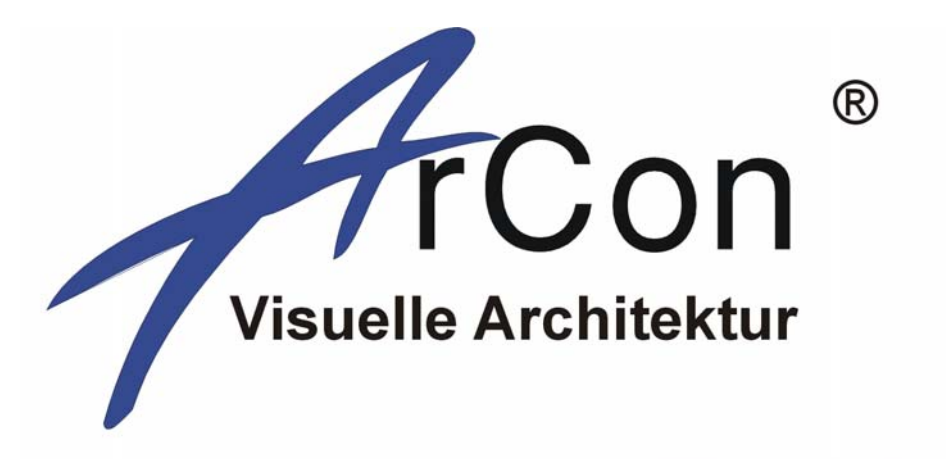

## open planTEK Version 6+

# **Benutzerhandbuch** Teil 1 planTEK

## INHALTSVERZEICHNIS

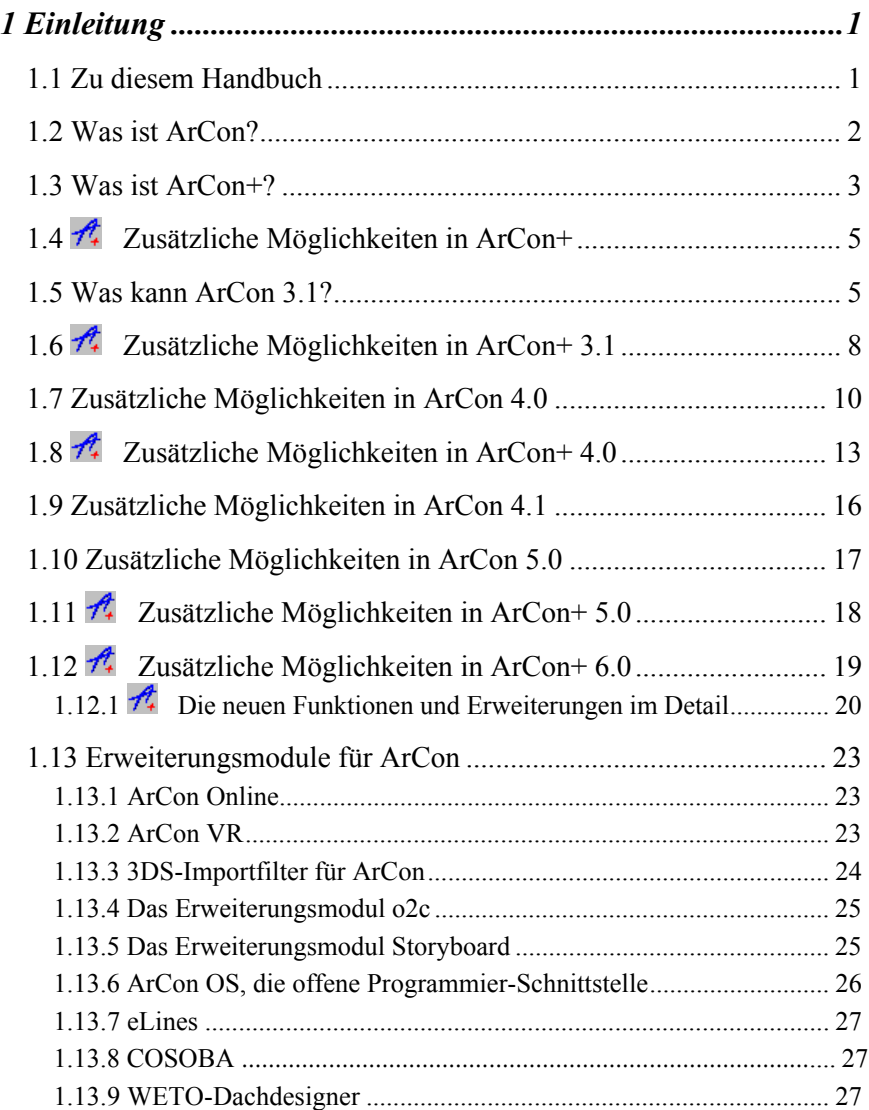

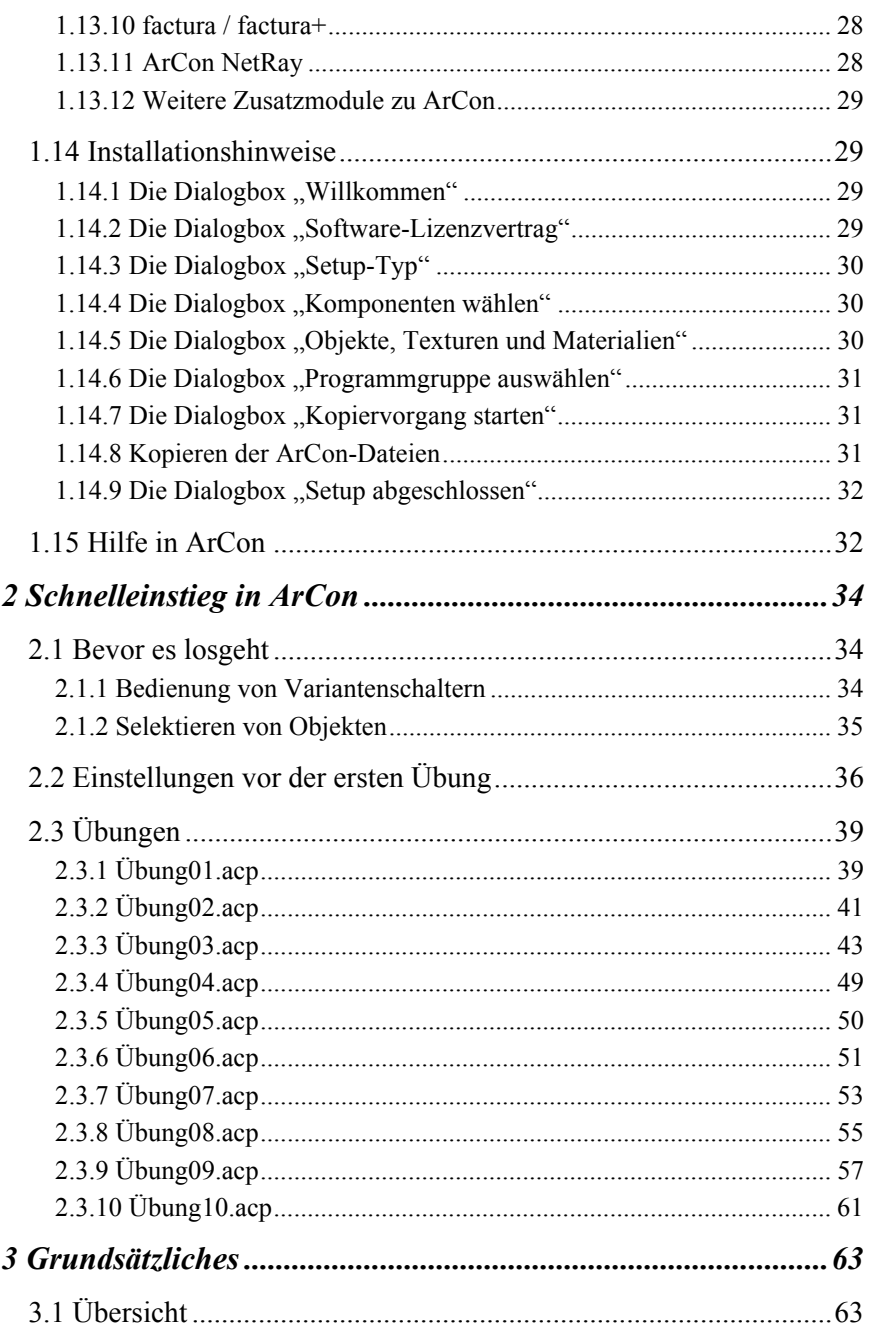

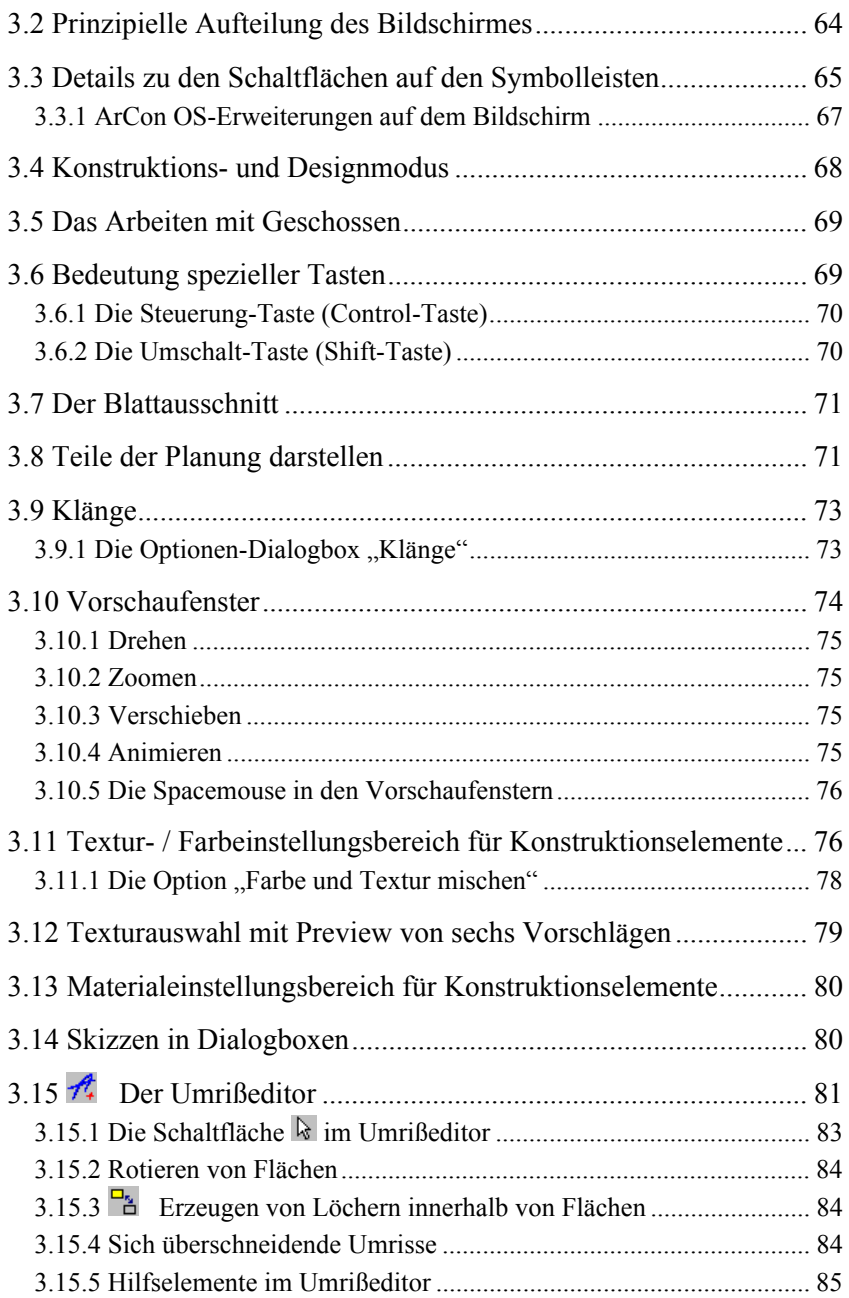

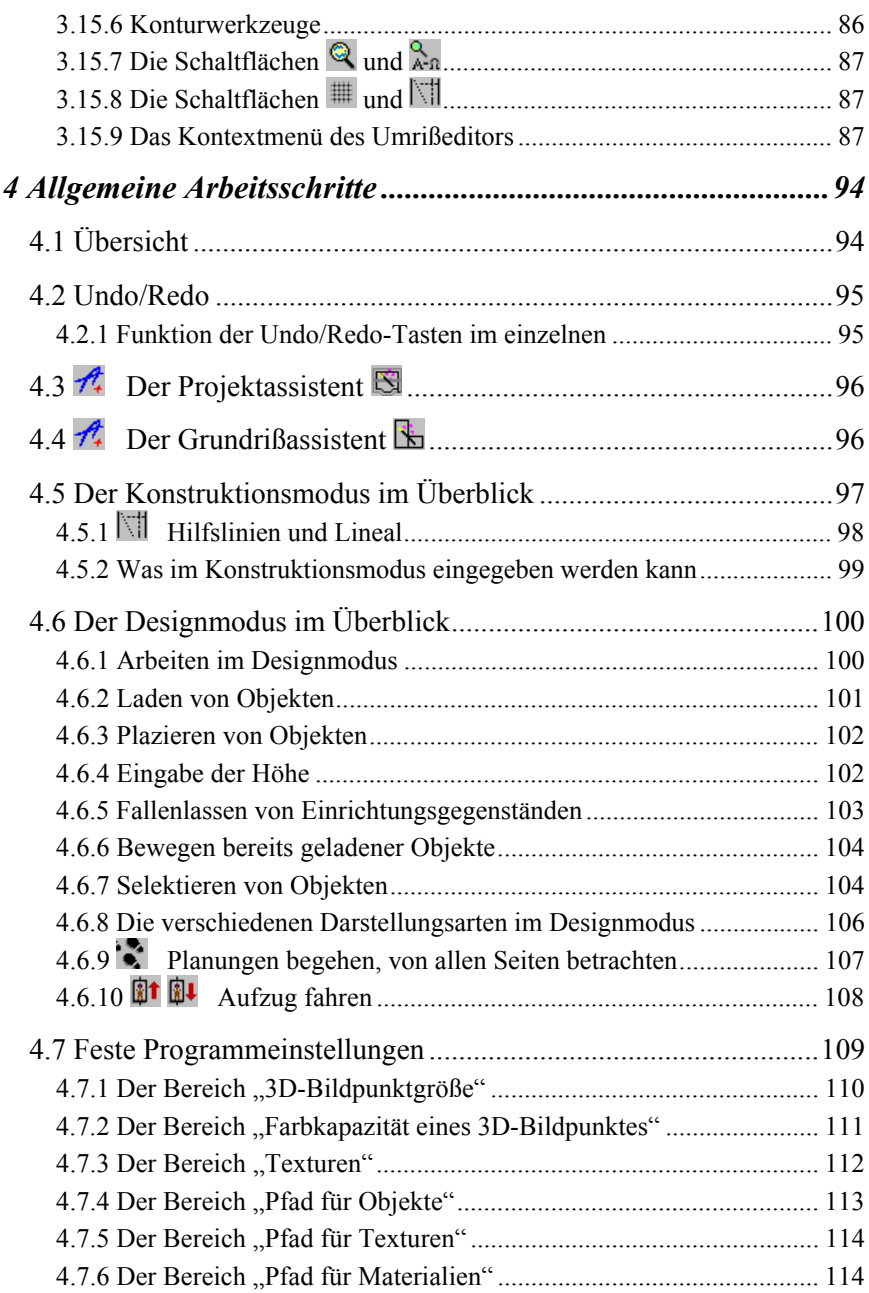

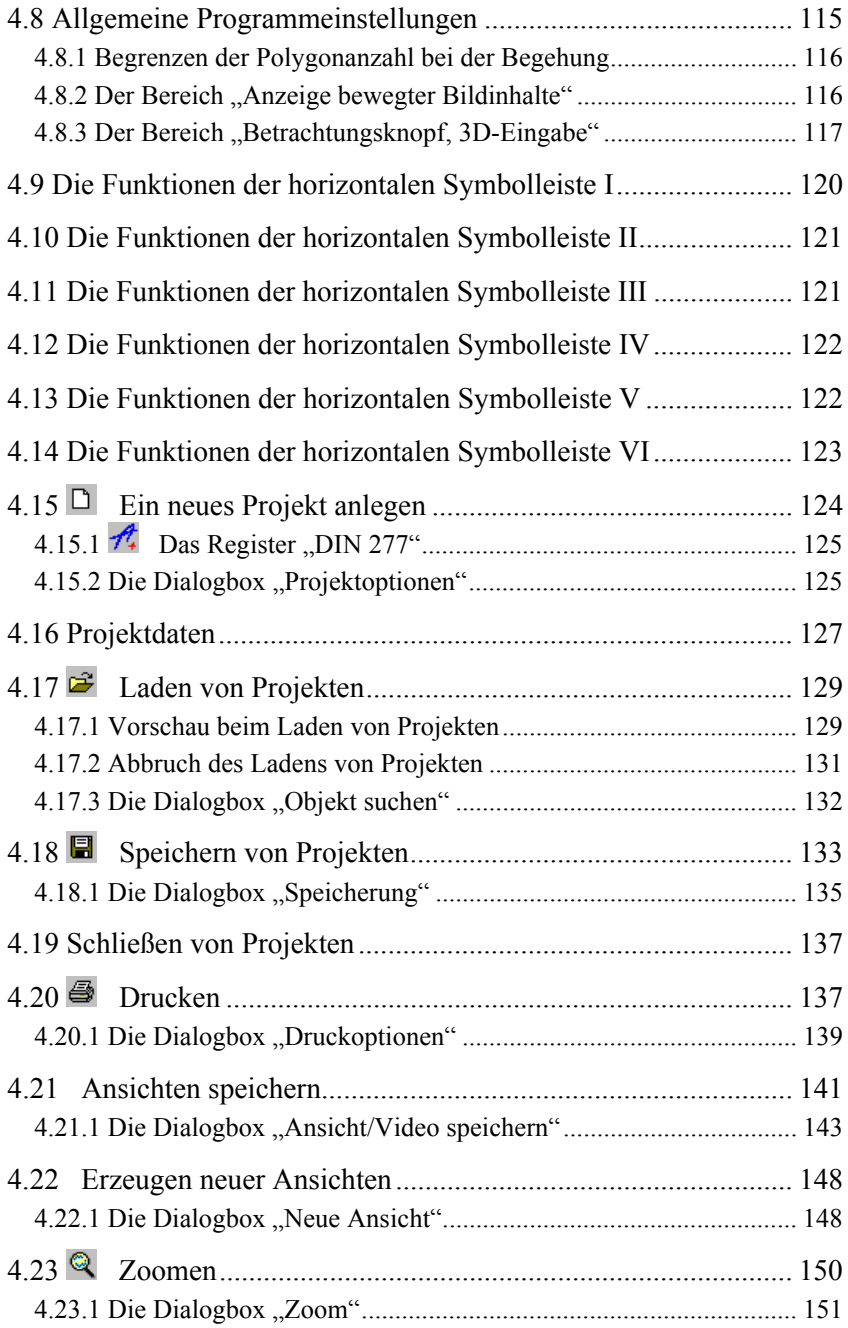

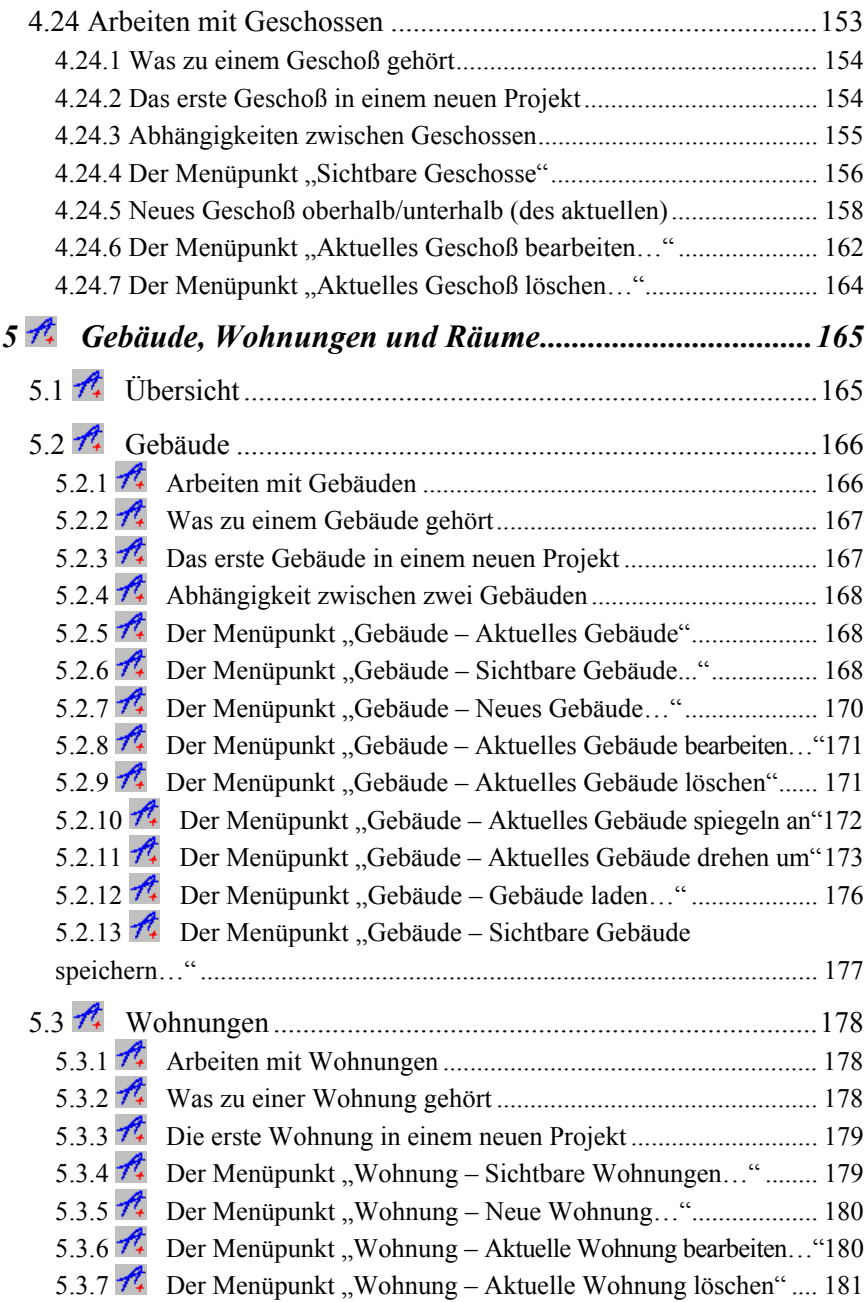

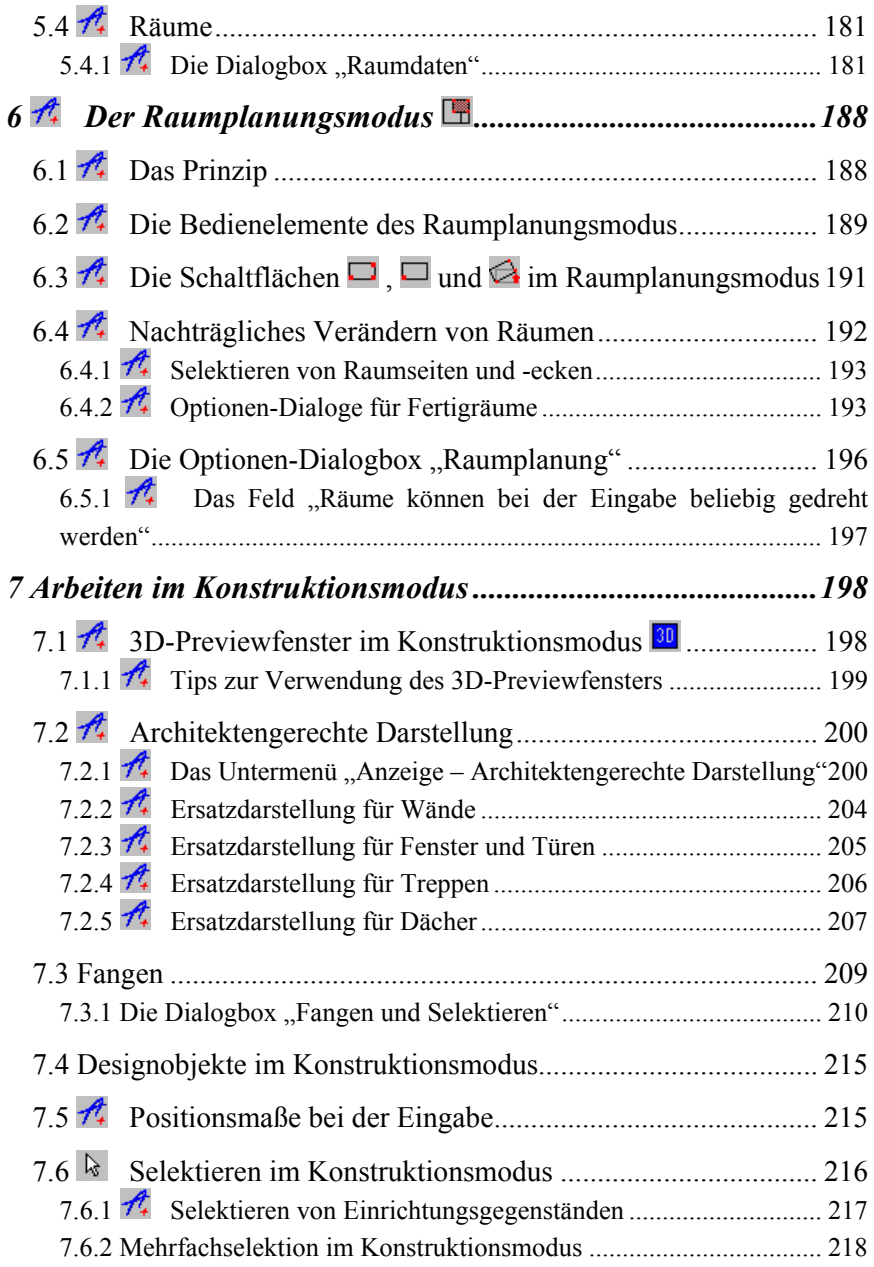

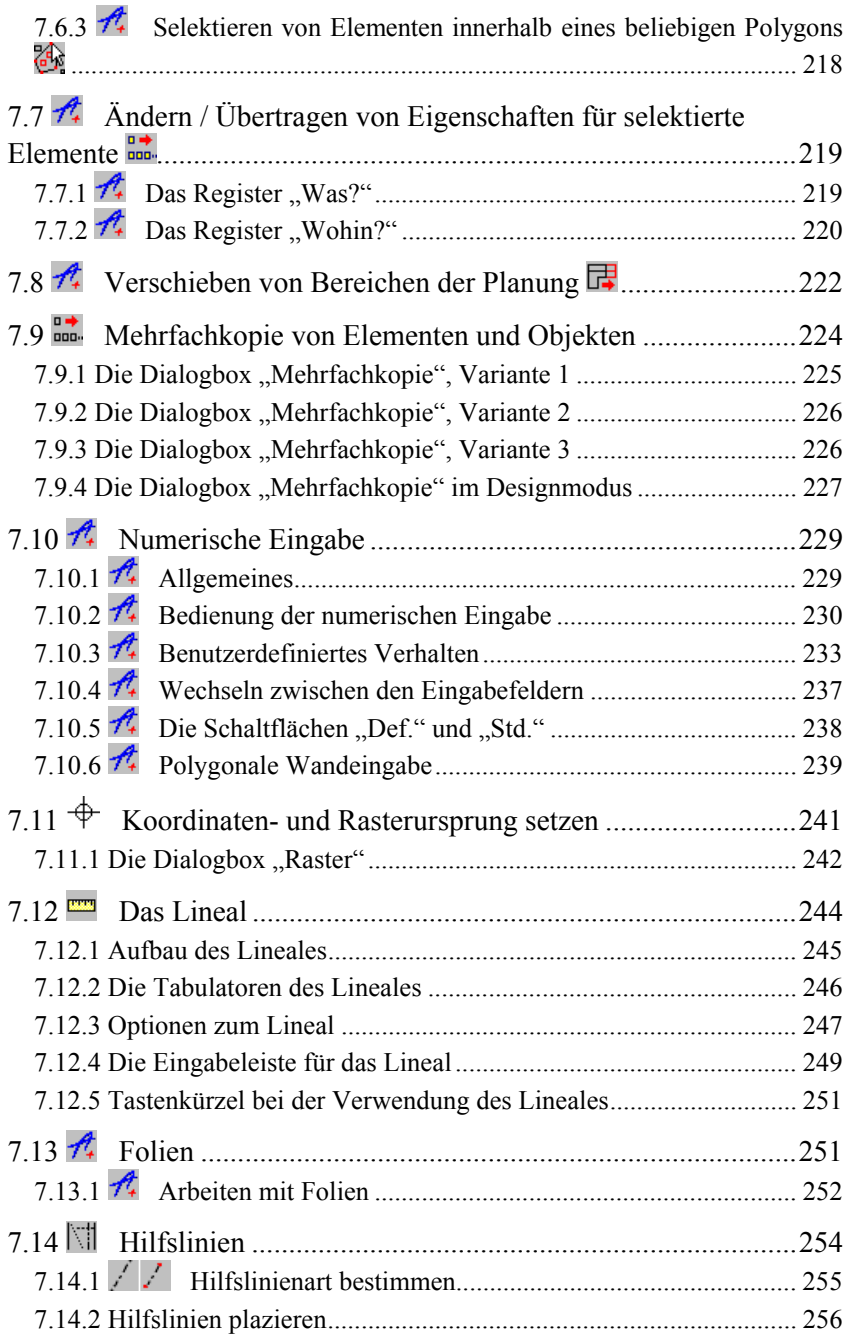

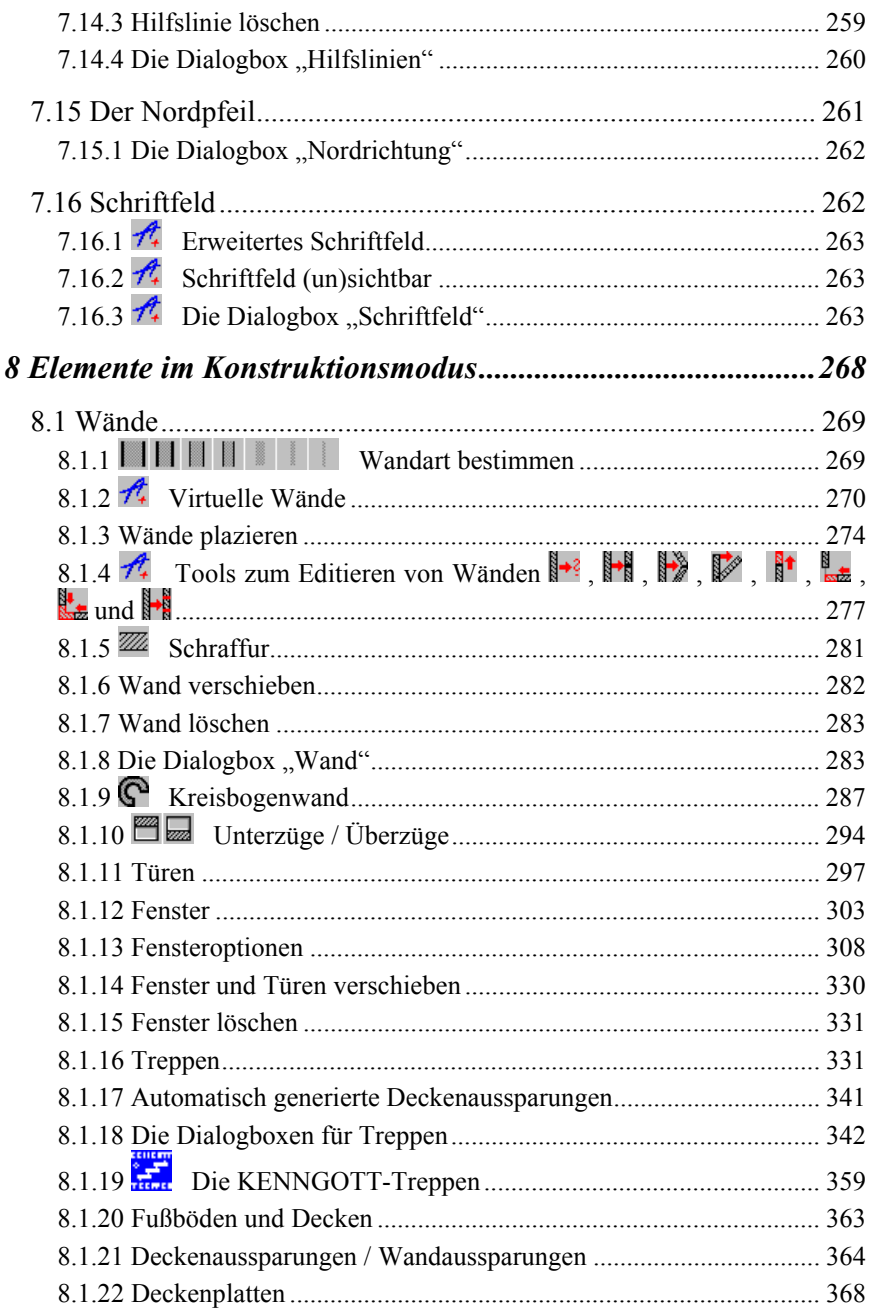

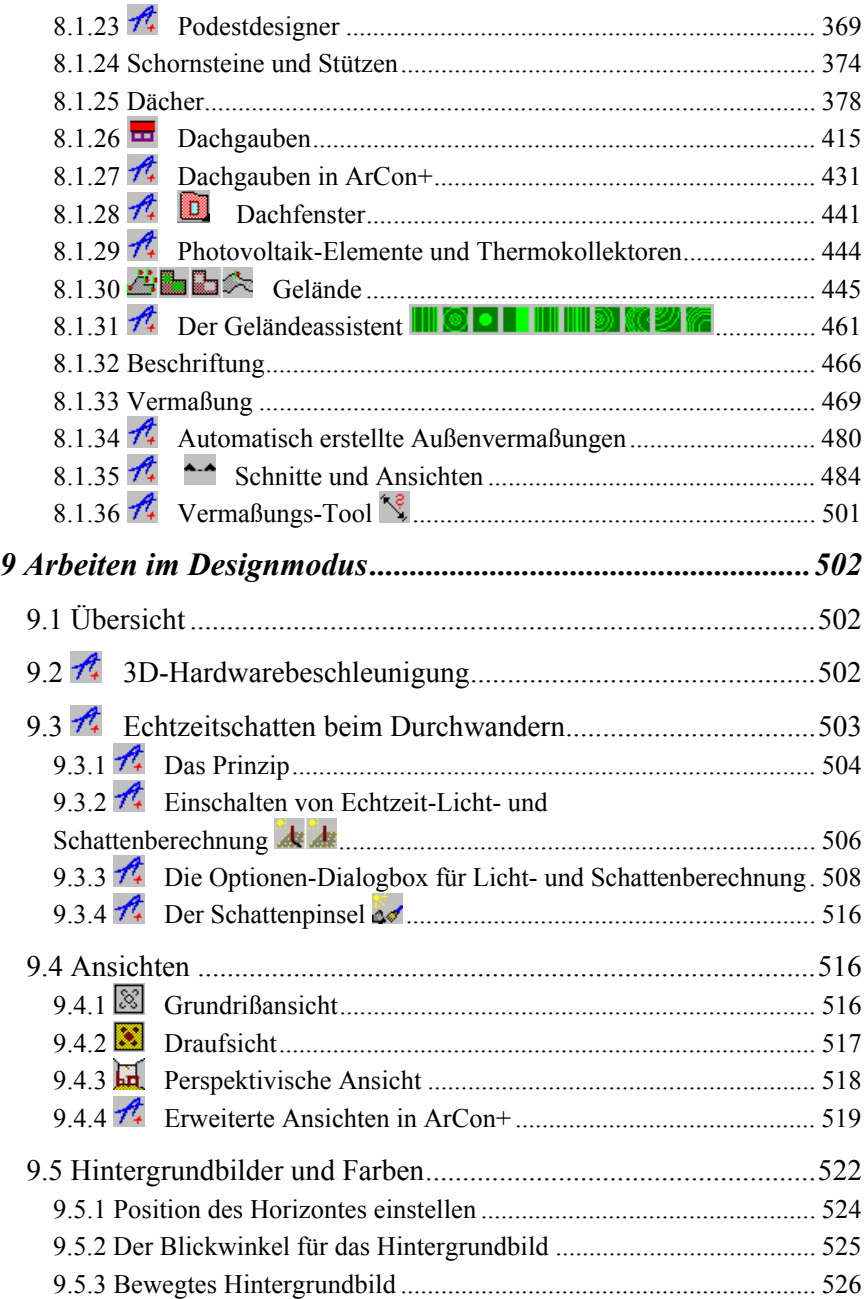

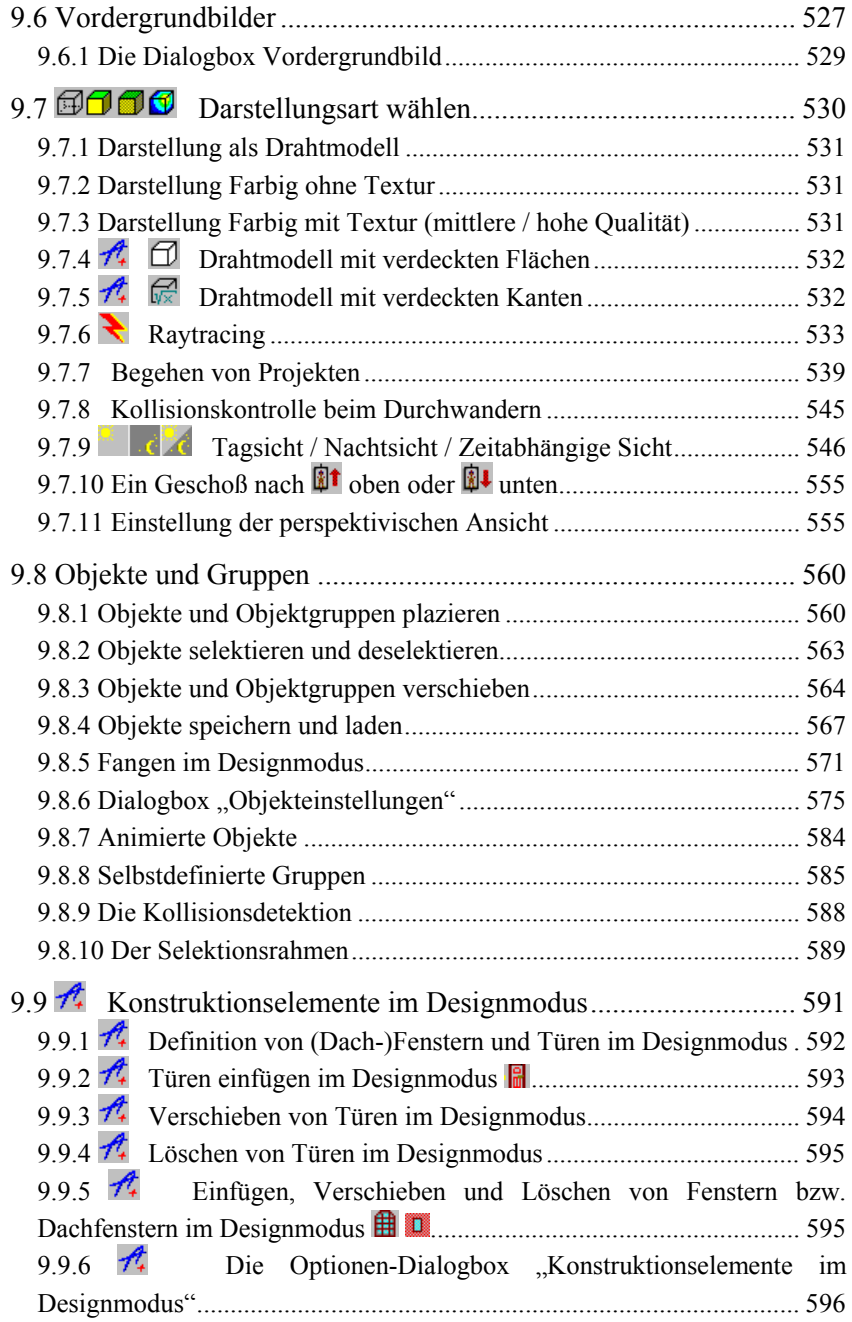

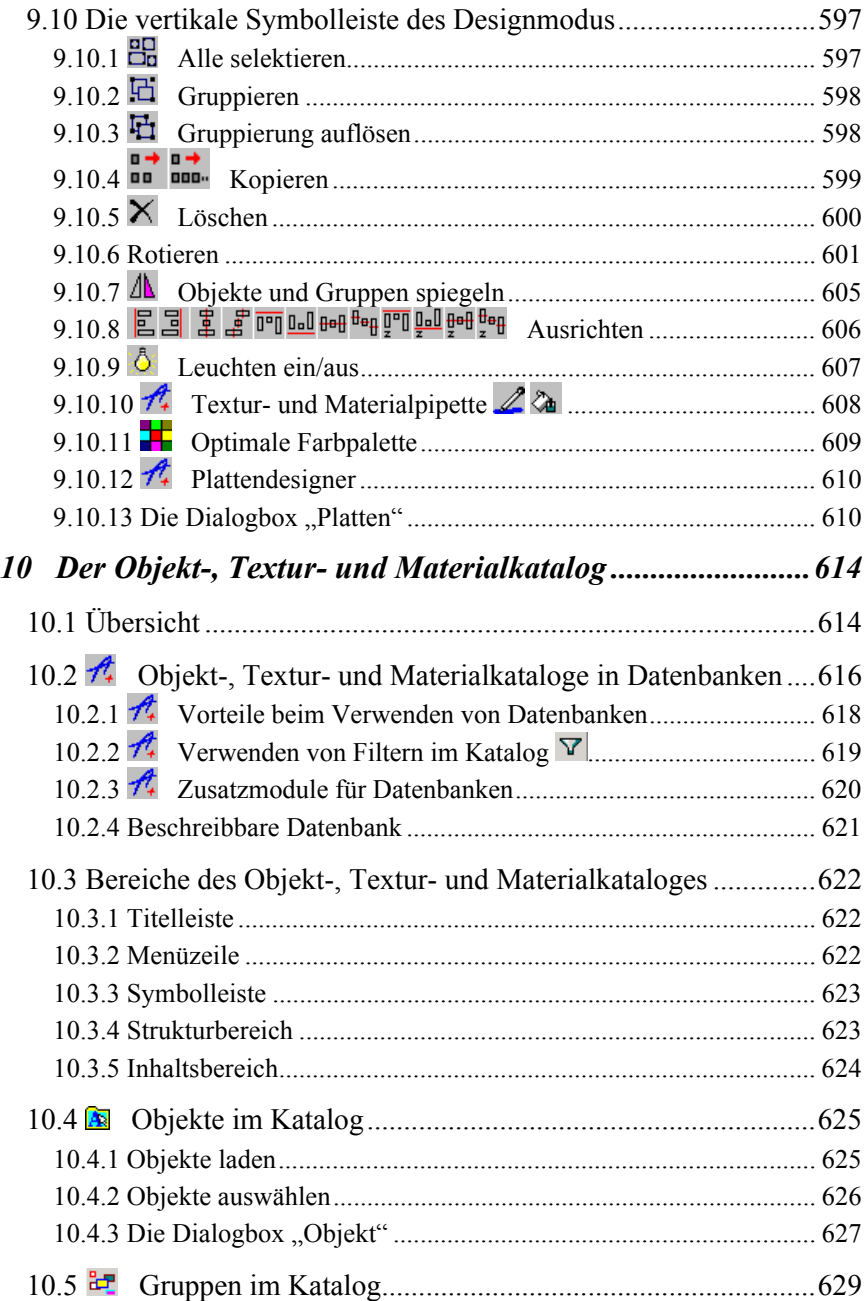

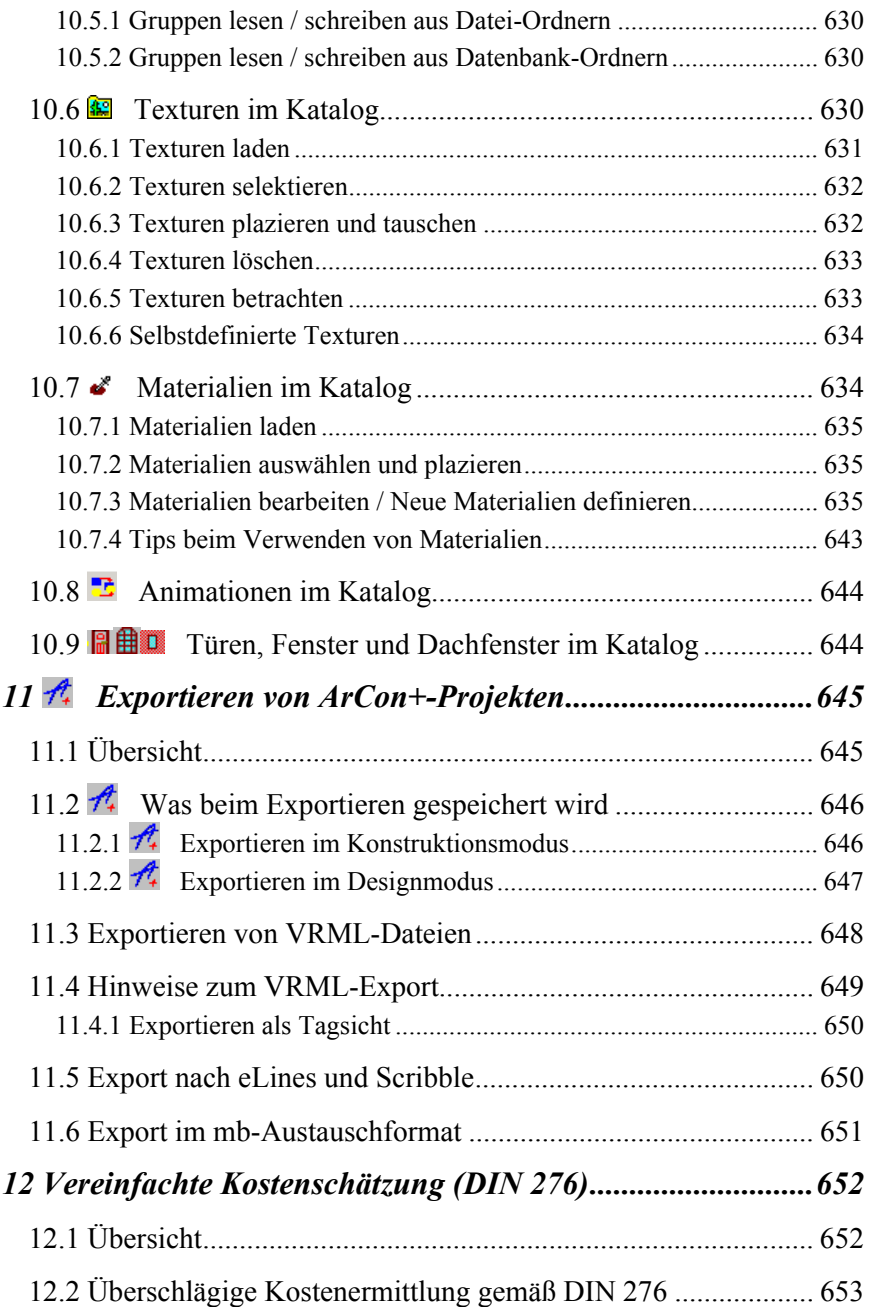

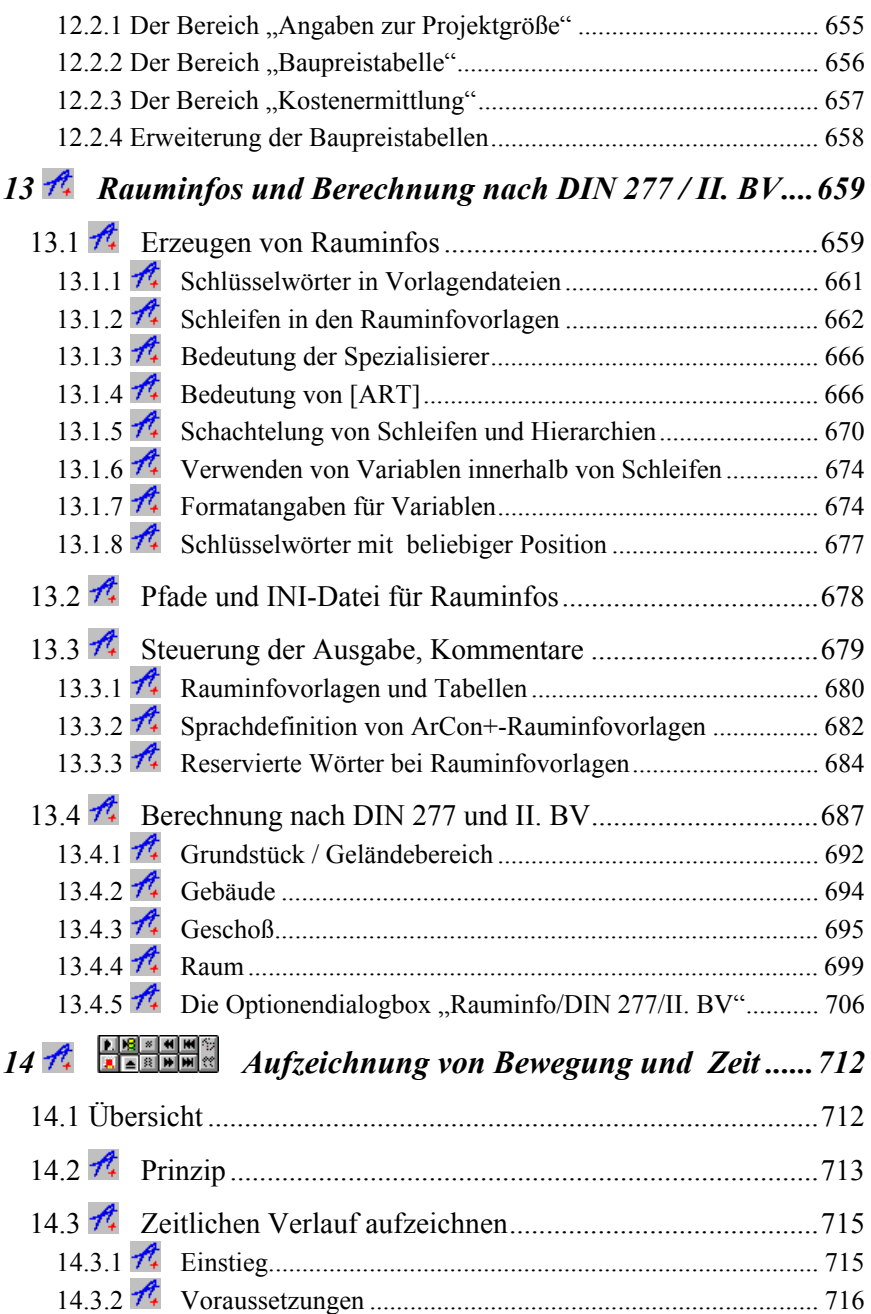

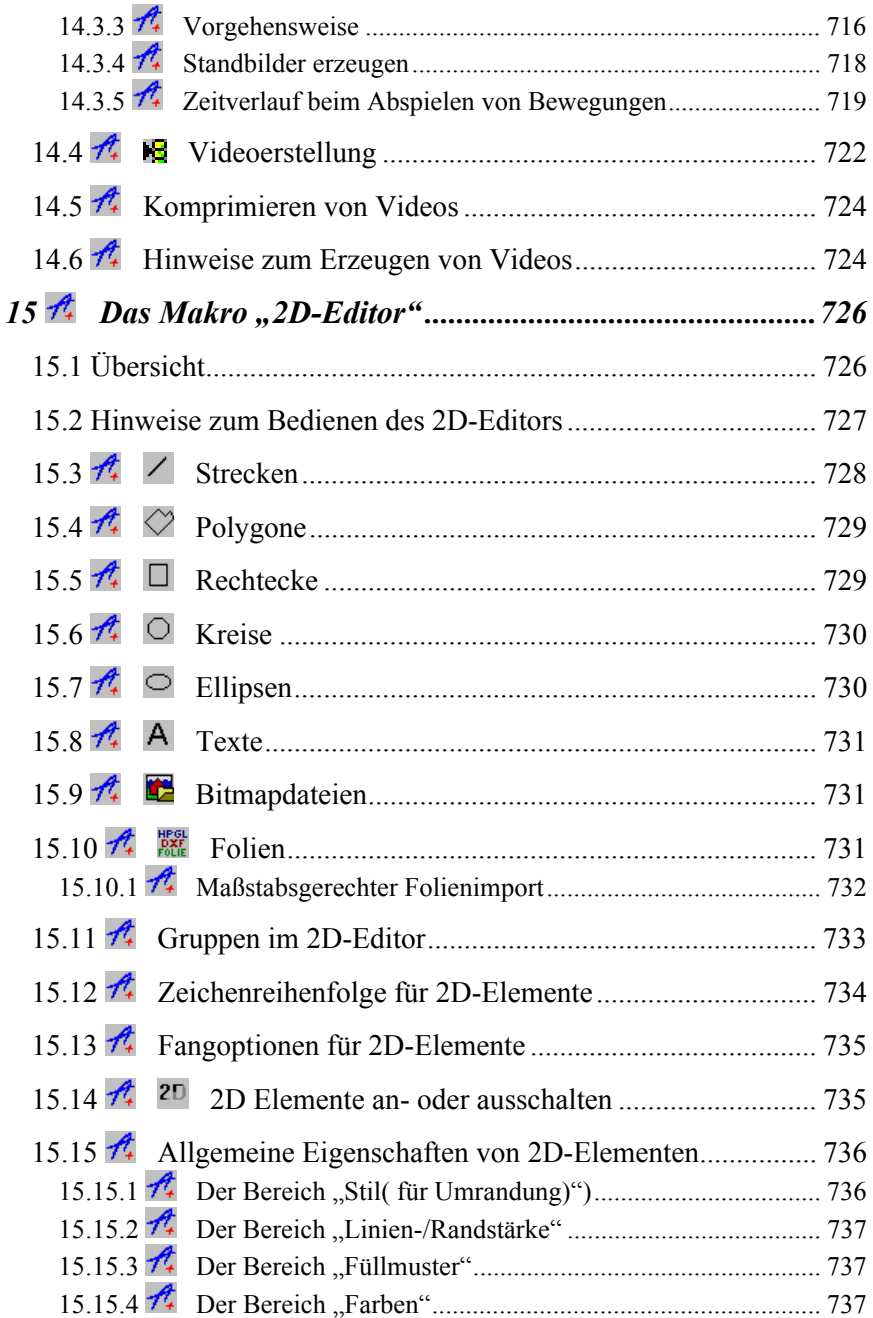

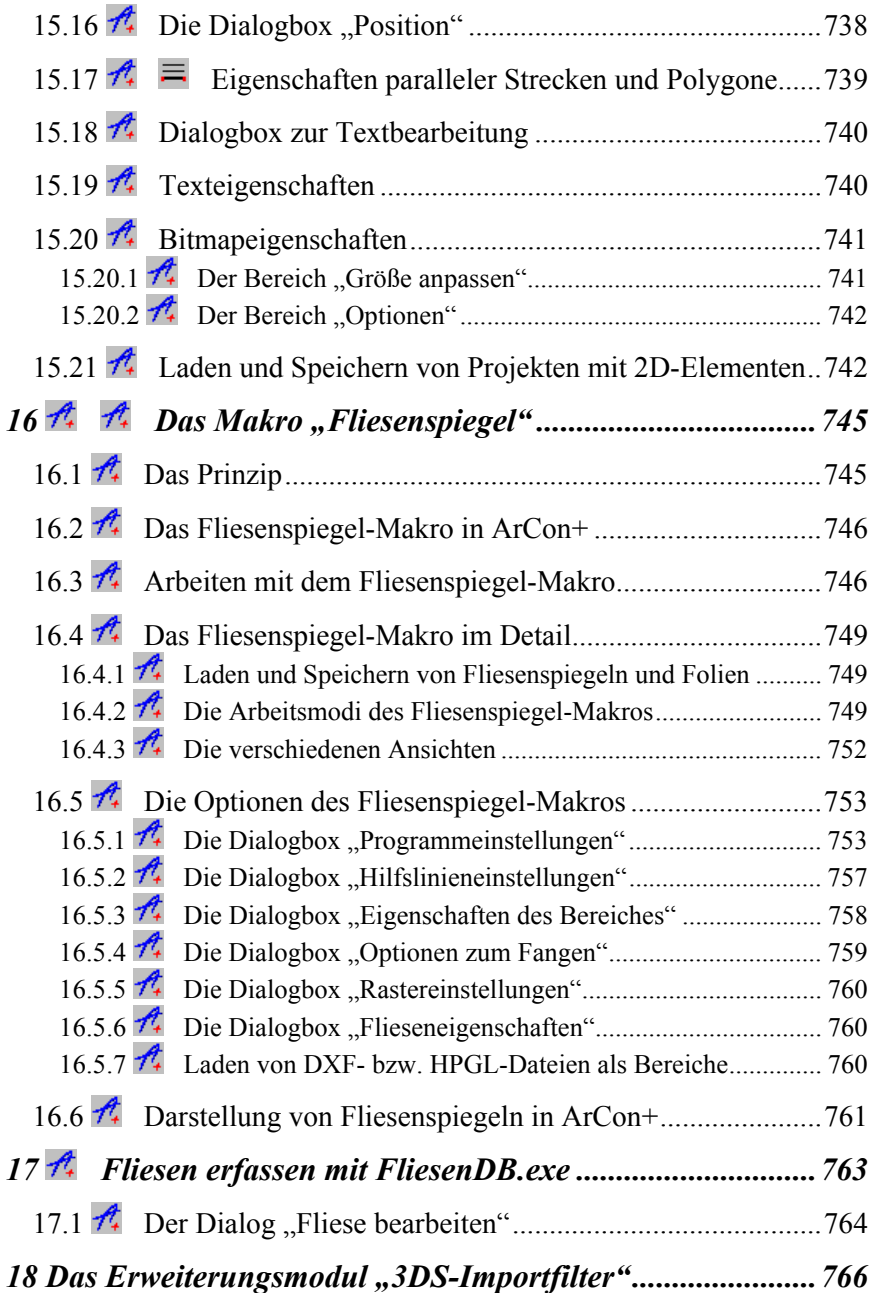

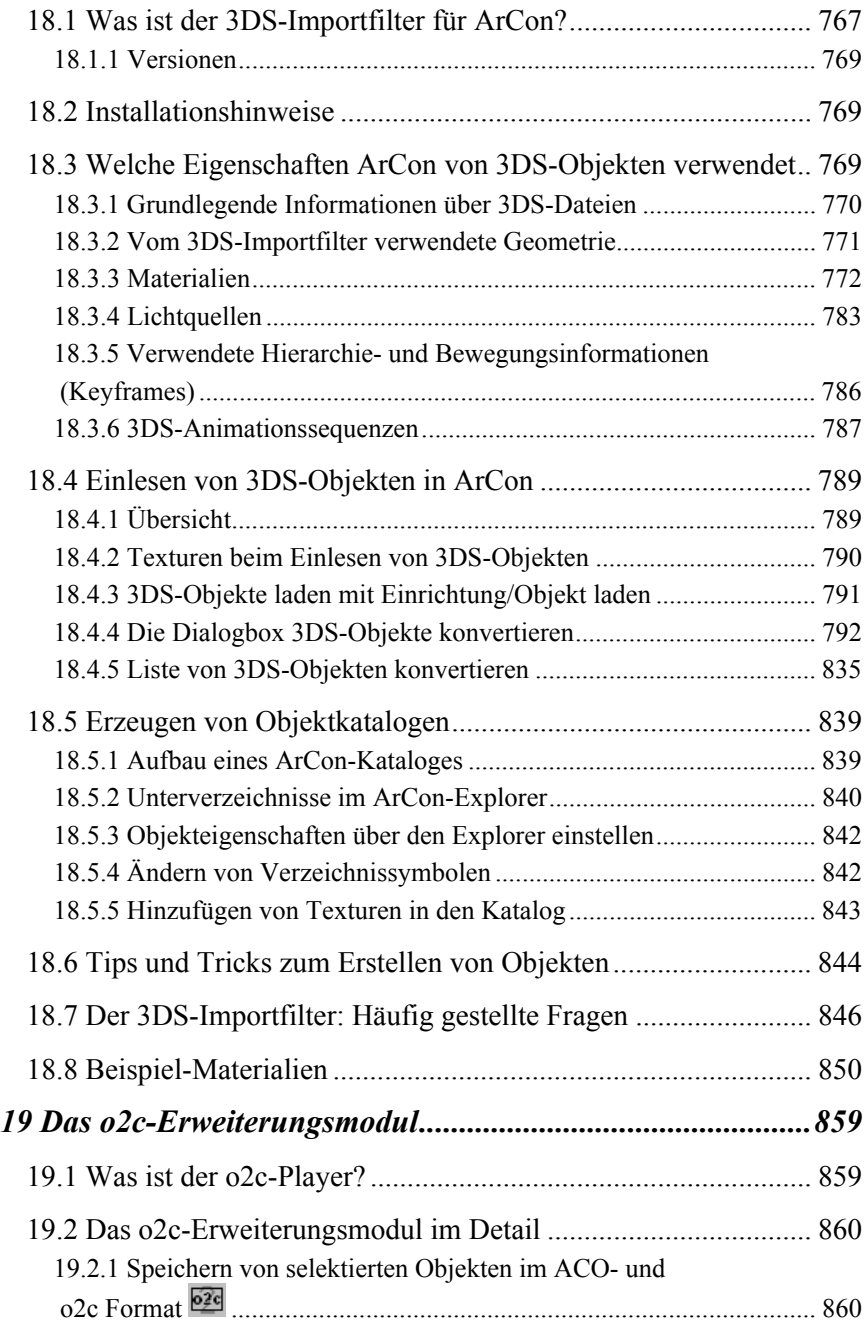

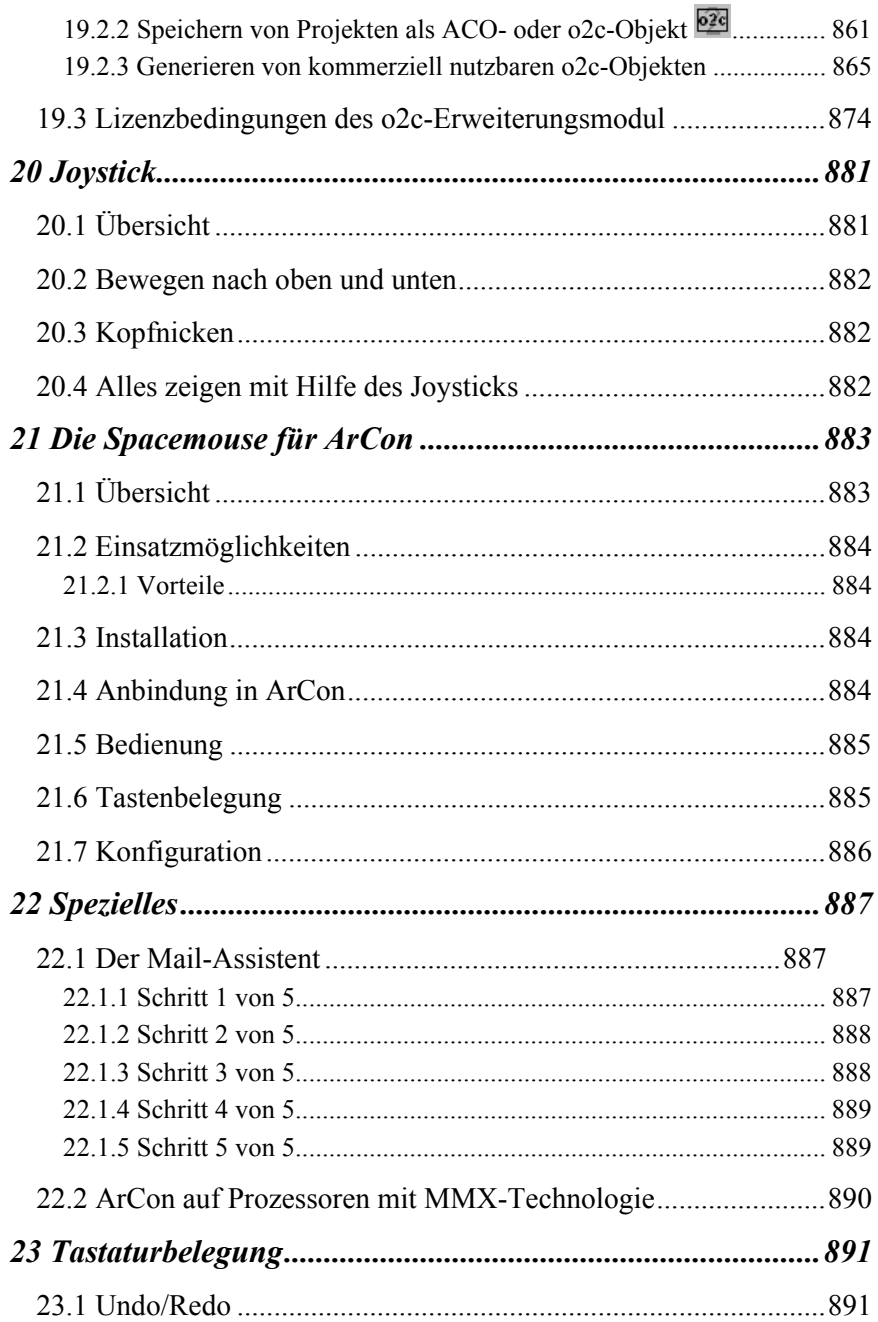

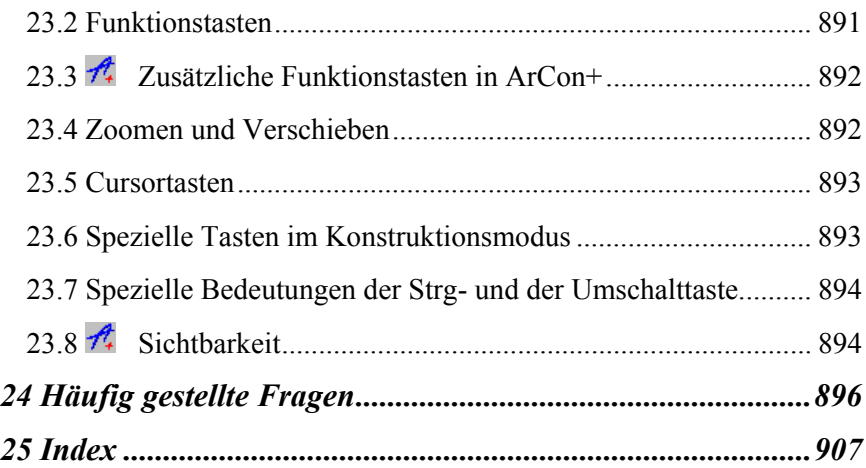

## 1 EINLEITUNG

#### **1.1 ZU DIESEM HANDBUCH**

Das vorliegende Handbuch beschreibt sämtliche Funktionen von ArCon und ArCon+. Außerdem sind die Beschreibungen der separat erhältlichen ArCon-Erweiterungsmodule sowie die Dokumentation der meisten Makros aufgenommen, welche zum Standardlieferumfang von ArCon bzw. ArCon+ gehören.

Ob eine Funktion bzw. ein Makro nur für ArCon+ zur Verfügung steht, erkennen Sie übrigens an den Überschriften der entsprechenden (Unter-)Kapitel. Funktionen bzw. Makros, die nur für ArCon+ zur Verfügung stehen, sind dort mit  $\mathcal{H}$  gekennzeichnet. Aus technischen Gründen (und um Ihre Unterarme zu schonen), besteht dieses Handbuch aus zwei Teilen. Im ersten Teil finden Sie die Beschreibung der Funktionen, die Sie im "normalen Alltagsgeschäft" benötigen, im zweiten Teil sind im wesentlichen die Erweiterungsmodule und Makros sowie einige seltener verwendete Features von ArCon bzw. ArCon+ beschrieben. Die Numerierung der Seitenzahlen der beiden Handbücher ist durchgehend, d.h., die Seitenzahl der ersten Textseite des zweiten Handbuchs folgt der Seitenzahl der letzten Seite des ersten Handbuchs. Dementsprechend sind Inhaltsverzeichnis und Index zu interpretieren.

#### **1.2 WAS IST ARCON?**

ArCon ist die moderne Planungssoftware, mit der Sie Ihre kreativen Ideen zu Entwurf und Ausführung Ihrer Objekte schnell und einfach realisieren und zeitgleich fotorealistisch darstellen können. Sie benötigen für diese entwurfsbegleitende Eingabe keine besonderen CAD-Kenntnisse. Sie plazieren Ihre Objekte, d.h. Wände, Türen, Fenster, Treppen und das Dach im Grundriß. Mit einem Mausklick sehen Sie sofort diese Objekte im dreidimensionalen Raum. Dies ermöglicht Ihnen eine entwurfsbegleitende dreidimensionale Kontrolle sowohl des gesamten Bauwerks als auch aller konstruktiven Details. In dieser räumlichen Ansicht prüfen Sie auch das Design und die optimale Ausleuchtung der Räume unter Bezugnahme realer Lichtverhältnisse. Dabei ist es völlig egal, ob Sie ein Einfamilienhaus, einen großen Bürokomplex oder die Innenraumgestaltung planen.

Ob Architekt, Innenarchitekt, Bauträger, Immobilienmakler oder Baustoffhersteller – mit ArCon verfügen Sie nicht nur über eine leistungsstarke Planungssoftware, sondern auch über ein effektives Präsentationsinstrument. Oft bestehen erhebliche Divergenzen im räumlichen Vorstellungsvermögen. Das räumliche Betrachten und Durchwandern des Bauvorhabens hilft Planungsfehler zu vermeiden und erleichtert die oft mühsame gestalterische Überzeugungsarbeit beim Kunden.

Da ArCon über eine grafische und anwenderfreundliche Oberfläche verfügt und intuitiv bedienbar ist, benötigen Sie keinen EDV-Kurs. ArCon erklärt sich selbst. Im Handbuch können Sie nachlesen und sich Anregungen holen. Um Ihnen lästiges Suchen eines aktuellen Befehles im gedruckten Referenzteil zu ersparen, bietet ArCon zusätzlich eine Online-Hilfe. Per Mausklick erscheint am Bildschirm sofort die kontextbezogene Information zur aktuellen Frage. Die Planung und Konstruktion wird für Sie als Anwender deutlich leichter und Ergebnisse sind schneller ersichtlich.

Im Konstruktionsmodus erfassen Sie den Gebäudegrundriß. Als Konstruktionshilfen dienen ein "elektronisches Lineal", Hilfslinen und Raster, bei ArCon+ auch die numerische Eingabe und HPGL-/DXF-Hinterlegungsfolien. Mit leistungsstarken Funktionen setzen Sie Fenster, Türen und Treppen, deren Eingaben Sie durch den 3D-Preview schon während des

Einsetzens auf Korrektheit überprüfen. Auch die Dachkonstruktion arbeitet mit einer 3D-Vorschau und unterstützt alle wichtigen Dacharten.

Per Mausklick wechseln Sie in den Designmodus, welcher Ihnen das Gebäude in einer fotorealistischen 3D-Darstellung zeigt. Im Designmodus planen Sie die Inneneinrichtung und die Gebäudeumgebung. Dazu stellt ArCon einen Katalog mit über 3.000 Einrichtungsgegenständen und Oberflächenstrukturen zur Verfügung. Durch einfaches "Drag & Drop" ziehen Sie Tapeten auf Wände oder stellen Möbel in die Räume. Durch das Plazieren von Leuchten und die Einstellung von Sonnen– und Mondstand bringen Sie Licht in die Planung. Das integrierte Renderingmodul ermittelt fotorealistische Darstellungen von Licht, Schatten und Spiegelung.

Und jetzt lernen Sie ArCon richtig kennen: Setzen Sie Ihre kreativen Ideen um und genießen Sie das Zusammenspiel von Planung, Konstruktion und einer zeitgleichen Visualisierung durch virtuelle Architektur.

#### **1.3 WAS IST ARCON+?**

Wie die Bezeichnung schon andeutet, enthält die <sub>"</sub><sup>"</sup>-Version alle Funktionalitäten von ArCon, wurde aber um zusätzliche Programmteile für den praktischen Einsatz erweitert. Die Ergänzungen konzentrieren sich dabei hauptsächlich auf den professionellen Bereich und stellen dem Anwender ein ideales Instrument zur Verfügung, mit dessen Hilfe auch detaillierte und anspruchsvolle Objektplanungen durchgeführt werden können.

Dies betrifft zum einen die Erweiterung der zur Verfügung stehenden Konstruktionselemente und Dialoge für Fenster–, Türen– und Dachkonstruktionen sowie zum anderen die Anpassung der verschiedenen Entwurfs– und Ausgabefunktionen an die praktischen Erfordernisse des Planungsalltags. So können alle Planungselemente auch in der für Architekten üblichen Form dargestellt und ausgegeben werden. ArCon+ unterstützt auch die numerische Dateneingabe und ermöglicht eine nachträgliche Beschriftung, Vermaßung bzw. Korrektur aller Planungseinheiten. Dabei sind zu jeder Zeit beliebig viele horizontale oder auch vertikale Schnitte und Ansichten zu erzeugen, die entweder als eigenes Blatt definiert oder als Bild in den aktuellen Plan plaziert werden können.

Per Mausklick werden detaillierte Rauminformationen angezeigt. Sie können auch Grundflächen und Rauminhalte nach DIN 277 ausweisen lassen oder eine Kostenschätzung nach DIN 276 vornehmen. Alle Angaben sind im Anschluß als Textdokument in Word für Windows zu erzeugen, das Sie bearbeiten und ausdrucken können.

Mit Hilfe des Kalkulationsmoduls (COSOBA) können Sie präzise und schnell Kalkulationen mit automatischer gewerkeweiser LV-Erstellung auf Basis der Konstruktionselemente von ArCon generieren.

Mit Hilfe einer Import- und Exportschnittstelle können Sie ArCon-Projekte als DXF-Formate oder HPGL, VRML, ProCad oder Enhanced Windows Metafiles exportieren oder diese als Hinterlegungsfolien (zum Fangen) für Ihre Projekte einlesen.

Ein weiterer Vorteil von ArCon+ sind erweiterte Programmfunktionen zur Optimierung der Visualisierung. Denn ist Ihre Objektplanung mit ArCon im Designmodus virtuell begehbar, so können Sie mit ArCon+ diese Hausbegehung auf Video aufzeichnen. Hierzu benutzt ArCon+ die unter Windows üblichen Videoformate (AVI).

In diesem Handbuch werden die Programmeigenschaften von ArCon und von ArCon+ beschrieben. Sämtliche Funktionen, die ausschließlich für ArCon+ und *nicht* für ArCon gelten, sind sowohl im Handbuch als auch in der Online-Hilfe speziell gekennzeichnet. Im Handbuch erkennen Sie ArCon+ Zusatzfunktionen daran, daß die entsprechenden Abschnitte mit einem  $\hat{\mathcal{H}}$  versehen sind. Dieses Symbol steht jeweils am Anfang einer (Unter-) Abschnittsüberschrift. In der Online-Hilfe finden Sie das gleiche Symbol in der Titelzeile der angezeigten Hilfeseite.

Die wenigen Dinge, die in ArCon+ *anders* sind als in ArCon, werden für ArCon und für ArCon+ in getrennten Kapiteln beschrieben. Diese Funktionen sind mit einem Symbol der Form *fabrischen gekennzeichnet*. In der Online-Hilfe können Sie auf das Symbol klicken, um zu der gewünschten ArCon+ Beschreibung zu springen. Im Handbuch ist die entsprechende Seitennummer angegeben.

#### **1.4 ZUSÄTZLICHE MÖGLICHKEITEN IN ARCON+**

In der folgenden Liste finden Sie eine knappe Darstellung dessen, was in ArCon+ zusätzlich zu ArCon möglich ist.

- **Numerische Eingabe:** Im Konstruktionsmodus können sämtliche Elemente mittels der Tastatur exakt eingegeben werden. Diese numerische Eingabe ist als Erweiterung der Eingabe mit Hilfe der Maus zu sehen. Außerdem können Sie in ArCon+ in jedem Eingabefeld, in dem Zahlenwerte erwartet werden, rechnen. So sind Eingaben der Art 50.0 + 20.0 in einem Eingabefeld möglich.
- **Verbesserte Maßdarstellung sowie Ersatzdarstellung für Fenster und Türen:** ArCon+ bietet die Möglichkeit einer architektengerechten Darstellung von Maßzahlen sowie einer Ersatzdarstellung für Fenster und Türen.
- **Import und Export von Konstruktionsdaten:** Mit Hilfe einer Import- und Exportschnittstelle können Sie ArCon-Projekte als DXF-Dateien oder auch als HPGL-Dateien exportieren oder die genannten Dateiformate als Hinterlegungsfolien (zum Fangen) importieren.
- **Gebäude:** In ArCon+ können mehrere Planungen in einem Projekt verwendet werden. Für jede einzelne Planung sind verschiedene Nullniveaus möglich, so daß Sie z. B. auch Doppelhäuser am Hang konstruieren können.
- **Dachfenster:** In ArCon+ können Sie Dachfenster automatisch konstruieren lassen.
- **Rauminfo:** Mit ArCon+ können Sie eine detaillierte Rauminformation Ihrer gesamten Planung erstellen. Hierzu können Sie die mitgelieferten Vorlagen verwenden, oder auch eigene definieren. Das Ergebnis sind formatierte Textdateien, die Sie dann z. B. mit Microsoft Word bearbeiten können.
- **Videoerzeugung:** Ist es schon in ArCon möglich, durch die Wohnung zu wandern, können Sie in ArCon+ dieses "Begehen" auf Video aufzeichnen. Hierzu benutzt ArCon+ die unter Windows üblichen Videoformate (AVI).

#### **1.5 WAS KANN ARCON 3.1?**

 In der folgenden Liste finden Sie die wichtigsten Funktionserweiterungen von ArCon 3.1 gegenüber der Version 2.0. Die Erweiterungen zielen in ArCon+ im

wesentlichen darauf ab, sämtliche Funktionen für eine professionelle Planung bereitzustellen und eine möglichst realitätsnahe Darstellung von Haus und Umgebung zu erreichen.

Für die Umsetzung wurden hierzu im Konstruktionsmodus neue Konstruktionselemente wie z. B. Gauben, eine frei konstruierbare Fenstervariante, Gelände, sowie zusätzliche Objekte und Texturen hinzugefügt. Im Designmodus wurden die Ansichten erweitert. Aufgrund der exakten Berücksichtigung des Sonnenstandes lassen sich die Lichtverhältnisse im Raum wirklichkeitsnah abbilden.

Die Erweiterungen für ArCon im Überblick:

- **Winkelraster:** Bei Ihren Planungen unterstützt Sie jetzt ein Winkelraster, das Sie entweder orthogonal oder frei einstellen. Wände oder andere Konstruktionselemente können so schnell und einfach winkelgenau plaziert werden.
- **Gauben:** Diese Funktion bietet Ihnen die Möglichkeit, in vorhandene Dächer Gauben verschiedenen Typs einzubauen. Insgesamt stehen drei Gaubentypen zur Verfügung. Beim Verlegen der Gauben können Sie grundsätzlich auswählen, ob die Dachöffnung der Gaube bis zur Decke des Geschosses gehen soll oder nicht. Die Holzkonstruktion der Gaube sowie des gesamten Daches wird automatisch berechnet und erzeugt.
- **Neues frei konstruierbares Fenster:** Mit dieser Fenstervariante, die aus den Teilen Basiselement, Oberlicht und Brüstungselement besteht, können Sie die Fensterkonstruktion beliebig variieren und Ihren Vorstellungen anpassen. Oberlicht und Brüstungselement sind dabei wahlweise ein– oder auszuschalten.
- **Neues Geschoß oberhalb des aktuellen:** Zusätzliche Geschosse können jetzt zwischen bzw. über bereits vorhandenen Etagen eingefügt werden. Die jeweiligen Voreinstellungen des aktuellen Geschosses werden dabei automatisch übernommen.
- **Holzquerschnitte für die Dachkonstruktion:** Sie können jetzt für alle bei der Dachkonstruktion verwendeten Holztypen die Breite und die Dicke angeben. Auf diese Weise läßt sich z. B. bei der Darstellung eines Dachraums mit sichtbarer Holzkonstruktion ein recht wirklichkeitsnahes Bild vom Inneren erzeugen.
- **Drempelassistent:** Zur Bestimmung von Trauf- und Drempelhöhe steht Ihnen jetzt ein Assistent in einer gesonderten Dialogbox zur Verfügung.
- **Gelände:** Mit dieser Funktion haben Sie die Möglichkeit, die unmittelbare Umgebung Ihres Gebäudes der Wirklichkeit entsprechend darzustellen. Sie können Grundstücke und Geländebereiche abstecken sowie über die Definition von Höhenpunkten die Höhe des Geländes festlegen. Damit lassen sich Gebäude auch in unebenes Gelände einpassen.
- **Landschaft:** Die von ArCon fest vorgegebene Landschaftsfläche kann nun ein– oder ausgeschaltet werden. Auch können Vorgaben für die Größe eingegeben werden.
- **Sonnenstand berücksichtigen:** Über den Sonnenstand der über die Angabe des Längen– und Breitengrades sowie der genauen Jahres– und Uhrzeit automatisch ermittelt wird – können Sie die Lichtverhältnisse in und außerhalb von Räumen simulieren.
- **Rotieren um beliebige Achsen**: In der neuen ArCon-Version lassen sich Objekte sowie ganze Objektgruppen um alle drei Achsen drehen. Diese Funktionalität hilft Ihnen, beim Einrichten Ihrer Wohnung die Gegenstände exakt in der gewünschten Weise zu plazieren. Die Schrittweite kann von Ihnen über einen Eintrag selbst vorgegeben werden.
- **Betrachterstandpunkt:** Als neue Funktion können Sie Betrachterstandpunkte für Ihre Präsentation jetzt in einer Listbox abspeichern und wieder aufrufen.
- **Nordpfeil**: Auf den Konstruktionsplänen kann ein Nordpfeil positioniert werden. Dieser bestimmt ferner die Ausrichtung für den Verlauf von Sonne und Mond.
- **Gebäude–/Objektschatten**: Bisher haben die Außenwände keine Schatten geworfen. Nun können Sie bestimmen, ob das Haus einen Schatten wirft oder nicht (der Gebäudeschatten ist z. B. nützlich für Außenvideos, welche die Terrassenbeschattung zeigen). Ferner läßt sich für Objekte festlegen, ob diese einen Schatten werfen sollen oder nicht. Dadurch können Sie in bestimmten Fällen der Bilderstellung Schatten gezielt einsetzen. Die Funktion ist eine Ergänzung zu der bereits vorhandenen Funktion **Lampe erzeugt Schatten**.
- **Wandaussparungen**: Sie können jetzt Wandaussparungen erzeugen. Zudem lassen sich über die erweiterte Fensterkonstruktion Aussparungen in Wänden (z. B. für Durchreichen) modellieren.
- **Vordergrundbild**: Im Designmodus kann an beliebigen Stellen eine Bitmap als Vordergrundbild (z. B. ein Firmen-Logo, etc.) eingeblendet werden. Dieses Vordergrundbild erscheint auch auf den erzeugten Bildern und Videos.
- **Dächer mit Räumen verschneiden:** Bisher wurden die Wände des Dachgeschosses automatisch bis unter das Dach hochgezogen. Jetzt werden die Räume komplett unter dem Dach verschnitten. Die Dachschrägen müssen dadurch nicht mehr zwangsläufig die Eigenschaften des Daches haben. Das bedeutet, Sie können jetzt auch im Dachgeschoß einzelne Räume getrennt voneinander ansteuern und jedem Raum eine eigene Dachauskleidung geben.

#### **1.6 ZUSÄTZLICHE MÖGLICHKEITEN IN ARCON+ 3.1**

 Die zusätzlichen Funktionalitäten von ArCon+ machen das Programm zu einem idealen Planungswerkzeug für den Architekten. Neben der wirklichkeitsnahen Abbildung liegt hier der Schwerpunkt auf der architektengerechten Darstellung, von der ersten Idee über den Entwurf bis hin zum Bauantrag. Die aktuellen Programmneuerungen in der Version ArCon+ 3.1 sind für Sie in der Readme-Datei aufgelistet.

- **Gauben**: In ArCon+ stehen fünf weitere Gaubentypen zur Verfügung. Hierbei haben Sie auch die Möglichkeit, Sonderfälle im Dachbereich zu lösen und ausgefallene Gaubentypen oder eine Dachterrasse zu modellieren.
- **Schnitte und Ansichten**: In ArCon+ lassen sich im Konstruktionsmodus beliebig viele horizontale, vertikale und diagonale Gebäudequerschnitte erzeugen. Jeder Schnitt kann als Bild in die aktuelle Planung plaziert oder als eigenes Blatt definiert werden. Geschnittene Flächen werden schraffiert dargestellt. Zudem können Sie festlegen, welche Objekte für den ausgewählten Bereich im Schnitt dargestellt werden sollen. Die im Konstruktionsmodus definierten Schnitte können auch im Designmodus von allen Seiten sichtbar gemacht werden.
- **Erweiterung des Videorekorders:** ArCon+ erlaubt jetzt neben dem Aufzeichnen von räumlichen Bewegungen auch das Aufzeichnen zeitlicher Veränderungen. Das heißt: Sie können bei der Aufnahme nur Zeit vergehen lassen, wodurch sich die Position der Sonne und dementsprechend auch der Schatten, den die Sonne erzeugt, verändert. Sie haben somit die Möglichkeit, die Lichtverhältnisse eines Tagesablaufs zu simulieren.
- **2D-Editor:** Mit diesem 2D-Zeichenprogramm können Sie im Konstruktionsmodus Ihre Pläne nachträglich bearbeiten. Eine in das Makro integrierte zusätzliche Windows-Hilfe unterstützt mit Informationen zu allen wichtigen Funktionen dieses Makros.
- **Berechnung gemäß DIN 277:** Zusätzlich zu den detaillierten Rauminformationen, die Sie in ArCon+ bislang erzeugen konnten, haben Sie jetzt auch die Möglichkeit, Berechnungen nach der DIN 277 durchzuführen und eine entsprechende Rauminfo zu generieren. Hierzu können Sie die mitgelieferte Vorlage verwenden oder auch eine eigene definieren.

ArCon beinhaltet je nach Arbeitskontext spezielle Register, in die Werte für die DIN 277 eingegeben werden können. Diese Werte werden für die Berechnung der Wohnflächen und Rauminhalte berücksichtigt (z. B. Putzabzug, Raumhöhen kleiner bzw. größer 1,5 Meter, etc.). Die Berechnung nach DIN 277 kann in eine spezielle Rauminfo-Datei ausgegeben werden.

- **Schriftfeld**: Sie haben die Möglichkeit, aus vier verschiedenen Schriftfeldern eines oder keines auszuwählen. Dabei können Sie das Erscheinungsbild der verschiedenen Varianten in weiten Grenzen modifizieren.
- **Gebäude drehen**: In der Vorgängerversion konnten Sie bereits Gebäude nachladen und verschieben. Jetzt lassen sich sämtliche Gebäude auch drehen. Dabei können Sie den Winkel, in dem Ihr Gebäude per Knopfdruck gedreht werden soll, selbst bestimmen.
- **Fenster und Türen numerisch verschieben**: Möchten Sie die Position Ihrer Fenster oder Türen nachträglich korrigieren, kann dies auf einfache Weise mit numerischer Eingabe geschehen. Dabei kann der Bezugspunkt für das Verschieben beliebig gesetzt werden.
- **Erweiterungen der Bemaßung**: In der architektengerechten Darstellung können die Maßzahlen frei verschoben werden. Ferner lassen sich Schriftart und Schriftgröße verändern. Zusätzlich werden die Brüstungshöhe sowie die Fenster- und Türhöhe automatisch bemaßt.
- **Ersatzdarstellung für Treppen, Dächer und Garagentore**: In der Vorgängerversion ließen sich bereits Wände, Fenster und Türen architektengerecht darstellen. Dies ist jetzt auch für Treppen, Dächer und Garagentore möglich.
- **Farbige Darstellung von Wänden und Räumen**: Im Konstruktionsmodus können Wände farbig dargestellt werden. Somit lassen sich der Bestand, der Abriß und der Neubau kennzeichnen. Analog zu den Wandschraffuren können Sie die 2D-Darstellung von Räumen farbig bzw. gemustert vorgeben.
- **Geschwindigkeit beim Raytracing**: Die Geschwindigkeit des Raytracers wurde – besonders bei komplexen Szenen – deutlich erhöht.
- **Datenexport:** Generell unterstützt jetzt ArCon den Datenexport als VRML-Datei.

#### **1.7 ZUSÄTZLICHE MÖGLICHKEITEN IN ARCON 4.0**

In ArCon 4.0 wurde der Funktionsumfang von ArCon gegenüber der Version 3.1 noch einmal erheblich erweitert. Die folgende Liste enthält Erweiterungen in Stichpunkten sowie eine Referenz auf die Seiten des Handbuches, auf denen diese Erweiterungen genauer beschrieben werden.

- **UNDO/REDO** (Rückgängig/Wiederherstellen) **2** | **:** Diese Funktion ist eine der wichtigsten Neuerungen in ArCon 4.0. Sie können beliebig viele Eingaben rückgängig machen oder auch wiederherstellen, wie Sie dies aus anderen Windows-Programmen wahrscheinlich schon kennen. Damit ist ein vollkommen anderes Arbeiten in ArCon möglich. Sie können Funktionen einfach ausprobieren und bei "Nichtgefallen" die **UNDO-Taste betätigen**. Näheres zu UNDO/REDO finden Sie auf Seite 95.
- Über spezielle **Selektieroptionen** (Rechtsklick auf **R** (siehe Seite 210) können die selektierbaren Elemente des Konstruktionsmodus eingestellt werden.
- Die **Leisten mit den Schaltflächen** in ArCon können nun innerhalb von ArCon verschoben werden, wenn das ArCon-Fenster zu klein zur Darstellung aller Knöpfe einer Symbolleiste ist. Dies ist speziell bei der Verwendung von Laptops interessant (siehe Seite 65).
- Ebenfalls bei der Benutzung von Laptops wurde das Verwenden der Tastatur etwas vereinfacht; speziell dann, wenn diese Laptops nicht mehr über einen Ziffernblock verfügen. Um ein Bild zu vergrößern bzw. zu verkleinern, können Sie nun auch außer den "**+/-**"-Tasten im Ziffernblock die **Ctrl+** bzw. **Ctrl-** -Taste (**Strg+** bzw. **Strg-** -Taste) verwenden.
- Verweilt die Maus auf einem Multifunktionsknopf, klappt dieser automatisch nach einer gewissen Zeit auf, so daß auch ungeübte Anwender wissen, daß noch verschiedene Alternativen des Knopfes existieren.

Außer diesen Neuerungen, die im wesentlichen die Benutzerschnittstelle von ArCon betreffen, wurden einige Konstruktionselemente erweitert bzw. hinzugefügt. Hierzu zählen im einzelnen:

- **Rampe:** Sie können nun mit Hilfe dieser speziellen "Treppenart" auch Rampen in Ihre Planung einsetzen, um z. B. behindertengerechte Wohnungen zu gestalten (siehe Seite 336).
- **Stützen/Schornsteine:** Diese Konstruktionselemente können nun auch mit Hilfe numerischer Eingaben gedreht werden – der Umweg über das Fangen auf bereits gedrehte, andere Konstruktionselemente ist nicht mehr nötig (siehe Seite 377).
- **Verändern von Wänden:** Wird die Dicke einer Wand nachträglich verändert, kann ausgewählt werden, welche Wandseite bzw. ob die Wandachse unverändert bleiben soll (siehe Seite 283).
- **Verschieben von Konstruktionselementen:** Genauso wie für Wände kann nun auch für freie Polygone – z. B. Deckenöffnungen, Geländebereich usw. – mit Hilfe der Tasten **Ctrl+Q, W, E** (alle drei gleichberechtigt) beim Verschieben von Polygonen zwischen den verschiedenen Ecken des Polygons hin- und hergeschaltet werden.
- Bei der Eingabe von Konstruktionselementen, die "linienförmig" sind (Wände, Hilfslinien usw.) können Sie mit Hilfe der rechten Maustaste nach dem ersten Klick den **Winkel der Eingabe fixieren**, um so z. B. sehr einfach eine Wand zu konstruieren, deren Verlängerung auf einen Punkt fluchtet.
- Mit Hilfe des neuen Menüpunktes **Datei/Neu mit Vorlage** können normale ArCon-Projekte als "Vorlage" verwendet werden. Das Verwenden dieses

Menüpunktes entspricht im Prinzip dem Laden eines existierenden Projektes, nur ist nach dem Laden mittels **Neu mit Vorlage** das Speichern des Projektes nicht direkt möglich – es muß ein neuer Projektname definiert werden. Außerdem merkt sich ArCon die Verzeichnisse für Projekte und Projektvorlagen getrennt (siehe Seite 129).

Außer diesen Neuerungen, die den Konstruktionsmodus betreffen, sind im Designmodus folgende Neuerungen implementiert worden:

- Das **Raytracing** (siehe Seite 533) unterstützt nun auch PCs mit **bis zu 4 Prozessoren**. Die Geschwindigkeitssteigerung ist dabei nahezu linear mit der Anzahl der Prozessoren; d.h., verwenden Sie zwei Prozessoren, wird das Raytracen nahezu doppelt so schnell fertig sein, wie mit einem Prozessor.
- Als **Dateiformate für Texturen** werden nun außer Windows-BMP-Dateien auch **JPEG-, TIFF-, PCX-, GIF- und PNG-Dateien** unterstützt (siehe Seite 634).
- **Animierte Objekte:** ArCon ist ab der Version 4.0 in der Lage, auch bewegte Objekte darzustellen. Mit Hilfe dieser bewegten Objekte ist es z. B. möglich, bei einem Schrank die Tür zu öffnen. Dies gilt allerdings nur für neu modellierte Objekte, wie sie zum Lieferumfang von ArCon 4.0 gehören. Bereits in ArCon 3.11 existierende Objekte haben diese Möglichkeit nicht (siehe Seite 584).
- **Erweiterung des Explorers***:* Der Objekt-, Textur- und Materialexplorer von ArCon wurde in einigen Punkten erweitert. So sind nun grundsätzlich zu Objekten, Texturen und Materialien zusätzliche Informationen abrufbar (wenn sie definiert sind); außerdem ist es nun möglich, eigene Materialien zu definieren. Hierzu existiert eine sehr große Dialogbox (siehe Seite 635).
- Durch Angabe eines Materialpfads in der Dialogbox **Programmeinstellungen** (siehe Seite 114) können Sie Einfluß auf die im Explorer dargestellten Materialien nehmen.

Außer den Neuerungen im Konstruktions- und im Designmodus sind folgende Veränderungen hinzugekommen, die die allgemeine Funktionalität von ArCon erhöhen:

- ArCon verfügt nun über eine Materialbibliothek von knapp 1.000 verschiedenen Materialien.
- Sowohl im Konstruktions- als auch im Designmodus existiert die Möglichkeit, ArCon-Projekte für das 2D-Konstruktionsprogramm eLines (siehe Seite 650) mit Hilfe der Schaltfläche  $\angle$  zu exportieren. Damit ist ein sehr schneller Wechsel zwischen ArCon und eLines möglich.
- Die Programmierschnittstelle zu ArCon wurde wesentlich erweitert und auf eine modernere Technologie (DCOM) umgestellt. Sie als Anwender werden dies wahrscheinlich nur indirekt an Erweiterungsmodulen zu ArCon bemerken, die nun sehr viel schneller und sehr viel mächtiger sein können als noch in ArCon 3.1.
- Mit Hilfe des Kalkulationsmoduls (COSOBA) können Sie präzise und schnell Kalkulationen mit automaticher gewerkeweiser LV-Erstellung auf Basis der Konstruktionselemente von ArCon generieren.

Außer den neuen Funktionen in ArCon 4.0 wurde das Handbuch zu ArCon überarbeitet und einige – bereits in Version 3.1 existierende Funktionen – in das Handbuch aufgenommen. Hierzu zählen:

- die Dialogbox **Dachinnenverkleidung** (siehe Seite 414),
- die direkte Eingabe des Standortes über die zweite horizontale Symbolleiste,
- die Verwendung eines Joysticks (siehe Seite 881),
- die automatische Konstruktion von Wechseln in Dächern

sowie einige weitere Details.

#### **1.8 ZUSÄTZLICHE MÖGLICHKEITEN IN ARCON+ 4.0**

Außer den Neuerungen in ArCon 4.0, die im vorigen Abschnitt beschrieben sind, wurde in ArCon+ 4.0 folgende Neufunktionalitäten implementiert:

• **Virtuelle Wände:** Mit Hilfe von virtuellen Wänden können Räume erzeugt werden, die nicht allseitig von Wänden umschlossen sind. Außerdem können mit Hilfe von virtuellen Wänden Gebäude mit verschiedenen Niveaus in einem Geschoß simuliert werden (siehe Seite 270).

- **Spiegeln von Gebäuden:** Diese wesentliche Neuerung in ArCon 4.0 ermöglicht es Ihnen, ganze Gebäude zu spiegeln, um so z. B. sehr einfach die zweite Hälfte eines Doppelhauses zu konstruieren. Mit dem Gebäude können die kompletten Inneneinrichtungen sowie auch alle Konstruktionselemente (Fenster, Treppen usw.) gespiegelt werden (siehe Seite 172).
- **Räume:** Für Räume kann der Fußboden/die Decke ausgeschaltet werden (siehe Seite 181). Die Umschließung nach DIN 277 wird nun automatisch erkannt (siehe Seite 701).
- **Numerische Eingabe:** Zusätzlich zum Betätigen von **F2** zum Ein- und Ausschalten der numerischen Eingabe kann nun auch die Schaltfläche die sich immer ganz unten in der zweiten vertikalen Symbolleiste im Konstruktionsmodus befindet, verwendet werden (siehe Seite 229).
- **Polygonale numerische Wandeingabe:** Während der überschlägigen Eingabe der Wände kann mit Hilfe von **Ctrl+Q, W, E** bzw. **Strg+Q, W, E** der Wandanfangs- bzw. Wandendpunkt bestimmt werden (siehe Seite 239).
- Der **Export** von HPGL-, DXF-, ProCad- und VRML-Dateien wurde deutlich erweitert (siehe Seite 645).
- **Fenster:** Für Fenster kann nun auch der Anschlag definiert werden (siehe Seite 327).
- **Freie Treppe:** Es existiert eine zusätzliche Treppenart polygonale Treppe (siehe Seite 337).
- **Holzliste:** Für die Holzkonstruktion eines Daches kann nun eine Holzliste angezeigt bzw. als Textdatei ausgegeben werden (siehe Seite 409).
- Zwei Standard-Makros zum **Exportieren** von ArCon-Projekten **nach ProCAD und Speedikon bzw. Spirit (HLI-Format)** bieten einen einfachen und nahezu vollständigen Export von Projekten in die genannten Programme.

• Bereits in der Version 3.1 implementiert – allerdings noch nicht dokumentiert – ist die Möglichkeit, für Räume im Konstruktionsmodus Farbe und Füllmuster frei zu definieren.

Außer den, im wesentlichen den Konstruktionsmodus betreffenden, Erweiterungen sind in ArCon+ 4.0 für den Designmodus folgende Erweiterungen vorgenommen worden:

- Der **Export von Bildern im Designmodus** ist nicht nur als Bitmap-Datei möglich, sondern es können **auch vektororientierte Formate** exportiert werden (HPGL, DXF, Windows-Metafile usw.). ArCon+ verwendet beim Export in diese Darstellungsarten immer die Darstellungsart **verdeckte Kanten** (siehe Seite 645).
- Bereits in der Version 3.1 implementiert allerdings noch nicht dokumentiert – ist die Möglichkeit, beim Abspeichern von Videos die **Bildwiederholrate** (frames per second – fps) einzugeben (siehe Seite 719).

Schließlich gehören zwei neue Makros zum Standardlieferumfang von ArCon+:

- Mit Hilfe des Kalkulationsmoduls (COSOBA) können Sie präzise und schnell Kalkulationen mit automatischer gewerkeweiser LV-Erstellung auf Basis der Konstruktionselemente von ArCon generieren. Im Gegensatz zu ArCon können Sie in ArCon+ gezielt Einfluß auf die zur Kostenberechnung verwendeten Leistungen nehmen. Auch die Aufnahme von Gewerken, das Drucken von Leistungsverzeichnissen (LV's), der Import und Export und die Variantenbildung für die kalkulatorischen Elemente ist möglich.
- Als "Give away" enthält ArCon+ eine Grundversion eines **Fliesenplaners** (siehe Seite 745). Mit Hilfe dieses Makros können Sie Fliesenspiegel für Bäder, Küchen, oder ähnlichem sowohl für Fußböden als auch für Wände und Decken konstruieren. Sie können diesen Fliesenplaner allerdings auch zum Gestalten von Außenfassaden "mißbrauchen".

Vewenden Sie den 3DS-Importfilter für ArCon (siehe Seite 766), verfügen Sie ab der Version 4.0 über folgende neue Möglichkeiten:

- Der Import von Animationssequenzen aus 3DS-Dateien inkl. Aufspaltung in Subanimationen ist möglich (siehe Seite 827).
- Sie können bestimmen, ob gleichartige Texturen verschiedener Subobjekte in den generierten ACO-Dateien getrennt oder gemeinsam texturierbar sind (siehe Seite 807).

#### **1.9 ZUSÄTZLICHE MÖGLICHKEITEN IN ARCON 4.1**

Im folgenden erhalten Sie in Kurzform einen Überblick über die Neuerungen und Änderungen, die ab der Version 4.1 zur Verfügung stehen:

- **Dacheditor:** Für jede Dachseite kann jetzt definiert werden, ob es sich um eine einfache, eine Giebel-, eine Krüppelwalmseite mit und ohne Uhlenflucht, eine Mansarddach- oder eine Pultdachseite handelt. Je nach Auswahl werden die erforderlichen Parameter abgefragt und auf Wunsch durch Skizzen erläutert. Der Dachstuhl wird dabei automatisch der Konstruktion angepaßt. Mit Hilfe der neu integrierten Undo/Redo Funktion können sämtliche Funktionen rückgängig gemacht oder wiederhergestellt werden. Bei der Darstellung der Pfettenköpfe stehen drei unterschiedliche Kopfformen zur Auswahl.
- **Drempelassistent:** Der erweiterte Drempelassistent ermöglicht die Übernahme von bereits existierenden waagerechten Dachkanten (Traufen, Firste und Knicke).
- **Vordefinierte Dachvarianten:** Für rechteckige Dachformen stehen als vordefinierte Konstruktionen Pult-, Sattel-, Walm-, Mansard- und Tonnendächer zur Verfügung. Jeder Dachform ist eine speziell darauf abgestimmte Dialogbox zugeordnet.
- **Kenngott-Treppen:** Über 45 Treppenkonstruktionen unterschiedlicher Grundrißformen des Treppenherstellers Kenngott sind in ArCon 4.1 enthalten und können über spezielle Dialogboxen modifiziert werden.
- **Treppengeländer:** (nur ArCon+) Die polygonal gewendelte Treppe kann mit verschiedenen Treppengeländerformen versehen werden. Die vielfältigen Einstellmöglichkeiten lassen die Anpassung an verschiedene Stilrichtungen zu. Zusätzlich können als Pfosten 3D-Objekte eingesetzt werden. Die
Füllung des Geländers kann mit horizontalen bzw. vertikalen Stäben oder mittels einer Glasfläche erfolgen.

• **DXF/DWG-Import:** (nur ArCon+) Die Dialogbox zum Öffnen von Folien wurde um eine Vorschau ergänzt, die Ihnen nun auch das Zoomen und Verschieben der einzufügenden Folien ermöglicht. Weiterhin wurde für den Import ein zusätzlicher Interpreter implementiert, mit dem nun auch Dateien im DWG-Format gelesen und in ArCon eingefügt werden können.

# **1.10 ZUSÄTZLICHE MÖGLICHKEITEN IN ARCON 5.0**

Im folgenden erhalten Sie in Kurzform einen Überblick über die Neuerungen und Änderungen, die ab der Version 5.0 zur Verfügung stehen:

- **Mehrfachselektion im Konstruktionsmodus zum Löschen von Elementen:** (siehe Seite 218) Selektierbare Elemente können durch Einfachselektion ("Aufsammeln" mit der Shift-Taste) oder mit Hilfe einer Rechteckbox ausgewählt werden. Alle selektierten Elemente können gemeinsam gelöscht werden.
- **Mehrfachkopie von Elementen und Objekten:** (siehe Seite 224) Selektierte Elemente werden mit Angabe von Abstand, Anzahl und Drehrichtung kopiert. Die Platzierung wird durch Wahl der Platzierungspunkte der jeweiligen Elemente oder durch Vorgabe eines Winkels (Versatz) gesteuert. Als Platzierungshilfe erscheint eine Vorschau mit den eingestellten Kopieroptionen. Die Mehrfachkopierfunktion steht für alle Elemente des Designmodus (Einrichtungsobjekte, Elemente) und des Konstruktionsmodus (Fenster, Türen, Stützen, Schornsteinen, Hilfslinien, Texte) zur Verfügung.
- **Kreisbogenwand:** (siehe Seite 287) Das automatische Ausrunden von Gebäudeecken (z. B. Viertelkreis) ist ein Anwendungsbeispiel für dieses Konstruktionsmakro. Hierbei werden überflüssige Wandabschnitte automatisch gelöscht. Verschiedene Konstruktionsvarianten ermöglichen das Konstruieren von beliebigen Kreisbogenwänden.
- **Laden von o2c-Objekten:** (siehe Seite 568) Objekte im o2c-Format (z. B. direkt aus dem Internet geladen) können im Designmodus im ArCon-

Explorer direkt ausgewählt und per Drag & Drop in einem Projekt verplant werden. Informationen über die zugehörige Internetseite sind in den Objekteinstellungen im Register **Internet** zu finden. Damit besteht z. B. die Möglichkeit, bei der Planung mit aus dem Internet geladenen Einrichtungsgegenständen, zusätzliche Informationen zu dem Produkt online vom Hersteller zu erhalten.

- **Fangen im Designmodus:** (siehe Seite 571) Mit den neuen Fangmechanismen schnappt ein Einrichtungsobjekt automatisch an die angefahrene Wand oder auch andere Objekte. Objekte können so direkt an eine schräge Wand plaziert werden, ohne daß der genaue Winkel der Wand ermittelt werden muß. Konstruktionsobjekte (z. B. Handlauf) können so automatisch aneinander gesetzt werden.
- **Kollisionskontrolle beim Durchwandern:** (siehe Seite 545) Mit Hilfe der Schaltfläche \*\* können Sie verhindern, daß Sie beim Durchwandern durch Wände laufen.

# **1.11 ZUSÄTZLICHE MÖGLICHKEITEN IN ARCON+ 5.0**

Zusätzlich zu den Funktionen, die in ArCon 5.0 neu implementiert wurden, enthält ArCon+ 5.0 die folgenden Erweiterungen:

- **Photovoltaik-Elemente und Thermokollektoren:** (siehe Seite 444) Ähnlich den Dachfenstern können Photovoltaik-Elemente und Thermokollektoren der Firma Braas in ein Dach eingebaut werden.
- **Dachverschneidung für mehrere Gebäude:** (siehe Seite 381) Wände in mehreren Gebäuden können unter einem einzigen Dach verschnitten werden.
- **Zweite Berechnungsverordnung (kurz: II. BV):** (siehe Seite 687) Dialog für Wohnflächenberechnung (BGB1 I S. 2178) in einem neuen Register bei den Raumdaten. Ausgabe der Wohnfläche nach der II. BV für Geschosse, Wohnungen und Gebäude auch in der Rauminfo.
- **Niveau Höhenlinien / Faktor einstellbar:** (siehe Seite 706) Definition des Niveaus der 1. und 2. Höhenlinie. Für die Ermittlung der Fläche in diesem Bereich ist ein Faktor (in Deutschland z. B. 0,5) definierbar.

• **Podestdesigner:** (siehe Seite 369) Erzeugung von polygonalen Podesten im Konstruktionsmodus. Beliebige, polygonale Flächen können in einer 2D-Draufsicht konstruiert werden. Hilfselemente (Linien, Kreise, Ellipsen) sowie verschiedene verfügbare Konturformen (rechteckig, rund, abgerundet) unterstützen die Konstruktion von komplexen Geometrien.

Mit Angabe eines unteren Niveaus, einer Höhe und der Möglichkeit an den Seiten eine Neigung zu definieren, entsteht ein 3D-Körper, der beliebig texturiert oder mit Bitmaps versehen werden kann. Jedes einzelne Objekt kann die Eigenschaft "Kontur" oder "Loch" erhalten. Dadurch ist die Erzeugung von beliebigen Aussparungen in den Objekten möglich.

Mit Auswahl von Füllmuster und Farbe steht eine individuelle 2D-Ersatzdarstellung für die Darstellung im Plan zur Verfügung. Die erzeugten Podeste stehen für weitere Planungen zur Verfügung (Speicherung mit individuellem Namen in einem Katalog).

- **Plattendesigner:** (siehe Seite 610) Erzeugung von 3D-Platten im Designmodus. Planung von beliebigen, polygonalen Flächen mit Konstruktionsmöglichkeiten wie beim Podestdesigner. Die Umrisse werden in einer 2D-Ansicht ähnlich dem Podestdesigner konstruiert.
- **Brüstungshöhe für Türen:** (siehe Seite 301) Über die Definition einer "Brüstungshöhe" können Türen konstruiert werden, die nicht bis zum Fußboden des aktuellen Geschosses reichen. Dies kann z. B. bei der Konstruktion von versetzten Geschossen genutzt werden.
- **2D-Ersatzdarstellung für Fenster:** (siehe Seite 202) Darstellung der Aufschlagrichtung von Fenstern im Konstruktionsmodus

Bereits in der Version 4.0 realisiert – aber erst ab der Version 5.0 dokumentiert – ist die Möglichkeit, über eine entsprechende Dialogbox (siehe Seite 706) die Genauigkeit von Formeln bei der Ausgabe in den diversen Dialogboxen und in Rauminfos einzustellen.

# **1.12 ZUSÄTZLICHE MÖGLICHKEITEN IN ARCON+ 6.0**

Die Version **ArCon+ 6.0** zeichnet sich durch ihre **extrem hohe Geschwindigkeit beim Arbeiten im Designmodus** aus. Damit können Gebäude in Echtzeit durchwandert werden. Der Einsatz modernster Softwarekomponenten inkl. 3D-Hardware-Unterstützung ermöglicht gegenüber den Vorgängerversionen eine bis zu 20-fache Erhöhung der Geschwindigkeit beim Durchwandern, Wechseln des Betrachterstandpunktes und Bewegen von Objekten.

Durch die neue Funktionalität der **Echtzeitschatten beim Durchwandern** ist es gelungen, den räumlichen Eindruck wesentlich zu verbessern und die Räumlichkeiten noch realistischer wirken zu lassen. Damit ist z. B. das Erstellen von Videos innerhalb weniger Minuten möglich.

Der neue **Raumplanmodus** zum Erzeugen von Grundrissen generiert automatisch Räume bzw. Innen- und Außenwände und beschleunigt somit die Eingabe.

Durch erweiterte, **leistungsstarke Editiermöglichkeiten** sichert ArCon+ 6.0 eine effiziente Bedienung – z. B. bei Änderungen – zu.

Ein zusätzliches 3D-Fenster im Konstruktionsmodus, in dem die Eingaben zeitgleich dreidimensional generiert werden, ermöglicht eine Eingabekontrolle direkt beim Konstruieren. Hierbei kann insbesondere die Mehrmonitorfähigkeit von Windows 2000 bzw. einiger moderner Grafikkarten genutzt werden.

# *1.12.1 Die neuen Funktionen und Erweiterungen im Detail*

- Drastische Erhöhung der **Geschwindigkeit** beim Arbeiten im Designmodus (siehe Seite 502) durch Verwendung von DirectX 7.0
- **Echtzeitschatten beim Durchwandern:** einstellbare "Weichheit" der Schatten (siehe Seite 503)
- **Raumplanungsmodus:** Generieren von Grundrissen durch Definition von Einzelräumen (z. B. rechteckig, L-förmig, T-förmig, trapezförmig, polygonal), die per Drag & Drop mit Fangfunktionalität aneinandergesetzt werden. Außen- und Innenwände werden automatisch erzeugt. Das nachträgliche Ändern von Raumkomplexen ist ebenfalls Bestandteil des Raumplanungsmodus (siehe Seite 188)
- **Eingabe von (Dach-)Fenstern und Türen** (siehe Seite 592) sowie **Änderungsmöglichkeiten von Konstruktionselementen im Designmodus** (siehe Seite 591)**:** grafisch interaktiv.

So gut wie alle Elemente des Konstruktionsmodus (Fenster, Türen, Treppen, Platten, Stützen, Schornsteine, ...) können im Designmodus interaktiv verschoben werden. Die Neudefinition von Türen und (Dach-) Fenstern im Designmodus ist ebenfalls möglich

- **Ändern / Übertragen von Eigenschaften für selektierte Elemente:** z. B. können ausgewählte Eigenschaften eines Fensters (Brüstungshöhen, Texturen, usw.) auf andere Fenster (per Maus selektiert, raumweise, geschossweise, gebäudeweise) übertragen werden (siehe Seite 219)
- **Editieren von Wänden:** z. B. trennen, verlängern, trimmen (siehe Seite 277)
- **Verschieben von Geschoßbereichen** (siehe Seite 222)
- **Automatische Außenvermaßung:** Alle Außenmaße inkl. Fenster- und Türmaße – werden per Knopfdruck erstellt und werden bei Änderungen der Planung automatisch aktualisiert (siehe Seite 480)
- Zusätzliches **3D-Fenster im Konstruktionsmodus:** (frei positionierbar) für die zeitgleiche 3D-Darstellung beim Konstruieren (siehe Seite 198)
- **Freie Definition von Texturmaßen** (Größe, Ursprung, Richtung) auf Wänden, Fußböden, Decken, Platten, Schornsteinen und Stützen – wie bei ArCon+ 5.0 beim Plattendesigner (siehe Seite 76)
- **Zusätzliche Schriftfelder** (siehe Seite 265)
- **Zusätzliche Fenster über den Fenster-Makro-Dialog** (siehe Seite 315)
- **Kellerfenster der Fa. Schöck** als zusätzliche "konstruierbare Fenster" (siehe Seite 327)
- **Geländeassistent:** verschiedene vorgegebene Geländemodelle können ausgewählt und editiert werden (siehe Seite 461)
- **Grundriss- / Projektassistent:** zum Erzeugen von Standardgrundrissen / Projekten (siehe Seite 96 und Seite 96)
- **Textur- und Materialpipette:** zum einfachen Übertragen von verwendeten Texturen und/oder Materialien von "einem Ort zum anderen" (siehe Seite 608)
- **Vermaßungs-Tool:** zum kurzfristigen Vermessen im Konstruktionsmodus (siehe Seite 501)
- **Objekt-, Textur- und Materialkatalog in Datenbanken:** Ab ArCon 6.0 können Objekte nicht nur aus einzelnen Dateien, sondern zusätzlich auch aus speziell dafür erstellten Datenbanken gelesen werden.

Der Vorteil: nur noch eine Datei für Tausende Objekte und Texturen, beliebige Hierarchien inkl. Mehrfachverwendung von Objekten, Materialien und Texturen. Außerdem werden die Objekte in der Datenbank ähnlich dem o2c-Format stark komprimiert gespeichert, so daß die Datenbank ca. zehn mal kompakter ist, als die Summe der einzelnen Dateien (siehe Seite 616)

- **Vorschau beim Laden von Projekten:** Beim Laden von Projekten kann bereits in der Dialogbox zum Öffnen einer Datei ein Projekt sowohl im Grundriss als auch in der 3D-Ansicht in einem Vorschaufenster betrachtet werden. Die Ausgabe der Projektdaten (Bauherr u.ä.) ist ebenfalls möglich (siehe Seite 129)
- **Neue Eingabevariante für runde Wände:** Kreisbogen tangential an Wand (siehe Seite 289)
- **Positionsmaße bei der Eingabe:** beim Verlegen von Wänden, Ober/Unterzügen, Fenstern, Türen und Wandaussparungen (siehe Seite 215)
- Die **Selektionsreihenfolge** von Türen/Fenstern gegenüber Wänden wurde vertauscht. Hierdurch sind Türen und Fenster leichter selektierbar
- **Verschieben, Verändern und Löschen von Designobjekten** im Konstruktionsmodus (siehe Seite 215)

Schon in den Versionen ArCon 5.01 bis 5.04 aufgenommene aber erst mit ArCon 6.0 dokumentierte Funktionen:

- Das Erweiterungsmodul o2c wurde mit der Version ArCon 6.0 auf das **neue o2c-Lizenzmodell** umgestellt (siehe Seite 860)
- Es existiert die Möglichkeit, im Konstruktionsmodus **auf Einrichtungsgegenstände zu fangen**, wodurch z. B. das einzelne Vermaßen von Objektteilen möglich wurde. Außerdem ist beim Verlegen von Kettenmaßen das Mitvermaßen von Objekten möglich (siehe Seite 210)
- Die **Architektengerechte Darstellung** wurde erweitert (siehe Seite 200)
- Der Drempelassistent des Dacheditors wurde um ein Register Fußpfette (siehe Seite 391)

# **1.13 ERWEITERUNGSMODULE FÜR ARCON**

In den folgenden Abschnitten finden Sie eine kurze Beschreibung von Erweiterungsmodulen zu ArCon, die nicht zum Standardlieferumfang gehören. Eine genauere Beschreibung der Module finden Sie in den entsprechenden Kapiteln in diesem Handbuch.

#### *1.13.1 ArCon Online*

ArCon Online ist ein Paket aus Programmen und anderen Leistungen, das Sie in die Lage versetzt, Ihre ArCon-Planungen im Internet zu präsentieren.

Hierbei haben Sie nicht nur die Möglichkeit, ganze Projekte als ein im Internet betrachtbares Objekt zu exportieren. Vielmehr unterstützt ArCon Online das hochkomprimierte o2c-Format, das es Ihnen ermöglicht, die über das Netz zu verschickenden Dateien möglichst klein zu halten. Das o2c-Format ist in etwa zehn mal kompakter als das ACO Format (in Ausnahmefällen wie z. B. Dachstühlen oder Treppen kann es noch deutlich kompakter sein. Verhältnisse von 1:100 sind durchaus möglich). Ein Objekt, das als ACO-Datei auf Ihrer Festplatte also 100 KByte belegt (eine durchaus typische Objektgröße) ist als o2c Objekt nur noch 10 Kbyte "groß". Selbst die Texturen, die solch ein Objekt benutzt, sind in ihm selbst gespeichert, so daß es ausreicht, genau diese eine Datei über das Internet zu übertragen.

ArCon Online ist im Prinzip ein Bundle, das aus ArCon+, den Zusatzmodulen o2c (siehe Seite 25) und dem 3DS-Importfilter (siehe Seite 766) besteht. Weiterhin enthält ArCon Online die Software eLines (siehe Seite 650) sowie die Freischaltung für 20 kommerziell nutzbare o2c-Objekte (siehe Seite 866).

#### *1.13.2 ArCon VR*

Bis zur Version 6.0 existierte die Spezialversion ArCon VR, mit der es mit Hilfe einer speziellen Grafikkarte möglich war, das Durchwandern von ArCon drastisch zu beschleunigen.

Ab der Version 6.0 wird ArCon VR nicht mehr unterstützt, da ArCon ab dieser Version DirectX und Direct3D (eine 3D-Beschleuniger-Schnittstelle der Fa. Microsoft) standardmäßig unterstützt und so eine spezielle ArCon-Version nicht mehr nötig ist. Die Unterstützung der ArCon VR-spezifischen Grafikkarten (sogenannte VooDoo-Karten der Firma 3DFX) bzw. deren spezifische Treiber (Glide) ist zusätzlich weiterhin in ArtCon 6.0 enthalten, um Nutzern von WindowsNT die Möglichkeit zu geben, hardwarebeschleunigt zu arbeiten. Im Gegensatz zu Windows95/98/2000 unterstützt WindwosNT nämlich die in ArCon 6.0 verwendete Schnittstelle DirectX 7.0 nicht.

#### *1.13.3 3DS-Importfilter für ArCon*

Mit diesem Erweiterungsmodul, das von ArCon und ArCon+ unterstützt wird, lassen sich Objekte, die mit dem 3D-Studio von Autodesk erzeugt wurden und in Form einer 3DS-Datei vorliegen, in ArCon einlesen. Sie werden dann behandelt wie normale ArCon-Objekte. Zusätzliche Eigenschaften dieser Objekte (wie z. B. "Möbel fallen nach unten") können noch zusätzlich eingegeben werden.

Ein in ArCon markiertes Objekt (z. B. das eingelesene 3DS-Objekt, eine Objektgruppe oder ein vorhandenes, aber umtexturiertes Objekt) kann als ein ArCon-Objekt (ACO-Datei) abgespeichert werden. Es läßt sich dann automatisch über den Katalog für Objekte, Texturen und Materialien verwalten. Eine Batch-Konvertierung ganzer Objektlisten ist ebenfalls möglich.

3D-Objekte, die in anderen Formaten vorliegen (z. B. DWF, DXF, GARB, AMK) müssen zuerst in ein 3DS-Formart umgewandelt werden. Diese Konvertierung wird von ArCon nicht durchgeführt.

Das Erweiterungsmodul **3DS-Importfilter** wendet sich an die Möbelhersteller bzw. an Dienstleister, die ArCon-Objekte entwickeln und anbieten möchten. Näher Informationen finden Sie auf Seite 766.

#### *1.13.4 Das Erweiterungsmodul o2c*

Mit Hilfe dieses Erweiterungsmoduls, das ab ArCon Version 5.0 zur Verfügung steht, ist es in ArCon nicht nur möglich, o2c-Objekte zu laden, sondern solche auch zu speichern, um sie dann z. B. im Internet zur Verfügung zu stellen.

Verwenden Sie die Zusatzmodule o2c und 3DS-Importfilter gemeinsam, wird auch das Importieren von 3DS-Objekten erweitert, so daß Sie direkt beim Importieren von 3DS-Objekten o2c-Objekte generieren können. Speziell hierfür steht Ihnen ArCon Online (siehe Seite 23) zur Verfügung.

Bei der Installation des o2c-Erweiterungsmoduls werden in ArCon folgende Neuerungen aufgenommen:

- **Export von ganzen Projekten** (bzw. dem, was aktuell von ihnen angezeigt wird) als Objekt (\*.ACO-Datei) oder als o2c-Objekt (\*.o2c-Datei). Speziell mit der letzten Variante können so einzelne ArCon-Objekte oder auch ganze Projekte im Zusammenspiel mit dem o2c-Player für das Internet oder auch Microsoft-Office-Anwendungen verfügbar gemacht werden.
- Im Designmodus können selektierte Objekte **als ACO- oder o2c-Objekte exportiert werden** (siehe Seite 575). Hierzu existiert eine neue Schaltfläche <sup>62c</sup>
- In den **Dialogboxen des 3DS-Imports** (siehe Seite 766) haben Sie die Möglichkeit, das importierte 3DS-Objekt direkt als o2c Objekt zu speichern.

Mit Hilfe dieser Erweiterungen ist es möglich, sowohl 3D-Objekte für das Internet aufzubereiten als auch Objekte aus dem Internet in Ihre eigenen Planungen zu integrieren.

#### *1.13.5 Das Erweiterungsmodul Storyboard*

Dieses Modul ermöglicht es Ihnen, bei der Animation von Objekten in ArCon "Regie zu führen".

Die Bewegungsabläufe von animierten Objekten können nach Ihren Vorstellungen innerhalb eines Storyboards in Form von zeitlich frei definierten Sequenzen für Bewegungen und Kamerafahrten dargestellt werden – dabei können Sie auch nicht-animierte Objekte einbinden. Die Betrachtung der

zusammengestellten Sequenz erfolgt anschließend direkt in ArCon. Zusätzlich kann direkt in eine Videodatei im AVI-Format ausgegeben werden. Dadurch können Sie diese "Filmszenen" in einer gesamten Videoanimation integrieren. Weiterhin können Sie mit dem Erweiterungsmodul automatische Kamerafahrten durch das virtuelle Haus erzeugen.

Mit Hilfe des neuen Objektes "Kamera" wandern Sie wie ein Kameramann durch die einzelnen Räume und halten die verschiedenen Blickwinkel und Kameraeinstellungen in Momentaufnahmen fest. Die verschiedenen Ansichten mit Blick durch das Objektiv der Kamera ergeben sich direkt durch deren Bewegung, die Sie durch Verschieben mit der Maus oder durch Animation im Storyboard steuern können.

#### *1.13.6 ArCon OS, die offene Programmier-Schnittstelle*

ArCon OS, die offene Schnittstelle zum Programmieren richtet sich an Entwickler, die für Spezialanwendungen ArCon-Erweiterungen programmieren möchten. Das Paket enthält Programmierhilfsmittel und Beispielprogramme, die das Entwickeln der zusätzlichen Funktionalitäten wesentlich unterstützen und erleichtern. Sollten Sie die Erweiterungen nicht selbst programmieren wollen, können Sie die Programmierung auf Anfrage auch vom Lieferanten, der planTEK GmbH, durchführen lassen (siehe auch den Abschnitt "Support für ArCon" am Ende des Handbuchs).

Auf Grundlage der ArCon OS-Programmierumgebung läßt sich die komplette Funktionalität von ArCon erweitern, wobei Sie die vorhandenen Funktionalitäten des Programms nutzen. Sämtliche Erweiterungen sind vollständig in die ArCon-Oberfläche integriert. Sowohl Menüeinträge als auch neue Registerseiten in den Dialogboxen, die aus einer Erweiterung stammen, werden durch ein spezielles Icon gekennzeichnet. Aufgrund der vollständigen Integration der mit ArCon OS realisierten Erweiterungen in die ArCon-Oberfläche entsteht der Eindruck, als seien diese schon immer Bestandteil von ArCon gewesen.

Sämtliche ArCon OS-Applikationen können in der Standardversion von ArCon bzw. ArCon+ ohne Zusatz ausgeführt werden. Der Anwender kann die neuen Funktionalitäten also ohne spezielle Vorkenntnisse in gewohnter Weise nutzen.

#### *1.13.7 eLines*

 eLines ist ein eigenständiges Programm, mit dessen Hilfe CAD-Zeichnungen mit nahezu beliebiger Herkunft zu einem Plan mit endgültigen Layout zusammengestellt und geplottet werden können.

#### *1.13.8 COSOBA*

Kalkulations- und Ausschreibungsmodul:

Definition von Leistungspositionen an ArCon-Objekte, wie z. B. Wände, Türen, Fenster, Decken, Dächer usw. mit Einheitspreiskalkulation, Mannstunden, Zuordnung zu Kostengruppensystemen (DIN 276); automatische gewerkeweiser LV-Erstellung für das COSOBA AVA-System; Ausgabe der LVs im GAEB DA 81 bis DA 83. Erstellen von Ausschreibungen mit bis zu 5 beliebigen Hierarchiestufen (z. B. Los, Bereich, Abschnitt, Titel, Untertitel); positionsweise Mengenermittlung nach REB oder frei definierbaren Rechenansätzen, EP-Kalkulation, Verarbeitung von Positions-Skizzen und OLE-Objekten, Ausdruck als Lang-LV, Kurz-LV, Kalkulations-LV, Zeitkalkulation, Aufmaßermittlung; Textkatalog zur Verwaltung aller Standard-Positionstexte mit integrierter Preisdatenbank mit 1.000 Positionstexten der Heinze Baudatenbank und 1.000 sirAdos Hochbautexten; Schnittstellen zu Heinze-BDB, sirAdos-MDI, sirAdos-Barcode-Eingabe, GAEB DA 81 - DA 83.

#### *1.13.9 WETO-Dachdesigner*

Der WETO-Dachdesigner ist ein ArCon-Erweiterungsmodul für die spezielle Weiterbearbeitung der in ArCon erstellten Dächer. Auf Knopfdruck werden die in ArCon erzeugten Dächer mit Gauben, Schornsteinen und Dachfensteröffnungen an den WETO-Dachdesigner übergeben und zur Bearbeitung bereitgestellt.

Sie können die vorgegebenen Dachausmittlungen manuell nachbearbeiten und dadurch Dachbrüche, Dachabschleppungen usw. mit abbundgerechten Holzkonstruktionen erzeugen. Auch das nachträgliche Verschneiden von eigenständigen Dächern ist möglich. Die Manipulationen an Dachform und Holzkonstruktion werden automatisch von ArCon übernommen. Durch die Weitergabe der exakten Dachmassen an das COSOBA-Modul wird eine wesentlich genauere Kalkulation möglich. Weiterhin können Dächer als Projekte im WETO-Format direkt an holzverarbeitende Betriebe weitergeleitet werden.

#### *1.13.10 factura / factura+*

**faktura:** Ermitteln der Massen aus ArCon und ArCon+; Erstellen und Bearbeiten von Angeboten, Auftragsbestätigungen, Lieferscheinen, Rechnungen usw.; Hinzufügen und Löschen von Positionen, Preiskalkulation von Leistungen und Materialien, Einlesen von Materialien über Datanormschnittstelle **faktura+:** gleicher Leistungsumfang wie factura, jedoch zusätzliche Funktionen wie lieferantenbezogene Bestellungen, Lagerwesen, Projektauswertungen, Nachkalkulation, Zuschlags- und Deckungsbeitragskalkulation, GAEB-Schnittstelle, Fibu-Schnittstelle.

#### *1.13.11 ArCon NetRay*

Für alle Bürolizenz-Nutzer von ArCon gibt es ab ArCon 6.0 eine einfache Möglichkeit, das Erstellen von Raytrace-Bildern und Raytrace-Videos drastisch zu beschleunigen.

Mit ArCon NetRay nutzen Sie einfach das komplette Firmennetz zum Berechnen Ihrer Bilder. Bei der Verwendung von z. B. 10 gleichen Rechnern statt einem wird das Berechnen eines Bildes nahezu 10 mal schneller, bei der Videoerstellung gilt das gleiche. Brauchten Sie früher für ein Bild noch 3 komplette Tage (72 Stunden) so erhalten Sie nun das Ergebnis bereits nach einer Nacht.

**Hardware-Vorraussetzung:** Vernetzte Windows-PCs mit je einer kompletten ArCon Installation und TCP/IP als Netzwerkprotokoll.

#### *1.13.12 Weitere Zusatzmodule zu ArCon*

Bei der Lieferung von ArCon erhalten Sie zusammen mit den ArCon-Handbüchern und der CD eine Broschüre "Architektur Software, Programme, Erweiterungen, Zusatzmodule". In dieser Broschüre finden Sie alle aktuell über die planTEK GmbH zu beziehenden Zusatzmodule für ArCon. Sie können aus einer Vielzahl CDs mit anwendungsspezifischen Objekten, Hintergrundbildern, Texturen oder auch anwendungsspezifischen ArCon-Erweiterungen wählen.

## **1.14 INSTALLATIONSHINWEISE**

Starten Sie das ArCon Setup durch Doppelklick auf SETUP.EXE im Explorer von der ArCon-CD unter Windows 95. Es erscheint eine Dialogbox, welche die Installation vorbereitet.

Anschließend werden Sie durch die Installation geführt. Im einfachsten Fall – der Normalinstallation mit Bestätigung aller Voreinstellungen – betätigen Sie zur Installation von ArCon nur noch sieben mal die **ENTER**-Taste. An jeder Stelle der Dialogfolge haben Sie die Möglichkeit, die Installationsprozedur abzubrechen oder fortzusetzen.

#### 1.14.1 Die Dialogbox "Willkommen"

Diese Dialogbox enthält allgemeine Hinweise für die Installation von ArCon, die Sie berücksichtigen sollten.

#### *1.14.2 Die Dialogbox "Software-Lizenzvertrag"*

Mit dem Kauf von ArCon gehen Sie einen lizenzrechtlichen Vertrag mit dem Hersteller ein, der Ihnen hier ausführlich erläutert wird. Mit dem Drücken der **Ja**-Taste erkennen Sie diesen an. Lesen Sie sich daher vor der Bestätigung die Lizenzbedingungen genau durch.

#### *1.14.3 Die Dialogbox "Setup-Typ"*

ArCon kann auf Ihrem Rechner auf verschiedene Art und Weise installiert werden. Diese sogenannten Typen unterscheiden sich im Speicherbedarf auf der Festplatte. Der Setup-Typ **Normal** entspricht der Auswahl aller zu ArCon gehörigen Komponenten. Beim Setup-Typ **Minimal** werden Objekte und Texturen, Videos und Demodateien nicht mit installiert.

Falls Sie den Setup-Typ **Benutzer** wählen, erscheint im folgenden die Dialogbox zur Auswahl von Komponenten.

Mit der Schaltfläche **Durchsuchen...** können Sie das voreingestellte Zielverzeichnis verändern.

#### *1.14.4 Die Dialogbox "Komponenten wählen"*

Hier können Sie einzelne Komponenten zur Installation auswählen bzw. von der Installation ausschließen. Ob Sie diese Dialogbox sehen, hängt von Ihrer Auswahl auf der vorhergehenden Seite ab. Der benötigte und verfügbare Speicherplatz wird immer aktuell entsprechend der getätigten Auswahl angezeigt. Wählbar sind Programmdateien, Objekte und Texturen, Beispielprojekte, Videos oder Demodateien.

Auch hier kann das Zielverzeichnis nochmals geändert werden.

#### *1.14.5 Die Dialogbox "Objekte, Texturen und Materialien"*

Da Objekte, Texturen und Materialien relativ viel Speicherplatz auf dem Rechner benötigen, bestehen verschiedene Möglichkeiten diese zu installieren. Mit **installieren** werden sie direkt auf Ihren Rechner kopiert, mit **von CD laden** jeweils bei Gebrauch von der CD gelesen. Das bedeutet aber insbesondere, daß die ArCon-CD während der Arbeit mit ArCon dann immer in Ihrem CD-ROM-Laufwerk eingelegt sein muß.

Als letzte Möglichkeit können Sie fest "verdrahten", daß die Daten während der Arbeit mit ArCon über Netzwerk von einem anderen Rechner (**vom Server laden**) geholt werden. ArCon trägt diese Pfadnamen dann in die INI-Datei ein.

#### *1.14.6 Die Dialogbox "Programmgruppe auswählen"*

Mit Hilfe dieser Dialogbox stellen Sie ein, in welche Programmgruppe ArCon eingetragen wird. Als Vorbelegung ist "ArCon – Visuelle Architektur" gewählt, Sie können jedoch eine beliebige andere, eventuell auch schon existierende Programmgruppe nehmen.

#### *1.14.7 Die Dialogbox "Kopiervorgang starten"*

Bevor die Installation gestartet wird, bekommen Sie nochmals alle Parameter, die Sie vorher eingestellt haben, zur Bestätigung angezeigt. Sollten Sie nicht mit allen Einstellungen einverstanden sein, besteht durch Betätigung der Schaltfläche **Zurück** die Möglichkeit, dies noch zu ändern. Mit **Weiter** bestätigen Sie endgültig den Installationsvorgang.

#### *1.14.8 Kopieren der ArCon-Dateien*

Während des Kopierens werden verschiedene Fortschrittsbalken angezeigt. Die vertikalen Fortschrittsbalken auf der linken Seite haben dabei die folgende Bedeutung:

- Kopierfortschritt, bezogen auf die aktuell kopierte Datei.
- Kopierfortschritt, bezogen auf die Gesamtheit aller zu kopierenden Dateien. Er entspricht damit dem horizontalen Fortschrittsbalken in der rechten Anzeige.
- Verfügbarer Speicherplatz auf der Festplatte.

Der Kopiervorgang dauert je nach Geschwindigkeit Ihres Computers ca. 2 bis 5 Minuten. Für eine vollständige Installation aller Dateien benötigen Sie etwa 400 MByte freien Speicherplatz auf dem Ziellaufwerk, für eine benutzerdefinierte Installation entsprechend weniger.

#### *1.14.9 Die Dialogbox "Setup abgeschlossen"*

Nach erfolgreicher Installation von ArCon erscheint eine letzte Dialogbox. Wählen Sie **Beenden**, um das ArCon-Setup zu beenden und ArCon eventuell automatisch zu starten.

Folgende Programmsymbole wurden vom ArCon-Setup eingerichtet:

- **ArCon** dient zum Starten von ArCon Visuelle Architektur.
- **ArCon Hilfe** dient zum Aufruf der ArCon Hilfedatei.
- **DeInstall ArCon** entfernt alle ArCon-Dateien wieder von der Festplatte Ihres Computers.

Die Installation von ArCon+ verläuft in den gleichen Schritten wie die Installation von ArCon. Aufgrund der erweiterten Funktionalität werden Sie am Ende der Installation gefragt, ob Sie den Microsoft Word-Viewer zusätzlich übernehmen möchten. Sollten Sie kein Textverarbeitungsprogramm besitzen, mit dem Sie die aus den Rauminfos entstehenden **RTF**-Dateien lesen oder bearbeiten können − z. B. Microsoft Word −, dann empfiehlt sich diese zusätzliche Installation. Der Microsoft Word-Viewer ermöglicht Ihnen das Ansehen und das Drucken, nicht jedoch die Bearbeitung der Dateien.

# **1.15 HILFE IN ARCON**

ArCon verfügt über eine ausführliche Online-Hilfe, die Ihnen immer dann weiterhelfen kann, wenn Sie nicht wissen, was ein bestimmter Ausdruck bedeutet oder was eine bestimmte Schaltfläche macht. Es gibt mehrere Möglichkeiten, unter ArCon Hilfe zu erhalten: die erste ist das Drücken der Funktionstaste **F1**. Das Drücken von **F1** ist jederzeit möglich; Sie gelangen in die Übersichtsseite zu ArCon, von der aus Sie sich zu jedem anderen Punkt innerhalb der Hilfe weiterbewegen können. Gleichbedeutend mit dem Drücken von **F1** ist die Anwahl des Menüpunktes **Inhalt** im Menü **Hilfe**.

Die zweite Möglichkeit Hilfe zu erhalten, ist die Anwahl des Menüpunktes **Suchen** im Menü **Hilfe**. Sie können dann einen speziellen Ausdruck angeben, nach dem in der Hilfedatei gesucht wird. Diese Funktionalität kennen Sie sicherlich auch aus anderen Windows-Programmen.

Die dritte Möglichkeit besteht im Verwenden der Schaltfläche <sup>1</sup>. Klicken Sie auf diese Schaltfläche, wechselt Ihr normaler Mauszeiger zu einem Mauszeiger mit anhängendem Fragezeichen. Klicken Sie dann mit diesem modifizierten Mauszeiger auf die Stelle, über die Sie Informationen erhalten möchten. ArCon springt dann automatisch an die entsprechende Stelle im Hilfetext und Sie erhalten die gewünschten Informationen.

Als letzte Möglichkeit der Hilfe dient Ihnen die Statusanzeige von ArCon, die jeweils ganz unten im ArCon-Fenster Informationen zu dem Bildschirmelement ausgibt, über dem sich die Maus gerade befindet. Außerdem existieren kleine Hilfetexte, die Sie erhalten, wenn Sie etwas länger mit der Maus auf einer bestimmten Schaltfläche verweilen. Diese Infotexte können Sie übrigens ausschalten, indem Sie im Menü **Hilfe** den Menüpunkt **Schnellinfos** selektieren.

Letzter Menüpunkt im Menü **Hilfe** ist der Menüpunkt **Info**. Klicken Sie diesen Menüpunkt an, um Informationen zu ArCon zu erhalten.

Wenn Sie sich in der Hilfedatei – auf der Inhaltsseite beginnend – jeweils durch Klicken auf  $\frac{2}{ }$  eine Seite weiterbewegen, können Sie die komplette Hilfedatei auch als "Handbuch" benutzen. Sie "durchblättern" hiermit die Hilfedatei quasi von Anfang bis Ende.

**Noch ein Tip:** Wenn Sie in der Hilfedatei in den Erklärungen auf einen der im Text auftauchenden Knöpfe klicken, so springen Sie in den meisten Fällen an die diese Schaltfläche beschreibende Stelle.

Für Funktionalität, die in ArCon existiert und in ArCon+ erweitert ist, sehen Sie in der entsprechenden Hilfeseite das Symbol *f* Fernand . Klicken Sie auf dieses Symbol, erscheint die für ArCon+ spezifische Hilfe.

# 2 SCHNELLEINSTIEG IN ARCON

Um Ihnen den Einstieg in ArCon möglichst einfach zu gestalten, erhalten Sie in diesem Abschnitt eine Schnelleinführung, mit der Sie auf der Basis von vorgefertigten Projekten den Umgang mit ArCon erlernen können. Dieser Schnelleinstieg ist nicht als vollständiger Ersatz für den Rest des Handbuches gedacht. Sollten Ihnen also während der einzelnen Übungen Punkte unklar sein, so zögern Sie nicht, in den entsprechenden detaillierteren Kapiteln nachzulesen.

## **2.1 BEVOR ES LOSGEHT**

Die einzelnen Übungen dieses Schnelleinstieges finden Sie nach der Installation von ArCon im Verzeichnis **Projekte\Uebungen**, wobei **Projekte** ein Unterverzeichnis des von Ihnen bei der Installation gewählten Verzeichnisses ist. Im genannten Ordner finden Sie die Dateien **Uebung01.acp** bis **Uebung10.acp**. Zu Beginn jeder Übung sollten Sie das entsprechende Projekt in ArCon laden.

**Anmerkung:** Projekte in ArCon haben die Endung **.acp** für ArCon-**Projekt**. Zum Laden eines Projektes gehen Sie wie folgt vor:

- Starten Sie ArCon aus Windows 95 heraus
- Klicken Sie auf die Schaltfläche
- Wählen Sie in der erscheinenden Dialogbox das entsprechende Projekt aus und bestätigen Sie mit **OK**. Anschließend können Sie mit der Übung beginnen.

#### *2.1.1 Bedienung von Variantenschaltern*

Im Verlauf der folgenden Übungen werden Sie an einigen Punkten sogenannte Variantenschalter von ArCon bedienen müssen. Diese kennzeichnen sich dadurch, daß Sie rechts unten in der Ecke des Schalters ein kleines schwarzes

Dreieck sehen können. Ein solcher Schalter kann verschiedene Formen annehmen; um an eine andere als die gerade dargestellte Form zu gelangen, klicken Sie mit der Maus auf den Schalter und ziehen nun die Maus bei gedrückter linker Maustaste rechts aus dem Schalter heraus. Es erscheinen die verschiedenen Alternativen. Positionieren Sie nun die Maus auf die Alternative, die Sie auswählen möchten und lassen Sie dann die linke Maustaste los. Die verschiedenen Varianten erscheinen übrigens auch automatisch (ohne Klick), wenn Sie mit der Maus einige Zeit auf dem Variantenschalter verbleiben.

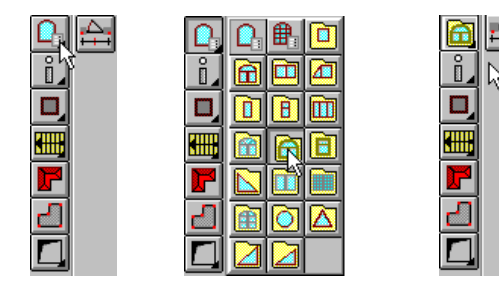

#### *2.1.2 Selektieren von Objekten*

Voraussetzung für das Selektieren im Konstruktionsmodus ist, daß Sie zuvor in der linken vertikalen Symbolleiste die Schaltfläche  $\&$  gedrückt haben. Ist diese Schaltfläche heruntergedrückt, können Sie anschließend in Ihrer Planung verlegte Elemente selektieren, um sie z. B. zu löschen, zu verschieben oder auch ihre Eigenschaften zu verändern. Um ein Element zu selektieren, klicken Sie bei heruntergedrückter Schaltfläche  $\&$  auf das entsprechende Element. Das Element wird dann rot markiert. Wenn sich an der Stelle, an der Sie klicken, mehrere Elemente übereinander befinden, so wird als erstes das kleinste selektiert. Klicken Sie nochmals, so wird das nächst größere selektiert usw.

Selektierbare Elemente sind Wände, Fenster, Türen, Beschriftungen, Texte, Fußböden und Decken (das Innere von Räumen), Deckenplatten, Aussparungen, Treppen und Dächer. Wenn Sie z. B. in einen Raum klicken und oberhalb dieses Raumes ein Dach liegt, werden als erstes der Fußboden und die Decke des Raumes selektiert, klicken Sie nochmals, so wird das Dach (das ja größer ist als Fußboden und Decke) selektiert.

**Hinweis**: Beachten Sie, daß Sie beim Wechseln vom Design- in den Konstruktionsmodus automatisch eine gedrückte Schaltfläche  $\&$  erhalten.

# **2.2 EINSTELLUNGEN VOR DER ERSTEN ÜBUNG**

ArCon bietet Ihnen die Möglichkeit, sein Verhalten in weiten Grenzen den Fähigkeiten Ihres Rechners, bezogen auf Speicherkapazität und Geschwindigkeit, anzupassen. Obwohl ArCon im Prinzip auch auf "kleineren" PCs läuft, empfehlen wir dringend einen Pentium-PC mit 16, besser 32 MByte Speicher. Um ArCon an Ihren PC anzupassen, gehen Sie wie folgt vor:

- 1) Starten Sie ArCon
- 2) Wählen Sie aus dem Menü **Optionen Programm** den Menüpunkt **Programmeinstellungen.** Es erscheint eine Dialogbox, in der Sie bitte abhängig von Ihrer Rechnerkonfiguration folgende Eingaben vornehmen:

Für Rechner mit weniger als 16 MByte Speicher:

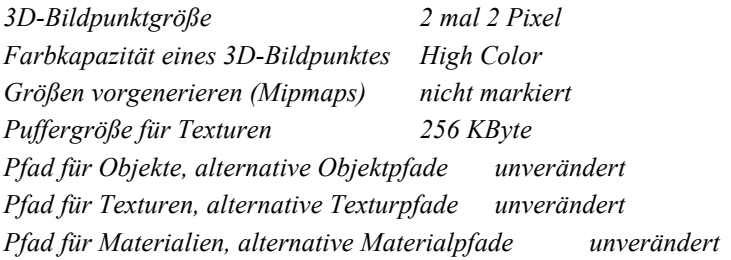

Für Rechner mit mehr als 16 MByte Speicher:

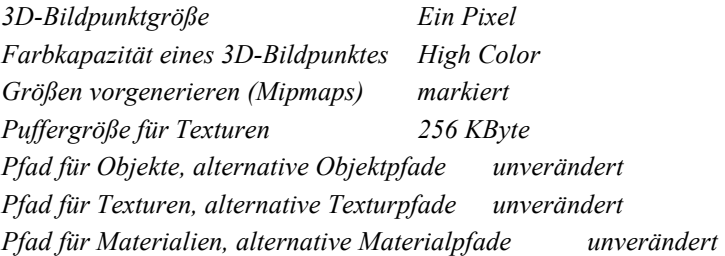

Zusätzlich zu den Objekt-, Textur- und Materialpfaden, die bei der Installation von ArCon automatisch angelegt werden, können Sie in den drei Eingabezeilen **alternative Objektpfade, durch ';' getrennt** , **alternative Texturpfade, durch ';' getrennt** und **alternative Materialpfade, durch ';' getrennt** Alternativpfade angeben, in denen ArCon nach Objekten, Texturen und Materialien sucht, wenn diese in den normalen Pfaden nicht gefunden werden.

Haben Sie z. B. die *interior 3D*-CD im Laufwerk und teilen dies ArCon mit, können die Objekte automatisch auf dem Laufwerk angesprochen und in das Projekt eingebunden werden.

- 3) Bestätigen Sie die entsprechende Dialogbox mit **OK.**
- 4) Wählen Sie im Menü **Optionen Programm** den Menüpnkt **Allgemeines**. Es erscheint folgende Dialogbox:

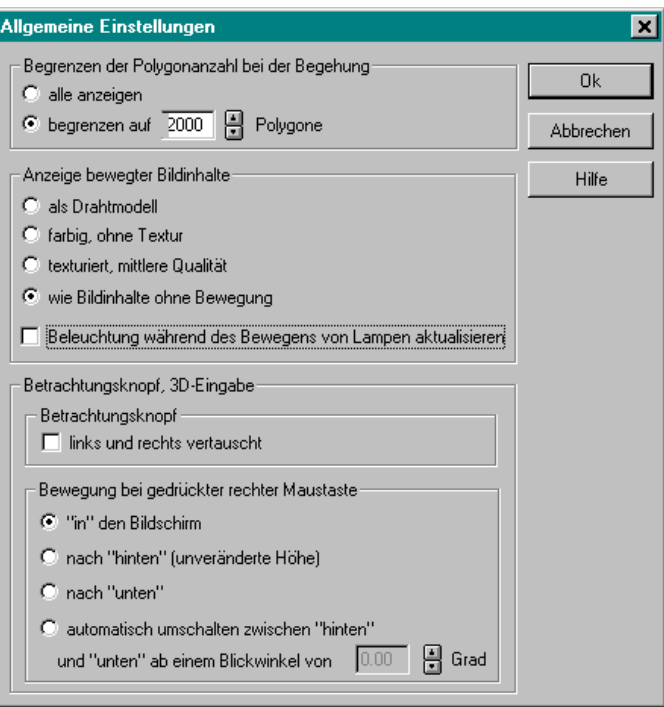

5) Im Bereich **Begrenzen der Polygonanzahl bei der Begehung** wählen Sie **alle anzeigen,** wenn Sie über einen sehr schnellen Pentium verfügen. Ansonsten wählen Sie **begrenzen auf** und geben als Anzahl 1000 bis 2000 – je nach Geschwindigkeit Ihres Rechners – ein.

 Im Bereich **Anzeige bewegter Bildinhalte** wählen Sie je nach Geschwindigkeit Ihres Rechners **als Drahtmodell**; **farbig, ohne Textur**; **texturiert, mittlere Qualität** oder **wie Bildinhalte ohne Bewegung**, wobei die erste Variante diejenige ist, die am wenigsten Prozessorleistung erwartet; die letzte benötigt am meisten. Deselektieren Sie **Beleuchtung während des Bewegens von Lampen aktualisieren.**

 Im Bereich **Betrachtungsknopf, 3D-Eingabe** sollten Sie für die Schaltfläche Betrachtung **links und rechts vertauscht** deselektieren und **"in" den Bildschirm** im Bereich **Bewegung bei gedrückter rechter Maustaste** markieren. Bestätigen Sie auch diese Dialogbox mit **OK**.

6) Verlassen Sie ArCon, indem Sie im Menü **Datei – Beenden** aufrufen.

**Anmerkung:** Die Einstellungen, die Sie in der ersten Dialogbox gemacht haben (Programmeinstellungen), werden jeweils nur beim Starten von ArCon ausgewertet. Um also den entsprechenden Effekt zu erreichen, müssen Sie die Einstellungen vornehmen, ArCon beenden und dann ArCon erneut starten. Sie werden diese Einstellungen im allgemeinen aber lediglich ein einziges Mal für Ihren Rechner vornehmen, und dann nie wieder verändern.

Mit den gerade beschriebenen Angaben sind die Einstellungen für ArCon komplett.

Da das genannte Vorgehen von der Kapazität Ihres Rechners abhängt und Sie teilweise selbst entscheiden können, ob Sie lieber einen langsameren, aber dafür qualitativ besseren Bildschirmaufbau haben möchten, oder einen sehr schnellen, unter Umständen in der Qualität reduzierten, ist diese Einstellungsarbeit nötig.

Wenn Sie über einen schnellen Pentium-Rechner und mindestens 16 MByte Speicher verfügen, sollten die bei der Installation gemachten Einstellungen für Sie korrekt sein; Sie können sich dann also die gerade beschriebenen Punkte ersparen.

# **2.3 ÜBUNGEN**

# *2.3.1 Übung01.acp*

**Ziel:** Positionieren von Einrichtungsgegenständen im Designmodus

1. Laden Sie **UEBUNG01.ACP**. Es erscheint folgendes Bild:

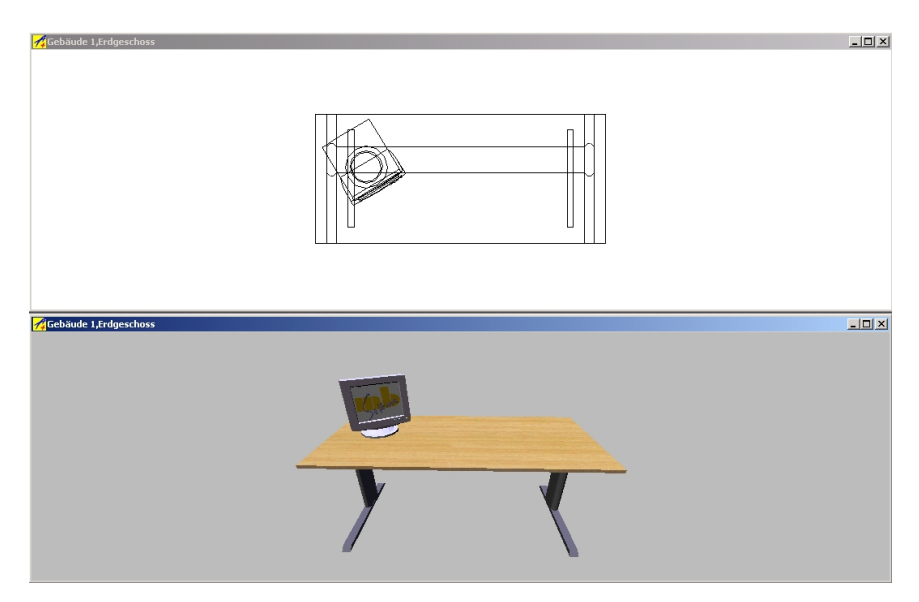

 Ziel ist es, den Monitor auf dem Schreibtisch von links nach rechts zu versetzen.

 Da hierbei das Fangen im Designmodus (siehe Seite 571) ausgeschaltet sein soll, klicken Sie als erstes mit der rechten Maustaste auf die oberste Schaltfläche der linken Symbolleiste  $\kappa$ . In der erscheinenden Dialogbox wählen Sie anschließend die Option **ausgeschaltet**.

2. Gehen Sie mit der Maus über den Monitor in der farbigen Darstellung und klicken Sie ihn an. Er ist danach selektiert.

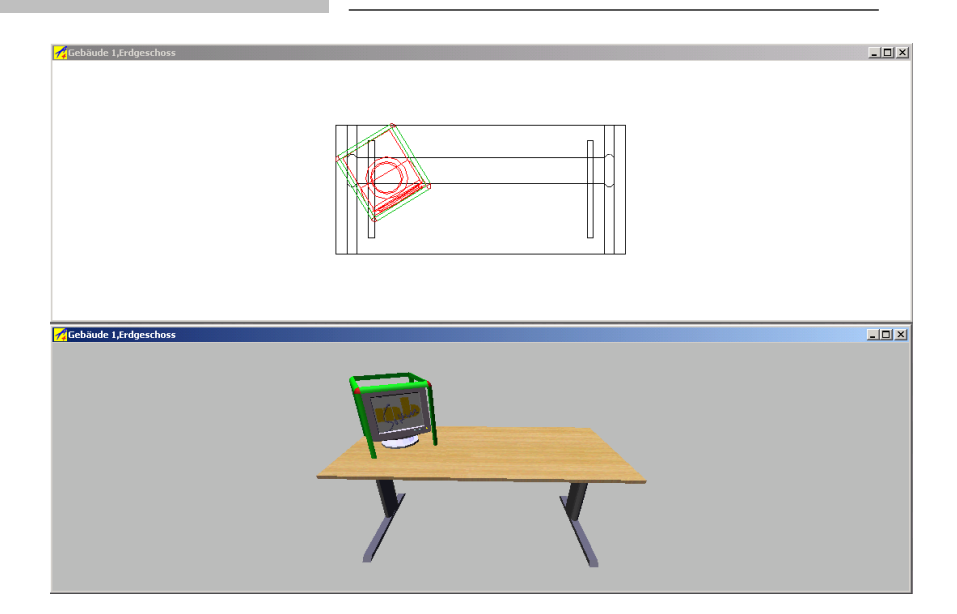

3. Klicken Sie nochmals auf den Monitor und halten nun die linke Maustaste gedrückt. Wenn Sie anschließend die Maus bewegen, bewegt sich der Monitor mit.

 Bewegen Sie die Maus nach oben oder unten, bewegt sich der Monitor parallel zu Ihrem Bildschirm nach oben oder nach unten. Bewegen Sie die Maus nach links oder rechts, bewegt er sich ebenfalls in diese Richtung.

 Bewegen Sie die Maus bei gedrückter rechter Maustaste – Sie haben die ganze Zeit die linke Maustaste heruntergedrückt! – bewegt sich der Monitor beim Verschieben der Maus nach oben und unten in den Bildschirm hinein.

4. Positionieren Sie nun den Monitor auf der rechten Seite des Schreibtisches, wobei sein Fuß noch über der Schreibtischoberfläche liegen muß. Der Schattenstrahl des Monitors sollte etwa dort den Schreibtisch durchdringen, wo der Monitor "landen" soll.

 Lassen Sie die linke Maustaste los. Der Monitor wird auf den Schreibtisch "fallen" und dort liegenbleiben.

5. Klicken Sie in der zweiten Ansicht (der Strichdarstellung von oben) und verschieben den Monitor dort an die Stelle, an der er zu Beginn der Übung war. Klicken Sie den Monitor dafür an und halten die linke Maustaste gedrückt. An der entsprechenden Stelle angekommen, lassen Sie die Maustaste dann wieder los.

 Sie werden sehen, daß auch in der farbigen Darstellung die Position des Monitors auf dem Schreibtisch entsprechend aktualisiert wird.

# *2.3.2 Übung02.acp*

**Ziel:** Bilden von Gruppen, Kopieren und Verschieben

- 1. Laden Sie **UEBUNG02.ACP**.
- 2. Selektieren Sie den Monitor wie in Übung 1. Drücken Sie nun die **Umschalt**bzw. **Shift-**Taste und selektieren zusätzlich den Schreibtisch und den Stuhl. Alle drei selektierten Objekte werden durch einen entsprechenden Rahmen gekennzeichnet.

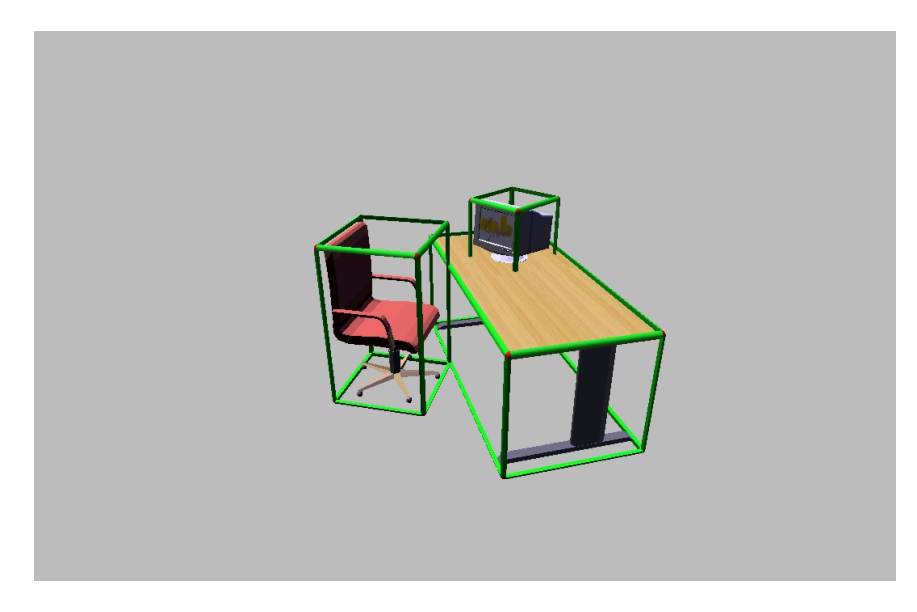

3. Drücken Sie auf die Schaltfläche Fi (siehe Seite 598). Mit dieser Schaltfläche definieren Sie eine Gruppe. Um diese Gruppe später zu identifizieren, fragt ArCon Sie in der folgenden Dialogbox nach einem Gruppennamen. Klicken Sie auf **OK**, da Sie den vorgeschlagenen Namen für diese Übung nicht zu ändern brauchen.

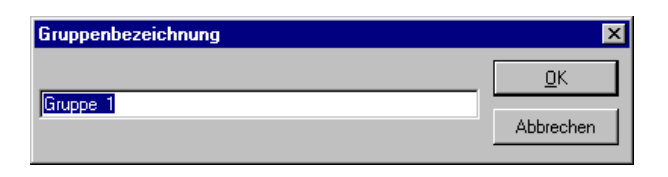

4. Um die drei selektierten Objekte wird eine gemeinsame Markierung dargestellt.

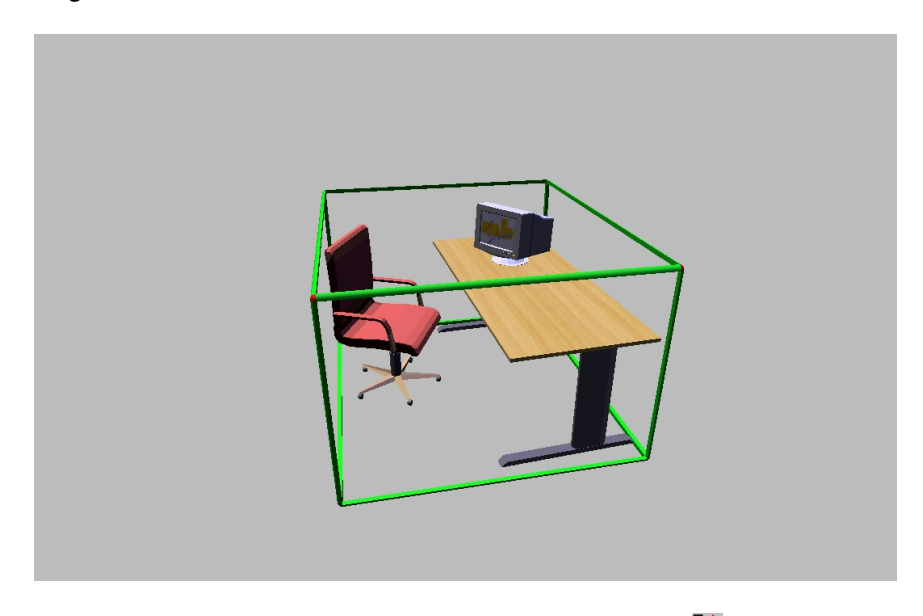

5. Klicken Sie mit der rechten Maustaste auf die Schaltfläche **Eri** (siehe Seite 599). In der erscheinenden Dialogbox wählen Sie **nach rechts.**

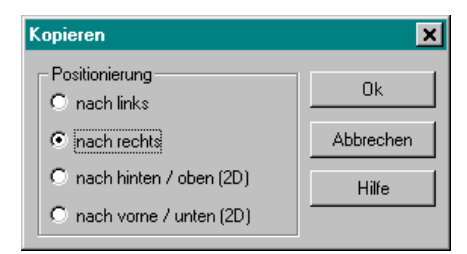

6. Bestätigen Sie die Dialogbox mit **OK**.

7. Klicken Sie nun mit der linken Maustaste auf die Schaltfläche ... Schreibtisch samt Stuhl und Monitor wird nun kopiert und Sie haben zwei Schreibtische mit je einem Stuhl und einem Monitor.

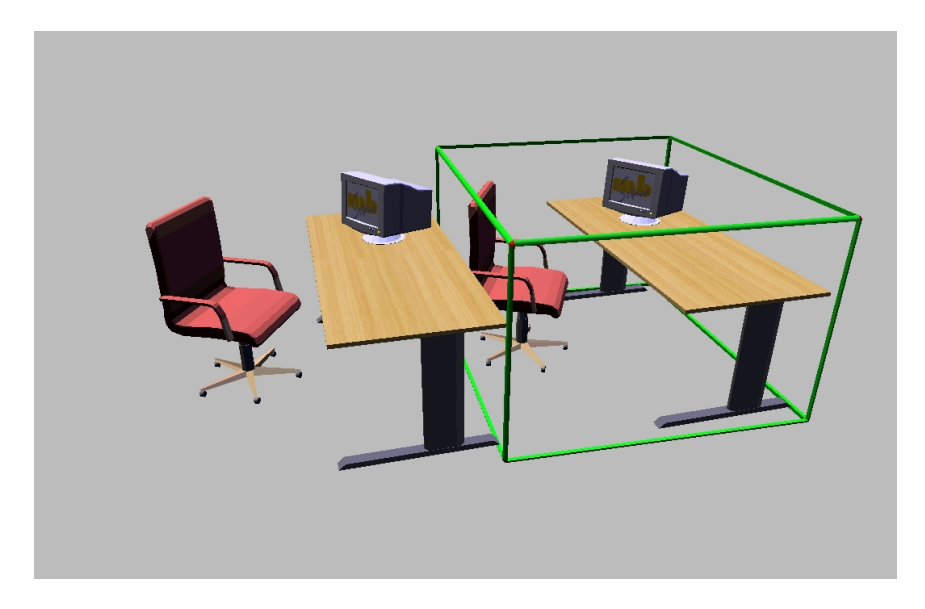

# *2.3.3 Übung03.acp*

**Ziel:** Positionieren, Ein- und Ausschalten von Lampen, Tag- und Nachtsicht 1. Laden Sie **UEBUNG03.ACP**. Es erscheint folgendes Bild:

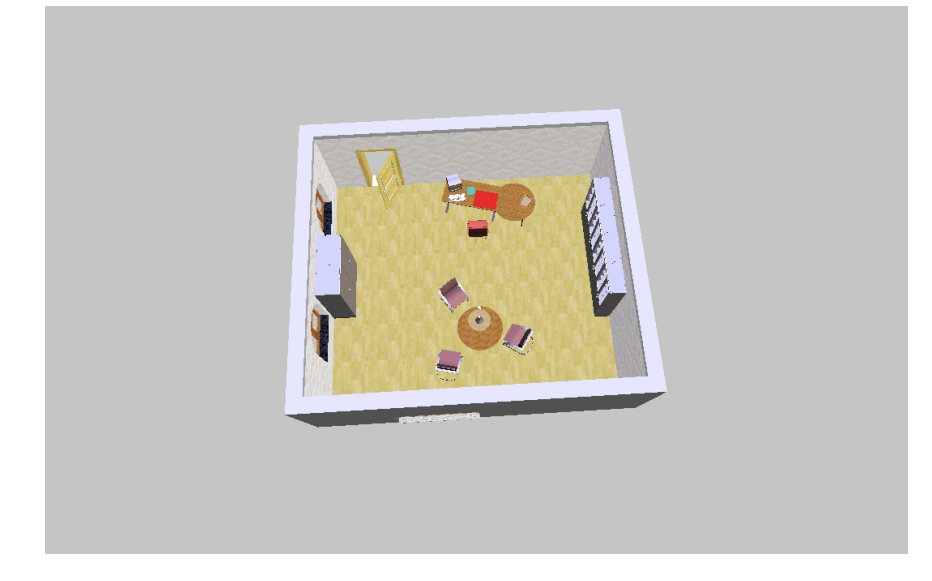

- 2. Klicken Sie auf die Schaltfläche (siehe Seite 546) und wählen Sie die mittlere Variante. Hiermit schalten Sie in die Nachtsicht um. Sie werden beobachten, daß die Lampe im Raum die Gegenstände beleuchtet.
- 3. Da in dieser Übung das Fangen im Designmodus (siehe Seite 571) ausgeschaltet sein soll, klicken Sie mit der rechten Maustaste auf die oberste Schaltfläche der linken Symboleiste  $\&$ . In der erscheinenden Dialogbox wählen Sie anschließend die Option **ausgeschaltet**.
- 4. Selektieren Sie die Lampe und kopieren Sie diese, indem Sie auf die Schaltfläche (siehe Seite 599) drücken. Positionieren Sie nun die zweite Lampe über dem Schreibtisch.

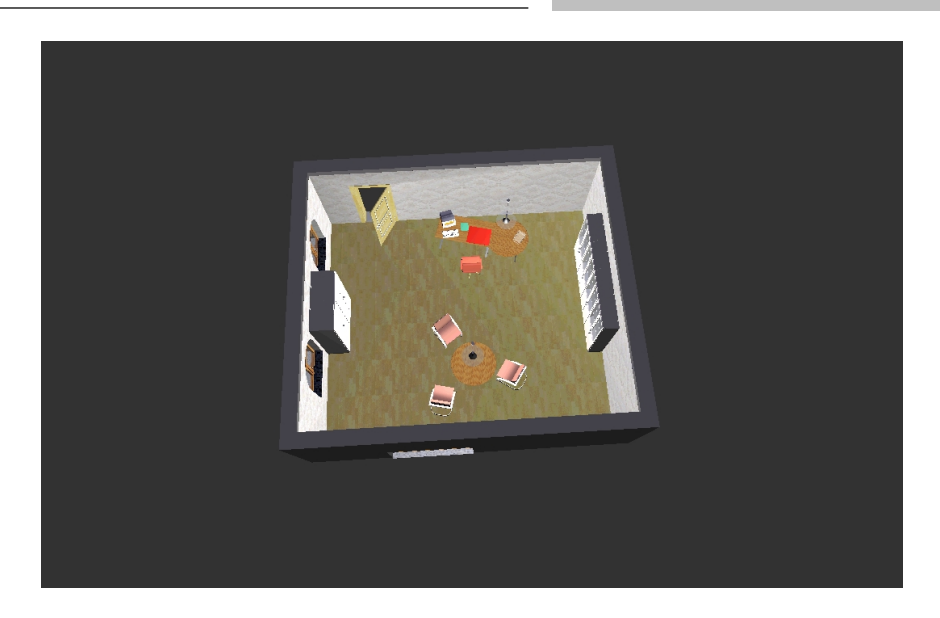

Beachten Sie, daß die Lampe beim Loslassen nach oben "fliegt" – im Gegensatz zu dem Monitor aus der ersten Übung, der nach unten fiel.

5. Klicken Sie die so erstellte zweite Lampe (über dem Schreibtisch) doppelt an; es erscheint folgende Dialogbox:

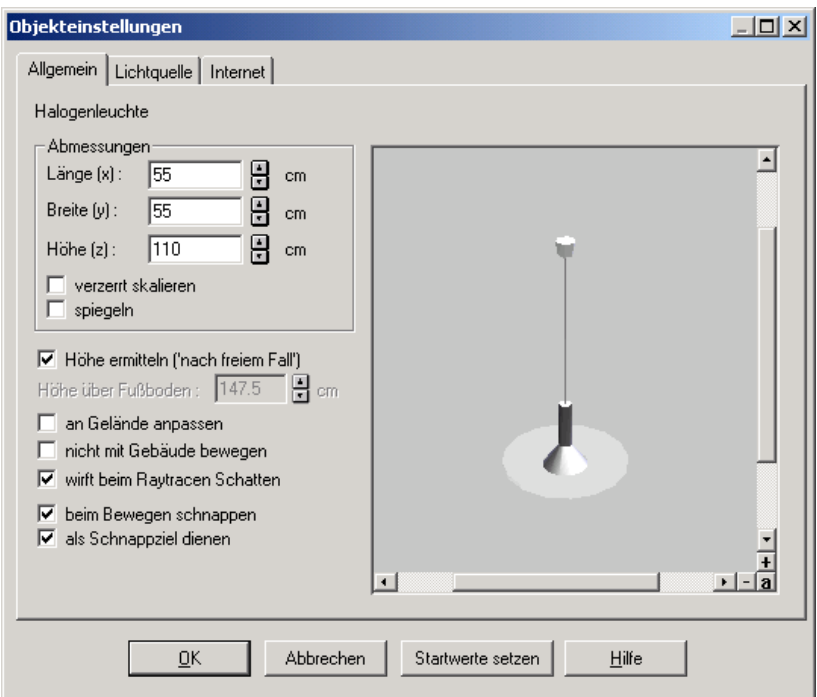

6. Wählen Sie im Register **Lichtquelle** den schwarzen Pfeil rechts neben dem Ausgabefeld **Farbe:** und klicken Sie in der erscheinenden Dialogbox ein rotes Feld an.

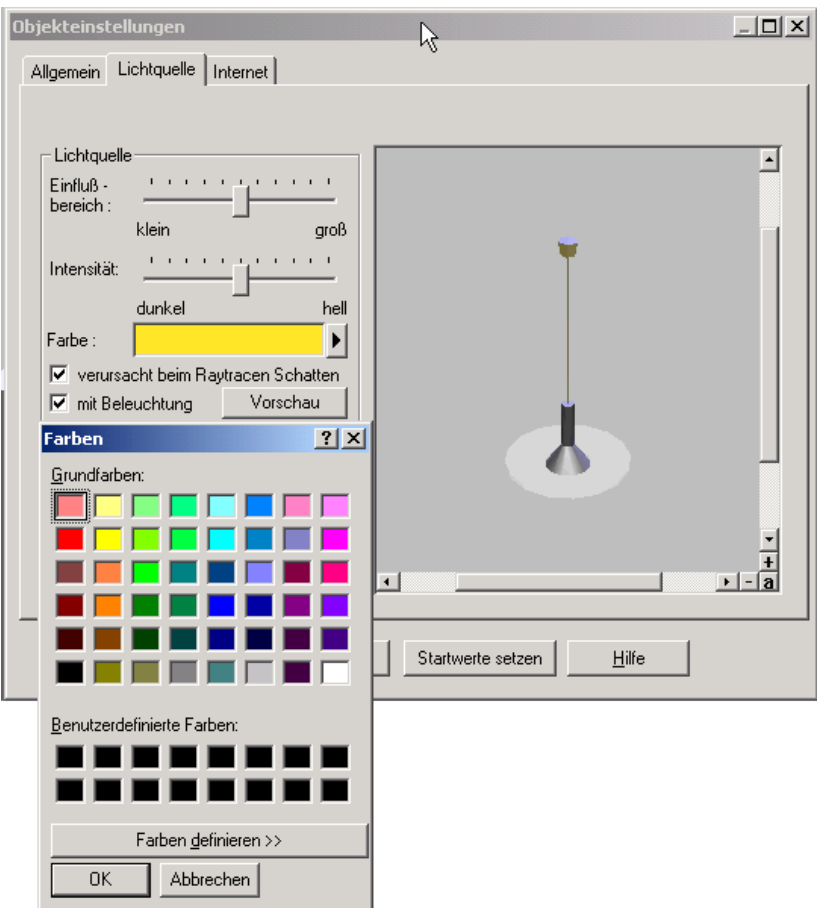

- 7. Bestätigen Sie diese und die vorige Dialogbox mit **OK**. Sie werden sehen, daß die Lampe über dem Schreibtisch diesen nun rot beleuchtet.
- 8. Klicken Sie rechts auf die Schaltfläche **und wählen Sie Raytracing**, wobei Sie alle möglichen Optionen aktivieren. Bestätigen Sie auch hier mit **OK**.

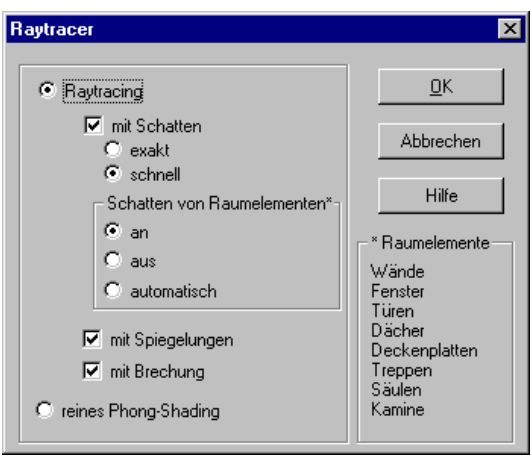

9. Klicken Sie nun links auf die Schaltfläche  $\leq$  (siehe Seite 533) und warten Sie das Ergebnis ab. Sie sehen, wie sich das Bild stufenweise verfeinert, bis schließlich folgendes Bild zu sehen ist:

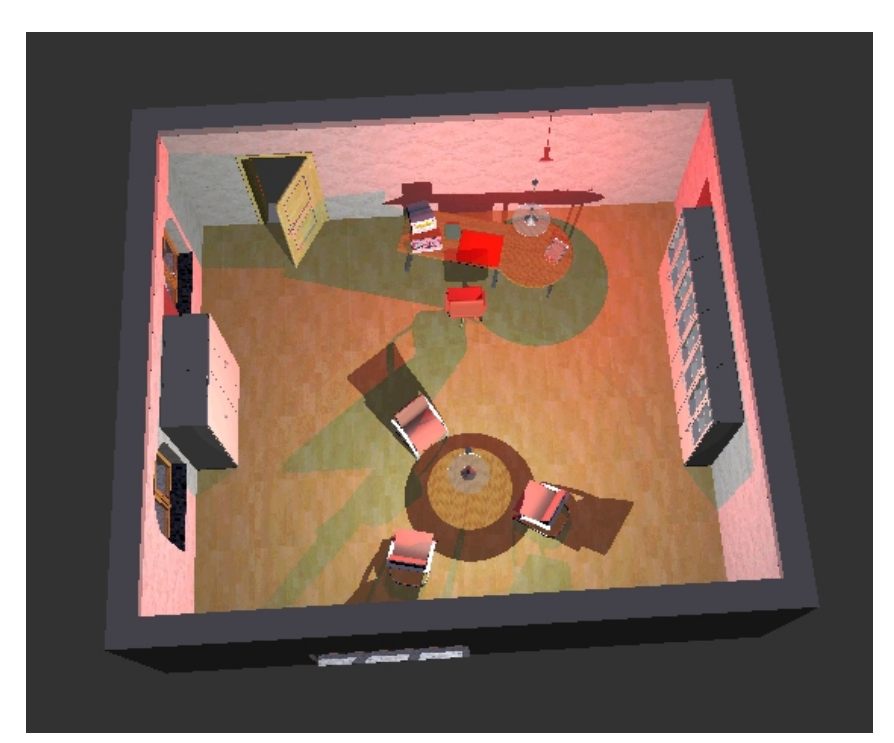

Herzlichen Glückwunsch, Sie haben mit ArCon Ihr erstes Raytracing-Bild erzeugt!

# *2.3.4 Übung04.acp*

**Ziel:** Objekte in ihrer Größe verändern

- 1. Laden Sie die **UEBUNG04.ACP**.
- 2. Selektieren Sie den Schreibtisch.
- 3. Klicken Sie den Schreibtisch doppelt an.
- 4. Markieren Sie im Bereich **Abmessungen** das Kontrollfeld **verzerrt skalieren** und stellen Sie die Breite des Schreibtisches auf 180 cm ein. Bestätigen Sie die Dialogbox mit **OK**; Sie sehen, daß sich die Größe des Schreibtisches verändert hat.
- 5. Bewegen Sie die Maus in der perspektivischen Ansicht auf die roten Ecken der Schreibtischmarkierung. Klicken Sie mit der linken Maustaste und halten Sie diese gedrückt.
- 6. Verschieben Sie bei gedrückter linker Maustaste die Position der Ecke Sie sehen, wie sich die Größe des Schreibtisches interaktiv verändert.

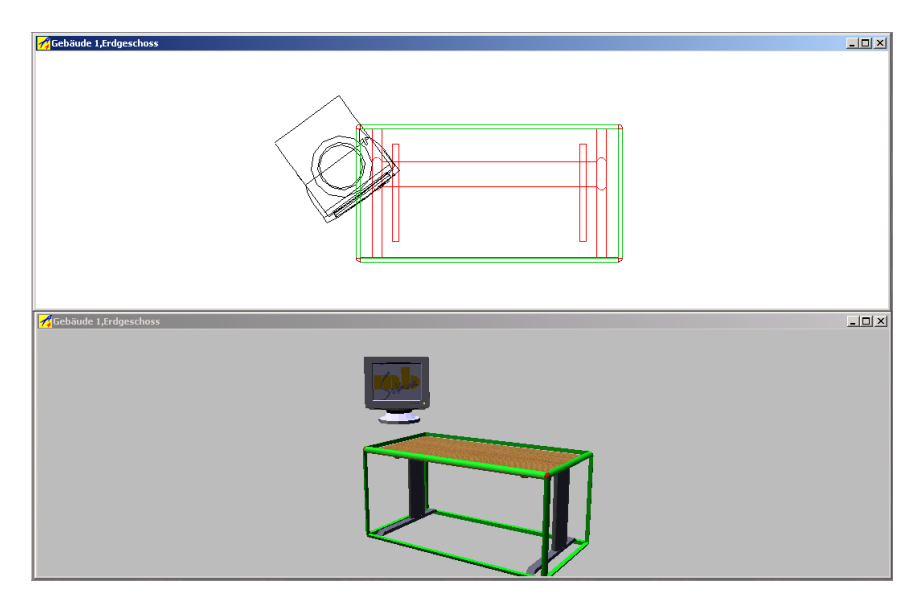

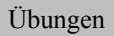

7. Wechseln Sie in die Grundrißansicht und klicken Sie dort auf die schwarz markierten Ecken des rot markierten Rahmens und halten Sie die Maustaste gedrückt. Bewegen Sie nun die Maustaste; Sie werden sehen, daß sich die Größe des Schreibtisches ebenfalls verändert.

# *2.3.5 Übung05.acp*

**Ziel:** Begehen einer Wohnung

- 1. Laden Sie das Projekt **UEBUNG05.ACP**.
- 2. Klicken Sie auf die Schaltfläche (siehe Seite 539).
- 3. Positionieren Sie Ihre Maus in die Mitte des Fensters. Der Mauscursor wechselt zu:

 $\bullet$ 

4. Bewegen Sie nun die Maus über den Bildschirm, wobei Sie zunächst nicht die linke Maustaste herunterdrücken. Sie werden sehen, wie der Cursor seine Form ändert. Die entsprechenden Symbole deuten an, in welche Richtung Sie laufen würden, wenn Sie die linke Maustaste herunterdrücken würden.

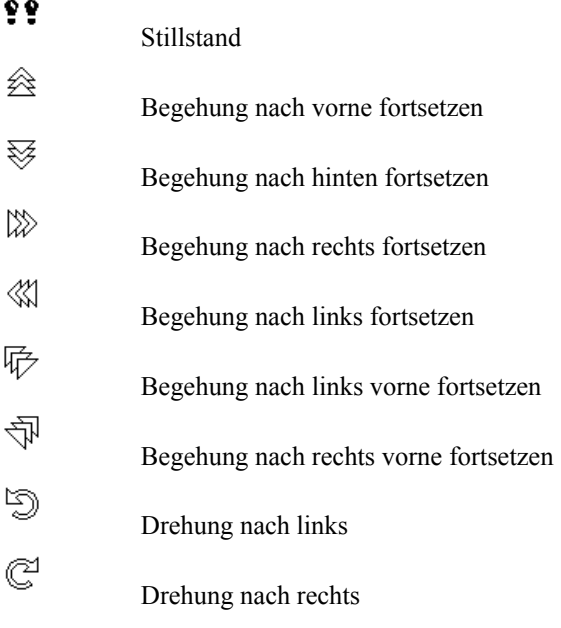

- 5. Positionieren Sie die Maus in die Mitte des Fensters, klicken Sie nun die linke Maustaste und bewegen Sie die Maus langsam nach oben. Sie sehen, daß Sie anfangen, sich im Raum zu bewegen.
- 6. Üben Sie die Bewegung und versuchen Sie, das geladene Projekt zu "erforschen".

**Hinweis:** Falls ein Joystick oder eine Spacemouse an Ihrem Rechner angeschlossen ist, können Sie auch diese zum Durchwandern verwenden.

Nähere Informationen zur Spacemouse finden Sie auf Seite 883, die Bedienung und die Tastenbelegung des Joysticks sind ab Seite 881 zu finden.

## *2.3.6 Übung06.acp*

**Ziel:** Arbeiten mit dem Objekt-, Textur- und Materialkatalog

1. Öffnen Sie die Datei **UEBUNG06.ACP**.

 Sie sehen ArCon im Designmodus (siehe Seite 502), ohne daß ein Objekt geladen ist. Gleichzeitig erscheint der Objekt-, Textur- und Materialkatalog von ArCon. Falls Sie diesen nicht sehen sollten, klicken Sie auf die Schaltfläche  $\boxplus$ , die sich links neben dem Fragezeichen ganz rechts oben in der Ecke von ArCon befindet.

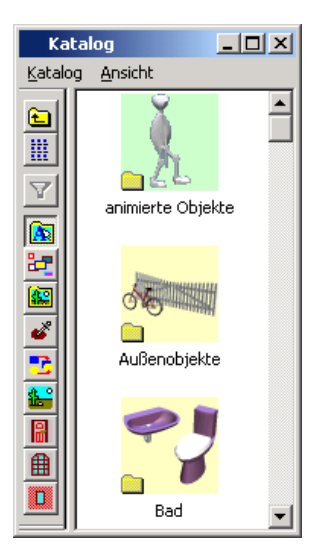

2. Klicken Sie nun im Katalog doppelt auf die Abbildung mit der Beschriftung **Außenobjekte** und in der dann erscheinenden Auswahlübersicht doppelt auf die Abbildung mit der Beschriftung **Balkon**.

 Klicken Sie dann auf einen der Balkone und halten Sie die Maustaste gedrückt. Ziehen Sie nun bei gedrückter Maustaste den gewählten Balkon in Ihre Planung und lassen Sie dann die Maustaste los. Der Balkon wird entsprechend positioniert.

- 3. Klicken Sie im Objekt-, Textur- und Materialkatalog auf die Schaltfläche . Es erscheinen verschiedene Ordnersymbole für die verschiedenen Texturen von ArCon.
- 4. Klicken Sie doppelt auf den Ordner **Boden** und anschließend auf den Ordner mit der Bezeichnung **Holz**.
- 5. Wählen Sie eine der Holzarten aus, indem Sie auf sie klicken und die Maustaste nicht loslassen. Bewegen Sie nun die Maus in Ihre Planung auf eine Stelle, die Sie mit der Textur versehen wollen und lassen Sie anschließend die Maustaste los.

**Anmerkung:** Nicht alle Gegenstände in ArCon können mit einer Textur versehen werden. Befindet sich der Mauszeiger beim Ziehen der Textur über einem texturierbaren Gegenstand, so wechselt der Mauscursor zu

 $\overline{\lbrack 0\text{K} \rbrack}$  .

ansonsten nimmt er die Form von

an. Mit der beschriebenen Methode können Sie sowohl Einrichtungsgegenstände als auch Wände, Fußböden und Decken mit einer Textur versehen.

**Anmerkung:** Wenn Sie eine Wand mit einer Textur versehen, tapeziert ArCon den kompletten Raum automatisch. Möchten Sie nur genau eine Wand und nicht den ganzen Raum tapezieren, gelingt dies im Konstruktionsmodus (siehe Seite 97) durch Doppelklicken auf die entsprechende Wandseite und Auswahl der Textur in der erscheinenden Dialogbox.

Mit dem Objekt-, Textur- und Materialkatalog können noch weitere Modifikationen realisiert werden, deren Beschreibung diese Einführung bei weitem sprengen würde. Bitte lesen Sie hierzu das entsprechende Kapitel (Seite 614).
## *2.3.7 Übung07.acp*

**Ziel:** Konstruktion eines einfachen Raumes im Konstruktionsmodus

- 1. Öffnen Sie das Projekt **UEBUNG07.ACP**. Es erscheint eine leere Arbeitsfläche.
- 2. Wählen Sie aus der linken Symbolleiste die Schaltfläche
- 3. Klicken Sie nun in der anfangs leeren Arbeitsfläche der Reihe nach links unten, rechts unten, rechts oben, links oben und dann wieder an dem Punkt, an dem Sie begonnen haben – also links unten. Achten Sie dabei darauf, daß Sie auf das dargestellte Raster fangen; d.h., daß das rote Kreuz, welches bei der Eingabe erscheint, auf einem der vielen kleinen Punkte positioniert wird. Hiermit erreichen Sie das Verlegen exakt senkrechter und waagerechter Wände.
- 4. Nachdem Sie mit Ihrer Eingabe wieder beim ersten Punkt angekommen sind, drücken Sie auf die **Esc-**Taste. Sie sollten etwa folgendes Bild erhalten:

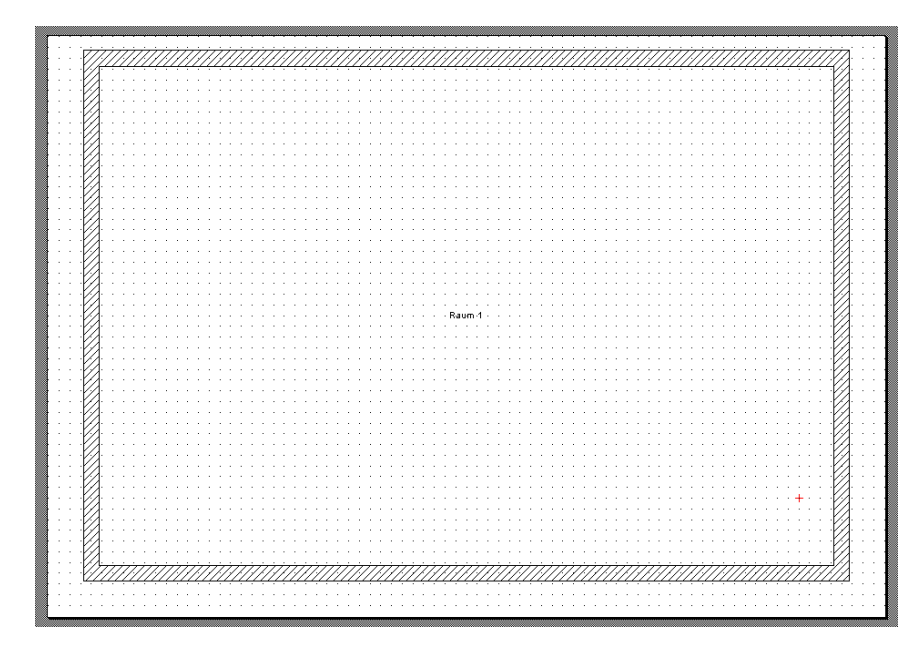

- 5. Als nächstes soll der entstandene Raum mittig durch eine Wand geteilt werden. Hierfür klicken Sie auf die Schaltfläche (siehe Seite 274) in der rechten vertikalen Symbolleiste.
- 6. Klicken Sie dann in die linke untere Innenecke und danach in die rechte untere Innenecke des Raums. Nach dem zweiten Klick sehen Sie beim Verschieben der Maus, wie in der Mitte des Raumes eine Wand den Mausbewegungen folgt. Bewegen Sie nun die Maus an die obere Wand und klicken Sie erneut.

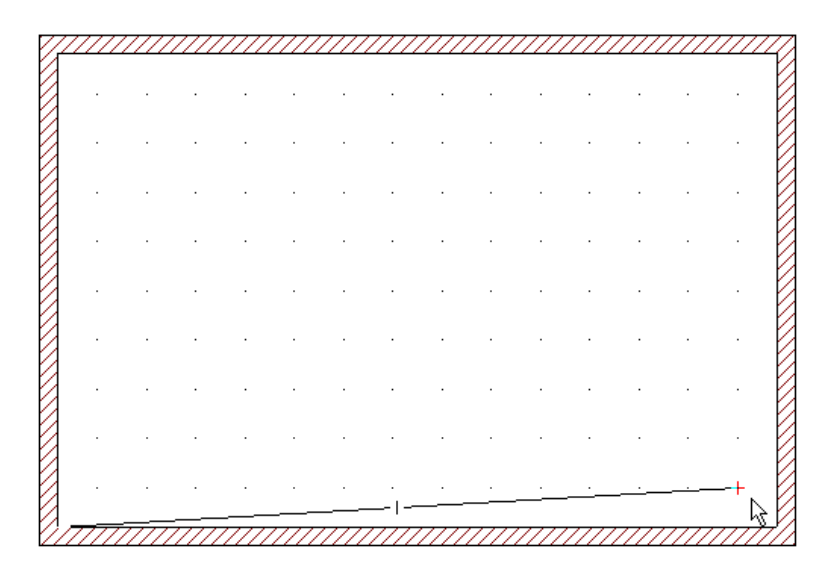

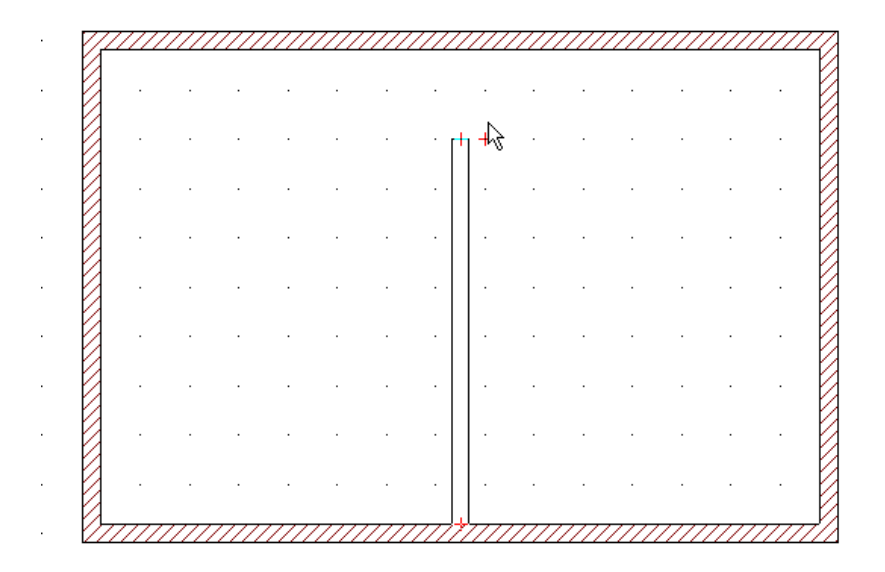

## *2.3.8 Übung08.acp*

**Ziel:** Verlegen von Fenstern und Türen

- 1. Öffnen Sie das Projekt **UEBUNG08.ACP**. Es ist das Ergebnis der vorherigen Übung.
- 2. Klicken Sie dann auf die Schaltfläche für Türen  $\Box$  und wählen Sie die Alternative **au** aus. Wie Sie Variantenschaltflächen bedienen, finden Sie in der Einleitung zu diesen Übungen.
- 3. Positionieren Sie die Maus auf die Mitte der mittleren Wand; es erscheint die entsprechend selektierte Tür.

#### Übungen

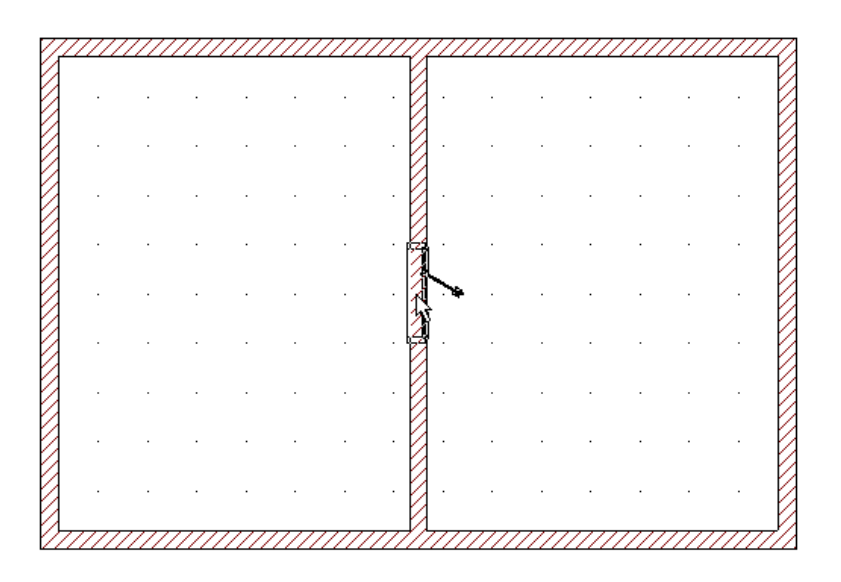

- 4. Klicken Sie einmal, um die Tür an der sichtbaren Position zu verankern.
- 5. Klicken Sie nun auf die Schaltfläche für Fenster  $\Box$  und wählen Sie die Alternative **f**ull aus. Anschließend wählen Sie als Eingabeart in der rechts danebenliegenden Symbolleiste die Schaltfläche <sup>[11</sup>] (siehe Seite 305).
- 6. Klicken Sie jetzt einmal in die linke obere Raumecke und anschließend in die rechte obere Raumecke des rechten Raums. Das von Ihnen ausgewählte Fenster wird mittig in der oberen Wand des Raumes positioniert.

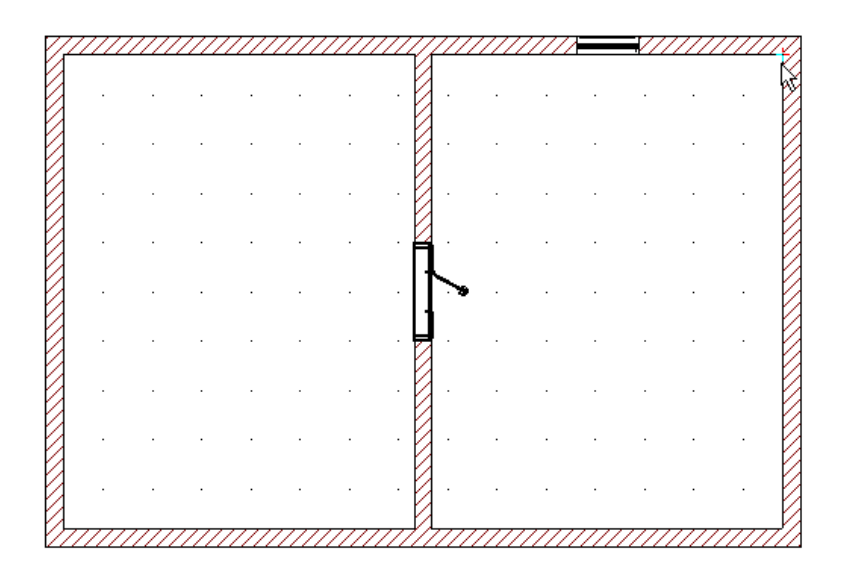

Positionieren Sie so viele Türen und Fenster, wie Sie wollen.

Tip: Durch Drücken auf die Schaltfläche  $\Box$ **D** gelangen Sie vom Konstruktionsmodus in den Designmodus, in welchem Sie dann die aktuellen Eingaben aus allen Richtungen betrachten können.

## *2.3.9 Übung09.acp*

**Ziel:** Plazieren von Treppen

- 1. Laden Sie das Projekt **UEBUNG09.ACP**. Dies ist das Ergebnis der vorherigen Übung.
- 2. Klicken Sie auf die Schaltfläche und wählen Sie die "gelbe" Alternative (Holztreppe).
- 3. Bewegen Sie die Maus in den Arbeitsbereich; Sie sehen folgendes Symbol:

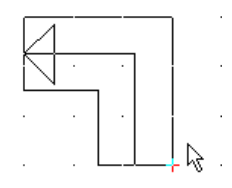

4. Klicken Sie nun wie in folgender Abbildung dargestellt, um die Treppe zu positionieren.

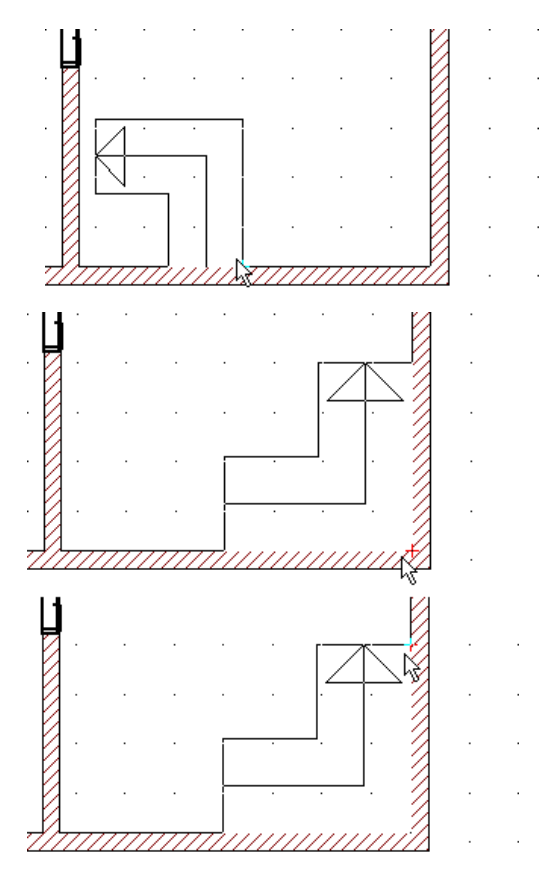

- 5. Nach dem dritten Klick erscheint eine Dialogbox mit der Vorschau der zu verlegenden Treppe, in der Sie keine Änderungen vornehmen brauchen und die Sie mit **OK** abschließen.
- 6. Wechseln Sie durch Drücken von  $\Box$ **E** (siehe Seite 502) in den Designmodus und betrachten Sie die fertig konstruierte Treppe.

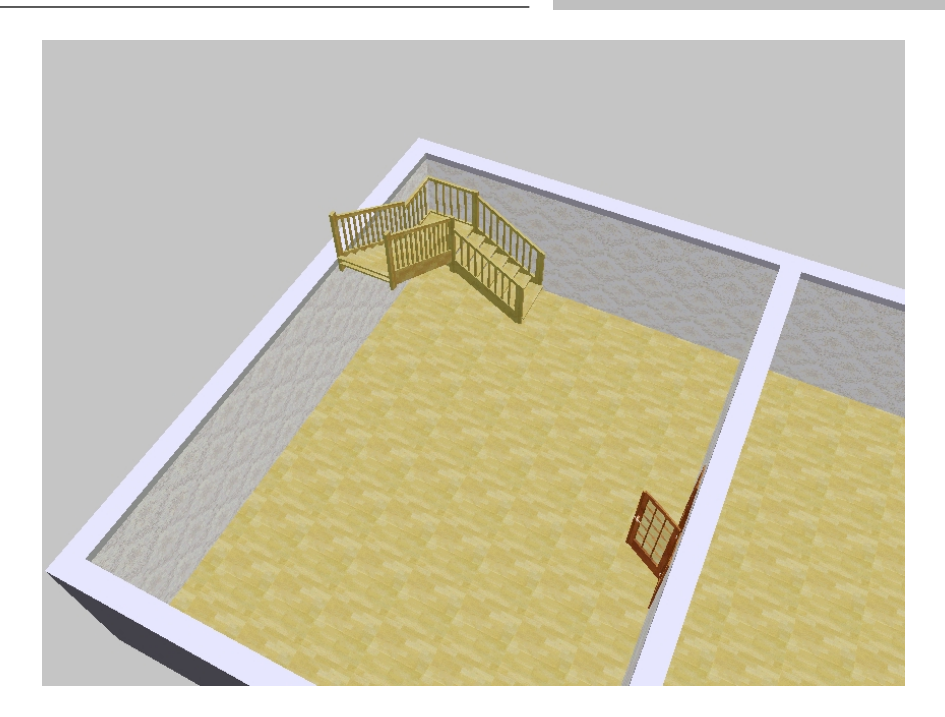

- 7. Drücken Sie auf die Schaltfläche **Alles zeigen** , anschließend auf der Schaltfläche **Betrachtung a**uf die untere Pfeilspitze, bis Sie Ihr Geschoß komplett von unten sehen. Sie können dann erkennen, daß ArCon automatisch eine Aussparung in die Decke Ihres Geschosses im Bereich der Treppe generiert hat.
- 8. Wechseln Sie durch Drücken auf die Schaltfläche **Fo**<sup>+</sup>D<sub>zurück</sub> in den Konstruktionsmodus. Die blau gestrichelte Umrandung der Treppe deutet diese Aussparung an.
- 9. Klicken Sie auf die Schaltfläche  $\&$  (siehe Seite 216), um in den Selektionsmodus zu gelangen und klicken Sie anschließend in den blau gestrichelten Bereich. Die Strichlierung wird nun rot markiert, wobei die Eckpunkte gesondert markiert sind.
- 10. Klicken Sie nun auf den in der Abbildung dargestellten Punkt, um ihn zu verschieben.

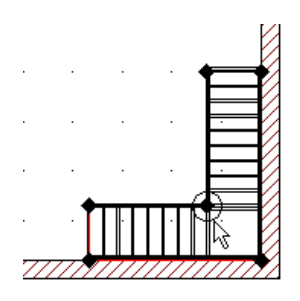

 Beim Klicken lassen Sie die linke Maustaste nicht los, bis der Punkt an der Stelle positioniert ist, an der Sie ihn haben wollen.

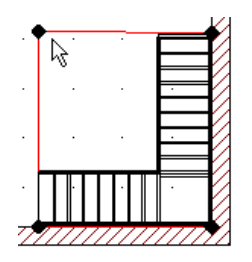

11. Wechseln Sie zur Kontrolle nochmals in den Designmodus und betrachten Sie Ihren Raum von unten. Die Treppenaussparung hat ihre Form verändert.

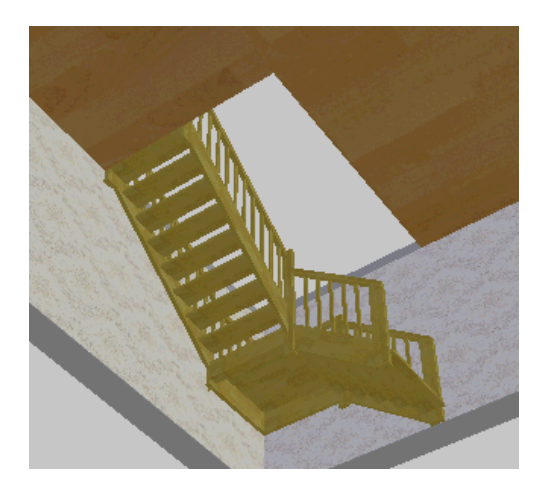

## *2.3.10 Übung10.acp*

**Ziel:** Arbeiten mit Geschossen

- 1. Laden Sie **UEBUNG10.ACP**. Sie erhalten ein komplett eingerichtetes Geschoß.
- 2. Wählen Sie im Menü **Geschosse Neues Geschoß oberhalb**.
- 3. Ändern Sie die Eingaben in der erscheinenden Dialogbox entsprechend folgender Abbildung ab:

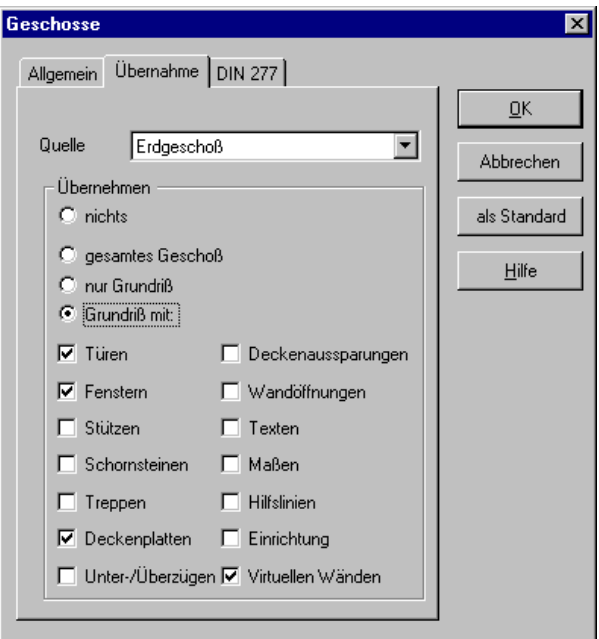

Bestätigen Sie Ihre Eingaben mit **OK**.

**Hinweis**: Benutzen Sie ArCon (ohne "+"), entfällt in der abgebildeten Dialogbox der Eintrag **Virtuellen Wänden** sowie das Register **DIN 277**.

4. Verfolgen Sie, wie am Bildschirm ohne Ihr Zutun ein neues Geschoß aufgebaut wird. Beachten Sie, daß sämtliche Türen und Fenster, aber keine Einrichtungsgegenstände übernommen werden.

 Mit entsprechend anderer Einstellung in der obenstehenden Dialogbox hätten Sie auch die Einrichtungsgegenstände übernehmen können.

#### Übungen

- 5. Wählen Sie im Menü **Geschosse** den Menüpunkt **sichtbare Geschosse…** und in der dann erscheinenden Dialogbox die Alternative **Anzeige des aktuellen Geschosses**. Bestätigen Sie Ihre Eingabe mit **OK**. In der Anzeige werden Sie nun nur noch das obere Geschoß sehen.
- 6. Klicken Sie nun in die Geschoßauswahlliste

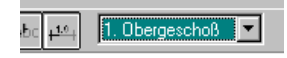

 und wählen Sie das Erdgeschoß aus. Beobachten Sie, wie nun das obere Geschoß verschwindet und das Erdgeschoß dargestellt wird.

7. Wählen Sie aus dem Menü **Geschosse – Aktuelles Geschoß bearbeiten** und geben in der erscheinenden Dialogbox als Geschoßhöhe **3,50 m** ein. Bestätigen Sie mit **OK.** In der folgenden Dialogbox **Neue Geschoßhöhe** können Sie die Voreinstellung **Alle Geschosse oberhalb verschieben** ebenfalls mit **OK** bestätigen. Beobachten Sie nun, wie sich die Geschoßhöhe automatisch ändert. Beachten Sie auch, daß die Höhe der Treppe automatisch angepaßt wird.

# 3 GRUNDSÄTZLICHES

## **3.1 ÜBERSICHT**

Bei der Bedienung von ArCon werden Sie viele Gemeinsamkeiten mit anderen Windows95- bzw. WindowsNT-Programmen feststellen. Allerdings sind die einzelnen Programmfunktionen natürlich verschieden und zugeschnitten auf die speziellen Anforderungen an Entwurf und Planung.

Sollten Sie bereits mit anderen Windows-Programmen gearbeitet haben, kennen Sie die prinzipielle Bedienung der Windows-Oberfläche. Sie wissen, wie man aus einem Menü einen Menüpunkt auswählt, wie man Fenster vergrößert und verkleinert oder wie man ein Programm startet. Sollten Ihnen diese Vorgehensweisen noch unbekannt sein, ist jetzt der richtige Zeitpunkt gekommen, das jeweilige Thema erst einmal in den einschlägigen Windows-Handbüchern nachzulesen.

## **3.2 PRINZIPIELLE AUFTEILUNG DES BILDSCHIRMES**

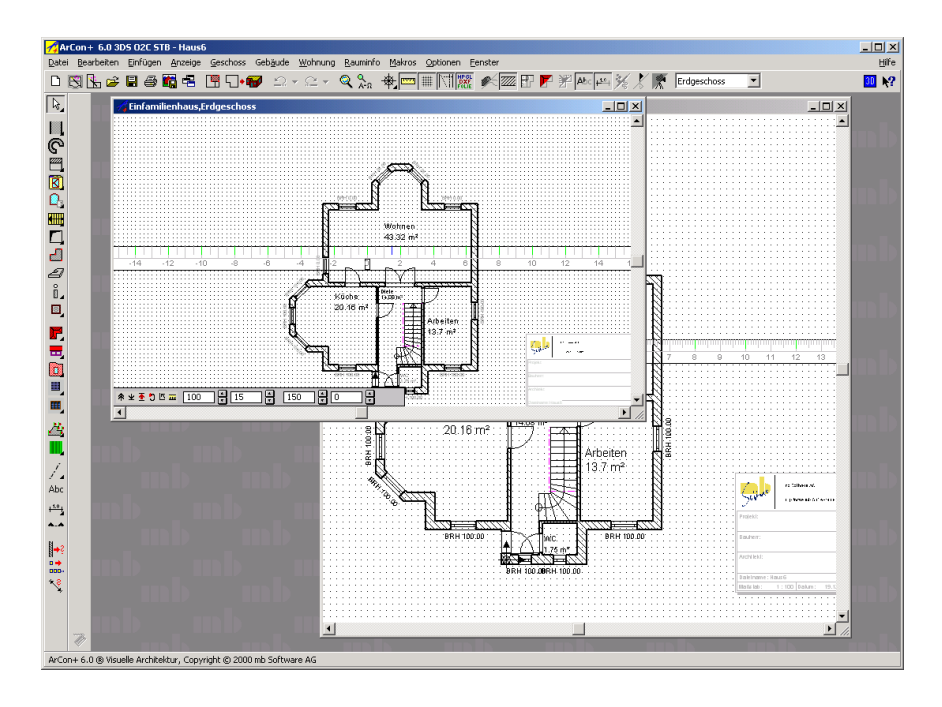

 Wie bei anderen Windows-Programmen auch, besteht ArCon aus einer Menüleiste sowie einer oder zwei Symbolleisten unterhalb dieser Menüleiste. Zusätzlich befinden sich ein oder zwei weitere Symbolleisten am linken Fensterrand von ArCon. Das Menü in der Menüleiste hat drei verschiedene Ansichten. Die erste wird dann angezeigt, wenn alle Projekte geschlossen sind. Sie besteht nur aus den drei Menüpunkten **Datei**, **Makros** und **Optionen**. Die zweite Ansicht der Menüleiste erhalten Sie, wenn Sie ein Projekt im Konstruktionsmodus (siehe Seite 97) geöffnet haben.Hier können Sie Einstellungen vornehmen, die für diesen Modus gültig sind. Die dritte Variante des Menüs erscheint im Designmodus (siehe Seite 502) Einige Teile der beiden Menüs für Design- und Konstruktionsmodus sind in der Bedienung gleich; andere Teile dagegen verschieden, weil das Programm in seinen Funktionen natürlich den Anforderungen entsprechend angepaßt ist.

Außer den Menüleisten gibt es noch die bereits erwähnten Symbolleisten. In den Symbolleisten sind Schaltflächen angeordnet, die zur Auswahl von bestimmten Aktionen oder auch verschiedenen Darstellungsoptionen u.ä. dienen. In der oberen horizontalen Symbolleiste erscheinen Schaltflächen, die für das gesamte Projekt gültig sind. Die zweite horizontale Symbolleiste, die sich immer unter der ersten befindet, wird Ihnen nur im Designmodus angezeigt. Hier können Sie dann Einstellungen für das gerade aktuelle Fenster vornehmen.

Neben den horizontalen Symbolleisten kennt ArCon vertikale Symbolleisten, die immer am linken Rand angeordnet sind. Dort wählen Sie im Konstruktionsmodus die verschiedenen Werkzeuge aus. Im Designmodus können Sie mit diesen Schaltflächen Ihre Einrichtungsgegenstände bearbeiten. Sowohl die obere horizontale als auch die linke vertikale Symbolleiste bleiben im Design- bzw. Konstruktionsmodus unverändert; Ihnen werden immer die gleichen Schaltflächen angezeigt.

Bei der inneren (zweiten) horizontalen sowie vertikalen Symbolleiste ist das anders. Die zweite horizontale Leiste erscheint – wie schon erwähnt – nur im Designmodus. In ihr nehmen Sie Einstellungen vor, die für Ihre Arbeit und aktuelle Ansicht gelten. Haben Sie also mehrere Ansichten Ihres Projektes geöffnet, verändern Sie mit der zweiten horizontalen Symbolleiste nur die Einstellungen des aktuell geöffneten Fensters.

Die zweite vertikale Symbolleiste erscheint nur im Konstruktionsmodus. Im Gegensatz zur ersten vertikalen – mit der Sie bestimmen, *was* Sie eingeben ("Was-Leiste") – bestimmen Sie mit den Schaltflächen der zweiten vertikalen (also der inneren) Symbolleiste, *wie* Sie das entsprechende Bauelement eingeben ("Wie-Leiste").

## **3.3 DETAILS ZU DEN SCHALTFLÄCHEN AUF DEN SYMBOLLEISTEN**

 Die einzelnen Schaltflächen auf den Symbolleisten haben ähnliche Funktionen wie auch andere Schaltflächen unter Windows95/NT. Per Mausklick können diese aktiviert oder damit verbundene Funktionen ausgeführt werden. Sie können auch mit diesen Schaltflächen Dialogboxen für weitere Arbeitsschritte aufrufen.

Allerdings sind im Gegensatz zu den Ihnen bekannten Windows95/NT-Programmen bei ArCon mehrere Schaltflächen mit vielfältigen Inhalten bzw. Funktionen hinterlegt, auf die Sie als Anwender direkt zugreifen können. Solche *Variantenschaltflächen* – oder kurz *Variantenschalter* – erkennen Sie daran, daß diese unten rechts mit einem kleinen schwarzen Dreieck markiert sind. Um an die Alternativen dieser Variantenschalter zu gelangen, klicken Sie mit der Maus auf die entsprechende Schaltfläche und ziehen diese mit gedrückter Maustaste rechts aus der Schaltfläche hinaus. Sie erhalten dann eine Ansicht der auszuwählenden Alternativen. Gleiches passiert, wenn Sie mit der Maus einige Zeit auf der Variantenschaltfläche verweilen. Per Mausklick können Sie anschließend Ihre Auswahl treffen. Zur Unterstützung erhalten Sie in der unteren ArCon-Statuszeile (unten im Fenster) weitere Informationen über Inhalte der entsprechenden Alternativen.

Wenn Sie im folgenden Text auf Variantenschaltflächen stoßen, so sind im Text alle Alternativen dieser Schaltflächen einfach nebeneinander dargestellt. Wenn Sie also z. B. auf die Abbildung **State als Siegling auf die Abbildung in Finland als Siegling Siegling and Siegling and Siegling and Siegling and Siegling and Siegling and Siegling and Siegling and Siegling and Siegling** sich um eine Variantenschaltfläche handelt, die sieben Alternativen kennt. Im Gegensatz hierzu stehen einfache Schaltflächen wie z. B. Abc.

Außer der Eigenschaft, daß eine Schaltfläche ein Variantenschalter sein kann, können Sie im allgemeinen durch Rechtsklicken auf die Schaltfläche bestimmte Einstellungen vornehmen. Es erscheint dann eine Dialogbox, in der Sie Ihre Auswahl treffen können.

Wenn die Auflösung ihres Bildschirms bzw. des ArCon-Fensters nicht reicht, um alle Schaltflächen einer Symbolleiste anzuzeigen, so können Sie den Inhalt der Leiste wie folgt verschieben: Positionieren Sie die Maus so in der Symbolleiste, daß sie sich nicht über einer Schaltfläche befindet. Am einfachsten ist dies zwischen zwei Schaltflächen, die nicht direkt nebeneinander liegen. Die Maus ändert ihre Form zu einer ausgestreckten Hand. Klicken Sie nun links und bewegen die Maus (je nach Symbolleiste nach links und rechts bzw. nach oben und unten) – der Inhalt der Symbolleiste wird entsprechend mitverschoben. Beachten Sie, daß ArCon diesen Mechanismus nur anbietet, wenn nicht ohnehin alle Elemente einer Symbolleiste komplett zu sehen sind.

## *3.3.1 ArCon OS-Erweiterungen auf dem Bildschirm*

 Sowohl mit ArCon als auch mit ArCon+ können Makros auf ActiveX-Basis ausgeführt werden. Diese Makros sind auf Anfrage bei planTEK GmbH erhältlich oder können mit Hilfe des Erweiterungsmoduls **ArCon OS** erstellt werden (siehe auch den Abschnitt "planTEK-Support für ArCon" am Ende des Handbuchs). Makros, die aus einer **ArCon OS**-Erweiterung resultieren, können mit ArCon als neues Menü oder als neuer Menüpunkt innerhalb eines Menüs aufgerufen werden. Für Makro-Erweiterungen gibt es auch teilweise zusätzliche Schaltflächen in den vertikalen bzw. horizontalen Symbolleisten oder auch zusätzliche Register innerhalb einer Dialogbox.

Bitte beachten Sie, daß ein vollständig neues Menü nicht besonders gekennzeichnet wird. Neue Menüeinträge werden allerdings mit einem kleinen Icon vor dem Namen versehen.

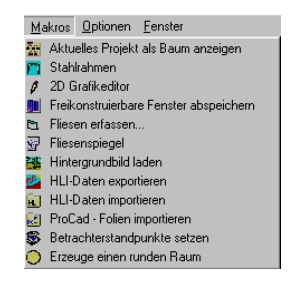

Neue Schaltflächen sind ebenfalls nicht gesondert gekennzeichnet; sie werden zusätzlich in die entsprechende Symbolleiste aufgenommen. Register wiederum, welche zusätzlich in Dialogboxen erscheinen, weisen ein spezielles Icon auf.

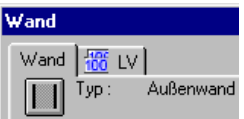

Aufgrund der vollständigen Integration der **ActiveX**-Erweiterungen in die ArCon-Oberfläche entsteht der Eindruck, als seien diese schon immer Bestandteil von ArCon gewesen. Sie können die neuen Programmfunktionen also ohne spezielle Vorkenntnisse in gewohnter Weise nutzen.

Makros, die die Funktionalität von ArCon erweitern und automatisch beim Programmstart von ArCon gestartet werden, müssen im Unterverzeichnis STANDARD\MAKROS stehen. Sie werden in ArCon zusammen mit den Programm-Icons in das Menü **Makros** aufgenommen.

In der Datei **MAKROS.INI**, die sich ebenfalls im Makro-Verzeichnis befinden muß, können Sie einzelne Makros spezifizieren. Auf diesem Wege läßt sich z. B. festlegen, daß ein Makro nur im Konstruktionsmodus, nicht aber im Designmodus erscheint.

Das Menü **Makros** wird Ihnen in der Menüleiste auch angeboten, wenn noch kein Projekt geöffnet ist. Enthalten sind dann nur Einträge, die in diesem Arbeitskontext auch ausführbar sind.

## **3.4 KONSTRUKTIONS- UND DESIGNMODUS**

Ein prinzipielles, für ArCon wesentliches Konzept ist das Arbeiten in zwei verschiedenen Modi – dem Konstruktionsmodus und dem Designmodus.

Im Konstruktionsmodus geben Sie alle "statischen" Elemente Ihrer Wohnung oder Ihres Hauses ein. Hierzu gehören Wände, Fenster und Türen, sowie Schornsteine und Dächer; also alle die Elemente, die Sie beim Umzug nicht verändern werden. Im Designmodus hingegen plazieren Sie Ihre Einrichtungsgegenstände wie Möbel oder auch Accessoires und können das Erscheinungsbild Ihrer Planung z. B. durch das Verwenden von Tapeten verändern.

Im Konstruktionsmodus arbeiten Sie immer in einer Grundrißansicht, die Ihre Planung senkrecht von oben zeigt. Im Designmodus dagegen können Sie verschiedene Ansichten benutzen: Eine Ansicht, die der im Konstruktionsmodus sehr ähnlich ist sowie eine farbige Draufsicht und eine perspektivische Ansicht, bei der Sie die Position, von der aus Sie Ihre Planung betrachten, in allen drei Raumrichtungen frei definieren können. Eine detaillierte Beschreibung von Konstruktionsmodus und Designmodus finden Sie auf den Seiten 97 und 502.

Ein besonderer Modus innerhalb des Konstruktionsmodus ist der Raumplanungsmodus. In ihm arbeiten Sie nicht mit einzelnen Wänden, sondern mit ganzen Räumen, die Sie nach dem Bauklötzchenprinzip zu komplexen Grundrissen zusammenfügen können. Nähere Informationen zum Raumplanungsmodus finden Sie auf Seite 188.

## **3.5 DAS ARBEITEN MIT GESCHOSSEN**

Diese Funktion ist in ArCon+ gegenüber ArCon erweitert. Entsprechende Informationen finden Sie ab Seite 165.

Sie können in ArCon Häuser mit nahezu beliebig vielen Geschossen planen und visualisieren. Im wesentlichen beeinflußt nur der auf Ihrem Rechner zur Verfügung stehende Speicherplatz, wieviele Geschosse Sie verwenden können; im allgemeinen wird er ausreichen.

Um den Überblick nicht zu verlieren, können Sie im Konstruktionsmodus immer nur in genau einem – dem aktuellen – Geschoß Eingaben vornehmen. Sie können zwar jederzeit zwischen den definierten Geschossen wechseln, Eingaben beziehen sich aber immer auf das aktuelle Geschoß. Im Designmodus können Sie alle Geschosse gleichzeitig darstellen, um z. B. einen Gesamteindruck über das Haus zu bekommen. Sie können einzelne Geschosse oder auch eine Auswahl von Geschossen darstellen.

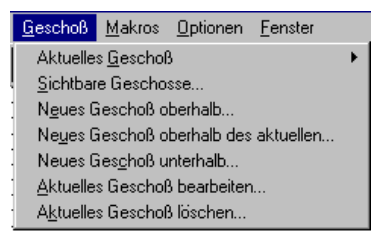

Näheres zu Geschossen finden Sie ab Seite 154.

## **3.6 BEDEUTUNG SPEZIELLER TASTEN**

Fast alle Eingaben, die Sie unter ArCon vornehmen, steuern Sie mit der Maus. Ausnahme sind die Eingabe von Zahlenwerten, Bezeichnungen in Dialogboxen, sowie einige spezielle Steuerbefehle. Im Anhang finden Sie die Liste aller zur Verfügung stehenden Tastenkürzel und Ihre Interpretation. Besondere Bedeutung haben unter ArCon die **Control-** oder **Steuerung-**Taste (**Ctrl** bzw. **Strg**), sowie die **Umschalt-** bzw. **Shift-**Taste. Diese beiden Tasten dienen in ArCon dazu, bestimmte Eingaben oder Verhaltensweisen zu modifizieren.

## *3.6.1 Die Steuerung-Taste (Control-Taste)*

Die **Strg**-Taste dient in ArCon dazu, bestimmte Dialogboxen, die normalerweise nach dem Klicken auf eine Schaltfläche erscheinen, zu unterdrücken. Wenn Sie beim Klicken auf eine Schaltfläche die **Strg**-Taste gedrückt haben, erscheint die entsprechende Dialogbox nicht; im Normalfall erscheint sie.

Wenn die Dialogbox nicht erscheint, werden im allgemeinen die Einstellungen verwendet, die Sie beim vorigen Mal in dieser Dialogbox angegeben haben bzw. Standardeinstellungen, die sinnvolle Werte enthalten, wenn Sie noch keine Eingaben gemacht haben. Im Prinzip ist also das Verwenden der **Strg**-Taste beim Klicken auf eine Schaltfläche nichts anderes, als das Klicken auf die Schaltfläche ohne **Strg** und sofortiges Bestätigen der erscheinenden Dialogbox mit **OK**. Das Verwenden der **Strg**-Taste ist also eine Art Abkürzung.

## *3.6.2 Die Umschalt-Taste (Shift-Taste)*

Im Gegensatz zur **Strg**-Taste, die eine Abkürzung darstellt, dient die **Umschalt**-Taste sozusagen als Umweg. Drücken der **Umschalt**-Taste bei bestimmten Eingabeaktionen im Konstruktionsmodus erweitert die Funktionalität dieser Eingabe. Sie können die **Umschalt**-Taste verwenden, um schwierige konstruktive Aufgaben zu erledigen. Näheres hierzu finden Sie in der Beschreibung zu den einzelnen Eingabevarianten im Konstruktionsmodus (siehe Seite 198).

Abweichend vom gerade Beschriebenen haben die **Strg**- und die **Umschalt**-Taste beim Begehen (siehe Seite 539) Ihrer Wohnung eine spezielle Bedeutung. Drücken Sie beim Begehen **Strg** oder **Umschalt**, beschleunigt sich die Bewegung um den Faktor 4; drücken Sie beide gleichzeitig, beschleunigt sich die Bewegung um den Faktor 16. Diese Funktionalität können Sie z. B. nutzen, um schnell an Ihr Haus heranzugehen, wenn Sie relativ weit entfernt sind.

## **3.7 DER BLATTAUSSCHNITT**

Getreu dem Motto, "What you see is what you get" können Sie nicht nur Ihre dreidimensionale Planung darstellen, auch die Darstellung des Planes im Arbeitsbereich entspricht dem, was Sie sehen, wenn Sie den Plan später ausdrucken. Zu diesem Zweck existieren in ArCon im Konstruktionsmodus (siehe Seite 97) zwei verschiedene Ansichtsarten: die Normalansicht, in der Ihr Arbeitsbereich "unbegrenzt" ist und die Layoutansicht, in der Sie im Arbeitsbereich auch die Ränder des Papieres sehen.

Wenn Sie in der Layoutansicht das gesamte Blatt mittels des Menüs **Anzeige – Gesamtes Blatt** darstellen, können Sie sehen, was Sie beim Ausdruck erhalten würden. Zwischen Layoutansicht und Normalansicht schalten Sie mit Hilfe des Menüs **Anzeige – Normalansicht** bzw. **Anzeige – Layoutansicht** um. Der Menüpunkt **Anzeige – Gesamtes Blatt** ist lediglich in der Layoutansicht möglich – in der Normalansicht ist er nicht aktiv.

Die beiden genannten Darstellungsmöglichkeiten existieren auch in der 2D-Ansicht des Designmodus. Die Layoutansicht ist übrigens speziell dann interessant, wenn Sie Ihr gesamtes Blatt unter der Planung verschieben wollen (siehe Seite 71).

## **3.8 TEILE DER PLANUNG DARSTELLEN**

In den 2D-Ansichten (sowohl im Konstruktions- als auch im Designmodus) können Sie durch beliebiges Vergrößern und Verkleinern der Ansicht auch Details anzeigen lassen. Hierzu können Sie einerseits die beiden Knöpfe Q und und andererseits aus dem Menü **Anzeige** die Menüpunkte **Vergrößern**, **Verkleinern** und **Alles zeigen** verwenden.

Befinden Sie sich in der Layoutansicht (siehe Seite 71), können Sie mittels **Anzeige – Gesamtes Blatt** auch das gesamte Blatt Papier darstellen. Wenn Sie in dieser Darstellungsart feststellen sollten, daß das, was Sie in der Normalansicht (siehe Seite 71) konstruiert haben, nur zum Teil auf dem Blatt ist (und dementsprechend auf einem Ausdruck ebenfalls nur teilweise erscheinen würde), haben Sie verschiedene Möglichkeiten, Ihre Konstruktion an die "richtige" Stelle zu rücken.

- 1. Sie verändern den Maßstab und machen dadurch also Ihre Konstruktion relativ zum Blatt kleiner.
- 2. Sie ändern das Papierformat.
- 3. Sie verschieben das Blatt "unter Ihrer Konstruktion".

 Hierzu gehen Sie wie folgt vor: Wechseln Sie in die Layoutansicht und zoomen (siehe Seite 150) den Bildausschnitt so klein, daß Sie um Ihr Blatt herum noch genügend graue Fläche sehen.

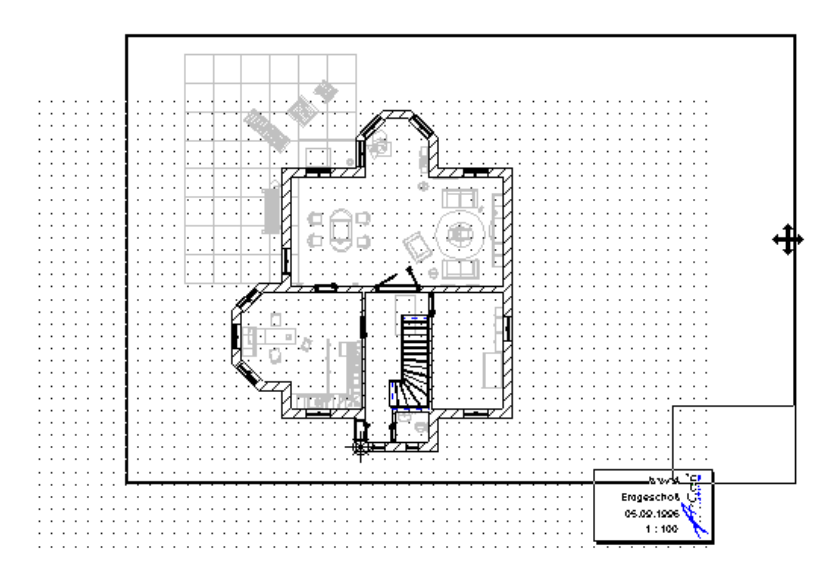

 Anschließend können Sie, wenn Sie mit der Maus auf den Blattrand klicken und die linke Maustaste gedrückt halten, das Blatt verschieben. Während des Verschiebens erscheint dann Ihre komplette Planung – also auch das, was ursprünglich außerhalb des Blattes "verschwand". Sie können nun das Blatt so positionieren, wie es Ihren Vorstellungen entspricht. Wenn Sie die Maustaste wieder loslassen, wird die nun neue Blattposition zentriert dargestellt, die Konstruktionsinhalte "verrutschen" entsprechend in entgegengesetzter Richtung.

## **3.9 KLÄNGE**

Bestimmte Aktionen in ArCon können auch akustisch auf sich "aufmerksam" machen. Dies ist das Öffnen und Schließen von Türen, das Begehen, das "Liftfahren" u.ä. Diese Klänge können Sie natürlich nur hören, wenn Ihr PC mit einer Soundkarte ausgestattet ist.

Es gibt im Prinzip drei Gründe, auf diese Klänge zu verzichten:

- Sie besitzen keine Soundkarte. In diesem Fall sollten Sie die Klänge ausschalten, um so nicht unnütz Rechenzeit zu "verschwenden".
- Sie mögen es eher ein wenig ruhiger.
- Sie möchten beim Begehen eine optimale Geschwindigkeit erreichen. Dann empfiehlt sich das Ausschalten der Klänge, weil diese Ihren PC sonst zusätzlich belasten.

## 3.9.1 Die Optionen-Dialogbox "Klänge"

Da es aus den drei genannten Gründen sinnvoll sein kann, die Klänge auszuschalten, existiert folgende Dialogbox:

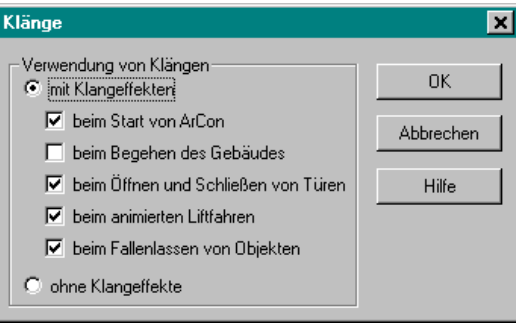

Sie erreichen diese, indem Sie über das Menü **Optionen – Programm** den Befehl **Klänge...** auswählen. In der Dialogbox können Sie einzelne Klänge gezielt ausschalten.

## **3.10 VORSCHAUFENSTER**

In jeder Dialogbox zum Definieren von Objektoptionen wird Ihnen von ArCon ein Vorschaufenster dargestellt. Es zeigt das zu bearbeitende Objekt mit den dafür eingegebenen Standardwerten. Alle Änderungen, die Sie nun in der Dialogbox vornehmen, ob Abmessungen oder Oberflächendarstellung, können sofort betrachtet werden.

Befindet sich im rechten Teil der Dialogbox eine Schaltfläche **Vorschau**, wird aufgrund umfangreicher Berechnungsverfahren der Inhalt des Vorschaufensters erst nach Anklicken dieser Schaltfläche aktualisiert (z. B. Treppen). Bei den meisten Objekten aktualisiert sich das Vorschaufenster selbsttätig bei einer Eingabeänderung. Die Objekte können aus allen Positionen vom Anwender betrachtet werden.

Die folgende Abbildung zeigt das Beispiel eines Vorschaufensters:

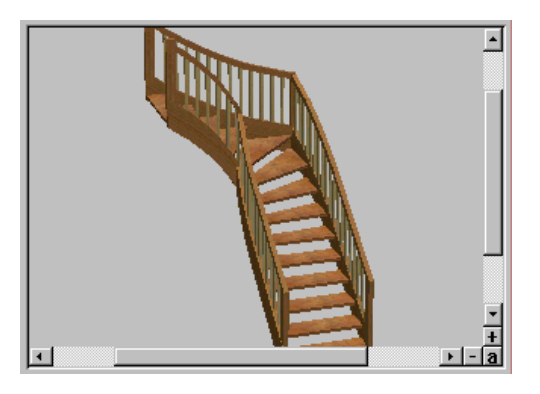

Die Handhabung stellt sich wie folgt dar: Wenn Sie sich mit Ihrem Cursor im Vorschaufenster befinden, verändert sich die Cursorform in .

#### *3.10.1 Drehen*

Klicken Sie mit der linken Maustaste ins Vorschaufenster und halten Sie die Taste gedrückt. Bewegen Sie den Cursor im Fenster hin und her und Sie sehen, wie Sie die Abbildung in alle Richtungen drehen können.

#### *3.10.2 Zoomen*

Unten rechts im Vorschaufenster sehen Sie an den Enden der Schieberegler Tastenfelder mit  $\cdot$ <sup>+"</sup> und  $\cdot$ <sup>-"</sup>. Klicken Sie mit der linken Maustaste auf  $\cdot$ <sup>+"</sup>, so wird das dargestellte Objekt vergrößert – klicken sie auf "-", wird es verkleinert. Es ist zudem möglich, direkt im Vorschaufenster zu zoomen. Gehen Sie mit dem Cursor ins Fenster und drücken Sie die rechte Maustaste. Durch Bewegen der Maus bei gedrückter rechter Maustaste nach unten wird das Objekt vergrößert, durch Bewegen der Maus nach oben entsprechend verkleinert.

#### *3.10.3 Verschieben*

An der rechten und unteren Seite des Vorschaufensters befinden sich Schieberegler. Sie können durch Anklicken und Schieben den Bildausschnitt nach unten oder oben, rechts oder links verschieben. Klicken Sie auf "a", erscheint wieder das komplette Objekt im Fenster.

#### *3.10.4 Animieren*

Handelt es sich bei dem Objekt um ein animiertes Objekt (siehe Seite 584), wird zusätzlich unterhalb des Vorschaufensters ein Schieberegler dargestellt, mit dem Sie den "Zeitpunkt" der Darstellung verändern können. Die "Play"- und "Stop"-Tasten neben dem Schieber ermöglichen es Ihnen, die Animation automatisch in der Vorschau ablaufen zu lassen.

## *3.10.5 Die Spacemouse in den Vorschaufenstern*

Ist eine Spacemouse an Ihrem Rechner angeschlossen, können Sie diese parallel zur Maus zum Drehen, Zoomen und Verschieben der Objekte im Vorschaufenster verwenden.

Nähere Informationen zur Spacemouse finden Sie auf Seite 883.

## **3.11 TEXTUR- / FARBEINSTELLUNGSBEREICH FÜR KONSTRUKTIONSELEMENTE**

In den Dialogboxen der meisten Konstruktionselemente von ArCon haben Sie die Möglichkeit, für Oberflächen verschiedene Farben und Texturen zu wählen. Hierfür existiert in den Dialogboxen ein Bereich **Oberfläche**, der aus den Feldern **Farbe:** und **Textur:** besteht. Rechts neben **Farbe:** finden Sie ein Feld, in der die aktuelle Farbe beispielhaft dargestellt wird. Rechts daneben wiederum befindet sich eine Schaltfläche mit einem schwarzen Dreieck. Klicken Sie auf diese Schaltfläche, erscheint eine Windows Standard-Dialogbox zum Auswählen von Farben, in der Sie eine neue Farbe definieren können.

Ähnlich ist das Vorgehen bei Texturen. Hier wird allerdings statt einer "Beispieltextur" ein Listenfeld mit dem Namen der aktuellen Textur dargestellt. Klicken Sie in diesem Listenfeld auf das "Herunterklapp-Symbol", werden alle derzeit geladenen Texturen dargestellt, aus der Sie eine auswählen können.

 Nach Klick auf die Schaltfläche mit dem schwarzen Dreieck rechts neben dem Listenfeld erscheint folgendes Menü:

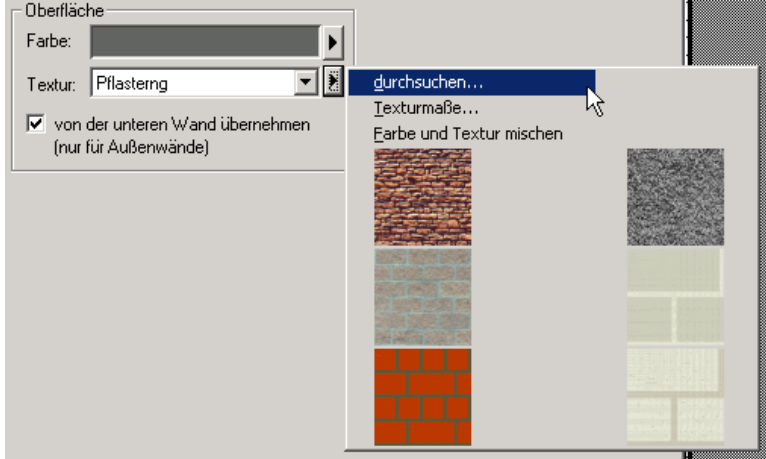

Klicken Sie auf **durchsuchen...**, öffent sich eine Dialogbox zum Öffnen von Dateien (bzw. bei angemeldeten Datenbanken (siehe Seite 616) eine erweiterte Dialogbox zum gleichzeitigen Durchsuchen Ihrer Festplatte und der registrierten Datenbanken (siehe Seite 569).

Klicken Sie auf **Texturmaße...**, öffnet sich eine Dialogbox, in der Sie diverse Einstellungen vornehmen können, die für den Abbildungsmaßstab der Textur auf die Konstruktionselemente verantwortlich sind.

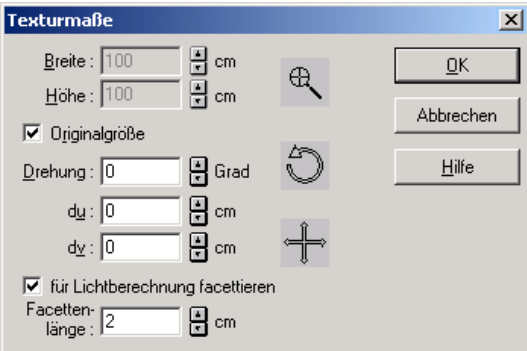

In den Eingabefeldern **Breite** und **Höhe** geben Sie ein, wie groß der Bereich sein soll, den das Bild der Textur auf einem Konstruktionselement überdeckt. Ist

das Elemet kleiner, so werden ggf. Teile der Textur abgeschnitten – ist es größer, wird die Textur gekachelt. Das Markierungsfeld **Originalgröße** ist nur dann nicht gegraut, wenn die verwendete Textur Angaben über die tatsächliche Größe dessen, was als Textur verwendet wird, enthält. Dies ist im allgemeinen nur für BMP-Dateien, für die zu diesem Zweck spezielle Angaben in der Datei gespeichert sind, der Fall. Markieren Sie **Originalgröße**, sind die Eingabefelder für **Höhe** und **Breite** gegraut.

Alternativ zu den Eingabefeldern für **Breite** und **Höhe** können Sie auch die Lupe in der Dialogbox verwenden. Klicken Sie auf diese und verschieben Sie die Maus bei gedrückter linker Maustaste, werden einerseits die Werte in den Eingabefeldern verändert und andererseits wird das Vorschaubild des betroffenen Elementes aktualisiert. Am besten positionieren Sie vor dem Klick auf die Lupe die Dialogbox so, daß sie das Vorschaufeld des Elementes gut beobachten können. Außerdem sollten Sie vorab (noch vor Öffnen der Dialogbox **Textrurmaße**) das Element in der Vorschau so drehen, daß Sie die zu bearbeitende Seite gut sehen können.

Über die Eingabefelder **Drehung**, **du** und **dv** steuern Sie, wie gedreht und mit welcher Verschiebung die Texur auf das Element gelegt werden soll. Alternativ können Sie auch den Drehcursor und den Doppelpfeil der Dialogbox verwenden. Das Vorgehen hierbei ist analog zur Verwendung der Lupe.

Das Markierungsfeld **für Lichtberechnung facettieren** sowie das Eingabefeld **Facettenlänge** erscheinen nur für solche Konstruktionselemente, die für die Darstellung von Echtzeit-Licht und -schatten verwendet werden (Wandseiten, Decken, Fußböden, Deckenplatten, Schornsteine und rechteckige Stützen). Für diese Elemente können Sie bestimmen, ob sie überhaupt für eine Licht-Schatten-Darstellung verwendet werden und wenn ja, mit welcher Auflösung dies passieren soll. Nähere Informationen hierzu finden Sie ab Seite 503.

## 3.11.1 Die Option "Farbe und Textur mischen"

Als letzen Menüpunkt des Texturmenüs finden Sie den Menüpunkt **Farbe und Textur mischen**. Markieren Sie diesen, wenn Farbe und Textur kombiniert werden sollen. Wählen Sie z. B. schwarze Streifen vor einem weißen Hintergrund und kombinieren diese mit einer blauen Farbe, erhalten Sie schwarze Streifen vor einem blauen Hintergrund.

Unterhalb des Menüpunktes **Farbe und Textur mischen** erscheint eine Auswahl von sechs vordefinierten Texturen. Ein Klick auf die Texturen verwendet diese (siehe folgender Abschnitt).

## **3.12 TEXTURAUSWAHL MIT PREVIEW VON SECHS VORSCHLÄGEN**

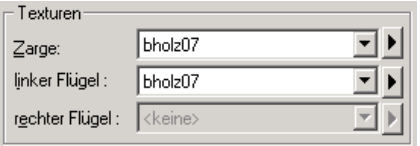

Für alle Optionen-Dialogboxen von Konstruktionselementen öffnen Sie bei Klick auf die Schaltfläche mit der Pfeiltaste (bzw. durch Klick auf die Schaltfläche **durchsuchen...**) neben dem Listenfeld für Texturen ein Popup-Menü, das außer dem Eintrag **durchsuchen...** sechs Texturen enthält, die für die Verwendung für das betroffenen Element (z.B. die Zarge) besonders geeignet sind. Welche sechs Texturen dies sind, können Sie selbst bestimmen. Hierzu gehen Sie wie folgt vor:

Ist für einen der sechs Einträge noch keine Textur definiert, erscheint ein "?" als Platzhalter. Klicken Sie auf dieses "?", öffnet sich eine Dialogbox zum Öffnen von Texturen, aus der sie für diesen Eintrag eine Auswahl vornehmen können.

Ist bereits ein Eintrag definiert, können Sie diesen ändern, indem sie bei gedrückter **Strg**- bzw. **Ctrl**-Taste auf ihn klicken. Auch in diesem Fall erscheint die Dialogbox zum Öffnen von Texturen.

Um eine der vorgeschlagenen Texturen zu verwenden, klicken Sie einfach auf diese. Klicken auf den **durchsuchen...-**Eintrag des Popup-Menüs, öffnet sich eine Dialogbox zu Öffnen von Dateien (bzw. bei angemeldeten Datenbanken (siehe Seite 616) eine erweiterte Dialogbox zum gleichzeitigen Durchsuchen Ihrer Festplatte und der registrierten Datenbanken (siehe Seite 569), in der Sie die zu verwendende Textur direkt auswählen können.

## **3.13 MATERIALEINSTELLUNGSBEREICH FÜR KONSTRUKTIONSELEMENTE**

Für Stützen, Kamine, Unterzüge, Überzüge, Wandseiten und Wände haben Sie in den entsprechenden Optionen-Dialogboxen (Doppelklick auf ein verlegtes Element bzw. Rechts-Klick auf die entsprechenden Schaltflächen) die Möglichkeit, Materialeigenschaften zu definieren.

Diese Materialeigenschaften beeinflussen allerdings die Darstellung der Elemente nicht. Sie werden in ArCon selbst nicht direkt genutzt, sondern lediglich im Projekt mit gespeichert. Sie stehen allerdings Makros (z.B. COSOBA) für eine Auswertung zur Verfügung. Die folgende Abbildung zeigt die Materialauswahl für Wände. In der Dialogbox **Wände** sind gleich zwei Eingaben möglich: eine für die markierte Wandseite und eine für die markierte Wand.

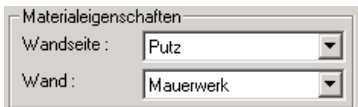

Welche Materialien in den Auswahlfeldern erscheinen, können Sie als "Power-User" von ArCon übrigens selbst bestimmen. Im Standard-Verzeichnis (Unterverzeichnis des ArCon-Programmverzeichnisses) existiert eine Datei Material.ini. In ihr sind alle verfügbaren Materialien definiert.

Ist für ein Konstruktionselement aus o.g. Liste kein Eintrag in dieser Datei enthalten, wird der Bereich **Materialeigenschaften** für diese Konstruktionselemente in ArCon nicht angezeigt.

## **3.14 SKIZZEN IN DIALOGBOXEN**

Diverse Dialogboxen (Fenster, Gauben, Wandaussparungen, Fensteranschläge in ArCon+) enthalten Skizzen, die die einzugebenden Werte verdeutlichen sollen. Um in ein Eingabefeld für einen entsprechenden Wert zu gelangen, gibt es zwei Möglichkeiten: entweder klicken Sie mit der Maus in das entsprechende Eingabefeld oder Sie klicken einmal auf die Bezeichnung in der Skizze. Alternativ zum Eingeben des Wertes im Eingabefeld können Sie auch doppelt auf die Bezeichnung in der Skizze klicken; es erscheint dann eine Dialogbox, in der Sie den Wert direkt eingeben können.

## **3.15 A DER UMRIBEDITOR**

Ab der Version 5.0 können Sie in einigen Dialogboxen den zweidimensionalen Umriß von Objekten oder auch konstruktiven Elementen interaktiv bestimmen. Hierzu wird innerhalb der entsprechenden Dialogboxen, also z. B. der Dialogbox für Podeste (siehe Seite 369), eine Art "Programm im Programm" verwendet. Dieses besteht im Prinzip aus einem Arbeitsbereich sowie einer darüber angeordneten Schaltflächenleiste.

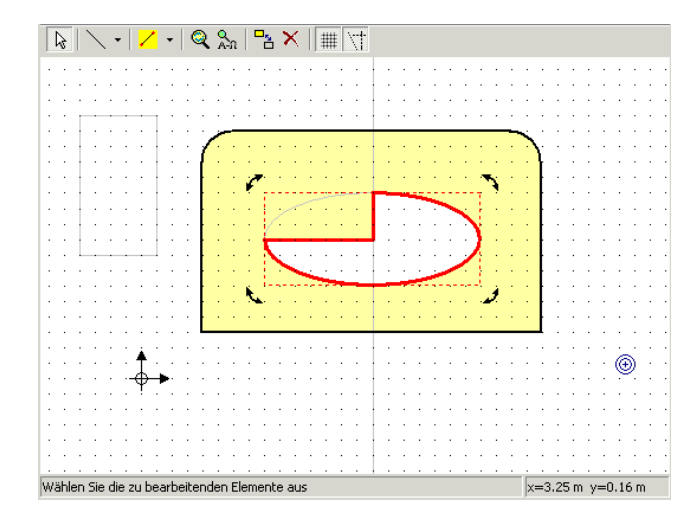

Außerdem befindet sich unterhalb der Arbeitsfläche eine Statuszeile, in der Sie Hinweise zur Bedienung finden. Rechts in der Statuszeile wird die aktuelle Position des Cursors relativ zum Ursprung des Arbeitsbereiches ausgegeben. Bevor auf die einzelnen Elemente des Umrißeditors genauer eingegangen wird, einige prinzipielle Worte zum Umgang:

Der Umrißeditor dient letztlich zum Erzeugen einer oder mehrerer zweidimensionaler Flächen, die durch gerade Strecken, Kreis- und Ellipsenböden begrenzt sind. Diese Flächen können mit Löchern versehen sein. Im Prinzip erledigen Sie mit Hilfe des Umrißeditors das Eingeben von

Umrissen, und zwar getrennt für die äußeren Umrisse einer Fläche und die Umrisse der Löcher. Hierzu stehen Ihnen – wie im Konstruktionsmodus von ArCon auch – Hilfslinien, aber auch Hilfsrechtecke, Hilfskreise und Hilfsellipsen nebst Segmenten von Kreisen und Ellipsen zur Verfügung.

Das Eingeben der eigentlichen Umrisse, sei es nun für Löcher oder äußere Umrandungen, erfolgt dabei im allgemeinen in *zwei* Schritten.

- 1) Sie erzeugen mit Hilfselementen ein "Gebilde" im Arbeitsbereich, das die tatsächlich zu erzeugende Kontur enthält.
- 2) Nachdem Sie die Kontur (und im allgemeinen noch so einiges andere konstruktiv nötige) mit Hilfselementen erzeugt haben, ziehen Sie diese mit den entsprechenden Eingabetools nach ( $\mathcal O$  oder  $\mathcal I$ ), um sie als tatsächliche Umrandung einer Fläche bzw. eines Loches zu definieren.

Das ganze ist vergleichbar mit dem Konstruieren von Flächen mit Hilfe von Bleistift, Zirkel, Lineal und Tuschestift. Erst konstruieren Sie mit Bleistift, Zirkel und Lineal die nötigen Eckpunkte und Umrisse für Konturen und ziehen sie dann mit Hilfe eines Tuschestiftes nach. Wenn Sie sich an dieses Prinzip beim Verwenden des Umrißeditors halten, werden Sie sehr schnell auch recht komplexe Umrisse erzeugen können. Für sehr einfache Umrisse kann das Verwenden von Hilfslinien u.ä. unter Umständen umgangen werden. Hierzu existieren vordefinierte Umrisse für Rechtecke und Kreise.

Beim Nachziehen von Konturen auf Basis von Hilfselementen existiert ein spezielles Werkzeug, das die Art dessen, was Sie nachziehen, automatisch erkennt. Wenn Sie also einen Kreisbogen nachziehen, werden automatisch der Radius, aber auch Anfangs- und Endpunkte des Kreisbogens sowie Schnitte mit anderen Hilfselemten erkannt.

Am besten, Sie experimentieren eine Zeit lang mit den verschiedenen Eingabevarianten für Hilfselemete und Konturen. Behalten Sie dabei immer die Metapher "Vorzeichnen mit Bleistift (=Hilfselementen) und Nachziehen mit Tusche (=Werkzeug  $\mathcal{P}$ )" im Kopf.

Nachdem Sie einen Umriß vollständig eingegeben haben, erkennt der Umrißeditor automatisch, daß dieser geschlossen ist und stellt das Innere farblich abgehoben dar. Klicken Sie anschließend in eine geschlossene Kontur, wird diese rot schraffiert dargestellt, und Sie können sie als Ganzes verschieben. Beim Verschieben, aber auch beim Eingeben von Elementen können Sie die gleichen Tastenkürzel wie beim Verwenden von Konstruktionselementen in ArCon benutzen. Mehrfaches Benutzen von **Ctrl**+**F** bzw. **Strg**+**F** verwendet die verschiedenen möglichen Fangpunkte, **Ctrl**+**W** bzw. **Strg**+**W** verschiebt die verschiedenen Eckpunkte des zu bewegenden Elementes auf die Maus. Auf diese Weise können Sie z. B. einen Eckpunkt einer Kontur auf zwei sich schneidende Hilfslinien fangen lassen.

#### *3.15.1 Die Schaltfläche im Umrißeditor*

 dient zum Selektieren von verschiedenen Elementen des Umrißeditors. Im einzelnen können Hilfselemente, von geschlossenen Umrissen erzeugte Flächen inkl. Löchern, einzelne Abschnitte eines Umrisses sowie einzelne Umrisse (z. B. das Loch einer Fläche) selektiert werden.

Sie selektieren ein Element, indem Sie bei heruntergedrückter Schaltfläche darauf klicken. Selektierte Elemente werden rot markiert.

**Hinweis:** Um selektierte Umrisse von selektierten Flächen zu unterscheiden, werden selektierte Flächen rot schraffiert dargestellt. Ist also nur der Umriß einer Fläche rot markiert, ist nur der Umriß selektiert – ist hingegen die Fläche schraffiert, ist die gesamte Fläche (der Umriß und alle Löcher) selektiert.

Wenn Sie zum Selektieren in einen Breich klicken, in dem mehrere verschiedene Selektionsmöglichkeiten bestehen, weil z. B. die Strecke unter der Maus gleichzeitig eine einzelne Strecke, aber auch Bestandteil eines Umrisses und somit ggf. Bestandteil einer Fläche ist, können Sie durch mehrmaliges Klicken durch diese verschiedenen Varianten durchschalten. Sie sehen jeweils durch die Markierung, was gerade selektiert ist.

Unabhängig davon, was Sie selektiert haben, können Sie anschließend durch Klicken auf bzw. durch Betätigen der **Entf**- bzw. **Del**-Taste die selektierten Elemente löschen oder Sie verschieben die Elemente, indem Sie diese – nachdem Sie sie selektiert haben – bei gedrückter linker Maustaste verschieben.

Klicken Sie in eine Gegend, in der sich kein Element befindet oder halten Sie beim Klicken die **Ctrl**- bzw. **Strg**-Taste gedrückt (was beim Klicken in ein selektiertes Element verhindert, das dieses verschoben wird) und ziehen dann bei gedrückter Maustaste ein Rechteck auf, werden alle Elemente selektiert, die sich innerhalb dieses Rechtecks befinden.

Sie können diese Elemente dann bei gedrückter **Shift**- bzw. **Umschalt**-Taste verschieben oder auch löschen.

#### *3.15.2 Rotieren von Flächen*

Wenn Sie eine Fläche selektiert haben (sie also rot schraffiert dargestellt wird) und sie klicken noch einmal in diese Fläche, wird diese von einem strichlierten Rechteck umrahmt dargestellt. Außerdem ist jeweils an den Ecken dieses Rechtecks ein Rotationspfeil zu sehen. Klicken Sie nun auf diese Rotationspfeile, können Sie die selektierte Fläche drehen. Dabei wird als Mittelpunkt der Punkt verwendet, der nach der Selektion des Elementes mit gekennzeichnet dargestellt wird. Sie können diesen Mittelpunkt übrigens wie ein normales Element verschieben.

Wie gerade beschrieben, können Sie auch Löcher nach erfolgter Selektion drehen.

#### *3.15.3 Erzeugen von Löchern innerhalb von Flächen*

Erzeugen Sie einen Umriß, der komplett innerhalb eines anderen Umrisses liegt, wird dieser beim Schließen automatisch als Loch erkannt.

Haben Sie allerdings einen Umriß außerhalb des ersten erzeugt und verschieben diesen nun in den ersten, wird das automatische Erkennen nicht durchgeführt. Sie können aber nach Selektion des inneren Umrisses diesen mit Hilfe der Schaltfläche  $\frac{D_2}{n}$  in ein Loch umwandeln. Umgekehrt können Sie selektierte Löcher mit Hilfe von <sup>E</sup>n in Flächen umwandeln.

#### *3.15.4 Sich überschneidende Umrisse*

Haben Sie zwei Umrisse erzeugt und liegt der eine teilweise über dem anderen, werden diese beiden Konturen nicht automatisch miteinander verschmolzen, sondern bleiben als getrennte Konturen vorhanden. Um die beiden Konturen miteinander zu verschmelzen, müssen Sie die betroffenen Teile der einzelnen Konturen löschen und an den Schnittpunkten ggf. neue Kontursegmente einfügen.

#### *3.15.5 Hilfselemente im Umrißeditor*

Klicken Sie auf die linke der beiden Schaltflächen – erscheint eine Liste der möglichen Hilfselemente.

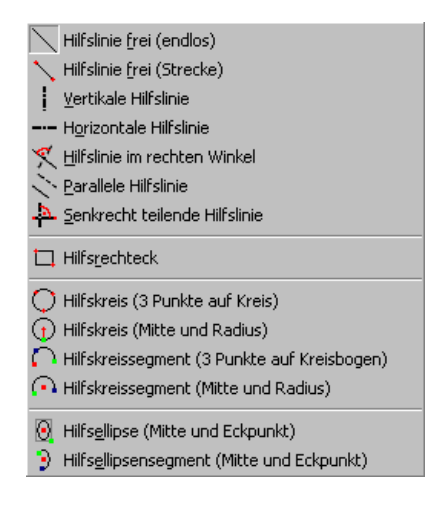

Für Hilfslinien im Umrißeditor existieren im Prinzip sehr ähnliche Eingabearten wie für Hilfslinien im Konstruktionsmodus (siehe Seite 254). Außer den einfachen Hilfslinien können Sie noch Hilfs-Rechtecke, -Kreise, -Ellipsen sowie Kreis- und -Ellipsensegmente erzeugen, die Sie speziell dann benutzen werden, wenn Sie Umrisse vorzeichnen möchten, die entsprechend geformte Teile enthalten.

Beim Verwenden dieser Hilfselemente müssen Sie je nach Art mehrfach klicken. Die Reihenfolge der Klicks können Sie übrigens den Symbolen entnehmen. Der erste Klick ist in ihnen rot, der zweite grün und der dritte blau dargestellt.

Wie bereits im einführenden Abschnitt erläutert, verwenden Sie die Hilfselemente zur Konstruktion des eigentlichen Umrisses. Dieser wird dann mit Hilfe der im folgenden beschriebenen Konturwerkzeuge nachgezogen.

#### *3.15.6 Konturwerkzeuge*

Klicken Sie auf die rechte der beiden Schaltflächen •, erscheint ein Menü mit den zur Verfügung stehenden Konturwerkzeugen.

Beim Verwenden von Konturwerkzeugen können Sie auf Hilfselemente sowie auf Schnitte von Hilfselementen sowie Eckpunkten von Konturen fangen.

## 3.15.6.1 Die Konturwerkzeuge  $\mathcal{V}$  und  $\mathcal{V}$

Diese beiden Werkzeuge dienen zum Nachziehen von Konturen. Dabei können Sie mit Hilfe von  $\mathcal V$  existierende Hilfselemente nachziehen und mit Hilfe von  $\angle$ eine freie Kante ziehen.

Haben Sie  $\mathcal V$  ausgewählt und klicken auf den Anfang eines Hilfselementes oder auf den Schnittpunkt zweier Hilfselemente, können Sie anschließend das bzw. eines der beiden Hilfselemente nachziehen. Der Umrißeditor erkennt automatisch, um welche Art Hilfselement es sich dabei handelt und wird dieses nachziehen – und zwar bis zum nächsten Schnittpunkt mit einem anderen Hilfselement bzw. bis zum Ende des Hilfselementes.

Ist das Nachziehen mehrdeutig, da sich z. B. mehrere Hilfselemente in einem Punkt schneiden und deswegen mehrere Hilfselemente nachgezogen werden könnten, wird immer das Hilfselement gewählt, das sich am nächsten an der Maus befindet. Sie können also durch Verschieben der Maus gezielt beeinflussen, welches Hilfselement verwendet werden soll.

#### 3.15.6.2 Die Konturwerkzeuge  $\Box$ ,  $\Box$  und  $\Box$

Im Gegensatz zu den gerade beschriebenen Werkzeugen dienen  $\Box$ .  $\Box$  und  $\Box$ dazu, komplette Konturen (Rechtecke und Kreise) zu erzeugen. Dabei unterscheiden sich  $\overline{O}$  und  $\overline{O}$  nur durch die Art der Eingabe.

#### 3.15.6.3 Das Konturwerkzeug

Verwenden Sie  $\Box$ , können Sie nachträglich die Ecken einer Kontur abrunden. Hierzu bewegen Sie die Maus in die Nähe einer Strecke der Ecke, die abgerundet werden soll und stellen dann den Radius durch Verschieben der Maus ein. Die nach dem abschließenden Klick erscheinende Dialogbox gibt Ihnen die Möglichkeit, den interaktiv bstimmten Radius im entsprechenden Eingabefeld zu verändern.

**Hinweis:** Ist beim Klicken die **Ctrl-** bzw. **Strg-**Taste gedrückt, wird die Abrundung direkt, ohne daß die Dialogbox geöffnet wird, übernommen.

## 3.15.7 Die Schaltflächen aund An

Diese Schaltflächen haben die gleiche Bedeutung wie und  $\frac{Q}{\sigma}$  und  $\frac{Q}{\sigma}$  im restlichen ArCon, nur daß sie sich in diesem Fall auf den Arbeitsbereich des Umrißeditors beziehen.

**Hinweis:** Sowohl zum Vergrößern und Verkleinern als auch zum Verschieben des Ausschnitts können Sie die Pfeiltasten und die Tasten des numerischen Eingabefeldes verwenden (siehe Seite 891).

## *3.15.8 Die Schaltflächen und*

Diese beiden Schaltflächen dienen wie im "normalen" ArCon zum An- bzw. Ausschalten des Rasters bzw. zum (Un-)Sichtbarmachen von Hilfslinien. **Hinweis:** Sind die Hilfslinien unsichtbar und verwenden Sie **V** zum Nachziehen von Hilfslinien, so werden diese automatisch auf sichtbar geschaltet.

## *3.15.9 Das Kontextmenü des Umrißeditors*

Klicken Sie irgendwo im Arbeitsbereich des Umrißeditors mit der rechten Maustaste, erhalten Sie dessen Kontextmenü.

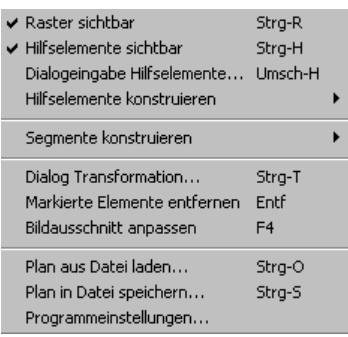

**Hinweis:** Die Menüeinträge **Dialog Transformation...** und **Markierte Elemente entfernen** erscheinen nur, wenn beim Rechtsklick ein Element selektiert ist.

Im Prinzip können Sie im Kontextmenü die gleichen Aktionen wie über die Schaltflächen auswählen. Dabei entspricht **Raster sichtbar** der Schaltfläche , **Hilfselemente sichtbar** der Schaltfläche **H**, **Hilfselemente konstruieren** der linken der beiden <sup>-</sup>-Schaltflächen, **Segmente konstruieren** der rechten der beiden - Schaltflächen und **Bildausschnitt anpassen** der Schaltfläche An.

Die anderen Funktionen können Sie lediglich über das Kontextmenü erhalten. Dieses sind **Dialogeingabe Hilfselemente...**, **Plan aus Datei laden...**, **Plan in Datei speichern...**, **Programmeinstellungen...** und, falls Sie ein Element selektiert haben, die Einträge **Dialog Transformation...** und **Markierte Elemente entfernen**.
## 3.15.9.1 Der Menüpunkt "Dialogeingabe Hilfselemente..."

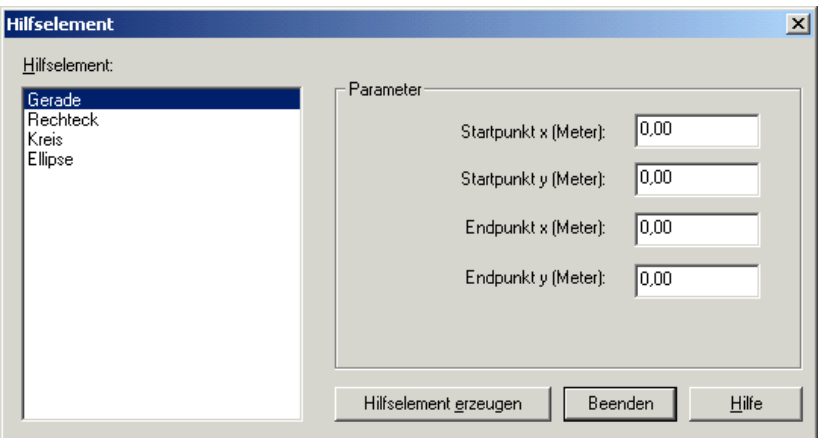

Sie erhalten diese Dialogbox, indem Sie im Umrißeditor rechts im Arbeitsbereich klicken und im erscheinenden Kontextmenü den entsprechenden Menüpunkt auswählen. Mit Hilfe der Dialogbox ist es möglich, verschiedene Hilfselemente zu konstruieren, wobei Sie die Eingabe der Eckpunkte nicht interaktiv, sondern mit Hilfe von entsprechenden Eingabefeldern vornehmen.

Als Hilfselemente stehen **Gerade**, **Rechteck**, **Kreis** und **Ellipse** zur Auswahl. Je nachdem, was Sie markieren, wird im Bereich **Parameter** die für dieses Hilfselement mögliche Menge der Parameter dargestellt und Sie können die entsprechenden Einstellungen dort vornehmen. Dabei beziehen sich die Angaben auf den Ursprung im Umrißeditor. Diesen können Sie übrigens verschieben, wenn Sie auf ihn klicken und die Maus bei gedrückter linker Maustaste bewegen.

Nachdem Sie die Einstellungen vorgenommen haben, klicken Sie auf **Hilfselement erzeugen**, um das entsprechende Hilfselement im Arbeitsbereich des Umrißeditors abzulegen. Auf diese Art können Sie mit Hilfe dieser Dialogbox beliebig viele Hilfselemente erzeugen, ohne die Dialogbox zu verlassen. Nach dem letzten Hilfselement klicken Sie auf **Beenden**, um die Dialogbox zu schließen.

## 3.15.9.2 Der Menüpunkt "Dialog Transformation..."

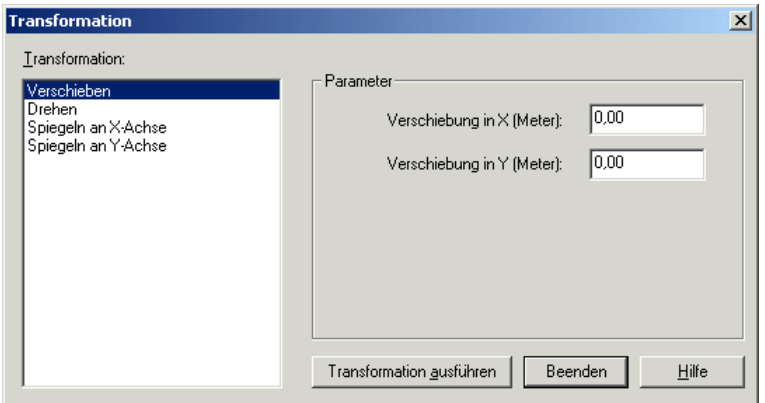

Sie erhalten diese Dialogbox, indem Sie im Umrißeditor rechts im Arbeitsbereich klicken, nachdem Sie ein Element selektiert haben und im erscheinenden Kontextmenü den entsprechenden Menüpunkt auswählen. Mit Hilfe der Dialogbox können Sie die Lage und Orientierung des selektierten Elementes verändern bzw. dieses spiegeln.

Als mögliche Transformationen stehen **Verschieben**, **Drehen**, **Spiegeln an X-Achse** und **Spiegeln an Y-Achse** zur Verfügung. Die Art, wie diese Dialogbox zu verwenden ist, entspricht der im vorigen Abschnitt beschriebenen.

**Hinweis:** Beim Spiegeln und Drehen von Elementen wird bei Konturen der Achspunkt @ der Kontur, der bei Öffnen der Dialogbox eingeblendet wird, als Referenzpunkt verwendet, bei Hilfselementen ist es der jeweilige Mittelpunkt.

#### 3.15.9.3 Die Menüpunkte "Plan aus Datei laden..." und "Plan in Datei speichern..."

Klicken Sie im Umrißeditor rechts in den Arbeitsbereich und wählen im erscheinenden Kontextmenü einen der beiden Menüpunkte aus, können Sie mit Hilfe von **Plan aus Datei laden...** komplette Pläne, die Sie vorher gespeichert haben, in den Umrißeditor zurückholen.

Umgekehrt können Sie mit **Plan in Datei speichern...** den aktuellen Plan des Umrißeditors in einer Datei speichern, um ihn z. B. Kollegen über das Netz zur Verfügung zu stellen. Auf diese Weise können Sie Pläne, die Sie mit dem Umrißeditor erzeugt haben, an ganz anderen Stellen innerhalb von ArCon (z. B. bei Platten die Umrisse von Podesten) oder in Zukunft auch in anderen Programmen verwenden.

#### 3.15.9.4 Der Menüpunkt "Programmeinstellungen..."

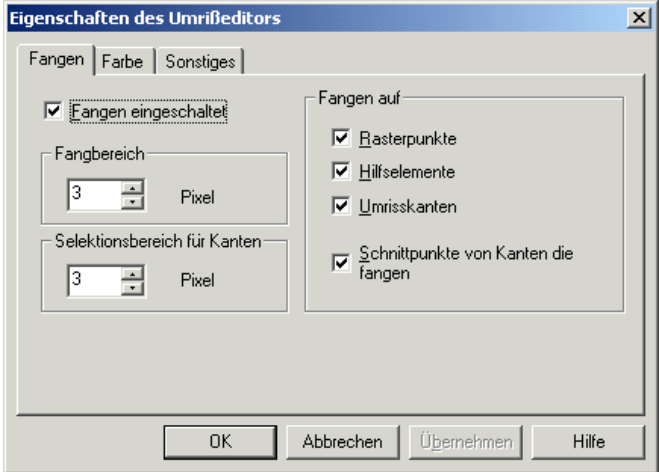

Sie erhalten diese Dialogbox, indem Sie im Umrißeditor rechts im Arbeitsbereich klicken und im erscheinenden Kontextmenü den entsprechenden Menüpunkt auswählen. Die Dialogbox besteht aus den drei Registern **Fangen**, **Farbe** und **Sonstiges**.

#### *3.15.9.4.1 Das Register "Fangen"*

In diesem Register stellen Sie ein, wie und auf was gefangen werden soll. Um das Fangen überhaupt zu verwenden, markieren Sie das Feld **Fangen eingeschaltet**. Wie nahe Sie einem Fangpunkt mit der Maus kommen müssen, stellen Sie im Bereich **Fangbereich** ein. Im Bereich **Selektionsbereich für**

**Kanten** geben Sie an, wie nahe Sie an eine Kante kommen müssen, um diese selektieren zu können. Je nach Größe und Auflösung Ihres Bildschirms sollten Sie hier die für Sie optimalen Werte einstellen.

Im Bereich **Fangen auf** stellen Sie ein, worauf überhaupt gefangen werden soll, ob auf **Rasterpunkte**, **Hilfselemente**, **Umrißkanten** und **Schnittpunkte von Kanten, die fangen**.

```
3.15.9.4.2 Das Register "Farbe"
```
In diesem Register können Sie für die verschiedenen Elemente des Umrißeditors selbst Farben auswählen. Wenn Sie ein Fan von poppigen Farben sind, so ist dieses Register das Register Ihrer Wahl.

*3.15.9.4.3 Das Register "Sonstiges"*

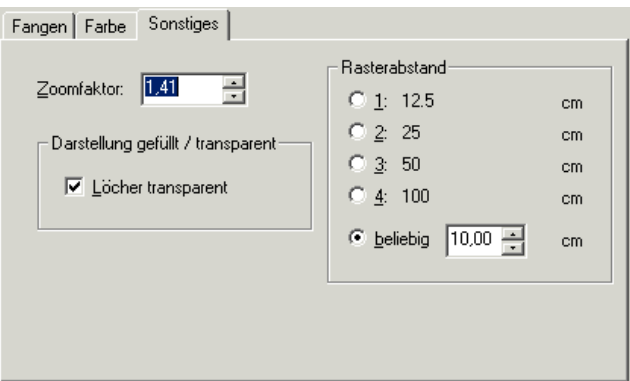

In diesem Register stellen Sie im Eingabefeld **Zoomfaktor** den Wert ein, um den der Planausschnitt vergrößert bzw. verkleinert werden soll, wenn Sie mit Hilfe der Tasten **+** und – den Ausschnitt mit Hilfe der Tastatur vergrößern bzw. verkleinern.

Im Bereich **Darstellung gefüllt/transparent** können Sie mit Hilfe des Markierungsfeldes **Löcher transparent** bestimmen, ob das Innere von Löchern farbig dargestellt werden soll, oder ob einfach nur der Hintergrund zu sehen sein soll.

Im Bereich **Rasterabstand** stellen Sie ein, wie groß der horizontale und vertikale Abstand der Rasterpunkte sein soll. Dabei wird das Raster immer so verlegt, daß es in einem Punkt mit dem Ursprung zusammenfällt. Verschieben Sie den Ursprung um den Teil eines Rasterabstandes, verschiebt sich entsprechend das Raster mit.

# 4 ALLGEMEINE **ARBEITSSCHRITTE**

# **4.1 ÜBERSICHT**

Im Gegensatz zu allen anderen Symbolleisten ändern sich die Schaltflächen der oberen horizontalen Symbolleiste während des Arbeitens mit ArCon nicht. Mit den Schaltflächen aus dieser Symbolleiste können Sie Einstellungen vornehmen oder Aktionen hervorrufen, die sowohl im Konstruktionsmodus (siehe Seite 97) als auch im Designmodus (siehe Seite 502) möglich sind. Hierzu gehört das Neuerstellen eines Projektes, das Laden und Speichern eines Projektes, das Drucken oder auch Speichern von Bildern, Vergrößern und Verkleinern von Ansichten sowie das Ein- und Ausschalten von verschiedenen Details Ihrer Planung. Sie können also z. B. bestimmen, ob die Vermaßung, das Lineal oder die Dachkonstruktion sichtbar sind, oder nicht. Zusätzlich befindet sich in der Symbolleiste ein Listenfeld, mit dem Sie das aktuelle Geschoß auswählen.

Im Gegensatz zu allen anderen Schaltflächen der oberen horizontalen Symbolleiste gilt die Auswahlliste für Geschosse lediglich für das aktuelle Fenster. Haben Sie also mehr als ein Fenster geöffnet, können Sie in einem Fenster z. B. das Erdgeschoß, in dem anderen das erste Obergeschoß darstellen.

Bestimmte Darstellungen sind nur unter bestimmten Voraussetzungen möglich. Sind diese Voraussetzungen nicht erfüllt, so sind die entsprechenden Schaltflächen passiv und werden grau dargestellt.

Für die meisten der Schaltflächen können Sie diverse Optionen einstellen. Dies erreichen Sie, indem Sie rechts auf die entsprechende Schaltfläche klicken. Welche Optionen dies sind, ist in den entsprechenden Abschnitten zu finden.

## **4.2 UNDO/REDO**

Die **Undo/Redo**-Tasten in ArCon (  $\boxed{\triangle \Vert \cdot \Vert \triangle \Vert \cdot}$  ) werden Sie aus anderen Windows-Programmen kennen. Diese Schaltflächen gehören zu denen, über die man nicht viel zu sagen braucht, die den Programmierern aber einiges Kopfzerbrechen bereiten.

Die Undo/Redo-Tiefe in ArCon ist lediglich durch den hierfür verwendeten Speicher begrenzt. Da aber einerseits pro Undo/Redo-Schritt sehr wenig Speicher benötigt wird, und andererseits der insgesamt für Undo/Redo reservierte Speicher relativ groß ist, ist es im allgemeinen auch bei längeren "Sitzungen" mit ArCon möglich, alle Schritte bis zum ersten Schritt rückgängig zu machen bzw. wiederherzustellen.

#### *4.2.1 Funktion der Undo/Redo-Tasten im einzelnen*

Sie machen einen Eingabeschritt rückgängig, indem Sie auf  $\Omega$  klicken. Möchten Sie mehrere Schritte gleichzeitig rückgängig machen, wählen Sie rechts neben  $\Box$  In der dann aufklappenden Liste markieren Sie so viele Schritte, wie Sie rückgängig machen wollen.

Haben Sie in ArCon noch keine Eingaben vorgenommen, sind sowohl  $\supseteq$  als auch  $\overline{\phantom{a}}$  gegraut.

Die Schaltflächen für **Redo**  $\subseteq$  und  $\neq$  haben die entsprechend umgekehrte Funktionalität. Sie sind dann gegraut, wenn Sie noch keinen Schritt rückgängig gemacht haben, da Sie in diesem Fall auch keinen Schritt wiederherstellen können.

**Hinweis:** ArCon schaltet beim Undo/Redo jeweils in den Modus (Konstruktions- bzw. Designmodus), in dem die Eingaben vorgenommen wurden. Wenn Sie also z. B. im Konstruktionsmodus eine Wand verlegen, in den Designmodus schalten und dann die **Undo**-Taste betätigen, schaltet ArCon automatisch in den Konstruktionsmodus zurück.

Sie erreichen dasselbe wie Klicken auf  $\supseteq$  durch Verwenden der Tasten **Strg+Y** bzw. **Ctrl+Y** oder auch **Backspace** bzw. **Rück-**Taste**.**

Ein Redo-Schritt kann alternativ mit Hilfe der Tasten **Strg+Z** bzw. **Ctrl+Z** oder auch **Alt+Backspace** bzw. **Alt+Rück-**Taste ausgelöst werden.

## **4.3 Å DER PROJEKTASSISTENT S**

Mit Hilfe des ArCon-Projektassistenten können Sie auf Knopfdruck ganze Projekte nach Ihren Wünschen erstellen. Sie starten den Projektassistenten, indem Sie auf die Schaltfläche  $\boxtimes$  in der horizontalen Symbolleiste im Konstruktionsmodus klicken oder im Menü **Datei** den Menüpunkt **Neu mit Projektassistent...** wählen.

Sollten Sie bereits an einem Projekt gearbeitet haben, fragt Sie ArCon ggf., ob dieses Projekt gespeichert werden soll, da der Projektassistent ein komplett neues Projekt anlegen wird (siehe Seite 135). Anschließend wird Sie der Projektassistent anhand von diversen Dialogboxen zu Ihrem fertigen Projekt führen. Dabei können Sie der Reihe nach verschiedene Haustypen, verschiedene Grundrißtypen, die konkreten Abmessungen des Grundrisses, Fenstertypen, Zusatzobjekte wie Carports oder Dachterassen, verschiedene Dachformen, sowie Materialien für Wände und Dächer auswählen. Als letztes geben Sie den Typ von Türen und Fenstern ein und bestätigen die Dialogbox mit **OK**.

ArCon wird nun ein komplettes Projekt erzeugen und dieses im Designmodus darstellen. Die mit dem Projektassistenten erzeugten Häuser werden nur bedingt Ihren Vorstellungen eines Projektes entsprechen; Sie können aber nachträglich das so erzeugte Haus – wie jedes andere Projekt auch – in ArCon modifizieren, indem Sie z. B. im Konstruktionsmodus den Grundriß verändern. Der Projektassistent ist im Prinzip auf individuelle Bedürfnisse anpassbar.

Speziell für Fertighaushersteller ist dies eine interessante Möglichkeit, ihre konkreten Produktvarianten mit Hilfe eines speziellen Projektassistenten zu generieren. Wenn Sie Interesse an einem solchen speziellen Assistenten haben, wenden Sie sich bitte an die Mitarbeiter vom planTEK - Team, die Ihnen gerne ein Angebot für einen speziell angepaßten Assistenten unterbreiten werden.

## **4.4 DER GRUNDRIßASSISTENT**

Im Gegensatz zum ArCon-Projektassistenten erzeugen Sie mit dem Grundrißassistenten nicht ganze Projekte, sondern lediglich Grundrisse, die Sie zu existierenden Grundrissen in Ihrer Planung hinzufügen können; d.h., der

Grundrißassistent erzeugt automatisch eine Reihe von Wänden inklusive Fenstern und Türen, die Sie dann als Ganzes in Ihrer Planung ablegen können, um so z. B. Zusatzinformationen zu einem verplanten Geschoß hinzuzufügen.

Sie erreichen den Grundrißassistenten über die Schaltfläche  $\mathbb E$  der horizontalen Symbolleiste im Konstruktionsmodus. Die Auswahlmöglichkeiten des Grundrißassistenten sind gegenüber dem Projektassistenten etwas kleiner – in ihm wählen Sie lediglich aus einem definierten Grundrißtyp aus, um dann anschließend für diesen die konkreten Maße zu bestimmen.

Für den Grundrißassistenten gilt im Prinzip das gleiche, wie für den Projektassistenten – haben Sie hier Interesse an speziellen Anpassungen bzw. speziellen Grundrißtypen, so kontaktieren Sie bitte das planTEK - Team.

Es wird Ihnen auch für die Anpassung des Grundrißassistenten an spezielle Grundrisse gerne ein Angebot unterbreiten.

# **4.5 DER KONSTRUKTIONSMODUS IM ÜBERBLICK**

Der Konstruktionsmodus ist außer dem Designmodus *der* Modus von ArCon. In ihm geben Sie die architektonischen Eigenschaften Ihrer Planung ein. Alle fixen Gegenstände Ihrer Wohnung oder Ihres Hauses – also die Dinge, die im allgemeinen unbeweglich sind (beim Umzug z. B. nicht verändert werden) – konstruieren Sie im Konstruktionsmodus.

Im Gegensatz dazu richten Sie im Designmodus Ihre Wohnung ein, wofür Ihnen eine Vielzahl von Möbeln, Einrichtungsgegenständen und Accessoires zur Verfügung steht. Zwischen Konstruktions- und Designmodus können Sie jederzeit durch Drücken der Schaltfläche  $\Box$ <sup>+1</sup> $\Box$  (siehe Seite 502) umschalten. Wenn Sie ein neues Projekt beginnen, so befinden Sie sich automatisch im Konstruktionsmodus.

Der Konstruktionsmodus zeigt in einer oder mehreren Ansichten – Sie haben die Möglichkeit, beliebig viele Ansichten zu verwenden – Ihre aktuelle Planung von oben gesehen. Je nach Vergrößerung  $\mathbb Q$  (siehe Seite 150) sehen Sie nur Teile oder Ihre gesamte Planung.

Außer den Ansichten Ihrer Planung stehen Ihnen das Menü sowie eine horizontale Symbolleiste direkt unter dem Menü und zwei Symbolleisten links am Fensterrand zur Verfügung. Die ganz linke Symbolleiste enthält das, was Sie im Konstruktionsmodus plazieren können; sie ist also sozusagen eine "Was-Leiste". Hier können Sie Fenster, Türen, natürlich auch Wände, Treppen u.ä. auswählen.

Durch Verwendung von Variantenschaltern "verstecken" sich hinter den einzelnen Schaltflächen verschiedene Alternativen, unter denen Sie die für Ihren Zweck richtige auswählen können. Die zweite vertikale Symbolleiste hat je nach dem gewählten "Was" verschiedene Schaltflächen, mit denen Sie das "Wie" bestimmen. "Wie" bedeutet hier, wie Sie ein bestimmtes konstruktives Element in Ihrer Planung eingeben.

**Hierzu ein Beispiel:** Möchten Sie in ArCon einen Grundriß ohne Fenster und Türen eingeben, können Sie jede Wand durch Anklicken von zwei Punkten einzeln zeichnen  $\angle$ . Wollen Sie einen ganzen Wandzug – also mehrere Wände hintereinander einziehen – klicken Sie auf die Schaltfläche  $\Box$ 

Durch die Möglichkeit, zu entscheiden, wie Sie bestimmte Elemente eingeben, können Sie sehr effektiv konstruieren.

## *4.5.1 Hilfslinien und Lineal*

Eine sehr wichtige Konstruktionshilfe in ArCon sind die Hilfslinien. Sie können diese Hilfslinien verwenden, um auf Ihrer Planung bestimmte konstruktive Aufgaben zu erledigen. Sie verwenden die Hilfslinien zusammen mit dem Fangen (siehe Seite 209), um Positionen von anderen Teilen Ihrer Planung exakt zu übernehmen oder auch durch Schnitt von mehreren Hilfslinien neue Positionen zu bestimmen. Durch Verwendung dieser Hilfslinien ist ein maßhaltiges Konstruieren in ArCon sehr einfach möglich. Näheres zu den Hilfslinien finden Sie auf Seite 254.

Außer Hilfslinien steht Ihnen im Konstruktionsmodus als weitere Eingabehilfe ein Lineal zur Verfügung. Dieses Lineal erinnert an ein normales Lineal, wie Sie es vielleicht auf Ihrem Schreibtisch liegen haben; die Bedienung ist durchaus ähnlich. Mit etwas Übung können Sie mit den Hilfslinien und dem Lineal so gut wie alle konstruktiven Aufgaben exakt lösen. Eine genaue Beschreibung des Lineales finden Sie auf Seite 244.

#### *4.5.2 Was im Konstruktionsmodus eingegeben werden kann*

ArCon bietet Ihnen im Konstruktionsmodus die Möglichkeit, Wände, Fenster, Türen, Stützen, Schornsteine, Treppen, Dächer, Dachfenster, Dachgauben und Deckenplatten einzugeben. Weiterhin können Sie nachträglich Aussparungen in Decken und Wänden einfügen und die Eigenschaften der konstruierten Wände, Decken und Fußböden variieren.

Die einzelnen Konstruktionselemente betreffen jedoch nicht nur das Gebäude, sondern auch dessen unmittelbare Umgebung. So können Sie Grundstücke und Geländebereiche abstecken sowie die Höhe des Geländes definieren, um eine möglichst realitätsnahe Darstellung von Haus und Umgebung zu erreichen.

In ArCon+ haben Sie zudem die Möglichkeit, beliebig viele horizontale, vertikale und diagonale Schnitte und Ansichten zu definieren und auf diese Weise unterschiedliche Gebäudeschnitte zu erzeugen, die als Anlage für einen Bauantrag benötigt werden.

Zu guter letzt sind außer den bereits erwähnten Hilfslinien noch die Eingabe von beliebigen Texten sowie das Vermaßen möglich. ArCon besitzt ein hohes Maß an Eigenintelligenz und unterstützt Sie beim Verwenden der genannten Konstruktionselemente optimal.

Natürlich kommen Sie nicht umhin, die einzelnen Wände Ihres Grundrisses einzugeben, da jeder Grundriß unterschiedlich ist. Sie brauchen sich aber im allgemeinen nicht darum zu kümmern, daß ein Raum eine Decke oder einen Fußboden erhält: ArCon erkennt selbständig, daß ein Raum von Wänden umgeben ist, und zieht entsprechende Decken und Fußböden ein.

Sie haben allerdings die Möglichkeit, einige dieser automatischen Funktionen in weiten Grenzen zu variieren. Das geht so weit, daß Sie für automatisch verlegte Treppen nicht nur die Steigung (die Anzahl der Stufen), sondern sogar die Trittbreite der einzelnen Stufen angeben können.

Schließlich können Sie mit Hilfe des Raumplanungsmodus mit einem Klick ganze Räume erzeugen. Nähere Informationen zum Raumplanungsmodus finden Sie auf Seite 188.

# **4.6 DER DESIGNMODUS IM ÜBERBLICK**

Der Designmodus ist außer dem Konstruktionsmodus *der* Modus von ArCon. In ihm gestalten Sie Ihre Wohnung oder Ihr Haus, indem Sie sie bzw. es mit Möbeln und anderen Einrichtungsgegenständen füllen. Auch das Gestalten der Außenfassade sowie der Umgebung des Hauses ist im Designmodus möglich.

 Im Designmodus existiert außer der oberen horizontalen Symbolleiste – die identisch mit der im Konstruktionsmodus ist – noch eine zweite horizontale Symbolleiste, in der Sie Angaben für das aktuelle Fenster vornehmen. In der zweiten horizontalen Symbolleiste befinden sich Schaltflächen, mit denen Sie die Darstellungsart sowie die Position des Betrachters angeben können. Desweiteren existiert genau eine vertikale Symbolleiste. Die Schaltflächen in dieser Symbolleiste dienen im wesentlichen dazu, Objekte, also z. B. Einrichtungsgegenstände, zu organisieren, d.h., sie zu gruppieren, löschen, drehen, spiegeln oder auszurichten. Außerdem können sie für einzelne Leuchten bestimmen, ob sie ein- oder ausgeschaltet sein sollen.

Wechseln Sie vom Konstruktions- in den Designmodus, erscheint zusätzlich ein spezielles Fenster, das Sie ausschließlich im Designmodus sehen können: der Objekt-, Textur- und Materialkatalog. Dieses Fenster hat eine zentrale Bedeutung im Designmodus. Es dient sozusagen als Katalog, aus dem Sie Ihre Einrichtungsgegenstände, aber auch Texturen mittels Drag & Drop – "Ziehen" mit der Maus – in Ihre Wohnung bewegen können. Wegen der zentralen Bedeutung des Objekt-, Textur- und Materialkataloges ist diesem ein gesondertes Kapitel gewidmet (siehe Seite 614).

#### *4.6.1 Arbeiten im Designmodus*

Die vier wesentlichen Aufgaben, die Sie im Designmodus erfüllen können, sind

- das Laden von Objekten
- das Löschen von Objekten
- das Positionieren von Objekten und
- das Verändern von Objekten in Größe und Aussehen.

Zusätzlich zu diesen vier Aufgaben können Sie Ihre Räume tapezieren, Fußböden und Decken mit den gewünschten Materialien versehen sowie das Material der Außenfassade festlegen.

Über die Angabe des Längen- und Breitengrades sowie der genauen Jahreszeit und Uhrzeit läßt sich der Sonnenstand automatisch ermitteln. Dadurch können Sie die Lichtverhältnisse im und außerhalb des Gebäudes wirklichkeitsnah simulieren.

Schließlich haben Sie im Designmodus auch die Möglichkeit, Ihre Wohnung oder Ihr Haus aus verschiedenen Positionen zu betrachten oder zu begehen. Hierbei erlaubt es ArCon+ sogar, die Begehung aufzuzeichnen und entweder auf dem Bildschirm abzuspielen oder als Videodatei zu speichern. Neben räumlichen Bewegungen läßt sich auch das Vergehen von Zeit aufzeichnen, wodurch sich die Position der Sonne und dementsprechend auch das Licht, das die Sonne erzeugt, verändert.

Schließlich können Sie natürlich die jeweils aktuelle Ansicht speichern oder ausdrucken.

#### *4.6.2 Laden von Objekten*

Nachdem Sie im Konstruktionsmodus (siehe Seite 97) den Grundriß sowie Fenster und Türen und andere konstruktive Elemente eingegeben haben, können Sie beginnen, die Wohnung einzurichten. Hierfür ist es notwendig, die entsprechenden Einrichtungsgegenstände zu laden.

Zum Laden von Objekten (siehe Seite 567) oder auch Laden von Objektgruppen (siehe Seite 586) existieren im Prinzip zwei Möglichkeiten:

- Laden mittels Drag & Drop aus dem Objekt-, Textur- und Materialkatalog
- Laden mit Hilfe des Menüs **Einrichtung Objekt laden** oder **Einrichtung – Gruppe laden**.

Nachdem Sie auf die beschriebene Art ein Objekt bzw. eine Gruppe geladen haben, muß diese(s) noch plaziert werden. Wie dieses Plazieren geschieht, hängt von der Ansichtsart (siehe Seite 516) ab.

#### *4.6.3 Plazieren von Objekten*

Diese Funktion ist in ArCon+ gegenüber ArCon erweitert. Entsprechende Informationen finden Sie ab Seite 519.

ArCon kennt drei verschiedene Ansichtsarten im Designmodus: die Grundrißansicht, die Draufsicht und die perspektivische Ansicht. Während es in der ArCon-Version die Grundrißansicht und die Draufsicht nur von oben gibt, erhalten Sie in ArCon+ die Möglichkeit, ein Gebäude auch von links, von rechts, von unten, von oben sowie von hinten zu betrachten. Haben Sie im Konstruktionsmodus einen oder mehrere Schnitte definiert (siehe Seite 484), wird Ihnen in ArCon+ für alle drei Ansichtsarten eine **Schnittansicht** angeboten. Genau so, wie die Darstellung der Höhe in den drei Ansichten verschieden ist, ist auch die Eingabe der Höhe eines Objektes beim Plazieren in den drei Ansichten unterschiedlich.

In der Grundrißansicht können Sie die Höhe überhaupt nicht direkt bestimmen. Wenn Sie also ein Objekt in dieser Ansicht plazieren, geben Sie lediglich die horizontale und vertikale Lage des Objektes an; die Höhe bestimmt ArCon für Sie.

In der Draufsicht und in der perspektivischen Ansicht können Sie selbst die Höhe eingeben. Im Gegensatz zur Grundrißansicht, in der Sie beim Plazieren außer Ihrem Objekt den Mauszeiger als Fadenkreuz sehen, erscheint beim Plazieren in der Draufsicht und der perspektivischen Ansicht unterhalb des geladenen Objektes eine "3D-Säule". Mit Hilfe dieser Säule können Sie die Höhe des Objektes über dem Fußboden des aktuellen Geschosses besser abschätzen.

**Hinweis**: Ist das Fangen im Designmodus (siehe Seite 571) eingeschaltet, wird es auch beim direkten Laden von Objekten verwendet.

#### *4.6.4 Eingabe der Höhe*

Wenn Sie ein Objekt mittels Drag & Drop in die aktuelle Ansicht ziehen, ist das Verhalten in der Grundrißansicht relativ einfach. Lassen Sie die linke Maustaste los, "landet" das Objekt da, wo das Fadenkreuz gerade ist. Die Höhe in der

Draufsicht und der perspektivischen Ansicht bestimmen Sie mit Hilfe der rechten Maustaste, noch während Sie die linke Maustaste gedrückt haben.

In der Draufsicht bewirkt ein Verschieben der Maus nach oben und unten bei gedrückter rechter Maustaste ein Verschieben des Objektes in der Höhe, also in Richtung Decke oder Fußboden. In der perspektivischen Ansicht können Sie sogar selbst bestimmen, was passiert, wenn Sie die rechte Maustaste während der Drag & Drop-Aktion betätigen – nämlich, ob die Maus in Richtung "von Ihnen weg" (also in den Bildschirm hinein) verschoben wird, ob sie bei unveränderter Höhe nach hinten verschoben wird oder ob sie bei gleicher Tiefe nach oben und unten verschoben wird. Diese Einstellungen nehmen Sie in einer Dialogbox vor, die Sie über das Menü **Optionen – Programm – Allgemeines...** erreichen (siehe Seite 115).

Anstatt Sie an dieser Stelle durch zusätzliche Erläuterungen weiter zu verwirren, probieren Sie das Ganze am besten am Bildschirm direkt aus. Es kann zwar einige Minuten dauern, aber irgendwann macht es "Klick" und Sie gehen mit der 3D-Maus um, wie mit der ganz normalen Maus auch.

#### *4.6.5 Fallenlassen von Einrichtungsgegenständen*

Nachdem Sie, wie im vorigen Abschnitt beschrieben, einen Einrichtungsgegenstand mittels Drag & Drop in Ihrer Szene positioniert haben, lassen Sie die linke Maustaste los. Was nun passiert, können Sie am besten in der perspektivischen Ansicht beobachten: Je nach geladenem Objekt fällt dieses nach unten, es fliegt nach oben oder es bleibt an der Stelle, an der Sie es losgelassen haben. Gegenstände wie Tische, Stühle und Tassen fallen nach unten; Lampen, die Sie normalerweise unter der Decke montieren, "fallen" automatisch nach oben und Gegenstände, die Sie üblicherweise an der Wand montieren, also z. B. Bilder, Waschbecken usw., behalten die Position bei, in der sie geladen wurden. Das Verhalten ist übrigens in allen drei Ansichtsarten identisch, auch wenn Sie es in der Grundrißansicht gar nicht und in der Draufsicht nur bedingt beobachten können.

Da Sie in der Grundrißansicht die Höhe gar nicht bestimmen können, bestimmt ArCon diese für Sie nach folgenden Regeln:

- Objekte, die nach unten fallen, werden so geladen, daß sie knapp unterhalb der Decke des aktuellen Geschosses sind, wenn Sie die Maustaste loslassen. Sie fallen also auf das, was Sie in Ihrer Grundrißansicht sehen. Wenn Sie also z. B. eine Tasse laden und sie über einem Tisch positionieren, dann landet diese auch in der Grundrißansicht auf dem Tisch.
- Objekte, die nach oben "fallen", werden knapp oberhalb des Fußbodens des aktuellen Geschosses positioniert und landen dann unter dem Objekt, das sich über ihnen befindet. Wenn Sie also eine Deckenlampe, die unter einen Tisch paßt, an der Stelle, wo sich ein Tisch befindet, in der Grundrißansicht loslassen, wird diese unter dem Tisch "kleben".
- Objekte, die "schweben", werden in halber Höhe des aktuellen Geschosses positioniert.

#### *4.6.6 Bewegen bereits geladener Objekte*

Das Bewegen bereits geladener Objekte ist nahezu identisch mit dem Bewegen von Objekten, die Sie mittels Drag & Drop neu laden. Wenn Sie ein Objekt bewegen wollen, klicken Sie dieses an und lassen die linke Maustaste nicht wieder los.

Ab hier verhält sich das Objekt dann genauso, als hätten Sie es mittels Drag & Drop geladen. Der einzige Unterschied besteht darin, daß Sie nun nicht das Fadenkreuz oder die 3D-Maus als Platzhalter für dieses Objekt verschieben, sondern das Objekt selbst. Sonst sind die Vorgehensweisen zu den im vorigen Abschnitt beschriebenen identisch.

#### *4.6.7 Selektieren von Objekten*

Klicken Sie ein Objekt nur kurz an, d.h., lassen Sie nach dem Anklicken die linke Maustaste sofort wieder los, ist dieses Objekt selektiert. Selektierte Objekte werden in der Grundrißansicht durch ein Rechteck markiert, in der Draufsicht und der perspektivischen Ansicht durch einen dreidimensionalen Rahmen. In der Draufsicht sehen Sie von diesem Rahmen nur die Oberkanten.

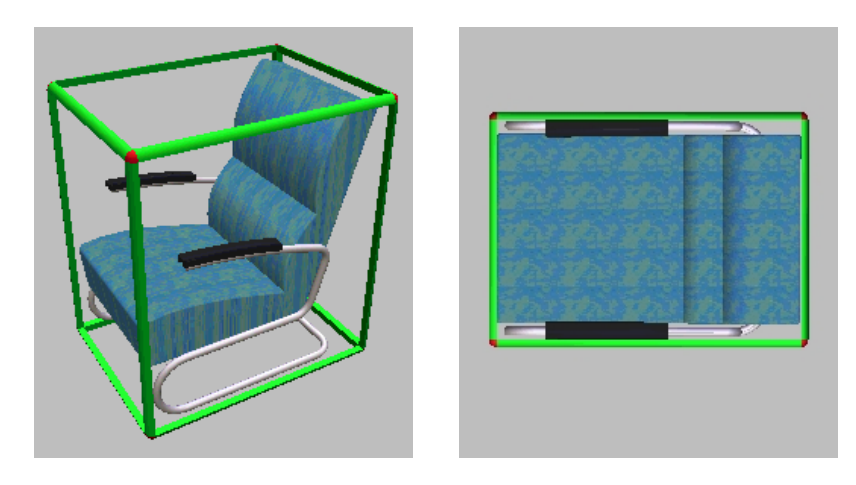

Sie können mehr als ein Objekt gleichzeitig selektieren, indem Sie auf weitere Objekte klicken und beim Klicken die **Shift-** bzw. **Umschalt-**Taste drücken.

Wenn Sie ein oder mehrere Objekte selektiert haben, können Sie mit diesen selektierten Objekten bestimmte Aktionen vornehmen:

Sie können ein Objekt um beliebige Achsen rotieren (siehe Seite 601). Hierzu stehen Ihnen die Schaltflächen E BF 海岸 NF NF E E BF NF NF NF  $f_2^{\omega}$   $f_3^{\omega}$   $f_4^{\omega}$   $f_5^{\omega}$   $f_6^{\omega}$   $f_7^{\omega}$  bzw.  $f_6^{\omega}$  zur Verfügung. Mit Hilfe von  $X$  (siehe Seite 600) oder durch Drücken der Taste **Entf** läßt sich ein Objekt löschen.

Wenn Sie mehr als ein Objekt selektiert haben, können Sie die selektierten Objekte mittels der Schaltfläche ES LE To Le <sup>Ben</sup> Do Pen De Pen Pen (siehe Seite 606) gegeneinander ausrichten oder sie mittels der Schaltfläche  $\boxdot$  (siehe Seite 598) zu einer Gruppe zusammenfassen.

Ist mindestens eines der selektierten Objekte eine Lampe, können Sie diese mit Hilfe der Schaltfläche  $\delta$  (siehe Seite 607) ein- und ausschalten.

Es ist übrigens auch möglich, mehr als ein Objekt gleichzeitig zu bewegen, indem Sie alle Objekte wie beschrieben selektieren und beim Selektieren des letzten Objektes die Maustaste nicht wieder loslassen. Verschieben Sie nun die Maus, bewegen sich alle selektierten Objekte gleichzeitig. Lassen Sie nun die linke Maustaste wieder los, fallen die Objekte nacheinander nach unten bzw. oben.

Je nach Einstellung (siehe Seite 596) können Sie übrigens auch im Designmodus Konstruktionselemente selektieren und verändern, genauso, wie es bei den

entsprechenden Einstellungen auch im Konstruktionsmodus möglich ist, Designobjekte zu verschieben bzw. zu verändern (siehe Seite 214).

#### *4.6.8 Die verschiedenen Darstellungsarten im Designmodus*

Jedes Fenster Ihrer Planung kann im Designmodus als Grundrißansicht, Draufsicht oder perspektivische Ansicht dargestellt werden. Hierzu dienen die drei Schaltflächen  $\boxed{\otimes}$ ,  $\boxed{\otimes}$  und  $\boxed{\Box}$  (siehe Seite 516), die sich ganz links in der zweiten horizontalen Symbolleiste befinden.

Für die Draufsicht und die perspektivische Ansicht können Sie zusätzlich bestimmen, mit welcher Qualität die Darstellung erfolgen soll. Hierzu dient der Variantenschalter  $\Box$  $\Box$  $\Box$  $\Box$  $\Box$  (siehe Seite 530). (Die letzten beiden der sechs Varianten sind ausschließlich in ArCon+ zu sehen.)

Die verschiedenen Darstellungsarten haben nicht nur Einfluß auf die Qualität der Darstellung, sondern auch auf die Geschwindigkeit. Die Variante  $\Box$  ist in ArCon die abstrakteste, aber auch die schnellste; die Variante  $\Box$  ist die beste, aber auch die langsamste.

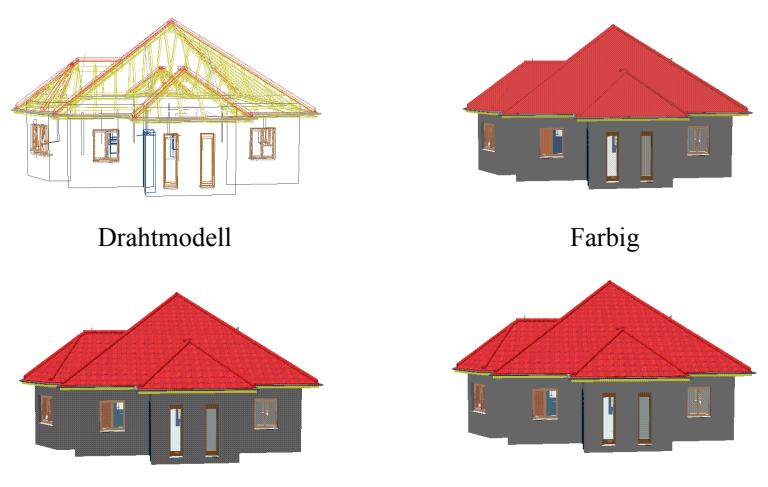

Farbig mit Textur (mittlere Qualität) Farbig mit Textur (hohe Qualität)

## 4.6.8.1  $\vec{\mathcal{A}}$  Erweiterung in ArCon+

ArCon+ beinhaltet neben den genannten vier Darstellungsarten noch zwei weitere Darstellungsarten (siehe Seite 532). Mit der Schaltfläche  $\Box$  können Sie Ihr Gebäude als **Drahtmodell mit verdeckten Flächen** darstellen. In der Variante **Drahtmodell mit verdeckten Kanten** wird die Verdeckung exakt berechnet, weshalb dieses Darstellungsverfahren zeitaufwendiger ist.

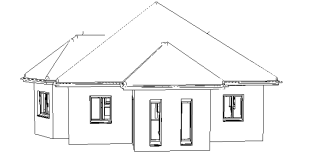

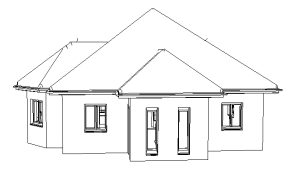

Drahtmodell mit verdeckten Flächen Drahtmodell mit verdeckten Kanten

#### *4.6.9 Planungen begehen, von allen Seiten betrachten*

Befinden Sie sich in einer perspektivischen Ansicht, erscheint in der zweiten horizontalen Symbolleiste die Schaltfläche (siehe Seite 539). Wenn Sie auf diese klicken, können Sie Ihre Wohnung begehen. Hierfür positionieren Sie die Maus in der Ansicht und steuern nun bei gedrückter linker Maustaste durch Ihre Wohnung – dabei ist die Gehrichtung abhängig von der Position der Maus in der Ansicht.

Für die Grundrißansicht und die Draufsicht ist ein Begehen weder möglich noch sinnvoll. In diesen beiden Ansichten haben Sie, wie auch bei der perspektivischen Ansicht, mit Hilfe der Schaltfläche die Möglichkeit, die Position, aus der Sie Ihre Szene betrachten, zu verändern. Im Gegensatz zu allen anderen Schaltflächen von ArCon ist es bei dieser Schaltfläche nicht egal, auf welcher Stelle Sie sie anklicken. Klicken Sie sie z. B. links an, bewegen Sie sich in der Grundrißansicht und in der Draufsicht nach links – entsprechend verschiebt sich die Ansicht nach rechts. In der perspektivischen Ansicht drehen Sie sich links um Ihre Ansicht herum. Die Ansicht scheint sich also rechts herum zu drehen. Entsprechendes gilt, wenn Sie rechts auf die Schaltfläche + drücken. Klicken auf den oberen bzw. unteren Bereich der Schaltfläche bewirkt in der

Grundrißansicht und der Draufsicht ein Verschieben nach unten bzw. nach oben. In der perspektivischen Ansicht bewirkt es das Bewegen des Betrachters nach oben und nach unten.

Hinweis: Mit der Schaltfläche  $\overline{\mathbb{Q}}$  bestimmen Sie die Position des Betrachters und nicht die Position der Planung. Wenn Sie sich aber z. B. links herum um einen Gegenstand bewegen, scheint sich dieser Gegenstand rechts herum zu drehen. Es hat sich gezeigt, daß dieses Vertauschen von links und rechts für einige Anwender sehr schwer verständlich ist. Aus diesem Grund können Sie das Verhalten mittels der Dialogbox **Optionen – Programm – Programmeinstellungen...** vertauschen.

Haben Sie eine Betrachterposition eingestellt, die Sie zu einem späteren Zeitpunkt erneut benutzen möchten, so können Sie diese mit Hilfe der Schaltfläche  $\geq$  abspeichern. Nach Klicken auf  $\geq$  erscheint eine Dialogbox, in der Sie einen Namen für die Betrachterposition eingeben. Anschließend enthält die Liste der Betrachterpositionen den eingegebenen Namen. Wählen Sie ihn dort aus, wird der Betrachter auf die entsprechende Position gesetzt.

> > Position 1  $\mathbf{r}$

#### *4.6.10 Aufzug fahren*

Haben Sie für das aktuelle Fenster die Draufsicht oder die perspektivische Ansicht gewählt, erscheinen in der zweiten horizontalen Symbolleiste die Schaltflächen  $\mathbb{D}$  und  $\mathbb{D}$ . Mit ihnen haben Sie die Möglichkeit, von einer Etage zur nächsten zu gelangen. In der perspektivischen Ansicht haben Sie sogar die Möglichkeit, dieses "Aufzugfahren" nicht sprunghaft, sondern animiert vorzunehmen. Halten Sie hierfür beim Klicken auf die Schaltflächen alt und  $\mathbb{B}^1$ die **Strg**- bzw. **Ctrl**-Taste gedrückt.

## **4.7 FESTE PROGRAMMEINSTELLUNGEN**

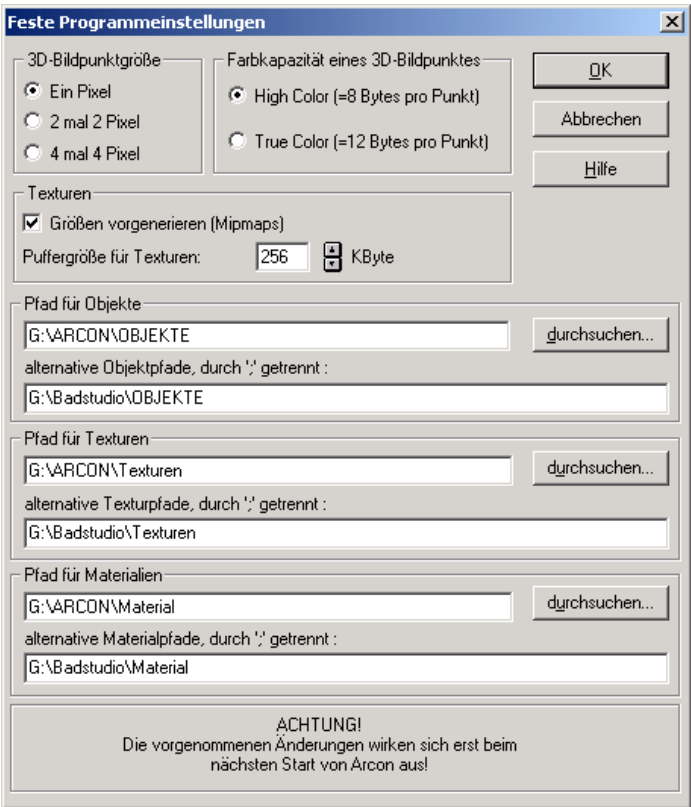

Über die Dialogbox **Feste Programmeinstellungen** werden grundlegende, nur beim Programmstart berücksichtigte Einstellungen von ArCon definiert. Sie erreichen diese über das Menü **Optionen – Programmeinstellungen...**, sofern noch kein Projekt geladen oder angelegt wurde, bzw. über das Menü **Optionen – Programm – Programmeinstellungen...**, wenn ein Projekt bearbeitet wird.

Da sich Änderungen in dieser Dialogbox erst beim nächsten Start auf das Programm auswirken, besteht zusätzlich die Möglichkeit, durch Drücken der **Strg**-Taste während des Programmaufrufes noch vor dem Start von ArCon die entsprechenden Einstellungen vorzunehmen.

Zur Berechnung einer 3D-Darstellung wird für jeden Bildpunkt (auch Pixel genannt) eine gewisse Menge an Arbeitsspeicher belegt. Diese Menge ist sowohl von der Bildschirmauflösung, die Sie in der Windows-Systemsteuerung eingestellt haben und in der Sie ArCon betreiben, als auch von der Farbkapazität eines Bildpunktes abhängig.

Sollte dieser benötigte Speicherplatz den in Ihrem Rechner installierten Arbeitsspeicher überschreiten, wird Windows – sofern Sie virtuellen Arbeitsspeicher eingerichtet haben – diesen auf die Festplatte auslagern. Da dies das Arbeiten in der 3D-Darstellung stark verlangsamt, können Sie in ArCon die nachfolgend beschriebenen Einstellungen anpassen, um den benötigten Speicherplatz zu minimieren.

#### *4.7.1 Der Bereich "3D-Bildpunktgröße"*

Hier können Sie die Größe eines 3D-Bildpunktes ändern, um somit den Speicherverbrauch zu reduzieren und ein Arbeiten auch mit wenig Arbeitsspeicher zu ermöglichen.

#### 4.7.1.1 Die Option "Ein Pixel"

Haben Sie diese Option angewählt, entspricht ein 3D-Bildpunkt im Speicher einem Pixel am Bildschirm. Somit erzielen Sie eine optimale Darstellung, haben jedoch einen relativ hohen Speicherbedarf.

Die Einstellung **Ein Pixel** ist bereits voreingestellt und sollte auch nur bei Performanceproblemen geändert werden.

#### 4.7.1.2 Die Option "2 mal 2 Pixel"

Nach der Auswahl dieser Option entspricht ein 3D-Bildpunkt im Speicher bereits vier Pixeln am Bildschirm. Das Arbeiten mit 2 mal 2 Pixeln kann auch einen anderen Vorteil haben: Da für die Berechnung einer Szene lediglich ein Viertel der Pixel bestimmt werden müssen, erfolgt diese Bestimmung deutlich schneller; dementsprechend ist auch eine deutlich schnellere Darstellung möglich. Dies ist speziell dann interessant, wenn Sie z. B. mittels eines Projektors eine Demonstration machen möchten und dieser Projektor ohnehin von weitem keine sehr hohe Auflösung sichtbar macht.

Die 3D-Darstellung wird somit, abhängig von der Bildschirmauflösung, schon ein wenig grob; jedoch reduziert sich der Speicherplatzbedarf um den Faktor 4.

#### 4.7.1.3 Die Option "4 mal 4 Pixel"

Haben Sie diese Option aktiviert, entspricht ein 3D-Bildpunkt im Speicher sogar 16, als Block dargestellten, Pixeln am Bildschirm. Die 3D-Darstellung wird damit noch gröber. Allerdings reduziert sich der Speicherplatzbedarf analog zum vorherigen Beispiel um den Faktor 16.

#### *4.7.2 Der Bereich "Farbkapazität eines 3D-Bildpunktes"*

Die Einstellung der Farbkapazität eines 3D-Bildpunktes hat ebenso wie die Anpassung der Größe einen beträchtlichen Einfluß auf den erforderlichen Arbeitsspeicher zur Darstellung einer perspektivischen Ansicht. Dazu stehen die zwei nachfolgend beschriebenen Optionen zur Verfügung.

#### 4.7.2.1 Die Option "High Color (=8 Bytes pro Punkt)"

Bei dieser Option stehen Ihnen in der 3D-Darstellung ca. 32000 Farben zur Verfügung. Dies ist natürlich nur der Fall, wenn Sie auch in der Windows-Systemsteuerung als Farbpalette **High Color** oder **True Color** angewählt haben. Besitzen Sie einen Rechner mit MMX-Fähigkeit (siehe Seite 890), wird die Ausgabe von High Color-3D-Darstellungen mit Hilfe von MMX-Befehlen vorgenommen – also beschleunigt.

#### 4.7.2.2 Die Option "True Color (=12 Bytes pro Punkt)"

Mit der Option **True Color** stehen Ihnen in der 3D-Darstellung ca. 16 Millionen verschiedene Farben zur Verfügung, sofern Sie analog zur vorherigen Option in der Windows-Systemsteuerung als Farbpalette **True Color** angewählt haben. Ist dies nicht der Fall, akzeptiert ArCon zwar Ihre Auswahl, jedoch wird Ihnen keine verbesserte Farbauflösung dargestellt.

Es kann trotzdem – mit einer einzigen Ausnahme – sinnvoll sein, die Option **True Color** zu wählen, obwohl Ihre Bildschirmdarstellung geringer ist; nämlich dann, wenn Sie hochqualitative Bilder erzeugen möchten, die ausgedruckt oder aber an einen anderen Rechner übertragen werden sollen. ArCon verwendet sowohl beim Speichern von Bildern als auch beim Drucken von Bildern die hier gemachten Einstellungen. Die typischen "kantigen" Farbverläufe des High **Color**-Modus können Sie so z. B. auf Ihrem Drucker vermeiden. Sie sollten aber nach solchen Spezialausgaben ArCon wieder zurück in den **High Color**-Modus schalten, da dieser bei weitem der schnellste für die Darstellung ist. Dies gilt insbesondere bei MMX-Rechnern (siehe Seite 890), da hier die Darstellung in **High Color** beschleunigt wird, die in **True Color** allerdings nicht.

Mit der Bildschirmauflösung, die Sie in der Windows-Systemsteuerung festgelegt haben, und der angewählten Farbtiefe können Sie nun leicht Ihren Speicherplatzbedarf selbst ermitteln. Dabei ist noch zu berücksichtigen, daß ca. 20% des Bildschirms durch das Menü und Symbolleisten abgedeckt sind. So läge beispielsweise der ungefähre Speicherbedarf bei einer Auflösung von 1024x768 und True Color-Modus bei 7,4 MB, wohingegen im High Color-Modus nur knappe 5 MB nötig wären.

#### 4.7.3 Der Bereich "Texturen"

In diesem Bereich werden Festlegungen zur internen Verwaltung der Texturen getroffen. Dazu sollten die beiden nachfolgend beschriebenen Angaben entsprechend Ihrer Hardware angepaßt werden.

#### 4.7.3.1 Die Option "Größen vorgenerieren (Mipmaps)"

Haben Sie dieses Kontrollfeld aktiviert, werden die Texturen intern beim Laden in verschiedenen Auflösungen abgelegt. Bei der Darstellung von Texturen in einer 3D-Darstellung wird daraufhin die am besten geeignete Auflösung gewählt.

Neben dieser optischen Verbesserung hat die Verwendung dieser Option zur Folge, daß durch die Berechnung der verschiedenen Auflösungen beim Laden der Texturen mehr Zeit benötigt wird und daß der Speicherplatzbedarf der Texturen um ca. 33% größer wird als ohne die Verwendung von Mipmaps.

#### 4.7.3.2 Die Angabe "Puffergröße für Texturen"

Alle von Ihnen geladenen Texturen gelangen anschließend in einen Pufferspeicher, unabhängig davon, ob diese aktuell benutzt werden oder nicht. Sie werden nur dann gelöscht, wenn der Pufferspeicher vollständig belegt ist und neue Texturen hinzugefügt werden. Das hat den Vorteil, daß Sie auf häufig verwendete Texturen erheblich schneller zugreifen können. Der hier in KByte angegebene Wert stellt die Größe dieses Pufferspeichers für Texturen dar. Sie sollten diesen Wert entsprechend Ihres Arbeitsspeichers anpassen.

Der maximale Speicherplatzbedarf für Texturen liegt bei etwa 60 KB pro Textur ohne und 90 KB pro Textur mit der Verwendung von Mipmaps.

Alle gerade verwendeten Texturen, sowie die Texturen, die sich noch im Pufferspeicher befinden, können Sie übrigens im Katalog (siehe Seite 614) anzeigen, indem Sie dort auf die Schaltfläche klicken.

#### *4.7.4 Der Bereich "Pfad für Objekte"*

Bei dieser Pfadangabe handelt es sich um das Verzeichnis, aus dem ArCon alle Objekte, d.h. sämtliche Einrichtungsgegenstände, einliest. Diese Angabe wird von ArCon automatisch bei der Installation festgelegt und muß normalerweise nicht von Ihnen geändert werden. Sollten Sie den Pfad nachträglich ändern müssen, können Sie dies direkt über das entsprechende Eingabefeld mit Hilfe

der Tastatur erledigen oder auch schneller über die Schaltfläche **durchsuchen...** mit Hilfe einer Standarddialogbox.

Zusätzlich zum vordefinierten Objektpfad können Sie in der Eingabezeile **alternative Objektpfade, durch ';' getrennt** Alternativpfade angeben, in dem ArCon nach Objekten sucht, wenn diese im normalen Pfad nicht gefunden werden.

**Hinweis:** Auch diese Alternativpfade werden im Objekt-, Textur und Materialkatalog von ArCon dargestellt. Hierdurch könne Sie z. B. Erweiterungs-Kataloge in ArCon direkt benutzen, obwohl sie sich ggf. an ganz anderen Stellen als ArCon selbst auf Ihrer Festplatte befinden.

Sollten Sie nur sehr wenig freien Festplattenspeicher zur Verfügung haben, empfiehlt es sich, alle Objekte auf ein komprimiertes Laufwerk zu kopieren. In diesem Fall müßten Sie selbstverständlich diese Änderung des Pfades eintragen.

## *4.7.5 Der Bereich "Pfad für Texturen"*

Die von Ihnen in ArCon verwendeten Texturen werden vom Programm in dem hier angegebenen Pfad gesucht. Auch diese Pfadangabe wird bei der Installation von ArCon durch das Setup-Programm automatisch richtig eingestellt. Sollten Sie jedoch den Pfad ändern müssen, können Sie dies ebenfalls direkt über das Eingabefeld oder über die Schaltfläche **durchsuchen...** erledigen.

Analog zu den Objekten können Sie auch für Texturen in der Eingabezeile **alternative Texturpfade, durch ';' getrennt** Alternativpfade angeben. Auch diese Texturen werden im ArCon-Katalog dargestellt.

## *4.7.6 Der Bereich "Pfad für Materialien"*

Hier gilt im Prinzip das Gleiche wie für Objekte und Texturen. Ab der Version 4.0 gehört zum Lieferumfang von ArCon eine große Anzahl verschiedener Materialien, deren Pfad hier eingetragen ist.

Der oben für Objekte genannte Hinweis gilt selbstverständlich genauso für Texturen und Materialien, da sich diese ebenfalls sehr gut komprimieren lassen.

Analog zu den Objekten und Texturen können Sie auch für Materialien in der Eingabezeile **alternative Materialpfade, durch ';' getrennt** Alternativpfade angeben. Diese Materialien werden analog zu den Objekten und Texturen ebenfalls im Katalog dargestellt.

## **4.8 ALLGEMEINE PROGRAMMEINSTELLUNGEN**

Sie erreichen die entsprechende Dialogbox über das Menü **Optionen – Programm – Allgemeines...**. Die hier von Ihnen vorgenommenen Einstellungen dienen im wesentlichen dazu, die Arbeitsgeschwindigkeit von und den Umgang mit ArCon in der 3D-Darstellung zu optimieren.

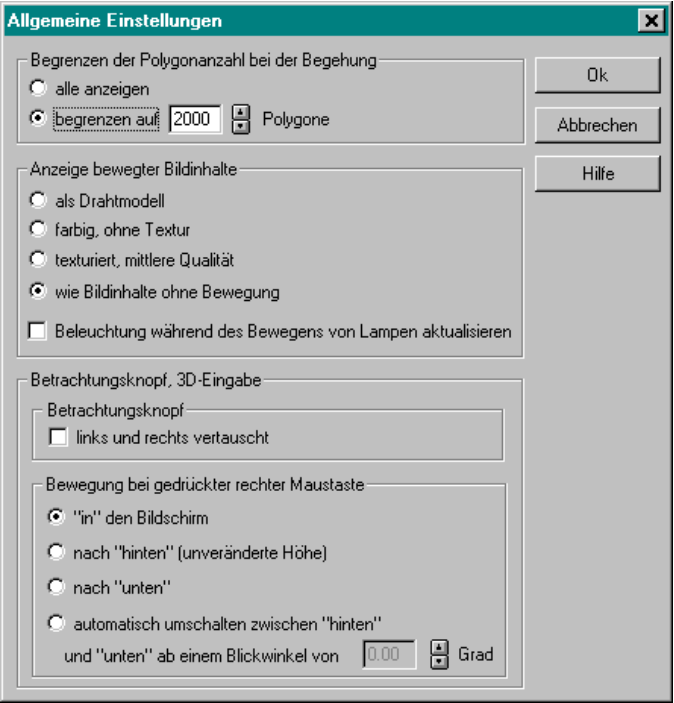

Ihre Vorgaben können Sie in den nachfolgend beschriebenen Bereichen treffen, die verschiedene Einstellungsmöglichkeiten bieten.

#### *4.8.1 Begrenzen der Polygonanzahl bei der Begehung*

Sollte Ihr Rechner beim Begehen eine nicht akzeptable Arbeitsgeschwindigkeit bieten, besteht die Möglichkeit, die Anzahl der dargestellten Polygone manuell zu reduzieren. Diese Polygonanzahl kann projektabhängig unter Umständen mehrere hunderttausend betragen. Um diese nun zu begrenzen, wählen Sie **begrenzen auf** und geben einen Ihrer Hardware entsprechenden Wert ein. So ist es möglich, bei einer ansprechenden Darstellung Ihr Projekt mit zügiger Geschwindigkeit zu begehen. Geben Sie als Wert z. B. 3000 ein.

#### *4.8.2 Der Bereich "Anzeige bewegter Bildinhalte"*

Das Bewegen in einer 3D-Darstellung mit der Schaltfläche **Betrachtung** sowie das Plazieren von Objekten ist unter Umständen auf Ihrem Rechner etwas langsam. Mit den entsprechenden Einstellungen in diesem Bereich können Sie das Verhalten durch die Verwendung einfacher Darstellungsarten beschleunigen.

## 4.8.2.1 Die Option "als Drahtmodell"

Die Art der 3D-Darstellung wechselt während einer Begehung oder dem Bewegen mit Hilfe der Schaltfläche **Betrachtung** in die Darstellung als Drahtmodell (siehe auch  $\Box$  $\Box$  $\Box$  $\Box$  $\Box$   $\Box$ , Seite 530).

## 4.8.2.2 Die Option "farbig, ohne Textur"

Ihr Projekt wird während einer Bewegung mit ausgefüllten Flächen dargestellt, die jedoch nicht mit Texturen versehen sind, sondern mit einer entsprechenden Farbe ausgefüllt werden (siehe auch  $\Box$  $\Box$  $\Box$  $\Box$  $\Box$ , Seite 530).

#### 4.8.2.3 Die Option "texturiert, mittlere Qualität"

Diese Option stellt Ihr Projekt während der Bewegung mit allen den Objekten zugewiesenen Texturen und Farben dar. Dabei erfolgt die Darstellung von texturierten Wänden ohne zusätzlichen Farbverlauf.

Diese Einstellung ist für Nicht-MMX-Rechner (siehe Seite 890) der optimale Kompromiß zwischen Qualität und Geschwindigkeit (siehe auch , Seite 530).

#### 4.8.2.4 Die Option "wie Bildinhalte ohne Bewegung"

Haben Sie diese Option gewählt, ändert sich die Darstellungsart während einer Bewegung gar nicht – unabhängig davon, welche Darstellungsart Sie für Ihre 3D-Darstellung ausgewählt haben.

#### 4.8.2.5 Die Option "Beleuchtung während des Bewegens von Lampen aktualisieren"

Unabhängig von den oben beschriebenen Optionen besteht die Möglichkeit, für den Zeitraum einer Bewegung die Aktualisierung der von eingeschalteten Lampen ausgehenden Beleuchtung zu deaktivieren, da diese sehr rechenintensiv ist. Im Gegensatz zu "normalen" Objekten muß bei Lampenbewegungen nicht nur das Objekt, sondern die ganze Szene immer wieder dargestellt werden. Die Lampen werden also nicht ausgeschaltet, sondern ihre Darstellung entspricht für den Moment der Bewegung nicht ganz der Realität. Wird die Bewegung nun unterbrochen, wird automatisch die Beleuchtung neu berechnet und dargestellt.

#### *4.8.3 Der Bereich "Betrachtungsknopf, 3D-Eingabe"*

Hier können Sie die Funktionalität der Schaltfläche für die Betrachtung und der rechten Maustaste in der 3D-Darstellung mit Hilfe der im folgenden beschriebenen Optionen Ihren Bedürfnissen anpassen.

## 4.8.3.1 Der Unterbereich "Betrachtungsknopf"

 Mit Hilfe der Schaltfläche **Betrachtung** dreht sich der Betrachter um das Gebäude oder Sie können das Gebäude drehen. Wählen Sie eine Möglichkeit aus. Durch Aktivierung der Option **links und rechts vertauscht** können Sie die Funktionsweise ändern. Das bedeutet: Klicken Sie auf der Schaltfläche **Betrachtung** auf den Pfeil, der nach links zeigt, dreht sich der Betrachter nach rechts. Sie sollten diese Funktionalität Ihren eigenen Erfordernissen anpassen.

Hier können Sie auch den Modus vorgeben, mit welchen Schrittweiten Sie die 3D-Ansicht Ihres Hauses betrachten wollen bzw. in welchem Winkel Ihre Ansicht per Mausklick auf die Schaltfläche  $\overrightarrow{Q}$  gedreht werden soll. Sie haben so die Möglichkeit, die von Ihnen gewünschten Perspektiven mit der Maus auf schnellem Wege abzurufen, ohne daß Sie erst umständlich über viele, wenig aussagekräftige Ansichten springen müssen.

Bestimmen Sie Ihre individuelle Schrittweite, indem Sie in dem unteren Bereich einen Wert zwischen 1 und 90 eingeben oder über die Richtungspfeile auswählen.

4.8.3.2 Der Unterbereich "Bewegung bei gedrückter rechter Maustaste"

Die hier beschriebenen Optionen dienen zur Regulierung der Bewegung bei gedrückter rechter Maustaste. Zur Optimierung der Bedienung des Programms kann diese individuell angepaßt werden.

#### *4.8.3.2.1 Die Option ""in" den Bildschirm"*

Haben Sie diese Option angewählt, bewegt sich das Objekt, das Sie gerade manipulieren, bei gedrückter rechter Maustaste immer von Ihnen aus gesehen in den Bildschirm hinein. Dies ist unabhängig davon, ob Sie gerade Ihr Haus von oben betrachten oder Ihr Projekt in der Vorderansicht sehen.

*4.8.3.2.2 Die Option "nach "hinten" (unveränderte Höhe)"*

Diese Option ist ebenfalls von der Perspektive unabhängig und bewegt das selektierte Objekt bei gedrückter rechter Maustaste auf einer konstanten Höhe über den Fußboden Ihres Gebäudes.

Diese Einstellung kann, wenn Sie Ihr Haus beispielsweise in der 3D-Perspektive von oben betrachten und ein Objekt bei gedrückter rechter Maustaste bewegen, evtl. nicht Ihrer Vorstellung einer intuitiven Bedienung entsprechen. Sollte dies der Fall sein, empfiehlt sich die Option **automatisch umschalten zwischen ,hinten" und ,unten"** (s.u.).

```
4.8.3.2.3 Die Option "nach "unten""
```
Die gerade beschriebene Option **nach "hinten" (unveränderte Höhe)** führt zu eigenartigen Effekten, wenn Sie in der 3D-Perspektive nahezu senkrecht von oben auf Ihre Szene schauen. Wenn Sie dann die Maus nach oben bewegen – also von sich weg – würde das Objekt nicht Ihrer Mausbewegung folgen, sondern quasi in Richtung Fußboden bewegt werden. Sie müssen die rechte Maustaste drücken, damit es sich auf dem Bildschirm nach oben bewegt.

Wenn Sie nun das Kontrollfeld **nach "unten"** selektiert haben, ist das Verhalten gerade umgekehrt: d.h., wenn Sie die Maus, ohne die rechte Maustaste gedrückt zu halten, nach oben bewegen, bewegt sich das Objekt auf dem Bildschirm nach oben. Wohlgemerkt nur dann, wenn Sie fast senkrecht von oben gucken. Wenn Sie die rechte Maustaste drücken und ziehen die Maus nach oben, bewegt sich das Objekt in den Bildschirm hinein.

Letztlich sind beide Optionen nur unter bestimmten Winkeln vernünftig benutzbar. Nur deswegen existiert die nächste Option:

```
4.8.3.2.4 Die Option "automatisch umschalten
zwischen "hinten" und "unten""
```
Mit Hilfe dieser Einstellung können Sie die Optionen nach "hinten" **(unveränderte Höhe)** und **nach "oben"** kombinieren und einen Winkel festlegen, bei dem zwischen diesen beiden Optionen umgeschaltet werden soll. Dadurch können Sie dem unter der Option nach "hinten" (unveränderte **Höhe)** beschriebenen Effekt vorbeugen und ein manuelles Umschalten vermeiden.

## **4.9 DIE FUNKTIONEN DER HORIZONTALEN SYMBOLLEISTE I**

In diesem Abschnitt werden die Schaltflächen der horizontalen Symbolleiste und die dazugehörigen Funktionen beschrieben. Einige der hier abgebildeten Schaltflächen stehen – abhängig von dem Modus, in dem Sie gerade arbeiten – eventuell nicht zur Verfügung. In diesem Fall werden sie grau hinterlegt dargestellt.

Die linke Sechsergruppe mit den Schaltflächen  $\Box$  (siehe Seite 124),  $\boxtimes$  (siehe Seite 96),  $\overline{\mathbb{S}}$  (siehe Seite 96),  $\overline{\mathbb{S}}$  (siehe Seite 129),  $\overline{\mathbb{S}}$  (siehe Seite 133),  $\overline{\mathbb{S}}$ (siehe Seite 137),  $\Box$  (siehe Seite 141) und  $\Box$  (siehe Seite 148) dient der Projektverwaltung und der Arbeit mit Ansichten. Wenn Sie eLines (siehe Seite 650) installiert haben, erscheint zwischen den Schaltflächen  $\Box$  und  $\Box$  die Schaltfläche  $\angle$ . Wenn Sie diese betätigen, wird eLines mit dem aktuellen ArCon-Projekt gestartet.

Durch einen Klick mit der linken Maustaste auf  $\Box$  erstellen Sie ein neues Projekt. Klicken Sie diese Schaltfläche mit der rechten Maustaste an, erscheint eine Dialogbox mit den entsprechenden Projektoptionen.

Ein Klick auf öffnet eine Standard-Dialogbox, mit der Sie ein bereits bestehendes Projekt öffnen können.

Klicken Sie mit der linken Maustaste auf **E**, speichern Sie das aktuelle Projekt ab. Haben Sie diesem noch keinen Namen gegeben, erscheint eine Standard-Dialogbox, in der Sie diesen festlegen können. Ein rechter Mausklick auf diese Schaltfläche öffnet eine Dialogbox zu den Speichereinstellungen. Näheres zu diesen Schaltflächen finden Sie in den Abschnitten Laden von Projekten (siehe Seite 129) und Speichern von Projekten (siehe Seite 133).

Klicken Sie mit der linken Maustaste auf  $\blacksquare$ , wird die aktuelle Ansicht bzw. der aktuelle Plan auf Ihrem Windows-Standarddrucker unter Berücksichtigung der mit Hilfe der rechten Maustaste erreichbaren Druckoptionen ausgegeben. Eine genaue Beschreibung dieser Funktionen finden Sie im Abschnitt Drucken (siehe Seite 137).

Mit einem Klick auf **können** Sie die aktuelle Ansicht als Bitmap oder Windows-Metafile abspeichern. Durch Anklicken dieser Schaltfläche mit der rechten Maustaste erhalten Sie die entsprechenden Optionen in einer Dialogbox. Näheres hierzu entnehmen Sie bitte dem Abschnitt Ansichten speichern (siehe Seite 141).

Klicken Sie mit der linken Maustaste auf  $\mathbf{E}$ , erzeugen Sie ein weiteres Fenster mit einer neuen Ansicht. Die dazugehörigen Optionen erreichen Sie durch einen Klick mit der rechten Maustaste auf diese Schaltfläche. Eine genaue Beschreibung finden Sie im Abschnitt Erzeugen neuer Ansichten (siehe Seite 148).

## **4.10 DIE FUNKTIONEN DER HORIZONTALEN SYMBOLLEISTE II**

Die nun folgenden Schaltflächen  $\Box$  (siehe Seite 188) und  $\Box$  bzw.  $\Box$   $\Box$ haben in ArCon eine zentrale Rolle.  $\Box$  schaltet im Konstruktionsmodus den Raumplanungsmodus ein,  $\Box \bullet \Box$  bzw.  $\Box \bullet \Box$  schalten zwischen Konstruktionsmodus (siehe Seite 97) und Designmodus (siehe Seite 502) hin und her. Eine genaue Beschreibung dieser drei Modi entnehmen Sie bitte den entsprechenden Kapiteln.

Rechts neben  $\overline{\mathbf{w}}$   $\Box$  bzw.  $\Box$  befinden sich zwei mal zwei Schaltflächen  $\boxed{2}$  |  $\boxed{2}$  (siehe Seite 95), mit denen Sie Änderungen rückgängig machen (UNDO) bzw. rückgängig gemachte Änderungen wiederherstellen (REDO) können. Dabei dienen die linken Schaltflächen der Zweiergruppen für einen UNDO/REDO-Schritt, die rechten für eine Liste von UNDO/REDO-Schritten.

## **4.11 DIE FUNKTIONEN DER HORIZONTALEN SYMBOLLEISTE III**

Die nächste Zweiergruppe, bestehend aus  $\mathbb{Q}$  und  $\mathbb{A}$  (siehe Seite 150), betrifft die Darstellung der aktuellen Ansicht. So entspricht die Schaltfläche andem Menübefehl Anzeige – Alles zeigen und die Schaltfläche <sup>Q</sup> dem Menübefehl **Anzeige – Vergrößern** bzw. **Anzeige – Verkleinern**. Eine Dialogbox mit den

dazugehörigen Optionen erreichen Sie über einen Klick mit der rechten Maustaste auf letztere Schaltfläche. Eine genauere Beschreibung dieser Optionen und der Zoomfunktion allgemein finden Sie im Abschnitt Zoomen (Seite 150).

## **4.12 DIE FUNKTIONEN DER HORIZONTALEN SYMBOLLEISTE IV**

Die folgende Vierergruppe besteht aus den Schaltflächen  $\overline{\Phi}$  (siehe Seite 241), (siehe Seite 244), (siehe Seite 241) und  $\|\cdot\|$  (siehe Seite 254) und stellt Hilfsfunktionen für die Konstruktion zur Verfügung.

So läßt sich beispielsweise mit  $\oplus$  der Ursprung, das Raster oder auch Ursprung und Raster zusammen versetzen, je nachdem, welche Variante Sie ausgewählt haben. Eine genaue Beschreibung dieser Funktion lesen Sie bitte im Abschnitt Koordinaten- und Rasterursprung setzen (Seite 241) nach.

Das Lineal läßt sich durch Anklicken mit der linken Maustaste auf **ED** ein- bzw. ausschalten. Klicken Sie dieses Symbol mit der rechten Maustaste an, erhalten Sie eine Dialogbox mit den dazugehörigen Optionen. Eine Beschreibung zu dem Lineal finden Sie im Abschnitt Das Lineal (Seite 244).

Die beiden Schaltflächen  $\blacksquare$  und  $\blacksquare$  schalten das Raster bzw. die im Grundriß verlegten Hilfslinien an bzw. aus.

Zusätzlich zu den genannten Schaltflächen befindet sich in ArCon+ rechts neben die Schaltfläche **(siehe Seite 251)**, mit der Sie Hintergrundfolien sichtbar/unsichtbar schalten.

## **4.13 DIE FUNKTIONEN DER HORIZONTALEN SYMBOLLEISTE V**

Die letzte Gruppe mit den Schaltflächen (siehe Seite 451), <sup>722</sup> (siehe Seite 269),  $\mathbb{H}$ ,  $\blacktriangleright$  (siehe Seite 379),  $\mathbb{H}$  (siehe Seite 379),  $\mathbb{A}^{b}$  (siehe Seite 466),  $\mathbb{H}^{c}$ (siehe Seite 469) und  $\frac{3}{8}$  (siehe Seite 545) besteht aus reinen Ein-/Aus-Schaltern, welche die Darstellungsart der Ansichten verändern.

Der Schalter dient zum Ein- bzw. Ausblenden des Geländes, mit der rechten Maustaste können Sie zudem eine Dialogbox öffnen und vorgegebene Landschaftsflächen ein- bzw. ausschalten. Die Schaltfläche Zum dient zum Einbzw. Ausblenden der Wandschraffuren, El zum Ein- bzw. Ausblenden der Einrichtungsgegenstände, Zum Ein- bzw. Ausblenden aller vorhandenen Dächer,  $\mathbb{Z}$  zum Ein- bzw. Ausblenden der Dachholzkonstruktion,  $A_{\text{bc}}$  zum Einbzw. Ausblenden der Beschriftung und  $\frac{1}{n}$ zum Ein- bzw. Ausblenden der Bemaßung. Mit  $\mathcal{S}_k$  schließlich schalten Sie die Kollisionskontrolle beim Durchwandern an bzw. aus. Sämtliche Schalter wirken sich auf alle vorhandenen Ansichten aus. In ArCon+ wird diese Liste durch den Schalter  $\frac{1}{2}$  (siehe Seite 486) zum Ein- bzw. Ausblenden der Schnitte ergänzt.

**Hinweis**: Verwenden Sie das Erweiterungsmodul *Storyboard*, erscheint ganz rechts in dieser Gruppe eine weitere Schaltfläche, die zum Ein- bzw. Ausblenden der Kameras sowohl im Konstruktions- als auch im Designmodus dient.

Das nächste Element der Symbolleiste ist ein Listenfeld, in dem Sie das aktuelle Geschoß wählen können. Klicken Sie auf diese Anzeige mit der linken Maustaste, um eine Liste aller vorhandenen Geschosse zu bekommen. Aus dieser Liste können Sie dann ein aktuelles Geschoß auswählen.

## **4.14 DIE FUNKTIONEN DER HORIZONTALEN SYMBOLLEISTE VI**

Ganz rechts in der horizontalen Symbolleiste finden Sie ein oder zwei Schaltflächen, nämlich die Schaltfläche **Hilfe<sup>19</sup>** (siehe Seite 32) sowie die Schaltfläche zum Ein- und Ausschalten des **Kataloges** (siehe Seite 614), der allerdings nur im **Designmodus** erscheint.

Klicken Sie auf die Schaltfläche **Hilfe** mit der linken Maustaste, verändert sich der Cursor. Sie können dann jedes sichtbare Element am Bildschirm anklicken und eine kontextbezogene Hilfe dazu erhalten.

Klicken Sie auf die Schaltfläche für den **Katalog** , können Sie im **Designmodus** die Anzeige des Katalogs ein- und ausschalten.

## **4.15 EIN NEUES PROJEKT ANLEGEN**

Diese Funktion ist in ArCon+ gegenüber ArCon erweitert. Entsprechende Informationen finden Sie ab Seite 125.

Um ein neues Projekt anzulegen, wählen Sie entweder im Menü **Datei** den Menüpunkt Neu aus oder klicken Sie auf die Schaltfläche <sup>1</sup>. Für dieses neue Projekt werden dann die aktuellen Projektoptionen verwendet. Im Normalfall erscheint beim Anlegen eines neuen Projektes die Dialogbox, in der Sie die ersten Geschoßdaten angeben müssen.

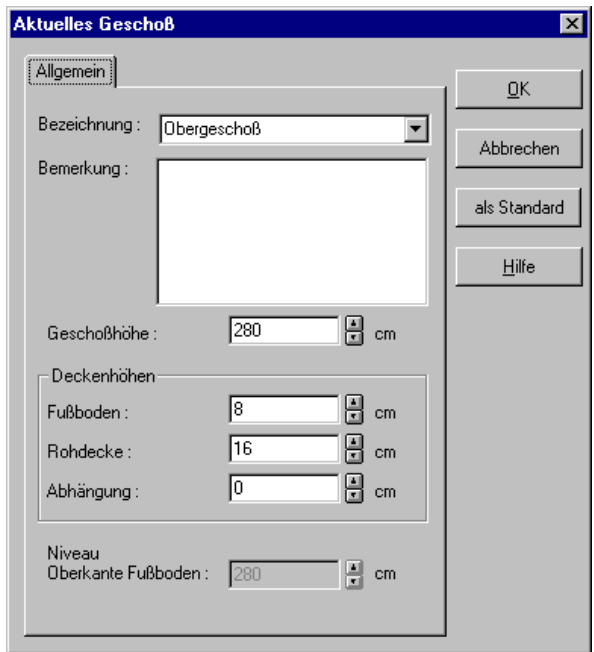

Möchten Sie mit den aktuellen Projektoptionen arbeiten, können Sie die Anzeige dieser Dialogbox auch unterdrücken, indem Sie während des Klickens auf die Schaltfläche die **Ctrl**- bzw. **Strg**-Taste gedrückt halten.

Alle Eingaben, die Sie im Register **Allgemein** vornehmen können, finden Sie im Kontext der Ausführungen über das Arbeiten mit Geschossen (siehe Seite 158) ausführlicher erläutert.
# *4.15.1 Das Register "DIN 277"*

Haben Sie ArCon in der Version ArCon+ gestartet, wird Ihnen beim Anlegen eines Projekts in der Dialogbox **Geschoßeigenschaften** zusätzlich zum Register **Allgemein** noch das Register **DIN 277** angeboten.

Alle Eingaben, die Sie hier machen, sind speziell für die Übernahme in die Berechnung nach DIN 277 vorgesehen. Sie finden deshalb das Register im Kontext der Ausführungen über die Berechnung nach DIN 277 (siehe Seite 687) ausführlich beschrieben.

#### *4.15.2 Die Dialogbox "Projektoptionen"*

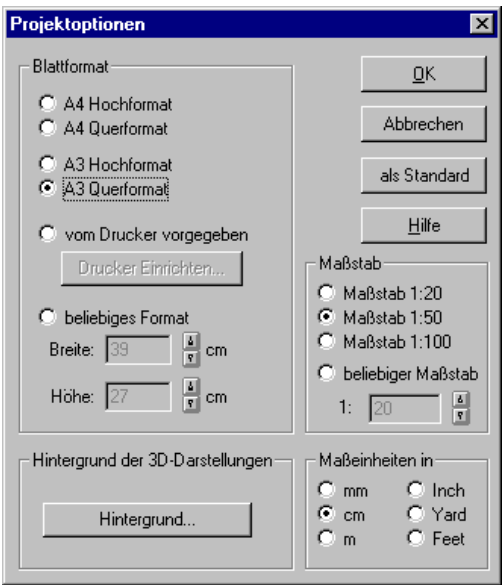

Sie erreichen die Dialogbox **Projektoptionen**, indem Sie mit der rechten Maustaste auf die Schaltfläche klicken oder im Menü Datei den Befehl **Projektoptionen** aufrufen.

Die hier gemachten Einstellungen verwendet ArCon beim Anlegen eines Projektes. Sie müssen jedoch nicht gleich zu Beginn endgültig festgelegt werden, sondern können im Verlauf der Bearbeitung Ihren Anforderungen entsprechend angepaßt werden. Dabei sollten Sie jedoch die im folgenden Text enthaltenen Hinweise beachten.

#### 4.15.2.1 Der Bereich "Blattformat"

Hier können Sie das für die Ausdrucke Ihrer Planung verwendete Papierformat auswählen. Dazu stehen Ihnen die Formate **A4 Hochformat**, **A4 Querformat**, **A3 Hochformat**, **A3 Querformat**, **vom Drucker vorgegeben** und auch ein **beliebiges Format**, das von Ihnen frei definiert werden kann, zur Auswahl. Das vom Drucker vorgegebene Format hängt von dem von Ihnen verwendeten Druckertyp ab, den Sie durch Klicken auf **Drucker Einrichten...** einstellen können.

Neben der Anpassung der Druckausgabe beeinträchtigt das gewählte **Blattformat** auch die maximalen Abmessungen Ihrer Planung. Sie sollten daher möglichst schon beim Erstellen eines Projektes das **Blattformat** und den verwendeten **Maßstab** an Ihr Bauvorhaben anpassen. Nachträglich könnten Sie beispielsweise nach einem Verkleinern des Blattformates von A3 auf A4, durch Ändern des Maßstabes und Verschieben des Blattes in der Layoutansicht Ihre Planung wieder vollständig auf einem Blatt darstellen.

Bitte beachten Sie beim Benutzen einer Option, welche die von Ihrem Drucker maximal unterstützte Blattgröße überschreitet, daß Ihr Ausdruck auf mehrere Seiten aufgeteilt wird. Näheres hierzu finden Sie in der Beschreibung der Druckausgabe (siehe Seite 137).

#### 4.15.2.2 Die Schaltfläche "Hintergrund..."

Über diese Schaltfläche gelangen Sie zur Dialogbox für die Hintergrundeinstellungen. Die entsprechenden Erläuterungen finden Sie auf Seite 522.

#### 4.15.2.3 Der Bereich "Maßstab"

Der hier gewählte Maßstab wird für die Ausgabe Ihres Projektes auf dem Drucker verwendet und wirkt sich darüber hinaus auch auf die maximalen Abmessungen Ihrer Planung aus.

Neben den im Bauwesen üblichen Maßstäben, welche durch einfaches Anklicken ausgewählt werden können, ist Ihnen mit der Option **beliebiger Maßstab** freigestellt, Maßstäbe zwischen 1:1 und 1:250 für Ihr Projekt zu wählen.

#### 4.15.2.4 Der Bereich "Maßeinheiten in"

Alle Maßangaben, die Sie in ArCon zu Ihrem Projekt machen, benutzen die hier angegebenen Maßeinheiten. Es stehen die Einheiten **Millimeter (mm)**, **Zentimeter (cm)**, **Meter (m)**, **Inch (´´)**, **Yard (yd)** oder **Feet (ft)** zur Auswahl.

Haben Sie die von Ihnen gewünschten Änderungen vorgenommen, bestätigen Sie die Dialogbox mit **OK**. Über die Schaltfläche **als Standard** werden die aktuellen Einstellungen der Dialogbox als Standardeinstellung für weitere Projekte verwendet.

## **4.16 PROJEKTDATEN**

Außer den geometrischen Informationen, die Sie im Verlauf der Arbeiten mit ArCon Ihrem Projekt hinzufügen, können Sie auch noch einige zusätzliche Informationen angeben, die dann in ArCon+ beim Erzeugen von Rauminfos und der Schriftfelder verwendet werden. Hierzu existiert im Menü **Datei** der Menüpunkt **Projektdaten…**. Wählen Sie den entsprechenden Menüpunkt aus, erscheint folgende Dialogbox:

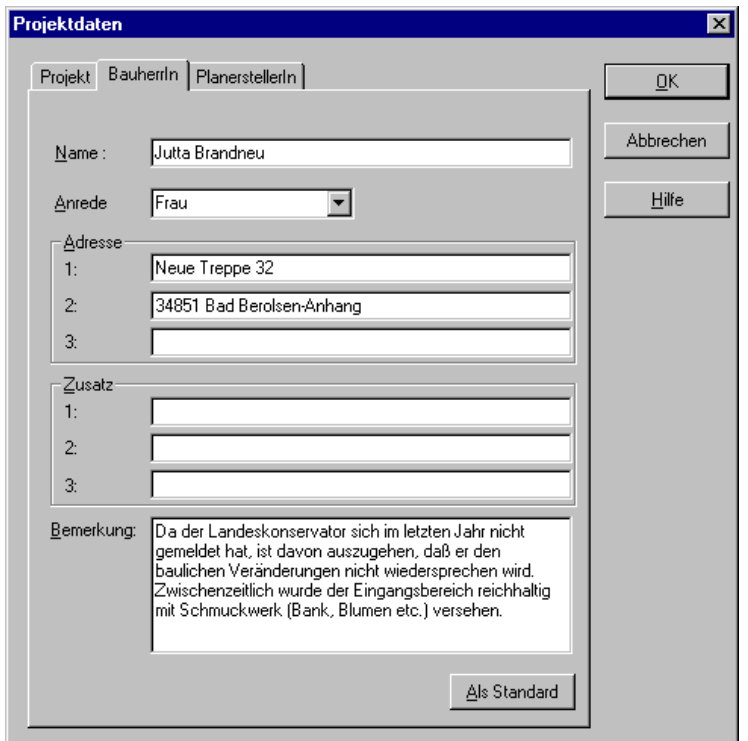

Sie besteht aus den drei Registern **Projekt, BauherrIn** und **PlanerstellerIn.** Allen drei Registern ist das Eingabefeld für den **Namen**, die beiden Bereiche **Adresse** und **Zusatz**, sowie das Eingabefeld für beliebige **Bemerkungen** gemeinsam. Was Sie in den einzelnen Eingabefeldern eintragen, bleibt Ihnen überlassen. Die hier eingegebenen Informationen werden bei der Erzeugung einer Rauminfo und der Schriftfelder verwendet; sonst tauchen sie in ArCon+ - Projekten nicht auf.

In den beiden Registern **BauherrIn** und **PlanerstellerIn** können Sie zusätzlich zum Namen noch im Eingabefeld **Anrede** aus vordefinierten Anreden eine auswählen, oder durch Eingabe selbst eine Anrede definieren.

# **4.17 E LADEN VON PROJEKTEN**

Diese Funktion ist in ArCon+ gegenüber ArCon erweitert. Entsprechende Informationen finden Sie ab Seite 176.

Das Laden von Projekten unter ArCon erfolgt mit Hilfe einer erweiterten Windows-Standarddialogbox. Sie erreichen diese, indem Sie auf F klicken oder über das Menü **Datei – Öffnen...**. Alternativ kann auch das Tastaturkürzel **Strg+O** verwendet werden. Die Standardendung für ArCon-Projekte ist ∗**.acp**, die für die entsprechenden Backup-Dateien ∗**.bak**. Bei der Eingabe einer Projektbezeichnung unterstützt ArCon lange Dateinamen, d.h. es können bis zu 256 Zeichen für den entsprechenden Namen verwendet werden. Rufen Sie eine Windows-Standarddialogbox zum Öffnen oder Speichern eines Projektes in ArCon erneut auf, wird der zuletzt aufgerufene Pfad wieder benutzt.

Während des Ladevorgangs erscheint in der Statuszeile eine Anzeige des prozentualen Fortschritts und der aktuell eingelesenen Informationen. Diese Informationen können gerade bei größeren Projekten von Vorteil sein, da sich der Ladevorgang durch das erneute Berechnen der Texturen möglicherweise verlängert und mit der **Esc**-Taste unterbrochen werden kann. Wird der Ladevorgang unterbrochen, erscheint die in folgendem Abschnitt beschriebene Dialogbox.

Das Öffnen eines Projekts mit Hilfe des Menüs **Datei – Neu mit Vorlage...** öffnet genauso wie **Datei – Öffnen...** ein Projekt. Der Unterschied: Sie können das Projekt nur speichern, wenn Sie einen neuen Namen vergeben. Auf diese Weise wird das Überschreiben der Vorlage verhindert. Arcon speichert die vorgeschlagenen Pfade für das Öffnen von Projekten und das Öffnen von Vorlagen getrennt.

#### *4.17.1 Vorschau beim Laden von Projekten*

Wurden beim Speichern von Projekten (siehe Seite 133) Bilder für die Vorschau im Konstruktions und/oder Designmodus erzeugt, können Sie diese noch vor dem eigentlichen Laden des Projektes betrachten. Auf diese Weise können Sie sich einen schnellen Überblick über die auf Ihrem Rechner gespeicherten

Projekte verschaffen. Außerdem können die Projektdaten (siehe Seite 127) noch vor dem Laden eingesehen werden.

Außer den üblichen Feldern für die Auswahl einer Datei besteht die Dialogbox zum Öffnen von Dateien aus einem Vorschaubereich mit den drei Regisern **Konstruktion**, **Einrichtung** und **Projektdaten**.

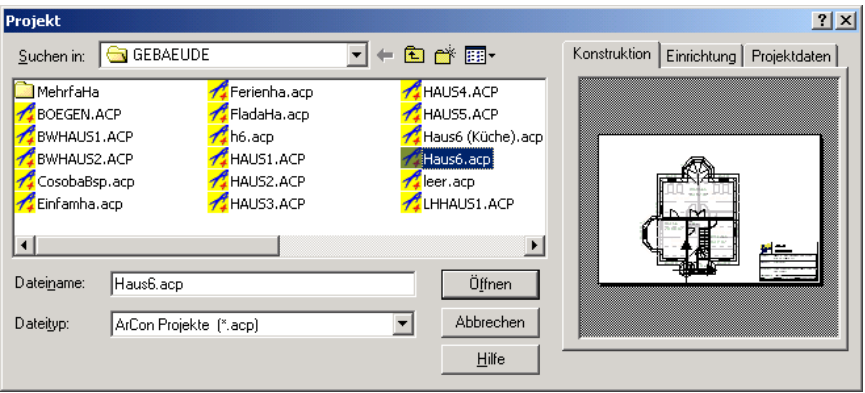

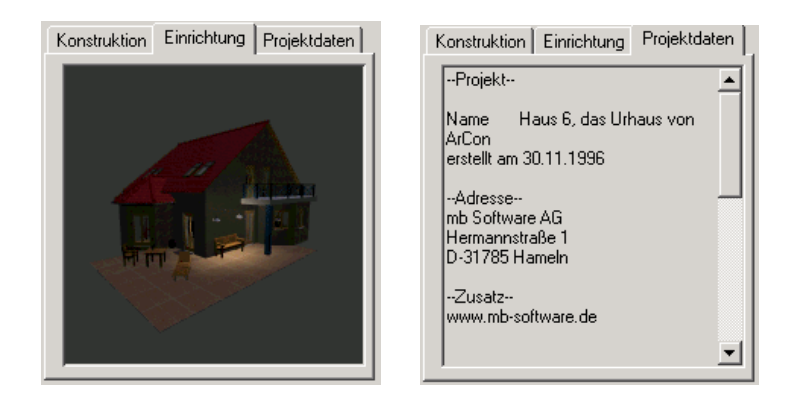

**Hinweis**: Enthält ein Projekt keine gespeicherten Vorschauinformationen, sind die Vorschaufenster leer. Sie werden in diesem Fall mit **<keine Grafik>** markiert. Eingabefelder von Projektdaten, die nicht gefüllt wurden, werden im Register **Projektdaten** nicht ausgegeben, so daß dort u.U. lediglich das Erstellungsdatum (das immer automatisch generiert wird) ausgegeben wird.

## *4.17.2 Abbruch des Ladens von Projekten*

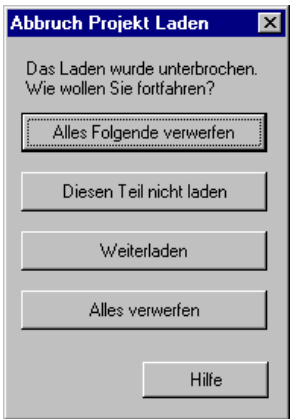

Haben Sie in der Statuszeile verfolgt, welche Informationen zu Ihrem Projekt bereits geladen wurden, können Sie in dieser Dialogbox – die Sie durch Drücken der **Esc-**Taste erreichen – den weiteren Verlauf des Ladevorganges bestimmen.

#### 4.17.2.1 Die Schaltfläche "Alles Folgende verwerfen"

Der Ladevorgang wird sofort unterbrochen und die bereits geladenen Informationen werden dargestellt.

#### 4.17.2.2 Die Schaltfläche "Diesen Teil nicht laden"

Der in der Statuszeile angegebene Teil des Projektes, der zum Zeitpunkt der Unterbrechung gerade geladen wurde, wird übersprungen und der Ladevorgang anschließend fortgesetzt.

## 4.17.2.3 Die Schaltfläche "Weiterladen"

Der unterbrochene Ladevorgang wird fortgesetzt und das vollständige Projekt geladen.

## 4.17.2.4 Die Schaltfläche "Alles verwerfen"

Der Ladevorgang bricht ab und alle bereits geladenen Daten werden verworfen, d.h. der Zustand vor dem Laden wird wiederhergestellt.

## *4.17.3 Die Dialogbox "Objekt suchen"*

ArCon speichert ein Projekt mit allen Verweisen auf die geladenen Objekte. Kann ein Objekt beim erneuten Laden eines Projekts nicht gefunden werden, weil die Pfadangabe geändert oder das Objekt in ein anderes Verzeichnis kopiert wurde, wird der Ladevorgang unterbrochen und die Dialogbox **Objekt suchen** eingeblendet.

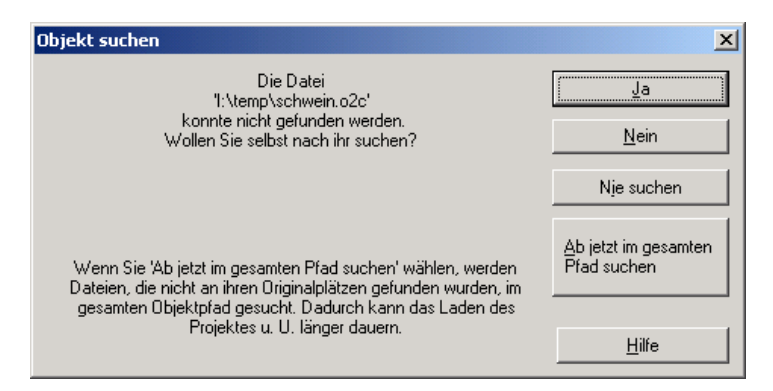

In dieser Dialogbox können Sie mit **Ja** nach dem nicht gefundenen Objekt suchen. Hierzu öffnet sich die entsprechende Windows-Standarddialogbox. Mit **Nein** wird das Projekt geöffnet, das Objekt aber nicht geladen.

Klicken Sie auf die Schaltfläche **Nie suchen**, wird beim weiteren Laden des Projekts nach keinem Objekt, das potentiell nicht gefunden werden könnte, gesucht.

Wählen Sie **Ab jetzt im gesamten Pfad suchen**, werden Dateien, die nicht an ihren Originalplätzen sind, im gesamten Objektpfad mit allen Unterverzeichnissen gesucht. Der Objektpfad ist derjenige Pfad, der beim Installieren automatisch für sämtliche Objekte angelegt wird (z. B. C:\ARCON\OBJEKTE). Haben Sie in der Dialogbox **Feste Programmeinstellungen** auch einen alternativen Objektpfad angegeben, würde ArCon auch diesen durchsuchen.

Werden Objekte in einem anderen Pfad gefunden, wird beim nächsten Speichern des Projekts dieses Objekt mit dem neuen Pfad gespeichert. Das heißt: beim erneuten Laden des Projekts würde ArCon diese Objekte also direkt finden.

## **4.18 SPEICHERN VON PROJEKTEN**

Das Speichern von Projekten erfolgt in ArCon, ebenso wie das Laden, mit Hilfe einer Windows-Standarddialogbox. Sie erreichen diese, indem Sie auf klicken oder über das Menü **Datei – Speichern unter...**. Haben Sie Ihrem Projekt bereits einen Namen gegeben (also zuvor schon einmal gespeichert), erscheint diese Dialogbox jedoch nur, wenn Sie den Menübefehl anwählen. Ein Klick auf **E** würde in diesem Fall den Menübefehl Datei – Speichern auslösen. Alternativ zu **Datei – Speichern** kann auch das Tastenkürzel **Strg+S** verwendet werden.

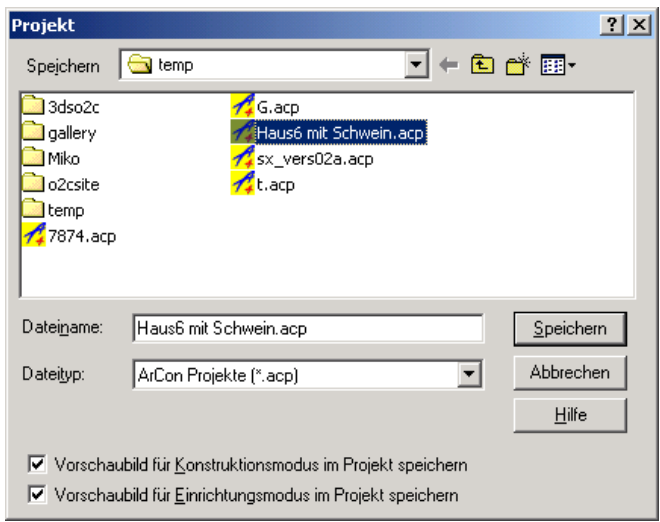

Beim ersten Speichern eines Objektes können Sie sich außer für den Dateinamen durch Markieren der entsprechenden Felder entscheiden, ob das Projekt mit einem **Vorschaubild für den Konstruktionsmodus** und/oder einem **Vorschaubild für den Einrichtungsmodus** gespeichert werden soll. Diese Vorschaubilder können dann noch vor dem eigentlichen Laden des Projektes in der Dialogbox **Projekt öffnen** (siehe Seite 129) dargestellt werden.

Sie sollten allerdings beachten, daß das Speichern der Vorschau um einige "zig" Kilobyte vergrößert.

Die Standardendung für ArCon-Projekte ist ∗**.acp**, die für die entsprechenden Backup-Dateien ∗**.bak**. Bei der Eingabe einer Projektbezeichnung unterstützt ArCon lange Dateinamen, d.h. es können bis zu 256 Zeichen für den entsprechenden Namen verwendet werden. Rufen Sie eine Windows-Standarddialogbox zum Speichern eines Projektes in ArCon erneut auf, wird der zuletzt benutzte Pfad wieder verwendet.

Weiterhin speichert ArCon sämtliche Programm- und Fenstereinstellungen zu Ihrem Projekt, so z. B. auch die zuletzt angezeigte Ansicht oder die Bildschirmaufteilung zum Zeitpunkt des Speicherns.

## *4.18.1 Die Dialogbox "Speicherung"*

Sie erreichen diese Dialogbox durch Anklicken mit der rechten Maustaste von oder über das Menü **Optionen – Programm – Speichern...**.

In der Regel werden Sie Ihre Projekte durch Anklicken von **der** oder über die Menübefehle **Datei – Speichern** bzw. **Datei – Speichern unter...** sichern. Darüber hinaus bietet Ihnen ArCon die Möglichkeit, das Speichern von Projekten automatisch in festen Zeitabschnitten vorzunehmen.

#### 4.18.1.1 Der Bereich "bei Programmende"

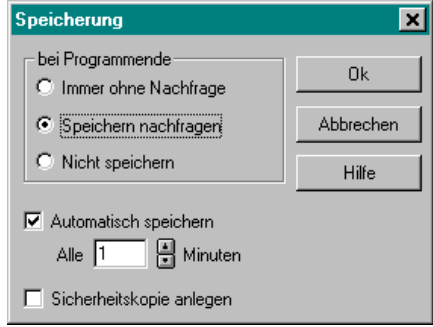

Hier können Sie einstellen, ob und ggf. auf welche Art und Weise Ihr aktuelles Projekt beim Schließen, bei Programmende oder auch beim Öffnen eines neuen Projektes gespeichert werden soll. Dazu stehen Ihnen die folgenden Optionen zur Verfügung.

```
4.18.1.1.1 Die Option "Immer ohne Nachfrage"
```
Wählen Sie diese Option, speichert ArCon jedesmal – wenn Sie ein Projekt schließen, ein anderes öffnen oder das Programm beenden – das aktuelle Projekt automatisch ab.

*4.18.1.1.2 Die Option "Speichern nachfragen"*

Wählen Sie diese Option, erscheint stets – wenn Sie ein Projekt schließen, ein anderes öffnen oder das Programm beenden – eine Sicherheitsabfrage, in der Sie wählen können, ob Sie das aktuelle Projekt speichern möchten oder nicht.

#### *4.18.1.1.3 Die Option "Nicht speichern"*

Bei Auswahl dieser Option führt ArCon die Menübefehle **Datei – Schließen...** , **Datei – Öffnen...** und **Datei – Beenden...** bzw. die entsprechenden Shortcuts und Schaltflächen aus, ohne das aktuelle Projekt zu sichern oder eine Sicherheitsabfrage aufzublenden.

Diese Option ist selbstverständlich mit Vorsicht zu behandeln, da in diesem Fall Ihre Änderungen am aktuellen Projekt leicht durch ein Versehen verlorengehen können.

```
4.18.1.1.4 Die Option "Automatisch Speichern"
```
Zur Erhöhung der Datensicherheit besteht die Möglichkeit, in von Ihnen definierten Zeitintervallen ArCon zu veranlassen, automatisch eine Sicherheitskopie Ihres Projektes anzulegen. Diese Sicherheitskopie erfolgt unabhängig von Ihren bereits gespeicherten Projekten und wird beim regulärem Beenden von ArCon wieder gelöscht.

Wir möchten Ihnen empfehlen, diese Option zu aktivieren, da das automatische Speichern recht schnell durchgeführt wird und Sie den Vorgang bei der Arbeit kaum bemerken werden.

Sollten Sie ArCon jedoch nicht regulär beendet haben und es wurde eine automatische Speicherung durchgeführt, erscheint beim nächsten Programmstart die folgende Dialogbox. Sie haben dann die Möglichkeit, Ihr verloren gegangenes Projekt wiederherzustellen.

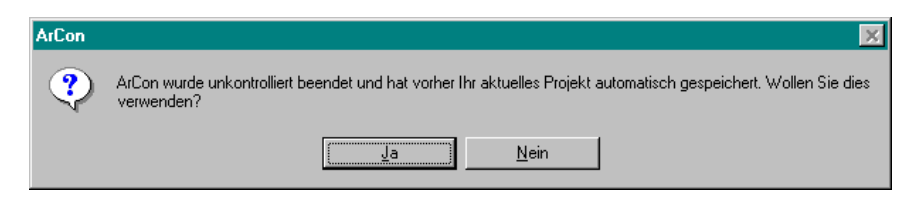

Sollten Sie beim Starten von ArCon die oben dargestellte Dialogbox einmal sehen und bestätigen Sie diese mit **Ja,** sollte als nächstes das geladene Projekt unter einem neuen Namen gespeichert werden.

Der Hintergrund ist folgender: Speichern Sie dieses Projekt nicht unter einem neuen Namen und ArCon wird wieder unvorhergesehen beendet, wird das gerade in Arbeit befindliche Projekt durch das neue automatische Backup überschrieben; was in diesem speziellen Fall nicht beabsichtigt ist.

```
4.18.1.1.5 Die Option "Sicherheitskopie anlegen"
```
Haben Sie diese Option ausgewählt, legt ArCon beim Speichern eines bereits existierenden Projektes die alte Version des Projektes als Datei mit der Endung **\*.bak** an. Stellt sich dann nach dem Speichern des Projektes heraus, daß Sie diese Änderungen doch besser nicht vorgenommen hätten, können Sie durch Laden der BAK-Datei den vorigen Zustand wiederherstellen. Sie kennen ein ähnliches Verhalten auch aus Textverarbeitungsprogrammen.

Falls Sie eine BAK-Datei – also eine Backup-Datei – laden und sie weiterbearbeiten, sollten Sie sie auf jeden Fall unter einem neuen Namen speichern, da Sie sonst beim Speichern die Backup-Datei quasi durch ihre eigene Projektdatei – die ja nun den gleichen Namen hat – überschreiben. In diesem Fall hätten Sie also faktisch keine Backup-Datei mehr.

## **4.19 SCHLIEßEN VON PROJEKTEN**

Wenn Sie ein Projekt beenden, indem Sie zum Beispiel im Menü **Datei – Beenden** wählen, werden Sie ggf. gefragt, ob Sie das aktuelle Projekt speichern wollen. Ob diese Frage erfolgt, hängt von den Optionen, die Sie für die Speicherung eingestellt haben (siehe Seite 135), ab.

## **4.20 DRUCKEN**

ArCon bietet Ihnen die Möglichkeit, Grundrisse oder Ansichten mittels direkt auf einem Drucker auszugeben. Grundrisse werden dabei in dem von Ihnen festgelegten Maßstab, 3D-Darstellungen in einer einstellbaren Größe ausgegeben. Über den Menüpunkt **Datei – Drucken...** aktivieren Sie die Ihnen von Windows bekannte Drucker-Dialogbox, in der Sie unter **Eigenschaften** weitere Einstellungen der für Ihren Drucker spezifischen Ausgabemöglichkeiten vornehmen oder auch die Anzahl der Ausdruckexemplare bestimmen können.

Eine besondere Eigenschaft von ArCon ist, daß das Format Ihres Ausdrucks beliebig groß sein kann – unabhängig davon, welche Papierformate Ihr Drucker unterstützt. Hierzu wird der Ausdruck auf mehreren Seiten so verteilt, daß Sie diese anschließend zurechtschneiden und aneinanderkleben können. Um Ihnen diese Arbeit zu erleichtern, werden die Ausdrucke leicht überlappend mit kleinen Schnittmarken ausgegeben. Außerdem sind alle Schnittkanten entsprechend nummeriert und müssen von Ihnen lediglich so zusammengefügt werden, daß gleiche Zahlen verschiedener Blätter aufeinander liegen. Mit dieser Hilfe können Sie auf Ihrem A4-Drucker auch eine A0-Zeichnung ausgeben oder sogar Grafiken mit beliebigen Formaten erzeugen.

Da die Ausgabe über jedes unter Windows installierte Ausgabegerät mit **Start – Einstellungen – Drucker** unter Windows95/NT modifizierbar erfolgen kann, ist es ebenfalls möglich, einen Grundriß an einen Plotter zu übergeben.

Um diese Funktionalität von ArCon voll ausschöpfen zu können, sollten Sie vor dem Drucken immer die im folgenden Abschnitt beschriebenen Druckoptionen kontrollieren und ggf. anpassen.

## *4.20.1 Die Dialogbox "Druckoptionen"*

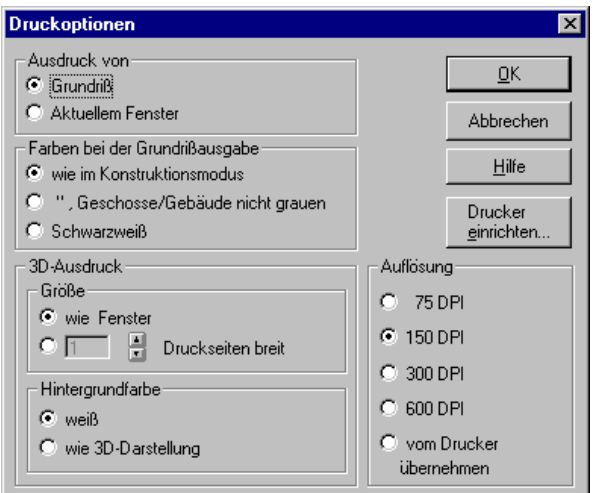

Sie erreichen diese Dialogbox durch Drücken der **rechten** Maustaste auf oder über den Menüpunkt **Optionen – Programm – Drucken...**. Bestimmen Sie hier, ob Sie nur den Grundriß oder das aktuelle Fenster ausdrucken möchten. Sie können auch die Auflösung, die Ausgabegröße oder die Farbigkeit Ihres Ausdruckes entsprechend vorgeben.

Außer den drei Standardschaltflächen **OK**, **Abbrechen** und **Hilfe** existiert die Schaltfläche **Drucker einrichten...**, nach deren Betätigung Sie die Windows-Standard-Dialogbox zum Einrichten des Druckers erhalten.

## 4.20.1.1 Der Bereich "Ausdruck von"

Legen Sie hier fest, *was* Sie ausdrucken möchten. Wenn Sie die Option **Grundriß** wählen**,** erhalten Sie als Ausdruck immer Ihren Grundriß und dies unabhängig davon, in welcher Ansicht Sie sich befinden.

Die Option **Aktuellem Fenster** liefert Ihnen einen Ausdruck des derzeit aktiven Fensters. Dabei kann es sich sowohl um Grundrisse als auch um 3D-Darstellungen handeln. Arbeiten Sie mit mehreren Fenstern, sollten Sie vor Ihrem Mausklick auf  $\triangleq$  unbedingt sicherstellen, daß auch das "richtige" Fenster aktiv ist.

## 4.20.1.2 Der Bereich "Farben bei der Grundrißausgabe"

In diesem Bereich können Sie die Farben Ihres Ausdruckes bestimmen. Sie haben dabei die Wahl, ob Sie die farbigen Einstellungen Ihres Grundrisses übernehmen wollen bzw. teilweise oder nur schwarz/weiß ausdrucken. Die Einstellungen Ihrer möglichen Schraffuren und Farben für Räume können Sie in der Dialogbox **Raumdaten** treffen.

#### 4.20.1.3 Der Bereich "3D-Ausdruck"

Die hier gemachten Einstellungen sind nur für den Ausdruck von 3D-Darstellungen gültig. Die Größe von Grundrissen ergibt sich aus dem von Ihnen gewählten Maßstab.

#### 4.20.1.4 Der Unterbereich "Größe"

Bei der Option **wie Fenster** entspricht die Größe dem Format Ihres aktiven Fensters. Die nächste Angabe können Sie dazu verwenden, Ihre Ansicht mit der Einstellung **1.00** auf genau eine Seite einzupassen. Sie können natürlich auch über mehrere Seiten drucken. Bitte beachten Sie dabei, daß die Höhe der Grafik automatisch angepaßt wird und damit möglicherweise mehrere Seiten ausgegeben werden.

#### 4.20.1.5 Der Unterbereich "Hintergrundfarbe"

Mit der Option **wie 3D-Darstellung** können Sie wählen, ob Ihr Ausdruck die Hintergrundfarbe des aktuellen Projektfensters enthält oder die Ausgabe in Weiß erfolgen soll.

Die Option **weiß** senkt einerseits Ihre Druckkosten und führt andererseits aber gerade bei schwarz/weiß-Ausdrucken zu einer verbesserten Ausgabequalität.

#### 4.20.1.6 Der Bereich "Auflösung"

Hier stellen Sie ein, mit welcher Auflösung Ihr Drucker arbeiten soll. Durch die Auswahl einer kleineren Auflösung als der vom Drucker maximal unterstützten, wird der Druckvorgang bei verminderter Qualität beschleunigt.

Allerdings können Sie die Druckqualität bei Wahl einer höheren Auflösung – die Ihr Drucker ggf. nicht unterstützt – natürlich nicht verbessern. Wählen Sie in Zweifelsfällen deshalb besser die Option **vom Drucker übernehmen**; dann wird die Auflösung automatisch auf die optimale Druckereinstellung und Ausgabequalität ausgerichtet.

## **4.21 ANSICHTEN SPEICHERN**

Diese Funktion ist in ArCon+ gegenüber ArCon erweitert. Entsprechende Informationen finden Sie ab Seite 712.

Sie haben in ArCon die Möglichkeit, eine Ansicht, d.h. den Inhalt des aktuellen Fensters, als Bitmap oder – bei Grundrißansichten – als Windows-Metafile abzuspeichern. Bitmap-Dateien können während des Speicherns mit Hilfe von bis zu 16-fachem Oversampling und einem Kantenfilter optimiert werden. Sie werden mit Hilfe dieser Funktionalität verblüffend gute Ergebnisse erzielen, die sich hervorragend zu Präsentationszwecken eignen.

Um diesen Leistungsumfang voll ausschöpfen zu können, sollten Sie, bevor Sie eine Ansicht speichern, die im folgenden Abschnitt beschriebenen Einstellungen entsprechend Ihren Vorstellungen anpassen. Haben Sie dies bereits getan, können Sie mit einem einfachen Klick mit der linken Maustaste auf **Ka**, Ihre Ansicht auf der Festplatte speichern, nachdem Sie in der erscheinenden Standarddialogbox Pfad und Namen der zu speichernden Grafikdatei festgelegt haben.

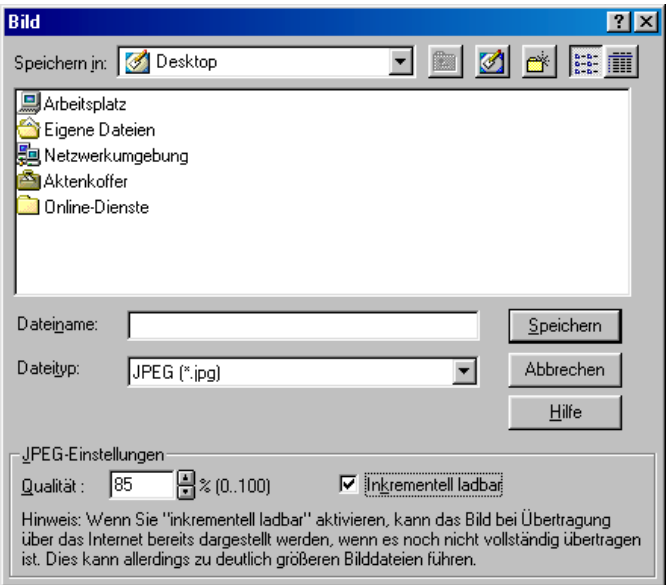

Wählen Sie in der Dialogbox als zu speicherndes Format **JPEG**, haben Sie zusätzlich im Bereich **JPEG-Einstellungen** folgende Eingabemöglichkeiten: geben Sie eine **Qualität** von <100 % an, wird die zu speichernde Datei kleiner – bedingt durch Kompressionsverluste aber auch "schlechter". Markieren Sie **Inkrementell ladbar**, kann die Datei beim Laden über das Internet schon dargestellt werden, wenn Sie noch nicht komplett übertragen ist, die Bilddatei wird aber u.U. größer als eine nicht inkrementell ladbare Datei.

Zusätzlich zu den gerade beschriebenen Möglichkeiten können Sie beim Speichern von Bildern den Raytracer (siehe Seite 533) zum Erzeugen des zu speichernden Bildes verwenden. Wenn Sie die entsprechende Option (s.u.) selektiert haben, erfolgt während des Speicherns eine Raytracing-Berechnung. Mit Hilfe dieser Option können Sie also nahezu beliebig hoch aufgelöste Raytracing-Bilder Ihrer 3D-Darstellung speichern.

## *4.21.1 Die Dialogbox "Ansicht/Video speichern"*

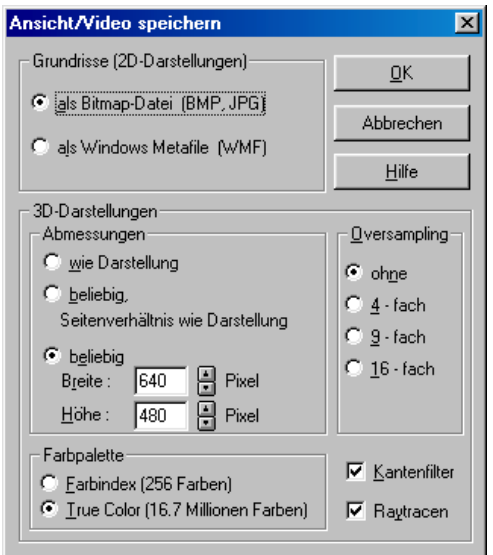

Diese Funktion ist in ArCon+ gegenüber ArCon erweitert. Entsprechende Informationen finden Sie ab Seite 712.

Sie erreichen diese Dialogbox durch Klicken mit der rechten Maustaste auf oder über den Menübefehl **Optionen – Programm – Bild speichern...**.

#### 4.21.1.1 Der Bereich "Grundrisse (2D-Darstellungen)"

Hier können Sie wählen, in welchem Dateiformat Sie eine 2D-Darstellung (also die Ansicht im Konstruktionsmodus) sowie die Grundrißansicht (siehe Seite 516) im Designmodus abspeichern wollen. Diese Auswahl steht Ihnen lediglich für Grundrisse zur Verfügung, da 3D-Darstellungen nur als Bitmap abgespeichert werden können.

## 4.21.1.2 Die Option "als Bitmap-Datei (BMP/JPEG)"

Wählen Sie die Speicherung als Bitmap, besteht die von Ihnen erzeugte Datei nur aus einer pixelweisen Abbildung Ihres Fensters, die Sie nachträglich mit Hilfe eines Zeichenprogramms bearbeiten können. Der Vorteil dieser Methode liegt darin, daß dieses Dateiformat von nahezu allen Zeichenprogrammen unterstützt wird. Diese Dateien sind, je nachdem unter welcher Bildschirmauflösung sie abgespeichert wurden, im allgemeinen größer als Windows-Metafiles und lassen sich nachträglich nur unter großen Qualitätsverlusten skalieren.

## 4.21.1.3 Die Option "als Windows-Metafile (WMF)"

Speichern Sie Ihren Grundriß als Windows-Metafile, wird im Gegensatz zur Bitmap nicht ein Abbild Ihres Fensters erzeugt, sondern es werden Vektorinformationen zu den Strichen, Punkten usw., aus denen sich Ihr Grundriß zusammensetzt, abgespeichert. Dadurch besteht die Möglichkeit, einen Grundriß nachträglich auf eine andere Größe zu skalieren, ohne Qualitätsverluste in Kauf nehmen zu müssen. Außerdem ist die zu erwartende Dateigröße, die abhängig von der Elementanzahl Ihres Grundrisses ist, in den meisten Fällen geringer als bei einer Bitmap.

#### 4.21.1.4 Der Bereich "3D-Darstellungen"

Die in diesem Bereich gemachten Angaben gelten ausschließlich, wenn Sie eine Draufsicht  $\sum$  (siehe Seite 517) bzw. eine perspektivische Ansicht  $\sum$  (siehe Seite 518) speichern wollen. Das gerade in ArCon aktuelle Fenster muß also eine dieser beiden Darstellungsvarianten besitzen.

Stellen Sie hier Größe und Aussehen Ihrer zu speichernden 3D-Darstellung ein. Darüberhinaus stehen Ihnen einige Optionen zur optischen Verbesserung Ihrer Grafik zur Verfügung.

#### 4.21.1.5 Der Unterbereich "Abmessungen"

In diesem Bereich haben Sie die Möglichkeit, beim Speichern einer 3D-Darstellung die Größe der zu speichernden Grafik zu bestimmen. Die Option **wie Darstellung** übernimmt die aktuelle Größe der Ansicht bei der Erzeugung der Bitmaps. Sie können so am anschaulichsten die Größe bestimmen. Selbstverständlich ist es auch möglich, eine beliebige Größe zu bestimmen.

Wählen Sie die Option **beliebig, Seitenverhältnis wie Darstellung,** wird beim Ändern der Breite bzw. Höhe die jeweils andere Komponente entsprechend angepaßt. Durch Auswahl dieser Option erreichen Sie, daß ein Bild gespeichert wird, das genau dem Ihrer aktuellen Ansicht entspricht, wobei die Auflösung allerdings höher oder auch niedriger sein kann.

Mit der Option **beliebig** ist es schließlich möglich, die Auflösung von Breite und Höhe des zu speichernden Bildes frei zu bestimmen. Um Verzerrungen zu vermeiden, ist dann in dem gespeicherten Bild evtl. etwas mehr aus der Szene zu sehen als im gerade sichtbaren Fenster, wenn das Seitenverhältnis der angegebenen Werte nicht dem Seitenverhältnis der aktuellen Ansicht entspricht.

#### 4.21.1.6 Der Unterbereich "Farbpalette"

In diesem Bereich wird festgelegt, mit welcher Farbtiefe eine Grafik gespeichert werden soll. Dazu stehen Ihnen die beiden Optionen **Farbindex (256 Farben)** und **True Color (16,7 Millionen Farben)** zur Verfügung. Sie sollten die Entscheidung, welche dieser beiden Optionen Sie wählen, davon abhängig machen, zu welchem Zweck Sie das Bild abspeichern.

Mit der Option **Farbindex** gespeicherte Bilder eignen sich sehr gut zur Konvertierung in andere Grafikformate, um sie z. B. übers Internet zu übertragen oder in WWW-Seiten einzubauen. Die Option **True Color** sollten Sie dann verwenden, wenn Sie sehr hohe Ansprüche an das abzuspeichernde Bild stellen, da dann unter anderem der Platzbedarf des Bildes auf der Festplatte dreimal höher ist als der des Farbindexbildes. Bei Speicherung als **Farbindex** wird die Funktion **optimale Farbe** (siehe Seite 609) automatisch ausgeführt. Diese Funktion bewirkt, daß ArCon automatisch eine 256 Farben umfassende,

für die aktuelle Ansicht optimierte Farbtabelle erzeugt und diese zusammen mit dem Bild abspeichert.

**Anmerkung:** Arbeitet ArCon im **High Colo**r-Modus, werden selbst bei der Speicherung als **True Color**-Bild lediglich 32.000 verschiedene Farben verwendet – der Speicherverbrauch ist aber identisch mit einem **True Colo**r-Bild (für den Fachmann: die unteren Bits der Farbanteile bleiben ungenutzt). Nur dann, wenn ArCon selbst im **True Color**-Modus arbeitet, werden auch beim Speichern alle möglichen Farbwerte genutzt. Diese Tatsache sollten Sie beachten, wenn Sie wirklich hochqualitative Bilder abspeichern möchten. In diesem speziellen Fall sollten Sie ArCon im **True Color**-Modus starten (siehe Seite 125).

## 4.21.1.7 Der Unterbereich "Oversampling"

Sie können Ihre Grafiken mit mehreren Hilfsmitteln verbessern. Eines davon ist das Oversampling. Bei dieser Methode wird jedes Pixel intern – abhängig von einer angegebenen Rate – mehrfach dargestellt und die Farben der aneinander grenzenden Punkte werden miteinander vermischt. Somit werden Kanten geglättet und Farbverläufe realistischer dargestellt. Bei den in diesem Bereich zur Verfügung stehenden Optionen **ohne**, **4-fach**, **9-fach** und **16-fach** geben Sie an, ob und ggf. mit welcher Rate Sie das Oversampling durchführen möchten. Damit Sie einen Eindruck von der Funktionsweise des Oversamplings bekommen, sind nachfolgend zwei Bildschirmauszüge abgebildet.

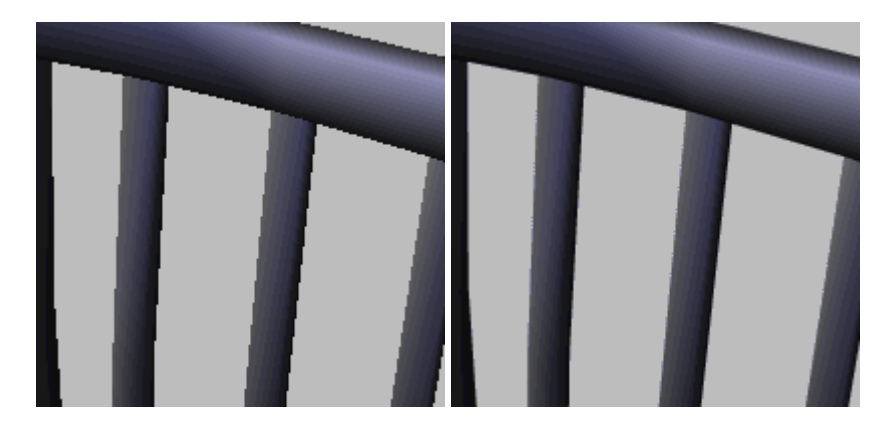

Stuhllehne (o. Nachbehandlung) Stuhllehne (mit Oversampling)

Wir empfehlen, Oversampling gemeinsam mit der nachstehend beschriebenen Option **Kantenfilter** zu verwenden.

## 4.21.1.8 Die Option "Kantenfilter"

Haben Sie diese Option eingeschaltet, sucht ArCon beim Speichern einer Ansicht alle "sichtbaren" Kanten in Ihrer Grafik und versucht diese zu glätten. Da diese Funktionalität kaum Rechenzeit in Anspruch nimmt, empfiehlt es sich, diese Option immer aktiviert zu haben.

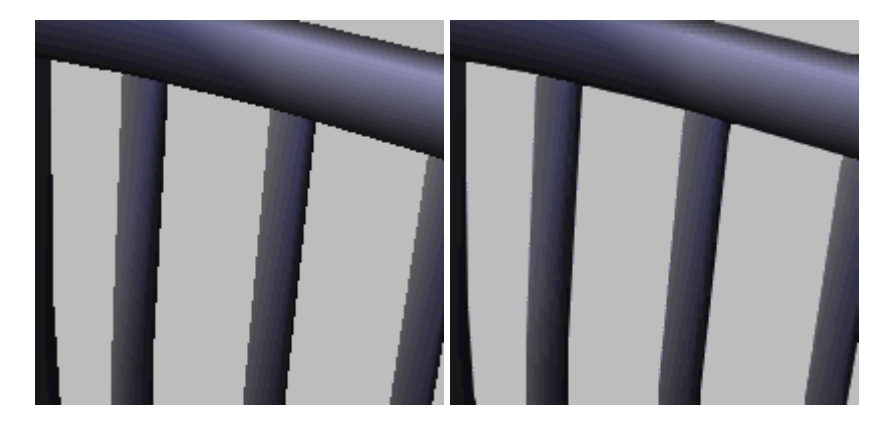

Stuhllehne (o. Nachbehandlung) Stuhllehne (mit Kantenfilter)

#### 4.21.1.9 Die Option "Raytracen"

Haben Sie diese Option aktiviert, wird das Bild vor dem Speichern zusätzlich mit dem Raytracer bearbeitet. Dabei werden die aktuellen Einstellungen des Raytracers (zu erreichen mit rechtem Mausklick auf  $\blacktriangleright$ ) verwendet. Eine genaue Beschreibung des Raytracers und der dazugehörigen Optionen finden Sie im Abschnitt Raytracing (siehe Seite 533).

**Anmerkung:** Wenn Sie die Option **Raytracen** aktiviert haben, kann die Rechenzeit, die benötigt wird, um ein Bild zu speichern, unter Umständen *sehr* hoch sein, da beim Speichern des Bildes ein komplett neues Raytracing-Bild erzeugt wird. Speziell dann, wenn Sie eine sehr hohe Auflösung und zusätzlich noch 4- oder gar 16-fach Oversampling selektiert haben, ist dieser Zeitbedarf beträchtlich. Hierüber sollten Sie sich im klaren sein, wenn Sie die Option **Raytracen** aktivieren.

## **4.22 ERZEUGEN NEUER ANSICHTEN**

Sie erzeugen eine neue Ansicht in ArCon, indem Sie mit der linken Maustaste auf klicken. Alternativ dazu können Sie den Menübefehl **Fenster – Neue Ansicht** verwenden. Diese Ansicht wird entsprechend der im nächsten Abschnitt beschriebenen Einstellungen erzeugt und in Form eines weiteren Fensters dargestellt. Möchten Sie mit mehreren Fenstern arbeiten, können Sie diese mit Hilfe der Menübefehle **Fenster – Überlappend** und **Fenster – Nebeneinander** individuell anordnen.

#### 4.22.1 Die Dialogbox "Neue Ansicht"

Sie erreichen die Dialogbox **Neue Ansicht** durch Drücken der rechten Maustaste auf <sup> $\Xi$ </sup> oder über den Menübefehl Optionen – Programm – Neue Ansicht.

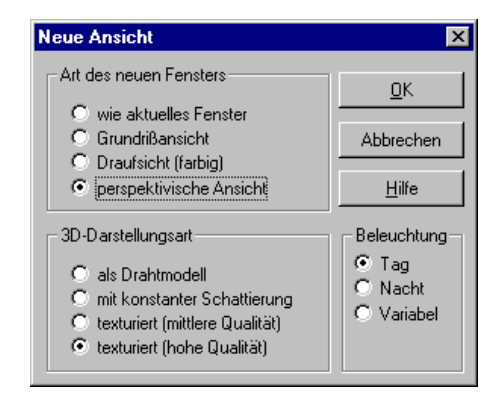

Sie können in dieser Dialogbox die folgenden Einstellungen vornehmen, um die Darstellungsart einer neuen Ansicht zu wählen.

#### 4.22.1.1 Der Bereich "Art des neuen Fensters"

Hier legen Sie fest, was im neuen Fenster dargestellt werden soll. Die Option **wie aktuelles Fenster** erzeugt praktisch eine Kopie des zur Zeit aktiven Fensters. Sie können die Fensterdarstellung einer zu erzeugenden neuen Ansicht auch explizit über die Optionen **Grundrißansicht**, **Draufsicht (farbig)** und **perspektivische Ansicht** festlegen. Die hier gewählte Fensterdarstellung kann selbstverständlich auch noch nachträglich Ihren Wünschen entsprechend angepaßt werden (siehe Seite 148)

#### 4.22.1.2 Der Bereich ..3D-Darstellungsart"

Wählen Sie in diesem Bereich die von Ihnen gewünschte Darstellungsart. Die vier zur Auswahl stehenden Optionen **als Drahtmodell**, **mit konstanter Schattierung**, **texturiert (mittlere Qualität)** und **texturiert (hohe Qualität)** können auch nachträglich angepaßt werden (siehe Seite 531).

Wenn Sie jedoch ständig mit nur einer – nämlich der von Ihnen bevorzugten Darstellungsart arbeiten – können Sie sich durch entsprechende Voreinstellung diese Arbeit ersparen.

#### 4.22.1.3 Der Bereich "Beleuchtung"

In diesem Bereich wählen Sie aus, ob die neue Ansicht in der Tagsicht, in der Nachtsicht oder in der zeitabhängigen Sicht erzeugt wird. Es stehen Ihnen hierzu die Optionen **Tag**, **Nacht** und **Variabel** zur Verfügung.

Natürlich haben Sie später die Möglichkeit, die gesetzte Option nachträglich über den Variantenschalter  $\mathbb{Z}$  at zu verändern.

# **4.23 & ZOOMEN**

ArCon bietet Ihnen die Möglichkeit, einen Ausschnitt Ihrer aktuellen Ansicht vergrößert bzw. verkleinert darzustellen. Klicken Sie dazu mit der linken Maustaste auf Q, um die Zoomfunktion zu aktivieren. Nachdem Sie Ihre Ansicht vergrößert oder verkleinert haben, wird die Zoomfunktion automatisch wieder deaktiviert, d.h. der Button erscheint nicht mehr gedrückt. Wollen Sie die Zoomeinstellung (auch, wenn Sie z. B. an Ihr Haus herangegangen sind,) wieder verwerfen und Ihr gesamtes Projekt sehen, klicken Sie auf **An.** Damit können Sie darüberhinaus erreichen, daß Ihr Projekt, gleich welcher Größe, in der Ansicht optimal auf den Bildschirm eingepaßt wird.

Grundsätzlich geschieht das Vergrößern von Bildausschnitten mit der linken Maustaste. Das Verkleinern erfolgt ebenfalls mit der linken Maustaste bei gleichzeitig gedrückter **Strg**- bzw. **Ctrl**-Taste. Haben Sie einen festen Vergrößerungsfaktor eingegeben, müssen Sie zum Zoomen lediglich mit der linken Maustaste in Ihr aktuelles Ansichtsfenster klicken. Falls Sie keinen festen Faktor eingegeben haben, müssen Sie bei gedrückter linker Maustaste einen Zoombereich in Ihrer Ansicht definieren. Wie Sie diesen Bereich angeben, hängt von den Einstellungen, die Sie in der Dialogbox **Zoom** (s.u.) gemacht haben, ab.

**Anmerkung:** Bei der perspektivischen Ansicht wird beim Zoomen auch die Tiefe neu eingestellt, so daß der Mittelpunkt des ausgewählten Bereiches der neue Blickpunkt ist. Dementsprechend ist die Tiefe dessen, was Sie in der Mitte sehen, die neue Tiefe.

Außer dem Zoomen mit der  $\mathbb Q$ -Taste können Sie auch den Ziffernblock Ihrer Tastatur zum Zoomen und zum Verschieben des Ausschnittes verwenden. Hierbei gelten folgende Zuordnungen:

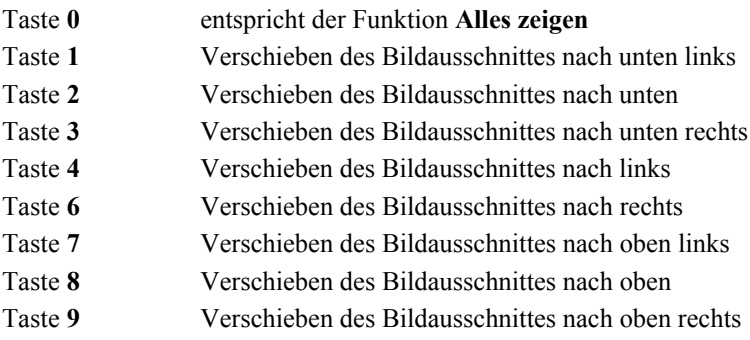

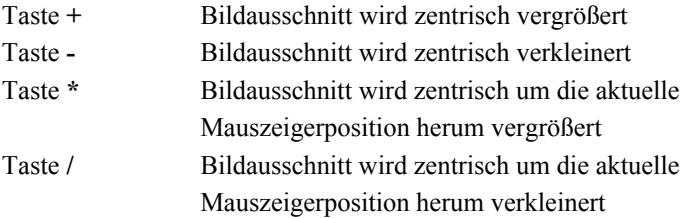

Sie können sich diese Tastenbelegung leicht merken, indem Sie sich den Ziffernblock als "Windrose" vorstellen, wobei die Pfeile auf der 4, 8, 6 und 2 die Richtung angeben, und mit den Zahlen 1, 3, 9 und 7 die entsprechenden Zwischenrichtungen gewählt werden können.

Nach einiger Übung werden Sie wahrscheinlich fast ausschließlich diese Tasten zum Navigieren in Ihrem ArCon-Projekt benutzen, da dies deutlich effektiver ist, als das Benutzen der Maus.

Um auch den Laptop-Benutzern ohne Ziffernblock das Leben ein wenig zu erleichtern, beherrscht ArCon zusätzlich zu den Tasten "+", "-", "\*" und "/" des Ziffernblocks die Alternativen Ctrl+<sub>n</sub>+", n<sup>-"</sup>, n<sup>\*"</sup>, n<sup>+"</sup>, bzw. Strg+<sub>n</sub>+", n<sup>-"</sup>, n<sup>\*"</sup>, "/" (wobei "+", "-", "\*" und "/" die Zeichen auf der "normalen" Tastatur sind).

Mit den im folgenden Abschnitt beschriebenen Einstellungen können Sie die Funktionsweise des Zoomens Ihren Vorstellungen entsprechend anpassen.

## 4.23.1 Die Dialogbox "Zoom"

Sie erreichen diese Dialogbox durch Drücken der rechten Maustaste auf Q oder über den Menüpunkt **Optionen – Programm – Zoomfaktor...**.

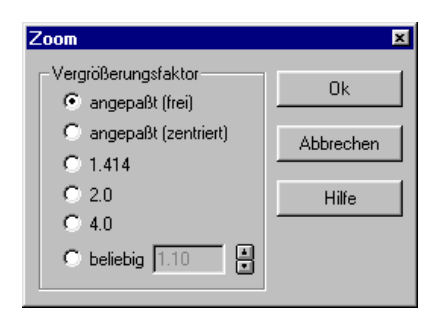

## 4.23.1.1 Der Bereich "Vergrößerungsfaktor"

Hier können Sie mit Hilfe der entsprechenden Option die Funktionsweise des Zoomens einstellen. Die hier gemachte Einstellung gilt sowohl für das Vergrößern als auch für das Verkleinern.

## 4.23.1.2 Die Option "angepaßt (frei)"

Mit dieser Option können Sie den zu vergrößernden bzw. zu verkleinernden Bildausschnitt frei festlegen, indem Sie beim Zoomen mit der linken Maustaste eine beliebige Ecke des gewünschten Zoombereichs definieren und – während Sie die linke Maustaste weiterhin gedrückt halten – eine entsprechend große Box "aufziehen". Lassen Sie die Maustaste los, legen Sie die endgültige Größe des Zoombereichs fest.

## 4.23.1.3 Die Option "angepaßt (zentriert)"

Haben Sie diese Option gewählt, wird genau wie bei der Option **angepaßt (frei)** eine Zoombox erzeugt. Im Gegensatz hierzu klicken Sie allerdings nicht zwei gegenüberliegende Ecken des Zoombereiches an, sondern den Mittelpunkt sowie eine zusätzliche Ecke. Diese zweite Variante hat gegenüber der ersten den Vorteil, daß Sie schon vorab genau bestimmen können, was Sie nach dem Zoomen in der Mitte des Bildschirms sehen. Dies ist insbesondere in der perspektivischen Ansicht für die Bestimmung der Tiefe (s.o.) wichtig. Welche der beiden Varianten Sie verwenden, bleibt Ihrem persönlichen Geschmack überlassen.

#### 4.23.1.4 Die Optionen "1.414", "2.0" und "4.0"

Hierbei handelt es sich um einen fest vorgegebenen Zoomfaktor. Sie benutzen diesen, indem Sie bei aktivierter Zoomfunktion einfach mit der linken Maustaste in Ihr aktuelles Ansichtsfenster klicken. Dieses wird daraufhin um den angegebenen Faktor vergrößert bzw. durch Drücken der **Strg**-Taste verkleinert.

#### 4.23.1.5 Die Option "beliebig"

Hier wird Ihnen die Möglichkeit geboten, einen frei wählbaren Zoomfaktor einzugeben. Die einzige Beschränkung besteht darin, daß dieser Wert in einem Bereich von 1.00 bis 20.00 liegen muß.

## **4.24 ARBEITEN MIT GESCHOSSEN**

Diese Funktion ist in ArCon+ gegenüber ArCon erweitert. Entsprechende Informationen finden Sie ab Seite 165.

 Sie können in ArCon nicht nur eine Etage Ihres Hauses modellieren, sondern ganze Häuser vom Fundament bis zum Dachgeschoß konstruieren. Hierfür existiert sowohl im Konstruktions- als auch im Designmodus der Menüpunkt **Geschosse**. ArCon kennt immer genau *ein* aktuelles Geschoß. Welches das aktuelle Geschoß ist, können Sie dem Listenfeld in der oberen horizontalen Symbolleiste entnehmen (oder über den Menüpunkt **Geschoß – aktuelles Geschoß**).

Sie können jederzeit ein anderes Geschoß zum aktuellen machen, indem Sie in diesem Listenfeld das entsprechende auswählen.

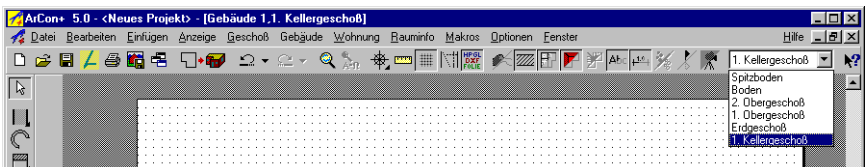

Im Konstruktionsmodus (siehe Seite 97) erfolgen Ihre Eingaben immer für das aktuelle Geschoß. Ob Sie also Fenster, Türen oder Wände verlegen – die entsprechenden Elemente werden immer im aktuellen Geschoß verlegt.

Auch im Designmodus ist das aktuelle Geschoß immer sichtbar. Mit entsprechender Einstellung können Sie weitere Geschosse zur 3D-Darstellung vorgeben. Wenn Sie allerdings die Perspektive **Draufsicht** gewählt haben, wird immer nur das aktuelle angezeigt.

## *4.24.1 Was zu einem Geschoß gehört*

 ArCon ordnet alle Ihre Eingaben einem bestimmten Geschoß zu. Dies sind im Konstruktionsmodus in der Regel alle Entwurfsarbeiten, die Sie für dieses Geschoß vorgenommen haben. Zur Erinnerung: im Konstruktionsmodus machen Sie Ihre Eingaben immer für das gerade aktuelle Geschoß. Diese Angaben beinhalten auch Texte, Hilfslinien und Vermaßungen.

Bei Objekten, die Sie im Designmodus plazieren, erfolgt die Zuordnung zu einzelnen Geschossen wie folgt: Objekte, die Sie *innerhalb* eines geschlossenen Raums plazieren, sind dem dazugehörigen Geschoß angegliedert. Dabei bedeutet "innerhalb", daß der Mittelpunkt des Objektes in dem betreffenden Raum definiert ist. Objekte, die keinem Raum zugeordnet wurden, sind damit auch an kein Geschoß gebunden. Sie bleiben deshalb unberücksichtigt, wenn Sie verschiedene Geschosse verändern oder löschen.

#### *4.24.2 Das erste Geschoß in einem neuen Projekt*

Wenn Sie in ArCon durch Klicken auf die Schaltfläche  $\Box$  (siehe Seite 124) bzw. durch Auswahl des Menüpunktes **Datei – Neu** ein neues Projekt definieren, erscheint eine Dialogbox zu Eigenschaften Ihres ersten Geschosses. Im Prinzip entsprechen diese Eingaben den planerischen Vorgaben, wie sie auch für die Konstruktion weiterer Geschosse gelten. Diese Angaben sind genauer in den Abschnitten über die Menüpunkte **Geschoß – Neues Geschoß oberhalb - Neues Geschoß oberhalb des aktuellen…** und **Geschoß – Neues Geschoß unterhalb …** beschrieben.

Können Sie bereits auf Planungsdaten eines konstruierten vorliegenden Geschosses zurückgreifen, wird die Dialogbox zu den Geschoßeigenschaften durch das zusätzliche Registerblatt **Übertrag** ergänzt.

An dieser Stelle können Sie auch das **Niveau** des **Fußbodens** definieren. Wollen Sie also z. B. mit dem Kellergeschoß beginnen, können Sie hier einen Wert von z. B. **- 3 m** angeben. Durch diese Angabe und die Angabe zur **Geschoßhöhe** ergeben sich dann die Niveaus der noch zu definierenden Geschosse.

#### *4.24.3 Abhängigkeiten zwischen Geschossen*

Wenn Sie in ArCon mit mehreren Geschossen arbeiten, werden die Fußbodenniveaus der verschiedenen Geschosse so bestimmt, daß sämtliche Geschosse "nahtlos" ineinander übergehen. Wenn Sie also z. B. ein Erdgeschoß mit einer Geschoßhöhe von 2,80 m definiert haben, und die Oberkante des Fußbodens dieses Erdgeschosses ein absolutes Niveau von 0,0 m hat, wird die Oberkante des Fußbodens des ersten Obergeschosses bei 2,80 m liegen. Sie können dies auch nicht ändern, es sei denn, Sie ändern die Geschoßhöhe des Erdgeschosses bzw. dessen Nullniveau.

Dieses nahtlose Aneinanderpassen von Geschossen hat Konsequenzen bei der Eingabe von Nullniveaus und Geschoßhöhen. Wenn Sie genau ein einziges Geschoß definiert haben, können Sie dessen Nullniveau – also das Niveau der Oberkante des Fertigfußbodens – und die Geschoßhöhe unabhängig voneinander bestimmen. Dementsprechend sind beide Eingaben in der zugehörigen Dialogbox möglich.

Haben Sie mindestens ein Geschoß definiert und Sie geben ein weiteres unterhalb aller definierten Geschosse ein, können Sie für dieses – nun unterste Geschoß – einerseits die Geschoßhöhe angeben, andererseits aber auch das Niveau der Oberkante des Fertigfußbodens. Beide Werte hängen allerdings voneinander ab. Wenn Sie also das Niveau verändern, wird sich analog die Geschoßhöhe mit verändern. Für alle Geschosse – bis auf das wirklich unterste Ihrer Planung – können Sie das Niveau nicht angeben. Es wird zwar zu Ihrer Information ausgegeben, doch eine direkte Änderung ist nicht möglich.

Um diese Zusammenhänge besser zu verstehen, empfehlen wir Ihnen, eine sehr einfache Planung mit mehreren Geschossen zu erstellen, um dann für die verschiedenen Geschosse entsprechende Eingaben vorzunehmen.

## *4.24.4 Der Menüpunkt "Sichtbare Geschosse"*

Diese Funktion ist in ArCon+ gegenüber ArCon erweitert. Entsprechende Informationen finden Sie ab Seite 165.

Wählen Sie diesen Menüpunkt, erscheint folgende Dialogbox:

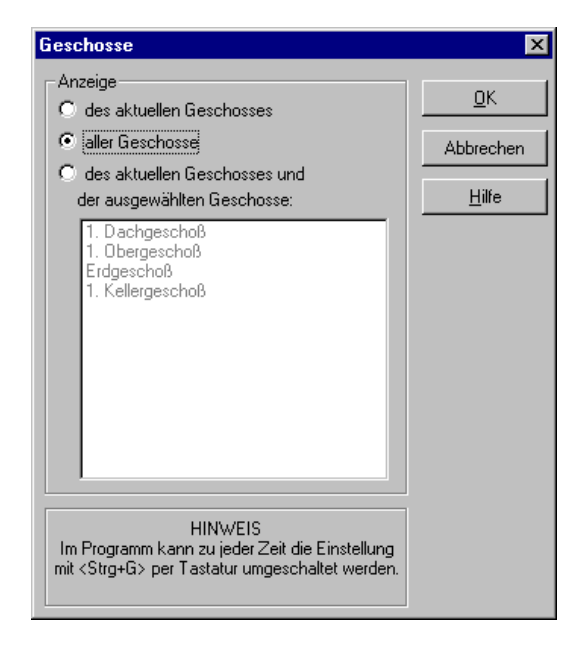

Die Inhalte der Liste innerhalb dieser Dialogbox hängen natürlich davon ab, wieviele und welche Geschosse Ihr Projekt beinhaltet. Unser Beispielprojekt hat fünf Geschosse.

In dieser Dialogbox geben Sie an, welche Geschosse außer dem aktuellen Geschoß noch sichtbar sein sollen. Im Fenster des Konstruktionsmodus ist das aktuelle Geschoß normal, alle anderen sichtbaren Geschosse sind grau dargestellt. Sie können aber auf die Elemente der grau dargestellten Geschosse fangen.

Im Designmodus ist die Darstellung abhängig von der Darstellungsart des Fensters: In der Grundrißansicht des Designmodus erfolgt die Darstellung analog zu der im Konstruktionsmodus – d.h., alle Geschosse, die sichtbar sind, werden gegraut dargestellt, lediglich die Einrichtungsgegenstände des aktuellen Geschosses werden schwarz dargestellt. Die Darstellung in der Draufsicht ist

unabhängig von den Angaben, die Sie in der Dialogbox vornehmen. Dort wird immer nur das aktuelle Geschoß dargestellt – andernfalls würden Sie ja immer das obere Geschoß sehen. In der perspektivischen Ansicht schließlich werden alle Geschosse gleich dargestellt. Speziell für diese Ansicht können Sie anhand der Dialogbox besondere Effekte erzielen:

Wenn Sie **Anzeige des aktuellen Geschosses** selektieren, können Sie Ihr Haus in "Schichtbauweise" darstellen, indem Sie in der Auswahlliste für Geschosse nach und nach verschiedene Geschosse zum aktuellen Geschoß machen.

**Anmerkung:** Sie können für die Auswahl der Geschosse auch die Pfeiltasten (nach oben, nach unten) Ihrer Tastatur verwenden, wenn Sie vorher in die Auswahlliste geklickt haben.

**Hinweis:** Im Konstruktionsmodus können Sie im Menü **Anzeige** über den Eintrag **Treppe im Geschoß unterhalb immer anzeigen** wählen, ob Treppen in Geschossen unterhalb des aktuellen Geschosses auch dann sichtbar sein sollen, wenn das Geschoß, in dem sich die Treppe befindet, nicht sichtbar ist.

Wählen Sie in der Dialogbox **Anzeige aller Geschosse**, können Sie in der perspektivischen Ansicht Ihr ganzes Haus bewundern. Die letzte Alternative **Anzeige des aktuellen Geschosses und der ausgewählten Geschosse** ist dann interessant, wenn Sie lediglich einige Geschosse Ihres Hauses darstellen möchten.

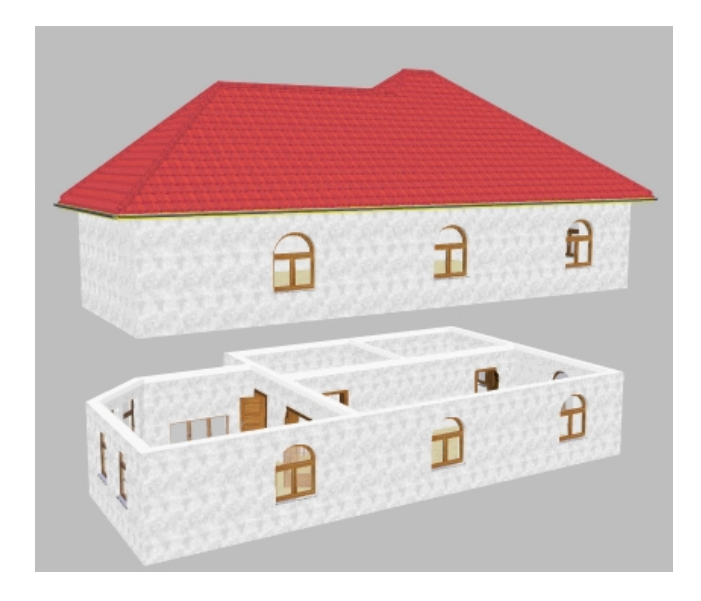

## *4.24.5 Neues Geschoß oberhalb/unterhalb (des aktuellen)*

Diese Funktion ist in ArCon+ gegenüber ArCon erweitert. Entsprechende Informationen finden Sie ab Seite 162.

Möchten Sie Ihrer Planung ein weiteres Geschoß hinzufügen, wählen Sie einen der drei Menüpunkte. Dabei können Sie Ihr neues Geschoß entweder oberhalb des aktuell bearbeiteten konstruieren, oder *oberhalb* des höchsten Geschosses bzw. *unterhalb* des untersten Geschosses plazieren. Nach Auswahl erscheint die folgende Dialogbox.

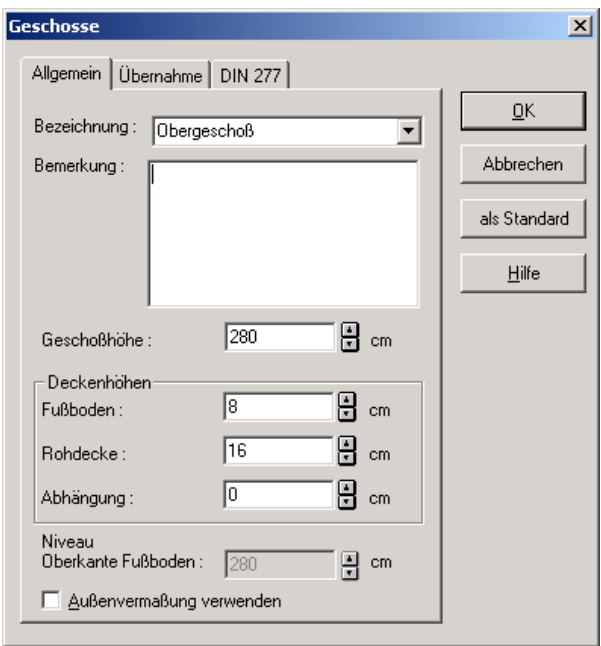

Die Dialogbox besteht aus den beiden Registern **Allgemein** und **Übernahme**. Im Register **Allgemein** legen Sie die Geschoßdaten fest. Im Register **Übernahme** können Sie bestimmen, welche Elemente eines frei zu wählenden Geschosses für die Konstruktion des zu erzeugenden Geschosses herangezogen, sprich aus dem Quell-Geschoß übernommen werden sollen.

## 4.24.5.1 Das Register "Allgemein"

 Im Auswahlfeld **Bezeichnung** können Sie die Bezeichnung des neuen Geschosses eingeben oder alternativ aus dem Listenfeld eine vordefinierte Bezeichnung wählen. Diese Bezeichnung wird zur Identifizierung des zu definierenden Geschosses benutzt. Sie finden diese Bezeichnung nach Bestätigen der Dialogbox mit **OK** in der Auswahlliste für das aktuelle Geschoß in der oberen horizontalen Symbolleiste wieder.

**Anmerkung:** Sollten Sie hier einen Namen vergeben, der bereits vorhanden ist, fügt ArCon automatisch eine Ordnungszahl hinzu, um die Geschosse unterscheiden zu können.

Im Feld **Bemerkung** können Sie weitere Informationen zu diesem Geschoß hinterlegen.

Über das Feld **Geschoßhöhe** bestimmen Sie die Geschoßhöhe des neu zu definierenden Geschosses. Im Bereich **Deckenhöhen** lassen sich für das neue Geschoß dann Angaben zu den einzelnen Teilen der Decke vornehmen.

**Anmerkung:** In ArCon gehören die Decke und der darunterliegende Raum zu einem Geschoß. Ein Geschoß geht also immer von der Oberkante des Fertigfußbodens bis zur Oberkante des Fertigfußbodens der Decke darüber.

#### *4.24.5.1.1 Der Bereich "Deckenhöhen"*

Da in ArCon die Decke zu einem Geschoß gehört, müssen Sie bei der Definition eines neuen Geschosses nicht nur die Höhe des Geschosses, sondern auch die Höhen der verschiedenen Bereiche der Decke definieren. Die einzelnen Begriffe entnehmen Sie bitte der folgenden Skizze.

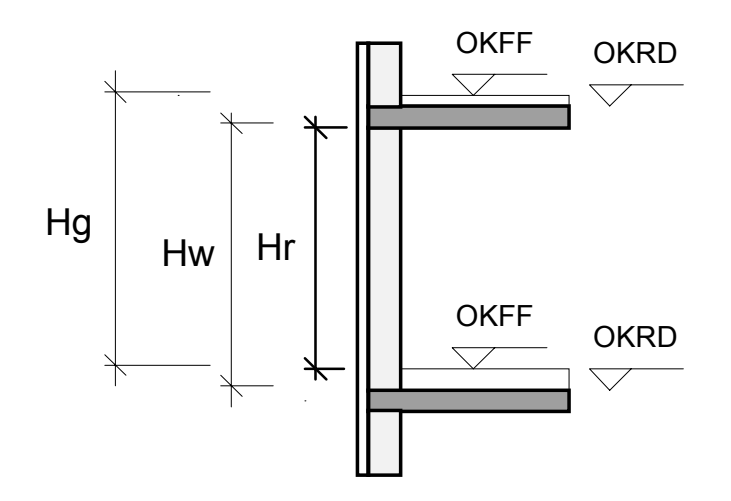

- $Hg = Geschoßhöhe$
- Hw = Wandhöhe
- $Hr =$ Raumhöhe
- OKFF = Oberkante Fertigfußboden
- OKRD = Oberkante Rohdecke

**Anmerkung:** Beachten Sie, daß die Raumhöhe gleich der Geschoßhöhe minus der Höhe der einzelnen Deckenschichten ist.

```
4.24.5.1.2 Das Eingabefeld "Niveau Oberkante
Fußboden"
```
Im allgemeinen ist der Wert dieses Feldes gegraut, da er sich automatisch aus der Summe der Geschoßhöhen der darunterliegenden Geschosse ergibt.

Haben Sie nur ein einziges Geschoß definiert, können Sie das Niveau der Oberkante des Fertigfußbodens und die Geschoßhöhe unabhängig voneinander bestimmen. In diesem Fall ist im Register **Allgemein** eine Eingabe im Feld **Niveau Oberkante Fußboden** möglich.
*4.24.5.1.3 Das Markierungsfeld "Außenvermaßung verwenden"*

Haben Sie dieses Feld markiert, werden für das entsprechende Geschoß automatisch erzeugte **Außenvermaßungen** (siehe Seite 480) verwendet. Sie können die Verwendung von Außenvermaßungen für ein Geschoß auch nachträglich ändern, indem Sie das gleichnamige Markierungsfeld nach Anwahl von **aktuelles Geschoß bearbeiten** im Menü **Geschoß** ändern oder indem Sie für das aktuelle Geschoß den Menüpunkt **Aussenvermaßung verwenden** im Menü **Ansicht** (de)markieren.

#### 4.24.5.2 Das Register "Übernahme"

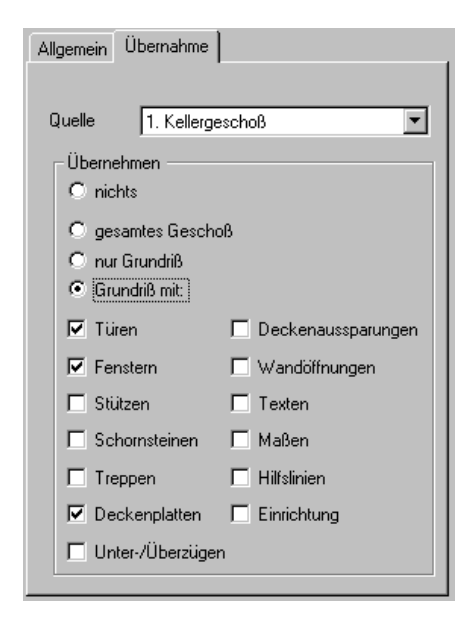

Üblicherweise sind übereinanderliegende Geschosse im Grundriß in großen Teilen ähnlich. Um nun nicht für jedes neue Geschoß einen komplett neuen Grundriß eingeben zu müssen, können Sie in diesem Bereich entsprechende Vorgaben treffen: zum einen, ob ein Grundriß übernommen wird und wenn ja, welche Elemente andererseits Berücksichtigung finden sollen. In diesem Fall müssen Sie natürlich eine Quelle für die Übernahme der Grundrißelemente angeben. Hierzu dient das Listenfeld **Quelle**.

Im Bereich **Übernehmen** können Sie bestimmen, was aus diesem Geschoß übernommen werden soll. Als Alternativen können Sie zwischen **nichts, gesamtes Geschoß, nur Grundriß,** sowie **Grundriß mit Türen, Fenstern, Stützen, Schornsteinen, Treppen, Deckenplatten, Unter-/Überzügen, Deckenaussparungen, Wandöffnungen, Texten, Maßen, Hilfslinien** und **Einrichtung** wählen.

In ArCon+ steht weiterhin die Option **Viruellen Wänden** zur Verfügung. Nachdem Sie Ihre Auswahl getroffen haben, bestätigen Sie die Dialogbox mit **OK.** ArCon erzeugt dann das neue Geschoß für Sie.

4.24.5.3  $\vec{A}$ . Die Register "DIN 277" und "II. BV"

Haben Sie ArCon in der Version ArCon+ gestartet, werden Ihnen beim Anlegen eines neuen Geschosses in der Dialogbox **Geschosse** zusätzlich noch die Register **DIN 277** und **II. BV** angeboten.

Alle Eingaben, die Sie hier machen, sind wie die aus der Planung abgeleiteten Berechnungen speziell für die Übernahme in die Berechnung nach DIN 277 vorgesehen. Sie finden deshalb das Register im Kontext der Ausführungen über die Berechnung nach DIN 277 (siehe Seite 687) ausführlich beschrieben.

#### *4.24.6 Der Menüpunkt "Aktuelles Geschoß bearbeiten…"*

Möchten Sie für ein bereits definiertes Geschoß Änderungen bezüglich Höhe oder Namensgebung vornehmen, wählen Sie diesen Menüpunkt aus. Sie können dann die Bezeichnung des aktuellen Geschosses analog zur Bezeichnung bei der Neudefinition eines Geschosses ändern. Außerdem können Sie die Geschoßhöhe sowie die Höhe der einzelnen Deckenbereiche verändern. Im Prinzip entspricht die Dialogbox also dem Register **Allgemein** der Dialogbox **Geschosse**, die Sie bei der Neudefinition von Geschossen erhalten.

Bestätigen Sie Ihre Angaben mit **OK**, werden die neuen Werte übernommen.

Haben Sie dabei die Geschoßhöhe verändert, muß noch geklärt werden, was mit den Geschossen über und unter dem aktuellen Geschoß passiert.

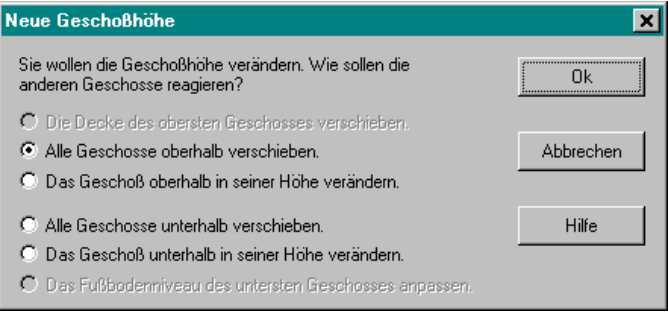

Wählen Sie in der erscheinenden Zusatz-Dialogbox die gewünschte Alternative aus. Bestätigen dieser Dialogbox mit **OK** verändert nun final das aktuelle Geschoß. Klicken Sie in dieser Dialogbox **Abbrechen** an, bedeutet das ein Abbrechen des gesamten Vorganges, d.h. das Geschoß wird nicht verändert.

**Anmerkung:** Wenn Sie die Geschoßhöhe verändern, nimmt ArCon automatisch einige Veränderungen in diesem Geschoß vor:

- Treppen im aktuellen Geschoß werden der neuen Geschoßhöhe angepaßt
- Objekte im aktuellen Geschoß, die die Eigenschaft nach oben "fallen" haben, werden um den gleichen Wert nach oben verschoben, wie sich die Decke des aktuellen Geschosses nach oben verschiebt
- alle anderen Objekte (also die, die automatisch fallen und die, die "schweben") bewegen sich um den Wert nach unten, um den sich die Decke des darunterliegenden Geschosses verschiebt, wenn diese sich verschiebt
- wenn sich die Decke des darunterliegenden Geschosses verschiebt, werden die Fenster des aktuellen Geschosses ebenfalls verschoben, so daß deren Brüstungshöhe konstant bleibt
- Türen werden analog verschoben
- sollten Fenster nach dem Verschieben bzw. dadurch, daß sich die Deckenhöhe des aktuellen Geschosses verringert, nicht mehr in dieses Geschoß passen – also oben herausragen – fragt ArCon nach, ob diese Fenster gelöscht werden sollen oder ob Sie sie weiterhin benutzen möchten. Sie müssen dann anschließend für die betroffenen Fenster die Höhe manuell anpassen

• werden aufgrund der Änderung im aktuellen Geschoß andere Geschosse in ihrer Höhe bzw. Lage verändert, wird mit ihnen analog verfahren.

**Hinweis:** Durch die Niveauänderung im untersten Geschoß können die Niveaus aller weiteren Geschosse geändert werden. So läßt sich das Niveau des gesamten Gebäudes nachträglich ändern.

#### *4.24.7 Der Menüpunkt "Aktuelles Geschoß löschen…"*

So wie Sie bei Ihren Planungen neue Geschosse hinzufügen, können auch existierende Geschosse von Ihnen gelöscht werden. Nach Auswahl des entsprechenden Menüpunktes erscheint folgende Dialogbox:

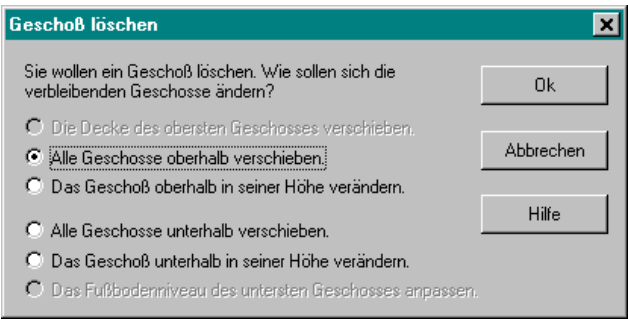

Hier können Sie einstellen, wie ArCon mit den noch verbleibenden Geschossen verfahren soll. Bestätigen Sie diese Dialogbox mit **OK**, wird das Geschoß einschließlich aller Konstruktionsdetails (Wände, Türen, Fenster, Einrichtungsgegenstände, aber auch Texte, Hilfslinien usw.) gelöscht.

Um versehentliches Löschen zu verhindern, fragt ArCon in einer gesonderten Dialogbox nochmals nach, ob Sie das Geschoß wirklich entfernen wollen. Wählen Sie in diesem Fall **Abbrechen**, können Sie diese Aktion noch stoppen. Bestätigen Sie mit **OK**, wird das Geschoß endgültig gelöscht.

# 5 <br />
GEBÄUDE, WOHNUNGEN UND RÄUME

# **5.1 ÜBERSICHT**

Eine Planung in ArCon setzt sich aus verschiedenen, übereinander liegenden Geschossen zusammen, wobei jedes Geschoß aus mehreren Räumen besteht. In ArCon+ ist diese Art der Hierarchisierung deutlich erweitert: zusätzlich zu den Stufen **Raum** und **Geschoß** unterstützt ArCon+ noch die Stufen **Gebäude** und **Wohnung**.

**Gebäude:** Als Gebäude wird in ArCon+ die Menge aller übereinander liegenden Geschosse bezeichnet. ArCon arbeitet also immer mit genau einem Gebäude, ArCon+ jedoch u.U. mit mehreren.

**Wohnungen:** Wohnungen haben keine geometrische Entsprechung, sondern sind eine Zusatzinformation, die jeder Raum hat. Sie können verschiedenen Räumen die gleiche Wohnung zuordnen. Diese Räume können in verschiedenen Geschossen, aber auch in verschiedenen Gebäuden liegen. In diesem Sinne entspricht "Wohnung" hier einer durch einen gemeinsamen Namen verbundenen Einheit von Räumen.

Die beiden genannten Hierarchiestufen werden einerseits in der Rauminfo verwendet, andererseits dienen sie aber auch zur Organisation und zur Erweiterung der Planung.

Gebäude können Sie in ArCon+ zu einem Projekt hinzuladen oder auch separat speichern, um so z. B. aus verschiedenen separaten Projekten ein Gesamtprojekt zusammenzufügen. Wohnungen können im Designmodus von ArCon+ speziell dargestellt werden: es ist möglich, nur die aktuelle Wohnung "normal" darzustellen, sämtliche anderen Wohnungen dagegen mit transparenten Wänden und ohne Einrichtungsgegenstände.

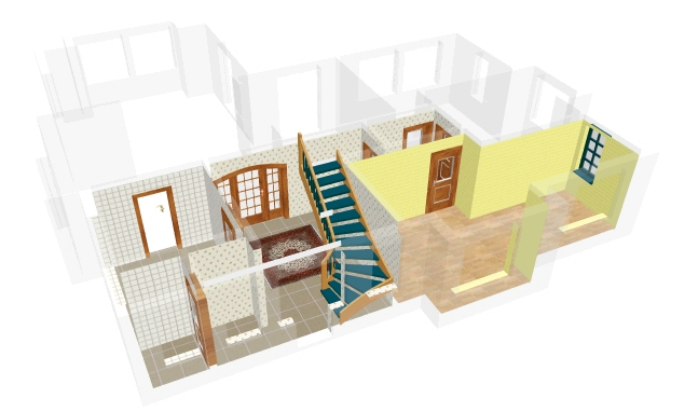

# **5.2 GEBÄUDE**

Ein Gebäude in ArCon+ ist eine Ansammlung von übereinander liegenden Geschossen. Mehrere Gebäude können nebeneinander plaziert werden, wobei es möglich ist, für verschiedene Gebäude verschiedene Geschoßhöhen und auch verschiedene Nullniveaus zu definieren. Außerdem können ganze Gebäude geladen und gespeichert, sowie mittels der Maus auf dem Bildschirm verschoben werden.

# *5.2.1 Arbeiten mit Gebäuden*

Zum Bearbeiten von Gebäuden existiert das Menü **Gebäude** mit folgenden Einträgen:

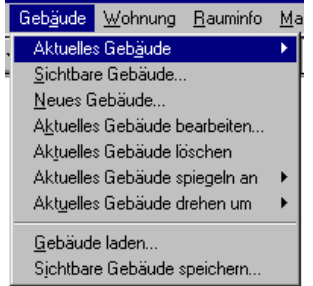

Bevor diese Einträge im Detail erläutert werden, noch einige generelle Anmerkungen zu Gebäuden. ArCon+ kennt pro Ansicht immer genau ein aktuelles Gebäude. Wenn Sie in mehreren Ansichten arbeiten, können die verschiedenen Ansichten auch verschiedene aktuelle Gebäude verwenden. Welches für die jeweilige Ansicht das aktuelle Gebäude ist, können Sie der Titelzeile des Fensters entnehmen.

Im Konstruktionsmodus erfolgen Ihre Eingaben immer für das aktuelle Gebäude und dort für das aktuelle Geschoß. Im Designmodus ist das aktuelle Geschoß des aktuellen Gebäudes auf jeden Fall sichtbar. Sie können allerdings auch weitere Gebäude und in diesen Gebäuden weitere Geschosse sichtbar machen. Als Ausnahme ist in der Draufsicht immer nur das aktuelle Geschoß des aktuellen Gebäudes dargestellt.

# *5.2.2 Was zu einem Gebäude gehört*

ArCon+ ordnet alle Eingaben die Sie machen, dem aktuellen Geschoß des aktuellen Gebäudes zu.

# *5.2.3 Das erste Gebäude in einem neuen Projekt*

Wenn Sie in ArCon+ durch Klicken auf die Schaltfläche D bzw. durch die Auswahl des Menüpunktes **Datei – Neu…** ein neues Projekt definieren, erscheint als erstes eine Dialogbox, in der Sie Angaben zu dem ersten Geschoß Ihres Projektes machen müssen. Dabei wird a priori ein "neues" Gebäude erzeugt, das den Standardnamen "Gebäude 1" erhält. Sie können dieses Gebäude – und damit auch seinen Namen – nachträglich bearbeiten.

# *5.2.4 Abhängigkeit zwischen zwei Gebäuden*

Gebäude sind in ArCon+ vollständig voneinander unabhängig. Das bedeutet z. B., daß Wände eines Gebäudes *nicht* mit Wänden eines anderen Gebäudes verschnitten werden, sondern lediglich mit Wänden desselben Gebäudes und dort auch nur – wie schon in ArCon – mit Wänden des gleichen Geschosses.

## *5.2.5 Der Menüpunkt "Gebäude – Aktuelles Gebäude"*

Die Auswahl des aktuellen Gebäudes erfolgt etwas anders als die Auswahl des aktuellen Geschosses, für das in der oberen horizontalen Symbolleiste zusätzlich ein Listenfeld existiert. Die Liste aller verfügbaren Gebäude, aus der Sie dann ein bestimmtes auswählen können, um es zum aktuellen Gebäude zu machen, ist als "dynamisches" Untermenü realisiert. Sie erhalten es durch Aufklappen des Menüs **Gebäude – Aktuelles Gebäude**. Das gerade aktuelle Gebäude ist in dieser Liste durch einen Haken gekennzeichnet.

Um ein anderes Gebäude zum aktuellen Gebäude zu machen, klicken Sie einfach in diesem dynamischen Untermenü auf das entsprechende Gebäude.

## *5.2.6 Der Menüpunkt "Gebäude – Sichtbare Gebäude..."*

Wählen Sie diesen Menüpunkt aus, erscheint folgende Dialogbox:

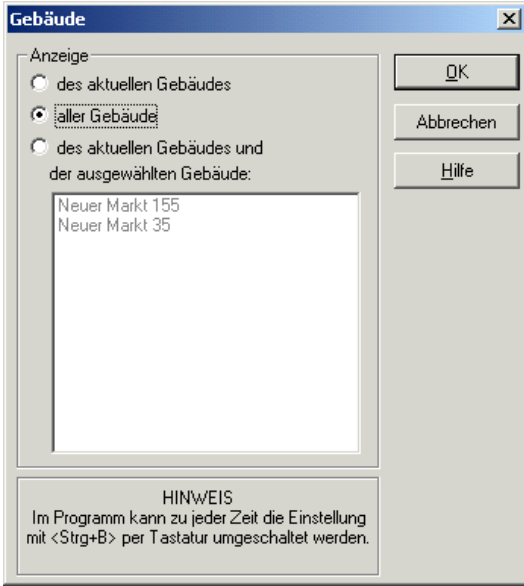

Sie ist nahezu identisch mit der Dialogbox, die bei der Auswahl von sichtbaren Geschossen erscheint; auch ihre Funktionalität ist nahezu identisch. Statt sichtbarer Geschosse bestimmen Sie hier sichtbare Gebäude.

Im Gegensatz zu den Geschossen, die auch in dem Listenfeld der oberen horizontalen Symbolleiste dargestellt werden, ist das einfache Wechseln zwischen verschiedenen Gebäuden nicht über ein Listenfeld, sondern lediglich über die abgebildete Dialogbox möglich. Um trotzdem ohne große Umwege von einem Gebäude in ein anderes umzuschalten, existieren hierfür Tastenkürzel. Dies gilt übrigens nicht nur für Gebäude, sondern auch für Geschosse und für Wohnungen (siehe Seite 179). Dabei gilt folgende Zuordnung:

- **Geschosse: Ctrl+G** bzw. **Strg+G**
- **Gebäude: Ctrl+B** bzw. **Strg+B**
- **Wohnungen: Ctrl+U** bzw. **Strg+U**

Wenn Sie im Konstruktionsmodus oder auch im Designmodus eine dieser drei Tastenkombinationen betätigen, wird im Prinzip zwischen den drei Alternativen der Dialogbox – also z. B. bei Gebäuden zwischen **des aktuellen Gebäudes, aller Gebäude** und **der ausgewählten Gebäude** – zyklisch umgeschaltet. Bei Geschossen und Wohnungen gilt entsprechendes.

# *5.2.7 Der Menüpunkt "Gebäude – Neues Gebäude…"*

Möchten Sie Ihrer Planung ein weiteres Gebäude hinzufügen, wählen Sie diesen Menüpunkt. Nach Auswahl erscheint folgende Dialogbox:

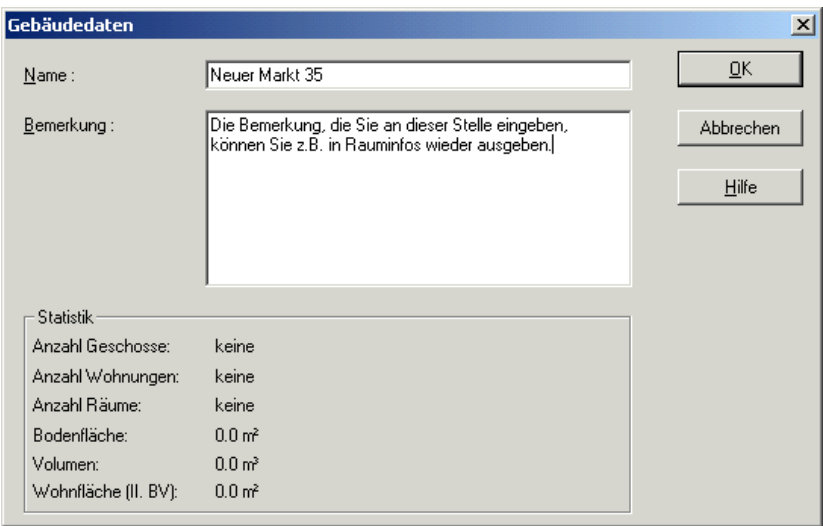

Sie können in dieser Dialogbox den Namen des Gebäudes festlegen, sowie eigene Bemerkungen eintragen. Beides können Sie später in der Rauminfo verwenden. Bestätigen Sie die Dialogbox mit **OK**, erscheint als nächstes die Geschoßeigenschaften-Dialogbox, die Sie auch erhalten, wenn Sie ein neues Projekt anlegen, da für das neu zu definierende Gebäude ja als erstes ein Geschoß definiert werden muß. Ab dann ist das Vorgehen so, als hätten Sie ArCon+ mit einem neuen Projekt gestartet. Gegebenenfalls schon existierende Gebäude werden je nach Sichtbarkeit grau dargestellt oder auch komplett versteckt.

## *5.2.8 Der Menüpunkt "Gebäude – Aktuelles Gebäude bearbeiten…"*

Sie erhalten die Dialogbox **Gebäudedaten**, indem Sie den Menüpunkt auswählen oder auch ein Gebäude doppelt anklicken, wenn es selektiert ist. Sie selektieren ein Gebäude übrigens genauso, wie alles andere in ArCon+ auch, indem Sie darauf klicken. Ein Gebäude ist das "größte" Element im Konstruktionsmodus. Dementsprechend müssen Sie, um es zu selektieren, gegebenenfalls mehrfach hintereinander klicken, bevor das Gebäude – und nicht eine Wand, ein Raum oder ein Dach – selektiert ist.

Die erscheinende Dialogbox besteht aus den Bereichen **Name** und **Bemerkung**. Weiterhin werden im Bereich **Statistik** einige Werte über das Gebäude ausgegeben – und zwar die **Anzahl** der **Geschosse**, die **Anzahl** der verschiedenen **Wohnungen**, die **Anzahl** der **Räume** sowie **Bodenfläche**, **Wohnfläche (II. BV)** und **Volumen**. Diese Werte können Sie übrigens auch in die Rauminfo aufnehmen.

#### *5.2.9 Der Menüpunkt "Gebäude – Aktuelles Gebäude löschen"*

Genauso wie Sie Ihrer Planung neue Gebäude hinzufügen können, können Sie auch bereits existierende Gebäude wieder löschen. Die erscheinende Dialogbox dient lediglich zur Absicherung, um nicht versehentlich ganze Gebäude zu löschen – was fatale Folgen haben könnte. Wird ein Gebäude gelöscht, werden sämtliche konstruktiven Elemente sowie sämtliche Einrichtungsgegenstände, die diesem Gebäude zugeordnet sind, gelöscht.

**Hinweis**: Das letzte Gebäude eines Projektes kann nicht gelöscht werden, da Ihre Planung sonst hinfällig wäre. Wollen Sie dies trotzdem erreichen, legen Sie bitte ein neues Projekt an.

# *5.2.10 Der Menüpunkt "Gebäude – Aktuelles Gebäude spiegeln an"*

Um ein Gebäude zu spiegeln, wählen Sie im Menü **Gebäude** den Befehl **Aktuelles Gebäude spiegeln an**.

Es erscheint ein Untermenü, in dem Sie zwischen vordefinierten Spiegelachsen und einer freien Spiegelachse wählen können.

Grundsätzlich können Gebäude unabhängig voneinander gespiegelt werden. Dadurch ist es z. B. möglich, ein nachgeladenes Gebäude separat zu drehen und es auf diesem Wege in eine Siedlung einzupassen.

# 5.2.10.1 Spiegeln über feste Achsangabe

Um das aktuelle Gebäude an einer fest definierten Achse zu spiegeln, müssen Sie den entsprechenden Eintrag im Untermenü anklicken.

Grundsätzlich ist es möglich, ein Gebäude an der x- und y-Achse des aktuellen Ursprungs  $\oint$  (siehe Seite 241) zu spiegeln.

# 5.2.10.2  $\vec{\mathcal{A}}$  Spiegeln an beliebiger Achse

Wählen Sie als Achse eine beliebige Achse, so müssen Sie nach dieser Auswahl zwei Mal in Ihrer Planung klicken, um die Spiegelachse zu definieren (siehe auch Statuszeile während der Eingabe). Nach dem ersten Klick erscheinen die Umrisse des gespiegelten Gebäudes so, als würden sie an der aktuellen Mausposition das zweite Mal geklickt haben.

## 5.2.10.3  $\vec{\mathcal{A}}$  Die Dialogbox "Gebäude spiegeln"

Sie erreichen diese Dialogbox durch Auswahl von **Einstellungen...** im Untermenü **Gebäude – Gebäude spiegeln an** oder durch Auswahl von **Gebäude spiegeln...** des Untermenüs **Optionen – Programm**.

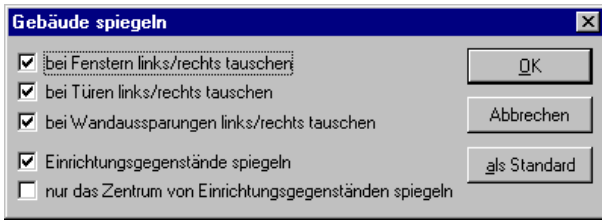

In der Dialogbox geben Sie an, wie mit den einzelnen Elementen des Gebäudes beim Spiegeln verfahren werden soll. Ist **Einrichtungsgegenstände spiegeln** nicht markiert, ist **nur das Zentrum von Einrichtungsgegenständen spiegeln** gegraut. Andernfalls werden Objekte beim Spiegeln ebenfalls gespiegelt (aus einem linken Schuh wird ein rechter) und an die entsprechende Position im gespiegelten Gebäude gebracht, wenn **nur das Zentrum von Einrichtungsgegenständen spiegeln** nicht markiert ist.

Ist **nur das Zentrum von Einrichtungsgegenständen spiegeln** markiert, wird die Position der Objekte zwar gespiegelt, die Objekte selbst aber nicht (der linke Schuh bleibt ein linker).

## *5.2.11 Der Menüpunkt "Gebäude – Aktuelles Gebäude drehen um"*

Um ein Gebäude auf der Planung zu drehen, wählen Sie im Menü **Gebäude** den Befehl **Aktuelles Gebäude drehen um**. Es erscheint ein Untermenü, in dem Sie zwischen vordefinierten Drehwinkeln und einem freien Drehverfahren bestimmen können.

Grundsätzlich können Gebäude unabhängig voneinander gedreht werden. Dadurch ist es z. B. möglich, ein nachgeladenes Gebäude separat zu drehen und es auf diesem Wege in eine Siedlung einzupassen.

## 5.2.11.1  $\vec{\tau}$  Drehen über feste Winkelangaben

Um das aktuelle Gebäude um ein fest definiertes Winkelmaß zu drehen, müssen Sie den entsprechenden Eintrag im Untermenü anklicken.

Grundsätzlich ist es möglich, ein Gebäude um 90°, -90°, 45°, -45°, 30° und -30° zu drehen.

# 5.2.11.2  $\vec{A}$  Freies Drehen

Zusätzlich zum Drehen um feste Winkelmaße kennt ArCon auch ein freies Drehverfahren, das es Ihnen erlaubt, das Gebäude um einen beliebigen Winkel stufenlos zu drehen. Wählen Sie hierzu den Menüunterpunkt **Frei**, erhalten Sie die Dialogbox **Drehen** angezeigt.

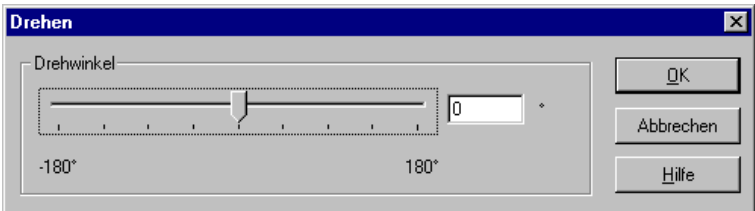

Über den Schieberegler können Sie den **Drehwinkel** beliebig verstellen. Der Wert des gerade aktuellen Drehwinkels wird im Feld daneben angezeigt. Wenn Ihnen der neue Drehwinkel zusagt, bestätigen Sie diesen mit **OK**. Umgekehrt können Sie auch den exakten Drehwinkel in das Eingabefeld eintragen.

# 5.2.11.3 Arbeiten im gedrehten Gebäude

Unabhängig davon, ob Sie einen festen Drehwinkel angeben oder das freie Drehverfahren wählen – das Gebäude wird grundsätzlich um den Koordinatenursprung  $\overline{\Phi}$  (siehe Seite 241) verschoben. Zudem werden zusammen mit dem Gebäude nicht nur alle Geschosse, Räume, Beschriftungen und Vermaßungen usw. gedreht, sondern auch das gesamte Raster.

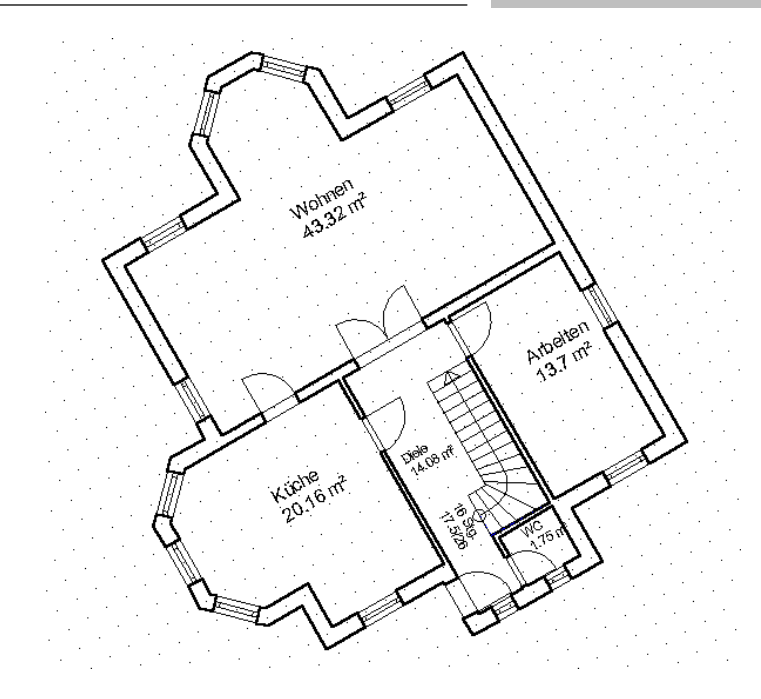

Das Raster ist nach dem Drehen also genauso orientiert wie das Gebäude selbst. Nur der Nordpfeil bleibt von der Drehung unberührt. Das bedeutet: alle Eingaben, die Sie nun vornehmen, sind relativ zur Drehung des aktuellen Gebäudes. Sie beziehen sich mit anderen Worten auf das mit dem Gebäude gedrehte Koordinatensystem. Verlegen Sie z. B. eine horizontale Hilfslinie, ist diese nur noch für das Gebäude horizontal, auf dem Blatt aber schräg. Auch beim Einziehen von Wänden wird in der Statuszeile alles relativ zum gedrehten Gebäude berechnet.

Setzen Sie ein anderes Gebäude aktuell, dann ist – wie am Raster bereits gut zu erkennen ist – dessen Ausrichtung maßgeblich.

# 5.2.11.4 Elemente von Drehung ausnehmen

Sie haben die Möglichkeit, die Raumbeschriftung sowie die normale Beschriftung von der Drehung auszunehmen, wenn Sie in der entsprechenden Dialogbox **Text (**siehe Seite 466) bzw. im Register **Beschriftung** (siehe Seite

185) der Dialogbox **Raumdaten** das Kontrollkästchen **mit Gebäude drehen** deaktivieren.

Auch die Brüstungshöhe bei Fenstern sowie die Maßangaben am Treppenauftritt lassen sich individuell von der Drehung ausnehmen, indem Sie in der Dialogbox **Anzeige der Brüstungshöhe** bzw. **Anzeige von Treppensteigung und auftritt** das Kontrollkästchen **relativ zum Fenster drehen** bzw. **relativ zur Treppe drehen** deaktivieren.

# *5.2.12 Der Menüpunkt "Gebäude – Gebäude laden…"*

Mit Hilfe dieses Menüpunktes sind Sie in der Lage, Ihrem aktuellen Projekt bereits vorhandene Projekte – oder auch Teile davon – hinzuzufügen. Wenn Sie den Menüpunkt auswählen, erscheint folgende Dialogbox:

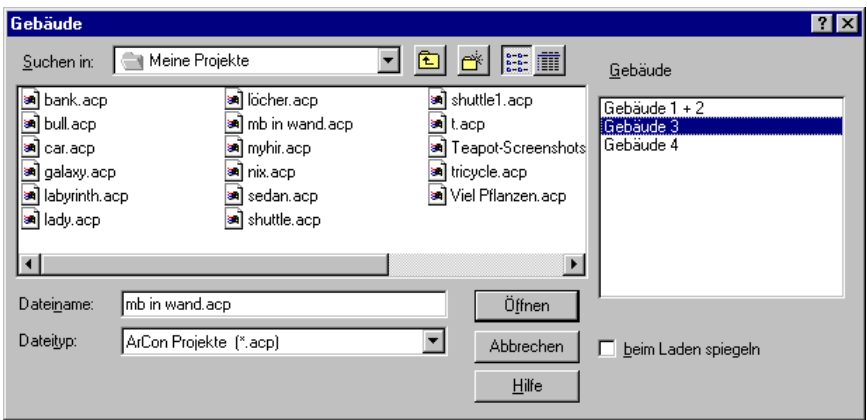

Die Dialogbox ist ein Windows-Standarddialog zum Öffnen einer Datei mit einem zusätzlichen Listenfeld sowie dem Optionsfeld **beim Laden spiegeln**. Als Dateien können Sie beliebige ArCon-Projekte (Endung \*.**acp**) auswählen. Für ein ausgewähltes Projekt erscheint dann in dem Listenfeld die Bezeichnung sämtlicher definierter Gebäude dieses Projektes.

Sie können dann mit Hilfe der Maus und der **Strg**- bzw. **Ctrl**-Taste sowie der **Umschalt**- bzw. **Shift**-Taste ein oder mehrere Gebäude dieses Projektes markieren. Dieses Markieren verläuft analog zum Markieren in anderen Listen unter Windows (lesen Sie bitte gegebenenfalls im Windows-Handbuch nach). Die markierten Gebäude werden dann beim Bestätigen mit **OK** in das existierende Projekt geladen.

Nachdem die entsprechenden Gebäude einschließlich aller Informationen – also mit Objekten, Bemaßungen, Beschriftungen usw. – geladen sind, wird das erste der geladenen Gebäude automatisch zum aktuellen Gebäude. Befinden Sie sich im Konstruktionsmodus, wird dieses Gebäude zusätzlich automatisch selektiert, um es anschließend verschieben zu können. Haben Sie mehrere Gebäude gleichzeitig geladen und wollen Sie auch die anderen verschieben, müssen Sie diese nachträglich per Hand selektieren.

Wenn Sie zu Ihrem Projekt Gebäude – wie gerade beschrieben – hinzuladen, werden die Projektinformationen der dazugeladenen Gebäude ignoriert. Dies sind Blattformat, Maßstab, aber auch Architekt, Bauherr usw.

Markieren Sie **beim Laden spiegeln**, wird das Gebäude direkt beim Laden an der y-Achse gespiegelt. Hierbei wird als Ursprung und Richtung der- bzw. diejenige des Projektes, aus dem das Gebäude geladen wird, verwendet.

**Hinweis:** Mit Hilfe dieser Funktion können Sie auch ein Gebäude zu sich selbst gespiegelt hinzufügen, indem Sie als Projekt das aktuelle verwenden und dieses direkt vor dem Laden speichern.

## *5.2.13 Der Menüpunkt "Gebäude – Sichtbare Gebäude speichern…"*

Genauso wie Sie Gebäude separat zu Ihrem Projekt hinzu laden können, können Sie auch Teile des Projektes als Extraprojekt speichern.

Wenn Sie **Sichtbare Gebäude speichern...** auswählen, erscheint eine Windows-Dialogbox zum Speichern von Dateien, in der Sie den Namen des zu speichernden Projektes (Endung \*.**acp**) angeben. Das Speichern entspricht dem kompletten Speichern des Projektes mit allen Informationen mit dem einzigen Unterschied, daß nur die sichtbaren Gebäude gespeichert werden.

# **5.3 WOHNUNGEN**

Ähnlich wie der Begriff des Gebäudes wird in ArCon+ der Begriff Wohnung dazu verwendet, Ihre Planung hierarchisch zu organisieren. Dabei haben Wohnungen im Gegensatz zu Gebäuden keine direkte Auswirkung auf die Modellierung, sondern lediglich bei der Ausgabe in eine Rauminfo und bei der Darstellung im Designmodus .

In der Rauminfo können Sie Räume z. B. nach Wohnungen sortiert ausgeben lassen. Im Designmodus können alle nicht sichtbaren Wohnungen auf "transparent" geschaltet werden. Hiermit ist es dann möglich, z. B. einzelne Bauabschnitte grafisch hervorzuheben.

# *5.3.1 Arbeiten mit Wohnungen*

ArCon+ kennt genau wie bei Gebäuden und Geschossen nur genau eine aktuelle Wohnung pro Ansicht. Wenn Sie mehr als eine Ansicht geöffnet haben, können entsprechend auch mehrere aktuelle Wohnungen dargestellt werden. Welches die aktuelle Wohnung ist, können Sie der Titelleiste des aktuellen Fensters entnehmen.

## *5.3.2 Was zu einer Wohnung gehört*

Um zu definieren, welche Räume zu einer Wohnung gehören, kann für jeden Raum eine entsprechende Angabe erfolgen. Hierzu wurde die Dialogbox, die Sie beim Doppelklicken in einen Raum erhalten, entsprechend erweitert. Nähere Angaben, wie Sie einen Raum einer Wohnung zuordnen, finden Sie bei der Beschreibung der Dialogbox **Raumdaten** (siehe Seite 181).

Dadurch, daß Sie eine Zuordnung von Räumen zur Wohnung selbst definieren, sind automatisch Zuordnungen von *Objekten* zu Wohnungen gegeben, da diese Objekte in einem Raum stehen und dieser Raum zu einer Wohnung gehört. Entsprechende Auflistungen können Sie dann mit Hilfe der Rauminfo vornehmen.

## *5.3.3 Die erste Wohnung in einem neuen Projekt*

Im Gegensatz zu Gebäuden werden Wohnungen nicht automatisch von ArCon+ vergeben. Stattdessen werden sämtliche Räume zuerst *keiner* Wohnung zugeordnet. Entsprechend ist der **Name** dieser Wohnung der Text <nicht zugeordnet>.

Räume, die keiner Wohnung zugeordnet sind, können aber noch nachträglich zugeordnet werden.

## *5.3.4 Der Menüpunkt "Wohnung – Sichtbare Wohnungen…"*

Wählen Sie diesen Menüpunkt aus, erscheint eine Dialogbox, die nahezu identisch ist mit der Dialogbox, die bei der Auswahl von sichtbaren Geschossen erscheint; auch ihre Funktionalität ist nahezu identisch. Statt sichtbarer Geschosse bestimmen Sie nun sichtbare Wohnungen.

Im Gegensatz zu den Geschossen, die auch noch in dem Listenfeld der horizontalen Symbolleiste dargestellt werden, ist das einfache Wechseln zwischen verschiedenen Wohnungen nicht über ein Listenfeld, sondern lediglich über die abgebildete Dialogbox möglich. Um trotzdem ohne große Umwege von einer Wohnung in eine andere umzuschalten, existieren in ArCon+ Tastenkürzel. Dies gilt übrigens nicht nur für Wohnungen, sondern auch für Geschosse und für Gebäude (siehe Seite 168). Dabei gilt folgende Zuordnung:

- **Geschosse: Ctrl+G** bzw. **Strg+G**
- **Gebäude: Ctrl+B** bzw. **Strg+B**
- **Wohnungen: Ctrl+U** bzw. **Strg+U**

Wenn Sie im Konstruktionsmodus oder auch im Designmodus eine dieser drei Tastenkombinationen betätigen, wird im Prinzip zwischen den drei Alternativen der Dialogbox – also bei Wohnungen zwischen **der aktuellen Wohnung, aller Wohnungen** und **der ausgewählten Wohnungen** – zyklisch umgeschaltet. Bei Geschossen und Gebäuden gilt entsprechendes.

# *5.3.5 Der Menüpunkt "Wohnung – Neue Wohnung…"*

Möchten Sie Ihrer Planung eine weitere Wohnung hinzufügen, wählen Sie diesen Menüpunkt. Nach seiner Auswahl erscheint folgende Dialogbox:

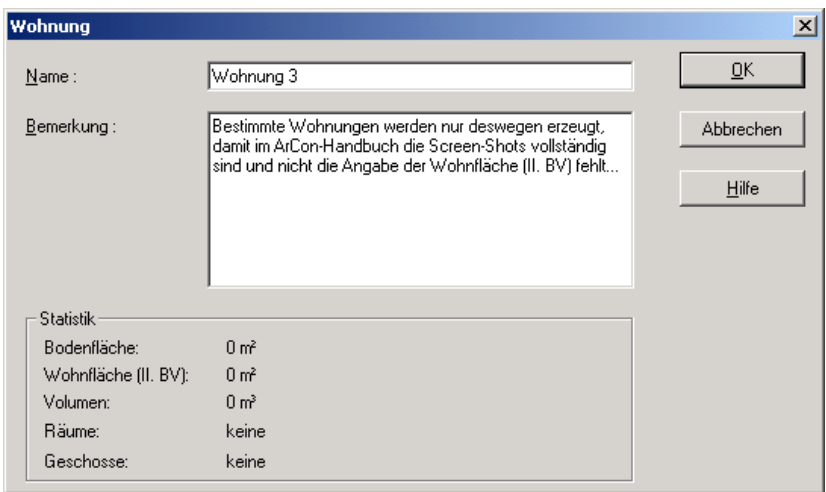

Sie können in dieser Dialogbox den Namen der Wohnung festlegen, sowie eigene Bemerkungen eintragen. Beides können Sie nachher in der Rauminfo verwenden. Die neue Wohnung erscheint ab ihrer Definition bei Doppelklick in einen Raum in der entsprechenden Dialogbox (siehe Seite 181) und Sie können den Raum dieser Wohnung zuordnen. Außerdem wird die neu definierte Wohnung zur aktuellen Wohnung, so daß neu konstruierte Räume ihr automatisch zugeordnet werden.

## *5.3.6 Der Menüpunkt "Wohnung – Aktuelle Wohnung bearbeiten…"*

Wenn Sie im Menü **Wohnung – Aktuelle Wohnung bearbeiten…** auswählen, erhalten Sie eine Dialogbox, mit den Bereichen **Name** und **Bemerkung**, die Sie bereits aus der Dialogbox für ein neues Gebäude kennen. Weiterhin werden im Bereich **Statistik** einige Werte für die Wohnung ausgegeben – und zwar die

Anzahl der **Räume,** die Anzahl der **Geschosse** sowie **Bodenfläche, Wohnfläche (II. BV)** und **Volumen**. Diese Werte können Sie übrigens auch in die Rauminfo aufnehmen.

## *5.3.7 Der Menüpunkt "Wohnung – Aktuelle Wohnung löschen"*

Im Gegensatz zu Gebäuden bewirkt das Löschen von Wohnungen *nicht* das Löschen von Elementen der Konstruktion oder auch Objekten, sondern es wird lediglich der entsprechende Wohnungsname gelöscht. Sämtliche Räume der gelöschten Wohnung sind anschließend keiner Wohnung zugeordnet; der entsprechende "Wohnungsname" ist dann <nicht zugeordnet>.

# **5.4 RÄUME**

# 5.4.1 <sup>*A*</sup> Die Dialogbox "Raumdaten"

Wie auch in ArCon werden in ArCon+ Räume durch geschlossene Wandzüge definiert. Dies geschieht vollautomatisch beim Verlegen von Wänden. Das Verhalten beim Doppelklicken in einem so erzeugten Raum ist in ArCon+ allerdings anders als in ArCon. In ArCon erscheint nach Doppelklick die Dialogbox zum Einstellen von Fußboden- und Deckeneigenschaften, in ArCon+ hingegen folgende Dialogbox:

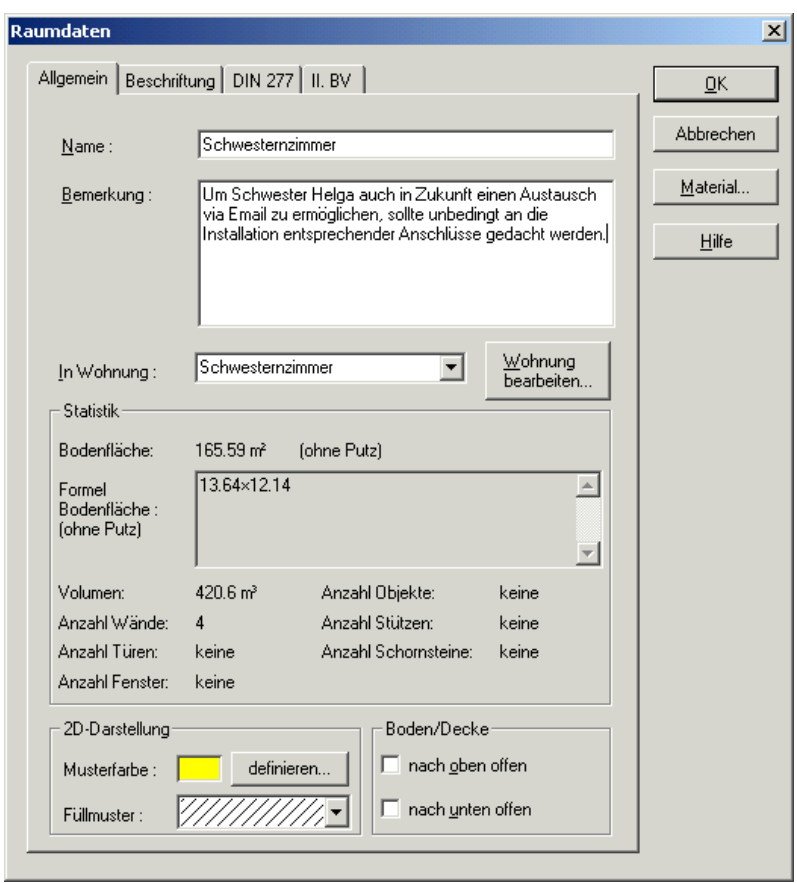

Die Dialogbox zum Definieren von Fußboden- und Deckeneigenschaften "versteckt" sich nun hinter der Schaltfläche **Material...**.

**Hinweis**: Es wird häufig vorkommen, daß Sie in der Dialogbox **Raumdaten** Eingaben machen, da diese zur vollständigen Definition eines Raums erforderlich sind. Aus diesem Grund haben Sie neben dem Doppelklick die Möglichkeit, die Dialogbox über die **F11**-Taste aufzurufen. Voraussetzung hierfür ist, daß sich die Maus im Konstruktionsmodus innerhalb des Raums befindet. Haben Sie die **F11**-Taste gedrückt, wird der Raum markiert und die Dialogbox **Raumdaten** angezeigt.

## 5.4.1.1  $\vec{\mathcal{A}}$  Das Register "Allgemein"

Das Register **Allgemein** ist zweigeteilt. Im oberen Teil geben Sie allgemeine Informationen zum Raum, wie z. B. dessen Bezeichnung, ein. Der untere Teil ist für Berechnungen reserviert, welche sich unmittelbar aus der Planung ergeben. Sämtliche Angaben, die Sie in diesem Register machen, bzw. diejenigen, die ArCon+ selbständig berechnet, können sowohl in die Rauminfo als auch in die Berechnung nach DIN 277 bzw. nach der II. BV (siehe Seite 687) aufgenommen werden. Dies ist unabhängig davon, ob diese Angaben in der Planung zu sehen sind oder nicht. Wenn Sie also z. B. die Darstellung der Bemerkung in der Planung selbst deaktivieren, heißt dies nicht, daß diese Bemerkung nicht in die Rauminfo bzw. die Berechnung nach DIN 277/II. BV übernommen werden kann.

*5.4.1.1.1 Das Eingabefeld "Name"*

Hier können Sie einen Namen für den selektierten Raum angeben. ArCon+ verteilt automatisch Namen, indem es die definierten Räume durchnumeriert. Diese Namen können Sie aber nachträglich ändern.

*5.4.1.1.2 Das Eingabefeld "Bemerkung"*

Hier können Sie beliebige Texte eintragen, um z. B. Anmerkungen für speziell diesen Raum vorzunehmen.

*5.4.1.1.3 Das Auswahlfeld "In Wohnung"*

In diesem Auswahlfeld können Sie definieren, zu welcher Wohnung der Raum gehören soll. Betätigen Sie die Schaltfläche **Wohnung bearbeiten...** in diesem Auswahlfeld, erscheinen sämtliche bis jetzt definierten Wohnungen und Sie können eine entsprechende auswählen.

Eine andere Möglichkeit ist, daß Sie im Auswahlfeld selbst einen Text eingeben. Dieser Text definiert dann eine neue Wohnung und wird ab dann auch in der Liste erscheinen. Das Eingeben von Texten in diesem Auswahlfeld ist also eine "Abkürzung" zum Definieren von neuen Wohnungen. Im Gegensatz zur Definition über das Menü **Wohnung – Neue Wohnung...** wird die hier eingegebene Wohnung *nicht* zur aktuellen Wohnung.

```
5.4.1.1.4 Die Schaltfläche "Wohnung
bearbeiten..."
```
Rechts neben dem Auswahlfeld **In Wohnung** befindet sich die Schaltfläche **Wohnung bearbeiten...**. Diese Schaltfläche öffnet die Dialogbox **Wohnung** (siehe Seite 178) für die ausgewählte Wohnung. Sie können diese dann direkt bearbeiten. Die Schaltfläche **Wohnung bearbeiten...** ist also ebenfalls eine Art "Abkürzung" für die einfachere Bedienung.

*5.4.1.1.5 Der Bereich "Statistik"*

In diesem Bereich werden für den Raum berechnete Werte ausgegeben, und zwar die **Bodenfläche**, die **Formel**, mit der diese Bodenfläche berechnet wurde, sowie diverse weitere Angaben. Dies sind das **Volumen** des Raumes sowie die **Anzahl** der konstruktiven Elemente wie **Wände**, **Türen**, **Fenster**, **Objekte**, **Stützen** und **Schornsteine**.

**Hinweis**: In ArCon+ werden die oben genannten Daten für Räume, die durch ein Dach beschnitten werden, mit Berücksichtigung der Dachschrägen ermittelt.

*5.4.1.1.6 Der Bereich "2D-Darstellung"*

In diesem Bereich legen Sie fest, wie der Raum im Konstruktionsmodus dargestellt werden soll. Dabei können Sie Farbe und Füllmuster definieren.

**Tip:** Wählen Sie als Füllmuster die ausgefüllte (schwarze) Fläche und als Farbe eine andere Farbe als "weiß", wird der gesamte Raum "bunt" dargestellt und nicht nur schraffiert.

*5.4.1.1.7 Der Bereich "Boden/Decke"*

In diesem Bereich legen Sie fest, ob der Raum einen Boden oder eine Decke hat. Markieren Sie **nach oben offen**, wird keine Decke für den Raum erzeugt; markieren Sie **nach unten offen**, wird kein Boden erzeugt.

Beachten Sie, daß diese Eingaben zusammen mit der Eigenschaft eines Raumes, ob er teilweise durch virtuelle Wände umschlossen ist, Auswirkungen auf die Umschließung nach DIN 277 (siehe Seite 703) hat.

# 5.4.1.2  $\vec{\mathcal{A}}$  Das Register "Beschriftung"

In diesem Register geben Sie an, was in der Planung als Raumbeschriftung dargestellt werden soll. Das Register ist zweigeteilt: Im Bereich **Allgemein** werden Ihnen in Form von Kontrollkästchen diejenigen Elemente angeboten, die im Register **Allgemein** entweder von Ihnen eingegeben oder aus der Planung abgeleitet wurden. Die Elemente der Kontrollkästchen im Bereich **DIN 277** werden im Register **DIN 277** festgelegt bzw. ermittelt, entsprechend werden die Elemente der Kontrollkästchen im Bereich **II. BV** im Register **II. BV** festgelegt bzw. ermittelt.

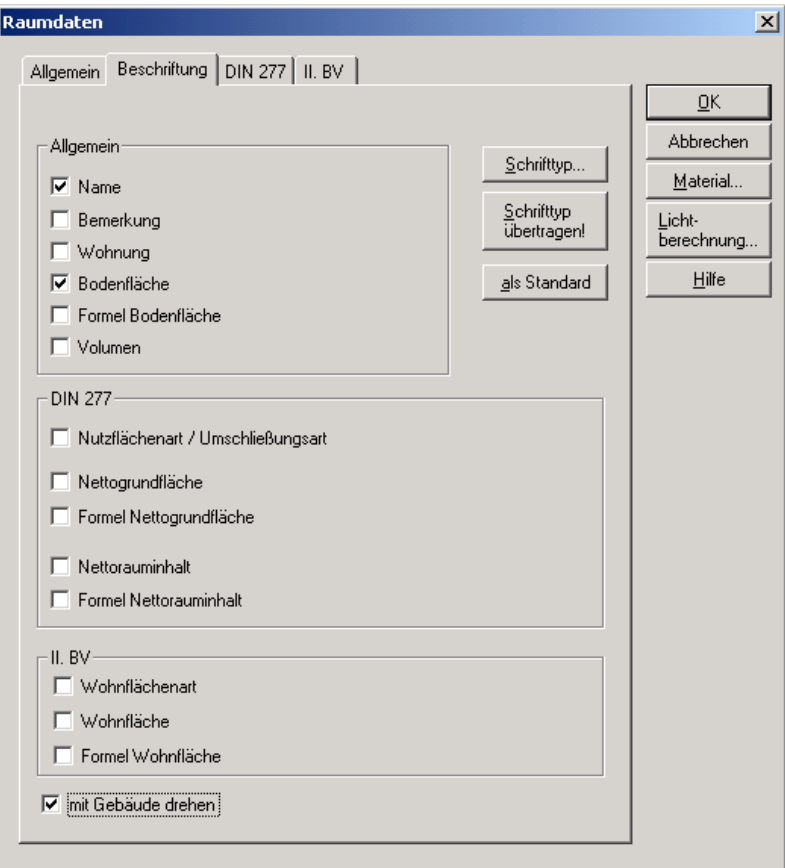

Grundsätzlich können Sie im Register **Beschriftung** für jeden Punkt bestimmen, ob er in der Planung als Text ausgegeben werden soll. In der Planung als Text ausgeben heißt: Aktivieren Sie z. B. das Kontrollkästchen **Name**, ist der Name des Raumes sowohl in der Normalansicht als auch in der Layoutansicht sichtbar. Diese Texte lassen sich dann in Ihrer Planung wie normale Texte bearbeiten. Sie können den Text also auch verschieben oder durch Rechtsklick drehen. Der einzige Unterschied hierbei ist: bei Doppelklick erscheint nicht die Texteigenschafts-Dialogbox, sondern die Dialogbox **Raumdaten**.

Haben Sie in ArCon+ ein Gebäude gedreht (siehe Seite 173), können Sie über das Kontrollkästchen **mit Gebäude drehen** festlegen, ob auch die Raumbeschriftung gedreht sein soll. Ist das Kontrollkästchen aktiviert, ist die Raumbeschriftung genauso ausgerichtet wie das gedrehte Gebäude. Ist das Kontrollkästchen deaktiviert, erscheint die Raumbeschriftung nach dem Drehen eines Gebäudes in der Planung zwar an einer anderen Stelle, sie ist aber nicht wie das Gebäude gedreht, sondern so wie das Blatt orientiert.

Klicken Sie auf die Schaltfläche **Schrifttyp...**, gelangen Sie in den Windows-Standarddialog zum Definieren des Schrifttyps. Die Definition gilt für alle Beschriftungen des selektierten Raums.

Über die Schaltfläche **Schrifttyp übertragen!** können Sie den Schrifttyp, den Sie speziell für die Beschriftung eines Raums festgelegt haben, auf alle anderen sichtbaren Raumbeschriftungen übertragen. Sichtbar heißt: die im aktuellen Geschoß schwarz und in den sichtbaren (nicht aktuellen) Geschossen grau dargestellten Raumbeschriftungen.

Betätigen Sie die Schaltfläche **als Standard**, werden sämtliche Einstellungen für alle folgenden Räume verwendet. Diese werden dann unter Umständen automatisch beschriftet.

# 5.4.1.3  $\vec{\mathcal{A}}$  Die Register "DIN 277" und "II. BV"

Alle Eingaben, die Sie in diesem Register machen, sind für die DIN 277 erforderlich und speziell für die Ausgabe in der Berechnung nach DIN 277 vorgesehen. Werte, die im Bereich **Statistik** ausgewiesen werden, sind von ArCon berechnete Werte. Sie können nicht geändert werden, da sie sich direkt aus der Planung ergeben.

Sie finden das Register im Kontext der Ausführungen über die Berechnung nach DIN 277 und II. BV (siehe Seite 687) ausführlich beschrieben.

## 5.4.1.4  $\vec{\mathcal{A}}$  Die Schaltfläche "Lichtberechnung..."

Klicken Sie auf die Schaltfläche **Lichtberechnung**, erscheint eine Dialogbox, für die Sie – getrennt nach **Boden**, **Decke** und **Wänden** – eingeben können, ob und wenn ja, mit welcher Auflösung diese bei der Lichtberechnug mit Hilfe der Schaltfläche **(siehe Seite 506)** verwendet werden sollen.

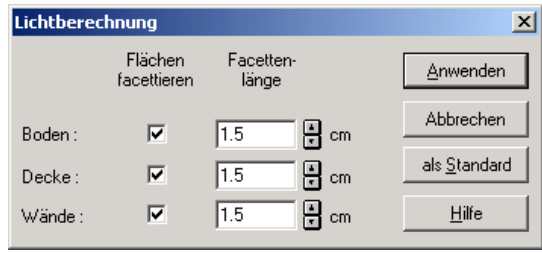

Im Prinzip können Sie diese Angaben auch für alle Wandseiten, Fußboden und Decke über die entsprechenden Texturmaße-Dialogboxen (siehe Seite 76) getrennt vornehmen. Das Verwenden der Dialogbox **Lichtberechnung** ist nur eine Abkürzung, die aber etwas unflexibler ist, als die getrennte Eingabe in den entsprechenden Dialogboxen, da die gezielte Einstellung für einzelne Wandseiten entfällt.

# $6 \cdot$  DER RAUMPLANUNGSMODUS

Eine der wesentlichen Neuerungen von ArCon+ 6.0 ist der sogenannte Raumplanungsmodus. Dieser Modus ist im Prinzip eine Erweiterung des Konstruktionsmodus.

Sie schalten zwischen Raumplanungsmodus und "normalem" Konstruktionsmodus (siehe Seite 97) mit Hilfe der Schaltfläche in der oberen horizontalen Symbolleiste um. Beachten Sie, daß die Schaltfläche **G** gegraut ist, wenn Sie sich im Designmodus (siehe Seite 502) von ArCon befinden.

# **6.1 DAS PRINZIP**

Während Sie im normalen Konstruktionsmodus mit verschiedenen Raumelementen wie Wänden, Fenstern, Türen und ähnlichen arbeiten, wird im Raumplanungsmodus ein Raum als Ganzes verlegt. Sie können also einzelne Räume wie ein Klötzchenspiel von einem Punkt zum anderen verschieben, um den gewünschten Grundriß zu erstellen.

So können Sie sehr schnell verschiedene Ideen realisieren, noch bevor Sie im Detail einen Grundriß definieren. Beim Übergang vom Raumplanungsmodus in den Konstruktionsmodus werden dann automatisch aus den von Ihnen plazierten Räumen Wände generiert, die wie normale Wände auch verändert werden können. Im Raumplanungsmodus ist lediglich das Verlegen von Räumen, nicht aber das von Fenstern und Türen und ähnlichen Konstruktionselementen möglich. Hierfür verwenden Sie den Konstruktionsmodus (siehe Seite 97).

# **6.2 DIE BEDIENELEMENTE DES RAUMPLANUNGSMODUS**

Außer der Schaltfläche  $\Box$ , die bereits in der Einleitung erläutert wurde, stehen Ihnen im Raumplanungsmodus verschiedene Eingabemöglichkeiten, die in der linken vertikalen Symbolleiste eingeblendet werden, zur Verfügung. Diese Symbolleiste wird beim Umschalten vom Konstruktions- in den Raumplanungsmodus komplett umgeschaltet, wobei aber einige Eingabeelemente identisch mit den entsprechenden Elementen des Konstruktionsmodus sind: nämlich die Mehrfachschaltfläche für Hilfslinien  $\sqrt{\sqrt{S}}$  (s. Seite 254), die Schaltfläche für die Eingabe von Texten  $A_{\text{bc}}$  (s. Seite 466) sowie die Mehrfachschaltfläche für die Eingabe von Maßen  $\frac{1}{100}$  + 1.0 + 1.0 + 1.0 + 1.0 + 1.0 +  $\sqrt{2}$  (siehe Seite 470). Für die genannten Tools ist nicht nur die Schaltfläche die gleiche, auch die Funktion ist die gleiche wie im Konstruktionsmodus.

Andere Konstruktionselemete können im Raumplanungsmodus nicht eingegeben bzw. angezeigt werden. Entsprechend sind die hierzugehörigen Menüeinträge im Menü **Eingabe** und **Anzeige** gegraut.

Texte, Hilfslinien oder Vermaßungen werden genau so im Konstruktionsmodus verwendet. Außer den genannten Tools existieren für die verschiedenen im Raumplanungsmodus verlegbaren Raumformen die verschiedenen Schaltflächen  $\Box$ ,  $\Box$ ,  $\Box$ ,  $\Box$ ,  $\Box$ ,  $\Box$  and  $\Diamond$  .

Ein Klick auf eine dieser Schaltflächen führt dazu, daß an dem Cursor ein Raum der entsprechend ausgewählten Form hängt. Diesen Raum können Sie anschließend in Ihrer Planung durch Klicken plazieren. Beim Plazieren können Sie sich die Tatsache, daß die Ecken eines solchen Raumes auf bereits verlegte Kanten und Ecken anderer Räume fangen, zu Nutze machen. Außerdem können Sie durch mehrfaches Klicken der Tastenkombination **Ctrl+W** bzw. **Strg+W** die verschiedenen Ecken des Raumes unter der Maus positionieren.

Wollen Sie also z. B. nicht die linke untere Ecke eines rechteckigen Raumes positionieren, sondern die linke obere Ecke, drücken Sie solange **Ctrl+W**, bis der Mauszeiger an der entsprechend linken oberen Ecke des Raumes hängt.

Sie können einen Raum übrigens auch so verlegen, daß er teilweise über einem bereits verlegten Raumes liegt. Wie mit solchen übereinander liegenden Räumen weiter verfahren wird, ist auf Seite 192 zu finden.

Nachdem Sie für die erste Ecke eines Raumes die entsprechende Position mit der Maus angefahren haben, können Sie auf verschiedene Art und Weise beeinflussen, wie häufig Sie nun noch klicken müssen, um den Raum komplett zu plazieren. Wenn Sie klicken, ohne beim Klick die **Umschalt**- bzw. **Shift**-Taste der Tastatur gedrückt zu haben, werden nacheinander die verschiedenen Ecken des Raumes plaziert, wobei Sie vor jedem Klick die Möglichkeit haben, die entsprechende Ecke auf bereits existierende andere Raumecken oder -kanten zu fangen.

Für einen rechteckigen Raum müssen Sie nach dem ersten Klick z. B. zweimal klicken: einmal, um die Breite des Raumes zu bestimmen und das zweite Mal, um die Tiefe des Raumes zu bestimmen. Bei Räumen mit komplizierterem Umriß (z. B. einem Raum mit Erker) sind entsprechend mehrere Klicks notwendig.

Wollen Sie das Verlegen eines Raumes abkürzen, funktioniert auch hier der in ArCon übliche Weg: halten Sie beim Klick die **Shift-** bzw. **Umschalt-**Taste – es werden dann für die noch nicht definierten Maße des Raumes Default-Werte verwendet und der Raum ist anschließend sofort "fertig".

Nachdem Sie mit dem letzten Klick – u.U. auch dem ersten Klick, wenn Sie dabei schon die **Shift**-Taste gedrückt halten – einen Raum plaziert haben, erscheint eine Dialogbox, in der Sie im Nachhinein nochmals sämtliche Maße sowie weitere Eigenschaften des Raumes numerisch eingeben können. Die beschreibung dieser Dialogbox finden Sie auf Seite 193.

In dieser Dialogbox können Sie unter anderem im Register **Umriß** mit Hilfe der Schaltflächen  $\triangleright$  und  $\Lambda$  den Raum in y- bzw. x-Richtung spiegeln oder mit Hilfe der Schaltflächen  $\frac{39}{29}$  und  $\frac{130}{29}$  den Raum um jeweils 90 Grad links herum oder rechts herum drehen. Schließlich können Sie mit dem Eingabefeld **Füllfarbe** bestimmen, mit welcher Farbe dieser Raum im Raumplanungsmodus gefüllt dargestellt werden soll.

Auch diese Dialogbox können sie "umgehen", indem Sie bei der letzten Eingabe des Raumumrisses die **Strg-** bzw. **Ctrl-**Taste betätigen.

Letztlich können Sie einen Raum komplett mit einem Klick verlegen, wenn Sie beim ersten Klick gleichzeitg **Shift** und **Ctrl** bzw. **Strg** und **Umschalt** gedrückt halten.

# **6.3**  $\vec{\mathcal{A}}$  **DIE SCHALTFLÄCHEN** $\Box$ ,  $\Box$  UND  $\odot$  IM **RAUMPLANUNGSMODUS**

Haben sie einen der Fertigräume zum Verlegen markiert, indem Sie die entsprechende Schaltfläche in der linken vertikalen Symbolleiste im Raumplanungsmodus gedrückt haben ("Was-Leiste") erscheinen in der "Wie-Leiste" des Raumplanungsmodus die drei Schaltflächen  $\Box$ ,  $\Box$  und  $\Box$ .

Sie können diese drei Schaltflächen verwenden, um oben beschriebenes Verfahren des Abkürzens bei der Eingabe etwas zu vereinfachen. Ist heruntergedrückt, gelten genau die im vorigen Abschnitt gemachten Erläuterungen bei der Eingabe; d.h., das Abkürzen der Eingabe mittels **Ctrl+Klick** bzw. **Shift+Klick** funktioniert wie beschrieben.

Ist hingegen **heruntergedrückt**, werden sämtliche Maße des Raumes aufgrund der voreingestellten Werte für den Raum bestimmt; d.h., Sie positionieren den Raum lediglich mit einem Klick. Anschließend erscheint dann die Optionen-Dialogbox für diesen Raum. Welche Maße genau beim Verlegen verwendet werden, entscheiden Sie durch Rechtsklick auf die verschiedenen Fertigraumtyp-Knöpfe in der "Was-Leiste".

Die Schaltfläche  $\Box$  schließlich schaltet zwischen "horizontalen" Räumen und beliebig gedrehten Räumen um. Wenn die Schaltfläche heruntergedrückt ist, bestimmen Sie für den Raum der Reihe nach die Wandlängen, wobei Sie aber beim zweiten Klick in Ihre Planung sowohl die Länge der ersten Wand, als auch deren Richtung definieren.

**Hinweis:** Die Schaltfläche  $\bigcirc$  ist gegraut, wenn Sie als Eingabevariante die Schaltfläche wählen. In diesem Fall ist immer nur das Verlegen von ungedrehten Räumen möglich.

Im Prinzip entspricht die Schaltfläche **dem Markierungsfeld Räume können bei der Eingabe beliebig gedreht werden** der Optionen-Dialogbox **Raumplanung** (siehe Seite 196).

# **6.4 NACHTRÄGLICHES VERÄNDERN VON RÄUMEN**

Nachdem Sie diverse Räume mit Hilfe der Schaltflächen  $\Box$ ,  $\Box$ ,  $\Box$  ,  $\Box$  $\bigcirc$  oder  $\Diamond$  (siehe Seite 189) verlegt haben, können Sie diese noch in weiten Grenzen verändern. Dies erledigen Sie bei heruntergedrückter Schaltfläche  $\mathbb{R}$ . Sie können einerseits in der Planung dann in einen Raum doppelt klicken und erhalten die gleiche Eigenschafts-Dialogbox des Raumes, die Sie beim Verlegen des Raumes erhielten, um dort entsprechende Änderungen vornehmen zu können; andererseits können Sie aber auch mittels Klick & Drag einen Raum einfach interaktiv verschieben (Bauklötzchen-Prinzip).

Klicken Sie lediglich einfach in einen Raum, wird der gesamte Raum markiert (ersichtlich an den roten Umrandungen des Raumes). Sie können ihn dann entweder mit Hilfe der **Del**- bzw. **Entf**-Taste löschen oder auch mit Hilfe der Schaltflächen  $\triangleright$  und  $\Delta$  bzw.  $\frac{30}{2}$  und  $\frac{130}{2}$  der "Wie-Leiste" spiegeln oder drehen.

Speziell dann, wenn ein Raum von einem anderen teilweise überdeckt wird oder dieser einen anderen Raum teilweise überdeckt, können Sie mit Hilfe der Schaltflächen  $\Box$  und  $\Box$  bestimmen, welcher Raum vor welchem liegt. Klicken Sie auf  $\Box$ , wird der selektierte Raum eine Ebene "nach oben" verschoben; klicken Sie auf  $\Box$ , entsprechend "nach unten".

Ist ein Raum selektiert, werden sämtliche Maße, die für die Definition des Raumes notwendig sind, im Arbeitsbereich dargestellt. Sie können durch einfaches Eingeben in die entsprechenden Felder anschließend die Maße verändern.

**Hinweis:** Wird auf diese Art ein Raum vergrößert, wird er zentrisch vergrößert; d.h., sowohl das eine als auch das andere Wandende verschieben sich um jeweils die Hälfte des Differenzwertes. Das nichtzentrische Verändern eines Raummaßes ist ebenfalls möglich: hierzu müssen Sie allerdings nicht den gesamten Raum, sondern nur eine Wandseite oder Wandecke selektieren (siehe unten).

## *6.4.1 Selektieren von Raumseiten und -ecken*

Klicken Sie in einem Raum in die Nähe einer Raumseite oder -ecke, wird nicht der gesamte Raum rot markiert, sondern nur die Seite bzw. Ecke. Außerdem stellt ArCon dann nicht sämtliche Maße des Raumes in entsprechenden Eingabefeldern zur Verfügung, sondern lediglich die, die die Raumseite oder ecke verschieben.

Geben Sie nun in den Eingabefeldern andere als die vorgegebenen Werte an, wird die Seite bzw. Ecke entsprechend verschoben. Benachbarte Wandseiten oder -ecken werden u.U. korrigiert, wobei folgende Regeln gelten: für die nichtpolygonalen Räume  $\Box$ ,  $\Box$ ,  $\Box$ ,  $\Box$  and  $\Box$  wird eine selektierte Ecke in Richtung des veränderten Maßes verschoben. Die in Richtung des Maßes folgenden Punkte werden entsprechend mit verschoben bzw. verändert.

Beim polygonalen Raum  $\Diamond$  wird lediglich die markierte Ecke verschoben – alle anderen bleiben gleich.

# *6.4.2 Optionen-Dialoge für Fertigräume*

Sie erhalten diese Dialogboxen bei Rechtsklick auf die Schaltflächen für Fertigräume  $\Box$ ,  $\Box$ ,  $\Box$ ,  $\Box$ ,  $\Box$ ,  $\Box$  and  $\Diamond$ , nach dem letzten Klick beim Verlegen eines Fertigraums sowie beim Doppelklick auf einen Fertigraum**.**

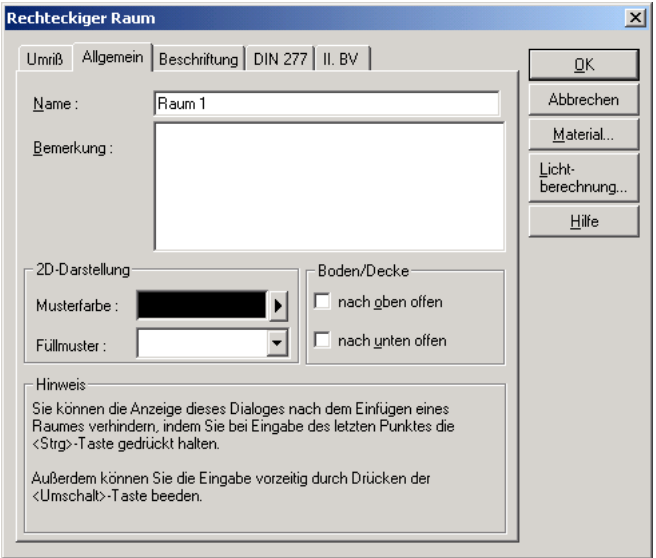

Je nachdem, wie Sie diese Dialogbox erreichen, hat sie verschiedene Folgen: Bei Rechtsklick auf die Schaltflächen  $\Box$ ,  $\Box$ ,  $\Box$ ,  $\Box$ ,  $\Box$ ,  $\Box$  and  $\Diamond$  stellen Sie ein, welche "Ursprungsmaße" und Einstellungen beim Verlegen der Räume verwendet werden soll. Diese Variante macht insbesondere beim Verwenden der Eingabeart  $\Box$  Sinn. Erscheint die Dialogbox am Ende einer Raum-Eingabe oder nach Doppelklick auf einen bereits verlegten Raum, können Sie in ihr nachträglich diese (ggf. interaktiv eingegebenen) Maße und sonstigen Einstellungen verändern.

Die Register dieser Dialogbox sind zu großen Teilen den Registern der Dialogbox **Raumdaten** (siehe Seite 181) sehr ähnlich. Genauer gesagt sind die Register **Allgemein** (Seite 183), **Beschriftung** (Seite 185), **DIN 277** und **II. BV** (Seite 687) bis auf die Ausnahme, daß in ihnen der Bereich Statistik fehlt (die entsprechenden Werte stehen lediglich im Konstruktionsmodus zur Verfügung), identisch mit den entsprechenden Registern der Dialogbox **Raumdaten**. Auch die Schaltflächen **Material...** (Seite 363) und **Lichtberechnung...** (Seite 187) haben identische Bedeutungen.

**Hinweis:** Die im Register **Allgemein** gemachten Angaben über **Musterfarbe** und **Füllmuster** beziehen sich auf die Ausgabe des Raumes im Konstruktionsmodus. Die Farbe des Raumes im Raumplanungsmodus können sie über die **Füllfarbe** im Register **Umriß** einstellen (s.u.).

Verwenden Sie die Dialogbox als Einstelldialogbox für Fertigräume (Rechtsklick auf die Schaltflächen  $\Box$ ,  $\Box$ ,  $\Box$ ,  $\Box$ ,  $\Box$  oder  $\Diamond$ ), sind die Bereiche **Name** und **Bemerkung** gegraut, da in diesem Fall deren Eingabe keinen Sinn macht.

# 6.4.2.1  $\vec{\mathcal{A}}$  Das Register "Umriß"

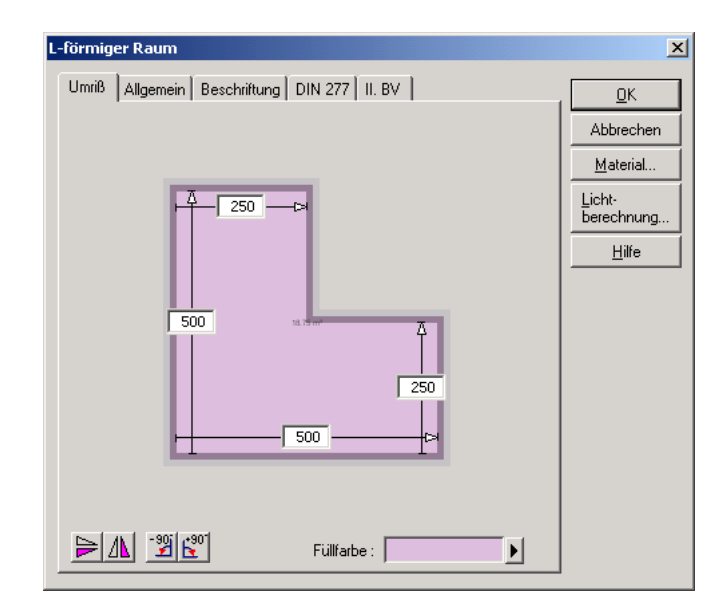

Im Register **Umriß** können Sie mit Hilfe der Schaltflächen  $\triangleright$  und  $\Delta$  den (ggf.) noch zu verlegenden) Raum in y- bzw. x-Richtung spiegeln oder mit Hilfe der Schaltflächen  $\frac{100}{2}$  und  $\frac{100}{2}$  um jeweils 90 Grad links herum oder rechts herum drehen. Schließlich können Sie mit dem Eingabefeld **Füllfarbe** bestimmen, mit welcher Farbe dieser Raum im Raumplanungsmodus gefüllt dargestellt werden soll.

Oberhalb der Schaltflächen wird der komplette Raum inkl. all seiner ihn definierenden Maße eingestellt. In den Eingabefeldern können Sie diese Maße entsprechend ändern.

**Hinweis:** Bei Veränderung von Maßen bereits verlegter Räume werden die Räume zentrisch verändert. Wenn Sie ein Maß unter Beibehaltung einer Raumecke verändern wollen, selektieren Sie anstatt den gesamten Raum lediglich die gegenüber liegende Ecke (siehe Seite 193).

Für den polygonalen Raum (Eingabeart  $\Diamond$ ) entfällt die Darstellung (und entsprechend die Möglichkeit des Veränderns) der Maße. Diese können Sie ausschließlich über die Selektion der Ecken und Kanten des Raumes erreichen.

# **6.5 A DIE OPTIONEN-DIALOGBOX "RAUMPLANUNG"**

Sie erhalten diese Dialogbox bei Rechtsklick auf die Schaltfläche **Dialogolar** über das Menü **Optionen – Raumplanung...**.

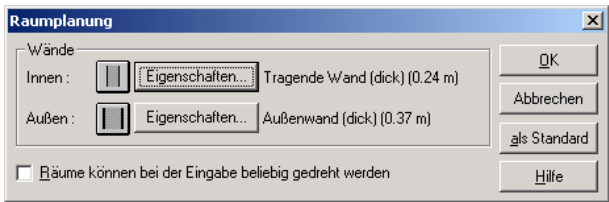

In der Dialogbox geben Sie an, welcher Typ Wand für die in der Raumplanung automatisch erzeugten Innen- und Außenwände verwendet werden soll. Bei den in der Dialogbox dargestellten Schaltflächen für die Wände handelt es sich um Multifunktions-Schaltflächen – Sie können diese durch Aufklappen und Auswahl einer entsprechend anderen Variante für die Raumplanung verfügbar machen.

Rechts neben den Variantenschaltern finden Sie die beiden Schaltflächen **Eigenschaften...**. Klicken Sie auf eine dieser Schaltflächen, können Sie für die entsprechende Innen- bzw. Außenwand die Eigenschaft des entsprechenden Wandtyps ändern.

Im Prinzip entspricht das Klicken auf **Eigenschaften...** dem Rechtsklick auf die Wand-Schaltflächen **HHHHHHHH** (siehe Seite 283).
## *6.5.1 Das Feld "Räume können bei der Eingabe beliebig gedreht werden"*

Normalerweise wird im Raumplanungsmodus ein Raum mit seiner unteren Kante horizontal verlaufen. Aus diesem Grund wird bei der Positionierung des zweiten Punktes eines Fertigraumes für seine Höhe immer die des ersten Punktes angenommen; d.h., die untere Kante verläuft horizontal.

Möchten Sie allerdings die Räume gleich bei der Eingabe beliebig gedreht eingeben, markieren Sie dieses Feld. Die Einschränkung für den zweiten Punkt, daß er in der gleichen Höhe wie der erste liegen muß, entfällt dann und Sie können ihn frei auf der Planung plazieren. Die restlichen Wände orientieren sich dann an der nun gedrehten Basiskante des Raumes, so daß ein rechteckiger Raum nach wie vor rechteckig bleibt.

Die gleichen Eigenschaften erhalten Sie übrigens auch durch Klick auf die Schaltfläche  $\triangle$  der "Wie-Leiste" im Raumplanungsmodus beim Verlegen von Fertigräumen.

# 7 ARBEITEN IM KONSTRUKTIONSMODUS

Der Konstruktionsmodus ist außer dem Designmodus *der* Modus von ArCon. In ihm geben Sie die architektonischen Eigenschaften Ihrer Planung ein. Alle fixen Gegenstände Ihrer Wohnung oder Ihres Hauses – also die Dinge, die im allgemeinen unbeweglich sind (beim Umzug z. B. nicht verändert werden) – konstruieren Sie im Konstruktionsmodus.

In den folgenden Abschnitten finden Sie nähere Erläuterungen zu den im Kostruktionsmodus verfügbaren Werkzeugen.

# **7.1 3D-PREVIEWFENSTER IM KONSTRUKTIONSMODUS**

Obwohl die 2D-Darstellung des Konstruktionsmodus einen sehr guten Überblick über die Konstruktionselemente Ihrer Planung gibt, kann es u.U. durchaus hilfreich sein, die gemachte Planung gleich in 3D zu betrachten. Hierfür haben Sie im Prinzip zwei Möglichkeiten: entweder schalten Sie mit Hilfe der Schaltfläche  $\Box$ **FD** oder Druck auf die Taste **F12** in den Designmodus um oder Sie benutzen im Konstruktionsmodus das 3D-Previewfenster.

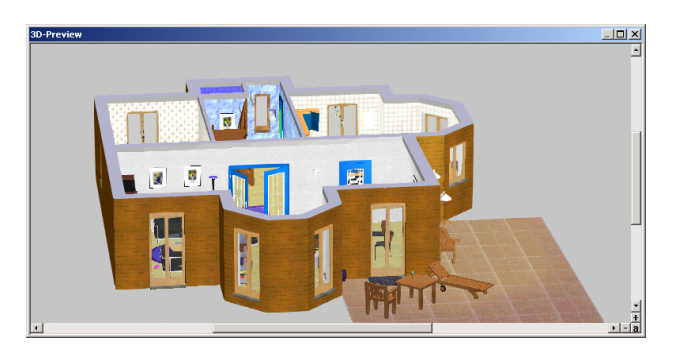

Die Benutzung des 3D-Previewfensters ist im Prinzip identisch mit der Benutzung von Vorschaufenstern in den diversen Dialogboxen (siehe Seite 74). Sie schalten das 3D-Previewfenster mit Hilfe der Schaltfläche <sup>30</sup> links neben der **Hilfe-Schaltfläche in** der horizontalen Symbolleiste des Konstruktionsmodus ein oder aus. Alternativ steht Ihnen der Menüpunkt **Anzeige – 3D-Previewfenster** zum An- und Ausschalten zur Verfügung. Schließlich können Sie noch mit Hilfe des Tastenkürzels **Ctrl+V** bzw. **Strg+V** die Anzeige ein- und ausschalten.

Im Previewfenster wird genau das dargestellt, was in der aktuellen Ansicht des Konstruktionsmodus zu sehen ist – also z. B. das aktuelle Geschoß oder auch alle Geschosse – je nach den Einstellungen in der Optionen-Dialogbox **sichtbare Geschosse...** (siehe Seite 156).

Außerdem werden auch für das 3D-Previewfenster die Sichtbarkeitsschaltflächen der oberen horizontalen Symbolleiste ausgewertet, die eine dreidimensionale Entsprechung haben. Konkret sind das: die Schaltfläche  $\mathcal{L}$ ,  $\mathbb{H}$ ,  $\mathbb{H}$  und  $\mathcal{L}$ . Das bedeutet unter anderem, daß Sie mit der Schaltfläche auch das Darstellen von Einrichtungsgegenständen im 3D-Previewfenster ein- und ausschalten können.

# *7.1.1 Tips zur Verwendung des 3D-Previewfensters*

Das 3D-Previewfenster kann die Arbeitsgeschwindigkeit im Konstruktionsmodus etwas verringern, da ja zusätzlich zu den 2D-Darstellungen jeweils eine neue 3D-Darstellung bei Änderung der Planung berechnet werden muß. Speziell dann, wenn für eine Ansicht viele Geschosse oder auch alle Gebäude sichtbar sind, kann die Neuberechnung des 3D-Previewfensters zu einem etwas zähen Arbeiten im Konstruktionsmodus führen. Sie sollten in diesem Fall entweder das Previewfenster komplett ausschalten oder die Sichtbarkeit von Gebäuden und Geschossen auf das Nötigste reduzieren.

Das 3D-Previewfenster wird immer oberhalb aller anderen Ansichten innerhalb ArCons dargestellt. Dies kann dazu führen, daß es Sie etwas beim Arbeiten in den normalen Ansichten behindert. In diesem Fall schalten Sie es zur Not einfach aus; die bessere Lösung ist allerdings, wenn Sie mit einer sogenannten Zwei-Monitor-Lösung arbeiten. Es gibt auf dem Markt Grafikkarten, an die Sie

zwei Monitore anschließen können – Ihr Desktop wird entsprechend auf beide Monitore verteilt. In diesem Fall sollten Sie das 3D-Previewfenster einfach auf den zweiten Monitor schieben"

Die Zwei-Monitor-Lösung hat allerdings auch beim Arbeiten im Designmodus und dort speziell beim Verwenden des Objekt-, Textur- und Materialkataloges (siehe Seite 614) deutliche Vorteile.

# **7.2 ARCHITEKTENGERECHTE DARSTELLUNG**

ArCon+ bietet die Möglichkeit einer architektengerechten Darstellung von Maßzahlen (siehe Seite 479) sowie einer Ersatzdarstellung für Wände, Türen, Fenster, Treppen und Dächer. In der architektengerechten Darstellung – im folgenden auch Ersatzdarstellung genannt – werden die Konstruktionselemente in der für Architekten üblichen Form visualisiert.

Sie schalten auf die architektengerechte Darstellung um, indem Sie im Menü **Anzeige** im Untermenü **Architektengerechte Darstellung** den Menüpunkt **Verwenden** markieren. Das Einschalten der architektengerechten Darstellung wirkt sich grundsätzlich immer auf die Darstellung aller angesprochenen Konstruktionselemente aus. Das heißt: Sie können in der Planung nicht die Treppen in der architektengerechten und die Türen in der normalen Darstellung anzeigen.

## *7.2.1 Das Untermenü "Anzeige – Architektengerechte Darstellung"*

In diesem Untermenü schalten Sie außer der Tatsache, ob Sie die architektengerechte Darstellung verwenden wollen oder nicht (s.o) diverse alternative Darstellungen Ihrer Planung im Konstruktionsmodus um. Dabei sind alle Darstellungsalternativen außer **Anschlag bei Fenstern anzeigen** auch bei der nicht architektengerechten Dartsellung verfügbar.

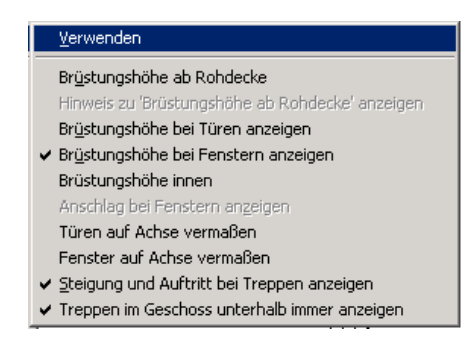

## 7.2.1.1  $\mathcal{A}$  Der Menüpunkt "Brüstungshöhe ab Rohdecke"

Sie können bei der Ausgabe der Brüstungshöhe von Fenstern und Türen in Ihrer Planung bestimmen, ob diese ab der Rohdecke oder ab dem Fertigfußboden gemessen wird.

Hierzu wählen Sie im Konstruktionsmodus im Menü **Anzeige** im Untermenü **Architektengerechte Darstellung** den Menüpunkt **Brüstungshöhe ab Rohdecke**. Diese Einstellung hat übrigens keinen Einfluß auf die Angabe von Brüstungshöhen in den Dialogboxen für Fenster und Türen, sondern lediglich auf die Ausgabe in der Planung. In den Dialogboxen dient dafür ein entsprechendes Markierungsfeld **Ab Oberkante Rohdecke** (siehe z.B. Seite 301)

## 7.2.1.2  $\vec{\mathcal{A}}$  Der Menüpunkt "Hinweis zu 'Brüstungshöhe ab Rohdecke' anzeigen"

Um Mißverständnisse zu vermeiden, können Sie einen Text über dem Schriftfeld der Planung einblenden, wenn sie **Brüstungshöhe ab Rohdecke** markiert haben. Der Text ist genauso editierbar wie normaler Text, der mit Hilfe von Abc (siehe z. B. Seite 466) eingegeben wurde. Der einzige Unterschied zu diesen normalen Texten: Wenn Sie **Brüstungshöhe ab Rohdecke** oder **Hinweis zu 'Brüstungshöhe ab Rohdecke' anzeigen** nicht markiert haben, wird er nicht dargestellt.

**Hinweis:** Der Eintrag **Hinweis zu 'Brüstungshöhe ab Rohdecke' anzeigen** ist gegraut, wenn Sie nicht **Brüstungshöhe ab Rohdecke** markiert haben.

## 7.2.1.3 <sup>7</sup> Die Menüpunkte "Brüstungshöhe bei Türen / Fenstern anzeigen"

Markieren Sie diese Menüpunkte, wird die Brüstungshöhe von Fenstern und Türen zusammen mit den Fenstern bzw. Türen in der Planung dargestellt. Die Einstellung können Sie getrennt für Fenster und Türen vornehmen, da eine Darstellung der Brüstungshöhe für Türen eher unüblich ist.

7.2.1.4  $\vec{\tau}$  Der Menüpunkt "Brüstungshöhe innen"

Normalerweise wird die Brüstungshöhe für Fenster und/oder Türen außerhalb der Räume ("außen") angezeigt. Mit Hilfe von **Brüstungshöhe innen** können Sie die Anzeige innerhalb erzwingen.

Beachten Sie, daß **Brüstungshöhe innen** gegraut ist, wenn nicht mindestens einer der beiden Menüpunkte **Brüstungshöhe bei Türen anzeigen** und **Brüstungshöhe bei Fenstern anzeigen** markiert ist.

7.2.1.5 <sup>1</sup>. Der Menüpunkt "Anschlag bei Fenstern anzeigen"

Es ist möglich, in der Ersatzdarstellung für Fenster sowohl die Anschlag- als auch die Öffnungsseite darzustellen. Wählen Sie hierzu im Menü **Ansicht** im Untermenü **Architektengerechte Darstellung** den Menüpunkt **Anschlag bei Fenstern anzeigen**.

**Hinweis:** Der Menüpunkt ist bei nicht eingeschalteter architektengerechter Darstellung gegraut. Um ihn also auswählen zu können, müssen Sie erst über den Menüpunkt **Verwenden** (Menü **Ansicht**, Untermenü **Architektengerechte Darstellung**) das Verwenden der Architektengerechten Darstellung einschalten.

## 7.2.1.6  $\vec{\tau}$ . Die Menüpunkte "Türen / Fenster auf Achse vermaßen"

Für die Vermaßung von Türen und Fenstern besteht zusätzlich zur Vermaßung über normale Maße bzw. Kettenmaße  $\frac{100+100+100+100+100+100}{100+100+100+100}$  (siehe Seite 470) die Möglichkeit, eine Achsvermaßung vorzunehmen. Diese Achsvermaßung kann mit Hilfe von **Türen auf Achse vermaßen** und **Fenster auf Achse vermaßen** getrennt für Türen und Fenster ein- und ausgeschaltet werden. Die folgende Abbildung zeigt eine Tür und ein Fenster mit eingeschalteter Achsvermaßung und zusätzlicher "normaler" Kettenvermaßung.

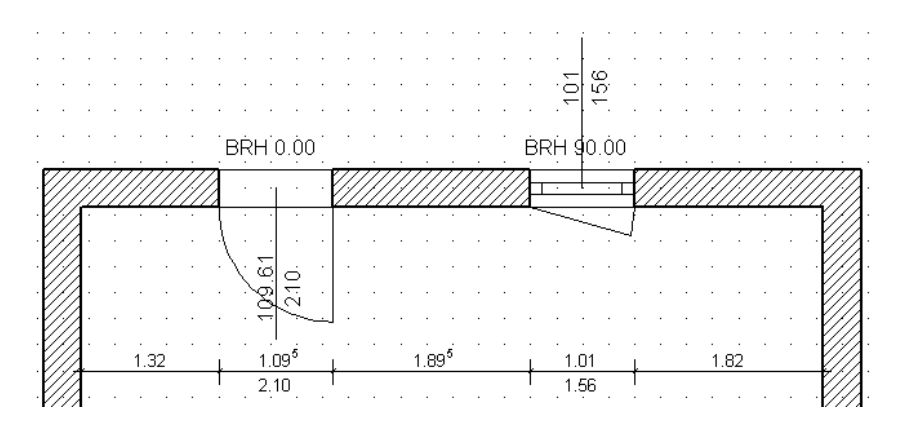

## 7.2.1.7 <sup>1</sup>. Der Menüpunkt "Steigung und Auftritt bei Treppen anzeigen"

Mit diesem Menüpunkt stellen Sie ein, ob die Steigung und der Auftritt von Treppen in der Planung dargestellt wird. Wie Sie mit die dargestellten Texte beliebig positionieren, finden Sie ab Seite 339.

7.2.1.8  $\mathcal{F}$ . Der Menüpunkt "Treppen im Geschoß unterhalb immer anzeigen"

Im Normalfall werden Treppen nur dann angezeigt, wenn sie zum aktuellen Geschoß oder zu einem gerade sichtaberen Geschoß (siehe entsprechende Dialogbox auf Seite 156) gehören.

Markieren Sie **Treppen im Geschoß unterhalb immer anzeigen**, werden Treppen auch dann dargestellt, wenn sie zu dem Geschoß unterhalb des aktuellen gehören und dieses Geschoß nicht sichtbar ist. Diese Einstellung macht insbesondere bei der Darstellung von Dachgeschossen (und ggf. für den Ausdruck mit der Einstellung **Schwarzweiß** im Bereich **Farben bei Grundrißausgabe** der Dialogbox **Druckoptionen** (siehe Seite 137)) Sinn, für welche die Treppe, die in das Dachgeschoß führt, dargestellt werden soll.

## *7.2.2 Ersatzdarstellung für Wände*

Die Ersatzdarstellung von Wänden unterscheidet sich von der Normaldarstellung durch die stärkere Strichdicke der einzelnen Wandseiten.

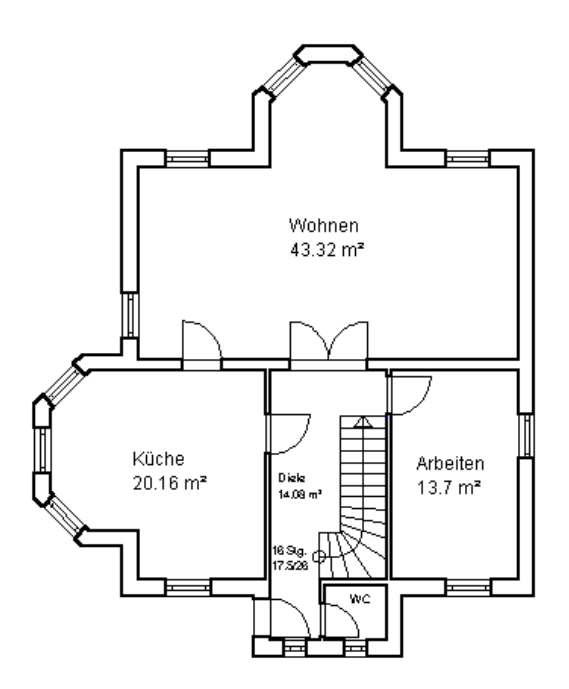

# *7.2.3 Ersatzdarstellung für Fenster und Türen*

Die Besonderheiten der Ersatzdarstellung von Fenstern und Türen können Sie am besten der folgenden Abbildung entnehmen:

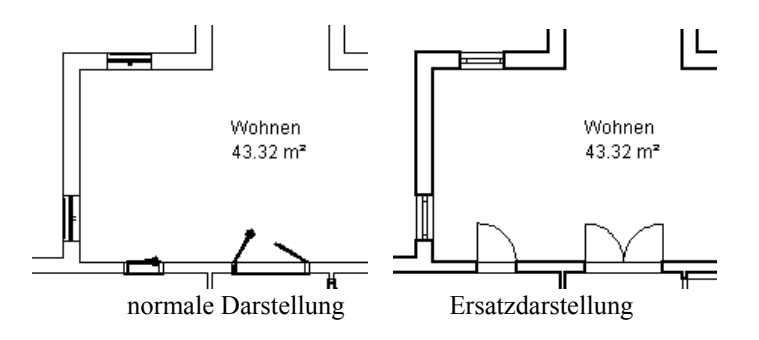

# *7.2.4 Ersatzdarstellung für Treppen*

Die Ersatzdarstellung von Treppen zeichnet sich im wesentlichen dadurch aus, daß die Laufrichtung angezeigt wird.

Anders als bei der Ersatzdarstellung von Wänden, Fenstern, Türen und Dächern können Sie bei Treppen zwischen vier verschiedenen Formen von Ersatzdarstellungen auswählen. Die Auswahl geschieht in der entsprechenden Dialogbox **Treppen** im Bereich **2D-Ersatzdarstellung** (siehe Seite 359) auswählen. Die folgende Abbildung zeigt alle Darstellungsformen im Überblick:

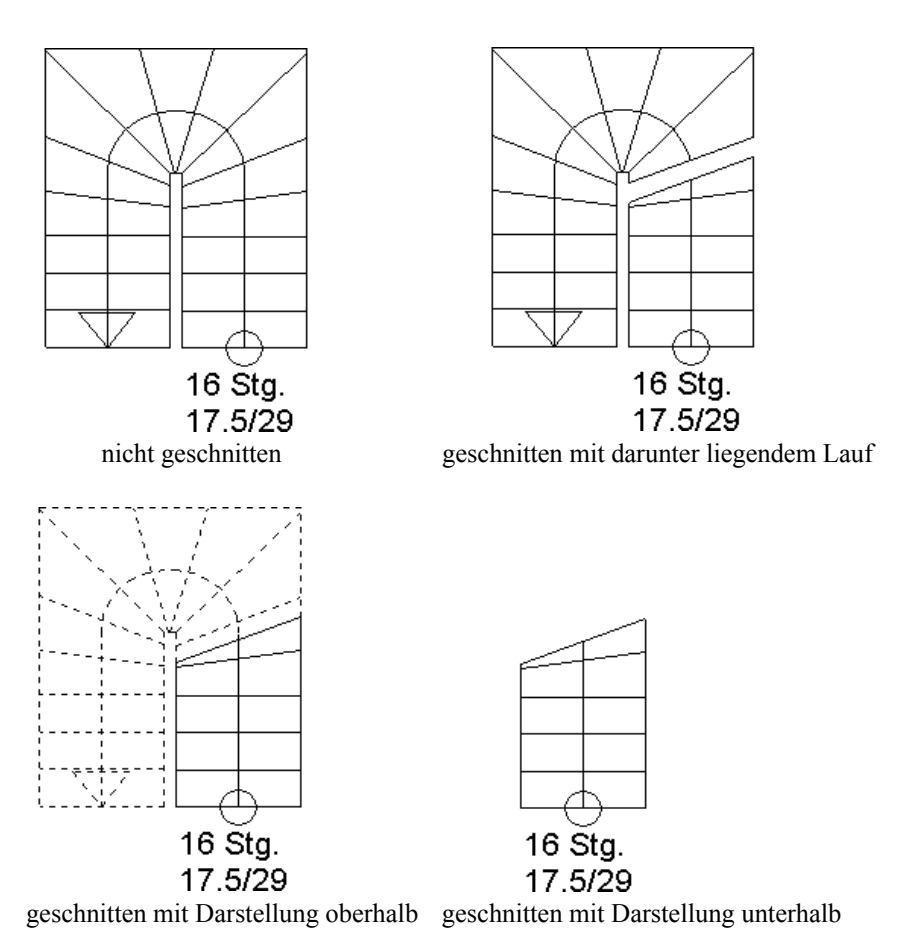

# *7.2.5 Ersatzdarstellung für Dächer*

Die Ersatzdarstellung von Dächern zeichnet sich dadurch aus, daß nur die einzelnen Dachkanten als Strich dargestellt werden. Die Holzkonstruktion wird nicht angezeigt, unabhängig davon, ob Sie diese auf sichtbar oder unsichtbar geschaltet haben. Weiterhin werden weniger Details dargestellt; so sind z. B. die Dachrinne oder die Firststeine nicht zu sehen.

Ein weiteres charakteristisches Merkmal dieser Darstellung sind zwei parallel zu den Dachaußenkanten laufende Strichlinien, welche die Ein- bzw. Zwei-Meter-Ebene, gemessen ab der Oberkante des Fertigfußbodens, markieren. Das bedeutet: an der Zwei-Meter-Strichlinie hat der Raum eine lichte Höhe von zwei Metern.

Verlegen Sie ein Dach über mehrere Geschosse, werden die Ein- und Zwei-Meter-Linien für das aktuelle Geschoß schwarz, die der anderen Geschosse unter dem Dach grau dargestellt.

In Geschossen, die sich innerhalb des Daches befinden, wird zusätzlich zu den Ein- und Zwei-Meter-Linien noch eine Null-Linie dargestellt. Diese gibt an, wie groß die Grundfläche des entsprechenden Geschosses ist. Sie ist als Orientierungshilfe bei der Eingabe von Wänden in Geschossen gedacht, die vom Dach begrenzt werden.

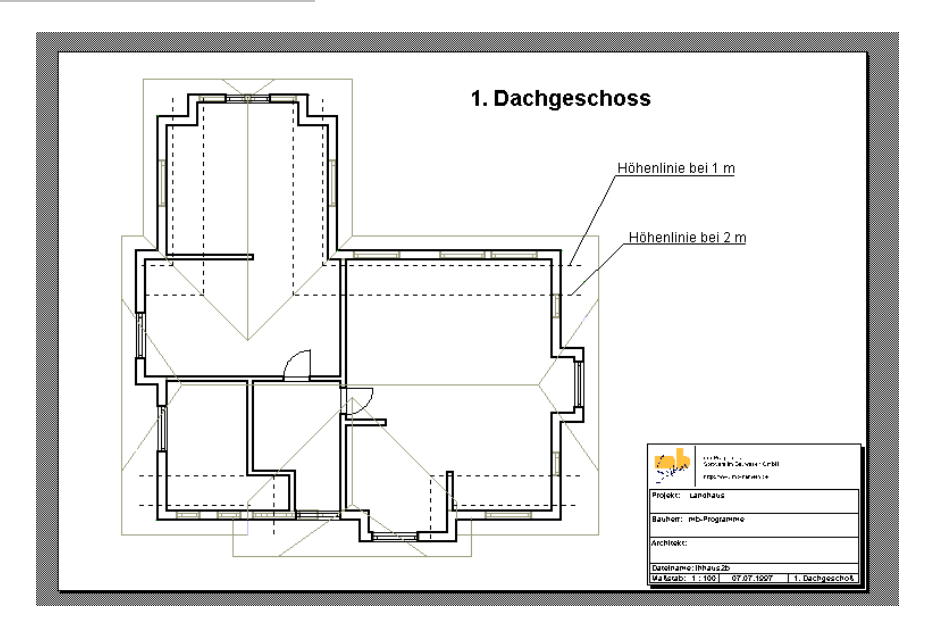

Dachgeschoß in der 2D-Ersatzdarstellung

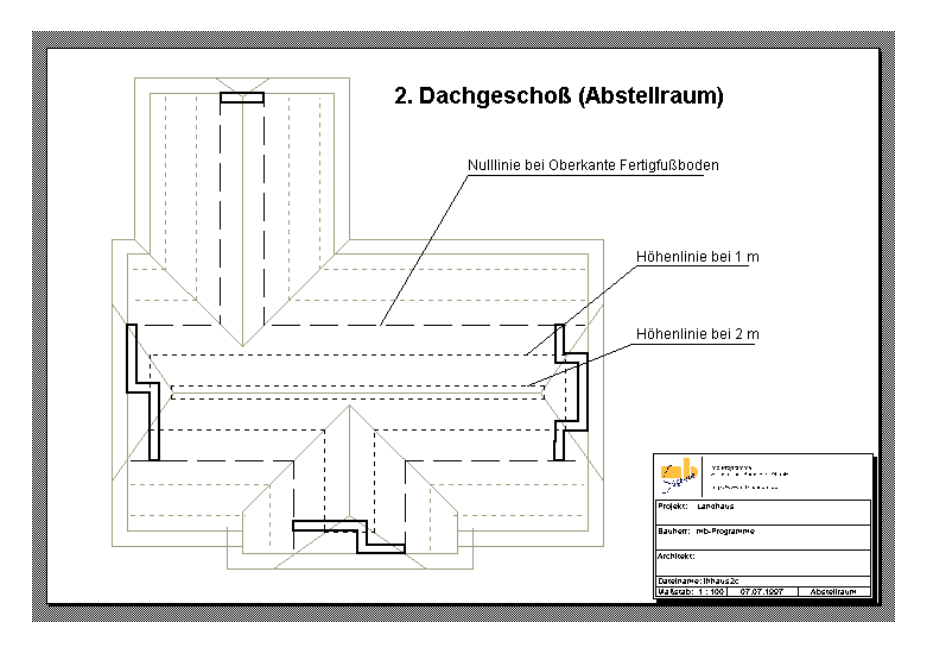

Dach über mehrere Geschosse in der 2D-Ersatzdarstellung

**Hinweis**: Beachten Sie, daß Sie in der Ersatzdarstellung auf die Striche der Dachkonstruktion (die beiden Meter-Linien sowie die Dachkanten einschließlich der Kreuzungspunkte) fangen können, wenn Sie in der Dialogbox **Fangen** das Kontrollkästchen **Dächer (bei Ersatzdarstellung)** aktiviert haben.

# **7.3 FANGEN**

ArCon bietet Ihnen die Möglichkeit, anhand diverser Hilfsmittel die Grundrißbearbeitung innerhalb des **Konstruktions- und Designmodus** einfacher zu gestalten. Die dabei angewandte Methode nennt sich **Fangen**. Diese Funktionalität bewirkt, daß Sie Punkte, auf denen Sie Elemente plazieren wollen, nicht genau treffen müssen, sondern den Mauszeiger nur in einem von Ihnen definierten Bereich um den jeweiligen Punkt herum, dem sogenannten Fangradius, bewegen müssen.

Bei den oben genannten Hilfsmitteln handelt es sich um das Raster, das Lineal und die Hilfslinien. Darüber hinaus kann auch auf Wandachsen, Wandkanten, Aussparungen und Deckenplatten sowie Schnitte und Enden gefangen werden. Allgemein gilt der Grundsatz, daß nur auf sichtbare Elemente oder Hilfsmittel gefangen werden kann. Schalten Sie also beispielsweise alle Hilfslinien mit der Schaltfläche  $\overline{\mathbb{N}}$  aus, kann auch nicht mehr auf diese gefangen werden – auch wenn Sie in den Fangeinstellungen im Bereich **Fangen auf** das Kontrollfeld **Hilfslinien** aktiviert haben.

Wollen Sie ohne Änderung der Fangeinstellungen einen Punkt frei plazieren, können Sie durch Drücken der Taste **F3** bis zum Setzen des Punktes das Fangen für alle Elemente ausschalten. Bitte beachten Sie dabei, daß diese Funktionalität nur für das Setzen eines Punktes aktiv bleibt und für jeden weiteren Punkt neu mit der Taste **F3** eingeschaltet werden muß. Sollten Sie also mehrere Punkte frei plazieren wollen, empfiehlt es sich, in den Fangeinstellungen das Fangen ganz auszuschalten.

Für den Fall, daß mehrere mögliche Fangpunkte dicht aneinander liegen, können Sie zwischen diesen mit der Tastenkombination **Strg+F** noch vor dem endgültigen Plazieren umschalten.

## *7.3.1 Die Dialogbox "Fangen und Selektieren"*

Sie erreichen diese Dialogbox durch Drücken der rechten Maustaste auf & oder über den Menüpunkt **Optionen – Programm – Fangen und Selektieren...**. Die Dialogbox besteht aus den beiden Registern **Fangen** und **Selektierbare Elemente**. In dem Register **Fangen** stellen Sie ein, auf was beim Editieren gefangen werden soll; im Register **Selektierbare Elemente** stellen Sie ein, was bei Klick in der Arbeitsfläche bei gedrückter Schaltfläche  $\frac{1}{N}$  selektierbar sein soll.

## 7.3.1.1 Das Register "Fangen"

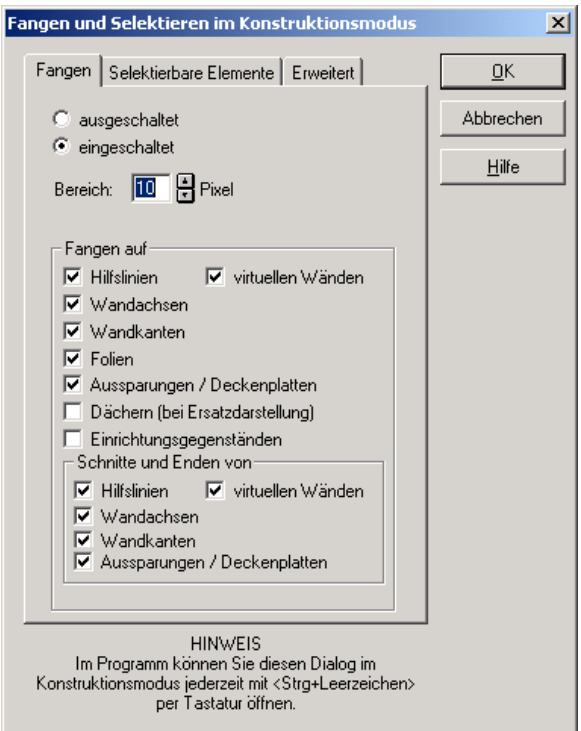

```
7.3.1.1.1 Die Optionen "ausgeschaltet" und
"eingeschaltet"
```
Sie können das Fangen grundsätzlich mit der Option **ausgeschaltet** deaktivieren. Ist dies der Fall, sind in dieser Dialogbox keine weiteren Eingaben möglich und Sie können sämtliche Objekte und Elemente frei auf Ihrem Blatt plazieren. Haben Sie die Option **eingeschaltet** aktiviert, können Sie mit den nachfolgend beschriebenen Einstellungen diese Funktionalität entsprechend anpassen.

**Hinweis:** Die Kontrollfelder **virtuelle Wände**, **Dächer** und **Folien** erscheinen nur in der ArCon+ Version.

Sie können in ArCon+ **auf Folien** fangen. Haben Sie über das Menü **Anzeige** die **Architektengerechte Darstellung** (siehe Seite 200) gewählt, haben Sie zudem die Möglichkeit, bei aktiviertem Kontrollkästchen **Dächern (bei Ersatzdarstellung)** auf den Dachkanten, den Ein- und Zwei-Meterlinien sowie der Null-Linie zu fangen. Eine Interaktion von Dachkanten und Dachlinien mit anderen Elementen wie z. B. Hilfslinien oder Wänden usw. wird beim Fangen nicht unterstützt.

#### *7.3.1.1.2 Die Einstellung "Bereich"*

Hier wird der sogenannte Fangradius angegeben. Innerhalb dieses Radius' wird ArCon versuchen, einen Punkt zu finden, auf dem gefangen werden kann. Dabei kann es sich um einen Punkt des Rasters, des Lineales oder eines im Bereich **Fangen auf** aufgeführten Elementes handeln.

Da es häufig vorkommen kann, daß sich mehrere Punkte, auf denen gefangen werden könnte, innerhalb des Fangradius' befinden, besteht die Möglichkeit über die Tastenkombination **Strg+F** zwischen diesen Punkten umzuschalten.

Wie groß Sie den Fangradius angeben, hängt sehr von der "Eleganz" ab, mit der Sie die Maus bedienen. Dies ist erfahrungsgemäß stark abhängig von der Person, die ArCon bedient und sollte dementsprechend von Ihnen persönlich angepaßt werden. Ist der Fangradius zu groß, wird das Eingeben der verschiedenen Elemente unter Umständen "mühsam", da Sie nie das treffen, was Sie treffen wollen. Ist der Fangradius hingegen zu klein, passiert es recht häufig, daß Sie auf den Punkt, auf den Sie fangen möchten, gar nicht fangen, weil Sie ihn nicht genau getroffen haben. Am besten, Sie experimentieren mit verschiedenen Einstellungen.

#### *7.3.1.1.3 Der Bereich "Fangen auf"*

Wählen Sie hier durch einfaches Anklicken der Kontrollfelder die Elemente aus, auf die gefangen werden soll. Grundsätzlich kann das Fangen für **Hilfslinien**, **Wandachsen**, **Wandkanten** und **Aussparungen/Deckenplatten** aktiviert werden. Zusätzlich besteht die Möglichkeit, im Bereich **Schnitte und Enden von** auf allen Schnitt- und Endpunkten der angegebenen Elemente zu fangen. Sind die hier ausgewählten Elemente in Ihrem Grundriß nicht sichtbar, kann

auch nicht auf ihnen gefangen werden, auch wenn die entsprechende Option aktiviert ist.

Arbeiten Sie mit mehreren Geschossen (ab Seite 154), so können Sie auch auf alle Elemente der sichtbaren Geschosse fangen, also auch auf Elemente von Geschossen, die unterschiedlich zu dem aktuellen Geschoß (siehe Seite 162) sind. Diese Funktionalität können Sie nutzen, um z. B. in verschiedenen Geschossen Wände exakt übereinanderzulegen.

#### 7.3.1.2 Das Register "Selektierbare Elemente"

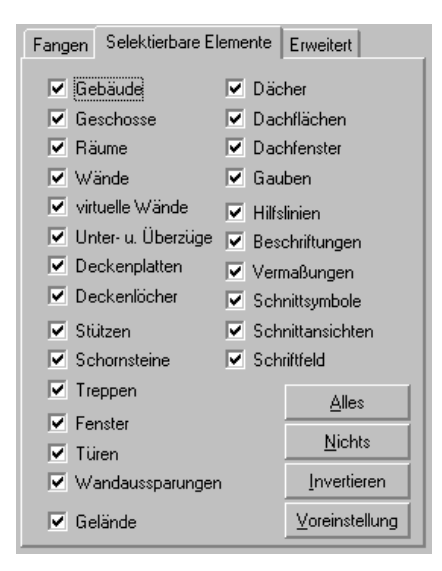

Das Register besteht aus einer Reihe von Kontrollfeldern, mit deren Hilfe Sie angeben, was in Ihrer Planung selektierbar sein soll.

Durch Klicken auf die Schaltfläche **Alles** werden alle Kontrollfelder markiert, **Nichts** markiert keines, **Invertieren** markiert genau die, die bis jetzt nicht markiert waren und umgekehrt, und das Klicken auf **Voreinstellung** bewirkt, daß die beim normalen Arbeiten "wichtigen" Elemente selektierbar sind.

Sie können die Einstellungen dieses Registers sinnvoll dazu benutzen, schneller Elemente in Ihrer Planung auswählen zu können; speziell dann, wenn mehrere Elemente übereinander liegen. Das ist z. B. der Fall, wenn Sie ein Dach verlegt haben. Wird dann in einen Raum, der unter dem Dach liegt, geklickt, sind normalerweise sowohl der Raum als auch die Dachauskleidungen und das Dach selektierbar. Wenn Sie nun das Dach gar nicht bearbeiten möchten und entsprechend auch die Dachauskleidungen nicht von Interesse sind, demarkieren Sie in diesem Register "Dächer", "Dachflächen", "Dachfenster" und "Gauben". Sie werden dann beim Klicken in einen Dachraum sofort den Raum selektieren können.

Um schnell die Einstellungen dieser Dialogbox ändern, haben Sie die Möglichkeit, diese auch über die Tastatur direkt zu erreichen, ohne rechts auf zu klicken oder das Menü zu benutzen. Verwenden Sie hierzu die Tastenkombination **Ctrl** bzw. **Strg+Leerzeichen**.

## 7.3.1.3 Das Register "Erweitert"

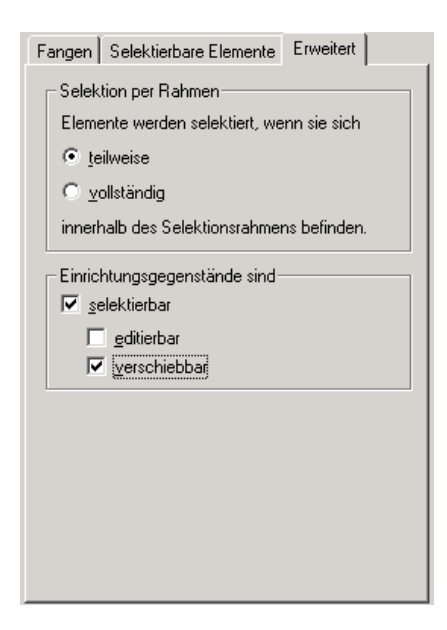

Das Register **Erweitert** besteht aus den beiden Bereichen **Selektion per Rahmen** und **Einrichtungsgegenstände sind**.

*7.3.1.3.1 Der Bereich "Selektion per Rahmen"*

In diesem Bereich geben Sie an, wie sich Elemente im Konstruktionsmodus verhalten sollen, die bei der Selektion mit Rahmen (Aufziehen eines Rahmens) nur teilweise innerhalb dieses Rahmens liegen.

Wählen Sie die Option **teilweise**, werden auch solche Elemente selektiert, die nur teilweise innnerhalb des Rahmens liegen. Wählen Sie **vollständig**, werden nur die Elemente selektiert, die vollständig innerhalb des Rahmens liegen.

```
7.3.1.3.2 Der Bereich
"Einrichtungsgegenstände sind"
```
In diesem Bereich bestimmen Sie, ob Einrichtungsgegenstände und Gruppen, die Sie im Designmodus (siehe Seite 502) eingeben, auch im Konstruktionsmodus **selektierbar –** und wenn ja, ob sie zusätzlich **verschiebbar** und (durch Doppelklick) **editierbar** sein sollen.

Hinweis: Um ganze Bereiche eines Geschosses mit Hilfe von **Fe** (Seite 222) "sinnvoll" verschieben zu können, sollten Sie **selektierbar** und **verschiebbar** markieren, damit bereits eingerichtete Bereiche des Geschosses inkl. der enthaltenen Einrichtungsgegenstände verschoben werden können.

## **7.4 DESIGNOBJEKTE IM KONSTRUKTIONSMODUS**

Ab ArCon+ 6.0 können Objekte, die im Designmodus eingegeben wurden (Einrichtungsgegenstände) auf Wunsch auch im Konstruktionsmodus verschoben, verändert oder auch gelöscht werden. Diese Funktion ist über eine entsprechende Dialogbox (siehe Seite 214) allerdings ausschaltbar, da sie unter Umständen. nicht immer gewünscht wird.

Das Bearbeiten von Designobjekten ist im Prinzip mit dem Bearbeiten in der Grundrissansicht im Designmodus identisch (siehe Seite 516). Im einzelnen gelten folgende Regeln:

- Ein Klick auf ein Objekt bzw. eine Gruppe selektiert dieses. Selektierte Designobjekte und Gruppen werden rot dargestellt
- Ein Doppelklick auf ein Designobjekt bzw. eine Gruppe öffnet die Dialogbox **Objekteigenschaften**
- Das Betätigen der **Del-** bzw. **Entf**-Taste löscht ein selektiertes Objekt bzw. eine Gruppe.
- Das Verschieben von Objekten ändert nicht ihr Niveau

Sinnvoll ist das Markieren von Designobjekten im Zusammenhang mit dem Verschieben ganzer Geschoßbereiche mit Hilfe der Schaltfläche F (siehe Seite 222).

# **7.5 POSITIONSMAßE BEI DER EINGABE**

Um bereits beim interaktiven Verlegen von Fenstern, Türen, Wänden und Über- /Unterzügen einen Überblick über die Größe bzw. Position der zu verlegenden Elemente zu erhalten, können Sie mit Hilfe des Menüpunktes **Positionsmaße bei der Eingabe** im Menü **Optionen** einschalten, ob beim Verlegen der genannten Elemente Übersichtsmaße ausgegeben werden sollen. Die so ausgegebene Maße verschwinden automatisch, nachdem Sie die Elemente mit dem letzten Klick positioniert haben.

## **7.6 SELEKTIEREN IM KONSTRUKTIONSMODUS**

Wenn Sie im Konstruktionsmodus (siehe Seite 198) von ArCon arbeiten, erscheint ganz oben in der linken vertikalen Symbolleiste die Multifunktions-Schaltfläche . Im Gegensatz zu allen anderen Schaltflächen dieser Symbolleiste hat sie eine besondere Bedeutung: Sie dient nicht zum Verlegen, sondern zum Selektieren von Elementen. Ist diese Schaltfläche heruntergedrückt, können Sie anschließend in Ihrer Planung verlegte Elemente selektieren, um sie z. B. zu löschen, zu verschieben oder auch ihre Eigenschaften zu verändern.

Um ein Element zu selektieren, klicken Sie bei heruntergedrückter Schaltfläche auf das entsprechende Element. Das Element wird dann rot markiert. Wenn sich an der Stelle, an der Sie klicken, mehrere Elemente übereinander befinden, wird als erstes das kleinste selektiert. Klicken Sie nochmals, so wird das nächst größere selektiert usw. Selektierbare Elemente sind Wände, Fenster, Türen, Beschriftungen, Texte, Fußböden und Decken (das Innere von Räumen), Deckenplatten, Aussparungen, Treppen, Dächer usw.

Wenn Sie z. B. in einen Raum klicken und oberhalb dieses Raumes ein Dach liegt, werden als erstes der Fußboden und die Decke des Raumes selektiert; klicken Sie nochmals, wird das Dach (das ja größer ist als Fußboden und Decke) selektiert.

Für selektierte Elemente können Sie folgende Aktionen vornehmen:

- Sie löschen ein selektiertes Element, indem Sie die **Entf**-Taste bzw. **Del**-Taste drücken
- Sie verschieben ein Element nachdem Sie es selektiert haben, indem Sie nochmals auf das Element klicken und dann die linke Maus-Taste nicht loslassen. Verschieben der Maus bewirkt dann ein Verschieben des Elementes.

**Anmerkung:** Nicht alle Elemente des Konstruktionsmodus können verschoben werden. Sie müssen diese ggf. löschen und neu verlegen. Einige der Elemente lassen sich nur mit bestimmten Einschränkungen verschieben: so können z. B. Fenster nur innerhalb einer Wand verschoben werden

• Sie verändern die Eigenschaften von Elementen. Ist ein Element selektiert und Sie klicken es, wenn es also rot markiert ist, doppelt an, erscheint zu diesem Element eine Dialogbox, in der Sie dessen Eigenschaften verändern können.

Beachten Sie, daß Sie beim Wechseln vom Design- in den Konstruktionsmodus automatisch eine gedrückte Schaltfläche  $\frac{1}{2}$  erhalten.

Informationen über die Optionen beim Selektieren im Konstruktionsmodus finden Sie auf Seite 210.

Die Variante der Selektionsschaltfläche dient zum Selektieren von Elementen innerhalb eines beliebigen Polygons. Ihre Verwendung ist auf Seite 218 Beschrieben.

## *7.6.1 Selektieren von Einrichtungsgegenständen*

Ab ArCon+ 6.0 ist es im Konstruktionsmodus möglich, auch Einrichtungsgegenstände zu selektieren, falls dies über die entsprechende Optionen-Dialogbox (siehe Seite 210) eingeschaltet ist. Diese Erweiterung wurde im wesentlichen eingeführt, um beim Vergrößern und Verschieben von ganzen Planungsteilen ebenfalls die Einrichtungsgegenstände mit verschieben zu können (siehe Seite 222).

Als "Nebeneffekt" können Sie nun aber auch im Konstruktionsmodus Einrichtungsgegenstände verändern. Klicken Sie dafür einfach doppelt auf den entsprechenden Einrichtungsgegenstand. Die erscheinende Dialogbox ist identisch mit der im Designmodus (siehe Seite 575).

Genauso wie das Verändern ist das Verschieben und Löschen von Einrichtungsgegenständen im Konstruktionsmodus möglich.

## *7.6.2 Mehrfachselektion im Konstruktionsmodus*

Sie können im Konstruktionsmodus mehrere Elemente gleichzeitig selektieren, um diese anschließend zu löschen. Hierzu existieren zwei Möglichkeiten:

- 1. Sie selektieren ein Element und selektieren dann weitere Elemente hinzu, indem Sie, während Sie auf diese weiteren Elemente klicken, die **Umschalt**bzw. **Shift**-Taste gedrückt halten
- 2. Sie ziehen einen Rahmen auf, in dem die zu selektierenden Elemente liegen. Mit Hilfe der Dialogbox **Fangen und Selektieren** (siehe Seite 210) können Sie dabei umschalten, ob alle Elemente, die komplett innerhalb dieses Rechtecks liegen selektiert werden sollen, oder ob auch solche Elemente selektiert werden, die nur teilweise innerhalb des Bereiches liegen

Haben Sie mehrere Elemente selektiert, können Sie durch Betätigen der **Entf**bzw. **Del-**Taste die markierten Elemente löschen.

## *7.6.3 Selektieren von Elementen innerhalb eines beliebigen Polygons*

Wenn Sie mehrere Konstruktionselemente gleichzeitig markieren, die sich nicht in einem Rechteck sondern in einem beliebigen Vieleck befinden, um sie anschließend z. B. mit Hilfe der Schaltfläche  $\overrightarrow{F}$  (siehe Seite 222) zu verschieben, erreichen Sie dies durch Verwenden der Variante der Multifunktions-Schaltfläche

Im Gegensatz zum "normalen" Selektionsmodus bewirken hier einzelne Klicks nicht das einzelne Selektieren von Elementen, sondern das Eingeben eines Polygons. Wie in ArCon üblich, wird die Eingabe des Polygons mit Hilfe der **Esc**-Taste beendet. (Alternativ können Sie auch mit der rechten Maustaste klicken.) ArCon springt dann automatisch in den normalen Selektionsmodus zurück.

Wie schon bei der Selektion über ein Rechteck (s.o) können Sie mit Hilfe der Optionen-Dialogbox **Fangen** im Tabulator **erweitert** (siehe Seite 214) einstellen, ob genau die Elemente, die sich komplett im Inneren des Polygons befinden oder auch die Elemente, die sich nur teilweise im Inneren des Polygons befinden, selektiert werden sollen.

# **7.7 ÄNDERN / ÜBERTRAGEN VON EIGENSCHAFTEN FÜR SELEKTIERTE ELEMENTE**

Möchten Sie die Eigenschaften eines Konstruktionselementes (z. B. eines Fensters) auf andere Konstruktionselemente übertragen, erreichen Sie dies, indem Sie ein Konstruktionselement auswählen und dann in der "Wie-Leiste" die Schaltfläche betätigen. Es erscheint im unteren Teil Ihres Arbeitsbereiches ein Eingabefeld, das Ähnlichkeiten mit der numerischen Eingabe in ArCon+ hat (siehe Seite **229**).

Das Eingabefeld besteht im Prinzip aus zwei Teilen, die Sie über die zwei Register **Was?** und **Wohin?** erreichen.

**Hinweis:** Im Gegensatz zu den Dialogboxen von ArCon+ sehen Sie die beiden Register nicht oberhalb des Eingabefeldes sondern links davon.

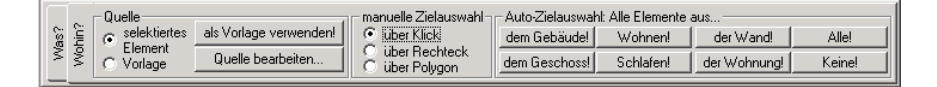

Wie die Namen der Register schon angeben, geben Sie in dem einen Bereich ein, *was* kopiert werden soll; in dem anderen, *wohin* es kopiert werden soll. Je nachdem, was Sie als Quelle für eine Mehrfachübernahme selektiert haben, haben die Register **Was?** und **Wohin?** verschiedene Inhalte (es wäre z. B. unsinnig, für einen Schornstein eine Brüstungshöhe zu übertragen).

## *7.7.1 Das Register "Was?"*

Im Register **Was?** sind im wesentlichen die Eigenschaften des selektierten Elementes aufgeführt, die Sie auch beim Doppelklick auf dieses Element bzw. Rechtsklick auf die entsprechende Schaltfläche in der "Was-Leiste" erhalten. Sie können also z. B. für ein Fenster angeben, ob die Breite oder die Höhe oder auch beides übertragen werden soll. Die folgende Abbildung zeigt das **Was?**-Register für Fenster. Für die anderen Konstruktionselemente, für die eine Mehrfachübernahme zur Verfügung steht, ergeben sich die Elemente entsprechend.

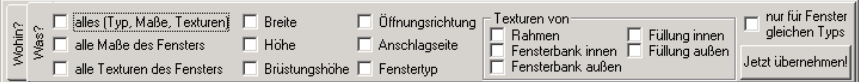

**Hinweis:** Im Normalfall werden Sie die Quelle der Mehrfachübernahme durch einfache Selektion mit Hilfe von  $\&$  vornehmen. Wenn Sie aber z. B. nach erfolgter Mehrfachübernahme für ein Fenster direkt anschließend für eine Tür eine Mehrfachübernahme vornehmen möchten, brauchen Sie nicht wieder zurück in den Selektionsmodus umzuschalten, sondern können dies auch direkt bei offenen Eingabefeldern für die Mehrfachübernahme erreichen. Das funktioniert allerdings nur, wenn das **Was?**-Register aktiv ist.

Nachdem Sie alle zu übernehmenden Eigenschaften markiert haben und im Register **Wohin?** beschrieben haben, auf welche Elemente diese Eigenschaften übertragen werden sollen, klicken Sie auf die Schaltfläche **Jetzt übernehmen!**. Anschließend können Sie durch Klicken auf die Schaltfläche Das oder eine beliebige Schaltfläche der "Was-Leiste" die Mehrfachübernahme komplett wieder ausschalten – die **Was?-** und **Wohin?**-Register verschwinden dann – oder Sie können durch Klicken auf ein anderes Element bei sichtbarem **Was?**- Register ein neues Element als Quelle wählen.

Die Mehrfachübernahme schaltet sich automatisch ab, wenn Sie in der "Was-Leiste" irgendein anderes Konstruktionselement zum Verlegen selektieren.

# 7.7.2 <sup>*A.*</sup> Das Register "Wohin?"

Im Gegensatz zum Register **Was?** geben Sie im **Wohin?**-Register an, auf welche Elemente die Mehrfachübernahme angewendet werden soll. Das **Wohin?**-Register ist relativ unabhängig von dem als Quelle ausgewählten Element, da die Zielauswahl nicht davon abhängt, welche Information für die Übertragung zur Verfügung steht. Das **Wohin?**-Register besteht aus den Bereichen **Quelle**, **manuelle Zielauswahl** und **Auto-Zielauswahl: Alle Elemente aus...**.

## 7.7.2.1  $\vec{\mathcal{A}}$  Der Bereich "Quelle"

In der Beschreibung über das Register **Was?** wurde davon ausgegangen, daß das selektierte Element die Quelle für die Mehrfachübernahme von Eigenschaften sein soll. Sie können statt des selektierten Elementes aber auch ein Vorlageobjekt verwenden. Das Vorlageobjekt ist immer vom gleichen Typ wie das selektierte Element (z. B. Fenster). Es muß aber keine "Entsprechung" in Ihrer Planung haben, sondern Sie können irgendein frei definierbares Fenster als Vorlage verwenden. Hierzu gehen Sie wie folgt vor:

Markieren Sie die Option **Vorlage** und klicken Sie auf die Schaltfläche **Quelle bearbeiten...**. Sie erhalten dann eine Dialogbox, die der Eigenschafts-Dialogbox des aktuell selektierten Elementes entspricht. Änderungen in dieser Dialogbox verändern aber nicht das selektierte Element, sondern sie verändern die Eigenschaften der Vorlage.

Das Verwenden von Vorlagen macht dann Sinn, wenn Sie die Eigenschaften eines Elementes von einem Geschoß in verschiedene andere Geschosse übertragen wollen. Wenn Sie also z. B. im Erdgeschoß ein Fenster nach Ihren Wünschen gestaltet haben und möchten dessen Eigenschaften im 1. Obergeschoß verwenden, kommen Sie nicht umhin, dieses Fenster erstens zu selektieren und dann durch Klick auf die Schaltfläche **als Vorlage verwenden!** im Bereich **Quelle** als Vorlage zu definieren. Wechseln Sie dann das aktuelle Geschoß und wählen das 1. Obergeschoß. Im Bereich **Quelle** wählen Sie nun **Vorlage.**

Auf die gerade beschriebene Weise können Sie übrigens Eigenschaften nicht nur Geschoß-, sondern auch z. B. auch Gebäudeübergreifend übertragen.

## 7.7.2.2  $\mathcal{A}$  Der Bereich "manuelle Zielauswahl"

Ist das Register **Wohin?** das aktuelle Register bei der Mehrfachübernahme, so bewirken Klicks in die Planung die Selektion von Elementen, auf die die Eigenschaften übertragen werden sollen. Aus diesem Grund können Sie lediglich auf Elemente klicken, die den gleichen Typ haben, wie das selektierte Element. Ziele für die Mehrfachübernahme werden übrigens im Gegensatz zu normal selektierten Objekten blau markiert dargestellt.

Im Bereich **manuelle Zielauswahl** wählen Sie, auf welche Weise Sie weitere Elemente als Ziele definieren möchten: die Option **über Klick** erlaubt eine Zielauswahl "eine nach dem anderen"; die Option **über Rechteck** selektiert alle Elemente, die Sie beim Aufziehen eines Rechtecks markieren und die Option **über Polygon** schließlich erlaubt Ihnen die Eingabe eines beliebigen Polygons (alle Elemente des selektierten Typs, die sich in diesem Polygon befinden, werden für die Zielauswahl markiert).

**Hinweis:** Wie in ArCon üblich, beenden Sie die Eingabe eines Polygons durch Betätigen der **Esc**-Taste.

**Hinweis:** Die in der Optionen-Dialogbox **Fangen und Selektieren im Konstruktionsmodus** (Seite 210) gemachten Einstellungen über teilweise in einem Selektionsbereich liegende Elemente werden für diese Dialogbox ebenfalls verwendet.

7.7.2.3 <sup>4</sup> Der Bereich "Auto-Zielauswahl: Alle Elemente aus..."

Möchten Sie nicht manuell alle einzelnen Elemente, auf die die Eigenschaften übertragen werden sollen, selektieren, machen u.U. die Schaltflächen im Bereich **Auto-Zielauswahl: Alle Elemente aus...** Sinn. Mit Hilfe dieser Schaltflächen können Sie gezielt Elemente Ihrer Planung selektieren, ohne diese mit der Maus anklicken zu müssen.

Je nach selektiertem Element stehen Ihnen hier verschiedene Schaltflächen zur Verfügung. Für ein Fenster sind dies z. B. die Schaltflächen **dem Gebäude!**, **dem Geschoß!**, **der Wand!** und **der Wohnung!** sowie zwei Schaltflächen mit den Raumnamen der beiden Räume, die sich "links und rechts" der Wand befinden, in der sich das Fenster befindet (befindet sich das Fenster in einer Außenwand, entfällt die zweite Schaltfläche).

## **7.8 MERSCHIEBEN VON BEREICHEN DER PLANUNG E**

Wenn Sie im Konstruktionsmodus mindestens zwei Elemente gleichzeitig selektiert haben (siehe Seite 218) erscheint in der "Wie-Leiste" die Schaltfläche

**E**. Mit Hilfe dieser Schaltfläche können Sie alle selektierten Elemente um einen bestimmten Betrag verschieben.

Dabei werden Wände, die nicht komplett markiert sind, so verlängert, daß zusammenhängende Grundrisse nach dem Verlängern ebenfalls zusammenhängen. Fenster, Türen und Wandaussparungen in Wänden werden automatisch mit den Wänden verschoben. Sind weitere Elemente, wie Stützen, Treppen, Schornsteine oder auch Einrichtungsgegenstände markiert (siehe Seite **214**), werden diese ebenfalls mit verschoben.

Sie werden die Schaltfläche im wesentlichen dazu verwenden, Teile Ihrer Planung so zu verschieben, daß Ihr kompletter Grundriß z. B. 1 Meter breiter wird. Nachdem Sie auf die Schaltfläche  $\overline{G}$  geklickt haben, müssen Sie zuerst durch zwei Klicks einen Verschiebungsvektor definieren. Wärend der Definition dieses Vektors erfolgt bereits nach dem ersten Klick eine Vorschau, was wie verschoben würde. Nach dem zweiten Klick erscheint eine Dialogbox, in der Sie die interaktiv eingegebenen Werte für die Verschiebung nochmals numerisch bestimmen können (die gedrücke **Ctrl-** bzw. **Strg**-Taste beim zweiten Klick "verhindert" –wie in ArCon üblich – diese Dialogbox).

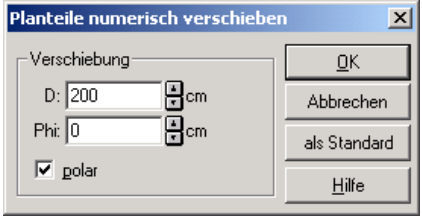

**Hinweis**: Wände, die bei Benutzung von **F** nur teilweise selektiert sind (weil Sie bei der Selektion über Rahmen (siehe Seite 218) nur teilweise in einem Selektionsrahmen lagen), werden nicht als Ganzes verschoben. Für sie wird lediglich das Wandende verschoben, das sich im Selektionsrahmen befand. Das gegenüberliegende Wandende bleibt unverändert – die Wand wird vezerrt. Bei der Verschiebung "verzerrbare" Wände werden bei gedrückter Schaltfläche im Gegensatz zu insgesamt verschiebbaren Wänden blau schraffiert.

## **7.9 MEHRFACHKOPIE VON ELEMENTEN UND OBJEKTEN**

 Sowohl im Konstruktions- als auch im Designmodus können Sie für ein selektiertes Element bzw. Objekt mehrere Kopien anlegen. Hierzu erscheint im Konstruktionsmodus in der "Wie-Leiste" die Schaltfläche **Franzende** , wenn die Schaltfläche  $\&$  in der "Was-Leiste" heruntergedrückt ist. Haben Sie ein Element selektiert, ist **now** nicht gegraut.

Im Designmodus (in dem ja keine "Wie-Leiste" existiert), ist **Die die** zweite Variante des Variantenschalters  $\overrightarrow{a}$   $\overrightarrow{a}$  Um also im Designmodus Mehrfachkopien anlegen zu können, wählen Sie die Variante **und selektieren** dann das zu kopierende Objekt. Klicken Sie nun nach der Selektion eines Elementes oder Objektes – sei es nun im Konstruktions- oder im Designmodus – auf **auf**, erscheint eine der folgenden vier Dialogboxen.

Im Konstruktionsmodus:

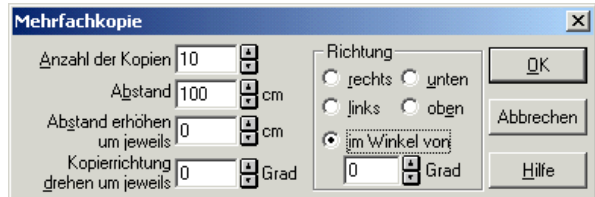

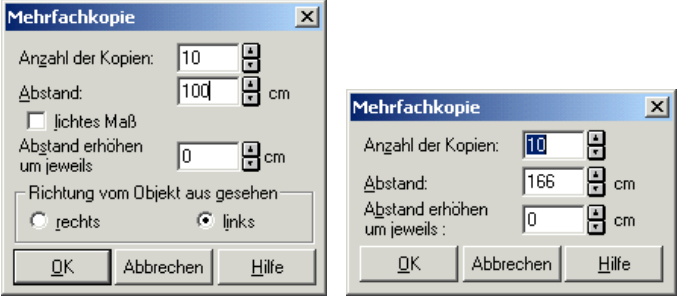

Im Designmodus:

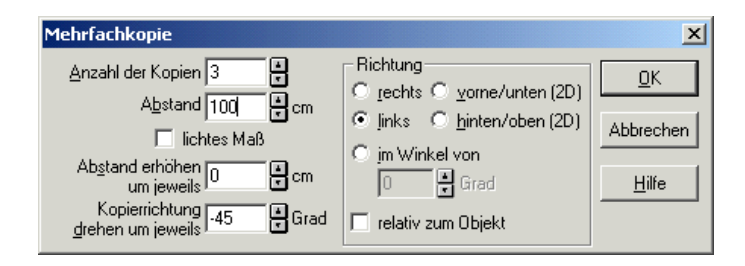

Welche der Dialogboxen erscheint, hängt von der Art des Elementes ab, das kopiert werden soll. Im Designmodus erscheint immer Variante 4, im Konstruktionsmodus werden die anderen drei Varianten verwendet.

### *7.9.1 Die Dialogbox "Mehrfachkopie", Variante 1*

Sie erhalten diese Dialogbox im Konstruktionsmodus, wenn Sie ein Element selektiert haben und anschließend **betätigen** bzw. wenn sie rechts auf **betätigen** klicken.

Diese Dialogbox erscheint für Elemente, deren Ausrichtung sich nicht an der Ausrichtung von anderen Elementen orientiert, also z. B. für Wände, die ja frei gedreht im Raum dargestellt werden können, aber nicht für Fenster, da diese immer dieselbe Orientierung haben, wie die Wände, in denen sie positioniert werden. In der Dialogbox geben Sie die **Anzahl der Kopien** des Elementes bzw. des Objektes, die angelegt werden sollen und deren **Abstand** ein. Wählen Sie im Eingabefeld **Abstand erhöhen um jeweils** einen von 0 verschiedenen Wert, so wird von Kopie zu Kopie der Abstand entsprechend erhöht (bei negativen Werten: erniedrigt). Im Eingabefeld **Kopierrichtung drehen um jeweils** können Sie außerdem einstellen, um wieviel eine Kopie relativ zur jeweils vorigen gedreht werden soll.

Im Bereich **Richtung** geben Sie an, wo die erste Kopie relativ zum Original abgelegt wird, ob **rechts**, **links**, **oberhalb** oder **unterhalb**. Als fünfte Alternative können Sie **im Winkel von** angeben. Dabei entspricht ein Winkel von 0 Grad der Richtung nach rechts. Die Messung des Winkels erfolgt gegen den Uhrzeigersinn.

Beachten Sie, daß – während Sie die Eingaben in dieser Dialogbox vornehmen – im Arbeitsbereich von ArCon eine Vorschau der zu erzeugenden Kopien dargestellt wird. Auf diese Weise haben Sie eine sehr gute Kontrolle über die Auswirkung der verschiedenen Eingabefelder der Dialogbox.

Beispiele für die Auswirkungen der verschiedenen Parameter sehen Sie in den Abbildungen, die bei Variante 4 der Dialogbox im Designmodus beschrieben werden (s.u.).

## *7.9.2 Die Dialogbox "Mehrfachkopie", Variante 2*

Im Gegensatz zur Variante 1 erhalten Sie diese Dialogbox, wenn Sie im Konstruktionsmodus Mehrfachkopien von Elementen anlegen wollen, deren Orientierung durch andere Elemente festgelegt ist. Im einzelnen sind dies Fenster und Türen, deren Orientierung durch die Wand, in der sie montiert werden, definiert ist sowie Dachgauben, Dachfenster und Photovoltaikelemente. Deren Orientierung ergibt sich durch die Richtung der Traufkante der Dachseite, in der sie eingebaut werden.

Im Prinzip ist diese Dialogbox identisch mit der Variante 1, lediglich im Bereich **Richtung** haben Sie nur die Wahl, ob die Kopien **rechts** oder **links** neben dem selektierten Element angelegt werden sollen. Außerdem haben Sie in dieser Dialogbox mit Hilfe des Kontrollfeldes **lichtes Maß** die Möglichkeit zu entscheiden, ob der **Abstand**, den Sie im entsprechenden Eingabefeld eingeben, von einem Element zum nächsten oder zwischen zwei Elementen gemessen wird. Wird also z. B. ein Fenster mit einer Breite von einem Meter kopiert, und Sie verwenden als **Abstand** zwei Meter, wird der Abstand von entsprechenden (z. B. linken) Kanten der Fenster jeweils zwei Meter betragen, wenn Sie **lichtes Maß** nicht markiert haben. Haben Sie **lichtes Maß** markiert, wird der Abstand der rechten Kante eines Fensters zur linken Kante des rechts daneben liegenden Fensters zwei Meter betragen.

## *7.9.3 Die Dialogbox "Mehrfachkopie", Variante 3*

Diese Dialogbox erscheint, wenn Sie eine Mehrfachkopie von Hilfslinien oder Hilfsstrecken anlegen. Die Funktion ist im Prinzip identisch mit den beiden vorigen Varianten, die Angabe einer Richtung ist allerdings nicht möglich. Ob die zu erzeugenden Hilfslinien bzw. -strecken auf der einen oder anderen Seite des zu kopierenden Elementes liegen sollen, können Sie mit Hilfe des Vorzeichens im Eingabefeld Abstand entscheiden.

## *7.9.4 Die Dialogbox "Mehrfachkopie" im Designmodus*

Genau wie im Konstruktionsmodus können auch im Designmodus mehrfache Kopien eines selektierten Objektes angelegt werden. Die Dialogbox, die nach Klick auf **erscheint**, ist im Prinzip identisch mit der Variante 1 im Konstruktionsmodus, lediglich die Kontrollfelder **lichtes Maß** und **relativ zum Objekt** erscheinen zusätzlich. Dabei hat **lichtes Maß** dieselbe Funktion wie der entsprechende Eintrag für Variante 2 im Konstruktionsmodus (s.o.). Markieren sie **relativ zum Objekt**, werden die Kopien des Objektes nicht in "Weltrichtung" (in der Draufsicht nach links, rechts, oben und unten) sondern in "Objektrichtung" angelegt. "Welt-" und "Objektrichtung" unterscheiden sich dann, wenn das zu kopierende Objekt gedreht wurde.

Die folgenden Abbildungen zeigen Auswirkungen der Parameter am Beispiel von drei Kopien eines Stuhls im Designmodus (farbige Ansicht von oben).

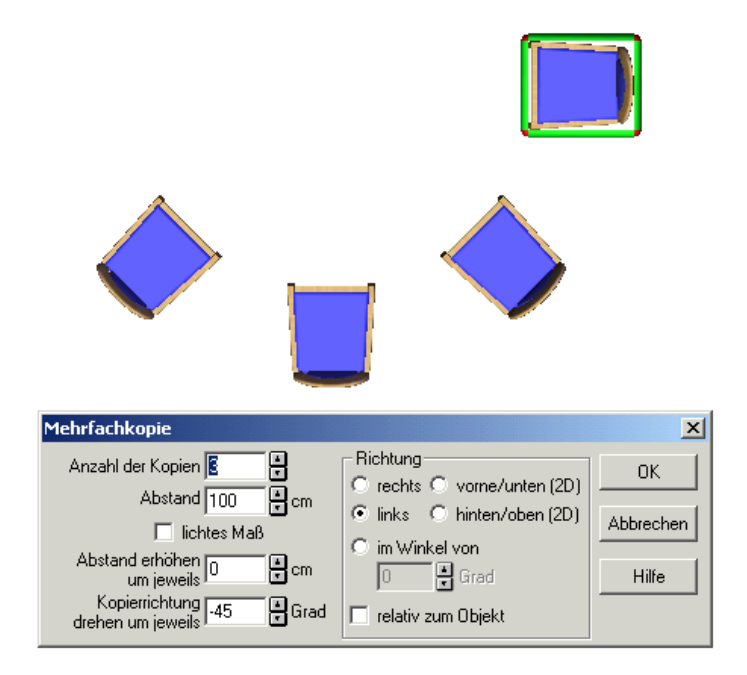

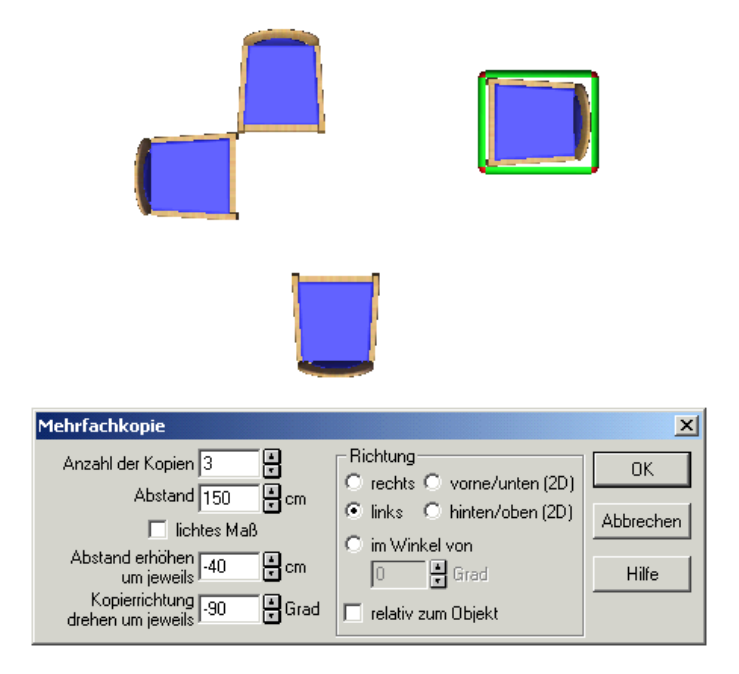

# **7.10 A NUMERISCHE EINGABE**

## *7.10.1 Allgemeines*

Obwohl in ArCon numerische Eingaben z. B. mit Hilfe der Schaltfläche möglich sind, beschränken sich die Eingaben dort doch weitestgehend auf ein Positionieren mit der Maus. In ArCon+ ist dies anders: Alle Elemente, die im Konstruktionsmodus eingegeben werden können, können sowohl mit der Maus als auch mit der Tastatur eingegeben werden. Speziell für exaktes Positionieren von Elementen ist die Eingabe über die Tastatur bisweilen sinnvoll.

Um die numerische Eingabe für den Anwender effektiv und einfach zu gestalten – ohne dabei den normalen Arbeitsablauf durch umständliche Handhabung zu stören – wurde für ArCon+ eine besondere Lösung entwickelt. Letztlich sollte

der/die AnwenderIn selbst Einfluß darauf nehmen können, *was wie* numerisch einzugeben ist.

Im einzelnen bedeutet dies:

Für jedes Werkzeug der "Wie-Leiste" kann separat mit Hilfe von F2 bestimmt werden, ob die Eingabe über Maus oder über die Tastatur erfolgen soll.

- Für Eingaben über die Tastatur kann durch "Feststellen" von Werten erreicht werden, daß die Anzahl der nötigen Eingaben minimiert wird.
- Ein Wechseln zwischen numerischer Eingabe und Eingabe über die Maus ist jederzeit, auch für einzelne Schritte der Eingabe, mit **F4** möglich.
- Bei mehrstufigen Eingaben kann festgelegt werden, welche der Stufen mit der Maus und welche über die Tastatur eingegeben werden sollen.

**Bitte beachten Sie:** Wollen Sie bereits gesetzte Fenster oder Türen über die numerische Eingabe verschieben, finden Sie die dazu gehörigen Informationen im Abschnitt Fenster bzw. Türen.

## 7.10.1.1 Rechnen in Eingabefeldern

Unabhängig von der im folgenden beschriebenen Funktionalität ist es in ArCon+ in *jedem* Eingabefeld – in dem Zahlen eingegeben werden – möglich, zu rechnen. Statt also z. B. "1.23" einzugeben, können Sie auch " $1.0 + 0.23$ " eingeben. ArCon+ ersetzt dann die Formel durch den errechneten Wert. Als Rechenfunktionen stehen Ihnen die vier Grundrechenarten, aber auch das Potenzieren (Beispiel:  $2^3 = 8.00$ ), trigonometrische Funktionen (Beispiel: sin(45) = 0.71) und natürlich Klammerungen zur Verfügung.

## *7.10.2 Bedienung der numerischen Eingabe*

ArCon besitzt im Konstruktionsmodus am linken Rand zwei senkrechte Leisten: Die "Was-Leiste" enthält alles, was Sie erzeugen können und die "Wie-Leiste" zeigt an, *wie* Sie es erzeugen können. ArCon+ gestattet es Ihnen, für jede Schaltfläche der "Wie-Leiste" zwischen numerischer Eingabe und und Mauseingabe umzuschalten.

Im Konstruktionsmodus kann für jede Schaltfläche der "Wie-Leiste", und das für jedes Element der "Was-Leiste" getrennt, zwischen numerischer und Maus-Eingabe umgeschaltet werden. Hierzu dient die Taste **F2**. Die Schaltflächen der "Wie-Leiste" "merken" sich, ob für sie die numerische Eingabe ein- oder ausgeschaltet ist. Bei eingeschalteter numerischer Eingabe werden die entsprechenden Schaltflächen mit einem gelben Rahmen markiert. Ist dieser gelbe Rahmen für eine Schaltfläche in der "Wie-Leiste" nicht dargestellt, erfolgt die Eingabe – wie bereits in ArCon – über die Maus.

Wird eine Schaltfläche der "Wie-Leiste" heruntergedrückt, die mit einem gelben Rahmen markiert ist, oder wird während der Eingabe mit der Maus die **F2**-Taste gedrückt (was die gelbe Markierung der Schaltfläche zur Folge hat), erscheint unten im Arbeitsbereich von ArCon+ eine spezielle Dialogbox, in der die numerische Eingabe vorgenommen wird.

Je nachdem, welche Schaltfläche der "Wie-Leiste" gerade benutzt wird, hat diese Dialogbox verschiedene Formen. Im folgenden sehen Sie drei Beispiele:

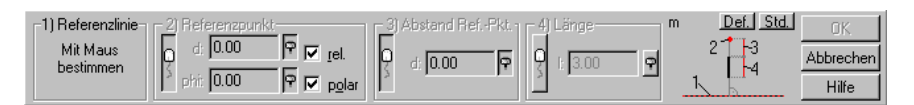

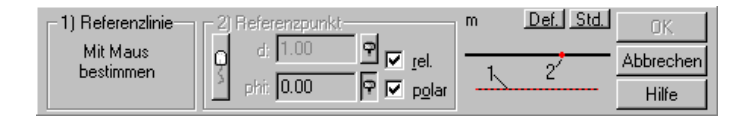

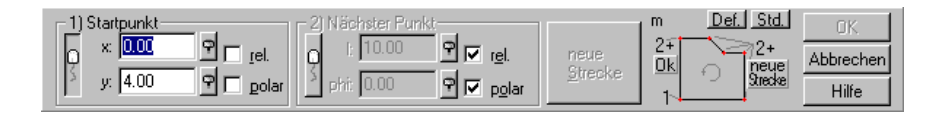

Alle Dialogboxen der numerischen Eingabe besitzen am rechten Rand drei Schaltflächen, mit denen Sie eine numerische Eingabe bestätigen, die komplette Eingabe durch **Abbrechen** beenden oder den entsprechenden Hilfetext öffnen können. Links neben den Schaltflächen **OK**, **Abbrechen** und **Hilfe** sehen Sie eine Skizze dessen, was eingegeben wird. An dieser Skizze können Sie sich orientieren, auch ohne das komplette Handbuch von ArCon+ lesen zu müssen.

Eingaben, die Sie in den Eingabefeldern der Dialogbox vornehmen müssen, entsprechen im Prinzip hervorgehobenen Elementen in der Skizze. Dabei entspricht jeder Bereich im linken Teil der Dialogbox einem Punkt bzw. einer Strecke. Sowohl die Punkte und Strecken in der Skizze als auch die Bereiche sind durchnumeriert, um anzudeuten, welcher Bereich welchem Punkt bzw. welcher Strecke der Skizze entspricht. Oberhalb der Skizze finden Sie noch zwei weitere kleine Schaltflächen, eine mit der Beschriftung **Def.**, eine mit der Beschriftung **Std.**, auf die weiter unten genauer eingegangen wird.

Schließlich befindet sich links oberhalb der Skizze die Angabe der aktuell verwendeten Einheit. Arbeiten Sie also z. B. in Metern, so wird dort ein **m** stehen. Sämtliche Eingaben in den verschiedenen Bereichen werden – bis auf die Winkel in Altgrad – in Metern vorgenommen. Links neben der Skizze befinden sich der Reihe nach die verschiedenen Bereiche, die für eine bestimmte Eingabe nötig sind. Dies sind z. B. bei einer frei zu verlegenden Wand der Bereich für den Anfangspunkt und der Bereich für den Endpunkt.

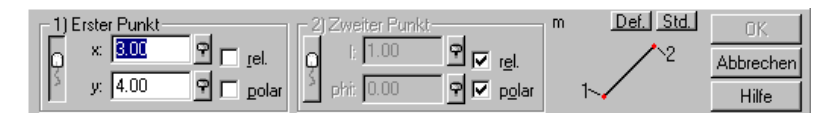

Außer den eigentlichen Eingabefeldern, in denen Sie die tatsächlichen Werte für die Punkte (oder auch Strecken und Längen) eingeben, ist dieser Bereich mit diversen Schaltflächen "verziert". Mit Hilfe dieser Schaltflächen können Sie die numerische Eingabe nach Ihren Vorstellungen "umbauen", indem Sie z. B. ganze Bereiche als *fest* vorgeben oder sie auch mit der Maus –statt mit der Tastatur – eingebbar machen.

Werden in einem Bereich Punkte (also keine Längen oder Strecken) eingegeben, können Sie weiterhin mit Hilfe der Kontrollfelder **rel.** und **polar** angeben, ob die Punkte in relativen bzw. absoluten Koordinaten und in Polar- bzw. kartesischen Koordinaten eingegeben werden.
## *7.10.3 Benutzerdefiniertes Verhalten*

Wie bereits angedeutet, können Sie mit Hilfe von "Maus"-Knopf (der länglichen Schaltfläche links in einem Eingabefeld) und der/den Schaltfläche(n)  $\Box$  das Verhalten eines Bereiches selbst bestimmen. Ist der "Maus"-Knopf heruntergedrückt, kann der entsprechende Wert nicht nur über die Tastatur, sondern auch mit Hilfe der Maus eingegeben werden. Wenn Sie also bei einer frei definierbaren Wand den ersten Punkt mit der Maus bestimmen wollen und den zweiten über die Tastatur, drücken Sie im ersten Bereich den "Maus"-Knopf herunter, im zweiten lassen Sie ihn hingegen ungedrückt.

Statt auf diesen "Maus"-Knopf im Eingabebereich zu klicken, können Sie auch mit Hilfe der Taste **F4** diesen Schalter umstellen. Dies ist gleichbedeutend damit, daß Sie für ein Eingabefeld mittels **F4** zwischen numerischer Eingabe und Eingabe mit der Maus umschalten.

Die Schaltfläche  $\Box$  rechts neben einem Eingabefeld ermöglicht es Ihnen, dieses Eingabefeld "festzustellen". Ist sie heruntergedrückt, werden für dieses Eingabefeld keine Eingaben erwartet; der in diesem Feld stehende Wert wird direkt ohne weitere Eingaben übernommen. Sind in einem Bereich alle Eingabefelder "festgestellt", wird bei der Eingabe dieser Bereich komplett übersprungen, da hier explizit keine Angaben mehr gemacht werden müssen. Hier wird auch der Sinn dieses Feststellmechanismus klar: er dient dazu, den nötigen Aufwand bei der numerischen Eingabe zu verringern. Normalerweise werden bei den meisten Eingabe-Dialogboxen diverse Felder "festgestellt" sein. Wenn Sie diese hingegen lösen, können Sie eine erweiterte und unter Umständen auch komplexere Eingabe erreichen.

## 7.10.3.1 Eingabe eines Bereichs mit der Maus bei teilweise festgestellten Eingabefeldern

Ist für einen Bereich der "Maus"-Knopf (die längliche Schaltfläche links neben den Eingabefeldern) heruntergedrückt und ist eines von zwei Eingabefeldern mittels der Schaltfläche Fixiert, können Sie bei der Eingabe mit der Maus lediglich die zweite Eingabe ändern. Dies ist insbesondere beim Zusammenspiel mit den verschiedenen Eingabemöglichkeiten mittels der Kontrollfelder **rel.** und **polar** sinnvoll.

**Beispiel**: Sie möchten in Ihrer Planung an verschiedenen Stellen genau 3 Meter lange Wände positionieren, wobei Sie den Anfangspunkt und die Orientierung der Wand mittels Maus bestimmen wollen. Hierfür verwenden Sie die Schaltfläche  $\angle$  und stellen die numerische Eingabe-Dialogbox wie folgt ein:

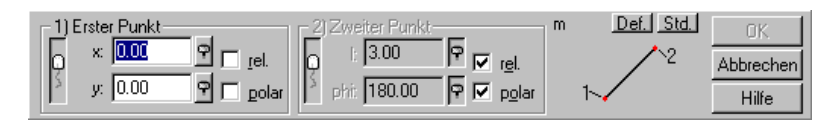

Im ersten Bereich drücken Sie also den "Maus"-Knopf herunter, im zweiten Bereich schalten Sie auf relative Polarkoordinaten und fixieren das Längeneingabefeld. Nach dem Fixieren können Sie dort die Länge von 3 Metern eingeben. Die Eingabe von Werten in Eingabefeldern, die gerade nicht aktiv (also gegraut) sind, ist nur in fixierten Feldern möglich. Sie erkennen diese Felder einerseits daran, daß die Schaltfläche  $\mathbb{F}$  rechts neben ihnen heruntergedrückt ist und andererseits, daß sie mit einem hellen Grau hinterlegt sind.

Nachdem Sie die Länge eingegeben haben, drücken Sie auch im zweiten Eingabefeld die Schaltfläche  $\Box$  herunter, da Sie den Winkel mit der Maus eingeben wollen. Anschließend können Sie beginnen, die Wände einzugeben. Sie müssen pro Wand je zweimal klicken, nämlich zuerst, um den Beginn der Wand zu verankern und dann, nachdem Sie den Winkel durch Verschieben der Maus festgestellt haben, um die Wand endgültig zu fixieren. Möchten Sie, statt den Winkel über die Maus einzustellen, den Winkel über das numerische Eingabefeld eingeben, hätten Sie im zweiten Eingabefeld die Schaltfläche nicht herunterdrücken dürfen.

Aus diesem Beispiel wird deutlich, wie Sie mit Hilfe des "Maus"-Knopfs und die Funktionalität beim Eingeben in weiten Grenzen selbst bestimmen können. Es kann durchaus sinnvoll sein, *alle* Werte *aller* Eingabefelder zu fixieren. Als einzige Eingabefunktionalität steht dann noch die **OK**-Schaltfläche zur Verfügung. Wird diese betätigt, werden alle fixierten Werte verwendet.

**Beispiel**: Sie möchten 10 Stützen horizontal im Abstand von 3 Metern verlegen. Gehen Sie nun wie folgt vor: Wählen Sie als Element z. B. die runde Stütze und schalten die numerische Eingabe zunächst aus, wenn sie nicht schon ausgeschaltet ist. Positionieren Sie nun die erste Stütze. Anschließend aktivieren Sie die numerische Eingabe mittels **F2** und stellen die Schalter in der numerischen Eingabe-Dialogbox wie in der folgender Abbildung dargestellt ein:

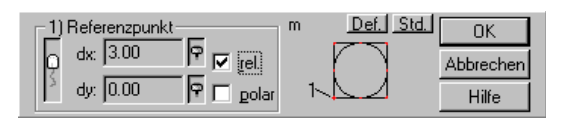

Nun betätigen Sie neun Mal die **Return**-Taste oder klicken neun Mal auf die **OK**-Schaltfläche.

## 7.10.3.2 Eingabe von Punkten: relativ/absolut und polar/kartesisch

In Eingabefeldern, in denen Sie Punkte definieren, können Sie für einen Punkt angeben, ob Sie dessen absolute Koordinaten – bezogen auf den Ursprung, angegeben durch das Symbol in der Zeichenfläche – oder dessen relative Koordinaten bzw. ob Sie dessen kartesiche Koordinaten oder dessen Polarkoordinaten eingeben möchten. Die Eingabe in absoluten Koordinaten ist am einfachsten zu verstehen, wird aber voraussichtlich von Ihnen selten verwendet werden.

Wenn Sie weder **rel.** noch **polar** markiert haben, geben Sie im oberen Eingabefeld des Bereiches die absolute x-Koordinate, im unteren die absolute y-Koordinate des Punktes ein. Dabei entspricht 0.0 dem Ursprung, der durch das Fadenkreuz markiert ist.

**Hinweis**: Die Position des Ursprunges können Sie mit Hilfe des Mehrfachschalters  $\oplus$  auch während der numerischen Eingabe verstellen.

Die zweite Möglichkeit der Eingabe ist die der absoluten Eingabe in Polarkoordinaten. Hierfür ist das Kontrollfeld **rel.** nicht markiert und das Kontrollfeld **polar** markiert. Statt nun die x- und y-Koordinaten relativ zum Ursprung einzugeben, verwenden Sie Abstand und Winkel; dabei bezieht sich

der Abstand auf den Ursprung. Der Winkel wird im allgemeinen relativ zur x-Achse in Altgrad gemessen, lediglich bei einigen speziellen Eingaben ist dies anders.

Die anderen beiden Möglichkeiten, nämlich die relative Eingabe in kartesischen Koordinaten und Polarkoordinaten beziehen sich nicht auf den Ursprung, sondern auf den *Referenzpunkt*.

Dieser Referenzpunkt ist neu in ArCon+ und soll hier näher erläutert werden. Grundsätzlich ist *der* Punkt Referenzpunkt, bei dem Sie das letzte Mal geklickt haben oder der das Ergebnis einer numerischen Eingabe war. So ist z. B. für den zweiten Eingabebereich einer numerischen Eingabe-Dialogbox der Punkt Referenzpunkt, den Sie im ersten Eingabebereich eingegeben haben (sei es nun mit der Maus oder über die Tastatur). Der Referenzpunkt wird zur besseren Übersicht durch ein kleines rotes Fadenkreuz markiert.

Da also im allgemeinen der Referenzpunkt das Ergebnis der vorherigen Eingabe ist, können Sie durch Verwendung der relativen Eingabearten ab dem zweiten Eingabefeld die Größe eines Elementes bestimmen; sei es nun für x und y getrennt als Differenz in x- und y-Richtung oder beim Markieren von **polar** mit Hilfe von Länge und Winkel. Beachten Sie bei der Verwendung von Polarkoordinaten, daß sich zwar die Länge auf den Referenzpunkt bezieht, der Winkel im allgemeinen aber ein absoluter Winkel ist. Dabei entspricht 0 nach rechts (also in x-Richtung) und 90 nach oben (also in y-Richtung). Winkel werden also "links herum" gedreht. Die Ausnahme von dieser Nullrichtung ist Gegenstand des folgenden Abschnitts.

## 7.10.3.3 Nullrichtung bei Eingabe in Polarkoordinaten

 Verwenden Sie in einem Eingabefeld die Eingabe von Polarkoordinaten (ist also **polar** markiert), müssen Sie eine Länge und eine Richtung angeben. Im Gegensatz zur Länge, die sich, je nachdem ob **rel.** markiert ist oder nicht, auf den Referenzpunkt oder den Ursprung bezieht, bezieht sich der Winkel im allgemeinen immer auf die x-Achse. D.h., wird als Winkel 0 eingegeben, entspricht das der Richtung "nach rechts".

Hiervon gibt es allerdings, unabhängig davon ob relative oder absolute Polarkoordinaten eingegeben werden, eine Ausnahme: Immer dann, wenn Sie

für eine Eingabe eine Referenzlinie bestimmen müssen (also z. B. bei Verwendung der Werkzeuge  $X$ ,  $X_{\alpha}$ ,  $\vee$  und  $X_{\alpha}$ ,  $X_{\alpha}$ ,  $\searrow$  ) wird nicht die x-Achse, sondern die Senkrechte zu dieser Referenzlinie verwendet. Sie erkennen dies daran, daß beim Selektieren dieser Referenzlinie mit der Maus ein kleiner Richtungspfeil senkrecht zur Referenzlinie erscheint. Ist diese Referenzlinie eine Wandseite, zeigt dieser Pfeil immer von der Wand weg. Wenn Sie als Referenzlinie eine Hilfslinie verwenden, können Sie, nachdem die Maus auf die Hilfslinie gefangen hat, durch leichtes Verschieben der Maus bestimmen, ob der Richtungsvektor nach "links" oder nach "rechts" zeigt.

Der Sinn dieser – scheinbar uneinheitlichen – Behandlung von Nullrichtungen ist folgender: Immer dann, wenn sich ein Schritt der Eingabe auf eine Referenzlinie bezieht, werden im allgemeinen die Angaben dieses Schrittes relativ zur Referenzlinie gemacht. Möchten Sie also z. B. eine Wand parallel zu einer anderen eingeben, werden Sie im allgemeinen den senkrechten Abstand dieser Wand von der Referenzwand eingeben wollen. Dies ist allerdings nur dann möglich, wenn Sie sich auf diese Senkrechte beziehen können. Für Eingaben, die sich nicht auf Referenzlinien beziehen, macht diese relative Eingabe wenig Sinn und ist deswegen nicht implementiert.

## 7.10.3.4 Verstellen des Referenzpunktes

Wie oben erwähnt, ist der Referenzpunkt immer der zuletzt eingegebene Punkt. Möchten Sie einen anderen als diesen letzten Punkt als Referenzpunkt verwenden, können Sie dies mit Hilfe der vierten Variante des Mehrfachschalters erledigen. Diese Variante ist neu in ArCon+ und wird genauso bedient wie die erste Variante, das Verstellen des Ursprunges. Das Verstellen des Referenzpunktes ist auch während der numerischen Eingabe möglich.

### *7.10.4 Wechseln zwischen den Eingabefeldern*

Wie allgemein unter Windows üblich, wechseln Sie zwischen den verschiedenen Eingabefeldern mit Hilfe der **Tab**-Taste oder auch mit Hilfe der **Return**-Taste. Dabei wechselt die **Tabulator**-Taste zwischen den Eingabefeldern hin und her; die **Return**-Taste übernimmt gleichzeitig den eingegebenen Wert. Wenn Sie also im unteren Eingabefeld eines Bereiches einen Wert eingeben, werden die Werte dieses Bereiches übernommen und der nächste Bereich wird aktiviert. War der Bereich der letzte Bereich, ist damit das entsprechende Element verlegt und zum Verlegen eines neuen Elementes wird wieder der erste Bereich aktiv.

### *7.10.5 Die Schaltflächen "Def." und "Std."*

Mit der beschriebenen Funktionalität haben Sie vielfältige Möglichkeiten, die numerische Eingabe für Ihre Zwecke optimal einzustellen. Möchten Sie eine Einstellung immer wieder verwenden, drücken Sie die Schaltfläche **Std**. Sie speichert die gemachten Einstellungen als Standardeinstellungen ab, so daß Sie ab jetzt auch bei neuen Projekten immer wieder verwendet werden.

Abgespeichert wird für jeden Bereich, ob die Eingaben relativ bzw. absolut oder polar bzw. kartesisch erfolgen sollen. Weiterhin wird sowohl der Zustand der Schaltflächen in den verschiedenen Bereichen (also, ob der "Maus"-Knopf oder der bzw. die Schaltfläche(n)  $\mathbb{P}$  heruntergedrückt sind) und für fixierte Werte der Wert im Eingabefeld gespeichert. Das Betätigen der Schaltfläche **Std**. bedeutet also quasi ein "dauerhaftes" Programmieren der entsprechenden Dialogbox.

Die Schaltfläche **Def**. dient sozusagen als "Rettungsanker": Durch die diversen Einstellungsmöglichkeiten können Sie sehr leicht eine Einstellung erreichen, die eine sehr umständliche Bedienung zur Folge hat. Betätigen Sie nun **Def.**, werden sämtliche Schaltflächen in einen vordefinierten Zustand zurückgesetzt. Dieser vordefinierte Zustand ist intern gespeichert und wurde so gewählt, daß eine möglichst sinnvolle Eingabevariante verwendet wird. Sollten Sie einmal versehentlich eine sehr umständliche Eingabe als Standard definiert haben, können Sie einfach durch Drücken auf **Def.** und anschließendes Drücken auf **Std.** die Defaultwerte wieder zum Standard machen. Dies sind übrigens auch die Einstellungen nach der Installation von ArCon+.

Sollten Sie mit den verschiedenen Möglichkeiten der numerischen Eingabe-Dialogboxen nicht zurechtkommen, hilft immer das Drücken auf den **Def.**- Schalter; Sie haben dann eine gewisse Basisfunktionalität, die im allgemeinen ausreicht. Erst bei speziellen konstruktiven Aufgaben müssen Sie unter Umständen die in den vorigen Abschnitten erläuterten Änderungen vornehmen. Wenn Sie dies aber tun, haben Sie ein sehr mächtiges Werkzeug und können effektiv nahezu beliebige Eingaben tätigen.

### *7.10.6 Polygonale Wandeingabe*

Verwenden Sie bei der polygonalen Wandeingabe mit Hilfe der Schaltfläche die numerische Eingabe (siehe Seite 229), erhalten Sie eine deutlich erweiterte Funktionalität. Da diese von der sonstigen Funktionalität bei der numerischen Eingabe abweicht, soll sie an dieser Stelle im Detail beschrieben werden.

Beim Eingeben von polygonalen Wandzügen und eingeschalteter numerischer Eingabe erscheint folgende Eingabe-Dialogbox:

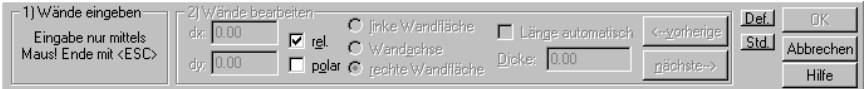

Wie schon aus dieser Dialogbox zu ersehen ist, gliedert sich die Eingabe der polygonalen Wandzüge bei eingeschalteter Numerik in zwei Teile: Als erstes muß der Wandzug mit Hilfe der Maus eingegeben werden. Dabei kommt es *nicht* auf die exakten Längen und Winkel an, da diese im zweiten Schritt eingegeben werden. Sie können trotzdem mit Hilfe von **Ctrl+Q, W, E** bzw. **Strg+Q, W, E** den Wandanfangs- bzw. Wandendpunkt bestimmen, um so z. B. "vorab" bestimmte konstruktive Nebenbedingungen zu erfüllen.

Nachdem der Polygonzug – wie bei ausgeschalteter numerischer Eingabe – komplett eingegeben wurde, drücken Sie die **Esc**-Taste oder klicken auf die Schaltfläche **Abbrechen** und gelangen dann in den zweiten Schritt: den "Wände bearbeiten"-Schritt. Hier können Sie nun der Reihe nach die Längen einzelner Wände angeben. Sie haben mit Hilfe der Optionenschalter **linke Wandfläche**, **Wandachse** oder **rechte Wandfläche** die Möglichkeit, zu bestimmen, für welche Seite der Wand Sie die Werte eingeben.

Die beiden Eingabefelder links im zweiten Teil geben die Koordinaten des Endpunktes der Wandfläche bzw. der Wandachse an. Genauso wie bei anderen numerischen Eingaben können Sie hier zwischen der relativen oder absoluten Angabe und der polaren bzw. kartesischen Angabe mit Hilfe der beiden Kontrollfelder **rel.** und **polar** wählen (siehe Seite 235). Wenn Sie **polar** markiert haben, wird als Winkel immer derjenige zwischen der vorigen und der aktuellen Wand angenommen. Sie erkennen dies auch an dem Richtungspfeil des Referenzpunktes.

**Hinweis**: Für die erste Wand des Polygonzuges wird als Richtung immer die x-Richtung angenommen, da es ja für die erste Wand keine "vorherige" Wand gibt.

Beachten Sie, daß die Angaben für den Endpunkt automatisch angepaßt werden, wenn Sie zwischen **linker Wandfläche**, **Wandachse** und **rechter Wandfläche** umschalten. Bildet also z. B. die nächste Wand mit der aktuellen Wand einen Winkel von 90 Grad, wobei die folgende Wand eine Dicke von 25 cm hat, wird beim Umschalten der aktuellen Wand von der linken auf die rechte Wandfläche die Angabe der Länge automatisch um 25 cm erhöht.

Mit den beiden Schaltflächen **vorherige** und **nächste** machen Sie die vorherige bzw. die nächste Wand zur aktuellen Wand. Hierbei wird auch über das "Ende" des Polygonzuges hinaus rotiert. Wenn Sie also auf der letzten Wand sind und klicken auf **nächste**, gelangen Sie wieder auf die erste Wand. Schließlich haben Sie pro Wand noch die Möglichkeit, die **Dicke** einzustellen. Als Standarddicke wird die Dicke des aktuellen Wandtyps, einzustellen durch Rechtsklicken auf den Mehrfachschalter  $\| \cdot \|$  verwendet.

Das Kontrollfeld Länge automatisch ist eine Art "Joker". Er kann für einen polygonalen Wandzug für bis zu zwei Wände vergeben werden. Ist er für keine Wand vergeben, können Sie für alle Wände die Position des Endpunktes bestimmen. Ist er für zwei Wände vergeben, wird die Länge dieser beiden Wände automatisch so berechnet, daß der Wandzug geschlossen ist.

**Beispiel**: Sie geben einen rechteckigen Raum ein, indem Sie links unten beginnen und der Reihe nach links herum vier Wände definieren. Nun markieren Sie für die obere und linke Wand **Länge automatisch**. Wenn Sie nun für die untere – oder auch die rechte Wand – die Länge verändern, werden automatisch die Längen der oberen und der linken Wand angepaßt, so daß der Raum immer geschlossen bleibt.

Ist für genau eine Wand des Polygonzuges **Länge automatisch** markiert, verfährt ArCon+ wie folgt: Die Länge dieser Wand wird so angepaßt, daß die letzte Wand des Polygonzuges in Richtung Anfangspunkt der ersten Wand zeigt.

Beachten Sie, daß das Kontrollfeld **Länge automatisch** für eine Wand gegraut ist, wenn bereits zwei Wände dieses Polygonzuges auf **Länge automatisch** gesetzt sind. Wenn also eine zusätzliche Wand automatisch in der Länge bestimmt werden soll, muß erst eine der bereits markierten Wände demarkiert werden. Beachten Sie weiterhin, daß bei Wänden, für die **Länge automatisch** markiert ist, das Verändern eines der beiden Eingabefelder das automatische Verändern des Wertes im anderen Eingabefeld zur Folge hat.

**Tip:** Statt mit Hilfe der beiden Schaltflächen **vorherige** und **nächste** sowie der Optionenschalter **linke Wandfläche**, **Wandachse**, **rechte Wandfläche** können Sie auch mit Hilfe der Maus bestimmen, für welche Wand und dort, für welche Wandfläche Sie die Eingabe vornehmen möchten. Hierfür klicken Sie einfach mit der Maus auf die entsprechende Wandfläche.

Nachdem Sie für alle Wände Ihre Eingaben gemacht haben, bestätigen Sie die Dialogbox mit **OK**. Anschließend wird der polygonale Wandzug in Ihrer Planung komplett verlegt, wobei dann auch eine Verschneidung mit bereits existierenden Wänden erfolgt.

## **7.11 KOORDINATEN- UND RASTERURSPRUNG SETZEN**

Diese Funktion ist in ArCon+ gegenüber ArCon erweitert. Entsprechende Informationen finden Sie ab Seite 235.

Neben Hilfslinien und Lineal ist das Raster das wahrscheinlich wichtigste Hilfsmittel bei Arbeiten im Konstruktionsmodus. Es wird mit Hilfe von ill einbzw. ausgeschaltet. Die Rastereigenschaften lassen sich von Ihnen einstellen, indem Sie mit der rechten Maustaste die Schaltfläche der Symbolleiste anklicken. Beim Plazieren von Objekten und dem Konstruieren von Elementen fängt der Mauszeiger nur auf dem Raster, wenn dieses eingeschaltet – also sichtbar – ist. Eine genaue Beschreibung des Fangens finden Sie im vorigen Abschnitt.

In enger Verbindung zum Raster steht der Ursprung, da von ihm aus alle in der Statuszeile abgebildeten Koordinaten berechnet werden. Der Ursprung wird daher ebenso wie das Raster beim Konstruieren und Einrichten für Sie sehr wichtig sein. Mit dem Variantenschalter  $\oplus$  können Sie ie nach Auswahl entweder *nur* den Koordinatenursprung bzw. *nur* den "Rasterursprung" setzen oder den Koordinaten- und Rasterursprung gleichzeitig festlegen.

Mit Rasterursprung ist in diesem Zusammenhang die Lage der Rasterpunkte auf Ihrem 'Arbeitsblatt' gemeint. Da das Raster an sich periodisch ist, gibt es im Prinzip beliebig viele Rasterursprünge. Wenn Sie erreichen wollen, daß ein spezieller Punkt, der nicht genau auf einen Rasterpunkt trifft, mit einem Rasterpunkt zusammenfällt, verwenden Sie **in oder in und positionieren das** Raster auf diesem Punkt. Alle Rasterpunkte werden sich anschließend um +/- ein halbes Rastermaß entsprechend Ihren Wünschen verschieben.

### 7.11.1 Die Dialogbox "Raster"

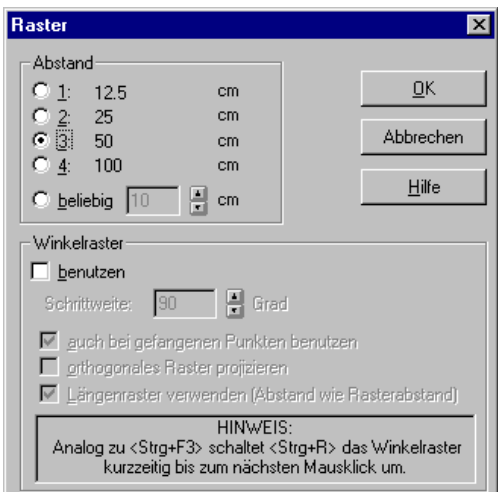

Sie erreichen diese Dialogbox durch Drücken der rechten Maustaste auf **in oder** über den Menüpunkt **Optionen – Programm – Raster....**

#### 7.11.1.1 Der Bereich "Abstand"

Sie haben fünf verschiedene Auswahlmöglichkeiten, um den Rasterabstand zu definieren. Dieser Abstand gilt gleichzeitig für x- und y-Werte, da nur "quadratische" Raster definiert werden können. Die ersten vier Optionen bieten Ihnen vier fest vorgegebene Abstände, die Baurichtmaße sind und damit ein Vielfaches von 12,5 cm darstellen.

Die letzte Option ermöglicht Ihnen, einen individuellen Rasterabstand zu definieren, der in einem Bereich von 1cm bis 10m liegen kann. Sie können diesen in dem Eingabefeld direkt über die Tastatur eingeben oder durch Anklicken der nebenstehenden Pfeile mit der linken Maustaste stufenweise vergrößern bzw. verkleinern. Alle Abstände werden abhängig von der in den **Projektoptionen** (siehe Seite 125) von Ihnen eingestellten Maßeinheit angegeben.

Hinweis: Ab einer bestimmten "Dichte" von Rasterpunkten (diese hängt vom Abstand der Rasterpunkte sowie der aktuellen Vergrößerungsstufe ab) ist das Raster von ArCon –trotz Ihrer Vorgaben – nicht mehr sichtbar. In diesem Sonderfall erhalten Sie keine Darstellung, weil die Vielzahl von Rasterpunkten Ihre Planung sehr unübersichtlich gestalten würde.

#### 7.11.1.2 Der Bereich "Winkelraster"

An dieser Stelle können Sie entscheiden, ob Sie mit einem Winkelraster arbeiten wollen. Diese Funktion ist insbesondere beim Entwurf des Hausgrundrisses hilfreich, weil Sie zur Unterstützung Ihrer Freihandplanung einen festen Winkel definieren können. Haben Sie beispielsweise 90 Grad vorgegeben, werden alle Wände automatisch im rechten Winkel positioniert – unabhängig davon, ob Sie den Punkt mit der Maus genau ansteuern. Haben Sie die Verwendung des Winkelrasters aktiviert, müssen Sie einen von Ihnen gewünschten Wert zwischen 1 und 90 Grad eingeben.

Markieren Sie **auch bei gefangenen Punkten benutzen**, wird bei Eingaben zwar die Länge der Elemente durch Punkte, auf die gefangen wird, bestimmt, der Winkel der eingegebenen Elemente nimmt allerdings nur Vielfache der Winkelrasterschrittweite an.

Markieren Sie **orthogonales Raster projizieren**, bestimmt das Winkelraster den Winkel eines Elementes. Liegt das Element bei der Eingabe zusätzlich im Fangbereich eines Rasterpunktes, wird die Länge des Elements so bestimmt, daß die Senkrechte des Elementes durch diesen Rasterpunkt geht.

Am Einfachsten ist dieses Verhalten bei der Eingabe von Wänden zu verstehen: Verlegen Sie eine Wand, wird ein Punkt des zweiten Kopfendes der Wand auf einem Rasterpunkt liegen, der Winkel der Wand wird aber durch das Winkelraster definiert.

Markieren Sie **Längenraster verwenden** (Abstand wie Rasterabstand), können Sie Elemente nur in diskreten Winkeln und diskreten Längen (denen des normalen Rasters) eingeben. Beachten Sie hierbei, daß das Fangen auf das "normale" Raster Vorrang zum Winkelraster hat. **Längenraster verwenden** ist gegraut, wenn Sie **orthogonales Raster projizieren** markiert haben. Der Grund: beim Projizieren wird die Länge durch die Projektion vorgegeben, die diskrete Länge ist dann nicht mehr möglich.

Hinweis: Im Gegensatz zum "normalen" Raster bleibt das Winkelraster auch aktiv, wenn die Darstellung des Rasters ausgeschaltet ist. Speziell für die Variante **Längenraster verwenden** sollten Sie das normale Raster ausschalten, da es im eingeschalteten Zustand Vorrang vor dem Winkelraster hat und Sie sonst nicht die erwarteten Ergebnisse erzielen.

Analog zu **Ctrl+F3** bzw. **Strg**+**F3** schaltet **Ctrl+R** bzw. **Strg+R** das Winkelraster kurzzeitig bis zum nächsten Mausklick um.

## **7.12 DAS LINEAL**

Im Konstruktionsmodus (siehe Seite 97) haben Sie die Möglichkeit, Ihre Eingaben mit Hilfe eines Lineales vorzunehmen. Grundsätzlich sehen Sie das Lineal nur, wenn die Schaltfläche **heruntergedrückt** ist.

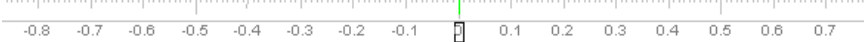

Sie können das Lineal einerseits zum Messen, andererseits aber auch zum Konstruieren verwenden. Ist das Lineal sichtbar, erscheint im jeweils aktuellen

Fenster am unteren linken Rand des Fensters eine Eingabeleiste, in der Sie speziell für das Lineal Werte eingeben können.

#### 图 [16.001] [100.001] 国团团国国国 [150.00] [4] [0.00] 19

Bevor auf die einzelnen Teile dieser Eingabeleiste eingegangen wird, einige grundsätzliche Worte über das Benutzen des Lineales: Das Lineal hat im Prinzip eine ähnliche Funktionalität wie ein ganz normales Lineal. Sie können eine Kante des Lineales als Anschlag benutzen, das Lineal auf dem Blatt drehen und verschieben wie Sie wollen, oder auch das Lineal anheben, damit Sie mit dem "Bleistift" (der Maus) an der Anschlagkante des Lineales "vorbeikommen". In Zusammenhang mit dem Fangen (siehe Seite 209) und den auf dem Lineal setzbaren Tabulatoren dient das Lineal als anschauliches, aber dennoch mächtiges Werkzeug in ArCon.

#### *7.12.1 Aufbau des Lineales*

Das Lineal besteht im Prinzip aus zwei Bereichen: einem Bereich, in dem Sie die Striche der Skala des Lineales finden und einem zweiten Bereich, in dem Sie die Beschriftung der Skala finden. Beide Bereiche verhalten sich unterschiedlich, wenn Sie auf sie klicken.

Der Bereich mit der Skalenbeschriftung dient als "Griffbereich" des Lineales. Ist die Selektions-Schaltfläche gedrückt, können Sie das Lineal verschieben, indem Sie in diesen Griffbereich klicken und bei gedrückter linker Maustaste das Lineal verschieben. Bei dieser Art der Verschiebung ist lediglich eine Parallelverschiebung möglich. Beachten Sie, daß beim Verschieben das Lineal im Bereich der Maus auf andere Elemente Ihres Projektes fängt. Beim Verschieben des Lineals wie gerade beschrieben, verändert sich die Lage des Ursprungs des Lineals nicht. Im Prinzip wandern alle Skaleneinteilungen des Lineals auf Geraden, die senkrecht zum Lineal sind.

Wenn zusätzlich zum Verschieben auch der Ursprung des Lineales verschoben werden soll, geschieht dies, wenn Sie beim Verschieben die **Umschalt-** bzw. **Shift-**Taste drücken. Sie können dann das Lineal wirklich frei positionieren und der Punkt, an dem Sie die Maus loslassen, ist der neue Nullpunkt des Lineales.

Eine dritte Möglichkeit des Verschiebens ist das Drehen des Lineals. Diese Funktion erhalten Sie, wenn Sie auf den Skalenbereich klicken, und dabei die **Strg**- bzw. **Ctrl**-Taste gedrückt haben. Sie können das Lineal dann um seinen Ursprung frei drehen.

#### *7.12.2 Die Tabulatoren des Lineales*

Stellen Sie sich vor, Ihr Holzlineal hätte an der Anschlagleiste an einer bestimmten Stelle eine Kerbe. Wenn Sie nun mit einem Bleistift an der Anschlagleiste entlangfahren, würde der Bleistift – bei nicht zu großem Druck – in dieser Kerbe verweilen.

Das Äquivalent für die Kerbe(n) in ArCon sind die Tabulatoren. Diese Tabulatoren werden innerhalb des Lineals farbig markiert. Es gibt drei verschiedene Arten von Tabulatoren: Die grün markierten Tabulatoren sind periodische Tabulatoren – sie wiederholen sich also in einem festen Abstand, wobei immer von Null beginnend gemessen wird. Sie können diese periodischen Tabulatoren verändern oder sie auch ganz ausschalten. Die Dialogbox, in der Sie die entsprechenden Einstellungen vornehmen, erhalten Sie durch Rechtsklicken auf den Skalenbereich des Lineals. Genauere Erläuterungen hierzu finden Sie im folgenden Abschnitt.

Außer den periodischen Tabulatoren können Sie beliebige Tabulatoren setzen. Sie erreichen dies, indem Sie in den Strichbereich des Lineals an die entsprechende Stelle klicken. Nach dem Klicken erscheint eine Dialogbox, in der Sie den exakten Zahlenwert für den Tabulator eingeben können. Auf diese Art definierte Tabulatoren werden rot gekennzeichnet. Sie können diese roten Tabulatoren verschieben, indem Sie auf sie klicken und sie dann entlang des Lineals verschieben. Verschieben Sie sie aus dem Lineal heraus, wird der Tabulator gelöscht. Sie kennen vielleicht eine ähnliche Funktionalität von dem Lineal bei Word für Windows. Auch nach dem Verschieben eines Tabulators erscheint wieder eine Dialogbox, in der Sie die exakten Positionen eingeben können.

**Tip:** Wenn Sie das Erscheinen der Dialogbox beim Verschieben oder auch beim Neudefinieren von "roten Tabulatoren" verhindern wollen, drücken Sie während des Klickens die **Strg-**Taste. Es wird dann der Wert der Skala verwendet, der beim Klicken der Maus am nächsten ist.

#### *7.12.3 Optionen zum Lineal*

Wenn Sie mit der rechten Maustaste auf den Beschriftungsbereich des Lineales klicken, erscheint folgende Dialogbox:

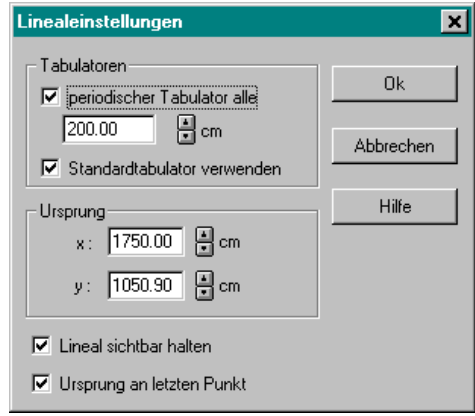

Mit Hilfe der Dialogbox **Linealeinstellungen** bestimmen Sie, welche Tabulatoren verwendet werden, wo der Ursprung des Lineals ist und wie sich das Lineal beim Editieren und Scrollen Ihrer Planung verhält.

Die Einstellungen, die Sie für das Lineal vornehmen, gelten nur für das aktuelle Fenster. Haben Sie mehrere Fenster in Ihrer Ansicht, können Sie für alle Ansichten verschiedene Einstellungen vornehmen.

#### 7.12.3.1 Der Bereich "Tabulatoren"

Die Tabulatoren des Lineales dienen als Fangpunkte beim Konstruieren. Sie können periodische Tabulatoren vereinbaren, um z. B. alle 50 cm auf dem Lineal einen Fangpunkt zu definieren. Periodische Fangpunkte erscheinen auf dem Lineal in Grün.

Im einzelnen haben die Elemente des Bereichs **Tabulatoren** folgende Bedeutung:

```
7.12.3.1.1 Die Option "periodischer Tabulator
alle"
```
Wenn sie das Kästchen markiert haben, können Sie im zugeordneten Eingabefeld den Abstand der periodischen Tabulatoren eingeben.

```
7.12.3.1.2 Die Option "Standardtabulator
verwenden"
```
Markieren Sie dieses Kästchen, um den Standardtabulator verwenden zu können. Der Standardtabulator wird in Blau dargestellt.

#### 7.12.3.2 Der Bereich "Ursprung"

Ist der Kasten **Ursprung an letzten Punkt** (s.u.) nicht markiert, können Sie hier die Position des Null-Punktes des Lineales eingeben. Wenn Sie die Dialogbox mit **OK** verlassen, wird das Lineal an die Position relativ zu dem von Ihnen gesetzten Null-Punkt der Zeichnung (siehe Seite 241) gesetzt.

Beachten Sie, daß die Einstellung **Lineal sichtbar halten** (s.u.) Vorrang vor der Einstellung des Ursprunges hat. Wäre das Lineal nach Ihren Eingaben nicht sichtbar, so werden beim Drücken von **OK** die Einstellungen so angepaßt, daß es sichtbar ist.

#### 7.12.3.3 Das Kontrollfeld "Lineal sichtbar halten"

Um zu verhindern, daß das Lineal beim Scrollen einer Ansicht unsichtbar wird, weil es aus der Ansicht herausgescrollt wird, können Sie diesen Kasten markieren.

#### 7.12.3.4 Das Kontrollfeld "Ursprung an letzten Punkt"

Ist dieser Kasten markiert, so wird der Null-Punkt des Lineales immer dorthin versetzt, wo Sie als letztes mit der Maus geklickt haben, um die Position von Wänden, Fenstern, Türen u.ä. einzugeben.

#### *7.12.4 Die Eingabeleiste für das Lineal*

In der Eingabeleiste des Lineales, die immer im aktuellen Fenster zu sehen ist, wenn Sie sich im Konstruktionsmodus befinden und die Schaltfläche heruntergedrückt ist, können Sie bestimmte Eingaben direkt über die Tastatur vornehmen. Außer den Eingabebereichen für die numerischen Eingaben existieren sechs Schaltflächen, mit denen Sie Aktionen für das Lineal veranlassen können:  $\mathbf{\hat{R}} \mathbf{\hat{Y}} \mathbf{\hat{I}}$  U und  $\mathbf{\overline{u}}$ 

Mit der Schaltfläche  $\spadesuit$  heben Sie das Lineal an. Dies hat zur Folge, daß Sie bei der Eingabe von Wänden u.ä. die Maus bzw. das Eingabeelement ungehindert über das Lineal hinwegziehen können. Das ist nicht der Fall, wenn die Schaltfläche  $\hat{\mathbb{R}}$  oben ist. In diesem Fall können Sie lediglich von "unten" ungehindert das Lineal passieren; beim Passieren des Lineales von "oben" wandert das Eingabeelement entlang der Linealkante.

Die Funktion von  $\blacktriangleright$  ist, die Begriffe "oben" und "unten" der vorigen Schaltfläche "umzudrehen". Im Normalfall befindet sich die Kante des Lineals oben; wenn Sie allerdings auf diese Schaltfläche drücken, ist die Linealkante unten und sie wechselt ihr Aussehen zu  $\overline{\mathbf{A}}$ . Auch dieses Vorgehen ist ganz analog zum Verwenden eines echten Lineals, welches Sie teilweise oberhalb des Bleistiftes liegen haben, teilweise aber auch unterhalb.

Die Schaltfläche  $\blacksquare$  dient zum parallelen Verschieben Ihres Lineals in einem bestimmten Abstand. Klicken Sie auf ihn, wird die Richtung des Lineals beibehalten, aber die Kante um einen bestimmten Wert verschoben. Wie groß dieser Wert ist, geben Sie im ersten Zahlenfeld der Linealeingabeleiste an. Beträgt der Abstand dort z. B. 1 Meter und Sie klicken auf die Schaltfläche, wird das Lineal um einen Meter nach oben verschoben. Beachten Sie, daß negative Werte im Eingabefeld das Lineal nach unten verschieben.

Die Schaltfläche **D** dreht das Lineal um einen festen Winkel. Dabei ist die "Drehachse" der Null-Punkt des Lineals. Die Größe des Winkels geben Sie im zweiten Eingabefeld der Linealeingabeleiste ein. Die Eingabe erfolgt in Grad, wobei positive Werte das Lineal gegen den Uhrzeigersinn, also links herum, negative Werte das Lineal rechts herum drehen.

Die Schaltfläche dient dazu, das Lineal um 90 Grad zu drehen. Ist Ihr Lineal z. B. waagerecht, und Sie klicken auf diese Schaltfläche, ist es anschließend senkrecht. Nochmaliges Drücken der Schaltfläche dreht das Lineal zurück, so daß es wieder waagerecht ist.

Die letzte Schaltfläche in schließlich positioniert das Lineal immer waagerecht. Unabhängig von dem gerade eingestellten Winkel bewirkt das Drücken auf diese Schaltfläche, daß der absolute Drehwinkel des Lineals 0 Grad beträgt.

#### 7.12.4.1 Die Eingabefelder der Linealeingabeleiste

Die ersten beiden Eingabefelder wurden bereits im vorigen Abschnitt erläutert. Das erste dient beim parallelen Verschieben durch Drücken auf  $\triangle$  zur Definition des Abstandes, das zweite beim Rotieren durch Drücken auf die Schaltfläche als Angabe des relativen Drehwinkels. Haben Sie hier z. B. 15 Grad eingestellt, können Sie durch dreimaliges Drücken auf die Schaltfläche **J** das Lineal um 45 Grad drehen.

Das dritte Eingabefeld dient zur Definition eines Standardtabulators (siehe Seite 247). Die Eingabe dieses festen Tabulators ist also jederzeit möglich, ohne daß umständlich eine Dialogbox geöffnet und bestätigt werden muß.

Im letzten Eingabefeld können Sie einen absoluten Drehwinkel eingeben. Tragen Sie hier z. B. 45 Grad ein, wird das Lineal entsprechend gedreht. Außerdem erfolgt in diesem Feld bei der Drehung des Lineales mittels Klicken im Zahlenbereich des Lineales bei gedrückter **Ctrl**- bzw. **Strg**-Taste die Ausgabe des aktuellen Drehwinkels.

## *7.12.5 Tastenkürzel bei der Verwendung des Lineales*

Die sechs Tasten im Eingabefeld des Lineales können Sie auch über die Tastatur bedienen. Hierzu dienen die Funktionstasten **F5** - **F10**. Dabei entspricht **F5** der ersten, also der **Anheben**-Taste; **F10** der letzten, also der **Lineal-waagerecht**-Taste. Wenn Sie etwas Übung mit diesen Tastenkürzeln haben, können Sie das Lineal sehr effektiv für Ihre Konstruktion benutzen. Probieren Sie z. B. einmal einen zwanzig-eckigen Grundriß mit Hilfe des Lineales.

**Tip**: Verwenden Sie hierfür den Standard-Tabulator und drehen Sie das Lineal jeweils um einen festen Winkel von 18 Grad.

## **7.13 FOLIEN**

Möchten Sie in ArCon+ eine Planung, die auf einer mit anderen Programmen erzeugten Planung basiert, erstellen, unterstützt ArCon+ Sie mit Hilfe von sogenannten Folien. Diese Folien können geladen werden und dann wie Hilfslinien verwendet werden, um z. B. Wände darauf zu fangen. Als mögliche Formate beim Import von Folien dienen HPGL-Plotter-Dateien (Endung .**HPG** und .**PLT**) und AutoCAD **DXF/DWG**-Dateien.

Um eine Hintergrundfolie zu laden, wählen Sie im Menü **Datei** den Menüpunkt **Folie einfügen...**. Es erscheint folgende Dialogbox:

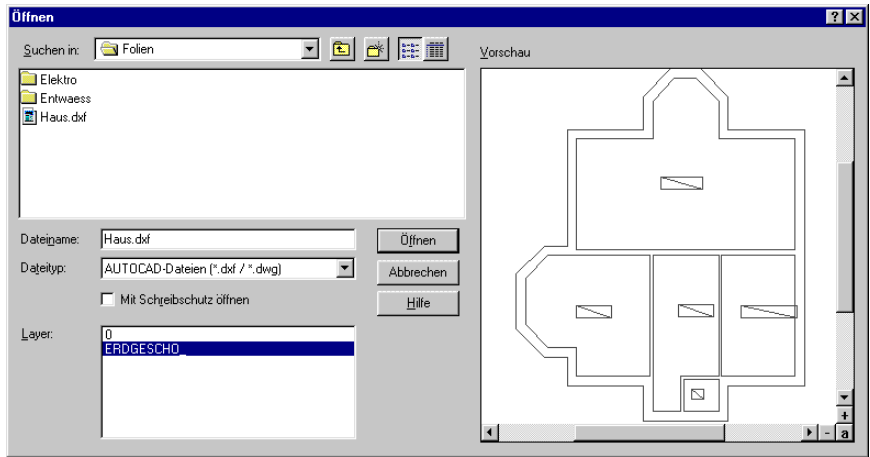

Sie ist eine Windows-Standarddialogbox mit zwei zusätzlichen Fenstern. Im Fenster **Layer** finden Sie beim Laden von **DXF**-Dateien eine Auswahlliste. Sie können hier einen oder mehrere "Layer" markieren (mit Hilfe der Maus, sowie der Tasten **Ctrl+Shift** bzw. **Strg+Umschalt**). Der erste markierte Layer wird dann im zweiten Fenster, dem Vorschaufenster, angezeigt. Die Vorschau erfolgt ohne die im Layer enthaltenen Texte. Innerhalb des Vorschaufensters können Sie die Folie bei gedrückter rechter Maustaste zoomen. Diese Funktion entspricht dem Zoomen in den 3D-Previewfenstern, die Sie z. B. beim Selektieren von Objekten erhalten.

Bestätigen Sie die ausgewählte Datei durch Drücken auf die Schaltfläche **Öffnen**, werden die markierten Layer als Folie geladen und im Konstruktionsmodus dargestellt. Das Importieren von Folien ist nur im Konstruktionsmodus möglich.

Wie Hilfslinien werden auch geladene Folien dem beim Laden aktuellen Geschoß des aktuellen Gebäudes zugeordnet. Sie sehen diese geladenen Folien also auch nur dann, wenn das entsprechende Geschoß sichtbar ist. Sie können sie auch nur dann editieren, wenn das Geschoß, für das sie geladen wurden, das aktuelle Geschoß des aktuellen Gebäudes ist.

## *7.13.1 Arbeiten mit Folien*

Wenn Sie eine Folie geladen haben, können Sie mit dieser Folie in etwa umgehen wie mit Hilfslinien, wobei Sie aber nur alle Informationen der Folie gemeinsam verschieben oder auch löschen können. Im wesentlichen dienen die geladenen Folien als "Hintergrundbilder" im Konstruktionsmodus und zum Fangen.

Wie Hilfslinien können auch Folien im Konstruktionsmodus ein- oder ausgeblendet werden. Hierzu enthält ArCon+ eine zusätzliche Schaltfläche direkt rechts neben der Schaltfläche **M** die zum Sichtbar- bzw. Unsichtbarmachen von Hilfslinien dient.

Sie können eine geladene Folie selektieren und dann z. B. verschieben, editieren oder auch (nach Bestätigung) löschen. Zum Editieren klicken Sie doppelt auf eine selektierte Folie. Es erscheint folgende Dialogbox:

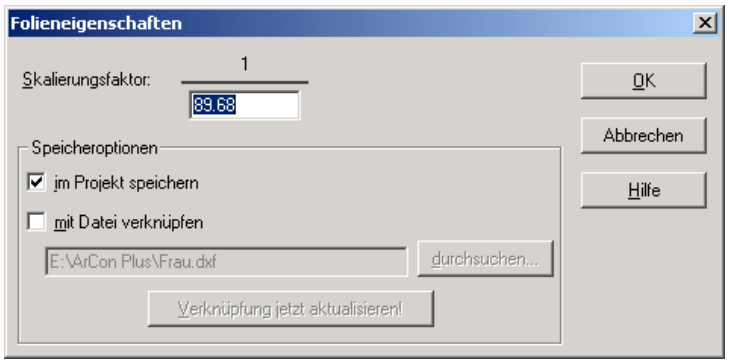

In ihr haben Sie unter anderem die Möglichkeit, nach dem Laden einer Folie deren Größe durch Eingabe einer Zahl zu verändern. Dies ist dann notwendig, wenn Sie als Folie eine Datei laden, deren Maßstab Sie nicht kennen oder deren Längen in einer "falschen" Einheit gespeichert sind.

Ist eine Folie selektiert, werden zusätzlich an den Ecken und Kanten des die Folie umgebenden Rechtecks kleine Rechtecke angezeigt, mit denen Sie dann die Folie interaktiv skalieren können. Weiterhin ist es möglich, eine selektierte Folie durch das Bewegen der Maus (bei gedrückter linker Maustaste) zu verschieben.

## 7.13.1.1  $\mathcal{A}$  Der Bereich "Speicheroptionen"

In diesem Bereich legen Sie fest, wie die Verknüpfung zwischen der geladenen Folie und dem aktuellen ArCon-Projekt erfolgen soll. Der Bereich besteht aus den beiden Kontrollfeldern **im Projekt speichern** und **mit Datei verknüpfen** sowie einem Eingabefeld, in dem Sie den Dateinamen der geladenen Folie sehen. Sie können diesen Dateinamen ändern, um z. B. eine andere Folie mit anderem Namen zu verwenden.

## 7.13.1.2  $\vec{\mathcal{A}}$  Das Kontrollfeld "im Projekt speichern"

Markieren Sie dieses Feld, speichert ArCon die geladene Folie in Ihrem ArCon-Projekt; d.h., auch wenn Sie die Foliendatei nachher löschen, können Sie trotzdem mit ihr in ArCon weiterarbeiten, da all ihre Informationen im ArCon-Projekt existieren. Ist **im Projekt speichern** hingegen nicht markiert – und Sie löschen nachträglich die Datei einer geladenen Folie – wird beim nächsten Laden des ArCon-Projektes diese Folie natürlich nicht mehr geladen werden können und dementsprechend auch nicht angezeigt.

## 7.13.1.3  $\vec{\tau}$ . Das Kontrollfeld "mit Datei verknüpfen"

Dieses Kontrollfeld ist immer automatisch markiert, wenn Sie nicht **im Projekt speichern** markiert haben, da in diesem Fall nur durch die Verknüpfung auf die Folie zugegriffen werden kann. Ist **im Projekt speichern** markiert, können Sie selbst wählen, ob die aktuelle Folie mit einer bestimmten Datei verknüpft werden soll oder nicht. Im allgemeinen wird diese Datei die ursprüngliche Foliendatei sein; den Namen dieser Datei sehen Sie im Eingabefeld unter dem Kontrollfeld. Möchten Sie eine andere Folie verwenden, können Sie in diesem Eingabefeld einen anderen Namen eingeben oder mit Hilfe der **durchsuchen…**- Schaltfläche auf Ihren Festplatten nach einer anderen Datei suchen.

Beachten Sie, daß diese Verknüpfung erst dann tatsächlich ausgewertet wird, wenn Sie die Schaltfläche **Verknüpfung jetzt aktualisieren!** betätigen. Wenn Sie diese Schaltfläche betätigen, entspricht dieses im Prinzip einem Neuladen der Folie, wobei die aktuelle Version der Folie auf Ihrer Festplatte verwendet wird.

Beachten Sie, daß beim Laden eines Projektes Folien, die mit einer Datei verknüpft sind (das Kontrollfeld **mit Datei verknüpfen** ist markiert), automatisch aktualisiert werden.

## **7.14 HILFSLINIEN**

Zur schnellen und problemlosen Eingabe Ihrer Grundrisse stellt ArCon Ihnen eine Hilfslinienfunktion zur Verfügung, mit der Sie durch die unterschiedlichen Verlegearten in kurzer Zeit ein Hilfslinienraster aufbauen können. Mit Hilfe der Dialogbox **Hilfslinien** können Sie die Liniendarstellung definieren, sowie mit Hilfe der Dialogbox **Hilfslinieneingabe** Winkel und Teilungsverhältnisse zu

Referenzlinien angeben. Als Standards können Sie diese Werte projektübergreifend abspeichern.

Durch Klicken auf **Sie die Anzeige der Hilfslinien ein oder aus.** 

## *7.14.1 Hilfslinienart bestimmen*

In der vertikalen Symbolleiste finden Sie die Schaltfläche für die Hilfslinienfunktion. Es ist ein Variantenschalter, gekennzeichnet durch die schwarze Ecke unten rechts. Durch Anklicken und Schieben der gedrückt gehaltenen linken Maustaste ins Ansichtsfenster erscheint eine Auswahl zweier Hilfslinienarten. Eine Information zum jeweiligen Typ wird unten links am Bildschirm aufgeblendet. Bewegen Sie den Cursor bei gedrückter linker Maustaste auf den gewünschten Typ und lassen Sie dann die Maustaste los. Die gewählte Art erscheint nun in der Symbolleiste.

#### 7.14.1.1 Hilfsgerade ziehen

Mit der ersten Möglichkeit wird die Hilfsgerade über den gesamten Arbeitsbereich dargestellt, im zweiten Fall nur als Strecke. Die Hilfsstrecke können Sie in einer von Ihnen zu bestimmenden Länge verlegen.

 Haben Sie einen Hilfslinientyp gewählt, zeigt ArCon in einer zweiten vertikalen Symbolleiste ("Wie-Leiste") eine Auswahl der Verlegemöglichkeiten auf. Beim Anklicken dieser Schaltflächen mit der rechten Maustaste erscheint jeweils die gleiche Dialogbox. Hier können Sie Zahlenwerte durch Anklicken des Eingabefeldes und Eingabe über die Tastatur festlegen.

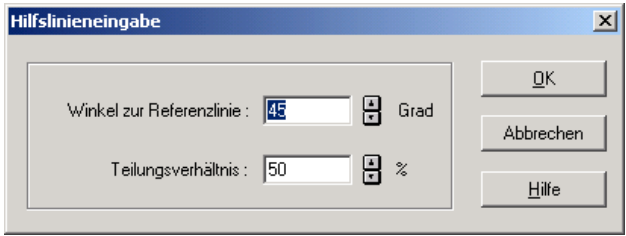

Für die Eingabevariante **Se gibt Winkel zur Referenzlinie** den definierten Winkel an, für die Eingabevariante das **Teilungsverhältnis.** 

Die Eingabepunkte am Bildschirm klicken Sie mit der linken Maustaste an. Wollen Sie einen Verlegevorgang abbrechen, so drücken Sie die **Esc**-Taste.

In den folgenden Abschnitten werden Hilfsgeraden und Hilfsstrecken gemeinsam beschrieben. Der Begriff Hilfslinie umfaßt beide Varianten.

#### *7.14.2 Hilfslinien plazieren*

## 7.14.2.1 Vertikale Hilfslinie ziehen

Plazieren Sie die Hilfsgerade durch Anklicken eines beliebigen Punktes im Arbeitsbereich. Die vertikale Lage ist vorgegeben.

Bei der Hilfsstrecke ist der erste Eingabepunkt der Anfangspunkt der Strecke, ein zweiter Punkt bezeichnet den Endpunkt und bestimmt somit die Länge der Hilfsstrecke. Drücken Sie bei der Eingabe des ersten Punktes gleichzeitig die **Shift**-Taste, merkt ArCon sich die Lage der vertikalen Linie. Auf dieser bestimmen Sie dann mit dem zweiten und dritten Eingabepunkt Anfang und Ende der Hilfsstrecke.

Mit dieser erweiterten Funktionalität können Sie eine Hilfsstrecke verlegen, deren Verlängerung genau durch einen Punkt geht.

## 7.14.2.2 Horizontale Hilfslinie ziehen

Das Plazieren von horizontalen Hilfsgeraden und -strecken entspricht dem von vertikalen. Die möglichen Eingabearten sind identisch.

## 7.14.2.3 Beliebige Hilfslinie ziehen

Nach dem Anklicken des ersten Eingabepunktes können Sie die Hilfsgerade beliebig um diesen Festpunkt drehen, um dann mit dem zweiten Punkt die Lage unter einem beliebigen Winkel festzulegen.

Bei der Hilfsstrecke sind ebenfalls zwei Eingabepunkte erforderlich. Diese legen gleichzeitig Anfangs- und Endpunkt fest. Die Benutzung der **Shift**-Taste hat keine Auswirkungen.

## 7.14.2.4 Hilfslinie senkrecht zu einer Referenzlinie ziehen

**Hilfsgeraden:** Sie klicken mit dem Cursor auf die gewünschte Referenzlinie (Wandkante etc.). Der Verlauf der neu zu verlegenden Hilfsgeraden senkrecht zur Referenzlinie erscheint am Bildschirm. Durch Anklicken der linken Maustaste an gewünschter Stelle plazieren Sie die Hilfslinie.

Drücken Sie beim ersten Eingabepunkt gleichzeitig die **Shift**-Taste, merkt ArCon sich den Winkel der Hilfsgeraden. Die Lage kann aber noch verschoben werden, auch über die angeklickte Referenzlinie hinaus.

**Hilfsstrecken:** Mit dem ersten Eingabepunkt identifizieren Sie die Referenzlinie. Es ist gleichzeitig der Anfangspunkt der Hilfsstrecke. Der zweite Punkt bestimmt die Länge der senkrecht auf der Referenzlinie stehenden Hilfsstrecke.

Drücken Sie beim ersten Eingabepunkt gleichzeitig die **Shift**-Taste, merkt ArCon sich den Winkel der Hilfsstrecke. Die Lage dieser Strecke kann aber noch verschoben werden. Bestimmen Sie mit dem zweiten und dritten Eingabepunkt auf dieser Linie den Anfang und das Ende der Strecke.

## 7.14.2.5 Hilfslinie in festem Winkel zu einer Referenzlinie ziehen

Mit dieser Funktion ist es möglich, eine Hilfslinie unter einem festen Winkel zu verlegen.

Das Verlegen der Hilfsgeraden und der Hilfsstrecke mit oder ohne **Shift**-Taste funktioniert analog zum Verlegen senkrecht zu einer Referenzlinie. Der einzige Unterschied ist, daß die Hilfslinie nicht in einem rechten Winkel, sondern in einem beliebigen Winkel verlegt wird. Den Wert für diesen Winkel können Sie einstellen, indem Sie rechts auf die "Wie-Leiste" beim Verlegen von Hilfslinien klicken, und dann in der erscheinenden Dialogbox den entsprechenden Wert eingeben.

## 7.14.2.6 Hilfslinie parallel zu einer Referenzlinie ziehen

Klicken Sie erst auf die gewünschte Linie, zu der die Hilfslinie parallel verlegt werden soll. Mit dem zweiten Eingabepunkt legen Sie den Abstand der Parallele fest.

Bei der Hilfsstrecke wird mit dem ersten Anklicken die Referenzlinie identifiziert. Mit dem zweiten Punkt bestimmen Sie den parallelen Abstand und Anfang der Hilfsstrecke und mit der dritten Eingabe den Endpunkt. Die Benutzung der **Shift**-Taste hat keine Auswirkungen.

## 7.14.2.7 Hilfslinie parallel in festem Abstand zu einer Referenzlinie ziehen

Klicken Sie erst die Referenzlinie an und dann links oder rechts neben die Referenzlinie, je nachdem auf welche Seite die Hilfslinie gelegt werden soll. ArCon blendet nun eine Dialogbox ein, in der Sie den Abstand zur Referenzlinie eingeben können.

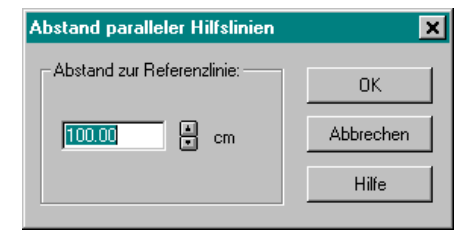

Eingaben, die Sie in dieser Dialogbox machen, bleiben erhalten. Verlegen Sie also mit dieser Eingabeart mehrere Hilfslinien, brauchen Sie den Wert nicht immer neu einzugeben. Sie können die Abfrage der Dialogbox unterdrücken, indem Sie beim zweiten Eingabepunkt gleichzeitig die **Strg**-Taste drücken.

Beim Verlegen der Hilfsstrecke benutzt ArCon für den Anfangspunkt die parallele Lage des zweiten Anklickpunktes bezüglich der Referenzlinie. Mit dem dritten Eingabepunkt legen Sie das Ende der Hilfsstrecke fest. Zwischen dem zweiten und dem dritten Klicken erscheint die Dialogbox, in der Sie den Abstand zur Referenzlinie eingeben. Auch diese Dialogbox können Sie durch Drücken der Strg-Taste umgehen. Es wird dann die "vorherige" Eingabe verwendet.

## 7.14.2.8 Hilfslinie mittig zu zwei Punkten einziehen

Zwischen zwei einzugebenden Punkten wird in einem beliebigen Teilungsverhältnis der Anfangspunkt errechnet. Die Dialogbox zum Eintragen des Teilungsverhältnisses erhalten Sie durch Anklicken der rechten Maustaste auf die "Wie-Leiste" für Hilfslinien. Die Hilfsgerade wird als Achse zwischen diesen beiden Punkten verlegt.

Bei der Hilfsstrecke liegt der Anfangspunkt im angegebenen Teilungsverhältnis zwischen den zwei Referenzpunkten. Ein dritter Eingabepunkt bestimmt die Richtung (links bzw. rechts) und die Länge der Hilfsstrecke. Bei gleichzeitigem Drücken der **Shift**-Taste während der Eingabe der ersten zwei Punkte wird die Lage der Hilfsstrecke am Bildschirm angezeigt. Anfangs- und Endpunkt können Sie mit einem dritten und vierten Eingabepunkt festlegen.

### *7.14.3 Hilfslinie löschen*

Sie markieren die gewünschte Hilfslinie durch Anklicken von  $\mathbb{R}$  (siehe Seite 216) mit der linken Maustaste und anschließendem Anklicken der Hilfslinie. Die markierte Hilfslinie wird am Bildschirm rot dargestellt. Beim Betätigen der **Entf**-Taste wird sie gelöscht. Wollen Sie alle Hilfslinien in der Darstellung löschen, können Sie dies über den Befehl: **Bearbeiten – Löschen aller – Hilfslinien** erreichen.

#### 7.14.4 Die Dialogbox "Hilfslinien"

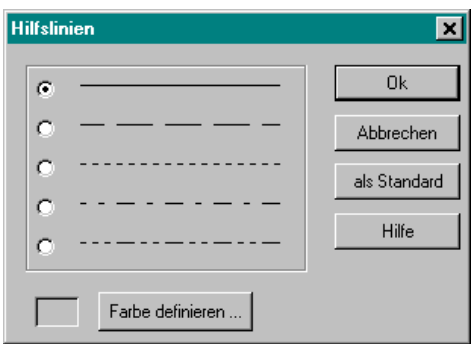

Geöffnet wird diese Dialogbox, indem Sie mit der rechten Maustaste auf klicken oder im Menü **Optionen – Programm – Hilfslinien...** wählen.

#### 7.14.4.1 Linienart bestimmen

Es stehen Ihnen fünf unterschiedliche Linienarten zur Verfügung.

#### 7.14.4.2 Farbe bestimmen

Wollen Sie für Ihre Hilfslinien eine bestimmte Farbe verwenden, die von der bisher verwendeten abweicht, klicken Sie auf die Schaltfläche **Farbe definieren...**. Es wird eine Farbpalette angezeigt, in der Sie entweder eine der angebotenen Grundfarben auswählen können oder sich mit Hilfe von **Farben definieren** eine Farbe selbst mischen.

#### 7.14.4.3 Standard-Schaltfläche

Durch Abspeichern in der Dialogbox **als Standard** können Sie die von Ihnen häufig benutzten Werte dauerhaft speichern. Änderungen, die Sie nicht als Standard abspeichern, bleiben nur für den jeweiligen Konstruktionsvorgang gültig.

## **7.15 DER NORDPFEIL**

Sowohl ArCon als auch ArCon+ verfügen grundsätzlich über einen Nordpfeil. Er ist sowohl im Konstruktions- als auch im Designmodus zu sehen. Größe und Position des Nordpfeils können allerdings nur im Konstruktionsmodus angegeben werden.

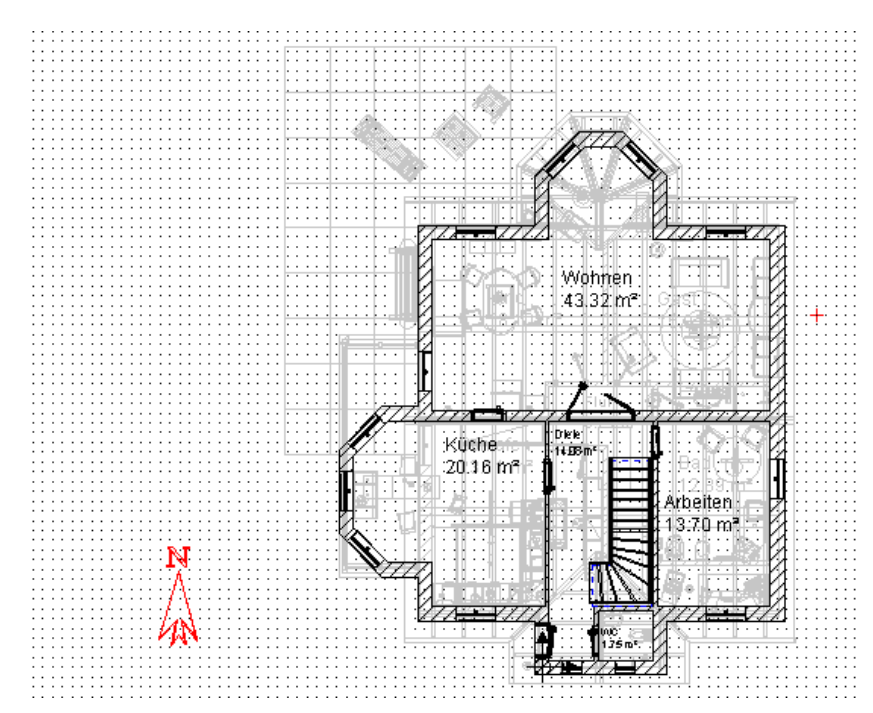

Der Nordpfeil dient nicht nur dazu, die Nordrichtung anzugeben. Er wirkt sich auch auf die zeitabhängige Sicht aus, da aufgrund der Definition der

Nordrichtung der Sonnenlichteinfall berechnet werden kann. Der Nordpfeil wird also für die Ermittlung des genauen Sonnenstandes ausgewertet.

Der Nordpfeil läßt sich im Konstruktionsmodus verschieben, indem Sie mit der Maus auf ihn klicken und anschließend bei gedrückter Maustaste per Drag & Drop verschieben. Wenn Sie auf den Nordpfeil doppelklicken, können Sie den Nordpfeil drehen, d. h. dessen Richtung verändern. Hierzu wird die Dialogbox **Nordrichtung** aufgeschaltet.

## *7.15.1 Die Dialogbox "Nordrichtung"*

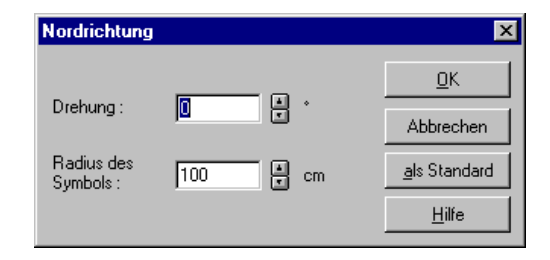

Geben Sie im Feld **Drehung** den Winkel ein, um den sich der Nordpfeil drehen soll. Bei positiven Werten dreht sich der Pfeil nach links, bei negativen Werten nach rechts.

Über das Feld **Radius des Symbols** verändern Sie die Größe des Nordpfeils. Geben Sie z. B. 250 cm ein, wird er in Relation zum Gesamtmaßstab entsprechend groß dargestellt.

Speichern Sie Ihre Einstellung **als Standard** wird bei allen neu angelegten Projekten der Nordpfeil entsprechend den hier gemachten Einstellungen positioniert und dargestellt.

## **7.16 SCHRIFTFELD**

Im Konstruktionsmodus ist im Regelfall in der unteren rechten Ecke ein Schriftfeld zu sehen, das zentrale Eckdaten des Projekts enthält.

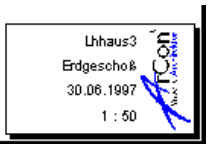

Diese Angaben werden von ArCon automatisch erzeugt und können nicht verändert werden.

## *7.16.1 Erweitertes Schriftfeld*

In ArCon+ haben Sie die Möglichkeit, unter verschiedenen Schriftfeldtypen auszuwählen. Diese Typen stellen mit anderen Worten Formulare unterschiedlicher Komplexität dar, die automatisch mit den gerade aktuellen Projektdaten (z. B. Name des Bauherrn, Geschoß, Maßstab usw.) gefüllt werden. Durch Doppelklick auf das eingeblendete Schriftfeld können Sie dieses editieren und individuell anpassen.

### *7.16.2 Schriftfeld (un)sichtbar*

Sie können das Schriftfeld auf dem Bildschirm ein- und ausschalten. Hierzu müssen Sie im Menü **Anzeige** den Befehl **Schriftfeld** aktivieren bzw. deaktivieren. Hat der Befehl im Menü ein Häkchen, ist er aktiviert. Das bedeutet: das Schriftfeld ist sichtbar.

Ebenso läßt sich in der Dialogbox **Schriftfeld** festlegen, daß das Schriftfeld nicht dargestellt werden soll.

Beachten Sie, daß Sie ein ausgeblendetes Schriftfeld nicht editieren können.

## *7.16.3 Die Dialogbox "Schriftfeld"*

Sie erhalten die Dialogbox **Schriftfeld**, indem Sie im Konstruktionsmodus auf das Schriftfeld doppelklicken. Beachten Sie, daß Sie das Schriftfeld nur editieren können, wenn Sie dieses über den Befehl **Schriftfeld** im Menü **Anzeige** sichtbar geschaltet haben.

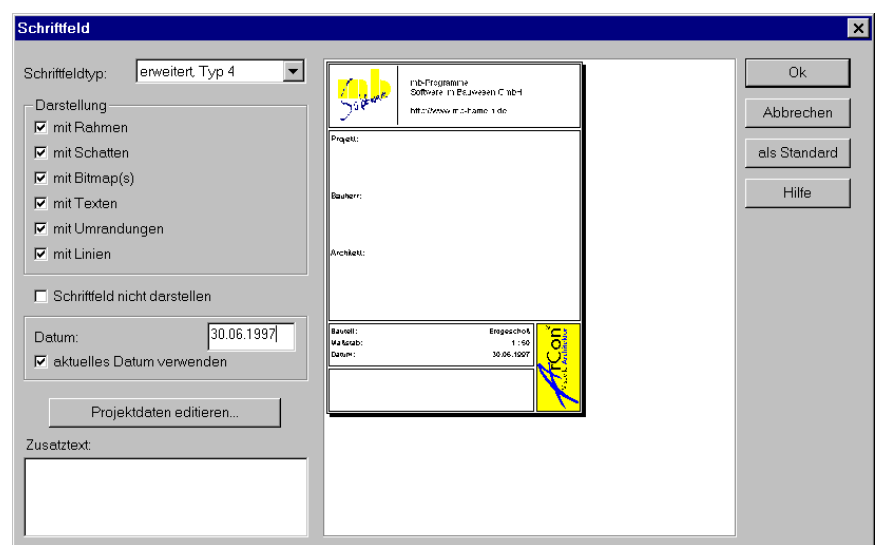

## 7.16.3.1  $\vec{\mathcal{A}}$  Das Listenfeld "Schriftfeldtyp"

In diesem Feld können Sie einen vordefinierten Schriftfeldtyp auswählen. Neben dem Standardtyp werden Ihnen hierbei noch vier weitere Typen unterschiedlicher Komplexität und Aufmachung angeboten.

Die in den einzelnen Schriftfeldtypen verwendeten Logos liegen im Installationsverzeichnis von ArCon als Bitmap-Datei in einem eigenen Unterverzeichnis STANDARD\LOGOS vor. Hierbei stehen Logos und Schriftfeldtypen in einem korrespondierenden Verhältnis zueinander. So ist z. B. dem Schriftfeldtyp 1 das Logo mit dem Dateinamen LOGO1.BMP zugeordnet. Die folgende Tabelle gibt Ihnen einen Überblick über die Zuordnung von Logos und Schriftfeldtypen:

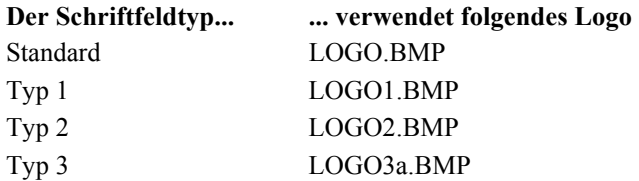

LOGO3b.BMP Typ 4 LOGO4a.BMP LOGO4b.BMP

Möchten Sie ein eigenes Logo in ein Schriftfeld einbinden, müssen Sie die entsprechende Bitmap-Datei unter demjenigen Namen im Verzeichnis LOGOS speichern, der dem Schriftfeld zugeordnet ist. Vergessen Sie nicht, die alte Bitmap-Datei zuvor umzubenennen.

**Hinweis**: Beachten Sie beim Erzeugen eigener Logos, daß das Seitenverhältnis der Bitmaps mit den Originalen übereinstimmt, um Verzerrungen zu vermeiden.

7.16.3.2 Zusätzliche Schriftfelder

Ab ArCon+ 6.0 können zusätzlich zu den gerade beschriebenen Schriftfeldtypen beliebig viele weitere Schriftfelder verwendet werden. Wieviele Schriftfelder dies genau sind, hängt von der Anzahl der entsprechenden Schriftfeld-Dateien im Verzeichnis STANDARD\LOGOS Ihrer ArCon-Installation ab. Die dort gespeicherten Dateien mit der Endung .INI, z. B. Typ5\_A4.ini beschreiben im Prinzip das Format eines Schriftfeldes. Eine genaue Beschreibung der INI-Dateien finden Sie als HTML-Seite im Verzeichnis STANDARD\LOGOS. Als "ArCon Power-User" können Sie mit Hilfe dieser Informationen eigene Schriftfelder nach Belieben erzeugen.

Ein spezielles Programm zum freien Konstruieren von Schriftfeldern, das als Ausgabe INI-Dateien im beschriebenen Format hat, ist in Vorbereitung.

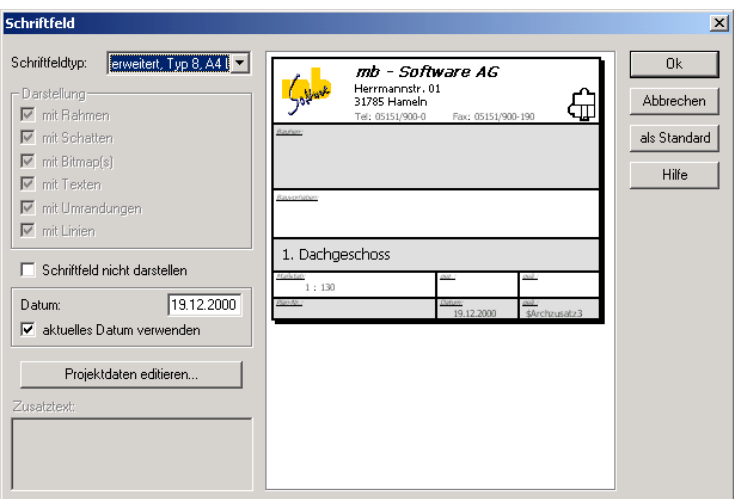

## 7.16.3.3  $\vec{\mathcal{A}}$  Der Bereich "Darstellung"

In diesem Bereich legen Sie fest, welche Elemente des gewählten Schriftfeldes dargestellt werden sollen. Im einzelnen bestimmen Sie hierbei, ob Ihr Schriftfeld **mit Rahmen**, **mit Schatten**, **mit Bitmap(s)**, **mit Texten**, **mit Umrandungen** oder **mit Linien** visualisiert wird.

**Beachten Sie:** Hat ein Schriftfeldtyp mehrere Logos, lassen sich nur alle zusammen, nicht aber unabhängig voneinander ein- und ausschalten.

## 7.16.3.4 Schriftfeld nicht darstellen

Wenn Sie das Kontrollkästchen aktivieren, wird das Schriftfeld unsichtbar geschaltet. Um es wieder auf dem Bildschirm darzustellen, müssen Sie im Menü **Anzeige** den Befehl **Schriftfeld** aktivieren.

## 7.16.3.5  $\vec{\mathcal{A}}$  Der Bereich "Datum"

Haben Sie das Kontrollkästchen aktiviert, wird das aktuelle Datum Ihres Rechners im entsprechenden Feld eingeblendet. Bei deaktiviertem Kontrollkästchen können Sie ein Datum selbst festlegen. Dies wird dann nicht automatisch aktualisiert.

7.16.3.6 <sup>7</sup>. Projektdaten editieren...

Über diese Schaltfläche können Sie projektrelevante Angaben, die von ArCon+ automatisch in das Schriftfeld übernommen werden, editieren. Hierzu gehört z. B. der Name des Bauherrn oder des Architekten.

Sobald Sie auf die Schaltfläche klicken, gelangen Sie in das Dialogfenster **Projektdaten**, das Sie auch über den Befehl **Projektdaten** (siehe Seite 127) im Menü **Datei** aufschalten können. Dort können Sie nun Ihre Modifikationen vornehmen, z. B. den Namen des Bauherren ändern.

## 7.16.3.7  $\hat{\mathcal{A}}$  Zusatztext

Hier können Sie für Ihre Planung einen beliebigen Zusatztext eingeben.

**Hinweis**: Sie können den Eintrag **Architekt** im Schriftfeld verändern. Hierzu öffnen Sie die Datei ArCon.INI (\ArCon\Programm\ArCon.INI) in einem Texteditor (Notepad o.ä.) und suchen nach der Zeile mit dem Text "Architekt=Architekt".

```
[Schriftfeld]
Architekt=Architekt
Schriftfeldtyp=0
mit Rahmen=1
```
Ersetzen Sie nun in dieser Zeile die Zeichenketten nach dem "=" durch die gewünschte Bezeichnung, z. B. "Architekt=Planer", und speichern Sie die Datei ab. Nach dem nächsten Neustart von ArCon erscheint die eingegebene Bezeichnung im Schriftfeld anstelle von "Architekt".

# 8 ELEMENTE IM KONSTRUKTIONSMODUS

Das folgende Kapitel beschreibt, wie Sie mit Elementen wie z. B. Wänden, Fenstern und Türen im Konstruktionsmodus arbeiten. Dabei werden die verschiedenen Elemente in der Reihenfolge beschrieben, wie sie in der linken vertikalen Symbolleiste vorkommen. Grundsätzlich gliedert sich die Beschreibung eines Elementes in folgende Unterpunkte:

- Allgemeine Beschreibung des Elementes
- Eingabearten für das Element
- Optionen für das Element

In der Beschreibung zu den Eingabearten des Elementes finden Sie genaue Erläuterungen zu den für dieses Element möglichen Schaltflächen der "Wie-Leiste".

Die Optionen zu einem Element können in mehrfacher Hinsicht verwendet werden:

- Sie können ein bereits positioniertes Element durch Doppelklicken in Größe und Aussehen verändern
- durch Rechtsklicken auf eine Elementschaltfläche, also z. B. die Schaltfläche  $\mathbb{C}_2$ , können Sie bestimmen, wie Elemente, die ab diesem Klicken neu verlegt werden, aussehen. Sie können natürlich diese neuen Elemente immer noch, wie unter 1. beschrieben, verändern
- die gerade unter 2. beschriebene Möglichkeit bezieht sich nur auf Ihr aktuelles Projekt ab dem Rechtsklicken. Sie können aber auch für alle zukünftigen Projekte Standardeinstellungen vornehmen, die dann ab dieser Standardeinstellung verwendet werden. Starten Sie also z. B. zu einem späteren Zeitpunkt ArCon neu und verwenden ein Fenster, ohne vorher Änderungen, wie unter 2. beschrieben, vorgenommen zu haben, werden die gespeicherten Standardeinstellungen verwendet.

Sie haben immer genau dann die Möglichkeit, die Standardeinstellungen für ein bestimmtes Element zu definieren bzw. zu verändern, wenn eine
Dialogbox zu diesem Element geöffnet ist. Dort finden Sie die Schaltfläche **als Standard**. Wenn Sie diese Schaltfläche betätigen, werden die gerade in der Dialogbox sichtbaren Einstellungen ab dann als Standard verwendet.

**Anmerkung:** Mit dieser Funktionalität haben Sie die Möglichkeit, ArCon in weiten Grenzen Ihren individuellen Bedürfnissen anzupassen. Nach der Installation von ArCon sind bereits einige Standardeinstellungen vorhanden, die aber nicht unbedingt Ihren Bedürfnissen entsprechen müssen. Nach einer ersten Kennenlernphase von ArCon sollten Sie dies, wie soeben besprochen, nachholen.

# **8.1 WÄNDE**

Mit Hilfe der Wandfunktion können Sie schnell und problemlos Ihre Grundrisse eingeben. Es ist Ihnen möglich, mit Hilfe einer Dialogbox (Beschreibung siehe Seite 283) die Wandoptionen wie Abmessung, Textur und Darstellung nach Wunsch zu verändern. Außerdem können sieben verschiedene Wandtypen als Standard projektübergreifend eingegeben werden. Durch die unterschiedlichen Eingabemöglichkeiten für Wände und zusätzliches Nutzen der Konstruktionshilfen wie Raster, Hilfslinie und Lineal sind Sie in der Lage, in kürzester Zeit maßgenaue Pläne zu erstellen. *Achten Sie darauf, daß dabei das Fangraster eingeschaltet ist.*

**Hinweis**: Während Sie die Wand verlegen, können Sie in der Statuszeile die Länge und die Richtung ablesen. Auch wenn Sie eine bereits verlegte Wandseite selektieren, wird in der Statuszeile die genaue Länge und der Winkel eingeblendet. Läßt man ein Objekt um denselben Winkel rotieren (siehe Seite 602), kann man dieses präzise an der Wand ausrichten.

# *8.1.1 Wandart bestimmen*

Diese Funktion ist in ArCon+ gegenüber ArCon erweitert. Entsprechende Informationen finden Sie ab Seite 270.

In der vertikalen Symbolleiste finden Sie die Schaltfläche für die Wandfunktion. Die Schaltfläche ist ein Variantenschalter, gekennzeichnet durch die schwarze Ecke unten rechts. Durch Anklicken und Schieben der gedrückt gehaltenen linken Maustaste ins Ansichtsfenster erscheint eine Auswahl von Wandtypen. Eine Information zum jeweiligen Typ wird unten links am Bildschirm aufgeblendet. Bewegen Sie den Cursor bei gedrückter linker Maustaste auf den gewünschten Wandtyp und lassen Sie dann die Maustaste los. Der gewählte Wandtyp erscheint nun in der Symbolleiste.

Um die Dialogbox zum Ändern der Werte zu erhalten, klicken Sie mit der rechten Maustaste auf **L** oder gehen über den Menübefehl: Optionen – **Wände...**. Durch Abspeichern in der Dialogbox **als Standard** können Sie die von Ihnen häufig benutzten Werte dauerhaft hinterlegen. Ändern Sie bei einem ausgewählten Wandtyp die Werte, ohne sie als Standard abzuspeichern, bleiben diese Werte nur für den jeweiligen Konstruktionsvorgang gültig. Durch Markieren und anschließendes Doppelklicken auf eine Wand können auch nachträglich Änderungen der jeweiligen Wand mit Hilfe der Dialogbox vorgenommen werden.

Haben Sie einen Wandtyp gewählt, zeigt ArCon in einer zweiten vertikalen Symbolleiste ("Wie-Leiste") eine Auswahl der Einbaumöglichkeiten auf. Beim Anklicken dieser Schaltflächen mit der rechten Maustaste erscheint jeweils eine Dialogbox. Hier können Sie die zu den verschiedenen Eingabemöglichkeiten erforderlichen Zahlenwerte eingeben. Dies sind analog zu den Optionen bei Hilfslinien der Winkel zur Referenzlinie für die Anwahl von  $\mathbb{X}$  sowie das Teilungsverhältnis für die Anwahl von  $\mathcal{K}$ . Der Abstand zur Parallele bei  $\mathcal{L}'$ wird mittles einer Dialogbox während des Verlegens eingegeben.

Wollen Sie einen Einbauvorgang abbrechen, so drücken Sie die **Esc**-Taste.

# *8.1.2 Virtuelle Wände*

ArCon erkennt automatisch, ob ein Gebiet vollständig von Wänden umschlossen ist und definiert dann für dieses umschlossene Gebiet einen Raum.

Nun ist es aber unter bestimmten Umständen nötig, Räume zu definieren, die nicht allseitig von Wänden umschlossen sind. Speziell für die Berechnungen nach DIN 277 (siehe Seite 687) sind solche Angaben notwendig. In ihr sind z. B. Balkone, aber auch Hausdurchfahrten spezielle "Räume", die Sie in ArCon+ mit Hilfe der virtuellen Wände erzeugen können.

Das Prinzip ist einfach: Sie verlegen eine virtuelle Wand wie eine ganz normale Wand. Die Unterschiede: Im Konstruktionsmodus hat die "Wand" keine Dicke; sie wird als Linie dargestellt; im Designmodus sehen Sie die virtuelle Wand gar nicht, d.h., an dieser Stelle ist u.U. ein "Loch".

Sie verlegen eine virtuelle Wand, indem Sie im Variantenschalter die letzte (rot markierte) Variante wählen. Das Verlegen von virtuellen Wänden ist identisch mit dem Verlegen von normalen Wänden. Einzige Ausnahme: Bei der Verlegeart können Sie die numerische Eingabe (siehe Seite 229) nicht verwenden. Für die numerische Eingabe von virtuellen Wänden sollten Sie statt dessen die Verlegeart "Einzelne Wand" verwenden.

## 8.1.2.1 Optionen für Virtuelle Wände

Klicken Sie im Konstruktionsmodus in der "Was-Leiste" rechts auf die Wandart "virtuelle Wand" (die rote Variante) oder doppelt auf eine verlegte, virtuelle Wand, erscheint folgende Dialogbox:

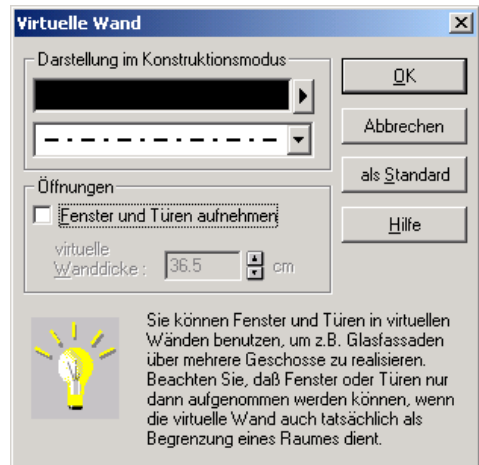

In ihr können Sie einerseits den Linienstil für die Darstellung im Konstruktionsmodus einstellen, andererseits können Sie bestimmen, ob Sie auf dieser "Wand" Fenster und/oder Türen plazieren können. Die Angabe der

"Dicke" der virtuellen Wand ist zur Berechnung von Fensterbänken und Türzargen nötig.

# 8.1.2.2  $\mathcal{A}$  Virtuelle Wände und Räume

Entsteht durch das Verlegen von virtuellen Wänden (ggf. in Kombination mit realen Wänden) ein umschlossenes Gebiet, erkennt ArCon+ dies automatisch und es erscheint folgende Dialogbox:

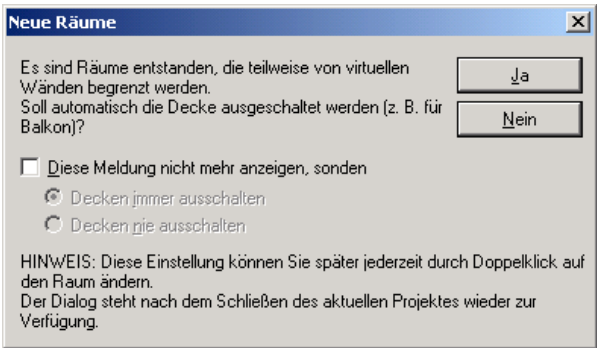

Sie haben nun die Möglichkeit zu entscheiden, ob der entstandene "Raum" eine Decke haben soll oder nicht. Speziell für Balkone sollten Sie hier **Nein** wählen. Möchten Sie die Eigenschaft, ob dieser "Raum" eine Decke hat oder nicht, nachträglich ändern, können Sie dies durch Doppelklicken in den Raum in der dann erscheinenden Dialogbox **Raumdaten** (siehe Seite 181) im Bereich **Boden/Decke** ändern.

### 8.1.2.3  $\vec{\tau}$ . Tips beim Verwenden von virtuellen Wänden

Da virtuelle Wände sowohl reale Wände als auch Fußböden und Decken quasi aufschneiden, ist es möglich, für diese aufgeschnittenen Bereiche andere Materialien zu verwenden. So können Sie z. B. in einem Raum mit Hilfe von virtuellen Wänden einen Teil des Raumes abstecken und diesen dann für den Fußboden anders texturieren als den Rest des Fußbodens des eigentlichen Raumes. Gleiches gilt für Wände.

Beachten Sie, daß das Drag & Drop von Texturen auf Fußböden und Decken normalerweise bewirkt, daß der komplette Raum – also auch die Bereiche, die durch virtuelle Wände abgesteckt sind – gleich texturiert wird.

Möchten Sie einen Bereich separat texturieren, gehen Sie genauso vor, wie bei Wänden. Klicken Sie den Bereich doppelt an und wählen Sie in der Dialogbox **Raumdaten** (siehe Seite 181) die Schaltfläche **Material…**. In der dann erscheinenden Dialogbox können Sie das Material für Fußboden und Decke des Bereiches separat verändern.

Außer dem Abstecken von Materialbereichen können Sie mit virtuellen Wänden versetzte Geschosse "simulieren".

**Hierzu ein Beispiel:** Sie möchten ein Haus modellieren, dessen Geschoßniveau für die linke Hälfte um einen Meter gegenüber dem der rechten Hälfte versetzt ist. Modellieren Sie hierfür die linke Hälfte des Hauses als ein Gebäude und die rechte Hälfte als ein zweites Gebäude, wobei Sie als Niveaus die entsprechend versetzten Werte einsetzen. An der Grenzstelle der beiden Gebäude, also dort, wo sich das Niveau ändert, setzen Sie virtuelle Wände ein. Diese haben zur Folge, daß die Räume, die an diese Grenzstelle anstoßen, geschlossen sind, und daß man quasi von einem Raum in den anderen schauen kann.

Soll an der Grenzstelle tatsächlich eine Wand sein, definieren Sie für das eine Gebäude eine Wand, für das andere Gebäude an der gleichen Stelle eine virtuelle Wand. Evtl. noch verbleibende Höhenversprünge können Sie mit Hilfe von Unter- bzw. Überzügen "füllen".

**Tip:** Das Texturieren einzelner Seiten von Ober- und Unterzügen funktioniert genauso wie bei Wänden: im Konstruktionsmodus durch Selektieren der betroffenen Ober/Unterzugseite (per Drag & Drop im Designmodus nicht möglich).

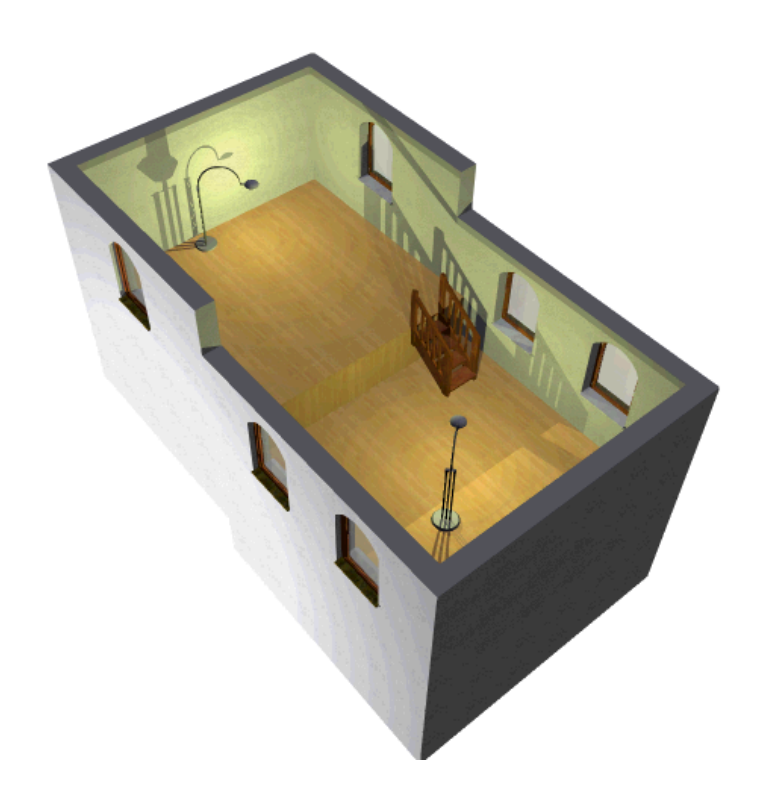

#### *8.1.3 Wände plazieren*

Diese Funktion ist in ArCon+ gegenüber ArCon erweitert. Entsprechende Informationen finden Sie ab Seite 239.

### 8.1.3.1 Bezugspunkt der Wand ändern

Nachdem der Anfangspunkt einer Wand gesetzt ist, markiert ein farbiges Kreuz den aktuellen Bezugspunkt der Wand. Ein Wechsel zwischen der Wandachse und den beiden Längsseiten wird durch gleichzeitiges Drücken von **Strg+W** erreicht: die ganze Wand wird versetzt.

Sollen nur die Punkte einer Stirnseite der Wand versetzt werden, so drücken Sie **Strg+Q** für den Wandanfang und **Strg+E** für das Wandende.

# 8.1.3.2 Mehrere Wände einziehen

Bei diesem Befehl erstellen Sie die Wände als Polygonzug; d.h., der erste Anklickpunkt ist der Anfangspunkt des ersten Wandabschnittes, der zweite Anklickpunkt ist Endpunkt des ersten Wandabschnittes und gleichzeitig Anfangspunkt des zweiten Wandabschnittes usw.

# 8.1.3.3 Einzelne Wand einziehen

Für jede einzelne Wand sind Anfangs- und Endpunkt einzugeben.

### 8.1.3.4 Wand senkrecht zu einer Referenzlinie einziehen

Klicken Sie mit der linken Maustaste eine Wand oder Hilfslinie an, ist dies der Anfangspunkt einer senkrecht zu dieser Referenzlinie liegenden Wand, deren Endpunkt durch den zweiten Eingabepunkt bestimmt wird.

Drücken Sie beim Anklicken des ersten Eingabepunktes gleichzeitig die **Shift**bzw. **Umschalt**-Taste, stellt ArCon Ihnen eine Hilfslinie senkrecht zur gewählten Referenzlinie dar. Diese Hilfslinie kann beliebig auf der Referenzlinie (auch darüber hinaus) verschoben werden. Geben Sie den zweiten Eingabepunkt ohne **Umschalt**-Taste ein, bestimmt dieser den auf der Referenzlinie liegenden Anfangspunkt. Der dritte Eingabepunkt bestimmt den Endpunkt auf der Hilfslinie.

Geben Sie den zweiten Eingabepunkt ebenfalls mit gedrückter **Shift**-Taste ein, kann hiermit die Lage der Hilfslinie senkrecht zur Referenzlinie fixiert werden. Der dritte und vierte Eingabepunkt bestimmt den Anfangs- und Endpunkt der Wand. Beide liegen auf der Hilfslinie, müssen jedoch keinen Anschluß mehr an die Referenzlinie haben.

# 8.1.3.5 Wand in festem Winkel zu einer Referenzlinie einziehen

Mit diesem Befehl können Sie eine Wand unter einem beliebigen Winkel zu der von Ihnen gewählten Referenzlinie erstellen. Der gewünschte Wert des Winkels kann in der Dialogbox **Wandeingabe** eingetragen werden.

Die unterschiedlichen Einbaumöglichkeiten mit Hilfe der **Shift**-Taste funktionieren völlig analog zu dem oben beschriebenen System bei der senkrecht zu erstellenden Wand.

# 8.1.3.6 Wand parallel zu einer Referenzlinie einziehen

Klicken Sie mit der linken Maustaste eine Wand oder Hilfslinie an, erscheint eine Hilfslinie, die sich parallel zu dieser Referenzlinie verschieben läßt. Zweiter und dritter Anklickpunkt bestimmen Anfangs- und Endpunkt auf der Hilfslinie. Wenn die Hilfslinie in einem Abstand zur Referenzlinie fixiert werden soll, drücken Sie beim zweiten Anklicken gleichzeitig die **Shift**-Taste. Nun ist die Hilfslinie festgelegt und auf ihr wird mit dem dritten und vierten Eingabepunkt der Anfangs- und Endpunkt der Wand bestimmt.

# 8.1.3.7  $\leq$  Wand parallel in festem Abstand zu einer Referenzlinie einziehen

Mit diesem Befehl können Sie eine Wand parallel zu der von Ihnen gewählten Referenzlinie erstellen. Nach dem zweiten Klick erscheint nun die Dialogbox **Abstand paralleler Hilfslinien**, in deren Eingabefeld Sie einen Abstand definieren können. Die unterschiedlichen Einbaumöglichkeiten mit Hilfe der **Shift**-Taste funktionieren analog zu dem oben beschriebenen System bei parallel zu erstellenden Wänden.

## 8.1.3.8 Wand mittig zu zwei Punkten einziehen

Sie klicken zwei Eingabepunkte an, zwischen denen in einem bestimmten Teilungsverhältnis die Wand senkrecht dazu eingezogen wird. Den Standardwert dieses Teilungsverhältnisses legen Sie in der Dialogbox **Wandeingabe** fest. Wenn Sie die ersten beiden Eingabepunkte *ohne* **Shift**-Taste anklicken, liegt der Anfangspunkt der Wand zwischen diesen beiden Punkten. Der dritte Punkt bestimmt die Länge und Richtung der Wand.

Klicken Sie den zweiten Eingabepunkte *mit* gedrückter **Shift**-Taste an, wird in dem eingegebenen Teilungsverhältnis eine Hilfslinie senkrecht zu den Punkten verlegt, auf der dann die Lage und Länge der Wand mit dem dritten und vierten Punkt bestimmt wird. Diese letzten zwei Eingaben müssen nicht auf der Hilfslinie liegen, sondern können beliebige Punkte im Plan sein. Sie werden von ArCon senkrecht auf die Hilfslinie projiziert.

# *8.1.4 T*. Tools zum Editieren von Wänden  $\|\cdot\|$ ,  $\|\cdot\|$ ,  $\|\cdot\|$ ,  $\|\cdot\|$ ,  $\|\cdot\|$  $\frac{d}{dx}$  und  $\frac{d}{dx}$

Zum Bearbeiten von bereits verlegten Wänden stehen Ihnen verschiedene Werkzeuge zur Verfügung, die Sie auf zweierlei Arten erreichen:

- 1. Wenn Sie eine Wand selektiert haben, werden in der "Wie-Leiste" die Schaltflächen  $\|\cdot\|$ ,  $\|\cdot\|$ ,  $\|\cdot\|$ ,  $\|\cdot\|$ ,  $\|\cdot\|$  ,  $\|\cdot\|$  and  $\|\cdot\|$  für das Bearbeiten der selektierten Wand dargestellt. Klicken auf eine dieser Schaltflächen schaltet für die selektierte Wand das entsprechende Bearbeitungs-Tool ein.
- 2. In der "Was-Leiste" finden Sie als eine der letzten Schaltflächen die Schaltfläche  $\mathbb{R}^2$ . Klicken Sie auf diese Schaltfläche, werden in der "Wie-Leiste" ebenfalls die genannten Knöpfe dargestellt. Das Benutzen ist hier aber ein wenig anders, da Sie – nachdem Sie eins dieser Tools selektiert haben – der Reihe nach verschiedene Wände selektieren und dann entsprechend bearbeiten können.

Im Gegensatz zur unter Punkt 1 genannten Variante können Sie also mehrere Wände, und nicht nur die gerade selektierte Wand verändern.

### 8.1.4.1 Wandbearbeitung: Abstand zum Cursor

Beim Aufteilen bzw. Verändern einer Wand mit Hilfe der Schaltflächen **11.** und **k<sup>t</sup>** können sie einen Abstand bestimmen, den der Aufspaltungs- bzw. Verlängerungspunkt vom Cursor haben soll. Ist dieser Abstand ungleich Null, so geben Sie bei der Eingabe des Aufspaltungspunktes diesen nicht direkt ein, sondern einen Punkt, von dem der Aufspaltungspunkt genau die entsprechende Entfernung hat.

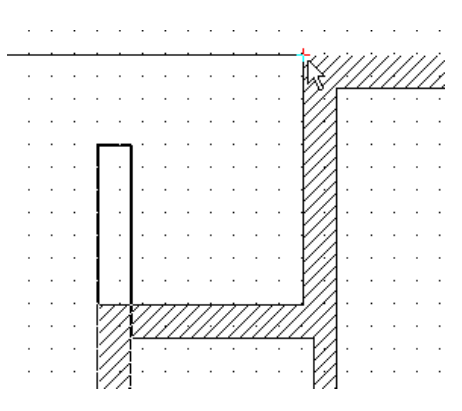

Die Dialogbox zum Einstellen des Abstandes erreichen Sie durch Rechtsklick auf die Schaltflächen **+1**, **+2** und

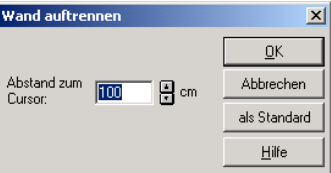

# 8.1.4.2  $\vec{\mathcal{A}}$  Aufteilen einer Wand

Haben Sie **als Tool der Schaltfläche**  $\frac{1}{2}$ e gewählt, müssen Sie als erstes die zu teilende Wand markieren. Positionieren Sie hierfür die Maus über die entsprechende Wand – sie wird dann mit einem roten Rahmen markiert. Nach erfolgtem Klick (bzw. direkt bei Klick auf  $\mathbb{R}$  in der zweiten vertikalen Symbolleiste für eine bereits selektierte Wand) erscheint eine senkrecht zur Wand ausgedehnte Linie, die als Cursor dient.

Ist der Abstand zum Cursor ungleich Null, erscheint weiterhin innerhalb der Wand eine Linie, die die tatsächliche Position für die Trennung der Wand angibt. Positionieren Sie nun die Maus an die gewünschte Stelle und klicken Sie einmal – die Wand wird in zwei Teile aufgespalten, wobei evtl. Fenster und Türen, die auf dem Aufspaltungspunkt liegen, gelöscht werden.

## 8.1.4.3  $\mathcal{A}$  Aufteilen und Verschieben einer Wand

Die Funktion der Schaltfläche **in der statten und der von der von kon**, nur können Sie direkt nach dem Aufteilen der Wand das gemeinsame Wandende der beiden neuen Wände interaktiv verschieben. Ein zusätzlicher Klick verankert die beiden Wandenden an der gewünschten Stelle.

**Hinweis:** Sie können mit Hilfe der Tastenkombination **Ctrl+W** bzw. **Strg+W** bestimmen, ob die äußere Spitze, die Wandachse oder die innere Spitze des neu entstehenden Wanddreiecks eingegeben werden soll.

# 8.1.4.4  $\mathcal{A}$  Ein Wandende verändern

Mit Hilfe dieser Schaltfläche können Sie ein Wandende der Wand verändern, wobei das andere Wandende erhalten bleibt. Welches Wandende verändert wird, erkennen Sie noch vor dem Klick nach der Selektion durch einen roten Kreis, der am entsprechenden Wandende dargestellt wird.

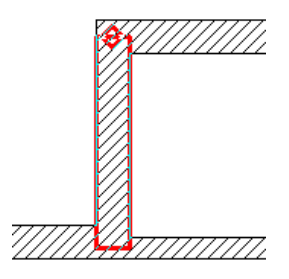

Wie bei **können Sie auch bei mit Hilfe von Ctrl+W** bzw. Strg+W bestimmen, welcher Punkt des Wandendes neu eingegeben werden soll.

# 8.1.4.5  $\vec{\mathcal{A}}$  Wand verlängern

Die Schaltfläche d<sup>1</sup> dient zum Verlängern einer bereits verlegten Wand; die Selektion des zu verlängernden Endes erfolgt genauso wie bei der Schaltfläche 13

Im Gegensatz zu dieser Schaltfläche können Sie Richtung der Wand allerdings nicht neu bestimmen. Außerdem wird bei dieser Eingabeart der Abstand zum Cursor verwendet.

## 8.1.4.6  $\mathcal{A}$  Eine Wand trimmen

Die Schaltfläche dient zum Trimmen einer Wand. Die selektierte Wand wird so verlängert, daß das Ende der Wandachse genau auf dem Schnitt mit einer anderen Wandachse – die ebenfalls selektiert werden muß – liegt.

Nachdem Sie die zu verlängernde bzw. zu verkürzende Wand selektiert haben (bei Verwendung von  $\frac{8}{12}$  über  $\frac{8}{12}$  bzw. direkt beim Klicken auf  $\frac{8}{12}$  bei vorab selektierten Wänden), müssen Sie durch einen zweiten Klick die Wand bestimmen, auf deren Wandachse die erste Wand verlängert werden soll.

# 8.1.4.7  $\vec{\mathcal{A}}$  Zwei Wände wechselseitig trimmen

Die Funktion der Schaltfläche ist bezüglich der Eingabe identisch mit der von  $\frac{8}{32}$  – im Gegensatz dazu werden hier aber beide beteiligten Wände verlängert bzw. verkürzt.

# 8.1.4.8  $\vec{\mathcal{A}}$  Wand in gleiche Teile aufteilen

Die Schaltfläche dient zum Aufteilen einer Wand in n gleiche Teile. Verwenden Sie als Tool für eine selektierte Wand, brauchen Sie kein weiteres Mal klicken; verwenden Sie  $\|\cdot\|$  als Tool von  $\|\cdot\|$ , erfolgt die Aufteilung direkt nach der Selektion der zu teilenden Wand – Sie müssen also genau einmal klicken. In wieviele Teile die Wand aufgeteilt wird, entscheiden Sie durch Rechtsklick auf die Schaltfläche ...

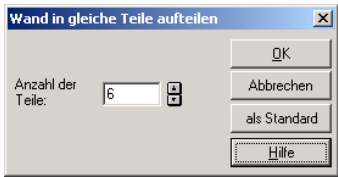

In der erscheinenden Dialogbox geben Sie lediglich die Anzahl der Wände an, die entstehen sollen. ArCon teilt dann eine Wand so auf, daß die Wandachse der Wand in genau der eingegebenen Anzahl entsprechenden Stücke aufgeteilt wird. Sie können anschließend z. B. einzelne dieser Wände umtexturieren oder auch löschen.

# *8.1.5 Schraffur*

Durch Anklicken dieser Schaltfläche in der oberen horizontalen Symbolleiste können Sie die Darstellung der Wandschraffur ein- bzw. ausschalten. Über die Dialogbox **Wand** können Sie im Bereich **2D-Darstellung** (siehe Seite 286) Farbe und Muster der Wandschraffur festlegen.

### *8.1.6 Wand verschieben*

Zum Verschieben einer Wand, ob als Ganzes oder nur der Wandenden, muß die gewünschte Wand markiert werden. Dies geschieht durch Aktivieren des Selektionsmodus mit  $\&$  (siehe Seite 216) und nochmaliges Anklicken der Wand.

Wenn Sie eine Wand selektieren, wird einerseits die gesamte Wand rot markiert und andererseits die Wandseite, in deren Nähe sie geklickt haben, mit einem dicken roten Strich versehen. Wenn Sie anschließend doppelt klicken, können Sie gezielt die Eigenschaften dieser markierten Wandseite verändern.

Zum Verschieben der ganzen Wand klicken Sie diese an, lassen die linke Maustaste gedrückt und verschieben die Wand durch Bewegen der Maus. Wenn sich die Wand an der gewünschten Stelle befindet, lassen Sie die Maustaste los.

Zum Verschieben eines Wandendes (Verlängern bzw. Verkürzen der Wand) drücken Sie zusätzlich die **Shift**-Taste beim Anklicken des Wandendes. Mit der gedrückt gehaltenen Maustaste können Sie nun das Wandende beliebig verlängern oder verkürzen und in der gewünschten Position die Maustaste loslassen.

Wenn Sie eine Wand verschieben und das Fangen (siehe Seite 209) eingeschaltet ist, wird der Eckpunkt der Wand als Fangpunkt verwendet, der der Maus beim Verschieben der Wand am nächsten war. Wenn Sie z. B. in die Nähe der linken oberen Ecke der Wand geklickt haben, verschieben Sie im Prinzip die gesamte Wand und können die Position der linken oberen Ecke mittels Fangen neu bestimmen. Möchten sie einen anderen der vier Eckpunkte der Wand als Fangpunkt verwenden, können Sie dies durch gleichzeitiges Eingeben von **Ctrl+W** bzw. **Strg+W** erreichen. Es werden dann der Reihe nach die anderen Eckpunkte der Wand als Fangpunkte verwendet. Welcher der vier Eckpunkte dies ist, sehen Sie wie üblich durch eine kleine rote Markierung.

Wenn sie beim Starten des Verschiebens einer Wand die **Ctrl**- bzw. **Strg**-Taste gedrückt haben, ist das Verhalten unterschiedlich zum freien Verschieben ohne gedrückte **Ctrl**- bzw. **Strg**-Taste. Wenn Sie in die Nähe eines freien Kopfendes einer Wand geklickt haben, so können Sie dann dieses Kopfende verschieben; d.h., Sie können die Wand in der Länge verändern. Hierbei bedeutet freies Kopfende, daß das Kopfende nicht an eine andere Wand angebaut sein darf.

Ist die Wand zwischen zwei anderen Wänden verlegt (im Prinzip wie der Querstrich beim Buchstaben H), können Sie die Wand innerhalb der beiden gegebenen Wände verschieben. Dabei spielt es keine Rolle, ob diese beiden Wände parallel sind. Wenn sie nicht parallel sind, wird die Länge der zu verschiebenden Wand automatisch angepaßt (das entspricht dem Verschieben eines Querstriches in einem A). Schließlich können sie die Wand noch um ein Ende drehen, wenn das andere Ende der Wand noch mit keiner anderen Wand verbunden ist. Hierfür klicken Sie bei gedrückter **Ctrl**- bzw. **Strg**-Taste in der Nähe des freien Kopfendes. Diesmal allerdings nicht mit der linken, sondern mit der rechten Maustaste. Anschließend können Sie beim Verschieben (mit gedrückter rechter Maustaste) die Wand um das andere Ende drehen, ohne die Länge zu verändern. Wollen Sie auch noch die Länge beim Drehen verändern, drücken Sie gleichzeitig zur rechten Taste die linke Maustaste herunter. (Sollte Ihnen diese letzte Eingabemöglichkeit zu kompliziert erscheinen – Sie müssen schließlich **Ctrl**, die linke und die rechte Maustaste gleichzeitig drücken – löschen Sie die Wand einfach und verlegen sie neu.)

#### *8.1.7 Wand löschen*

Sie markieren die gewünschte Wand durch Aktivieren des Selektionsmodus von  $\sqrt{\frac{1}{2}}$  (siehe Seite 216) mit der linken Maustaste und anschließendem Anklicken der Wand. Das markierte Objekt wird am Bildschirm rot dargestellt. Beim Betätigen der **Entf**-Taste wird das markierte Objekt gelöscht.

Wollen Sie alle Wände in der Darstellung löschen, können Sie dies über den Befehl **Bearbeiten – Löschen aller – Wände** erreichen.

#### 8.1.8 Die Dialogbox "Wand"

Die Dialogbox **Wand** erhalten Sie wie alle Dialogboxen zu Elementen im Konstruktionsmodus entweder durch Doppelklicken auf eine Wand, durch Rechtsklicken auf die Wand-Schaltfläche **oder über das Menü Optionen** – **Wände...**. Sie bezieht sich dann auf alle Wandflächen einer Wand.

Wenn Sie die Dialogbox zu den Wänden für eine bereits verlegte Wand erhalten, ist die Funktion der Dialogbox modifiziert, da es sich um eine konkrete Wand handelt. Beim Doppelklicken können Sie nicht nur eine Wand, sondern sogar eine Wandfläche auswählen. Diese Wandfläche wird dick rot markiert.

Auf diese Weise geben Sie für neu zu verlegende Wände z. B. das Material aller Wandflächen vor – bei verlegten Wänden können Sie gezielt das Material einer Wandfläche verändern.

Die folgende Abbildung zeigt das Dialogfenster **Wand** mit dem Bereich **2D-Darstellung**, den Sie nur in der ArCon+-Version erhalten. In diesem Bereich legen Sie für eine selektierte Wand die Farbe der Wandstriche sowie die Musterfarbe und das Füllmuster der Wand fest.

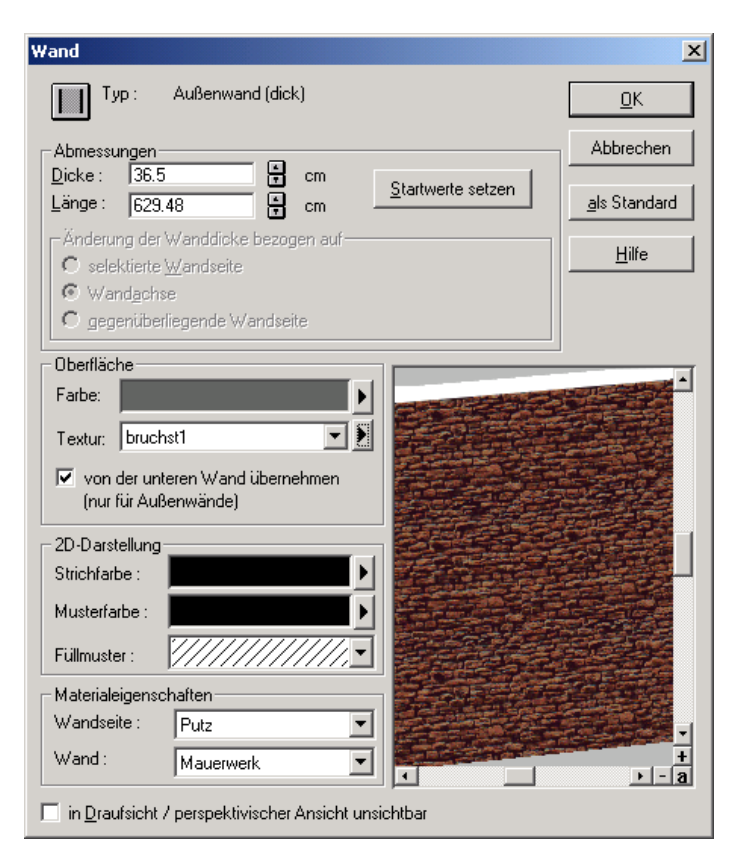

## 8.1.8.1 Der Bereich "Wandtyp"

Hier wird der Text zu der von Ihnen gewählten Wandart angezeigt. Ändern Sie mit dieser Dialogbox eine schon vorhandene Wand, wird Ihnen zusätzlich die Schaltfläche der Wandart als Variantenschalter dargestellt.

Der Wandtyp läßt sich in diesem Fall in der Dialogbox verändern, wenn Sie die Schaltfläche anklicken, den Cursor bei gedrückter linker Maustaste auf den gewünschten Wandtyp bewegen und die Maustaste dort loslassen.

#### 8.1.8.2 Der Bereich "Abmessungen"

#### *8.1.8.2.1 Die Option "Dicke"*

In diesem Bereich kann die Wanddicke eingegeben bzw. nachträglich verändert werden.

#### *8.1.8.2.2 Die Option "Länge"*

Die Eingabe der Wandlänge vor dem Einbau einer Wand ist nicht möglich und deshalb ist in diesem Fall das Optionsfeld grau hinterlegt. Die Länge einer Wand läßt sich nur nachträglich bei mindestens einem freien Wandende eingeben. Eine einzelne Wand verlängert bzw. verkürzt sich in beide Richtungen, eine am Kopfende verbundene Wand nur in der freien Richtung.

Die Schaltfläche **Startwerte setzen** setzt die Dicke der Wand auf ihren ursprünglich definierten Wert zurück.

```
8.1.8.2.3 Der Unterbereich "Änderung der Wanddicke
bezogen auf"
```
Haben Sie im Eingabefeld **Dicke** die Dicke der Wand verändert, können Sie in diesem Bereich auswählen, welche der Wandseiten oder ob die Wandachse ihre Position bei der Dickenänderung beibehalten soll.

Wählen Sie **selektierte Wandseite**, wird die Wandseite unverändert bleiben, die Sie beim Selektieren der Wand angeklickt haben – die also dick rot gezeichnet ist. Wählen Sie **Wandachse**, werden beide Wandseiten relativ zur Wandachse

um die halbe Dickenänderung verschoben. Wählen Sie **gegenüberliegende Wandseite**, wird die in der Ansicht *nicht* rot markierte Wandseite ihre Position beibehalten.

#### 8.1.8.3 Der Bereich "Oberfläche"

Der Bereich Oberfläche entspricht bis auf das Kontrollfeld **von der unteren Wand übernehmen** dem Standardbereich für die Definition von Farben und Texturen von Konstruktionselementen. Er ist auf Seite 76 beschrieben.

Über das Kontrollfeld **von der unteren Wand übernehmen** steuern Sie die Übernahme von Wandeigenschaften für Wände neuer Geschosse. Ist es markiert, werden für Wände automatisch die Textur- und Materialeigenschaften der im darunterliegenden Geschoß befindlichen Wand verwendet.

### 8.1.8.4  $\vec{\mathcal{A}}$  Der Bereich ..2D-Darstellung"

In diesem Bereich legen Sie für eine selektierte Wand die Farbe der Wandstriche sowie die Musterfarbe und das Füllmuster der Wand fest. Auf diese Weise können Sie innerhalb Ihrer Planung z. B. solche Wände kennzeichnen, die abgerissen oder neu verlegt werden sollen.

Wandstriche können immer nur einzeln koloriert werden. Welchen der vier Wandstriche Sie farblich hervorheben, hängt davon ab, welche Wandseite beim Doppelklicken auf die Wand selektiert wurde. Hatten Sie z. B. den äußeren Wandstrich markiert, können Sie für diesen über die Schaltfläche **definieren...** im Bereich **Strichfarbe** eine Farbe auswählen.

Die im Bereich **Musterfarbe** definierte farbliche Hervorhebung gilt ebenso für die gesamte selektierte Wand, wie das über die Auswahlliste bestimmte **Füllmuster**.

**Hinweis:** Legen Sie die Strichfarbe in der Dialogbox fest, welche Sie durch Rechtsklick auf die Schaltfläche in der vertikalen Symbolleiste erhalten, gilt diese beim Verlegen von neuen Wänden für alle Wandseiten.

## 8.1.8.5 Der Bereich "Materialeigenschaften"

Dieser Bereich entspricht dem Standardbereich zur Definition von nicht darstellungsbeeinflussenden Materialeigenschaften für Konstruktionselemente. Diese können für die Wandseite (das, was "verputzt" werden kann) und die Wand (das, was "gemauert" wird) getrennt angegeben werden und ist auf Seite 80 beschrieben.

## 8.1.8.6 Das Kontrollfeld "in Draufsicht / perspektivischer Ansicht unsichtbar"

Mit dem letzten Kontrollfeld der Dialogbox **in Draufsicht / perspektivischer Ansicht unsichtbar** steuern Sie die Sichtbarkeit einer Wandfläche oder Wand. Diese Eigenschaft ist bei der Begehung von Projekten von Vorteil. Sie können dann in Räume wie in eine Puppenstube hineinsehen.

# *8.1.9 Kreisbogenwand*

Ab ArCon Version 5.0 können Sie auch kreisbogenförmige Wände generieren. Dabei wird ein Kreisbogen oder auch ein Vollkreis aus einzelnen, geraden Wänden zusammengesetzt, die dann in der Summe den Eindruck erwecken, sie wären eine runde Wand. Nach dem Verlegen von Kreisbogenwänden können Sie die erzeugten Segmente bearbeiten, als hätten Sie sie als einzelne Wände eingegeben.

Sie werden  $\mathbb{C}^2$  im allgemeinen verwenden, nachdem Sie das "Drumherum" der Wände eingegeben haben, um z. B. Raumecken abzurunden oder auch kreisbogenförmige Ausbuchtungen (z. B. für ein Treppenhaus oder einen Erker) in Ihre Planung einzufügen. Klicken Sie auf  $\bigcirc$ , erscheinen in der "Wie-Leiste" die möglichen Eingabearten von kreisbogenförmigen Wänden.

Außer der Möglichkeit, Bögen einzugeben, können Sie auch mit Hilfe der Schaltflächen  $\Theta$  und  $\Theta$  runde Räume generieren.

## 8.1.9.1 Prinzip der Kreisbogenwandeingabe für  $\rightarrow$ ,  $\triangleright$  und  $\rightarrow$

Wenn Sie eine Kreisbogenwand eingeben, erkennt ArCon für die Eingabevarianten  $\Box$   $\Box$  und  $\Box$ , ob Sie den Anfang bzw. das Ende eines Kreisbogens innerhalb oder am Ende von existierenden Wänden eingeben. In anderen Bereichen Ihrer Planung ist die Eingabe zumindest mit den drei Schaltflächen  $\Box$ ,  $\Box$  und  $\Box$  nicht möglich.

Für den Anfang der Kreisbogenwand wird automatisch die Richtung der Wand, in der sie beginnt, verwendet, um den Austrittswinkel des Kreisbogens zu bestimmen. Die Kreisbogenwand kommt "gerade" aus der Wand heraus. Außerdem werden sowohl die Dicke als auch die Art der Wand übernommen. Für die Eingabeart gilt für die Richtung am Ende des Kreisbogens bezogen auf die zweite Wand das gleiche wie für den Anfang bezogen auf die erste Wand.

Je nach Radius des Kreisbogens werden die Wände, in denen der Kreisbogen beginnt bzw. endet, unter Umständen verkürzt oder auch verlängert, um den gewünschten Radius des Kreisbogen zu erreichen.

Wenn Sie also z. B. einen Kreisbogen in einer existierenden Raumecke eingeben, indem Sie erst in die eine Wand der Raumecke und dann in die andere klicken, werden beide Wände verkürzt und der Kreisbogen zwischen den jetzt verschobenen Enden der Wände eingefügt.

**Hinweis:** Befinden sich in den Teilen der Wände, die durch Verkürzen entfallen, Türen oder Fenster, werden diese automatisch gelöscht.

Da der Kreisbogen aus den Wänden, an denen er "hängt", auch seine Anfangsund Endrichtung ermittelt, können Sie auch nicht rechtwinklig aufeinander stehende Wände mit dem eben beschrieben Verfahren abrunden.

**Hinweis:** Mit Hilfe der entsprechenden Optionendialogbox für Kreisbogenwände (siehe Seite 292) können Sie einstellen, daß der "Austrittswinkel" des Kreisbogens aus der Wand nicht 0 ist (der Kreisbogen sich also nahtlos an die Wand anpasst), sondern Sie können auch andere Winkel – z. B. 90° eingeben. Auf diese Weise erreichen Sie z. B. kreisbogenförmige Ausbuchtungen in Raumecken.

## 8.1.9.2 Eingabevarianten für kreisbogenförmige Wände

Nach Klicken auf  $\bigcirc$  erscheinen in der "Wie-Leiste" des Konstruktionsmodus die verschiedenen Eingabemöglichkeiten für kreisbogenförmige Wände. Dabei gelten ,  $\triangleright$  ,  $\triangleright$  and  $\triangleright$  für Kreissegmente,  $\odot$  und  $\circ$  für Vollkreise. Zusammen mit der Optionendialogbox für Kreisbogenwände (siehe Seite 292) können Sie so die Eingabemöglichkeiten in weiten Grenzen variieren. **Hinweis:** Wenn Sie beim letzten Klick der verschiedenen Eingabearten für Bogenwände die **Ctrl**- bzw. **Strg**-Taste gedrückt halten, erscheint die Dialogbox für das nachträgliche numerische Ändern der Werte nicht und die interaktiv gemachten Eingaben werden direkt übernommen (siehe auch Seite 69).

#### *8.1.9.2.1 Die Eingabeart*

Diese Eingabeart werden Sie verwenden, wenn Sie eine Kreisbogenwand zwischen zwei existierende Wände ziehen wollen (siehe Seite 288).

Nachdem Sie auf **geklickt** haben, müssen Sie insgesamt dreimal in Ihrer Planung klicken: das erste Mal für den Anfang des Kreisbogens in oder am Ende einer existierenden Wand, das zweite Mal für das Ende des Kreisbogens in oder am Ende einer anderen Wand. Nach dem ersten Klick erscheint als Vorschau der Umriß des Kreisbogens. Verschieben Sie nach dem zweiten Klick die Maus, können Sie den Radius des Kreisbogens verändern. Der dritte Klick übernimmt nun diesen Radius in eine Dialogbox, in der Sie diesen noch im entsprechenden Eingabefeld numerisch ändern können.

**Hinweis:** Möchten Sie eine Kreisbogenwand eingeben, die nur an einer existierenden Wand anfangen, aber im "Freien" enden soll, verwenden Sie die Eingabearten  $\triangleright$  oder  $\cdot$ ; liegen weder Anfang noch Ende des Bogens in einer Wand, verwenden Sie  $\bigcirc$  oder  $\bigcirc$ .

**Hinweis:** Ab dem zweiten Klick können Sie mit Hilfe der Tastenkombination **Ctrl**+**W** bzw. **Strg**+**W** bestimmen, ob Sie die Eingabe für die Achse des Bogens bzw. die Innen- oder auch Außenseite verwenden möchten.

*8.1.9.2.2 Die Eingabeart* 

Mit dieser Eingabevariante erzeugen Sie mit zwei Klicks eine Kreisbogenwand, die tangential aus einer bereits verlegten Wand heraus kommt. Der Kreisbogen beginnt an der Position, an der Sie das erste Mal klicken und endet an der Position des zweiten Klicks. Die Wand, in der der Kreisbogen beginnt, wird ggf. so verkürzt, daß sie am Start des Kreisbogens beginnt. Nach dem zweiten Klick werden sowohl der Radius als auch der Winkel des Bogens in eine Dialogbox übernommen und Sie können beide Werte dort mit Hilfe der entsprechenden Eingabefelder numerisch ändern.

## *8.1.9.2.3 Die Eingabeart*

Diese Eingabeart ist sehr ähnlich. Im Gegensatz zu dieser bestimmen Sie allerdings den Endwinkel des Kreisbogens interaktiv. Hierzu müssen Sie während der Eingabe einmal mehr klicken. Der erste Klick bestimmt den Anfangspunkt des Kreisbogens und muß in oder am Ende einer existierenden Wand liegen. Der zweite Klick definiert das Ende des Kreisbogens. Nach dem zweiten Klick können Sie mit Hilfe der Maus die Richtung am Ende des Kreisbogens einstellen. Ein dritter Klick fixiert diese Richtung und anschließendes Verschieben der Maus verändert den Radius des Bogens. Nach dem anschließenen Klick werden sowohl Radius als auch Austrittswinkel des Bogens in eine Dialogbox übernommen und Sie können beide Werte dort mit Hilfe der entsprechenden Eingabefelder numerisch ändern.

**Hinweis:** Erreicht der Kreisbogen aufgrund seines zu kleinen Radius nicht den Endpunkt (zweiter Klick während der Eingabe), wird er automatisch durch ein gerades Wandstück verlängert.

**Hinweis:** Ab dem ersten Klick können Sie mit Hilfe der Tastenkombination **Ctrl**+**W** bzw. **Strg**+**W** bestimmen, ob Sie die Eingabe für die Achse des Bogens bzw. die Innen- oder auch Außenseite verwenden möchten.

### 8.1.9.2.4 Die Eingabearten **7** und ?

Im Gegensatz zu  $\bigcap$  und  $\bigcap$  werden Sie  $\bigcap$  und  $\bigcap$  verwenden, wenn Sie kreisbogenförmige Wände erzeugen möchten, die nicht an bereits existierende Wände anschließen. Das automatische Bestimmen von Wandtyp und -dicke entfällt bei diesen Eingabearten. Sie können Sie aber mit Hilfe der Optionendialogbox für Kreisbogenwände (siehe Seite 292) voreinstellen und nach dem Verankern in der anschließenden Dialogbox noch verändern.

Für beide Eingabevarianten müssen Sie dreimal klicken, bevor diese Dialogbox erscheint. Bei beiden Eingabevarianten bestimmen Sie mit dem ersten Klick den Anfang und mit dem zweiten das Ende des Kreisbogens. Im Gegensatz zu bei dem der dritte Klick einen Punkt bestimmt, durch den der Kreisbogen geht, bestimmen Sie mit  $\Omega$  nach dem zweiten Klick durch Verschieben der Maus den Radius des Bogens.

Nach dem dritten Klick erscheint eine Dialogbox, in der Sie den Radius, den Typ und die Dicke der Wand in den entsprechenden Eingabefeldern verändern können.

**Hinweis:** Schon beim ersten Klick können Sie mit Hilfe der Tastenkombination **Ctrl**+**W** bzw. **Strg**+**W** bestimmen, ob Sie die Eingabe für die Achse des Bogens bzw. die Innen- oder auch Außenseite verwenden möchten.

8.1.9.2.5 Die Eingabearten **O** und O

Im Gegensatz zu den anderen vier Eingabearten verlegen Sie mit  $\Theta$  und  $\Theta$ keine Bögen, sondern Vollkreise, d.h. runde Räume. Dabei verwenden Sie  $\Theta$ , um beim ersten Klick den Mittelpunkt und beim zweiten Klick den Radius einzustellen und  $\overline{O}$ , um einen Kreis zu erzeugen, der durch drei Punkte geht. Nach dem abschließenden Klick erscheint eine Dialogbox, in der Sie den Typ und die Dicke der Wand in den entsprechenden Eingabefeldern verändern können. Für  $\odot$  ist außerdem die Angabe des Radius möglich.

**Hinweis:** Für  $\odot$  können Sie beim zweiten Klick, für  $\circ$  bei allen drei Klicks mit Hilfe der Tastenkombination **Ctrl**+**W** bzw. **Strg**+**W** bestimmen, ob Sie die Eingabe für die Achse des Bogens bzw. die Innen- oder auch Außenseite verwenden möchten.

```
8.1.9.2.6 Die Dialogbox "Eigenschaften beim
Erzeugen runder Wände"
```
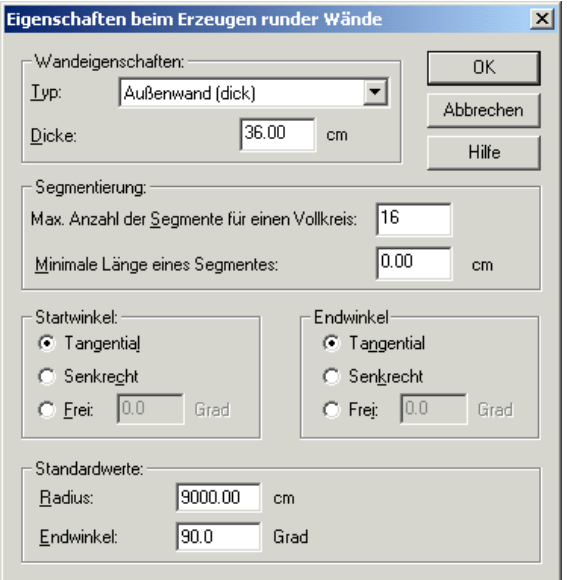

Diese Dialogbox erscheint nach Rechtsklick auf C bzw. Rechtsklick der entsprechenden Schaltflächen der "Wie-Leiste"  $\bigcap_{n=1}^{\infty} \bigcap_{n=1}^{\infty} \bigcap_{n=1}^{\infty}$  und  $\bigcirc$ 

#### *8.1.9.2.6.1 Der Bereich "Wandeigenschaften"*

In diesem Unterbereich legen Sie den **Typ** und die **Dicke** der Wände, aus denen der Kreisbogen mit Hilfe der Eingabevarianten  $\bigcap$ ,  $\bigcap$ ,  $\bigcirc$  und  $\bigcirc$  erstellt wird, fest.

**Hinweis:** In der Dialogbox, die bei Abschluß der Eingabe in diesen Varianten erscheint, können Sie beides nachträglich ändern. Bei  $\Box$  und  $\Box$  wird immer sowohl der Typ als auch die Dicker der ersten Wand, in die Sie klicken, verwendet.

#### *8.1.9.2.6.2 Der Bereich "Segmentierung*

In diesem Bereich geben Sie ein, wie fein die Segmentierung des Kreisbogens sein soll. Im Eingabefeld **Max. Anzahl der Segmente für einen Vollkreis**

definieren Sie, aus wievielen einzelnen Wänden ein Vollkreis zusammengesetzt wird.

Geben Sie hier z. B. 32 ein und erzeugen einen Kreisbogen, der 90° überspannt, wird dieser Kreisbogen aus acht Einzelwänden generiert. Je nach Radius des Kreisbogens kann eine Segmentierung von 32 Wänden für einen Vollkreis viel zu hoch sein. Wenn z. B. der Radius lediglich 1 m beträgt, würde ein Kreisbogen von 90° durch Wände angenähert, die etwa 10 cm lang sind. Aus diesem Grund haben Sie mit Hilfe des Eingabefeldes **Minimale Länge eines Segmentes** die Möglichkeit, diese Länge nach unten hin zu begrenzen. Würde aufgrund von zu kleinen Kreisbogenradien die Segmentlänge kürzer werden als der eingegebene Wert, werden weniger Segmente als im ersten Feld eingegeben, erzeugt.

Die im Bereich **Segmentierung** gemachten Einstellungen gelten für alle sechs Eingabevarianten.

#### *8.1.9.2.6.3 Die Bereiche "Startwinkel" und "Endwinkel"*

In diesen Bereichen geben Sie an, mit welchen Winkeln ein Kreisbogen aus der ersten Wand heraus bzw. in eine existierende Wand hineingehen soll. Im Normalfall werden Sie in beiden Bereichen die Alternative **Tangential** wählen. Wählen Sie aber z. B. für Anfang und Ende **Senkrecht** und erzeugen eine kreisbogenförmige Wand in einer Raumecke, wird der Kreisbogen einen Winkel von 270° umspannen und die Raumecke "ausbeulen".

Mit Hilfe der Alternative **Frei** können Sie auch andere Winkel als 0° und 90° verwenden.

Die im Bereich **Startwinkel** und **Endwinkel** gemachten Einstellungen gelten für die Eingabearten **und N**, wobei sich die für **N** im Bereich **Endwinkel** gemachten Eingaben auf die nach dem zweiten Klick eingegebene Richtung beziehen.

#### *8.1.9.2.6.4 Der Bereich "Standardwerte"*

In diesem Bereich stellen Sie ein, welche Werte verwendet werden sollen, wenn Sie die Eingaben von **1**, **1**, **1**, **1**, **0**, **0** und **0** mit Hilfe der **Ctrl**- bzw. **Strg**-Taste (siehe Seite 69) vornehmen. Außer dem **Radius** stellen Sie im Eingabefeld für den **Endwinkel** ein, welchen Winkel der Kreisbogen überstreicht.

# *8.1.10 Unterzüge / Überzüge*

Mit dieser Funktion lassen sich Über- und Unterzüge in Ihren Grundriß eingeben. Über- und Unterzüge sind Konstruktionselemente, die sich ähnlich wie Wände verhalten. Sie entsprechen einem Balken, der unterhalb der Decke oder oberhalb des Fußbodens verlegt wird. Überzüge liegen sichtbar über dem Boden, Unterzüge hängen sichtbar unterhalb der Decke. Unterzüge werden z. B. bei großflächigen Decken als statische Elemente eingesetzt.

In der vertikalen Symbolleiste finden Sie die Schaltfläche **auf der Sie Sie** den Typ auswählen. Durch rechten Mausklick auf den gewählten Typ ist es möglich, in der daraufhin erscheinenden Dialogbox Grundeinstellungen vorzunehmen und diese auch als Standardwerte abzuspeichern. Wenn Sie nach dem Verlegen eines Über- bzw. Unterzuges auf diesen doppelklicken, erhalten Sie die gleiche Dialogbox. Sie haben dort die Möglichkeit, diese Standardwerte zu modifizieren und individuell anzupassen.

### 8.1.10.1 Über- und Unterzug verlegen

Haben Sie über den Variantenschalter den entsprechenden Typ gewählt, zeigt ArCon Ihnen in der zweiten vertikalen Symbolleiste ("Wie-Leiste") eine Auswahl von Einbaumöglichkeiten. Diese entsprechen exakt den Eingabevarianten von Wänden. Das bedeutet: Über- und Unterzüge werden in der selben Weise verlegt wie Wände (siehe Seite 274). Im Unterschied zum Verlegen von Wänden läßt sich jedoch für einen Über- bzw. Unterzug die Höhe festlegen.

Sie können einen **einzelnen** Über- bzw. Unterzug oder auch **mehrere** Überbzw. Unterzüge hintereinander einziehen. Weiterhin lassen sich Über- bzw. Unterzüge **senkrecht**, im **festen Winkel**, **parallel** oder **parallel in festem Abstand** zu einer Referenzlinie sowie **mittig zu zwei Punkten** verlegen.

Über- und Unterzüge werden grundsätzlich nicht mit Wänden verschnitten. Ziehen Sie mehrere Über- bzw. Unterzüge mit Hilfe der Schaltfläche hintereinander ein, werden diese jedoch untereinander verschnitten. Auf diese Weise können Sie z. B. einen Unterzug in der Form eines "U" eingeben. Nach dem Verlegen lassen sich die Unterzüge einzeln selektieren und durch

Doppelklick auf den einzelnen Unterzug in der darauf erscheinenden Dialogbox bearbeiten.

Da Über- und Unterzüge nicht mit Wänden verschnitten werden, bietet ArCon Ihnen die Möglichkeit, die Kopfenden auf anderem Wege der Wand anzupassen: Haben Sie einen verlegten Unter- bzw. Überzug markiert, werden in dem roten Selektionsrahmen vier Eckpunkte sichtbar. Klicken Sie nun auf einen der roten Eckpunkte und verschieben Sie diesen entlang seiner Kante, bis er exakt an der Wand ausgerichtet ist. Bei diesem Vorgehen wird auch die Fang-Funktion unterstützt – d.h., Sie können einen Eckpunkt beim Verschieben auch auf der Wandkante fangen.

## 8.1.10.2 Die Dialogbox "Überzug / Unterzug"

Die Dialogbox **Unterzug** bzw. **Überzug** erhalten Sie entweder durch Doppelklicken auf einen selektierten Unter- bzw. Überzug oder durch Rechtsklicken auf die entsprechende Schaltfläche in der vertikalen Symbolleiste. Die folgende Abbildung zeigt das Dialogfenster **Unterzug** mit dem Bereich **2D-Darstellung**, den Sie nur in der ArCon+-Version erhalten. In diesem Bereich legen Sie für einen selektierten Unterzug die Farbe der Striche sowie die Musterfarbe und das Füllmuster des Unterzuges fest.

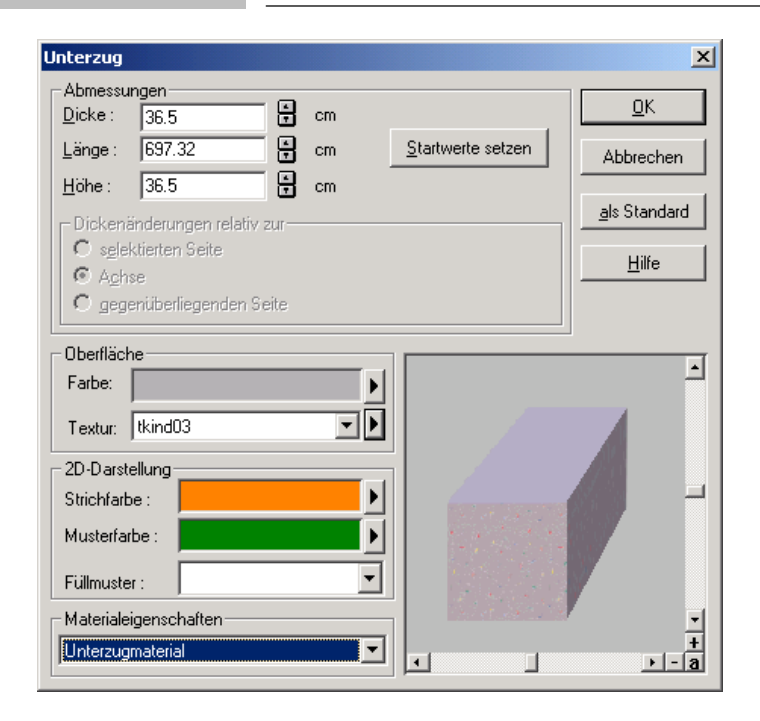

Diese Dialogbox entspricht in weiten Bereichen der Dialogbox **Wand** (siehe Seite 283).

Anders als für Wände können Sie für einen Unter- bzw. Überzug keine weiteren Typen definieren. Dafür haben Sie die Möglichkeit, im Bereich **Abmessungen** die **Höhe** des Unter- bzw. Überzuges anzugeben.

**Hinweis:** Sie können einen Unter-/Überzug als Ganzes oder auch nur eine spezielle Seite selektieren. Klicken Sie hierfür im Selektionsmodus *in* den Unter- /Überzug oder zum selektieren einer Seite *auf* diese Seite.

Nur im zweiten Fall sind Dickenänderungen relativ zu einer Seite möglich (der Bereich **Dickenänderung relativ zur** ist nicht gegraut). Ebenfalls nur im zweiten Fall können für einzelne Seiten des Unter-/Überzuges getrennt Texturen angegeben werden.

### *8.1.11 Türen*

Die Türfunktion bietet Ihnen die Möglichkeit, in bestehende Wände verschiedene Arten von Türen einzubauen. Sie können im Programm unter einer Vielzahl von vorhandenen Formen wählen, bei denen Öffnungsmaße, Anschlag und Texturen auf die einfachste Weise über eine Dialogbox verändert werden können. Die Beschreibung der Dialogboxen finden Sie in den folgenden Abschnitten. Die beschriebenen unterschiedlichen Eingabearten sollen Ihnen Hilfestellung geben, wie Sie Türen problemlos und maßgenau einbauen. Außerdem können Sie als Unterstützung mit Rasterpunkten, Hilfslinien oder der Linealfunktion arbeiten.

### 8.1.11.1 Türentyp bestimmen

In der vertikalen Symbolleiste finden Sie die Schaltfläche **in die** für die Türfunktion. Die Schaltfläche ist ein Variantenschalter, den Sie wieder mit gedrückter linker Maustaste zur Ansicht der hinterlegten Türkonstruktionen aktivieren. Die Dialogbox zur Einstellung bzw. zum Ändern der Türeigenschaften öffnen Sie, indem Sie die Schaltfläche **ister** mit der rechten Maustaste anklicken oder auch einfach über das Menü den Befehl **Optionen – Türen** anwählen. Ändern Sie bei einer konkreten Tür die Werte, bleiben diese nur für den jeweiligen Einbauvorgang aktuell. Durch Markieren und anschließendes Doppelklicken einer Tür kann diese auch nachträglich in der Dialogbox geändert werden.

Haben Sie eine Tür gewählt, zeigt ArCon in einer zweiten vertikalen Symbolleiste ("Wie-Leiste") eine Auswahl der Einbaumöglichkeiten auf. Bei Anklicken dieser Schaltflächen mit der rechten Maustaste erscheint jeweils eine Dialogbox. Hier können Sie die zu den verschiedenen Eingabemöglichkeiten erforderlichen Zahlenwerte eingeben, den Abstand zum Referenzpunkt sowie das Teilungsverhältnis.

Wollen Sie einen Eingabevorgang abbrechen, drücken Sie die **Esc**-Taste.

## 8.1.11.2 Tür plazieren

Außer der Möglichkeit, eine Tür im Konstruktionsmodus einzugben, können Sie diese auch im Designmodus interaktiv plazieren. Nähere Informationen hierzu finden Sie auf Seite 592. Die folgenden Abschnitte beschreiben das Plazieren im Konstruktionsmodus.

#### *8.1.11.2.1 Bezugspunkt einer Tür ändern*

Eine Tür hat drei Bezugspunkte, die durch farbige Kreuze markiert sind. Sie können den Bezugspunkt durch gleichzeitiges Drücken von **Strg+W** wechseln. Er liegt nach Wunsch an den Eckpunkten der Tür (links, rechts) oder im Mittelpunkt.

*8.1.11.2.2 Tür frei plazieren*

Haben Sie diese Eingabeart angeklickt, können Sie die Tür direkt mit ihrem Bezugspunkt an der gewünschten Stelle plazieren. Schieben Sie Ihren Cursor dorthin und klicken Sie mit der linken Maustaste die gewünschte Stelle an. Die Tür kann nur in eine Wand eingebaut werden, wobei der Bezugspunkt aber auch an einer Hilfslinie oder anderen zu fangenden Punkten liegen kann.

# *8.1.11.2.3 Tür in Abstand zum Referenzpunkt eingeben*

Sie definieren einen Referenzpunkt (der nicht unbedingt an der Wand liegen muß) und als zweiten Bezugspunkt die ungefähre Lage der Tür. Ihren Abstand zwischen Referenz- und Bezugspunkt geben Sie danach numerisch in der Dialogbox ein, die anschließend für Sie geöffnet wird.

Haben Sie den Referenzpunkt nicht auf einer Wand, sondern z. B. auf dem Raster oder einer Hilfslinie gesetzt, so wird der Ausgangspunkt von ArCon senkrecht auf die gewählte Wand projiziert. Drücken Sie beim Anklicken Ihres zweiten Eingabepunktes gleichzeitig die **Strg**-Taste, wird die zusätzliche Abfrage des Abstandes im Dialogfenster unterdrückt. Der vorher eingegebene Abstand bzw. der Standardwert zur Berechnung der Türposition wird automatisch übernommen.

Wollen Sie bereits positionierte Türen numerisch verschieben und/oder einen neuen Referenzpunkt setzen, finden Sie alle weitere Informationen dazu unter Türen verschieben (siehe Seite 331).

# *8.1.11.2.4 Tür zwischen zwei Punkten*

Bei dieser Art der Türplazierung klicken Sie zwei Punkte auf der Wand an, zwischen denen die Tür in einem gewünschten Teilungsverhältnis eingebaut wird. Liegen die ersten beiden Eingabepunkte nicht auf der Wand, so ist noch ein dritter Punkt nötig, mit dem Sie die Wand identifizieren. In diesem Fall werden die beiden Eingabepunkte senkrecht auf die Wand projiziert. Das vorher eingegebene Teilungsverhältnis bzw. der Standardwert zur Berechnung der Türposition wird übernommen.

#### 8.1.11.3 Die Dialogbox "Tür"

Wie alle Elementoptionen erhalten Sie auch die Dialogbox **Tür** durch Doppelklick auf eine bereits verlegte Tür oder durch Rechtsklick auf die Schaltfläche bzw. über den Menüpunkt **Optionen – Türen...** Unabhängig von der Art der Tür, deren Optionen Sie verändern wollen, erhalten Sie immer die selbe Dialogbox.

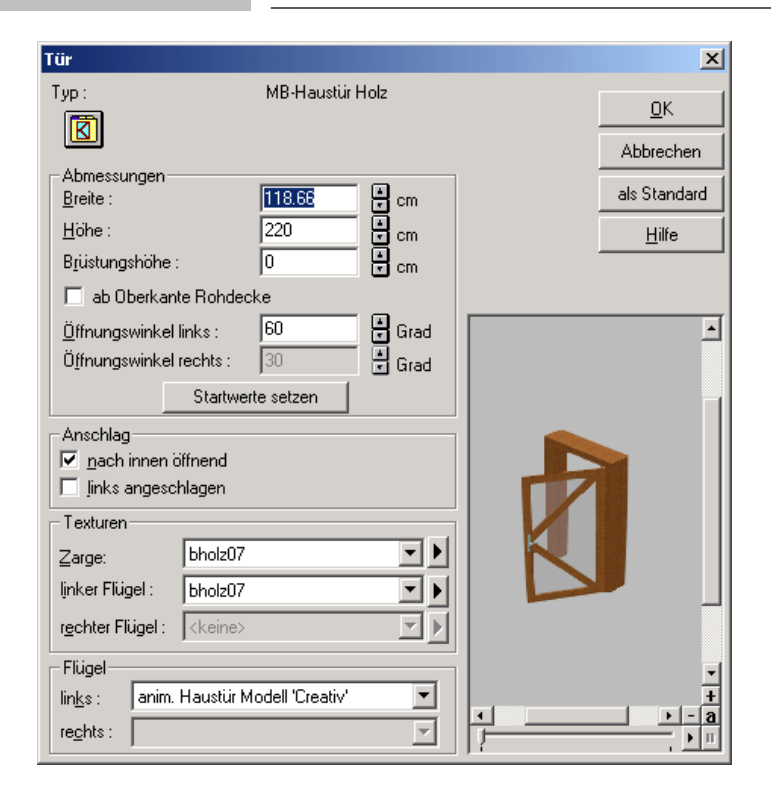

#### 8.1.11.4 Der Bereich "Abmessungen"

Im Bereich **Abmessungen** können Sie die **Breite**, **Höhe** und **Brüstungshöhe** der Tür, sowie den **Öffnungswinkel** der Tür und bei zweiflügeligen Türen den Öffungswinkel beider Türblätter einstellen.

**Hinweis**: Sind die Türblätter der Tür animiert (zu erkennen an dem Zeitschieber unter des Vorschaufeldes), sind die Eingabefelder für den Öffnungswingel gegraut, da sich dann der Öffnungswinkel aus der für die Tür eingestellte Zeit ergibt (im Designmodus Rechtsklick auf das Türblatt, imKontextmenü **beliebiger Zeitpunkt...** wählen und den gewünschten Zeitpunkt einstellen).

Im Bereich **Anschlag** geben Sie an, ob die Tür nach innen oder außen öffnet und ob sie links oder rechts angeschlagen ist.

Im Bereich **Texturen** können Sie für **Zarge**, **linken Flügel** und – bei zweiflügeligen Türen – **rechten Flügel** die verwendeten Texturen verändern. Bei Klick auf die Schaltflächen rechts neben den Auswahllisten für die Texturen erhalten Sie ein Popup-Menü, wie es auf Seite 79 beschrieben ist.

Schließlich können Sie im Bereich **Flügel** die Art des Türblattes bzw. der Türblätter (bei zweiflügeligen Türen) bestimmen. Sie ändern die Art des Türblattes, indem Sie in der Auswahlliste eine neue Variante eingeben.

Sämtliche Änderungen, also auch die für Öffnungswinkel und Türblätter werden sofort im Vorschaufenster aktualisiert. Betätigen Sie die Schaltfläche **als Standard**, werden Ihre Einstellungen ab jetzt für alle neu verlegten Türen verwendet.

### *8.1.11.4.1 Brüstungshöhe für Türen*

Ab ArCon Version 5.0 können Sie auch für Türen eine **Brüstungshöhe** eingeben. Speziell im Zusammenhang mit versetzten Geschossen (siehe Seite 273) ist dies z. B. sinnvoll, wenn eine Tür in der Höhe eines Treppenpodestes plaziert werden soll.

Markieren Sie im Bereich **Abmessungen** das Kontrollfeld **ab Oberkante Rohdecke**, werden die Eingaben im Feld **Brüstungshöhe** nicht vom Fertigfußboden sondern von der Rohdecke aus gemessen. Ändern der Markierung ändert also den Wert im Eingabefeld um die Fußbodenbelagsdicke des Geschosses.

#### 8.1.11.5 Tür verschieben

Sie markieren die Tür durch Anklicken von  $\frac{1}{3}$  (siehe Seite 216) mit der linken Maustaste und anschließendem Anklicken der Tür, die danach rot dargestellt wird. Sie positionieren den Mauszeiger auf dem gewählten Türelement und betätigen die linke Maustaste. Mit gedrückt gehaltener Taste läßt sich die Tür nun durch Ihre Mausbewegung entlang der Wand beliebig verschieben.

Wollen Sie allerdings für die Neupositionierung feste Werte vorgeben, können Sie die Tür auch mittels numerischer Eingabe verschieben. Folgende Dialogbox erhalten Sie, wenn Sie das Symbol auf der "Wie-Leiste" nur der linken Maustaste anwählen:

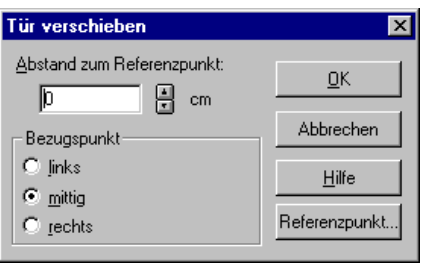

Aktivieren Sie die Schaltfläche **Referenzpunkt...** und bestätigen die Position im Anschluß mit der linken Maustaste. Einen entsprechenden Hinweis erhalten Sie auch zur Unterstützung in der unteren ArCon-Statuszeile (unten im Fenster).

Entscheiden Sie dann, ob Sie den **Bezugspunkt** der Tür **links**, **mittig** oder **rechts** definieren wollen. Wenn Sie jetzt Ihre Zahlenwerte für den **Abstand zum Referenzpunkt** in dem vorgegebenen oberen Feld manuell eingeben, verschiebt sich die Tür entsprechend Ihren Werten – ggf. auch Sück für Stück.

Zur Kontrolle wird Ihnen die neue Position der Tür in der Vorschau als schwarzes Zeichenelement angezeigt. Bestätigen Sie mit **OK**, wird die Tür automatisch und endgültig verschoben.

## 8.1.11.6 Überschneidungen mit anderen Türen und Fenstern

Wenn Sie Fenster und Türen an eine Stelle setzen, auf der bereits andere Türen und Fenster positioniert wurden, erhalten Sie einen Hinweis in Form folgender Dialogbox:

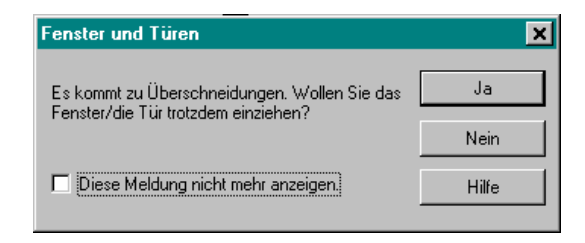

Wenn Sie in der Dialogbox das Kontrollfeld **Diese Meldung nicht mehr anzeigen** bestätigen, werden Sie bei weiteren Überschneidungen nicht mehr darauf hingewiesen.

Es kann durchaus vorkommen, daß Sie zwar in der Grundrißansicht vermeintliche Überschneidungen bei Türen feststellen, diese aber tatsächlich nicht existieren,weil Sie z. B. verschiedene Brüstungshöhen vorgegeben haben. In solchen Fällen wird die Dialogbox nicht aufgerufen.

Der Hinweis erscheint wirklich nur dann, wenn sich Aussparungen von Fenstern und/oder Türen gegenseitig überschneiden. Eine ähnliche Dialogbox erscheint auch in dem Fall, wenn Sie ein Dach auf ein Geschoß setzen, das bereits Fenster und Türen enthält. Hier würden dann beim automatischen Verschneiden mit den Wänden auch Fenster und Türen teilweise oder ganz beschnitten. In dieser Dialogbox können sie dann entscheiden, ob Sie diese Fenster oder Türen automatisch entfernen wollen oder ob Sie sie nachträglich manuell löschen möchten.

### 8.1.11.7 Tür löschen

Sie markieren die gewünschte Tür durch Anklicken von  $\frac{1}{2}$  (siehe Seite 216) mit der linken Maustaste und anschließendem Anklicken der Tür. Die markierte Tür wird am Bildschirm rot dargestellt. Beim Betätigen der **Del**- bzw. **Entf**-Taste auf der Tastatur oder über den Menübefehl **Bearbeiten – Löschen** wird die markierte Tür gelöscht.

Wollen Sie alle Türen in der Darstellung löschen, können Sie das mit dem Befehl im Menü **Bearbeiten – Löschen aller – Türen** erreichen.

### *8.1.12 Fenster*

ArCon bietet Ihnen für Ihren Entwurf eine umfangreiche Anzahl verschiedener Fenstertypen, auf die Sie bei Ihrer Planung zurückgreifen können. Zum einen haben Sie die Auswahl zwischen drei Varianten von Fenstern, die Sie frei – also variabel – konstruieren können. Diese werden dann für jeden speziellen Anwendungsfall neu berechnet (wie dies z. B. bei Treppen (siehe Seite 331) immer der Fall ist). Sie können diese individuell entworfenen Fenster mit dem Makro **Frei konstruierte Fenster abspeichern**, das Bestandteil der ArCon Installation ist, für zukünftige Arbeiten in den Objektkatalog eingliedern.

Zum anderen haben Sie die Möglichkeit zur Verwendung bereits bestehender "geladener" Fenster, bei denen Sie nachträglich allerdings nur noch Einfluß auf die Abmessungen und bestimmte Oberflächenmerkmale nehmen können. Die Geometrie des Fensters läßt sich bei diesen Fenstertypen nicht mehr verändern.

Im Prinzip sind geladene Fenster nichts anderes als Objekte, bei denen Sie ja auch entsprechende Änderungen vornehmen können. Der Vorteil der geladenen Fenster besteht darin, daß sie sehr detailliert sind – wie z. B. mit Stuck. Ein Nachteil ist natürlich, daß diese Fensterelemente in der Handhabung relativ unflexibel sind.

Die Ansicht aller zur Verfügung stehenden Fenstertypen erhalten Sie übrigens mit dem entsprechenden Variantenschalter.

Dabei sind in der aktuellen ArCon-Version die ersten fünf jeweils frei definierbare, die anderen geladene Fenster. Sie erkennen dies unter anderem an den speziellen Symbolen der verschiedenen Alternativen.

**Anmerkung:** Durch ein spezielles Verfahren in ArCon ist es möglich, die Funktionalität von Fenstern zu erweitern, ohne daß Programmänderungen nötig werden (also ohne Versionswechsel). Es können deshalb weitere Arten von frei definierbaren Fenstern bzw. auch geladene Fenster neu hinzukommen. Fragen Sie ggf. Ihren Softwarehändler nach Erweiterungsmodulen.

### 8.1.12.1 Fenstertyp bestimmen

In der vertikalen Symbolleiste finden Sie die Schaltfläche in die Fensterfunktion. Diese Schaltfläche ist ein Variantenschalter, gekennzeichnet durch die schwarze Ecke unten rechts. Durch Schieben der Maus bei gedrückter linker Maustaste ins rechte Ansichtsfenster erscheint eine Auswahl der möglichen Fensterarten. Eine Information zum jeweiligen Typ wird unten links am Bildschirm eingeblendet.

Um das Dialogfenster zum Ändern der Werte zu erhalten, klicken Sie mit der rechten Maustaste auf **Q** oder gehen über den Menübefehl: Optionen – **Fenster...**. Durch Abspeichern im Dialogfenster **als Standard** können Sie die von Ihnen häufig benutzten Werte dauerhaft hinterlegen. Wenn Sie bei einem ausgewählten Fenstertyp Werte ändern, ohne diese als Standard abzuspeichern, bleiben diese Werte nur für den jeweiligen Einbauvorgang aktuell. Durch
Markieren und anschließendes Doppelklicken eines Fensters kann dieses auch nachträglich im Dialogfenster geändert werden.

Haben Sie ein Fenster gewählt, zeigt ArCon in einer zweiten vertikalen Symbolleiste ("Wie-Leiste") eine Auswahl der Einbauarten: Beim Anklicken dieser Schaltflächen mit der rechten Maustaste erscheint zu jedem Feld das gleiche Dialogfenster. Hier können Sie z. B. zu der Einbauart Fi (siehe Seite 305) den erforderlichen Zahlenwert für das Teilungsverhältnis eingeben.

Wollen Sie einen Eingabevorgang abbrechen, drücken Sie die **Esc**-Taste.

### 8.1.12.2 Fenster plazieren

Sie setzen Fenster, indem Sie diese mit Hilfe des Variantenschalters auswählen und innerhalb einer bereits existierenden Wand positionieren. ArCon ersetzt dann automatisch die entsprechende Wandfläche durch das Fenster und bestimmt die notwendige Aussparung. Wie Sie die Fenster im Detail plazieren, hängt davon ab, welche Art der Eingabe in der "Wie-Leiste" Sie gewählt haben.

Unabhängig von dieser Eingabeart ist, ob Sie die Mittelachse, den linken oder den rechten Rand des Fensters plazieren. Zwischen diesen drei Alternativen können Sie beim Plazieren mit Hilfe der **Strg**+**W**-Taste umschalten.

Für die drei frei konstruierbaren Fenstervarianten können Sie links und rechts eine Gehrung definieren. Diese wird beim Verlegen automatisch erzeugt, sobald Sie das Fenster an eine Wandecke schieben. Auf diesem Wege lassen sich mit ArCon auch direkt aufeinanderstoßende Eckfenster verlegen.

Außer der Möglichkeit, ein Fenster im Konstruktionsmodus einzugben, können Sie dieses auch im Designmodus interaktiv plazieren. Nähere Informationen hierzu finden Sie auf Seite 592. Die folgenden Abschnitte beschreiben das Plazieren im Konstruktionsmodus.

#### *8.1.12.2.1 Bezugspunkt eines Fensters ändern*

Ein Fenster hat drei Bezugspunkte, die durch farbige Kreuze markiert sind. Sie können den Bezugspunkt durch gleichzeitiges Drücken von **Strg+W** wechseln. Er liegt nach Wunsch an den Eckpunkten des Fensters oder im Mittelpunkt.

### *8.1.12.2.2 Fenster frei plazieren*

Haben Sie sich für diese Funktion entschieden und mit der Maus selektiert, können Sie das Fenster direkt mit seinem Bezugspunkt an Ihre gewünschte Stelle plazieren. Plazieren Sie den Cursor auf die entsprechende Position und bestätigen die Eingabe mit der linken Maustaste.

Bitte beachten Sie, daß Fenster nur in eine Wand eingebaut werden können – der Bezugspunkt kann dabei jedoch auch an einer Hilfslinie oder auf anderen zu fangenden Punkten liegen.

*8.1.12.2.3 Fenster in Abstand zum Referenzpunkt eingeben*

Bestimmen Sie einen Referenzpunkt per Mausklick auf der Wand oder an anderer beliebiger Stelle. Defnieren Sie dann als zweiten Punkt die ungefähre Lage des Fensters auf der gewünschten Wand. Ihren Abstand vom Referenzpunkt zum Bezugspunkt des Fensters geben Sie danach numerisch in der Dialogbox ein, die anschließend für Sie geöffnet wird (dieses Vorgehen mit dem Eingeben von Türen mit Hilfe von  $\frac{1}{\sqrt{2}}$  identisch).

Liegt Ihr Referenzpunkt nicht auf einer Wand, sondern z. B. auf dem Raster oder einer Hilfslinie, so wird der Ausgangspunkt von ArCon senkrecht auf die gewählte Wand projiziert. Drücken Sie beim Anklicken Ihres zweiten Eingabepunktes gleichzeitig die **Strg**-Taste, wird die zusätzliche Abfrage des Abstandes in der Dialogbox unterdrückt. Der vorher eingegebene Abstand bzw. der Standardwert wird zur Berechnung der Fensterposition automatisch übernommen.

Wollen Sie bereits positionierte Fenster numerisch verschieben oder einen neuen Referenzpunkt setzen, finden Sie alle weitere Informationen dazu unter Fenster verschieben (siehe Seite 331).

### *8.1.12.2.4 Fenster zwischen zwei Punkten*

Bei dieser Art der Fensterplazierung klicken Sie zwei Punkte auf der Wand an, zwischen denen das Fenster in einem gewünschten Teilungsverhältnis eingebaut wird. Liegen die ersten beiden Eingabepunkte nicht auf der Wand, so ist noch ein dritter Punkt nötig, mit dem die Wand identifiziert wird. In diesem Fall werden die beiden Eingabepunkte senkrecht auf die Wand projiziert. Das vorher

eingegebene Teilungsverhältnis bzw. der Standardwert wird zur Berechnung der Fensterposition übernommen.

## 8.1.12.3 Brüstungshöhe

Für alle Fenster, die Sie in ArCon+ verlegen, wird automatisch die Brüstungshöhe ausgewiesen, die aus der zugehörigen Fenster-Dialogbox übernommen wird. Die Brüstungshöhe bemißt die Höhe der Unterkante des Fensters über dem Fußboden.

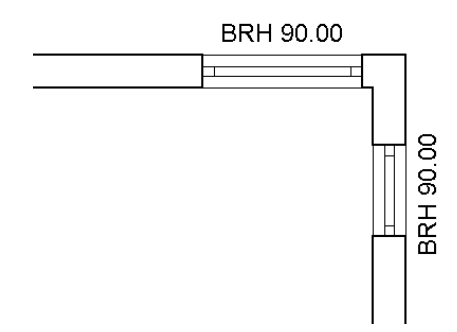

Die Brüstungshöhe verhält sich wie normaler Text, den Sie über die Schaltfläche Beschriftung<sup>Abc</sup> (siehe Seite 466) erzeugen. Das bedeutet: Sie können den Text in gewohnter Weise verschieben oder durch Klicken mit der rechten Maustaste drehen. Durch Doppelklick auf die Beschriftung öffnet sich die Dialogbox **Anzeige der Brüstungshöhe**, über die Sie z. B. den Schrifttyp einstellen können.

Anders als bei normalem Text können Sie jedoch den *Inhalt* der Beschriftung nicht verändern, da sich dieser direkt aus der Planung ableitet.

**Hinweis**: Über den Befehl **Brüstungshöhe bei Fenstern anzeigen** im Menü **Anzeige** können Sie die Brüstungshöhe ein- und ausschalten. Möchten Sie die Brüstungshöhe nur für ein einzelnes Fenster ausschalten, müssen Sie diese entweder unter das Schriftfeld schieben oder den Schrifttyp auf weiß setzen.

```
8.1.12.3.1 Dialogbox "Anzeige der
Brüstungshöhe"
```
Sie erhalten die Dialogbox **Anzeige der Brüstungshöhe**, indem Sie die Beschriftung selektieren und anschließend doppelklicken.

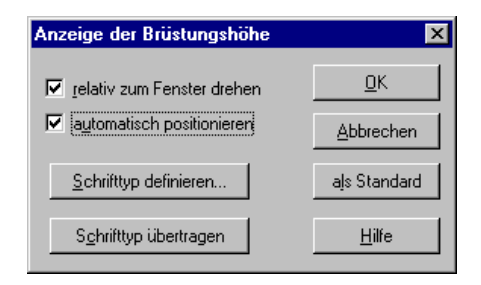

Das Bearbeiten der Anzeige der Brüstungshöhe funktioniert analog zum Bearbeiten der Anzeige der Maßangaben bei Treppen. Eine ausführliche Beschreibung dieser Dialogbox finden Sie unter **Anzeige von Treppensteigung und -auftritt** (siehe Seite 339).

### *8.1.13 Fensteroptionen*

Diese Funktion ist in ArCon+ gegenüber ArCon erweitert. Entsprechende Informationen finden Sie ab Seite 327.

Wie alle Elementoptionen erhalten Sie auch die Fensteroptionen durch Doppelklick auf ein bereits verlegtes Fenster oder Rechtsklick auf die Schaltfläche **Fenster** (bzw. über den Menüeintrag **Optionen – Fenster...)**. Je nach Art des Fensters werden sechs verschiedene Dialogboxen aufgerufen: Je eine Variante für die vier frei definierbaren Fenster  $\boxed{C_1 \oplus C_2 \oplus C_3}$ , eine für die Schöck-Kellerfenster S sowie eine Dialogbox, die für alle ladbaren Fenster gilt.

## 8.1.13.1 Optionen für frei konstruiertes Fenster (Variante 1)

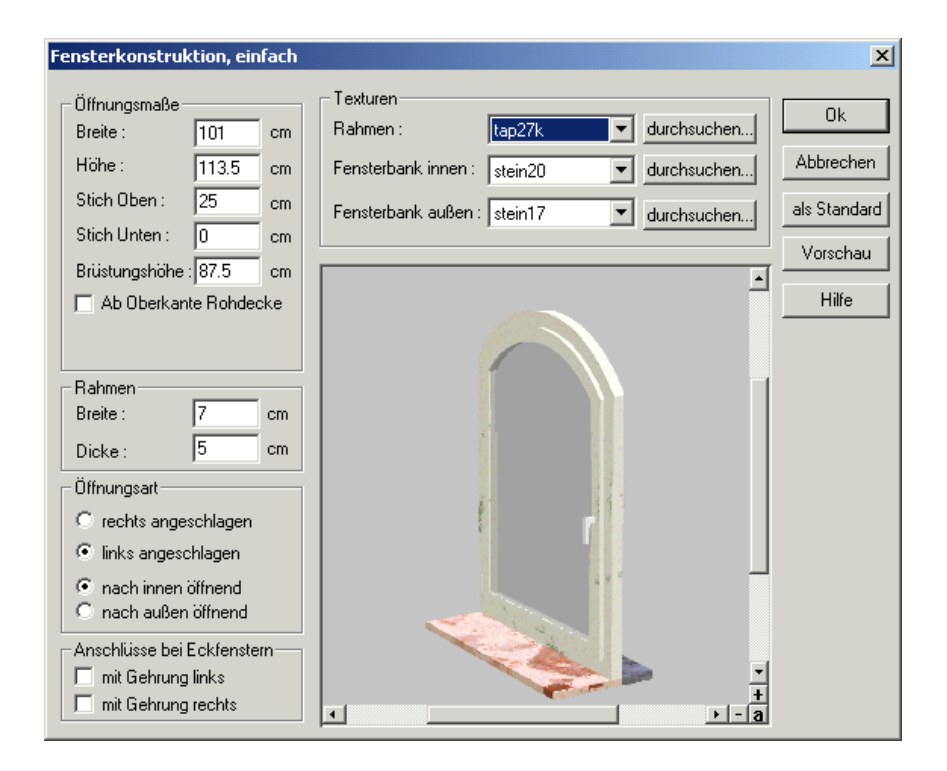

Die Dialogbox gliedert sich in die drei Bereiche **Öffnungsmaße**, **Öffnungsart** und **Texturen**. Die verschiedenen Werte entnehmen Sie bitte folgender Skizze:

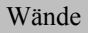

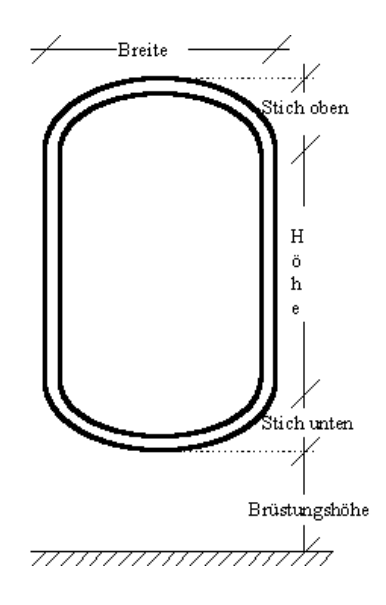

### *8.1.13.1.1 Der Bereich "Öffnungsmaße"*

Geben Sie für **Stich Unten** einen Wert ungleich Null an, so wird dieses Fenster ohne Fensterbänke entworfen.

**Anmerkung**: Tragen Sie als Höhe Null ein und geben Sie für **Stich Oben** und **Stich Unten** den gleichen Wert an, nämlich die Hälfte der Breite, so können Sie runde Fenster erzeugen.

Markieren Sie das Kontrollfeld **Ab Oberkante Rohdecke**, so werden die Eingaben im Feld **Brüstungshöhe** nicht vom Fertigfußboden sondern von der Rohdecke aus gemessen. Ändern der Markierung ändert also den Wert im Eingabefeld um die Fußbodenbelagsdicke des Geschosses.

#### *8.1.13.1.2 Der Bereich "Öffnungsart"*

Im Bereich **Öffnungsart** geben Sie an, ob das Fenster links oder rechts angeschlagen ist, bzw. ob es sich nach innen oder nach außen öffnet.

Anmerkung: ArCon erkennt automatisch, wo "außen" bei einer Wand ist.

```
8.1.13.1.3 Der Bereich "Anschlüsse bei
Eckfenstern"
```
In diesem Bereich legen Sie über das entsprechende Kontrollkästchen fest, ob das Fenster **mit Gehrung links** und/oder **mit Gehrung rechts** erzeugt werden soll.

Die Gehrung wird beim Verlegen des Fensters grundsätzlich nur dann erzeugt, wenn das Fenster auf eine Wandecke trifft, nicht aber innerhalb der normalen Wandseite. Das heißt: Verschieben Sie das Fenster bei der Eingabe innerhalb der Wand, behält es seine normalen Konturen. Gelangen Sie an eine rechte Wandecke, erhält das Fenster einen Schrägschnitt, über den die Eckverbindung mit dem anderen Eckfenster hergestellt wird.

Voraussetzung für das automatische Erzeugen der Gehrung also ist, daß Sie das Fenster bis in die Ecke gezogen haben.

**Hinweis**: Im Regelfall werden Sie vor der Eingabe des Fensters festlegen, ob dieses eine rechte oder linke Gehrung haben soll. Auch können Sie die Gehrung nachträglich erzeugen, wenn Sie die entsprechenden Kontrollkästchen aktivieren und das Fenster in die gewünschte Ecke schieben.

#### *8.1.13.1.4 Der Bereich "Texturen"*

Im Bereich **Texturen** können Sie einstellen, welche Texturen für den **Rahmen** und für die innere und äußere Fensterbank verwendet werden. Wählen Sie hier **keine**, so erscheinen die entsprechenden Elemente ohne besondere Oberflächenstruktur.

Die Schaltfläche **Vorschau** sollten Sie immer dann verwenden, wenn Sie im Bereich **Öffnungsmaße** Änderungen vorgenommen haben. ArCon aktualisiert in dieser Dialogbox nicht direkt während der Änderung das Vorschaufenster.

### 8.1.13.2 Optionen für frei konstruiertes Fenster (Variante 2)

Für den Fenstertyp  $\mathbf{F}_{\text{a}}$  erscheint folgende Dialogbox:

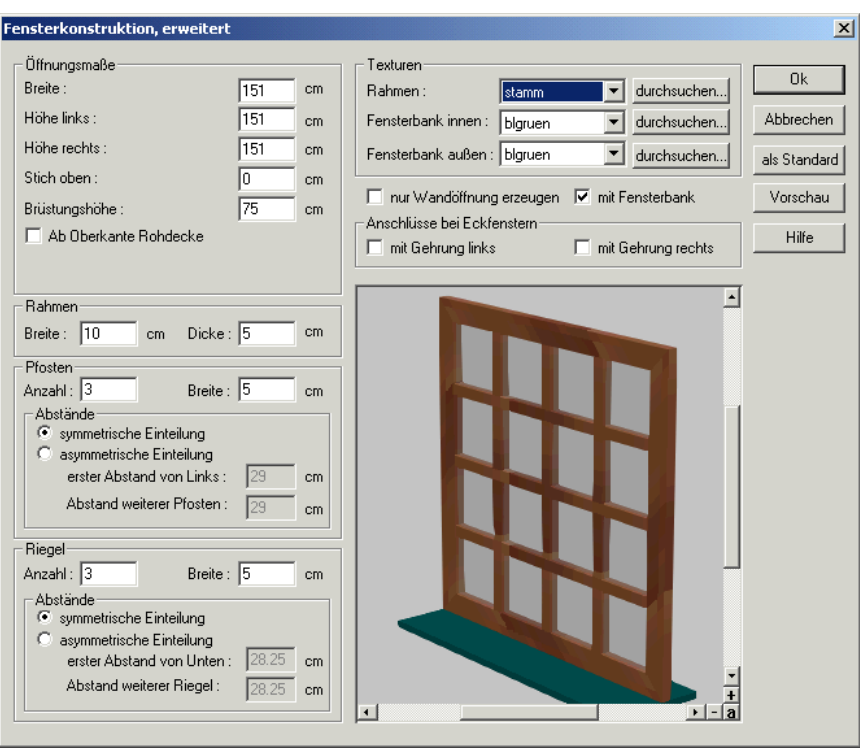

Hier können Sie nicht nur die Form des Fensters in weiten Grenzen verändern, sondern außerdem das Innere des Fensters mit Pfosten und Riegeln versehen. Wie bei allen anderen Fenstern auch können Sie die verwendeten Texturen für Rahmen und die beiden Fensterbänke bestimmen. Schließlich ist die Eingabe der Querschnittsmaße des Rahmens möglich.

Eine Besonderheit dieses Fenstertyps stellt das Kontrollkästchen **nur Wandöffnung erzeugen** dar. Haben Sie diese Option aktiviert, wird aus der Wandfläche eine Aussparung erzeugt, jedoch kein Fenster eingefügt. Auf diesem Weg können Sie z. B. zwischen zwei Innenräumen eine Durchreiche erzeugen.

Da die Wandaussparungen die gleiche Form annehmen können, wie die Fenster, sind auch Wandaussparungen mit Stich möglich. Weiterhin lassen sich Wandaussparungen übereinander schieben, so daß z. B. Arkadengänge erzeugbar sind.

Wir wollen an dieser Stelle darauf verzichten, alle Eingabefelder der Dialogbox im Detail zu erörtern. Vielmehr sehen Sie in den folgenden Beispielen einige, mit Hilfe der Dialogbox konstruierte Fenster. Dank des Vorschaufensters ist es nämlich viel einfacher, bestimmte Werte zu verstellen und die entsprechenden Änderungen direkt am Bildschirm zu prüfen. Sie können sich bei den Eingaben an den obigen Erläuterungen zur Variante1 orientieren.

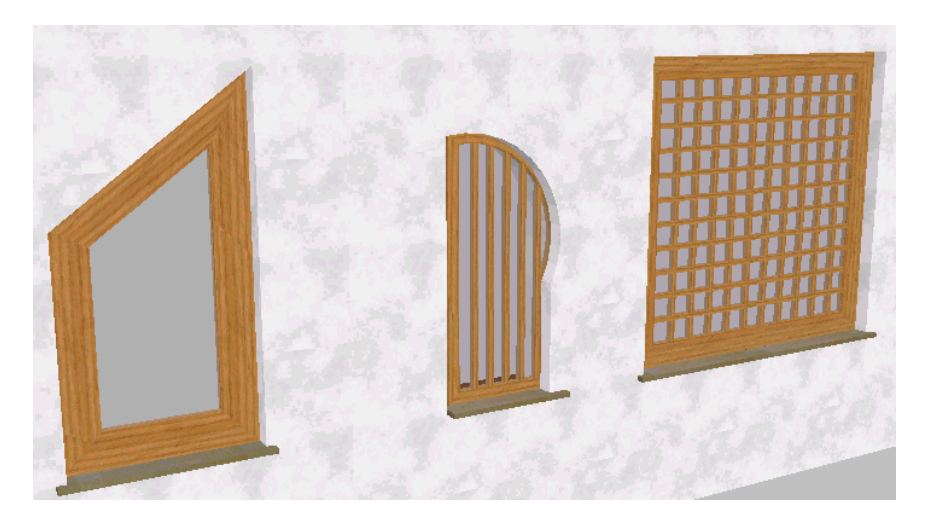

## 8.1.13.3 Optionen für frei konstruiertes Fenster (Variante 3)

Für den Fenstertyp  $\boxed{\Box}$  erscheint folgende Dialogbox:

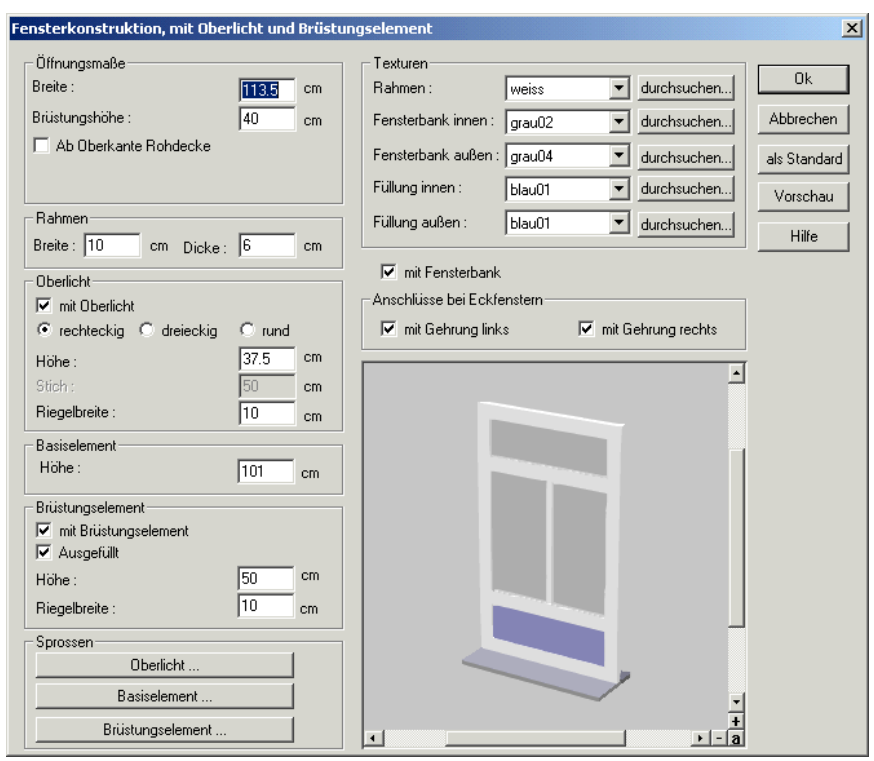

Bei dieser Variante können Sie ein Fenster mit Oberlicht und Brüstungselement entwerfen, das aus drei, jeweils veränderbaren Teilen zusammengesetzt ist. Es liegt bei Ihnen, ob Sie Ihr Fenster mit oder ohne Oberlicht bzw. Brüstungselement gestalten. Wie bei den bisherigen Varianten können Sie dabei Einfluß nehmen auf die Öffnungsmaße, den Rahmen und die Abmessungen, Gehrungen und Texturen. Im Bereich Oberlicht haben Sie die Wahl zwischen rechteckigem, dreieckigem und runden Oberlicht, das auch in seiner Höhe, im Stich und Riegelbreite variiert werden kann. Gleiche Eingabeoptionen stehen Ihnen für das Brüstungselement zur Verfügung. Als Besonderheit ist bei diesem frei konstruierbaren Fenster möglich, beliebig viele horizontale oder auch vertikale Sprossen bei allen drei Fensterelementen vorzusehen. Wenn Sie Ihre Auswahl mit der linken Maustaste im Bereich Sprossen anwählen, öffnet sich die untere Dialogbox, in der Sie alle Einstellung auch für den Sprossenquerschnitt vornehmen können.

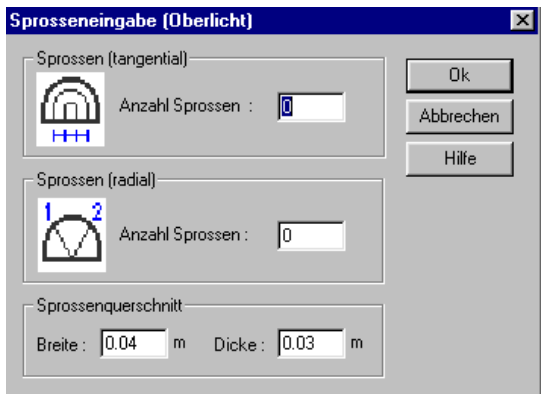

8.1.13.4 Optionen für frei konstruierbares Fenster (Variante 4): Fenster-Makro-Dialog

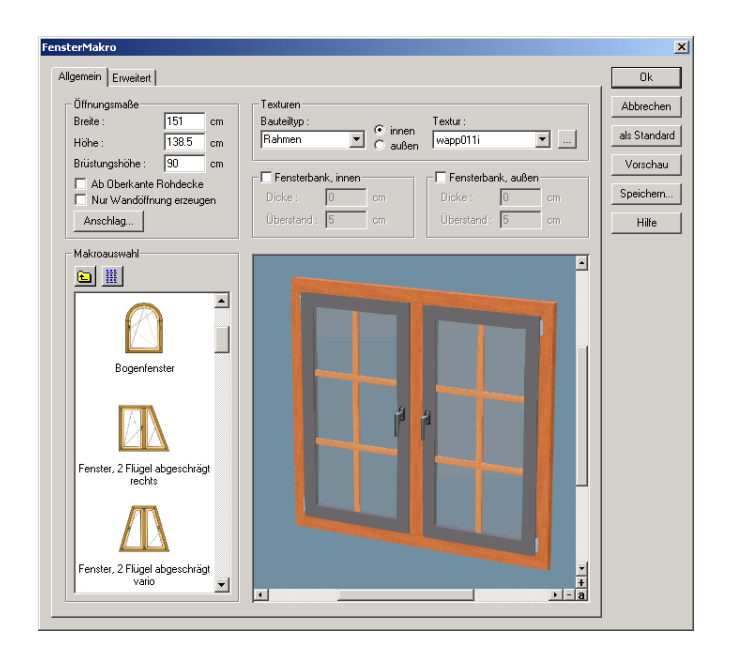

Sie erreichen diesen Dialog, indem Sie auf ein vorhandenes FensterMakro im Konstruktionsmodus doppelklicken oder mit der rechten Maustaste den Button betätigen. Diese Schaltfläche ist Bestandteil des Variantenschalters für Fenster.

Seit ArCon+ 6.0 haben wir die Auswahl der Fenster um einige Fenstermakros ergänzt. Ihre eigenen Fensterkonstruktionen können Sie jedoch nur mit Hilfe des Zusatzmoduls "FensterDesigner" erzeugen.

*8.1.13.4.1 Das Register "Allgemeines"*

## *8.1.13.4.1.1 Der Bereich "Öffnungsmaße"*

Geben Sie hier die Breite und Höhe der Fensteröffnung an. Evtl. vorhandene Gehrungen oder Anschläge werden entsprechend berücksichtigt. Besitzt das ausgewählte FensterMakro nicht die Zusatzmaße **Höhe** und **Breite** steht diese Funktionalität nicht zur Verfügung.

Die **Brüstungshöhe** kann abhängig vom Kontrollfeld **Ab Oberkante Rohdecke** wahlweise von der Oberkante des Fertigfußbodens (OK FFB) oder der Oberkante der Rohdecke (OK Rohdecke) eingegeben werden.

Mit der Option **Nur Wandöffnung erzeugen** können Sie das Erzeugen aller Fensterbauteile ein- bzw. ausschalten. Fensterbänke müssen Sie bei Bedarf gesondert deaktivieren.

Die Schaltfläche **Anschlag...** öffnet die Dialogbox **Anschlag**, in der Sie den Innen- oder Außenanschlag sowie die Anschlagtiefe des Fensters ändern können. Eine Beschreibung dieser Dialogbox finden Sie bei Bedarf im Kapitel "Anschläge von frei konstruierbaren Fenstern" in Ihrer ArCon Dokumentation. Für reine Wandöffnungen steht die Möglichkeit – einen Anschlag zu definieren – nicht zur Verfügung.

### *8.1.13.4.1.2 Der Bereich "Makroauswahl"*

Ein FensterMakro wird durch einfaches Anklicken mit der linken Maustaste ausgewählt. Sind Unterverzeichnisse vorhanden , kann per Doppelklick in diese verzweigt werden.

Mit dem Schalter können Sie aus einem Unterverzeichnis in das übergeordnete Verzeichnis wechseln. Das Verzeichnis **<ArCon-** **Verz.>\Programm\Standard\Fenster\Makros\** stellt die oberste Ebene in dieser Hierarchie dar.

Sie können die Darstellungsart der zur Auswahl stehenden FensterMakros zwischen **große Symbole** und **kleine Symbole** mit der Schaltfläche wechseln.

# *8.1.13.4.1.3 Der Bereich "Texturen"*

Hier können Sie getrennt für innen und außen die Texturen der Fensterrahmen, Flügelrahmen, Flügelfüllungen, Sprossen und Fensterbänke bestimmen.

Dazu selektieren Sie unter **Bauteiltyp** das zu ändernde Element und wählen zwischen den Optionen **innen** und **außen**.

Anschließend können Sie unter **Textur** entweder eine der bereits geladenen Texturen auswählen oder über die Schaltfläche **...** das ArCon-Textur-Verzeichnis durchsuchen.

## *8.1.13.4.1.4 Die Bereiche "Fensterbank, innen" und "Fensterbank, außen"*

Hier kann für innen und außen separat die Fensterbank ein- bzw. ausgeschaltet werden. Darüber hinaus kann die **Dicke** und der **Überstand** der Fensterbank über dem Mauerwerk editiert werden.

Die Fensterbankdicke kann sowohl positive als auch negative Werte annehmen. Entsprechend wird die Fensterbank dann ausgehend von der Brüstungshöhe in die Fensteröffnung bzw. in das darunter liegende Mauerwerk konstruiert. Die Abmessungen der Fensteröffnung und Brüstungshöhe werden davon nicht beeinflusst.

#### *8.1.13.4.2 Das Register "Erweitert"*

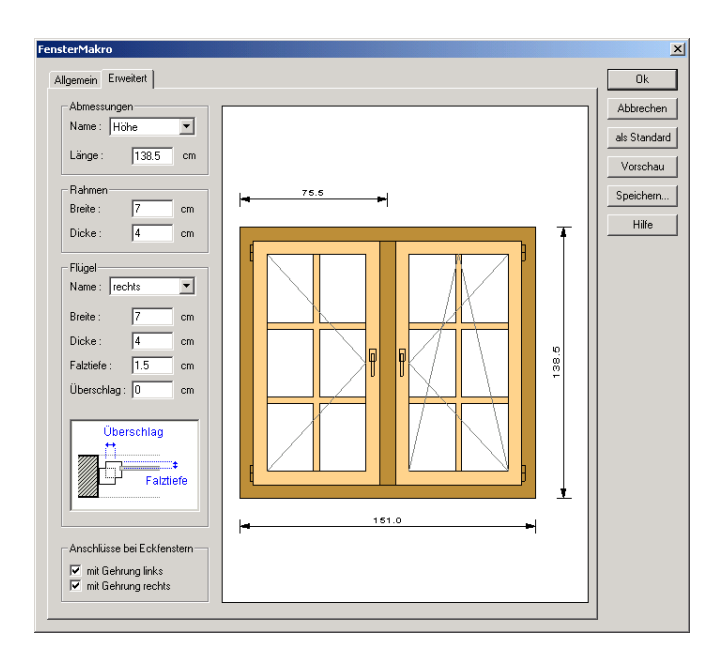

## *8.1.13.4.2.1 Der Bereich "Abmessungen"*

Wählen Sie unter **Name** eine Abmessung aus und ändern den Wert unter **Länge**. Bei der Auswahl wird das entsprechende Maß in der Fenster-Darstellung automatisch markiert. Maße mit gleichem Namen werden wie ein Maß behandelt und können so mit einer Eingabe angepasst werden.

Umgekehrt können Sie eine Abmessung auch direkt in der Fenster-Darstellung mit der linken Maustaste selektieren. Dabei wird mit einem einfachen Mausklick automatisch unter **Name** das entsprechende Maß ausgewählt und der Eingabefokus in das Feld **Länge** gesetzt. Mit einem Doppelklick erhalten Sie einen Dialog zur Eingabe des Wertes.

## *8.1.13.4.2.2 Der Bereich "Rahmen"*

Hier können **Breite** und **Dicke** des Fensterrahmens verändert werden. Auf die Breite und Dicke von Pfosten und Riegeln hat dies keine Auswirkungen.

# *8.1.13.4.2.3 Der Bereich "Flügel"*

Wählen Sie unter **Name** einen Flügel aus und ändern Sie in den folgenden Eingabefeldern die Eigenschaften des Flügels. Es können **Breite**, **Dicke**, **Überschlag** und **Falztiefe** jedes Flügelrahmens angepasst werden. Bei der Auswahl wird der entsprechende Flügel in der Fensterdarstellung automatisch markiert.

Umgekehrt können Sie einen Flügel auch direkt in der Fensterdarstellung mit der linken Maustaste selektieren. Dabei wird unter **Name** automatisch der entsprechende Flügel ausgewählt und der Eingabefokus in das Feld **Breite** gesetzt.

### *8.1.13.4.2.4 Der Bereich "Anschlüsse bei Eckfenstern"*

Hier können Sie getrennt für **links** und **rechts** bestimmen, ob – falls erforderlich – eine Gehrung gebildet werden soll.

*8.1.13.4.3 Die Fensterdarstellung im Register "Erweitert"*

Innerhalb der Fensterdarstellung können Sie

- Abmessungen selektieren und diese direkt editieren
- Flügel selektieren und deren Eigenschaften ändern
- Sprossen erzeugen, modifizieren und löschen (Kontextmenü)
- Beschlag-Objekte verschieben, drehen und austauschen
- Rahmenbauteile ergänzen

## *8.1.13.4.3.1 Das Kontextmenü eines selektierten Flügels*

Klicken Sie mit der rechten Maustaste in die Glaslichte eines Flügels, um dieses Menü zu erhalten. Es stehen folgende Menübefehle und Dialoge zur Verfügung:

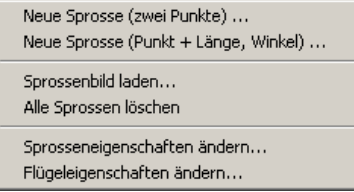

 *Der Kontextmenüpunkt "Flügeleigenschaften ändern..."*

Dieser Menüpunkt öffnet einen Dialog zum Editieren spezieller Flügelparameter, die Sie über den FensterMakro-Dialog nicht ändern können. Für die Flügeltypen **Freier Bogen** und **Halbbogen** erscheint folgender Dialog:

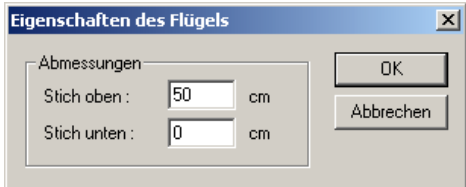

Für die Flügeltypen **Spitzbogen** und **Halb-Spitzbogen** können die folgenden Parameter zusätzlich editiert werden:

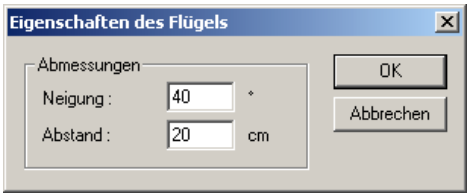

Für Flügel eines anderen Typs können keine weiteren Eigenschaften verändert werden.

# *8.1.13.4.3.2 Das Kontextmenü für Sprossen*

Um auf die Sprossenfunktionen zugreifen zu können, klicken Sie mit der rechten Maustaste in die Glaslichte eines Flügels. Es stehen folgende Menübefehle und Dialoge zur Verfügung:

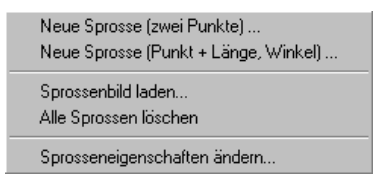

 *Der Kontextmenüpunkt "Neue Sprosse (zwei Punkte)..."*

Dieser Menüpunkt öffnet einen Dialog, in dem eine neue Sprosse numerisch durch zwei Punkte definiert werden kann.

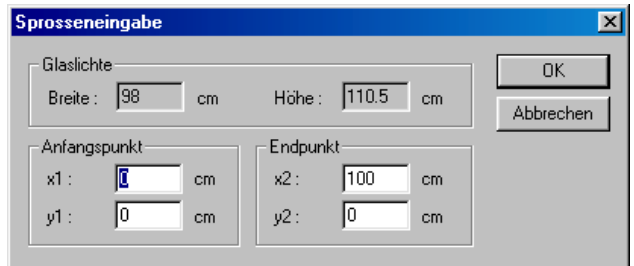

 *Der Kontextmenüpunkt "Neue Sprosse (Punkt + Länge, Winkel)..."*

Dieser Menüpunkt öffnet einen Dialog, in dem eine neue Sprosse numerisch durch einen Punkt, sowie die Angabe von Länge und Winkel definiert werden kann.

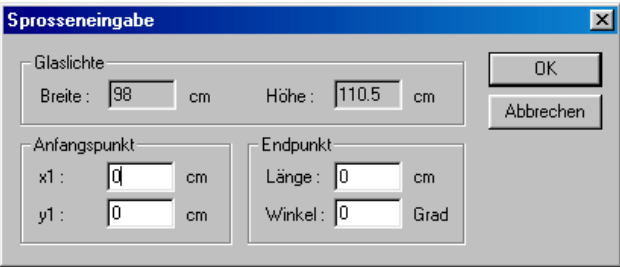

*<i>f*. Der Kontextmenüpunkt "Sprossenbild laden..."

Dieser Menüpunkt öffnet einen Dialog, in dem ein Sprossenbild aus dem Sprossenbild-Katalog geladen werden kann. Bereits vorhandene Sprossen werden bei dieser Aktion gelöscht.

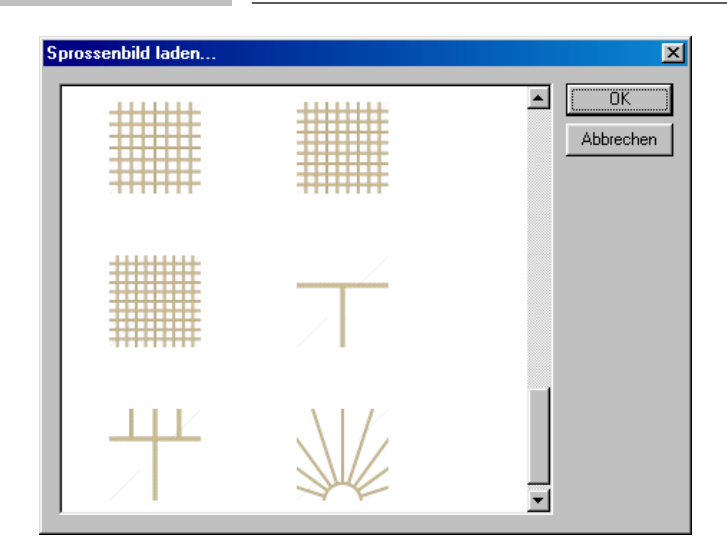

 *Der Kontextmenüpunkt "Alle Sprossen löschen"*

Dieser Menüpunkt löscht alle vorhandenen Sprossen dieses Flügels.

*14 Der Kontextmenüpunkt "Sprosseneigenschaften ändern..."* 

Dieser Menüpunkt öffnet einen Dialog zum Ändern der Eigenschaften *aller* Sprossen eines Flügels.

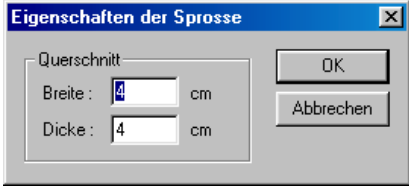

# *8.1.13.4.3.3 Das Kontextmenü einer selektierten Sprosse*

Sind in einem Flügel bereits Sprossen vorhanden, können diese auch einzeln selektiert werden. Wenn Sie eine Sprosse selektiert haben, erhalten Sie mit einem Klick der rechten Maustaste eine spezielles Kontextmenü. Dieses Menü einer einzeln selektierten Sprosse beinhaltet die folgenden Einträge:

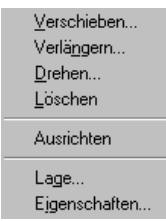

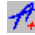

*<i>f* Der Kontextmenüpunkt "Verschieben..."

Dieser Menüpunkt öffnet einen Dialog zum Verschieben der selektierten Sprossen. Dabei können Sie zwischen drei Arten von Verschiebung wählen:

• **relativ**

Hier verschieben Sie die Sprosse wie bisher relativ zu Ihrer aktuellen Position.

#### • **absolut (bez. auf Flügel)**

Mit dieser Option können Sie die vorgesehene Position der Sprosse als absoluten Wert bezogen auf die linke, untere Ecke des Flügelrahmens bestimmen.

### • **absolut (bez. auf Glaslichte)**

Mit dieser Möglichkeit können Sie die vorgesehene Position der Sprosse als absoluten Wert bezogen auf die linke, untere Ecke der Glaslichte des Flügels bestimmen.

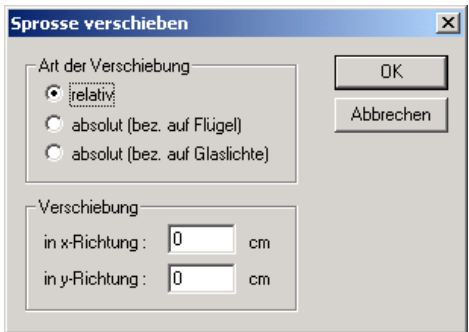

*<i>f*. Der Kontextmenüpunkt "Verlängern..."

Dieser Menüpunkt öffnet einen Dialog zum Verlängern der selektierten Sprosse.

Es kann jeweils ein Wert für das Verlängern der Sprosse am Anfang und am Ende angegeben werden. Ist die Sprosse zu lang, wird sie automatisch am Rand der Glaslichte abgeschnitten.

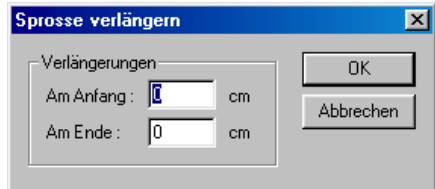

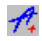

 *Der Kontextmenüpunkt "Drehen..."*

Dieser Menüpunkt öffnet einen Dialog zum Drehen der selektierten Sprosse.

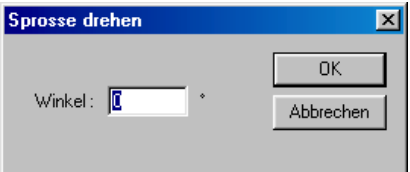

 *Der Kontextmenüpunkt "Löschen"*

Dieser Menüpunkt löscht die selektierte Sprosse. *<i>f* Der Kontextmenüpunkt "Ausrichten"

Nachdem Sie diesen Befehl ausgewählt haben, muss eine zweite Sprosse selektiert werden, an der die zuvor selektierte Sprosse ausgerichtet werden soll. Benutzen Sie diesen Befehl, um beispielsweise eine Sprosse an der eines anderen Flügels auszurichten. Es werden dabei immer die Bauteilachsen miteinander ausgerichtet.

 *Der Kontextmenüpunkt "Lage…"*

Dieser Menüpunkt öffnet einen Dialog, in dem Höhe und Breite der Glaslichte des Flügels, sowie die Koordinaten des Anfangs- und Endpunktes der selektierten Sprossen ausgegeben werden.

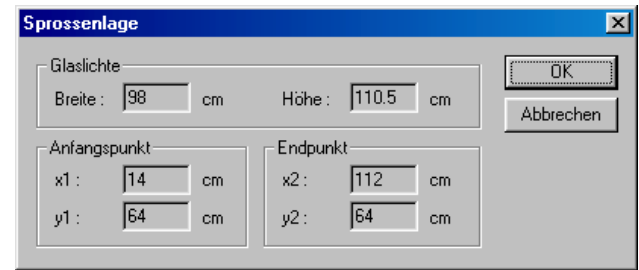

*ft.* Der Kontextmenüpunkt "Eigenschaften..."

Dieser Menüpunkt öffnet einen Dialog zum Ändern von Breite und Dicke der selektierten Sprosse.

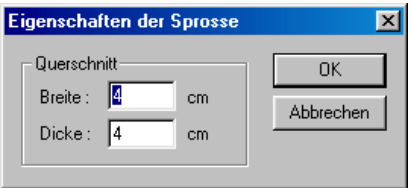

# *8.1.13.4.3.4 Das Kontextmenü eines selektierten Beschlags*

Enthält Ihr Fenster Beschläge, können Sie diese selektieren und erhalten mit durch Drücken der rechten Maustaste das folgende Kontextmenü:

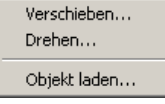

Die Funktion **Objekt laden...** öffnet folgenden Dialog:

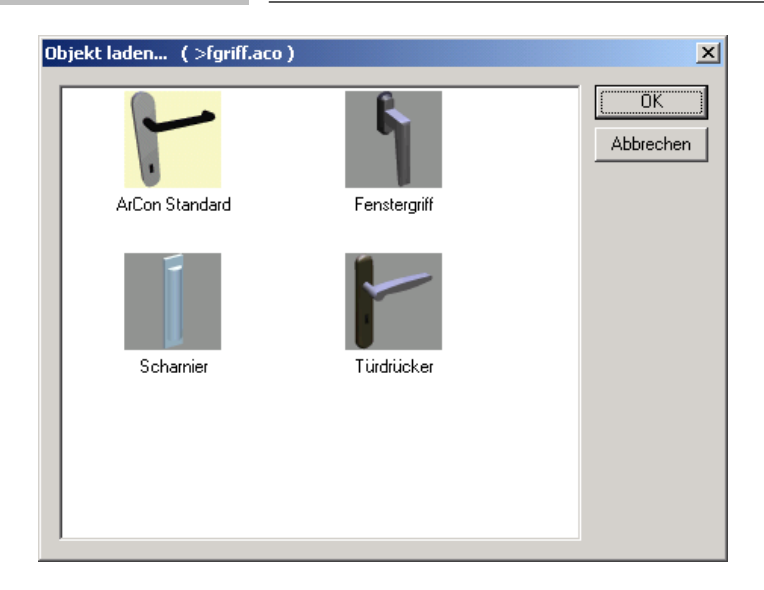

Wählen Sie dort das gewünschte Objekt und bestätigen dies mit **OK**. In der 3D-Vorschau des Registers **Allgemein** können Sie Ihre Änderung kontrollieren.

Die abgebildete Objektliste finden Sie auf Ihrer Festplatte im Verzeichnis **<ArCon-Verz.>\Programm\Standard\Fenster\Beschlag\** wieder, wo Sie sie – wie den ArCon-Objekt-Katalog – beliebig mit eigenen 3D-Objekten erweitern können.

## *8.1.13.4.3.5 Das Kontextmenü eines selektierten Rahmenbauteils*

Sie können die Bauteile des Fensterrahmens Ihrer Fensterkonstruktion einzeln selektieren. Über die rechte Maustaste erhalten Sie das folgende Kontextmenü:

Zusatzrahmenbauteil...

Der Befehl **Zusatzrahmenbauteil...** ergänzt ein weiteres Rahmenbauteil an der Außenseite. Dieses lässt sich anschließend in Breite und Dicke modifizieren oder auch wieder löschen.

## 8.1.13.5 <sup>4</sup> Anschläge von frei konstruierten Fenstern

Arbeiten Sie mit ArCon+, erscheint im Bereich **Öffnungsmaße** jeweils als letztes die Schaltfläche **Anschlag…** . Klicken Sie auf diese, erscheint folgende Unterdialogbox:

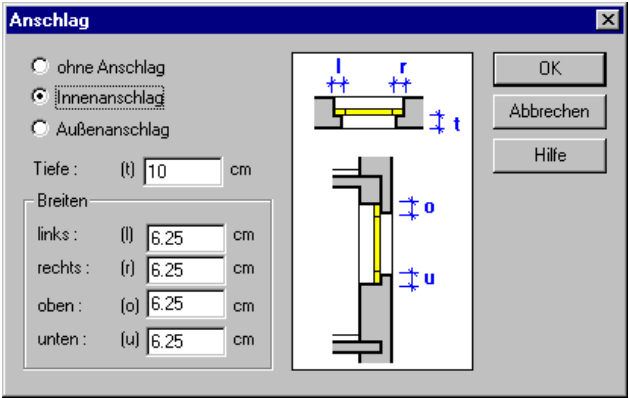

In ihr können Sie für die frei konstruierbaren Fenster die Anschlagsart sowie die Anschlagtiefe und -breite definieren. Beachten Sie, daß die Breitenangaben nur möglich sind, wenn Sie als Anschlagsart **Innenanschlag** oder **Außenanschlag** gewählt haben und daß **Anschlagsbreite unten** nur angegeben werden kann, wenn Sie in der Dialogbox für das Fenster das Kontrollfeld **Mit Fensterbank** nicht markiert haben.

**Hinweis:** Das Kontrollfeld **Mit Fensterbank** existiert nur für die frei konstruierbaren Fenster der Varianten 2 und 3.

## 8.1.13.6 **A** Konstruierbares Fenster, Variante 5: Schöck Kellerfenster

Ab ArCon+ 6.0 besteht die Möglichkeit, Kellerfenster der Fa. Schöck (INSET 2000) als fünfte Variante der konstruierbaren Fenster zu verwenden. Sie erreichen die Schöck-Kellerfenster entsprechend als fünfte Schaltfläche der Fenster-Multifunktions-Schaltfläche .

Die Schöck Bauteile GmbH entwickelt, produziert und vertreibt Baukomponenten und -systeme für den Massivbau (Beton und Mauerwerksbau). Weitere Informationen über die Menschen, Produkte und Dienstleistungen der Fa. Schöck erhalten Sie direkt bei Schöck Bauteile GmbH, Vimbucher Straße 2, 76534 Baden-Baden, Telefon 07223/967-0, Telefax 07223/967-454, www.schoeck.com, schoeck@schoeck.com.

Bei Rechtsklick auf diese Schaltfläche **s** bzw. bei Doppelklick auf ein bereits verlegtes Schöck-Kellerfenster erscheint eine Dialogbox, in der Sie die nötigen Einstellungen vornehmen können.

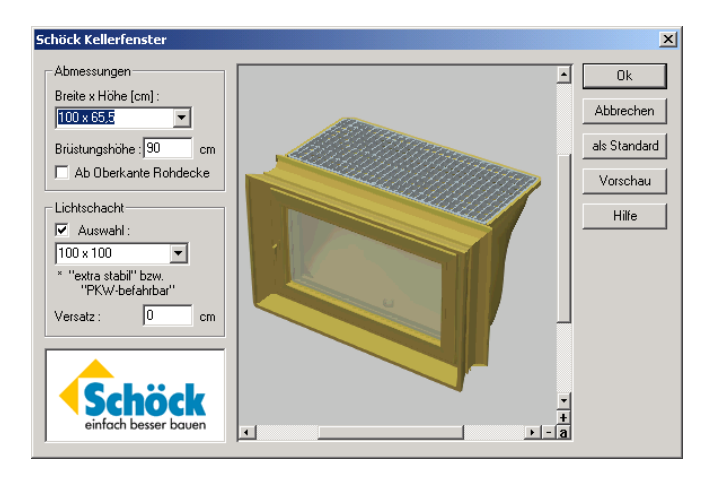

*8.1.13.6.1 Der Bereich "Abmessungen"*

Unter **Breite x Höhe (cm)** wählen Sie ein Schöck INSET 2000 Kellerfenster anhand des Rahmenaußenmaßes des Leibungsrahmens. Darüber hinaus kann hier die **Brüstungshöhe** des Fensters bestimmt werden.

Markieren Sie das Kontrollfeld **Ab Oberkante Rohdecke**, werden die Eingaben im Feld **Brüstungshöhe** nicht vom Fertigfußboden, sondern von der Rohdecke aus gemessen. Das Ändern der Markierung ändert also den Wert im Eingabefeld um die Fußbodenbelagsdicke des Geschosses.

### *8.1.13.6.2 Der Bereich "Lichtschacht"*

Markieren Sie das Kontrollfeld **Auswahl**, um das Kellerfenster mit einem Lichtschacht zu versehen. Die zur Verfügung stehende Auswahl ändert sich automatisch entsprechend dem im Bereich **Abmessungen** gewählten Fenster.

Der **Versatz** bestimmt den vertikalen Höhenunterschied der Oberkante des Lichtschachtes zur Oberkante des Kellerfensters. In horizontaler Richtung wird der Lichtschacht immer zentriert zur Fenstermitte angeordnet.

### 8.1.13.7 Optionen für ladbare Fenster

Bei Auswahl eines der ladbaren Fenster können Sie die Optionen, wie in folgender Dialogbox abgebildet, einstellen.

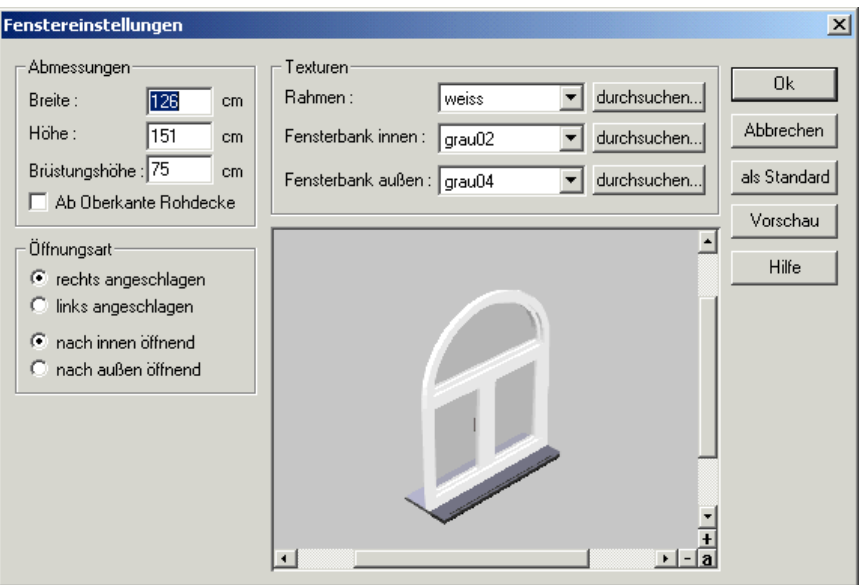

Im Prinzip ist diese Dialogbox eine Untermenge der Eingabemöglichkeiten für frei konstruierbaren Fenster. Im Gegensatz zu diesen verändert sich aber bei den ladbaren Fenstern z. B. die Rahmenbreite, wenn Sie die Breite des gesamten

Fensters ändern. Da in dieser Dialogbox keine neuen Eingabeelemente existieren, soll auf eine genauere Beschreibung verzichtet werden. Lesen Sie ggf. die obige Beschreibung der beiden frei konstruierbaren Fenstervarianten nach.

### *8.1.14 Fenster und Türen verschieben*

Außer der Möglichkeit, ein (Dach-)Fenster und Tür im Konstruktionsmodus zu verschieben, können Sie diese auch im Designmodus interaktiv verschieben. Nähere Informationen hierzu finden Sie auf Seite 592. Die folgenden Abschnitte beschreiben das Verschieben im Konstruktionsmodus.

Sie aktivieren den Selektionsmodus mit einem Mausklick auf die Schaltfläche  $\&$  (siehe Seite 216). Ein weiterer Mausklick auf das entsprechende Fenster bzw. die entsprechende Tür zeigt Ihnen Ihre Auswahl in roter Markierung. Wenn Sie jetzt den Mauszeiger auf das selektierte Fenster- bzw. Türelement schieben und wieder mit der linken Maustaste bestätigen, können Sie das Fenster/die Tür bei gedrückter Taste mit der Maus in beide Wandrichtungen bewegen. Wollen Sie allerdings feste Werte vorgeben, so können Sie das Fenster auch mittels numerischer Eingabe verschieben, indem Sie das Symbol auf der Wie-Leiste mit der linken Maustaste anwählen.

Es öffnet sich folgende Dialogbox:

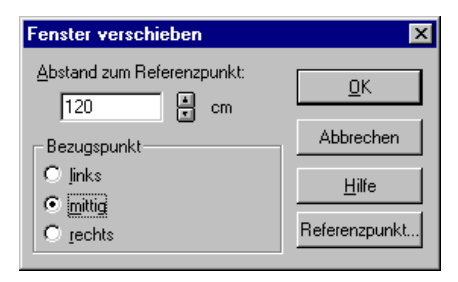

Aktivieren Sie die Schaltfläche **Referenzpunkt** und bestätigen die Position im Anschluß mit der linken Maustaste. Einen entsprechender Hinweis erhalten Sie auch zur Unterstützung in der unteren ArCon-Statuszeile (unten im Fenster). Entscheiden Sie dann, ob Sie den Bezugspunkt des Fenster links, mittig oder rechts definieren wollen. Wenn Sie jetzt Ihre Zahlenwerte für den Abstand zum

Referenzpunkt in dem vorgegebenen oberen Feld manuell eingeben, verschiebt sich das Fenster entsprechend Ihren Werten - ggf. auch Sück für Stück. Zur Kontrolle wird Ihnen die neue Position des Fensters in der Vorschau als schwarzes Zeichenelement angezeigt. Bestätigen Sie mit OK, wird das Fenster automatisch und endgültig verschoben. Erhalten Sie eine Vorschau in hellblau, befinden Sie Ihr Fensterelement noch in der ursprünglichen Position.

Wenn Sie ein Fenster mit der Maus verschieben, können Sie durch Drücken von Ctrl-W bzw. Strg-W erreichen, daß Sie nicht die Mitte, sondern den linken oder rechten Rand des Fensters verschieben. Mit Hilfe des Fangens (siehe Seite 209) können Sie so die Position des Fensters nach Ihren Wünschen neu bestimmen.

### *8.1.15 Fenster löschen*

Sie aktivieren den Selektionsmodus mit der Schaltfläche  $\frac{1}{2}$  (siehe Seite 216) und markieren das gewünscht Fenster mit einem Mausklick (links). Das ausgewählte Objekt ist damit rot hervorgehoben. Wenn Sie im Anschluß die **Entf**-Taste (oder Menü **Bearbeiten - löschen)** bestätigen, wird das selektierte Objekt gelöscht. Sollen alle Fenster Ihres Projektes entfernt werden, so können Sie dies auch über das Pull-Down-Menü **Bearbeiten - Löschen aller - Fenster** erreichen.

### *8.1.16 Treppen*

In ArCon stehen folgende Treppenfunktionen zur Verfügung: als einläufige Treppen die gerade Treppe, die viertelgewendelte Treppe und die Kreisbogentreppe, als zweiläufige Treppen die L-Podesttreppe, die U-Podesttreppe, die U-Wendeltreppeund zum Schluß noch die Spindeltreppe. Sämtliche Treppen sind als Massiv- oder Holzkonstruktionen möglich. Nachdem Sie eine Treppenart gewählt und die nötigen Eingabepunkte angeklickt haben, erscheint die dazugehörige Dialogbox zur Eingabe der Werte.

### 8.1.16.1 Treppenart bestimmen

In der vertikalen Symbolleiste finden Sie die Variantenschaltfläche **für** für die Treppenfunktion. Die Schaltfläche ist ein Variantenschalter, gekennzeichnet durch die schwarze Ecke unten rechts.

Nach Auswahl einer Treppe und Positionieren der Maus im Eingabebereich erscheint ein Cursor mit einer Treppenkontur, deren Größe bereits die ungefähre Treppengröße anzeigt. Nach dem Positionieren der Treppe (3x klicken) blendet ArCon automatisch die Dialogbox zum Eingeben der Treppenwerte auf.

Zum Positionieren der Treppe müssen Sie drei Punkte angeben. Der erste bestimmt die Lage des Antrittes, der zweite die Richtung und Länge des Antrittes und der dritte die Richtung und Länge des Austrittes. Die Treppe wird mit diesen eingegebenen Punkten berechnet und dargestellt.

### *8.1.16.1.1 Gerade Treppe*

Geben Sie die Eingabepunkte gemäß folgender Skizze an. In der Dialogbox lassen sich die Werte korrigieren. Die Korrektur bewirkt die unten vermerkten Verschiebungen der Eingabepunkte.

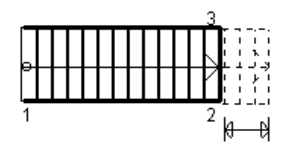

Beim Verlängern oder Verkürzen des Treppenlaufes wird der Austrittspunkt verschoben. Punkt 1 bleibt fest. Bei Änderung der Treppenbreite wird Punkt 3 verschoben.

#### *8.1.16.1.2 L-Podest-Treppe*

Geben Sie die Eingabepunkte gemäß folgender Skizze an. In der Dialogbox lassen sich die Werte korrigieren. Die Korrektur bewirkt die in der folgenden Skizze gezeigten Verschiebungen der Eingabepunkte.

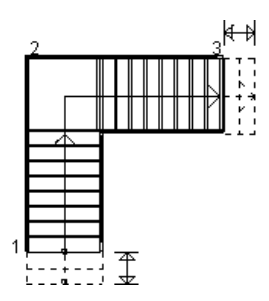

Verändern Sie die Anzahl der Steigungen oder die Auftrittsbreite, so verschieben sich An- und Austrittspunkt. Der Punkt 2 (Podest) bleibt unverändert. Bei Änderung der Treppenbreite verschiebt sich die Treppe in Richtung Punkt 3.

#### *8.1.16.1.3 U-Podest-Treppe*

Geben Sie die Eingabepunkte gemäß folgender Skizze an. In der Dialogbox lassen sich die Werte korrigieren. Die Korrektur bewirkt die unten vermerkten Verschiebungen der Eingabepunkte.

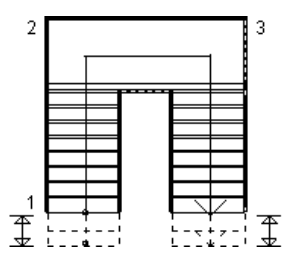

Die Podesttiefe ist mit der Laufbreite der Treppe gleichgesetzt. Wenn Sie die Laufbreite verändern, so wird automatisch auch die Podesttiefe und somit die Podestbreite geändert. Die Verschiebungen gehen in Richtung der Punkte 1 und 3. Der Punkt 2 (Rückseite des Podestes) bleibt fest. Die Anzahl der Steigungen bei An- und Austritt ist beliebig einstellbar. Die Podestbreite können Sie unabhängig von der Laufbreite verändern.

#### *8.1.16.1.4 L-Wendeltreppe*

Geben Sie die Eingabepunkte gemäß folgender Skizze an. In der Dialogbox lassen sich die Werte korrigieren. Die Korrektur bewirkt die unten vermerkten Verschiebungen der Eingabepunkte.

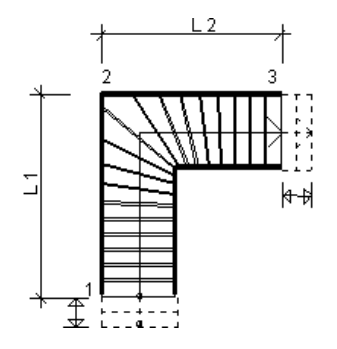

Die Länge am Antritt (L1) wird als festes Maß von Punkt 2 aus eingehalten. Wenn Sie ein festes Auftrittsmaß angeben, so wird der Austrittspunkt (Punkt 3) verschoben. Bei Eingabe der Austrittslänge (L2) wird der passende Auftritt errechnet und verändert.

#### *8.1.16.1.5 Bogentreppe*

Geben Sie die Eingabepunkte gemäß folgender Skizze an. In der Dialogbox lassen sich die Werte korrigieren, was die unten vermerkten Verschiebungen der Eingabepunkte bewirkt.

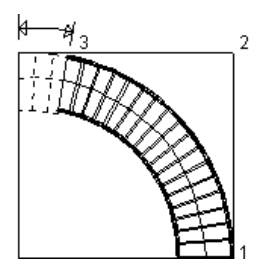

Startpunkt 1 ist der einzige unveränderbare Punkt. Ansonsten haben Sie bei der Bogentreppe vielfältige Änderungsmöglichkeiten. Die Laufbreite wird nach innen verschoben, es sei denn, Sie ändern den Außenradius. Mit dem

Bogenwinkel können Sie bestimmen, in welcher Richtung An- und Austritt liegen. Die Angabe ist bis 360 Grad möglich.

### *8.1.16.1.6 U-Wendeltreppe*

KGeben Sie die Eingabepunkte gemäß der untenstehenden Skizze an. In der zugehörigen Dialogbox lassen sich die Werte korrigieren. Die Korrektur bewirkt die unten vermerkten Verschiebungen der Eingabepunkte.

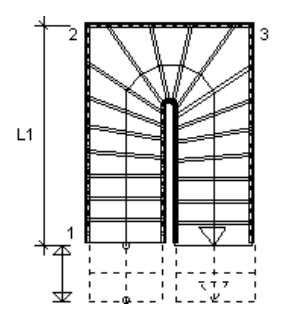

Die Länge am Antritt (L1) ist variabel. Wenn Sie ein festes Auftrittsmaß eingeben, wird der Antrittspunkt (Punkt 1) verschoben. Bei Eingabe der Antrittslänge, der Breite oder der Austrittslänge wird jeweils der passende Auftritt errechnet und verändert. Dabei werden die Eingabepunkte wie folgt verschoben: Die Antrittslänge entspricht einer Verschiebung von Punkt 1, die Breite einer Verschiebung von Punkt 2 und die Austrittslänge einer Verschiebung von Punkt 3.

*8.1.16.1.7 Spindeltreppe*

Geben Sie die Eingabepunkte gemäß Skizze an. Beachten Sie, daß Sie mit den Punkten 1 und 2 die Position des Mittelpunktes, den Durchmesser und die Verdrehung der Treppe bestimmen.

l

KTreppen:U-Wendeltreppe

**Tip:** Plazieren Sie einfach den ersten Punkt und beobachten Sie, wie sich der Treppencursor verhält, wenn Sie die Maus bewegen. Mit dem 3. Punkt können Sie die Treppe um die Achse 1-2 spiegeln.

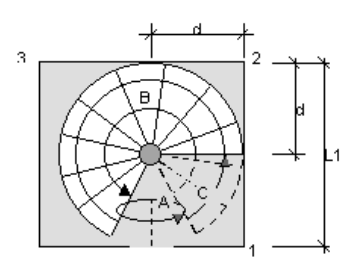

A entspricht dem Antrittswinkel, B dem Bogenwinkel entlang der Lauflinie, C dem Öffnungswinkel und d dem Abstand des Treppenmittelpunktes von der Außenkante (=  $\frac{1}{2}$  L1).

Nach dem Plazieren der Treppe erscheint eine Dialogbox, in der Sie die Maße der Treppe noch korrigieren können. Mit dem Antrittswinkel legen Sie den Anfang der Treppe fest. Mit den Angaben für die Auftrittsbreite, Steigungen und dem Bogenwinkel bestimmen Sie den Treppenaustritt. Durch die Änderungen der Laufbreite und des Außenradius' beeinflussen Sie den Gesamtdurchmesser der Treppe.

**Hinweis:** Die Treppe wird dadurch nicht verschoben, der Mittelpunkt bleibt erhalten. Mit dem **Winkel zum Antritt** bestimmen sie den Beginn der Öffnung in der Geschoßdecke.

#### *8.1.16.1.8 Rampe*

Die Rampe ist eine spezielle "Treppenform", die Sie z. B. zum behindertengerechten Ausbau der virtuellen Wohnung benutzen können. Eine Rampe wird genau so wie z. B. die "gerade Treppe" eingegeben. Im Bereich **Plattengeometrie** geben Sie dann die Geometrie der eigentlichen schrägen Fläche an, im Bereich **Wände** können Sie quasi das Geländer der Rampe, das aus 0 - 2 Wänden bestehen kann, definieren.

Beachten Sie, daß die "Wände" der Rampe keine Wände im Sinne von ArCon-Wänden sind; d.h., Sie können dort auch keine Fenster oder Türen einbauen.

Genau so wie für die "gerade Treppe" können Sie für die Rampe den Winkel am Antritt und am Austritt bestimmen; für die Rampe ist die Eingabe allerdings nur mit identischen Werten für Antritt und Austritt möglich. Das bedeutet, das die Rampe immer die Form eines Rechtecks bzw. eines Parallelogramms hat.

## *8.1.16.1.9 Polygonale Wendeltreppe*

In ArCon+ können Sie zusätzlich zu den gerade beschriebenen Treppen die Treppenart **Polygonale Wendeltreppe** verwenden. Der wesentliche Unterschied dieser Treppe zu den anderen Treppen ist deren freie Gestaltungsmöglichkeit. Das hat zur Folge, daß Sie beim Eingeben dieser Treppe nicht genau dreimal klicken müssen, sondern je nach Form beliebig häufig, mindestens aber zweifach.

Das Eingeben der polygonalen Wendeltreppe hat Ähnlichkeit mit der Eingabeart für Wände. Während Ihrer Eingabe sehen Sie im Prinzip die Form der Wangen der Treppe. Genau so wie bei Wänden können Sie schon während der Eingabe mit Hilfe der Tasten **Ctrl+W** bzw. **Strg+W** bestimmen**,** welche Wangenseite Sie eingeben wollen.

Haben Sie alle Teilstücke der Treppe eingegeben, beenden Sie Ihre Eingabe mit Hilfe von **Esc**. Es erscheint dann die Dialogbox zur Bestimmung der Treppenparameter: Die Eingaben, die Sie in der Dialogbox machen können, entsprechen im Prinzip den Eingaben der anderen Treppentypen.

```
8.1.16.1.10 Tips beim Verwenden von
polygonalen Wendeltreppen
```
Mit Hilfe der polygonalen Wendeltreppe, die nur in der ArCon+-Version existiert, können Sie andere ArCon-Treppentypen, z. B. die U-Wendeltreppe, simulieren, wobei Sie aber freiere Gestaltungsmöglichkeiten bei der Form der Wangen haben.

Die folgende Abbildung zeigt einerseits eine U-Wendeltreppe und andererseits eine polygonale Wendeltreppe. Beide unterscheiden sich im wesentlichen durch die Form der äußeren Wangen. Eingegeben wurde die polygonale Wendeltreppe über deren Außenkante (mit Hilfe von **Ctrl+W**). Die bei der Eingabe entstehenden Überschneidungen der Innenwangen werden automatisch korrigiert.

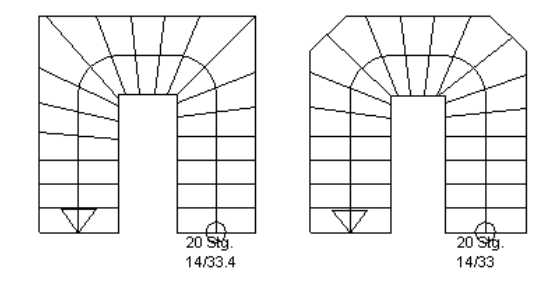

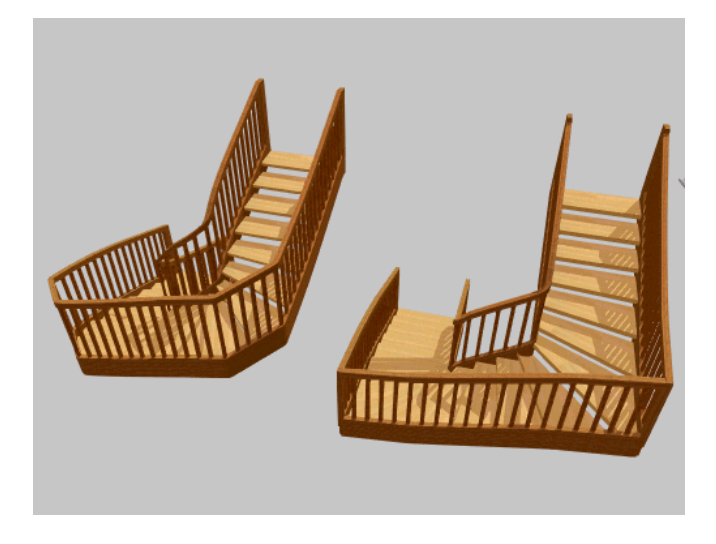

# 8.1.16.2 <del>A</del> Treppenbeschriftung

Für alle Treppen, die Sie in ArCon+ verlegen, wird automatisch am Antritt eine Beschriftung mit verschiedenen Maßangaben erzeugt. Die Angaben werden aus der Treppen-Dialogbox übernommen bzw. berechnet.

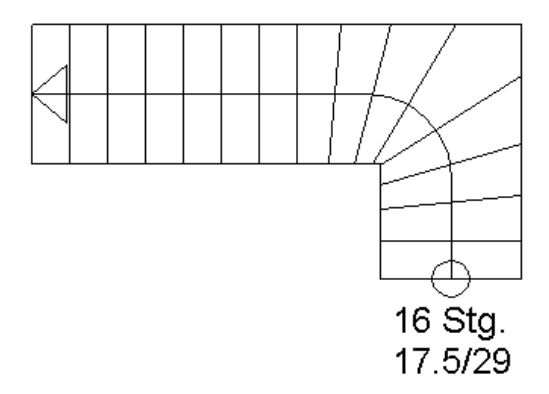

Die obere Zahl gibt an, wieviel **Steigungen** die Treppe besitzt. Bei zweistufigen Treppen werden hierzu die Steigungen am Antritt und die Steigungen am Austritt addiert. Die rechte untere Zahl weist die **Auftrittbreite**, die linke die **Höhe** der einzelnen Steigung aus.

Die Treppenbeschriftung verhält sich wie normaler Text, den Sie über die Schaltfläche Beschriftung <sup>Abc</sup> (siehe Seite 466) erzeugen. Das bedeutet: Sie können in gewohnter Weise die Beschriftung verschieben oder durch Klicken mit der rechten Maustaste drehen. Durch Doppelklick auf die Beschriftung öffnet sich die Dialogbox **Anzeige von Treppensteigung und -auftritt**, über die Sie den Schrifttyp oder die Anordnung einstellen.

Anders als bei normalem Text können Sie jedoch den Inhalt der Beschriftung nicht verändern, da sich dieser direkt aus der Planung ableitet.

**Hinweis**: Über den Befehl **Steigung und Auftritt bei Treppen anzeigen** im Menü **Anzeige** können Sie die Treppenbeschriftung ein- und ausschalten.

## 8.1.16.3  $\vec{\mathcal{A}}$  Azeige von Treppensteigung und -auftritt

Sie erhalten die Dialogbox **Anzeige von Treppensteigung und -auftritt**, indem Sie die Beschriftung selektieren und anschließend doppelklicken.

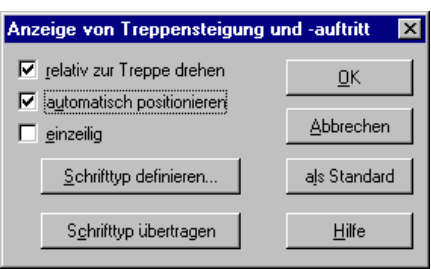

Ist das Kontrollkästchen **relativ zur Treppe drehen** aktiviert, wird die Beschriftung wie die Treppe orientiert. Sollte diese z. B. schräg in den Raum verlegt worden sein oder nach erfolgter Drehung des Gebäudes (siehe Seite 173) schräg auf dem Blatt Papier liegen, ist der Text ebenso schräg ausgerichtet. Wenn Sie das Kontrollkästchen deaktivieren, erscheint der Text mit den Maßen waagerecht, ist also wie das Blatt Papier orientiert.

Beim Verlegen einer Treppe wird der Text automatisch am Auftritt positioniert. Sollten Sie den Text verschoben haben, ist das Kontrollkästchen **automatisch positionieren** bei Aufruf der Dialogbox deaktiviert. Wenn Sie es nun aktivieren, wird der Text wieder an die ursprüngliche Stelle am Auftritt der zugehörigen Treppe gesetzt.

Aktivieren Sie das Kontrollkästchen **einzeilig**, werden die Maße in einer Zeile nebeneinander dargestellt.

Klicken Sie auf die Schaltfläche **Schrifttyp definieren**, gelangen Sie in das Windows-Standardfenster zum Definieren des Schrifttpys. Die Definition gilt speziell nur für den selektierten Text.

Über die Schaltfläche **Schrifttyp übertragen** können Sie den Schrifttyp, den Sie speziell für eine Treppe festgelegt haben, auf alle sichtbaren Treppenbeschriftungen übertragen. Sichtbar heißt: die im aktuellen Geschoß schwarz und in den sichtbaren (nicht aktuellen) Geschossen grau dargestellten Texte. Soll auch die Beschriftung neu zu verlegender Treppen den definierten Schrifttyp aufweisen, müssen Sie diesen **als Standard** speichern.
# 8.1.16.4 Treppe löschen

Sie markieren die gewünschte Treppe durch Aktivieren des Selektionsmodus (siehe Seite 216) mit der linken Maustaste und anschließendem Anklicken der Treppe. Die markierte Treppe wird am Bildschirm rot dargestellt. Bei Betätigen der **Entf**-Taste oder über den Menübefehl **Bearbeiten - löschen** wird sie gelöscht.

Beim Verlegen von Treppen werden automatisch entsprechende Aussparungen in der Decke des aktuellen Geschosses vorgenommen. Selektieren Sie nun eine Treppe, wird im allgemeinen erst die Aussparung selektiert. Klicken Sie erneut, selektieren Sie statt der Aussparung die Treppe. Sie können Aussparung und Treppe unabhängig voneinander löschen.

Wollen Sie alle Treppen in der Darstellung löschen, so können Sie dies über den Befehl **Bearbeiten - Löschen aller - Treppen** erreichen.

# 8.1.16.5 Treppen verschieben

Wenn Sie eine bereits verlegte Treppe selektiert haben, können Sie diese bei gedrückter linker Maustaste interaktiv verschieben. Achten Sie bei der Selektion der Treppe darauf, daß Sie wirklich die Treppe und nicht die dazugehörige Deckenaussparung selektiert haben. (Bei selektierten Deckenaussparungen wird nur der "Rand" rot markiert, bei selektierten Treppen die gesamte Treppe.) **Hinweis**: Verschieben Sie eine Treppe, wird die dazugehörige Deckenaussaprung automatisch mit verschoben.

# *8.1.17 Automatisch generierte Deckenaussparungen*

Haben Sie eine Treppe verlegt, generiert ArCon automatisch über der Treppe eine Aussparung in der Decke des aktuellen Geschosses. Sie können diese Aussparung nachträglich editieren, indem Sie sie behandeln, wie eine durch die Schaltfläche  $\square$  (siehe Seite 365) erzeugte Aussparung.

# *8.1.18 Die Dialogboxen für Treppen*

Da Treppen jeweils einzeln und unterschiedlich parametriert sind, werden die möglichen Treppentypen im folgenden dargestellt, bevor die allgemein einstellbaren Eigenschaften der Treppen diskutiert werden. Hier werden jeweils beispielhaft die Holztreppen dargestellt. Die Massivtreppen haben gleiche Einstellmöglichkeiten.

# 8.1.18.1 Die Dialogbox "Treppe aus Holz"

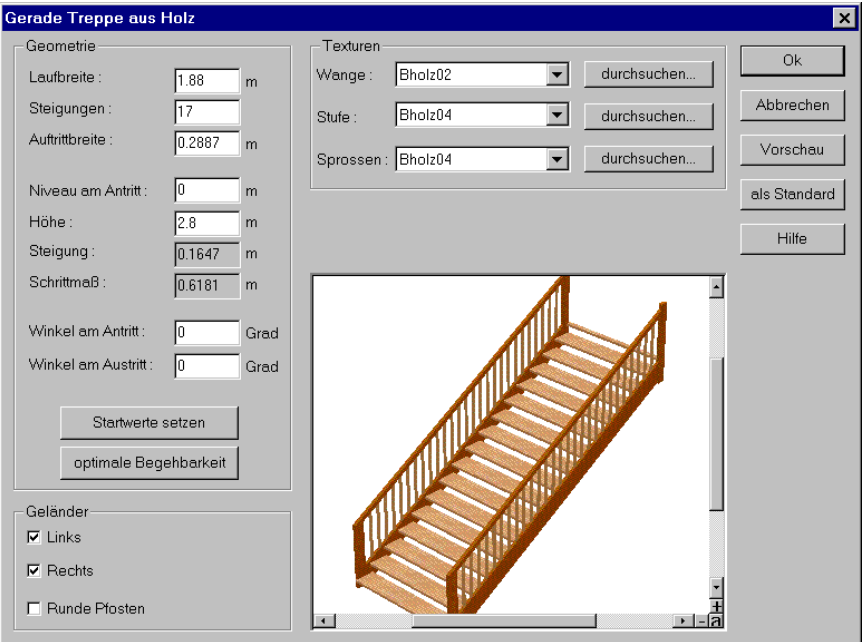

# 8.1.18.2 Die Dialogbox "L-Podest-Treppe aus Holz"

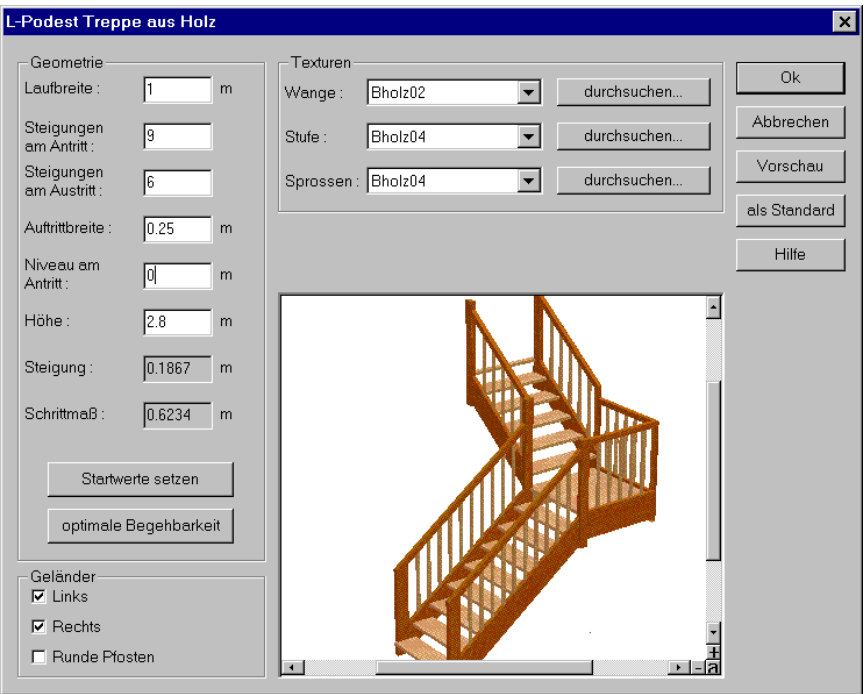

# 8.1.18.3 Die Dialogbox "U-Podest-Treppe aus Holz"

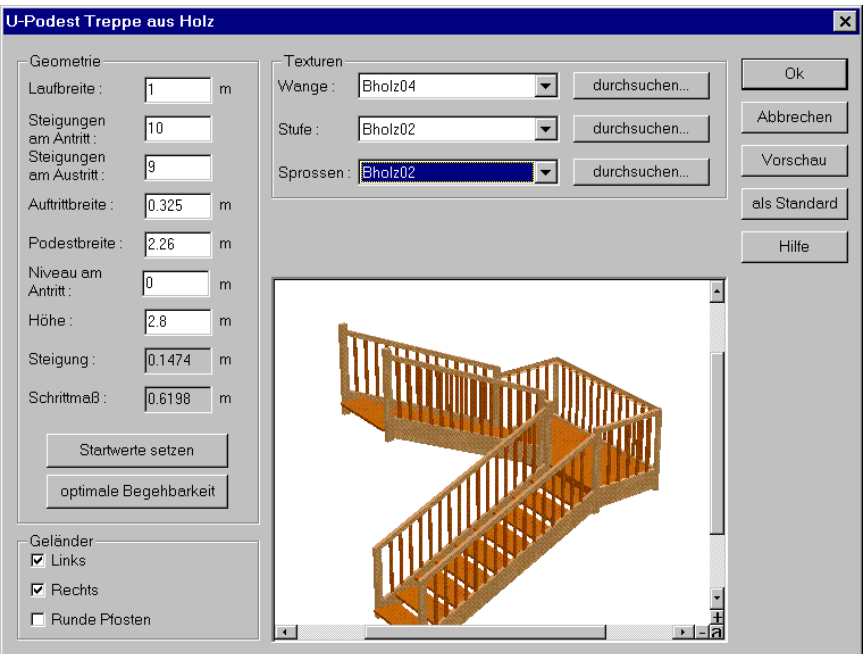

# 8.1.18.4 Die Dialogbox "L-Wendeltreppe aus Holz"

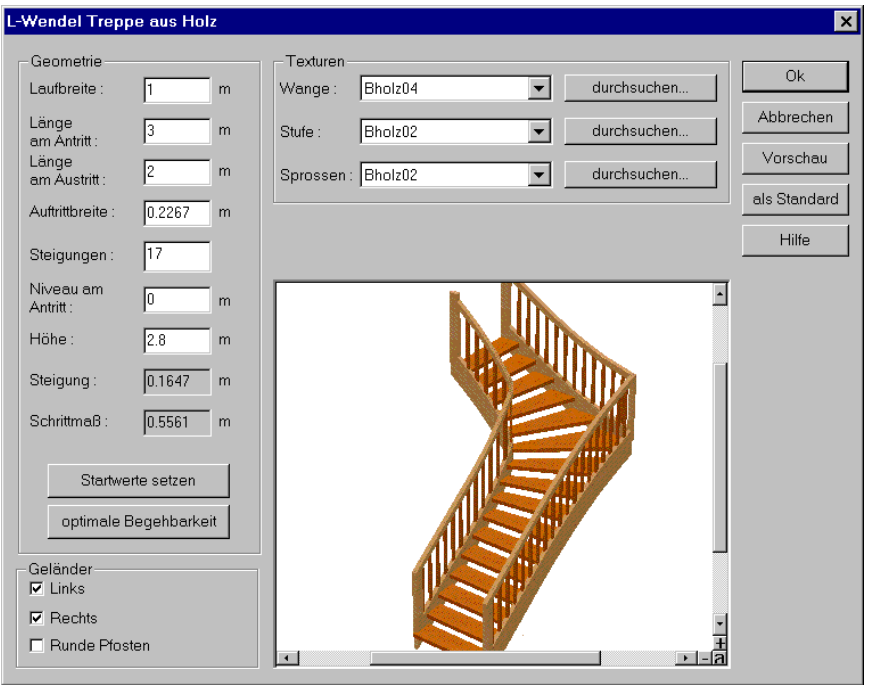

# 8.1.18.5 Die Dialogbox "Bogentreppe aus Holz"

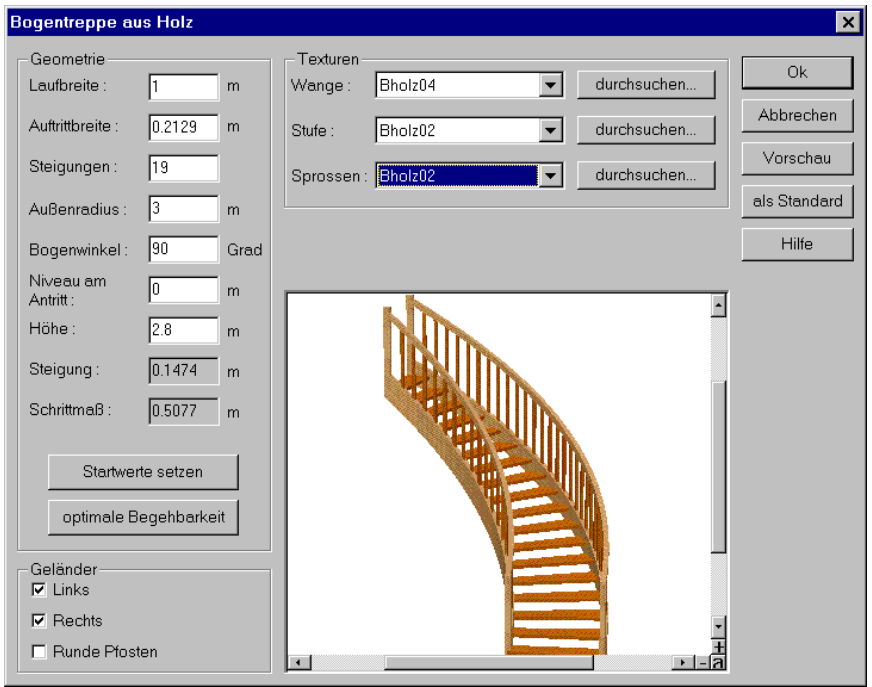

# 8.1.18.6 Die Dialogbox "U-Wendeltreppe aus Holz"

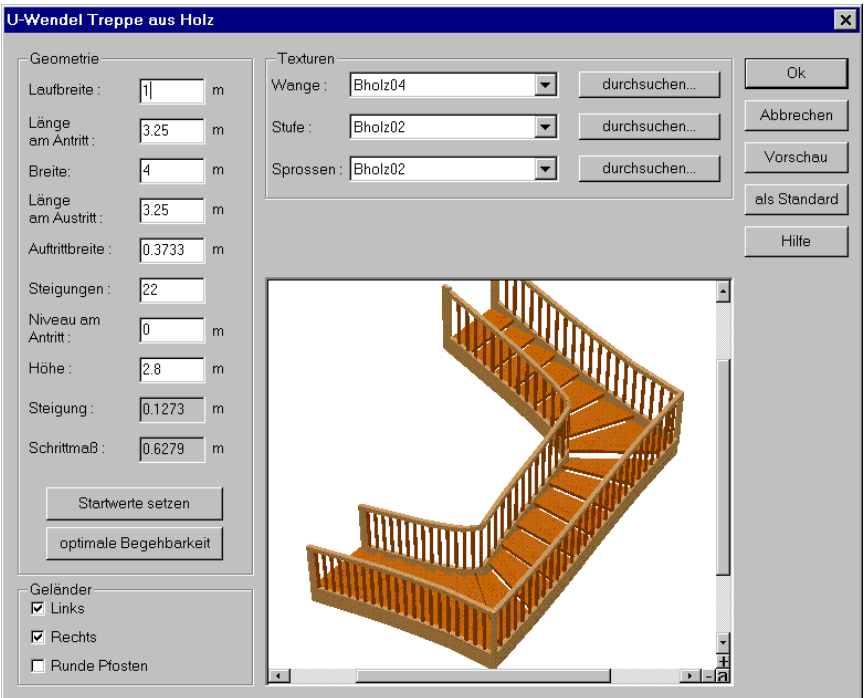

# 8.1.18.7 Die Dialogbox "Spindeltreppe"

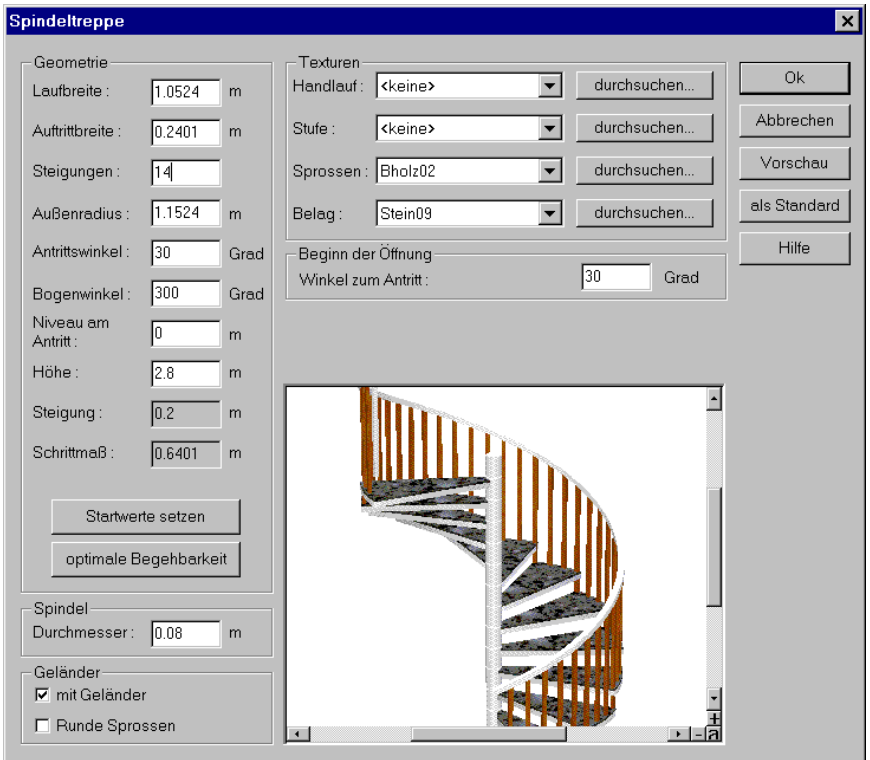

# 8.1.18.8 Die Dialogbox "Rampe"

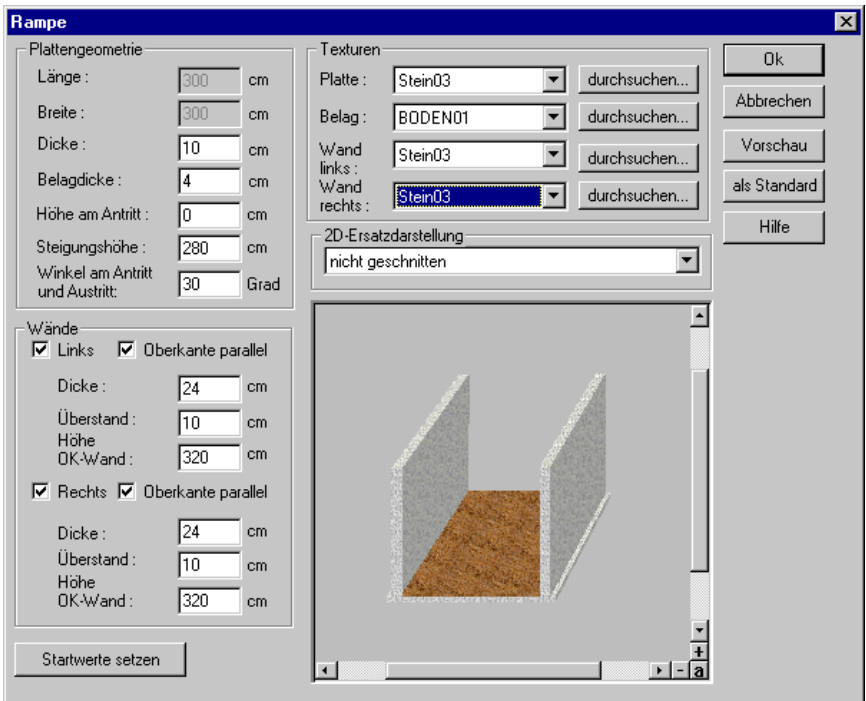

8.1.18.9  $\vec{\mathcal{A}}$  Dialogbox , Polygonale Wendeltreppe"

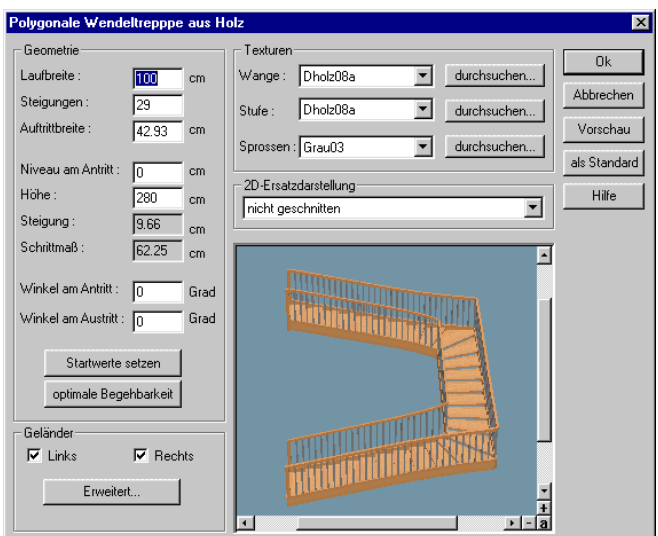

### 8.1.18.10 Beschreibung der Treppen Dialogboxen

Geöffnet werden alle Treppendialogboxen automatisch, nachdem Sie die drei Punkte zum Einbau der Treppe eingegeben haben. Die Werte, die durch die Eingabepunkte festgelegt wurden, sind im Dialogfenster angegeben und hier zu ändern. Eine schon vorhandene Treppe können Sie ändern, indem Sie die Treppe erst markieren und anschließend mit der linken Maustaste doppelklicken.

### 8.1.18.11 Der Bereich "Geometrie"

#### *8.1.18.11.1 Die Laufbreite*

Bei der geraden Treppe wird die Laufbreite durch den dritten Eingabepunkt bestimmt. Bei den anderen vier Treppenarten wird zunächst ein Standardwert für die Laufbreite verwendet. Die endgültig gewünschte Laufbreite tragen Sie als Zahlenwert in das Eingabefeld der Dialogbox ein.

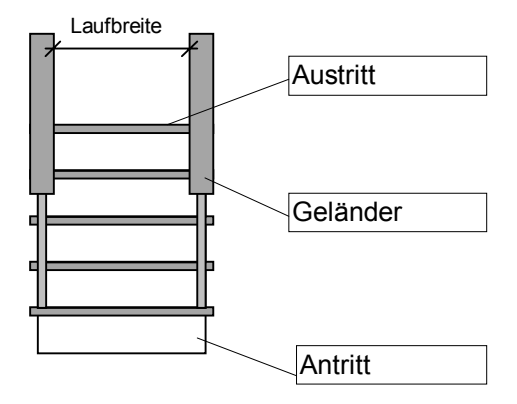

#### *8.1.18.11.2 Die Steigung*

Hier wird die gewünschte Anzahl der Steigungen eingetragen, bzw. bei zweiläufigen Treppen die Stufenanzahl des ersten und zweiten Treppenlaufes.

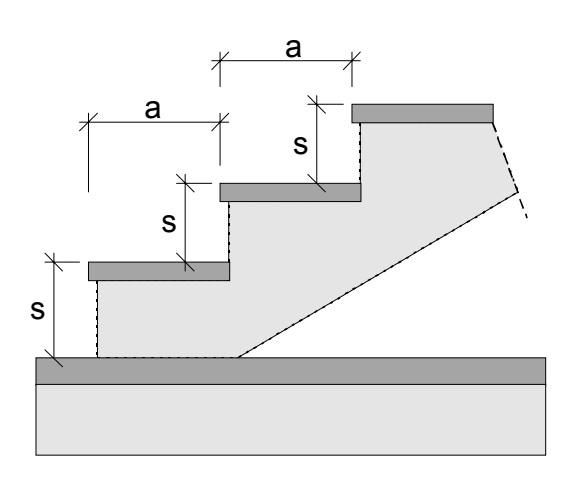

 $a =$  Auftrittsbreite (29 cm)\*

s = Steigungshöhe (17 cm)\*

Schrittmaß =  $a + 2 * s$ 

optimales Schrittmaß = 63 cm

\*) optimale Werte für den Wohnbereich

#### *8.1.18.11.3 Die Auftrittsbreite*

Geben Sie hier die gewünschte Auftrittsbreite der Stufen ein. Die Veränderung der Auftrittsbreite hat Längenänderungen der Treppe zur Folge (s. Skizzen der Treppentypbeschreibung Seite 350).

*8.1.18.11.4 Die Podestbreite*

Bei den zweiläufigen Treppen entspricht die Podestbreite standardmäßig der Laufbreite. Beim U-Podest läßt sich der Wert nachträglich in der Dialogbox verändern.

#### *8.1.18.11.5 Der Außenradius*

Der Außenradius der Bogentreppe wird durch die Lage der drei Eingabepunkte errechnet. Er läßt sich aber nachträglich beliebig ändern. Die Änderung der Laufbreite hat keinen Einfluß auf den Außenradius, sondern nur auf den Innenradius.

#### *8.1.18.11.6 Der Bogenwinkel*

Er bestimmt den Winkel zwischen An- und Austritt.

Folgende drei Werte sind in der Dialogbox grau hinterlegt, da sie sich aus den oberen Abmessungen errechnen.

#### *8.1.18.11.7 Das Niveau am Antritt*

Hierüber legen Sie für alle Treppentypen fest, in welcher Höhe - gemessen von der Oberkante des Fußbodens - die Treppe beginnt. Bei einem Niveau von null beginnt die Treppe mit dem Fußboden.

In der Regel ändern Sie die Standardeinstellung nur dann, wenn eine Treppe "auf halber Höhe" beginnt, also auf einem Niveau, das aus verschiedenen Gründen ungleich null ist. Typisches Beispiel ist der Aufgang zu einem Hochparterre. Für ArCon existiert als Bezugsgröße für eine solche Treppe nur das Erdgeschoß und der Keller, nicht aber das Gelände, von dem der Aufgang zum Parterre gelegt wird. Die folgende Skizze soll die Ausgangssituation veranschaulichen:

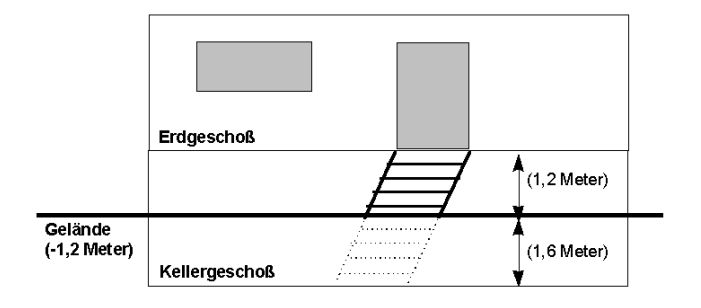

Um die Treppe zum Hauseingang zu konstruieren, müssen Sie das Niveau am Antritt auf 1,60 Meter einstellen, also auf die Höhe, an der eine imaginäre Kellertreppe den Boden durchbricht und zum realen Aufgang wird.

#### *8.1.18.11.8 Die Höhe*

Über dieses Feld können Sie die Treppenhöhe modifizieren. Beim Neuverlegen entspricht die Treppenhöhe automatisch der Höhe des Raums. Oder anders formuliert: Die Geschoßhöhe mißt in diesem Fall die vertikale Höhendifferenz zwischen dem Fertigfußboden eines Geschosses und dem Fertigfußboden des darüberliegenden Geschosses. Wenn Sie diesen Standardwert nachträglich erhöhen, geht die Treppe über das Geschoß hinaus, bei einem Wert kleiner als die Geschoßhöhe reicht die Treppe nicht mehr bis zur Decke.

In ArCon werden bei einer nachträglichen Änderung der Geschoßhöhe die Treppen hinsichtlich der Höhe angepaßt. Voraussetzung für diese automatische Anpassung an die Geschoßhöhe ist, daß die Treppe genau an der Oberkante des Geschosses aufhört. Haben Sie z. B. eine Geschoßhöhe von 2,80 Meter definiert, wird beim Verlegen der Treppe für die Treppenhöhe automatisch der Standardwert von 2,80 Metern vorgeschlagen. Wenn Sie diesen Wert übernehmen und später die Geschoßhöhe auf 3 Meter erhöhen, wird die Treppenhöhe automatisch angepaßt. Das gilt auch dann, wenn sie für eine Treppe eine individuelle Höhe vereinbart haben und diese genau an der Oberkante des Geschosses aufhört.

**Hinweis**: Die Treppenhöhe wird nur dann nicht automatisch angepaßt, wenn Sie für die Treppe einen vom Standardwert abweichenden Wert eingegeben haben und die Treppe nicht mehr an der Oberkante des Geschosses endet.

*8.1.18.11.9 Die Steigung*

Hiermit wird die Stufenhöhe angegeben. Sie ist als Quotient aus der Geschoßhöhe und der Stufenanzahl zu verstehen.

*8.1.18.11.10 Das Schrittmaß*

Mit dem Schrittmaß bzw. mit der Schrittmaßregel wird das Steigungsverhältnis einer Treppe eingegrenzt. Das Schrittmaß für Treppen beträgt gem. DIN 18065 59 bis 65 cm und ist als Addition von 2 Steigungen und einem Auftritt zu verstehen.

*8.1.18.11.11 Der Winkel am Antritt / Austritt*

Sowohl für den Treppentyp **gerade Treppen (aus Holz)** als auch für den Treppentyp **gerade Treppen (massiv)** lassen sich Maße für den **Winkel am Antritt** sowie den **Winkel am Austritt** angeben..

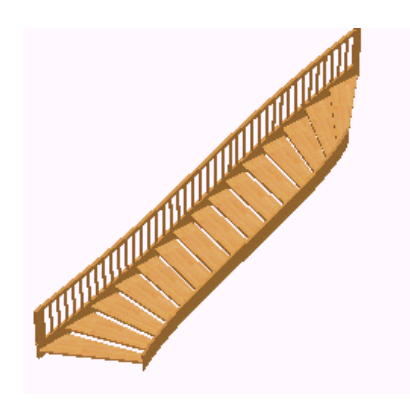

Über die Drehung des Antritts bzw. Abtritts einer Treppe können Sie deren Einbzw. Auslauf modifizieren. Damit läßt sich eine Treppe im Raum besser an die Gehrichtung anpassen.

#### *8.1.18.11.12 Optimale Begehbarkeit*

Da die Treppe genau in die vorgegebenen Abmessungen gelegt wird, kann es sein, daß sie sehr flach oder sehr steil verläuft. Auf Wunsch kann die Treppe mittels der Schaltfläche **optimale Begehbarkeit** neu berechnet werden. Die Schrittmaßregel sowie Minimal- und Maximalwerte für Steigung und Auftritt werden gemäß DIN 18065 berücksichtigt. Die Länge der Treppe wird aufgrund des angestrebten optimalen Schrittmaßes neu errechnet, wobei sich die Abmessungen je nach Treppentyp ändern (siehe Seite 350).

### 8.1.18.12 Der Bereich "Geländer"

Mit Hilfe der ersten zwei Kontrollfelder können Sie wählen, ob **Rechts**, **Links** oder Beidseitig (beide Kontrollfelder aktiviert) ein Geländer dargestellt werden soll. Standardmäßig wird das Geländer mit rechteckigen Pfosten dargestellt. Aktivieren Sie das Feld **Runde Pfosten**, stellt ArCon die Treppenpfosten rund dar.

### 8.1.18.13 Der Bereich "Texturen"

Dieses Eingabefeld besteht aus drei bzw. vier einzeiligen Listenfeldern. Wollen Sie andere Texturen wählen, so klicken Sie auf **durchsuchen...**. Sie gelangen in eine Dialogbox, in der Sie eine neue Textur auswählen können.

Die Textureingaben für die **Holztreppen** bestehen aus Angaben für **Wange**, **Stufe** und **Sprossen**, wobei die Textur der Wange auch für den Handlauf und die Pfosten benutzt wird.

Bei den **Massivtreppen** (Treppe mit Laufplatte aus Beton) können Sie unterschiedliche Textureingaben für **Stufe**, **Belag**, **Sprossen** und **Handlauf** vornehmen, wobei die Textur des Handlaufes auch für Pfosten eingetragen wird.

# 8.1.18.14 Erweiterte Geländereingabe

Über die Schaltfläche **Erweitert...** öffnen Sie den Dialog "Erweiterte Geländereingabe". Dieser Dialog mit seinen zahlreichen Möglichkeiten, Treppengeländer zu beeinflussen, steht Ihnen nur in Verbindung mit einer polygonal gewendelten Treppe zur Verfügung. Alle in diesem Dialog getroffenen Einstellung können Sie nach Betätigen der Schaltfläche OK direkt im Vorschaufenster des Treppendialoges überprüfen.

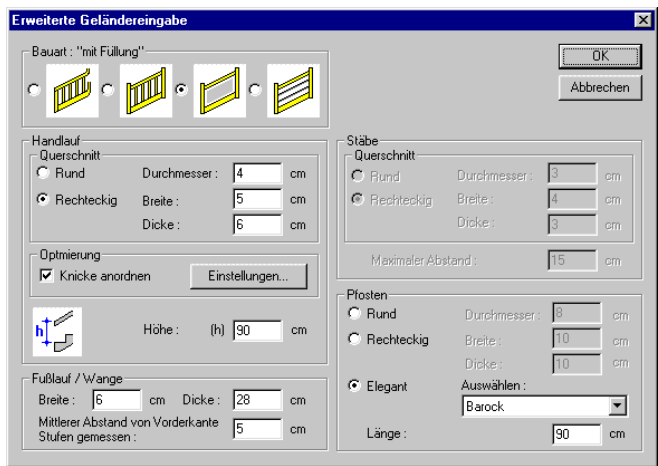

#### *8.1.18.14.1 Der Bereich "Bauart"*

Dieser Bereich bietet mit den Bauarten "mit Krümmling", "klassisch", "mit Füllung" und "modern" vier grundsätzliche Treppengeländerformen als Optionen zur Auswahl. Je nachdem, welche Bauart Sie gewählt haben, werden verschiedene Bereiche des Dialoges deaktiviert, so wird z. B. für die Bauart "mit Füllung" der Bereich "Stäbe" für Eingaben gesperrt.

#### *8.1.18.14.2 Der Bereich "Handlauf"*

Hier können Sie für den Handlauf bei gewählter Option "Rund" den Durchmesser oder bei aktivierter rechteckiger Form die Breite und die Dicke ändern.

#### *8.1.18.14.3 Der Bereich "Optimierung"*

Für die Bauarten "klassisch", "mit Füllung" und "modern" können Sie die Wangen der Treppen durch ArCon automatisch mit Knicken versehen lassen. Die Kriterien dieser Knicke können Sie in der durch einen Klick auf die Schaltfläche "Einstellungen..." aufgerufenen Dialogbox definieren.

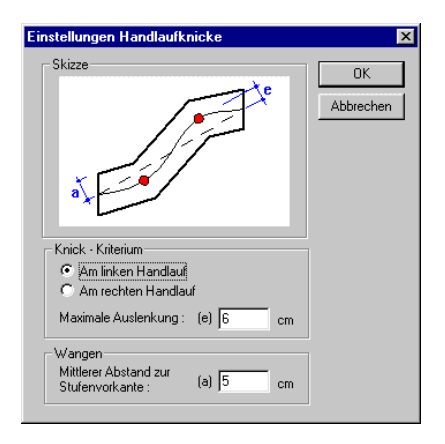

Dieser Dialog bietet Ihnen für den linken oder den rechten Handlauf die Angabe der maximalen Auslenkung sowie für die Wangen den mittleren Abstand zur Stufenvorkante in cm. In der zugehörigen Skizze werden die entsprechenden Maße grafisch erläutert.

Den Erfolg jeder Optimierung können Sie sofort im Vorschaufenster der Dialogbox zur polygonal gewendelten Treppe überprüfen.

```
8.1.18.14.4 Der Bereich "Fußlauf/Wange"
```
Mit den Eingabefeldern Breite und Dicke können die Maße der Wangen geändert werden. Der mittlere Abstand von Vorderkante Stufen gemessen bezeichnet Maß a, das in folgender Skizze dargestellt wird.

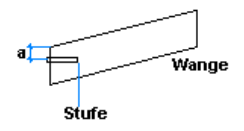

#### *8.1.18.14.5 Der Bereich "Stäbe"*

Hier können Sie sowohl den Querschnitt der Stäbe als auch die zugehörigen Maße wie Durchmesser oder Breite und Dicke angeben. Über die Eingabe des maximalen Abstandes können Sie die Verteilung und die Anzahl der Stäbe Ihren Wünschen anpassen. Je größer der maximale Abstand gewählt wird, desto geringer wird die Anzahl der von ArCon in gleichem Abstand plazierten Stäbe.

*8.1.18.14.6 Der Bereich "Pfosten"*

Hier können Sie für den gewählten Querschnitt der Pfosten die zugehörigen Maße wie Durchmesser oder Breite und Dicke angeben. Bei aktivierter Option "Elegant" bietet Ihnen ArCon ein Listenfeld, in welchem Sie eine von gegenwärtig fünf Pfostenvarianten selektieren können. Für alle Pfostenformen kann die Länge im entsprechenden Eingabefeld verändert werden.

# 8.1.18.15  $\vec{\mathcal{A}}$  Der Bereich . 2D-Ersatzdarstellung"

Über diese Auswahlliste wählen Sie aus, in welcher 2D-Ersatzdarstellung (siehe Seite 206) die Treppe auf dem Bildschirm visualisiert wird. Der Eintrag **nicht geschnitten** steht für die normale Treppendarstellung. Für die architektengerechte Darstellung stehen die Darstellungsformen **geschnitten, mit darunter liegendem Lauf**, **geschnitten mit Darstellung oberhalb** sowie **geschnitten, mit Darstellung unterhalb** zur Auswahl.

**Hinweis**: Die Treppen werden nur dann in der architektengerechten Darstellungsform auf dem Bildschirm präsentiert, wenn Sie diese über das Menü **Anzeige** auch aktiviert haben.

# *8.1.19 Die KENNGOTT-Treppen*

Wenn Sie aus dem die Treppen-Variantenschalter die KENNGOTT- Treppe wählen und anschließend mit der rechten Maustaste auf den Button klicken, erhalten Sie die zugehörige Dialogbox:

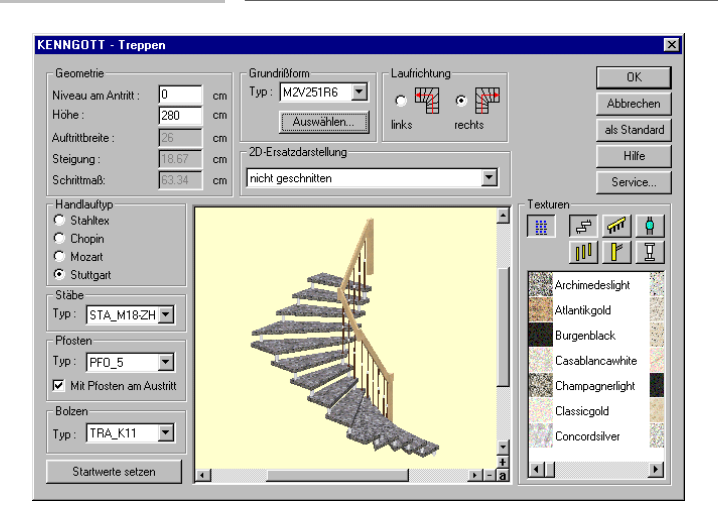

### 8.1.19.1 Der Bereich "Geometrie"

Bei den hier integrierten Treppen handelt es sich um Standardtypen, deren Geometrie feststeht und die lediglich in der Höhe begrenzt variabel sind. Weitere Informationen hierzu und zu Sonderanfertigungen erhalten Sie von der Firma KENNGOTT, deren Adresse bzw. deren Telefonnummer Sie über die Schaltfläche "Service..." angezeigt bekommen.

### 8.1.19.2 Der Bereich "Grundrißform"

Über das Listenfeld mit der Bezeichnung Typ können Sie direkt, sofern Ihnen die Typ-Bezeichnung der KENNGOTT-Treppen geläufig ist, eine andere Grundrißform selektieren. Weitere Details zu den Typen erhalten Sie durch den Dialog "Grundrißform auswählen", den Sie über die Schaltfläche "Auswählen" erreichen.

# 8.1.19.3 Der Dialog "Grundrißform auswählen"

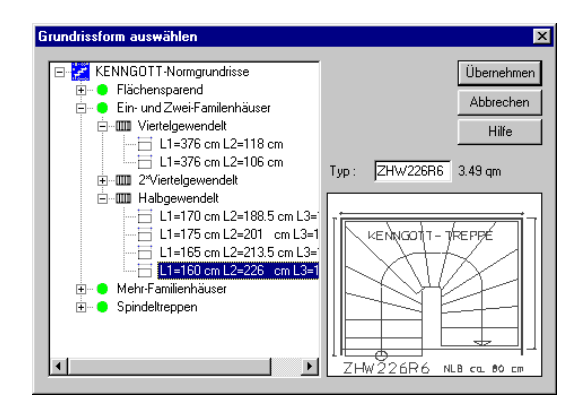

Im linken Fenster werden Ihnen hierarchisch gegliedert über 45 Grundrißformen in mehreren Hauptgruppen angeboten:

z. B.

- Flächensparend
- Ein-und Zweifamilienhäuser
- Mehrfamilienhäuser
- Spindeltreppen

Wie Sie es aus anderen Windowsanwendungen gewohnt sind, erhalten Sie bei dieser Darstellung die nächste Informationsebene, indem Sie auf das vorhandene Zeichen klicken. Sobald keine mehr dargestellt werden, haben Sie die unterste Ebene erreicht. Hier werden die Maße der Treppen angezeigt. Gleichzeitig erhalten Sie die genaue Typ- Bezeichnung sowie die benötigte Fläche für diesen Typ direkt über dem Vorschaufenster. Im Vorschaufenster selbst werden DXF-Folien des selektierten Typs dargestellt. Sobald Sie die Dialogbox über die Schaltfläche "Übernehmen" verlassen, erhalten Sie den gewünschten Treppentyp mit allen Angaben und der dreidimensionalen Vorschau im KENNGOTT Dialog.

# 8.1.19.4 Die Bereiche "Handlauftyp", "Stäbe", "Pfosten" und ..Bolzen"

Mit diesen Einstellmöglichkeiten können Sie das Aussehen des jeweiligen Treppentyps entscheidend beeinflussen. Dabei gibt es herstellerbedingte Abhängigkeiten in der Verfügbarkeit von Pfosten, Stäben und Bolzen. Ausschlaggebend ist hier der gewählte Handlauf, d.h. sobald sie einen anderen Handlauf selektieren, erhalten Sie auch eine speziell auf diesen Handlauf angepaßte Auswahl an Stäben, Pfosten und Bolzen. Ein Pfosten am Austritt muß mit dem dafür vorgesehenen Schalter ausdrücklich aktiviert werden. Sämtliche Änderungen können Sie sofort in der 3D-Ansicht kontrollieren.

# 8.1.19.5 Der Bereich "Texturen"

Dieser Bereich ähnelt in seiner Funktionalität dem ArCon Explorer. Über können Sie die Darstellung der Texturen von der Standardansicht auf die Detaildarstellung umschalten. Auf Angaben wie Dateiname, Hersteller oder Größe wurde hier jedoch verzichtet. Sie bekommen in der Detailansicht lediglich mehr Texturen auf einen Blick dargestellt. Der folgenden Auflistung können Sie entnehmen, welcher Teil der Konstruktion mit welcher Schaltfläche zum Texturieren freigegeben werden kann, d.h. die Textur wird nur auf das Bauteil gelegt, das Sie gerade aktiviert haben. Alle anderen Bereiche der Treppe bleiben unberührt. Für die verschiedenen Komponenten erhalten Sie ausschließlich eine Auswahl der von der Firma KENNGOTT dafür vorgesehenen Materialien.

- Pfosten
- **III** Stäbe
- $\mathbb{F}$  Stufen
- Handlauf
- $\mathbb{E}$  Rolzen
- $\theta$  | Zierhülsen

# *8.1.20 Fußböden und Decken*

Diese Funktion ist in ArCon+ gegenüber ArCon erweitert. Entsprechende Informationen finden Sie ab Seite 181.

# 8.1.20.1 Die Dialogbox "Fußboden und Decke"

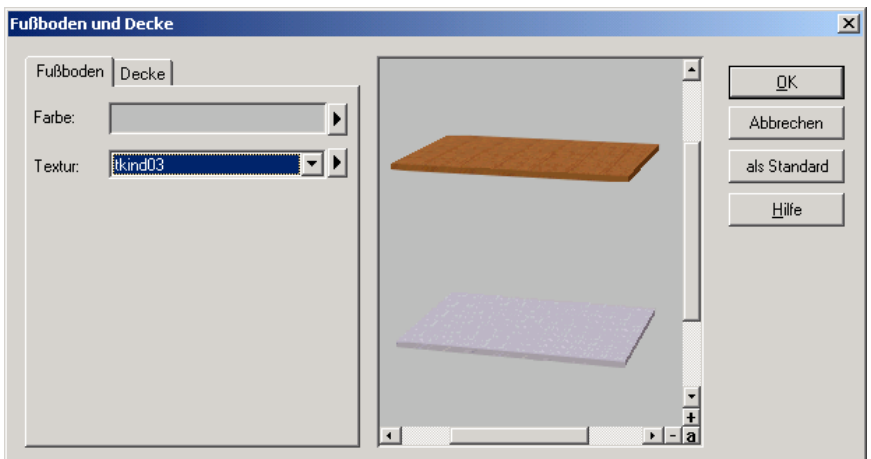

Sie erreichen diese Dialogbox über den Menüpunkt **Optionen – Fußböden/Decken...** . Die Einstellungen zu einem schon vorhandenen Raum erhalten Sie, indem Sie das entsprechende Element selektieren und anschließend mit der linken Maustaste doppelklicken. Die Dialogbox ist in gleicher Form auch für die Einstellungen der Deckenplatten gültig. Sie unterscheiden sich in der Anzahl der Register. **Fußboden** und **Decke** entspricht im anderen Fall **Unterseite**, **Oberseite** und **Rand** (siehe Seite 368).

In den beiden Registern **Fußboden** und **Decke** haben Sie die Möglichkeit, Textur- und Farb-Einstellungen vorzunehmen, wie dies auf Seite 76 beschrieben ist.

# 8.1.20.2 Definition von Materialien für Fußboden, Decken und Deckenplatten

Diese Funktion ist in ArCon+ gegenüber ArCon erweitert. Entsprechende Informationen finden Sie ab Seite 181.

KFür Fußboden und Decke, sowie für Deckenplatten können Sie die verwendeten Materialien über folgende Dialogbox einstellen:

Die Dialogbox für Deckenplatten ist im Prinzip identisch mit den Dialogboxen für Fußböden und Decke, es werden lediglich statt der beiden Register **Fußboden** und **Decke** die drei Register **Unterseite, Oberseite, Rand** verwendet. Mit Hilfe der zwei (bzw. drei) Register wählen Sie aus, für welchen Bereich Sie Farbe und Textur bestimmen möchten. In jedem der Register haben Sie die Möglichkeit, Textur- und Farb-Einstellungen vorzunehmen, wie dies auf Seite 76 beschrieben ist.

# *8.1.21 Deckenaussparungen / Wandaussparungen*

Mit dieser Funktion lassen sich Decken- und Wandaussparungen in Ihre Grundrisse einfügen. In der vertikalen Symbolleiste finden Sie hierzu die Mehrfachschaltfläche  $\Box$ 

Für die Deckenaussparung existiert keine Dialogbox. Sie können dementsprechend auch keine Standardeinstellungen hinterlegen. Für die Wandaussparung ist es hingegen möglich, in der daraufhin erscheinenden Dialogbox **Wandaussparung** Einstellungen vorzunehmen und diese auch als Standardwerte abzuspeichern. Wenn Sie nach dem Einfügen einer Wandaussparung auf diese doppelklicken, erhalten Sie die gleiche Dialogbox. Sie haben dort die Möglichkeit, diese Standardwerte zu modifizieren und individuell anzupassen.

-

KDeckenplatten:Materialien definieren

# 8.1.21.1 Deckenaussparungen

Um gezielt Aussparungen in automatisch verlegte Decken und Fußböden schneiden zu können, existiert die Schaltfläche  $\square$  Solche Aussparungen werden übrigens automatisch erzeugt, wenn Sie in das aktuelle Geschoß eine Treppe setzen. Nach dem Definieren einer Treppe unterscheidet sich die automatisch erzeugte Aussparung durch nichts von einer mit dieser Schaltfläche manuell erzeugten Aussparung. Im Gegensatz zu allen anderen Elementen des Konstruktionsmodus können Sie für eine Aussparung keine Eigenschaften angeben. Als Verkleidung der Aussparung verwendet ArCon von der Oberkante Rohdecke bis zur Oberkante Fertigfußboden die Textur des Fußbodens, für den Rest die Textur der Decke.

Es existieren zwei verschiedene Eingabemöglichkeiten für eine Deckenaussparung. Die Eingabe als Rechteck  $\Box$  und die Eingabe als Polygonzug  $\Box$  Die beiden Eingabevarianten sind identisch zu den entsprechenden Eingabevarianten für Dächer. Eine genauere Beschreibung finden Sie dort (siehe Seite 386).

Soll die Deckenaussparung verändert werden, so muß man sie mit der Schaltfläche  $\&$  selektieren und kann sie anschließend durch Klicken und Halten der linken Maustaste auf den schwarzen Punkten modifizieren.

# 8.1.21.2 Wandaussparungen

Mit der Schaltfläche lassen sich Wandaussparungen eingeben, wobei Sie verschiedene Umrisse der Aussparung erzeugen und diese mit einer Auskleidung versehen können. Wandaussparungen werden nahezu in derselben Weise verlegt wie Fenster und haben im wesentlichen ähnliche Eigenschaften.

**Hinweis**: Wandaussparungen lassen sich grundsätzlich auch über die Fensterfunktion für frei konstruierbare Fenster (erweitert) erzeugen. Hierbei können Sie sämtliche Umrisse, die Sie beim Verlegen eines Fensters erzeugen, auch für die Wandaussparung nutzen.

#### *8.1.21.2.1 Wandaussparung eingeben*

Haben Sie über den Variantenschalter die Wandaussparung gewählt, zeigt ArCon Ihnen in der zweiten vertikalen Symbolleiste ("Wie-Leiste") eine Auswahl von Einbaumöglichkeiten. Die drei Eingaben entsprechen exakt den Eingabevarianten von Fenstern (siehe Seite 305). Sie können eine Wandaussparung also **frei** plazieren, **in festem Abstand zu einem Referenzpunkt** eingeben oder **zwischen zwei Punkten** positionieren.

#### *8.1.21.2.2 Wandaussparung bearbeiten*

Analog zu Fenstern lassen sich auch Wandaussparungen nach dem Verlegen bearbeiten, d. h. innerhalb der Wand verschieben oder durch Doppelklick in Ihren Eigenschaften verändern.

#### *8.1.21.2.3 Die Dialogbox "Wandaussparung"*

Die Dialogbox **Wandaussparung** erhalten Sie entweder durch Doppelklicken auf eine selektierte Wandaussparung oder durch Rechtsklicken auf die entsprechende Schaltfläche in der vertikalen Symbolleiste.

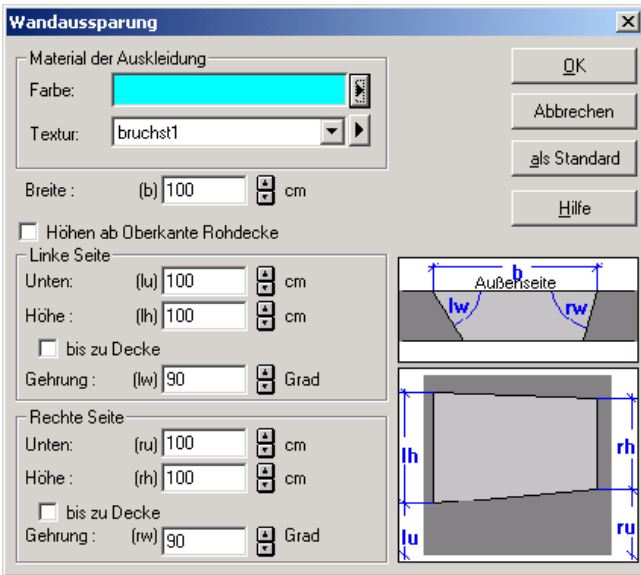

### *8.1.21.2.3.1 Der Bereich "Material der Auskleidung"*

In diesem Bereich legen Sie die Auskleidung der Wandaussparung fest. Bestimmen Sie hierzu über die entsprechenden Schaltflächen sowohl **Farbe** als auch **Material** der Aussparung. (Siehe Seite 76!)

## *8.1.21.2.3.2 Das Eingabefeld "Breite"*

Hier legen Sie die Breite der Wandaussparung fest. Verlegen Sie die Wandaussparung über die vierte Eingabeart, also durch die Definition der Punkte auf den Wandkanten, wird die Standardbreite ignoriert.

### *8.1.21.2.3.3 Der Bereich "Linke Seite / Rechte Seite"*

In diesem Bereich legen Sie die rechte und linke Höhe über dem Fußboden sowie die rechte und linke Höhe der Aussparung fest.

Dadurch, daß Sie für die rechte und linke Seite einen unterschiedlichen Höhenwert eingeben können, kann die untere Kante der Aussparung also auch schräg sein. Im Prinzip sind Ihnen bei der Ausformung der Wandaussparung keine Grenzen gesetzt. Festgelegt ist nur, daß die linke und rechte Kante der Wandaussparung immer senkrecht ist.

Haben Sie das Kontrollkästchen **bis zur Decke** aktiviert, wird die Wandaussparung an der entsprechenden Seite automatisch bis zur Decke hochgezogen. Das Eingabefeld Höhe ist in diesem Fall gegraut.

Wie bei frei definierbaren Fenstern auch, können Sie für die rechte und linke Seite der Wandaussparung eine **Gehrung** (siehe Seite 311) festlegen, wenn Sie das entsprechende Kontrollkästchen aktiviert haben.

### *8.1.21.2.3.4 Das Vorschaufenster*

Im Vorschaufenster wird die Wandaussparung skizzenhaft als Schnitt und Frontalansicht dargestellt. Anhand dieser Zeichnungen läßt sich ablesen, welche Maße Sie eingeben können.

Wenn Sie mit der Maus in ein Eingabefeld der Dialogbox klicken, wird das entsprechende Maß in der danebenliegenden Skizze rot dargestellt. Modifizieren Sie z. B. die Breite, ist das **b** rot gefärbt. Sie haben also immer die Übersicht, welche Eingabe konkret welche Veränderung der Wandaussparung bewirkt. Die entsprechenden Abkürzungen in der Skizze finden Sie übrigens direkt neben den Eingabefeldern wieder.

## *8.1.22 Deckenplatten*

Im Normalfall brauchen Sie sich um das Verlegen von Decken nicht selbst zu kümmern, da ArCon automatisch erkennt, wann ein Raum geschlossen ist und dann die entsprechende Decke selbst einzieht. Sie haben aber trotzdem die Möglichkeit, selbst Deckenplatten zu definieren, um so z. B. einen Terrassenanbau zu gestalten. Hierfür verwenden Sie im **Konstruktionsmodus** die Schaltfläche .

Die nun zu verlegende Deckenplatte wird immer in der Höhe verlegt, in der auch andere Decken des *aktuellen Geschosses* verlegt werden. Um eine Deckenplatte einzugeben, gehen Sie wie folgt vor:

Zuerst wählen Sie die Deckenplatte mit der Schaltfläche aus. Anschließend wählen Sie aus der "Wie-Leiste" eine der beiden Eingabemöglichkeiten  $\Box$  oder  $\Box$  aus. Mittels der Schaltfläche  $\Box$  geben Sie rechteckige Deckenplatten ein; die Eingabe erfolgt analog zu rechteckigen Dachgrundrissen (siehe Seite 386). Mittels der Schaltfläche **geben** Sie Deckenplatten mit einer beliebigen Kontur ein. Die Eingabe ist identisch mit dem Definieren von Dachpolygonen (siehe Seite 386).

### 8.1.22.1 Optionen zu Deckenplatten

Wie für alle Eingabeelemente im Konstruktionsmodus gibt es zwei Möglichkeiten, die Optionen für Deckenplatten einzustellen: Entweder durch Rechtsklicken auf die Schaltfläche  $\Box$  oder durch Selektieren einer bereits verlegten Deckenplatte mit Hilfe der Schaltfläche  $\&$  (siehe Seite 216) und anschließendem Selektieren der Deckenplatte. Wenn die Deckenplatte dann selektiert ist, klicken Sie diese doppelt an und Sie erhalten ebenfalls nun für diese spezielle Deckenplatte die aktuelle Dialogbox. Da diese Dialogbox für Deckenplatten nahezu identisch ist mit der Dialogbox für Fußboden und Decke, ist sie in einem gesonderten Abschnitt (siehe Seite 363) beschrieben.

# *8.1.23 Podestdesigner*

Außer der Möglichkeit, Stützen, Ober- bzw. Unterzüge und ähnliche konstruktive Elemente in Ihre Planung einzufügen, haben Sie ab der Version 5.0 in ArCon die Möglichkeit, Podeste zu erzeugen. Bei diesen Podesten handelt es sich im Prinzip um Platten, für die Sie einerseits deren Form und andererseits deren Aussehen mit Hilfe von Texturen und Materialeigenschaften verstellen können.

Zum Verlegen von Podesten dient die Schaltfläche . Je nach gewählter Variante der Wie-Leiste, mit der Sie ein Podest verlegen, gestaltet sich das eigentliche Verlegen unterschiedlich.

# 8.1.23.1 Verlegen von Podesten mit Hilfe von

Mit Hilfe dieser Eingabeart reicht es, lediglich einmal zu klicken, um ein Podest zu positionieren. Sämtliche anderen, für dieses Podest notwendigen Informationen (Umriß, aber auch Materialien oder Höhe über dem Fußboden) stellen Sie mit Hilfe der Optionen-Dialogbox für Podeste (siehe Seite 370) – die Sie über Rechtsklick auf die Podest-Schaltfläche erhalten – ein. Die hier gemachten Einstellungen werden dann jedesmal für ein neu einzugebendes Podest verwendet.

Nachdem Sie das Podest, dessen Umriß beim Positionieren in der Planung dargestellt wird, mit Hilfe eines Linksklicks positioniert haben, erscheint die Dialogbox, in der Sie nachträglich die voreingestellten Werte verändern können. Diese Dialogbox ist identisch mit der Optionen-Dialogbox "Podest".

# 8.1.23.2 Die Eingabevariante

Die Eingabevariante  $\Box$  unterscheidet sich zur vorigen im wesentlichen dadurch, daß hiermit rechteckige Podeste eingegeben werden. Nachdem Sie auf geklickt haben, müssen Sie zweimal in Ihrer Planung klicken – dabei wird ein Rechteck aufgezogen. Nach dem zweiten Klick erscheint wieder die bei der ersten Eingabemöglichkeit erläuterte Dialogbox – diesmal wird als Umriß für das Podest allerdings ein Viereck mit den Ausmaßen, wie Sie es beim Klicken bestimmt haben, verwendet. Sie können diese Ausmaße, aber auch andere Teile des Umrisses in der erscheinenden Dialogbox (siehe Seite 370) noch nachträglich verändern.

# 8.1.23.3 Die Eingabeart

Mit Hilfe dieser Eingabeart können Sie direkt beim Verlegen des Podestes ein beliebiges Vieleck eingeben und so die Form des Podestes direkt bei der Eingabe in weiten Grenzen variieren. Beenden Sie Ihre Eingeben wie bei anderen Vieleck-Eingaben in ArCon üblich mit **ESC**, erscheint wie bei den anderen Eingabearten die Optionen-Dialogbox für Podeste (siehe Seite 370) und Sie können nachträglich die Eigenschaften des Podestes verändern.

# 8.1.23.4 Die Optionen-Dialogbox "Podeste"

Sie erhalten diese Dialogbox bei Rechtsklick auf  $\mathcal{I}$ , um dort Voreinstellungen für die verschiedenen Eingabearten von Podesten vorzunehmen, bzw. nach abgeschlossener Eingabe eines Podestes mit Hilfe der Eingabevariante  $\equiv$ ,  $\Box$  $\alpha$ der  $\Box$ 

**Hinweis:** Eine sehr ähnliche Dialogbox erhalten Sie übrigens beim Verlegen von Platten im Designmodus (siehe Seite 610).

Die Dialogbox besteht aus den drei Tabulatoren **Allgemein**, **Oberfläche** und **Umriß**.

Im Tabulator **Allgemein** geben Sie allgemeine Eigenschaften des Podestes wie z. B. die Höhe über dem Boden oder die Höhe des Podestes selbst an.

Im Tabulator **Oberfläche** bestimmen Sie, welche Materialien und Texturen für das Podest verwendet werden sollen. Sie können hier getrennte Angaben für die obere und die untere Fläche des Podestes, aber auch für die Seitenflächen angeben.

Schließlich befindet sich im Tabulator **Umriß** ein spezielles Werkzeug, mit dem Sie die Umrisse von Polygonen in weiten Grenzen bearbeiten können. Das im Tabulator **Umriß** erscheinende "Programm im Programm" wird in genau der

gleichen Form für Platten im Designmodus verwendet. Ihm ist ein separates Kapitel des Handbuches (siehe Seite 81) gewidmet. Dieser Umriß-Editor wird sich auch in zukünftigen Versionen von ArCon dazu eignen, für zweidimensional begrenzte Strukturen als Eingabemedium zu dienen. Es könnte also für Sie interessant sein, sich bereits jetzt mit diesem Werkzeug zu beschäftigen, auch wenn Sie im Augenblick weder Podeste noch Platten im Designmodus benötigen.

```
8.1.23.4.1 Das Register "Allgemein"
```
Das Register besteht außer des in ArCon üblichen Vorschaufeldes aus den drei Bereichen **Höhe**, **Neigung der Seiten** und **2D-Darstellung**. Ein spezieller Bereich **Katalog** im unteren Teil der Dialogbox dient dazu, gemachte Einstellungen in dieser Dialogbox komplett in einem Katalog zu speichern und so nach und nach eine Menge von vorgefertigten Podesten aufzunehmen.

### *8.1.23.4.1.1 Der Bereich "Höhen"*

Mit Hilfe der beiden Eingabefelder **Höhe über Boden** und **Höhe** bestimmen Sie, wie hoch das Podest oberhalb des Fußbodens positioniert werden soll und wie hoch das Podest selbst ist. Dabei wird bei der **Höhe über Boden** der Abstand zwischen der Unterkante des Podestes und der Oberkante des Fertigfußbodens verwendet.

### *8.1.23.4.1.2 Der Bereich "Neigung der Seiten"*

In diesem Unterabschnitt geben Sie an, wie die Seiten des Podestes zu gestalten sind. Wählen Sie **senkrecht**, werden die Seiten des Podestes immer senkrecht zu den Podestflächen und dementsprechend auch zu den Fußbodenflächen ausgerichtet sein. Wählen Sie **den Winkel von**, können Sie Podeste erzeugen, die quasi pyramidenförmig sind, wobei die Seitenflächen nicht senkrecht zu Boden- und Deckenflächen sind, sondern den angegebenen Winkel einnehmen. Schließlich haben Sie mit der Option **Dicke skalieren auf** die Möglichkeit, die Größe der Oberfläche des Podestes aufgrund des Bodens des Podestes anzugeben.

Haben Sie z. B. als Grundform einen Kreis mit einem Durchmesser von 1 Meter gewählt, und stellen **Decke skalieren auf** 50% ein, wird die Oberfläche des Podestes ein Kreis mit dem Durchmesser 50 cm sein. Die Podestseiten werden entsprechend schräg verlaufen.

**Hinweis:** Bei nicht einfachen Umrissen des Podestes wird beim Erzeugen der Decke aufgrund des Bodens des Podestes wie folgt vorgegangen: zuerst wird der "Mittelpunkt" des Bodens aufgrund der Mitte seines Umgebungswürfels bestimmt. Anschließend wird der Boden des Podestes um die Höhe des Podestes verschoben und dann die Abstände der einzelnen Eckpunkte des Podestes bezogen auf den gerade beschriebenen Mittelpunkt um den angegebenen Faktor reduziert.

### *8.1.23.4.1.3 Das Kontrollfeld "auch Löcher abschrägen"*

Handelt es sich bei dem für das Podest zu verwendenden Umriß um einen Umriß mit Löchern (siehe Seite 81), können Sie beim Abschrägen der Podestseiten mit Hilfe der Optionen **im Winkel von** und **Decke skalieren auf** bestimmen, ob lediglich die Außenumrandungen des Podestes abgeschrägt werden sollen oder auch die Innenumrandungen, die sich aufgrund der Löcher ergeben.

### *8.1.23.4.1.4 Der Bereich "2D-Darstellung"*

In diesem Bereich geben Sie an, wie das Podest in Ihrer Planung im Konstruktionsmodus dargestellt werden soll. Im Prinzip haben Sie hier die gleichen Eingabemöglichkeiten, wie z. B. für Wände (siehe Seite 286), aber auch Stützen oder ähnliche Konstruktionselemente. Sie können sowohl für die Strichfarbe als auch für die Musterfarbe einen Wert definieren – außerdem ist durch Angabe des Füllmusters eine verschiedene Strichlierung der Fläche oder auch das komplett ausgefüllte Darstellen der Podestflächen möglich.

**Hinweis:** In der 2D-Darstellung im Konstruktionsmodus wird immer der Umriß der Unterkante des Podestes verwendet. Dieser ist unter Umständen unterschiedlich zu dem der Oberkante; speziell dann, wenn Sie Neigungen der Seiten verwenden, die ungleich 90 Grad sind.

# *8.1.23.4.1.5 Der Bereich "Katalog"*

Da Sie aufgrund der diversen Einstellungsmöglichkeiten in den Registern **Allgemein**, **Oberfläche** und vor allen Dingen **Umriß** quasi beliebig viele Möglichkeiten haben, Podeste zu erzeugen, bietet Ihnen ArCon im Register **Allgemein** und dort im Unterbereich **Katalog** die Möglichkeit, gemachte

Einstellungen – also im Prinzip komplette Podeste – in einen Katalog aufzunehmen. Mit Hilfe der vier Schaltflächen **aus Katalog, in Katalog**, **Eintrag löschen** und **importieren...** im Bereich **Katalog** können Sie nun erreichen, daß Werte aus dem Katalog in den Rest der Dialogbox übernommen werden (und zwar für alle drei Tabulatoren) oder auch in den Katalog geschrieben werden. Schließlich können Sie nach Selektion eines im Katalog befindlichen Podestes und Klicken auf **Eintrag löschen** ein Podest wieder aus dem Katalog entfernen, weil Sie es z. B. nie wieder brauchen werden.

Wählen Sie **importieren...**, können Sie Kataloge von anderer Stelle zu den definierten Podesten hinzufügen. ArCon speichert sämtliche Podeste und Platten im Designmodus (siehe Seite 610) in einer Datei ArConShapes.KTL im Programmverzeichnis von ArCon. Wollen Sie nun Podeste (oder auch Platten) aus einem anderen Verzeichnis (z. B. über das Intranet von einem anderen Rechner) zu den bereits definierten hinzufügen, wählen Sie **importieren...** . Es erscheint eine Datei-Öffnen-Dialogbox, in der Sie die entsprechende Datei auswählen können.

**Hinweis:** Obwohl sowohl Podeste als auch Platten in einer Datei gespeichert werden, erfolgt der Import getrennt. D.h., importieren Sie die Podeste aus einer Datei, haben Sie nicht automatisch auch die Podeste dieser Datei importiert. Dies erreichen Sie, indem sie in der Optionendialogbox für Platten (siehe Seite 610) die **importieren...**-Schaltfläche benutzen.

Im restlichen Bereich sehen Sie eine Liste der bis jetzt definierten Podeste. Ist das Kontrollfeld **kleine Symbole** markiert, werden diese lediglich als kleine Vorschaubilder angezeigt – andernfalls erscheinen sie in der Größe wie z. B. auch die Vorschaubilder im ArCon-Katalog (siehe Seite 614).

#### *8.1.23.4.2 Das Register "Oberfläche"*

Im Register **Oberfläche** geben Sie an, welche Texturen und Materialien des Podestes im Designmodus verwendet werden sollen. Die Angaben für Farbe und Textur können Sie getrennt für **Bodenflächen**, **Seitenflächen außen**, **Seitenflächen für Löcher** und die **Decke** des Podestes eingeben. Jeder dieser Bereiche besteht aus einem Eingabefeld für die Farbe und einem Eingabefeld für die Textur.

Zusätzlich zu diesen Eingabefeldern finden Sie unten im Register **Oberfläche** den Bereich **Katalog**, der identisch mit dem im Register **Allgemein** ist.

Bei den Bereichen **Boden**, **Seiten (außen)**, **Seiten (Löcher)** und **Decke** im Register **Oberfläche** handelt es sich um Standardbereiche für die Definition von Farben und Texturen von Kosntruktionselementen. Diese sind auf Seite 76 beschrieben.

#### *8.1.23.4.3 Das Register "Umriß"*

Mit Hilfe dieses Registers können Sie den Umriß Ihres Podestes verändern. In diesem Tabulator versteckt sich quasi ein "Programm im Programm", das allgemein zur Gestaltung von Umrissen, die gradlinig oder auch durch Kreisoder Ellipsenbögen begrenzt sind, benutzt wird.

Je nachdem, in welchem Kontext Sie die Optionen-Dialogbox "Podeste" verwenden – nämlich ob Sie rechts auf die Schaltfläche  $\leq$  klicken oder ob Sie die Dialogbox nach dem Plazieren eines Podestes mit Hilfe der verschiedenen Eingabearten  $\equiv$ ,  $\Box$  oder  $\Box$  erhalten oder ob Sie schließlich nach einem Doppelklick auf ein Podest dieses editieren – wird als "Hintergrund" im Tabulator **Umriß** nichts (eine weiße Fläche) bzw. Ihre Planung dargestellt. Klicken Sie rechts auf  $\equiv$ , ist der Hintergrund weiß; bei den restlichen Möglichkeiten sehen Sie Ihre Planung.

Beim Eingeben der Umrisse des Podestes können Sie, wenn Sie Ihre Planung sehen, auf Elemente dieser Planung fangen, wobei die gleichen Fangoptionen wie beim normalen Arbeiten mit ArCon (Rechtsklick auf  $\mathbb{k}$ , siehe Seite 210) verwendet werden.

Die weiteren Eingabemöglichkeiten und Arbeitsmodi dieses Umriß-Editors sind in einem separaten Kapitel des Handbuches (siehe Seite 81) beschrieben.

### *8.1.24 Schornsteine und Stützen*

Mit Hilfe der Schornstein- und Stützenfunktion können Sie schnell und problemlos Schornsteine bzw. Stützen in Ihre Grundrisse einfügen. Es ist möglich, mit Hilfe entsprechender Dialogboxen die Optionen wie Abmessung und Textur nach Wunsch zu verändern. Außerdem können verschiedene Typen als Standards projektübergreifend eingegeben werden. Durch Nutzen der Konstruktionshilfen wie Raster, Hilfslinie und Lineal sind Sie in der Lage, in kürzester Zeit Ihre Schornsteine maßgenau in Ihre Planungen einzufügen.

# 8.1.24.1 Typ bestimmen

In der vertikalen Symbolleiste finden Sie die Schaltfläche **bzw.**  $\hat{\mathbf{a}}$ für die Schornstein- bzw. Stützenfunktion. ArCon bietet Ihnen mittels des Variantenschalters Schornsteine mit und ohne zusätzlichen Lüftungsquerschnitt an. Bei den Stützen haben Sie die Wahl zwischen quadratischen und runden Stützen. Um die Dialogbox zum Ändern der voreingestellten Werte zu erhalten, klicken Sie mit der rechten Maustaste auf die Schaltfläche **bzw.**  $\hat{\mathbf{u}}$  **b**zw.  $\hat{\mathbf{u}}$ oder verwenden den Menübefehl: **Optionen - Schornstein...** bzw. **Stützen...**. Die Beschreibung der Dialogboxen finden Sie am Ende dieses Abschnitts. Durch Klicken auf die Schaltfläche **als Standard** können Sie die von Ihnen häufig benutzten Werte dauerhaft speichern.

Ändern Sie bei einem ausgewählten Typ die Werte, ohne diese als Standard abzuspeichern, so bleiben diese Werte nur für den jeweiligen Konstruktionsvorgang gültig. Durch Markieren und anschließendes Doppelklicken auf einen Schornstein oder eine Stütze können auch nachträglich Änderungen des jeweiligen Elements mit Hilfe der Dialogbox vorgenommen werden.

# 8.1.24.2 Schornsteine und Stützen plazieren

Nach Anklicken der entsprechenden Schaltfläche  $\Box$   $\Box$   $\Box$  bzw. in der vertikalen Symbolleiste können Sie Ihren Schornstein oder Ihre Stütze im Grundriß plazieren. Als Hilfsmittel stehen Raster, Hilfslinien sowie das Lineal zur Verfügung. Der Bezugspunkt des Schornsteins kann mit **Strg+W** verändert werden. Mögliche Bezugspunkte sind die vier Eckpunkte sowie die Schornsteinmitte. Der Bezugspunkt ist durch ein rotes Kreuz markiert.

# 8.1.24.3 Schornsteine und Stützen verschieben

Zum Verschieben muß das gewünschte Element zunächst markiert werden. Dieses geschieht durch Anklicken von  $\&$  (siehe Seite 216) und anschließendes Anklicken des Elements. Das Element wird am Bildschirm rot dargestellt.

Außer der Möglichkeit, Schornsteine und Stützen im Konstruktionsmodus zu verschieben, können Sie diese auch im Designmodus interaktiv verschieben. Nähere Informationen hierzu finden Sie auf Seite 592. Die folgenden Abschnitte beschreiben das Verschieben im Konstruktionsmodus.

Zum Verschieben klicken Sie es an, lassen die linke Maustaste gedrückt und verschieben es durch Bewegen der Maus. Wenn sich das Element an der gewünschten Stelle befindet, lassen Sie die Maustaste los. Der Bezugspunkt für das Verschieben ist – wie auch beim Plazieren – durch **Strg+W** verstellbar.

### 8.1.24.4 Schornsteine und Stützen löschen

Sie markieren das gewünschte Element durch Anklicken von <sup>§</sup> (siehe Seite 216) mit der linken Maustaste und anschließendem Anklicken des Elements. Das markierte Element wird am Bildschirm rot dargestellt. Beim Betätigen der **Entf**-Taste oder über den Menübefehl **Bearbeiten - löschen** wird es gelöscht.

Wollen Sie alle Schornsteine bzw. Stützen in der Darstellung löschen, so können Sie dies über den Befehl: **Bearbeiten - Löschen aller - Schornsteine** bzw. - **Löschen aller - Stützen** erreichen.
# 8.1.24.5 Die Dialogboxen "Schornstein" und "Stützen"

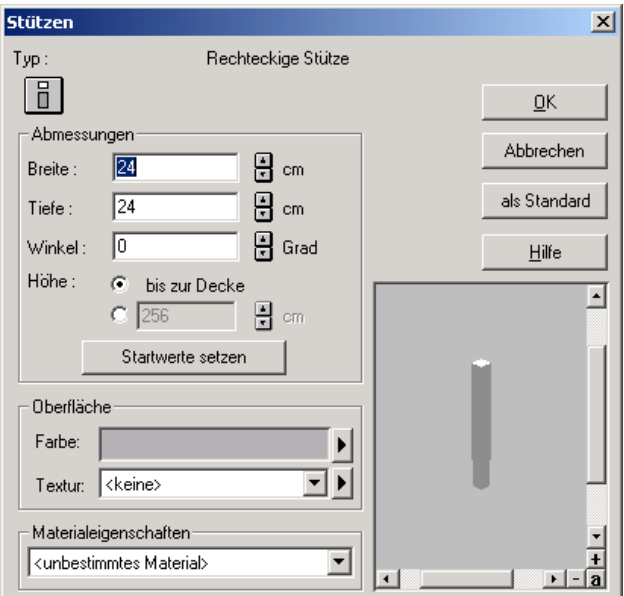

Geöffnet werden diese Dialogboxen, indem Sie mit der rechten Maustaste auf **b b z** bzw. **i b** klicken oder im Menü **Optionen** - Schornstein... bzw. **Stütze...** anwählen. Ein schon vorhandenes Element können Sie ändern, indem Sie es erst markieren und anschließend mit der linken Maustaste doppelklicken.

```
8.1.24.5.1 Schornsteintyp / Stützentyp
```
Hier wird der Text zu der von Ihnen gewählten Art angezeigt. Ändern Sie mit dieser Dialogbox ein schon vorhandenes Element, so wird die Schaltfläche des Elements zusätzlich als Variantenschalter dargestellt. Der Typ läßt sich in diesem Fall in der Dialogbox verändern, indem Sie die Schaltfläche anklicken, den Cursor bei gedrückter linker Maustaste auf den gewünschten Typ bewegen und die Maustaste dort loslassen.

```
8.1.24.5.2 Der Bereich "Abmessungen"
```
#### 8.1.24.5.2.1 Die Optionen "Breite", "Tiefe" und "Winkel"

In diesen Bereichen können die Querschnittsabmessungen (Breite und Tiefe) eingegeben bzw. nachträglich verändert werden. Da Stützen symmetrisch sind, kann für diese hier nur die Dicke geändert werden.

Im Eingabefeld **Winkel** legen Sie die Drehung der Stütze relativ zum aktuellen Koordinatensystem fest.

#### *8.1.24.5.2.2 Die Option "Höhe"*

Mit dieser Eingabe wird die Schornsteinhöhe festgelegt. Durch Anwahl der Option **bis zur Decke** wird die Höhe automatisch an Ihre gewählte Geschoßhöhe angepaßt.

*8.1.24.5.3 Der Bereich "Oberfläche"*

Bei diesem Bereich handelt es sich um einen Standardbereich für die Definition von Farben und Texturen von Konstruktionselementen. Er ist auf Seite 76 beschrieben.

```
8.1.24.5.4 Der Bereich "Materialeigenschaften"
```
Dieser Bereich entspricht dem Standardberiech zur Definition von nicht darstellungsbeeinflussenden Materialeigenschaften für Konstruktionselemente. Diese ist auf Seite 80 beschrieben.

#### *8.1.25 Dächer*

Dieser Befehl bietet Ihnen die Möglichkeit, auf beliebigen Vieleckgrundrissen ein Satteldach, Pultdach, Walmdach, Krüppelwalmdach oder Kombinationen der genannten Dachformen zu errichten.

Um ein Dach über dem von Ihnen gewünschten Grundriß zu erstellen, sollten Sie zuerst ein Dachgeschoß erzeugen (siehe Seite 158). Erstellen Sie Ihr Dach im gleichen Geschoß, so zieht ArCon die Wände des aktuellen Geschosses bis unter die Dachfläche.

Mit Hilfe der Dialogbox **Dacheinstellungen** (siehe Seite 388) ist es möglich, Grundeinstellungen vorzunehmen und diese auch als Standardwerte abzuspeichern. Es stehen Ihnen drei verschiedene Eingabearten zur Verfügung.

# 8.1.25.1 Dachfunktion einschalten

Klicken Sie auf die Schaltfläche  $\blacktriangleright$  in der horizontalen Symbolleiste, so wird die Dachdarstellung im **Konstruktionsmodus** wie auch im **Designmodus** einbzw. ausgeblendet. Existiert noch kein Dach, ist diese Schaltfläche grau hinterlegt.

In der vertikalen Symbolleiste finden Sie die Schaltfläche Finden Dachfunktion. Um die Dialogbox zum Ändern der Dacheinstellungen zu erhalten, klicken Sie mit der rechten Maustaste auf (Beschreibung der Dialogbox Dacheinstellungen siehe Seite 388).

Durch Abspeichern **als Standard** in der Dialogbox können Sie die von Ihnen häufig benutzten Werte dauerhaft hinterlegen. Diese Werte werden als Basis verwendet, wenn Sie, nachdem Sie ein Dachpolygon eingegeben haben, den **Dacheditor** sehen. Im **Dacheditor** können Sie dann diese Werte noch verändern.

# 8.1.25.2 Dachkonstruktion (un-)sichtbar

Zusätzlich zu der Schaltfläche  $\blacktriangleright$  existiert direkt neben dieser Schaltfläche die Schaltfläche  $\mathbb{Z}$ , mit der Sie die Dachkonstruktion sichtbar bzw. unsichtbar schalten können. Diese Schaltfläche ist in ihrer Wirkung unabhängig von  $\blacksquare$ d.h., Sie können die Dachkonstruktion auch dann sichtbar machen, wenn das Dach selbst unsichtbar ist.

Wenn Sie nun von oben auf das Dach schauen, werden Sie zunächst keine Änderungen sehen. Erst wenn Sie von unten das Dach betrachten, sehen Sie die Sparren. Wenn Sie die Konstruktion sichtbar machen, das Dach selbst aber unsichtbar, so können Sie in ArCon "Richtfest feiern". (Tip: Im Objektkatalog finden Sie hierzu eine passende Richtkrone.)

Beachten Sie, daß im Konstruktionsmodus bestimmte Eingaben nur dann möglich sind, wenn mindestens eine der beiden Schaltflächen F bzw. heruntergedrückt ist. So können Sie nur unter dieser Voraussetzung ein Dach editieren, oder in ArCon ein Dachfenster mit Hilfe von  $\Box$  (siehe Seite 441) verlegen.

# 8.1.25.3 Dachart bestimmen

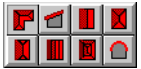

In der vertikalen Symbolleiste finden Sie die Schaltfläche **F**. Hierbei handelt es sich um einen Variantenschalter, der als solcher durch die schwarze Ecke unten rechts gekennzeichnet ist. Durch Anklicken und Schieben der gedrückt gehaltenen linken Maustaste ins Ansichtsfenster erscheint eine Auswahl von Dachtypen. Bei den zur Verfügung stehenden Dacharten handelt es sich um

- **F** Freie Dachform
- $\blacksquare$  Pultdach
- **Satteldach**
- $\blacksquare$  Walmdach
- $\mathbf{K}$  Krüppelwalmdach
- **Mansarddach mit Giebel**
- **N** Mansardwalmdach
- $\Omega$  Tonnendach

Wenn Sie die Maus auf eine dieser Varianten bewegen, sie also dadurch selektieren, wird die Schaltfläche in der Symbolleiste mit der entsprechenden Dachart belegt. Durch Betätigen des Schalters mit der rechten Maustaste können Sie anschließend eine Dialogbox für die gewünschte Dachform öffnen. Dabei unterscheidet sich die freie Dachform von den rechteckigen, da Sie hier die Dialogbox **Dacheinstellungen** (siehe Seite 388) erhalten, anstelle eines speziell auf den Dachtyp zugeschnittenen Dialoges.

# 8.1.25.4  $\vec{\mathcal{A}}$  Das Kontrollfeld "Dach über alle Gebäude"

In allen Dialogboxen für die Definition von Dächern – also sowohl denen, die Sie nach Rechtsklick auf die verschiedenen Dachartenschaltflächen erhalten, als auch die, die erscheinen, nachdem Sie die Kontur eines Daches komplett eingegeben haben – existiert ganz unten links das Kontrollfeld **Dach über alle Gebäude**.

Markieren Sie dieses Feld, werden nicht nur Wände, Fußböden und Decken des Gebäudes, zu denen das Dach gehört, sondern auch die Wände, Fußböden und Decken sämtlicher anderer Gebäude unter diesem Dach verschnitten.

Dies macht speziell dann Sinn, wenn Sie mit mehreren Gebäuden versetzte Geschosse (siehe Seite 273) konstruieren und dann für ein Gebäude das Dach eingeben, um dieses auch für das andere Gebäude zu verwenden. Wenn Sie also das allgemeine Dach verwenden, werden Sie die Dachform im allgemeinen nicht mit Hilfe der Eingabeart  $\Box$ , sondern mit Hilfe der Eingabeart  $\Box$  definiert haben.

Nachdem Sie das gemeinsame Dach beider Gebäude eingegeben und im restlichen Teil der Dialogbox die entsprechenden Einstellungen für dieses gemeinsame Dach vorgenommen haben, markieren Sie dieses Feld. Nach Bestätigen der Dialogbox mit **OK** werden nun sämtliche Wände, Fußböden und Decken auch des anderen Gebäudes unter diesem Dach verschnitten, als würde es quasi auch zu dem anderen Gebäude (was ja unter Umständen gar keines ist, da Sie es nur deswegen konstruiert haben, um versetzte Geschosse zu simulieren) gehören.

# 8.1.25.5 Die Dialoge der rechteckigen Dachformen

Im folgenden sind die verschiedenen Dialogboxen der rechteckigen Dachformen dargestellt.

```
8.1.25.5.1 Die Dialogbox "Pultdach"
```
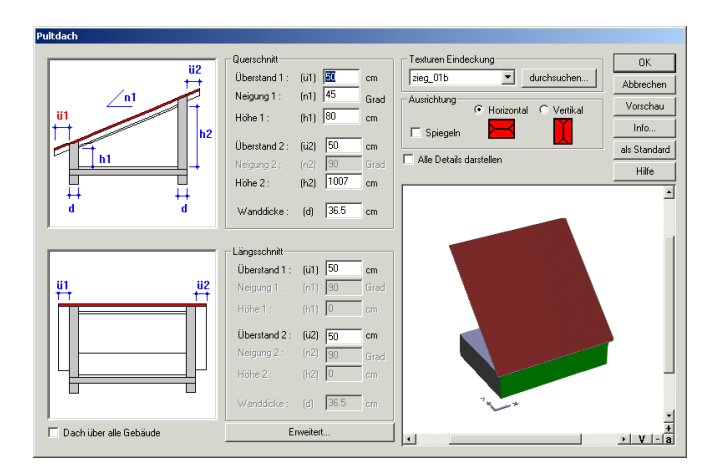

*8.1.25.5.2 Die Dialogbox "Satteldach"*

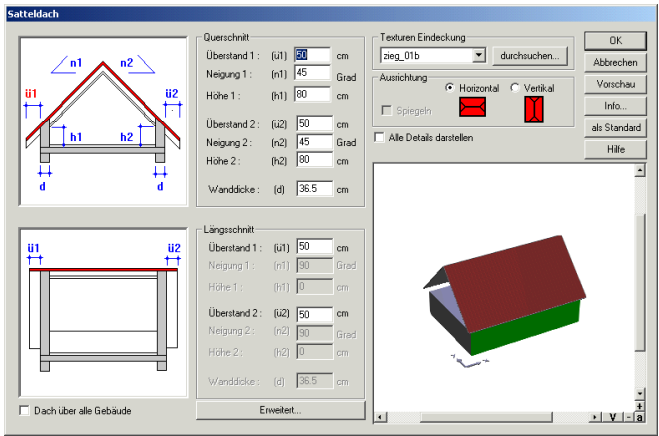

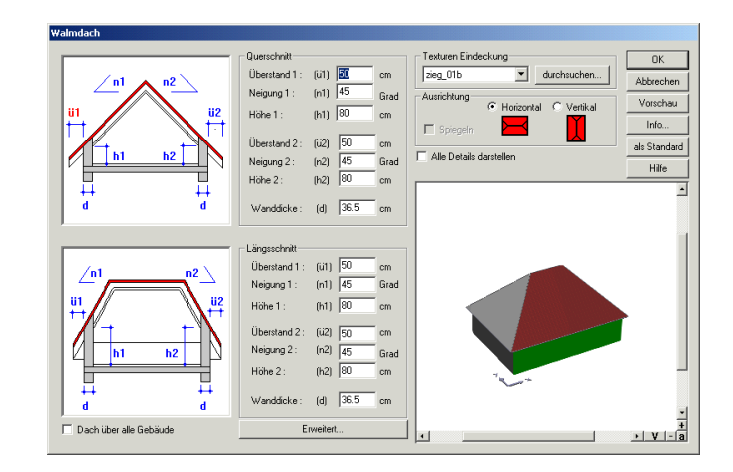

*8.1.25.5.3 Die Dialogbox "Walmdach"*

### *8.1.25.5.4 Die Dialogbox "Krüppelwalmdach"*

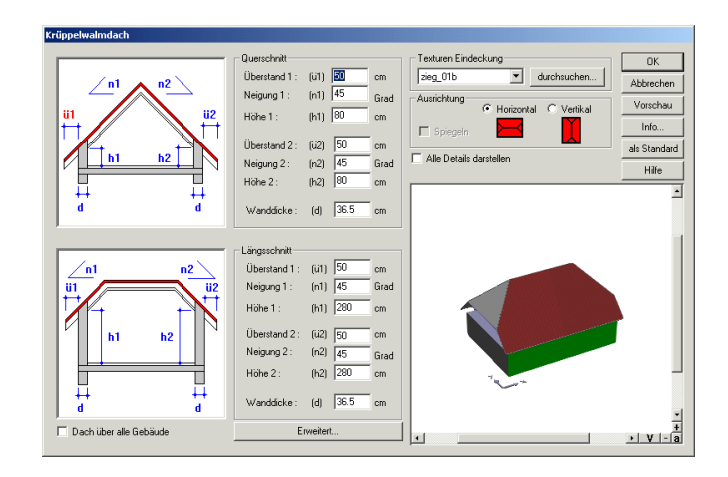

*8.1.25.5.5 Die Dialogbox "Mansarddach mit Giebel"*

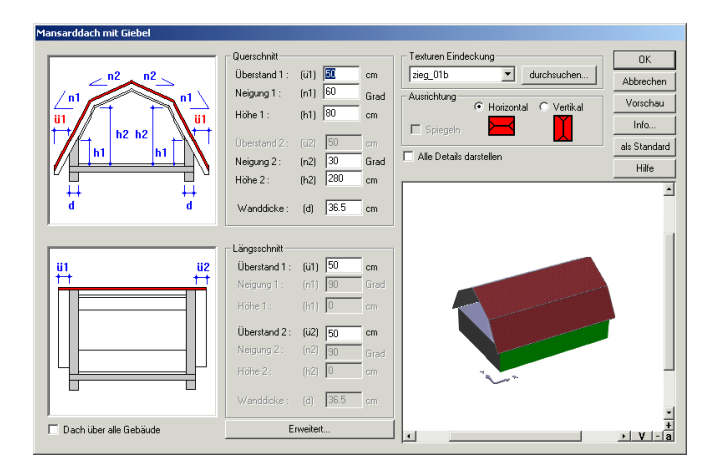

*8.1.25.5.6 Die Dialogbox "Mansardwalmdach"*

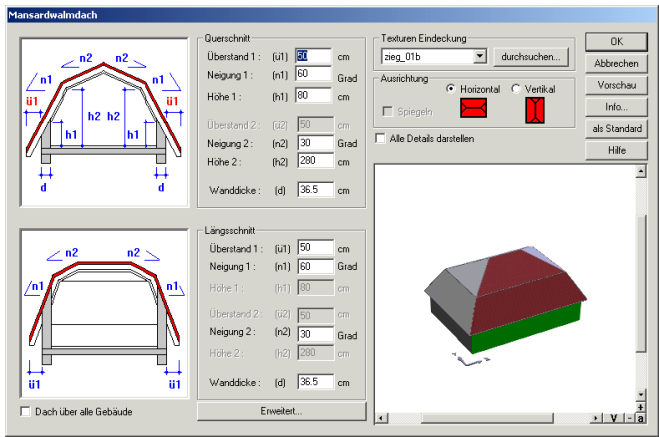

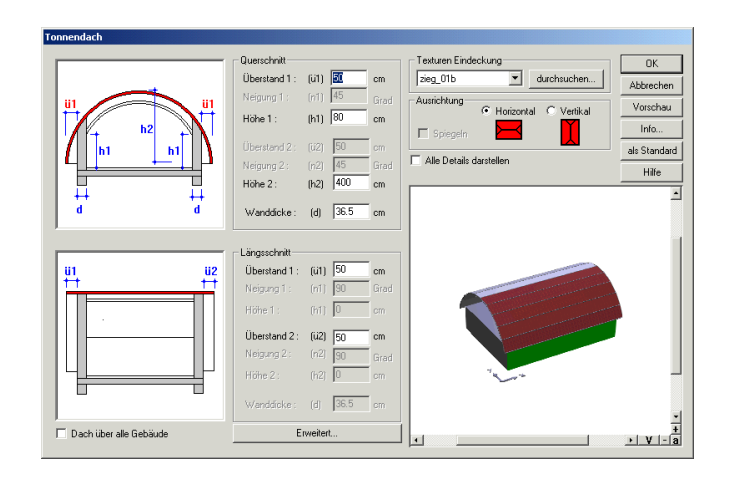

*8.1.25.5.7 Die Dialogbox "Tonnendach"*

Die Dialoge der rechteckigen Dachformen gliedern sich in vier Bereiche. **Querschnitt**, **Längsschnitt**, **Texturen Eindeckung** und **Ausrichtung**. Für die Bereiche Querschnitt und Längsschnitt stehen Skizzen zur Verfügung, die Ihnen die Zuordnung der verwendeten Maße ermöglichen. Wenn Sie in ein Eingabefeld wechseln, wird das zugehörige Maß in der Skizze rot dargestellt. Klicken Sie innerhalb der Skizze mit der linken Maustaste auf ein anderes Maß als das rot markierte, wechseln Sie automatisch zum passenden Eingabefeld in der Dialogbox.

Bei einem Doppelklick auf das gewünschte Maß innerhalb der Skizze erhalten Sie einen Dialog, der Ihnen die direkte Eingabe des Wertes ermöglicht.

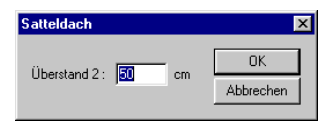

Für alle Dächer werden Ihnen nur die benötigten bzw. möglichen Maße zur Eingabe angeboten. Alle Felder, deren Werte für den aktuellen Typ keinen Sinn ergeben würden, werden im Dialog gegraut, d.h. gesperrt angezeigt.

Aktivieren Sie das Kontrollfeld **Alle Details darstellen**, so hinterlegt ArCon bei allen Dachflächen im Vorschaufenster die Texturen und stellt auch Dachrinnen, Gesimskasten, Firste, Kehlen und Grate Ihren Eingaben entsprechend dar.

Alle sonstigen Einstellungen für Dächer oder deren Details können Sie in einer Variante der Dialogbox Dacheinstellungen vornehmen, die Sie durch klicken auf die Schaltfläche **Eliterischerne** erhalten. Details zur der abgebildeten Dialogbox erhalten Sie im Kapitel Dialogbox Dacheinstellungen (siehe Seite 388). Der Dialog unterscheidet sich von dem aufgerufenen nur durch ein zusätzliches Register Flächen, die Auswahlmöglichkeiten für Texturen und einige Felder, in denen Angaben gemacht werden können, die in dieser Dialogbox bereits enthalten sind.

Die Schaltfläche INFO führt Sie direkt zur Dialogbox Dachinfo (siehe Seite 409).

Eine Beschreibung des Kontrollfeldes **Dach über alle Gebäude** finden Sie auf Seite 381.

# 8.1.25.6 Dacheingabeart wählen

Nachdem Sie in der linken vertikalen Symbolleiste die Schaltfläche angeklickt haben, blendet ArCon in einer zweiten vertikalen Symbolleiste ("Wie-Leiste") eine Auswahl der Verlegemöglichkeiten ein.

**Hinweis:** Mit allen vordefinierten Dachformen können nur rechteckige Dächer erzeugt werden. Selbst wenn bei der automatischen Eingabe (s.u.) der Dachkontur die rote Linie dem Grundriß folgt, erhalten Sie als Ergebnis immer ein rechteckiges Dach.

*8.1.25.6.1 Rechteckige Dachkontur eingeben*

Mit dieser Verlegemöglichkeit können Sie ein Dach mit rechteckiger Grundfläche unabhängig von der Geometrie des Grundrisses eingeben. Es sind zwei Punkte am Bildschirm anzuklicken, welche die Diagonale beschreiben. Die Grundfläche des Daches wird Ihnen mit Hilfe eines "Gummibandes" nach dem ersten Punkt am Bildschirm angezeigt. Nach dem zweiten Klicken erscheint die Dialogbox **Dacheditor** (siehe Seite 407) für die freie Dachform oder die passende Dialogbox für die vordefinierte Dachkonstruktion.

# *8.1.25.6.2 Dachkontur automatisch eingeben*

Beim automatischen Verlegen gehen Sie folgendermaßen vor: Nachdem Sie die dazugehörige Schaltfläche angeklickt haben, zeigen Sie mit dem Cursor auf die von Ihnen als Dachflächengrundriß gewünschte Außenwandkante. Der Dachverlauf erscheint am Bildschirm als rote Strichlinie und sobald Sie die linke Maustaste betätigen, erscheint die Dialogbox **Dacheditor** (siehe Seite 407) für die freie Dachform oder die passende Dialogbox für die vordefinierte Dachkonstruktion.

# *8.1.25.6.3 Dachkontur als Polygon eingeben*

(Gilt nur für die freie Dachform) Bei dem einzugebenden Polygonzug haben Sie die Möglichkeit, die Form des Daches frei, also abweichend vom vorhandenen Wandverlauf, zu gestalten. Diese Eingabetechnik ist erforderlich, wenn der Linienverlauf von Traufe und Grundriß unterschiedlich ist, z. B. bei Erkern, abgeschleppten Dachflächen, bei Gauben, über Terrassen usw.

Um das Polygon einzugeben, klicken Sie der Reihe nach die gewünschten Eckpunkte an. Sie beenden die Eingabe, indem Sie die **Esc**-Taste drücken oder indem Sie erneut auf den Anfangspunkt des Polygons klicken.

Falls bereits ein Dach mit der gleichen Kontur existiert, weist ArCon Sie mit einer Meldung darauf hin und Sie können den Vorgang abbrechen.

# 8.1.25.7 Dach löschen

Sie markieren das Dach durch Anklicken von  $\overline{k}$  (siehe Seite 216) mit der linken Maustaste und anschließendem Anklicken des Daches. Das markierte Dach wird am Bildschirm rot dargestellt. Bei Betätigen der **Entf**-Taste oder über den Menübefehl **Bearbeiten - löschen** wird das markierte Dach gelöscht.

Da ArCon bei Verwendung der Schaltfläche  $\&$  als erstes immer das Element selektiert, welches sich unter der Maus befindet und am kleinsten ist, wird es häufig vorkommen, daß Sie das Dach nicht mit dem ersten Klick selektieren, sondern z. B. Fußboden und Decke eines Raumes. Klicken Sie einfach so lange noch einmal, bis das Dach rot markiert ist und drücken Sie dann die **Entf**-Taste. Gleiches gilt übrigens auch, wenn Sie ein Dach nachträglich verändern wollen.

# 8.1.25.8 Dialogbox "Dacheinstellungen"

Die Dialogbox **Dacheinstellungen** wird geöffnet, indem Sie mit der rechten Maustaste auf die Schaltfläche klicken. Die Dialogbox besteht aus insgesamt fünf Registern, in denen allgemeine Werte für den Dachstuhl hinterlegt sind. Sie haben die Möglichkeit, diese Werte auch projektübergreifend **als Standard** zu speichern, indem Sie die entsprechende Schaltfläche klicken.

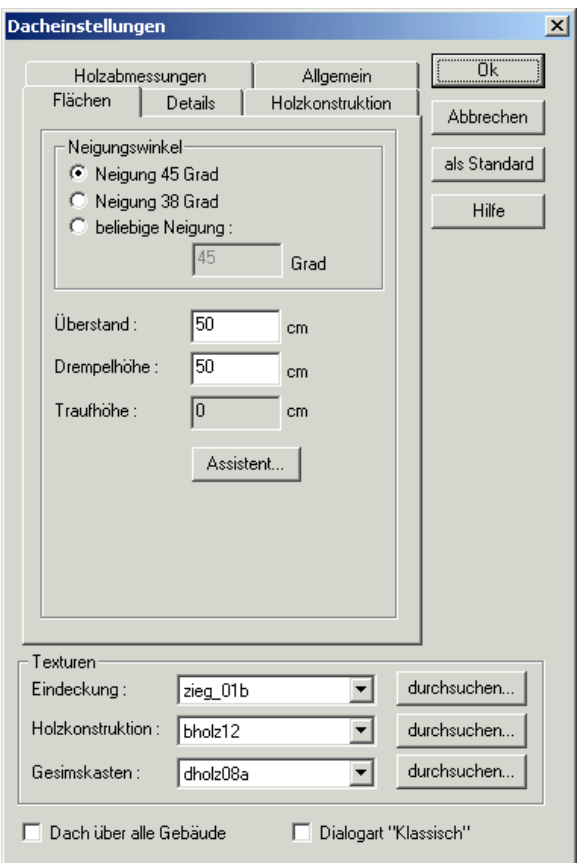

Abweichende Werte für einzelne Dachflächen werden über die Dialogbox **Dach-Editor** (siehe Seite 407) eingegeben. Sie erhalten diese Dialogbox, wenn Sie ein Dach verlegen oder nachträglich auf die selektierte Dachfläche doppelklicken.

Eine Beschreibung des Kontrollfeldes **Dach über alle Gebäude** finden Sie auf Seite 381.

#### *8.1.25.8.1 Das Kontrollfeld "Dialogart klassisch"*

Mit dieser Einstellung beeinflussen Sie die Dacheditor Dialogbox, die Sie erhalten, nachdem ein Dach in der freien Form verlegt wurde. Klassisch bedeutet in diesem Fall, daß sich der Dialog dem Aussehen älterer ArCon Versionen, d.h. älter als 4.1, anpaßt. Orientieren Sie sich bei dieser Wahl anschließend bitte auch an der ursprünglichen Dokumentation.

#### *8.1.25.8.2 Der Bereich "Texturen"*

Dieser Eingabebereich ist für alle fünf Register verfügbar. Er besteht aus vier einzeiligen Listenfeldern. Wollen Sie eine andere Textur für die **Eindeckung**, den **Innenraum**, den **Gesimskasten** oder die **Holzkonstruktion** wählen, so klicken Sie auf **durchsuchen...**. Sie gelangen in eine Dialogbox, in der Sie die Textur auswählen.

Die Texturen für die Eindeckung und den Innenraum lassen sich auch im **Dach-Editor** im Register **Flächen** verändern. Die Texturen für den Gesimskasten und die gesamte Holzkonstruktion können im Register **Allgemein** modifiziert werden.

#### *8.1.25.8.2.1 Das Listenfeld "Eindeckung"*

Hier wird die Dachoberseite mit der gewählten Textur dieses Eingabefeldes dargestellt.

#### *8.1.25.8.2.2 Das Listenfeld "Gesimskasten"*

Der Gesimskasten sowie der Ortgangbereich Ihrer Zeichnung werden mit der hier gewählten Textur dargestellt.

#### *8.1.25.8.2.3 Das Listenfeld "Holzkonstruktion"*

Die Holzkonstruktion Ihrer Zeichnung wird mit der hier gewählten Textur dargestellt

```
8.1.25.8.3 Das Register "Flächen"
```
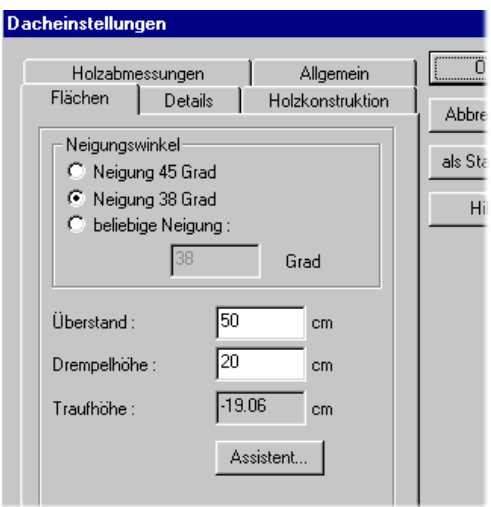

In diesem Register definieren Sie die Zahlenwerte für die **Neigung** des Daches, den **Dachüberstand** und die **Drempelhöhe.** Die **Traufhöhe** errechnet sich durch die Vorgabe der Drempelhöhe und des Dachüberstandes und ist deshalb in diesem Eingabefeld gegraut.

ArCon schlägt Ihnen im Bereich **Neigungswinkel** drei Optionsfelder zur Auswahl der Dachneigung vor: **Neigung 45 Grad, Neigung 38 Grad und beliebige Neigung.** Bei dem Optionsfeld **beliebige Neigung** wird das darunterliegende Eingabefeld aktiviert, in das Sie dann die von Ihnen gewünschte Neigung angeben können (von 1-179 Grad).

Möchten Sie die Drempelhöhe mit Unterstützung definieren, steht Ihnen der Drempelassistent zur Seite. Wenn Sie mit der Maus auf die Schaltfläche des Assistenten klicken, öffnet sich die folgende Dialogbox:

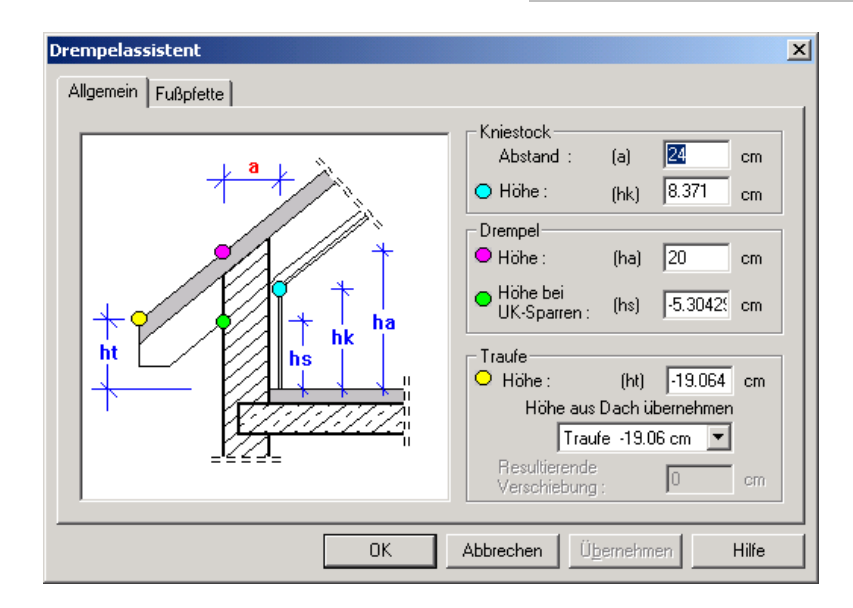

Er besteht aus den beiden Registern **Allgemein** und **Fußpfette**.

### *8.1.25.8.3.1 Das Register "Allgemein"*

Hier können Sie die Höhe des Kniestockes sowie Ihre Vorgaben für die Drempelhöhe mit Hilfe der zusätzlichen Skizze eingeben und definieren. Die Werte für die Traufhöhe werden von ArCon im Anschluß automatisch errechnet, können von Ihnen jedoch nachträglich geändert werden. Bei Bedarf erhalten Sie dann den folgenden Dialog.

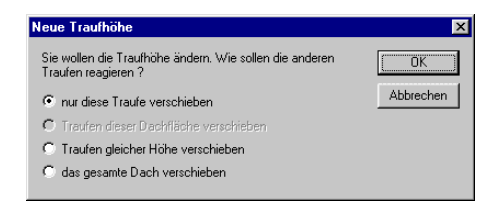

Bestätigen Sie diese Eingaben mit o.k. wird der Dialog Drempelassistent geschlossen und Sie können weitere Einstellungen zu Ihrer Dachkonstruktion vornehmen.

### *8.1.25.8.3.2 Das Register "Fußpfette"*

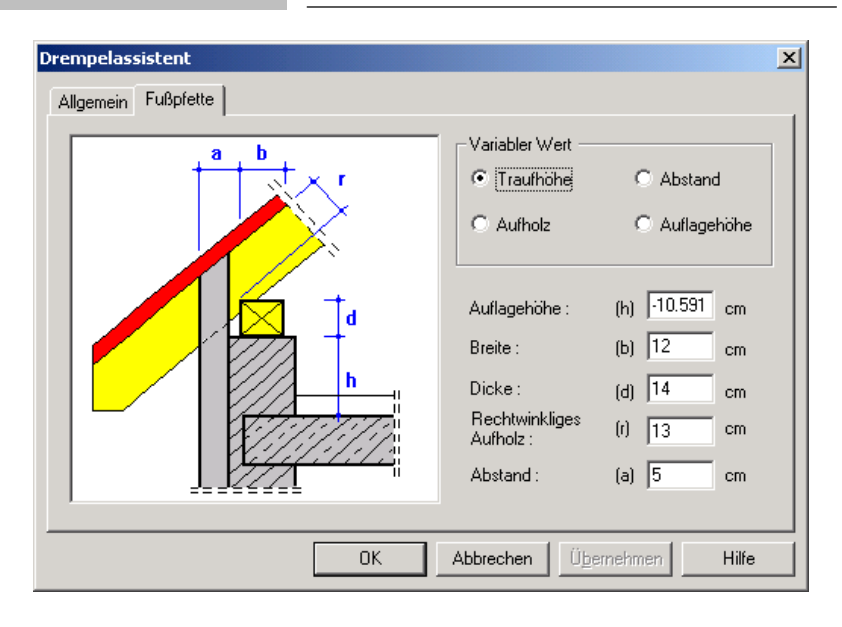

In diesem Register können Sie den Fußpunkt bei Pfettendächern ausführungsgerecht bestimmen. Ja nach Bedarf können sie ein variables Maß (**Traufhöhe**, **Abstand**, **Aufholz** oder **Auflagehöhe**) definieren.

**Beispiel 1:** Sie möchten den Drempel von der Oberkante Rohdecke mit der **Auflagehöhe h**=50 cm hoch mauern. Die Fußpfette soll mit einem **Abstand a**=16 cm von der Außenwandseite mit den Abmessungen **b**/**d** 12/12 cm verbaut werden. Das **rechtwinklige Aufholz** hat das Maß r=15 cm. Aktivieren Sie als variablen Wert die **Traufhöhe** und geben Sie die entsprechen Werte ein. Nun wird Traufhöhe berechnet. Sie können sie dem Register **Allgemein** entnehmen.

**Beispiel 2:** Nach den Eingaben in Beispiel 1 erhalten Sie bei einer Dachneigung von 45 Grad eine **Drempelhöhe** von 74.213 cm. Die **Drempelhöhe** soll den Wert 75 cm erhalten.

Die **Auflagehöhe** der Fußpfette soll bei 50 cm verbleiben. Wechsel Sie in das Register **Fußpfette**. Setzen Sie als Variablen Wert den **Abstand**. Wechseln Sie in das Register **Allgemein** und geben sie jetzt für die **Drempelhöhe** 75.cm an. Wechseln Sie wieder in das Register **Fußpfette** und geben dort für die **Auflagehöhe** 50 cm ein. Jetzt wird der Fußpfettenabstand (a) automatisch angepasst.

Grundsätzlich haben Sie die Möglichkeit, über das Register **Flächen** der Dialogbox des **Dacheditors** (siehe Seite 407) für einzelne Dachflächen Neigungen, Überstände und Traufhöhen abweichend von den hier gemachten Voreinstellungen zu verändern. Auch können Sie über diesen Dialog erneut auf die Dialogbox des Drempelassistenten zugreifen und Ihre Einstellungen korrigieren.

```
8.1.25.8.4 Das Register "Details"
```
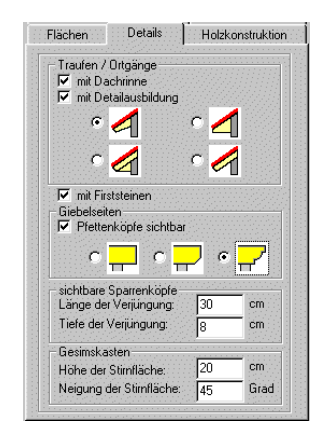

In diesem Register legen Sie Details der Dachkonstruktion fest.

# *8.1.25.8.4.1 Der Bereich "Traufen / Ortgänge"*

Über das Kontrollkästchen **mit Dachrinne** legen Sie fest, ob die Traufe mit einer Dachrinne versehen werden soll.

Haben Sie das Kontrollkästchen **mit Detailausbildung** aktiviert, können Sie die Dachränder detailliert darstellen. ArCon schlägt Ihnen hierzu insgesamt vier Optionsfelder zur Detaillierung der Dachränder vor.

### 8.1.25.8.4.1.1 Standarddarstellung der Hölzer

Standardmäßig werden Hölzer der Dachkonstruktion am Dachrand (an Traufen, Ortgängen und Pultdachfirsten) senkrecht abgeschnitten:

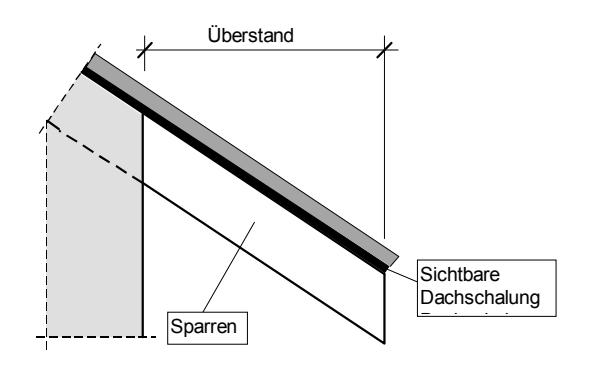

Häufig jedoch werden die Dachränder aus gestalterischen oder konstruktiven Gründen beispielsweise mit Gesimskästen versehen. Für die detaillierte Ausbildung der Dachränder stehen folgende Details zur Verfügung.

#### 8.1.25.8.4.1.2 Hölzer mit Detailausbildung

• Sichtbare Sparrenköpfe in den Bereichen der Dachüberstände.

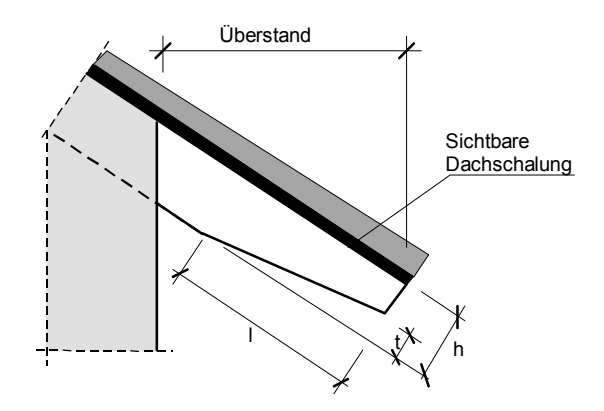

h bezeichnet hier die Sparrenhöhe, l die Länge der Verjüngung und t die Tiefe der Verjüngung. Die Länge und Tiefe der Verjüngung können im Bereich **sichtbare Sparrenköpfe** (siehe Seite 398) festgelegt werden.

• Standardgesimskasten mit senkrechter Stirnseite und waagerechter Kastenschalung zur Außenwand.

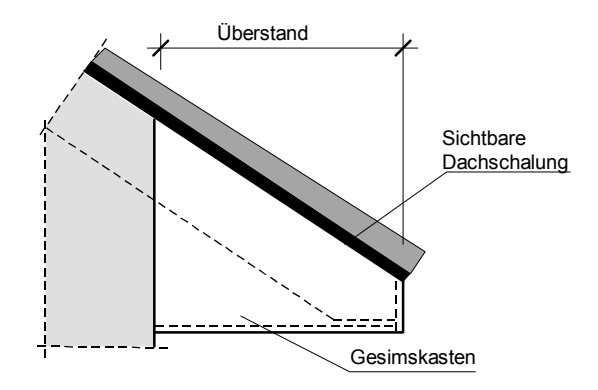

• Gesimskasten mit schräger Stirnseite, waagerechter Kastenschalung zur Außenwand und einer Ortgangverkleidung.

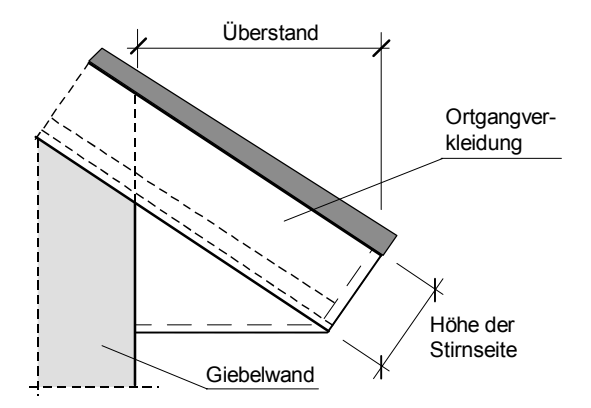

Die Ortgangverkleidung wird paßgenau an die Stirnseite des Gesimskastens angefügt. Dadurch entsteht rund um das Dach ein gleichmäßiger Dachrandabschluß.

• Wie im vorherigen Punkt mit dem Unterschied, daß der Gesimskasten nicht waagerecht, sondern parallel zur Eindeckung bis an die Außenwand geführt wird.

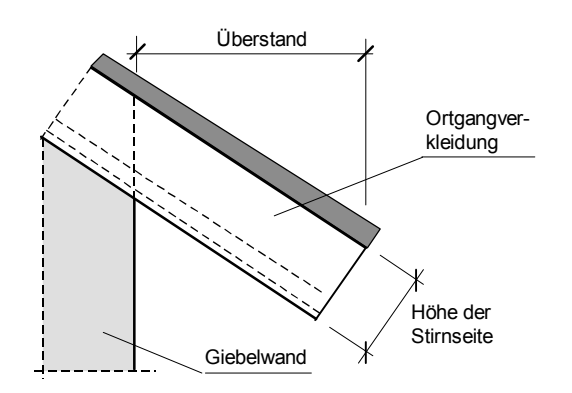

**Hinweis**: Für die letzten drei genannten Detailausführungen sollte die Dachkontur genau entlang der Außenwände verlaufen. Die Eingabeart **Dachkontur automatisch bestimmen** ist hierfür besonders gut geeignet. Ist der direkte Anschluß der Dachkontur an die Außenwände nicht möglich (z. B. bei Terrassen oder bei Abschleppungen) entstehen Lücken von der unteren Kastenverkleidung zur Außenwand. Diese Lücken können z. B. mit 3D-Objekten geschlossen werden.

Beachten Sie zudem, daß Sie im Bereich **Gesimskasten** (siehe Seite 399) für sämtliche Gesimskästen die Höhe und sogar die Neigung der Stirnflächen einstellen können.

# *8.1.25.8.4.2 Der Bereich "Firste / Grate"*

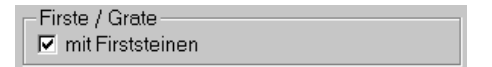

In diesem Bereich können Sie festlegen, ob die Darstellung der Firste und Grate **mit Firnsteinen** erfolgen soll oder ohne. Aktivieren oder deaktivieren Sie hierzu das entsprechende Kontrollkästchen.

Im Register **Details** des Dialogfensters **Dacheditor** läßt sich diese Einstellung jederzeit wieder ändern.

### *8.1.25.8.4.3 Der Bereich "Giebelseiten"*

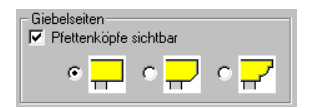

Je nachdem, ob Sie über das Konstrollkästchen **Pfettenköpfe sichtbar** aktiviert haben oder nicht, unterscheidet ArCon hinsichtlich der Dachkonstruktion im Giebelbereich die folgenden zwei Varianten:

• In der ersten Variante (das Kontrollkästchen ist deaktiviert) sitzt der erste Sparren vor der Innenseite der Giebelwand und die Pfetten werden bis zur bzw. bis auf die Giebelwand geführt (Skizze Draufsicht).

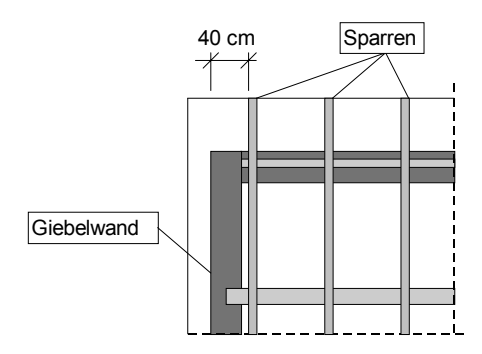

• In der zweiten Variante sitzt der erste Sparren mit dem Abstand a zur Ortgangkante und liegt frei außerhalb des Giebels (ein sogenannter Freisparren). Die tragenden Pfetten werden über den Giebel hinaus bis zur Ortgangkante geführt. Sie sind dann in den meisten Fällen von außen sichtbar ("sichtbare Pfettenköpfe").

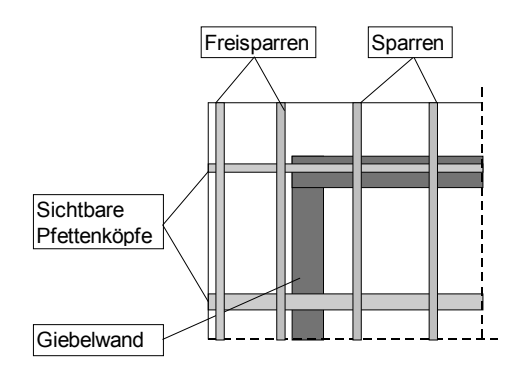

Die Kriterien für die Steuerung nach der ersten bzw. zweiten Variante sind wie folgt: Es wird davon ausgegangen, daß bei einem Dachüberstand >50 cm eine tragende Konstruktion für die Aufnahme der Lasten aus der Eindeckung erforderlich ist. Deshalb wird bei einem giebelseitigen Überstand >50 cm automatisch die Variante zwei ausgeführt.

Ist der Dachüberstand ≤50 cm und der Schalter **Pfettenköpfe sichtbar** inaktiv, so wird die erste Variante ausgeführt. Der erste Sparren wird im Abstand von 40 cm zur Giebelwandaußenseite gesetzt.

Über die drei angebotenen Optionen können Sie die Ausführung der Pfettenköpfe bestimmen.

# *8.1.25.8.4.4 Der Bereich "sichtbare Sparrenköpfe"*

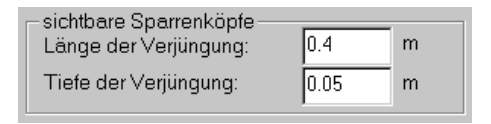

In diesem Bereich lassen sich über die entsprechenden Eingabefelder Maße für die sichtbaren Sparrenköpfe eingeben.

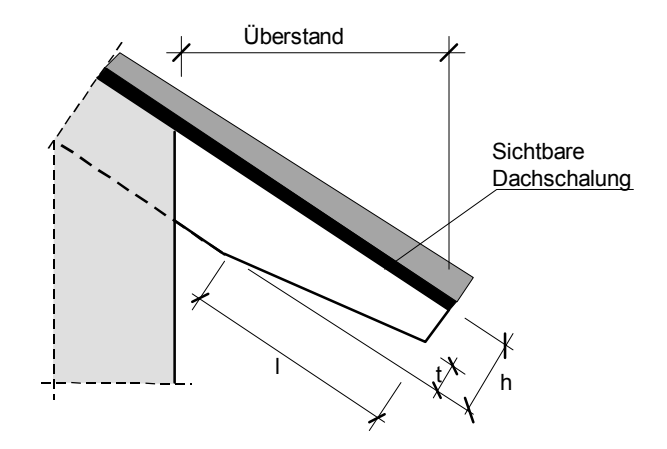

Das Maß **l** bezeichnet hier die **Länge der Verjüngung** und **t** die **Tiefe der Verjüngung**.

Haben Sie im Bereich **Traufen/Ortgänge** (siehe Seite 393) die Darstellung **mit Detailausbildung** (sichtbare Sparrenköpfe in den Bereich der Dachüberständen) gewählt, können Sie die Auswirkung in der Darstellung erkennen.

*8.1.25.8.4.5 Der Bereich "Gesimskasten"*

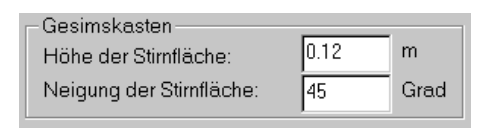

In diesem Bereich lassen sich über die entsprechenden Eingabefelder Maße für den Gesimskasten eingeben. Im einzelnen sind das die Maße **h** für die **Höhe der Stirnflächen** und **n** für die **Neigung der Stirnfläche**.

Wände

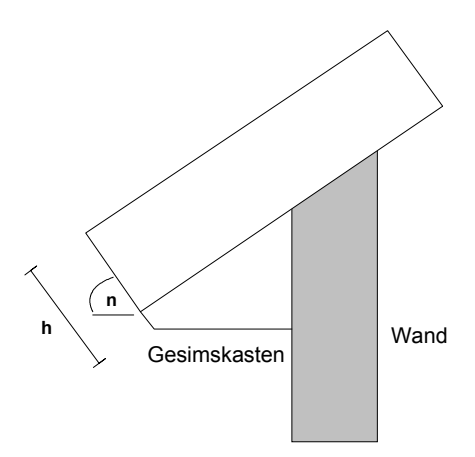

Haben Sie im Bereich **Traufen/Ortgänge** (siehe Seite 393) die Darstellung **mit Detailausbildung** (für eine der drei Gesimskasten-Varianten) gewählt, können Sie die Auswirkung in der Darstellung erkennen.

*8.1.25.8.5 Das Register "Holzkonstruktion"*

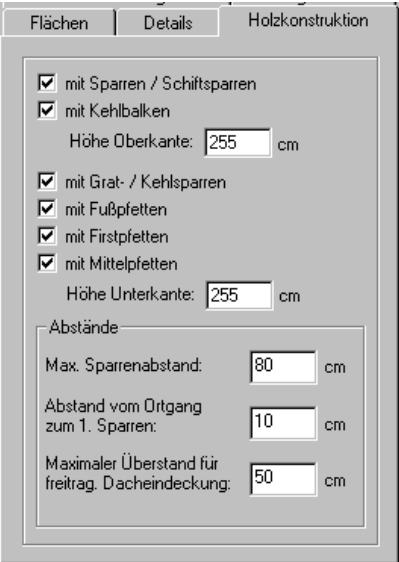

Das Register **Holzkonstruktion** besteht aus zwei Bereichen. Im oberen Bereich können Sie im Detail angeben, was für die Holzkonstruktion verwendet werden soll. Im unteren Bereich können Sie bestimmte Abstände frei festlegen und damit die von ArCon bei der automatischen Generierung der Dachkonstruktion vordefinierten Werte überschreiben.

## *8.1.25.8.5.1 Details der Dachkonstruktion*

In diesem Bereich des Registers **Holzkonstruktion** legen Sie fest, welche Details Sie für die Holzkonstruktion als Standardwert verwenden möchten. Die folgenden Abbildungen zeigen die Details einer Dachkonstruktion mit den verwendeten Benennungen.

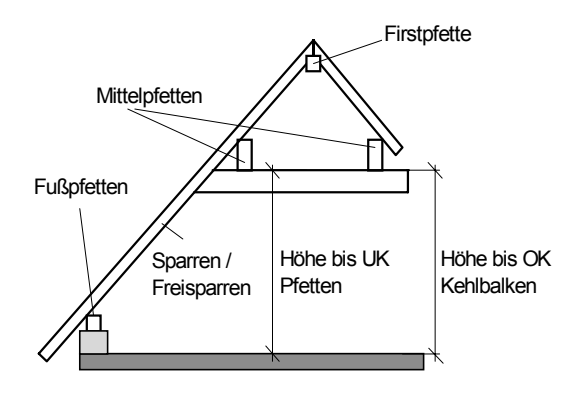

Für die Dachkonstruktion werden Sparren und Pfetten erzeugt. Dabei tragen die erstgenannten die letzteren und bilden den für eine Dachkonstruktion typischen Holzaufbau. Einzelne Pfetten und Sparren tragen dabei besondere Bezeichnungen, die den folgenden beiden Skizzen zu entnehmen sind.

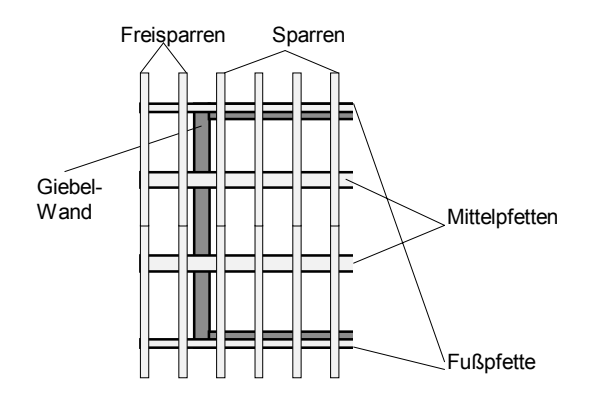

Aktivieren Sie also beispielsweise im Register **Konstruktion** das Kontrollfeld **mit Fußpfetten**, dann werden die entsprechenden Balken in Ihrer Dachkonstruktion sichtbar sein.

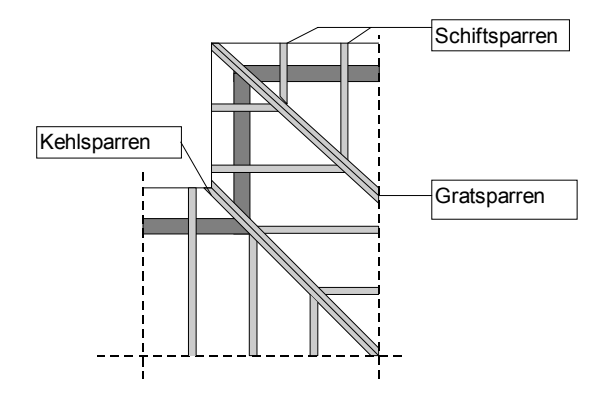

*8.1.25.8.5.2 Der Bereich "Abstände"*

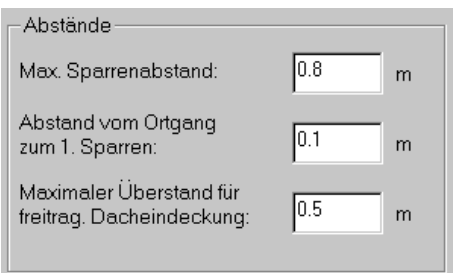

Der **maximale Sparrenabstand** gibt an, wie weit die einzelnen Sparren maixmal auseinandersitzen dürfen.

Im Feld **Abstand vom Ortgang zum ersten Sparren** legen Sie für die Giebelseite fest, wo der erste Sparren sitzt.

Schließlich definieren Sie den **maximalen Überstand für die freitragende Dacheindeckung**. Dadurch werden automatisch die Pfetten nach außen gezogen, um den Dachüberstand zu vergrößern. Wenn der Überstand größer ist als der eingegebene Wert, dann werden aus statischen Gründen automatisch weitere Sparren hinzugefügt.

*8.1.25.8.6 Das Register "Holzabmessungen"*

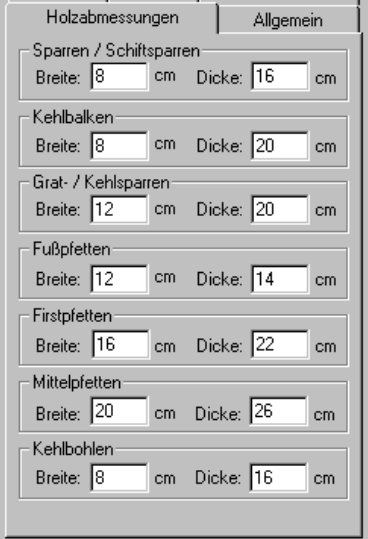

In diesem Register können Sie hinterlegen, welche Querschnittmaße ArCon bei der automatischen Generierung der Dachkonstruktion verwenden soll. Sie können also die beim Aufruf des Register bereits vorgegebenen Standardmaße entsprechend Ihren Bedürfnissen modifizieren.

Sie haben hierbei die Möglichkeit, für jeden bei der Dachkonstruktion verwendeten Holztyp die Breite und die Dicke anzugeben. Die einzelnen Holztypen entnehmen Sie bitte der folgenden Skizze:

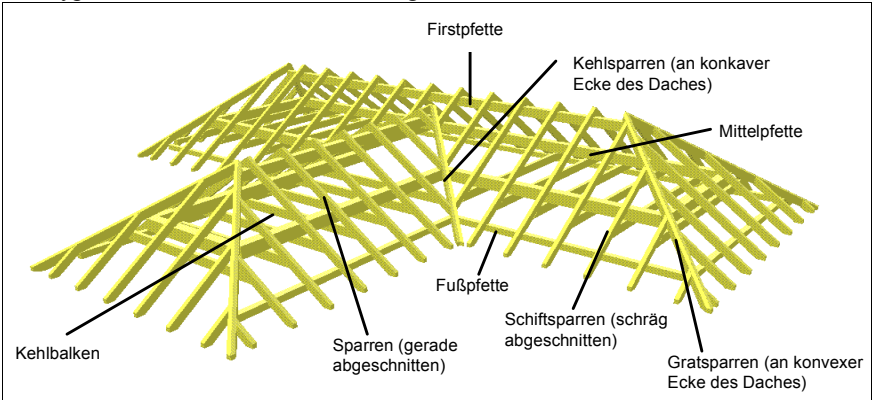

Beachten Sie, daß bei der Angabe der Querschnitte nur Näherungswerte möglich sind, und zwar mit der Zielsetzung, optisch sinnvolle Größen der Abmessungen einzugeben. Es geht also weniger um das Erstellen eines korrekten Plans, den z. B. ein Zimmermann als Vorlage für seine Arbeit nutzen könnte. Vielmehr sollte ArCon Ihnen ein Hilfsmittel an die Hand geben, die Holzkonstruktion des Dachstuhls vom äußeren Eindruck her möglichst realistisch abzubilden.

```
8.1.25.8.7 Das Register "Allgemein"
```
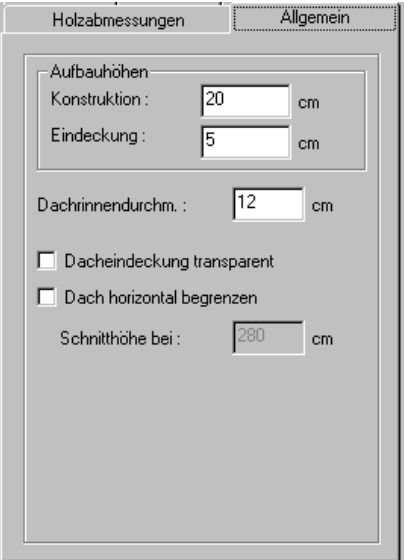

#### *8.1.25.8.7.1 Der Bereich "Aufbauhöhen"*

Unter der **Konstruktion** ist der Dachaufbau der konstruktiven Elemente (z. B. Sparren) sowie der Dachunterkonstruktion (z. B. Latten, Verkleidung) zu verstehen.

Zur **Eindeckung** zählt alles, was über der Dachkonstruktion liegt – Schalung, Dämmung, Latten, Dachpfannen. In der Dialogbox des **Dacheditors** (siehe Seite 407) im Register **Allgemein** lassen sich diese Eingaben, deren Voreinstellungen Sie gerade vornehmen, nochmals ändern.

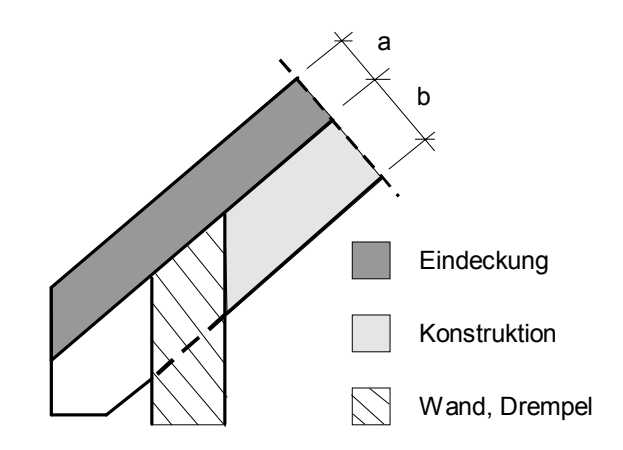

a = Eindeckung (Schalung, Dämmung, Lattung, Dachpfanne) b =Konstruktionshöhe (Sparrendicke, Schalung, Gipskarton)

## *8.1.25.8.7.2 Das Eingabefeld "Dachrinnendurchmesser"*

Hier vergeben Sie für den Dachrinnendurchmesser einen Standardwert. Sie können diesen Wert im Register **Allgemein** der Dialogbox **Dacheditor** (siehe Seite 407) nachträglich modifizieren.

# *8.1.25.8.7.3 Das Kontrollfeld "Dacheindeckung transparent"*

Hier können Sie als Standardeinstellung die Dacheindeckung transparent, also teildurchsichtig setzen. Dadurch lassen sich z. B. Glasdächer für Wintergärten oder Gewächshäuser erzeugen. Mit Hilfe der Texturen bestimmen sie die Farbe und den Grad der Tönung. Diese Einstellung kann im Register **Allgemein** der Dialogbox **Dacheditor** (siehe Seite 407) nachträglich modifiziert werden.

Wenn Sie die transparenten Texturen per Maus aus dem Texturkatalog belegen möchten, müssen Sie beim Auswählen der Dacheindeckung die **Strg-** bzw. **Ctrl**-Taste drücken, damit die durchsichtigen Flächen bei der Texturierung auch berücksichtigt werden.

# *8.1.25.8.7.4 Das Kontrollfeld "Dach horizontal begrenzen"*

Dieses Kontrollfeld ist sozusagen der "Joker" der Dachkonstruktion. Mit ihm haben Sie vielfältige Gestaltungsmöglichkeiten für Dächer in der Hand. Wenn Sie das entsprechende Feld markiert haben, schneidet ArCon das Dach oberhalb einer bestimmten Höhe ab. Diese Höhe können Sie im Eingabefeld **Schnitthöhe bei** selbst definieren. Sie kann im Register **Allgemein** der Dialogbox **Dacheditor** (siehe Seite 407) nachträglich modifiziert werden.

Die folgende Skizze zeigt, was genau Sie in dem Eingabefeld als Schnitthöhe eingeben.

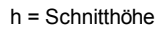

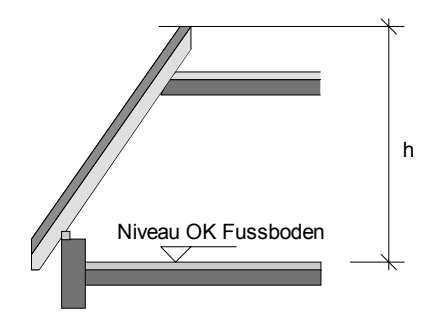

Sie können diese Funktionalität von ArCon+ nutzen, um Mansarddächer, Dächer mit Flachdachabschluß (z. B. Dachgärten), Dächer mit Lichtkuppeln usw. zu modellieren. Ein Mansarddach erzeugen Sie z. B., indem Sie auf die abgeschnittene Dachfläche eine zweite Dachkostruktion setzen.

# 8.1.25.9 Die Dialogbox "Dacheditor"

Sie erhalten die Dialogbox **Dacheditor** nach der Eingabe des letzten Punktes, wenn Sie ein neues Dach verlegen (siehe Seite 378) oder wenn Sie die Schaltfläche  $\blacktriangleright$  (siehe Seite 379) und/oder  $\blacktriangleright$  gedrückt haben und dann doppelt auf ein selektiertes Dach (beides gilt nur für die freie Dachform) klicken.

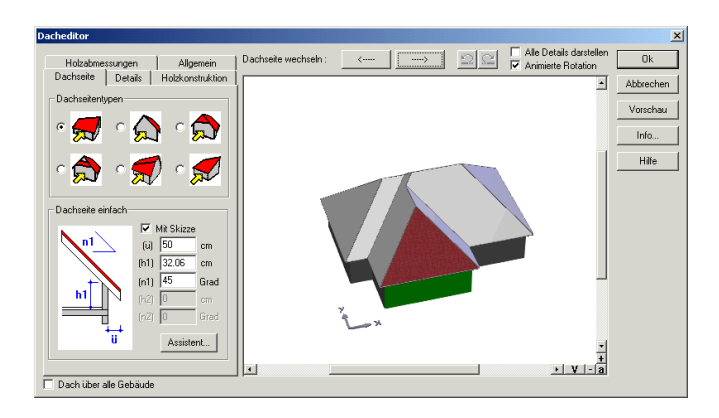

In dieser Dialogbox sehen Sie oben links fünf Registerfelder: **Dachseite**, **Details**, **Holzkonstruktion**, **Holzabmessungen** sowie **Allgemein**. Die dazugehörigen Register (mit Ausnahme des Registers **Dachseite** (siehe Seite 412)) sind weitgehend identisch mit den gleichlautenden Registern der Dialogbox Dacheinstellungen, welche Sie durch Rechtsklick mit der Maus auf die Schaltfläche  $\mathbf{F}$ erhalten

Wenn Sie ein Registerfeld anklicken, verändert sich die linke Seite des Dialogfensters und es werden die jeweiligen Felder und Feldbereiche zum angeklickten Thema aufgeschaltet. Sie können also den Inhalt des Dialogfensters **Dacheditor** durch Anklicken eines anderen Registers beliebig oft verändern.

Mit Hilfe des **Dacheditors** läßt sich die komplette Dachform (beim oder nach dem Verlegen des Daches) modifizieren. Tragen Sie hierzu die von der Standard-Dacheinstellung abweichenden Werte für die einzelnen Dachflächen ein. Auf diese Weise können Sie z. B. Giebel einziehen, Dachneigungen verändern und Traufhöhen versetzen (wodurch sich z. B. ein Krüppelwalmdach erzeugen läßt).

Klicken Sie auf die Schaltfläche **Vorschau**, werden die Auswirkungen Ihrer Modifikationen im Vorschaufenster übernommen und dargestellt. Sollten Sie auch Dachgauben verlegt haben, werden deren Dächer ebenfalls visualisiert.

Über die **Redo/Undo** Funktion können Sie alle Änderungen am Dacheditor rückgängig machen oder wiederherstellen. Dies ermöglicht Ihnen ein "risikoloses" Arbeiten und Sie haben nun die Möglichkeit, alle Einstellungen einfach mal auszuprobieren.

Eine Beschreibung des Kontrollfeldes **Dach über alle Gebäude** finden Sie auf Seite 381.

# *8.1.25.9.1 Die Dialogbox "Dachinfo"*

Klicken Sie in der Dialogbox **Dacheditor** oder in den Dialogboxen für vordefinierte Dachkonstruktionen auf die Schaltfläche **Info**, erhalten Sie eine Info-Dialogbox, in der sämtliche Flächen- und Längenmaße der Holzkonstruktion des aktuellen Daches, getrennt nach Hauptdach und Gauben ausgegeben werden. Anhand dieser Werte lassen sich die Kosten für das Dach überschlagen.

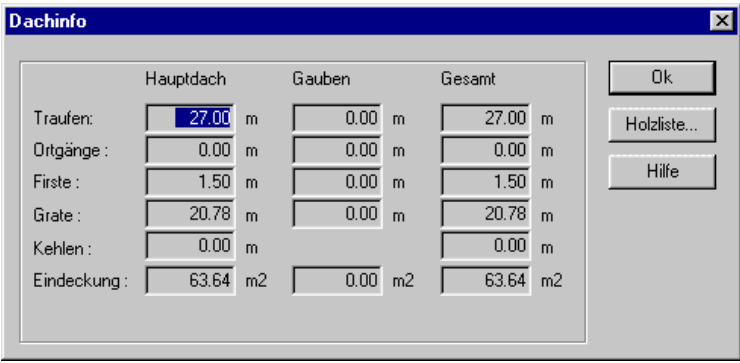

Es handelt sich hierbei ausschließlich um berechnete Werte. Eingaben sind in dieser Dialogbox des Daches nicht möglich.

Der Angabe in der Zeile **Traufen** können Sie z. B. entnehmen, wieviel Meter Traufen Ihr Dach insgesamt enthält. Aus diesem Wert läßt sich dann ableiten, wieviel Meter Dachrinne Sie benötigen.

Das Kalkulationsmodul (COSOBA) kann diese Werte zur automatsichen LV-Erstellung nutzen.

# *8.1.25.9.1.1 Holzliste (überschlägig)*

In ArCon+ haben Sie die Möglichkeit, eine überschlägige Holzliste für das in der Dialogbox dargestellte Dach sowohl auf dem Bildschirm als auch als Textdatei auszugeben. Klicken Sie in der Dachinfo-Dialogbox auf die

Schaltfläche **Holzliste…**, erscheint eine Dialogbox, in der alle für das Dach verwendeten Hölzer ausgegeben werden.

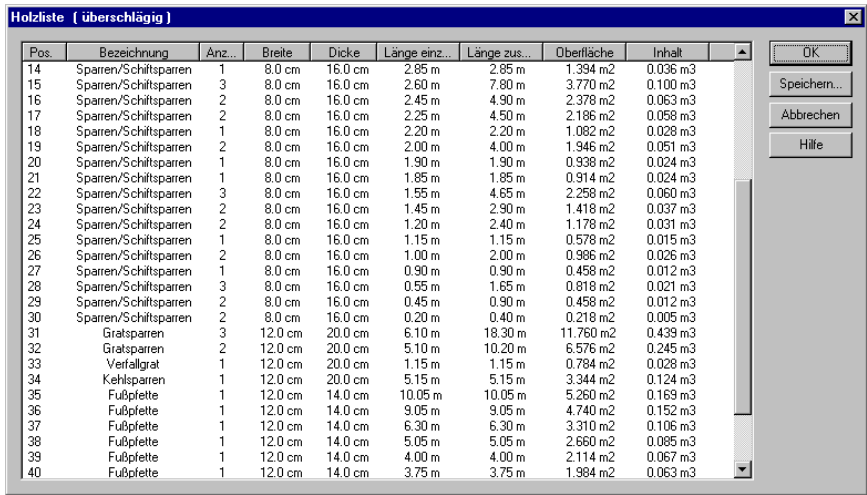

ArCon+ geht bei der Berechnung der Holzliste wie folgt vor:

- Alle Längenmaße werden auf 5 cm gerundet.
- Hölzer des gleichen Typs (z. B. Kehlbalken), die nach dem Runden die gleiche Länge haben, werden zusammengefaßt.

In der Holzliste selbst erscheinen dann die Hölzer getrennt nach Typ, wobei Längen, Breiten und Dicken, aber auch Oberfläche und Volumen einzeln und in der Summe ausgegeben werden.

Durch Klicken auf die einzelnen Tabellenüberschriften der Holzliste können Sie die Tabelle sortieren, wobei die Sortierung jeweils nur in den Gruppen gleichartiger Hölzer erfolgt. Klicken Sie auf **Speichern…**, erscheint eine Windows95-Dialogbox, in der Sie die Dateinamen zum Speichern angeben können.

Der Inhalt der erzeugte Textdatei ist identisch mit dem Inhalt der Liste der Dialogbox.

#### *8.1.25.9.2 Bearbeiten einzelner Dachflächen*

Um eine einzelne Dachfläche bearbeiten zu können, müssen Sie diese zuvor ansprechen. Hierzu befinden sich über dem Vorschaufenster, nach dem Hinweis **Grundrißseiten** zwei Schaltflächen, auf denen Pfeile abgebildet sind.

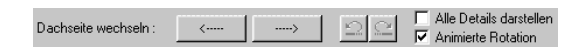

Mit Hilfe dieser Pfeile können Sie das Dach links oder rechts herum (je nach Anklicken der Pfeile) drehen, wobei die gerade aktuelle Dachfläche hervorgehoben wird.

Haben Sie das Kontrollfeld **Animierte Rotation** aktiviert, bewirken die Pfeilschaltflächen nach dem Hinweis **Grundrißseiten** eine selbstständige Rotation des Projektes um 90° in die jeweilige Richtung.

Wurde das Kontrollfeld rechts über dem Vorschaufenster **Alle Details darstellen** deaktiviert, so erkennen Sie die aktuelle Dachfläche daran, daß die Grundrißfläche grün hinterlegt und die zugehörige Dachfläche mit Textur dargestellt ist. Bei Giebelwänden sehen Sie im Vorschaufenster dann nur die grüne Grundrißseite. Aktivieren Sie das Kontrollfeld **Alle Details darstellen**, so hinterlegt ArCon bei allen Dachflächen im Vorschaufenster die Texturen und stellt auch Dachrinnen, Gesimskasten, Firste, Kehlen und Grate Ihren Eingaben entsprechend dar.

```
8.1.25.9.3 Das Register "Dachseite"
```
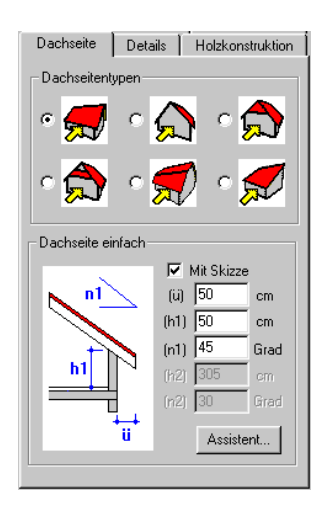

In diesem Register können Sie für das ausgewählte Dach Einstellungen modifizieren, welche Sie allgemein für neu zu verlegende Dächer im Register **Flächen** der Dialogbox **Dacheinstellungen** (siehe Seite 388) vorgenommen haben.

### *8.1.25.9.3.1 Der Bereich "Dachseitentypen"*

ArCon schlägt Ihnen hier - anders als bei den Standardeinstellungen - sechs Optionsfelder mit Dachseitentypen vor, die Sie einfach per Mausklick selektieren können**.**

#### *8.1.25.9.3.2 Das Bereich "Dachseite einfach"*

In diesem Eingabefeld können Sie die für den von Ihnen gewählten Dachseitentyp notwendigen Werte verändern, dabei werden Sie auf Wunsch von einer Skizze bei der Zuordnung der Maße unterstützt.

```
8.1.25.9.4 Die Register "Details",
"Holzkonstruktion" und "Holzabmessungen"
```
In den Registern **Details**, **Holzkonstruktion** und **Holzabmessungen** können Sie für das ausgewählte Dach exakt die gleichen Angaben machen, wie Sie dies auch
allgemein für neu zu verlegende Dächer im Register **Details**, **Holzkonstruktion** bzw. **Holzabmessungen** der Dialogbox **Dacheinstellungen** tun können. Die entsprechenden Erläuterungen finden Sie auf Seite 388.

*8.1.25.9.5 Das Register "Allgemein"*

In diesem Register können Sie für das ausgewählte Dach die gleichen Angaben machen, wie Sie dies auch allgemein für neu zu verlegende Dächer im Register **Allgemein** der Dialogbox **Dacheinstellungen** tun können. Die entsprechenden Erläuterungen finden Sie auf Seite 388.

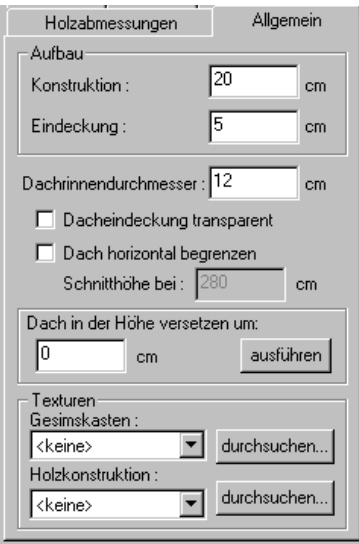

Zusätzlich haben Sie jetzt noch die Möglichkeit, das gesamte Dach um ein bestimmtes Maß nach oben oder unten zu versetzen.

#### *8.1.25.9.5.1 Der Bereich "Dach in der Höhe versetzen um"*

Tragen Sie hierzu den entsprechenden Wert in das Feld des Bereichs **Dach in der Höhe versetzen um** ein. Mit der Schaltfläche **Ausführen** wird der Wert, um den das Dach verschoben werden soll, übernommen. Sie erhalten das Ergebnis direkt im Vorschaufenster angezeigt.

Bei Werten > 0 wird die Traufhöhe an allen Dachkanten um denselben Wert erhöht. Die Dachschräge im Dachgeschoß beginnt also z. B. nicht an der Fußbodenkante, sondern höher. Bei Werten < 0 wird die Traufhöhe entsprechend erniedrigt. Hierbei kann es sein, daß das Dach bereits im unteren Geschoß anfängt, die Räume in diesem Geschoß also bereits Dachschrägen aufweisen.

Die folgende Abbildung zeigt der Reihe nach das Dach die Ausgangssituation, das Dach mit dem Wert > 0 versetzt sowie das Dach mit dem Wert < 0 versetzt.

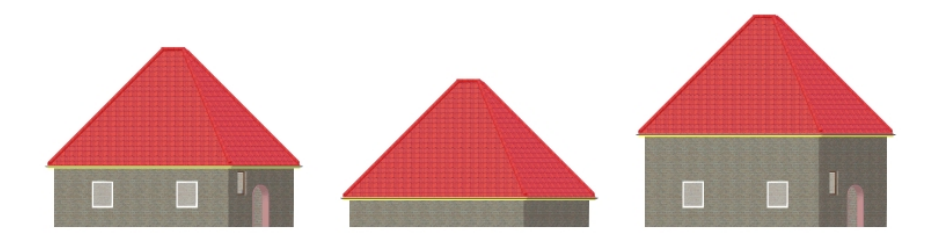

#### *8.1.25.9.5.2 Der Bereich "Texturen"*

In diesen Listenfeldern läßt sich die Textur für den **Gesimskasten** und die **Holzkonstruktion** eintragen. Bei Darstellungen, die nicht eingeschaltet sind, ist das zugehörige Listenfeld grau hinterlegt. Die Auswahl der Texturen erfolgt so, wie unter dem Register **Flächen** im Bereich **Texturen** beschrieben.

#### *8.1.25.9.6 Dachinnenverkleidungen*

Klicken Sie im Konstruktionsmodus in ein Dach und die Selektierbarkeit (siehe Seite 575) von Dachinnenverkleidungen ist eingeschaltet, so können Sie die verschiedenen Teile einer Dachinnenverkleidung innerhalb aber auch außerhalb von Räumen (Unterverkleidungen von Traufen) auswählen und sie durch Doppelklick verändern. Beachten Sie, daß Dachinnenverkleidungen nur selektierbar sind, wenn das Dach sichtbar geschaltet ist  $\blacktriangleright$  (siehe Seite 379).

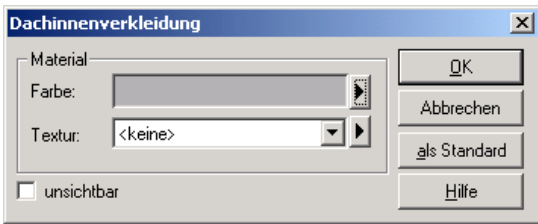

Die erscheinende Dialogbox besteht aus dem Bereich **Material**, in dem Sie die bekannten Eigenschaften der Textur verändern können Der Bereich ist auf Seite 76 beschrieben.

Außerdem enthält die Dialogbox dasKontrollfeld **unsichtbar**, mit dem Sie bestimmen können, ob die Dachverkleidung überhaupt dargestellt werden soll. Speziell im Außenbereich mit großen Dachüberständen macht das Unsichtbarschalten der Verkleidung Sinn, um die Holzkonstruktion des Daches zu zeigen.

### *8.1.26 Dachgauben*

Die Gaubenfunktion bietet Ihnen die Möglichkeit, in vorhandene Dächer Gauben verschiedenen Typs einzubauen. Gauben zeichnen sich dadurch aus, daß ihre Wände und Umrandung vollständig in das Dach integriert sind. Dadurch unterscheiden sich Gauben z. B. von einem überdachten Erker.

Sie können in ArCon eine Schleppgaube, eine Stehende Gaube sowie eine Dreiecksgaube errichten. In ArCon+ stehen Ihnen daneben noch fünf weitere Gaubentypen zur Verfügung.

Beim Verlegen einer Gaube werden sowohl deren Wände, als auch das Gaubendach automatisch erzeugt. Dadurch ändert sich die Holzkonstruktion des Daches: Dort, wo die Gaube eingesetzt wird, werden die Dachsparren entfernt. Dafür werden die Sparren für das Gaubendach automatisch mitkonstruiert. Diese sind als Anhaltspunkt für die Sparrenlage gedacht.

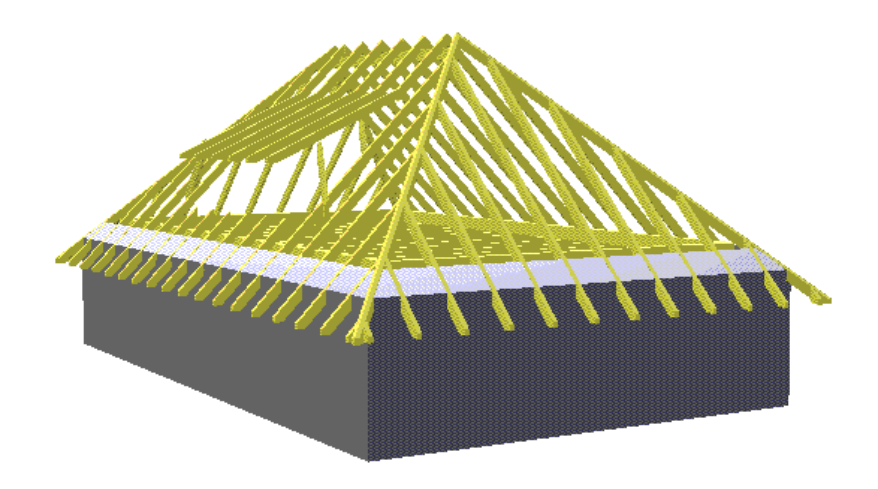

Eine Gaube wird immer in ein Geschoß hineingebaut. Sie können hierbei festlegen, ob die Dachöffnung der Gaube bis zur Decke des Geschosses gehen soll oder nicht. Im ersten Fall wird die Holzkonstruktion der Gaube so errichtet, daß sie in der Höhe der Decke auf die Holzkonstruktion des Daches gelegt wird.

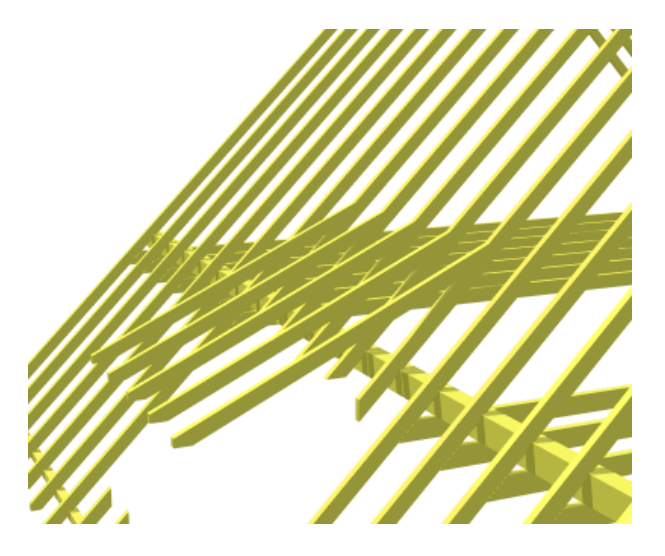

Im anderen Fall wird die Gaubenöffnung bis zur der Stelle gezogen, an der das Dach der Gaube in die normale Dachfläche des Daches übergeht.

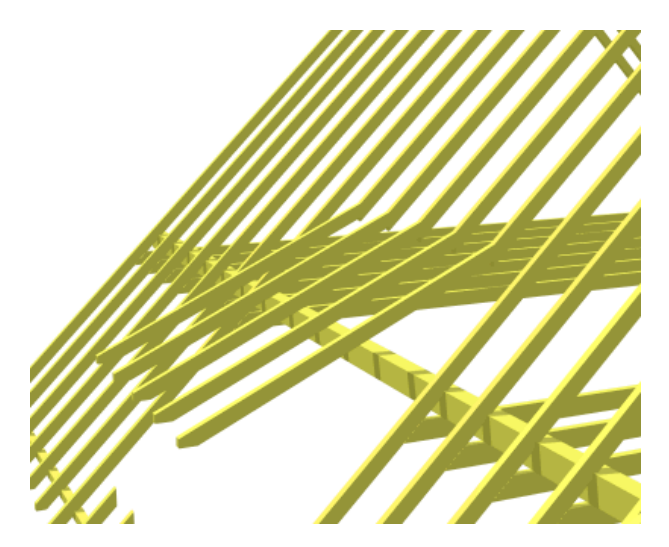

### 8.1.26.1 Gaubentyp bestimmen

In der vertikalen Symbolleiste finden Sie die Schaltfläche Für die Gaubenfunktion. Die Schaltfläche ist ein Variantenschalter, gekennzeichnet durch die schwarze Ecke rechts.

Durch rechten Mausklick auf den gewählten Gaubentyp ist es möglich, in der daraufhin erscheinenden Dialogbox Grundeinstellungen vorzunehmen und diese auch als Standardwerte abzuspeichern. Sie erhalten die entsprechende Dialogbox mit den Voreinstellungen auch direkt nach der Eingabe der Gaube in die Dachfläche. Dort haben Sie die Möglichkeit, diese Standardwerte zu modifizieren und individuell anzupassen.

Wie das Dach auch können Sie die Gaubendächer mit Texturen belegen. Hierbei lassen sich die Texturen der Gauben getrennt von denen des Daches auswählen.

### 8.1.26.2 Dachgauben verlegen

Sie können eine Gaube nur verlegen, wenn Sie zuvor eine Dachfläche konstruiert haben. Dach und Gaube stehen dabei in einem korrespondierenden Verhältnis zueinander. Das bedeutet: Beim Verlegen einer Gaube wird prinzipiell erkannt, welche Dachfläche vorhanden ist und wie sich die Orientierung der Traufkante zu dieser Fläche verhält. Damit wird beim Verlegen der Gaube automatisch sichergestellt, daß die Vorderkante der Gaube immer parallel zur Traufkante des Daches positioniert wird.

Alle Dachgauben werden grundsätzlich frei eingegeben, wobei Sie natürlich Hilfslinien oder Wände benutzen können, um die Gauben darauf zu fangen. Eine Differenzierung der Eingabemöglichkeit über die zweite vertikale Symbolleiste ("Wie-Leiste") ist nicht möglich.

#### *8.1.26.2.1 Die Eingabe*

Gauben werden - analog zur Eingabe von Treppen - mit zwei bis drei Mausklicks (je nach Gaubentyp) positioniert. Der Cursor wird dabei in der entsprechenden Gaubenform dargestellt. Maßgebliche Größen bei der Eingabe von Gauben sind die Breite und die Tiefe. Mit dem ersten Klick bestimmt man die Position der Gaube, mit dem zweiten Klick wird die Breite der Gauben-Vorderkante festgelegt. Die Tiefe wird automatisch berechnet.

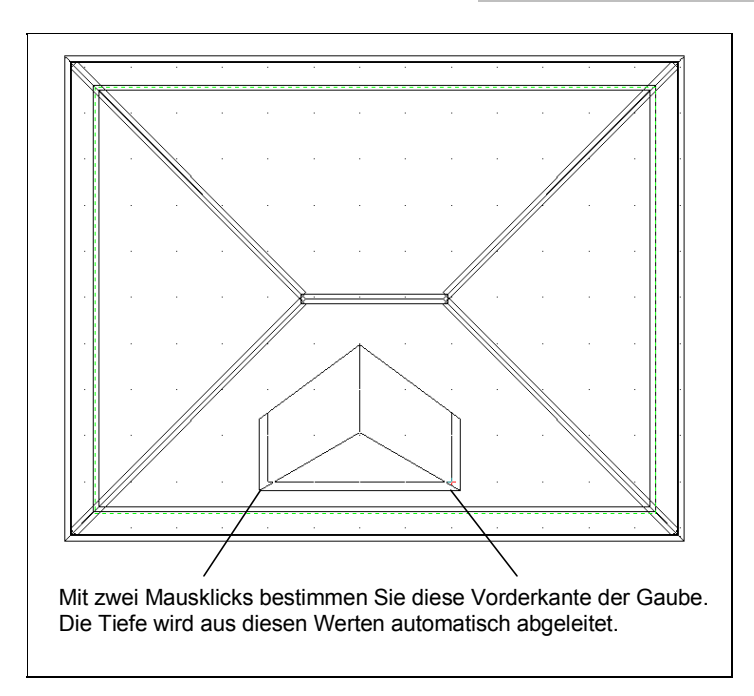

Wenn die Gaube nicht ins Dach paßt, wird der Gaubenumriß gestrichelt dargestellt. Diese Darstellung ist als Hinweis zu verstehen, daß Sie die Größe dem Dach anpassen müssen. ArCon läßt zwar zu, eine übergroße Dachgaube zu verlegen, doch macht dies in der Praxis wenig Sinn.

Nach dem zweiten (bzw. dritten) Klick wird die Dialogbox der entsprechenden Dachgaube aufgeschaltet. Diese enthält sowohl die Standardwerte als auch die aus der direkten Eingabe abgeleiteten Werte wie z. B. die Breite.

Sie können nun die Werte beibehalten oder modifizieren. Im Regelfall werden Sie die Höhe (h) sowie den Neigungswinkel entsprechend anpassen. Alle anderen Werte der Gaube (z. B. die Tiefe) ergeben sich aus diesen Angaben zwangsläufig, werden also automatisch berechnet und dargestellt.

### *8.1.26.2.2 Tips und Tricks zur Eingabe von Dachgauben*

Wie an anderen Stellen in ArCon haben Sie auch beim Verlegen von Dachgauben die Möglichkeit, den Eingabemodus zu verkürzen.

Klicken Sie mit der Maus bei gedrückter **Shift**-Taste, wird der nächste Klick verhindert. Das heißt: Wenn Sie z. B. bei einer Gaube, welche durch drei Mausklicks verlegt wird, den zweiten Klick mit gedrückter **Shift**-Taste ausführen, würde unmittelbar danach die entsprechende Dialogbox aufgeschaltet werden.

Klicken Sie mit der Maus bei gedrückter **Ctrl**-Taste, wird beim letzten Klick die Anzeige der Dialogbox verhindert. Das heißt: Würden Sie bei einer Gaube, welche durch zwei Mausklicks verlegt wird, den zweiten Klick bei gedrückter **Ctrl**-Taste ausführen, käme kein Dialogfenster. Die Gaube würde dann mit für den Gaubentyp festgelegten Standardwerten in das Dach eingegeben werden.

In diesem Fall wird exakt die Breite für die Gaube verwendet, welche in der entsprechenden Standardeinstellung festgelegt worden ist. Ansonsten wird der Wert ausgewiesen, den Sie durch das manuelle Verlegen der Gaube erzeugt haben. Diesen Wert können Sie nachträglich modifizieren.

**Hinweis:** In der Dachart **Tonnendach** können Sie zwar auch Gauben plazieren, diese folgen jedoch nicht der Rundung des Daches.

### 8.1.26.3 Gauben bearbeiten

Sie können die Werte einer Gaube auch nachträglich, d. h. nach deren Eingabe ins Dach noch modifizieren. Hierzu müssen Sie die Gaube selektieren und anschließend doppelklicken. Dann wird die entsprechende Dialogbox des Gaubentyps angezeigt, die Sie auch bei der erstmaligen Plazierung der Gaube erhalten haben.

Hier können Sie nun die Werte verändern. Wenn Sie z. B. die Neigung der Gaube abflachen, wird die Tiefe der Gaube entsprechend kürzer. Das heißt: Die Gaube stößt schneller auf das Dach.

Bei sämtlichen nachträglichen Änderungen berechnet ArCon das Dach in seiner Gesamtheit vollständig neu.

### 8.1.26.4 Gauben löschen

Sie markieren die gewünschte Gaube, indem Sie den Selektionsmodus  $\&$  (siehe Seite 216) aktivieren und anschließend mit der linken Maustaste auf die gewünschte Gaube klicken. Die selektierte Gaube wird am Bildschirm rot dargestellt.

Beachten Sie hierbei, daß Sie die Dachfläche über die Schaltfläche in der horizontalen Symbolleiste eingeschaltet haben. Ansonsten ist die Gaube nicht sichtbar und kann demnach auch nicht selektiert werden.

Mit der **Entf**-Taste oder über den Befehl **Löschen** im Menü **Bearbeiten** wird die Gaube gelöscht.

#### Schleppgaube  $\overline{\mathbf{x}}$  $R_{\text{chn}}$ itt Gaubendach- $\overline{X}$ Ahstand (a)  $\boxed{0}$  $\mathbf{m}$ □ Eindeckung transparent (n)  $\boxed{25}$ Aufhauhöhen Abbrechen Grad Neigung Konstruktion:  $\sqrt{24}$  $\mathbf{m}$ (h)  $2.25$  $\mathsf{m}$ Höhe: als Standard  $\overline{0.08}$ Eindeckung:  $\overline{m}$ (ii)  $\boxed{0.2}$  $\mathbf{m}$ Üherstand  $\overline{h}$ Hilfe öh (d)  $\boxed{0.2}$  $\mathbf{r}$  $\overline{a}$ Die Art der Ausbildung von Ortgängen und Wanddicke Traufen werden vom zugehörigen Dach Öffnungshöhe:  $\frac{1}{2}$  (öh)  $m$ ijhernommen l Ansicht ü, b ür  $\overline{\phantom{a}}$ (b)  $3.2$ Breite :  $\overline{m}$ Dachüberstand (iii)  $\boxed{0.2}$  $\overline{m}$ seitlich links Dachüberstand (iii)  $\boxed{0.2}$  $m$ seitlich rechts  $\overline{f}$ Eenster Б Anzahl Breite (fb)  $\sqrt{1.1}$ Höhe (fh)  $\overline{0.9}$ F Aufgesetzte Gaube  $m$ **▽** Dachöffnung bis zur Decke (bh)  $\boxed{1.2}$ Brüstunghöhe  $\overline{m}$ -Texturen Ziegel01 Eindeckung  $\overline{\phantom{a}}$ durchsuchen...

### 8.1.26.5 Die Gauben-Dialogbox

Sie erhalten die Gauben-Dialogbox entweder durch Rechtsklick auf die entsprechende Schaltfläche in der vertikalen Symbolleiste, durch Doppelklick auf die bereits verlegte und selektierte Gaube oder beim Neuverlegen einer Gaube nach dem letzten Mausklick.

Die Dialogbox ist im wesentlichen in allen Arbeitskontexten gleich. Der Hauptunterschied besteht im Vorschaufenster. Die Dialogbox, die Sie beim Verlegen der Gaube bzw. beim Doppelklicken erhalten, zeigt die Gaube als Bestandteil der Dachfläche, die Dialogbox mit den Standardeinstellungen lediglich den Gaubentyp ohne Bezug zum Dach.

#### *8.1.26.5.1 Gemeinsamkeiten der Dialogboxen*

Es ist allen Gauben-Dialogboxen gemein, daß der entsprechende Gaubentyp in der linken oberen Ecke skizzenhaft als Schnitt oder in der Frontalansicht dargestellt wird. Anhand dieser Zeichnungen läßt sich der Aufbau des Gaubentyps erkennen und ablesen, welche Maße eingegeben werden können.

Wenn Sie mit der Maus in ein Eingabefeld des Bereichs **Ansicht** klicken, wird das entsprechende Maß in der danebenliegenden Skizze rot dargestellt. Modifizieren Sie z. B. die Breite, ist das **b** rot gefärbt. Sie haben also gerade bei komplexeren Gaubentypen die Übersicht, welche Eingabe konkret welche Veränderung der Gaube bewirkt. Die entsprechenden Abkürzungen in der Skizze finden Sie übrigens direkt neben den Eingabefeldern wieder.

Die Bereiche **Schnitt**, **Ansicht**, **Fenster**, **Gaubendach** sowie **Texturen** sind in allen Gaubentypen mit Ausnahme der Dachterrasse vorhanden. Allerdings unterscheiden sich die Dialogboxen hinsichtlich der zu vergebenden Maße und Angaben. Ein Unterschied besteht auch hinsichtlich der Optionen, die Sie über die Kontrollkästchen festlegen können.

Beachten Sie, daß jede Änderung, die Sie in diesem Dialogfenster vornehmen, immer erst dann im Vorschaufenster sichtbar wird, wenn Sie in ein anderes Eingabefeld wechseln.

```
8.1.26.5.2 Der Bereich "Schnitt"
```
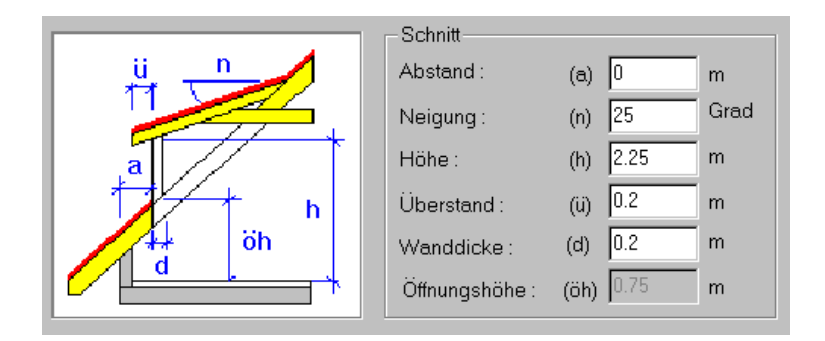

Dieser Bereich korrespondiert mit der links daneben dargestellten Schnittansicht der Gaube. Die Anzahl der Felder ist abhängig vom Gaubentyp. ArCon bietet Ihnen also immer nur genau diejenigen Maße an, welche zur Konstruktion des Gaubentyps erforderlich sind. Klicken Sie in eines der Felder, wird in der Schnittdarstellung das entsprechende Maß rot dargestellt.

Die **Öffnungshöhe** kann grundsätzlich nicht eingegeben werden, da sich diese aus den anderen Werten ergibt. Das Feld ist immer gegraut.

*8.1.26.5.3 Der Bereich "Ansicht"*

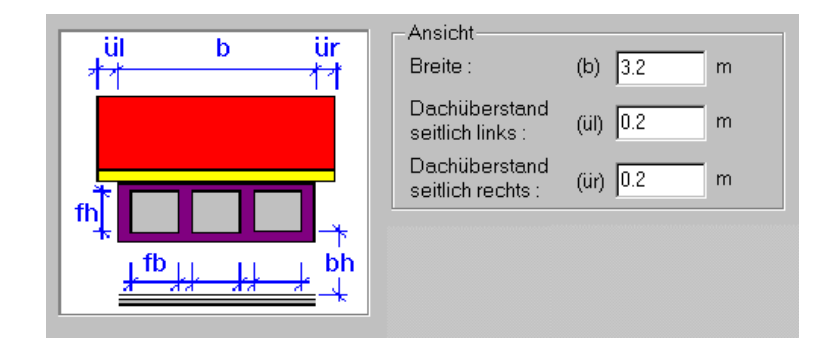

Dieser Bereich korrespondiert mit der links daneben dargestellten Frontalansicht der Gaube. Die Anzahl der Felder ist abhängig vom Gaubentyp. ArCon bietet Ihnen also immer nur genau diejenigen Maße an, welche zur Konstruktion des

Gaubentyps erforderlich sind. Klicken Sie in eines der Felder, wird in der Frontalansicht das entsprechende Maß rot dargestellt.

*8.1.26.5.4 Der Bereich "Fenster"*

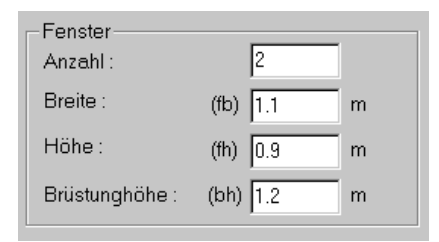

Beim Verlegen einer Gaube erzeugt ArCon sowohl die Gaubenseitenwände als auch die Gaubenvorderwand. In die Gaubenvorderwand werden dabei automatisch Fenster vom Typ **frei konstruierbare Fenster** plaziert. Diese Plazierung ist als eine Art Vorgabe zu verstehen, die Sie jedoch nach eigenen Gesichtspunkten modifizieren können. Das heißt: Sie haben beim Verlegen der Gaube die Möglichkeit, die **Anzahl** der Fenster sowie deren **Höhe** und **Breite** einschließlich der **Brüstungshöhe** zu verändern. Sollten die Fenster - je nach Gaubentyp und Gaubengröße - von ihrer Breite und Höhe her gesehen nicht in die Gaube passen, werden Sie von ArCon mit der entsprechenden Fehlermeldung darauf hingewiesen.

Da sich die Gaubenvorderwand wie andere normale Wände verhält (mit dem Unterschied, daß sie sich nicht verschieben läßt) können Sie später mit diesen Fenstern umgehen wie mit anderen Fenstern auch. Das heißt: die Gaubenfenster lassen sich nachträglich editieren und z. B. mit einem Fensterbrett etc. versehen. Hierzu müssen Sie das entsprechende Fenster selektieren und doppelklicken. Es öffnet sich die entsprechende Dialogbox. Sie haben auch die Möglichkeit, Dachgaubenfenster zu löschen.

Beachten Sie, daß Sie in der Gauben-Dialogbox Anzahl, Höhe und Breite der Gaubenfenster nur **beim** Verlegen der Dachgaube festlegen können. Sollten Sie die Gauben-Dialogbox **nach** dem Verlegen mit Doppelklick aufrufen, steht der Bereich **Fenster** nicht mehr zur Verfügung.

#### *8.1.26.5.5 Der Bereich "Gaubendach"*

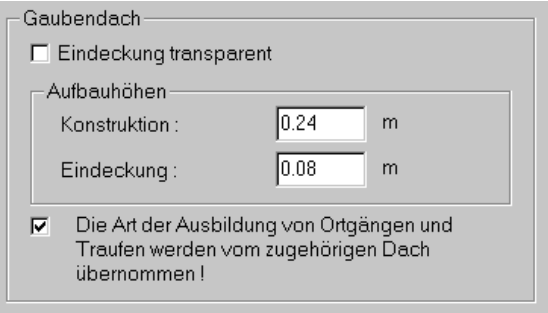

In diesem Bereich können Sie weitere Detailangaben zur Dachkonstruktion bzw. zur Darstellung des Daches in ArCon festlegen.

#### *8.1.26.5.5.1 Eindeckung transparent*

Über dieses Kontrollkästchen setzen Sie - analog zum Dach - die Dacheindeckung der Gaube transparent. Sie können damit z. B. Glasdächer für Wintergärten etc. simulieren. Mit Hilfe der Texturen bestimmen Sie Farbe und Grad der Tönung.

#### *8.1.26.5.5.2 Aufbauhöhen*

Die beiden Angaben korrespondieren mit den entsprechenden Einträgen in der Dachdialogbox **Dacheinstellungen** (siehe Seite 388) bzw. im Register **Allgemein** der Dialogbox **Dacheditor** (siehe Seite 407)

Über das Feld **Konstruktion** können Sie das Gesamtmaß des Dachaufbaus der konstruktiven Elemente (z. B. die Sparren) sowie der Dachunterkonstruktion (z. B. Latten, Verkleidung) verändern.

Über das Feld **Eindeckung** können Sie das Gesamtmaß der Dachelemente verändern, welche über der Dachkonstruktion liegen, also z. B. Schalung, Dämmung, Latten und Dachpfannen.

#### *8.1.26.5.5.3 Ortgänge und Traufen*

Unter einem Ortgang versteht man die seitliche Begrenzung der Dachflächen am Giebel (vertikal). Die Traufe ist die untere Kante eines Schrägdaches (horizontal). An der Traufe wird im Regelfall die Dachrinne montiert.

Sie haben die Möglichkeit, die Art des Ortgangs und die Traufe vom zugehörigen Dach zu übernehmen. Die Eigenschaften eines Daches treffen dann also auch auf das Dach einer Gaube zu.

Haben Sie das Kontrollkästchen aktiviert, werden der Gesimskasten, die Ortgangbereiche und die Firststeine übernommen. Ist das Kontrollkästchen deaktiviert, werden sämtliche Details des Dachs (mit Ausnahme der Dachrinne) nicht übernommen. Das Dach der Gaube hat in diesem Fall dann z. B. keinen Gesimskasten.

#### *8.1.26.5.6 Weitere Optionen*

Die hier aufgeführten Optionen sind jeweils abhängig vom Gaubentyp. Im Regelfall stehen die folgenden Kontrollkästchen zur Verfügung.

> **▽** Aufgesetzte Gaube **▽** Dachöffnung bis zur Decke

### *8.1.26.5.6.1 Aufgesetzte Gaube*

Haben Sie das Kontrollkästchen aktiviert, wird die Vorderkante der Gaube direkt auf das Dach aufgesetzt. Dies kann bei sehr breiten und damit großen Gauben dazu führen, daß die Belastung für die Dachkonstruktion zu groß wäre. In diesem Fall würden Sie aus statischen Gründen das Kontrollkästchen deaktivieren. Das hat den Effekt, daß der vordere Teil der Gaube, d. h. die Wand bis nach unten auf den Fußboden des Dachgeschosses gezogen wird.

### *8.1.26.5.6.2 Dachöffnung bis zur Decke*

Über dieses Kontrollkästchen legen Sie fest, daß die Gaubenöffnung nur bis zur Decke des Geschosses geht. Haben Sie das Kontrollkästchen deaktiviert, wird die Gaubenöffnung bis zu der Stelle gezogen, an der das Dach der Gaube in die normale Dachfläche des Daches übergeht. Aufgrund einer Abdeckung ist der Raum über der Gaube von innen gesehen nicht mehr sichtbar.

Im Regelfall haben Sie das Kontrollkästchen aktiviert, um den durch die Abdeckung entstandenen toten Raum zwischen Gaube und Dachauskleidung kleiner zu halten.

*8.1.26.5.7 Der Bereich "Texturen"*

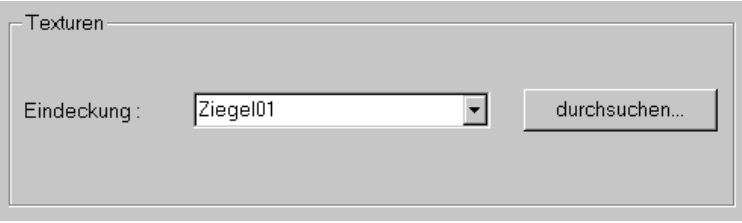

In diesem Bereich legen Sie die Textur für das Dach der Dachgaube fest. Hierbei können die Texturen der Gauben getrennt von denen des Daches ausgewählt werden.

# 8.1.26.6 Schleppgaube

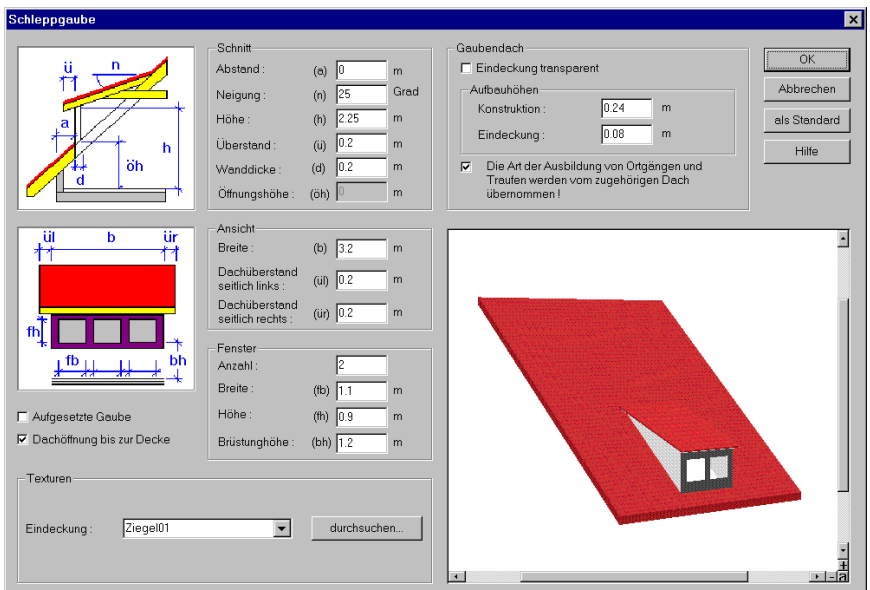

Die Schleppgaube besitzt exakt diejenigen Bereiche und Eingabemöglichkeiten, welche im Kontext der allgemeinen Gauben-Dialogbox (siehe Seite 421) beschrieben worden sind.

### 8.1.26.7 Stehende Gaube

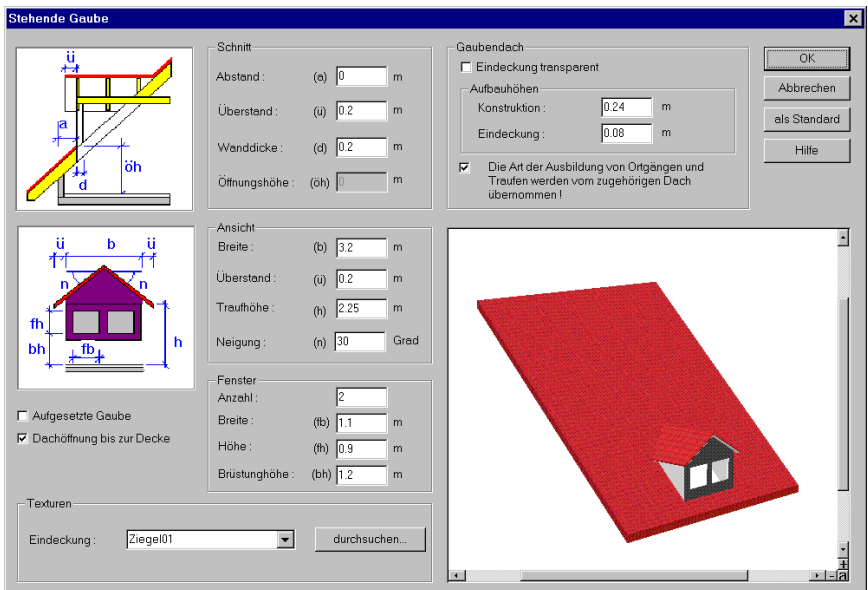

Die Dialogbox für die Stehende Gaube unterscheidet sich von der exemplarisch beschriebenen Gauben-Dialogbox (siehe Seite 421) in den folgenden Bereichen:

*8.1.26.7.1 Schnitt*

Für die Stehende Gaube können Sie keine Maße für den vorderen Neigungswinkel **Neigung** und die **Höhe** angeben.

*8.1.26.7.2 Ansicht*

Für die Stehende Gaube können die **Traufhöhe** und der seitliche **Neigungswinkel** des Gaubendaches angegeben werden.

### 8.1.26.8 Dreiecksgaube

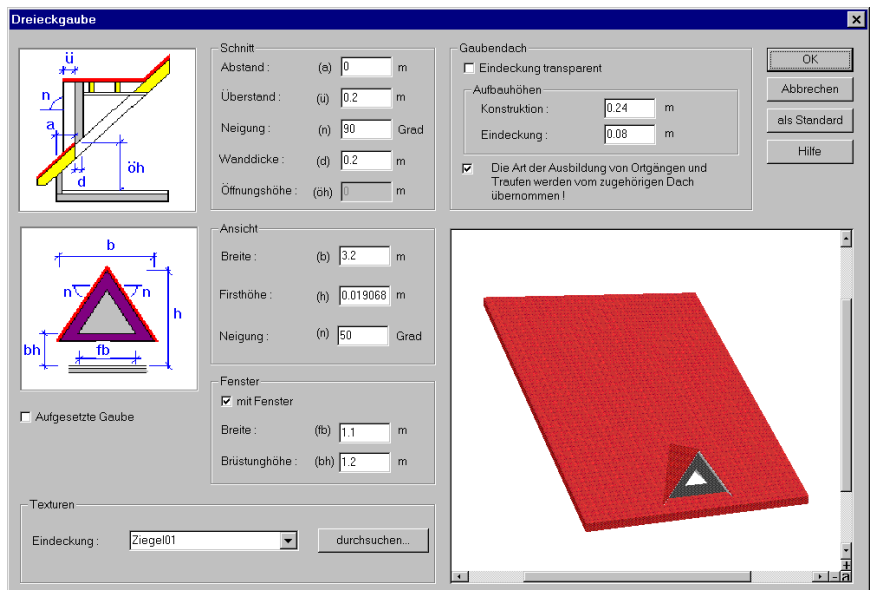

Die Dialogbox für die Dreiecksgaube unterscheidet sich von der exemplarisch beschriebenen Gauben-Dialogbox (siehe Seite 421) in den folgenden Bereichen:

*8.1.26.8.1 Schnitt*

Für die Dreiecksgaube kann keine **Höhe** angegeben werden.

*8.1.26.8.2 Ansicht*

Für die Dreiecksgaube kann die **Firsthöhe** und der seitliche **Neigungswinkel** des Gaubendaches angegeben werden.

*8.1.26.8.3 Optionen*

Für die Dreieckgaube kann die Dachöffnung nicht an der Decke begrenzt werden. Sie reicht immer bis zum Dach. Das Kontrollkästchen **Dachöffnung bis zur Decke** ist nicht vorhanden.

Da eine Dreicksgaube nicht an der Decke begrenzt werden kann, weist diese auch immer die gleiche Holzkonstruktion auf.

*8.1.26.8.4 Tips und Tricks zum Verlegen von Dreiecksgauben*

Geben Sie im Bereich **Schnitt** im Feld **Neigung** einen Winkel kleiner als 90 Grad ein, neigt sich das Dach nach vorne. Sie erhalten auf diesem Weg den sog. "Danziger Giebel".

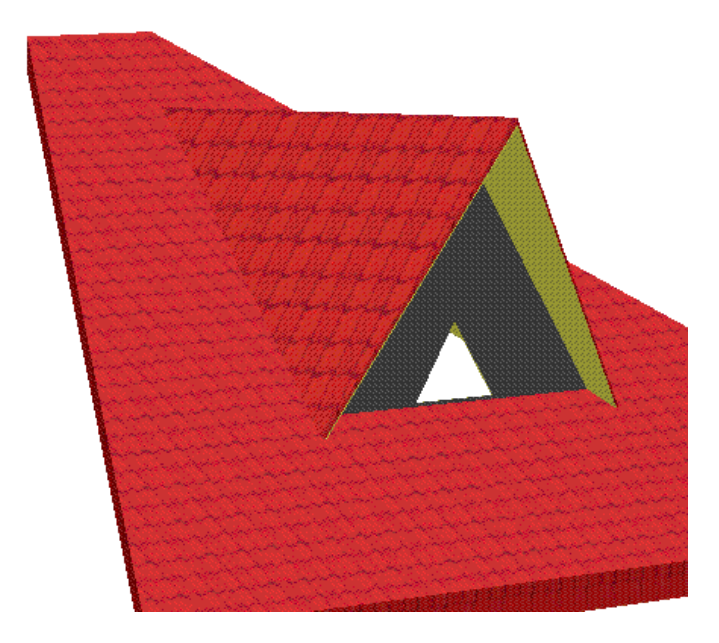

# *8.1.27 Dachgauben in ArCon+*

Zusätzlich zu den drei Gaubenformen Schleppgaube, Stehende Gaube und Dreiecksgaube können Sie in ArCon+ fünf weitere Gaubentypen verlegen. Hierzu steht Ihnen der Variantenschalter zur Verlegung von Dachgauben in der vertikalen Symbolleiste zur Verfügung, über den Sie den gewünschten Gaubentyp auswählen.

Auch die zusätzlichen Gauben lassen sich wie Standardgauben verlegen. Eine Ausnahme bildet die Dachterrasse. Über diesen "Gaubentyp" lassen sich Sonderfälle im Dachbereich lösen, z. B. ausgefallene Gaubentypen oder eben eine Dachterrasse modellieren.

Da es beim Gaubentyp **Dachterrasse** kein Dach und keine Dachneigung gibt, welche die Tiefe automatisch bestimmt, muß bei der Eingabe dieser Gaube die Tiefe über einen dritten Mausklick angegeben werden.

# 8.1.27.1  $\vec{\mathcal{A}}$  Die Trapezgaube (ArCon+)

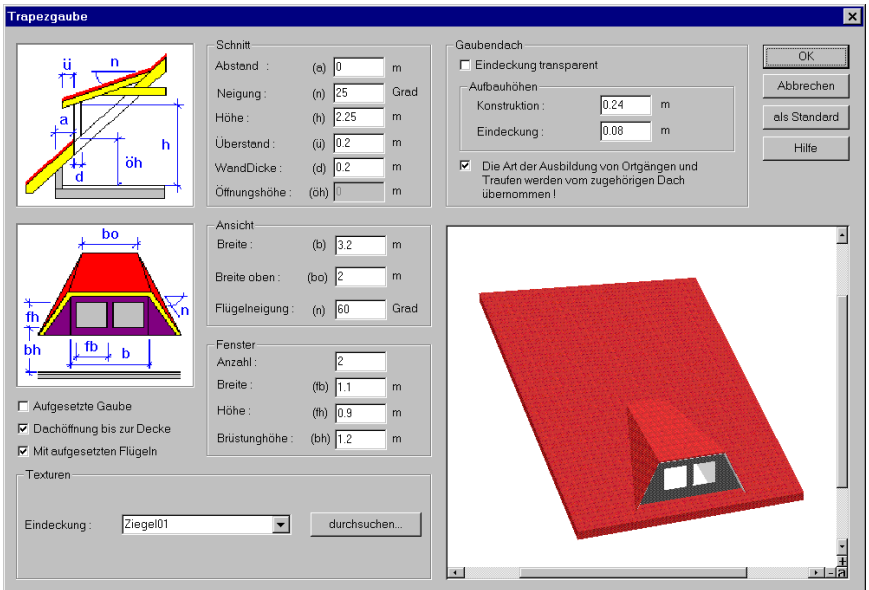

Die Dialogbox für die Trapezgaube unterscheidet sich von der exemplarisch beschriebenen Gauben-Dialogbox (siehe Seite 421) in den folgenden Bereichen:

*8.1.27.1.1 Ansicht*

Für die Trapezgaube kann die **obere Breite** und die **Flügelneigung** angegeben werden.

# *8.1.27.1.2 Optionen*

Für die Trapezgaube kann die Zusatzoption **Mit aufgesetzten Flügeln** definiert werden. Haben Sie das Kontrollkästchen aktiviert, besteht zwischen den schrägen Teilen des Gaubendaches und den Wänden ein leerer Raum. Ist das Kontrollkästchen deaktiviert, werden die Wände der Dachschräge angepaßt.

# 8.1.27.2  $\vec{\mathcal{A}}$  Walmdachgaube

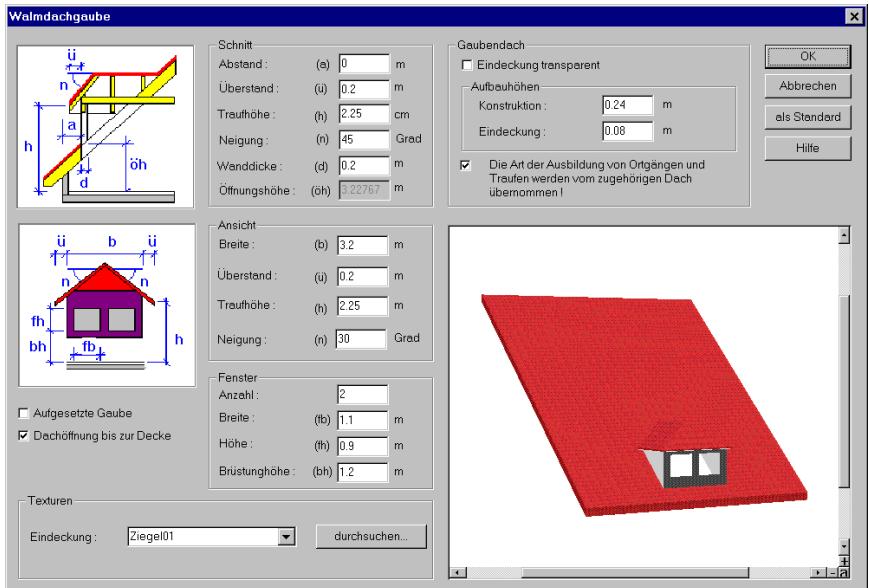

Die Dialogbox für die Walmdachgaube unterscheidet sich von der exemplarisch beschriebenen Gauben-Dialogbox (siehe Seite 421) in den folgenden Bereichen:

### *8.1.27.2.1 Ansicht*

Für die Walmdachgaube kann die **Traufhöhe** und der seitliche **Neigungswinkel** des Gaubendaches angegeben werden.

*8.1.27.2.2 Tips und Tricks zum Verlegen von Walmdachgauben*

Geben Sie im Bereich **Schnitt** im Feld **Neigung** einen Winkel von genau 90 Grad ein, erhalten Sie eine Stehende Gaube.

Legen Sie im Bereich **Schnitt** im Feld **Neigung** einen Winkel größer als 90 Grad fest, neigt sich das Dach nach vorne. Sie erhalten auf diesem Weg den sog. "Danziger Giebel".

Setzen Sie im Bereich **Schnitt** die Traufhöhe nach oben, erhalten Sie ein sog. Krüppelwalmdach, dessen Dachschrägen nicht direkt an der unteren Kante, sondern etwas höher beginnen.

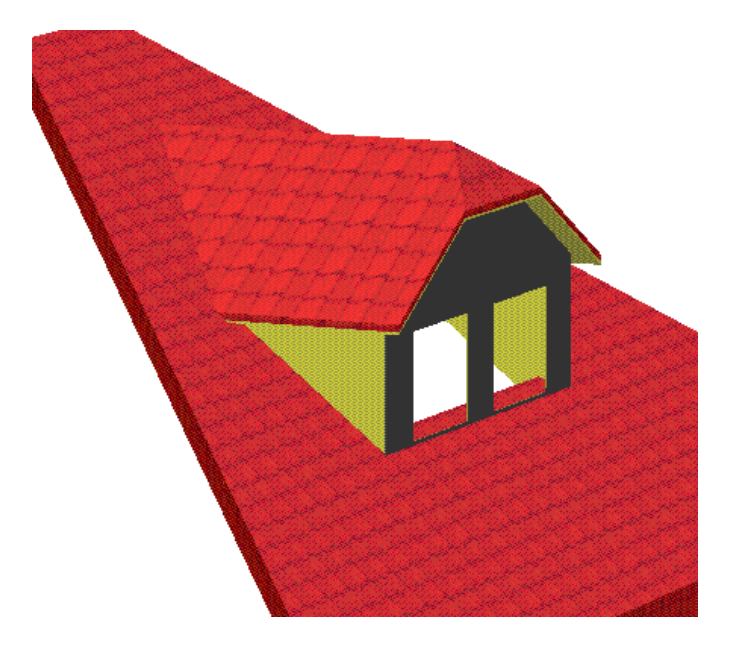

Eine Sonderform läßt sich auch dadurch erzielen, daß Sie im Bereich **Schnitt** die Traufhöhe nach oben setzen und zugleich den Neigungswinkel größer als 90 Grad definieren.

# 8.1.27.3 **A** Rundgaube

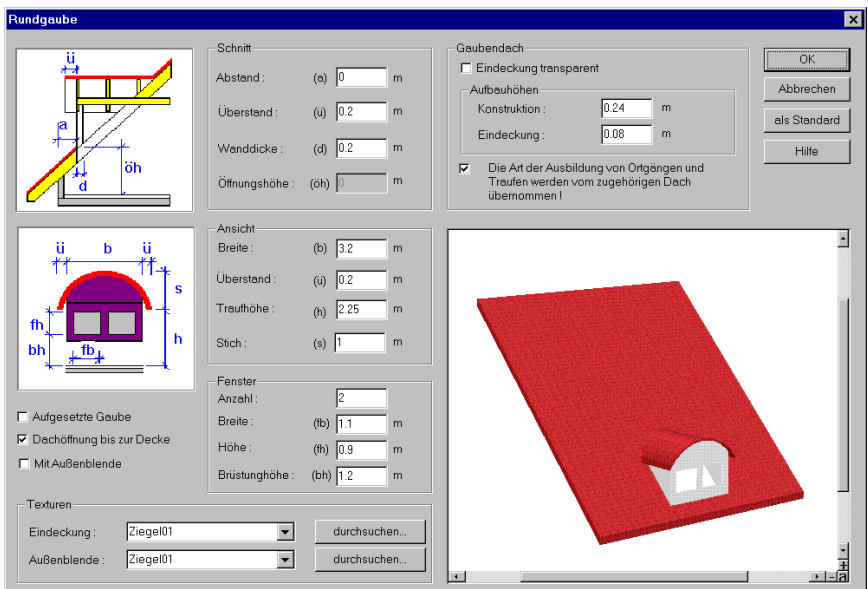

Die Dialogbox für die Rundgaube unterscheidet sich von der exemplarisch beschriebenen Gauben-Dialogbox (siehe Seite 421) in den folgenden Bereichen:

*8.1.27.3.1 Schnitt*

Für die Rundgaube kann kein vorderer **Neigungswinkel** und keine **Höhe** angegeben werden.

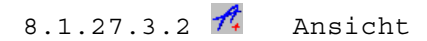

Für die Rundgaube kann die **Traufhöhe** und der **Stich** angegeben werden. Unter dem Stich versteht man die Höhe des Scheitelpunktes des Rundbogens.

# *8.1.27.3.3 Optionen*

Die Rundgaube besitzt das zusätzliche Kontrollkästchen **Mit Außenblende**. Sie haben bei aktiviertem Kontrollkästchen die Möglichkeit, die Vorderfront des Rundbogens mit einer Textur zu belegen.

*8.1.27.3.4 Tips und Tricks zum Verlegen von Rundgauben*

Sie können über den Gaubentyp Rundgaube eine sog. Tonnengaube modellieren. Eine Tonnengaube hat die Eigenschaft, daß der seitliche Dachüberstand gleich null und der Bogen ein Halbkreis ist.

Damit der Bogen ein Halbkreis wird, muß der Stich halb so groß wie die Breite sein. Legen Sie also im Bereich **Ansicht** im Feld **Stich** einen Wert fest, der die Hälfte des Wertes im Feld **Breite** beträgt. Zudem setzen Sie den Überstand auf den Wert null.

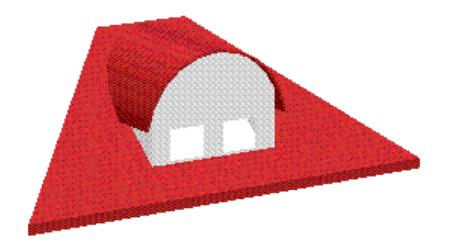

# 8.1.27.4  $\vec{\mathcal{A}}$  Fledermausgaube

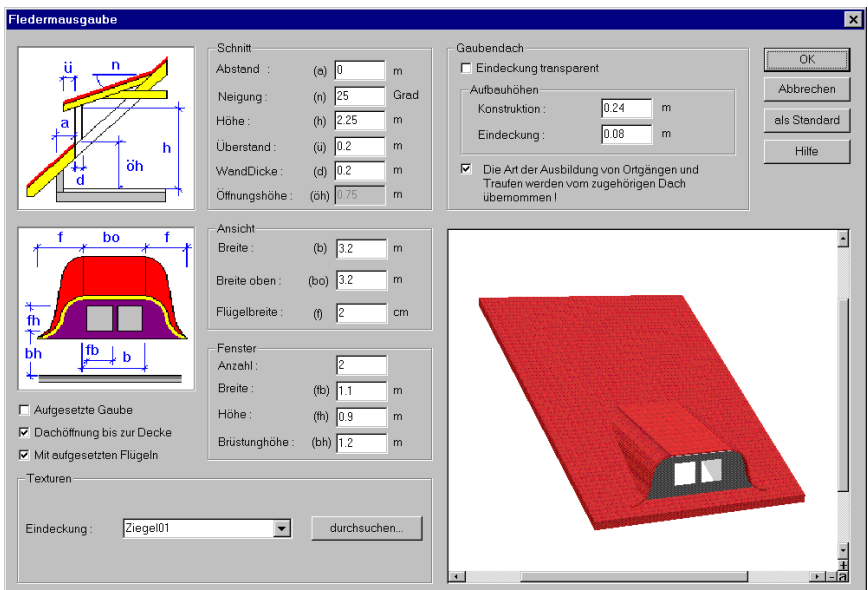

Die Dialogbox für die Fledermausgaube unterscheidet sich von der exemplarisch beschriebenen Gauben-Dialogbox (siehe Seite 421) in den folgenden Bereichen:

*8.1.27.4.1 Ansicht*

Für die Fledermausgaube kann die **obere Breite** und die **Flügelbreite** angegeben werden.

# *8.1.27.4.2 Optionen*

Für die Fledermausgaube kann - wie für die Trapezgaube auch - die Zusatzoption **Mit aufgesetzten Flügeln** definiert werden. Haben Sie das Kontrollkästchen aktiviert, besteht zwischen den schrägen Teilen des Gaubendaches und den Wänden ein leerer Raum. Ist das Kontrollkästchen deaktiviert, werden die Wände der Dachschräge angepaßt.

# $8.1.275$   $\mathcal{A}$  Dachterrasse

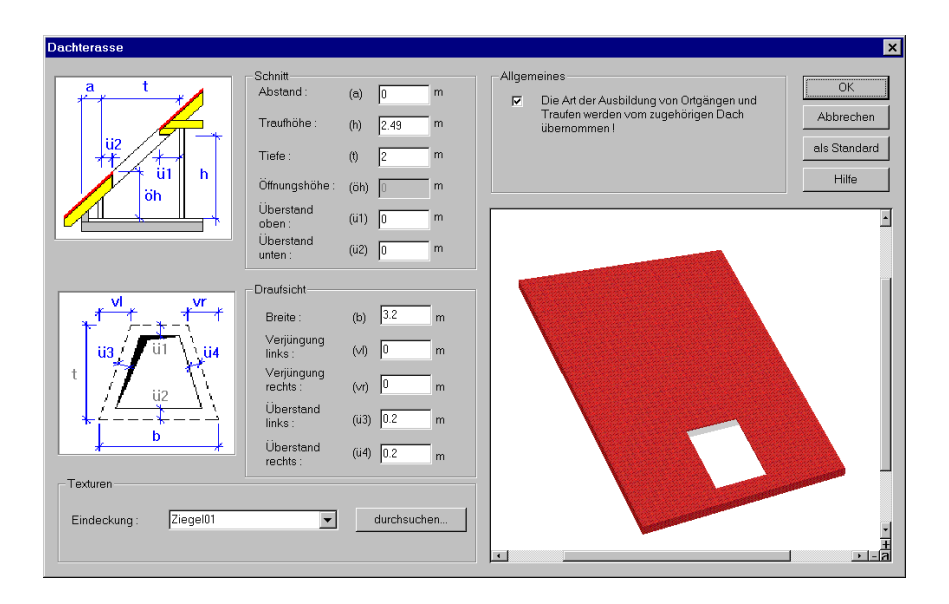

Rein technisch gesehen dient dieser Gaubentyp primär dazu, eine Aussparung innerhalb der Dachfläche zu erzeugen. Man kann diese Aussparung nutzen, um z. B. eine Dachterrasse zu bauen. Da es hier kein Dach und keine Dachneigung gibt, welche die Tiefe automatisch bestimmt, muß man bei der Eingabe der Aussparung dreimal klicken, um mit dem dritten Klick deren Tiefe anzugeben. Anschließend erscheint die Dialogbox **Dachterrasse**, in der Sie die Aussparung in ihren Ausmessungen verändern können. Da die Eindeckung im Regelfall ein wenig übersteht, ergibt sich ein minimaler Überstand über alle vier Seiten der Aussparung.

Zudem haben Sie die Möglichkeit, die Form der Aussparung zu beeinflussen. Wenn Sie z. B. in den beiden Feldern **Verjüngung links** und **Verjüngung rechts** Werte größer null eingeben, erzeugen Sie eine trapezförmige Aussparung. Auch die Eingabe negativer Werte ist erlaubt, wodurch die oberen Seiten nach außen gezogen werden.

Im Regelfall werden Sie die Aussparung nutzen, um eine Dachterrasse zu integrieren. Hierzu müssen Sie noch Wände um die Aussparung herumziehen. Diese Wände sollten **vollständig** unter dem Dach, also außerhalb der

Aussparung liegen. In diesem Fall werden sie automatisch unter dem Dach verschnitten. Liegt die Wand nicht unter dem Dach, also innerhalb der Aussparung, wird sie auf Raumhöhe begrenzt. Dies macht jedoch in diesem Fall keinen Sinn, da die Wand hier gewissermaßen im Freien stehen würde.

Beachten Sie, daß die Wand auf keinen Fall teilweise innerhalb der Aussparung bzw. teilweise unter dem Dach liegt, da in diesem Fall der eine Teil der Wand auf Raumhöhe gezogen, der andere unter dem Dach verschnitten werden würde.

Über den Gaubentyp **Dachterrasse** können Sie weiterhin neue Dachflächenformen entstehen lassen. Sie schaffen damit die Voraussetzungen, Sonderfälle im Dachbereich zu lösen bzw. auch ausgefallene Gaubentypen zu modellieren. Auf diesem Wege lassen sich z. B. ausgeschnittene Gauben und sog. Abschleppungen abbilden.

Alle Eingaben, welche Sie in der Dialogbox **Dachterrasse** machen, dienen der Modellierung der Aussparung.

*8.1.27.5.1 Schnitt*

Dieser Bereich korrespondiert mit der links daneben dargestellten Schnittansicht der Aussparung. Klicken Sie in eines der Felder, wird in der Schnittdarstellung das entsprechende Maß rot dargestellt.

Über den **Überstand oben** und **Überstand unten** können Sie festlegen, um wieviel die Eindeckung des Daches überstehen, also in die Aussparung hineinragen soll.

Die Öffnungshöhe kann grundsätzlich nicht eingegeben werden, da sich diese aus der Lage des Dachs ergibt. Das Feld ist immer gegraut.

### *8.1.27.5.2 Draufsicht*

Dieser Bereich korrespondiert mit der links daneben dargestellten Frontalansicht der Aussparung. Klicken Sie in eines der Felder, wird in der Frontalansicht das entsprechende Maß rot dargestellt.

Über den **Überstand rechts** und **Überstand links** können Sie festlegen, um wieviel die Eindeckung des Daches überstehen, also in die Aussparung hineinragen soll. Zudem können Sie die Aussparung nach oben hin verjüngen und somit eine trapezförmige Aussparung erzeugen.

# *8.1.27.5.3 Allgemeines*

Wenn Sie das Kontrollkästchen aktivieren, können Sie die Traufkonstruktion des Daches übernehmen.

*8.1.27.5.4 Texturen*

Texturen lassen sich bei Dachterrassen für die Verblendung des Daches am unteren Ende der Aussparung auswählen.

*8.1.27.5.5 Tips und Tricks zum Verlegen von Dachterrassen*

Mit Hilfe der Dachterrasse kann eine sog. ausgeschnittene Gaube modelliert werden. Bei einer ausgeschnittenen Gaube wird das Stückchen Dachfläche unterhalb der Brüstung weggelassen. Sie können das in ArCon modellieren, indem Sie unterhalb der Gaube, d. h. vor die Brüstung eine Dachterrasse setzen und auf diese Weise die entsprechende Dachfläche unterhalb der Gaube herausschneiden.

Die Aussparung muß (obwohl es im unteren Bereich größer als das Dach sein soll) im Dach anfangen und dann bis zur Innenkante der Gaubenwand gezogen werden. Weil Gauben nicht außerhalb eines Daches liegen können, haben Sie jetzt den Effekt, daß die Dachterrasse das Dach noch nicht ganz aufschneidet. Deshalb geben Sie bei der Dachterrasse im Bereich **Schnitt** im Feld **Abstand** einen negativen Wert ein. Damit reicht die Aussparung über den Dachrand hinaus und schneidet dieses nun ganz auf.

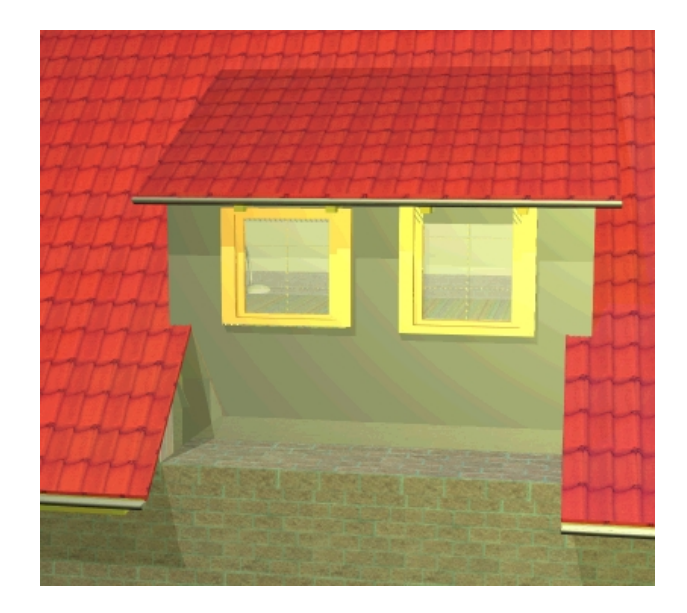

# *8.1.28 Dachfenster*

Zusätzlich zu den Wandfenstern können Sie in ArCon+ auch Dachfenster verlegen. Das Vorgehen ist dabei dem Verlegen von Wandfenstern ganz ähnlich. Um Dachfenster zu verlegen, benutzen Sie den Mehrfachschalter **D**, der sich direkt unter der Fensterschaltfläche  $\Box$  befindet. Beachten Sie, daß diese Schaltfläche gegraut ist, wenn weder Dachflächen noch Sparren i sichtbar sind.

Um ein Dachfenster zu verlegen, wählen Sie die gewünschte Alternative des Mehrfachschalters aus und ziehen dann das Dachfenster in Ihre Planung. ArCon+ erkennt automatisch, ob das Dachfenster an der mit der Maus definierten Position in ein Dach "paßt", d.h., ob es komplett in eine Dachfläche hineinpaßt, und wie die Orientierung der Traufkante für diese Dachfläche ist.

Das Fenster wird dann automatisch in Neigung und Drehung der entsprechenden Dachfläche angepaßt. Wie schon für "normale" Fenster können Sie auch beim Verlegen von Dachfenstern mit Hilfe von **Ctrl+W** bzw. **Strg+W** bestimmen, welchen Punkt des Dachfensters Sie verschieben möchten. Möglich sind die vier

Ecken, die vier Kantenmitten des – das Dachfenster umgebenden – Rechtecks, sowie das Zentrum dieses Rechtecks. Ein exaktes Positionieren des Dachfensters gelingt dann mit Hilfe des Fangens.

Im Gegensatz zu normalen Fenstern, für die einige frei konstruierbare Varianten existieren, existieren für Dachfenster lediglich geladene Varianten.

### 8.1.28.1 Dachfenster verschieben

Haben Sie ein bereits verlegtes Dachfenster im Konstruktionsmodus markiert, können Sie dies bei gedrückter Maustaste interaktiv verschieben.

**Hinweis**: Möchten Sie bei der Verschiebung einen exakten Verschiebungswert eingeben, verwenden Sie hierzu das Verschieben von Dachfenster im Designmodus (Seite 595).

### 8.1.28.2 Dachfenster löschen

Sie löschen ein Dachfenster, indem Sie es im Konstruktions- (oder ggf. auch im Designmodus, wenn die Selektion dort möglich ist (siehe Seite 596)) selektieren und dann die **Entf**- bzw. **Del**-Taste betätigen.

### 8.1.28.3 Eigenschaften von Dachfenstern

Wie von Wandfenstern kann auch die Eigenschaft von Dachfenstern auf zwei verschiedene Arten verändert werden:

- durch Rechtsklicken auf das entsprechende Fenster in dem Mehrfachschalter und
- durch Doppelklicken auf ein bereits verlegtes Dachfenster.

Die Doppelklick-Variante verändert nur das bereits verlegte Dachfenster, die Rechtsklick-Variante dagegen verändert das Fenster dieser Art dauerhaft für das aktuelle Projekt, so daß neue Fenster mit dieser veränderten Einstellung vorbelegt werden. Die möglichen Einstellungsarten für Dachfenster sind dieselben, wie die nicht konstruierte Wandfenster.

### *8.1.28.3.1 Die Dialogbox "Dachfenstereinstellungen"*

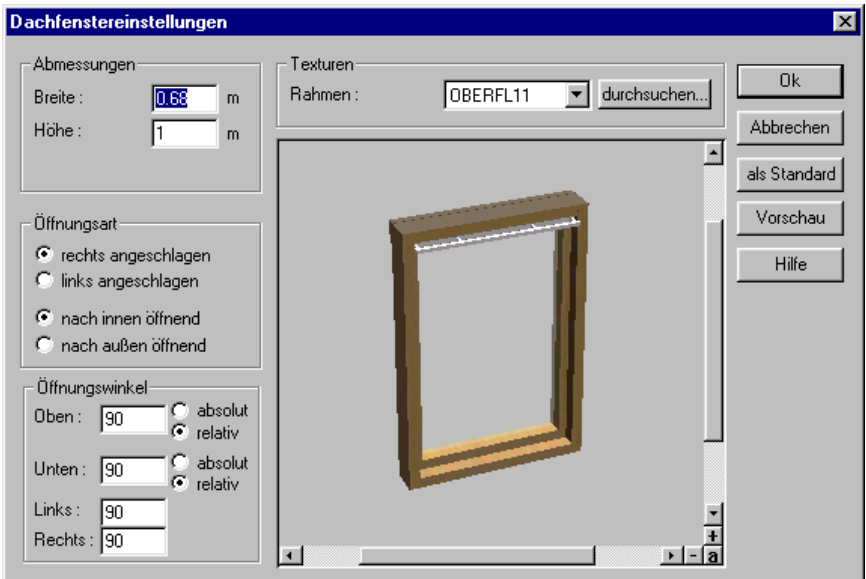

Die einzige Erweiterung gegenüber den Wandfenstern ist der Bereich **Öffnungswinkel**. In diesem Bereich können Sie angeben, wie die Aussparung – die das Dachfenster in die Dachkonstruktion schneidet – aussehen soll und zwar getrennt für den oberen, den unteren, den linken und den rechten Teil. Sie geben hier für die vier Bereiche ein, mit welchem Winkel sich diese Aussparung nach innen erweitern bzw. verengen soll. Dabei sind für die linke und die rechte Kante nur Angaben relativ zur Dachfläche möglich; für die obere und untere können Sie zwischen relativen und absoluten Angaben wählen.

Für relative Angaben gilt folgende Regel: Wird als Winkel 90 Grad eingestellt, ist die entsprechende Öffnungsfläche senkrecht zum Dach; Winkel >90 Grad verkleinern die Aussparung innen, Winkel < 90 Grad vergrößern die Aussparung innen.

Für die obere und untere Kante können absolute Winkel eingegeben werden. Dabei bewirkt ein absoluter Winkel von 0 Grad, daß die entsprechende Öffnungsfläche horizontal verläuft; ein Winkel von 90 Grad, daß sie senkrecht nach unten verläuft.

Die folgende Abbildung zeigt einige Beispiele von Öffnungen mit den entsprechenden Angaben der Winkel. Beachten Sie, daß die Winkel nicht nur bei rechteckigen Dachfenstern, sondern auch bei gebogenen und sogar bei runden Dachfenstern verwendet werden.

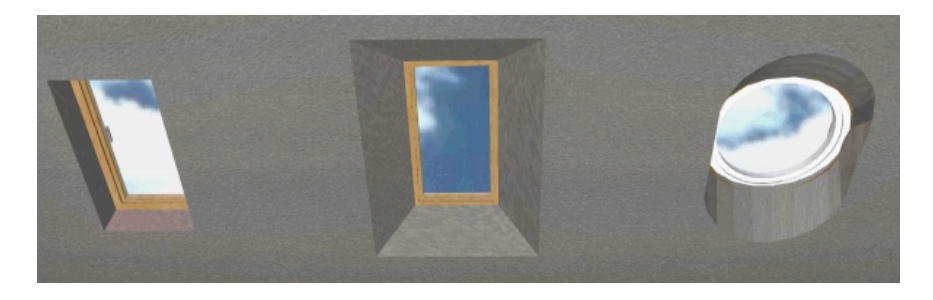

Die genutzten Einstellungen entnehmen Sie bitte der folgenden Tabelle. Ein "r" gibt den Winkel relativ in Grad an, ein "a" absolut in Grad.

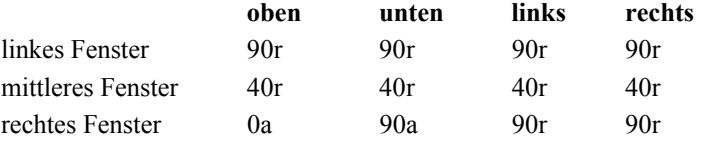

# *8.1.29 Photovoltaik-Elemente und Thermokollektoren*

Außer den Dachfenstern **D** (siehe Seite 441) haben Sie in ArCon die Möglichkeit, im Konstruktionsmodus sowohl Photovoltaik-Elmente als auch Thermokollektoren der Fa. Braas in das Dach eines Gebäudes einzubauen.

Dabei ist das Vorgehen identisch mit dem Vorgehen bei Dachfenstern. Selektieren Sie  $\Box$  oder  $\Box$  und positionieren Sie dann das gewünschte Element auf der gewünschten Dachseite. Genauso wie bei Dachfenster ergibt sich die Orientierung der Photovoltaik-Elemente bzw. Thermokollektoren durch die Richtung der Traufkante der Dachseite, auf der Sie das Element plazieren.

**Hinweis:** Sowohl Photovoltaik-Elemente als auch Thermokollektoren werden in ArCon ausschließlich zu gestalterischen Zwecken verwendet. Eine

Energiebedarfsberechnung des Hauses und ggfs. die automatische Projektierung von entsprechenden Anlagen bleibt einer zukünftigen Version von ArCon vorbehalten.

Im einzelnen können folgende Elemete verplant werden: BRAAS Photovoltaik 700, 1.05 kWp, 1.4 kWp und 1.75 kWp (Kilowatt peak) BRAAS Photovoltaik 1800, 1.08 kWp, 1.44 kWp und 1.88 kWp BAAS Thermokollektoren TK6, TK8 und TK10

Für die Integartion anderer Elemente steht Ihnen das ArCon Dienstleistungsteam (siehe Ende des ArCon Handbuches) gern zur Verfügung.

# *8.1.30 Gelände*

 Die Geländefunktion bietet Ihnen die Möglichkeit, ein Grundstück sowie dessen unmittelbare Umgebung zu modellieren. Auf dem Grundstück wird später im Regelfall ein Gebäude plaziert.

In ArCon werden grundsätzlich verschiedene Geländetypen unterschieden. Der Geländetyp **Landschaft** ist dasjenige Gelände, welches nicht gesondert angelegt werden muß, sondern immer von ArCon angeboten wird. Innerhalb dieser globalen Landschaft werden **Grundstücke** abgesteckt und **Geländebereiche** definiert. Schließlich können Sie sowohl in der Landschaft, als auch auf den Grundstücken und Geländebereichen Aussparungen in Form von Löchern bestimmen, sowie Höhenpunkte setzen.

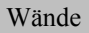

Landschaft

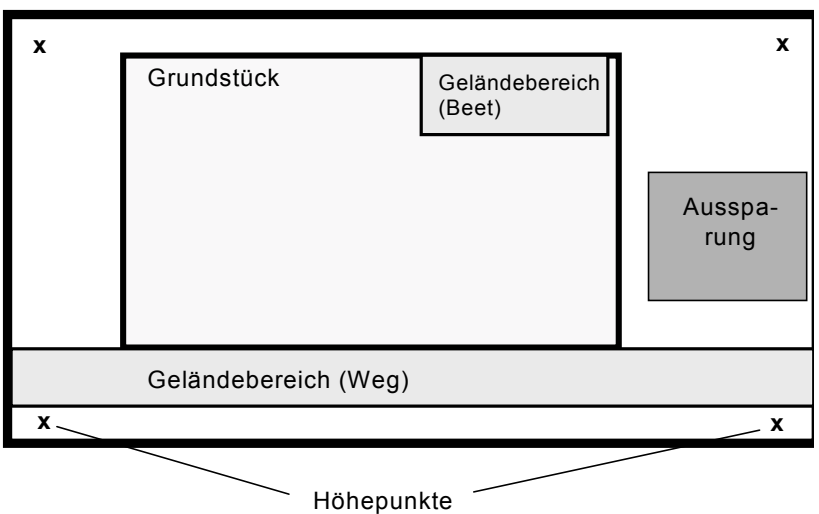

Das Ganze dient einer möglichst realistischen Darstellung der unmittelbaren Umgebung des Hauses. Im Regelfall werden Sie zuerst auf dem Gelände ein Grundstück abstecken, diesem Grundstück ein Gebäude zuweisen und später noch Geländebereiche wie Wege, Straßen und Beete etc. definieren. Alle Geländebereiche können einzeln texturiert werden.

### 8.1.30.1 Geländetyp bestimmen

Sie bestimmten den Geländetyp über den Variantenschalter  $\mathbf{B} \blacksquare \blacktriangleright$  in der vertikalen Symbolleiste. Für das Grundstück sowie den Geländebereich haben Sie die Möglichkeit, durch rechten Mausklick auf den gewählten Geländetyp in der entsprechenden Dialogbox (siehe Seite 454) Grundeinstellungen vorzunehmen und diese auch als Standardwerte abzuspeichern.

#### *8.1.30.1.1 Landschaft*

Der Geländetyp **Landschaft** wird automatisch von ArCon angeboten, sobald Sie ein neues Projekt angelegt haben. Er bildet einen Ausschnitt der Welt, auf den Sie dann die konkrete Grundstücksfläche etc. positionieren.

Die Landschaft hat standardmäßig eine Fläche von 200 mal 200 Meter und stellt das Nullniveau für die Höhenberechnungen dar. Sie können die Landschaft modifizieren, indem Sie im Konstruktionsmodus außerhalb jedes Objektes, Grundstücks etc. mit der Maus doppelt auf eine Stelle des Geländes klicken. Anschließend wird die Dialogbox **Landschaft** (siehe Seite 453) angezeigt. Hier können Sie z. B. eine Farbe definieren oder die Landschaft mit einer Textur belegen. Die Größe der Landschaft läßt sich nicht verändern.

Wenn Sie die Schaltfläche Landschaft ein/aus mit der rechten Maustaste anwählen, können Sie die von ArCon fest vorgegebene Grundstücks- und Geländebereich ein- und ausschalten. Es öffnet sich folgende Dialogbox:

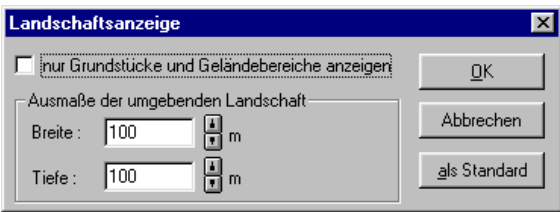

Hier haben Sie auch die Möglichkeit, im Bereich 'Ausmaße der umgebenden Landschaft' neue Vorgaben für die Größe des Geländes zu treffen.

#### *8.1.30.1.2 Grundstück*

Das Grundstück ist im Regelfall diejenige Fläche, worauf der Bauherr Haus und Garten baut. Sie können der Grundstücksfläche Texturen zuweisen, um z. B. die Bodenbeschaffenheit abzubilden. Zudem haben Sie Eingabemöglichkeiten für Informationen, die in die Rauminfo aufgenommen werden können.

Sobald Sie ein Gebäude auf das Grundstück setzen, wird dieses dem Grundstück automatisch zugeordnet. Im Regelfall liegt ein Gebäude vollständig auf einem Grundstück.

Auf diese Weise können Sie mit ArCon auch eine ganze Siedlung planen. Legen Sie hierzu die entsprechenden Grundstücke an, versehen Sie diese mit Namen und ordnen Sie die entsprechenden Gebäude zu. Dadurch lassen sich später die Daten eines einzelnen Gebäudes, das auf einem bestimmten Grundstück liegt, gezielt auswerten.

#### *8.1.30.1.3 Geländebereich*

Geländebereiche sind in ArCon dafür gedacht, Straßen und Wege, aber auch Teile des Grundstücks wie Hofeinfahrten, Garagen, Blumenbeete, Rasenflächen etc. abzubilden. Anders als bei Grundstücken können einem Geländebereich keine Gebäude zugeordnet werden.

Ein Geländebereich wird im Regelfall einem Grundstück zugeordnet, er kann aber auch - wie im Falle einer Straße - außerhalb desselben liegen. Achten Sie bei der Zuordnung darauf, daß der Geländebereich vollständig auf dem Grundstück liegt. Die Daten des Geländebereichs können dann als Unterbereich eines Grundstücks in die Rauminfo aufgenommen werden.

#### *8.1.30.1.4 Aussparung*

Sowohl in der Landschaft als auch in Grundstücken und Geländebereichen können Aussparungen definiert werden. Dabei wird automatisch ein Teil aus der entsprechenden Geländefläche herausgeschnitten.

Im allgemeinen werden Aussparungen in ArCon automatisch erzeugt. Wenn Sie z. B. auf einem Grundstück ein Gebäude eingeben, wird die entsprechende Gebäudefläche aus dem Grundstück herausgeschnitten. Dadurch wird verhindert, daß im Keller oder Erdgeschoß eine Rasenfläche "wächst". Es gibt jedoch Spezialfälle, wo Sie eine Aussparung manuell definieren müssen. Dies ist z. B. der Fall, wenn Sie in extrem schrägem Gelände Bereiche aus dem Erdreich ausschneiden müssen, um eine Terrasse in den Hang hineinzubauen. Andernfalls würde das Gelände die Terrasse überlagern.

Grundsätzlich haben Sie auch die Möglichkeit, Aussparungen von Geschossen zu editieren. Diese verhalten sich dann wie Aussparungen, die Sie selbst eingegeben haben.

#### *8.1.30.1.5 Höhenpunkt*

Über die Definition von Höhenpunkten können Sie die Höhe der Landschaft, eines Grundstücks oder eines Geländebereichs festlegen. Das Nullniveau ist von Planung zu Planung verschieden. Im allgemeinen ist es der Boden des Erdgeschosses. Sollten Sie eine Hanglage abbilden, werden Sie z. B. den Fußboden des 1. Obergeschosses als Nullniveau heranziehen.
Grundsätzlich sieht die Eingabe von Höhenpunkten in der Dialogbox **Höhenpunkt** vor, die Höhe absolut (in Bezug zum Nullniveau) oder bezogen auf das aktuelle Geschoß festzulegen. ArCon sorgt dafür, daß das Gelände an Stellen, an denen keine Höhenpunkte eingegeben wurden, geeignet interpoliert, d. h. glatt durchgezogen wird. Legen Sie einen neuen Punkt fest, gibt ArCon automatisch denjenigen Höhenwert vor, der für das Gelände an dieser Stelle berechnet wurde.

### 8.1.30.2 Eingabeart wählen

Nachdem Sie in der linken vertikalen Symbolleiste die Schaltfläche angeklickt haben, blendet ArCon in einer zweiten vertikalen Symbolleiste ("Wie-Leiste") eine Auswahl der Verlegemöglichkeiten ein. Welche Verlegemöglichkeiten angeboten werden, ist vom gewählten Geländetyp abhängig.

Für das Grundstück und den Geländebereich können Sie über die Wie-Leiste die Eingabe über ein **Rechteck** oder ein **Polygon** vornehmen. Für das Festlegen von Aussparungen steht als zusätzliche Eingabemöglichkeit noch das **automatische Bestimmen von Aussparungen im Gelände** zur Verfügung. Für die Höhenpunkte erfolgt in einem gesonderten Dialogfenster eine Punkteingabe.

Beachten Sie, daß in ArCon+ Grundstücke, Geländebereiche und Aussparungen alternativ auch über die numerischen Eingabefelder (zu erreichen über **F2**) am unteren Bildschirmrand festgelegt werden können.

## *8.1.30.2.1 Grundstück/Geländebereich/Aussparung als Rechteck aufziehen*

Bei dieser Art des Verlegens bestimmen Sie mit der Maus den ersten Punkt und ziehen dann das Rechteck auf die gewünschte Größe. Wenn Sie die Eingabe über Hilfslinien vornehmen, können Sie das Grundstück exakt auf den entsprechenden Linien fangen. Haben Sie die Größe des Rechtecks durch den zweiten Mausklick festgelegt, wird im Falle eines Grundstücks bzw. Geländerbereichs die entsprechende Dialogbox angezeigt. Die Eingabe der

Aussparung ist mit dem Aufziehen des Rechtecks beendet, da eine Aussparung keine weiteren Eigenschaften besitzt.

# *8.1.30.2.2 Grundstück/Geländebereich/Aussparung als Polygon aufziehen*

Bei dem einzugebenden Polygon haben Sie die Möglichkeit, die Form der Fläche frei zu gestalten. Diese Eingabetechnik ist z. B. erforderlich, um einen beliebigen Geländebereich zu modellieren.

Um ein Polygon einzugeben, klicken Sie der Reihe nach die gewünschten Eckpunkte an. Sie beenden die Eingabe, indem Sie die **Esc**-Taste oder erneut auf den Anfangspunkt des Polygons klicken. Anschließend wird im Falle eines Grundstücks bzw. Geländebereichs die entsprechende Dialogbox angezeigt. Die Eingabe der Aussparung ist mit dem Aufziehen des Polygons beendet, da eine Aussparung keine weiteren Eigenschaften besitzt.

*8.1.30.2.3 Geländeaussparung automatisch bestimmen*

Diese Eingabevariante von Aussparungen verwenden Sie sinnvollerweise nur in Geschossen angewendet werden, welche nicht auf Nullniveau sind, da für diese ja bereits automatisch eine Aussparung im Gelände erzeugt wird. Haben Sie z. B. ein Obergeschoß generiert, das gegenüber dem Grundriß des Untergeschosses verschoben ist, können Sie für dieses obere Geschoß im Gelände die Kontur der Aussparung automatisch erkennen lassen, indem Sie auf die entsprechende Schaltfläche klicken.

Sie werden diese Funktionalität im Regelfall dann benötigen, wenn Sie in schräges Gelände für separate Teile eines Geschosses Geländeaussparungen einfügen möchten.

### *8.1.30.2.4 Höhenpunkt eingeben*

Um Höhepunkte einzugeben, klicken Sie mit der Maus auf den gewünschten Geländepunkt. Anschließend wird die Dialogbox **Höhenpunkt setzen** angezeigt. In diesem Fenster geben Sie die Höhe numerisch ein. Sie haben dabei die Möglichkeit, die Höhe absolut (in Bezug zum Nullniveau) oder bezogen auf das aktuelle Geschoß festzulegen.

### 8.1.30.3 Gelände (un)sichtbar setzen

Über die Schaltfläche in der horizontalen Symbolleiste können Sie die Landschaft einschließlich der abgesteckten Grundstücke, Geländebereiche und Aussparungen unsichtbar schalten.

Das gilt nicht für die Objekte der Umrandung, da diese nach dem Verlegen eines Grundstücks bzw. Geländebereichs nicht mehr deren Eigenschaft, sondern eigenständige Objekte sind.

Wenn Sie diese Schaltfläche mit der rechten Maustaste anwählen, können Sie die von ArCon fest vorgegebene Grundstücks- und Geländebereich ein- und ausschalten. Es öffnet sich folgende Dialogbox:

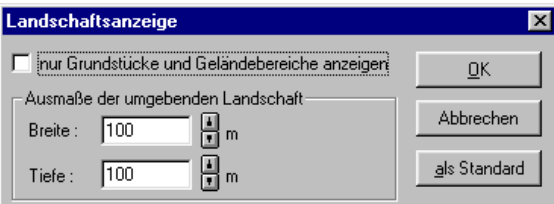

Hier haben Sie auch die Möglichkeit, im Bereich 'Ausmaße der umgebenden Landschaft' neue Vorgaben für die Größe des Geländes zu treffen

### 8.1.30.4 Gelände bearbeiten

Sie können Grundstücke, Geländebereiche, Aussparungen und Höhenpunkte auch nach dem Verlegen noch modifizieren. Hierfür müssen Sie zuvor die gewünschte Fläche bzw. den gewünschten Punkt im Selektionsmodus  $\kappa$  (siehe Seite 216) bestimmen. Anschließend erhalten Sie durch Doppelklick die entsprechende Dialogbox, in der Sie die Werte anpassen können.

Da Aussparungen keine speziellen Eigenschaften haben, erscheint weder beim Verlegen noch nach dem Verlegen eine Dialogbox. Sie können für

Aussparungen lediglich deren Form verändern, indem Sie in der Planung selbst nach dem Markieren das Aussparungs-Polygon bearbeiten oder verschieben.

Um einen einzelnen Geländetyp innerhalb der Planung zu bearbeiten, müssen Sie die Fläche eines Grundstücks, Geländebereichs oder einer Aussparung zuerst selektieren. Anschließend werden die Randpunkte des Vierecks bzw. Polygons markiert. Klicken Sie nun in die Fläche, kann diese bei gedrückter Maustaste verschoben werden. Ziehen Sie bei gedrückter Maustaste an den Ecken, können Sie Größe und Form der selektierten Fläche verändern.

Ein Höhenpunkt läßt sich selektieren, aber nicht per Drag & Drop verschieben. Um die Höhe zu ändern, müssen Sie durch Doppelklick die Dialogbox **Höhenpunkt** (siehe Seite 460) aufschalten.

Beachten Sie hierbei, daß Sie die gesamte Landschaft über die Schaltfläche in der horizontalen Symbolleiste auf sichtbar gestellt haben. Ansonsten sind die Konturen der einzelnen Geländeflächen nicht dargestellt und können demnach auch nicht selektiert werden.

## 8.1.30.5 Gelände löschen

Sie markieren das gewünschte Gelände, indem Sie den Selektionsmodus (siehe Seite 216) aktivieren und anschließend mit der linken Maustaste auf das Grundstück, den Geländebereich, die Aussparung oder einen Höhenpunkt klicken. Das markierte Gelände bzw. der Höhenpunkt wird am Bildschirm rot dargestellt.

Beachten Sie hierbei, daß Sie die Landschaft über die Schaltfläche in der horizontalen Symbolleiste auf sichtbar gestellt haben. Ansonsten sind die Konturen der einzelnen Geländeflächen nicht dargestellt und können demnach auch nicht selektiert werden.

Mit der **Entf**-Taste oder über den Befehl **Löschen** im Menü **Bearbeiten** wird die Fläche bzw. der Punkt gelöscht. Objekte der Umrandung bleiben hierbei erhalten, da diese nach dem Verlegen von Grundstücken bzw. Geländebereichen nicht mehr deren Eigenschaft sind.

Die Landschaft läßt sich weder markieren noch löschen.

# 8.1.30.6 Die Dialogbox "Landschaft"

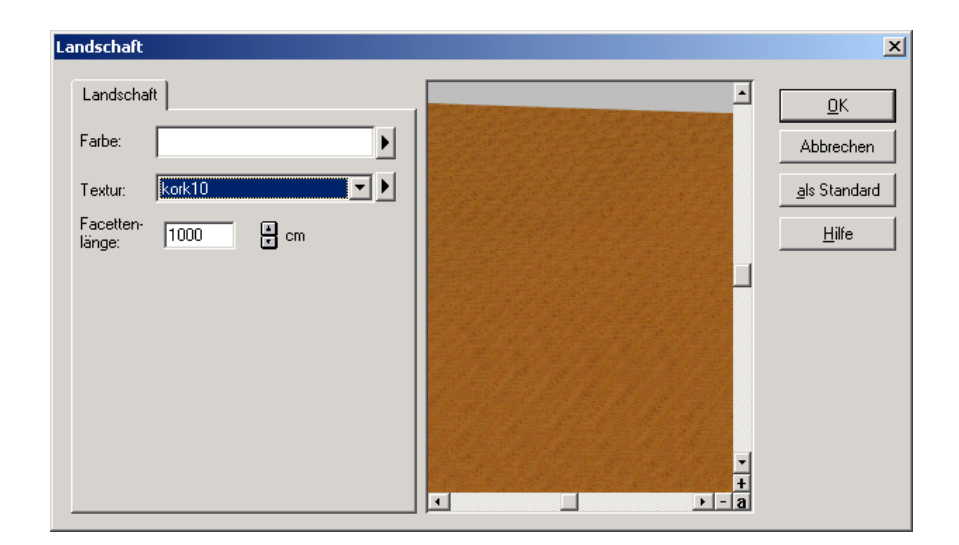

Sie erhalten die Dialogbox **Landschaft**, wenn Sie im Konstruktionsmodus außerhalb jedes Objektes, Grundstücks etc. mit der Maus doppelt auf eine Stelle des Geländes klicken. Die Dialogbox besteht immer nur aus dem Register **Landschaft**, unabhängig davon, aus welchem Arbeitskontext Sie die Dialogbox aufrufen.

```
8.1.30.6.1 Das Register "Landschaft"
```
Das Register Landschaft besteht aus einem Standardbereich für die Definition von Farben und Texturen von Konstruktionselementen (siehe Seite 76) und dem Eingabefeld **Facettenlänge**. Jede Geländefläche – also Landschaft, Grundstück und Geländebereich – ist in ArCon aus darstellungstechnischen Gründen in sog. **Facetten** unterteilt. Diese Facetten sind im Regelfall nicht sichtbar.

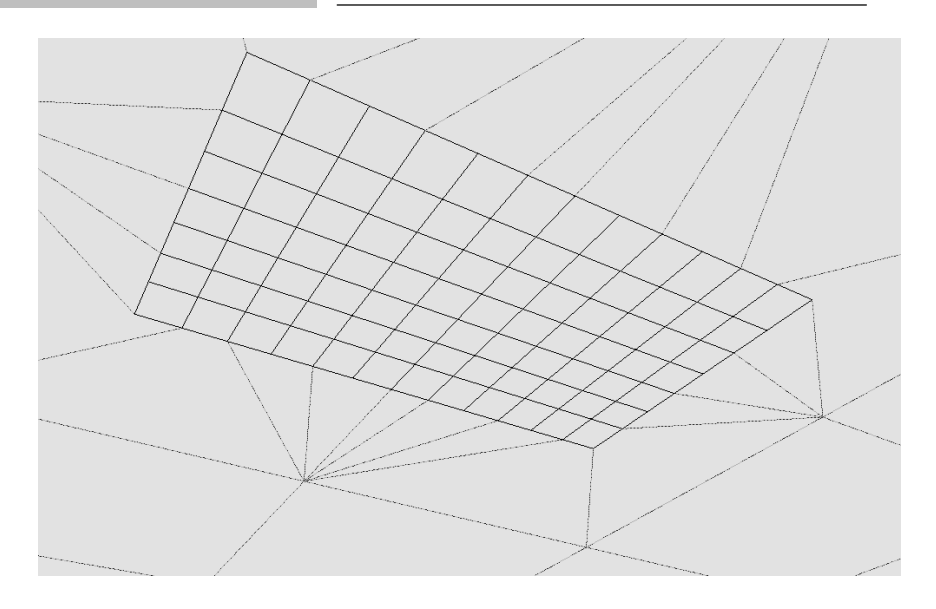

Die Facetten werden benötigt, um Höhenunterschiede zu modellieren. Hätten Sie nur eine einzige Fläche, ließen sich keine Krümmungen darstellen. Über die Facettierung können Sie mit anderen Worten einstellen, wie fein Sie Ihr Gelände modellieren wollen.

Im Bereich **Facettenlänge** geben Sie die Länge einer einzelnen Facette ein. Für die Facettierung der globalen Landschaft gibt ArCon als Facettenlänge 10 Meter vor. Das ergibt bei dem Standardumfang von 200 mal 200 Metern insgesamt bereits 400 Flächen. Sie sollten die Facettenlänge deshalb nicht verkleinern, da eine zu hohe Anzahl an einzelnen Flächen beim Darstellen eine zu große Rechenzeit beanspruchen würde.

## 8.1.30.7 Die Dialogboxen "Grundstück" und "Geländebereich"

Die Dialogboxen für Grundstücke und Geländebereiche sind vollkommen gleich aufgebaut. Sie erhalten diese

- nach der Eingabe eines Rechtecks oder Polygons beim Verlegen eines neuen Grundstücks bzw. Geländebereichs.
- wenn Sie die Schaltfläche  $\&$  gedrückt haben und anschließend doppelt auf ein selektiertes Grundstück bzw. einen selektierten Geländebereich klicken.

• wenn Sie mit der rechten Maustaste auf das entsprechende Symbol in der vertikalen Symbolleiste geklickt haben.

Die Dialogboxen enthalten Register, deren Anzahl je nach Arbeitskontext unterschiedlich ist. Die Dialogbox, die Sie unmittelbar nach dem Verlegen oder durch Rechtsklick auf das entsprechende Symbol in der vertikalen Symbolleiste erhalten, besteht aus den Registern **Landschaft** und **Umrandung**. Rufen Sie die Dialogbox nach dem Verlegen eines Grundstücks bzw. Geländebereichs durch Doppelklick auf, fehlt das Register **Umrandung**.

Sie können einem Grundstück bzw. Geländebereich bereits beim Verlegen eine Umrandung mitgeben, die durch daraufliegende Objekte gebildet wird. Auf diesem Weg lassen sich schon in diesem frühen Stadium Zäune oder Baumreihen anlegen.

Klicken Sie später z. B. auf ein selektiertes Grundstück, wird das Register **Umrandung** nicht mehr angeboten. Das hängt damit zusammen, daß die auf der Umrandung liegenden Objekte nicht mehr Eigenschaften des Grundstücks, sondern ganz normale Objekte sind und als solche auch angesprochen werden können. Das heißt: Sobald Sie die beim Definieren der Umrandung automatisch vorgenommene Gruppierung der Objekte aufgelöst haben, lassen sich diese einzeln bearbeiten oder auch löschen.

In ArCon+ weisen die Dialogboxen **Grundstück** und **Geländebereich** in bestimmten Arbeitskontexten noch das Registerfeld **Statistik** bzw. **Rauminfo** auf. Ausführliche Informationen hierzu finden Sie unter Berechnungen nach DIN 277 bzw. II. BV (siehe Seite 687). Hierbei verhält sich die Anzahl der zugehörigen Register wie folgt:

- Unmittelbar nach Verlegen eines Grundstücks bzw. Geländebereichs beinhaltet die entsprechende Dialogbox die drei Register **Landschaft**, **Umrandung** sowie **Rauminfo**.
- Rufen Sie die Dialogbox durch Doppelklicken auf, enthält die Dialogbox die Register **Landschaft**, **Rauminfo** und **Statistik**.
- Bei der Definition der Standardwerte durch Rechtsklicken auf die entsprechende Schaltfläche enthält die Dialogbox nur die beiden Register **Landschaft** und **Umrandung**. Die anderen Register fehlen, da es sich hier noch nicht um ein konkretes Grundstück bzw. einen konkreten Geländebereich handelt.

#### *8.1.30.7.1 Das Register "Landschaft"*

Über dieses Register weisen Sie einem Grundstück bzw. Geländebereich eine Farbe und/oder Textur zu. Es entspricht dem Register **Landschaft** der Dialogbox **Landschaft** (siehe Seite 453).

Beachten Sie, daß – im Gegensatz zur Dialogbox **Landschaft** – ArCon hier als Facettenlänge den Standardwert 3 Meter vorgibt. Das bedeutet, daß Sie ein Grundstück bzw. einen Geländebereich wesentlich feiner modellieren können als das gesamte Gelände.

Die vorgeschlagene Facettenlänge sollte trotzdem nur in solchen Fällen geändert werden, wenn extreme Höhenunterschiede sehr nahe beieinanderliegen. In diesem Fall kann es sein, daß die Facettierung nicht ausreicht, weil zwei Höhenpunkte in eine Facette fallen. Beachten Sie jedoch, daß aus einer zu kleinen Facettenlänge eine hohe Anzahl an einzelnen Flächen resultiert, deren Darstellung unter Umständen entsprechend viel Rechenzeit erfordert.

#### *8.1.30.7.2 Das Register "Umrandung"*

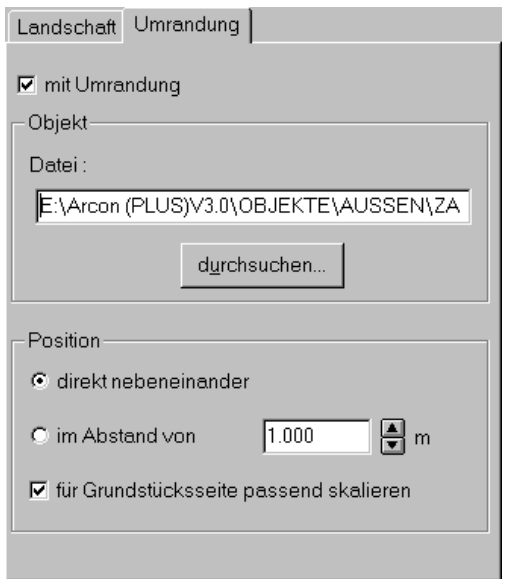

Das Register **Umrandung** erscheint nur unmittelbar nach dem Verlegen eines Grundstücks bzw. Geländebereichs und wenn Sie mit der rechten Maustaste auf das entsprechende Symbol in der vertikalen Symbolleiste klicken. Das Register dient dazu, ein Gelände mit Objekten (z. B. Bäume oder Zäune) zu umranden. Diese Objekte sind nach dem Verlegen nicht mehr Eigenschaft des Grundstücks bzw. Geländebereichs, sondern eigenständige Objekte.

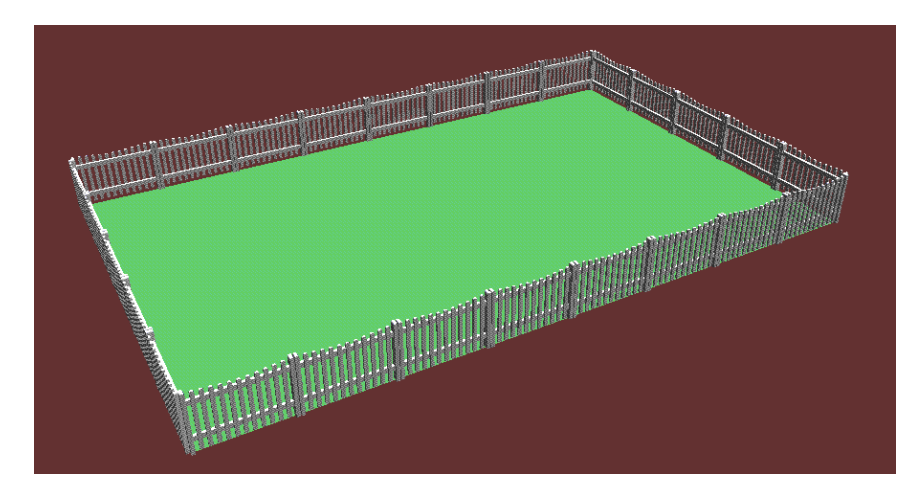

Beim Umranden werden alle Objekte des gewählten Typs (z. B. Gatter) zu einer Gruppe (z. B. Zaun) zusammengefaßt. Diese Gruppierung können Sie nach dem Verlegen des Grundstücks bzw. Geländebereichs im Designmodus über die Schaltfläche in der vertikalen Symbolleiste schrittweise auflösen (Näheres über das Gruppieren finden Sie auf Seite 598). Hierbei bildet jede Seite der Fläche eine Untergruppe, die sich dann in die einzelnen Objekte aufspalten läßt. Beachten Sie, daß Objekte mit der Eigenschaft "nach unten fallen", welche einer Geländefläche zugeordnet wurden, Bestandteil der Geländefläche werden. Wenn Sie nachträglich die Höhe des Geländes verändern, dann wird die Höhe des Objekts entsprechend angepaßt, es sei denn, Sie haben in der Dialogbox **Objekteinstellungen** die Objekteigenschaft **Höhe ermitteln ('nach freiem**

**Fall')** deaktiviert.

Im Falle eines abschüssigen Geländes werden die einzelnen Objekte geschert. Das bedeutet: Die Objekte werden in der Höhe dem Geländeverlauf angepaßt, so daß z. B. bei Zäunen eine gleichmäßig abfallende Höhenlinie entsteht. Hierbei wird das einzelne Objekt immer in Richtung der längsten Achse (beim Zaun also in Richtung der Zaunachse) angepaßt.

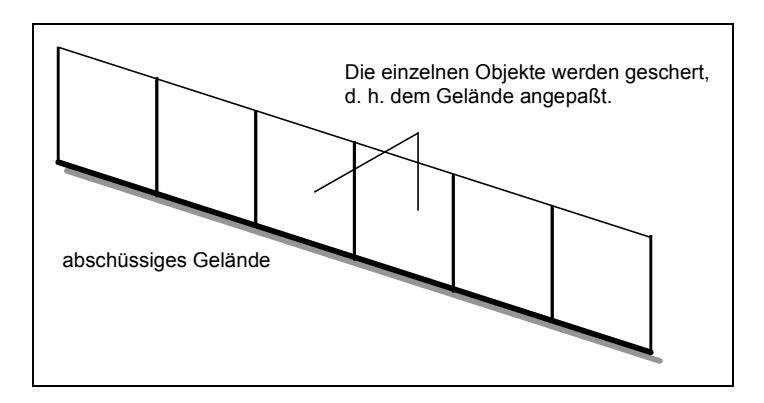

Sie haben die Möglichkeit, die Scherung, d. h. die Anpassung von Objekten an das Gelände zu unterbinden, indem Sie in der Dialogbox **Objekteinstellungen** (siehe Seite 575) das Kontrollkästchen **an Gelände anpassen** deaktivieren. Die Deaktivierung von Objekten macht Sinn, wenn es sich z. B. um Bäume handelt. **Hinweis**: Wenn Sie Objekte über die Umrandung plazieren, ist die Scherung automatisch eingeschaltet. Sollten Sie zu einem späteren Zeitpunkt Objekte manuell in das Gelände eingeben, müssen Sie in der Dialogbox die Eigenschaft **an Gelände anpassen** explizit aktivieren.

### *8.1.30.7.2.1 Der Bereich "Objekt"*

Im Bereich **Objekt** legen Sie fest, welches Objekt auf die gesamte Umrandung gesetzt werden soll. Wählen Sie z. B. das Objekt **Baum**, besteht die gesamte Umrandung aus Bäumen des gewählten Typs.

#### *8.1.30.7.2.2 Der Bereich "Position"*

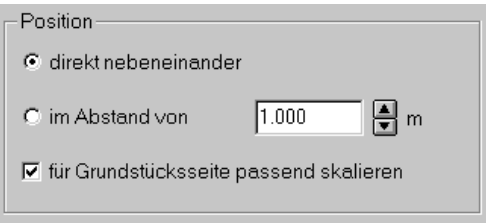

Im Bereich **Position** legen Sie fest, wie die Objekte angeordnet werden sollen. Sie werden die Option **direkt nebeneinander** z. B. wählen, wenn Sie die Umrandung mit einem Zaun versehen möchten. Haben Sie das Objekt **Baum** gewählt, empfiehlt sich die Option **im Abstand von**. Legen Sie hierzu im entsprechenden Feld fest, wie weit die Objekte auseinanderliegen sollen. Unter Abstand wird die Differenz vom Ende eines Objekts bis zum Anfang des nächsten Objekts verstanden.

Über das Kontrollkästchen **für Grundstücksseite passend skalieren** garantieren Sie eine optimale Positionierung der Objekte auf der Umrandung für den Fall, daß die Maße der Einzelobjekte nicht im Gesamtmaß einer Flächenseite aufgeht. Hat z. B. eine Grundstücksseite eine Länge von 4,50 Meter sowie das einzelne Objekt - der Zaun - eine Länge von 1 Meter, würde der fünfte Zaun nur zur Hälfte dargestellt werden. Um zu verhindern, daß ein Objekt einfach abgeschnitten wird, aktivieren Sie das Kontrollkästchen. ArCon sorgt dann automatisch dafür, daß die Zäune durch Anpassung der Einzelmaße exakt in die Grundstücksseite eingefügt werden.

# 8.1.30.7.3 <sup>1</sup>. Das Reqister "Rauminfo"

Dieses Register wird nur dann angezeigt, wenn Sie ein neues Grundstück bzw. einen neuen Geländebereich verlegen oder wenn Sie im Selektionsmodus doppelt auf ein markiertes Grundstück bzw. einen Geländebereich klicken.

Alle Informationen, die in dieses Register eingegeben (wie der Grundstücksname) oder hier berechnet werden (wie die Grundstücksfläche), lassen sich über Schlüsselwörter in die Rauminfo sowie in die Berechnung nach DIN 277 übernehmen. Sie finden dieses Register im Kontext der Ausführungen über die Berechnung nach DIN 277 und II. BV (siehe Seite 687) näher beschrieben.

## 8.1.30.7.4 <sup>1</sup> Das Reqister "Statistik"

Dieses Register wird nur dann angezeigt, wenn Sie auf ein bereits verlegtes Grundstück bzw. einen bereits abgesteckten Geländebereich doppelklicken. Alle Informationen, die in dieses Register eingegeben oder hier berechnet werden, lassen sich über Schlüsselwörter auch in die Rauminfo bzw. die Berechnung nach DIN 277 übernehmen. Sie finden dieses Register im Kontext der Ausführungen über die Berechnung nach DIN 277 (siehe Seite 687) näher beschrieben.

## 8.1.30.8 Die Dialogbox "Höhenpunkt"

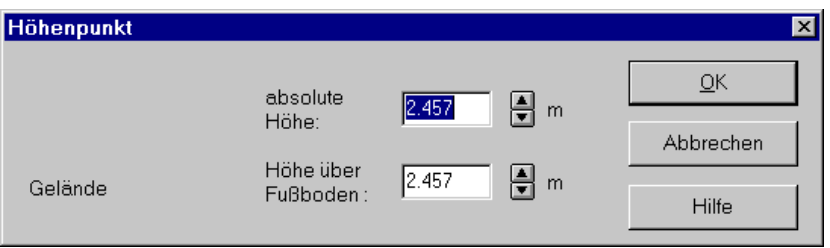

Sie erhalten die Dialogbox **Höhenpunkt** unmittelbar nach der Eingabe des Punktes im Gelände, Grundstück oder Geländebereichs oder wenn Sie in der Planung einen Höhenpunkt selektiert haben und anschließend doppelt auf den Punkt klicken.

In dieser Dialogbox geben Sie die Höhe des Punktes numerisch ein. Sie haben dabei die Möglichkeit, die Höhe **absolut** (in Bezug zum Nullniveau) oder bezogen auf den **Fußboden** eines Geschosses festzulegen. Absolute Höhen, die größer als Null sind, werden als Hügel, absolute Höhen, die kleiner als Null sind, werden als Senke dargestellt.

Definieren Sie einen neuen Punkt, gibt ArCon automatisch denjenigen Höhenwert vor, der für das Gelände an dieser Stelle berechnet wurde.

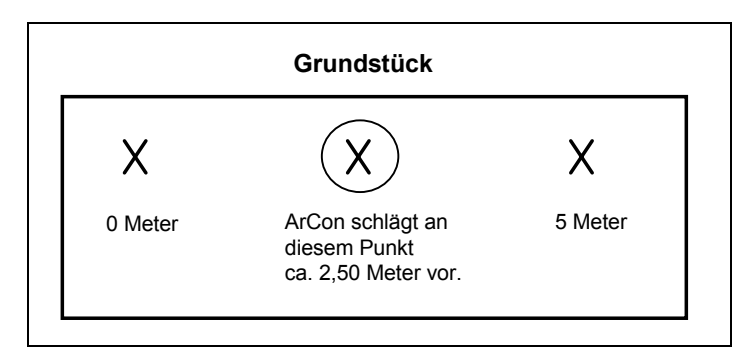

ArCon sorgt mit einem Glättungsalgorithmus dafür, daß die Flächen zwischen den einzelnen Höhenpunkten jeweils glatt durchgezogen werden.

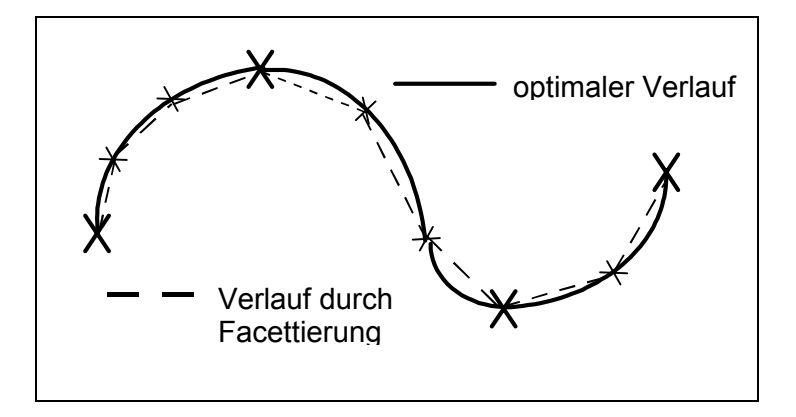

Sollten zwei Höhenpunkte sehr nahe beieinander liegen, kann es sein, daß Sie im Register **Landschaft** die Facettierung erhöhen müssen.

## *8.1.31 Der Geländeassistent*

Zusätzlich zur Multifunktions-Schaltfläche  $\triangle \Box \triangleright$  (siehe Seite 445) können Sie mit Hilfe der Multifunktions-Schaltfläche **der Sie der der Sie auf der Sie auf der Sie auf** der "Was-Leiste" im Konstruktionsmodus "fertige" Gelände eingeben. Wählen Sie hierzu aus den verschiedenen Varianten der Schaltfläche die gewünschte Geländeform aus.

Mit Hilfe der drei Schaltflächen  $\Box$ ,  $\Diamond$  und  $\Diamond$ , die anschließend in der "Wie-Leiste" erscheinen, bestimmen Sie, wie Sie das Fertiggelände eingeben möchten.

 entspricht der Eingabe eines Rechtecks, das in der gleichen Richtung wie das aktuelle Geschoß verlegt wird; im allgemeinen also in Richtung der Blattkanten. Mit  $\Diamond$  können Sie ein beliebig gedrehtes Rechteck mit Hilfe der Eingabe von drei Punkten eingeben. Schließlich haben Sie über  $\Diamond$  die Möglichkeit, ein beliebiges Viereck (konvex) einzugeben.

Während der Eingabe des Rechtecks erscheint je nach gewählter Geländeform innerhalb des Rechtecks eine "Vorschau" des Geländes an Hand von einigen wenigen Linien.

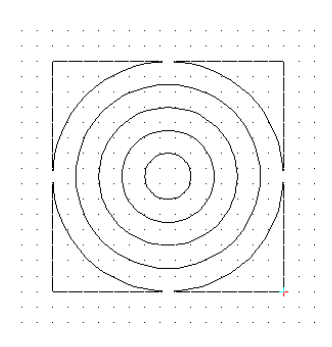

Nach erfolgter Plazierung des Rechtecks erscheint die Optionen-Dialogbox **Geländeform**, in der Sie weitere Eingaben zu dem Gelände machen können. Nachdem Sie ein Gelände mit Hilfe der drei Schaltflächen komplett verlegt haben, können Sie jederzeit aus einem rechteckigen Gelände ein beliebiges konvexes viereckiges Gelände erzeugen. Hierfür verschieben Sie einfach nach der Selektion des Geländebereiches im Planungsbereich einen oder mehrere der Eckpunkte des Geländes.

## 8.1.31.1 <sup>7</sup> Die Optionen-Dialogbox "Geländeform"

Diese Dialogbox erscheint nach dem kompletten Verlegen eines Geländes mit Hilfe der Fertiggelände-Funktion, nach dem Doppelklick auf ein bereits verlegtes Fertiggelände und bei Rechtsklick auf eine der Schaltflächen für die Fertiggelände.

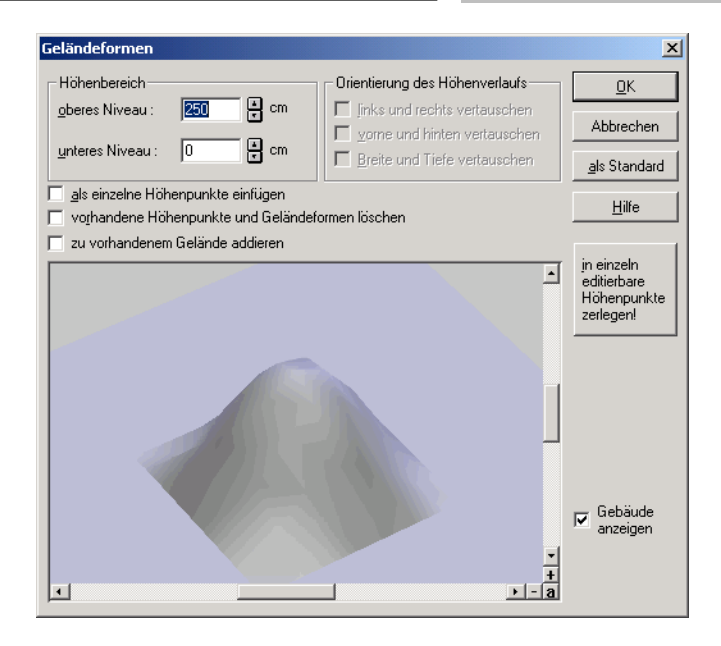

**Hinweis:** Die Schaltfläche **in einzeln editierbare Höhenpunkte zerlegen!** wird nur dann eingeblendet, wenn die Dialogbox nach Doppelklick auf ein bereits verlegtes Gelände erfolgt.

Im Gegensatz dazu existieren die beiden Markierungsfelder **als einzelne Höhenpunkte einfügen** und **vorhandene Höhenpunkte und Geländeformen löschen** nur dann, wenn Sie die Dialogbox per Rechtsklick auf eine Geländeform der "Was-Leiste" aufrufen oder direkt nach dem Neuverlegen eines Geländes.

Das Markierungsfeld **zu vorhandenem Gelände addieren** existiert in allen Varianten der Dialogbox.

## *8.1.31.1.1 Der Bereich "Höhenbereich"*

In diesem Bereich können Sie in den Eingabefeldern zu **oberes Niveau** und **unteres Niveau** einstellen, wie hoch das Gelände sein soll bzw. in welcher Höhe es verlegt werden soll. Das Gelände wird zwischen dem Wert, den Sie für **unteres Niveau** eingeben und dem Wert, den Sie für **oberes Niveau** eingeben, gleichmäßig gestreckt bzw. gestaucht.

```
8.1.31.1.2 Der Bereich "Orientierung des
Höhenverlaufes"
```
Einige der über den Geländeassistenten eingebbaren Geländeformen sind unsymmetrisch, d.h., das z. B. links die Form des Geländes anders ist als rechts. Im Bereich **Orientierung des Höhenverlaufes** können Sie nun das Gelände an seinen Achsen spiegeln, um den Höhenverlauf auf der Seite zu erzeugen, auf der Sie ihn haben möchten – also z. B. ein von links nach rechts ansteigendes Gelände so umzudefinieren, daß es von rechts nach links ansteigt.

Bei teilweise symmetrischen Geländen sind u.U. einige der Markierungsfelder **links und rechts vertauschen**, **vorne und hinten vertauschen** und **Breite und Tiefe vertauschen** gegraut, da für die entsprechenden Gelände das Vertauschen aufgrund von Geländesymmetrien keine Änderung hervorrufen würde.

*8.1.31.1.3 Das Markierungsfeld "als einzelne Höhenpunkte einfügen"*

Markieren Sie dieses Feld, wird ein Gelände nicht als "Fertiggelände" eingefügt, sondern als einzelne Höhenpunkte (als wären sie Sie mit Hilfe der Schaltfläche  $\Phi$ , der vierten Variante der Multifunktions-Schaltfläche  $\mathbb{E}$  and  $\mathbb{R}$  siehe Seite **445** eingegeben worden). Sie können diese einzelnen Höhenpunkte anschließend genau so wie per Hand eingefügte Höhenpunkte bearbeiten. Die Tatsache, daß sie sich aus einem Fertiggelände ergaben, ist anschließend allerdings verloren.

Das Markierungsfeld **als einzelne Höhenpunkte einfügen** ist nur verfügbar, wenn die Optionen-Dialogbox G**eländeform** über Rechtsklick auf die Geländeformen der "Was-Leiste" oder direkt nach dem Verlegen eines Fertiggeländes erscheint.

Für ein bereits verlegtes Gelände, für das Sie diese Dialogbox nach Doppelklick erhalten, übernimmt die Schaltfläche **in einzeln editierbare Höhenpunkte zerlegen!** (siehe unten) eine ähnliche Funktion.

*8.1.31.1.4 Das Markierungsfeld "vorhandene Höhenpunkte und Geländeformen löschen"*

Markieren Sie dieses Feld, welches nur bei Rechtsklick auf ein Fertiggelände bzw. direkt nach dem Neuverlegen in der Optionen-Dialogbox **Geländeform**

erscheint, werden beim Ablegen des Geländes sämtliche anderen Fertiggelände und Höhenpunkte gelöscht; d. h., das die neue Geländeform die einzige in Ihrer Planung ist. Sie sollten also entsprechende Vorsicht beim Markieren dieses Feldes walten lassen – zur Not hilft Ihnen hier aber die **UNDO**-Taste.

```
8.1.31.1.5 Das Markierungsfeld "zu
vorhandenem Gelände addieren"
```
Markieren Sie dieses Feld, wird ein eingefügtes Gelände mit anderen bereits definierten Geländeformen "gemischt"; d.h., die Angaben, die Sie im Bereich **Höhenbereich** machen, gelten u.U. nicht direkt. Wenn unter dem Gelände bis jetzt kein weiteres Gelände definiert wurde, wird als Geländehöhe "Null" angenommen. Ist allerdings ein anderes Gelände, z. B. eine Rampe, definiert und Sie verlegen oberhalb dieser Rampe eine zweite Rampe, werden die Höhen der zweiten Rampe zu den Höhen der ersten Rampe addiert.

Das Markierungsfeld ist gegraut, wenn das Markierungsfeld **vorhandene Höhenpunkte und Geländeformen löschen** markiert ist, da in diesem Fall unabhängig von dieser Einstellung ja überall keine weitere Geländeform existiert, so daß das Mischen zu dem selben Ergebnis wie das Nicht-Mischen führt.

```
8.1.31.1.6 <sup>1</sup>. Die Schaltfläche "in einzeln
editierbare Höhenpunkte zerlegen!"
```
Diese Schaltfläche erscheint nur dann, wenn Sie die Optionen-Dialogbox **Geländeform** nach Doppelklick auf ein bereits verlegtes Gelände erhalten. Betätigen Sie diese Schaltfläche, werden automatisch aus dem Gelände Höhenpunkte erzeugt, die genau die Geländeform ergeben, die Sie angegeben haben. Diese Höhenpunkte können dann wie handverlegte Höhenpunkte editiert werden (siehe Seite **460**).

*8.1.31.1.7 Die Vorschau einer Geländeform*

Im Vorschaufeld der Dialogbox **Geländeform** sehen Sie einerseits die Vorschau des aktuellen Geländes, bei markiertem Feld **Gebäude anzeigen** aber auch die Außenwände des Gebäudes, wie es im Gelände liegt. Weiterhin wird rund um das Gelände ein weiterer Bereich dargestellt, der veranschaulicht, wie außerhalb des definierten Geländebereiches das Gelände weiter verläuft.

## *8.1.32 Beschriftung*

Mit der Textfunktion können Sie Ihre Grundrisse in unterschiedlichen Schriftarten, Farben u. Größen beschriften. Die Optionen hierfür ändern Sie in der Dialogbox **Schriftart**.

Beachten Sie, daß die Beschriftung an Ihr aktuelles Geschoß (siehe Seite 162) geknüpft ist. Sie können also für verschiedene Geschosse verschiedene Beschriftungen eingeben.

## 8.1.32.1 Abc Beschriftung ein/aus

Durch Anklicken dieser Schaltfläche in der oberen horizontalen Symbolleiste haben Sie die Möglichkeit, die Beschriftung am Bildschirm ein- bzw. auszuschalten. Zur Eingabe eines Textes muß die Beschriftung eingeschaltet sein, da die Schaltfläche zur Eingabe des Textes sonst grau hinterlegt ist.

## 8.1.32.2 Abc Texte eingeben

Klicken Sie auf dem Bildschirm einen Eingabepunkt an, der die Stelle für den Beginn des Textes bezeichnet. ArCon blendet nun eine Dialogbox ein, in der Sie den gewünschten Text eingeben.

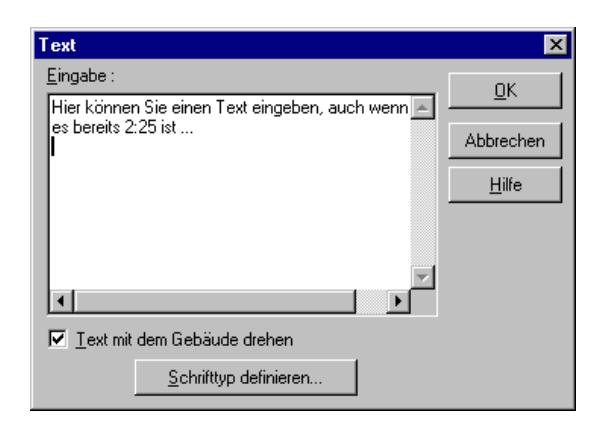

#### *8.1.32.2.1 Texteingabefenster*

Hier geben Sie den Text ein. Durch **Enter** bzw. **Return** können Sie auch mehrere Zeilen eingeben.

Unter dem Textfeld befindet sich eine Schaltfläche **Schrifttyp definieren...**. Wenn Sie diese anklicken, so blendet ArCon die Dialogbox **Schriftart** auf, und Sie können darin die entsprechenden Einstellungen vornehmen.

Den Schrifttyp können Sie durch Rechtsklicken auf die Schaltfläche <sup>Abe</sup> vorab für alle neu einzugebenden Texte bestimmen. Es erscheint dann eine Dialogbox, in der Sie ebenfalls die Schriftart eingeben können. Wenn Sie die Dialogbox mit **OK** bestätigen, fragt ArCon anschließend, ob diese Einstellungen auch als Standard verwendet werden sollen. Bestätigen Sie auch diese Dialogbox mit **OK**, bleiben die gemachten Einstellungen auch nach dem Beenden von ArCon erhalten.

*8.1.32.2.2 Text mit Gebäude drehen*

In ArCon+ ist die Dialogbox **Text** um das Kontrollkästchen **mit Gebäude drehen** erweitert.

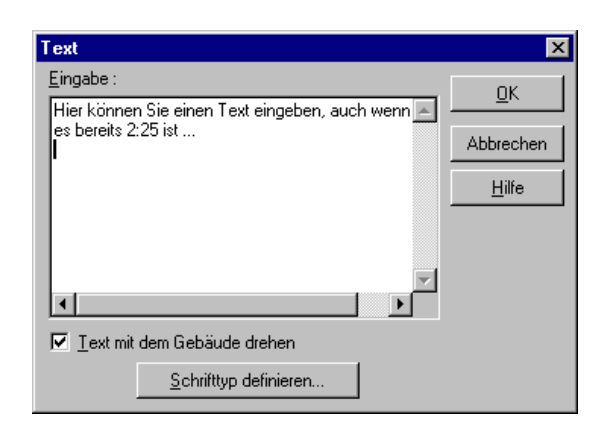

Beim Drehen eines Gebäudes (siehe Seite 173) wird standardmäßg auch die Beschriftung am gedrehten Gebäude ausgerichtet. Sie können dies verhindern, indem Sie auf eine einzelne Beschriftung doppelklicken und in der darauf erscheinenden Dialogbox **Text** das Kontrollkästchen **mit Gebäude drehen** deaktivieren. In diesem Fall ist die Beschriftung wie das Blatt ausgerichtet.

Haben Sie das Kontrollkästchen aktiviert, wird die Beschriftung zusammen mit dem Gebäude gedreht.

## 8.1.32.3 Beschriftung verschieben

Sie markieren den gewünschten Text durch Anklicken von  $\&$  (siehe Seite 216) und anschließendem Anklicken des Textes. Es erfolgt eine rote Markierung des selektierten Textes. Durch nochmaliges Anklicken und Schieben mit gedrückt gehaltener Maustaste läßt sich der Text nun beliebig verschieben. Ist der Text markiert, können Sie durch Rechtsklicken diesen Text in 90 Grad-Schritten drehen.

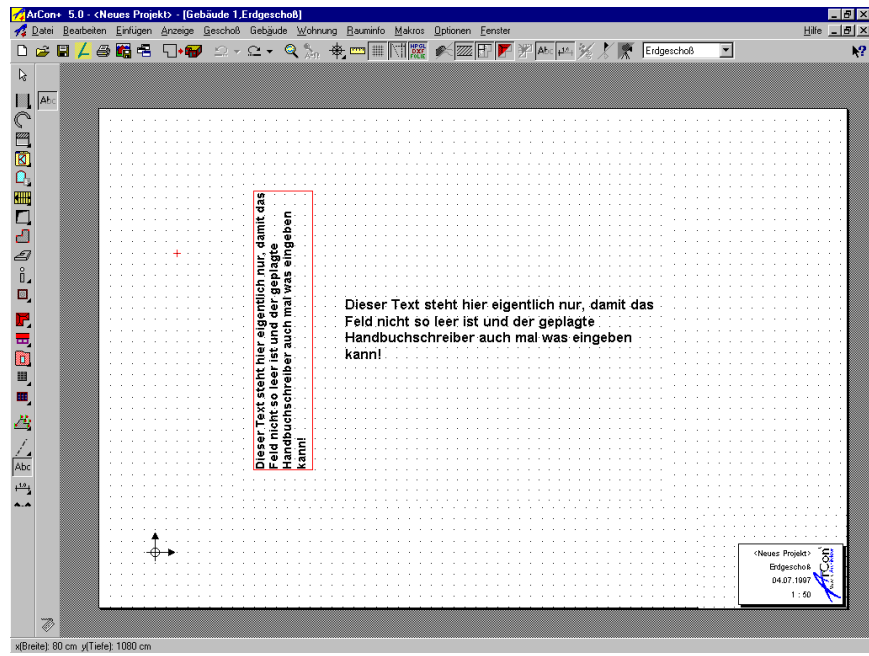

## 8.1.32.4 Beschriftung löschen

Beim Betätigen der **Entf**-Taste oder über den Menübefehl **Bearbeiten - löschen** wird der markierte Text gelöscht. Wollen Sie die gesamte Beschriftung in der Darstellung löschen, so können Sie dies über den Befehl **Bearbeiten - löschen aller - Beschriftungen** erreichen.

### *8.1.33 Vermaßung*

Diese Funktion ist in ArCon+ gegenüber ArCon erweitert. Entsprechende Informationen finden Sie ab Seite 479.

Mit der Vermaßungsfunktion können Sie Ihre Grundrisse mit Einzel- oder auch Kettenmaßen versehen. Auswahlkriterien hierfür können Sie in der Dialogbox Vermaßung (siehe Seite 477) treffen. Speziell für Kettenmaße existiert eine

Dialogbox, die Sie durch Rechtsklicken auf die "Wie-Leiste" bei der Vermaßungseingabe erhalten.

## 8.1.33.1 Vermaßung ein/aus

Durch Anklicken dieser Schaltfläche in der oberen horizontalen Symbolleiste haben Sie die Möglichkeit, die Vermaßung am Bildschirm ein- bzw. auszuschalten. Zur Eingabe eines Maßes muß die Vermaßung eingeschaltet sein, da die Schaltfläche der linken vertikalen Symbolleiste sonst grau hinterlegt ist.

# 8.1.33.2  $\frac{1}{100}$  High High  $100$  +  $100$  +  $100$  Vermaßungsdarstellung wählen

Diese Funktion ist in ArCon+ gegenüber ArCon erweitert. Entsprechende Informationen finden Sie ab Seite 479.

Mittels diese Variantenschalters können Sie die Maßzahl über, unter oder mittig zur Maßlinie anordnen, sowie als Maßlinienenden diagonale Striche oder Kreise verwenden. Eine Information zum jeweiligen Typ wird unten links am Bildschirm aufgeblendet. In der zweiten vertikalen Symbolleiste können Sie nun zwischen zwei unterschiedlichen Vermaßungsmöglichkeiten wählen.

In ArCon+ lassen sich zusätzlich sowohl in der Planung als auch im Schnitt Höhenkoten verlegen, welche die genaue Höhenlage von Punkten wiedergeben.

*8.1.33.2.1 Einzelmaße*

Sie benötigen hierfür drei Eingabepunkte. Den Anfangs- und Endpunkt der Maßlinie, sowie die Lage relativ zum vermessenen Gegenstand. Auf dem Bildschirm wird Ihnen das Positionieren mit Hilfe eines rot eingeblendeten Kreuzes erleichtert. Achten Sie darauf, daß die gewünschten Fangoptionen (siehe Seite 210) eingestellt sind.

### *8.1.33.2.2 Kettenmaße*

Bei dieser Art der Vermaßung berücksichtigt ArCon alle Hilfslinien, Achsen, Kanten und Aussparungen, die in der Dialogbox , die bei Rechtsklicken auf die "Wie-Leiste" bei selektierter Maßeingabe erscheint, aktiviert sind.

Mit den ersten zwei Eingabepunkten legen Sie eine Achse durch den Grundriß fest. Alle aktivierten Schnittpunkte, die auf dieser Achse liegen, werden in die Vermaßungskette aufgenommen. Der dritte Eingabepunkt bezeichnet die genaue Lage der Maßlinie wie beim Einzelmaß.

## *8.1.33.2.3 Höhenkoten*

Höhenkoten geben die genaue Höhenlage von Punkten wieder. Hierbei wird unterschieden, ob Sie die Höhe in einer Fertigkonstruktion oder einer Rohkonstruktion vermaßen. Klicken Sie auf die Schaltfläche **Höhe vermaßen (Fertigkonstruktion)**, ist der Bezugspunkt der Vermaßung der Fertigfußboden bzw. die Fertigdecke. Für die Vermaßung von Rohdecke und Rohfußboden verwenden Sie die Schaltfläche **Höhe vermaßen (Rohkonstruktion)**. In der Schnittdarstellung übernimmt ArCon+ keine Überprüfung der Kotenart. Sie sind als Anwender selbst für die richtige Zuordnung der Kotenart verantwortlich.

Höhenkoten werden im Regelfall in Schnittdarstellungen verwendet. Sie können jedoch auch in der Planung selbst eingegeben werden. Das Verlegen und die Darstellung der Höhenkoten unterscheiden sich hierbei in einigen Punkten. Gemeinsam ist allen Höhenkoten, daß sich in der Dialogbox **Höhenkoten** (siehe Seite 473) für den Text der Kote spezielle Eigenschaften festlegen lassen.

Höhenkoten können sowohl in der Planung als auch in der Schnittdarstellung durch das Ein- und Ausschalten der Bemaßung im Menü **Anzeige** sichtbar und unsichtbar gesetzt werden.

## *8.1.33.2.3.1 Höhenvermaßung in der Planung*

In der normalen Planung werden Höhenkoten im Regelfall nur zur Angabe der Höhe des Fertigfußbodens bzw. des Rohfußbodens genutzt. Da in ArCon die Fußbodenhöhe innerhalb eines Geschosses überall gleich ist, liefern die Höhenkoten pro Geschoß exakt die zwei genannten Höhenangaben, die sich nur um die Dicke der Fußbodenkonstruktion unterscheiden.

Um das aktuelle Geschoß zu vermaßen, müssen Sie mit der Maus an einer beliebigen Stelle in das Geschoß klicken. Anschließend wird an dieser Stelle die absolute Höhe des Fußbodens über Null ausgegeben. Diese Höhe gilt für das gesamte Geschoß.

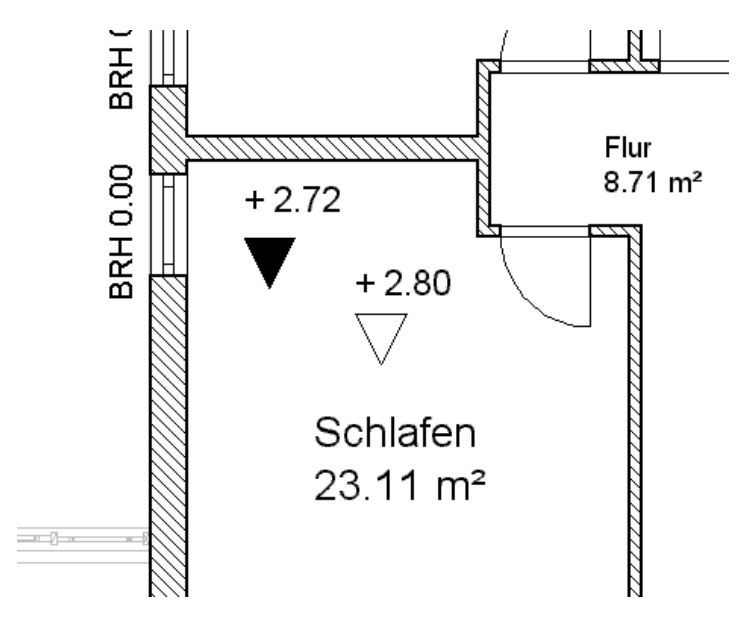

## *8.1.33.2.3.2 Höhenvermaßung in der Schnittdarstellung*

Die Höhenvermaßung in der Schnittdarstellung ist immer auf das Nullniveau der gesamten Planung bezogen. Anders als in der Planung lassen sich hier nicht nur die Geschoßhöhe, sondern beliebige Punkte und Positionen vermaßen.

Das Verlegen der Höhenkote im Schnitt erfolgt durch zweifaches Klicken mit der Maus. Mit dem ersten Klick markieren Sie den Punkt, dessen Höhe Sie vermaßen möchten. Dieser Punkt entspricht im gedanklichen Koordinatensystem einem Punkt auf der y-Achse. Mit dem zweiten Klick legen Sie fest, wo die Kote mit der Höhenangabe dargestellt werden soll. Der vermaßte Punkt und die Ausgabe der Höhenkote, welche im gedanklichen Koordinatensystem einem Punkt auf der x-Achse entspräche, sind hierbei durch eine Linie verbunden. Setzen Sie den zweiten Klick unterhalb der Hilfslinie, zeigt der Pfeil der Kote nach oben; beim zweiten Klick oberhalb der Linie geht der Pfeil nach unten.

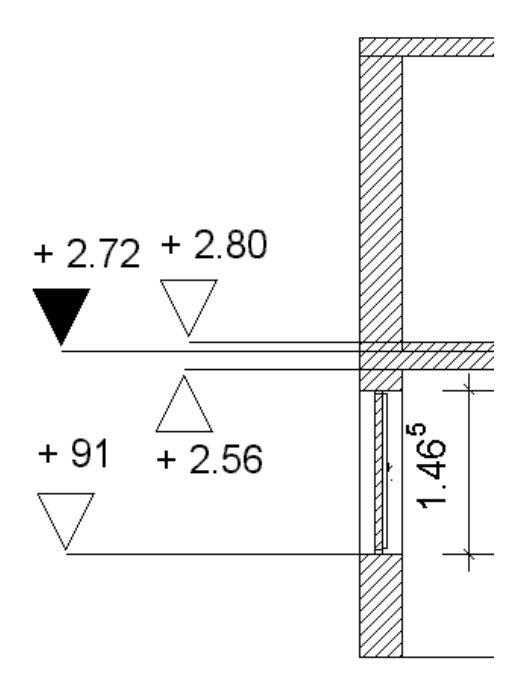

Wollen Sie z. B. die Unterkante der Decke messen, sollte die Spitze von unten diese zeigen. Sie werden also unterhalb der Linie den zweiten Klick setzen. Messen Sie die Oberkante des Fußbodens, erfolgt der Klick oberhalb der Linie, damit der Pfeil nach unten auf den Fußboden zeigt.

*8.1.33.2.4 Die Dialogbox "Höhenkoten"*

In dieser Dialogbox legen Sie die Eigenschaften für den Text von Höhenkoten fest. Sie erhalten diese Dialogbox durch Doppelklick auf den Text der verlegten Kote oder indem Sie in der vertikalen Symbolleiste mit der rechten Maustaste auf die entsprechende Schaltfläche klicken.

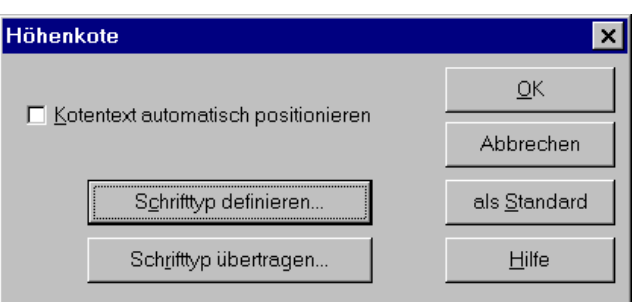

Sollten Sie den Kotentext verschoben haben, ist das Kontrollkästchen **automatisch positionieren** bei Aufruf der Dialogbox deaktiviert. Wenn Sie es nun aktivieren, wird der Kotentext wieder an die ursprüngliche Stelle, d. h. neben die zugehörige Pfeilspitze gesetzt.

Klicken Sie auf die Schaltfläche **Schrifttyp definieren**, gelangen Sie in das Windows-Standardfenster zum Definieren des Schrifttpys. Die Definition gilt speziell nur für den selektierten Kotentext.

Über die Schaltfläche **Schrifttyp übertragen** können Sie den Schrifttyp, den Sie speziell für einen Kotentext festgelegt haben, auf alle sichtbaren Kotentexte (sowohl Rohkonstruktion als auch Fertigkonstruktion) des Schnittes bzw. der Planung übertragen.

## 8.1.33.3 Maßzahl editieren

Die Maßzahlen sowohl von Einzel- und Kettenmaßen sowie von Höhenkoten verhalten sich wie normaler Text. Das bedeutet: Sie können diesen in gewohnter Weise verschieben oder durch Klicken mit der rechten Maustaste drehen. Durch Doppelklick auf die Maßzahl öffnet sich die Dialogbox **Vermaßung** (siehe Seite 477)), über die Sie z. B. den Schrifttyp einstellen.

**Hinweis**: Beachten Sie, daß Sie nur Maßzahlen verschieben können, die oberoder unterhalb der Maßlinie stehen. Maßzahlen, welche sich mittig innerhalb der Maßlinie befinden, lassen sich nicht selektieren und verschieben. Sie können jedoch die Art der Vermaßung mit Hilfe des eingeblendeten Variantenschalters ändern, der in der Dialogbox erscheint, die nach dem Doppelklicken auf eine Vermaßung angezeigt wird.

## 8.1.33.4 Lage der Maßlinie verschieben

Markieren Sie die zu verschiebende Maßlinie durch Anklicken von  $\&$  (siehe Seite 216) mit der linken Maustaste und anschließendem Anklicken der Maßlinie. Die Maßlinie wird rot markiert. Eine markierte Maßlinie können Sie an drei Punkten "anfassen" und verschieben.

- Klicken Sie in der Nähe der Maßlinie selbst, so können Sie die Maßlinie parallel verschieben.
- Die beiden Punkte, zwischen denen tatsächlich gemessen wird, also die beiden Punkte, die beim Eingeben des Maßes als erstes angegeben wurden, können nachträglich verschoben werden. Hierzu erscheinen zwei rote Quadrate, um diese Punkte zu markieren. Positionieren Sie die Maus auf diesen Quadraten, so können Sie sie verschieben. Beachten Sie, daß durch Verschieben eines Maßes die Maßzahl automatisch angepaßt wird. Im allgemeinen werden Maße auch dann automatisch verschoben, wenn das Element, an dem die Maßlinie "hängt", verschoben wird.
- Das Editieren von Höhenkoten im Schnitt ist bis auf eine Ausnahme identisch mit dem Editieren anderer Vermaßungen. Klicken Sie in das Dreieck der Höhenkote, können Sie durch Verschieben bei gedrückter Maustaste die Richtung der Kote ändern. Verschieben nach unten läßt die Spitze nach oben zeigen und umgekehrt.

## 8.1.33.5 Vermaßung von Fenstern und Türen

Bei der automatischen Vermaßung von Fenstern und Türen wird zusätzlich zu der Breite noch die Höhe ausgewiesen. Voraussetzung hierfür ist, daß Sie diejenige Vermaßungsdarstellung wählen, in der die Maßzahl oberhalb der Maßlinie dargestellt wird.

Legen Sie das Maß auf eine Wand, erhalten Sie bei der Vermaßungsdarstellung oberhalb der Maßlinie die entsprechende Breite bzw. Länge. Vermaßen Sie ein Fenster oder eine Tür, wird unterhalb der Maßlinie auch die Höhe ausgewiesen:

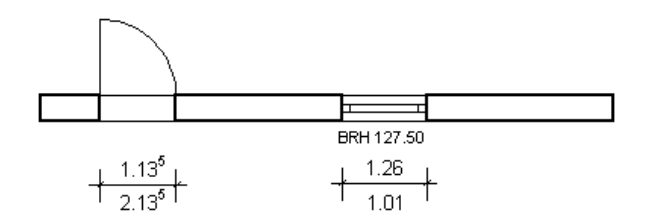

Ein Fenster wird somit über drei Maßangaben gekennzeichnet: die Breite, die Höhe und die Brüstungshöhe (siehe Seite 202), die beim Verlegen automatisch ausgewiesen wird.

Vermaßen Sie über das Kettenmaß eine gesamte Wand, erkennt ArCon automatisch, wo sich Türen bzw. Fenster befinden und weist in den entsprechenden Bereichen die Höhenmaße automatisch aus.

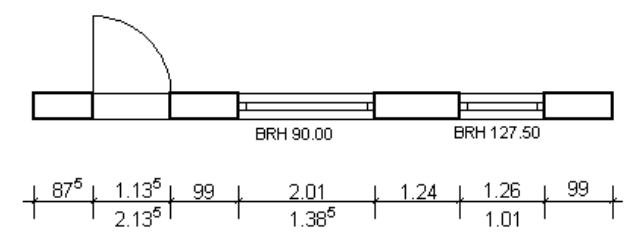

Wie normale Maßzahlen lassen sich auch die Höhenangaben bei Fenstern und Türen einzeln selektieren. Sie können diese dann verschieben oder drehen. Durch Doppelklick auf die Maßzahl öffnet sich die Dialogbox **Vermaßung** (siehe Seite 477). Hier lassen sich die Höhenangaben einzeln ein- und ausblenden sowie der Schrifttyp einstellen.

**Hinweis**: Die Vermaßung von Fenstern und Türen ist in ArCon+ erweitert. Nähere Informationen finden Sie auf Seite 203.

#### 8.1.33.6 Vermaßung löschen

Sie markieren das gewünschten Maß wie oben beschrieben. Bei Betätigen der **Entf**-Taste oder über den Menübefehl **Bearbeiten - löschen** wird das markierte Objekt gelöscht. Wollen Sie die gesamte Vermaßung in der Darstellung löschen, so können Sie dies über den Befehl **Bearbeiten - Löschen aller -** **Vermaßungen** erreichen.

## 8.1.33.7 Die Dialogbox "Vermaßung"

Diese Funktion ist in ArCon+ gegenüber ArCon erweitert. Entsprechende Informationen finden Sie ab Seite 479.

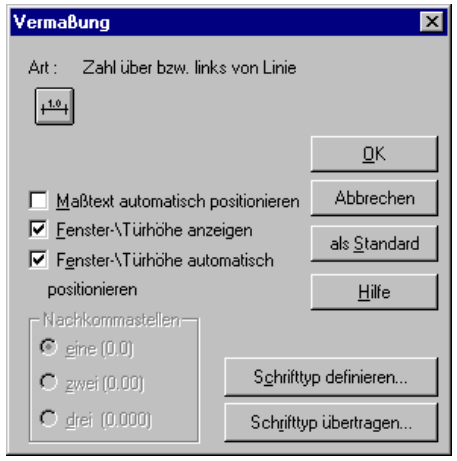

Geöffnet wird die Dialogbox, indem Sie mit der rechten Maustaste auf die Schaltfläche  $\frac{1}{10}$ +10+ $\frac{10}{10}$ +10+ $\frac{10}{10}$ +10+ $\frac{10}{10}$ +10+ $\frac{1}{2}$  klicken oder in der oberen Menüzeile **Optionen - Vermaßung...** wählen.

Weiterhin erhalten Sie diese Dialogbox nach Doppelklicken auf ein bereits verlegtes Maß. Sie können für dieses Maß die gemachten Einstellungen noch nachträglich ändern.

#### *8.1.33.7.1 Maßtext automatisch positionieren*

Haben Sie eine Maßzahl verschoben, ist das Kontrollkästchen **Maßtext automatisch positionieren** bei Aufruf der Dialogbox deaktiviert. Wenn Sie es nun aktivieren, wird die Maßzahl wieder entsprechend der gewählten Vermaßungsdarstellung positioniert.

#### *8.1.33.7.2 Fenster/Türhöhe anzeigen*

Haben Sie das Kontrollkästchen aktiviert, wird für das einzelne Maß das bei der Vermaßung von Fenstern und Türen erzeugte Höhenmaß angezeigt. Deaktivieren Sie das Kästchen, erscheint die Höhenangabe nicht.

Das Kontrollkästchen ist gegraut, wenn Sie ein Maß editieren, das nicht der Vermaßungsdarstellung "Maßzahl oberhalb der Maßlinie" entspricht oder die Vermaßung kein Fenster bzw. keine Tür betrifft.

```
8.1.33.7.3 Fenster/Türhöhe automatisch
positionieren
```
Haben Sie die Maßzahl für die Fenster- bzw. Türhöhe verschoben, ist dieses Kontrollkästchen bei Aufruf der Dialogbox deaktiviert. Wenn Sie es nun aktivieren, wird das Höhenmaß wieder mittig unterhalb der zugehörigen Maßlinie positioniert.

```
8.1.33.7.4 Der Bereich Nachkommastellen
```
Es stehen Ihnen drei Optionsfelder zur Auswahl von einer, zwei oder drei Nachkommastellen zur Verfügung.

```
8.1.33.7.5 Schrifttyp definieren/übertragen
```
Klicken Sie auf die Schaltfläche **Schrifttyp definieren**, gelangen Sie in das Windows-Standardfenster zum Definieren des Schrifttpys. Die Definition gilt speziell nur für den selektierten Text.

Über die Schaltfläche **Schrifttyp übertragen** können Sie den Schrifttyp, den Sie speziell für eine Maßzahl festgelegt haben, auf alle sichtbaren Maßzahlen übertragen. Sichtbar heißt: die im aktuellen Geschoß schwarz und in den sichtbaren (nicht aktuellen) Geschossen grau dargestellten Zahlen. Maße in nicht sichtbaren Geschossen werden nicht verändert.

## 8.1.33.8 Die Dialogbox "Vermaßung"

Sie erhalten diese Dialogbox, indem Sie in der "Wie-Leiste" auf der heruntergedrückten Schaltfläche  $\overrightarrow{H}$  (oder  $\overrightarrow{H}$ ) rechts klicken.

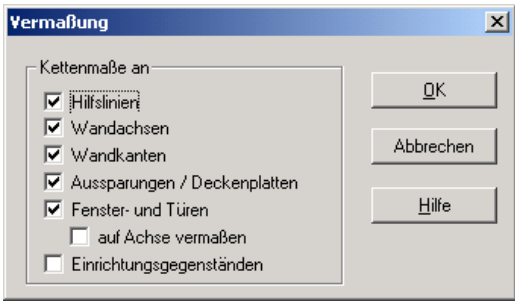

In der Dialogbox geben Sie an, welche Schnitte mit konstruktiven Elementen beim Verlegen von Kettenmaßen verwendet werden sollen. Dies können Schnitte mit **Hilfslinien**, **Wandachsen**, **Wandkanten**, **Aussparungen** / **Deckenplatten** , **Fenster und Türen** und **Einrichtungsgegenstände** sein.

Wählen Sie für Fenster und Türen **auf Achse vermaßen**, werden nicht Anfangsund Endpunkt des Fensters/der Tür vermaßt, sondern lediglich deren Mitte. Dies macht insbesondere zusammen mit der Verwenung der Menüpunkte **Fenster auf Achse vermaßen** und **Türen auf Achse vermaßen** des Untermenüs **Architektengerechte Darstellung** im Menü **Ansicht** Sinn. (siehe Seite 203.)

**Hinweis**: Markieren Sie **Einrichtungsgegenstände**, werden für jeden Einrichtungsgegenstand der Schnitt mit der Maßkette bestimmt. Es werden dann die Punkte des Einrichtungsgegenstandes "am weitesten links" und "am weitesten rechts" vermaßt.

*8.1.33.8.1 Architektengerechte Darstellung von Maßzahlen*

ArCon+ bietet als Erweiterung die Möglichkeit, Maßzahlen "architektengerecht" auszugeben. Hierzu wurde die Dialogbox, die Sie durch Rechtsklicken auf die Mehrfachchaltfläche  $\frac{100+100+1000+1000}{100}$  +1.0+  $\Sigma \times$  erhalten, erweitert.

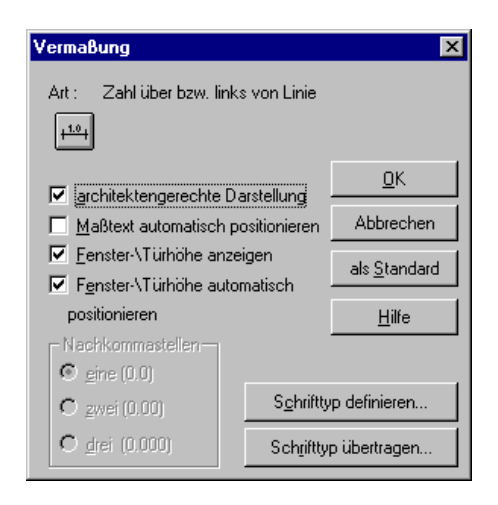

Ist das Kontrollfeld **architektengerechte Darstellung** markiert, wird die Angabe der Maßzahlen wie folgt formatiert: für Längen *größer* als 1 Meter erfolgt die Angabe in Metern mit zwei Nachkommastellen. Wäre die dritte Nachkommastelle (mm) größer oder gleich 5, wird eine hochgestellte 5 angehängt. Für Werte *kleiner* als 1 Meter erfolgt die Angabe in Zentimetern ohne Nachkommastellen. Wäre hierbei die erste Nachkommastelle (mm) größer oder gleich 5, wird eine hochgestellte 5 angehängt. Dabei werden die Einheiten – also Meter bzw. Zentimeter – nicht mit dargestellt. Beachten Sie bitte, daß das Umstellen der Maßeinheiten mit Hilfe der Projektoptionen (durch Rechtsklicken auf die Schaltfläche  $\Box$ ) keine Auswirkungen auf diese Ausgabe hat. Das bedeutet, selbst wenn Sie z. B. als Maßeinheit **Yard** wählen, werden die Maßangaben bei der architektengerechten Darstellung immer in Metern bzw. Zentimetern ausgegeben.

## *8.1.34 Automatisch erstellte Außenvermaßungen*

Zusätzlich zu den per Hand verlegten Maßen mit Hilfe der Multifunktions-Schaltfläche (siehe Seite 469) können Sie für die verschiedenen Geschosse eines Gebäudes getrennt (siehe Seite 158) bestimmen, ob eine automatisch erzeugte Außenvermaßung verwendet werden soll. Sie erreichen dies, indem Sie in der Optionen-Dialogbox für **Geschosse** im Register **Allgemein** ganz unten das Markierungsfeld **Außenvermaßung verwenden** markieren.

Genauso, wie die Sichtbarkeit von Hand verlegter Maße können Sie die Darstellung von automatisch erzeugten Außenvermaßungen mit Hilfe der Schaltfläche  $H^0$ ein- und ausschalten.

## 8.1.34.1 <sup>1</sup>. Die Optionen-Dialogbox "Außenvermaßung"

Sie erreichen diese Dialogbox, indem Sie doppelt auf eine Außenvermaßung klicken oder indem Sie im Konstruktionsmodus im Menü **Optionen** den Menüpunkt **Außenvermaßung...** wählen.

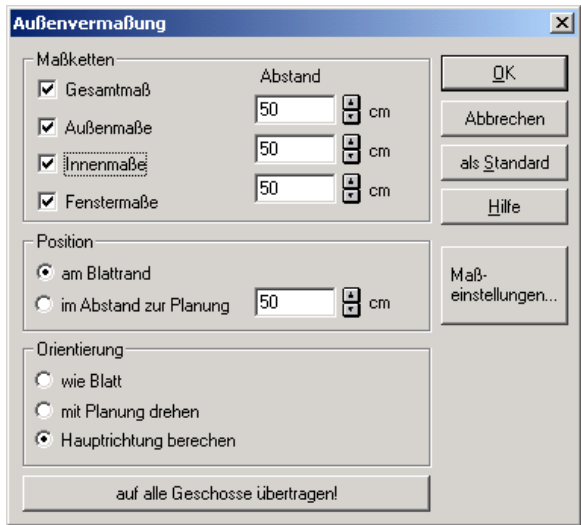

Die in dieser Dialogbox gemachten Einstellungen haben Einfluß auf das Aussehen der Außenvermaßung. Die Einstellungen gelten für das aktuelle Geschoß; d.h., Sie können von Geschoß zu Geschoß unterschiedliche Einstellungen vornehmen.

# *8.1.34.1.1 Der Bereich "Maßketten"*

In diesem Bereich geben Sie an, aus welchen Teilen die automatisch erzeugte Außenvermaßung bestehen und wie der Abstand zwischen den einzelnen Teilen sein soll.

Markieren Sie **Gesamtmaß**, wird die Gesamtausdehnung des Geschosses als ein Maß dargestellt. Die Darstellung erfolgt oben und unten bzw. links und rechts im Plan; eine Vermaßung erfolgt orthogonal zu diesen Richtungen. Das Gesamtmaß ist immer das äußerste Maß der bis zu vier Maßketten einer automatischen Außenvermaßung.

Markieren Sie **Außenmaße**, wird der horizontale bzw. vertikale Abstand der einzelnen Außenwandseiten vermaßt. Markieren Sie **Innenmaße**, werden sämtliche Wandsegmente der Innenseiten von Außenwänden vermaßt.

Schließlich erreichen Sie über das Markieren von **Fenstermaße**, daß auch Fenster, die sich innerhalb der Außenwände des aktuellen Geschosses befinden, automatisch vermaßt werden.

In den drei Eingabefeldern unter **Abstand** geben Sie ein, wie weit die einzelnen Maßketten voneinander entfernt sein sollen. Dabei werden die Abstände maßstabs-unabhängig in Metern der Planung eingegeben.

## *8.1.34.1.2 Der Bereich "Position"*

In diesem Bereich bestimmen Sie, wie die automatisch erzeugten Maßketten positioniert werden sollen. Wählen Sie die Option **am Blattrand**, erscheinen die Maßketten links, rechts, oben und unten am Blattrand Ihrer Planung; wählen Sie **im Abstand zur Planung**, werden die Maßketten basierend auf der aktuellen Ausdehnung des Geschosses positioniert. Dabei werden die Eingaben im Eingabefeld neben **im Abstand zur Planung** berücksichtigt. Bei der Abstandsberechnung wird das Rechteck als Bezugsrechteck verwendet, das das aktuelle Geschoß gerade eben umgibt.

## *8.1.34.1.3 Der Bereich "Orientierung"*

In diesem Bereich geben Sie an, wie die Maßketten orientiert sein sollen. Wählen Sie die Option **wie Blatt**, werden die Maßketten immer horizontal oder vertikal auf Ihrem Blatt positioniert – unabhängig von der Drehung des Gebäudes oder der Hauptrichtung (siehe unten). Wählen Sie die Option **mit** **Planung drehen**, werden die Maßketten in der gleichen Drehrichtung dargestellt, in der das Gebäude gedreht wurde; d.h., die Richtung der Maßketten entspricht den beiden Richtungen des Ursprungs (siehe Seite 241).

Schließlich versucht die Option **Hauptrichtung berechnen** herauszufinden, was die Hauptrichtung Ihrer Planung ist. Wenn Sie also per Hand ein um 30° gedrehtes rechteckiges Geschoß eingeben, werden die Maßketten automatisch auch um 30° gedreht erscheinen.

ArCon bestimmt die Hauptrichtung eines Geschosses, indem es die Richtungen der "meisten" Wände eines Geschosses ermittelt. Ist der Anteil dieser Richtungen nicht größer als ein bestimmter Prozentsatz, wird als Hauptrichtung automatisch die Orientierung der Planungskanten angenommen, da dann eine vernünftige automatische Berechnung der Hauptrichtung nicht möglich ist.

*8.1.34.1.4 Die Schaltflächen "auf alle Geschosse übertragen!" und "Maßeinstellungen..."*

Wenn Sie die in der Optionen-Dialogbox **Außenvermaßungen** gemachten Einstellungen nicht nur für das aktuelle Geschoß, sondern für alle Geschosse aller Gebäude verwenden möchten, betätigen Sie die Schaltfläche **auf alle Geschosse übertragen!**. Durch Klick auf die Schaltfläche **Maßeinstellungen...** erhalten Sie die gleiche Dialogbox, die Sie bei Doppelklick auf eine handverlegte Maßzahl erhalten. In ihr können Sie für die automatisch verlegten Außenmaße den Typ, sowie diverse weitere Einstellungen vornehmen (siehe Seite 469).

Genauso wie die in der Optionen-Dialogbox **Außenvermaßungen** gemachten Einstellungen gelten auch die in der Optionen-Dialogbox **Vermaßung** gemachten Einstellungen nur für das aktuelle Geschoß. Klicken Sie auf **auf alle Geschosse übertragen!**, werden die Einstellungen beider Dialogboxen (wenn Sie in der Dialogbox **Vermaßung** den Schrifttyp definiert haben, sogar aller drei Dialogboxen) auf alle Geschosse übertragen.

**Hinweis:** Klicken Sie in der Dialogbox **Vermaßung** auf die Schaltfläche **Schrifttyp übertragen!**, wird der Schrifttyp lediglich auf die Maßzahlen der Außenvermaßung übertragen, nicht auf die anderen Maßketten Ihrer Planung.

**Schrifttyp übertragen!** wirkt sich also lediglich auf die Maßzahlen der Außenvermaßung aus; **auf alle Geschosse übertragen!** in der Dialogbox

**Außenvermaßungen** wirkt sich auch auf die Abstände und sonstigen Einstellungen für die Außenvermaßungen aus.

# *8.1.35 Schnitte und Ansichten*

Sie haben in ArCon+ die Möglichkeit, beliebig viele horizontale, vertikale und diagonale Schnitte zu definieren und auf diese Weise unterschiedliche Gebäudequerschnitte zu erzeugen. Die Eingabe solcher Schnitte erfolgt ausschließlich im Konstruktionsmodus. Die Darstellung der Schnitte ist dann wahlweise sowohl im Konstruktionsmodus als auch im Designmodus möglich.

Über Schnitte können Sie zusätzlich zu den normalen Ansichten Ihres Gebäudes (wie von der Seite oder von hinten) verschiedene Schnittansichten erstellen. Diese Ansichten werden als Anlage für einen Bauantrag benötigt. Schnittdarstellungen im Designmodus lassen sich auch ideal zum Einrichten einzelner Räume nutzen.

Beachten Sie, daß im Designmodus immer nur die Darstellung eines Schnittes möglich ist, wobei für diese ausschließlich die Lage und Richtung des Schnitts verwendet wird. Für die Darstellung des Schnitts im Konstruktionsmodus lassen sich verschiedene Einstellungen festlegen. Die Darstellung selbst kann als Rechteck in der Planung oder im gesamten Fenster erfolgen. Grundsätzlich lassen sich im Konstruktionsmodus auch mehrere Schnitte auf einmal visualisieren. In Schnittansichten können Sie über die Eingabe von Höhenkoten (siehe Seite 471) die Höhenlage eines beliebigen Punktes bestimmen.

Wie bei allen Schaltflächen in der vertikalen Symbolleiste können Sie durch Rechtsklick auf die entsprechende Schaltfläche in der darauf erscheinenden Dialogbox **Schnitt** (siehe Seite 487) Einstellungen vorgeben, die beim Verlegen des Schnittes verwendet werden.

Beim Verlegen eines Schnittes oder beim nachträglichen Bearbeiten erhalten Sie ebenfalls die Dialogbox **Schnitt**, in der Sie die Standardwerte modifizieren und individuell anpassen können. Beachten Sie, daß sich einige Bereiche und Eingabefelder anders darstellen, als in der Dialogbox für die Standardeinstellungen von Schnitten. So können Sie jetzt z. B. im Feld **Bezeichnung** dem Schnitt einen Namen geben. Die Namen der einzelnen Schnitte werden im Designmodus in einer Auswahlliste in der zweiten
horizontalen Symbolleiste geführt. Über diese Liste wählen Sie sich den Schnitt aus, den Sie in einer der Ansichten darstellen möchten.

#### 8.1.35.1  $\vec{\mathcal{A}}$  Schnitteingabeart wählen

Nachdem Sie in der linken vertikalen Symbolleiste die Schaltfläche angeklickt haben, blendet ArCon in einer zweiten vertikalen Symbolleiste ("Wie-Leiste") eine Auswahl der Verlegemöglichkeiten ein. Sie können einen Schnitt horizontal, vertikal oder in einer beliebigen Richtung eingeben.

*8.1.35.1.1 Horizontalen Schnitt eingeben*

Um einen horizontalen Schnitt einzugeben, klicken Sie auf die dazugehörige Schaltfläche. Anschließend bestimmen Sie mit der Maus den Anfangspunkt der Schnittlinie. Der Cursor erhält die Form einer (waagerechten) Linie mit zwei Pfeilen. Der Pfeil gibt hierbei die Richtung an, in die man schaut. Das bedeutet: Bewegen Sie die Maus nach links, ist die Blickrichtung nach unten, bewegen Sie die Maus nach rechts, ist die Blickrichtung nach oben. Durch die Wahl des Anfangspunktes rechts oder links eines Gebäudes legen Sie also implizit auch die Blickrichtung fest.

Durch einen zweiten Mausklick bestimmen Sie das Ende der Schnittlinie. Die Länge der eingegebenen Schnitte ist ohne Bedeutung, da ArCon den Schnitt gewissermaßen ins Unendliche verlängert.

Anschließend wird die Dialogbox **Schnitt** (siehe Seite 487) angezeigt, in dem Sie konkretisieren, was geschnitten und wie der Schnitt im Konstruktionsmodus dargestellt werden soll. Bestätigen Sie Ihre Eingaben, wird der Schnitt automatisch berechnet. Diese Berechnung kann je nach Komplexität des Gebäudes etwas länger dauern (wenn z. B. verdeckte Kanten berechnet werden müssen etc.). Sie können in diesem Fall die Entwicklung der Berechnung anhand eines in der Statusleiste eingeblendeten Fortschrittsbalkens verfolgen und ggf. mit Hilfe der **Esc**-Taste abbrechen.

Sie haben die Möglichkeit, die automatische Schnittberechnung bei der Veränderung bereits bestehender Schnitte zu unterdrücken bzw. nur auf explizite Anforderung durchführen zu lassen. Hierzu stehen Ihnen in der Dialogbox

**Schnitt** die entsprechenden Optionen im Bereich **Aktualisierung bei Veränderung** (siehe Seite 495) zur Verfügung.

*8.1.35.1.2 Vertikalen Schnitt eingeben*

Die Eingabe eines vertikalen Schnitts funktioniert analog zur Eingabe eines horizontalen Schnittes. Bewegen Sie die Maus nach unten, ist die Blickrichtung nach rechts, bewegen Sie die Maus nach oben, ist die Blickrichtung nach links.

*8.1.35.1.3 Beliebigen Schnitt eingeben*

Die Eingabe eines beliebigen Schnitts funktioniert analog zur Eingabe eines vertikalen bzw. horizontalen Schnittes. Bewegen Sie die Maus nach links oder rechts oben, ist die Blickrichtung nach links, bewegen Sie die Maus nach links oder rechts unten, ist die Blickrichtung nach rechts.

8.1.35.2  $\vec{\tau}$ : Schnitte (un)sichtbar setzen

Über die Schaltfläche in der horizontalen Symbolleiste können Sie sämtliche Schnittlinien und Schnittdarstellungen sichtbar bzw. unsichtbar schalten. Dieser Befehl bezieht sich auf alle Ansichten, die Sie auf dem Bildschirm angeordnet haben.

#### 8.1.35.3  $\mathcal{A}$  Schnitte bearbeiten

Schnitte lassen sich verschieben und in ihrer Richtung ändern. Um einen Schnitt zu verschieben, müssen Sie mit der Maus auf die Linie des Schnittes klicken und bei gedrückter Maustaste den Schnitt an die gewünschte Stelle bewegen. Klicken Sie mit der Maustaste auf einen der beiden Eckpunkte der Schnittlinie, können Sie den Schnitt bei gedrückter Maustaste drehen und damit den Schnitttyp verändern.

Voraussetzung hierfür ist, daß Sie über die Schaltfläche die Schnitte auf sichtbar gesetzt haben.

#### $8.1.35.4$  Schnitte löschen

Sie markieren den gewünschten Schnitt durch Anklicken von <sup>&</sup> (siehe Seite 216) mit der linken Maustaste. Der markierte Schnitt am Bildschirm wird rot dargestellt. Bei Betätigen der **Entf**-Taste oder über den Befehl **Löschen** im Menü **Bearbeiten** wird der markierte Schnitt gelöscht.

#### 8.1.35.5  $\vec{\mathcal{A}}$  Das Dialogfenster "Schnitt"

Sie erhalten die Dialogbox **Schnitt** zum Definieren von Standardeinstellungen, indem Sie mit der rechten Maustaste auf die entsprechende Schaltfläche in der vertikalen Symbolleiste klicken.

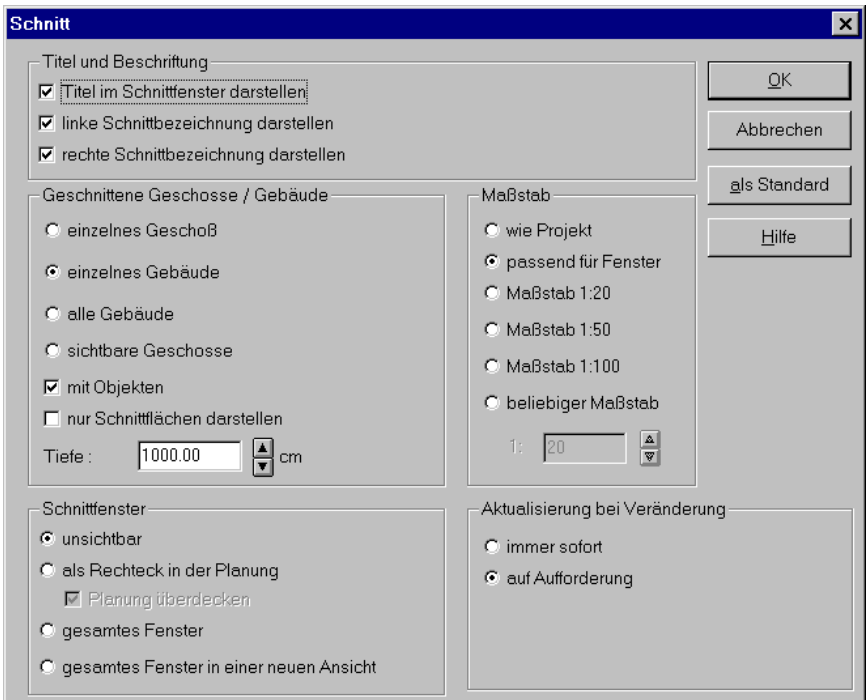

Sie erhalten die Dialogbox **Schnitt** auch nach der Eingabe des zweiten Schnitt-Punkts beim Verlegen eines neuen Schnittes oder wenn Sie den Schnitt über die Schaltfläche  $\frac{1}{2}$  (siehe Seite 216) selektiert und dann doppelt auf die Schnittlinie geklickt haben. Die Dialogbox hat dann das folgende Aussehen:

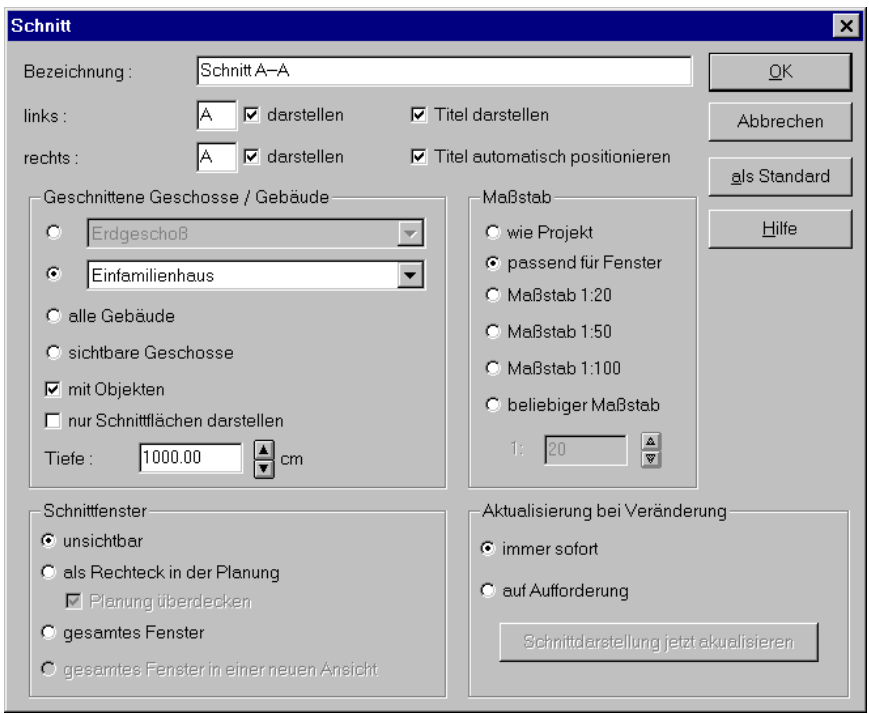

Für beide Dialogboxen gilt: Alle hier gemachten Eingaben beziehen sich ausschließlich auf den Konstruktionsmodus.

Eine Ausnahme stellt hierbei nur der Name dar, den Sie im Feld **Bezeichnung** eingeben oder automatisch eintragen lassen können. Dieser Name wird im Designmodus in einer Auswahlliste in der zweiten horizontalen Symbolleiste geführt. Über diese Liste wählen Sie sich den Schnitt aus, den Sie im Designmodus darstellen möchten.

#### *8.1.35.5.1 Der Bereich "Titel und*

*Beschriftung"*

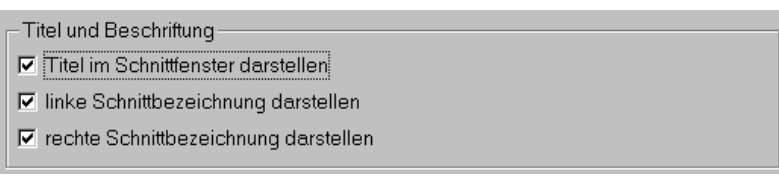

In diesem Bereich legen Sie fest, ob Sie die Bezeichnung des Schnittes im Schnittfenster darstellen möchten. Die Darstellung der Schnittbezeichnung erfolgt sowohl in der Darstellung des Schnitts als Rechteck in der Planung sowie als gesamtes Fenster.

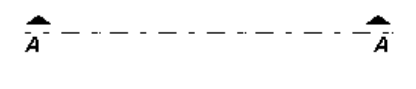

Die beiden Kontrollkästchen **linke** und **rechte Schnittbezeichnung darstellen** beziehen sich auf die Kennzeichnung der Schnittlinie in der Planung.

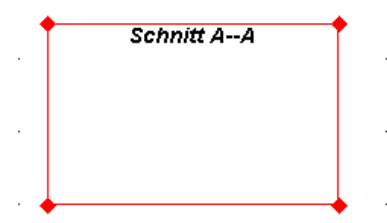

Die eigentliche Bezeichnung des Schnitts bestimmen Sie in der Dialogbox, welche Sie beim Verlegen oder nachträglichen Modifizieren eines Schnittes erhalten. Hier hat der Bereich das folgende Aussehen:

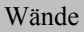

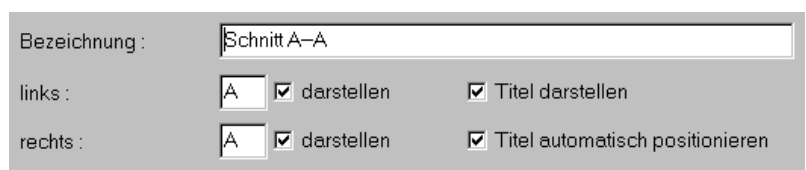

In der von ArCon vorgeschlagenen Schnittbezeichnung (**Schnitt A-A***)* bezeichnet der linke Buchstabe den Anfang und der rechte das Ende der Schnittlinie. Sie können den Buchstaben in den beiden Feldern **links** und **rechts** übernehmen oder modifizieren.

Haben Sie in der Standardeinstellung festgelegt, daß die Schnittlinie rechts und links gekennzeichnet werden soll, sind die beiden Kontrollkästchen **darstellen** automatisch aktiviert. Bei deaktivierten Kontrollkästchen besitzt die Schnittlinie keine Bezeichnung.

Geben Sie einen weiteren Schnitt ein, zählt ArCon die Buchstaben (oder auch Zahlen) automatisch hoch. Auf **Schnitt A-A** würde also der **Schnitt B-B** folgen.

Im Schnittfenster wird die Schnittbezeichnung nur dann dargestellt, wenn Sie das Kontrollkästchen **Titel darstellen** aktiviert haben. Hierbei wird der Name des Schnittes standardmäßig mittig am oberen Fensterrand positioniert. Sollten Sie die Bezeichnung innerhalb des Schnittfensters an eine andere Stelle verschoben haben, können Sie durch Aktivieren des Kontrollkästchens **Titel automatisch positionieren** die Bezeichnung wieder in die Standardposition (oben mittig) bringen.

**Hinweis**: Wenn Sie im Feld Bezeichnung einen eigenen Namen (z. B. **Querschnitt durch Erdgeschoß**) vergeben, wird der Automatismus außer Kraft gesetzt. Das bedeutet: Anfang und Ende der Schnittlinie ist dann zwar mit dem Buchstaben **A** gekennzeichnet, im Schnittfenster jedoch erscheint als Bezeichnung **Querschnitt durch Erdgeschoß**. Sie sollten also auf Kongruenz der Bezeichnungen achten.

Der im Feld Bezeichnung stehende Name wird im Designmodus in einer Auswahlliste in der zweiten horizontalen Symbolleiste geführt. Über diese Liste wählen Sie sich den Schnitt aus, den Sie im Designmodus darstellen möchten.

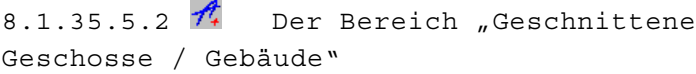

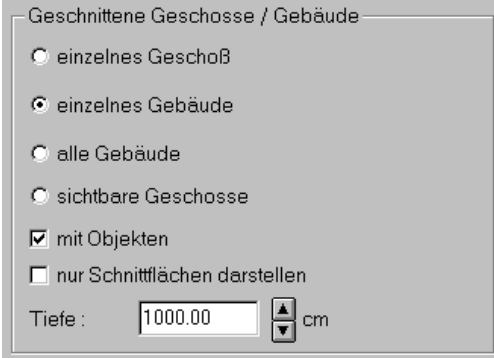

In diesem Bereich legen Sie über eine der vier Optionsschaltflächen fest, ob der Schnitt für ein bestimmtes **Geschoß** bzw. **Gebäude** oder für **alle Gebäude** bzw. alle **sichtbaren Geschosse** gebildet werden soll. Beachten Sie, daß sich die Optionen jeweils gegenseitig ausschließen. Möchten Sie nur ein Geschoß bzw. ein Gebäude darstellen, können Sie dieses in der entsprechenden Auswahlliste festlegen.

Beim Verlegen oder Bearbeiten des Schnittes stehen Ihnen für die Optionen Geschoß bzw. Gebäude Auswahllisten zur Verfügung.

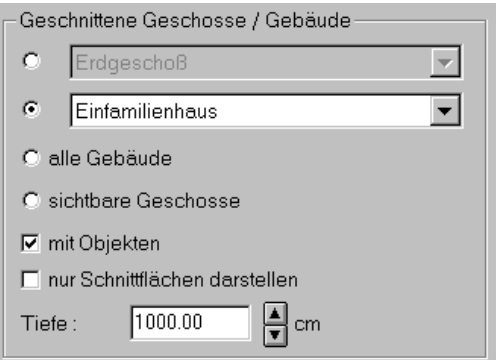

In der Dialogbox **Schnitt** bestimmen Sie weiterhin, ob **Objekte** für den optional ausgewählten Bereich im Schnitt dargestellt werden sollen. Ist das Kontrollkästchen deaktiviert, werden keine Objekte dargestellt. Haben Sie das Kontrollkästchen aktiviert, werden alle sich im optional ausgewählten Bereich befindlichen Objekte im Schnitt visualisiert.

Über das Kontrollkästchen **nur Schnittflächen darstellen** legen Sie fest, daß nur die Schnittflächen ohne Hintergrund dargestellt werden. Sie sehen bei aktiviertem Kontrollkästchen also nur, was tatsächlich angeschnitten wird. In diesem Fall ist das Feld **Tiefe** gegraut.

Ist das Kontrollkästchen **nur Schnittflächen darstellen** deaktiviert, können Sie im Feld **Tiefe** denjenigen Bereich in Metern festlegen, der hinter dem Schnitt liegt und dargestellt werden soll. Geben Sie dazu den Wert direkt in das Feld ein oder betätigen Sie einen der beiden Pfeiltasten zum Hoch- oder Herunterzählen der Tiefenangabe. Sie können auf diesem Wege z. B. eine Küchenzeile bearbeiten und bei einer Tiefe von 1,50 Metern alles ausblenden, was sich dahinter befindet. Das heißt nichts anderes, als daß Sie sich gewissermaßen eine "Scheibe" aus dem Raum herausschneiden. Was in der Scheibe ist, sieht man im Schnitt, den Rest nicht.

*8.1.35.5.3 Der Bereich "Maßstab"*

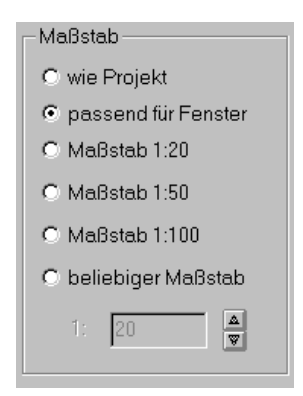

In diesem Bereich legen Sie den Maßstab der Schnittdarstellung im Konstruktionsmodus fest. Sie haben hierbei verschiedene Optionen:

Wählen Sie die Option **wie Projekt**, wird der Schnitt im selben Maßstab dargestellt wie das Projekt selbst. Die Darstellung der Konstruktion in der Planung und im Schnittfenster ist also gleich groß.

Über die Option **passend für Fenster** stellen Sie ein, daß immer der gesamte Inhalt des Schnitts im Fenster dargestellt wird. Auch wenn Sie das Fenster sehr stark verkleinern, ist die gesamte Schnittdarstellung zu sehen. Beachten Sie, daß hierbei der Maßstab jeweils von der Fenstergröße abhängt.

Die anderen Optionsschaltflächen dienen dazu, einen fest vorgegebenen Maßstab auszuwählen oder einen beliebigen Maßstab frei einzugeben.

**Hinweis**: Wenn Sie einen festen Maßstab oder denselben Maßstab wie für die Planung gewählt haben, können Sie für den Fall, daß sich der Schnitt im Fenster nicht vollständig dargestellen läßt, diesen im Fenster verschieben (siehe Seite 500) und somit bestimmte Ausschnitte auswählen.

*8.1.35.5.4 Der Bereich "Schnittfenster"*

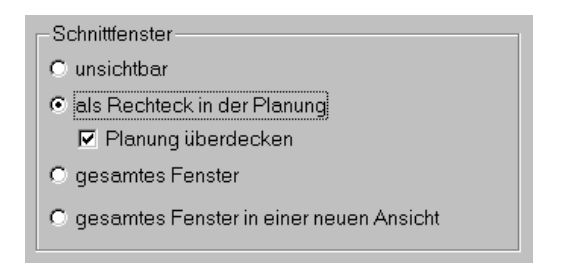

In diesem Bereich legen Sie fest, ob und wie die Schnitte im Konstruktionsmodus dargestellt werden sollen. Folgende Optionen, die sich wechselseitig ausschließen, stehen zur Verfügung:

- **unsichtbar**: Sie sehen in der Planung nur die Schnittlinie, aber keine Darstellung des Schnittes.
- **als Rechteck in der Planung** (siehe Seite 497): Hier wird die Schnittdarstellung in einem eigenen Rechteck in der Planung dargestellt. Dieses Rechteck verhält sich wie ein eigenes Fenster auf dem Blatt Papier. Sie können es mit der Maus verschieben und in der Größe verändern. Haben Sie mit dem Cursor auf den Rand positioniert, ohne ihn zu selektieren, und nicht die Option **passend für Fenster** aktiviert, können Sie den Schnitt auch im Fenster verschieben (siehe Seite 500). In das Schnittfenster lassen sich Hilfslinien, Texte, Bemaßungen und

Höhenkoten (siehe Seite 471) eingeben. Diese gehören dann zu dem

Rechteck. Das heißt: Wenn Sie das Rechteck in der Planung verschieben, werden die eingegebenen Texte, Maße etc. ebenfalls verschoben.

Beachten Sie, daß Eingaben im Schnitt nur erfolgen können, wenn Sie das Kontrollkästchen **Planung überdecken** aktiviert haben, der Schnitt die Planung also ganz oder teilweise überdeckt. Ist das Kontrollkästchen deaktiviert, bleibt die Planung durch den Schnitt hindurch erkennbar.

• **gesamtes Fenster** (siehe Seite 499): Über diese Option erreichen Sie, daß die Schnittdarstellung das gesamte Fenster Ihrer Planung ausfüllt. Hierzu werden die Ecken der Schnittdarstellung exakt auf die Ecken der Planung gelegt, wodurch sich diese gewissermaßen dahinter versteckt. Sichtbar ist also nur die Schnittdarstellung.

Auch in dieser Schnittansicht können Sie Hilfslinien, Texte, Bemaßungen und Höhenkoten eingeben sowie den Schnitt innerhalb des Fensters verschieben.

• **Schnitt in neuer Ansicht**: Über diese Option können Sie festlegen, daß der Schnitt beim Verlegen automatisch in das Fenster einer neuen Ansicht übertragen wird. Alternativ dazu können Sie auch über die Schaltfläche eine neue Ansicht erzeugen. Die Schnittdarstellung läßt sich dann in beiden Fenstern unabhängig voneinander bearbeiten.

Sollten Sie einen Schnitt nachträglich Editieren und hierzu die Dialogbox Schnitt durch Doppelklick aufrufen, ist die Option gegraut.

Da sich die Art der Schnittdarstellung nur auf das konkrete Fenster bezieht, können Sie beim Arbeiten mit mehreren Ansichten einstellen, daß der Schnitt einmal das gesamte Fenster ausfüllt, und das andere Mal zusammen mit der Planung als Rechteck eingeblendet ist. Das bringt Ihnen den Vorteil, einen Schnitt in zwei verschiedenen Darstellungsformen miteinander vergleichen zu können.

*8.1.35.5.5 Der Bereich "Aktualisierung bei Veränderung"*

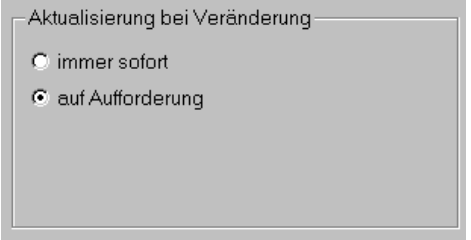

Wenn Sie einen Schnitt neu verlegen, wird dieser grundsätzlich sofort automatisch berechnet und dargestellt. Diese Berechnung kann je nach Komplexität des Gebäudes etwas länger dauern, da auch verdeckte Kanten berechnet werden.

Für die spätere Modifikation von Schnitten können Sie bereits in den Standardeinstellungen optional festlegen, ob die Veränderung - z. B. durch Verschieben der Schnittlinie - sofort aktualisiert werden, der Schnitt also **immer sofort** neu berechnet und dargestellt werden soll oder nur **auf Anforderung**.

Wenn Sie später einen Schnitt verändern und anschließend die Dialogbox **Schnitt** durch Doppelklick aufrufen, enthält der Bereich **Aktualisierung bei Veränderung** die Schaltfläche **Schnittdarstellung jetzt aktualisieren**.

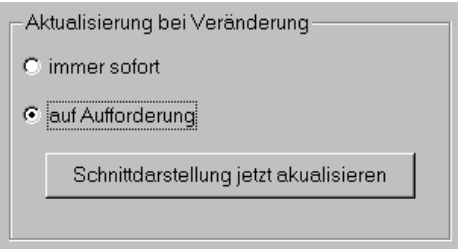

Diese ist nur aktiviert, wenn die Option **auf Aufforderung** gewählt wurde. Sobald Sie auf die Schaltfläche klicken, wird die Neuberechnung des Schnittes durchgeführt.

**Hinweis**: Beim Aufrufen eines Projekts werden immer alle Schnitte neu berechnet und entsprechend dargestellt. Eine Schnittdarstellung auf Anforderung ist hier also nicht möglich.

#### 8.1.35.6 A Schnittdarstellung im Konstruktionsmodus

Sie haben im Konstruktionsmodus mehrere Möglichkeiten, einen Schnitt darzustellen. Die Darstellungsform wird in der Dialogbox **Schnitt** im Bereich **Schnittfenster** (siehe Seite 493) festgelegt .

In der Schnittansicht lassen sich grundsätzlich Texte, Hilfslinien, Bemaßungen sowie Höhenkoten (siehe Seite 471) eingeben. Sie können auch die Fenstertechnik von ArCon nutzen, indem Sie einen Schnitt in das Fenster einer neuen Ansicht übertragen, um auf diesem Weg mehrere Schnittansichten zugleich auf dem Bildschirm anzuordnen.

**Hinweis**: Innerhalb eines Schnittes können über die entsprechenden Schaltflächen in der horizontalen Symbolleiste die Hilfslinien, die Wandschraffuren, die Dachflächen, die Holzkonstruktion, die Beschriftungen sowie die Vermaßungen ein- und ausschalten.

*8.1.35.6.1 Nur Schnittlinie darstellen*

Haben Sie die Option **unsichtbar** gewählt, wird in der Planung nur die Schnittlinie dargestellt.

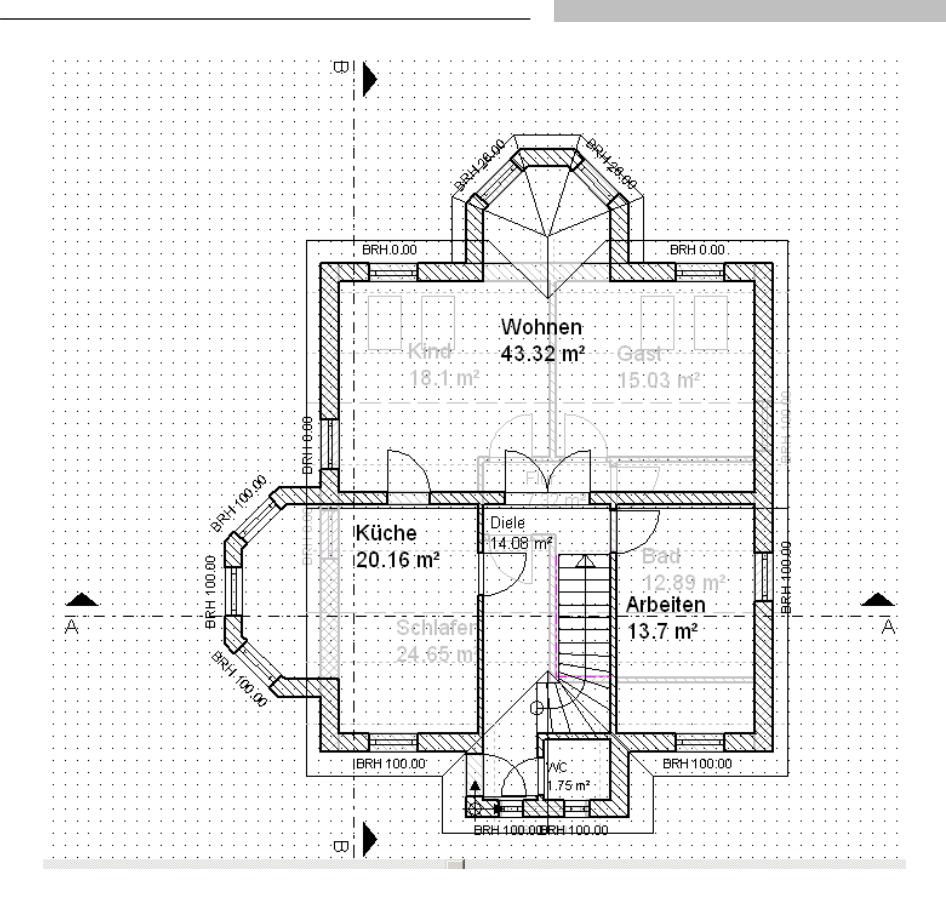

Anfang und Ende einer Schnittlinie sind besonders gekennzeichnet. Dadurch können mehrere Schnitte innerhalb einer Planung besser voneinander unterschieden werden. Die Darstellung der Schnittkennzeichnung läßt sich im Bereich **Titel und Beschriftung** auch unterdrücken.

#### *8.1.35.6.2 Schnitt als Rechteck in der Planung darstellen*

Haben Sie die Option als **Rechteck in der Planung** gewählt, plazieren Sie die Schnittdarstellung in einem eigenen Fenster, das in die Planung integriert wird. Sie können hierbei einstellen, ob das Schnittfenster die Planung überdecken soll oder nicht.

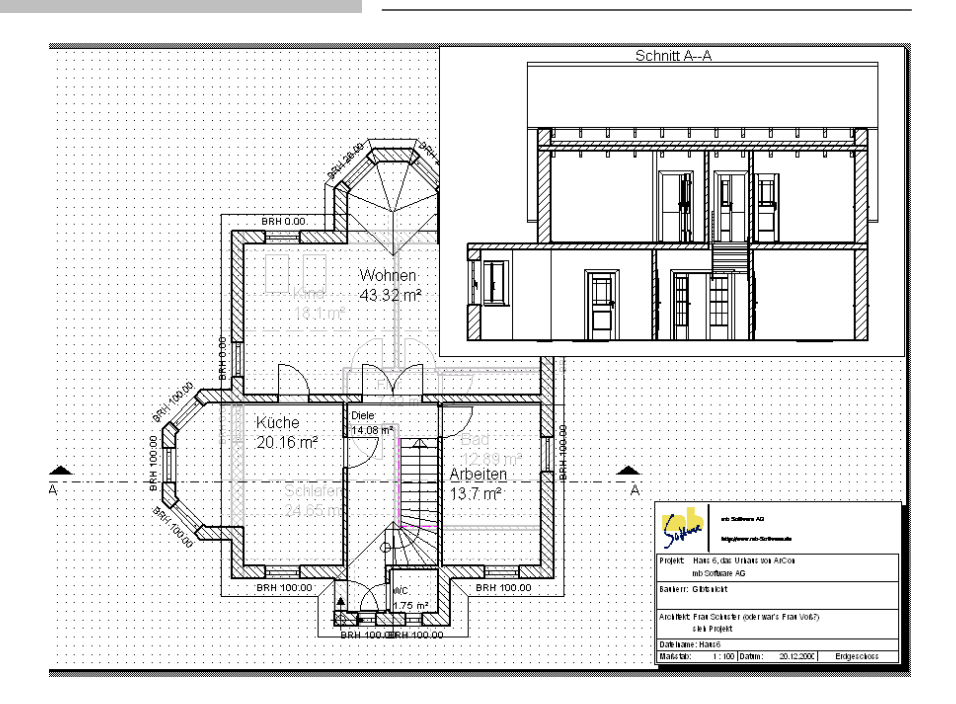

In die Schnittdarstellung lassen sich Hilfslinien, Texte, Bemaßungen und Höhenkoten (siehe Seite 471) eingeben. Sollte der Schnitt die Planung nicht überdecken, sind in der Schnittdarstellung keine Eingaben möglich. Sie werden automatisch der Planung zugeordnet.

Das Rechteck in der Planung verhält sich wie ein eigenes Fenster auf dem Blatt. Es läßt sich verschieben, indem Sie mit der Maus **in** das Fenster klicken. Hierbei werden alle Eingaben, welche zu dem Rechteck gehören, mit verschoben.

Wollen Sie das Fenster vergrößern oder verkleinern, müssen Sie den Rahmen zuerst selektieren, wodurch dieser rot und mit Eckpunkten versehen erscheint. Ziehen Sie anschließend mit der Maus am gewünschten Eckpunkt, um die Fenstergröße zu verändern.

Haben Sie mit dem Cursor auf den Rand positioniert, ohne ihn zu selektieren, und nicht die Option **passend für Fenster** aktiviert, können Sie den Schnitt auch im Fenster verschieben (siehe Seite 500).

*8.1.35.6.3 Schnitt als gesamtes Fenster darstellen*

Haben Sie die Option als **gesamtes Fenster** gewählt, füllt die Schnittdarstellung das gesamte Fenster der Planung aus.

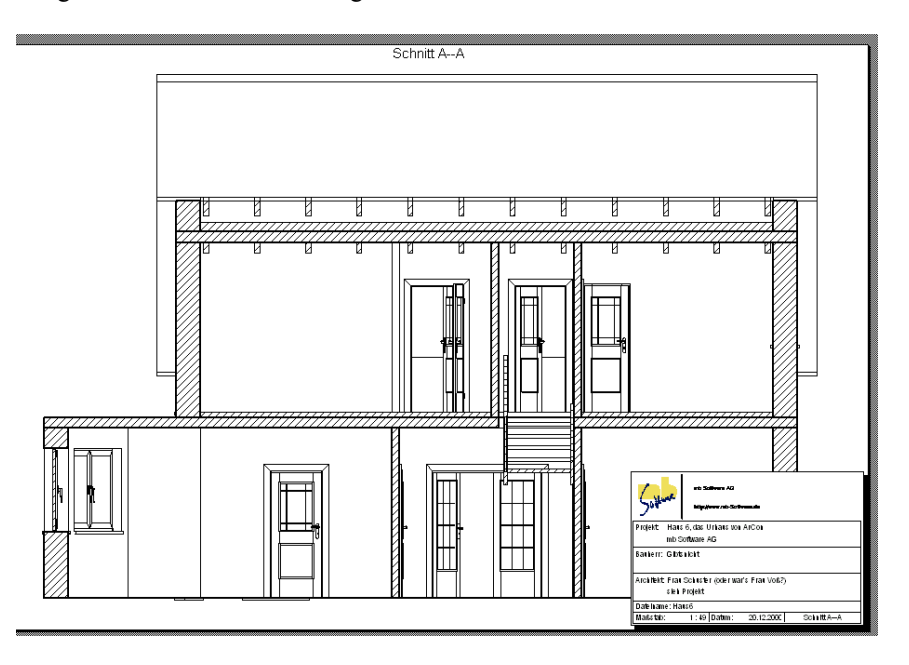

Für diese Schnittansicht gilt dasselbe wie für die Darstellung in der Planung. Das heißt: Auch hier können Sie Hilfslinien, Texte, Bemaßungen und Höhenkoten eingeben und den Schnitt innerhalb des Fensters verschieben.

Das Fenster selbst läßt sich weder verschieben noch in seiner Größe verändern.

#### 8.1.35.7 Eingaben im Schnittfenster

Eingaben im Schnitt sind grundsätzlich nur möglich, wenn der Schnitt die Planung verdeckt oder die gesamte Ansicht ist. Sollte der Schnitt die Planung nicht verdecken, werden die eingegebenen Elemente automatisch der Planung zugewiesen.

In einen Schnitt können die folgenden Elemente eingegeben werden:

- Hilfslinien
- Texte
- Bemaßungen
- Höhenkoten

Texte und Bemaßungen lassen sich innerhalb des Schnittes ebenso verschieben wie in der Planung. Auch der Schrifttyp kann jeweils geändert und übertragen werden.

**Hinweis**: Sollten Sie versuchen, andere Elemente als die zugelassenen einzugeben, wird die Eingabe mit einem Warnton abgewiesen.

#### $8.1.35.8$   $\mathcal{A}$  Schnitt im Schnittfenster verschieben

Schnitte lassen sich innerhalb des Fensters verschieben. Das gilt sowohl für Schnittdarstellungen in der Planung als auch im gesamten Fenster. Voraussetzung hierfür ist, daß Sie **nicht** die Option **passend für Fenster** aktiviert haben.

Das Verschieben von Schnitten ist in solchen Fällen erforderlich, wenn der Schnitt aufgrund des Maßstabs nicht vollständig im Fenster dargestellt werden kann. Auf diesem Wege lassen sich Bereiche eines Schnittes (Details) auswählen und im gewünschten Maßstab darstellen.

Wie Sie einen Schnitt innerhalb des Fensters verschieben, wird im folgenden anhand des Fensters in der Planung erläutert.

- 1. Positionieren Sie mit dem Cursor auf den Rand des Rahmens, ohne auf ihn zu klicken, d. h. ohne ihn zu selektieren. Der Cursor verwandelt sich in ein Kreuz.
- 2. Drücken Sie nun die linke Maustaste und ziehen Sie anschließend den Cursor in das Fenster; es wird der gesamte Schnitt sichtbar.
- 3. Jetzt können Sie das Fenster über den sichtbaren Schnitt schieben und auf diese Weise den gewünschten Ausschnitt bestimmen. Sobald Sie die Maustaste loslassen, wird der gewählte Ausschnitt in das Fenster flächendeckend eingefügt.

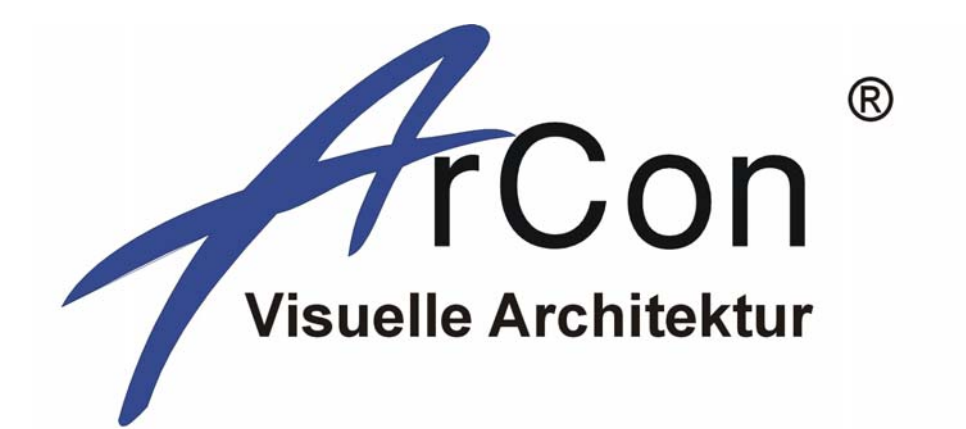

## open planTEK Version 6+

# **Benutzer**handbuch

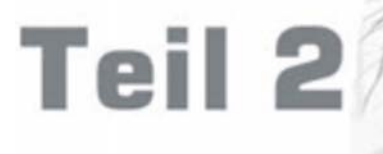

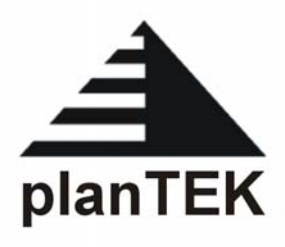

## 9 ARBEITEN IM DESIGNMODUS

#### **9.1 ÜBERSICHT**

Im Designmodus von ArCon richten Sie Ihre Wohnung ein. Hierfür steht Ihnen zuätzlich zu der oberen horizontalen Symbolleiste eine zweite horizontale Symbolleiste zur Verfügung, mit der Sie für das aktuelle Fenster spezielle Einstellungen vornehmen können, sowie eine vertikale Symbolleiste, mit der Sie für selektierte Objekte bestimmte Aktionen ausführen können, zur Verfügung. Im folgenden Abschnitt werden zuerst sämtliche Schaltflächen der zweiten Symbolleiste beschrieben. Der Zustand dieser Schaltflächen gilt für das gerade aktuelle Fenster. Wenn Sie also mit mehreren Fenstern arbeiten, so können sich die Schaltflächen beim Wechseln von einem zum nächsten Fenster ändern. So ist es z. B. möglich, in einer Ansicht in der Draufsicht und in einer anderen Ansicht parallel dazu in der Perspektive zu arbeiten. Die Aktualisierung bei Änderung von Objekten o.ä. erfolgt in allen Fenstern, so daß Sie z. B. die Aktion, die Sie in der 2D-Asicht vornehmen, direkt in der Perspektive kontrollieren können.

Haben Sie Ihre Wohnung im Designmodus eingerichtet und wechseln, um noch Änderungen oder Ergänzungen vorzunehmen, zurück in den Konstruktionsmodus, können Sie durch Anklicken von **die Anzeige der** Möblierung ein- oder ausschalten.

#### **9.2 3D-HARDWAREBESCHLEUNIGUNG**

Nicht zuletzt auf Druck der Spiele-Industrie entstanden in den letzten Jahren für den PC immer leistungsfähigere Grafikkarten mit 3D-Beschleunigung. Parallel zu diesen Grafikkarten entwickelte Microsoft eine Schnittstelle, die es ermöglichte, unabhängig von der verwendeten Grafikkarte deren spezifische Eigenschaften – u.a. die 3D-Beschleunigung – in gängiger Software zu benutzen.

ArCon macht von diesen Möglichkeiten Gebrauch und bietet ab der Version 6.0 – neben der weiterhin existierenden Möglichkeit des reinen Software-Renderings (alle Pixel werden per Software erzeugt) – auch die Unterstützung von DirectX 7.0. Das hat zur Folge, daß 3D-Hardware auf Grafikkarten verwendet werden kann.

Im Gegensatz zur ArCon-VR-Version, die ab Version 6.0 nicht mehr unterstützt wird, ist es nun möglich, beliebige Grafikkarten, die über einen DirectX-Treiber verfügen, zu verwenden. Außer der Tatsache, daß das Betrachten von Bildern im Designmodus sowohl beim normalen Arbeiten, als auch beim Durchwandern drastisch schneller ist, als in Vorgängerversionen, hat das Einbinden von DirectX auf die direkte Bedienung relativ wenig Folgen; ArCon ist im Designmodus einfach nur schneller.

Es existiert lediglich eine Dialogbox, in der Sie konkret Einstellungen über die Verwendung von DirectX vornehmen können: die Optionen-Dialogbox **Durchwandern/3D Hardware**.

Die Optionen-Dialogbox **Durchwandern/3D Hardware** wird auf Seite 540 im Zusammenhang mit dem Durchwandern erläutert.

#### **9.3 A ECHTZEITSCHATTEN BEIM DURCHWANDERN**

Außer der Möglichkeit, mit Hilfe des eingebauten **Raytracers** (siehe Seite 533) für ein Bild oder auch für ein Video Schatten oder auch Spiegelungen und Brechungen zu erzeugen, existiert ab ArCon+ 6.0 eine zweite Variante der Schattenberechnung. Diese Variante eignet sich besonders gut für das Durchwandern von Szenen bei gleichzeitiger Darstellung von Schatten.

**Hinweis:** Die Berechnung von Echtzeitschatten wie im folgenden beschrieben hat keinerlei Einfluß auf die Ergebnisse des Raytracers. Insbesondere wird die Berechnung von Schatten mit Hilfe des Raytracers durch die Echtzeitschatten nicht beschleunigt.

#### *9.3.1 Das Prinzip*

Das Prinzip der Berechnung von Echtzeitschatten ist relativ einfach und soll hier zum näheren Verständnis der verschiedenen Einstellungsmöglichkeiten kurz erläutert werden.

ArCon verwendet bei der Darstellung im Designmodus bei so gut wie allen Oberflächen sogenannte Texturen, um z. B. Holzmaserungen oder Tapeten darzustellen. Die Idee ist nun, zusätzlich zu diesen Texturen auf Flächen eine zweite Textur zu "kleben", die die Helligkeitsverteilung auf dieser Fläche inklusive der auf die Fläche geworfenen Schatten widerspiegelt. Beide Texturen (also z. B. die Holztextur und die Lichtverteilungstextur) werden dann bei der Darstellung gemischt.

Da die modernen Grafikkarten mit 3D-Hardware-Beschleunigung das gleichzeitige Darstellen von zwei Texturen auf einer Fläche im allgemeinen unterstützen, ist – sobald die Lichtverteilung einer Fläche einmal berechnet ist – nahezu kein Performance-Unterschied zwischen der Darstellung mit oder ohne Schatten meßbar, da es diesen modernen Grafikkarten quasi "egal" ist, ob Sie eine oder zwei Texturen für eine Fläche verwenden. Die Qualität der Licht- und Schattendarstellung auf einer Fläche hängt letztlich nur von der Qualität der sie widerspiegelnden Textur ab.

ArCon verwendet solche Schattentexturen nur für Wände, Fußböden, Decken, Deckenplatten, Schornsteine, Über/Unterzüge und viereckige Stützen – d.h, nur auf diesen Flächen werden Schatten dargestellt. Das bedeutet nicht, daß andere Elemente, z. B. Einrichtungsgegenstände, Schatten werfen können. Hingegen werden auf Einrichtungsgegenständen keine Schatten dargestellt. Positionieren Sie z. B. eine Blumenvase neben einer Schreibtischlampe auf einem Schreibtisch, werden Sie den Schatten der Blumenvase und des Schreibtisches zwar auf dem Fußboden, nicht aber den Schatten der Blumenvase auf dem Schreibtisch sehen.

Der Grund hierfür ist relativ einfach: ArCon muß für jede Fläche, auf der ein Schatten bzw. eine Lichtverteilung dargestellt werden soll (die oben genannte zweite Textur, eine sogenannte Lightmap) eine separate Textur speichern. Hält sich die Anzahl der Texturen für einen Raum noch in Grenzen (sechs Texturen – vier für die vier Wände, zwei für Fußboden und Decke bei einem viereckigen Raum), wäre die Anzahl der Texturen für ein beliebiges 3D-Objekt (z. B. ein

Sofa) sehr groß. Unabhängig davon, daß Grafikkarten nur eine bestimmte Anzahl von Texturen überhaupt verwalten können, würde das einen immensen Speicheraufwand zur Folge haben, der dazu führen würde, daß ArCon nicht mehr auf normalen PCs verwendbar wäre.

Wie genau ein Schatten z. B. auf einer Wand dargestellt werden kann, hängt von der Auflösung der verwendeten Lightmap ab. Hierzu ein Beispiel: Soll eine 5 Meter breite und 2,80 Meter hohe Wand mit einer Lightmap versehen werden, die z. B. eine Auflösung von 512 sogenannten Texeln in der Breite und 256 Texeln in der Höhe hat, entspricht die Auflösung eines Texels ca. 1 cm x 1 cm. Das bedeutet wiederum, daß feinere Schattendetails als ca. 1 cm nicht dargestellt werden können. Sollte noch eine detailliertere Darstellung von Schatten erfolgen, so müßte die Auflösung der Lightmap entsprechend vergrößert werden, was aber wiederum zur Folge hätte, das der nötige Speicherverbrauch für eine Lightmap steigt.

ArCon verwendet intern zum Speichern von Lightmaps sogenannte Farbindex-Texturen inklusive vorgenerierter reduzierter Auflösung, die verwendet werden, wenn eine mit Schatten versehene Fläche aus größerer Entfernung betrachtet wird (sogenannte Mipmaps). Letztlich benötigt ArCon pro Texel einer Lightmap ca. 1,4 Byte. Bei dem Beispiel von oben würden also für eine Lightmap von 256 x 512 Texeln ca. 180 KByte Speicher benötigt. Bei einem entsprechend dimensionierten viereckigen Raum also 180 KByte x 6 ≈ 1 MByte.

Dieser Speicherverbrauch stellt bei modern ausgestatteten PCs mit 128 oder 256 MByte Speicher sicherlich kein Problem dar. Sie sollten allerdings beachten, daß das Berechnen von Lightmaps für alle Räume eines größeren Projektes schon einige zig MByte Speicher benötigt, was u.U. dazu führt, daß Ihr Rechner Teile des Speichers auf die Festplatte auslagert – was wiederum unakzeptable Geschwindigkeiten zur Folge hätte.

Aus diesem Grund können Sie mit Hilfe des Schattenpinsels (siehe Seite 516) einzelne Räume oder gar Wände Ihrer Planung mit Schatten versehen und so auch in sehr großen Projekten von einzelnen Räumen eine Echtzeitschattendarstellung erhalten.

## *9.3.2 Einschalten von Echtzeit-Licht- und Schattenberechnung*

Mit Hilfe des Multifunktionsschalters **komen Sie im Designmodus** zwischen der Darstellung von Echtzeitschatten und normaler Darstellung ohne Schatten umschalten. Dabei schaltet die erste Variante der Schaltfläche auf die Darstellung mit korrekter Licht- und Schattenverteilung; bei Verwendung der zweiten Variante wird zwar die Lichtverteilung auf Wänden, Fußböden und Decken genau berechnet, allerdings entfällt die Schattenberechnung.

Wenn Sie auf **klub** klicken, erfolgt je nach der Aktion, die Sie vorher in ArCon ausgeführt haben, unter Umständen eine erneute Berechnung der Schatten. Dies kann je nach Einstellung und nach Komplexität Ihrer Szene einige Sekunden oder auch Minuten dauern. Es erscheint währenddessen eine Fortschritts-Dialogbox, in der Sie die aktuelle Berechnung der Lightmaps beobachten können.

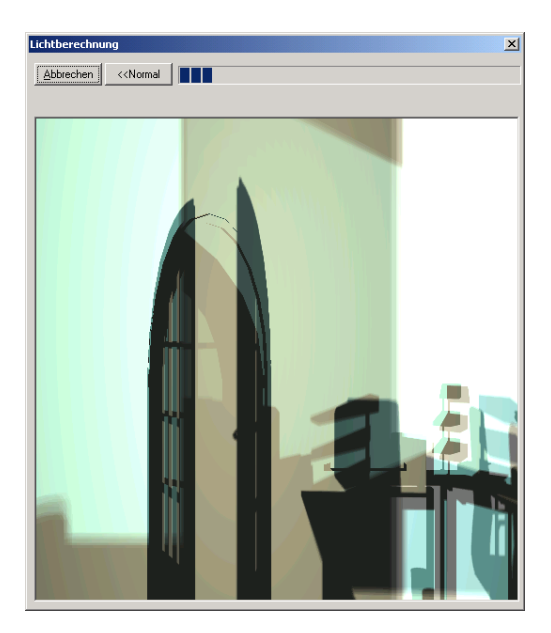

Klicken Sie in dieser Dialogbox auf **Abbrechen**, wird die Schattenberechnung sofort beendet und alle bis jetzt gemachten Ergebnisse gehen verloren – eine

Darstellung mit Schatten ist dann bis zu einer erneuten kompletten Berechnung nicht möglich.

Im Prinzip muß die Neuberechnung von Schatten immer dann erfolgen, wenn sich in Ihrer Szene Teile verändert haben, die auf die Schattenbildung Einfluß haben, also wenn z. B. Objekte oder Lichtquellen verschoben werden oder wenn Sie gar die Geometrie von Räumen verändern.

Unter Umständen kann es aber durchaus Sinn machen, auch mit "falschen" Schatten zu leben. So ist es u.U. durchaus akzeptabel, daß der Schatten eines verrückten Stuhles an der alten Position bleibt, wenn dafür einige Minuten Berechnungszeit eingespart werden können. Aus diesem Grund können Sie das Neuberechnen von Schatten in weiten Grenzen selbst bestimmen. Nähere Informationen hierzu finden Sie bei der Beschreibung der Dialogbox für die **Echtzeit-Lichtschattenberechnung** (siehe Seite 508).

Außerdem ist es möglich, das Ergebnis der Lichtschattenberechnung in Ihrem Projekt zu speichern. Das hat den Vorteil, daß beim Laden des Projektes und Umschalten in den Designmodus Schatten direkt ohne Neuberechnung zur Verfügung stehen. Üblicherweise werden Sie die Ergebnisse der Schattenberechnung erst in einem sehr späten Stadium Ihrer Planung speichern. Der Nachteil ist, daß so gespeicherte Projekte u.U. eine immense Größe annehmen, da in ihnen die kompletten Lightmaps gespeichert werden – so daß ein Objekt, das ohne Lightmaps vielleicht 500 KByte groß ist, mit Lightmaps problemlos 10-20 MByte groß werden kann.

Ob berechnete Lightmaps im Projekt gespeichert werden sollen, stellen Sie ebenfalls über die Dialogbox für **Echtzeit-Lichtschattenberechnung** ein.

**Hinweis:** Der Speicherverbrauch ist unabhängig davon, welche beiden Varianten der Schaltfläche Sie für die Lichtschattenberechnungverwendet haben, da die Größe der Lightmaps, die berechnet wurden, die gleiche ist. Der Unterschied macht sich allerdings sehr stark bei der Berechnungszeit der Lightmaps bemerkbar, da bei Verwendung der zweiten Variante lediglich die Lichtverteilung, nicht aber die Abschattung durch Objekte oder andere konstruktive Elemente berechnet werden muß.

#### *9.3.3 Die Optionen-Dialogbox für Licht- und Schattenberechnung*

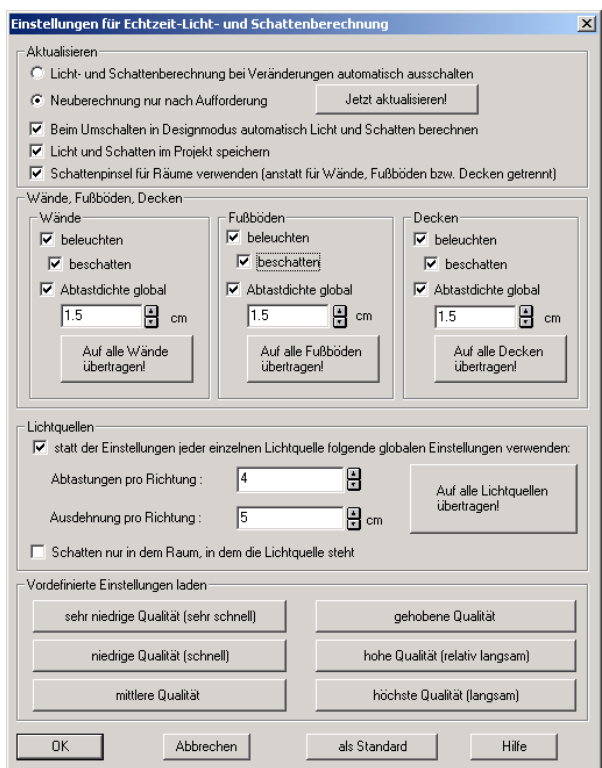

Sie erhalten diese Dialogbox durch Rechtsklick auf die Schaltfläche de bzw. über das Menü **Optionen – Echtzeitschatten**. Mit dieser Dialogbox, die auf den ersten Blick recht unübersichtlich scheint, stellen Sie nahezu sämtliche Parameter, die für die Echtzeit-Licht- und Schattenberechnung notwendig sind, ein. Außer dieser Dialogbox ist – und das auch nur unter bestimmten Umständen – jeweils ein Wert der Dialogbox **Texturmaße** (siehe Seite **76**) für Wände, Fußböden und Decken, Stützen, Schornsteine und Über-/Unterzüge für das Ergebnis von Licht- und Schattenberechnung zuständig. Genaueres über diese Werte erfahren Sie unter anderem in der Beschreibung des Bereiches **Wände, Fußböden, Decken** der hier beschriebenen Optionen-Dialogbox (s.u.).

Außerdem haben u.U. einige Einstellungen von Lampen der Szene (zu verstellen über die entsprechende Optionen-Dialogbox für die "leuchtenden" Objekte (siehe Seite **575**) zusätzlich zu den Einstellungen dieser Dialogbox Einfluß auf die Berechnung.

Die Dialogbox besteht aus dem Bereich **Aktualisieren**, dem Bereich **Wände, Fußböden, Decken,** dem Bereich **Lichtquellen** und dem Bereich **Vordefinierte Einstellungen laden**. Dabei ist der letzte Bereich **Vordefinierte Einstellungen laden** quasi der einfachste. Klicken Sie auf eine der sechs Schaltflächen **sehr niedrige Qualität (sehr schnell)**, **niedrige Qualität (schnell)**, **mittlere Qualität, gehobene Qualität, hohe Qualität (relativ langsam)** oder **höchste Qualität (langsam)** werden einfach entsprechende Default-Parameter in die Bereiche **Wände, Fußböden, Decken** sowie **Lichtquellen** übertragen. Sie müssen sich also dann nicht um die Einstellungen in diesen Bereichen kümmern. Wenn Sie allerdings mit der Licht- und Schattenberechnung experimentieren wollen oder eigene Vorstellungen von den Ergebnissen haben, können Sie natürlich jederzeit in den beiden Bereichen eigene Angaben realisieren.

#### 9.3.3.1  $\vec{\mathcal{A}}$  Der Bereich "Aktualisieren"

In diesem Bereich geben Sie an, ob und wie ArCon automatisch zwischen schattenberechneten Szenen und Szenen ohne Schatten umschalten soll. Normalerweise wird eine berechnete Schattendarstellung ungültig, sobald Sie Teile der Szene verändern. Wenn Sie also z. B. einen Stuhl um einen Meter nach rechts verrücken, ist natürlich der Schatten, der an der alten Position berechnet wurde, falsch und müßte im Prinzip neu berechnet werden. Da aber das Berechnen u.U. einige Zeit dauern kann und Sie durchaus mit dem "falschen" Schatten leben können, haben Sie im Bereich **Aktualisieren** diverse Einstellungsmöglichkeiten:

Die Option **Licht- und Schattenberechnung bei Veränderungen automatisch ausschalten** ist quasi die pragmatische Lösung, die ArCon anbietet. Sobald die Schattendarstellung falsch würde, weil Sie Teile Ihrer Planung verändert haben, schaltet ArCon die Schattendarstellung einfach komplett aus. Beim erneuten Einschalten wird sie dann neu berechnet.

Die Option **Neuberechnung nur nach Aufforderung** überläßt Ihnen hingegen die Entscheidung, ob die Schatten neu berechnet werden sollen oder die alten (evtl. falschen) Schatten beibehalten werden. Haben Sie diese Option gewählt, wird die Schattenberechnung lediglich dann neu ausgeführt, wenn Sie auf die Schaltfläche **Jetzt aktualisieren!** rechts neben der Option klicken.

Bei bestimmten Aktionen im Konstruktionsmodus und anschließendem Umschalten im Designmodus wird aber u.U. die Schattenberechnung auch dann verworfen, wenn Sie die Option **Neuberechnung nur nach Aufforderung** gewählt haben, da dann eine Zuordnung der bis jetzt berechneten Schatten zu den evtl. veränderten Wänden, Fußböden und Decken nicht mehr möglich ist. ArCon schaltet in diesem Fall automatisch auf die Darstellung ohne Schatten.

*9.3.3.1.1 Das Markierungsfeld "Beim Umschalten in den Designmodus automatisch Licht und Schatten berechnen"*

Möchten Sie den gerade beschriebenen "Nachteil" des Ausschaltens von Schatten beim Wechsel in den Designmodus verhindern, können Sie mit Hilfe dieses Markierungsfeldes erreichen, daß ArCon beim Umschalten vom Konstruktions- in den Designmodus die Schattenberechnung automatisch neu anstößt. Wenn Ihnen dieses zu lange dauern sollte, können Sie im entsprechenden Fortschrittsdialog (siehe Seite 506) die Licht- und Schattenberechnung einfach abbrechen.

Ist das Feld nicht markiert, Sie schalten in den Designmodus um und betätigen anschließend die Schaltfläche  $\blacktriangle$ , wird ggf. die Neuberechnung der Lichtund Schattenverteilung erfolgen.

*9.3.3.1.2 Das Markierungsfeld "Schattenpinsel für Räume verwenden (anstatt für Wände, Fußböden bzw. Decken getrennt)"*

Möchten Sie mit Hilfe des Schattenpinsels  $\infty$  (siehe Seite 516) nicht für die gesamte Planung Licht und Schatten berechnen, sondern lediglich für ausgewählte Räume bzw. Fußböden, Decken und Wände, können Sie mit diesem Markierungsfeld einstellen, wie der Schattenpinsel "funktionieren" soll.

Ist das Feld markiert und Sie verwenden den Schattenpinsel für eine Stelle des Raumes (unabhängig davon, ob es nun eine Wand, der Fußboden oder die Decke eines Raumes ist), wird für den gesamten Raum die Schattenberechnung durchgeführt.

Ist das Feld nicht markiert, wird lediglich für den Teil des Raumes ein Schatten berechnet, den Sie mit dem Pinsel angeklickt haben – also z. B. nur für eine Wandseite. Welche der beiden Varianten Sie verwenden, kommt auf Ihre Bedürfnisse und auch auf die Geschwindigkeit Ihres Rechners an. Die Berechnung der Schatten- und Lichtverteilung für eine Wand erfolgt naturgemäß schneller als für einen ganzen Raum, der ja u.U. aus sehr vielen Wänden plus zusätzlich Fußböden und Decken besteht.

#### 9.3.3.2  $\vec{\mathcal{A}}$  Der Bereich "Wände, Fußböden, Decken"

In diesem Bereich stellen Sie im Prinzip getrennt für die drei verschiedenen Bereiche Wände, Fußböden und Decken eines Raumes ein, wie genau und ob überhaupt eine Schattenberechnung erfolgen soll. Dabei zählen zu den Wänden ebenfalls die Schornsteine, Über/Unterzüge und viereckigen Stützen, zu den Fußböden die Oberseiten von Deckenplatten und zu den Decken die Unterseiten von Deckenplatten.

Die drei Unterbereiche **Wände, Fußböden** und **Decken** haben im Prinzip die gleiche Auswirkung auf die verschiedenen Elemente eines Raumes.

*9.3.3.2.1 Das Markierungsfeld "beleuchten"*

Nur wenn dieses Feld markiert ist, erfolgt überhaupt eine Licht- und ggf. Schattenberechnung für Wände, bzw. Fußböden und Decken. Andernfalls wird das Berechnen von Lightmaps für diese Teile unterdrückt. Die Berechnung der gesamten Szene erfolgt entsprechend schneller, da weniger Lightmaps zu berechnen sind. Auch der Speicherverbrauch wird entsprechend sinken.

Haben Sie **beleuchten** markiert, können Sie im Markierungsfeld **beschatten** angeben, ob für die entsprechenden Teile des Raumes nur eine Beleuchtung oder ebenfalls eine Schattenberechnung durchgeführt wird.

Demarkieren Sie **beschatten**, wird zwar die Lichtverteilung auf den Raumteilen genau bestimmt; die Lichtberechnung erfolgt aber unabhängig von Teilen, die z. B. zwischen einer Wand und der Lichtquelle liegen. Das Ergebnis dieser Berechnung ähnelt für die Raumteile sehr dem sogenannten "Phong-Shading", bei dem für jedes Pixel eine genaue Lichtberechnung durchgeführt wird.

Im Gegensatz zum Markierungsfeld **beleuchten** hat das Markierungsfeld **beschatten** keinen Einfluß auf den benötigten Speicher, da für die Raumteile ja eine Lightmap angelegt wird. Im Gegensatz dazu beeinflußt es sehr wohl die Berechnungszeit, da die Verdeckungsrechnung entfallen kann.

*9.3.3.2.2 Das Markierungsfeld "Abtastdichte global"*

Wie im einführenden Abschnitt über Licht- und Schattenberechnung erläutert, werden für die verschiedenen Raumteile sogenannte Lightmaps berechnet, die dann als zweite zusätzliche Textur auf diese geklebt werden. Die Güte der Schatten hängt letztlich von der Auflösung dieser Lightmaps ab.

Sie können im Prinzip für jeden Raumteil einzeln bestimmen, wie hoch die Abtastung für die Lightmaps sein soll; wie hoch also die Auflösung (und daraus folgend der Speicherverbrauch) für ein Raumelement sein soll. Im allgemeinen wird es aber einfacher sein, für alle gleichen Raumelemente die gleiche Abtastung vorzusehen.

Wählen Sie **Abtastdichte global**, wird für alle Raumelemente der gleichen Art (z. B. für alle Wände) die unter dem Markierungsfeld eingegebene Abtastdichte gewählt. Ist **Abtastdichte global** nicht markiert, werden die Einstellungen verwendet, die in der Dialogbox **Texturmaße** (siehe Seite **76**) der entsprechenden Raumteile eingestellt sind.

#### *9.3.3.2.3 Die Schaltfläche "Auf alle Wände übertragen!"*

Diese Schaltfläche ist nur dann nicht gegraut, wenn Sie das Feld **Abtastdichte global** markiert haben. In diesem Fall können Sie durch Klicken auf die Schaltfläche **Auf alle Wände übertragen!** erreichen, daß die globale Abtastdichte der Raumteile auf die einzelnen Raumteile übertragen wird.

Wenn Sie also z. B. nach diversen Experimenten mit einzelnen Wänden und verschiedenen Auflösungen dieser Wände die Abtastrate aller Wände wieder auf den gleichen Wert setzen wollen, betätigen Sie diese Schaltfläche, nachdem Sie im Eingabefeld darüber die entsprechenden Eingaben gemacht haben.

#### 9.3.3.3  $\vec{A}$  Der Bereich "Lichtquellen"

#### *9.3.3.3.1 Einige Hinweise zum benötigten Speicher von Lightmaps*

Wie bereits im einführenden Abschnitt über Licht- und Schattenberechnung erläutert, wird pro Abtastwert einer Lightmaps ca. 1,4 Byte Speicher benötigt. Stellen Sie sich nun einen Raum vor, der mit Kacheln mit einer beispielhaften Kantenlänge von zwei Zentimetern gekachelt wird. Dann entspricht der benötigte Speicher der Lightmaps der Anzahl dieser Kacheln mal 1,4 Bytes. Er kann also bei großen Räumen durchaus große Werte annehmen. Wenn die Kacheln z. B. 4 cm groß wären, erfolgt zwar die Abtastung der Schatten nicht so genau – Sie brauchen aber auch nur ein Viertel des Speichers.

Die für einzelne Raumelemente angegebene Abtastdichte ist übrigens nicht der exakt verwendete Wert. Dies liegt daran, daß für die Lightmaps nur Texturen verwendet werden, die in x- bzw. y-Richtung eine Kantenlänge haben, die eine Zweierpotenz ist (es sind also nur Werte 2, 4, 8, 16, 32,... möglich).

Wählen Sie also z. B. für ein Raumelement mit einer Länge von 5 Metern eine Abtastdichte von 2 Zentimetern, müßte die Lightmap in die entsprechende Richtung im Prinzip 250 Texel breit sein. ArCon verwendet dann automatisch die am nächsten liegende Zweierpotenz, in diesem Fall also 256, so daß Sie u.U. eine etwas bessere oder schlechtere Abtastung als gewünscht erhalten. Weiterhin ist die Abtastdichte nach oben begrenzt, da die Auflösung der Texturen einen bestimmten Maximalwert nicht überschreiten dürfen.

Dieser Maximalwert wiederum hängt davon ab, auf welche Art Sie das Bild darstellen. Verwenden Sie DirectX oder Glide als Hardware-Beschleunigung (siehe Seite 502), ist die maximale Auflösung abhängig von Ihrer Grafikkarte (bei Glide ist er z. B. 256², bei moderneren Grafikkarten und DirectX ist aber durchaus eine Auflösung von 1024² Pixeln möglich).

**Hinweis:** Auch wenn Ihre Grafikkarte Texturen mit einer Auflösung von größer als 1024² Pixeln erlaubt, ist die Obergrenze für Lightmaps intern auf 1024² beschränkt.

*9.3.3.3.2 Das Markierungsfeld "statt der Einstellungen jeder einzelnen Lichtquelle folgenden globalen Einstellungen verwenden:"*

Markieren Sie dieses Feld, werden nicht die Einstellungen einer einzelnen Lichtquelle, sondern die in den beiden Eingabefeldern **Abtastungen pro Richtung** und **Ausdehnung pro Richtung** gemachten Angaben verwendet. Die Bedeutung dieser beiden Einstellungen werden im Zusammenhang mit Lichtquellen in der Dialogbox **Objekteinstellungen** (siehe Seite 575) erläutert. Haben Sie das Feld markiert, sind die Eingabefelder nicht gegraut und auch die Schaltfläche **Auf alle Lichtquellen übertragen!** ist verfügbar. Klicken Sie auf diese Schaltfläche, werden die gemachten Einstellungen auf alle Lichtquellen Ihrer Szene übertragen. Diese Schaltfläche hat also im Prinzip eine ähnliche Funktion wie die Schaltfläche **Auf alle Wände übertragen!** im Bereich **Wände, Fußböden, Decken**.

*9.3.3.3.3 Das Markierungsfeld "Schatten nur in dem Raum, in dem die Lichtquelle steht"*

Normalerweise hält sich eine Lichtquelle nicht an Raumgrenzen; d.h., sie scheint z. B. durch Türen, Fenster und Deckenaussparungen hindurch. Nun ist aber im allgemeinen der Effekt, den eine Lampe des einen Raumes auf die Schatten eines anderen Raumes hat, relativ klein und kann ggf. vernachlässigt werden. Dies hat dann eine deutlich schnellere Berechnung der Licht- und Schattenverteilung zur Folge, da für eine Lightmap nicht alle Lampen einer Planung (also u.U. einige Dutzende oder gar Hunderte) berücksichtigt werden müssen, sondern lediglich die des Raumes – was im allgemeinen sehr wenige sein werden.

Mit anderen Worten: markieren Sie das Feld **Schatten nur in dem Raum, in dem die Lichtquelle steht**, erhalten Sie zwar u.U. leicht falsche Schatten, die sich besonders im Bereich von Türöffnungen auf dem Fußboden bemerkbar machen; die Berechnung erfolgt aber bei komplexeren Szenen deutlich schneller.

**Hinweis:** Ist für eine Lichtquelle in der Dialogbox **Objekteinstellungen** (siehe Seite 575) markiert, daß sie keine Schatten erzeugt, wird dies auch bei der Echtzeit-Licht- und Schattenberechnung berücksichtigt. Die Berechnung erfolgt u.U. entsprechend schneller.

Auch die Eigenschaft von Objekten, ob sie Schatten werfen oder nicht, wird bei der Echtzeit-Licht- und Schattenberechnung berücksichtigt. Auch hier ist u.U. eine erhöhte Geschwindigkeit bei der Licht- und Schattenberechnung zu beobachten.

```
9.3.3.3.4 Einfluß der
Lichtquelleneigenschaften auf die
Berechnungsgeschwindigkeit von Lightmaps
```
Wie im Abschnitt über Lichtquelleneigenschaften in der Optionen-Dialogbox **Objekte** (siehe Seite 575) erläutert, haben Lichtquellen für die Echtzeit-Lichtund Schattenberechnung im Gegensatz zum Raytracer (siehe Seite 533) eine Ausdehnung, um weiche Schatten erzeugen zu können.

Aufgrund der in ArCon verwendeten Algorithmen hat die Einstellung für eine Lichtquelle deutlichen Einfluß auf die Berechnungsgeschwindigkeit der Lightmaps, da nämlich jede flächenhafte Lichtquelle durch eine Anzahl dicht nebeneinander liegender Punktquellen berechnet wird. Entsprechend erfolgt die Schattenberechnung für solche flächenhaften Lichtquellen nicht einmal, sondern für jede der kleinen "Sub-Lichtquellen" erneut. Wenn Sie also z. B. vier Abtastungen pro Richtung der Lichtquelle wählen, sind 4\*4=16 Schattenberechnungen für eine Lightmap nötig.

**Hinweis:** Die Intensitätsverteilung auf der Lightmap (also nicht die Schatten) wird übrigens auch bei n-fach abgetasteten Lichtquellen nur einmal vorgenommen, da davon ausgegangen wird, daß die Intensität, mit der die Lichtquelle einen Punkt bestrahlt, nahezu unabhängig von der Form der Lichtquelle ist.

Da einerseits für flächenhafte Lichtquellen die Schattenberechnung n-fach erfolgt und andererseits gerade die Schattenberechnung einen großen Anteil des Zeitbedarfs bei der Berechnung von Lightmaps hat, ver-n-facht sich die Berechnungszeit bei mehrfacher Abtastung von Lichtquellen nahezu. Hieran sollten Sie denken, wenn Sie sehr große Werte für die Abtastung pro Lichtquelle angeben.

#### 9.3.3.4  $\vec{\tau}$ . Der Bereich "Vordefinierte Einstellungen laden"

Dieser Bereich wurde bereits weiter oben beschrieben; er dient lediglich zum schnellen und automatischen Einstellen der Bereiche **Wände, Fußböden, Decken** und **Lichtquellen**.

#### *9.3.4 Der Schattenpinsel*

Der Schattenpinsel dient dazu, für einzelne Räume bzw. je nach Einstellung in der Optionen-Dialogbox für die **Licht- und Schattenberechnung** (siehe Seite 508) für einzelne Teile eines Raumes "on the fly" eine Schattenberechnung vorzunehmen. Im Gegensatz zur Licht- und Schattenberechnung mit Hilfe von (siehe Seite 506) ist die Verwendung von gerade bei größeren Projekten zu empfehlen, da hier eine Berechnung deutlich schneller erfolgt und deutlich weniger Speicher hierfür verwendet wird.

#### **9.4 ANSICHTEN**

Diese Funktion ist in ArCon+ gegenüber ArCon erweitert. Entsprechende Informationen finden Sie ab Seite 519.

Im Designmodus haben Sie drei verschiedene Varianten, Ihre Planung darzustellen. Nämlich in der 2D-Ansicht  $\boxed{\otimes}$ , in der Draufsicht  $\boxed{\otimes}$  und in der perspektivischen Ansicht . Wenn sie mit mehreren Fenstern gleichzeitig arbeiten, so können Sie in den verschiedenen Fenstern verschiedene Ansichtsarten verwenden.

#### *9.4.1 Grundrißansicht*

Die Grundrißansicht unterscheidet sich nur in einigen Details vom Aussehen der Ansicht im Konstruktionsmodus (siehe Seite 97). Sie können hier alle Wände und kostruktiven Elemente sehen, als wären Sie in der Konstruktionsansicht. Der einzige Unterschied: auch die Elemente des aktuellen Geschosses sind gegraut, da Sie sie im Designmodus nicht ändern können. Dagegen werden Einrichtungselemente als Strichdarstellung schwarz dargestellt. Im Gegensatz zu den beiden anderen Ansichtsarten werden selektierte Objekte in der Grundrißansicht mit einem roten Rechteck markiert. In den beiden anderen Ansichtsarten erfolgt die Markierung mittels des Selektionsrahmens. Diese Ansichtsart ist sehr gut geeignet, um Objekte gegenseitig anzuordnen oder auch exakt zu positionieren. Dabei ist naturgemäß das Positionieren in der Höhe etwas schwieriger. Da aber Objekte automatisch nach unten fallen, brauchen Sie sich in den meisten Fällen um die Höhe auch nicht zu kümmern.

Wenn Sie Ihre Wohnung einrichten wollen, sollten Sie nicht "vergessen", daß es diese Ansichtsarten gibt. Es ist unter Umständen einfacher, in dieser Ansichtsart zu arbeiten als z. B. in der perspektivischen.

#### *9.4.2 Draufsicht*

In der Draufsicht sehen Sie das Selbe, wie in der Grundrißansicht, nur diesmal in farbiger Darstellung, d.h. Sie sehen sämtliche Oberflächeneigenschaften von Fußböden und Einrichtungsgegenständen. In der Draufsicht wird immer ausschließlich das aktuelle Geschoß dargestellt. Im Gegensatz zur Grundrißansicht ist die Draufsicht eine dreidimensionale Ansicht, auch wenn Sie die dritte Dimension (die Höhe) nicht direkt sehen. Sie können aber trotzdem beim Plazieren von Objekten mit Hilfe der rechten Maustaste die Höhe eingeben. Diese Darstellungsart bietet die Vorteile der Grundrißansicht kombiniert mit der Möglichkeit, Objekte in der Höhe zu plazieren, auch wenn dieses Plazieren in der Höhe nicht sehr einfach ist. Meistens erkennen Sie lediglich, daß ein Objekt z. B. beim Verschieben unter einem Tisch verschwindet. Dies ist ein Zeichen dafür, daß die Objekthöhe falsch eingestellt ist.

Im Gegensatz zur Grundrißansicht können Sie die Draufsicht auch mittels Raytracing (siehe Seite 533) berechnen.

#### *9.4.3 Perspektivische Ansicht*

Die perspektivische Ansicht ist *die* Ansicht von ArCon. In ihr können Sie das Gebäude begehen, Objekte beliebig plazieren und sich beliebig "auslassen". Die perspektivische Ansicht hat den Vorteil, daß Sie hier die Eingabe von Höhen sehr gut vornehmen können und daß Sie in ihr einen sehr guten räumlichen Eindruck Ihrer Planung erhalten. Sie hat allerdings den Nachteil, daß das Plazieren in der Tiefe etwas schwieriger ist, so daß dieses besser in der Draufsicht oder in der Grundrißansicht vorgenommen werden sollte. Die perspektivische Ansicht ist die einzige Ansichtsart, in der Sie Ihre Wohnung durchwandern können. Zu diesem Zweck erscheint nur in der perspektivischen Ansicht die Schaltfläche (siehe Seite 539) in der zweiten horizontalen Symbolleiste. Wie in der Draufsicht auch, können Sie in der perspektivischen Ansicht z. B. Schattenberechnungen mit Hilfe des Raytracers (siehe Seite 533) vornehmen.

Die folgende Abbildungen zeigt ein und dieselbe Planung in den drei verschiedenen Ansichtsarten (mittels nebeneinander angeordneter Fenster).

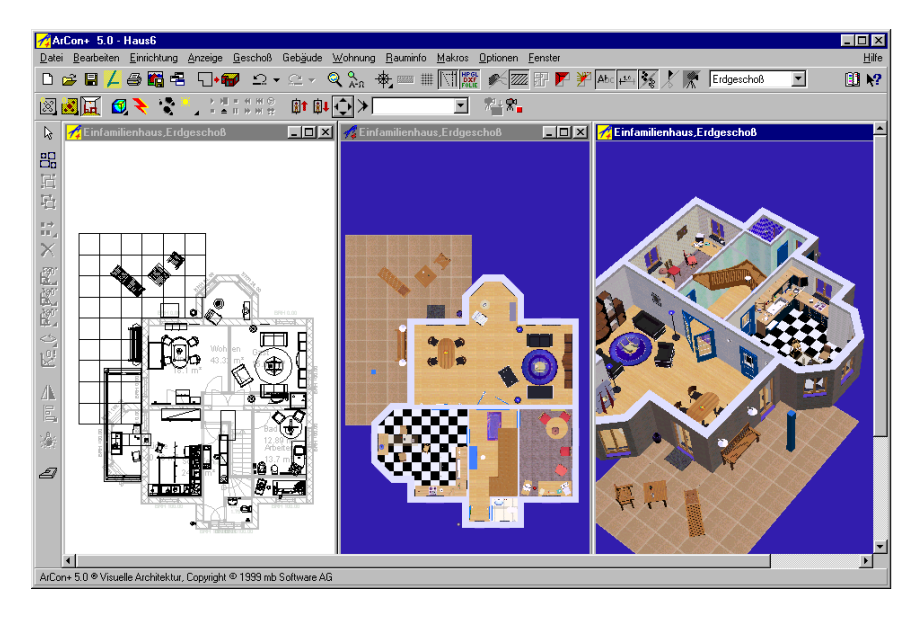

#### *9.4.4 Erweiterte Ansichten in ArCon+*

ArCon+ bietet gegenüber ArCon die Möglichkeit, verschiedene Darstellungsformen der einzelnen Ansichten auszuwählen. Hierzu wurden die drei Schaltflächen in der horizontalen Symbolleiste zu Variantenschaltern umfunktioniert.

9441 <del>A</del> 图画画画图图 Grundrißansicht

Während es in der ArCon-Version die Grundrißansicht nur von oben gibt, können Sie in ArCon+ den Grundriß **von links**, **von rechts**, **von oben**, **von unten** sowie **von hinten** betrachten. Haben Sie im Konstruktionsmodus einen oder mehrere Schnitte definiert (siehe Seite 484), wird Ihnen auch eine **Schnittansicht** angeboten, in der Sie frontal (in Schnittrichtung) auf den Schnitt blicken.

Sie können für jeden Schnitt einen Namen definieren, mit dem sich verschiedene Schnitte unterscheiden lassen. Diese Namen werden im Designmodus in einer Auswahlliste in der zweiten horizontalen Symbolleiste geführt, sobald Sie eine der Schnittansichten auswählen. Über diese Liste wählen Sie sich den Schnitt aus, den Sie im Fenster darstellen möchten.

Um die gewünschte Darstellung auszuwählen, klicken Sie auf die Mehrfachschaltfläche. Ziehen Sie nun die Maus bei gedrückter linker Maustaste rechts aus dem Schalter heraus, erscheinen die verschiedenen Alternativen:

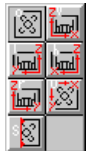

#### 9442 $A$  **Nimerial Manufacture** Draufsicht

In ArCon+ wurde die farbige Draufsicht um die Ansichten **farbige Ansicht von links**, **farbige Ansicht von rechts**, **farbige Ansicht von oben**, **farbige Ansicht von unten** sowie **farbige Ansicht von hinten** erweitert.

Haben Sie im Konstruktionsmodus einen oder mehrere Schnitte definiert (siehe Seite 484), wird Ihnen auch eine **farbige Schnittansicht** angeboten, in der Sie frontal (in Schnittrichtung) auf den Schnitt blicken.

Wie in der Grundrißansicht wählen Sie den Namen desjenigen Schnittes, den Sie anzeigen möchten, aus der Liste in der zweiten horizontalen Symbolleiste aus.

Um die gewünschte Darstellung zu erreichen, klicken Sie auf die Mehrfachschaltfläche. Ziehen Sie nun die Maus bei gedrückter linker Maustaste rechts aus dem Schalter heraus, erscheinen die verschiedenen Alternativen:

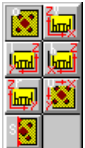

#### 9.4.4.3  $\vec{\mathcal{A}}$  **he is perspektivische Anicht**

In ArCon+ wurde die perspektivische Ansicht um die Ansicht **perspektivisch mit Schnitt** erweitert. Diese Ansicht wird nur dann angeboten, wenn Sie im Konstruktionsmodus einen oder mehrere Schnitte definiert haben. Bei der Darstellung des Gebäudes ist der Schnitt mit berücksichtigt (es ist also etwas abgeschnitten). Man sieht bei dieser Schnittansicht nicht zwangsläufig in Richtung des Schnittes.

Wie in der Grundrißansicht bzw. Draufsicht wählen Sie den Namen desjenigen Schnittes, den Sie visualisieren möchten, aus der Auswahlliste in der zweiten horizontalen Symbolleiste aus.

Um die gewünschte Darstellung zu erzielen, klicken Sie auf die Mehrfachschaltfläche. Ziehen Sie nun die Maus bei gedrückter linker Maustaste
rechts aus dem Schalter heraus, erscheinen die verschiedenen Alternativen: 四質

Die folgende Abbildung zeigt ein und dieselbe Planung in den Ansichtsarten Grundriß von rechts und **farbige Ansicht von hinten**.

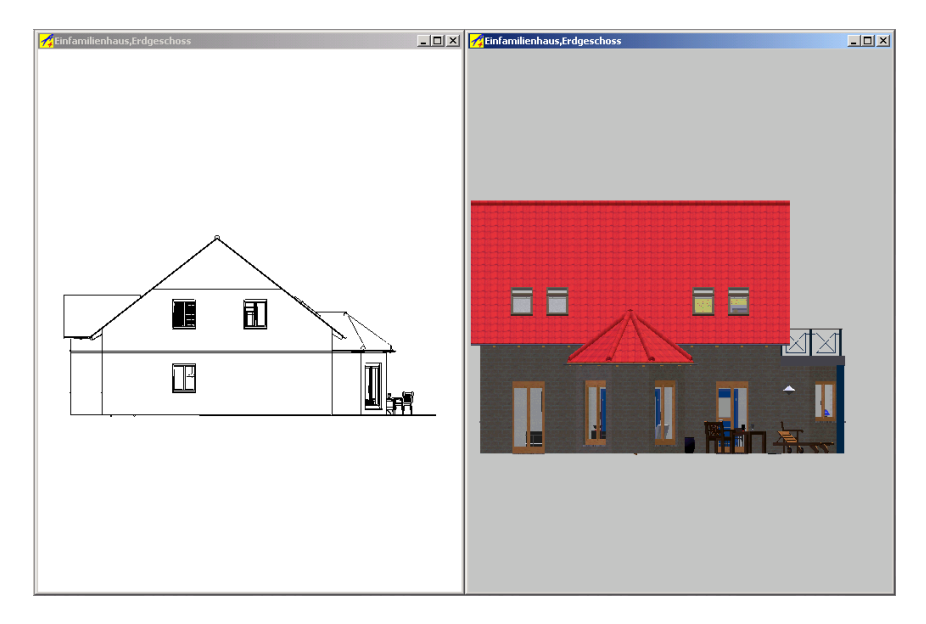

Die folgende Abbildung zeigt ein und dieselbe Planung in den Ansichtsarten **Schnittansicht**, **farbige Schnittansicht** sowie **perspektivische Schnittansicht**.

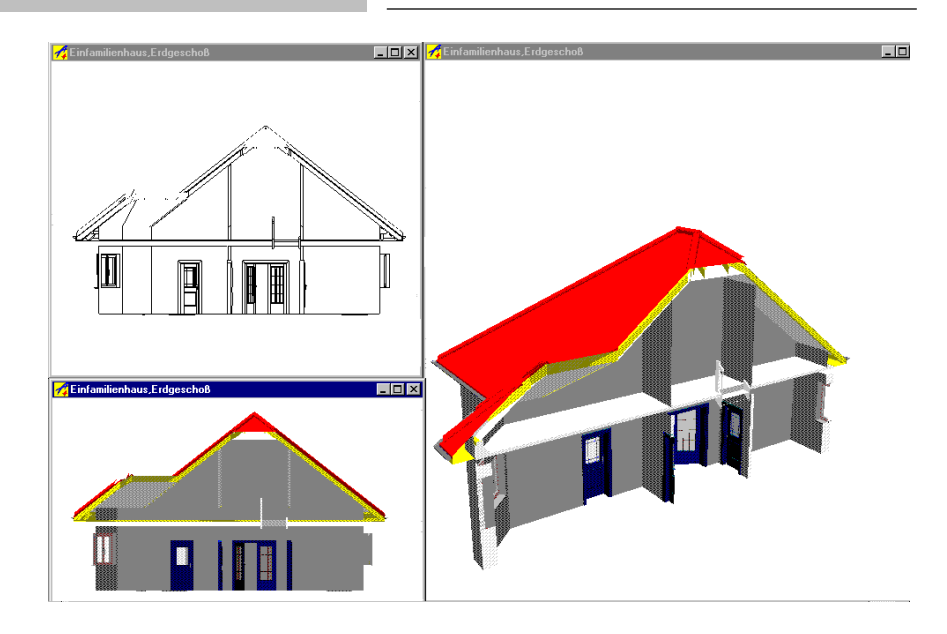

# **9.5 HINTERGRUNDBILDER UND FARBEN**

Hier legen Sie fest, welche Hintergrundfarbe Sie in der perspektivischen Ansicht bzw. in der Draufsicht verwenden möchten. Diese Angabe erfolgt getrennt für **Tag** und für **Nacht**. Klicken Sie dazu auf die jeweils nebenstehende Schaltfläche **definieren...** und wählen Sie in der erscheinenden Standarddialogbox die von Ihnen gewünschte Farbe aus. Dort besteht weiterhin die Möglichkeit, eine eigene Farbe zu definieren. Näheres hierzu erfahren Sie in Ihrem Handbuch zu Windows 95.

Zur Einstellung des Hintergrundes existiert in ArCon eine Dialogbox, die Sie auf folgende Art erreichen:

- Durch Klicken auf die Schaltfläche **Hintergrund ...** in der Projektoptionen-Dialogbox. Die Projektoptionen-Dialogbox wiederum erreichen Sie durch Rechtsklicken auf die Schaltfläche  $\Box$  oder durch Anwahl des Punktes **Projektoptionen ...** im Menü **Datei**.
- Alternativ erhalten Sie die Dialogbox zum Einstellen des Hintergrundes durch Rechtsklicken auf den Mehrfachschalter  $\Box$

**Hintergrund**  $x$ Tagsicht | Nachtsicht | C Konstante Löschfarbe  $QK$ C zwei Farbrampen Abbrechen Himmel-Hölle als Standard Horizont Horizont: Zenith Nadir Hilfe C Hintergrundbild E: VArCon Plus \Bonus Panorama.jpg durchsuchen.. bewegt  $H$ gespiegelt c ⊽ wiederholen z Vordergrund. c 180 Sichtwinkel

In beiden Fällen erscheint folgende Dialogbox:

Diese Dialogbox gliedert sich in zwei Register; eines für die **Tagsicht**, eines für die **Nachtsicht**. In beiden Registern können Sie die gleichen Werte eingeben, wobei die entsprechenden Zuordnungen zwischen Tag- und Nachtsicht vorgenommen werden. Sowohl für Tagsicht als auch für Nachtsicht können Sie zwischen den drei Alternativen **Konstante Löschfarbe**, **zwei Farbrampen** und **Hintergrundbild** wählen.

Die hier benutzte Einstellung muß nicht gleichzeitig die beim Ausdrucken einer Ansicht verwendete Einstellung sein. Diese kann in den Druckoptionen (siehe Seite 137) gesondert gewählt werden.

Bei Auswahl der Alternative **Konstante Löschfarbe** wird der gesamte Fensterhintergrund einer Draufsicht bzw. einer 3D-Ansicht wird mit einer konstanten Farbe gelöscht. Durch Betätigen der Schaltfläche **definieren…** erhalten Sie eine Windows-Farbauswahl-Dialogbox, in der Sie eine eigene Farbe definieren können.

Die Alternative zwei Farbrampen erlaubt es Ihnen, für "Himmel" und "Hölle" verschiedene Farbverläufe zu definieren. Um das Verhalten von ArCon etwas besser zu verstehen, stellen Sie sich bitte vor, Sie ständen im Zentrum einer unendlich großen Kugel, deren Nordpol (Zenit) sich direkt über Ihnen und deren Südpol (Nadir) sich direkt unter Ihnen befände.

Vom Zenit dieser gedachten Kugel bis zum Äquator wird nun zwischen zwei frei definierbaren Farben gleichmäßig interpoliert, d.h., die Farbe wird gleichmäßig zwischen diesen beiden Punkten verteilt. Je nachdem, in welche Richtung Sie schauen, sehen Sie einen Teil dieser Farbrampe. Gleiches gilt vom Äquator bis zum Nadir. Günstigerweise werden Sie als Farbrampe für den Himmel diverse Blautöne nehmen; für die Hölle empfehlen wir als Horizontfarbe ein Braun, und als Nadirfarbe ein Grün.

Als letzte Alternative für die Hintergrundgestaltung dient ein Hintergrundbild. Im Gegensatz zu den ersten beiden Alternativen, in denen lediglich konstante Farben verwendet werden, die zeilenweise konstant bleibt, ist dies beim Hintergrundbild anders. Sie können hier irgendeine Windows-Bitmapdatei verwenden, z. B. ein Bild der Alpen oder ein Bild des Bauplatzes, auf dem das zu planende Haus einmal stehen soll. So können Sie schon mit ArCon einen Eindruck davon erhalten, wie das neue Haus auf dem tatsächlichen Bauplatz wirken wird.

Wählen Sie als Hintergrundgestaltung ein Hintergrundbild, können Sie außer dem Dateinamen des Bildes noch diverse andere Einstellungen vornehmen:

- Die Position des Horizontes in diesem Bild.
- mit welchem Blickwinkel das Bild aufgenommen wurde und
- ob bei Bewegungen bzw. Drehungen des Betrachters auch das Hintergrundbild bewegt werden soll

Klicken Sie auf die Schaltfläche **Vordergrund**, gelangen Sie in die Dialogbox **Vordergrundbild**. Hier kännen Sie für die Draufsicht bzw. für die perspektivische Ansicht ein Vordergrundbild festlegen.

## *9.5.1 Position des Horizontes einstellen*

Wenn Sie ein beliebiges Hintergrundbild (eine Windows **BMP**-Datei) laden, weiß ArCon natürlich nicht, ob und wenn ja, wo auf diesem Bild der Horizont

ist. Sie müssen dies "per Hand" einstellen, indem Sie den links neben der Vorschau befindlichen Schieber betätigen. Verschieben Sie diesen nach oben oder unten, sehen Sie, wie auf dem Bild eine horizontale Markierung nach oben oder unten verschoben wird.

Positionieren Sie nun den Schieber so, daß diese Markierung genau mit dem Horizont des Bildes zusammentrifft. Diese Einstellungen sind wichtig, um bei bewegten Hintergrundbildern eine korrekte Lage des Horizontes im Verhältnis zu Ihrer Planung zu erreichen. Wenn Sie also genau waagerecht schauen (indem Sie z. B. in der Betrachtungs-Dialogbox − zu erreichen über Rechtsklicken auf die Schaltfläche − als Kopfneigung 0 Grad einstellen), wird sich der gerade eingestellte Horizont des Hintergrundbildes genau in der Mitte der Ansicht befinden.

### *9.5.2 Der Blickwinkel für das Hintergrundbild*

Unterhalb des Hintergrundbildes befindet sich ein weiterer Schieber, mit dem Sie einstellen können, aus welchem Blickwinkel das Hintergrundbild aufgenommen wurde. Im allgemeinen werden Sie diesen Wert nur schätzen können; es sei denn, Sie wissen, mit welchem Kameraobjektiv das Bild erzeugt wurde. Je größer die Brennweite dieses Objektivs, desto kleiner ist der Winkel, mit dem das Bild aufgenommen wurde. Für normale Objektive ist eine Einstellung von 60 Grad (Zahl rechts neben dem Schieber) "normal". Verwenden Sie ein Teleobjektiv, wird der Winkel entsprechend kleiner sein; bei einem Weitwinkelobjektiv entsprechend größer.

Am besten sind als Hintergrundbilder solche geeignet, die mit Weitwinkelobjektiven aufgenommen wurden. Ideal wäre ein Bild mit 360 Grad, wie es z. B. mittels Spezialkameras aufgenommen werden kann. Sie würden dann beim Durchwandern Ihrer Wohnung bzw. beim Betrachten von allen Seiten bei einem "Rundumflug" das Hintergrundbild genau einmal komplett sehen.

Beachten Sie, daß die Angabe des hier gemachten Winkels zusammen mit der Angabe des Sichtfeldes für die aktuelle Ansicht bestimmt, welchen Ausschnitt des Hintergrundbildes Sie sehen. Geben Sie z. B. als Winkel für das Hintergrundbild 60 Grad ein, und beträgt Ihr Sichtfeld für die Ansicht 30 Grad, werden Sie in horizontaler Richtung lediglich die Hälfte des Hintergrundbildes

sehen. Beträgt das Sichtfeld hingegen – so wie das des Hintergrundbildes – 60 Grad, sehen Sie genau ein Hintergrundbild pro Ansicht.

Drehen Sie sich nun in der aktuellen Ansicht links- oder auch rechts herum, wird sich das Hintergrundbild bei entsprechender Einstellung bewegen. Dabei wird es vorkommen, daß dieses Hintergrundbild "zu Ende" ist, d.h., daß Sie links bzw. rechts neben dieses Hintergrundbild schauen würden. ArCon wiederholt (kachelt) aus diesem Grund das Hintergrundbild an den "Enden", indem es dieses an diesen Enden spiegelt. Dieses gilt übrigens nicht nur für linkes und rechtes Ende, sondern auch für oberes und unteres.

Wenn Sie als Winkel für das Hintergrundbild z. B. 60 Grad gewählt haben, und Sie drehen sich mit Hilfe der Schaltfläche  $\overrightarrow{P}$  einmal um sich selbst, wird das Hintergrundbild 360 : 60 = 6 Mal an Ihnen vorbeilaufen. Sie schauen übrigens genau auf die Mitte des Hintergrundbildes, wenn Sie genau in x-Richtung schauen.

## *9.5.3 Bewegtes Hintergrundbild*

Sämtliche, im vorigen Abschnitt gemachten Aussagen über das Bewegen eines Hintergrundbildes gelten nur, wenn dieses Feld markiert ist. Im anderen Fall wird zwar das Hintergrundbild dargestellt, es bewegt sich allerdings nicht, wenn Sie die Blickrichtung z. B. beim Durchwandern verändern: Sie schauen immer auf die Mitte des Hintergrundbildes. ArCon vergrößert bzw. verkleinert das Hintergrundbild immer so, daß es genau in Ihre aktuelle Ansicht paßt.

**Hinweis**: Entspricht das Seitenverhältnis Ihrer aktuellen Ansicht nicht dem des Hintergrundbildes, werden unter Umständen Teile des Hintergrundbildes abgeschnitten, um Verzerrungen zu vermeiden.

Sie können ein unbewegtes Hintergrundbild dazu nutzen, um Ihre Planung z. B. in eine Baulücke zu positionieren. Hierzu laden Sie das entsprechende Hintergrundbild, demarkieren **bewegt** und stellen nun die Betrachtungsposition und den Bildausschnitt Ihrer 3D-Ansicht so ein, daß das Gebäude genau in den gewünschten Ausschnitt paßt. Beachten Sie, daß die Veränderung des Betrachungsstandpunktes und auch das Zoomen diese Einstellung wieder verändern. Insgesamt erfordert das Anpassen der Betrachtung an das Hintergrundbild etwas Übung.

Wie die meisten anderen Dialogboxen von ArCon enthält auch die Dialogbox für die Hintergrundgestaltung die Schaltfläche **als Standard**. Wenn Sie diese bestätigen, werden für neue Projekte immer die hier gemachten Einstellungen verwendet.

**Hinweis**: Berechnen Sie ein Bild mittels Raytracing und enthält Ihre Szene spiegelnde Flächen, so spiegelt sich auf diesen Flächen auch der eingestellte Hintergrund, wenn ihn nichts anderes verdeckt. Im Gegensatz hierzu erfolgt aber keine "Beschattung" des Hintergrundbildes.

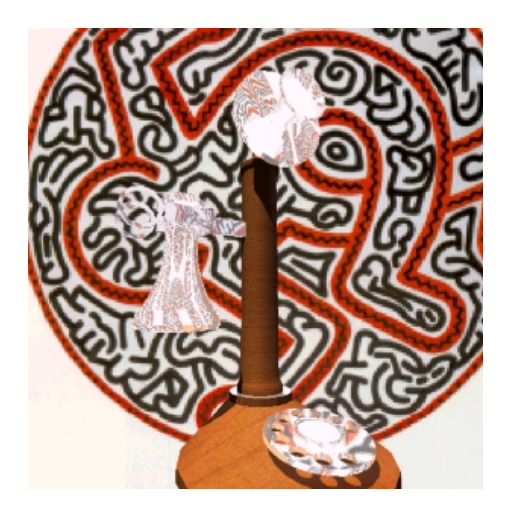

# **9.6 VORDERGRUNDBILDER**

Analog zum Hintergrundbild können Sie in ArCon für die perspektivische Ansicht bzw. für die Draufsicht ein Vordergrundbild festlegen. Hierzu müssen Sie im Dialogfenster **Hintergrund**, das Sie durch Rechtsklick auf die Schaltfläche **Darstellungsart** <sup>1</sup> **1 1 1 6 i**<sub>n</sub> der vertikalen Symbolleiste erhalten, auf die Schaltfläche **Vordergrund** klicken. Über diese Schaltfläche gelangen Sie in die Dialogbox **Vordergrundbild**, in der Sie das Vordergrundbild festlegen.

Im Unterschied zum Hintergrundbild kann das Vordergrundbild nicht bewegt werden. Es ist - wie der Name sagt - immer sichtbar und kann nicht verdeckt werden. Ein Vordergrundbild wird grundsätzlich als Bitmap-Datei geladen. Hierbei wird die Größe der Bitmap-Datei eins zu eins übertragen. Das bedeutet: Ein Pixel der Bitmap-Datei entspricht einem Pixel auf dem Bildschirm. Auch wenn Sie die Größe des Fensters verändern, bleibt das Vordergrundbild somit in der Größe der Bitmap-Datei erhalten.

Ein Vordergrundbild eignet sich gut, um z. B. das Logo eines Unternehmens als Firmenschild dauerhaft auf dem Bildschirm zu plazieren. Das Vordergrundbild kann aber auch dazu dienen, zusätzliche Erläuterungen in Legenden aufzunehmen, um z. B. den Namen und die Bezeichnung eines Fertighauses über mehrere Ansichten hinweg präsent zu halten.

Darüber hinaus können Sie das Vordergrundbild auch nutzen, um z. B. in einer ganz speziellen Ansicht ein Vordergrundbild als Objekt- oder Objektgruppe einzupassen. Die Ansicht eines Hauses läßt sich auf diesem Weg so retuschieren, daß Sie eine Hecke als Vordergrundbild einfügen.

**Hinweis**: Soll das Vordergrundbild transparente Elemente enthalten, müssen diese auf schwarz gesetzt sein, da diese Farbe auf dem Bildschirm durchsichtig erscheint.

## *9.6.1 Die Dialogbox Vordergrundbild*

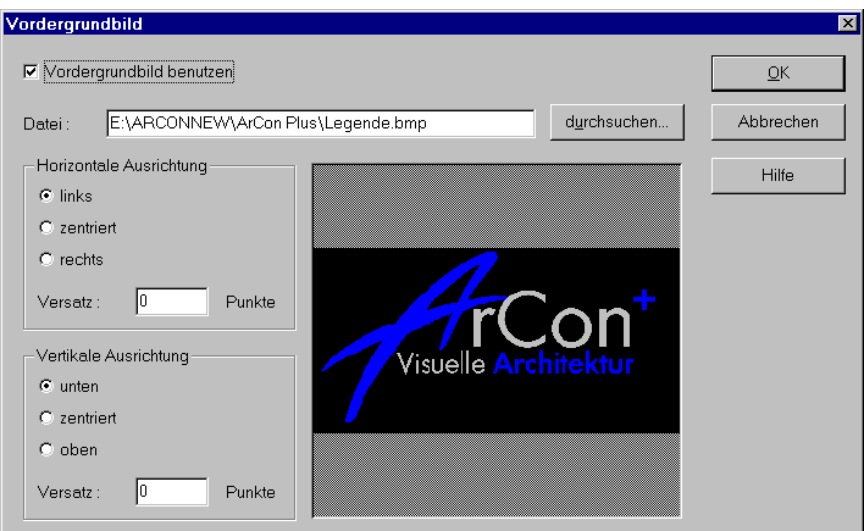

In dieser Dialogbox legen Sie fest, ob Sie mit einem Vordergrundbild arbeiten möchten. Aktivieren Sie hierzu das Kontrollkästchen **Vordergrundbild benutzen**. Sollte dieses Kontrollkästchen deaktiviert sein, sind alle anderen Felder der Dialogbox gegraut.

Im Feld **Datei** geben Sie den Namen der Bitmap-Datei ein. Alternativ hierzu können Sie über die Schaltfläche **Durchsuchen** ein Verzeichnis auswählen und die Datei laden.

## 9.6.1.1 Der Bereich horizontale Ausrichtung

In diesem Bereich geben Sie an, wie Ihr Vordergrundbild horizontal auf dem Bildschirm ausgerichtet werden soll. Sie haben die Auswahl zwischen **horizontal links**, **horizontal rechts** und **horizontal zentriert**.

Im Feld **Versatz** können Sie das Vordergrundbild relativ zu den Ecken um frei definierbare Pixel nach rechts oder links verschieben. Geben Sie einen positiven

Wert ein, verschieben Sie das Vordergrundbild nach rechts, mit einem negativen Wert nach links.

## 9.6.1.2 Der Bereich vertikale Ausrichtung

In diesem Bereich legen Sie fest, wie Ihr Vordergrundbild vertikal auf dem Bildschirm ausgerichtet werden soll. Sie haben die Auswahl zwischen **vertikal links**, **vertikal rechts** und **vertikal zentriert**.

Im Feld **Versatz** können Sie das Vordergrundbild relativ zu den Ecken um frei definierbare Pixel nach oben oder unten verschieben. Geben Sie einen positiven Wert ein, verschieben Sie das Vordergrundbild nach oben. Bei einem negativen Wert wird es nach unten versetzt.

# **9.7 OOO DARSTELLUNGSART WÄHLEN**

Mit diesem Variantenschalter wählen Sie zwischen vier (in ArCon+ zwischen sechs) verschiedenen Darstellungsarten, in denen Ihr Projekt im Ansichtsfenster erscheinen soll. Die Schaltfläche erscheint nur in den Ansichtsarten Draufsicht und Perspektive. In der Grundrißansicht entfällt diese Schaltfläche.

Die Darstellungsfunktion beinhaltet einen Variantenschalter, gekennzeichnet durch die schwarze Ecke unten rechts in der Schaltfläche. Durch Schieben der gedrückten linken Maustaste ins Ansichtsfenster können Sie dann im angezeigtem Untermenü die gewünschte Darstellungsart auswählen, indem Sie den Cursor auf eine der Darstellungsarten bewegen und dann die Maustaste loslassen. Eine Information zu der jeweiligen Variante wird in der Statuszeile unten am Bildschirm angezeigt. Die gewünschte Darstellungsart erscheint dann in der Schaltfläche der Symbolleiste.

Nachdem Sie eine Darstellungsart ausgewählt haben, wird die Ansicht in Ihrem aktuellen Fenster sofort angepaßt. Die verschiedenen Darstellungsarten sind im folgenden kurz beschrieben.

## *9.7.1 Darstellung als Drahtmodell*

Diese Darstellungsart zeigt nur die Konturen der Gegenstände sowie die Konturen von Mauern, Fenstern und Türen. Die Farben dieser Konturen entsprechen in etwa denen der darzustellenden Objekte. Haben Sie z. B. ein blaues Sofa als Drahtmodell dargestellt, so sind dessen Konturen als blaue Linien zu sehen.

Das **Drahtmodell** ist für die Bearbeitung Ihres Projektes die schnellste der vier Darstellungsarten.

### *9.7.2 Darstellung Farbig ohne Textur*

In dieser Darstellungsart verwendet das Programm eine konstante Farbe für jede Fläche. Sind diese Flächen mit einer Textur belegt, so erhält diese als Farbe einen Mittelwert aller Texturfarben seiner Fläche. Haben Sie z. B. ein blaues Sofa mit hell- und dunkelblauem Muster dargestellt, so erscheinen die Flächen des Sofas einfarbig in einem mittelblauen Farbton.

Die Darstellungsart **Farbig ohne Textur** ist etwas langsamer als das **Drahtmodell**, jedoch noch deutlich schneller als die Arten **Farbig mit Textur**.

## *9.7.3 Darstellung Farbig mit Textur (mittlere / hohe Qualität)*

Diese beiden Darstellungsarten zeigen die Gegenstände mit ihren definierten Texturen. Das blaue Sofa würde also mit dem hell- und dunkelblauen Muster erscheinen.

Mit diesen farbigen Darstellungsarten können Sie Ansichten erstellen, die der Realität am nächsten kommen.

Ein Unterschied besteht in der Qualität der beiden Darstellungsarten. So sind die Farben bei großen Wandflächen in **Farbig mit Textur (mittlere Qualität)** unter Umständen nicht gleichmäßig verteilt, während bei den Objekten kein Unterschied auftritt. Dieser Unterschied wird allerdings nur deutlich, wenn Sie durch Klicken auf  $\triangle$  in die Nachtsicht (siehe Seite 546) umgeschaltet haben.

Ein weiterer Unterschied liegt in der Darstellungsgeschwindigkeit, wobei die letztgenannten Arten aufgrund des hohen bzw. extrem hohen Berechnungsaufwandes nicht so schnell sein können wie die beiden erstgenannten Darstellungsarten. Falls Sie einen MMX-Rechner benutzen (siehe Seite 890), besteht zwischen diesen beiden Darstellungsarten **Farbig mit Textur (hohe Qualität)** und **Farbig mit Textur (mittlere Qualität)** kein Unterschied mehr in der Geschwindigkeit. Dann sollten Sie auf jeden Fall die Darstellungsart **Farbig mit Textur (hohe Qualität)** verwenden, um die bestmögliche Qualität Ihrer Ansichten zu garantieren.

## *9.7.4 Drahtmodell mit verdeckten Flächen*

Diese Darstellungsart zeigt nur die Konturen der Gegenstände sowie die Konturen von Wänden, Fenstern und Türen, wobei aber zusätzlich zur "normalen" Drahtmodelldarstellung innerhalb der Konturen weiter hinten liegende Flächen verdeckt werden. Die Farbe der dargestellten Konturen ist immer schwarz, die der Flächen innerhalb von Konturen immer weiß.

Wenn Sie die Hintergrundfarbe auf weiß stellen, entsteht der Eindruck, man habe eine Strichdarstellung mit verdeckten Kanten. Dieser Effekt kommt aber nur dadurch zustande, daß alle Flächen weiß ausgefüllt und schwarz umrandet sind.

# *9.7.5 Drahtmodell mit verdeckten Kanten*

Während in der Darstellung als Drahtmodell mit verdeckten Flächen die Verdeckung nur aufgrund des Effekts erzielt wird, daß die Flächen weiß ausgefüllt und schwarz umrandet sind, wird in dieser Darstellung die Verdeckung exakt berechnet.

Aufgrund dieses Berechnungsverfahrens kann eine wesentlich genauere Darstellung erzielt werden, der Rechen- und Zeitaufwand ist jedoch um Einiges höher.

# *9.7.6 Raytracing*

Lassen Sie sich nicht durch den Begriff abschrecken. Raytracing in ArCon bedeutet im wesentlichen, auf eine Schaltfläche zu klicken und das Ergebnis abzuwarten. Bevor die Details erläutert werden, einige einführende Worte zum Thema Raytracing.

Raytracing ist ein Verfahren, mit dem die Lichtverhältnisse einer Szene auf dem Computer recht genau simuliert werden können. Im Gegensatz zur "normalen" Beleuchtung und Darstellung unter ArCon können Sie hier auch Schatten, Spiegelung und Brechung simulieren. Der Nachteil des Raytracings im Vergleich zum "normalen" Darstellen ist die deutlich höhere Rechenzeit. Gelingt das normale Darstellen so schnell, daß Sie nahezu fließend Ihre Wohnung begehen können, so benötigt das Berechnen eines Raytracing-Bildes mehrere Minuten oder auch Stunden. Die sehr realistische Darstellung der Szene macht den Nachteil allerdings wieder wett.

Besitzen Sie einen Pentium mit zwei oder gar vier Prozessoren (Pentium II- bzw. PentiumPro-System) verwendet ArCon unter Windows NT bei entsprechender Installation des Betriebssystems von ArCon beim Raytracen alle vorhandenen Prozessoren. Das Raytracen ist dann je nach Anzahl der Prozessoren entsprechend schneller, wobei der Geschwindigkeitszuwachs nahezu linear mit der Anzahl der Prozessoren ist. Verwenden Sie also vier Prozessoren, wird das Raytracen ziemlich genau viermal so schnell wie mit einem Prozessor.

Da das Raytracing die Beleuchtungseffekte sehr genau simuliert, kommt der Plazierung und Helligkeit der Lichtquellen in der Szene eine sehr große Bedeutung zu. Genauso wie beim normalen Fotografieren können Sie mit dem Positionieren von Lichtquellen besondere Stimmungseffekte erzeugen. Sie können Ihr Bild allerdings auch über- oder unterbelichten, indem Sie zu viele oder zu wenige, zu helle oder zu dunkle Lichtquellen verwenden. Hier ist also ein gewisses Maß an Erfahrung notwendig, das Sie aber Dank der einfachen Bedienung von ArCon sehr schnell spielerisch erhalten können. Haben Sie keine Scheu davor, für ein Raytracing-Bild Lampen an Stellen zu positionieren, die Sie gar nicht benötigen – nichts anderes macht der Fotograf im Fotostudio, nur um die Szene insgesamt besser wirken zu lassen.

## 9.7.6.1 Über- und Unterbelichtung in ArCon

Wie beim normalen Fotografieren kann es Ihnen leicht passieren, daß Sie eine Szene über- oder unterbelichten. Um diesen Effekt zu vermeiden, sollten Sie folgendes beachten: Prinzipbedingt stellt ArCon texturierte Flächen nie heller dar, als die ursprüngliche Textur ist. Wenn also eine mittelgraue Textur verwendet wird, werden Sie entsprechend texturierte Flächen nie heller als mittelgrau sehen – unabhängig davon, wieviele Lichtquellen Sie in Ihrer Szene verwenden. Wenn Sie nun also einen Stuhl auf diese mittelgraue Fläche stellen, kann es passieren, daß trotz "Abzug" der Lichtquellen, für die der Stuhl Schatten wirft, die Fläche immer noch überbelichtet ist. Der Effekt ist dann, daß Sie den Schatten nicht sehen, da die Fläche auch im Schatten noch überbelichtet ist. Um diesen Effekt zu vermeiden, gehen Sie wie folgt vor.

In der normalen Darstellung klicken Sie rechts auf die Schaltfläche <sup>1</sup>. Der in der folgenden Dialogbox erscheinende Helligkeitsregler muß nun so eingestellt werden, daß die Szene bei der aktuellen Beleuchtung gerade eben anfängt, dunkler zu werden. Für die graue Beispielfläche bedeutet das, daß sie gerade anfängt, ein wenig dunkelgrauer zu werden. Unter Verwendung der Vorschauschaltfläche können Sie diese Feinjustage sehr leicht vornehmen. Wenn Sie nun mit **OK** die Dialogbox bestätigen, können Sie davon ausgehen, daß die Beleuchtungsverhältnisse optimal eingestellt sind. Starten Sie nun den Raytracer durch Klicken auf die Schaltfläche und Sie werden auch die erwarteten Schatten auf der grauen Fläche sehen.

## 9.7.6.2 Das eigentliche Raytracing

Haben Sie eine Szene optimal ausgeleuchtet und klicken auf die Schaltfläche , so wird ArCon die Szene erst grob und dann immer feiner per Raytracing berechnen. Dieses schrittweise Herangehen an das exakte Ergebnis hat für Sie den Vorteil, daß Sie das Raytracing im Frühstadium abbrechen können, um z. B. neue Einstellungen für die Helligkeit oder auch ein Umpositionieren der Objekte Ihrer Szene vornehmen können. Sind Sie mit dem Ergebnis zufrieden, warten Sie einfach ab, bis das Bild komplett berechnet ist. Dies kann je nach Auflösung und Komplexität Ihrer Szene einige Sekunden bis zu mehreren Stunden dauern.

Hierbei bedeutet Komplexität der Szene, wieviele Lichtquellen und wieviele Objekte Sie verwenden, und speziell wieviele dieser Objekte, bezogen auf die sichtbare Fläche Ihres Bildes, transparent oder spiegelnd sind.

Außerdem benötigen solche Flächen recht hohe Rechenzeit, die von sehr vielen Lampen gleichzeitig beleuchtet werden und nicht im Schatten liegen.

## 9.7.6.3 Spezielle Einstellungen beim Raytracing

Außer den o.g. Einstellungen die Lichtquellen betreffend, haben Sie noch die Möglichkeit, einige weitere Einstellungen für das Raytracing vorzunehmen. Hierzu dient die Dialogbox, die Sie durch Rechtsklicken auf die Schaltfläche erhalten.

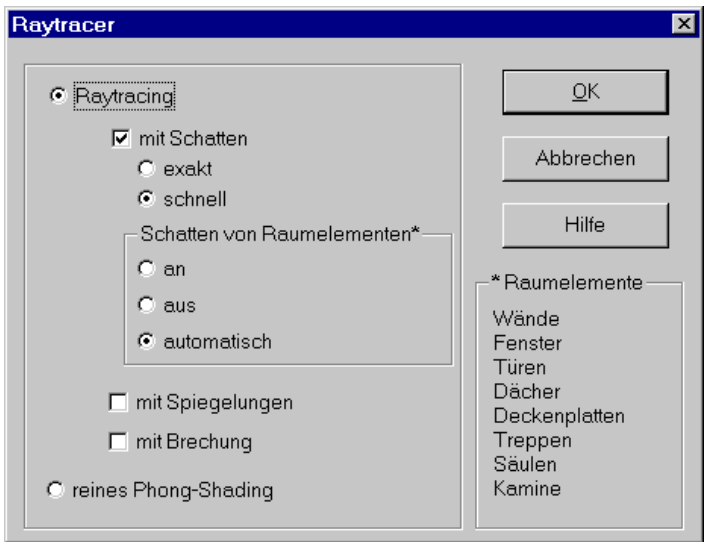

Sie gliedert sich in die beiden Optionen **Raytracing** und **reines Phong-Shading**, wobei für Raytracing noch Unterfelder existieren. Phong-Shading ist ein Begriff aus der Computergrafik, der bereits in den siebziger Jahren von einem Herrn namens Bui Tuong Phong eingeführt wurde. Es entspricht im Prinzip dem Raytracing was die Beleuchtungsberechnung betrifft, berücksichtigt allerdings keine Effekte wie Schatten, Spiegelung oder Brechung. Im Gegensatz

zum normalen Darstellen werden beim Phong-Shading für jedes Pixel, das Sie auf dem Bildschirm sehen, Beleuchtungsberechnungen vorgenommen.

Beim normalen Darstellen, welches das sogenannte Gouraud-Shading verwendet, werden die Lichtverhältnisse nur an den Eckpunkten der einzelnen Flächen berechnet und innerhalb einer Fläche dann gleichmäßig verteilt. Der Mathematiker spricht hier von bilinearer Interpolation. Dieses gleichmäßige Verteilen beim Gouraud-Shading hat den Nachteil, daß Lichteffekte, die innerhalb einer Fläche vorkommen, nicht korrekt dargestellt werden. Wenn Sie also eine Lampe auf einen relativ großen Fußboden stellen, der nur aus einer einzigen Fläche besteht, werden die Lichtverhältnisse nur an den vier Ecken der Fläche berechnet und so ist der helle Fleck unter der Lampe in der Mitte der Fläche nicht zu sehen. Im Gegensatz hierzu berechnet das Phong-Shading für jedes Pixel die Lichtverhältnisse, so daß Sie den hellen Fleck sehen werden.

Der Vorteil des Phong-Shadings gegenüber dem Gouraud-Shading ist also eine bessere Lichtverteilungsberechnung. Der Nachteil gegenüber dem Raytracing ist, daß Schatten, Spiegelungen und Brechungen nicht berücksichtigt werden. Reines Phong-Shading benötigt weniger Rechenzeit als Raytracing, aber mehr als das normale Darstellen mittels Gouraud-Shading.

Wählen Sie in der Dialogbox **Raytracing** aus, haben Sie weiterhin die Möglichkeit zu bestimmen, ob das Raytracing mit Schatten, mit Spiegelung und mit Brechung berechnet werden soll. Sie können die einzelnen Versionen ausschalten, um so spezielle Effekte zu erreichen oder auch um einfach nur die Rechenzeit zu verkürzen.

Im einführenden Teil wurde bereits erwähnt, daß das Berechnen von Schatten bzw. von Flächen, die nicht im Schatten liegen und von sehr vielen Lichtquellen beleuchtet werden, sehr rechenaufwendig ist. Um die Rechenzeiten zu begrenzen, wurden in ArCon für die Schattenberechnung zwei verschiedene Methoden eingebaut, die Sie verwenden können. Die erste ist die exakte Schattenberechnung, die zweite ist nicht ganz exakt – dafür aber deutlich schneller. Der wesentliche Unterschied zwischen beiden ist, daß bei der schnellen Berechnung nicht untersucht wird, ob die Wände eines Raumes in diesen Raum Schatten werfen. Im Normalfall ist dies auch korrekt: Stellen Sie sich z. B. einen viereckigen Raum vor; sie werden nie Schatten der Wände im Raum selbst sehen.

Das kann allerdings zu Fehlern führen, wenn der Raum z. B. L-förmig ist. Befindet sich eine Lampe in dem einen Schenkel des L, kann durchaus eine Wand im anderen Schenkel des L einen Schatten werfen. Wählen Sie **schnell** für die Schattenberechnung, werden Sie diesen Schatten nicht sehen – wählen Sie **exakt**, so werden Sie ihn sehen.

Haben Sie die Option **mit Schatten** aktiviert, können Sie über den Bereich Schatten von **Raumelementen\*** einstellen, ob Raumelemente wie Wände, Fenster, Türen, Dächer etc. beim Raytracing Schatten werfen sollen oder nicht. Der Liste **\*Raumelemente** läßt sich entnehmen, für welche Raumelemente der Schattenwurf separat festgelegt werden kann. Auf diese Weise können Sie einstellen, daß Wände in der Tagsicht nur in der Außenwelt, nicht aber in den Innenräumen eines Gebäudes Schatten werfen, da dies dort für zu dunkle Lichtverhältnisse sorgen würde.

Wählen Sie die Option **an**, wenn die Raumelemente Schatten, und die Option **aus**, wenn die Raumelemente keine Schatten werfen sollen. Bei der Option **automatisch** werfen die Raumelemente in der Nachtsicht Schatten. In der Tagsicht und in der zeitabhängigen Sicht kommt es nur dann zu Schattenbildungen, wenn Sie sich außerhalb eines Raumes befinden, also in der Außenwelt stehen und von dort das Gebäude betrachten. Stehen Sie dagegen innerhalb eines Raums, so werfen die Raumelemente keine Schatten.

Haben Sie die zeitabhängige Sicht gewählt, werden bei der Einstellung **automatisch** beim Wechsel von Tag- zur Nachtsicht die Schattenwürfe entsprechend angepaßt. Das bedeutet: Sobald die Nachtsicht und damit die Lampen eingeschaltet werden, werfen die Raumelemente im Rauminneren Schatten.

#### 9.7.6.4 Raytracing bei ein- und ausgeschalteter Beleuchtung

In ArCon haben Sie durch Klicken auf die Schaltfläche  $\hat{\mathbb{G}}$  (siehe Seite 607) die Möglichkeit, die Lichter in Ihrer Szene leuchten zu lassen, oder auch eine Standard-Tagesbeleuchtung zu wählen. Diese Tagesbeleuchtung entspricht dem Sonnenlicht. Im echten Leben wird eine Szene bei Tag durch die Fenster beleuchtet; trotzdem sehen Sie nicht nur einen scharfen Umriß des Fensterlichtes auf Ihren Wänden, sondern der ganze Raum ist insgesamt hell.

Dieser Effekt der indirekten Beleuchtung, der dadurch zustande kommt, daß das Licht, welches durch das Fenster fällt, zwischen den einzelnen Flächen Ihrer Szene hin- und hergeworfen wird und so letzten Endes die ganze Szene beleuchtet, läßt sich mit Raytracing sehr schlecht simulieren. Es existieren zwar Verfahren wie das sogenannte Radiosity, mit dem auch solche Effekte realistisch simuliert werden können, allerdings erfordern solche Verfahren sehr viel Speicher und sehr hohen Rechenaufwand – deswegen sind sie in ArCon (noch) nicht implementiert.

## 9.7.6.5 Raytracing-Bilder Drucken oder Speichern

Ab Seite 141 finden Sie eine allgemeine Beschreibung des Vorgehens, wenn Sie ein Bild speichern oder drucken möchten. Zur Erinnerung: in der entsprechenden Optionen-Dialogbox können Sie angeben, ob das Bild mittels Raytracing berechnet werden soll. Wenn Sie also ein Bild speichern, und haben dort **Raytracen** selektiert, so wird beim Speichern selbst der Raytracer gestartet, um für Sie das Bild zu berechnen.

Je nach den anderen Angaben für das Speichern wie **Abmessungen**, **Oversampling** usw. kann es dann unter Umständen sehr lange dauern, bis das Ergebnis tatsächlich gespeichert ist, da es ja für das Speichern neu berechnet werden muß. Wenn Sie also z. B. als Auflösung 2000 x 1500 Pixel angegeben haben, dazu noch **16-fach** Oversampling und zusätzlich Raytracing angewählt haben, so können Sie Ihren Rechner getrost am nächsten Wochenende außer acht lassen. Sie sollten sich also vorher genau überlegen, welche Einstellungen Sie vornehmen, wenn Sie **Raytracer** sagen.

Wenn Sie für einen hochqualitativen Ausdruck eine recht hohe Auflösung brauchen, empfehlen wir folgende Einstellungen: Auflösung ca. 1500 x 1500 je nach Seitenverhältnis des Bildes, **4-fach** Oversampling und **Kantenfilter**. Auf einem 100 MHz-Pentium-Rechner und bei einer normalen Szene können Sie das Ergebnis am Morgen verwenden, wenn Sie das Speichern am Abend vorher starten.

# *9.7.7 Begehen von Projekten*

Diese Funktion ist in ArCon+ gegenüber ArCon erweitert. Entsprechende Informationen finden Sie ab Seite 712.

Durch Anklicken von  $\ddot{\bullet}$  in der perspektivischen Ansicht (siehe Seite 555) des Designmodus wird die Funktion **Begehen** aktiviert. In Ihrer Ansicht erscheint nun nicht mehr der übliche Mauszeiger, sondern je nach Position im Ansichtsfenster ein Cursor in Form von

Richtungspfeilen, (z. B.  $\overline{\overrightarrow{W}}$ ), wenn Sie gehen,

oder Drehungssymbolen (z. B.  $\mathbb{C}^1$ ), wenn Sie sich auf der Stelle drehen.

In welche Richtung Sie gehen, zeigen die Pfeile an. Sie beginnen Ihren Rundgang, wenn Sie die linke Maustaste drücken.

Je nach Position des Cursors können Sie sich in folgende Richtungen bewegen:

- **nach vorn** und **zurück**
- **nach links** und **nach rechts**
- **nach vorne links** und **nach vorne rechts**
- **nach links drehen** und **nach rechts drehen.**

Drücken Sie nun innerhalb der Ansicht auf die linke Maustaste, so fangen Sie an, Ihr Projekt zu begehen. Die Geschwindigkeit, mit der Sie Ihren Rundgang durchführen, hängt von der Position des Cursors im Ansichtsfenster ab. Je näher der Cursor dem Zentrum des Fensters kommt, desto langsamer werden Sie sich bewegen. Im Zentrum Ihres Projektes wird die Darstellung des Cursors durch

#### ହ

ersetzt.

Bewegen Sie sich bei gedrückter linker Maustaste in Richtung einer Kante Ihres Ansichtsfensters, so durchwandern Sie Ihr Projekt um so schneller, je näher Sie der Kante kommen. Nähert sich der Cursor z. B. der oberen Kante Ihres Ansichtsfensters, so werden Sie sich zunehmend schneller bewegen. Dieses gilt auch für alle anderen die Richtungen.

Eine weitere Geschwindigkeitszunahme erhalten Sie außerdem, indem Sie zu den oben beschriebenen Möglichkeiten noch zusätzlich die **Ctrl-** bzw. **Strg**-Taste drücken. Sie werden noch schneller, wenn Sie die **Strg+Umschalt** (bzw. **Ctrl + Shift-**) Tasten zusammen betätigen. Lassen Sie die linke Maustaste los, so bleiben Sie an der derzeitigen Position in Ihrem Projekt stehen. Wird die Maustaste erneut gedrückt, so wandern Sie weiter. Durch das Anklicken eines beliebigen Buttons in den Symbolleisten wird die Funktion **Begehen** beendet und die Schaltfläche kommt automatisch wieder nach vorne.

Die Benutzung der Funktion **Begehen** erfordert in der Handhabung etwas Übung, die Sie sich am besten in einem einfachen Raum aneignen.

Die Darstellungsart Ihres Projektes (z. B. als Drahtmodell oder farbig ohne Textur) beim Begehen können Sie über die Dialogbox **Allgemeine Einstellungen** auswählen. Diese Dialogbox erhalten Sie über das Menü **Option – Programm**, indem Sie den Punkt **Allgemeines...** wählen.

### 9.7.7.1 Die Dialogbox "Durchwandern"

Sie erreichen diese Dialogbox, indem Sie mit der rechten Maustaste auf klicken, bzw. das Menü **Optionen – Durchwandern/3D Hardware** auswählen.

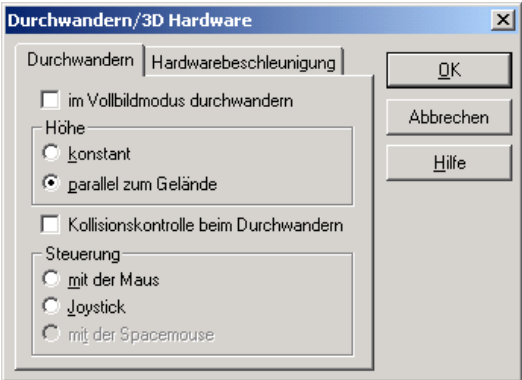

Mit dieser Dialogbox steuern Sie, wie sich ArCon beim Durchwandern Ihrer Szene im Designmodus verhalten soll. Sie besteht aus den beiden Tabulatoren **Durchwandern** und **Hardwarebeschleunigung**.

Im Tabulator **Durchwandern** definieren Sie, auf welche Art eine Szene durchwandert werden soll. Hingegen definieren Sie im Tabulator **Hardwarebeschleunigung**, auf welche Art und Weise Ihr PC die 3D-Szenen beim Durchwandern berechnen soll (und nicht nur beim Berechnen, sondern ganz allgemein bei der Darstellung von farbigen Ansichten im Designmodus).

#### 9.7.7.2 Der Tabulator "Durchwandern"

Markieren Sie **im Vollbildmodus durchwandern**, wird ArCon beim Klicken auf **automatisch alle Bedienelemente verbergen**; das aktuelle Fenster wird den kompletten Bildschirm ausfüllen, bis Sie das Durchwandern mit **Esc** oder mit Hilfe der rechten Maustaste beenden.

Im Bereich **Höhe** geben Sie an, wie die Höhe beim Durchwandern bestimmt werden soll. Wählen Sie **konstant**, wird – unabhängig vom aktuellen Gelände – die Höhe des Betrachters immer den gleichen Wert "über Null" haben. Es kann Ihnen also passieren, daß Sie "in einen Berg" hinein laufen. Wählen Sie hingegen **parallel zum Gelände,** wird der Betrachter immer in einem konstanten Abstand über dem Gelände laufen. Diese Art der Bewegung entspricht wohl eher Ihren Erfahrungen.

Das Markierungsfeld **Kollisionskontrolle beim Durchwandern** hat im Prinzip die gleiche Bedeutung wie **in** der oberen horizontalen Symbolleiste. Ist das Feld markiert, können Sie nicht durch Wände hindurch laufen. Die Bewegung in Richtung der Wand wird beim Durchwandern ignoriert; Sie müssen also durch Türen (oder u.U. durch Fenster, wenn die Augenhöhe sich beim Durchwandern in Fensterhöhe befindet) von außen in ein Gebäude bzw. von einem Raum in einen anderen wandern.

```
9.7.7.2.1 Der Bereich "Steuerung"
```
 In diesem Bereich legen Sie fest, mit welchem Eingabegerät Sie das Durchwandern steuern wollen. Die Option **mit der Spacemouse** ist gegraut, wenn keine Spacemouse an Ihrem Rechner angeschlossen ist.

Nähere Informationen zur Spacemouse finden Sie auf Seite 883, die Bedienung und die Tastenbelegung des Joysticks sind ab Seite 881 zu finden.

**Tip:** Sollten Sie über einen Joystick bzw. eine Space-Mouse verfügen und schalten die Steuerung auf eines dieser beiden Eingabeinstrumente, wird es Ihnen voraussichtlich häufiger passieren, daß Sie sich beim Durchwandern wundern, daß die Maus keine Funktion hat – aber genau dies haben Sie ja eingestellt. Wenn also das Durchwandern einmal nicht möglich sein sollte, erinnern Sie sich an diesen Tip und schalten ggf. mit **<Esc>** oder der rechten Maustaste zurück auf die Steuerung mit der Maus.

9.7.7.3  $\vec{\tau}$  Der Tabulator "Hardwarebeschleunigung"

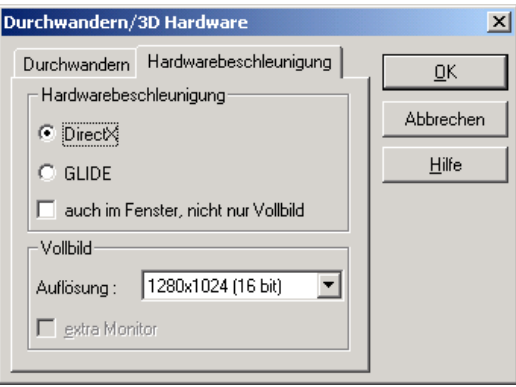

**Hinweis:** Die Eingabefelder dieses Tabulator existieren nur dann, wenn auf Ihrem Rechner entweder DirectX ab Version 7.0 für eine Grafikkarte mit Hardware-Beschleunigung korrekt installiert ist oder Sie über eine sogenannte VooDoo-Grafikkarte der Firma 3DFX (bzw. eine kompatible Grafikkarte) verfügen und auf Ihrem Rechner GLIDE Version 2.5 korrekt installiert ist. Im anderen Fall werden Sie durch einen entsprechenden Hinweis darauf aufmerksam gemacht, daß Ihr Rechner keine 3D-Hardwareunterstützung bietet.

## 9.7.7.4  $\vec{\tau}$  Der Bereich "Hardwarebeschleunigung"

In diesem Bereich definieren Sie, welche der installierten Hardware-Beschleunigungstreiber (DirectX oder GLIDE) verwendet werden sollen. Wenn auf Ihrem Rechner beide Schnittstellen installiert sind, sind auch beide Optionen verfügbar. Sie sollten in diesem Fall **DirectX** wählen, wenn Sie auch beim normalen Arbeiten mit ArCon und nicht nur im Vollbildmodus HardwareBeschleunigung wünschen. Ansonsten wählen Sie **GLIDE**, da hierfür im allgemeinen eine etwas bessere Performance zu erwarten ist.

Wählen Sie die Alternative **GLIDE**, ist das Markierungsfeld **auch im Fenster, nicht nur Vollbild** gegraut, da dann nur eine Vollbilddarstellung möglich ist. Wählen Sie hingegen **DirectX** können Sie anhand dieses Markierungsfeldes entscheiden, ob auch beim normalen Arbeiten mit ArCon eine Hardware-Beschleunigung verwendet werden soll. ArCon testet automatisch beim allerersten Umschalten in den Designmodus, ob DirectX verfügbar ist und schaltet automatisch ein, daß auch im Fenster diese Schnittstelle benutzt werden soll. Vorher erscheint folgende Dialogbox:

ArCon+  $\vert x \vert$ Ihr Rechner verfügt über eine Grafikkarte mit 3D-Beschleunigung und DirectX 7.0 ist installiert. Arcon wird die 3D-Hardware bei der Darstellung X The Rechner wertugt uber eine Graftwarte mit 30-beschleuniging und DirectX ./U ist installert. Arcon wird die 30-hardware automatisch<br>werwenden. Sollte is hierbei aufgrund von fehlerhaften Trebent 20 einer Absturz kommen,  $\overline{\alpha}$ 

Es kann aufgrund von fehlerhaften Treibern dazu kommen, daß die Darstellung im Designmodus nicht mehr korrekt funktioniert und im Extremfall ArCon oder gar Ihr ganzer Rechner "abstürzt". Starten Sie in diesem Fall ArCon bzw. Ihren Rechner neu und versuchen Sie es erneut. ArCon wird dann nicht automatisch DirectX im Fenster verwenden, so daß Sie "normal" weiter arbeiten können.

Wenn es aufgrund von Treiberproblemen mit Ihrer Grafikkarte zu Darstellungsfehlern im Designmodus kommen sollte, sollten Sie das Markierungsfeld **nicht nur im Fenster, auch im Vollbild** demarkieren. Sie verwenden in diesem Fall das bis ArCon 5.0 "normale" Software-Rendering.

**Hinweis:** Um die Geschwindigkeitsunterschiede zwischen Hardware-Beschleunigung und normalem Software-Rendering zu demonstrieren, sollten Sie probeweise ein Projekt laden und dieses einerseits mit markiertem Feld **auch im Fenster, nicht nur Vollbild** durchwandern und andererseits bei nicht markiertem Feld.

Außer dem bis jetzt beschriebenen Geschwindigkeitsvorteil steigt übrigens – je nach Grafikkarte – die Darstellungsqualität von Texturen drastisch. Dies liegt daran, daß moderne 3D-Grafikkarten sehr aufwendige Filterverfahren der Darstellung von Texturen verwenden, die bei der Realisierung in einem Software-Renderer dazu führen würden, daß dieser unakzeptabel langsam wäre.

Das verwendete Verfahren wird als "Trileneares Texture-Filtering" bezeichnet und führt zu deutlich besseren Darstellungen von Texturen sowohl bei der vergrößerten als auch bei der verkleinerten Darstellung derselben.

*9.7.7.4.1 Der Bereich "Vollbild"*

In diesem Bereich geben Sie an, welche Auflösung beim Durchwandern im Vollbildmodus verwendet werden soll (ob im Vollbildmodus oder aber im Fenster durchwandert werden soll, geben Sie im Tabulator **Durchwandern** – siehe dort – an). Je nach Grafikkarte und verwendetem Treiber (DirectX oder GLIDE) stehen hier verschiedene Auflösungen zur Verfügung. Am meisten Sinn wird sicherlich machen, daß Sie hier die Auflösung wählen, mit der Sie auch sonst auf Ihrem PC arbeiten, da dann das Umschalten in den Vollbildmodus "am einfachsten" ist. So werden zwischen Vollbildmodus und Nicht-Vollbildmodus die anderen Fenster von Windows nicht in Ihrer Größe verändert; Icons auf dem Desktop bleiben an der gleichen Stelle, usw.

**Hinweis:** Trotz gleicher Auflösung von Vollbildmodus und "Normalmodus" kann es dazu kommen, daß Ihr Monitor (oder z. B. ein Videoprojektor) einige Sekunden für das Umschalten benötigt. Dies liegt daran, daß DirectX u.U. für den Vollbildmodus eine andere Bildwiederholfrequenz als für den "Normalmodus" verwendet.

Wollen Sie diesen Effekt z. B. bei Präsentationen mit einem Projektor vermeiden, hilft nur ein wenig "Tüfteln": Stellen Sie so lange mit Hilfe der entsprechenden Windows-Funktionen (Rechtsklick auf den Desktop, Menüpunkt **Eigenschaften**, Tabulator **Einstellungen**, **Erweitert...**, Tabulator **Monitor**, Eingabefeld **Bildschirmfrequenz**) die Wiederholfrequenz des Monitors um und probieren Sie zwischendurch immer in ArCon in den Vollbildmodus zu schalten, bis das Umschalten sofort erfolgt. Anschließend können Sie die Bildschirmeigenschaften-Dialogbox von Windows wieder verlassen; DirectX arbeitet dann im Vollbildmodus mit der gleichen Bildwiederholfrequenz wie

Das geschilderte Vorgehen klingt etwas eigenartig, ist aber gerade bei Vorführungen von ArCon mit Projektoren besonders wichtig, wenn Sie Ihren Zuschauern und sich nicht pro Umschaltung einige "Gedenksekunden" verpassen wollen. Schlimmer noch – bei einigen Videoprojektoren können unterschiedliche Bildwiederholfrequenzen zu Synchronisationsproblemen

Windows im Normalmodus.

führen; Sie sehen dann unter Umständen nur ein halbes oder im schlimmsten Fall gar kein Bild mehr.

*9.7.7.4.2 Das Markierungsfeld "extra Monitor"*

Verwenden Sie bei der Hardware-Beschleunigung eine VooDoo-Karte der Firma 3DFX (oder kompatible) mit einem sogenannten VGA-Pass-Through-Kabel (der Ausgang Ihrer normalen VGA-Karte wird mit dem Eingang der 3D-Beschleunigerkarte verbunden), können Sie durch Markieren von **extra Monitor** erreichen, daß beim Beenden des Durchwanderns das Bild nicht wieder zurück auf VGA-Pass-Through geschaltet wird. Dies macht dann Sinn, wenn Sie die VooDoo-Grafikkarte an einem anderen als den normalen PC-Monitor angeschlossen haben – wenn Sie also mit zwei Monitoren arbeiten.

Sie können dann auf Ihrem normalen Monitor Änderungen in Projekten vornehmen, während die Personen, denen Sie das Projekt mittels Durchwandern präsentieren wollen, weiterhin auf dem zweiten Monitor das letzte Bild des Durchwander-Modus sehen.

**Hinweis:** Haben Sie lediglich einen Monitor an die VooDoo-Karte angeschlossen und versehentlich **extra Monitor** markiert, werden Sie beim Beenden des Durchwanderns das Problem haben, daß Sie nicht mehr den normalen Windows-Desktop sehen, da ja nicht mehr auf VGA-Pass-Through geschaltet wird.

In diesem Fall hilft im allgemeinen das Starten des Windows-Taskmanagers über die Tastenkombination **Ctrl+Alt+Del** bzw. **Strg+Alt+Entf**, da dann der GLIDE-Treiber automatisch auf VGA-Pass-Through schaltet. Sie können anschließend in ArCon normal weiterarbeiten, sollten allerdings nicht vergessen, das Markierungsfeld **extra Monitor** vorher zu demarkieren.

## *9.7.8 Kollisionskontrolle beim Durchwandern*

Die Schaltfläche 3 der oberen horizontalen Symbolleiste hat lediglich Auswirkungen beim Durchwandern der Wohnung mit der Hilfe der Schaltflächen (siehe Seite 539) bzw. der entsprechenden Schaltfläche der VR-Version. Dabei können Sie sich bei nicht heruntergedrückter Schaltfläche

 $\mathcal{L}_{\mathcal{A}}$  durch Ihre Wohnung bewegen, als wären Sie "materielos", d.h., Sie können ohne Probleme durch Wände und durch Möbel laufen.

Ist hingegen heruntergedrückt, wird es Ihnen nicht gelingen, durch Wände zu laufen. Kommen Sie Wänden zu nahe, prallen Sie von ihnen ein wenig ab und gehen automatisch etwas mehr entlang der Richtung der Wand, auf die Sie geprallt sind.

Natürlich können Sie auch bei heruntergedrückter Schaltfläche  $\frac{1}{2}$  durch Türen gehen. Im Gegensatz zu Wänden sind auch bei heruntergedrückter Schaltfläche Möbel beim Durchwandern kein Hindernis, d.h., Sie können nach wie vor durch diese hindurchwandern.

## *9.7.9 Tagsicht / Nachtsicht / Zeitabhängige Sicht*

Diese Funktion ist nur in der farbigen Draufsicht (siehe Seite 516) und der perspektivischen Ansicht (siehe Seite 516) aktiv.

Durch Klicken auf den Variantenschalter **können Sie zwischen** Tagsicht, Nachtsicht und einer zeitabhängigen Sicht umschalten. Klicken Sie mit der rechten Maustaste auf die Mehrfachschaltfläche, gelangen Sie in die Dialogbox **Helligkeit**, über die Sie die Lichtverhältnisse der einzelnen Sichten detailliert einstellen.

## 9.7.9.1 Die Tagsicht

Am Tag wird Ihr Projekt mit einer vordefinierten Helligkeit in Szene gesetzt, die Sie in der Dialogbox Helligkeit (siehe unten) einstellen können. Alle Leuchten, die sich im Projekt befinden, haben in der Tagsicht keinen Einfluß auf die Helligkeit der Ansicht.

## 9.7.9.2 Die Nachtsicht

In der Nachtsicht hingegen können nur Leuchten, die zugleich eingeschaltet sind (siehe Seite 607), Ihr Projekt beleuchten. Alle Räume, in denen keine Lichtquellen vorhanden sind, erscheinen dunkel.

## 9.7.9.3 Die zeitabhängige Sicht

Haben Sie die zeitabhängige Sicht eingestellt, gehen die Lampen automatisch an, sobald die Sonne untergegangen ist, also von der Tagsicht in die Nachtsicht gewechselt wurde. Über die Dialogbox **Tageslicht** (siehe Seite 549) haben Sie zudem die Möglichkeit, den Sonnenstand für die Darstellung der Lichtverhältnisse zu berücksichtigen. Diesen Effekt kann man bei Animationen, genauer gesagt bei der Aufzeichnung zeitlicher Veränderungen über den Videorecorder (siehe Seite 718) nutzen .

Aufgrund der zeitabhängigen Sicht lassen sich auch die Schattenwürfe beim Raytracing besser beurteilen. Sie können hier z. B. verfolgen, wie die Sonnenflächen sich im Raum bewegen.

Insgesamt dient die zeitabhängig Sicht dazu, der Realität ein Stück weit näher zu kommen. So können Sie z. B. simulieren, wie sich die Lichtverhältnisse innerhalb eines Raums, der zur Ostseite hin ausgerichtet ist, am Morgen beim Aufgang der Sonne präsentieren.

## 9.7.9.4 Die Dialogbox Helligkeit

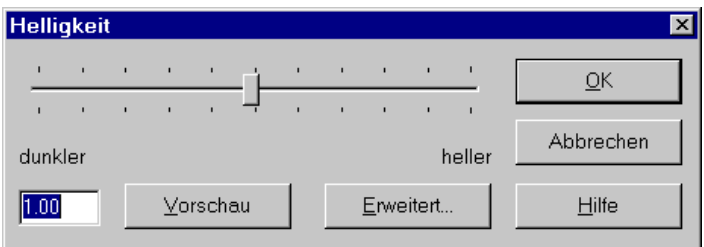

Sie erhalten diese Dialogbox, indem Sie mit der rechten Maustaste auf die Variantenschaltfläche klicken oder im Menü Optionen den Befehl **Helligkeit** wählen.

Mit dem **Schieberegler** können Sie den numerischen Wert der Helligkeit durch Ziehen des Reglers einstellen. Hierdurch läßt sich die Lichtintensität, in der Ihr Projekt erscheinen wird, dunkler (<1.0) oder heller (>1.0) regulieren.

Die aktuelle Einstellung wird unten links in einem Eingabefeld angezeigt. Sie können den Helligkeitswert in diesem Feld auch direkt über die Tastatur eingeben. Ist der numerische Wert kleiner als 1, wird Ihr Projekt mit abnehmenden Werten zunehmend dunkler erscheinen.

Eine Überprüfung der von Ihnen eingestellten Lichtintensität erhalten Sie, indem Sie auf die Schaltfläche **Vorschau** klicken. Die eingegebenen Werte werden dann direkt übernommen und auf das Projekt übertragen.

Über die Schaltfläche **Erweitert** wird die Dialogbox **Tageslicht** (siehe Seite 549) angezeigt. In dieser Dialogbox treffen Sie verschiedene Einstellungen, welche abhängig vom Betrachterstandort und der Ortszeit den jeweiligen Sonnenstand berücksichtigen und sich auf die in der zeitabhängigen Sicht dargestellten Lichtverhältnisse auswirken. Z. B. können Sie hier festlegen, ob die Sonne selbst oder nur das Licht dargestellt werden soll, das diese erzeugt.

## 9.7.9.5 Die Dialogbox "Tageslicht"

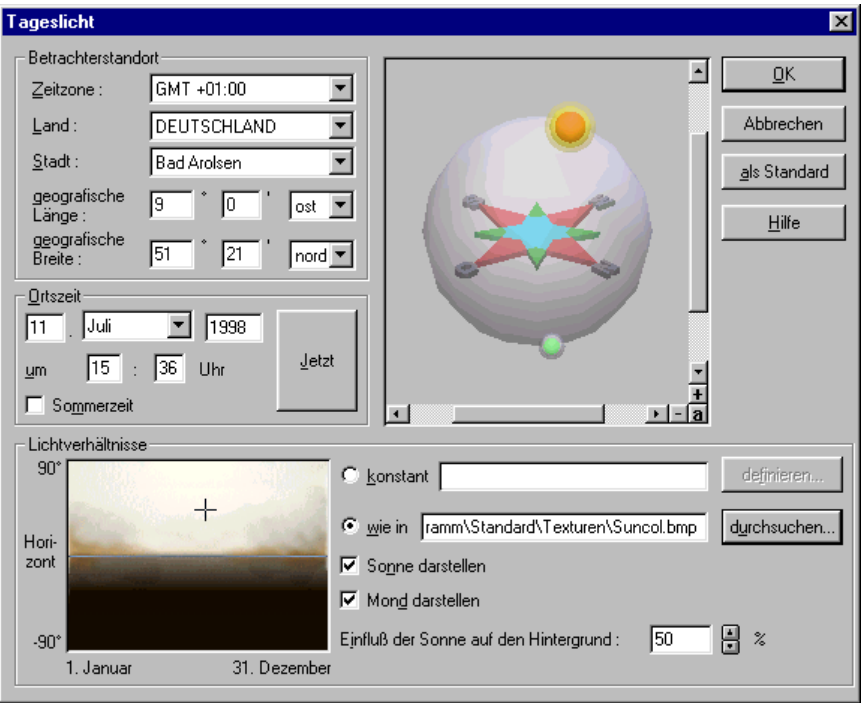

Sie erhalten diese Dialogbox, wenn Sie in der Dialogbox **Helligkeit** auf die Schaltfläche **Erweitert** klicken.

Sie können hier die Lichtverhältnisse in der zeitabhängigen Sicht beeinflussen, indem Sie abhängig vom Betrachterstandort (dem geografischen Längen- und Breitengrad) sowie der Ortszeit (dem genauen Datum sowie der Uhrzeit) Sonne und Mond animieren. Auf der Basis dieser Sonne-Mond-Konstellation lassen sich über einen frei wählbaren Farbhintergrund bestimmte Lichteffekte erzeugen, die einer möglichst realistischen Darstellung von Helligkeit bzw. Dunkelheit dienen.

Sie können diese Lichteffekte auch nutzen, um mit dem Videorecorder (siehe Seite 718) zeitliche Veränderungen aufzuzeichnen.

*9.7.9.5.1 Der Bereich "Betrachterstandort"*

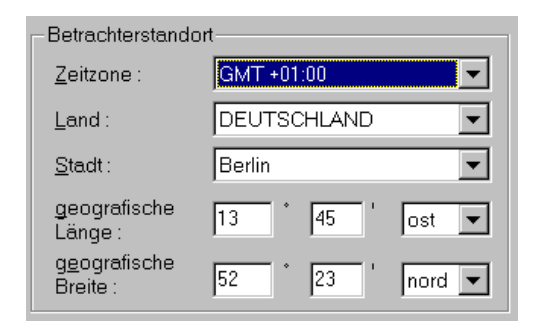

Sie haben verschiedene Möglichkeiten, den Betrachterstandort festzulegen. Im Regelfall werden Sie zuerst im Auswahllistenfeld **Land** das gewünschte Land auswählen. Für dieses erhalten Sie dann im Feld **Stadt** eine Auswahlliste mit bereits vordefinierte Städten angeboten. Zu jeder dieser Städte erscheint in den beiden darunterliegenden Feldern die dazugehörige **geografische Länge** bzw. **geografische Breite**.

Sollte der gewünschte Ort nicht in der Auswahlliste **Stadt** enthalten sein, können Sie diesen direkt über dessen Längen- bzw. Breitengrad identifizieren. Geben Sie hierzu in den entsprechenden Feldern die geografische Länge und Breite ein. Beachten Sie, daß der damit fixierte Ort nicht namentlich angezeigt wird; das Feld **Stadt** bleibt bei dieser Eingabevariante grundsätzlich gegraut und ohne Angabe.

Das Feld **Zeitzone** wird für beide Eingabevarianten automatisch berechnet und angezeigt. Ein Wechsel von Land, Stadt oder geografischer Länge bzw. Breite ist über Angaben in diesem Feld nicht möglich. Da jedoch die Zeitzone eines Ortes jedoch nicht immer exakt aus dem Längen- und Breitengrad bestimmt werden kann, können Sie diese aus der Liste auswählen.

Zusammen mit den im Bereich **Ortszeit** gemachten Angaben bilden die im Bereich **Betrachterstandort** definierten Werte die Berechnungsgrundlage für die entsprechende Konstellation von Erde, Sonne und Mond, welche im Vorschaufenster visualisiert wird.

```
9.7.9.5.2 Der Bereich "Ortszeit"
```
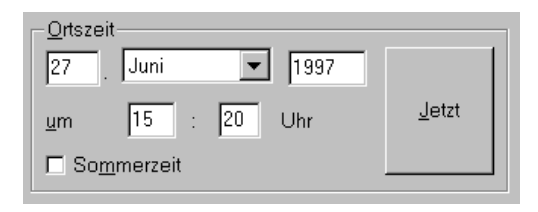

Sie bestimmen hier über die entsprechenden Eingabe- bzw. Auswahllistenfelder das genaue **Datum** sowie die **Uhrzeit**. Beide Werte beziehen sich auf die Lage des ausgewählten Betrachterstandorts.

Zusammen mit den im Bereich **Betrachterstandort** gemachten Angaben bilden die im Bereich **Ortszeit** eingegebenen Werte die Berechnungsgrundlage für die entsprechende Konstellation von Erde, Sonne und Mond, welche im Vorschaufenster visualisiert wird.

Klicken Sie auf die Schaltfläche **Jetzt**, werden wieder die aktuelle Uhrzeit und das aktuelle Datum Ihres Rechners in den entsprechenden Feldern eingeblendet und für die Darstellung von Sonne und Mond im Vorschaufenster herangezogen.

Die **Sommerzeit** wird nicht automatisch erkannt. Sie können diese berücksichtigen, indem Sie das Kontrollkästchen aktivieren. Beobachten Sie hierbei im Vorschaufenster, wie sich die Sonne gewissermaßen um eine Stunde vorwärts bewegt.

*9.7.9.5.3 Vorschaufenster*

Das Vorschaufenster zeigt die Konstellation von Erde, Sonne und Mond in Abhängigkeit von dem gewählten **Betrachterstandort** und der angegebenen **Ortszeit**. Das heißt: Sämtliche Änderungen, die Sie in diesen beiden Bereichen vornehmen, lassen sich hinsichtlich ihrer Auswirkungen sofort betrachten.

Der Mittelpunkt des Kreuzes ist der Punkt, der als Betrachterstandort angegeben wurde. Der Betrachter steht gewissermaßen auf diesem Mittelpunkt und blickt von dort in die verschiedenen Himmelsrichtungen, um Sonne und Mond zu sehen.

Um den Standpunkt zu modifizieren, d. h. in eine andere Himmelsrichtung zu blicken, müssen Sie die den Cursor auf das Vorschaufenster bewegen. Der Cursor verändert sich in gewohnter Weise zu einem T. Halten Sie nun die Maustaste gedrückt, können Sie durch Bewegen des Cursors den Betrachterstandpunkt verändern. Die Position des Betrachter des Vorschaufensters erinnert hier bildhaft gesprochen an diejenige eines Satelitten, der um den Betrachter herumfliegt und sich die Konstellationen von allen Seiten ansehen kann.

Das Vorschaufenster eignet sich somit auch sehr gut dazu, Sonne und Mond frei zu animieren. Ändern Sie z. B. nur den Tag und nicht die Uhrzeit, können Sie verfolgen, wie die Sonne an ihrem Platz stehen bleibt und sich nur der Mond ein Stück weit um die Erde dreht. Über die Sonnen- und Mondanimation können Sie somit auch feststellen, wann sich bei Ihnen das nächste Mal eine Sonnenfinsternis ereignen wird.

*9.7.9.5.4 Der Bereich "Lichtverhältnisse"*

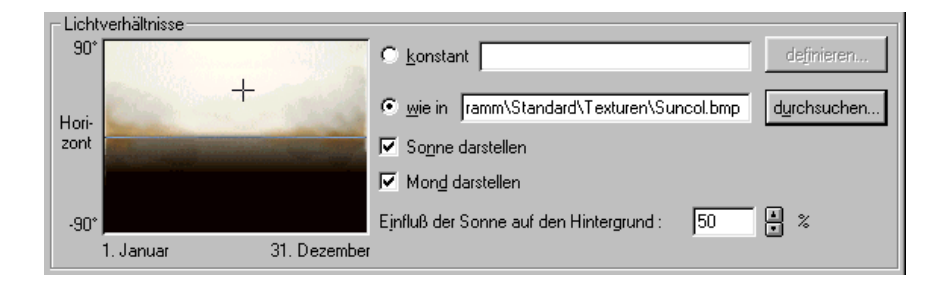

In diesem Bereich legen Sie die Lichtverhältnisse in der zeitabhängigen Sicht fest. Das bedeutet im einzelnen: Sie bestimmen wahlweise über ein Bitmap oder über einen konstanten Farbwert, welche Farbe die Sonne annnehmen soll. Die Farbe des Sonnenlichts wiederum kann sich auf den gesamten Hintergrund auswirken, so daß die damit erzeugten Lichteffekte eine möglichst realistische Darstellung von Helligkeit bzw. Dunkelheit erzeugen.

Beachten Sie, daß Sonne und Mond nicht die einzigen Lichtquellen darstellen. ArCon verfügt zusätzlich über eine zweite unveränderbare Lichtquelle, welche das Bild insgesamt aufhellt. Dieses Umgebungslicht ist bei Nachtdarstellungen erforderlich.

#### *9.7.9.5.4.1 Das Ansichtsfenster*

Haben Sie eine Bitmap-Datei als Hintergrundbild geladen, können Sie anhand des Kreuzes die Position der Sonne über dem Horizont erkennen. Diese Position ist abhängig von dem Betrachterstandort und der Ortszeit. Verändern Sie z. B. den Monat von Januar auf Mai, sehen Sie, wie die Sonne, d. h. das Kreuz von links nach rechts wandert.

Über das Bild läßt sich gedanklich ein Achsenkreuz legen. Die x-Achse markiert die Jahreszeit vom 1. Januar bis zum 31. Dezember. Die y-Achse stellt die Position der Sonne über bzw. unter dem durch die Mittellinie gekennzeichneten Horizont dar (von 0.00 Uhr bis 24.00 Uhr).

Das Kreuz auf dem Farbhintergrund der Bitmap-Datei zeigt zudem an, welche Farbe der Bitmap-Datei für die Sonnendarstellung in der zeitabhängigen Sicht genommen wird. Steht das Kreuz z. B. auf einem rötlichen Bereich, nimmt die Sonne diese Farbe an, wodurch sich z. B. eine Morgenröte oder eine Abenddämmerung erzeugen läßt. In der Farbe der Sonne können zum Beispiel auch die Wolken eines Hintergrundbildes angestrahlt werden.

Das Bitmap ist also eine Art Diagramm. Es zeigt die Farbe der Sonne in Abhängigkeit von Jahreszeit und Tageszeit.

#### 9.7.9.5.4.2 Die Option "konstant"

Wählen Sie diese Option, können Sie über die Schaltfläche **definieren** einen gleichbleibenden Farbhintergrund als Sonnenlicht festlegen. Sie gelangen hierzu in die Windows-Standarddialogbox **Farbe**. Haben Sie die Option **konstant** aktiviert, ist das Eingabefeld der Option **wie in** gegraut und somit inaktiv.

Würden Sie z. B. die Farbe hellgelb definieren, schiene die Sonne gelb. Der Hintergrund wäre in diesem Fall also gelb und auch die einzelnen Gegenstände und Objekte erschienen in einem gelbstichigem Licht.

#### *9.7.9.5.4.3 Die Option "wie in"*

Haben Sie diese Option aktiviert, können Sie den Namen einer Bitmap-Datei eingeben oder über die Schaltfläche **durchsuchen** auswählen. Das gewählte

Bitmap wird im links danebenstehenden Fenster angezeigt und bildet die Basis für die Farbe der Sonnendarstellung in der zeitabhängigen Sicht.

Welche Bitmap Sie auswählen, ist abhängig von den Witterungsbedingungen des Betrachterstandorts. Herrscht an dem Ort meist ein wolkenloser, strahlender Himmel, wird der im Bitmap dargestellte Farbverlauf über das ganze Jahr hinweg gesehen ein anderer sein als bei einem Ort mit zumeist bedecktem Himmel. Im ersten Fall werden Sie eine Bitmap mit weißen, klaren Farbtönen laden, im zweiten Fall eine Bitmap mit mit einem gleichmäßigen Grau.

Sie können die Bitmaps mit Paintbrush oder anderen Male-Programmen erstellen. Bedenken Sie dabei jedoch, daß sich über die Farbskala immer nur eine Annäherung an die tatsächlichen Lichtverhältnisses erzeugen läßt.

#### *9.7.9.5.4.4 Die Kontrollfelder "Sonne/Mond darstellen"*

Über diese Optionen können Sie entscheiden, ob in der zeitabhängigen Sicht die Sonne bzw. der Mond selbst dargestellt werden sollen oder nur das Licht, das beide erzeugen.

Sie werden z. B. die Darstellung der Sonne unterdrücken, wenn sich diese vor den Wolken eines Hintergrundbildes befindet. In diesem Fall bleibt das Licht, das die Sonne erzeugt, erhalten, wobei die Sonne selbst - wie in der Natur auch hinter den Wolken verschwunden ist.

#### *9.7.9.5.4.5 Das Eingabefled "Einfluß der Sonne auf den Hintergrund"*

Hier legen Sie fest, zu wieviel Prozent die verwendete Farbe der Sonne, welche aus der Position des Kreuzes auf dem Farbraster des Bitmaps resultiert oder durch eine konstante Farbe festgelegt wird, das Hintergrundbild beeinflussen soll.

Im Regelfall haben Sie ein Bitmap geladen, auf dessen Grundlage die Sonne am Morgen und am Abend einen rötlichen Ton annimmt. Tragen Sie nun z. B. 50 Prozent ein, erscheinen die Wolken des Hintergrundbildes orange. Damit können Sie den Effekt der Morgenröte bzw. der Abenddämmerung simulieren.

Die Sonnenfarbe sollte sich auf jedenfall auf den Hintergrund auswirken, da es sonst passieren kann, daß Sie auch nachts einen blauen Himmel haben, obwohl die Sonnefarbe im Regelfall aufgrund des Bitmaps nach Sonnenuntergang schwarz wird.

Sie werden diese Einstellung üblicherweise in Zusammenhang mit einem im Hintergrund geladenen Bitmap vornehmen. Die Einstellung macht aber auch Sinn, wenn Sie den Hintergrund (siehe Seite 522) über feste Farbrampen eingestellt haben.

## **9.7.10 Ein Geschoß nach at oben oder all unten**

### 9.7.10.1 **Rt** Fin Geschoß nach oben

Klicken Sie auf diese Schaltfläche, verschieben Sie Ihr Projekt in der Ansicht um ein Geschoß nach oben. Bei gedrückter **Strg**-Taste wird sich Ihr Projekt nach Anklicken von  $\mathbb{D}^{\uparrow}$  dynamisch verschieben.

Diese Schaltfläche ist nur in der Ansichtsart Perspektive vorhanden. In den anderen Ansichtsarten entfällt sie (siehe Seite 516).

## 9.7.10.2 郾 Ein Geschoß nach unten

Klicken Sie auf diese Schaltfläche, verschieben Sie Ihr Projekt in der Ansicht um ein Geschoß nach unten. Bei gedrückter **Strg**-Taste wird sich Ihr Projekt nach Anklicken von  $\mathbb{R}$  dynamisch verschieben.

Diese Schaltfläche ist nur in der Ansichtsart Perspektive (siehe Seite 518) vorhanden. In den anderen Ansichtsarten entfällt sie.

#### *9.7.11 Einstellung der perspektivischen Ansicht*

Für die perspektivische Ansicht existieren zwei Möglichkeiten, die Position des Betrachters sowie den Punkt, auf den er schaut, zu verändern. Die eine ist das Begehen (siehe Seite 539) mit der Sie quasi interaktiv Ihre Position verändern; die andere ist die Einstellung über die folgende Dialogbox.

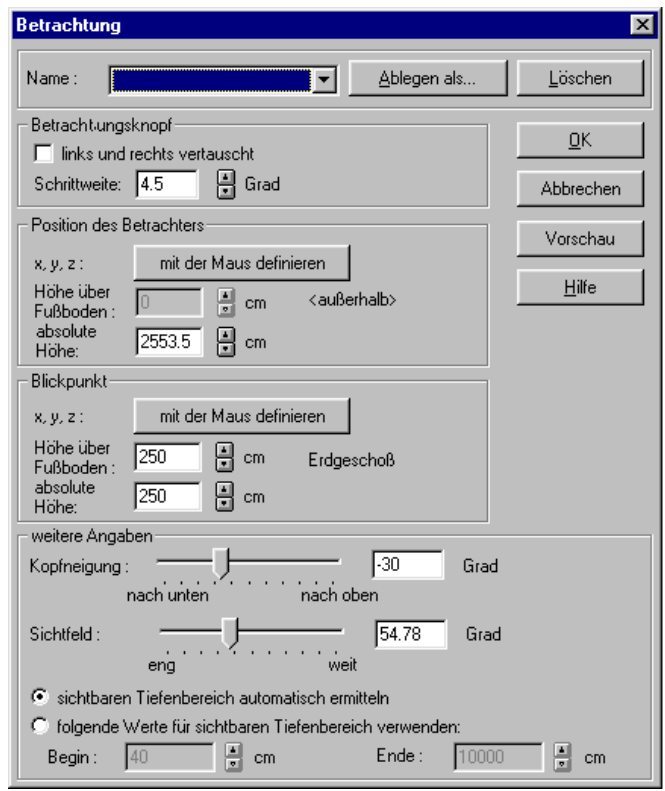

Sie erhalten diese Dialogbox durch Rechtsklicken auf die Schaltfläche Betrachtung  $\bullet$ . Die drei Bereiche der Dialogbox Position des Betrachters, **Blickpunkt** und **weitere Angaben** dienen zum Definieren der entsprechenden Einstellungen. Im oberen Eingabebereich können Sie eine Betrachterposition definieren und unter einem Namen speichern.

#### 9.7.11.1 Betrachterposition bezeichnen

Sie haben in ArCon die Möglichkeit, für ein Projekt mehrere Betrachterpositionen zu definieren und zu speichern. Sie können auf diesem Wege im Designmodus beliebig oft zwischen verschiedenen Betrachterstandpunkten hin- und herschalten.
Besonders hilfreich ist das Arbeiten mit definierten Betrachterpositionen in ArCon+ beim Aufzeichnen von Bewegungen mit dem Videorekorder, da Sie kontrolliert auf bestimmte Positionen zugreifen können. Sie können sich also genau festgelegte Fixpunkte setzen und von dort Ihre Begehung fortsetzen.

Bereits bestehende Betrachterpositionen werden in der Auswahlliste **Name** geführt. Wählen Sie aus der Liste eine bereits definierte Position aus und bestätigen mit **OK**, verändert sich im Designmodus der Betrachterstandpunkt gemäß der getroffenen Einstellungen. Haben Sie noch keinen Betrachterstandpunkt definiert - was in einem neu angelegten Projekt der Fall ist - ist die Liste leer.

Um die aktuelle Betrachterposition zu speichern, gehen Sie folgendermaßen vor:

1. Klicken Sie auf die Schaltfläche **Ablegen als**, erscheint die Dialogbox **Betrachterstandpunkt ablegen**.

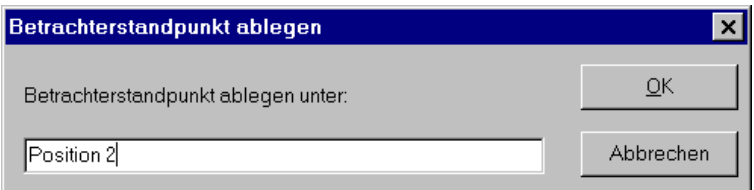

Hier können Sie nun sämtliche Angaben, die Sie in der Dialogbox **Betrachtung** machen, unter einem Namen speichern.

3. Bestätigen Sie mit **OK**, kehren Sie in die Dialogbox **Betrachtung** zurück. Der Name der Betrachterposition erscheint nun in der Auswahlliste **Name**.

Wollen Sie eine Betrachterposition aus der Liste löschen, müssen Sie diese zuvor auswählen und anschließend auf die Schaltfläche **Löschen** klicken. Der Eintrag wird dann aus der Liste entfernt.

### 9.7.11.2 Direktes Speichern des aktuellen Standpunktes

Die im folgenden Abschnitt beschriebene Möglichkeit der Definition von Betrachterpositionen ist ab der Version 4.0 von ArCon direkt ohne Rechtsklicken auf  $\overline{\mathbb{Q}}$  möglich. Hierzu sind neben  $\overline{\mathbb{Q}}$  die Schaltfläche  $\geq$  sowie eine Auswahlliste vorhanden.

 dient dabei zum Ablegen der aktuellen Position als neuer Betrachterposition (entspricht also der Schaltfläche **ablegen als …** der Dialogbox **Betrachtung**). In der Auswahlliste können Sie eine der bereits definierten Betrachterpositionen auswählen; sie entspricht also der Auswahlliste **Name** in der Dialogbox **Betrachtung**.

Das Löschen definierter Betrachterpositionen ist allerdings lediglich über die Dialogbox und nicht direkt mit Hilfe der unteren horizontalen Symbolleiste möglich.

# 9.7.11.3 Die Bereiche "Position des Betrachters" und "Blickpunkt"

Die Position des Betrachters und den Blickpunkt können Sie mit der Maus definieren. Klicken Sie hierfür auf die entsprechende Schaltfläche. Danach verschwindet die Dialogbox vorübergehend und Sie können mit Hilfe der 3D-Maus die beiden Positionen wählen.

Im Gegensatz zur x- und y-Koordinate können Sie die Höhe des Betrachters bzw. des Blickpunktes auch numerisch eingeben. Sie können hierfür die Höhe relativ zum Fußboden oder auch die absolute Höhe eingeben. Die Eingabe **Höhe über Fußboden** ist nur dann möglich, wenn die Position des Betrachters bzw. der Blickpunkt in einem Raum liegt – im anderen Fall ist dieses Eingabefeld gegraut.

# 9.7.11.4 Der Bereich "weitere Angaben"

Im Bereich **weitere Angaben** können Sie sowohl die **Kopfneigung** als auch das **Sichtfeld** verändern. Die **Kopfneigung** entspricht im Prinzip einem Nicken des Betrachters. Sie können entweder den Schieber oder das numerische Eingabefeld hierfür benutzen. Beachten Sie, daß bei der Veränderung der Kopfneigung sich die Höhe des Blickpunktes verändert, da Sie ja weiter nach oben oder weiter nach unten schauen.

Das Verändern des **Sichtfeldes** entspricht im Prinzip dem Wechseln eines Objektivs bei einer Kamera. Sie können hier zwischen Weitwinkel- und Teleobjektiv beliebige Werte eingeben – dabei entspricht **eng** dem Teleobjektiv,

**weit** dem Weitwinkelobjektiv. Sie können den Öffnungswinkel des Sichtfeldes auch in Grad direkt, also numerisch, eingeben.

Zu guter letzt können Sie noch den sichtbaren Tiefenbereich verstellen. Prinzipbedingt kann ArCon in der perspektivischen Ansicht nicht alles, was vorm Betrachter liegt, anzeigen; der Sichtbereich ist beschränkt. Wählen Sie **sichtbarer Tiefenbereich automatisch ermitteln**, stellt ArCon die Werte so ein, daß Sie im allgemeinen Ihre komplette Planung sehen können – also alles, was vor Ihnen beginnt und bis zum Ende der Planung reicht. Wählen Sie hingegen **folgende Werte für sichtbaren Tiefenbereich verwenden**, können Sie angeben, ab welchem Abstand vom Betrachter Ihre Planung zu sehen ist und bis zu welchem Abstand der Sichtbereich geht. Sie können hier im Prinzip "Scheiben" aus Ihrer Planung herausschneiden, die Sie sehen – alles davor und dahinter ist dann nicht sichtbar. Um die gemachten Angaben zu überprüfen, noch bevor Sie mit **OK** bestätigen, können Sie die Schaltfläche **Vorschau** benutzen.

**Anmerkung:** Während Sie die Position des Betrachters oder den Blickpunkt mit der Maus definieren, können Sie die Eingabe mit Hilfe der **Esc**-Taste abbrechen. Die Dialogbox erscheint dann wieder; die Position des Betrachters bzw. des Blickpunktes werden aber nicht verändert.

# 97.11.5  $\oplus$   $\oplus$   $\oplus$   $\oplus$  Von anderer Stelle betrachten

Durch diese Schaltfläche ist es möglich, in den drei verschiedenen Ansichten des Designmodus (siehe Seite 516) Ihr Projekt von allen Seiten zu betrachten.

Die Funktion dieser Schaltfläche unterscheidet sich sehr von den anderen, die Sie entweder anklicken oder herunterdrücken können. Der Unterschied liegt darin, an welcher Stelle Sie diese drücken. Drücken Sie die Schaltfläche an der linken Seite, so färbt sich der linke Pfeil rot. Entsprechendes gilt auch für das Drücken der Pfeile rechts, oben und unten.

In der perspektivischen Ansicht verändert sich das Bild so, als würden Sie immer auf die gleiche Stelle schauen, sich dabei allerdings entsprechend der gedrückten Pfeiltasten bewegen. In der Grundrißansicht und Draufsicht entspricht das Betätigen dieses Schalters einem "Scrollen" Ihrer Ansicht.

Den Blickpunkt, von dem aus Sie Ihr Projekt betrachten wollen, können Sie in der Dialogbox **Betrachtung** definieren und jederzeit wieder verändern. Diese Dialogbox erhalten Sie durch Klicken mit der rechten Maustaste auf  $\mathbb{Q}^{\dagger}$  oder über das Menü **Optionen**, in dem Sie den Befehl **Betrachtung...** anwählen. Näheres dazu finden Sie auf Seite 555.

# **9.8 OBJEKTE UND GRUPPEN**

# *9.8.1 Objekte und Objektgruppen plazieren*

Je nachdem, über welche der zwei Möglichkeiten Sie Ihre Objekte und Gruppen ausgewählt haben, unterscheidet sich das Plazieren dieser Gegenstände geringfügig.

Weiterhin hängt das Plazieren davon ab, in welcher der drei Ansichtsarten Sie sich gerade befinden. Im folgenden wird je nach Ansichtsart und Auswahlmöglichkeit der Gegenstände das Plazieren der Objekte und Gruppen beschrieben.

In der Grundrißansicht (siehe Seite 516) hat der Cursor die Form und Funktionen des 2D-Cursors wie im Konstruktionsmodus (siehe Seite 198), während in der Draufsicht (siehe Seite 517) und Perspektive (siehe Seite 518) der Cursor mit den Formen und Funktionen der 3D-Maus arbeitet.

# 9.8.1.1 8 Grundrißansicht

(Siehe auch Seite 516.) Haben Sie ein Objekt oder eine Objektgruppe über den Objekt-, Textur- und Materialkatalog (siehe Seite 614) ausgewählt, ziehen Sie dieses mit gedrückter linker Maustaste in Ihr Projekt. Lassen Sie die linke Maustaste los, wird der Gegenstand plaziert.

Der Cursor ändert seine Form vom Pfeil zu einem Kreuz, sobald Sie ihn ins Ansichtsfenster ziehen, um das Objekt zu plazieren. Das gewählte Objekt wird, solange der Cursor über das Ansichtsfenster läuft, nicht angezeigt. Erst nach dem Plazieren des Objektes wird es in einem Selektionsrahmen als selektiertes Objekt dargestellt.

Haben Sie ein Objekt oder eine Objektgruppe über das Menü **Einrichtung** ausgewählt, ziehen Sie dieses ohne Drücken einer Maustaste in Ihr Projekt. Durch Klicken auf die linke Maustaste wird der Gegenstand in seiner Lage bestätigt und plaziert.

Beim Plazieren der Gegenstände haben Sie mit Hilfe der gedrückten **Strg**-Taste die Funktion der Kollisionsdetektion zur Verfügung. Mittels dieser Kollisionsdetektion können Sie verhindern, daß die einzelnen Gegenstände ineinander geraten.

# 9.8.1.2 Draufsicht

(Siehe auch Seite 517.) In dieser Ansichtsart hat der Cursor die volle Funktionalität der 3D-Maus. Sie können Ihre Objekte in x-, y- und z-Richtung plazieren.

#### *9.8.1.2.1 Laden mit dem Katalog*

Haben Sie ein Objekt oder eine Objektgruppe über den Objekt-, Textur- und Materialkatalog (siehe Seite 614) ausgewählt, ziehen Sie dieses durch Drücken der linken Maustaste in Ihr Projekt. Mit der linken Maustaste allein plazieren Sie den Gegenstand in x- und y-Richtung, während Sie mit der linken und rechten Maustaste zusammen die Gegenstände in x- und z-Richtung plazieren können. Lassen Sie die linke Maustaste los, wird der Gegenstand plaziert.

Der Cursor ist in der Ansicht von oben als rotes "Kreuz" zu sehen. Das gewählte Objekt wird, solange der Cursor über das Ansichtsfenster läuft, nicht angezeigt. Erst nach dem Plazieren des Objektes wird es in einem Selektionsrahmen als selektiertes Objekt dargestellt.

#### *9.8.1.2.2 Laden über Menü*

Haben Sie ein Objekt oder eine Objektgruppe über das Menü **Einrichtung** ausgewählt, ziehen Sie dieses ohne Drücken einer Maustaste in Ihr Projekt. Sie plazieren dann den Gegenstand in x- und y-Richtung, während Sie durch

Drücken der rechten Maustaste allein den Gegenstand in x- und z-Richtung plazieren. Durch Klicken auf die linke Maustaste wird der Gegenstand in seiner Lage bestätigt und plaziert.

Der gewählte Gegenstand wird sofort im Ansichtsfenster angezeigt und nach dem Plazieren in einem Selektionsrahmen dargestellt.

Beim Plazieren der Gegenstände haben Sie mit Hilfe der gedrückten **Strg**-Taste die Funktion der Kollisionsdetektion zur Verfügung. Mittels dieser Kollisionsdetektion können Sie verhindern, daß die einzelnen Gegenstände ineinander geraten.

# 9.8.1.3 **P**erspektive

(Siehe auch Seite 518.) In dieser Ansichtsart hat der Cursor, wie in der Draufsicht, die volle Funktionalität der 3D-Maus. Sie können Ihre Objekte in x-, y- und z-Richtung plazieren.

Die Bewegung und Funktion der 3D-Maus im Raum in Kombination mit der linken und der rechten Maustaste ist abhängig von den Einstellungen unter **Bewegung bei gedrückter rechter Maustaste** in der Dialogbox **Allgemeine Einstellungen**. Sie erreichen diese Dialogbox über das Menü **Optionen – Programm,** indem Sie den Befehl **Allgemeines...** anwählen. Näheres zu den Einstellungen finden Sie auf Seite 109.

In der Perspektive wird die 3D-Maus als räumliches rotes Fadenkreuz (Sechsfach-Pfeil) mit einem "Schattenstrahl" dargestellt.

#### *9.8.1.3.1 Laden mit dem Katalog*

Haben Sie ein Objekt oder eine Objektgruppe über den Objekt-, Textur- und Materialkatalog (siehe Seite 614) ausgewählt, ziehen Sie dieses durch Drücken der linken oder mit der linken und rechten Maustaste in Ihr Projekt.

Abhängig von den Einstellungen in der Dialogbox **Allgemeine Einstellungen** unterscheidet sich das Plazieren der Gegenstände durch Drücken der linken Maustaste allein oder der linken und rechten Maustaste zusammen erheblich voneinander. Lassen Sie die linke Maustaste los, wird der Gegenstand plaziert.

#### *9.8.1.3.2 Laden über Menü*

Haben Sie ein Objekt oder eine Objektgruppe über das Menü **Einrichtung** ausgewählt, ziehen Sie dieses ohne Drücken einer Maustaste in Ihr Projekt.

Durch Klicken auf die linke Maustaste wird der Gegenstand in seiner Lage bestätigt und plaziert. Die linke Maustaste hat sonst keinerlei Funktionen. Mit der rechten Maustaste steuern Sie die Tiefe.

Der gewählte Gegenstand wird sofort im Ansichtsfenster angezeigt und nach dem Plazieren in einem Selektionsrahmen dargestellt.

Beim Plazieren der Gegenstände können Sie bei gedrückter **Strg**-Taste die Kollisionsdetektion verwenden.

### *9.8.2 Objekte selektieren und deselektieren*

Alle Gegenstände, die Sie auf irgendeine Weise bearbeiten möchten, müssen zuvor selektiert sein. Der Ablauf des Selektierens ist in allen drei Ansichtsarten des Designmodus identisch. Es gilt gleichermaßen für Objekte und Objektgruppen. Nur die Selektionsrahmen weichen in ihrem Aussehen voneinander ab.

Unter betimmten Voraussetzungen können Sie im Designmodus auch die meisten Konstruktionselemente selektieren und bearbeiten. Näheres hierzu finden Sie auf Seite 596.

### 9.8.2.1 Nur ein Objekt selektieren bzw. deselektieren

Ein Objekt können Sie selektieren, indem Sie mit der linken Maustaste über oder in das gewünschte Objekt klicken. Das selektierte Objekt wird in einem Selektionsrahmen dargestellt. Sie deselektieren ein Objekt, indem Sie ein anders selektieren oder an eine Stelle klicken, an der sich kein Objekt befindet.

# 9.8.2.2 Mehrere Objekte selektieren bzw. deselektieren

Sie können mehrere Objekte selektieren, indem Sie die **Shift***-*Taste gedrückt halten und mit der linken Maustaste nacheinander auf die Objekte klicken. Wenn Sie ein bereits selektiertes Objekt bei gedrückter **Shift**-Taste nochmals anklicken, wird es deselektiert.

# 9.8.2.3 Alle Objekte selektieren

Alle Objekte selektieren Sie, indem Sie mit der linken Maustaste auf Baklicken oder über das Menü **Bearbeiten** den Befehl **Alles selektieren** anwählen.

# *9.8.3 Objekte und Objektgruppen verschieben*

Es können nur selektierte Objekte und Objektgruppen (und ggf. Konstruktionselemente (siehe Seite 596)) verschoben werden. Die Art des Verschiebens weicht bei den drei Ansichtsarten (siehe Seite 516) etwas voneinander ab. Die Selektionsrahmen weisen unterschiedliche Darstellungsarten auf. Solange Sie Objekte oder Gruppen verschieben, ist der zugehörigen Selektionsrahmen vorübergehend ausgeblendet. Der Cursor ist in Form und Funktion abhängig von den Ansichtsarten, in denen Sie sich gerade befinden.

Um das Eintauchen der einzelnen Objekte ineinander oder das Verschieben in eine Wand zu verhindern, drücken Sie die **Strg***-*Taste beim Verschieben des Objektes ober der Gruppen. Hiermit wird die Kollisionsdetektion eingeschaltet. Das Objekt läßt sich jetzt z. B. direkt neben ein anderes Objekt oder direkt an der Wand plazieren.

Außerdem kann mit Hilfe des **Fangens im Designmodus** (siehe Seite 571) erreicht werden, daß Objekte beim Verschieben auf andere Objekte oder Wände schnappen.

9.8.3.1 Objekte und Objektgruppen bei eingeschaltetem Raster verschieben

Ist im **Designmodus** die Schaltfläche (siehe Seite 241) heruntergedrückt, fangen die bewegten Objekte genau so, wie im **Konstruktionsmodus** zu verlegende Elemente fangen. Dies gilt auch in der perspektivischen Ansicht, wo die Objekte dann nicht nur in Breite und Tiefe, sondern auch in der Höhe auf das eingestellte Raster fangen. Ist zusätzlich das Fangen im Designmodus (siehe Seite 571) eingeschaltet, werden natürlich auch andere Objekte bzw. Konstruktionselemente beim Fangen verwendet.

**Anmerkung:** In der Draufsicht und der perspektivischen Ansicht wird das Raster nicht angezeigt auch wenn es eingeschaltet ist.

# 9832 Werschieben in der Grundrißansicht

(Siehe auch Seite 516.) Die selektierten Objekte und Objektgruppen sind von einem schwarzen Selektionsrahmen umgeben. Eine Verschiebung der Objekte ist nur in x- und y-Richtung möglich. Der Cursor hat die Funktion eines 2D-Cursors.

# 9.8.3.3 Verschieben in der Draufsicht

(Siehe auch Seite 517.)

```
9.8.3.3.1 Verschiebung in (x)Breite und (y)Tiefe
```
Ziehen Sie den Cursor in den Selektionsrahmen des Objektes oder der Gruppe und verschieben Sie mit gedrückter linker Maustaste das Objekt oder die Objektgruppe. Durch Loslassen der Maustaste wird der Gegenstand neu plaziert. Die selektierten Objekte und Gruppen lassen sich nur in x- und y-Richtung verschieben. Eine Verschiebung in z-Richtung ist nur mit der linken Maustaste nicht möglich.

*9.8.3.3.2 Verschiebung in (x)Breite und (z)Höhe*

Ziehen Sie den Cursor in den Selektionsrahmen des Objektes oder der Objektgruppe und verschieben Sie mit gedrückter linker und rechter Maustaste das Objekt oder die Objektgruppe. Durch Loslassen der Maustasten wird der Gegenstand neu plaziert.

Die selektierten Objekte und Gruppen lassen sich in x und z-Richtung verschieben. Eine Verschiebung in y-Richtung ist mit der linken und rechten Maustaste zusammen nicht möglich.

# 9.8.3.4 Verschieben in der Perspektive

(Siehe auch Seite 518.) In dieser Ansichtsart enthält die 3D-Maus die Darstellung eines Schattenstrahls. Durch den Schattenstrahl des Cursors unter den Selektionsrahmen wird die Verbindung zwischen der Fußbodenebene des Geschosses und dem zu verschiebenden Objekt oder der Gruppe dargestellt.

Sie können diesen Schattenstrahl benutzen, um abzuschätzen, an welcher Stelle das Objekt nach dem Loslassen der linken Maustaste "landet", wenn für dieses Objekt das Fallenlassen eingeschaltet ist.

Sie können die Bewegungsrichtung beim Verschieben mit gedrückter rechter Maustaste in der Dialogbox **Allgemeine Einstellungen** zusätzlich beeinflussen. Näheres zu dieser Dialogbox finden Sie auf Seite 575.

```
9.8.3.4.1 Verschieben in (x)Breite, (y)Tiefe und
(z)Höhe
```
Die Bewegung und Funktion der 3D-Maus im Raum in Kombination mit der linken und der rechten Maustaste ist abhängig von den Einstellungen unter Bewegung bei gedrückter rechter Maustaste in der Dialogbox Allgemeine Einstellungen. Sie erreichen diese Dialogbox über das Menü **Optionen – Programm** indem Sie den Befehl **Allgemeines...** anwählen. Näheres zu den Einstellungen finden Sie auf Seite 109.

**Anmerkung:** Um das Verschieben der Objekte zu vereinfachen, kann es sinnvoll sein, eine zweite Ansicht in das Hauptfenster zu laden. Das erste Fenster

zeigt dann z. B. die Grundrißansicht oder die Draufsicht und das zweite Fenster die Ansicht Perspektive.

In der Grundrißansicht oder der Draufsicht lassen sich die Objekte gut in x- oder y-Richtung verschieben, während sie sich in der Ansicht Perspektive gut in z-Richtung verschieben lassen.

### *9.8.4 Objekte speichern und laden*

Außer der Verwaltung von Objekten und Objektgruppen über den Objekt-, Textur- und Materialkatalog lassen sich diese Gegenstände auch über das Menü verwalten. Wählen Sie im Menü **Einrichtung** die Befehle **Objekt laden...** oder **Objekt speichern...** an, erscheint zu den jeweiligen Befehlen eine entsprechende Dialogbox. Diese Dialogboxen sind in den folgenden Abschnitten näher beschrieben.

### 9.8.4.1 Dialogbox Objekt speichern

Diese Dialogbox erhalten Sie über das Menü **Einrichtung**, indem Sie den Befehl **Objekt speichern...** wählen. Dieser Befehl ist nur bei einem selektierten Objekt aktiv. Ist kein Objekt selektiert oder sind mehrere Objekte selektiert, ist dieser Befehl grau hinterlegt und ohne Funktion.

Die erscheinende Dialogbox ist die Windows 95-Standarddialogbox zum Speichern von Dateien.

# 9.8.4.2 Dialogbox Objekt laden

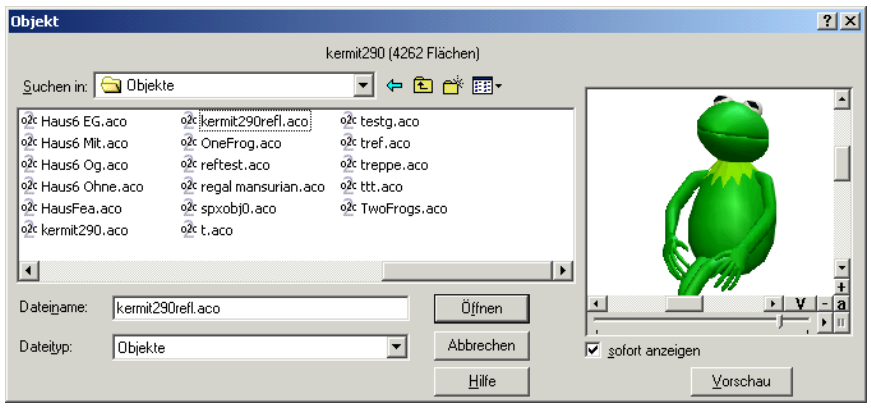

Diese Dialogbox erhalten Sie über das Menü **Einrichtung**, indem Sie den Befehl **Objekte laden...** anwählen.

Der einzige Unterschied dieser Dialogbox zu einer normalen unter Windows95 üblichen Dialogbox beim Laden von Dateien ist das Vorschaufenster. In diesem Vorschaufenster können Sie ein Objekt bereits betrachten noch bevor Sie es tatsächlich in ArCon laden. Hierfür muß in der Dateiliste ein gültiges ArCon-Objekt (Endung **aco**) selektiert sein.

**Anmerkung:** Befinden sich in der Dateiliste mehrere ArCon-Objekte untereinander – und haben Sie eines dieser Objekte markiert – können Sie schnell eine Vorschau der anderen Objekte erhalten, indem Sie die Pfeiltasten **Pfeil nach oben** oder **Pfeil nach unten** verwenden.

Ab der Version 5.0 können Sie in ArCon auch o2c-Objekte (also solche, die speziell für den o2c-Player der mb Software AG aufbereitet sind), laden. Diese unterscheiden sich nach dem Laden durch nur in einer Ausnahme von "normalen" ArCon-Objekten: wie mit Texturen, die in den o2c-Objekten gespeichert sind, verfahren wird. Dies stellen Sie mit der im folgenden beschriebenen Dialogbox ein.

# 9.8.4.3 <sup>1</sup>. Laden von Objekten, Texturen und Gruppen bei installierten Objekt-, Textur- und Materialdatenbanken

Ist ab ArCon+ 6.0 eine Datenbank, die Objekte, Texturen oder Materialien enthält, registriert, erscheint eine etwas andere Dialogbox als im Kapitel "Objekte speichern und laden" (Seite 567) abgebildet. Sie können sich nämlich dann entscheiden, ob Sie das Dateisystem Ihres Rechners oder aber die installierten Datenbanken durchsuchen möchten.

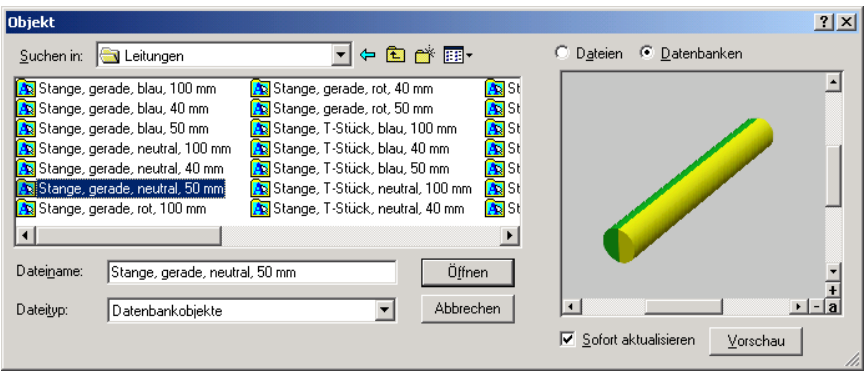

Wählen Sie hierfür die entsprechende Alternative **Dateien** oder **Datenbanken**, die oben rechts in der Dialogbox dargestellt wird.

*9.8.4.3.1 Optionen für o2c-Objekte*

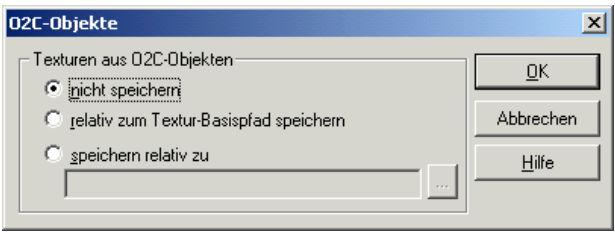

Sie erreichen diese Dialogbox über das Menü **Optionen/Programm/o2c-Objekte...**

In ihr können Sie einstellen, was mit Texturen passieren soll, die in o2c-Objekten gespeichert sind. Da in ArCon im allgemeinen Texturen von der Platte geladen werden, können diese auch von unterschiedlichen Objekten gemeinsam genutzt werden. Dies führt zu deutlich niedrigerem Speicherverbrauch. Nun sind aber in o2c-Objekten die Texturen selbst gespeichert. Um diese Texturen auch für andere Objekte (auch für andere o2c-Objekte) nutzbar zu machen, haben Sie die Möglichkeit, beim Laden der o2c-Objekte deren Texturen als separate Dateien auf der Festplatte zu speichern. Hierfür sind im o2c-Objekt nicht nur die Texturen selbst, sondern auch ihre "Entstehungsgeschichte", genauer: ihr Dateiname inklusive Pfad relativ zu dem voreingestellten Basispfad, gespeichert. Findet ein o2c-Objekt beim Laden diese Datei, wird die Textur der Datei verwendet, so daß auch mehrere o2c-Objekte in ArCon die selben Texturen benutzen. Wählen Sie **nicht speichern**, erfolgt keine Speicherung der o2c-Objekt-Texturen beim Laden von o2c-Objekten. Die Alternative **relativ zum Textur-Basispfad speichern** speichert die Textur relativ zu dem Pfad, den Sie in der Dialogbox **Feste Programmeinstellungen** im Bereich Pfad für Texturen eingeben. Die Alternative **speichern relativ zu** gibt Ihnen die Möglichkeit, einen separaten Basis-Pfad anzugeben, zu dem die Texturen relativ gespeichert werden. Mit der letzten Alternative können Sie verhindern, daß das "normale" Texturverzeichnis, gerade bei der Verwendung von vielen o2c-Objekten mit deren Texturen "verseucht" wird.

Eine ähnliche Dialogbox erhalten Sie auch, wenn Sie ein o2c-Objekt als ACO-Objekt speichern und in der gerade beschrieben Dialogbox **nicht speichern** gewählt haben. Sie können dann noch einmal "on the fly" die Einstellungen vornehmen, um zu vermeiden, daß das erzeugte ACO-Objekt tatsächlich auf Ihrem Rechner die Texturen nicht findet.

### 9.8.4.4 Laden von MicroFe FEA-Dateien

Die Anforderungen an die statische Berechnung von Bauwerken sind in den letzten Jahren gestiegen. Dreidimensionale FEM-Modelle helfen, einen wirklichkeitsnahen Lastabtrag zu erfassen und in Bemessungsergebnisse zu überführen. Das Finite-Elemente-Programm MicroFe von mb-Software stellt leistungsfähige Module für die Eingabe, Berechnung und Ergebnisdarstellung von 3D FEM-Modellen zur Verfügung

Jetzt gibt es eine hilfreiche Ergänzung für die geometrische Kontrolle der erzeugten FEM-Modelle. In ArCon können die erzeugten FEA-Dateien eingelesen und dreidimensional dargestellt werden. Platten und Wände werden in ihrer wahren Dicke dargestellt. Fehler der Dickenangabe können hier sofort erkannt werden. Stützen und Unterzüge erhalten ihre wahren Querschnittsabmessungen. So können fehlerhafte Eingaben von Stützenabmessungen und deren Ausrichtung identifiziert werden.

Das Versatzmaß der Unterzüge wird in der Darstellung berücksichtigt und kann somit überprüft werden. Die verwendeten Querschnitts- und Materialnummern werden mit unterschiedlichen Farben dargestellt.

Bei komplexen Konstruktionen können Teilbereiche des Modells als durchsichtig definiert werden, damit man die dahinter liegenden Details erkennt. Natürlich haben Sie auch die Möglichkeit, mit den in ArCon üblichen Techniken per Mausbewegung durch das räumliche Gebilde zu wandern.

Zum Laden von FEA-Dateien benutzen Sie dieselbe Dialogbox wie zum Laden "normaler" Objekte. Sie müssen lediglich im Feld **Dateityp** den Eintrag **MicroFe Dateien** auswählen.

### *9.8.5 Fangen im Designmodus*

Ab ArCon 5.0 fangen auch Objekte im Designmodus ähnlich wie Elemete im Konstruktionsmodus (siehe Seite 210). Ist das Fangen mit Hilfe der entsprechenden Dialogbox (siehe Seite 572) eingeschaltet, und Sie bewegen – egal in welcher Ansicht – ein dreidimensionales Objekt, so wird es, wenn es anderen Objekten oder auch Wänden oder anderen konstruktiven Elementen zu nahe kommt, auf diese fangen. Sie erkennen dies daran, daß das Objekt diese Fangposition einnimmt und an der Position, an der sich die Maus befindet, lediglich ein transparenter "Schatten" des Objektes übrig bleibt.

Befinden sich in der Nähe des Objektes mehrere verschiedenen Objekte, auf die es fangen könnte, ist es möglich, mit Hilfe der Tastenkombination **Ctrl+F** bzw. **Strg**+**F** die alternativen Fangpoxsitionen zu wählen, genau so, wie dies auch im Konstruktionsmodus möglich ist. Wird ein Objekt durch ein anderes Objekt oder ein Konstruktionselement gefangen, wird auch die Orientierung dem fangenen Objekt bzw. Element angepaßt. Bewegen Sie also z. B. ein Sofa, das um 20 Grad gedreht ist, und ziehen es in die Nähe einer gerade verlaufenden Wand, so wird das Sofa automatisch um die 20 Grad zurück gedreht.

Das Fangen im Designmodus kann u.A. dann helfen, wenn Sie aus mehreren Objekten eine Baugruppe zusammenstellen möchten, wobei jedes Objekt genau neben einem anderen liegen soll.

### 9.8.5.1 Die Dialogbox "Fangen im Designmodus"

Sie erhalten diese Dialogbox, indem Sie im Designmodus rechts auf  $\mathbb{k}$  klicken oder die Tastenkombination **Ctrl+Leerzeichen** bzw. **Strg +Leerzeichen** verwenden.

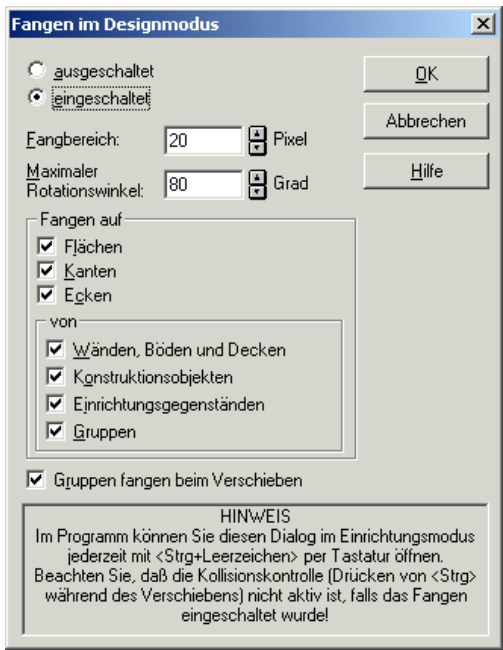

Innerhalb dieser Dialogbox stellen Sie ein, ob Objekte im Designmodus fangen sollen und wie sie sich beim Fangen verhalten.

Wählen Sie die Alternative **eingeschaltet**, wird das Fangen verwendet, die Alternative **ausgeschaltet** führt dazu, daß beim Verschieben von Objekten kein Fangen verwendet wird.

In den Eingabefeldern **Fangbereich** und **maximaler Rotationswinkel** geben Sie an, wie stark der Einfluss von Objekten, auf die gefangen wird, ist. Das Eingabefeld **Fangbereich** bestimmt, wie groß der Abstand zweier Objekte höchstens sein darf, damit das eine Objekt das andere fängt. Er wird in Pixeln angegeben. Geben sie also z. B. 20 ein, und kommt ein Objekt, das Sie verschieben, einem anderen näher als 20 Pixel (bei perspektivischen Ansichten gilt diese Angabe für die Mitte des Tiefenbereichs), wird das verschobene Objekt gefangen. Im Eingabefeld **Maximaler Rotationswinkel** geben Sie an, wie weit das gefangene Objekt sich maximal drehen darf, um sich in seiner Orientierung dem fangenden Objekt anzupassen. Ein Wert von 0 führt dazu, das das Objekt gar nicht gedreht wird.

#### *9.8.5.1.1 Der Unterbereich "Fangen auf"*

In diesem Unterbereich geben Sie an, wer ein Objekt, das verschoben wird, fangen kann. Sie können jeweils für **Flächen**, **Kanten** und **Ecken** getrennt angeben, ob diese zum Fangen verwendet werden sollen.

Hierzu ein Beispiel: Stellen Sie sich vor, Sie verschieben ein Sofa in Richtung einer Wand. Haben Sie nun **Flächen**, **Kanten** und **Ecken** markiert, fängt das Sofa sowohl auf die Flächen (Wandseiten) als auch auf die Kanten (äußere Umrandungen der Wandseiten) als auch auf die Ecken (die Eckpunkte der Wandseiten), wobei Ecken den Vorrang vor Kanten und diese den Vorrang vor Flächen haben. D. h.: kommen Sie mit dem Sofa in die Nähe der Ecke einer Wand, so fängt das Sofa auf diese Ecke, wenn **Ecken** markiert ist. Kommen Sie mit dem Sofa in die Nähe einer Kante der Wand (und in der Nähe befindet sich keine Ecke bzw. **Ecken** ist nicht markiert), fängt das Sofa auf die Kanten der Wand. Schließlich fängt das Sofa auf die Wandflächen, wenn es sich noch näher an einer Kante bzw. Ecke der Wand befindet oder **Ecken** und **Kanten** nicht markiert ist.

Im Unterbereich **von** des Bereiches **Fangen auf** stellen Sie ein, wer als "Fänger" von Objekten, die verschoben werden, dienen soll. Sie haben die Möglichkeit, **Wände, Böden und Decken**, andere **Konstruktionsobjekte** (z. B. Fenster oder Türen), **Einrichtungsgegenstände** und **Gruppen** getrennt ein- und auszuschalten.

Möchten Sie also, daß beim Verschieben von Objekten ausschließlich auf Wände, aber nicht auf andere Objekte gefangen wird, so markieren sie nur **Wände, Böden und Decken**. Haben Sie **Gruppen** markiert, so wird der Umgebungswürfel einer Gruppe als "Fänger" verwendet. Ist Gruppen hingegen nicht markiert, verhalten sich die Objekte innerhalb einer Gruppe wie normale Objekte, d. h. jedes fängt für sich.

*9.8.5.1.2 Das Kontrollfeld "Gruppen fangen beim Verschieben"*

Genauso wie – wie gerade beschrieben – Gruppen als "Fänger" dienen können, können sie auch beim Verschieben gefangen werden. Haben Sie **Gruppen fangen beim Verschieben** markiert, wird die ganze Gruppe beim Verschieben als ein "Objekt" verwendet, wobei der Umgebungswürfel der Gruppe gefangen wird. Ist das Feld nicht markiert, so fängt jedes Objekt der Gruppe für sich.

Hinweis: Verwenden Sie "normale" ArCon-Objekte, wird beim Fangen der Umgebungswürfel der Objekte verwendet. Im Prinzip ist aber die Information, wo ein Objekt seine Fangpunke, -kanten und -flächen hat, eine Eigenschaft des Objektes. So ist es z. B. vorstellbar, das ein Objekt "Spüle" existiert, das ausschließlich in die dafür vorgesehen Aussparung eines Objektes Arbeitsplatte fängt. Sie werden solche Spezialobjekte i.A. mit Spezialversionen von ArCon (z. B. Küchenplanungen) erhalten.

# *9.8.6 Dialogbox "Objekteinstellungen"*

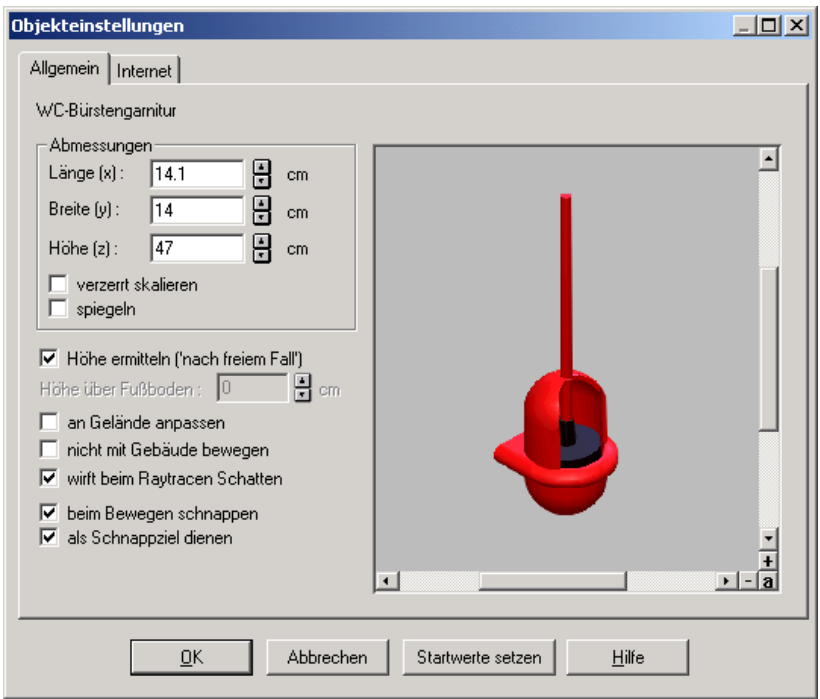

Diese Dialogbox erscheint beim Doppelklick mit der linken Maustaste auf ein Objekt. Dieses Objekt kann, muß aber nicht selektiert sein.

Sie besteht aus den zwei bzw drei Registern **Allgemein, Lichtquelle** und **Internet** (siehe Seite 583). Im Register **Allgemein** machen Sie allgemeine Angaben bezüglich des Objektes. Das Register **Lichtquelle** wird nur angezeigt, wenn in dem Objekt Licchtqellen definiert sind. Im Register **Internet** finden Sie nähere Informationen zum Objekt aus dem Internet.

### 9.8.6.1 Das Register "Allgemein"

Alle Objekte besitzen vordefinierte Eigenschaften, wie einerseits das Aussehen und andererseits Eigenschaften, die Sie nicht direkt sehen können. Über diese

Dialogbox ändern Sie Eigenschaften des Objektes. So können Sie z. B. das Verhalten eines Objektes beim Plazieren verändern.

Im oberen Bereich der Dialogbox finden Sie den Namen des Objektes. Darunter befindet sich links der Bereich mit den veränderbaren Eigenschaften und rechts der Bereich mit dem Vorschaufenster.

#### *9.8.6.1.1 Der Bereich "Abmessungen"*

In diesem Bereich stehen die aktuellen Abmessungen wie **Länge (x), Breite (y)** und **Höhe (z)** als numerische Werte. Diese Zahlenwerte können Sie durch Anklicken der Pfeiltasten stufenweise verkleinern bzw. vergrößern oder durch Klicken in das Eingabefeld mit anschließender Eingabe über die Tastatur verändern.

### *9.8.6.1.1.1 verzerrt skalieren*

Aktivieren Sie das Kontrollfeld **verzerrt skalieren,** stehen die Abmessungen des Objektes nicht in direkter Abhängigkeit zueinander und können nach Belieben unabhängig voneinander geändert werden. So können Sie z. B. die **Länge** des Objektes verändern und die **Breite** bzw. **Höhe** bleiben in den eingestellten Werten erhalten. Im Gegensatz dazu sind bei deaktiviertem Kontrollfeld die Abmessungen des Objektes voneinander abhängig. So werden sich bei Veränderung eines Wertes die beiden anderen Werte im gleichen Verhältnis mit verändern. Die Proportionen des Objektes bleiben unverändert. Eine Veränderung der Abmessungen Ihres Objektes erreichen Sie interaktiv

auch über den Selektionsrahmen. Je nach Einstellung von **verzerrt skalieren** weist der Selektionsrahmen in Aussehen und Funktion Unterschiede auf.

#### *9.8.6.1.1.2 spiegeln*

Ist das Kontrollfeld **spiegeln** aktiviert, wird das Objekt in seiner Mittelachse gespiegelt d.h. die Seiten werden vertauscht. Diese Funktion ist identisch mit der Schaltfläche  $\mathbb{\Delta}$  (siehe Seite 605).

```
9.8.6.1.2 Das Kontrollfeld "Höhe ermitteln"
```
Aktivieren Sie **Höhe ermitteln (**"**nach freiem Fall"),** fallen Objekte automatisch in Ihr Projekt. Ist diese Funktion aktiviert, so ist **Höhe über Fußboden** grau hinterlegt und ohne Funktion.

Diese Funktion ist nicht bei allen Objekten aktiv. Es gibt Objekte, bei denen es nicht erwünscht ist, daß sie bis auf den Boden fallen (z. B. Heizkörper). Bei solchen Objekten ist dieses Kontrollfeld grau hinterlegt und Sie können über die Funktion **Höhe über Fußboden** die Höhe des Objektes numerisch eingeben und bestimmen. Bei gegrautem Feld wird hier allerdings die tatsächliche Höhe des Objektes über der Oberkante des Fußbodens vermerkt. Wenn z. B. eine Tasse auf einem 80 cm hohen Tisch steht, würde hier als Höhe für die Tasse 80 cm angegeben.

Haben Sie die Funktion Höhe ermitteln ("nach freiem Fall") nicht aktiviert, so können Sie in **Höhe über Fußboden** durch eine numerische Eingabe die Höhe festlegen, in der das Objekt plaziert wird. So lassen sich z. B. Waschbecken und Wasserhähne in einem genauen Abstand vom Fußboden aus anbauen und Heizkörper in einer bestimmten Höhe montieren.

#### *9.8.6.1.3 Das Kontrollfeld "an Gelände anpassen"*

Dieses Kontrollkästchen dient dazu, Objekte in ihrer Form exakt an das Gelände anzupassen. Hierbei wird das einzelne Objekt immer in Richtung seiner längsten Achse angepaßt. Das bedeutet im einzelnen: ArCon berechnet die Höhe des Geländes am Anfangs- und Endpunkt des Objekts. Die Strecke dazwischen wird geschert, so daß z. B. bei Zäunen eine gleichmäßige Höhenlinie entsteht.

Beim Verlegen von Grundstücksumrandungen (siehe Seite 454) werden alle Objekte automatisch an das Gelände angepaßt. Das bedeutet für die gesamte Objektgruppe bzw. beim Aufheben der Gruppierung für jedes einzelne Objekt, daß das Kontrollkästchen **an Gelände anpassen** aktiviert ist.

Die automatische Anpassung von Objekten bzw. Objektgruppen ans Gelände beim Verlegen von Grundstücksumrandungen macht z. B. bei Zäunen Sinn, nicht aber bei Bäumen, da diese ja gerade stehen sollten. Haben Sie die Baumumrandung als Gruppe selektiert, können Sie in der Dialogbox Gruppeneinstellungen die Scherung für die gesamte Gruppe ausschalten.

Wenn Sie einen Zaun manuell, also nicht über die Grundstücksumrandung verlegen, müssen Sie das Kontrollkästchen, das in der Standardeinstellung deaktiviert ist, explizit aktivieren, um die Zäune dem Gelände anzupassen.

### *9.8.6.1.4 Das Kontrollfeld "nicht mit Gebäude bewegen"*

Wenn Sie ein Gebäude verschieben oder auch spiegeln (spiegeln nur ArCon+), in dem sich Objekte befinden, werden diese im allgemeinen mit verschoben bzw. gespiegelt. Dies gilt ebenfalls für Objekte, die sich zwar außerhalb des Gebäudes befinden, aber eingegeben wurden, während das Gebäude das aktive Gebäude ist. Sie "gehören" quasi zu diesem Gebäude.

Soll nun beim Bewegen des Gebäudes ein Objekt nicht mitbewegt werden, können sie dieses Kontrollfeld markieren. ArCon verwendet dieses Kontrollfeld automatisch für Umrandungen von Geländen. Der Grund hierfür ist folgender: Wird ein Gebäude verschoben, wird das Gelände unter dem Gebäude nicht verschoben; die Geländeumrandungen müssen also dementsprechend auch nicht verschoben werden.

### *9.8.6.1.5 Das Kontrollfeld "wirft beim Raytracen Schatten"*

Über dieses Kontrollfeld haben Sie die Möglichkeit, für ein einzelnes Objekt auszuwählen, ob es beim Raytracing Schatten werfen soll oder nicht.

Diese Option ist z. B. dann sinnvoll, wenn Sie das Objekt "Fallrohr" montiert haben und dieses aufgrund des Sonnenlichts Schatten werfen würde, die gesamten Außenwände jedoch nicht. In diesem Fall würden Sie auf das Fallrohe doppelklicken und in der Dialogbox **Objekteinstellungen** das Kontrollkästchen **wirft beim Raytracing Schatten** deaktivieren.

```
9.8.6.1.6 Die Kontrollfelder "beim Bewegen
schnappen" und "als Schnappziel dienen"
```
Ist das Fangen für Objekte im Designmodus eingeschaltet (siehe Seite 209), schnappen Objekte im allgemeinen beim Bewegen auf andere Objekte bzw. auf Konstruktionselemente (z.B. Wandseiten). Mit den beiden Kontrollfeldern können Sie nun einerseits bestimmen, ob das Objekt beim Bewegen auf andere

schnappen soll und ob andere Objekte, die bewegt werden, auf dieses Objekt schnappen sollen.

9.8.6.2 Das Register "Lichtquelle"

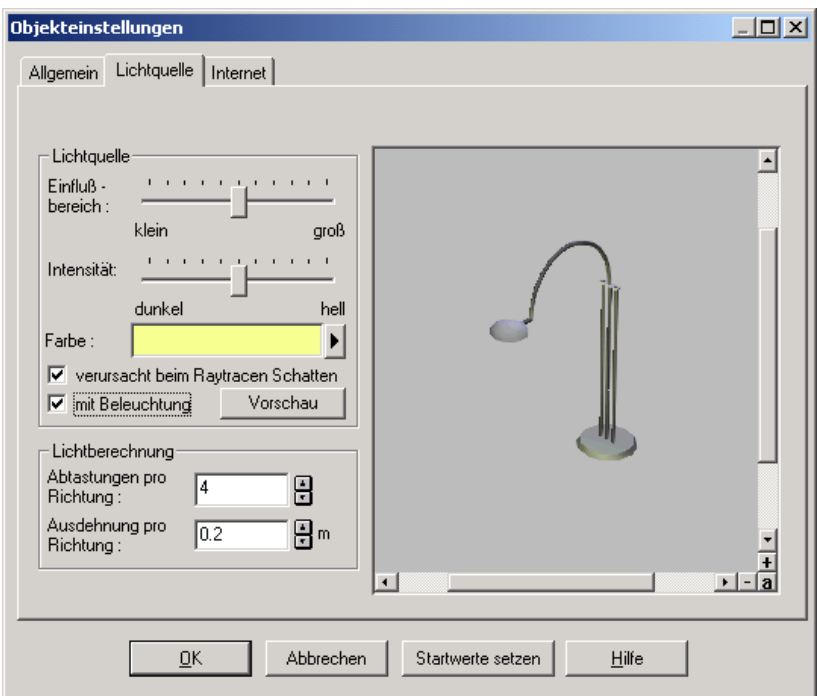

**Hinweis**: Dieses Register ist nur bei Objekten vorhanden, in denen Lichtquellen definiert sind.

In ihm haben Sie die Möglichkeit, die Lichtquelle und deren Lichtintensität für die Darstellung in ArCon zu optimieren und zu verändern. Sie können den Bereich des Lichtkegels steuern, die Helligkeit der Leuchte regeln, die Farbe Ihrer Glühlampe auswählen oder die Leuchte ganz ausschalten.

Alle Einstellungen in diesem Register haben nur Einfluß auf die Darstellung Ihres Projektes in der Nachtsicht (siehe Seite 546).

*9.8.6.2.1 Der Schieberegler "Einflußbereich"*

Der **Einflußbereich** regelt die Größe des Lichtkegels. Je größer Sie den **Einflußbereich** wählen, desto weiter in die Szene hinein leuchtet die betreffende Lichtquelle.

#### *9.8.6.2.2 Der Schieberegler "Intensität"*

Verschieben Sie diesen Regler, so verändern Sie die Helligkeit der Leuchte in Ihrem Projekt. Je heller Sie den Schieberegler stellen, desto kontrastreicher sind die Schatten der Objekte, die von dieser Leuchte angestrahlt werden.

Insbesondere bei der Berechnung von Raytracing-Bildern (siehe Seite 535) ist es aber wichtig, daß Sie die Intensität von Lichtquellen nicht zu hell stellen, weil sonst Überbelichtung stattfindet.

*9.8.6.2.3 Farbe*

Über diese Funktion stellen Sie die Beleuchtungsfarbe der Lampen ein.

Mit der Einstellung der **Farbe** können Sie verschiedene Lichteffekte mischen, indem Sie mehreren Leuchten verschiedene Farben zuordnen. Die Farben der einzelnen Leuchten gehen fließend ineinander über und es kommt zu interessanten Effekten beim Raytracen (siehe Seite 535).

```
9.8.6.2.4 Das Kontrollfeld "verursacht beim
Raytracen Schatten"
```
Haben Sie das Kontrollkästchen aktiviert, wirft jedes Objekt, das von dieser Lampe angestrahlt wird, einen Schatten. Voraussetzung hierfür ist, daß für das Objekt die Option **wirft beim Raytracen Schatten** vereinbart wurde.

Die Lampe ist in diesem Fall also das Schatten verursachende Objekt. Der Kontrast des Schattens hängt von den Einstellungen der Schieberegler **Einflußbereich** und **Intensität** ab.

Durch diese Einstellung können Sie z. B. bei Objekten, die von mehreren Leuchten angestrahlt werden, interessante Effekte beim Raytracen erziele. Eine genaue Beschreibung des Raytracens finden Sie auf Seite 533.

Sie werden die Option **verursacht beim Raytracing Schatten** deaktivieren, wenn Sie eine Lampe einfach nur aufhängen möchten, um die Szene aufzuhellen, ohne jedoch die Auswirkungen der Schatten zu berücksichtigen.

Grundsätzlich läßt sich die Regel formulieren: Es existiert immer dann Schatten, wenn das Objekt, das beim Raytracen Schatten wirft, von einer Lampe (oder der Sonne) beleuchtet wird, die beim Raytracen Schatten verursacht.

Eine genaue Beschreibung des Raytracens finden Sie auf Seite 535.

```
9.8.6.2.5 Das Kontrollfeld "mit Beleuchtung"
```
Dieses Kontrollfeld ist mit der Funktion eines Lichtschalters zu vergleichen. Die Leuchte wird ein- oder ausgeschaltet und hat im ausgeschalteten Zustand keinen Einfluß auf die Beleuchtung Ihres Projektes in der Nachtsicht (siehe Seite 546). Diese Funktion ist identisch mit der Schaltfläche  $\hat{\zeta}$  (siehe Seite 607), wenn die Lampe im Designmodus selektiert ist.

Mit dieser Funktion können Sie gezielt einzelne Lampen eines Objektes einoder ausschalten, um sich deren verschiedene Auswirkungen auf die Ausleuchtung Ihres Projektes darstellen zu lassen.

#### *9.8.6.2.6 Die Schaltfläche "Vorschau"*

Klicken Sie auf diese Schaltfläche, werden die aktuellen Lichtquelleneinstellungen für die 3D-Ansicht benutzt, so daß Sie die Auswirkungen der Lichtquelle in der gesamten Szene beurteilen können, noch bevor Sie die Einstellungen entgültig mit **OK** übernehmen.

```
9.8.6.2.7 Der Bereich "Lichtberechnung"
```
Die Angaben, die Sie in diesem Bereich machen, werden lediglich bei der Berchnung von **Echtzeitschatten** (siehe Seite 503) benutzt. Hier haben Sie aber einerseits auf die Berechnungszeit und andererseits auf die Schattendarstellung einen ganz entscheidenden Anteil.

Mit **Abtastungen pro Richtung** stellen Sie ein, in wie viele "Sublichtquellen" die Lichtquelle unterteilt wird. Für jede dieser Lichtquellen wird eine Verdeckungsrechnung durchgeführt. Anschließend wird das Ergebnis aller Sublichtquellen addiert. Zulässige Werte sind 1 bis 16, wobei bei 16 insgesamt 16\*16 Abtastungen erfolgen. Die so erzeugten Schatten haben dann bis zu 256 Abstufungen in der Intensität.

Im Eingabefeld **Ausdehnung pro Richtung** legen Sie fest, wie "groß" die Lichtquelle selbst sein soll. Hier sind beliebige Werte größer oder gleich Null zulässig. Wählen Sie einen von Null verschiedenen Wert, werden die angesprochenen Sublichtquellen in einem Bereich, der eine Ausdehnung von **Ausdehnung pro Richtung**<sup>2</sup> hat, gleichmäßig verteilt. Auf diese Art erzeugte Schatten entsprechen also Schatten von Lichtquellen, die flächenhaft sind.

Die folgende Abbildung zeigt die Schattenberechnung für verschiedene Einstellungen der Lichtquelle in der hinteren Ecke des Raumes (Angaben von links oben nach rechts unten (Abtastung,Ausdehnung in cm): (1,0) , (4,5) ,  $(4,25)$ ,  $(16,25)$ ).

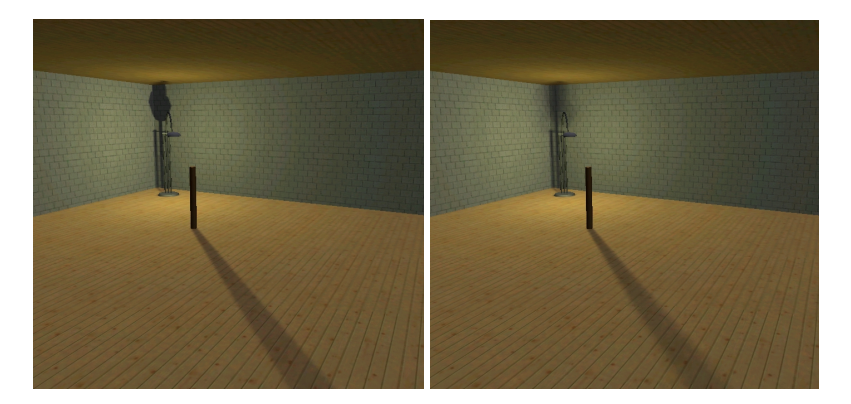

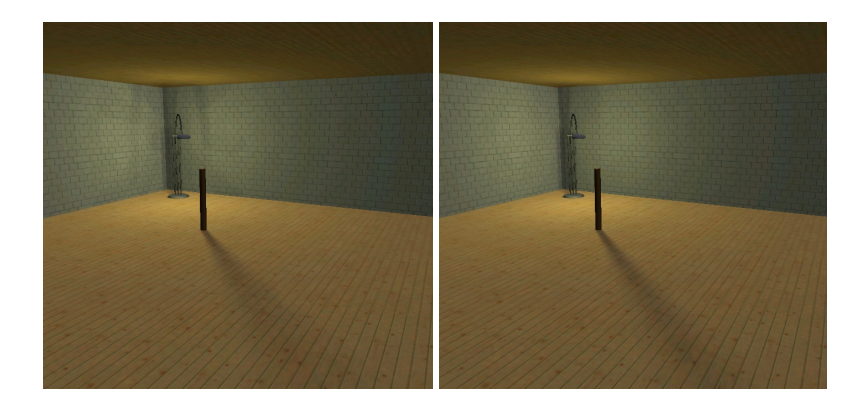

# 9.8.6.3 Das Register "Internet"

Ab ArCon Version 5.0 kann im Prinzip in jedem Objekt seine "Herkunft" im Internet gespeichert sein. Speziell, wenn Sie o2c-Objekte, die aus dem Internet geladen wurden, verwenden, ist in ihnen im allgemeinen eine Web-Adresse gespeichert. Klicken Sie doppelt auf ein Objekt, können Sie im Register **Internet** die entsprechenden Informationen noch einmal aufrufen. Dazu muß Ihr Rechner allerdings über eine offene Verbindung zum Internet verfügen.

Innerhalb dieses Registers wird die komplette Internetseite dargestellt. Außerdem können Sie mit Hilfe des Eingabefeldes **URL** eine andere Internetadresse eingeben und dieses Register quasi zum "Surfen" benutzen.

Ist im Objekt keine Internetadresse gespeichert, wird eine Standardinternetseite dargestellt.

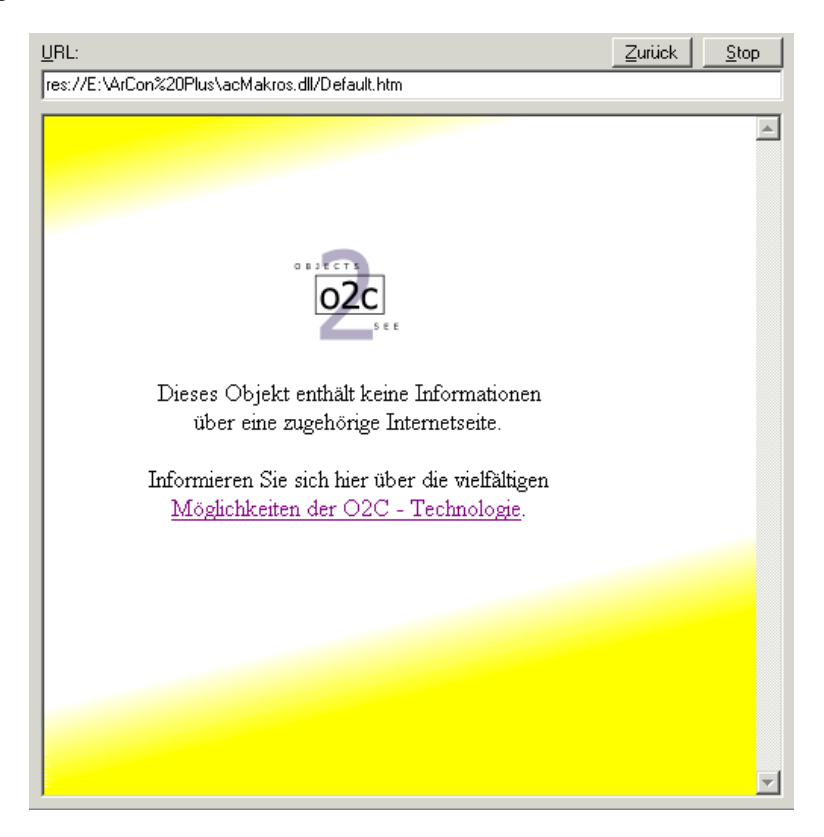

Sollte die Verbindung zum Internet aufgrund schlechter Verbindungen einmal zu lange dauern, können Sie mit Hilfe der Schaltfläche **Stop** das Laden abbrechen. Die Schaltfläche **Zurück** verwenden Sie, um die vorigen Adressen, die Sie im Eingabefeld URL angegeben haben, noch einmal aufzurufen.

**Hinweis:** Die Dialogbox **Objekteinstellungen** ist in ihrer Größe veränderbar. Sie können diese also z. B. durch Doppelklick auf die Titelleiste der Dialogbox maximieren, um die gesamte Internetseite zu sehen oder auch durch Ziehen an der rechten unteren Ecke die Ausdehnung der Dialogbox verändern.

# *9.8.7 Animierte Objekte*

Einige der in ArCon verwendeten Objekte haben die Möglichkeit, sich selbst zu bewegen um verschiedene "Daseinszustände" zu repräsentieren. So existieren Schränke, für die Sie die Schranktüren auf- und zuklappen oder auch Schubladen herausziehen können.

Sie erkennen animierbare Objekte auf folgende zwei Arten:

Klicken Sie doppelt auf ein animierbares Objekt oder sehen Sie es in einem Vorschaufenster, wird direkt unter dem Vorschaufenster ein Schieberegler sowie eine **Start-** und eine **Stop-**Taste dargestellt.

Bewegen Sie diesen Schieberegler, sehen Sie sämtliche, für das Objekt definierten Bewegungen. Klicken Sie auf die Play-Taste, wird die Zeit fortlaufend abgespielt. Durch Klicken auf die Pause-Taste beenden Sie die fortlaufende Bewegung.

Haben Sie in der Planung ein animierbares Objekt plaziert und bewegen den Mauszeiger über ein solches Objekt, wechselt er seine Form zu .

Klicken Sie dann mit der rechten Maustaste, erscheint ein Menü, das in Abhängigkeit des Objektes, das sich unter der Maustaste befindet, verschiedene Formen annimmt.

In dem Menü werden die verschiedenen Teilbewegungen aufgeführt, die das Objekt im aktuellen Zustand vollführen kann. Handelt es sich z. B. um einen Schrank, bei dem die Schranktüren geöffnet werden können, wäre ein möglicher Eintrag **Schranktüren öffnen**. Klicken Sie auf den entsprechenden Menüeintrag, werden sich die Schranktüren animiert öffnen. Erneutes Rechtsklicken auf den nun geöffneten Schrank wird ein verändertes

Kontextmenü zeigen; der Menüpunkt **Schrank öffnen** ist verschwunden und durch den Menüpunkt **Schrank schließen** ersetzt.

Als zweitletzten Eintrag im Menü sehen Sie immer den Menüpunkt **beliebiger Zeitpunkt…** Wählen Sie diesen Menüpunkt, erscheint eine Dialogbox, in der Sie einen beliebigen Zeitpunkt der Objektbewegung eingeben können. Verschieben Sie in dieser Dialogbox den Zeitschieber, sehen Sie, wie das Objekt seine Position verändert. Hat es die von Ihnen gewünschte Lage erreicht, klicken Sie auf **OK**.

Als letzter Menüpunkt erscheint das Untermenü **restliche Animation**. In diesem Untermenü sind all die Teilbewegungen des Objektes aufgeführt, die zwar im Prinzip möglich sind, im aktuellen Zustand des Objektes aber keinen Sinn machen (ist diese Liste leer, wird auch **restliche Animation** nicht angezeigt). Beim Schrank ist es z. B. in dem Zustand "Türen sind geöffnet" die Eigenbewegung **Türen öffnen**.

Befindet sich ein animierbares Objekt nicht in seinem Urzustand (in dem Zustand, den es beim Laden in die Planung hatte), erscheint als erster Menüpunkt des Menüs immer **auf Startposition zurücksetzen**. Wählen Sie diesen Menüpunkt aus, wird das Objekt in den Zustand zurückgesetzt, den es beim Laden hatte.

**Hinweis:** Manche Eigenbewegungen von animierbaren Objekten können einige Zeit dauern. Wenn Sie deren Bewegung abbrechen wollen, können Sie das während der Bewegung mit der **Esc**-Taste tun. Das Objekt wird seine Bewegung augenblicklich beenden und zum Ende dieser Teilbewegung springen.

### *9.8.8 Selbstdefinierte Gruppen*

In ArCon haben Sie die Möglichkeit, Gruppen von Einzelobjekten zu definieren, um sie weiter zu verwenden oder diese in eigenen Katalogen abzuspeichern und sie dadurch projektübergreifend abzulegen. Damit haben Sie einen schnellen Zugriff auf oft wiederkehrende Objektkombinationen. Sie sparen die Zeit für das wiederholte Zusammenstellen derselben Gruppierungen aus Einzelobjekten. So können Sie sich ganze Kombinationen von Einzelobjekten, z. B. eine komplette Eßecke mit Tisch, Stühlen, Deckenleuchte und Tischdekor definieren und abspeichern.

# 9.8.8.1 Gruppen zusammenstellen

Alle Einzelobjekte, die Sie in Ihrem Projekt zu einer Gruppe zusammenstellen möchten, müssen Sie zuvor selektieren und dann gruppieren.

Um mehrere Objekte zu selektieren, halten Sie die **Shift**-Taste gedrückt und klicken nacheinander die Objekte an, die Sie gruppieren möchten. Klicken Sie nun mit der linken Maustaste auf **E** oder wählen Sie über das Menü Bearbeiten den Befehl **Gruppieren** an. Die selektierten Objekte sind gruppiert und zu einem großen Selektionsrahmen zusammengefaßt. Durch Klicken auf  $\Box$  oder im Menü über **Bearbeiten** durch Anwählen des Befehles **Gruppierung aufheben** lösen Sie diese Gruppe wieder auf. Näheres über das Gruppieren finden Sie auf Seite 598.

In der zugehörigen Dialogbox Gruppeneinstellungen vergeben Sie nun noch einen Namen für diese Gruppe. Näheres über die Dialogbox finden Sie unten.

# 9.8.8.2 Gruppen speichern und laden

Möchten Sie eine von Ihnen angelegte Objektgruppe speichern, um sie später wieder zu verwenden oder eine gespeicherte Objektgruppe erneut verwenden, wählen Sie im Menü **Einrichtung** den Befehl **Gruppe speichern...** bzw. **Gruppe laden...**. Sie können auch die Objektgruppe in einen Ordner des Objektverzeichnisses im Objekt-, Textur- und Materialkatalog ziehen.

Gehen Sie über das Menü **Einrichtung**, indem Sie den Befehl **Gruppe speichern...** oder **Gruppe laden...** anwählen, öffnen Sie jeweils eine zugehörige Dialogbox.

Nachdem Sie eine Gruppe geladen und plaziert haben, erscheint der Selektionsrahmen um die Gruppe. Diese Gruppen haben die gleichen Eigenschaften und lassen sich genauso wie alle anderen Objekte bearbeiten.

Zum Löschen einer abgespeicherten Gruppe markieren Sie in einer der Dialogboxen zuerst durch Anklicken die Datei, unter der die Gruppe gespeichert wurde. Durch Drücken der **Entf-**Taste wird die markierte Datei aus der Dialogbox gelöscht.

#### *9.8.8.2.1 Dialogbox "Gruppeneinstellungen"*

Haben Sie mehrere Objekte oder auch Gruppen zu einer Gruppe bzw. zu einer Übergruppe zusammengefaßt, indem Sie sie selektiert und dann gruppiert haben, können Sie durch Doppelklicken auf eines der Objekte dieser Gruppe Einstellungen für die gesamte Gruppe vornehmen. Es erscheint folgende Dialogbox.

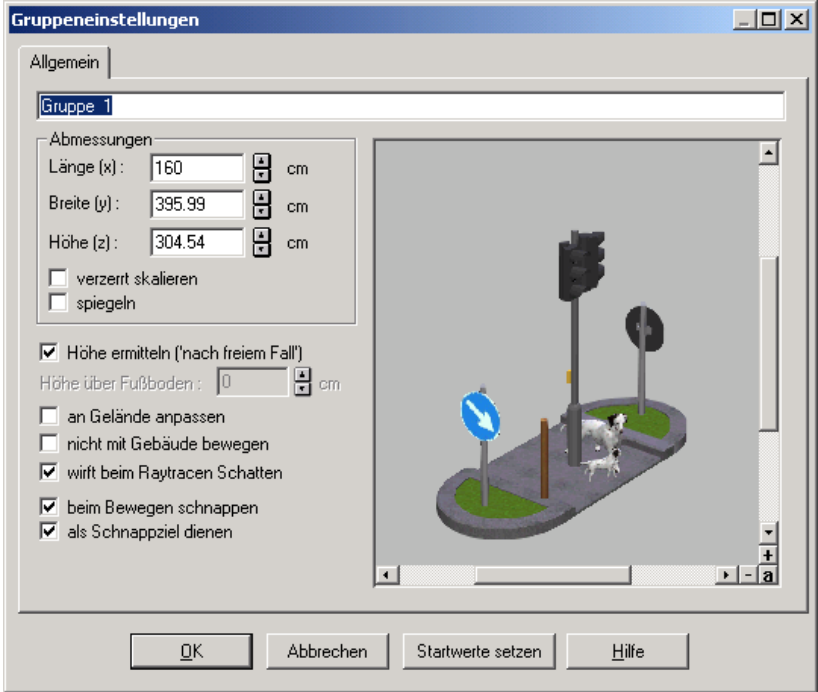

Diese Dialogbox ist nahezu identisch mit der Objekteinstellungen Dialogbox (siehe Seite 575). In diesem Abschnitt werden lediglich die Unterschiede beschrieben, die Gemeinsamkeiten lesen Sie bitte im Abschnitt über Objekteinstellungen nach. Wie bei Objekten erscheint das Register **Lichtquellen** nur, wenn mindestens eine Lichtquelle in der Gruppe definiert ist.

Ganz oben im Register **Allgemein** erscheint ein Eingabefeld, in dem Sie der Gruppe einen Namen geben können. Voreingestellt ist **<Gruppe ohne Namen>.** Die anderen Eingaben in der Dialogbox beziehen sich nun nicht auf ein einzelnes Objekt wie bei den Objekteinstellungen, sondern auf alle Objekte zusammen.

So beschreibt der Bereich **Abmessungen** nicht die Ausdehnung eines Objektes dieser Gruppe, sondern die Ausdehnung der gesamten Gruppe in Breite, Länge und Höhe. Wenn Sie Angaben zu den Lichtquellen machen, werden diese Angaben für alle Lampen, die in dieser Gruppe vorhanden sind, verwendet.

#### *9.8.8.2.2 Bezeichnung von Gruppen*

Im Gegensatz zu Objekten, für die bereits ein Name in den Objekten selbst fest gespeichert ist, haben Gruppen keinen vordefinierten Namen. Sie können diesen Namen allerdings im oberen Eingabefeld der Dialogbox eingeben. Ihren Gruppennamen sehen Sie dann einerseits, wenn Sie die Gruppe erneut anklicken, und andererseits, wenn Sie die Gruppe mittels Drag und Drop in den Katalog (siehe Seite 614) ziehen.

### *9.8.9 Die Kollisionsdetektion*

Grundsätzlich können Sie ein Objekt oder Objektgruppen, mit der Einschränkung des **automatischen Fallens**, an beliebiger Stelle im Projekt plazieren. Es wäre also durchaus möglich, einen Sessel in einen Schrank zu stellen, was natürlich fraglich erscheint.

Um dieses zu verhindern, können Sie die sogenannte Kollisionsdetektion verwenden. Diese Methode berechnet intern beim Verschieben von Objekten und Objektgruppen, ob diese mit irgendwelchen anderen bereits plazierten Objekten zusammenstoßen würden.

Da die Kollisionsdetektion relativ viel Rechenzeit benötigt und es recht mühsam wäre, einen Schrank von einem Zimmer ins andere zu bewegen, indem man diesen durch die Tür schiebt, ist die Kollisionsdetektion im allgemeinen nicht eingeschaltet. Die Kollisionsdetektion können Sie mit der **Strg***-* bzw*.* **Ctrl**-Taste einschalten.

Während Sie diese Taste drücken, ist ein Objekt nur im freien Raum verschiebbar. Dieses würde bedeuten: Wenn Sie mit dem Sessel dem Schrank zu nahe kommen, wird eine weitere Verschiebung in diese Richtung verhindert.

Die Kollisionsdetektion eignet sich auch sehr gut zum Plazieren von Objekten z. B. in der Grundrißansicht  $\boxed{\otimes}$  (siehe Seite 516) oder in der Draufsicht  $\boxed{\otimes}$ (siehe Seite 518).

Diese Methode ist z. B. bei der Zusammenstellung einer Schrankwand aus mehreren einzelnen Schrankteilen sehr hilfreich. Selektieren Sie hierzu ein zuvor im Raum abgestelltes Schrankteil und ziehen es mit gedrückter **Strg**-Taste so lange gegen eine Wand, bis es sich nicht mehr weiterschieben läßt. Das Schrankteil liegt nun so nahe wie möglich an der Wand. Nun verfahren Sie mit einem zweiten Schrankteil genauso wie mit dem ersten. Allerdings schieben Sie dieses Schrankteil so weit an das andere heran, bis es sich ebenfalls nicht mehr weiterschieben läßt. Die Schrankteile liegen jetzt direkt nebeneinander. Es kann aber erforderlich sein, das zuletzt plazierte Schrankteil noch etwas näher an die Wand zu schieben. Hierfür verschieben Sie einfach das Schrankteil bei gedrückter **Strg**-Taste in Richtung Wand, bis dieses sich nicht mehr weiterschieben läßt. Beide Schrankteile liegen nun direkt nebeneinander und so dicht an der Wand wie möglich. Auf diese Weise lassen sich beliebig viele Objekte (z. B. Schrankteile) nebeneinander anordnen, ohne daß sie ineinander geraten.

Dieses Vorgehen können Sie mit dem Möbelrücken im Raum vergleichen. Der wesentliche Unterschied liegt allerdings darin, daß Sie sich das Ergebnis des Möbelrückens – ohne vorherigen großen Krafteinsatz – erst einmal am Bildschirm betrachten können.

#### *9.8.10 Der Selektionsrahmen*

Ist ein Objekt selektiert, wird es in der **Grundrißansicht** mit einem schwarzen Rahmen und in den Ansichten **Draufsicht** oder **Perspektive** von einem grünen Rahmen umschlossen. Sie können Objekte im Designmodus von ArCon nur dann bearbeiten, wenn Sie auf diese Art selektiert sind.

Je nachdem, in welcher Ansicht Sie sich befinden, ist die Darstellung des Selektionsrahmens unterschiedlich.

# 9.8.10.1 8 Grundrißansicht

(Siehe auch Seite 516.) Selektierte Objekte und Objektgruppen werden in der Grundrißansicht durch einen grünen Rahmen mit roten Ecken dargestellt. Sind Verzerrungen zugelassen, erscheinen blaue Markierungen in der Mitte der grünen Kanten. In diesem Fall können Sie an den Kanten oder auch Ecken des Objekts bzw. der Objektgruppe ziehen, um sie zu skalieren. Sind keine Verzerrungen zugelassen, haben Sie nur die Möglichkeit, an den roten Ecken des Selektionsrahmens zu ziehen, um das Objekt bzw. die Objektgruppe gleichmäßig zu skalieren.

Die rechte Maustaste hat in dieser Ansicht keine Funktion und dadurch auch keinerlei Einfluß auf den Selektionsrahmen.

Sind keine Verzerrungen zugelassen (Dialogbox **Objekteinstellungen**), so können Sie das Objekt nur gleichmäßig in Breite, Tiefe und Höhe verzerren.

Durch Doppelklick auf das selektierte Objekt oder die Objektgruppe wird die Dialogbox **Objekteinstellungen** (siehe Seite 575) bzw. **Gruppeneinstellungen** geöffnet. In dieser Box können Sie das Verzerren aktivieren. Der Selektionsrahmen zeigt nun acht Quadrate an: Vier in den Ecken und noch vier weitere Quadrate, die jeweils in der Mitte der Kanten des Selektionsrahmens liegen. Mit diesen Quadraten lassen sich entweder Breite und Höhe oder Tiefe und Höhe des Objektes verändern.

# 9.8.10.2  $\bullet$  Draufsicht und  $\bullet$  Perspektive

Befinden Sie sich in einer dieser Ansichtsarten, werden die selektierten Objekte oder Objektgruppen von einem dreidimensionalen Selektionsrahmen umschlossen. Die Kanten und Ecken sowie die Mitten der Flächen dieses Rahmens sind farbig abgesetzt. Diese farbigen Markierungen deuten an, daß Sie den Selektionsrahmen in seinen Abmessungen verändern (verzerren) können. Farbige Markierungen des Selektionsrahmens:

rote Ecken verändern alle drei Dimensionen (Breite, Höhe und Tiefe). Die diagonal gegenüberliegende Ecke bleibt unverändert.

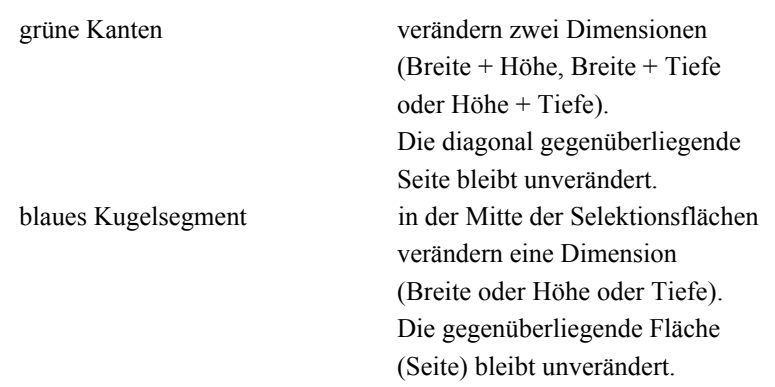

Befindet sich der Cursor über einer der farbigen Markierungen, wechselt er seine Form zu einem Kreuz. Sie können dann die Verzerrungen vornehmen, indem Sie den Cursor mit gedrückter linker Maustaste verschieben.

Sind keine Verzerrungen zugelassen, so können Sie das Objekt nur an den roten Ecken gleichmäßig in Breite, Tiefe und Höhe deformieren. Im Selektionsrahmen fehlen dann die blauen Kugelsegmente der Selektionsflächen und die grünen Kanten haben keine Funktion.

Durch Öffnen der Dialogbox **Objekteinstellungen** können Sie das Verzerren aktivieren, wie im vorherigen Abschnitt beschrieben. Die blauen Kugelsegmente der Selektionsflächen werden dargestellt. Alle Ecken, Kanten und Flächen haben die oben erläuterte Funktion.

Alle von Ihnen vorgenommenen Veränderungen an den Objekten und Objektgruppen können Sie durch den Befehl **Startwerte setzen** in der Dialogbox **Objekteinstellungen** wieder in den Ausgangszustand zurückstellen.

**Hinweis**: Bei im Designmodus selektierten Konstruktionselementen entfallen die farbigen Unterschiede. Für diese Elemente wird lediglich ein grüner Selektionsrahmen dargestellt. Zusätzlich können aber für Fenster und Türen noch Markierungsrechtecke in Höhe der Oberkante des Geschosses, zu dem die Elemente gehören, dargestellt werden (siehe folgender Abschnitt).

# 9.9 **A** KONSTRUKTIONSELEMENTE IM DESIGNMODUS

Ab ArCon 6.0 können diverse Konstruktionselemente (also Elemente, die Sie im Konstruktionsmodus eingegeben haben) im Designmodus verschoben, gelöscht und bearbeitet werden. Hierzu verwenden Sie diese Konstruktionselemente genauso wie "normale" Objekte im Designmodus. Sie werden im wesentlichen wie diese selektiert, verschoben oder gelöscht, wobei beim Verschieben im allgemeinen eine Eingabe der Höhe nicht möglich ist.

Ein Doppelklick auf ein Konstruktionselement öffnet die entsprechende Optionen-Dialogbox, so daß auch das Verstellen von Eigenschaften im Designmodus möglich ist. Von den verschiedenen Konstruktionselementen können folgende im Designmodus manipuliert werden:

- Fenster (Seite 303)
- Türen (Seite 297)
- Dachfenster (Seite 441)
- Treppen (Seite 331)
- Deckenplatten (Seite 368)
- Podeste (Seite 369)
- Stützen (Seite 374)
- Schornsteine (Seite 374)

**Hinweis**: Im Designmodus werden Photovoltaikelemete und Thermokollektoren wie Dachfenster behandelt.

Ob die genannten Konstuktionselemente überhaupt selektierbar (und dementsprechend veränderbar) sind, steuern Sie mit einer entsprechenden Dialogbox (siehe Seite 596).

# *9.9.1 Definition von (Dach-)Fenstern und Türen im Designmodus*

Außer der Möglichkeit, gewisse Konstruktionselemete im Designmodus zu verändern, können Sie Fenster, Türen und Dachfenster im Designmodus direkt eingeben. Die folgenden Abschnitte beschreiben das Vorgehen für Türen – für Fenster und Dachfenster ist es identisch.
## *9.9.2 Türen einfügen im Designmodus*

Ab ArCon+ 6.0 ist es auch im Designmodus möglich, Türen in Ihre Planung einzufügen. Hierfür existiert im Objekt-, Textur- und Materialkatalog eine Schaltfläche – klicken Sie diese, werden im Katalog sämtliche Türen dargestellt, die Ihnen im Konstruktionsmodus in der "Schokoladentafel für Türen" (Seite 297) zur Verfügung stehen.

Sie können dann einfach per Drag & Drop aus dem Katalog eine Tür in Ihre Planung einfügen. Klicken Sie also auf eine Tür, halten die linke Maustaste gedrückt und ziehen die Maus auf eine Wand in der Planung, in der die Tür plaziert werden soll. Ist in dieser Wand genügend Platz für die Tür, erscheint diese automatisch und ist, solange Sie die linke Maustaste gedrückt haben, beliebig verschiebbar. Lassen Sie die Maustaste los, wird die Tür entsprechend verlegt. Die Höhe, in der die Tür in der Wand eingefügt wird, ergibt sich aus dem aktuellen Geschoß und der für die Tür eingestellte "Brüstungshöhe". Diese Default-Eigenschaften der Tür können Sie einerseits im Konstruktionsmodus durch Rechtsklick auf die entsprechende Türschaltfläche einstellen, andererseits ist die Einstellung aber auch im Designmodus durch Rechtsklick auf die Tür im Katalog und Auswahl von **Eigenschaften...** oder auch durch Doppelklick auf die Tür im Katalog möglich. Es erscheint die gleiche Eigenschafts-Dialogbox wie im Konstruktionsmodus (siehe Seite 299).

Nachdem Sie die Tür durch Loslassen der linken Maustaste plaziert haben, erscheint eine Dialogbox, mit der Sie die genaue Position der Tür auf der Wandseite, auf der Sie sie plaziert haben, bestimmen können.

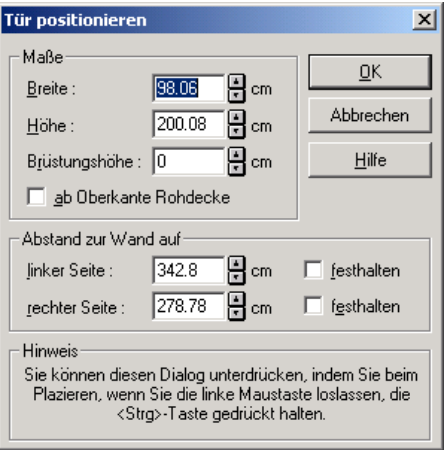

Im Bereich **Maße** können Sie die **Breite**, **Höhe** und **Brüstungshöhe** angeben. Im Bereich **Abstand zur Wand auf** können Sie den Abstand des Elements zur linken bzw. rechten Seite angeben. Wenn Sie **festhalten** markieren, wird der Abstand, der festgehalten ist, nicht verändert, wenn Sie den jeweils komplementären Abstand verändern. Vielmehr verändert sich dann automatisch die Breite des verlegten Elementes.

## *9.9.3 Verschieben von Türen im Designmodus*

Ab ArCon+ 6.0 können Türen im Designmodus nicht nur verlegt, sondern auch verschoben werden. Hierfür selektieren Sie eine Tür genau so, wie Sie jedes andere Objekt im Designmodus auch selektieren. Die Tür wird dann mit einem grünen Markierungsrahmen umgeben.

**Hinweis:** Die roten Ecken des Markierungsrahmens fehlen, da Sie die Tür im Designmodus nicht interaktiv vergrößern können. Ob eine Tür überhaupt im Designmodus selektierbar und dementsprechend auch verschiebbar sein soll, stellen Sie mit der entsprechenden Optionen-Dialogbox ein (siehe Seite 596).

Sie verschieben anschließend die Tür bei gedrückter linker Maustaste. Beachten Sie, daß das Verschieben einer Tür nur innerhalb der Wandseite möglich ist, in der sie definiert ist. Auch ein Anpassen der Türgröße beim Erreichen der Wandseitenenden, wie es beim Neuverlegen möglich ist, geschieht nicht, da die

von Ihnen vorgenommenen Einstellungen für die Türbreite nicht versehentlich geändert sollen.

Nachdem Sie die Tür auf die beschriebene Art verschoben haben, erscheint im Prinzip die gleiche Dialogbox, wie sie nach dem Neueinfügen einer Tür im Designmodus erscheint.

## *9.9.4 Löschen von Türen im Designmodus*

Haben Sie im Designmodus eine Tür markiert, können Sie diese Tür einfach durch Drücken der **Entf**- bzw. **Del**-Taste löschen. Das Vorgehen ist also im Prinzip genau das gleiche, wie im Konstruktionsmodus.

## *9.9.5 Einfügen, Verschieben und Löschen von Fenstern bzw. Dachfenstern im Designmodus*

Die Funktionalität beim Verlegen, Verschieben oder Löschen von Fenstern und Dachfenstern im Designmodus ist identisch mit der von Türen, wobei Sie durch Klicken auf im Katalog auf die verfügbaren Fenster und durch Klicken auf auf die verfügbaren Dachfenster umschalten.

Im Gegensatz zu Fenstern und Türen wird allerdings bei der numerischen Eingabe der Position bei Dachfenstern diese nicht relativ zu den Wandseiten, sondern zur Dachfläche, auf der sich das Dachfenster befindet, eingegeben.

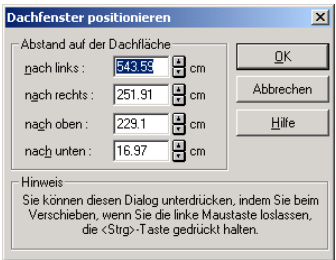

Sie können in der Dialogbox also nicht nur eine horizontale, sondern auch eine vertikale Verschiebung eingeben, da das Dachfenster natürlich auf der Dachfläche in beliebiger Richtung verschiebbar ist.

# *9.9.6 Die Optionen-Dialogbox "Konstruktionselemente im Designmodus"*

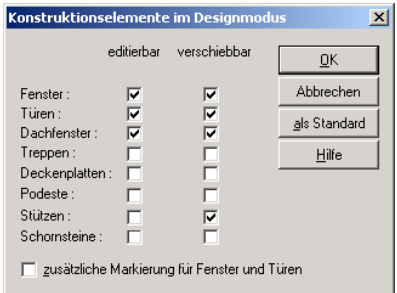

Sie erreichen diese Dialogbox über das Menü **Optionen Konstruktionselemente...** im Designmodus. In der Dialogbox entscheiden Sie für die verschiedenen, im Designmodus veränderbaren Konstruktionselemente, ob Sie diese überhaupt editieren (bzw. markieren) und ggf. verschieben können. Hiermit ist es möglich, zu verhindern, daß versehentlich z. B. Türen, Fenster oder Treppen im Designmodus verschoben werden.

Markieren Sie **zusätzliche Markierung für Fenster und Türen**, werden an der Oberkante eines Geschosses Markierungskästen für die Fenster dargestellt. Statt die Fenster und Türen direkt anzuklicken, können Sie auch diese Markierungskästen verwenden. Das macht insbesondere in der Draufsicht (siehe Seite 516) Sinn, da Sie dort u.U. Fenster und Türen sonst nicht mehr sehen können. In perspektivischen Ansichten kann diese Darstellung allerdings stören.

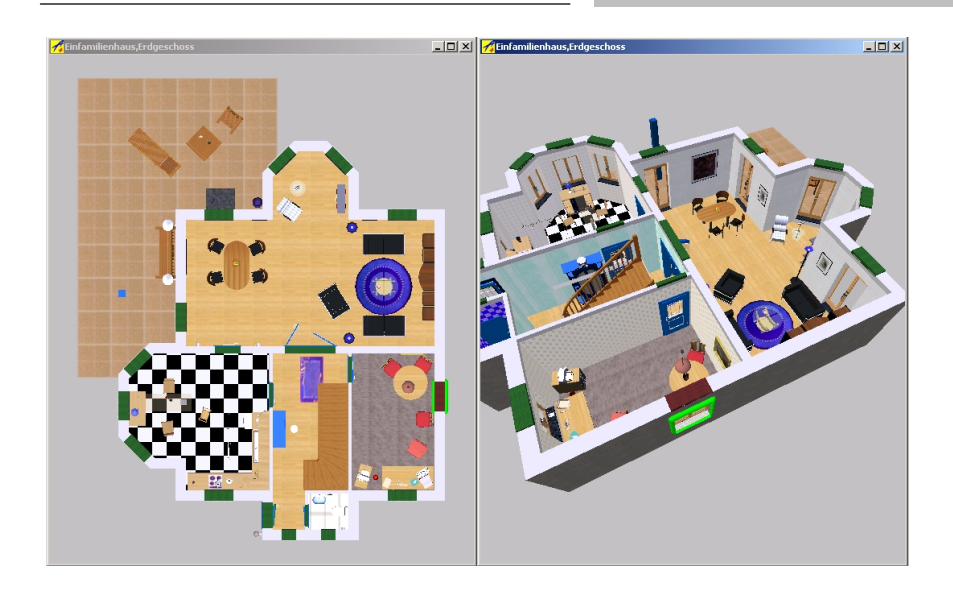

# **9.10 DIE VERTIKALE SYMBOLLEISTE DES DESIGNMODUS**

Mit den im folgenden beschriebenen Funktionen können Sie die Lage der bereits plazierten und selektierten Gegenstände verändern. Sie gelten gleichermaßen für Einzelobjekte sowie für Objektgruppierungen in der Grundrißansicht (siehe Seite 516), in der Draufsicht (siehe Seite 517)Perspektive (siehe Seite 518). Eine direkte Veränderung der Abmessungen dieser Gegenstände erreichen Sie mit diesen Funktionen nicht.

# *9.10.1 Alle selektieren*

Jeder Gegenstand Ihres Projektes, der in irgendeiner Weise bearbeitet wird, muß zuvor durch einen Selektionsrahmen markiert (selektiert) sein.

Durch Klicken mit der linken Maustaste auf <sup>Be</sup> oder über das Menü Bearbeiten, in dem Sie den Befehl **Alle selektieren** anwählen, können Sie alle Objekte und Objektgruppen selektieren. Jeder Gegenstand Ihres Projektes wird selektiert und mit einem eigenen Selektionsrahmen umschlossen.

Bitte beachten Sie, daß hierbei wirklich alle Objekte und Objektgruppen selektiert werden, also auch jene aus nicht sichtbar geschalteten Geschossen (siehe Seite 156).

# *9.10.2 Gruppieren*

Durch Klicken mit der linken Maustaste auf  $\Xi$  oder über das Menü **Bearbeiten**. in dem Sie den Befehl **Gruppieren** anwählen, können Sie alle einzeln selektierten Objekte und Objektgruppen zu einer Gruppe zusammenfassen. Die einzelnen Selektionsrahmen werden durch einen großen Selektionsrahmen, der alle Objekte umfaßt, ersetzt.

Sie können eine solche Gruppe so behandeln, als wäre sie ein einzelnes Objekt; d.h. Sie können alle Objekte dieser Gruppe auf einmal z. B. verschieben, kopieren (siehe Seite 599) oder löschen (siehe Seite 600).

Gruppen mit immer wiederkehrenden Objekten lassen sich als selbstdefinierte Gruppen im Objektkatalog ablegen. So können Sie eigene Kataloge definieren, in denen Sie häufig benötigte Objekte bzw. Objektgruppen speichern und verwalten können. Weiterhin stellt das Menü **Einrichtung** hierfür die Befehle **Gruppe speichern** (siehe Seite 586) und **Gruppe laden** (siehe Seite 586) zur Verfügung.

# *9.10.3 Gruppierung auflösen*

Mit der Funktion **Auflösen** können Sie eine Gruppierung wieder in die Einzelobjekte bzw. in die einzelnen Objektgruppen zurückführen. Sie ist nur aktiv, wenn sich unter den selektierten Gegenständen eine Objektgruppe befindet.

Sie erfolgt durch Klicken mit der linken Maustaste auf  $\mathbf{\ddot{H}}$  oder über das Menü **Bearbeiten**, in dem Sie den Befehl **Gruppierung aufheben** anwählen.

# *9.10.4 Kopieren*

Diese Funktion ist nur bei selektierten Objekten und Objektgruppen aktiv. Sind keine selektierten Objekte oder Gruppen vorhanden, ist diese Schaltfläche ohne Funktion.

Die selektierten Objekte oder Objektgruppen kopieren Sie, indem Sie mit der linken Maustaste auf **Franklichen oder über das Menü Bearbeiten** den Punkt **Kopieren** auswählen. Es wird immer das neue, gerade kopierte Objekt mit dem Selektionsrahmen dargestellt und gilt dadurch als weitere Kopiervorlage. An welcher Stelle sie in Ihrem Projekt abgelegt werden (vorn, hinten, rechts oder links bezogen auf den Selektionsrahmen) können Sie in der Dialogbox **Kopieren** einstellen.

Die kopierten Objekte haben die gleichen Eigenschaften wie das Original, welche Sie über die Dialogbox Objekteinstellungen (siehe Seite 575) oder über den Selektionsrahmen verändern können.

## 9.10.4.1 Die Dialogbox "Kopieren"

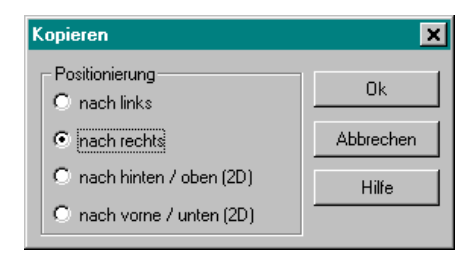

Sie erhalten diese Dialogbox durch Anklicken mit der rechten Maustaste auf die Schaltfläche **E.** Im Bereich **Positionierung** wählen Sie nun aus, in welche Richtung das Objekt in Bezug auf den Selektionsrahmen kopiert wird.

# *9.10.5 Löschen*

Diese Funktion ist nur bei selektierten Objekten und Objektgruppen aktiv. Sind keine selektierten Objekte oder Gruppen vorhanden, ist die Schaltfläche grau hinterlegt und ohne Funktion.

Die selektierten Objekte und Objektgruppen löschen Sie, indem Sie mit der linken Maustaste auf X klicken oder über das Menü Bearbeiten den Punkt **Löschen** auswählen oder die **Entf** bzw. **Del**-Taste drücken.

Über die Dialogbox **Löschen** können Sie einstellen, ob bei mehreren selektierten Objekten oder Objektgruppen ein zusätzliches Bestätigen durch eine "Sicherheitsabfrage" erforderlich sein soll.

## 9.10.5.1 Die Dialogbox "Löschen"

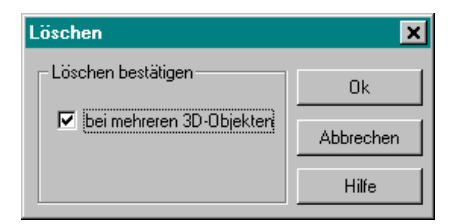

Geöffnet wird diese Dialogbox, indem Sie mit der rechten Maustaste auf die Schaltfläche X klicken, oder im Menü Optionen den Befehl Löschen... wählen.

Aktivieren Sie **bei mehreren 3D-Objekten,** wird beim Löschen von mehreren selektierten Objekten und Objektgruppen eine zusätzliche Dialogbox geöffnet, in der Sie die Möglichkeit haben, das Löschen eines jeden einzelnen Objektes oder einer Gruppe zu verhindern.

## 9.10.5.2 Die Dialogbox "Löschen bestätigen"

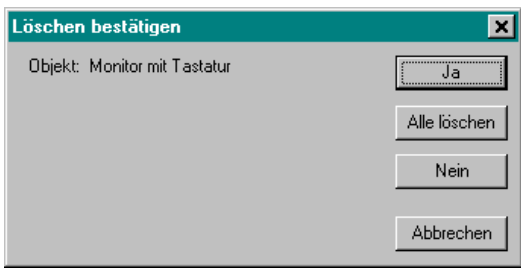

Diese Dialogbox wird automatisch geöffnet, wenn Sie, wie oben beschrieben, **bei mehreren 3D-Objekten** aktiviert haben und den Befehl **Löschen** betätigen. Möchten Sie nur ein Objekt löschen, erscheint diese Dialogbox nicht.

In der Dialogbox erscheint der Objektname des jeweiligen Objekts bzw. der jeweiligen Objektgruppe. Sie können jetzt das Löschen mit **Ja** oder mit der **Enter**-Taste bestätigen, mit **Alle löschen** weitere Abfragen ausschalten und alle selektierten Objekte sofort löschen oder Sie können durch **Nein** einzelne Objekte übergehen und nicht löschen. Mit der Schaltfläche **Abbrechen** oder der **Esc**-Taste verlassen Sie die Dialogbox, wobei Sie beachten müssen, daß alle bis dahin mit **Ja** bestätigten Objekte oder Gruppen gelöscht werden.

#### *9.10.6 Rotieren*

ArCon bietet Ihnen die Möglichkeit, Objekte bzw. Objektgruppen um beliebige Achsen zu drehen und die Rotation - wenn erforderlich - auch wieder in die Ladeposition des Objekts bzw. der Objektgruppe zurückzusetzen. Sämtliche Schaltflächen, über die Sie eine Rotation durchführen können, sind nur bei einem oder mehreren selektierten Objekten und Objektgruppen (siehe Seite 575) aktiv. Sind keine Gegenstände selektiert, sind sämtliche Rotationsschaltflächen grau hinterlegt und ohne Funktion.

Im einzelnen stehen Ihnen die folgenden Rotationsformen zur Verfügung:

1. **Rotieren um die die z-, x- und y-Achse**: Hierbei kann die Rotation des Objekts bzw. der Objektgruppe in alle Richtungen des dreidimensionalen Raumes durchgeführt werden, wobei Sie zwischen der Angabe eines festen Winkelmaßes und einem freien Rotationsverfahren wählen können. Um die gewünschte Variante auszuwählen, klicken Sie auf einen der drei Variantenschalter.

Klicken Sie mit der rechten Maustaste auf eine der drei Schaltflächen, erhalten Sie die Dialogbox **Rotieren** (siehe Seite 602), in der Sie festlegen, ob bei der Rotation die Modellkoordinaten oder die Weltkoordinaten herangezogen werden sollen.

Grundsätzlich drehen sich alle Objekte und Objektgruppen immer um ihr Zentrum, also um die aufrechte Mittelachse des Selektionsrahmens. Positive Winkel bedeuten eine Drehung im Uhrzeigersinn und negative Winkel eine Drehung gegen den Uhrzeigersinn.

- 2. **Beliebige Rotation**: Bei dieser Rotationsform (siehe Seite 604) können Sie das Objekt bzw. die Objektgruppe - je nachdem, welche Schaltfläche Sie gewählt haben - frei um die senkrechte Achse und vollkommen unabhängig von einer Achse bzw. einem Winkelmaß direkt auf dem Bildschirm in alle Richtungen bewegen, schieben und verdrehen.
- 3. **Rotation zurücksetzen**: Sollten Sie sämtliche zuvor durchgeführten Rotationen rückgängig machen wollen, steht Ihnen eine Reset-Schaltfläche (siehe Seite 605) zur Verfügung. Diese setzt das Objekt bzw. die Objektgruppe in die Ladeposition zurück.

9.10.6.1 台上的大约的大量 白细胞 地质的 机晶 白细胞 机制品 Rotieren um die z-, y-, und x-Achse

Bevor Sie ein Objekt bzw. eine Objektgruppe um eine der Achsen frei oder über ein festes Winkelmaß drehen, müssen Sie festlegen, ob Sie für die Drehung die Achse des Objekts- bzw. der Objektgruppe oder diejenige der Welt heranziehen möchten. Diese Unterscheidung ist grundsätzlich dann von Bedeutung, wenn ein Objekt bzw. eine Objektgruppe bereits gedreht wurde, wobei sich die Achsen mitdrehen. Da in diesem Fall also Objekt-Achse und Welt-Achse nicht mehr übereinstimmen, müssen Sie angeben, um welchen Achsentyp gedreht werden soll. Direkt nach dem Laden eines Objekts bzw. einer Objektgruppe ist die Unterscheidung unerheblich, da sich beide Achsen-Typen decken.

Um die gewünschte Einstellung vorzunehmen, müssen Sie mit der rechten Maustaste auf den entsprechenden Mehrfachschalter klicken. Anschließend wird die Dialogbox **Rotieren** angezeigt.

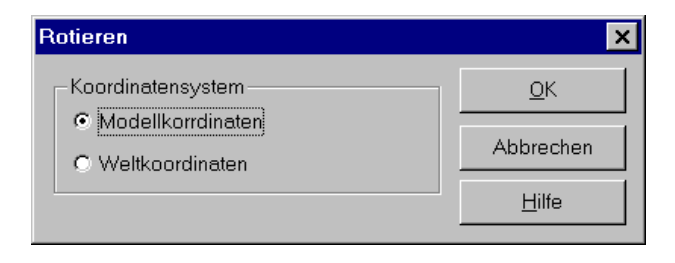

Wählen Sie die Option **Modellkoordinaten**, rotiert das Objekt bzw. die Objektgruppe um die eigene Achse, also um sich selbst. Bei der Option **Weltkoordinaten** ist die Welt Bezugspunkt der Rotation. Diese Einstellung entspricht der für den Betrachter üblichen Drehung.

*9.10.6.1.1 Rotieren um feste Winkelangaben*

Um ein selektiertes Objekt bzw. eine selektierte Objektgruppe um ein fest definiertes Winkelmaß zu drehen, wählen Sie für einen Achsentyp über die entsprechende Mehrfachschaltfläche den gewünschten Drehwinkel aus. Alternativ hierzu können Sie für eine bestimmte Achse das Winkelmaß auch über den Befehl **Rotieren >** im Menü **Bearbeiten** festlegen.

Grundsätzlich ist es möglich, ein Objekt bzw. eine Objektgruppe für alle Achsen um 90°, -90°, 45°, -45°, 30° und -30° zu drehen.

Möchten Sie z. B. ein Objekt 30 Grad um die x-Achse drehen, wählen Sie über den Variantenschalter die entsprechende Schaltfläche aus. Klicken Sie nun auf die in der vertikalen Symbolleiste dargestellte Schaltfläche, wird in unserem Beispiel das selektierte Objekt bzw. die selektierte Objektgruppe um 30 Grad um die x-Achse gedreht. Klicken Sie erneut auf die Schaltfläche, drehen Sie das Objekt um weitere 30 Grad um die x-Achse.

*9.10.6.1.2 Freies Rotieren um Achse*

Zusätzlich zum Rotieren um feste Winkelmaße kennt ArCon auch ein freies Rotationsverfahren. Diese besondere Rotationsart, welche nicht über das Menü, sondern ausschließlich über die Mehrfachschaltfläche gewählt werden kann, erlaubt es Ihnen, die Gegenstände um einen beliebigen Winkel stufenlos zu drehen.

Sie können ein Objekt bzw. eine Objektgruppe um alle drei Achsen frei rotieren lassen. Hierzu müssen Sie für eine der drei Achsen auf die Schaltfläche klicken. Anschließend erscheint die Dialogbox **Drehen**.

In dieser Dialogbox können Sie den Rotationswinkel über einen Schieberegler stufenlos verstellen. Das Objekt- bzw. die Objektgruppe wird dabei auf dem Bildschirm in die jeweilige Position gedreht. Wenn Ihnen der neue Winkel zusagt, bestätigen Sie diesen mit **OK**. Der Gegenstand verbleibt in der neuen Position und die Dialogbox wird ausgeblendet.

Neben dem Drehen über den Schieberegler haben Sie in der Dialogbox **Drehen** auch die Möglichkeit, einen genauen Winkel als Zahl einzugeben. Diese exakte Winkel-Eingabe ist z. B. dann von großem Nutzen, wenn Sie ein Objekt präzise an einer Wand ausrichten möchten, die innerhalb des Raumes gedreht wurde. Hierbei werden Sie zuvor im Konstruktionsmodus die Wand selektieren und in der Statuszeile den Winkel der Wand ablesen. Anschließend kehren Sie in den Designmodus zurück und drehen das Objekt um exakt denselben Winkel.

Klicken Sie auf die Schaltfläche **Reset**, wird die Drehung um die Achse auf Null zurückgesetzt. Das Objekt bzw. die Objektgruppe ist dann wieder in der ursprünglichen Position, die es, bzw. sie, vor der Drehung eingenommen hat. Sie können das freie Rotieren auch durch Drücken der **Esc**-Taste abbrechen, wobei der Gegenstand ebenfalls in seine ursprüngliche Lage zurückkehrt.

# 9.10.6.2  $\blacktriangleright$  Beliebige Rotation

Selektierte Objekte bzw. Objektgruppen lassen sich auch vollkommen frei im Raum drehen. Sobald Sie auf die Schaltfläche klicken, verändert sich die Cursorform in . Anschließend können Sie über die zweite Schaltfläche des Variantenschalters das Objekt, bzw. die Objektegruppe unabhängig von einer Achse bzw. einem Winkelmaß direkt auf dem Bildschirm in alle Richtungen bewegen, schieben und verdrehen.

Durch Klick auf die linke Maustaste wird das Objekt in der gewählten Position fixiert. Auch hier haben Sie die Möglichkeit, das freie Rotieren durch Drücken der **Esc**-Taste abzubrechen, wobei der Gegenstand in seine ursprüngliche Lage zurückkehrt.

Wählen Sie die erste Variante des Multifunktionsschalters, drehen Sie ein Objekt bzw. eine Objektgruppe frei um die senkrechte Achse. Diese Funktionalität entspricht dem freien Rotieren um die Z-Achse. Allerdings können Sie hier das Objekt bzw. die Objektgruppe direkt am Bildschirm ausrichten, ohne zuvor das Dialogfenster **Drehen** mit dem Schieberegler aufzurufen.

## 9.10.6.3 Objekt in Ladeposition zurücksetzen

Mit dieser Schaltfläche werden sämtliche zuvor durchgeführten Rotationen global zurückgesetzt. Das Objekt bzw. die Objektgruppe erscheint dann wieder in der Ladeposition. Das bedeutet: Die Orientierung eines Objekts ist dann exakt so, als ob es gerade erst geladen worden wäre.

Die Schaltfläche **Reset** in der Dialogbox **Drehen** hingegen hebt nur eine zuvor durchgeführte Drehung auf. Das Objekt bzw. die Objektgruppe muß anschließend aber nicht unbedingt wieder in der Ladeposition ausgerichtet sein.

## *9.10.7 Objekte und Gruppen spiegeln*

Diese Funktion ist nur bei einem oder mehreren selektierten Objekten und Objektgruppen (siehe Seite 575) aktiv. Sind keine Gegenstände selektiert, ist diese Schaltfläche grau hinterlegt und ohne Funktion.

Die selektierten Objekte und Objektgruppen werden gespiegelt, indem Sie mit der linken Maustaste auf **A** klicken oder über das Menü **Bearbeiten** den Befehl **Spiegeln** anwählen.

Alle Objekte werden in ihrer Mittelachse gespiegelt, d.h. die Seiten der Objekte werden vertauscht. In Objekten einer Objektgruppe werden nicht nur die Seiten vertauscht, sondern auch die Position der Objekte zueinander.

## **9.10.8 B B B B m L B H H H H H H H Ausrichten**

Diese Funktionen sind nur bei mindestens zwei selektierten Objekten oder Objektgruppen (siehe Seite 575) aktiv. Ist nur ein oder kein Gegenstand selektiert, ist diese Schaltfläche grau hinterlegt und ohne Funktion.

Die selektierten Objekte und Objektgruppen werden ausgerichtet, indem Sie mit der linken Maustaste auf den Variantenschalter **Ausrichten** klicken oder über das Menü **Bearbeiten** den Befehl **Ausrichten** anwählen.

Über den Befehl **Ausrichten** der Menüleiste wird die gerade im Variantenschalter angezeigte Ausrichtungsart ausgeführt. Über die Menüleiste haben Sie keinen Einfluß auf die Einstellung der Ausrichtungsart.

Sie haben folgende Möglichkeiten zur Veränderung von Objekten und Objektgruppen in ihrer Position zueinander:

- Objekte und Objektgruppen **linksbündig** bzw. **rechtsbündig** ausrichten
- Objekte und Objektgruppen **horizontal mittig** bzw. **horizontal in gleichem Abstand** ausrichten
- Objekte und Objektgruppen **nach oben/hinten** bzw. **nach unten/vorne** ausrichten
- Objekte und Objektgruppen **nach oben/unten (vorne/hinten) mittig** bzw. **nach oben/unten (vorne/hinten) in gleichem Abstand** ausrichten
- Objekte und Objektgruppen **in der Höhe** bzw. **auf den Boden** ausrichten
- Objekte und Objektgruppen **in der Höhe mittig** bzw. **in der Höhe in gleichem Abstand** ausrichten

Die Verwendung der Begriffe **links**, **rechts**, **vorne**, **hinten**, **oben**, **unten** in den gerade erwähnten Punkten scheint auf den ersten Blick etwas verwirrend; daher hierzu noch einige Erläuterungen.

- In den 2D-Ansichten, also der Grundrißansicht und der Draufsicht sind die Begriffe **links**, **rechts**, **oben** und **unten** klar. Sie beziehen sich direkt auf das Bild, was Sie sehen. Die Ausrichtung in **z** ist zwar ebenfalls in diesen Ansichten möglich, Sie werden sie allerdings wohl kaum verwenden, da Sie die Auswirkung nicht beobachten können.
- Für die perspektivische Ansicht orientiert sich die Angabe von **links** und **rechts** ebenfalls an Ihrem Bildschirm (dies unabhängig davon, ob Sie nun **von hinten** oder **von vorne** auf Ihre Szene schauen). Die Angaben **nach hinten** und **nach vorne** sind relativ zu Ihrer Position – wenn Sie also nach

hinten angewählt haben, werden die Objekte immer "von Ihnen weg" ausgerichtet (dabei ist es unabhängig, in welche Richtung Sie in Ihre Szene schauen). Die Angaben zur z-Richtung beschreiben immer die Richtung senkrecht zum Fußboden, also nach oben in Ihrer Planung (und nicht notwendigerweise auf Ihrem Bildschirm).

Haben Sie mindestens drei Objekte oder Objektgruppen selektiert, so können Sie diese so verschieben, daß sie in einer Richtung den gleichen Abstand voneinander haben. Selektieren Sie z. B. vier Objekte und wählen dann die Schaltfläche **horizontal in gleichem Abstand (in x)**, so bleiben das erste und das letzte (das vierte) Objekt in der Lage unverändert. Die dazwischenliegenden Objekte werden soweit nach links und rechts verschoben, daß die sich ergebenden Abstände zwischen den einzelnen Objekten gleich sind.

Das Ausrichten der Objekte und Objektgruppen erfordert mitunter etwas Übung. Probieren Sie doch einfach einmal an einem kleinen Beispiel die einzelnen Funktionen durch, die Ihnen von ArCon angeboten werden.

# *9.10.9 Leuchten ein/aus*

Diese Schaltfläche ist nur aktiv, wenn Sie ein oder mehrere selbstleuchtende Objekte (Stehlampen, Decken, Tischleuchten o.ä.) selektiert haben. Sind keine Leuchten selektiert (siehe Seite 575) oder überhaupt keine in Ihrem Projekt vorhanden, ist diese Schaltfläche grau hinterlegt und ohne Funktion.

Leuchten ein- bzw. ausschalten können Sie, indem Sie mit der linken Maustaste auf klicken oder über das Menü **Bearbeiten** den Befehl **Objektlampen ein/aus** anwählen.

Schalten Sie dann mit **14** auf **Nachtsicht** (siehe Seite 546) um, so werden alle Räume mit deren Objekten von diesen Lampen beleuchtet. Befinden Sie sich jedoch in der Tagsicht (siehe Seite 546), so hat die Schaltfläche O**bjektlampen ein/aus** keinen Einfluß auf das Aussehen der Räume Ihres Projektes.

Die Helligkeit der Leuchten wird über die Dialogboxen Objekt- und Gruppeneinstellungen eingestellt.

# *9.10.10 Textur- und Materialpipette*

Um im Designmodus möglichst einfach Texturen und Materialien von einem Teil Ihrer Planung auf einen anderen übertragen zu können, existieren die beiden Schaltflächen  $\mathbb Z$  und  $\mathbb Q$  in der vertikalen Symbolleiste des Designmodus.

## 9.10.10.1 Abgreifen von Textur und Material

Klicken Sie auf  $\mathcal{L}$ , verändert sich der Mauscursor zu einer Pipette. Positionieren Sie diese Pipette nun auf dem Teil Ihrer Planung, dessen Textur und/oder Material Sie übernehmen möchten. Sobald sich unter der Pipette eine übernehmbare Textur bzw. ein Material befindet, wird dies durch ein kleines "**ok**" an der Pipette gekennzeichnet.

Klicken Sie nun mit der linken Maustaste, wird die unter der Pipette befindliche Textur bzw. das Material in einen internen Speicher übernommen. Anschließend wird  $\triangle$  automatisch aus und  $\Diamond$  eingeschaltet. Der Cursor wechselt zu einem "Farbeimer". Sie können also sofort die abgegriffenen Informationen auf andere Teile Ihrer Planung übertragen.

## 9.10.10.2 Übertragen von Textur und/oder Material &

Möchten Sie Texturen und/oder Materialien, die Sie – wie im vorigen Abschnitt beschrieben – abgegriffen haben, auf verschiedenen Bereiche übertragen, klicken Sie auf  $\ddot{c}$ . Anschließend wechselt der Cursor zu einem "Farbeimer". Bewegen Sie ihn nun in Bereiche Ihrer Planung, die eine Textur bzw. ein Material aufnehmen können, wird dies zusätzlich durch ein kleines "**ok**" am Cursor gekennzeichnet. Klicken Sie an eine solche Stelle, wird die abgegriffene Textur bzw. das abgegriffene Material auf diese Stelle übertragen. Ob die Textur, das Material oder beides übertragen werden soll, können Sie mit einer Dialogbox, die Sie durch Rechtsklick auf  $\triangle$  oder  $\Diamond$  erreichen, einstellen.

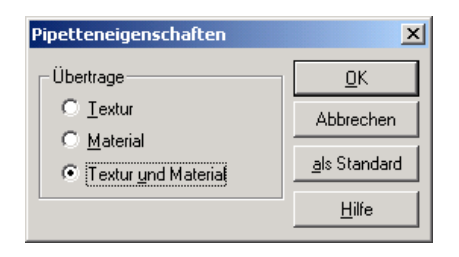

# *9.10.11 Optimale Farbpalette*

Diese Schaltfläche erscheint nur, wenn Sie Windows im Farbindexmodus betreiben; wenn Windows also nur 256 Farben oder weniger verwendet. Beim Arbeiten mit Windows im **High Color** oder **True Colo**r-Modus wird diese Schaltfläche nicht dargestellt.

Betreiben Sie Windows im Farbindexmodus, so reduziert ArCon die Farben der berechneten Bilder vor der Darstellung. Das hierzu verwendete Verfahren, das sogenannte Dithering, ähnelt dem Rastern von Bildern einer Zeitung. Es hat den Vorteil, daß es sehr schnell zu berechnen ist. Die Folge davon ist, daß Ihre Bilder unter Umständen etwas musterartig erscheinen.

Durch Klicken auf **H** haben Sie nun die Möglichkeit, für eine farbige Ansicht eine optimale Farbpalette zu berechnen. Trotz der 256 oder weniger Farben können so in Bezug auf die Farbqualität der Ausgabe akzeptable Ergebnisse erzielt werden.

Ihre aktuelle Ansicht wird allerdings nur vorübergehend optimiert. Alle anderen Ansichten und Windows-Anwendungen erscheinen "bunter", da deren Farbpaletten nicht mehr zu den Darstellungen passen.

Beim Speichern von farbigen Ansichten als Datei (siehe Seite 141) haben Sie ebenfalls die Möglichkeit, eine optimale Farbpalette zu verwenden. Hierdurch sinkt der Speicherverbrauch für ein abzuspeicherndes Bild um den Faktor 3 bei fast gleicher Qualität.

# *9.10.12 Plattendesigner*

Ab der Version 5.0 ist es in ArCon nicht nur möglich, vorgefertigte Objekte aus dem Objektexplorer bzw. aus Dateien zu laden, sondern Sie können diese auch teilweise selbst konstruieren. Dabei beschränkt sich die Konstruktion allerdings auf Platten bzw. plattenähnliche Gegenstände, die im wesentlichen durch die Definition ihres Umrisses ausreichend beschrieben sind.

Nachdem Sie – wie im folgenden beschrieben – die Platte definiert haben, können Sie mit ihr arbeiten wie mit anderen Designobjekten auch – d.h., Sie können sie verschieben, aber auch drehen, verzerren, spiegeln oder ähnliche Aktionen mit ihr vornehmen.

Die Definition und das Verlegen von Platten im Designmodus ist dem Definieren und Verlegen von Podesten im Konstruktionsmodus mit Hilfe der Eingabeart (siehe Seite 369) sehr ähnlich. Nachdem Sie auf geklickt haben, bestimmen Sie als erstes die Umrisse, Oberflächeneigenschaften und andere Einstellungen und bestätigen die Dialogbox mit OK. Anschließend hängt die Platte quasi an Ihrer Maus und Sie können sie durch erneutes Klicken in Ihrer Planung positionieren.

ArCon merkt sich für Platten, das diese keine geladenen Objekte sondern von Ihnen konstruierte sind. Das bedeutet, das – wenn Sie auf eine Platte nachträglich doppelklicken – Sie wieder die Optionen-Dialogbox für Platten (siehe Seite 610) erhalten und nicht die sonst übliche Optionen-Dialogbox für Objekte (siehe Seite 575). Sie können also nachträglich die Eigenschaften der Platte, wie z. B. deren Umriß, verändern.

## 9.10.13 Die Dialogbox "Platten"

Sie erhalten diese Dialogbox, wenn Sie rechts auf  $\equiv$  im Designmodus klicken bzw. wenn Sie doppelt auf ein Objekt klicken, das als Platte konstruiert wurde.

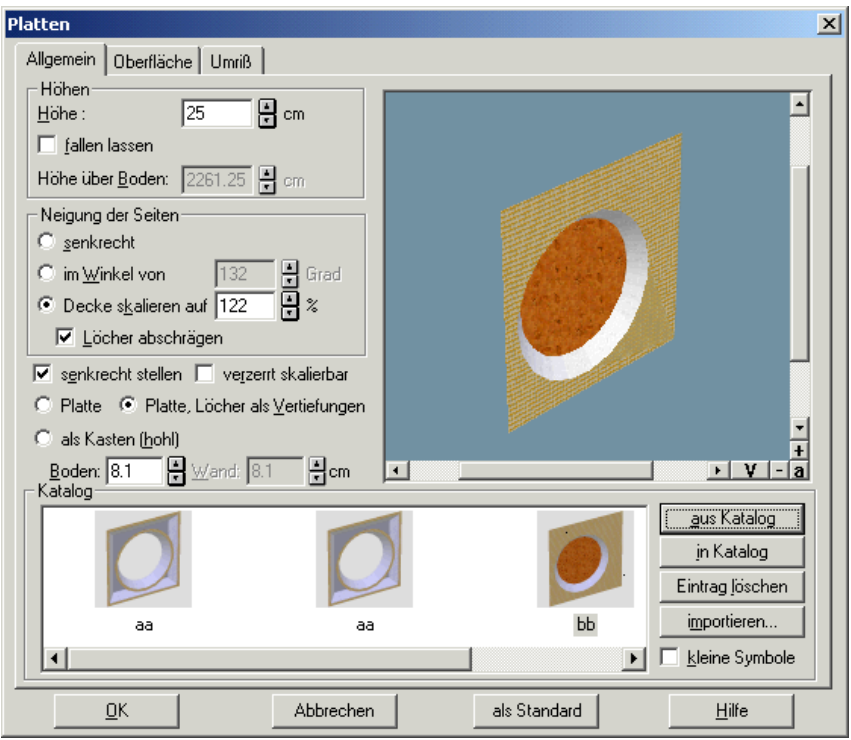

Die Optionen-Dialogbox für Platten unterscheidet sich nur unwesentlich von der für Podeste im Konstruktionsmodus. Alle Eingaben, die Sie für die Podeste vornehmen, können Sie auch für Platten vornehmen. Im Prinzip sind die Bereiche in den Registern **Allgemein**, **Oberfläche** und **Umriß** identisch mit denen von Podesten. Lediglich einige zusätzliche Eingabemöglichkeiten, die im folgenden beschrieben werden, erlauben bei Platten noch genauere Definitionen als bei Podesten.

#### 9.10.13.1 Das Register "Allgemein"

Wie bei Podesten (siehe Seite 369) besteht das Register **Allgemein** aus den Unterbereichen **Höhe**, **Neigung der Seiten** sowie dem üblichen Vorschaufenster und dem Katalog.

Zusätzlich zu Podesten können Sie im Register **Höhen** bestimmen, ob die Platte nach der Konstruktion herunterfällt oder nicht. Ähnliche Eigenschaften beherrschen auch "normale" Objekte (siehe hierzu Optionen-Dialogbox Objekte auf Seite 575).

Der Unterbereich **Neigung der Seiten** ist sowohl in Umfang als auch Funktion identisch mit dem von Podesten.

Genau wie das entsprechende Makierungsfeld in der Objekteinstellungen-Dialogbox erreichen Sie mit **verzerrt skalieren**, daß die Platten direkt in der Planung mit Hilfe des Selektionsrahmens in allen drei Richtungen unabhängig voneinander skaliert werden können.

Im Gegensatz zu Podesten können Sie mit Hilfe des Kontrollfeldes **senkrecht stellen** erreichen, daß die von Ihnen erzeugten Platten nicht waagerecht sondern senkrecht liegen. Es handelt sich zwar bei Platten um normale Objekte, die Sie anschließend auch mit Hilfe der Orientierungsschaltflächen  $\mathbb{E}^3$  3  $\mathbb{F}^3$  3  $\mathbb{F}^3$  3  $\mathbb{F}^3$  $\mathbb{R}$  2  $\mathbb{F}$  ,  $\mathbb{R}$  ,  $\mathbb{R}$   $\mathbb{R}$   $\mathbb{Z}$   $\mathbb{Z}$   $\mathbb{Z}$   $\mathbb{Z}$   $\mathbb{R}$   $\mathbb{Z}$   $\mathbb{Z}$   $\mathbb{Z}$   $\mathbb{Z}$   $\mathbb{Z}$   $\mathbb{Z}$   $\mathbb{Z}$   $\mathbb{Z}$   $\mathbb{Z}$   $\mathbb{Z}$   $\mathbb{Z}$   $\mathbb{Z}$   $\mathbb{Z}$   $\mathbb{Z}$ verändern können, es kann aber unter Umständen Sinn machen, bereits während der Konstruktion im Vorschaufenster einen – bezogen auf die Ausrichtung – korrekten Eindruck der Platte zu bekommen.

Im Gegensatz zu Podesten, die überall die gleiche Dicke (bis auf die Ränder bei abgeschrägten Rändern) haben, können Sie für Platten explizit angeben, daß sie im Inneren eine andere Dicke haben als bei der äußeren Umrandung. Wenn Sie also z. B. als Umriß ein Viereck verwenden und wählen statt der Option **Platte** die Option **Platte, Löcher als Vertiefungen**, werden Löcher in Ihrem Umriß nicht als Durchbrüche in der Platte erzeugt, sondern lediglich als Vertiefung – d.h., der Boden der Platte geht weiterhin an diesen Stellen durch. Dabei wird die für den **Boden** im entsprechenden Eingabefeld eingestellte Stärke verwendet. Verwenden Sie die Option **als Kasten (hohl)**, wird nicht nur eine viereckige Platte mit einer bestimmten Dicke erzeugt, sondern die Ränder der Platte (und der ggf. vorhanden Löcher) haben eine andere Höhe als das Innere der Platte. Sie erzeugen also quasi einen Kasten. Wählen Sie die Option **als Kasten (hohl)**, können Sie zusätzlich mit Hilfe der Eingabefelder **Boden** und **Wand** bestimmen, wie stark die Bodenfläche bzw. die Seiten des Kastens werden sollen.

Zusammen mit etwas komplexeren Umrissen als dem im Beispiel genannten Viereck können Sie hiermit fast beliebig komplexe  $\mathcal{Z}$  ½ -dimensionale Objekte erzeugen.

Da für Platten das Abspeichern in einem Katalog genauso wie für Podeste (siehe Seite 369) möglich ist, können Sie aus diesen Objekte sehr leicht eine Sammlung anlegen, die Sie dann je nach Bedarf verwenden können.

#### 9.10.13.2 Das Register "Oberfläche"

Der Register **Oberfläche** ist im Prinzip identisch mit dem entsprechenden für Podeste. Lediglich im Bereich **Boden** sind nun zwei verschiedene Eingaben für Farbe und Textur – und zwar getrennt nach **innen** und **außen** – möglich. Dabei entspricht **innen** den inneren Bodenflächen eines Kastens – **außen** den äußeren, also unteren Bodenflächen.

#### 9.10.13.3 Das Register "Umriß"

Im Register **Umriß** bestimmen Sie für die Platte den eigentlichen Umriß sowie den Umriß der Löcher. Dabei ist das Vorgehen identisch mit dem für Podeste. Eine separate Beschreibung, wie man mit dem Umriß-Editor – der sich im Register **Umriß** versteckt – umgeht, finden Sie in einem separaten Kapitel des Handbuches ab Seite 81.

# 10 m DER OBJEKT-, TEXTUR-UND MATERIALKATALOG

# **10.1 ÜBERSICHT**

Im Designmodus von ArCon verfügen Sie über eine sehr große Anzahl von Materialien, Texturen und Objekten, die den gesamten Einrichtungsbereich wie z. B. Bad oder Küche abdecken. Um diese Mengen von Texturen und Objekten zu verwalten, sind sie in einem Textur- und Objektkatalog zusammengefaßt und organisiert.

Aktiviert oder deaktiviert wird der Textur- und Objektkatalog durch Klicken auf oder über das Menü **Anzeige**, indem Sie den Punkt **Objekt-, Textur- und Materialkatalog** anwählen.

Der Objekt-, Textur- und Materialkatalog ist in Form und Funktionalität dem Explorer unter Windows 95 sehr ähnlich.

 Der Katalog kann als eigenständiges Fenster, unabhängig vom Hauptfenster von ArCon, irgendwo auf dem Bildschirm positioniert werden, oder er kann in das Hauptfenster von ArCon "gedockt" werden. Zwischen diesen beiden Möglichkeiten schalten Sie über das Menü **Anzeige – Katalog an Fenster** docken um. Ist der Katalog an das Hauptfenster "gedockt", können Sie durch Verschieben der Titelleiste des Katalogs an den linken, rechten, oberen bzw. unteren Rand des ArCon-Hauptfensters seine Position bestimmen.

Die Funktionen des Objekt-, Textur- und Materialkataloges werden im folgenden kurz beschrieben.

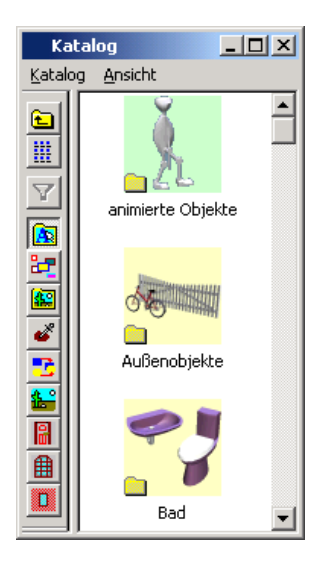

Der Objekt-, Textur- und Materialkatalog macht intensiven Gebrauch von Kontextmenüs – das bedeutet, daß beim Klicken auf die rechte Maustaste ein Menü erscheint. Abhängig davon, in welchem Zustand sich der Katalog befindet und an welcher Stelle Sie klicken, erscheint dieses Auswahlmenü, in dem Sie einen der entsprechenden Menüpunkte auswählen können.

Die Menüpunkte, die Ihnen in den Kontextmenüs angeboten werden, sind die Menüpunkte **Refresh** und **Hilfe**. Klicken Sie auf **Refresh**, werden die im Katalog dargestellten Informationen neu von Ihrer Festplatte gelesen; d.h., sind zwischenzeitlich Änderungen auf der Festplatte vorgenommen worden, berücksichtigt dies in diesem Augenblick auch der Katalog. Wenn Sie also z. B. Texturen oder auch Objekte und Materialien mit Hilfe des Windows-Explorers oder anderer Programme verschoben, kopiert oder verändert haben, können Sie das dem ArCon-Katalog "mitteilen", indem Sie auf Refresh klicken.

Die Einträge **Öffnen** und **Eigenschaften**, die erscheinen, wenn sie auf ein Bild im Explorer rechts klicken, öffenen den jeweiligen Eintrag (das Objekt, die Textur oder das Material). Wählen Sie **Öffnen**, öffnet sich die Dialogbox mit aufgeklapptem Vorschau-Register, wählen Sie **Eigenschaften**, ist das Register **Daten** ausgeklappt. Beachten Sie, das das Register **Daten** für Materialien nicht zur Verfügung steht. Dafür ist für Materialien der Menüeintrag **Löschen** im Gegensatz zu Objekten und Texturen nicht gegraut. Der Grund: sowohl Objekte

als auch Texturen können Sie nicht mit ArCon erzeugen, sondern lediglich verwenden. Möchten Sie diese löschen, so sollten Sie dies mit den Programmen, mit denen Sie sie erzeugt haben oder mit dem Windows Explorer löschen. Materialien können Sie allerdings in ArCon erzeugen (siehe Seite 635).

# 10.2 **A OBJEKT-, TEXTUR- UND MATERIALKATALOGE IN DATENBANKEN**

Ab der Version ArCon+ 6.0 können Sie zusätzlich zu den Dateien, die im Objekt-, Textur- und Materialkatalog pro Objekt bzw. Textur oder Material verwendet werden, auch Datenbanken verwenden. Die Bedienung des Kataloges ist im Prinzip unverändert; wenn allerdings Datenbanken angemeldet sind (siehe unten), kann es durchaus passieren, daß Sie Objekte verwenden, die so nicht auf Ihrer Festplatte zur Verfügung stehen, sondern eben aus einer Datenbank kommen.

In den Datenbanken werden nicht nur die Objekte, Texturen und Materialien gespeichert, sondern auch Hierarchien (also das, was im normalen File-System einer Directory-Hierarchie entspricht). Außerdem können Datenbanken die Konstruktionselemente Fenster, Türen und Dachfenster enthalten. Bei Anmeldung entsprechender Datenbanken werden die Multifunktionsschaltflächen für Türen, Fenster und Dachfenster des Konstruktionsmodus sowie die Listenfelder des Explorers für die entsprechenden Konstruktionselemete im Designmodus erweitert. Im Gegensatz zu Türen, Fenstern und Dachfenstern auf Dateibasis ist bei Verwendung entsprechender Datenbanken übrigens auch die hierarchische Darstellung der Elemente (z.B. alle Haustüren in einem Unterordner) möglich.

Welche und wieviele Datenbanken im Katalog verwendet werden, wird automatisch bei der Installation von ArCon bestimmt. Sie können aber auch nachträglich per Hand neue Datenbanken an- und abmelden, indem Sie im Menü **Katalog** den Menüpunkt **Datenbankregistrierung...** wählen. Es erscheint folgende Dialogbox:

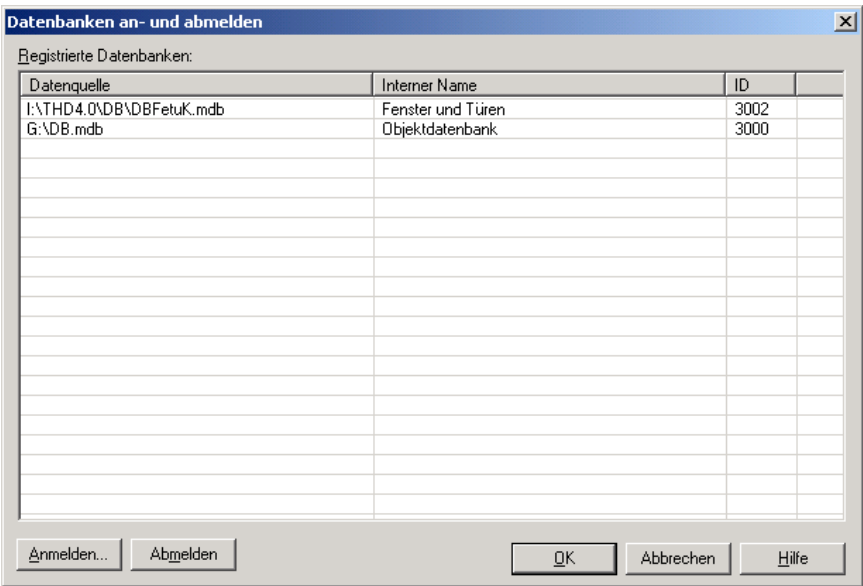

In der Dialogbox werden in einer Liste sämtliche registrierten Datenbanken angezeigt. Dabei wird pro Datenbank deren Dateiname sowie ein interner Name und eine ID dargestellt. Verschiedene Datenbanken müssen in ArCon verschiedene IDs haben, damit sie überhaupt unterschieden werden können. Der interne Name dient lediglich zu internen Zwecken bei der Erzeugung der verschiedenen Datenbanken.

Außer der Liste enthält die Dialogbox neben den üblichen Schaltflächen **OK, Abbrechen,** und **Hilfe** die beiden Schaltflächen **Anmelden...** und **Abmelden**. Klicken Sie auf **Anmelden...**, erscheint eine Standard-Dialogbox zum Öffnen von Dateien, in der Sie eine neue Datenbank (Access-Datenbank, Endung \*.mdb) auswählen können.

**Hinweis**: Wird eine Datenbank an- oder abgemeldet, in der Türen oder (Dach- )Fenster gespeichert sind, macht ArCon Sie hierauf aufmerksam. Um mit der internen Verwaltung dieser Konstruktionselemente nicht "durcheinander" zu kommen, sollten Sie ArCon in diesem Fall einmal komplett beenden und neu starten.

Markieren Sie in der Liste der registrierten Datenbanken eine, können Sie diese durch Klicken auf die Schaltfläche **Abmelden** aus der Liste der verwendeten Datenbanken entfernen. Beim Bestätigen der Dialogbox mit **OK** werden dann

sämtliche Objekte, Texturen, Materialien und ähnliches, die aus dieser Datenbank kommen, nicht mehr im ArCon-Katalog zur Verfügung stehen.

Sind Datenbanken angemeldet, wird deren Inhalt im Prinzip mit den normalen Einträgen des Kataloges gemischt. Für Ordner erkennen Sie übrigens, ob es ein Datenbank- oder ein Dateisystem-Ordner ist – indem Sie das kleine Icon in der linken unteren Ecke der Ordnersymbole des Katalogs beachten. Für Ordner, die sich genau so auf Ihrer Festplatte bzw. CD befinden, erscheint ein gelber Reiter

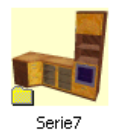

für "Ordner" aus Datenbanken erscheint ein gelber Plattenstapel.

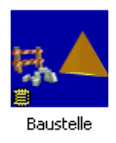

# *10.2.1 Vorteile beim Verwenden von Datenbanken*

Bis zu ArCon+ 6.0 entsprach im Prinzip jede verwendete Textur, jedes Objekt oder auch jedes Material einer oder sogar zwei Dateien auf Ihrer Festplatte. Ab ArCon+ 6.0 ist es nun im Prinzip möglich, mit genau einer einzigen Datei (einer Access-kompatiblen Datenbank) auszukommen. In dieser Datei werden dann sämtliche Informationen aller Objekte, Texturen und Materialien verwendet.

Dabei werden übrigens Objekte in einer komprimierten Form, die ähnlich dem o2c-Format ist, gespeichert. Texturen werden gleich mit vorgenerierten Größen (Mipmaps) gespeichert. Auf diese Weise ist einerseits die Datenbank sehr viel kompakter als die Summe ihrer Teile, andererseits ist das Laden von Texturen drastisch schneller.

Außerdem bieten Datenbanken einen entscheidenden Vorteil gegenüber normalen Dateien: sie können auf Datenbanken bestimmte Suchbefehle absetzen.

## *10.2.2 Verwenden von Filtern im Katalog*

Haben Sie mindestens eine Datenbank für den ArCon-Katalog registriert, erscheint eine zusätzliche Schaltfläche  $\nabla$  in der Symbolleiste des Katalogs. Außerdem ist das Menü **Ansicht** durch die beiden Menüeinträge **Filter anwenden** und **Filter definieren...** erweitert.

Mit Hilfe des Menüpunktes **Filter definieren...** können Sie einen Filter definieren, der anschließend auf die Objekte, Texturen und Materialien in Ihrem Katalog angewendet werden kann. Bei Auswahl von **Filter definieren...** erscheint folgende Dialogbox:

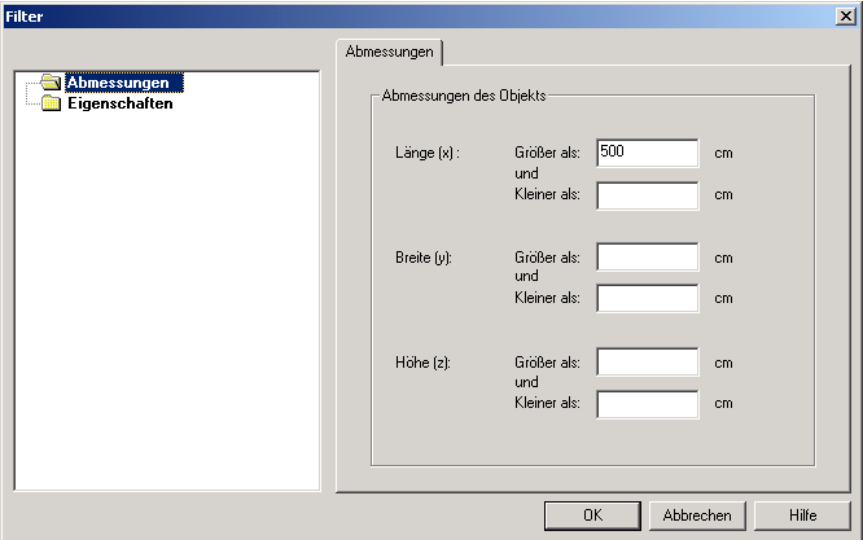

Im Bereich der Dialogbox sehen Sie die möglichen, zur Verfügung stehenden Filter. Je nach installierten Zusatzkomponenten des ArCon-Kataloges können hier verschiedene Einstellungen stehen. Es sind aber mindestens die beiden Einträge **Abmessungen** und **Eigenschaften** verfügbar. Klicken Sie im linken

Bereich auf der Ordner **Abmessungen,** können Sie im rechten Bereich im Register **Abmessungen** die minimalen und maximalen Abmessungen der auszufilternden Objekte getrennt nach **Länge**, **Breite** und **Höhe** eingeben. Lassen Sie eines der Eingabefelder frei, wird der entsprechende Wert nicht berücksichtigt.

Klicken Sie im linken Bereich auf den Ordner **Eigenschaften**, erscheint ein Eigenschaften-Register auf der rechten Seite. In ihm können Sie im Feld **Bezeichnung** ein Suchmuster eingeben, nachdem Objekte ausgefiltert werden sollen. Wie dieses Suchmuster zu definieren ist, ist im Bereich **So wird's gemacht** näher erläutert. Wenn Sie die **Filter definieren**-Dialogbox mit **OK** bestätigen, wird automatisch der Filter eingeschaltet und der Katalog klappt automatisch den ersten Unterordner auf, in dem sich das erste Objekt befindet, das durch diesen Filter "gefallen" ist.

Wenn Sie mit der oben beschriebenen Dialogbox einen Filter definiert haben, können Sie mit Hilfe der Schaltfläche  $\bar{Y}$  im Katalog diesen Filter einschalten. Es werden dann von den Objekten, Texturen und Materialien, die in den Datenbanken gespeichert werden, nur noch die angezeigt, die durch den Filter "rutschen". Dies ist speziell dann interessant, wenn Sie in Zukunft Zusatzdatenbanken erwerben, die spezielle Einsatzgebiete von ArCon abdecken (z. B. Badplanung) und gezielt nach Informationen im Katalog suchen wollen.

Ist die Schaltfläche  $\nabla$  nicht heruntergedrückt, ist der Filter ausgeschaltet und Sie sehen wieder alle Objekte, Texturen und Materialien der Datenbanken.

# *10.2.3 Zusatzmodule für Datenbanken*

Die Datenbankfunktionalität des ArCon-Explorers ist im Prinzip durch Dritthersteller erweiterbar. So können z. B. im Katalog parametrisierte Objekte abgelegt werden, die dann bei Bedarf (sprich Drag & Drop eines solchen Objektes in die Planung) neu erzeugt werden. Solche Zusatzmodule werden voraussichtlich beim Setup der Zusatzmodule automatisch für ArCon registriert. Welche Erweiterungsmodule definiert und aktiviert sind, können Sie mit Hilfe der Optionen-Dialogbox **Datenbankmanager** einstellen. Wählen Sie hierfür im Menü **Ansicht** des Kataloges den Menüpunkt **geladene Komponenten...**.

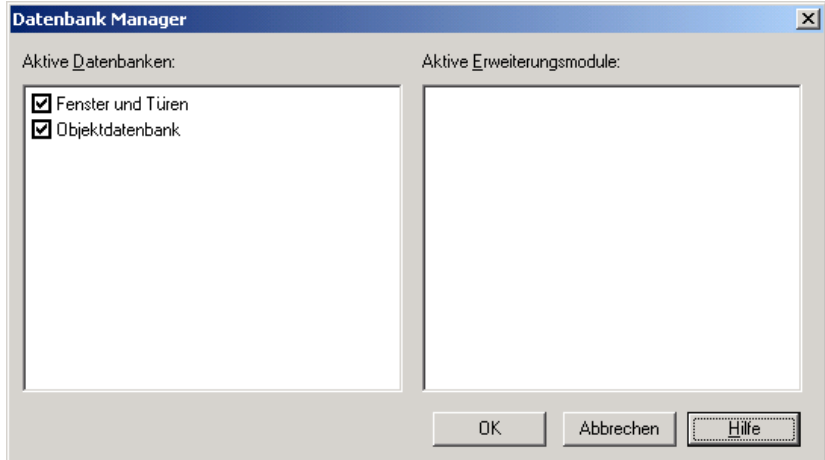

Im linken Teil dieser Dialogbox finden Sie die angemeldeten und verwendeten Datenbanken, im rechten die angemeldeten und verwendeten Erweiterungsmodule. Dabei sind die verwendeten Datenbanken bzw. Erweiterungsmodule mit einem Häkchen gekennzeichnet.

#### *10.2.4 Beschreibbare Datenbank*

Die Datenbankfunktionalität des Kataloges ist so ausgerichtet, daß die verwendeten Datenbanken nur lesbar sein brauchen (weil sie z.B. auf einer CD vorliegen). Trotzdem ist es u.U. nötig, einige Informationen in Datenbanken zu speichern. Aus diesem Grund wird bei der Installation von ArCon immer eine Datenbank mit installiert, in der alle zu beschreibenden Informationen des Katalogs gespeichert werden.

Hier sind z. B. die Gruppen enthalten, die Sie per Drag & Drop in eine Datenbank-Objekt-Liste ziehen können. Sollte vor der Registrierung der ersten Objekt-, Textur- und Materialdatenbank diese beschreibbare Datenbank nicht registriert sein (was ein Setup-Fehler wäre), bemerkt ArCon dies und Sie können in einer separaten Dialogbox diese Datenbank angeben.

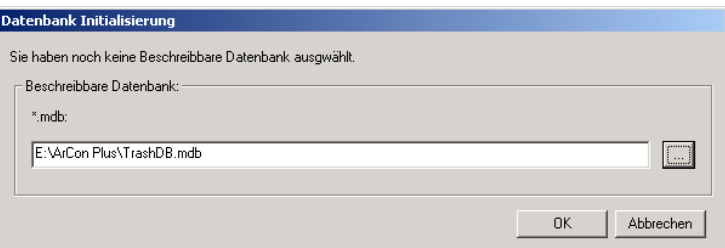

# **10.3 BEREICHE DES OBJEKT-, TEXTUR- UND MATERIALKATALOGES**

## *10.3.1 Titelleiste*

Hier wird der Name der Anwendung (Katalog) angegeben. Die Titelleiste beinhaltet außerdem die unter Windows95 üblichen Felder

- zum Minimieren.
- Maximieren und Schließen.

## *10.3.2 Menüzeile*

In der Menüzeile befinden sich die Menüs **Katalog**, **Ansicht** und **Hilfe**.

- **Katalog** ermöglicht die Auswahl der einzelnen Verzeichniskataloge für **Objekte/Möbel**, **Texturen**, **Materialien**, **Geladene Texturen, Türen**, **Fenster** und **Dachfenster** um diese anschließend in den Katalog zu laden. Ist mindestens eine Datenbank registriert, stehen in diesem Menü zusätzlich die Menüpunkte **Gruppen** und **Bewegungen** zur Verfügung.
- Der Punkt **Ansicht** steht zum Ein- und Ausschalten der Symbolleiste sowie der Detailliste zur Verfügung. Mit letzterer erhalten Sie nähere Angaben zu den Objekten oder Texturen wie z. B. Hersteller, Artikelnummer., Preis und Dateinamen der Objekte. Ist mindestens eine Datenbank registriert, werden

außerdem die Menüpunkte **Geladene Komponenten...** (siehe Seite 620), **Filter anwenden** und **Filer definieren...** (siehe Seite 619) angezeigt.

#### *10.3.3 Symbolleiste*

Ist die **Symbolleiste** eingeschaltet, führen Sie die Befehle aus der **Menüzeile** direkt durch Anklicken mit der linken Maustaste aus. Wie auch das Menü ist die Symbolleiste durch einige Symbole erweitert, wenn mindestens eine Datenbank angemeldet ist.

#### *10.3.4 Strukturbereich*

In der linken Spalte des Objekt-, Textur- und Materialkatalog befindet sich unter der Menüzeile der **Strukturbereich** mit den von ArCon verwendeten Verzeichnisstrukturen, in denen die Kataloge der Objekte, Texturen oder Materialien organisiert sind.

**Anmerkung:** Wenn Sie den Katalog das erste Mal – nachdem Sie ArCon gestartet haben – sehen, ist der Strukturbereich "minimiert". Sie sehen also so gut wie nichts von ihm. Um ihn zu vergrößern, verschieben Sie den schmalen Balken neben der Symbolleiste nach rechts, indem Sie bei gedrückter linker Maustaste seine Position neu bestimmen. Auf diese Art und Weise können Sie übrigens immer das Verhältnis zwischen Strukturbereich und Inhaltsbereich selbst bestimmen.

Als oberste Ebene enthält der Strukturbereich immer die beiden Einträge **Dateisystem** und **Arbeitsplatz**. Unter **Dateisystem** "verstecken" sich alle Objekte, Texturen und Materialien, die Sie über die Optionendialogbox **Feste Programmeinstellungen** (siehe Seite 109) in deren Pfadbereichen eingetragen haben. Ist mindestens eine Datenbank registriert, enthält der Strukturbereich einen weiteren Eintrag: **Datenbankobjekte** (bzw. -**texturen** und **-materialien**).

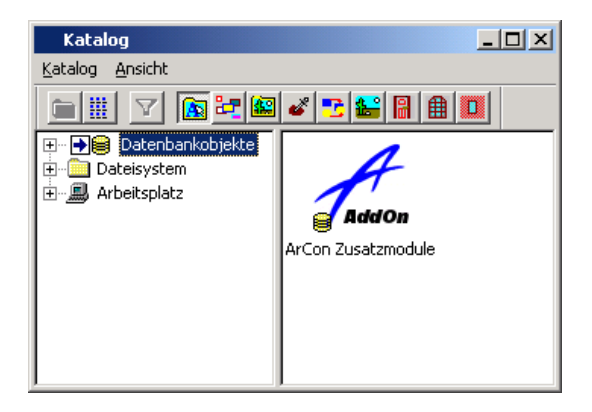

Für Ordner, die in Datenbanken gespeichert sind, erscheint vor dem Plattenstapelsymbol ein blauer Pfeil. Klicken Sie auf diesen, werden alle Objekte (bzw. Texturen, Materialien), die in Unterordnern gespeichert sind, auf einmal im Listenbereich des Kataloges dargestellt.

Diese Funktion macht insbesondere im Zusammenhang mit Filtern Sinn: Sie definieren einen Filter und klicken anschließend auf den blauen Pfeil in der obersten Hierarchie-Ebene und rechts erscheinen *alle* Objekte, die durch den Filter "gefallen" sind.

Mit der Schaltfläche gehen Sie in den nächsten übergeordneten Ordner der Verzeichnisstruktur zurück.

## *10.3.5 Inhaltsbereich*

In der rechten Spalte befindet sich der **Inhaltsbereich**, der die Inhalte der aktuellen Textur- und Objektordner anzeigt.

Alle Einstellungen der Größe des Objekt-, Textur- und Materialkataloges übernimmt ArCon automatisch beim Beenden des Programmes, so daß der Katalog beim Neustart wieder an der gleichen Stelle erscheint und Sie ihn nicht jedesmal neu plazieren müssen.

Sie haben die Möglichkeit, Objektgruppen, wie z. B. ein komplettes Eßzimmer, als eine selbstdefinierte Gruppe im Objekt-, Textur- und Materialkatalog abzulegen, um sich dadurch eigene Möbelkataloge zu definieren.

# **10.4 OBJEKTE IM KATALOG**

In ArCon verfügen Sie über ein sehr großes Lager von Einrichtungsgegenständen. Dies sind mehr als 1.000 Objekte wie z. B. Möbel für Bad, Küche und Wohnzimmer. Um diese Anzahl verwalten zu können, sind sie im Verzeichnis **Objekte** des Objekt-, Textur- und Materialkataloges zusammengefaßt und organisiert.

Dieses Verzeichnis besteht aus mehreren Unterverzeichnissen, den Objektkatalogen (z. B. Bad, Küche, Wohnzimmer usw.), in welchen sich wiederum Kataloge oder Einzelobjekte (z. B. Schränke, Tische, Stühle) befinden.

Diese Objektkataloge und Einzelobjekte werden im Inhaltsbereich des Katalogs durch eine grafische Darstellung illustriert, um sofort eine optische Vorstellung der zu plazierenden Gegenstände zu erhalten. Kataloge erscheinen mit gelbfarbenem Hintergrund, Objekte - also die Dinge, die Sie plazieren können - mit grauem Hintergrund.

## *10.4.1 Objekte laden*

Durch Klicken mit der linken Maustaste auf das Verzeichnis **Objekte** zeigt der Strukturbereich des Kataloges alle Unterverzeichnisse an, wie z. B. Diele, Bad, Büro usw. und lädt diese in den Inhaltsbereich. Im Strukturbereich öffnen Sie die Unterverzeichnisse durch Anklicken mit der linken Maustaste, während Sie im Inhaltsbereich des Katalogs diese Ordner durch Doppelklicken öffnen.

Sind weitere Unterverzeichnisse (z. B. bei **Büro** die Ordner **Schreibtisch**, **Stuhl**, **Schrank** usw.) vorhanden, öffnen Sie diese, damit der Katalog die Einzelobjekte dieses Ordners darstellt. Beinhaltet ein Unterverzeichnis eine größere Anzahl von Einzelobjekten, erscheint eine Dialogbox, in welcher der aktuelle Ladezustand angezeigt und laufend aktualisiert wird.

Um nicht alle Einzelobjekte zu laden, verkürzen Sie durch Klicken auf **Abbrechen** den Ladevorgang. Der Inhaltsbereich des Katalogs zeigt nur die bereits geladenen Objekte an.

Mit der Schaltfläche  $\Xi$  gehen Sie in den nächsten übergeordneten Ordner der Verzeichnisstruktur zurück. Durch Klicken auf die Schaltfläche

oder über die **Menüzeile**, in der Sie den Befehl **Objekte** anwählen, wechseln Sie in den zuletzt verwendeten Objektordner.

Über die Schaltfläche **Details** zeigt der Katalog die Objektordner sowie die Einzelobjekte als kleine Vorschaufenster im Inhaltsbereich an. Sie erhalten weitere Informationen zu den Einzelobjekten über Hersteller, Artikelnummer, Preis und Dateiname.

Die aktuelle Version von ArCon beinhaltet keine herstellerspezifischen Objekte, sondern "Phantasiemöbel". Dementsprechend sind die Angaben zu Hersteller, Artikelnummer und Preis "Unbekannt". Bei herstellerspezifischen Erweiterungsmodulen zu ArCon werden die entsprechenden Angaben mit realen Werten gefüllt sein.

## *10.4.2 Objekte auswählen*

Ein Einzelobjekt des im Inhaltsbereiches geöffneten Ordners wird durch Anklicken mit der linken Maustaste selektiert. Dieses Objekt wird farbig von den anderen Objekten dieses Ordners hervorgehoben.

Genau so, wie Texturen aus dem Katalog in Ihrer Ansicht mittels Drag und Drop gezogen werden können, können Sie auch Objekte mittels Drag und Drop in eine Ansicht von ArCon ziehen. Wie Sie dann in der Ansicht genau plaziert werden, ist im Abschnitt Objekte und Gruppen plazieren beschrieben.

Über diese Funktionen hinaus haben Sie in ArCon auch noch die Möglichkeit, immer wiederkehrende Objektgruppierungen selbst zu definieren und zusammenzustellen. So können Sie z. B. ein Eßzimmer, bestehend aus sechs Stühlen, einem ovalen Tisch mit Tischdekor und einer passenden Deckenlampe, als eine Objektgruppe Eßzimmer definieren und im Katalog mittels Drag und Drop speichern. Hierbei vertauschen sich "Quelle" und "Ziel": Die aktuelle Ansicht ist die Quelle der Gruppe – der Katalog das Ziel.

Das Laden solcher Objektgruppen mit dem Katalog erfolgt analog zu dem der Einzelobjekte.

# *10.4.3 Die Dialogbox "Objekt"*

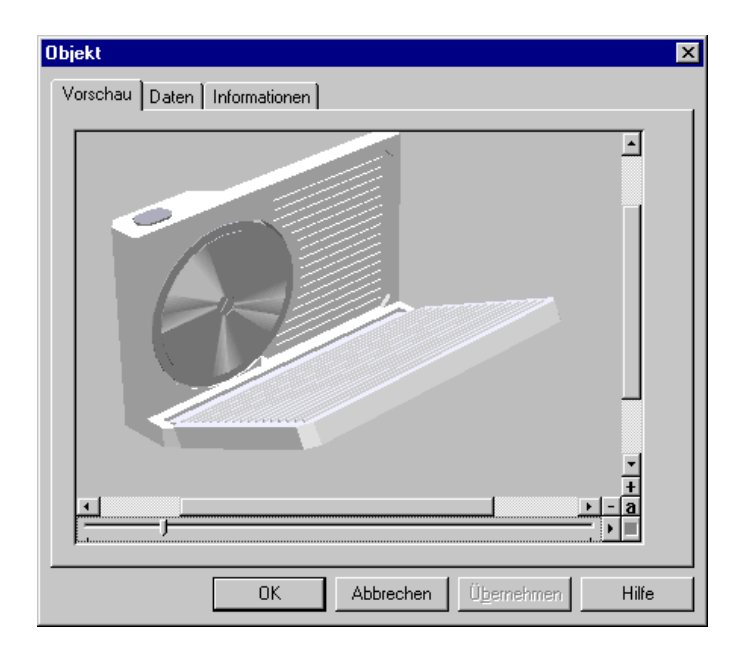

Diese Dialogbox erhalten Sie durch Doppelklicken auf ein Objekt im Inhaltsbereich des Kataloges. Die Dialogbox besteht mindestens aus den beiden Registern **Vorschau** und **Daten**. Existiert im gleichen Verzeichnis wie das des Objekts eine Datei mit demselben Dateinamen wie das Objekt, allerdings mit der Endung .TXT für Textdateien oder .RTF für formatierte Textdateien (Rich Text Format), so erscheint zusätzlich (wie im abgebildeten Beispiel) ein drittes Register **Informationen**.

#### 10.4.3.1 Das Register "Vorschau"

In diesem Register befindet sich das Vorschaufenster, in dem Sie das gewählte Objekt nach Belieben von allen Seiten vergrößert oder verkleinert betrachten können.

Handelt es sich bei dem Objekt um ein animiertes Objekt (siehe Seite 584), wird zusätzlich unterhalb des Vorschaufensters ein Schieberegler dargestellt, mit dem Sie den "Zeitpunkt" der Darstellung verändern können. Die "Play"- und "Stop"-Tasten neben dem Schieber ermöglichen es Ihnen, die Animation automatisch in der Vorschau ablaufen zu lassen.

#### 10.4.3.2 Das Register "Daten"

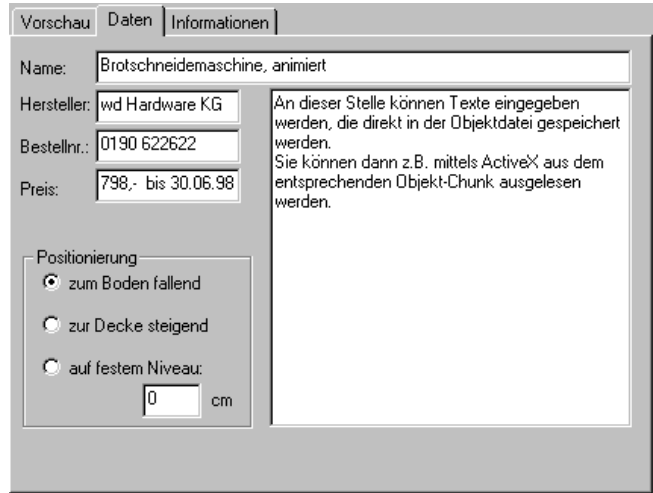

In diesem Register können Angaben über **Hersteller**, **Bestellnummer** und **Preis** des aktuellen Objektes eingetragen werden, um z. B. Bestellisten oder Preislisten der plazierten Einrichtungsgegenstände eines Projektes zu erstellen (und diese mit einer Programmerweiterung über die ActiveX-Schnittstelle auszuwerten). **Hinweis**: Das Register **Daten** entfällt für Datenbank-Objekte. Hier ist ggf. durch geladene Zusatzkomponenten eine komplett andere Funktionalität zu finden. Nähere Informationen hierzu entnehmen Sie bitte dem Handbuch der installierten Zusatzkomponenten.
## 10.4.3.3 Das Register "Informationen"

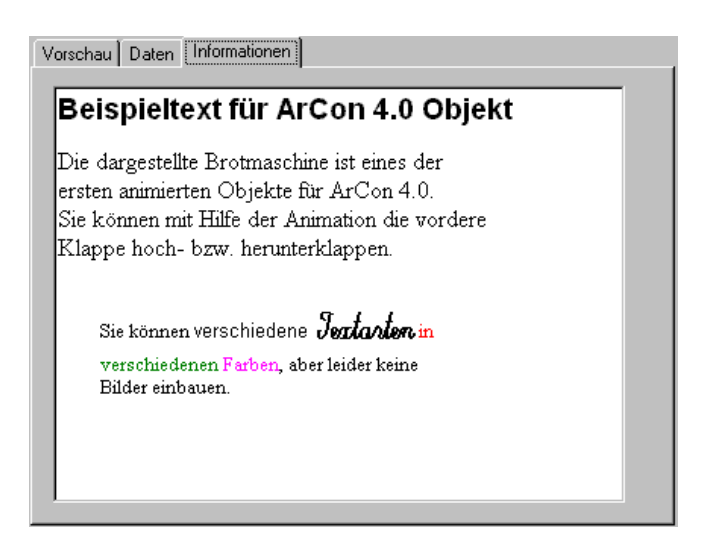

Existiert im gleichen Verzeichnis wie das des Objekts eine Datei mit demselben Dateinamen wie das Objekt, allerdings mit der Endung .TXT für Textdateien oder .RTF für formatierte Textdateien (Rich Text Format), so erscheint zusätzlich das Register **Informationen**. In ihr wird der Inhalt der Textdatei ausgegeben.

## **10.5 GRUPPEN IM KATALOG**

Sie können Gruppen einerseits aus dem Katalog in die Planung und anderseits aus der Planung in den Katalog ziehen. Je nachdem, ob Sie bei diesen Aktionen einen aufgeklappten Datenbank-Ordner oder einen Datei-Ordner sehen, ist das Verhalten etwas unterschiedlich.

#### *10.5.1 Gruppen lesen / schreiben aus Datei-Ordnern*

Hier bewirkt das Ablegen in einen Ordner des Katalogs, daß im entsprechenden Ordner Ihres Rechners eine Datei mit der Endung .GRP geschrieben wird. Diese Gruppen werden dann genau in dem Ordner, in dem Sie sie per Drag & Drop "fallen" gelassen haben, angezeigt und können auf umgekehrten Weg wieder in die Planung gezogen werden.

#### *10.5.2 Gruppen lesen / schreiben aus Datenbank-Ordnern*

Hier bewirkt das Ablegen einer Gruppe aus der Planung mittels Drag & Drop, daß die Gruppe in eine beschreibbare Datenbank geschrieben wird. Diese Datenbank existiert immer – ggf. parallel zu den registrierten Datenbanken (die nicht beschreibbar sein müssen und nicht sein können, da sie u.U. auf CD vorliegen). Sie wird bei der Installation von ArCon automatisch erzeugt.

Solche Gruppen werden im Gegensatz zu den Gruppen, die im Dateisystem gespeichert werden, nicht in die normale Objekthierarchie eingeordnet sondern in einem "Ordner" gesammelt. Diesen "Ordner" erreichen Sie, wenn Sie im Katalog auf  $\frac{27}{11}$  klicken.

Hinweis: Die Schaltfläche <sup>2-</sup> erscheint nicht, wenn nicht mindestens eine Datenbank angemeldet ist.

## **10.6 TEXTUREN IM KATALOG**

Die in ArCon verwendeten Texturen des Objekt-, Textur- und Materialkataloges (siehe Seite 614) sind Oberflächenstrukturen wie z. B. Fußbodenbeläge, Tapeten usw. Unter ihnen versteht man einerseits das Aussehen von Stoffen (z. B. bei der Möbelherstellung) oder ähnlichen Bezügen, und andererseits (bei Computergrafikern) Bilder, die auf dreidimensionale Objekte "geklebt" werden. Durch diese Bilder werden Strukturen simuliert, die der Natur entnommen sind. In ArCon kommt der Verwendung von Texturen eine besondere Bedeutung zu. Man erzeugt durch sie eine sehr hohe Realitätsnähe, ohne daß die Geometrie der Objekte allzu komplex wird.

Alle diese Texturen sind im Verzeichnis Texturen des Kataloges abgelegt und werden im Inhaltsbereich dargestellt.

Mit den Texturen verändern und gestalten Sie die Oberflächenstrukturen Ihrer Projekte im Handumdrehen. Sie legen Fußböden mit Teppich oder Parkett aus, tapezieren oder vertäfeln Wände und Decken, bauen Türen und Fenster aus Fichte oder Kiefer ein, wählen Vorhänge in vielen Stoffen und Farben, passend zur Einrichtung. Ihrer Gestaltungsfreiheit sind keine Grenzen gesetzt. Sie tauschen oder ersetzen Texturen ganz nach Belieben.

Reichen Ihnen die von ArCon angebotenen Texturen nicht aus, haben Sie natürlich die Möglichkeit, eigene Texturen zu erstellen. Das Format dieser Texturen (Bilder) ist das von Windows-Bitmap-Dateien (BMP-Dateien), die sie mit Photoshop oder anderen Zeichenprogrammen unter Windows, wie z. B. Paint, erzeugen können.

Das **Laden**, **Selektieren, Tauschen** und **Plazieren** von Texturen wird im folgenden kurz beschrieben.

#### *10.6.1 Texturen laden*

Durch Klicken mit der linken Maustaste auf den Ordner Texturen, oder auf die Schaltfläche der Symbolleiste, wird das gesamte Texturverzeichnis in den Inhaltsbereich des Katalogs geladen. Hierbei sind die verschiedenen Texturen in verschiedenen Unterverzeichnissen getrennt sortiert. Sie müssen also, bevor Sie tatsächlich Texturen sehen, noch ein entsprechendes Unterverzeichnis auswählen.

**Anmerkung:** Wie die Objekt-Unterverzeichnissen werden auch die Textur-Unterverzeichnisse mit einem Bild dargestellt.

Beim Laden einer größeren Anzahl von Texturen aus einem Verzeichnis öffnet sich eine Dialogbox, die den Ladevorgang der Texturen anzeigt. Um nicht alle Texturen zu laden, verkürzen Sie durch Klicken auf **Abbrechen** den Ladevorgang. Der Inhaltsbereich des Katalogs zeigt nur die bereits geladene Texturen an.

Über die Schaltfläche **geladene Texturen** zeigt der Katalog nur die Texturen an, die Sie bereits in Ihrem Projekt verwenden oder einmal verwendet haben. Das hat den Vorteil, daß Sie nicht immer gezwungen sind, den gesamten Texturkatalog zu laden. In den **geladenen Texturen** befindet sich eine "Spezial-Textur", mit der Sie verwendete Texturen in Ihrem Projekt löschen können. Diese **Lösch-Textur** wird genau so plaziert, wie jede andere Textur.

Über die Schaltfläche **Details** zeigt der Katalog die Texturen im Inhaltsbereich des Katalogs als kleine Vorschaufenster an und Sie erhalten weitere Informationen wie die Breite und Höhe der Texturen.

#### *10.6.2 Texturen selektieren*

Ist einer der Texturkataloge geöffnet und in den Katalog geladen, wählen Sie eine Textur aus, indem Sie diese mit der linken Maustaste anklicken. Die gewählte Textur wird nun selektiert und farbig von den übrigen Texturen im Inhaltsbereich des Katalogs hervorgehoben.

#### *10.6.3 Texturen plazieren und tauschen*

Ziehen Sie die selektierte Textur mit gedrückter linker Maustaste ins Ansichtsfenster Ihres Projektes. Befindet sich die Maus über einem Bereich, in dem sich eine Textur plazieren oder tauschen läßt (z. B. einer Wand), verändert der Cursor sein Aussehen, um anzudeuten "hier lassen sich Texturen plazieren oder tauschen".

Durch Loslassen der Maustaste ändert sich die entsprechende Oberfläche der Wand und Sie haben z. B. neu tapeziert. Sie können auf diese Weise das Aussehen Ihres gesamten Projektes beeinflussen. Dieser Vorgang des Plazierens und Tauschens von Texturen ist gleichermaßen auf fast alle Bereiche und Objekte Ihres Projektes übertragbar. So läßt sich z. B. auch der Bezug Ihrer Sitzgarnitur auf diese Weise nach Belieben ändern.

Allerdings gibt es auch Objekte, für die sich keine Texturen plazieren oder tauschen lassen. Dies ist dann bei der Konstruktion so vorgesehen worden.

## *10.6.4 Texturen löschen*

Vorhandene Texturen löschen Sie, indem Sie die **Löschen-Textur** aus den **geladenen Texturen** über das Objekt ziehen. Die Textur wird so durch keine neue ersetzt, sondern gelöscht.

## *10.6.5 Texturen betrachten*

Genauso wie Objekte können Sie im Katalog Texturen doppeltklicken (bzw. durch Auswahl von **Öffnen** oder **Eigenschaften** im Kontextmenü (Rechts-Klick auf das Bild)), um Texturen zu betrachten.

Im Vorschaufenster erscheint eine Fläche, auf der die gewählte Textur gekachelt (3\*3 Kacheln) dargestellt wird.

Das Ablegen von Zusatztexten ist, wie bei Objekten beschrieben (siehe Seite 629), ebenfalls möglich. Das Register **Daten** ist mit dem für Objekte (siehe Seite 628) identisch, lediglich der Bereich **Positionierung** fehlt.

**Hinweis:** Im Gegensatz zu Objekten werden Daten zu Texturen nicht in den Bilddateien selbst, sondern in einer seperaten Datei Tex.INI, die sich immer im gleichen Verzeichnis wie die Bilddateien befindet, abgespeichert. Existiert in diesem Verzeichnis bereits eine Datei dieses Namens, so wird sie um einen Abschnitt für die entsprechende Bilddatei erweitert.

**Hinweis:** Tex.INI wird erzeugt, wenn sie im Register **Daten** Eingaben machen und im Verzeichnis der Bilddatei noch keine Datei Tex.INI existiert.

#### 10.6.5.1 Das Register "Auflösung"

Klicken Sie im Katalog doppelt auf eine Textur (bzw. durch Auswahl von **Öffnen** oder **Eigenschaften** im Kontextmenü (Rechts-Klick auf das Bild)) wird in der erscheinenden Dialogbox ein zusätzliches Register **Auflösung** eingeblendet. Dieses Register enthält Informationen zu der Bilddatei. Wenn es sich hierbei um eine Windows-BMP Datei handelt, können Sie in den Eingabefeldern Breite und Höhe angeben, wie groß das Bild "in Wirklichkeit" ist. Handelt es sich z. B. um das Photo einer 1m\*1m großen Holzfläche, geben Sie hier für **Breite** und **Höhe** 1m ein. Die hier gemachten Angaben werden in der BMP-Datei selbst gespeichert und von ArCon bei solchen Konstruktionselementen verwendet, für die Sie im Bereich "Maße der Textur" "**Originalgröße verwenden**" markiert haben. (Siehe z. B. Seite 283)

**Hinweis**: Für Texturen aus Datenbanken entfällt das Register **Auflösung**.

#### *10.6.6 Selbstdefinierte Texturen*

Sie können ArCon eigene erstellte Bilder als Texturen übergeben. Dabei sollten Sie folgendes beachten:

- Texturen werden intern mit einer maximalen Auflösung von 256 x 256 Pixeln abgelegt. Selbst wenn Sie also Bilder laden, die eine höhere Auflösung haben, so werden diese zuerst auf diese niedrigere Auflösung "heruntergerechnet".
- Texturen werden im Programm mit Farbindex gespeichert. Pro Pixel einer Textur werden also acht Bit benötigt. Laden Sie ein Echtfarbbild, so wird dieses zunächst in ein acht Bit Farbindexbild umgewandelt.
- ArCon unterstützt ab der Version 4.0 außer Windows BMP-Dateien ebenfalls die Bildformate GIF, PCX, TIFF, JPEG und PGN. Speziell bei den Varianten TIFF und JPEG sollten Sie beim Benutzen darauf achten, daß diese Bilder nicht "zu groß" sind. Dies schadet zwar nicht (siehe erster Punkt), erhöht aber die Ladezeit.
- Der Speicher Ihres PC ist begrenzt. Wenn Sie sehr viele Texturen verwenden, so kann es passieren, daß Sie nicht genügend Speicher haben oder aber Windows Teile des Programms auf die Platte auslagert (swap file).

## **10.7 MATERIALIEN IM KATALOG**

Durch Zuweisen von Materialeigenschaften haben Sie die Möglichkeit, für Ihre Objekte bestimmte Texturstrukturen und -eigenschaften zu definieren. Hierdurch können Sie Glanzeffekte und Spiegelungen ändern, die besonders beim Raytracen (siehe Seite 533) der Ansichten in Erscheinung treten.

## *10.7.1 Materialien laden*

Durch Klicken mit der linken Maustaste auf den Ordner **Materialien**, die Schaltfläche der Symbolleiste oder über die Menüleiste **Katalog - Materialien** laden Sie das gesamte Materialverzeichnis in den Inhaltsbereich des Katalogs.

## *10.7.2 Materialien auswählen und plazieren*

Ein Material wählen Sie aus, indem Sie dieses mit der linken Maustaste im Inhaltsbereich des Katalogs anklicken. Das gewählte Material wird nun selektiert und farbig von den anderen Materialien unterschieden.

Ziehen Sie das selektierte Material mit gedrückter linker Maustaste ins Ansichtsfenster Ihres Projektes. Hat der Cursor einen Bereich gefunden, in dem sich ein Material plazieren oder tauschen läßt, verändert der Cursor sein Aussehen, um anzudeuten "hier lassen sich Materialien plazieren oder tauschen".

Durch Loslassen der Maustaste ändert sich die Oberflächenbeschaffenheit des Objektes. Diesem ist nun ein Material zugeordnet.

Im Gegensatz zu Texturen, die Sie für alle Objekte Ihrer Szene unterschiedlich verwenden können, werden beim Ändern von Materialien alle gleichartigen Objekte gemeinsam verändert. Wenn Sie also z. B. im Bad zwei gleiche Waschbecken benutzen, und ziehen auf eines der beiden Waschbecken ein anderes Material, verändert sich auch das andere Waschbecken.

## *10.7.3 Materialien bearbeiten / Neue Materialien definieren*

Durch Doppelklicken auf ein Materialvorschaubild im Kontextmenü (Rechtsklick), Menüpunkt **Eigenschaften** folgende Dialogbox:

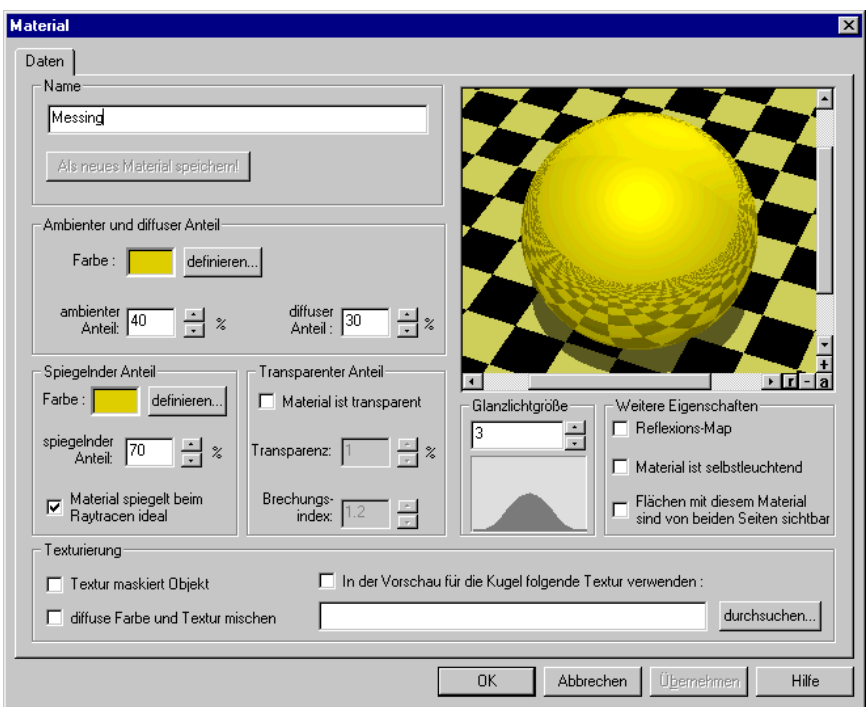

In dieser Dialogbox haben Sie einerseits die Möglichkeit, existierende Materialien zu bearbeiten, andererseits können Sie mit ihr aber auch auf Basis von existierenden Materialien neue Materialien erzeugen.

Die abgebildete Dialogbox ist aufgrund ihrer diversen Bereiche relativ mächtig und Sie werden einige Zeit zum Experimentieren benötigen, um alle Fähigkeiten zum Bestimmen von ArCon-Materialien zu "durchschauen".

#### 10.7.3.1 Der Bereich "Name"

In diesem Bereich wird in einem Bearbeitungsfeld der Name des aktuellen Materials angezeigt. Wenn Sie diesen Namen ändern, um ein neues Material zu definieren, wird die an sich gegraute Schaltfläche **Als neues Material speichern** aktiv. Klicken Sie auf die Schaltfläche, werden die gemachten Einstellungen als neues Material mit dem von Ihnen definierten Namen gespeichert.

**Hinweis:** Sie löschen ein existierendes Material, indem Sie im Kontextmenü für das Material (Rechtsklick auf das Material) den Menüpunkt **Löschen…** anwählen.

#### 10.7.3.2 Bereiche zum Definieren spezieller Materialeigenschaften

Außer dem gerade beschriebenen Bereich **Name** existieren die Bereiche **Ambienter und diffuser Anteil, Spiegelnder Anteil, Transparenter Anteil, Glanzlichtgröße, Texturierung** sowie **Weitere Eigenschaften**.

In diesen Bereichen legen Sie das tatsächliche Aussehen des Materials fest. Bevor die Bereiche im einzelnen beschrieben werden, sollten Sie die folgenden Erläuterungen lesen, wenn Ihnen Begriffe wie "diffuser Anteil" und "Glanzlichtgröße" nicht geläufig sind.

#### 10.7.3.3 Die Bedeutung der verschiedenen Materialparameter

Bei der Simulation von realen Gegenständen mit Hilfe der Computergraphik wird die Oberflächeneigenschaft eines Materials mit Hilfe diverser Parameter simuliert. Je nach Mächtigkeit der benutzten Parameter können mehr oder weniger realistische Oberflächen erzeugt werden.

In ArCon wurde ein Materialmodell realisiert, das sich am Grafikstandard PHIGS PLUS orientiert. Dieses Materialmodell hat zwar gewisse Einschränkungen, ist aber für eine Echtzeitdarstellung, wie sie in ArCon verwendet wird, üblich.

Wie ein mit einem bestimmten Material versehenes Objekt erscheint, hängt nicht nur vom Material, sondern auch von den Lichtquellen, mit denen dieses Objekt beleuchtet wird, ab. Erst durch das Zusammenspiel beider Eigenschaften – also den Lichtquellen und des Materials – ist das eigentliche Aussehen eines Objektes definiert. Die Eigenschaft eines Materials ist im Prinzip eine Überlagerung von verschiedenen Untereigenschaften, nämlich dem ambienten Anteil, der für die Reflexion von Umgebungslicht verantwortlich ist, dem diffusen Anteil, der für die Simulation von matten Materialeigenschaften zuständig ist, dem spiegelnden Anteil, der für die Simulation von polierten

Materialeigenschaften zuständig ist, und dem transparenten Anteil, der für die Simulation von durchsichtigen Materialeigenschaften zuständig ist.

Weiterhin können Objekte mit Hilfe von Texturen detailreicher dargestellt werden; auch diese Texturen sind im Prinzip Materialeigenschaften. In ArCon wird allerdings das Speichern von Materialien und Texturen getrennt gehandhabt, um so z. B. verschiedene Holzmaserungen bei gleicher "Lackierung" verwenden zu können.

Mit Hilfe des Vorschaufensters können Sie übrigens beobachten, wie verschiedene Parameteränderungen sich auf das Material auswirken; dabei erfolgt die Aktualisierung im Vorschaufenster automatisch bei der Änderung der Werte.

Bestimmte Eigenschaften von Materialien sind nur beim Raytracen von Bildern zu sehen. Um auch diese Eigenschaften im Vorschaufenster sichtbar zu machen, existiert in der unteren rechten Ecke des Fensters eine zusätzliche "Mini-Schaltfläche"  $\Box$  Betätigen Sie diese Schaltfläche, wird das Vorschaufenster geraytraced, so daß Sie anschließend auch die speziell für den Raytracer zuständigen Eigenschaften beobachten können.

10.7.3.4 Die Abschnitte "Ambienter und diffuser Anteil", "Spiegelnder Anteil"

In diesen beiden Abschnitten definieren Sie die Parameter für die genannten Anteile. Im Bereich **Ambienter und diffuser Anteil** können Sie die ambiente bzw. die diffuse Farbe eines Objektes definieren.

Für die Eingabefelder **ambienter Anteil** und **diffuser Anteil** bestimmen Sie den prozentualen Reflexionsgrad für ambiente und diffuse Reflexionen. Ist der ambiente Anteil sehr hoch, wird das Objekt relativ blaß (unplastisch) erscheinen, da es das Umgebungslicht sehr stark reflektieren wird. Ist der diffuse Anteil sehr hoch, wird das Licht von definierten Lichtquellen sehr stark, allerdings in unspezifische Richtungen reflektiert. Große Werte für den diffusen Anteil sind z. B. für die Simulation von Samt nötig.

Im Bereich **Spiegelnder Anteil** definieren Sie sowohl die Farbe als auch den prozentualen Anteil für die spiegelnde Reflexion. Die Farbe bestimmt im Prinzip die Farbe des Glanzlichtes auf den Objekten.

Das sich der spiegelnde Anteil mit den ambienten und diffusen Anteilen überlagert, wird aus folgendem Beispiel klar: Stellen Sie sich vor, Sie haben eine rote Samtoberfläche, auf der eine sehr dünne Glasscheibe liegt. Diese Oberfläche wird aussehen, als wäre sie aus rotem Samt; trotzdem existieren auf ihr Glanzlichter (spiegelnde Farbe: weiß), die durch das auf ihr liegende Glas zustande kommen. Mit dem spiegelnden Anteil definieren Sie nun genau die Eigenschaften dieses Glases.

Außer den Feldern für die Farbe und den spiegelnden Anteil existiert im Bereich **Spiegelnder Anteil** noch das Kontrollfeld **Material spiegelt beim Raytracen ideal**. Markieren Sie dieses Feld, werden Sie im Vorschaufenster keine direkte Änderung wahrnehmen. Erst nach Klicken auf  $\blacksquare$  unten rechts im Vorschaufeld werden Sie sehen, daß die dargestellte Kugel die karierte Grundfläche nun ideal reflektiert.

#### 10.7.3.5 Der Bereich "Transparenter Anteil"

In diesem Bereich legen Sie fest, ob ein Material transparent ist, und wenn ja, wie groß die Transparenz und wie groß der Brechungsindex ist.

Ein Material ist genau dann transparent, wenn das Kontrollfeld **Material ist transparent** markiert ist. Erst in diesem Fall werden die Eingabefelder für Transparenz und Brechungsindex nicht gegraut dargestellt. Sie können dann im Eingabefeld **Transparenz** die Durchsichtigkeit des Materials angeben. Ein Wert von 50% bedeutet, daß beim Durchsehen durch ein Objekt mit diesem Material 50% der Farbe durch das, was hinter dem Objekt steht, zustande kommt, 50% der Farbe durch das Objekt selbst.

Mit dem Eingabefeld für den **Brechungsindex** bestimmen Sie im Prinzip die "Härte" des transparenten Materials. Veränderungen in diesem Eingabefeld werden ebenfalls nicht direkt im Vorschaufenster sichtbar; erst beim Betätigen von **u** werden Sie die Unterschiede erkennen. Je nach Größe bricht das Material mehr oder weniger.

Um z. B. Glas zu simulieren, verwenden Sie einen Brechungsindex von 1.2; möchten Sie so etwas wie Luftblasen in Wasser simulieren, sollten Sie einen Brechungsindex kleiner 1.0 verwenden.

#### 10.7.3.6 Der Bereich "Glanzlichtgröße"

Einstellungen in diesem Bereich werden nur dann sichtbar, wenn Sie im Bereich **Spiegelnder Anteil** einen relativ hohen Anteil eingestellt haben. Mit Veränderung der Werte im Eingabefeld **Glanzlichtgröße** können Sie beobachten, wie die darunter dargestellte Kurve mehr oder weniger spitz wird. Diese Kurve ist im Prinzip ein Maß für den Intensitätsverlauf eines Glanzlichtes in Abhängigkeit vom Winkel. Je höher der Wert ist, desto kleiner werden die Glanzlichter.

Für mattglänzende Materialien (unpoliertes Gold, eloxiertes Aluminium, o.ä.) sollten Sie kleine Werte um 3 verwenden, für hochglänzende Materialien (z. B. poliertes Gold oder auch poliertes Plastik) sollten Sie große Werte verwenden.

#### 10.7.3.7 Der Bereich "Weitere Eigenschaften"

Dieser Bereich besteht aus den Kontrollfeldern **Reflexions-Map**, **Material ist selbstleuchtend** und **Flächen mit diesem Material sind von beiden Seiten sichtbar.**

#### *10.7.3.7.1 Das Kontrollfeld "Reflexions-Map"*

Markieren Sie **Reflexions-Map**, werden Texturen die auf dem Objekt dargestellt werden, nicht als "Abziehbildchen" gehandhabt, die die Farbe des Objektes von Pixel zu Pixel ändern, sondern diese Texturen werden quasi als "Spiegelbild" aufgefaßt. Je nachdem, von wo Sie wie auf ein Objekt mit diesem Material schauen, sehen Sie dann verschiedene Stellen der Reflexionsmap.

Dieses Verfahren zur Texturverwendung dient zur Simulation von idealen Spiegelungen; wobei sich allerdings nicht die Umgebung des Objektes im Objekt spiegelt, sondern die Textur. Es ist aber im Gegensatz zur wirklichen idealen Spiegelung möglich, Reflexionsmaps in Echtzeit darzustellen.

Markieren Sie **Reflexions-Map**, wird nur dann im Vorschaufenster eine Änderung wahrzunehmen sein, wenn Sie im Bereich Texturierung entsprechende Einstellungen vorgenommen haben (siehe weiter unten).

Da es sich im Vorschaufenster um eine Kugel handelt, die, von welcher Seite Sie auch immer auf diese Kugel schauen, immer gleich aussieht, werden Sie das

Verhalten von Reflexionsmaps an ihr nicht besonders gut beobachten können. Lediglich ein leichtes "Wabern" der Textur ist zu sehen. Dieses Wabern hat seine Ursache darin, daß die Kugel nicht ideal rund ist, sondern durch lauter kleine Dreiecke angenähert wird.

Um das Verhalten von Reflexionsmaps besser beobachten zu können, definieren Sie beispielhafte Materialien und ziehen sie dann auf Objekte Ihrer Planung, die gewölbt sind. Wenn Sie dann diese Objekte z. B. frei rotieren (siehe Seite 604), können Sie den Effekt des Reflexionsmaps sehr gut beobachten.

Beachten Sie, daß die erweiterte Eigenschaft **Reflexion-Map** nur für Objekte verwendet wird, die an sich texturierbar sind.

```
10.7.3.7.2 Das Kontrollfeld "Das Material ist
selbstleuchtend"
```
Markieren Sie dieses Feld, wird das Material auch dann zu sehen sein, wenn Sie keinerlei Lichtquellen in Ihrer Planung definiert haben und auf Nachtsicht schalten. Das Material dient dann quasi als Lichtquelle, wobei es allerdings seine Umgebung nicht beleuchtet.

Sie können dieses Material gut für Kontrolleuchten oder auch Werbeschilder verwenden.

```
10.7.3.7.3 Das Kontrollfeld "Flächen mit diesem
Material sind von beiden Seiten sichtbar"
```
Im Normalfall stellt ArCon bei Objekten nur Flächen dar, die zum Betrachter hin zeigen; bei einer Kugel also z. B. nur die vordere Hälfte der Kugel. Das Darstellen der hinteren Hälfte einer Kugel würde unnötig Rechenzeit beanspruchen, ohne daß die dargestellten Flächen sichtbar wären, da sie ja von der vorderen Hälfte der Kugel verdeckt sind.

Unter bestimmten Umständen ist dieses Verhalten allerdings nicht gewünscht. Speziell dann, wenn Sie Texturen zum Maskieren von Objekten verwenden, können Sie auch in das Objekt hineinschauen. Sie würden dann auch die Rückseite der Kugel (wenn auch nur teilweise) sehen.

Markieren Sie das Feld, werden Flächen, die mit diesem Material versehen sind, auch dargestellt, wenn Sie Rückflächen sind.

**Hinweis:** Vermeiden Sie das unnötige Verwenden von Materialien, die dieses Kontrollfeld gesetzt haben, da die Darstellungsgeschwindigkeit von ArCon unter Umständen reduziert werden kann.

#### 10.7.3.8 Der Bereich "Texturierung"

In diesem Bereich geben Sie das Zusammenspiel von Texturen und dem definierten Material an. Angaben in diesem Bereich machen nur Sinn, wenn Sie das Material auf Flächen ziehen, die an sich texturierbar sind. Ob eine Fläche an sich texturierbar ist oder nicht, können Sie übrigens wie folgt ausprobieren: Nehmen Sie eine Textur aus dem Katalog und ziehen Sie sie auf das zu untersuchende Objekt. Wechselt der Cursor zu  $\boxed{\text{m}}$ , ist das entsprechende Objekt an dieser Stelle texturierbar. Wechselt er nicht, d.h., behält er die Form  $\Box$  ist das Objekt nicht texturierbar.

```
10.7.3.8.1 Das Kontrollfeld "Textur maskiert
Objekt"
```
Markieren Sie dieses Feld, wird das Objekt nur an den Stellen dargestellt, wo die verwendete Textur nicht exakt **schwarz** ist (Farbanteil 0,0,0).

Sie können also, wenn Sie dieses Feld markieren, Texturen dazu verwenden, Bereiche aus einem Objekt "auszustanzen". Die in ArCon definierten Bäume sind teilweise mit einem solchen Material versehen.

Markieren Sie dieses Feld, werden Sie nur dann direkt Änderungen im Vorschaufenster der Dialogbox erkennen, wenn Sie eine Textur für die Vorschau ausgewählt haben (siehe übernächster Abschnitt).

```
10.7.3.8.2 Das Kontrollfeld "diffuse Farbe und
Textur mischen"
```
Normalerweise ersetzt eine Textur Pixel für Pixel die diffuse Farbe des Objektes. Es ist also egal, ob Sie für texturierte Objekte dort als Farbe z. B. **rot** oder **grün** wählen.

Unter bestimmten Umständen kann es aber Sinn machen, beide Farben – also die der Textur und die diffuse Farbe – miteinander zu mischen. Speziell dann, wenn es sich bei der Textur um eine Grauwert-Textur handelt, können Sie diese quasi als Helligkeitstextur verwenden – die diffuse Farbe gibt dann die eigentliche Farbe an.

Hierzu ein Beispiel: Stellen Sie sich vor, es ist eine Textur für eine Holzmaserung definiert, die allerdings als Schwarzweißbild vorliegt. Definieren Sie jetzt z. B. als diffuse Farbe ein dunkleres Rot, und markieren Sie **diffuse Farbe und Textur mischen**, werden Sie eine dunkelrote Holztextur sehen. Verwenden Sie die gleiche Textur, als diffuse Farbe allerdings gelb, ähnelt die Textur einer Tannenholz-Textur.

Die Möglichkeit, daß die diffuse Farbe und Textur gemischt werden, existiert übrigens auch für Wände(siehe Seite 78) und ähnliche Konstruktionselemente.

```
10.7.3.8.3 Das Kontrollfeld "In der Vorschau für
die Kugel folgende Textur verwenden" plus
zugehörigem Eingabefeld
```
Bestimmte Materialeigenschaften können nur sichtbar gemacht werden, wenn Objekte mit diesem Material auch texturiert sind.

Für die im Vorschaufeld dargestellte Kugel können Sie selbst einstellen, ob sie texturiert ist oder nicht und welche Textur verwendet werden soll. Markieren Sie das entsprechende Feld und geben im Eingabefeld den Namen der Textur ein, der verwendet werden soll.

Speziell in Zusammenhang mit dem Kontrollfeld **Textur maskiert Objekt** im Bereich **Texturierung** sowie den Kontrollfeldern **Reflexions-Map** und **Flächen mit diesem Material sind von beiden Seiten sichtbar** im Bereich **Weitere Eigenschaften** sollten Sie das Verwenden einer Textur markieren.

#### *10.7.4 Tips beim Verwenden von Materialien*

In ArCon sind eine Reihe von Materialien bereits vordefiniert. Um zu verstehen, wie die entsprechenden Materialien "funktionieren", sollten Sie doppelt auf diese Materialien klicken und sich die Einstellungen anschauen.

Ein und dasselbe Objekt kann mit Hilfe verschiedener Materialien sehr unterschiedlich wirken. So können Sie z. B. aus einem rustikalen Ledersessel einen hochglänzenden Stahlsessel machen; die Umdefinition einer emaillierten Badewanne zu einer Acrylwanne ist ebenfalls möglich.

## **10.8 B ANIMATIONEN IM KATALOG**

Sie können in ArCon mittels Drag & Drop Bewegungen aus dem Katalog auf ein Objekt ziehen. Das Objekt vollzieht dann die entsprechende Bewegung. Haben Sie das Zusatzmodul **Storyboard** installiert, werden die so zugeordneten Bewegungen zusätzlich im Storyboard eingetragen. Außerdem ist es mit Hilfe des Storyboards möglich, neue Bewegungen zu definieren, die ihrerseits wieder im Katalog gespeichert werden. Je nachdem, ob eine Datenbank installiert ist oder nicht, werden die Bewegungen entweder in die beschreibbare Datenbank oder in das Unterverzeichnis **Animatio** des ArCon-Standardverzeichnisses – wenn keine Datenbank angemeldet ist (Endung .GBL) – geschrieben.

Die beschreibbare Datenbank existiert immer – ggf. parallel zu den registrierten Datenbanken (die nicht beschreibbar sein müssen und nicht sein können, da sie u.U. auf CD vorliegen). Die gespeicherten Bewegungen erhalten Sie, indem Sie im Katalog auf  $\mathbb{E}$  klicken. Bei den dargestellten Bewegungen handelt es sich um *alle* definierten Bewegungen, kommen sie nun aus irgendeiner Datenbank oder aus dem Animatio-Verzeichnis.

## **10.9 TÜREN, FENSTER UND DACHFENSTER IM KATALOG**

Ab ArCon 6.0 ist das Verlegen von Türen, Fenstern und Dachfenstern im Designmodus mit Hilfe des Kataloges möglich. Eine genaue Beschreibung finden Sie auf Seite 592.

# 11 **A** EXPORTIEREN VON ARCON+-PROJEKTEN

## **11.1 ÜBERSICHT**

ArCon+ unterstützt nicht nur das Einfügen von ArCon-fremden Formaten als Hintergrundfolien, sondern ebenso das Exportieren von ArCon-Projekten im Konstruktions- und im Designmodus.

Im Konstruktionsmodus wird der gesamte Konstruktionsplan exportiert, im Designmodus wird die aktuelle Ansicht als Strichgrafik oder als Grafik mit verdeckten Kanten exportiert.

Zum Exportieren im Konstruktionsmodus wählen Sie im Menü **Datei** das Untermenü **Exportieren als** und dort eine der folgenden Exportmöglichkeiten: **Enhanced Windows Metafile, VRML, MB-Austauschformat, HPGL, DXF,** 3DS oder **ProCAD**.

**Hinweis:** Im Gegensatz zu allen anderen Austauschformaten wird beim Export mit Hilfe des VRML-Formates nicht die Konstruktionsansicht sondern das 3D-Modell (Designmodus) exportiert.

Im Designmodus exportieren Sie die aktuelle Ansicht, indem Sie aus dem Menü **Datei** im Untermenü **Vektorgrafik exportieren** eines der gewünschten Exportformate auswählen. Im Gegensatz zum Konstruktionsmodus wird dann die aktuelle Ansicht – sei es nun eine 3D-Ansicht oder eine Ansicht von oben o.ä. – im gewählten Format exportiert.

Zusätzlich zum Untermenü **Vektorgrafik exportieren** existiert der Menüeintrag **als VRML speichern…**, der im Prinzip identisch mit dem entsprechenden Eintrag im Konstruktionsmodus ist. Der einzige Unterschied besteht darin, daß beim Exportieren als VRML im Designmodus die Einstellungen der aktuellen 3D-Ansicht verwendet werden; im Konstruktionsmodus werden diese ebenfalls verwendet – es sei denn, für das zu exportierende Projekt wurde noch nie in den Designmodus umgeschaltet. In diesem Fall existiert keine aktuelle 3D-Ansicht und es werden statt dessen Default-Werte beim Exportieren verwendet, die Sie allerdings nachträglich noch ändern können (siehe Seite 701).

## **11.2 WAS BEIM EXPORTIEREN GESPEICHERT WIRD**

Je nachdem, ob Sie im Konstruktions- oder im Designmodus Daten aus ArCon exportieren, erhalten Sie unterschiedliche Ergebnise, die im folgenden näher beschrieben werden.

## *11.2.1 Exportieren im Konstruktionsmodus*

Die Exportfunktion von ArCon+ für die drei Formate HPGL, 2D-DXF und ProCad (ProCad ist das CAD-System für Architekten und konstruktiv tätige Ingenieure der mb Software AG) exportiert im Konstruktionsmodus folgendes:

- **HPGL:** Hier werden die Grundrißlinien der Wände, Öffnungen, Texte, Bemaßungen und Linien der aktuell sichtbaren Geschosse in 2D ausgegeben. Schnitte werden exportiert, wenn sie als Ansicht das gesamte Blatt benutzen.
- **DXF:** Hier werden die Grundrißlinien der Wände, Öffnungen, Texte, Bemaßungen und Linien aller Geschosse in jeweils eigene Layer (pro Geschoß ein Layer) ausgegeben. Schnitte werden in einzelne Layer exportiert.
- **ProCad:** Hier werden die Wände, Öffnungen, Texte, Bemaßungen und Linien der aktuell sichtbaren Geschosse als 3D-Objekte in einzelne ProCad-Dateien ausgegeben (pro Geschoß eine Datei). Die Dateien werden im ausgewählten Verzeichnis angelegt. Eine Angabe des Dateinamens ist beim ProCad-Export nicht nötig (siehe hierzu auch entsprechende Dokumentation von ProCad). Schnitte werden als seperate Dateien gespeichert.

Der Export im **MB-Austauschformat** ist identisch mit dem Export für eLines und auf Seite 650 im Handbuch zu eLines genauer beschrieben.

Der Export als **Enhanced Windows Metafile** (EMF-Dateien) exportiert alle Elemente des Konstruktionsmodus als entsprechende Windows GDI-Primitiven.

**Hinweis:** Einige Zeichenprogramme konvertieren während des Einlesens von EMF-Dateien diese in ihr eigenes, internes Format, was ihnen aber nicht immer fehlerfrei gelingt. Ob eine von ArCon+ exportierte EMF-Datei korrekt ist, verifizieren Sie am besten mit der Windows 95/NT-Schnellansicht oder mit der Zwischenablage.

Der Export als **VRML**-Datei im Konstruktionsmodus ist identisch mit dem des Designmodus und daher im folgenden Abschnitt beschrieben.

## *11.2.2 Exportieren im Designmodus*

Sämtliche Exportformate außer VRML verwenden im Designmodus dieselben Informationen zum Export: die aktuelle Ansicht als Liniendarstellung mit oder ohne verdeckte Kanten. Wählen Sie im Menü **Datei/Vektorgrafik exportieren...** eines der möglichen Formate, so erscheint folgende Dialogbox:

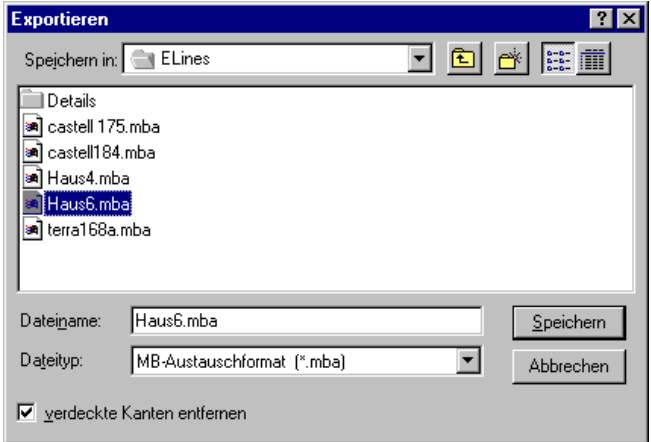

Es handelt sich um eine Standard Windows Datei-Speichern Dialogbox, die lediglich mit einem zusätzlichen Kontrollfeld **verdeckte Kanten entfernen** versehen ist. Markieren Sie dieses Feld, so werden nur sichtbare Kanten des Drahtmodells exportiert.

## **11.3 EXPORTIEREN VON VRML-DATEIEN**

Sowohl im Konstruktions- als auch im Designmodus ist das Exportieren von VRML-Dateien möglich. Hierbei wird im Prinzip das komplette 3D-Modell Ihres Projektes exportiert. Wählen Sie im Konstruktionsmodus **Datei/Exportieren als/VRML** oder im Designmodus das Menü **Datei/3D-Information exportieren als/VRML …**, erscheint folgende Dialogbox:

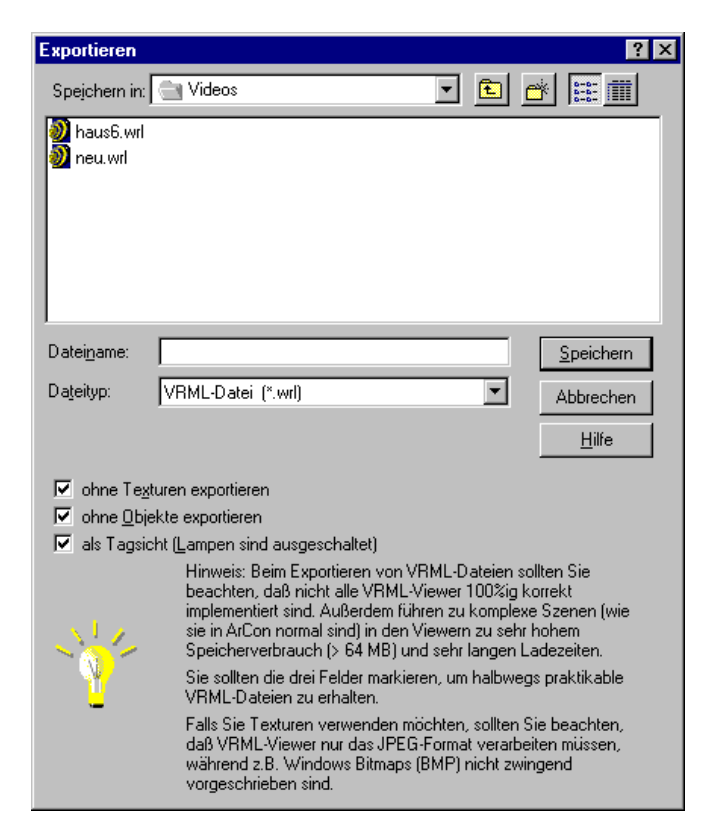

In dieser erweiterten "Datei speichern unter"-Dialogbox können Sie zusätzlich wählen, ob Texturen und/oder Objekte exportiert werden sollen und ob die Beleuchtung in der Tagsicht exportiert werden soll. Warum diese drei Varianten existieren, entnehmen Sie bitte dem Hinweis in der Dialogbox.

## **11.4 HINWEISE ZUM VRML-EXPORT**

Sie können VRML-Dateien sowohl im Konstruktions- als auch im Designmodus exportieren. Im allgemeinen ist es aber günstiger, den Export im Designmodus vorzunehmen, da dann genau zu sehen ist, welcher Betrachterstandpunkt exportiert wird – es ist der der aktuellen 3D-Ansicht.

Die von ArCon exportierten Projekte entsprechen der VRML-Spezifikation in der Version 1.0. Trotz dieser eindeutigen Spezifikation werden VRML-Dateien – je nach verwendetem Viewer – verschieden dargestellt. Speziell das Verwenden von Texturen und Lichtquellen ist in den Browsern bzw. Viewern sehr unterschiedlich implementiert. Dabei hängt es nicht nur vom Hersteller des Viewers/Browsers ab, sondern auch von der Versionsnummer, wie geladene VRML-Dateien dargestellt werden.

Um diese "Eigenarten" zu umgehen, können Sie in ArCon+ beim Exportieren von VRML-Dateien wählen, ob Sie Texturen und/oder Objekte exportieren möchten und ob Sie Lichtquellen exportieren möchten. Exportieren Sie keine Objekte, wird sich die Projektgröße der VRML-Datei deutlich verringern, so daß sie auch auf normalen Viewern in vernünftiger Zeit geladen und dargestellt werden. Hiermit wird im Prinzip das Manko der meisten VRML-Viewer, nur mit Szenen geringer Komplexität umgehen zu können, umgangen.

Das Verwenden von Texturen in VRML-Viewern ist in zweierlei Hinsicht problematisch:

Das Laden von Texturen über das Internet kann unter Umständen sehr lange dauern, da die zu ladenden Datenmengen sehr groß sind.

Die in ArCon verwendeten Texturformate werden nicht alle unbedingt von allen Browsern/Viewern unterstützt. In der VRML-Spezifikation ist lediglich die Unterstützung von JPEG-Dateien vorgeschrieben; ArCon kann als Texturen aber auch BMP- und andere Grafikformate verwenden. Je nach Browser werden diese "Fremdformate" dargestellt oder auch nicht.

Möchten Sie also ein Projekt erstellen, das Sie mittels VRML incl. Texturen exportieren wollen, sollten Sie auf andere Bildformate als JPEG verzichten. Im Zweifelsfall können Sie auch noch GIF-Dateien verwenden, da davon auszugehen ist, daß die meisten VRML-Viewer/Browser auch dieses Format für Texturen unterstützen.

Weiterhin ist es bei einigen Viewern/Browsern nicht möglich, Bilddateien als Texturen zu verwenden, die nicht quadratisch sind – auch hierauf sollten Sie beim Export achten.

VRML-Viewer/Browser besitzen keinen einheitlichen Mechanismus zur Pfadangabe für externe und interne nachzuladende Dateien. Aus diesem Grund ist es nahezu unmöglich, "texturierte VRML-Dateien" zu erstellen, die von allen Browsern sowohl über Internet als auch von lokalen Platten ladbar sind.

#### *11.4.1 Exportieren als Tagsicht*

Exportieren Sie alle ArCon-Projekte in der Nachtsicht, werden alle Lampen als Lampen exportiert, wobei der Status, ob sie ein- oder ausgeschaltet sind, mit exportiert wird. Beim Darstellen von VRML-Dateien mit Lampen gehen einige Browser/Viewer allerdings anders mit den Lampen um als ArCon.

In ArCon werden in der normalen Darstellung nur solche Gegenstände von einer Lampe beleuchtet, die im gleichen Raum stehen (und das auch ohne Raytracing; also beim normalen Rendern). VRML-Viewer unterstützen diese Eigenschaft nicht. Hier beleuchten alle Lichtquellen alle Objekte einer Szene. Das kann sehr schnell dazu führen, daß Ihre Szene überbelichtet ist. Außerdem ignorieren einige Viewer/Browser die Tatsache, daß eine Lichtquelle ausgeschaltet ist; d.h., auch ausgeschaltete Lichtquellen leuchten in diesen Viewern/Browsern.

Um diese "Eigenart" zu umgehen, können Sie ArCon in der Tagsicht exportieren; in diesem Modus werden dann keine Lichtquellen exportiert und sie werden in den Viewern/Browsern schwarz dargestellt, wenn Sie das "Headlight" ausgeschaltet haben.

## **11.5 EXPORT NACH ELINES UND SCRIBBLE**

Haben Sie – zusammen mit ArCon – eLines erworben, wird bei der Installation die Installationsdatei von ArCon (ArCon.INI) im Programmverzeichnis von ArCon so eingestellt, daß zwischen den Schaltflächen **und die elines-**Exportschaltfläche  $\angle$  und/oder auch die Scribble-Exportschaltfläche S

dargestellt wird. Klicken Sie auf eine dieser Schaltflächen, wird das aktuelle Projekt im mb-Austauschformat mit einem voreingestellten Dateinamen exportiert und eLines bzw. Scribble dann mit dieser Datei gestartet. D.h., durch einfaches Klicken auf  $\angle$  bzw. S können Sie das aktuelle Projekt in eLines weiter bearbeiten.

Beachten Sie hierbei, daß Änderungen, die Sie **nach** dem Export aus ArCon im Projekt vornehmen, nicht automatisch in eLines nachgeführt werden. Weiterhin sollten Sie beachten, daß mehrfaches Klicken auf  $\angle$  bzw. S eLines bzw. Scribble jedes Mal erneut startet, so daß unter Umständen mehrere eLines-Fenster übereinander liegen.

Beim Export von ArCon-Projekten nach eLines werden sämtliche Informationen des Konstruktionsmodus exportiert; hierzu gehören auch Geschosse- und Gebäudezugehörigkeiten, sowie Gruppierungsinformationen für Objekte, Wände, usw. Was Sie von diesen exportierten Daten in eLines verwenden wollen, hängt von der Auswahl der ArCon-Importdialogbox in eLines ab. Näheres hierzu finden Sie im Handbuch zu eLines.

## **11.6 EXPORT IM MB-AUSTAUSCHFORMAT**

Das von eLines verwendete Format ist das mb-Austauschformat; Sie können Dateien in diesem Format auch ohne die Schaltfläche  $\angle$  exportieren. Hierbei haben Sie zusätzlich die Möglichkeit, den Pfad und den Dateinamen des zu exportierenden Projektes einzugeben. Die Inhalte sind aber im Prinzip die gleichen wie beim Klicken auf  $\angle$ .

# 12 VEREINFACHTE KOSTENSCHÄTZUNG (DIN 276)

## **12.1 ÜBERSICHT**

Ein Gebäude zu planen, ist die eine Seite der Medaille, die andere sind die damit verbundenen Kosten. ArCon unterstützt Sie deshalb nicht nur beim Darstellen der Planung oder der Berechnung nach DIN 277 und II. BV. Mit ArCon kann auch eine überschlägige Kostenschätzung auf Grundlage der 7 Kostengruppen gemäß der DIN 276 erfolgen. Hierbei werden die Quadratmeter Grundfläche bzw. die Kubikmeter Rauminhalte automatisch aus der Planung ermittelt.

**Hinweis**: Mit Hilfe des Kalkulationsmoduls (COSOBA) können Sie präzisere Kalkulationen mit automatischer gewerkeweise LV-Erstellung auf Basis der Konstruktionselemente von ArCon generieren.

Die Kostenschätzung erfolgt in ArCon selbst, also ohne Verwendung des Kalkulationsmoduls, grundsätzlich nur auf oberster Ebene. Das heißt: Es werden ausschließlich die Kostengruppen 100 bis 700 ohne weitere Untergliederung herangezogen.

Sie haben die Möglichkeit, die Kostenschätzung bereits im Vorfeld des Projekts durchzuführen. In diesem Fall können jedoch keine Daten aus der Planung übernommen werden. Machen Sie eine Kostenschätzung auf Grundlage des fertigen Projekts, lassen sich in ArCon 3.0 die Grundstücksfläche sowie die Werte der Kostengruppen 300 und 400 direkt aus der Planung ableiten.

Basis für die überschlägige Kostenermittlung ist in ArCon der Brutto-Rauminhalt (BRIa). Wie hoch der einzelne Quadratmeter bzw. Kubikmeter je Kostengruppe bewertet wird, richtet sich nach der *Baupreistabelle*.

In ArCon wurden für sämtliche Baupreistabellen die Werte der beiden Kostengruppen 300 und 400 erfaßt. Das heißt: Sie können die Kosten pro

Kubikmeter umbauten Raums abhängig von der Projektgröße direkt abrufen. Die Kosten für alle anderen Kostengruppen müssen von Hand eingegeben werden.

Die in ArCon erfaßten Baupreistabellen werden in der Datei **KOSTEN.INI** im Installationsverzeichnis von ArCon \STANDARD\DIN276 gepflegt und können dort erweitert (siehe Seite 658) werden.

Die folgende Grafik faßt nochmals kurz zusammen, welche Werte aus der Planung übernommen werden können und welche Kostengruppen auf der Grundlage der Baupreistabellen automatisch errechnet werden.

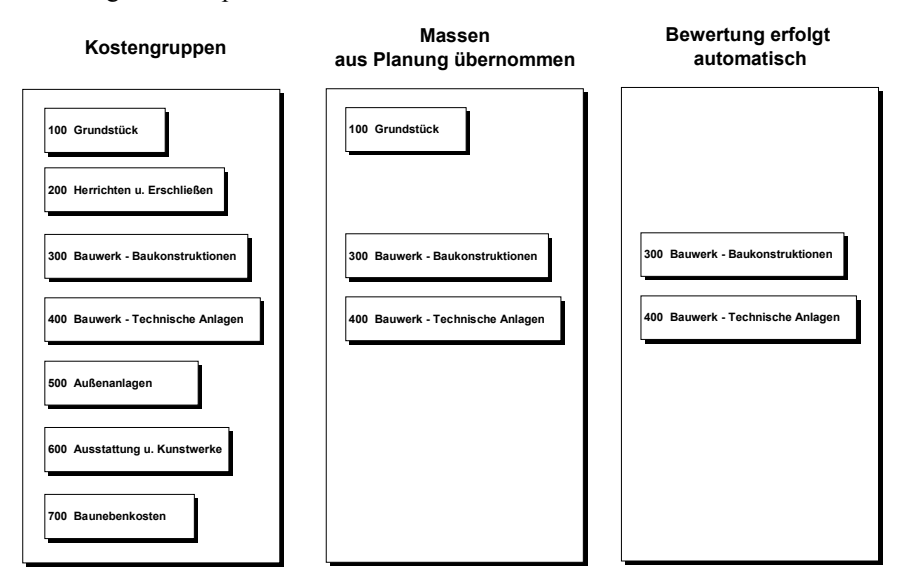

## **12.2 ÜBERSCHLÄGIGE KOSTENERMITTLUNG GEMÄß DIN 276**

Sie erhalten die Dialogbox **überschlägige Kostenermittlung gemäß DIN 276**, indem Sie im Menü **Datei** den Befehl **Kostenschätzung** aufrufen. Voraussetzung hierfür ist, daß Sie ein Projekt angelegt haben.

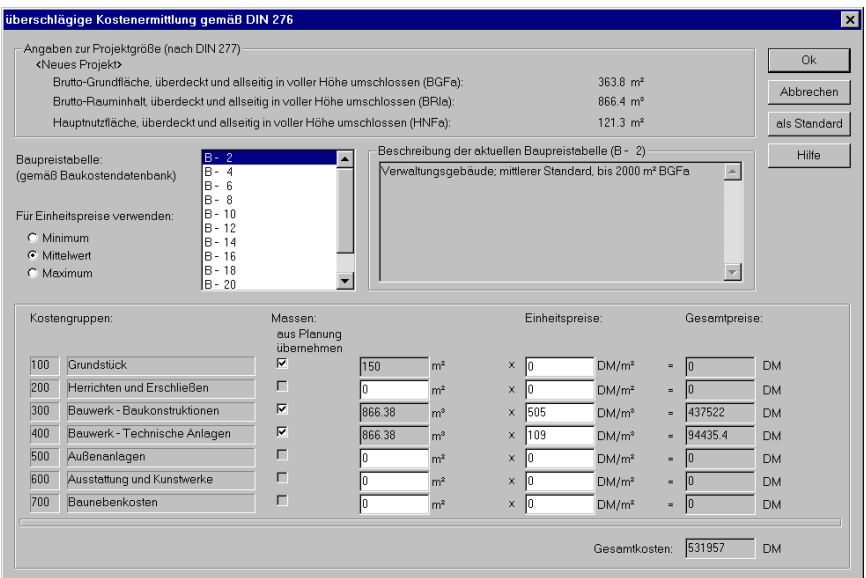

In dieser Dialogbox führen Sie im wesentlichen die folgenden Arbeiten aus:

- 1. Sie legen gemäß der Gebäudeart die Baupreistabelle fest und bestimmen optional, wie hoch die beiden Kostengruppen 300 und 400 bewertet werden sollen. Auf diese Weise können Sie später per Knopfdruck erfahren, was der Kubikimeter Raum maximal oder minimal kostet.
- 2. Sie geben über die entsprechenden Kontrollkästchen an, welche Daten direkt aus der Planung übernommen werden sollen.
- 3. In der Spalte **Einheitspreise** werden die aus der Planung übernommenen oder manuell eingetragenen Daten bewertet. ArCon errechnet die Einheitspreise für die Kostengruppen 300 und 400 auf Grundlage der gewählten Baupreistabelle in Abhängigkeit der gewählten Option. Die anderen Kosten müssen manuell eingegeben werden. Gesamtpreise und Gesamtkosten werden automatisch ausgewiesen.

Die folgende Grafik faßt die Arbeitsschritte nochmals kurz zusammen:

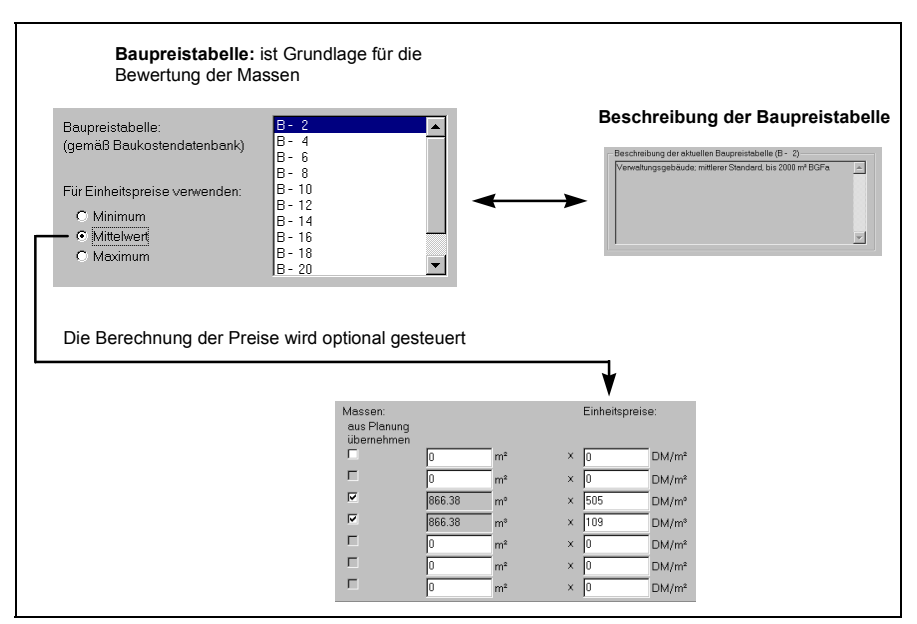

**Hinweis**: Alle Werte der Dialogbox **überschlägige Kostenermittlung gemäß DIN 276** einschließlich der Baupreistabellen können über die entsprechenden Schlüsselwörter in die Rauminfo übernommen werden.

## *12.2.1 Der Bereich "Angaben zur Projektgröße"*

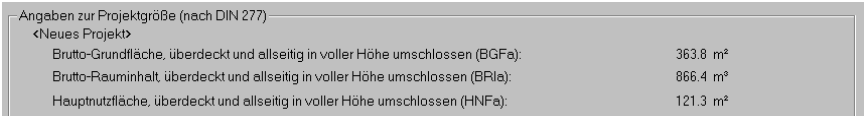

In diesem Bereich werden die aktuellen Werte Ihrer Planung nachrichtlich ausgewiesen. Haben Sie noch keine Planung erstellt, sind die Anzeigefelder leer. Für die Kostenschätzung wird in ArCon der Brutto-Rauminhalt (BRIa) herangezogen, d. h. die Kubikmeterzahl sämtlicher Räume mit der Nutzungsart **überdeckt und allseitig in voller Höhe umschlossen**. In ArCon+ läßt sich über das Register **DIN 277** der Dialogbox **Raumdaten** (siehe Seite 701) die Nutzungsart eines Raumes festlegen. Das bedeutet: Definieren Sie für einen

Raum die Nutzungsart b oder c, können Sie verhindern, daß dieser in die Ermittlung des Brutto-Rauminhalts und damit in die Kostenermittlung einfließt, da hier ja nur Räume der Nutzungsart a berücksichtigt werden.

Die Brutto-Grundfläche (BGFa) sowie die Hauptnutzfläche (HNFa) werden von ArCon ermittelt und ausgewiesen, nicht jedoch für die Kostenschätzung berücksichtigt.

## *12.2.2 Der Bereich "Baupreistabelle"*

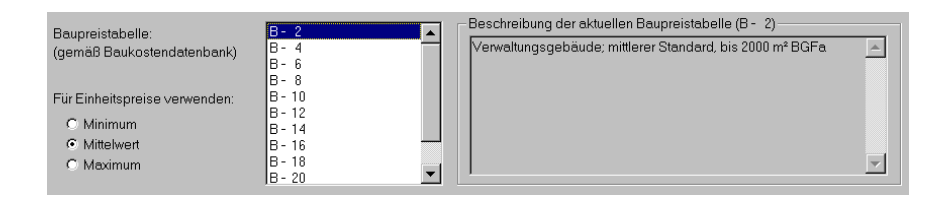

In diesem Bereich wählen Sie gemäß der Projektgröße die **Baupreistabelle** aus, auf deren Grundlage Sie die Kostenschätzung durchführen möchten. Im Feld neben der Auswahlliste finden Sie die **Beschreibung der aktuellen Baupreistabelle** eingeblendet.

Die in ArCon vorliegenden Baupreistabellen enthalten nur die Werte der beiden Kostengruppen 300 und 400. Diese Beträge werden für die Berechnung des Einheits- und Gesamtpreises der Kostengruppe **Bauwerk - Baukonstruktion** sowie **Bauwerk - Technische Anlagen** verwendet. Hierbei liegen drei verschiedene Kostengruppen vor, mit denen der Kubikmeter Raum bewertet werden kann: **Minimum**, **Mittelwert** und **Maximum** wählen. Sie können auf diesem Weg z. B. rasch ermitteln, mit welchen Kosten Sie maximal rechnen müssen.

An dieser Stelle sei angemerkt, daß der Hersteller dieser Software keine Garantie bezüglich der Korrektheit der in der Baupreistabelle enthaltenen DM-Beträge gibt. In Anbetracht stetig steigender Baupreise sicherlich auch ein gewagtes Unterfangen.

## *12.2.3 Der Bereich "Kostenermittlung"*

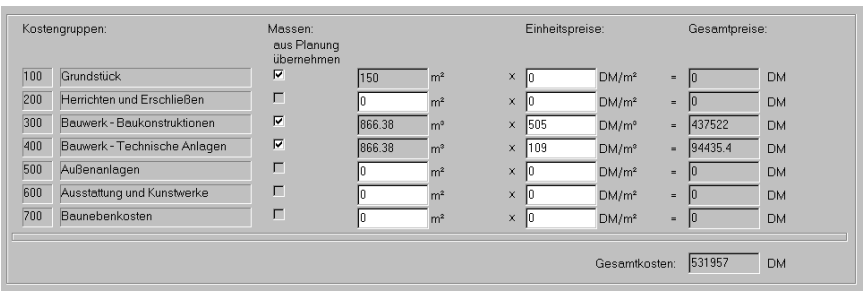

Hier legen Sie fest, für welche Kostengruppe die Daten direkt aus der Planung abgeleitet werden sollen. Dafür steht Ihnen für jede Kostengruppe ein Kontrollkästchen zur Verfügung. Ist das Kontrollkästchen aktiviert, wird der entsprechende Wert automatisch in das danebenstehende Feld eingetragen. Dieses ist dann gegraut und kann nicht mehr modifiziert werden.

Beachten Sie, daß Sie nur Werte für die Kostengruppen **100 (Grundstück)**, **300 (Bauwerk - Baukonstruktion)** sowie **400 (Bauwerk - Technische Anlagen)** aus der Planung übernehmen können. Die Angaben für die restlichen Kostengruppen müssen Sie von Hand vornehmen.

In der Spalte **Einheitspreise** legen Sie die Kosten pro Einheit fest. Das heißt: Sie bestimmen für jede Kostengruppe, was der Kubikmeter oder Quadratmeter kostet. ArCon multipliziert dann die aus der Planung übernommenen oder manuell eingetragenen Werte mit diesen Kosten und ermittelt daraus die **Gesamtpreise**.

Für die Kostengruppen 300 und 400 werden - in Abhängigkeit von der gewählten Baupreistabelle sowie der gesetzten Option - die Kosten pro Einheit automatisch ausgewiesen. Sie können nachträglich modifiziert werden.

Die Einheitspreise für alle anderen Kostengruppen müssen dem System manuell mitgeteilt werden.

Die **Gesamtkosten** des Projekts werden in einem separaten Feld eingetragen.

## *12.2.4 Erweiterung der Baupreistabellen*

Die Einträge der Baupreistabelle werden in der Datei **KOSTEN.INI** vorgenommen und gepflegt. Diese Datei befindet sich im Installationsverzeichnis von PROGRAMM\STANDARD\DIN276.

```
B Kosten - Editor
Datei Bearbeiten
                 Suchen<sub>2</sub>IB-
         21
                                                                                       \blacktriangleText1=Uerwaltungsgebäude; mittlerer Standard, bis 2000 m² BGFa
300=435, 505, 557, 82
400 = 78, 109, 136, 18
[B -
        41
Text1=Uerwaltungsgebäude; mittlerer Standard, bis 2000 m<sup>2</sup> BGFa
300=468, 572, 639, 76
400=139,173,207,24
IB-
        61
.<br>Text1=Verwaltungsgebäude: mittlerer Standard, 2000 m<sup>2</sup> bis 5000 m<sup>2</sup> BGF
300=501.596.715.82
```
Sie haben die Möglichkeit, im Kosten-Editor zu arbeiten und die Baupreistabellen um Einträge zu erweitern bzw. bestehende Einträge zu modifizieren.

Jede Baupreistabelle besteht aus mehreren Zeilen. In der ersten Zeile wird das Kürzel hinterlegt, das in der Auswahlliste der Baupreistabellen erscheint. Die zweite Zeile **Text1** enthält die ausführliche Beschreibung der Baupreistabelle. Legen Sie mehrere Beschreibungszeilen an, beginnen diese entsprechend mit **Text2**, **Text 3** etc.

In den folgenden Zeilen lassen sich für die einzelnen Kostengruppen die Beträge definieren, auf deren Grundlage die Kosten pro Einheit errechnet werden. Hierbei gibt die erste Zahl den minimalen Betrag, die zweite den mittleren und die dritte den maximalen Betrag an. Die letzte Zahl steht für den Anteil an den Gesamtkosten; dieser Eintrag wird zur Zeit noch nicht genutzt.

Rauminfos und Berechnung nach DIN 277 bzw. II. BV

# 13 **RAUMINFOS UND** BERECHNUNG NACH DIN 277 BZW. II. BV

Sie können in ArCon+ für Ihre aktuelle Planung Informationen oder auch Berechnung der Grundflächen und Rauminhalte von Bauwerken nach DIN 277 Teil 1 und 2 sowie nach der zweiten Berechnungsverordnung (BGB1 I S. 2178) durchzuführen und als formatierte Textdatei erzeugen lassen. Diese können Sie anschließend z. B. mit Microsoft Word für Windows (ab Version 7.0) oder einem anderen Textverarbeitungsprogramm, das sogenannte **RTF**-Dateien einlesen kann, bearbeiten. Zum Lieferumfang von ArCon+ gehört das Microsoft-Programm **Word Viewer**, mit dem Sie diese Rauminfos zwar betrachten und ausdrucken, aber nicht verändern können.

## 13.1 *A* ERZEUGEN VON RAUMINFOS

Zum Erzeugen von Rauminfos dient das Menü **Rauminfo**, das Sie sowohl im Konstruktions- als auch im Designmodus wählen können. Das Menü selbst besteht aus zwei Teilen.

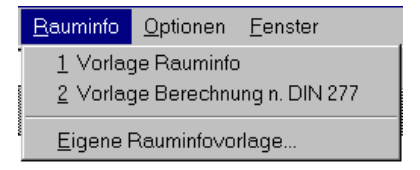

Im oberen Teil erscheint eine Liste der vordefinierten Vorlagen. Im unteren Teil können Sie eine eigene Vorlage verwenden. Wie Sie eine solche Vorlage definieren, finden Sie im nächsten Abschnitt.

Wenn Sie eine der vordefinierten Vorlagen verwenden, indem Sie diese im Menü anklicken, erscheint als erstes eine Datei-Speichern-Dialogbox, in der Sie den Dateinamen der zu generierenden Rauminfo angeben. Anschließend erzeugt ArCon+ diese Rauminfo und öffnet danach ein Textverarbeitungsprogramm, in dem diese Rauminfo direkt angezeigt wird. Welches dieses Programm ist, hängt davon ab, welches Textverarbeitungsprogramm auf Ihrem Rechner für Dateien mit der Endung .**RTF** registriert ist. Wenn bei der Installation von ArCon+ noch keine entsprechende Registrierung existiert, wird das Programm Word Viewer installiert und dann hier entsprechend gestartet – andernfalls wird z. B. Word für Windows gestartet. Sie können dann in diesem Texteditor z. B. die angezeigte Rauminfo ausdrucken oder sie auch überarbeiten.

ArCon+ verwendet zum Erstellen von Rauminfos und Raumbüchern sogenannte Rauminfovorlagen, die dann bei der Erzeugung interpretiert werden. Durch Verändern dieser Vorlagen können Sie das Aussehen in weiten Grenzen selbst definieren, um so z. B. Ihren eigenen Briefkopf oder ähnliches direkt in die Vorlage aufzunehmen.

Um einen Überblick zu erhalten, wie die vordefinierten Rauminfovorlagen wirken, laden Sie am besten eines der ArCon+-Beispielprojekte und erzeugen dann mit Hilfe der vordefinierten Vorlagen eigene Rauminfos.

Sie haben als Anwender die Möglichkeit, eigene Vorlagen zu generieren, um die Rauminfo-Dateien nach Ihrem Geschmack zu gestalten. Dieses Gestalten verlangt von Ihnen allerdings gute Kenntnisse in Microsoft Word für Windows (ab Version 7.0), mit dem Sie die Vorlagendateien erstellen müssen. Sie können aber auch einfach die Vorlagendateien verwenden, die zum Lieferumfang von ArCon+ gehören. Erst dann, wenn diese nicht mehr ausreichen, können Sie eigene definieren oder auch die vorhandenen nach Ihren Wünschen verändern.

Die folgende Beschreibung wendet sich an geübte Microsoft Word-Benutzer, die am besten schon mal ein kleines Programm in WordBasic oder einer anderen Programmiersprache geschrieben haben.

Vorlagendateien sind, wie die von ArCon+ aus diesen Dateien generierten Rauminfos, **RTF**-Dateien und können z. B. mit Word für Windows erzeugt werden.

Eine für ArCon+ geeignete Rauminfovorlagendatei ist im Prinzip eine ganz normale Textdatei mit einigen speziell markierten Schlüsselwörtern. Diese Schlüsselwörter werden beim Interpretieren durch ArCon+ ausgewertet und ggf.

durch entsprechende Texte ersetzt. Dabei bleiben sämtliche Formatierungen der Vorlagendatei erhalten, so daß durch Formatieren der Vorlagendatei das Ergebnis formatiert werden kann.

**Hinweis**: Beim Speichern aus Word für Windows sollten Sie nie vergessen, das entsprechende Format (RTF) anzugeben!

## *13.1.1 Schlüsselwörter in Vorlagendateien*

Von ArCon+ interpretierte Schlüsselwörter beginnen grundsätzlich mit einem @, gefolgt von einem Bezeichner, der, ggf. durch einen Punkt getrennt, durch einen "Spezialisierer" genauer gekennzeichnet wird. Optional folgt dann noch eine Formatangabe für die Ausgabe.

ArCon+ unterscheidet nicht zwischen Groß- und Kleinbuchstaben. Beliebige Kombinationen sind möglich. Für die verschiedenen Schlüsselwörter sind einige Varianten möglich. Beispielsweise kann statt @FürErstes auch @FürErsten geschrieben werden.

Werden Schlüsselwörter von ArCon+ zum Erzeugen der Rauminfo durch Werte ersetzt, so bleibt die Formatierung der Schlüsselwörter erhalten. Ist z. B. das Format für das Schlüsselwort @Raum.Fläche "10pt, Fett, Kursiv, Arial", so wird ArCon+ den entsprechenden Wert in genau dieser Formatierung setzen. Auch Formatierungen wie "rechtsbündig", "linksbündig", und ähnliches bleiben erhalten.

**Hinweis**: Damit ArCon+ Schlüsselwörter erkennt, muß das gesamte Schlüsselwort das gleiche Format haben. Für das erwähnte Beispiel wäre eine Formatierung wie @Raum.**Fläche** also unzulässig.

Soll direkt hinter einem Schlüsselwort Text erscheinen, so kann dies zur Folge haben, daß das Schlüsselwort nicht mehr erkannt wird. Hier hilft entweder das Verändern des Formats des Schlüsselworts oder das Hinzufügen eines "]" direkt nach dem Schlüsselwort. Dieses "]" wird überlesen, dient aber als Trennzeichen.

**Beispiel 1**: @FürAlle.RäumeRaum @Raum.Name ...

Dieses Beispiel ist falsch, da RäumeRaum ein ungültiges Schlüsselwort ist.

**Beispiel 2**: *@***FürAlle.Räume**Raum @Raum.Name ...

Dieses Beispiel ist korrekt, da Räume und Raum durch einen Formatunterschied getrennt sind.

**Beispiel 3**: @FürAlle.Räume]Raum @Raum.Name ...

Das letzte Beispiel ist ebenfalls richtig, ] erscheint nicht in der Rauminfo.

## *13.1.2 Schleifen in den Rauminfovorlagen*

In ArCon+ "leben" Rauminfovorlagen im wesentlichen durch die Definition von Schleifen. So können z. B. alle Räume eines Geschosses getrennt aufgeführt werden, was mit Hilfe einer Schleife geschieht. Grundsätzlich hat eine Schleife einen Anfang sowie ein genau dazu passendes Ende. Mögliche Schlüsselwörter für den Anfang einer Schleife sind:

@FürAlle

```
@FürAktuelles
```
@FürAlleOhneLetztes

@FürAlleOhneErstes

@FürAlleOhneEnden

@FürErstes

@FürLetztes

Die Bedeutung dieser Schlüsselwörter sollte intuitiv klar sein. @FürAlleOhneEnden entspricht einer Kombination aus @FürAlleOhneErstes und @FürAlleOhneLetztes.

@FürAktuelles entspricht dem gerade im Projekt markierten Element (z. B.

einem Raum, einem Gebäude, aber auch einem Objekt im Designmodus).

Die entsprechenden Schlüsselwörter für das Ende einer Schleife sind:

@EndeFürAlle

@EndeFürAktuelles

@EndeFürAlleOhneLetztes

@EndeFürAlleOhneErstes

@EndeFürAlleOhneEnden

@EndeFürErstes

@EndeFürLetztes

Hinter den hier aufgeführten Schlüsselwörtern muß spezifiziert werden, wofür eine Schleife durchlaufen werden soll. Diese Angaben werden durch einen Punkt von den oben genannten Schlüsselworten getrennt. Mögliche Werte sind:

Grundstück Grundstücksbereich Wohnung Umschließung Raum Wandseite Fenster Tür Stütze Schornstein Objekt

Das Ende einer Schleife muß mit dem gleichen Schlüsselwort versehen werden.

Tip: Sie können die Schlüsselwörter für Schleifenanfang und -ende "unsichtbar" formatieren. Damit erhalten Sie eine bessere Übersichtlichkeit bei der Formatierung der Vorlage.

Die Aufzählungsart @FürLetztes..EndeFürLetztes wird kein mal durchlaufen, wenn von der spezifizierten Art kein oder nur ein Element definiert ist. Diese Tatsache können Sie ausnutzen, wenn Sie bestimmte Werte nur ausgeben wollen, wenn mehr als ein Element definiert ist. In den mitgelieferten Vorlagen für die Wohnfraumberechnung nach DIN277 wird dieser "Trick" häufig verwendet.

Für Schleifen über Umschließungen kann direkt hinter dem Schlüsselwort Umschließung angegeben werden, welche der möglichen Umschließungsarten und ggf. auch, welche Nutzungsarten verwendet werden sollen. Hierzu dient ein optionaler Ausdruck [ART], der weiter unten in einem gesonderten Abschnitt erläutert wird.

Innerhalb einer Schleife können gewisse "Variablen" verwendet werden, die beim Interpretieren von ArCon+ durch echte Werte ersetzt werden. Im Gegensatz zu den Schlüsselwörtern für Schleifen, die in der Rauminfo dann nicht mehr zu sehen sind, erfolgt also für diese "Variablen" eine textuelle Ersetzung; es wird der aktuelle Wert eingetragen. Hier macht auch die bereits oben erwähnte Formatierung von Schlüsselwörtern Sinn.

Die Liste der "Variablen", die ersetzt werden, besteht aus den folgenden Worten @Grundstück @Grundstücksbereich @Wohnung @Umschließung @Gebäude @Geschoß @Raum @Wandseite @Fenster @Tür @Stütze @Schornstein @Objekt

Zu den gerade aufgeführten "Variablen" gehören noch Spezialisierer, die angeben, was von dieser Variable tatsächlich verwendet werden soll. Im einzelnen sind dies:

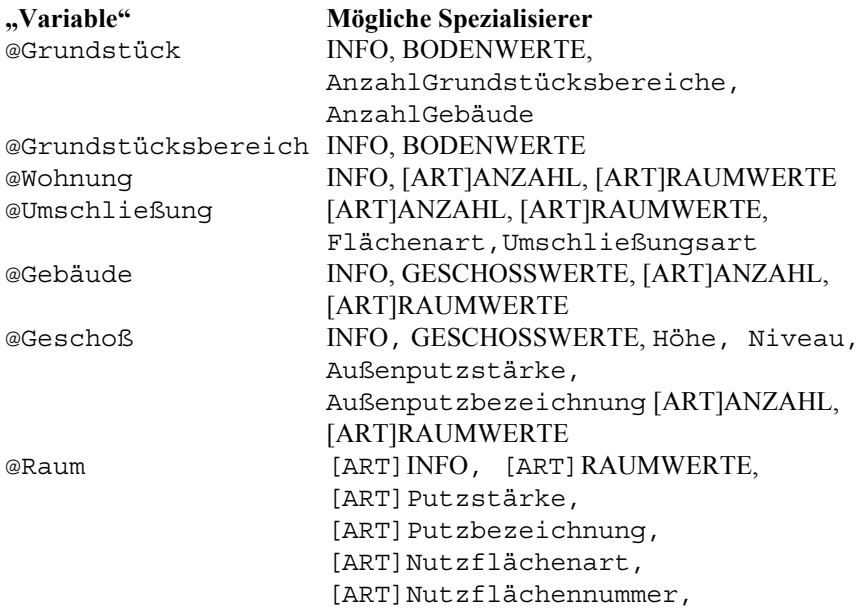
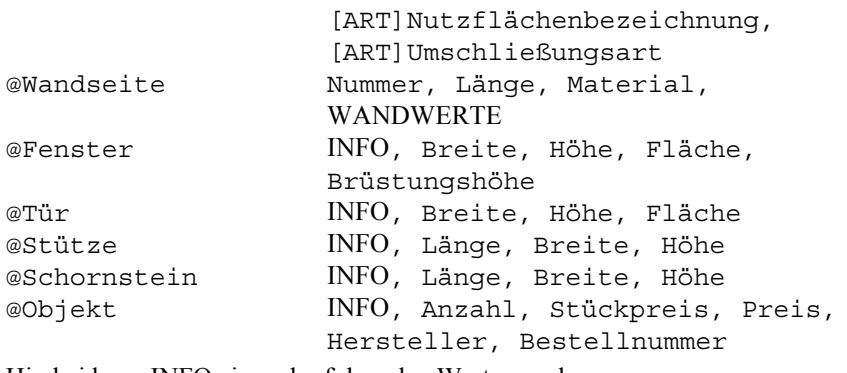

Hierbei kann INFO einen der folgenden Werte annehmen: Name, Bemerkung, Nummer

Für BODENWERTE können folgende Schlüsselwörter verwendet werden: Umfang, FormelUmfang, Fläche, FormelFläche

Für GESCHOSSWERTE sind folgende Varianten möglich:

Bruttorauminhalt, FormelBruttoRauminhalt, Bruttogrundfläche, FormelBruttoGrundfläche, Konstruktionsfläche

ANZAHL entspricht einem der folgenden Werte: AnzahlGebäude, AnzahlWohnungen, AnzahlUmschließungen, AnzahlGeschosse, AnzahlRäume

Für RAUMWERTE sind folgende Werte möglich: Bodenfläche, FormelBodenfläche, Deckenfläche, FormelDeckenfläche, Umfang, FormelUmfang, Volumen, FormelVolumen, AnzahlSchornsteine, AnzahlStützen, AnzahlObjekte, AnzahlWände, NutzungIIBV, WANDWERTE (s.u.)

Schließlich können für WANDWERTE folgende Werte verwendet werden: Wandfläche, FormelWandfläche, Fensterfläche, FormelFensterfläche, Türfläche, FormelTürfläche, AnzahlFenster, AnzahlTüren

Für [ART], dessen Funktionalität im folgenden Abschnitt beschrieben ist, und der zwischen "Variable" und Spezialisierer, durch einen Punkt getrennt, geschrieben wird, sind folgende Werte möglich:

A, B, C, HNF, HNF1, HNF2, HNF3, HNF4, HNF5, HNF6, NNF, FF, VF, X, K150, KMin, GMin, KMax, GMax, ZMinMax, IIBV

### *13.1.3 Bedeutung der Spezialisierer*

Je nachdem, für welche "Variablen" die im vorigen Abschnitt aufgelisteten Spezialisierer verwendet werden, haben diese verschiedene Bedeutung. So gibt z. B. Raum.Name den Namen des verwendeten Raums aus, Geschoß.Name den Namen des Geschosses. Die meisten verwendeten Spezialisierer sollten durch ihre Bezeichnung selbsterklärend sein. Die Werte, durch die sie beim Erstellen der Berechnung nach DIN 277 ersetzt werden, entsprechen i.a. den Werten, die in ArCon in den zugehörigen Dialogboxen für sie eingegeben wurden.

## *13.1.4 Bedeutung von [ART]*

Einige der oben beschriebenen Spezialisierer können ihrerseits weiter eingeschränkt werden. Zu denen, die weiter eingeschränkt werden können, gehören all diejenigen, denen in obiger Auflistung eine [ART] vorangestellt ist. Die eckige Klammer um ART soll andeuten, daß diese zusätzliche Einschränkung optional ist.

Die möglichen Werte von ART beziehen sich bis auf eine Ausname (K150, s.u.) auf die Nutzungs- und Umschließungsart von Räumen nach DIN277. Wird eine der möglichen Varianten zwischen "Variable" und Spezialisierer gestellt, so bewirkt sie, daß beim Errechnen der auszugebenenen Werte nur solche Teile aus ArCon verwendet werden, die die entsprechende Einschränkung erfüllen.

Es werden also bei der Berechnung nur solche Räume oder in der Hierarchie (siehe folgender Abschnitt) "unter" Räumen definierte Elemente (z. B. Fenster von Räumen) verwendet, für welche die entsprechende Einschränkung definiert ist.

Beachten Sie, daß nur solche "Variablen" mittels ART subspezifiziert werden können, die sich in der Hierarchie "über" Räumen befinden, also @Wohnung,

@Umschließung, @Gebäude und @Geschoß. Der Grund ist offensichtlich: Für alle Hierarchiestufen unterhalb ist eine genauere Spezifizierung nicht notwendig und nicht möglich, da durch die Einstellungen für den Raum die Werte bereits genau definiert sind.

Ab ArCon+ Version 5.0 können Schlüsselworte von [Art] auch direkt für Räume verwendet werden. Dies macht speziell für die Ausgabe von Werten für die zweite Berechnungsverordnung Sinn.

Wird ein Raum, der durch einen Eintrag von [Art] "zurückgestutzt" wird, in einer übergeordneten Schleife – die ebenfalls eine Einschränkung benutzt, die der des Raumes aber widerspricht – verwendet, ergibt sich für die entsprechenden Raumwerte 0 bzw. "undefiniert". Sie sollten solche Kombinationen vermeiden.

Im einzelnen bedeuten die möglichen Werte von ART (siehe auch Seite 701)

- A Umschließungsart der verwendeten Räume ist Typ a) (allseitig umschlossen und überdacht)
- B Umschließungsart der verwendeten Räume ist Typ b) (nicht allseitig umschlossen, aber überdacht)
- C Umschließungsart der verwendeten Räume ist Typ c) (allseitig von Objekten umgeben, aber nicht überdacht)
- HNF Nutzungsart der verwendeten Räume ist HNF1..HNF6 (die Verwendung der verwendeten Räume ist die einer Hauptnutzfläche)
- HNF1 Nutzungsart der Räume ist Hauptnutzfläche 1 nach DIN277
- HNF2 Nutzungsart der Räume ist Hauptnutzfläche 2 nach DIN277
- HNF3 Nutzungsart der Räume ist Hauptnutzfläche 3 nach DIN277
- HNF4 Nutzungsart der Räume ist Hauptnutzfläche 4 nach DIN277
- HNF5 Nutzungsart der Räume ist Hauptnutzfläche 5 nach DIN277
- HNF6 Nutzungsart der Räume ist Hauptnutzfläche 6 nach DIN277
- NNF Nutzungsart der Räume ist Nebennutzfläche nach DIN277
- FF Nutzungsart der verwendeten Räume ist Funktionsfläche nach DIN277
- VF Nutzungsart der verwendeten Räume ist Verkehrsfläche nach DIN277 X Die Nutzungsart der verwendeten Räume ist nicht eingegeben worden, d.h. in der Raumdatendialogbox wurde für die

entsprechenden Räume im Register DIN277 unter Nutzflächenart noch kein Angabe vorgenommen.

- K150 Bei der Ausgabe von Bodenflächen und zugehöriger Formel (Spezialisierer Bodenfläche und FormelBodenfläche, beide Bestandteile von RAUMWERTE) wird im Normalfall nur der Teil des Raums verwendet, der mindestens 1.50m hoch ist. Wird K150 verwendet, bezieht sich die Bodenfläche auf den verbleibenden Rest des Raums, also auf die Fläche, deren Kopfhöhe kleiner als 1,50 Meter ist. Im allgemeinen ist diese Unterscheidung bei Räumen mit Dachschrägen wichtig. Es gilt: @Raum.Bodenfläche + @Raum.K150.Bodenfläche = gesamte Grundfläche des Raums.
- KMin, GMin, KMax, GMax, ZMinMax

Die Funktion dieser "Einschränker" ist im Prinzip die gleiche wie die von K150. Es werden lediglich andere Regeln beim Berechnen von Bodenfläche bzw. FormelBodenfläche verwendet. Hierbei werden insbesondere die Einstellungen, die Sie im Tabulator **II.BV** der Dialogbox **Rauminfo/Din277/II.BV** (siehe Seite 706) vorgenommen haben, verwendet.

Im Einzelnen gilt:

KMin: Anstatt wie bei K150 nur die Flächen zu berücksichtigen, deren Kopfhöhe kleiner 1.50 Meter ist, wird bei KMin als Grenzhöhe die Höhe der unteren Höhenlinie verwendet. Der Gewichtungsfaktor wird *nicht* berücksichtigt.

GMin: Wie KMin, nur daß für GMin die Fläche mit einer lichten Höher *größer* der unteren Höhenlinie verwendet wird.

KMax, GMax: Wie KMin und GMin, jedoch bezogen auf die obere Höhenlinie.

ZMinMax: Benutzen Sie diese Einschränkung, werden nur die Anteile der Bodenfläche verwendet, für die der Raum eine lichte Höhe hat, die zwischen der Höhe von unterer und oberer Höhenlinie liegt.

IIBV Das Verwenden von IIBV als Einschränkung führt dazu, daß bei der Ausgabe von BodenFläche und FormelBodenfläche sämtliche Regeln, die Sie in der Dialogbox **Rauminfo/Din277/II.BV** (siehe Seite 706) eingestellt haben, verwendet werden. Letztlich werden Sie .IIBV verwenden, um Rauminfos aufgrund der zweiten Berechnungsverordnung zu erzeugen.

Die einzelnen Varianten von ART können auch kombiniert werden. Hierzu ist es lediglich nötig, sie jeweils durch einen Punkt getrennt hintereinander zu schreiben. Die aufgelisteten Bedingungen müssen dann gleichzeitig erfüllt sein. Sollen also z. B. lediglich Räume eines Geschosses verwendet werden, deren Umschließungsart der Typ a) ist und die als Nutzungsart HNF1 besitzen, so kann dies mit einem Befehl der Art @Geschoß.A.HNF1.Spezifizierer erfolgen. Hierbei macht allerdings nur eine Kombination aus verschiedenen Gruppen von ART Sinn, da sich Kombinationen aus derselben Gruppe gegenseitig ausschließen. Ein Beispiel für eine unsinnige Kombination wäre @Geschoß.A.B.Spezifizier. Die Elemente der folgenden Gruppen dürfen nicht miteinander kombiniert werden:

Gruppe 1: A, B und C

- Gruppe 2: HNF, HNF1, HNF2, HNF3, HNF4, HNF5, HNF6, NNF, FF, VF, und X
- Gruppe 3: K150, KMin, GMin, KMax, GMax, ZMinMax und IIBV

Die folgenden Beispiele sollen die Verwendung von ART etwas verdeutlichen: @Geschoß.HNF1.AnzahlRäume gibt die Anzahl der Räume des Geschosses, die als Nutzungsart HNF1 haben, aus.

@Gebäude.FF.K150.Bodenfläche gibt die Fläche eines Gebäudes aus, die in Räumen mit der Nutzungsart Funktionsfläche eine Raumhöhe kleiner 1.50m hat.

@Wohnung.A.HNF.AnzahlRäume liefert die Anzahl der Räume der Wohnung, die allseitig umschlossen und überdacht sind und für die als Nutzungsart HNF1,2,3,4,5 oder 6 definiert ist.

Wie bereits im Abschnitt "Schleifen in den Rauminfovorlagen" angedeutet, kann für eine Schleife über Umschließungen ebenfalls mit Hilfe der Subspezifizierer aus ART eingeschränkt werden. So hat die Befehlsfolge

@FürAlle.Umschließungen.A

- @FürAlle.Räume
- ....@Raum.Name

@EndeFürAlle.Räume

@EndeFürAlle.Umschließungen

zur Folge, daß, getrennt nach Nutzungsart, sämtliche Räume mit der Umschließungsart A ausgegeben werden.

Beachten Sie, daß für das Ende der Schleife über die Umschließungen die ART nicht erneut angegeben werden darf. Genauso wie für die subspezifizierten "Variablen" kann auch für die Subspezifizierung von Umschließungen-Schleifen eine Mehrfachangabe erfolgen, wobei dieselben Einschränkungen für die Kombination der Subspezifizierer gelten.

Ersetzen der ersten Zeile des Beispiels durch @FürAlle.Umschließungen.A.HNF1 würde also z. B. dazu führen, daß sämtliche Räume mit der Umschließungsart A und der Nutzungsart HNF1 ausgegeben werden.

### *13.1.5 Schachtelung von Schleifen und Hierarchien*

Es ist möglich, unter Beachtung von bestimmten Rahmenbedingungen Schleifen ineinander zu schachteln. So kann z. B. eine Schachtelung der Art @FürAlle.Geschosse

```
 @FürAlle.Räume
    @Raum.Bodenfläche o.ä.
    ..........
```

```
 @EndeFürAlle.Räume
```
@EndeFürAlle.Geschosse

sinnvoll dafür genutzt werden, um nach Geschossen aufgeschlüsselt, sämtliche Räume auszugeben. Dabei können nach dem Beginn der Geschoßschleife einige Angaben erfolgen; diese werden dann in der Rauminfo entsprechend vor der Liste aller Räume ausgegeben.

Bei der Schachtelung von Schleifen muß die folgende Hierarchie eingehalten werden:

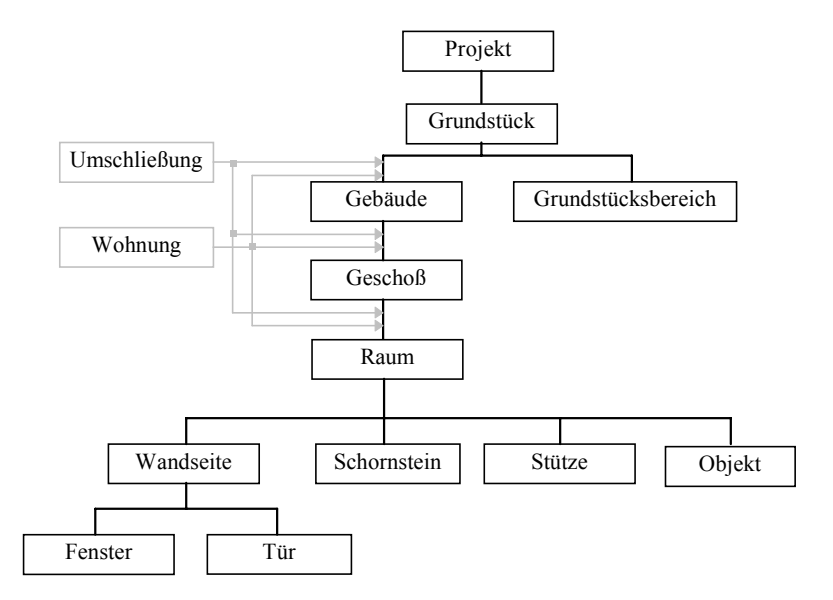

So können also z. B. in einer Schleife über alle Räume keine Schleifen für alle Geschosse definiert werden. Umgekehrt ist dies möglich. Um bestimmte Schleifen zu starten, ist es *nicht* notwendig, alle übergeordneten Schleifen zu definieren. So ist es z. B. möglich, alle Wandseiten eines Gebäudes auszugeben, ohne Schleifen für Geschosse und Räume zu starten.

Ebenso ist es z. B. möglich, alle Türen eines Geschosses oder auch eines gesamten Projektes auszugeben. Die entsprechende Konstruktion für die Geschosse sähe wie folgt aus:

```
@FürAlle.Geschosse
   @FürAlle.Türen
     @Tür.Höhe
```

```
 .....
```
@EndeFürAlle.Türen

@EndeFürAlle.Geschosse

Für die Türen des gesamten Projekts wäre die Schleife:

@FürAlle.Türen

@Tür.Höhe

..

#### @EndeFürAlle.Türen

Besondere Bedeutung kommt den Schleifen über Umschließungen und Wohnungen zu. Im Gegensatz zu den anderen Leveln ist ihre Position nicht fest. Wie aus obiger Abbildung zu erkennen, können sie vor einer Schleife über Gebäude, Geschosse oder Räume begonnen werden. Innerhalb einer Schleife über Umschließungen darf allerdings keine weitere Schleife über Umschließungen geöffnet werden. Gleiches gilt für Wohnungen.

Folgende Beispiele sind also möglich:

#### **Beispiel 1:**

@FürAlle.Umschließungen

```
 @FürAlle.Geschosse
```
Räume des Geschosses "@Geschoß.Name]" mit der

Umschließungsart @Umschließung.Umschließungsart]:

@FürAlle.Räume

@Raum.Name

@EndeFürAlle.Räume

@EndeFürAlle.Geschosse

@EndeFürAlle.Umschließungen

#### **Beispiel 2:**

@FürAlle.Geschosse @FürAlle.Umschließungen Räume mit der Umschließungsart @Umschließung.Umschließungsart], die sich im Geschoß "@Geschoß.Name]" befinden: @FürAlle.Räume @Raum.Name @EndeFürAlle.Räume @EndeFürAlle.Umschließungen @EndeFürAlle.Geschosse

Um die beiden Beispiele zu verdeutlichen, stellen Sie sich vor, sie würden auf ein zweigeschossiges Haus angewendet, wobei sich im Erdgeschoß zwei Räume "Wohnen" und "Schlafen", jeweils mit der Umschließungsart a, befänden. Im Dachgeschoß gäbe es den Raum "Terasse" (Umschließungsart b) und den Raum "Kind" mit der Umschließungsart a.

Für Beispiel 1 würde dann folgende Ausgabe erzeugt:

Räume des Geschosses "Erdgeschoß" mit der Umschließungsart a):

Wohnen

Schlafen

Räume des Geschosses "Dachgeschoß" mit der Umschließungsart a): Kind

Räume des Geschosses "Erdgeschoß" mit der Umschließungsart b):

Räume des Geschosses "Dachgeschoß" mit der Umschließungsart b):

Terasse

Beispiel 2 hätte folgende Ausgabe zur Folge:

Räume mit der Umschließungsart a, die sich im Geschoß "Erdgeschoß" befinden:

Wohnen

Schlafen

Räume mit der Umschließungsart a, die sich im Geschoß "Dachgeschoß" befinden:

Kind

Räume mit der Umschließungsart b, die sich im Geschoß "Dachgeschoß" befinden:

Terasse

Tip: Um im obigen Beispiel 1 die Ausgabe der Zeile "Räume des Geschosses "Erdgeschoß" mit der Umschließungsart b):" zu verhindern (für das Erdgeschoß gibt es keinen Raum mit der Umschließungsart b)), ist es sinnvoll, derartige Überschriften in eine @FürErste.xxx, @EndeFürErste.xxx Schleife zu packen. Da diese Schleife nur dann durchlaufen wird, wenn mindestens ein Element des entsprechenden Typs existiert, erfolgt entsprechend auch nur dann die Ausgabe der Überschrift.

Aus der Zeile

Räume des Geschosses "@Geschoß.Name]" mit der

Umschließungsart @Umschließung.Umschließungsart]:

von Beispiel 1 würde dann

@FürErsten.Raum

Räume des Geschosses "@Geschoß.Name]" mit der Umschließungsart @Umschließung.Umschließungsart]: @EndeFürErsten.Raum

Wie bereits weiter oben erwähnt, kann für Umschließung zusätzlich ein Subspezifizierer angegeben werden. Mit dessen Hilfe ist es dann z. B. möglich, gezielt alle Räume der Nutzungsart HNF1 auszugeben. Die Vorlagen für die Berechnung nach DIN 277, die zum Lieferumfang von ArCon+ gehören, machen von dieser Tatsache Gebrauch. Bei der Neuerzeugung von Vorlagen können (und sollten) diese als Beispiele verwendet werden.

## *13.1.6 Verwenden von Variablen innerhalb von Schleifen*

"Variablen" eines bestimmten Typs dürfen nur dann benutzt werden, wenn sie sich innerhalb einer Schleife desselben Typs befinden. So darf z. B. die "Variable" @Raum.Name nur innerhalb einer Schleife @FürXXX.Räume… @EndeFürXXX.Räume benutzt werden. Dabei ist es unerheblich, ob innerhalb dieser Schleife noch eine andere Schleife geöffnet ist. So könnte z. B. @Raum.Name auch in einer Schleife über alle Wandseiten verwendet werden, wenn um diese Schleife eine Schleife für die Räume definiert ist.

Bei der Expansion von Schleifen achtet ArCon+ darauf, daß Mehrfachzählungen "sinnvoll" vorgenommen werden. Werden z. B. alle Türen eines Geschosses raumweise ausgegeben, so taucht jede Tür (bis auf die Haustüren) zweimal auf; einmal für den einen, einmal für den anderen Raum. Werden alle Türen geschoßweise ausgegeben, so werden sie nur einmal gezählt. Gleiches gilt für Fenster.

## *13.1.7 Formatangaben für Variablen*

Für die im vorigen Abschnitt eingeführten "Variablen" ist es möglich, eine Formatangabe hinter die Spezialisierer anzuhängen, um zu bestimmen, in welchem Zahlenformat und in welcher Genauigkeit die ersetzten Werte ausgegeben werden. Diese Formatierung ist optional. Wenn sie allerdings angegeben wird, muß sie direkt hinter die "Variablen" geschrieben werden. Sie beginnt immer mit einem Prozentzeichen %, gefolgt von einigen Steuerzeichen.

Die Formatanweisung ist kompatibel zu der Formatanweisung der Programmiersprache C, wie sie z. B. bei printf benutzt wird. So bedeutet z. B. @Raum.Umfang%.2f, daß der Umfang des Raumes mit zwei Nachkommastellen ausgegeben wird. Eine Formatierung der Form @Raum.Umfang%10.2e hätte eine Ausgabe in Exponentialdarstellung mit einer Zeichenbreite von 10 und einer Anzahl der Nachkommastellen von 2 zur Folge.

Die Syntax für Formatangaben lautet:

% [flag] [width] [.prec] type

Der Formatparameter für [flag] steuert die Ausrichtung des Formates und das Auffüllen mit Leerzeichen bzw. Nullen.

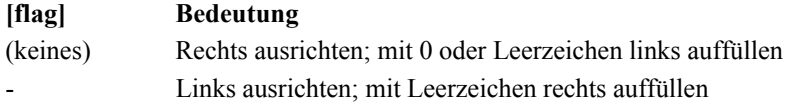

Der Formatparameter für [width] steuert die Länge des ausgegebenen Strings.

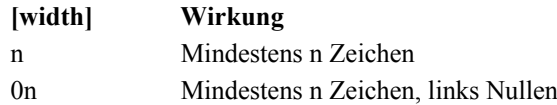

Der Formatparameter für [.prec] beschreibt die Genauigkeit der Darstellung in Anzahl der Ziffern.

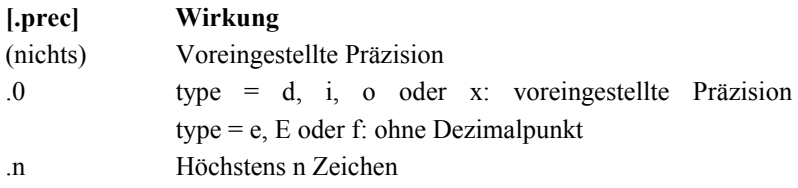

Der wichtigste Formatparameter type, beschreibt den Typ der auszugebenden Information.

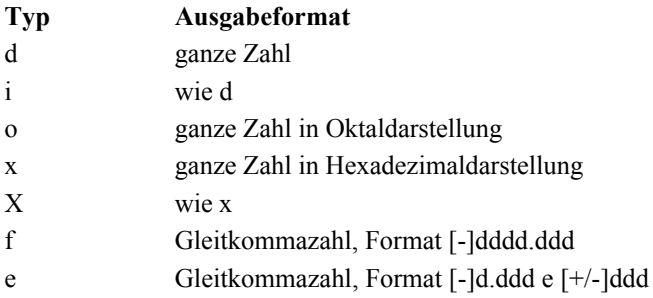

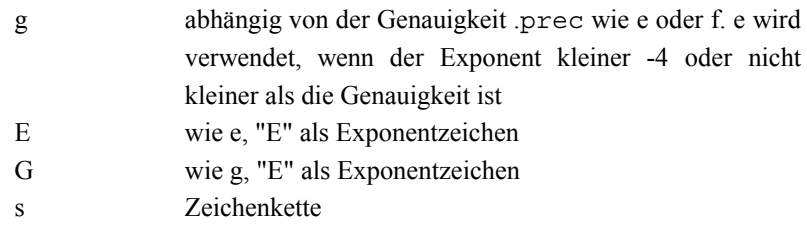

Bei den Formatangaben für "Variablen" muß der Typ der Formatangabe zum Typ dessen, was formatiert werden soll, passen. So muß der Typ der Formatangabe für "Variablen", die durch Fließkommazahlen ersetzt werden, der Typ f, e oder E sein; der für ganze Zahlen d, x oder o (wobei x und o wenig Sinn machen) und der für Zeichenketten s. Beachten Sie, daß bei der Verwendung von Zeichenketten keine Angaben für [flag], [width] und [.prec] möglich sind. Die einzig mögliche (und daher redundante) Angabe für Zeichenketten ist %s.

Beispiele für Formatierungen (Ein "-" entspricht einem Leerzeichen):

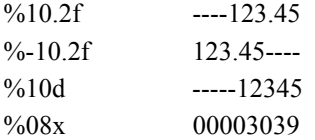

In der folgenden Aufstellung ist für die verschiedenen Spezialisierer von Schlüsselwörtern angegeben, durch welchen Typ sie in der zu erzeugenden Rauminfo ersetzt werden.

Spezialisierer, die durch Fließkommawert ersetzt werden (type=e,E,g,G oder f): Breite, Länge, Höhe, Brüstungshöhe, Niveau, Bodenfläche, Deckenfläche, Fensterfläche, Fläche, Türfläche, Wandfläche, Umfang, Volumen, Bruttogrundfläche, Bruttorauminhalt, Konstruktionsfläche, Preis, Stückpreis, FormelBodenfläche, FormelDeckenfläche, FormelVolumen, FormelFensterfläche, FormelTürfläche, FormelUmfang, FormelWandfläche, FormelBruttoGrundfläche, FormelBruttorauminhalt, Menge, Min, Mid, Max, MinKosten, MidKosten, MaxKosten Spezialisierer, die durch ganze Zahlen ersetzt werden (type=i,d,x oder o): AnzahlGrundstücke, AnzahlWohneinheiten,

AnzahlUmschließungen, AnzahlFenster,

AnzahlObjekte, AnzahlSchornsteine, AnzahlStützen, AnzahlTüren, AnzahlWände, Nummer

Spezialisierer, die durch Zeichenketten ersetzt werden (type=s): Name, Anrede, Adresse1, Adresse2, Adresse3, Zusatz1, Zusatz2, Zusatz3, Bemerkung, Datum, Material, Dateiname, Hersteller, Bestellnummer EinheitMenge, EinheitMinMidMax, EinheitKosten

### *13.1.8 Schlüsselwörter mit beliebiger Position*

Im Gegensatz zu "Variablen", die sich nur innerhalb von Schleifenkörpern befinden dürfen, können Sie folgende Schlüsselwörter auch außerhalb von Schleifen, also z. B. ganz am Anfang oder am Ende eines Textes, aber auch in Kopfund Fußzeilen verwenden:

@Projekt

@Architekt

@Bauherr

@Kostenschätzung

@EinheitInMeter

@EinheitInZentimeter

@EinheitInMillimeter

@EinheitInInch

@EinheitInYard

Dabei müssen @Projekt, @Architekt, @Bauherr und @Kostenschätzung noch mit folgenden Spezialisierern (durch "." getrennt) versehen werden:

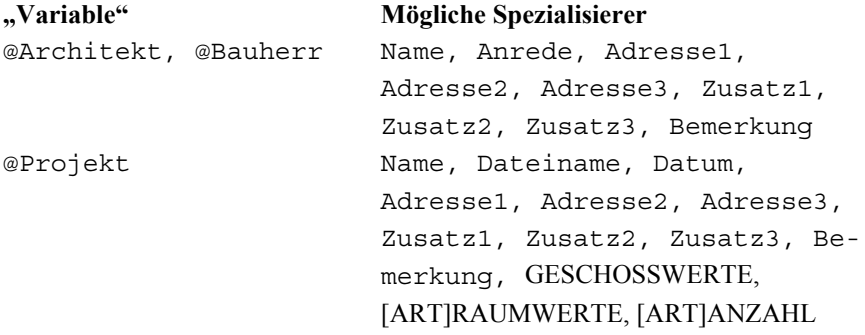

Pfade und INI-Datei für Rauminfos

@Kostenschätzung Bemerkung,

MinimaleGesamtkosten, MittlereGesamtkosten, MaximaleGesamtkosten, EinheitGesamtkosten,

#### EINZELKOSTEN

Die möglichen Varianten für GESCHOSSWERTE, [ART]RAUMWERTE und [ART]ANZAHL sowie die Bedeutung von [ART] wurden bereits auf Seite 666 beschrieben.

Die Varianten für EINZELKOSTEN sind 100, 200, 300, 400, 500, 600 oder 700, durch einen Punkt getrennt, erweitert durch eine der folgenden Alternativen: Menge, EinheitMenge, Min, Mid, Max, EinheitMinMidMax, MinKosten, MidKosten, MaxKosten, EinheitKosten. Diese Angaben entsprechen den verschiedenen Kostengruppen der DIN277 für Tiefst-, Mittel- und Höchstwerte.

Besondere Bedeutung kommt den Schlüsselwörtern @EinheitInMetern bis @EinheitInYard zu. Sie können beliebig häufig an beliebigen Stellen im Text stehen. Ab ihrem Vorkommen bis zum nächsten Vorkommen erfolgt dann die Ausgabe in der angegebenen Einheit bzw. in Potenzen von dieser. Auf diese Art kann z. B. zwischen Ausgaben in Metern und Ausgaben in Millimetern innerhalb einer Rauminfo umgeschaltet werden. Voreingestellt ist Meter.

### **13.2 PFADE UND INI-DATEI FÜR RAUMINFOS**

Die Rauminfovorlagen müssen sich im Verzeichnis **Standard/Rauminfo** (Unterverzeichnis des ArCon+-Stammverzeichnisses) befinden. Sämtliche dort befindliche Dateien mit der Endung .**RTF** werden in das Menü zur Laufzeit mit aufgenommen. Dabei erscheint der Dateiname als Menüeintrag, es sei denn, daß sich in der Datei **Rauminfo.INI** (ebenfalls im Verzeichnis **Standard/Rauminfo**) ein Abschnitt mit dem Namen der Rauminfodatei befindet.

Ist z. B. RI1.RTF eine Datei, die sich im Verzeichnis Rauminfo befindet, so bewirkt ein Eintrag in der Datei **Rauminfo.INI** der Form [RI1.RTF]

Beschreibung=Eine Rauminfovorlage (Beispiel) daß nicht **RI1** im Menü, sondern **Eine Rauminfovorlage (Beispiel)** erscheint.

# **13.3 A STEUERUNG DER AUSGABE, KOMMENTARE**

Mit Hilfe einer speziellen Konstruktion innerhalb der Rauminfovorlage ist es möglich, bestimmte Teile dieser Vorlage durch den Anwender bei der Erzeugung ein- und ausschalten zu lassen. Hierzu dient der Befehl @Frage. Der Text, der hinter diesem Befehl kommt, bis zu dem nächsten alleinstehenden @ wird als Frage ausgegeben, während die Rauminfo erzeugt wird. Antwortet der Anwender auf diese Frage mit "Ja", wird der folgende Text der Rauminfovorlage bis zum Schlüsselwort @EndeFrage verwendet, andernfalls wird er komplett ignoriert.

Damit eine Rauminfovorlage syntaktisch korrekt bleibt, auch wenn der Anwender mit "Nein" antwortet, dürfen in einem von der Frage abhängigen Teil keine Schleifen geöffnet bzw. geschlossen werden, die *nach* bzw. *vor* dem abhängigen Teil geschlossen bzw. geöffnet werden.

Wird eine Frage innerhalb einer Schleife verwendet, wird ggf. für jeden Schleifendurchlauf einzeln nachgefragt.

### **Beispiel 1:**

```
@Frage Sollen alle Geschosse aufgelistet werden?@
   @FürAlle.Geschosse
     @FürAlle.Räume
        ....
     @EndeFürAlle.Räume
   @EndeFürAlle.Geschosse
@Ende.Frage
Beispiel 2:
@FürAlle.Geschosse
   @Frage Sollen alle Räume aufgelistet werden?@
     @FürAlle.Räume
        ....
     @EndeFürAlle.Räume
   @Ende.Frage
```
#### @EndeFürAlle.Geschosse

Im ersten Beispiel wird ein einziges Mal gefragt, ob die Geschosse ausgegeben werden sollen. Wenn nicht, werden beide Schleifen, also die für die Räume und die Geschosse, ignoriert. Im zweiten Fall wird für jedes Geschoß erneut gefragt, ob die Räume ausgegeben werden sollen.

Inhaltlich für ganz andere Zwecke eingesetzt, syntaktisch aber dem Frageteil von Fragen sehr ähnlich sind Kommentare in Rauminfovorlagen. Diese Kommentare dienen lediglich in der Vorlage zur Übersicht, sie werden aber nie in die aus der Vorlage erzeugten Rauminfos bzw. Raumbücher aufgenommen.

Kommentare beginnen mit einer @[ Zeichenfoge und gehen bis zum nächsten alleinstehenden (also nicht von einem Schlüsselwort gefolgten) @. Die folgende Zeile wäre also ein Kommentar (das ]-Zeichen vor dem letzten @ dient nur der Optik, es könnte auch entfallen):

@[ So könnte ein Kommentar in einer ArCon+ Rauminfovorlage aussehen! ]@

### *13.3.1 Rauminfovorlagen und Tabellen*

Wegen diverser "Eigenheiten" von **RTF**-Dateien muß bei der Verwendung von Schleifen, wie oben beschrieben, in Zusammenhang mit Word-Tabellen auf folgendes geachtet werden:

Es ist *nicht* möglich, eine Schleife in einer Zelle einer Tabelle zu beginnen und sie in einer anderen Zelle der Tabelle zu beenden. Entweder muß die komplette Schleife einschließlich Anfang und Ende in einer einzigen Zelle stehen, oder die Schleife beginnt über einer Spalte und endet unter einer Spalte. Die folgenden drei Beispiele zeigen mögliche (Beispiel 1 und 2) sowie unmögliche (Beispiel 3) Konstruktionen.

**Beispiel 1** (ok):

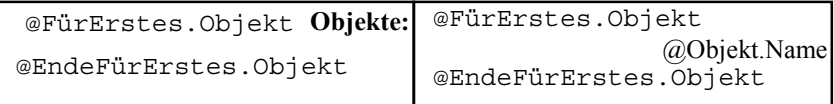

### **Beispiel 2** (ok):

```
@FürAlleOhneErstes.Objekt
```
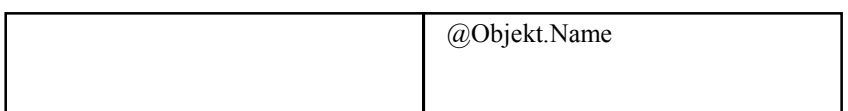

@EndeFürAlleOhneErstes.Objekt

**Beispiel 3** (falsch):

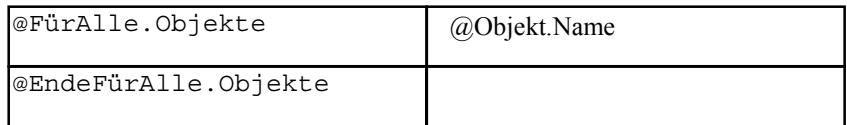

Die letzte, unmögliche Konstruktion wird von ArCon+ beim Interpretieren nicht erkannt und es erfolgt auch keine Fehlermeldung. Es wird eine **RTF**-Datei erzeugt. Konfrontieren Sie allerdings Word oder auch Word Viewer mit dem Ergebnis, "verabschieden" sich beide Programme beim Laden einer solchen **RTF**-Datei.

Um trotzdem zusammenhängende Tabellen zu erzeugen, definiert man einfach eine Zeile der Tabelle und schreibt in die der Tabelle vorangehenden Zeile als *verborgenen Text* den Schleifenanfang, in die der Tabelle folgenden Zeile als *verborgenen Text* das Schleifenende. In Tabelle 2 wären also die Zeilen "@FürAlle.Objekte" und "@EndeFürAlle.Objekte" als verborgener Text zu setzen.

Eine weitere "Besonderheit" von Tabellen in Word muß dann beachtet werden, wenn gleiche Tabellen mehrfach hintereinander verwendet werden, wobei alle als Kopie der ersten Tabelle entstanden sind und dann aufgrund von leeren Schleifen die erste Tabelle der Vorlage wegfällt. Word speichert das Format solcher Tabellen in RTF-Dateien nur einmal, nämlich für die erste Tabelle. Entfällt diese dann aufgrund einer leeren Schleife, fehlt u.U. auch die Formatierung, so daß die weiteren Tabellen "formatlos" sind. Der Effekt ist der gleiche wie im vorigen Abschnitt beschrieben: Word "hängt". I.a. werden Sie solche Tabellen nicht erzeugen. Falls dies aber doch einmal nötig ist (wie in einigen Vorlagen auf der CD), so können Sie das "Verschwinden" der ersten Tabelle durch ein Tabelle vor der Schleife, die als verborgener Text formatiert ist, verhindern.

### *13.3.2 Sprachdefinition von ArCon+-Rauminfovorlagen*

```
PROJEKTDATEN ::= {".Name" | ".Dateiname" | ".Datum" | ".Adresse1"
                   | ".Adresse2" | ".Adresse3" | ".Zusatz1" |
                   ".Zusatz2" | ".Zusatz3"| ".Bemerkung" |
                   ".AnzahlGrundstücke" | GESCHOSSWERTE |
                   [ART]RAUMWERTE | [ART]ANZAHL}
PERSONENDATEN ::= {".Name" | ".Anrede" | ".Adresse1" | ".Adresse2"
                   | ".Adresse3" | ".Zusatz1" | ".Zusatz2" |
                   ".Zusatz3" | ".Bemerkung"}
INFO ::= {".Name" | ".Bemerkung" | ".Nummer"}
ART ::= {".A" | ".B" | ".C" | ".HNF" | ".HNF1" | ".HNF2"
                   | ".HNF3" | ".HNF4" | ".HNF5" | ".HNF6" | ".NNF"
                   | ".FF" | ".VF" | ".X" | ".K150"}[ART]
ANZAHL ::= {".AnzahlGebäude" | ".AnzahlWohneinheiten" |
                   ".AnzahlUmschließungsarten" | ".AnzahlGeschosse"
                   | ".AnzahlRäume"}
WANDWERTE ::= {".Wandfläche" | ".FormelWandfläche" |
                   ".Fensterfläche" | ".FormelFensterfläche" |
                   ".Türfläche" | ".FormelTürfläche" |
                   ".AnzahlFenster" | ".AnzahlTüren"}
RAUMWERTE ::= {".Bodenfläche" | ".FormelBodenfläche" |
                   ".Deckenfläche" | ".FormelDeckenfläche" |
                   ".Umfang" | ".FormelUmfang" | ".Volumen" |
                   ".FormelVolumen" | ".AnzahlSchornsteine" |
                   ".AnzahlStützen" | ".AnzahlObjekte" |
                   ".AnzahlWandseiten" | WANDWERTE}
GESCHOSSWERTE::= {".Bruttorauminhalt" | ".FormelBruttoRauminhalt"
                   | ".Bruttogrundfläche" |
                   ".FormelBruttoGrundfläche" |
                   ".Konstruktionsfläche"}
BODENWERTE ::= {".Umfang" | ".FormelUmfang" | ".Fläche" |
                   ".FormelFläche"}
KOSTENEINTRAG ::= {".Menge" | ".EinheitMenge" | ".Min" | ".Mid" |
                   ".Max" | ".EinheitMinMidMax" | ".MinKosten" |
                   ".MidKosten" | ".MaxKosten" | ".EinheitKosten"}
EINZELKOSTEN ::= ".100" KOSTENEINTRAG | ".200" KOSTENEINTRAG |
                   ".300" KOSTENEINTRAG | ".400" KOSTENEINTRAG
                   |".500" KOSTENEINTRAG | ".600" KOSTENEINTRAG
                   |".700" KOSTENEINTRAG
NUMERIERER ::= {".Grundstück" | ".Grundstücksbereich" |
                   ".Wohnung" | ".Umschließungsart"[ART] |
                   ".Gebäude" | ".Geschoß" | ".Raum" | ".Wandseite"
                   | "Fenster" | "Tür" | "Stütze" | ".Schornstein"
                   | ".Objekt"}
Einheit ::= "@EinheitInMeter"
                   "@EinheitInZentimeter" |
```

```
"@EinheitInMillimeter" |
                  "@EinheitInInch" |
                 "@EinheitInYard"
Frage ::= "@Frage"
EndeFrage ::= "@EndeFrage"
Kommentar ::= "@["
FürAlle ::= "@FürAlle" NUMERIERER
FürAktuelles ::= "@FürAktuelles" NUMERIERER
FürAlleOhneLetztes ::= "@FürAlleOhneLetzte" NUMERIERER
FürAlleOhneErstes ::= "@FürAlleOhneErstes" NUMERIERER
FürAlleOhneEnden ::= "@FürAlleOhneEnden" NUMERIERER
FürErstes ::= "@FürErstes" NUMERIERER
FürLetztes ::= "@FürLetztes" NUMERIERER
EndeFürAlle ::= "@EndeFürAlle" NUMERIERER
EndeFürAktuelles ::= "@EndeFürAktuelles" NUMERIERER
EndeFürAlleOhneLetztes ::= "@EndeFürAlleOhneLetzt" NUMERIERER
EndeFürAlleOhneErstes ::= "@EndeFürAlleOhneErstes" NUMERIERER
EndeFürAlleOhneEnden ::= "@EndeFürAlleOhneEnden" NUMERIERER
EndeFürErstes ::= "@EndeFürErstes" NUMERIERER
EndeFürLetztes ::= "@EndeFürLetztes" NUMERIERER
Projekt ::= "@Projekt" PROJEKTDATEN
Architekt ::= "@Architekt" PERSONENDATEN
Bauherr ::= "@Bauherr" PERSONENDATEN
Grundstück ::= "@Grundstück"{INFO | BODENWERTE |
                 ".AnzahlGrundstücksbereiche" | ".AnzahlGebäude"}
Grundstücksbereich ::= "@Grundstücksbereich"{INFO |
                           BODENWERTE}
Wohnung ::= "@Wohnung"{INFO | [ART]RAUMWERTE | [ART]ANZAHL}
Umschließung ::= "@Umschließung"{[ART]RAUMWERTE | [ART]ANZAHL |
                 ".Flächenart" | ".Umschließungsart"}
Gebäude ::= "@Gebäude"{INFO | GESCHOSSWERTE | [ART]RAUMWERTE
                  | [ART]ANZAHL}
Geschoss ::= "@Geschoss"{INFO | ".Höhe" | ".Niveau" |
                  ".Außenputzstärke" | ".Außenputzbezeichnung" |
                 GESCHOSSWERTE | [ART]RAUMWERTE | [ART]ANZAHL}
Raum ::= "@Raum"[ART]{INFO | RAUMWERTE | ".Putzstärke"
                  | ".Putzbezeichnung" | ".Nutzflächenart" |
                  ".Nutzflächennummer" | ".Nutzflächenbezeichnung"
                  | ".Umschließungsart"}
Wandseite ::= "@Wandseite"{".Nummer" | ".Länge" | ".Material"
                  | WANDWERTE}
Fenster ::= "@Fenster"{INFO | ".Breite" | ".Höhe" |
                 ".Fläche" | ".Brüstungshöhe"}
Tür ::= "@Tür"{ INFO | ".Breite" | ".Höhe" | ".Fläche"}
Stütze ::= "@Stütze"{INFO | ".Länge" | ".Breite" | ".Höhe"}
Schornstein ::= "@Schornstein"{ INFO | ".Länge | ".Breite |
                 ".Höhe"}
Objekt ::= "@Objekt"{INFO | ".Anzahl" | ".Stückpreis" |
                 ".Preis" | ".Hersteller" | ".Bestellnummer"}
```
#### Steuerung der Ausgabe, Kommentare

```
Numerierer ::= FürAlle | FürAktuelles | FürAlleOhneLetztes |
                  FürAlleOhneErstes | FürErstes | FürLetztes
EndeNumerierer ::= EndeFürAlle | EndeFürAktuelles |
                  EndeFürAlleOhneLetztes | EndeFürAlleOhneErstes |
                  EndeFürErstes | EndeFürLetztes
Numerator ::= Grundstück | Grundstücksbereich | Wohnung |
                  Umschließung | Gebäude | Geschoss | Raum |
                  Wandseite | Fenster | Tür | Stütze | Schornstein
                  | Objekt
Aufzählung ::= Numerierer [Rumpf] EndeNumerierer
Diverses ::= Einheit | Architekt | Bauherr | Projekt |
                  Kostenschätzung
Frageteil ::= Frage Text '@' Rumpf EndeFrage
Kommentarteil ::= Kommentar Text '@'
Rumpf ::= [[Text] [Aufzählung | Numerator | Frageteil |
                 Kommentarteil | Diverses ] [Text]]>=0
Ende ::= EOF
Datei ::= Rumpf Ende
```
# *13.3.3 Reservierte Wörter bei Rauminfovorlagen*

Die folgende Liste enthält alle für ArCon+ Rauminfovorlagen definierten Schlüsselwörter. Alternative Schlüsselwürter mit gleicher Bedeutung sind in der Liste durch Komma getrennt aufgeführt.

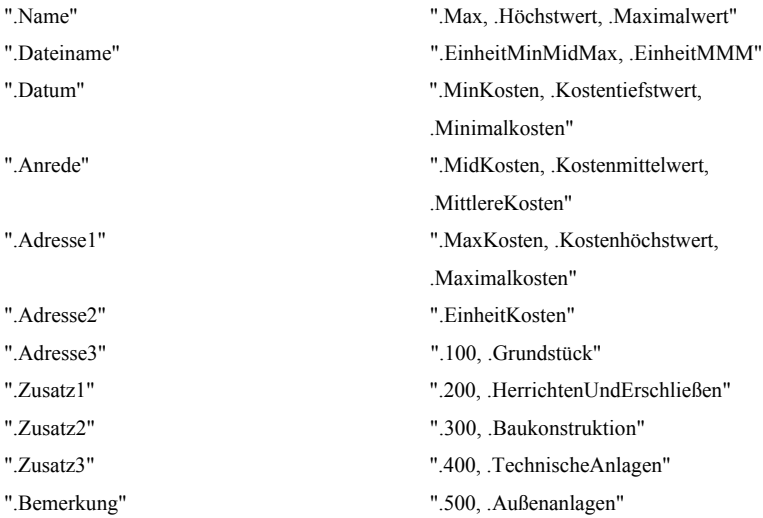

#### Rauminfos und Berechnung nach DIN 277 bzw. II. BV

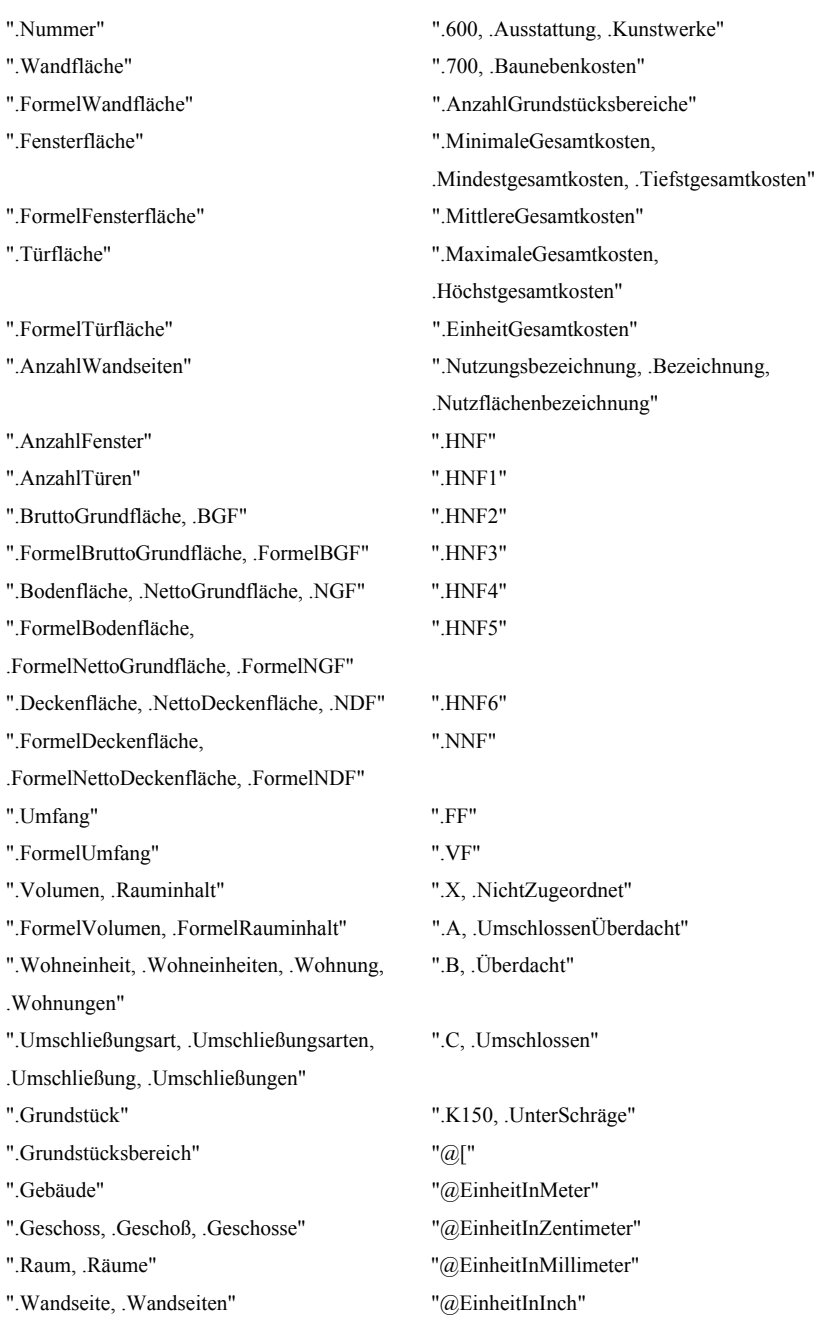

### Steuerung der Ausgabe, Kommentare

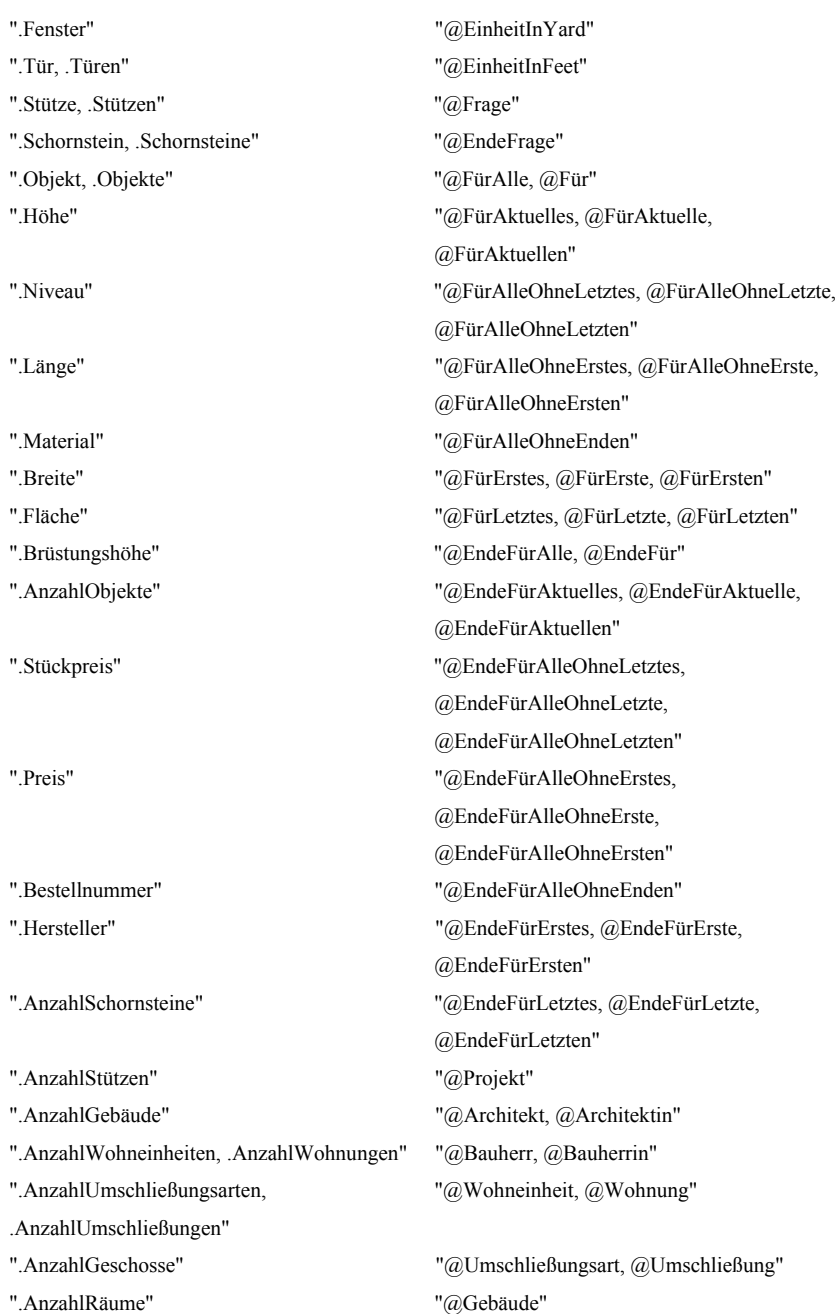

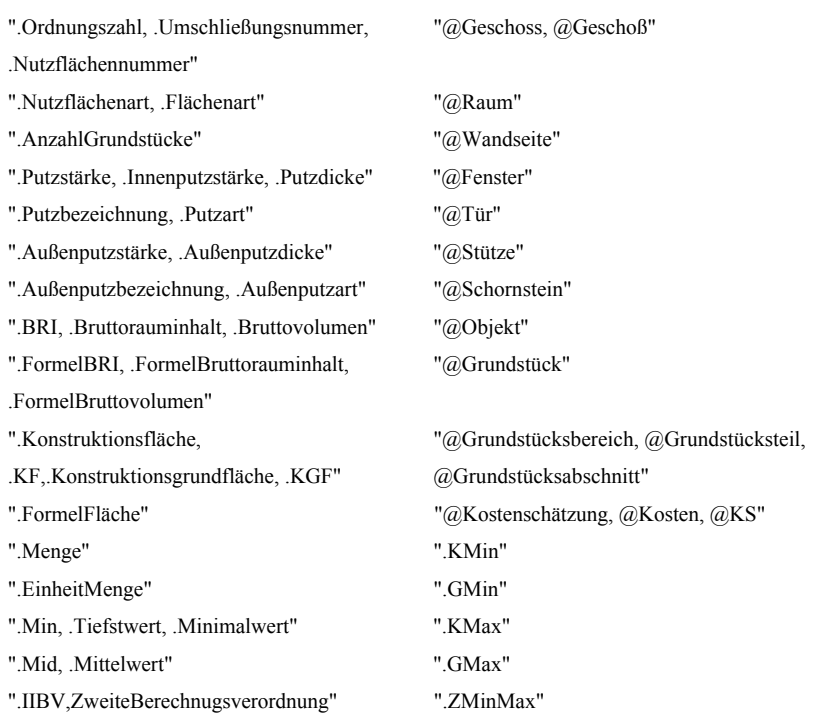

### **13.4 BERECHNUNG NACH DIN 277 UND II. BV**

Zusätzlich zu den detaillierten Rauminformationen, die Sie in ArCon+ bislang erzeugen konnten, haben Sie die Möglichkeit, eine Berechnung der Grundflächen und Rauminhalte von Bauwerken im Hochbau nach DIN 277 Teil 1 und 2 sowie nach der II. BV(BGB1 I S. 2178) durchzuführen. Hierfür sieht ArCon+ spezielle Rauminfos vor, welche die Berechnung nach DIN 277 bzw. II. BV wiedergeben, so daß der Ausdruck für einen Bauantrag verwenden werden kann. Diese Vorlagen, die zum Lieferumfang von ArCon gehört, werden analog gehandhabt wie die Vorlagen zur "normalen" Rauminfo (siehe Seite 659). Voraussetzung für die Übernahme von Daten in die Berechnung nach DIN 277 ist, daß Sie sämtliche Angaben zu den Räumen etc. korrekt gemacht haben, da

nicht alle Werte direkt aus der Planung abgeleitet werden, sondern auch manuell einzugeben sind.

Zusätzlich zur Flächen- und Raumberechnung nach DIN 277 können Sie ab ArCon+ Version 5.0 eine Flächenberechnung aufgrund der zweiten Berechnungsverordnung (BGB1 I S. 2178) vornehmen.

Um eine korrekte Flächenberechnung nach der zweiten Berechnungsverordnung zu erhalten, müssen Sie im Gegensatz zu den Eingaben, die für die DIN 277 notwendig sind, lediglich für Räume Eingaben vornehmen, da z. B. die Stärke des Außenputzes – den Sie für Gebäude eingeben können und der für die DIN 277 unter Umständen erforderlich ist – hier nicht interessieren. Unabhängig davon wird aber in den entsprechenden Dialogboxen sowohl bei Geschossen (siehe Seite 162) als auch bei Gebäuden (Seite 171) und Wohnungen (Seite 180) der Flächenwert, der sich nach der zweiten Berechnungsverordnung ergibt, ausgegeben. Im Prinzip steht in den entsprechenden Dialogboxen die Summe der für diesen Teil Ihrer Planung zuständigen Flächen der Räume.

Die Rauminfo, welche die Berechnung nach DIN 277 wiedergibt, muß alle Angaben enthalten, welche von der DIN 277 vorgeschrieben sind. Zusätzlich zu diesen vorgeschriebenen Mindestangaben kann die Berechnung nach DIN 277 noch weitere (allgemeine) Rauminfos enthalten. ArCon+ stellt für die Eingabe und Berechnung all dieser Daten verschiedene Dialogboxen und Register zur Verfügung.

Hierbei enthält das Register **DIN 277** speziell jene Informationen, welche in die Berechnung nach DIN 277 aufgenommen werden müssen. Die Register **Rauminfo** oder **Statistik** weisen Angaben und Berechnungen auf, welche die Berechnung nach DIN 277 sinnvoll ergänzen können.

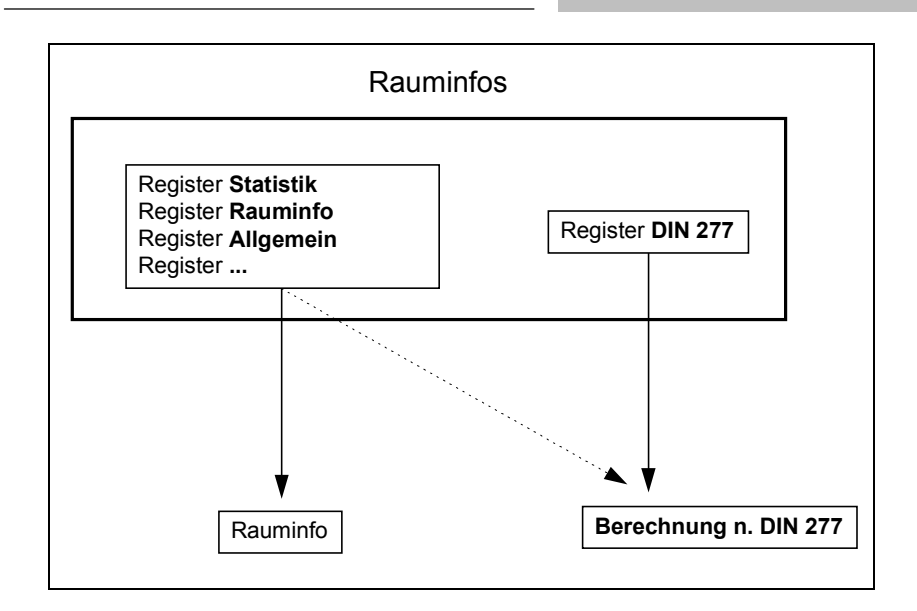

Informationen, welche von der DIN 277 erwartet und im Register **DIN 277** eingegeben oder automatisch berechnet und ausgewiesen werden, sind z. B.

- der Flächennachweis unter Abzug der Innen- bzw. Außenputzstärke,
- die Berechnung der Raummaße ab einer Höhe von 1,50 Metern etc.

Werte, welche für die DIN 277 benötigt werden, sind innerhalb von ArCon+ immer dann einzugeben, wenn sie nicht direkt aus der Planung abgeleitet werden. Es kann hierbei auch vorkommen, daß bestimmte Angaben überhaupt nicht ausgewiesen werden, weil sie speziell für die Rauminfo berechnet werden und dann auch nur dort erscheinen. Ein Beispiel hierfür ist die Konstruktionsfläche, jene Fläche also, die von den aufgebauten Bauteilen (z. B. von Wänden, Stützen und Pfeilern usw.) überdeckt wird. ArCon+ würde bei einer Geschoßgrundfläche von 120 qm und drei Innenräumen automatisch die umgebende Fläche eines Geschosses unter Abzug der Raumflächen berechnen. Auf diesem Weg werden die Quadratmeter ausgewiesen, welche von Wänden, Putz etc. belegt werden. Andere Angaben - wie z. B. die Nutzungsart eines Raums - müssen eingegeben werden.

Eingaben, die in der Rauminfo für die Berechnung nach DIN 277 ausgegeben werden können, sind in ArCon+ nicht nur auf einen konkreten Raum und damit auf die Dialogbox **Raumdaten** beschränkt, sondern an mehreren Stellen notwendig bzw. möglich. Im einzelnen sind das die folgende Arbeitskontexte:

- Grundstück / Geländebereich
- Gebäude
- Geschoß
- Raum

<sup>K</sup>Die folgende Grafik gibt einen Überblick darüber, in welchen Dialogboxen bzw. Registern Angaben zur Berechnung nach DIN 277 erfolgen können. Die fett umrandeten Register enthalten Daten, welche aufgenommen werden müssen.

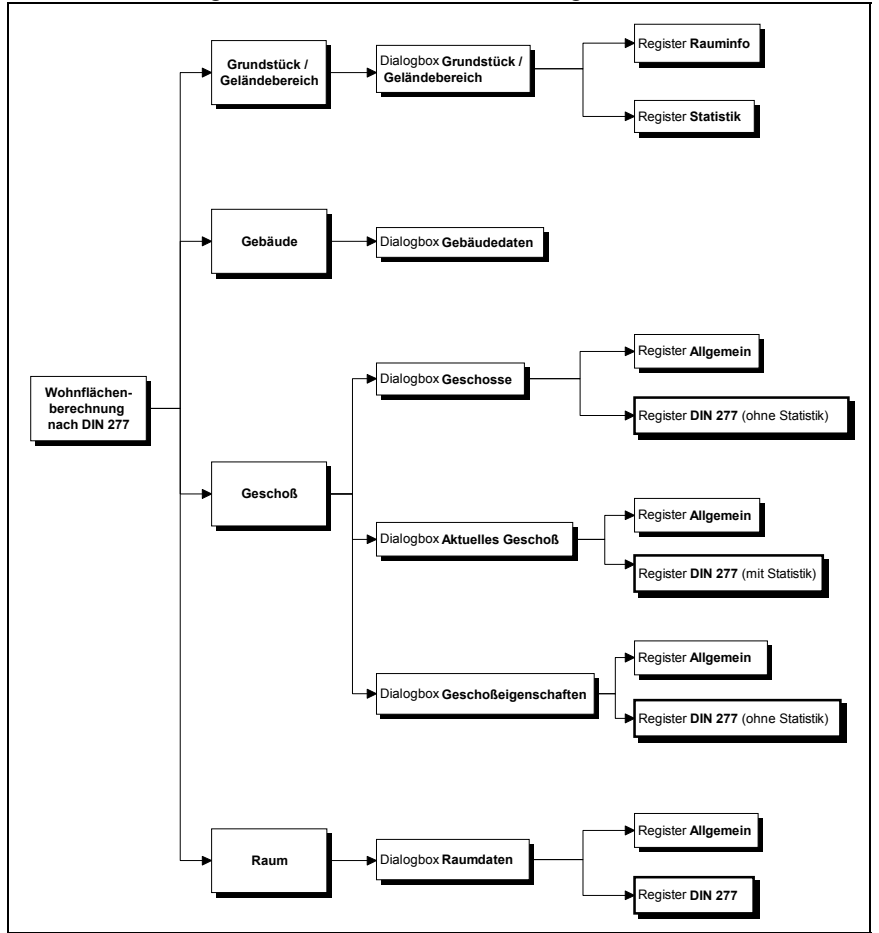

-

KBerechnung nach DIN 277 :Dateneingabe (Übersicht)

In der folgenden Übersicht finden Sie, in welchen Arbeitskontexten die entsprechenden Dialogboxen bzw. Register benutzt werden und wie Sie diese aufrufen.

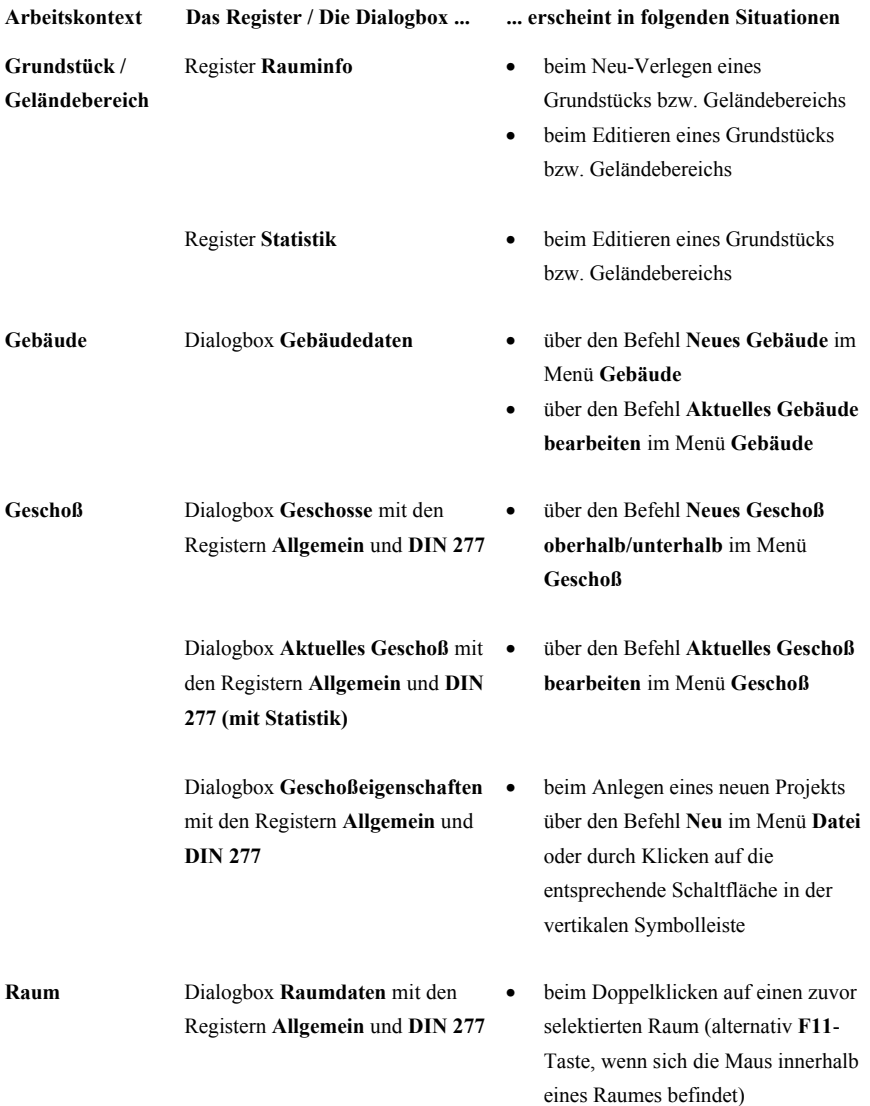

Bei der Berechnung auf Basis der zweiten Berechnungsverordnung (BGB1 I S. 2178) gestalten sich die Zusammenhänge etwas einfacher, da hier lediglich für einzelne Räume bestimmt werden muß, mit welchem Anteil er in die Berechnug eingehen soll (100%, 50% oder 0%). Sämtliche anderen Werte ergeben sich aus der Geometrie Ihrer Planung und müssen von Ihnen nicht separat eingestellt werden. Aus diesem Grund ist das Register **II. BV** in der Dialogbox Raumdaten (siehe Seite 181) das einzige, in dem Sie zusätzliche Angaben machen müssen, um korrekte Wohnflächenberechnungen nach der II. BV zu erhalten.

**Hinweis**: Stellen Sie im Register II. BV der Optionendialogbox Rauminfo/DIN 277/II. BV (siehe Seite 706) ein, daß nicht pauschal 3% Putzabzug sondern die Fertigmaße eines Raums für die II. BV verwendet werden sollen, werden allerdings für Räume die Putzstärken, die Sie für die verschiedenen Räume im Register DIN277 eingestellt haben (siehe Seite 703), verwendet

# *13.4.1 Grundstück / Geländebereich*

Angaben zum Grundstück bzw. zu Geländebereichen sowie diesbezügliche Berechnungen, die direkt aus der Planung abgeleitet werden, sind in den beiden Registern **Rauminfo** bzw. **Statistik** ausgewiesen. Diese Daten sind für die Berechnung nach DIN 277 nicht zwingend erforderlich. Informationen - wie z. B. der Grundstücksname oder die Grundstücksfläche - sollten dennoch als sinnvolle Erweiterung in die spezielle Rauminfo aufgenommen werden.

### 13.4.1.1  $\vec{\mathcal{A}}$  Das Register "Rauminfo"

Die Dialogbox zum Grundstück bzw. Geländebereich weist das Register **Rauminfo** genau dann auf, wenn Sie das Grundstück bzw. den Geländebereich unmittelbar verlegen oder auf eine bereits abgesteckte Fläche doppelklicken.

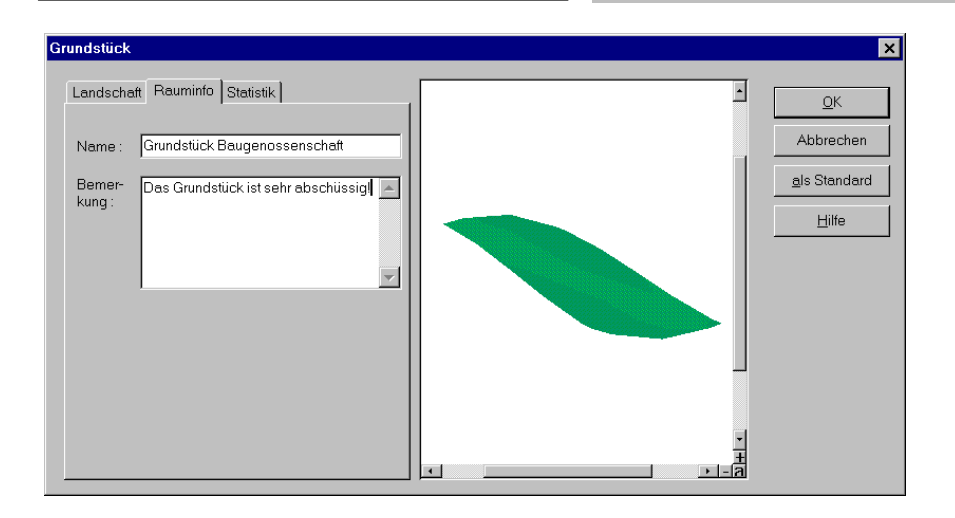

In diesem Register geben Sie den **Grundstücksnamen** sowie eine **Bemerkung** zum Grundstück - z. B. über die Bodenbeschaffenheit oder die Geländehöhe ein. Beide Angaben können sinnvollerweise in die spezielle Rauminfo für den Bauantrag übernommen werden, sie sind aber nicht zwingend für die Berechnung nach DIN 277 erforderlich.

## 13.4.1.2  $\vec{\mathcal{A}}$  Das Register "Statistik"

Das Register **Statistik** wird nur dann angezeigt, wenn Sie bereits ein konkretes Grundstück bzw. einen konkreten Geländebereich definiert haben und auf das entsprechende Gelände doppelklicken.

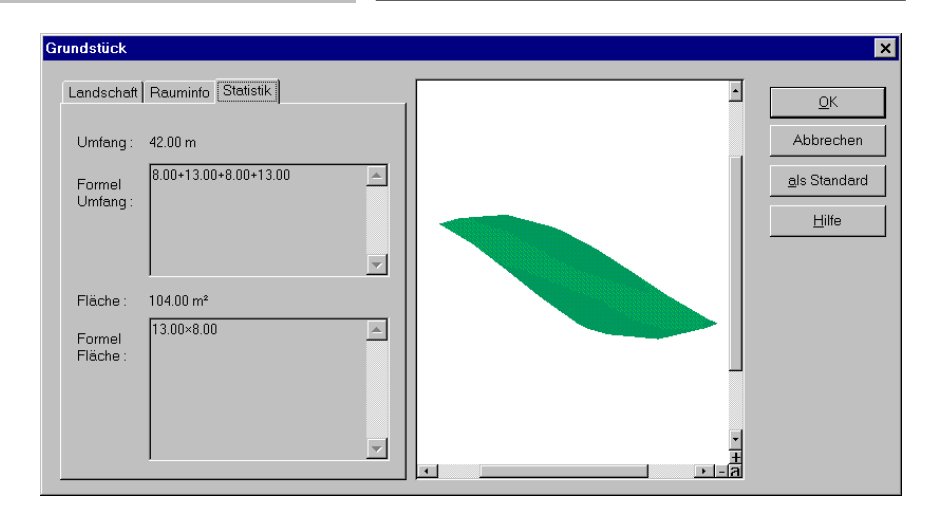

Hier werden die Grundstückfläche sowie der Umfang des Grundstücks automatisch berechnet und die Formeln dieser Berechnungen ausgewiesen. Diese Informationen sollten in die Berechnung nach DIN 277 aufgenommen werden. Sie werden dort über die entsprechenden Schlüsselwörter abgefragt.

# *13.4.2 Gebäude*

Angaben zum Gebäude sowie diesbezügliche Berechnungen, die direkt aus der Planung abgeleitet werden, sind in der Dialogbox **Gebäudedaten** eingetragen.

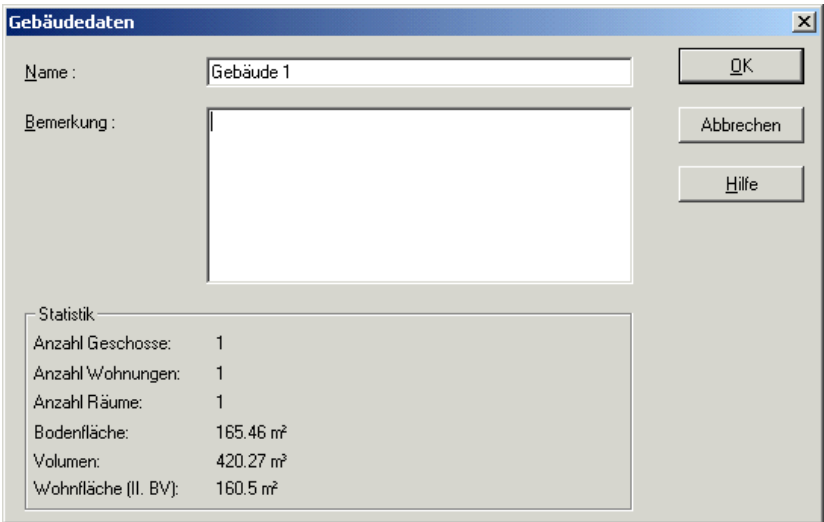

Hier geben Sie den **Namen** des Gebäudes ein. Im Feld **Bemerkung** können Sie weitere Informationen zum Gebäude (z. B. Wohnhaus Meier) hinterlegen. Beide Angaben sollten sinnvollerweise in die Berechnung nach DIN 277 übernommen werden, sie sind aber nicht zwingend für die DIN 277 erforderlich.

Im Bereich **Statistik** werden die automatisch berechneten Werte wie Anzahl der Geschosse und Wohnungen etc. ausgewiesen.

## *13.4.3 Geschoß*

Alle Daten, welche für ein Geschoß in die Berechnung nach DIN 277 übernommen werden können, werden in den beiden Registern **Allgemein** und **DIN 277** entweder direkt eingegeben oder aus der Planung abgeleitet. Diese beiden Registerblätter sind sowohl in der Dialogbox **Aktuelles Geschoß** als auch in der Dialogbox **Geschosse** enthalten. Die Dialogbox **Geschosse** erreichen Sie über den Befehl **Neues Geschoß oberhalb** bzw. **Neues Geschoß unterhalb** im Menü **Geschoß**. Die Dialogbox **Aktuelles Geschoß** wird über den Befehl **Aktuelles Geschoß bearbeiten** im Menü **Geschoß** angezeigt.

Beachten Sie, daß das Register **DIN 277** verschiedene Ausprägungen hat. In der Dialogbox **Aktuelles Geschoß** enthält das Register den Bereich **Statistik** mit den Daten des konkreten Geschosses. Dieser Bereich ist in der Dialogbox **Geschosse** nicht enthalten, da Sie über diese Dialogbox das konkrete Geschoß erst anlegen.

Das Register **DIN 277** ist auch Bestandteil der Dialogbox **Geschoßeigenschaften.** Sie erhalten diese Dialogbox, wenn Sie ein neues Projekt anlegen. Beachten Sie, daß das Register in diesem Kontext ebenfalls den Bereich **Statistik** nicht enthält.

### 13.4.3.1  $\vec{\mathcal{A}}$  Das Register "Allgemein"

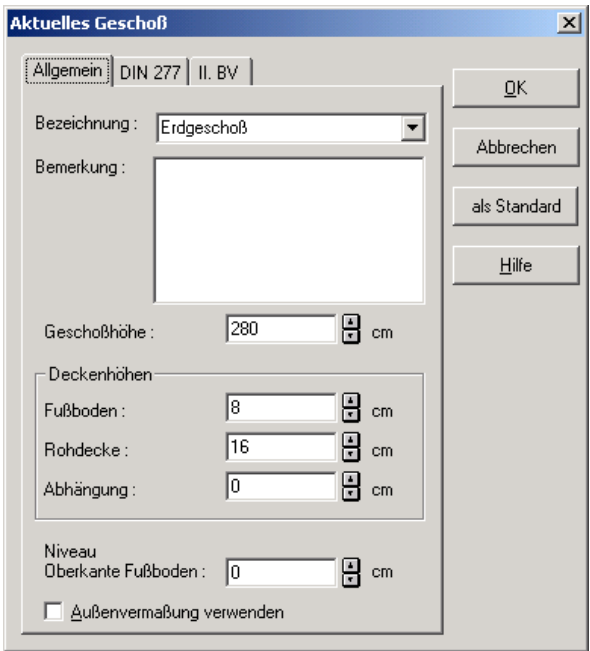

Sowohl die **Bezeichnung** als auch die **Bemerkung**, die im Register **Allgemein** (siehe Seite 159) beim Anlegen eines Geschosses eingegeben (Dialogbox **Geschosse**) bzw. bei der Bearbeitung eines aktuellen Geschosses (Dialogbox **Aktuelles Geschoß**) ausgewiesen werden, können sinnvolle Ergänzungen für die Berechnung nach DIN 277 darstellen.

Die Bezeichnung wird auch zur Identifizierung des einzelnen Geschosses benutzt. Sie finden diese in der Auswahlliste für das aktuelle Geschoß in der oberen horizontalen Symbolleiste wieder.

13.4.3.2 *A*. Das Register "DIN 277"

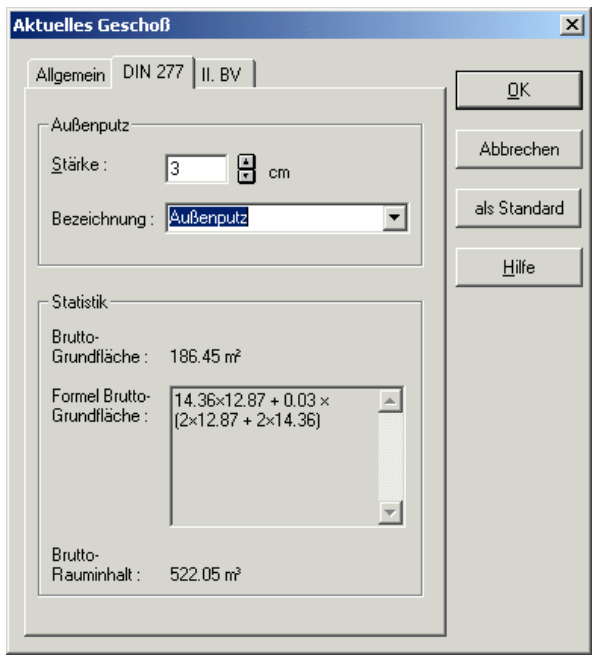

Alle Eingaben, welche Sie in diesem Register machen, sind für die Berechnung nach DIN 277 erforderlich und speziell für die Ausgabe in die spezielle Rauminfo vorgesehen. Die einzelnen Bereiche werden im folgenden erläutert.

### *13.4.3.2.1 Der Bereich "Außenputz"*

Für ein Geschoß müssen Sie die **Außenputzstärke** angeben, damit die Konstruktionsfläche berechnet werden kann. Für alle Innenswandeiten eines Geschosses wird die Putzstärke in der Dialogbox Raumdaten (siehe Seite 701). angegeben. Da sich die Außenwände nicht mit Hilfe eines Raums erfassen lasssen, muß die Angabe der Außenputzstärke getrennt erfolgen.

Zudem läßt sich die Bezeichnung des Putzes aufnehmen. Hierzu können Sie einen Namen aus der Auswahlliste auswählen oder einen neuen Namen eingeben. Ein neu eingegebener Name wird dann automatisch in der Auswahlliste aufgenommen. Die Angabe der Putzbezeichnung ist für die DIN 277 nicht erforderlich. Sie ist aber für das Erstellen von Bestell-Listen etc. hilfreich und kann deshalb als Rauminfo ausgegeben werden.

*13.4.3.2.2 Der Bereich "Statistik"*

Im Bereich **Statistik** werden berechnete Werte ausgewiesen. Dieser Bereich erscheint nur, wenn Sie ein aktuelles Geschoß bearbeiten, sich also in der Dialgobox **Aktuelles Geschoß** befinden. Die **Brutto-Grundfläche** ist diejenige Fläche, welche das Geschoß von außen einschließlich des Putzes umschließt. Die Berechnung dieses Wertes können Sie anhand der ausgewiesenen Formel nachvollziehen. Der **Brutto-Rauminhalt** gibt an, wieviel Kubikmeter umbauten Raum das Geschoß hat.

# 13.4.3.3  $\vec{\tau}$ . Das Register "II. BV"

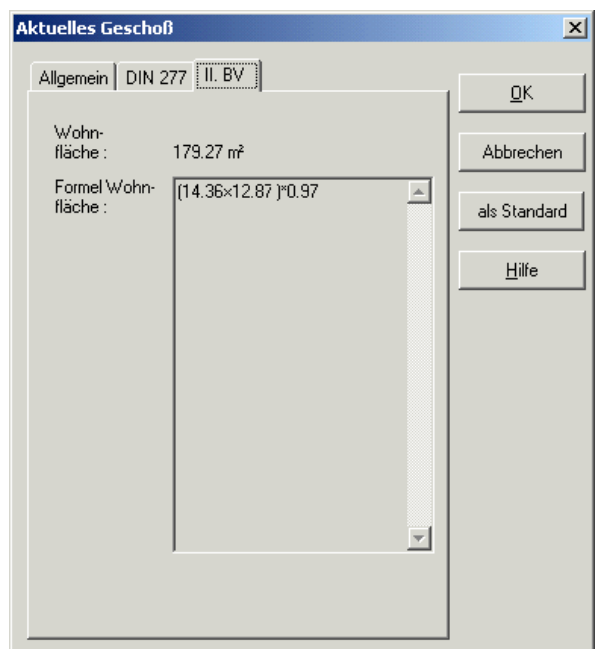

In diesem Register erscheinen die Summen aller Wohnflächen aller Räume des Geschosses, sowohl als Wert als auch als "erzeugende" Formel. Für ein Geschoß sind keine Eingaben für die II. BV nötig und möglich.

Zusätzlich zur Ausgabe der Werte können Sie diese auch mit Hilfe von speziellen Schlüsselworten in Rauminfos (siehe Seite 659) benutzen. Somit steht einer Planung inklusive vollautomatischer Erzeugung des Nachweises mit Hilfe der zweiten Berechnungsverordnung innerhalb von ArCon nichts mehr im Wege.

# *13.4.4 Raum*

 Alle Werte und Daten, welche für einen Raum ausgegeben werden können, werden über die Register **Allgemein, DIN 277** und **II. BV** eingegeben. Diese

Registerblätter sind Bestandteil der Dialogbox **Raumdaten**. Sie erhalten diese Dialogbox, indem Sie im Konstruktionsmodus auf einen Raum doppelklicken.

13.4.4.1  $\vec{\mathcal{A}}$  Das Register "Allgemein"

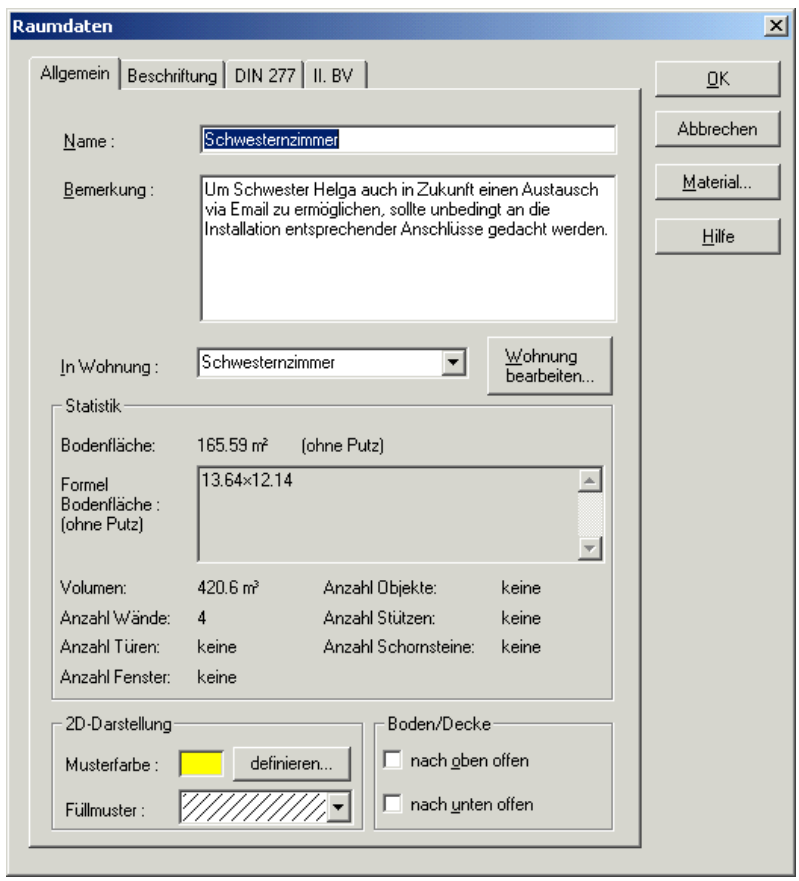

Im oberen Teil dieses Registers geben Sie allgemeine Informationen zum Raum wie z. B. dessen Bezeichnung ein. Der untere Teil ist für Berechnungen reserviert, welche sich unmittelbar aus der Planung ergeben.

Sie finden das Register unter **Räume** (siehe Seite 181) ausführlich erläutert.
Rauminfos und Berechnung nach DIN 277 bzw. II. BV

### 13.4.4.2 *A*. Das Register "DIN 277"

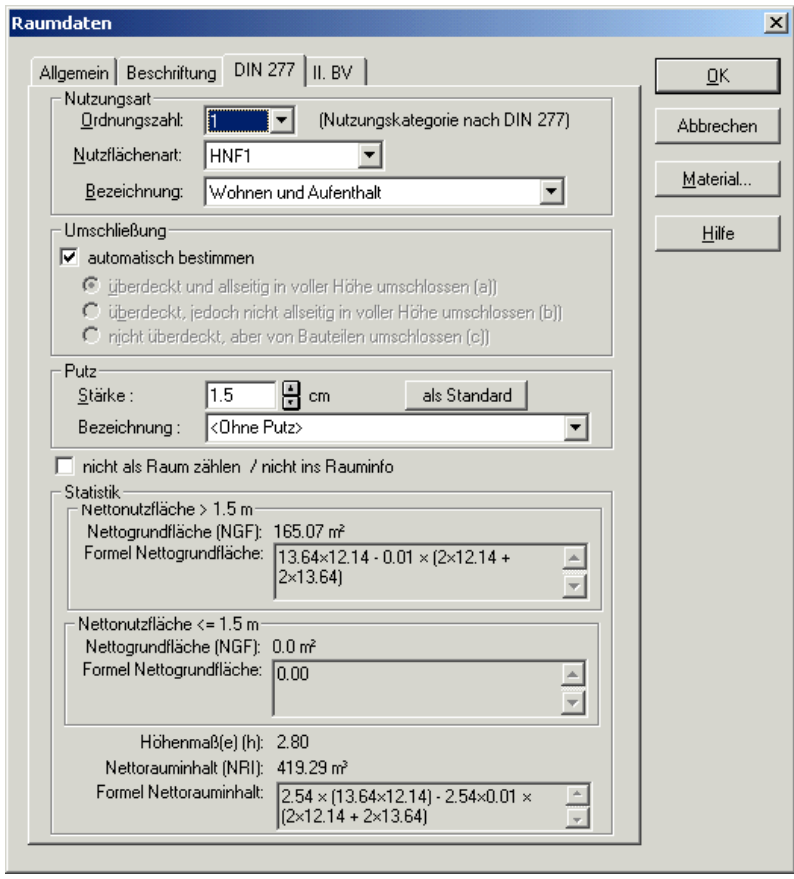

Alle Eingaben, welche Sie in diesem Register machen, sind für die Wohlflächenberechnung nach DIN 277. Werte, die im Bereich **Statistik** ausgewiesen werden, sind berechnete Werte. Sie können nicht geändert werden, da sie sich direkt aus der Planung ergeben.

*13.4.4.2.1 Der Bereich "Nutzungsart"*

Im Bereich **Nutzungsart** definieren Sie, wie ein Raum genutzt wird. Grundsätzlich werden die folgenden Nutzflächenarten im Sinne der DIN 277 unterschieden:

- Hauptnutzfläche 1 bis 6 (HNF1 bis HNF 6),
- Nebennutzfläche (NNF),
- Funktionsfläche (FF),
- Verkehrsfläche (VF).

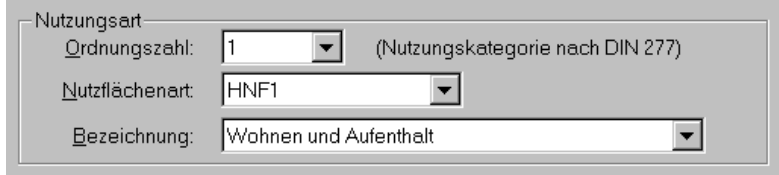

Alle Nutzflächenarten, welche im Listenfeld **Nutzflächenart** aufgeführt und ausgewählt werden, lassen sich über eine **Ordnungszahl** weiter untergliedern. Die Hauptnutzfläche **HNF1** z. B. hat die Ordnungszahl 1. Sie kann über die Ordnungszahlen 1.1 bis 1.6 in weitere Einheiten untergliedert werden. Die detaillierte Bezeichnung der Nutzflächenart entnehmen Sie dem Feld **Bezeichnung**. Haben Sie z. B. für die HNF1 die Ordnungszahl 1.3 gewählt, erhalten Sie als spezielle Art der Hauptnutzfläche 1 den **Pausenraum**.

In der Logik des Zusammenspiels zwischen den einzelnen Feldern entspricht die Ordnungszahl vor dem Punkt (also z. B. die 1) der Angabe im Feld **Nutzflächenart**. Die Zahl nach dem Punkt entspricht der Spezialisierung der Nutzflächenart, wie Sie im Feld **Bezeichnung** namentlich ausgewiesen wird. Zwischen der Ordnungszahl und der Bezeichnung gibt es also einen direkten Zusammenhang. Man könnte das Zusammenwirken der einzelnen Felder auch mit dem Inhaltsverzeichnis eines Buches vergleichen. Über die Nutzflächenart würden Sie dann das Kapitel auswählen, über die Ordnungszahl bzw. die Bezeichnung die einzelnen Abschnitte des Kapitels.

Beim Eingeben werden Sie im Regelfall zuerst die Nutzflächenart auswählen und diese dann über die Ordnungszahl weiter spezifizieren. Über die Auswahlliste **Bezeichnung** erhalten Sie immer nur die Unterarten der aktuellen Nutzflächenart. Ein Wechsel der Nutzflächenart ist in diesem Feld nicht möglich.

*13.4.4.2.2 Der Bereich Umschließung"*

Da in der Berechnung nach DIN 277 alle Räume nach Umschließungen getrennt voneinander aufgelistet werden müssen, müssen Sie hier über eine der Optionen angeben, um welchen Raumtyp es sich handelt.

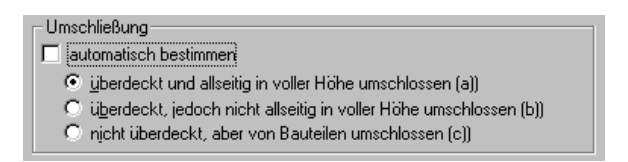

Ist das Kontrollfeld **automatisch bestimmen** markiert, wird die Umschließungsart des Raumes von ArCon automatisch bestimmt. Hierbei gelten folgende Regeln:

- Ist der Raum ganz oder teilweise von virtuellen Wänden (siehe. Seite 270) umschlossen, wird die Umschließungsart b angewendet, wenn der Raum eine Decke hat (siehe Seite 184); Umschließungsart c, wenn nicht.
- Ist der Raum komplett von realen Wänden umschlossen, wird die Umschließungsart a angenommen, wenn der Raum eine Decke hat; Umschließungsart c, wenn nicht.

Sie können diesen Automatismus ausschalten, um selbst die Umschließungsart für einen Raum zu definieren. Demarkieren Sie dafür das Kontrollfeld und wählen Sie dann die von Ihnen gewünschte Option.

```
13.4.4.2.3 Der Bereich "Putz"
```
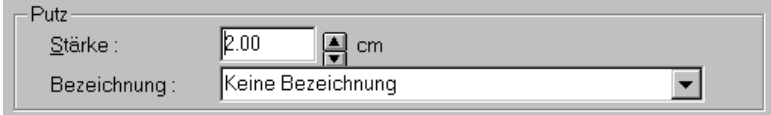

Für einen Raum müssen Sie die **Innenputzstärke** angeben, damit die Nettogrundfläche, d. h. die tatsächliche Nutzungsfläche der Innenräume berechnet werden kann. Im Regelfall beträgt die Putzstärke 1,5 cm.

Zudem können Sie die Bezeichnung des Innenputzes festlegen. Hierzu können Sie einen Namen aus der Auswahlliste auswählen oder einen neuen Namen eingeben. Ein neu eingegebener Name wird dann automatisch in der Auswahlliste aufgenommen. Die Angabe der Putzbezeichnung ist für die DIN 277 und damit für das Register **Rauminfo** nicht erforderlich.

```
13.4.4.2.4 Aufnahme in die Berechnung nach
DIN 277
```
□ nicht als Raum zählen / nicht ins Raumbuch

Wenn Sie das Kontrollkästchen **nicht als Raum zählen / nicht ins Raumbuch** aktiviert haben, wird eine räumlich umschlossene Konstruktion wie z. B. ein Leitungsschacht nicht in die Berechnung nach DIN 277 aufgenommen.

Da ArCon alles, was räumlich umschlossen ist, als Raum interpretiert, kann es also in einigen Fällen vorkommen, daß dies nicht mit der planerischen Wirklichkeit übereinstimmen muß.

*13.4.4.2.5 Der Bereich "Statistik"*

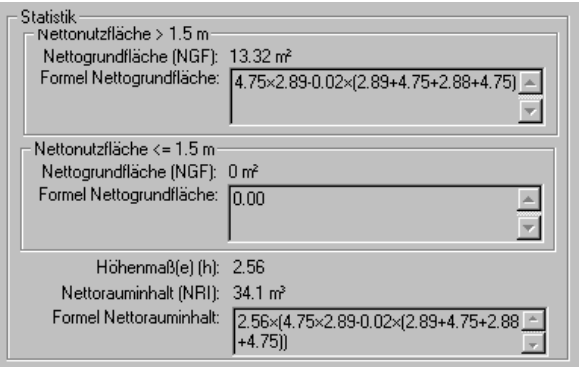

Während im Register **Allgemein** die Raumfläche ohne Berücksichtigung der Putzstärke ausgewiesen wird, erhalten Sie im Register **DIN 277** die Nettonutzfläche eines Raums unter Abzug der Putzstärke sowie in Abhängigkeit von der Raumhöhe.

In der Berechnung nach DIN 277 werden nur Raummaße von einer Höhe ab 1,50 Meter berücksichtigt. Flächen mit einer Raumhöhe unter 1,50 Meter müssen separat ausgewiesen werden. Analog hierzu ist der Bereich **Statistik** für die Nettonutzfläche in die folgenden Hälften unterteilt:

- **Nettonutzfläche > 1,50**: ArCon berechnet die Nettonutzfläche des Raums unter Abzug der Putzstärke, wobei nur diejenigen Bereiche eines Raums berücksichtigt werden, welche eine Raumhöhe größer als 1,50 Meter aufweisen. Dachschrägen unter 1,50 wären also in der Nettonutzfläche nicht enthalten. Die Berechnungen können anhand der Formel nachvollzogen werden. Hier sehen Sie auch, daß der Putz abgezogen ist.
- **Nettonutzfläche < 1,50**: ArCon berechnet die Flächen eines Raumes, die eine Raumhöhe kleiner als 1,50 Meter aufweisen. Die hier berechnete Fläche zählt nicht zur Grundfläche und wird in der Berechnung nach DIN 277 separat aufgeführt.

Im Bereich **Höhenmaß(e) (h)** weist ArCon+ automatisch die Höhe des Raumes in Abhängigkeit von den Umschließungsarten des bzw. der darüberliegenden Räume aus. Diese Höhe wird zur Berechnung des Nettorauminhalts und damit für die Volumenberechnung des gesamten Gebäudes benötigt, das sich aus allen Raum-Volumina zusammensetzt.

Die Höhe des Raums ist klar definiert als die Differenz zwischen der Oberkante des Fußbodens und der Oberkante des Fußbodens des Geschosses darüber. Die Überprüfung der Umschließungsart des darüberliegenden Raums ist deshalb notwendig, damit keine Decken oder Fußböden und damit keine Volumina doppelt gezählt oder vergessen werden. ArCon berechnet auch solche Fälle, in denen sich oberhalb des aktuellen Raums zwei Räume befinden, von denen z. B. der eine keine Decke aufweist.

Im Bereich **Nettorauminhalt (NRI)** wird der Nettorauminhalt unter Berücksichtigung der im oberen Feld berechneten Höhe ausgewiesen. Anhand der Formel können Sie die Berechnung des Wertes nachvollziehen (z. B. wenn ein Raum unterschiedliche Höhenwerte aufweisen sollte).

### 13.4.4.3  $\vec{\mathcal{A}}$  Das Register ..II. BV"

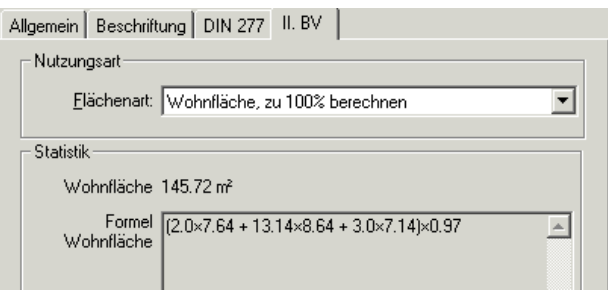

Innerhalb des Registers **II. BV** machen Sie die Angaben, die nötig sind, um für Ihre Planung eine korrekte Flächenberechnung mit Hilfe der zweiten Berechnungsverordnung vorzunehmen. Das Register besteht lediglich aus einem Bereich **Nutzungsart** mit dem Auswahlfeld **Flächenart** sowie dem Bereich **Statistik**, in dem die Ausgabe der **Wohnfläche** sowie der dazugehörigen **Formel** enthalten ist.

Lediglich im Auswahlfeld **Flächenart** können Sie Eingaben vornehmen. Hier geben Sie ein, ob der ausgewählte Raum ganz, zur Hälfte oder gar nicht in die Berechnungen nach der zweiten Berechnungsverordnung eingeht.

Bei der Ermittlung des Flächeninhaltes aufgrund der zweiten Berechnungsverordnung werden in ArCon entsprechende Regeln verwendet. Sie haben im Detail Einfluß auf diese Regeln, indem Sie Einstellungen in der im folgenden beschriebenen Optionen-Dialogbox vornehmen.

### *13.4.5 Die Optionendialogbox "Rauminfo/DIN 277/II. BV"*

Sie erreichen diese Dialogbox sowohl im Konstruktions- als auch im Designmodus über das Menü **Optionen** mit Hilfe des Menüpunktes **Rauminfo/DIN 277/II. BV...**

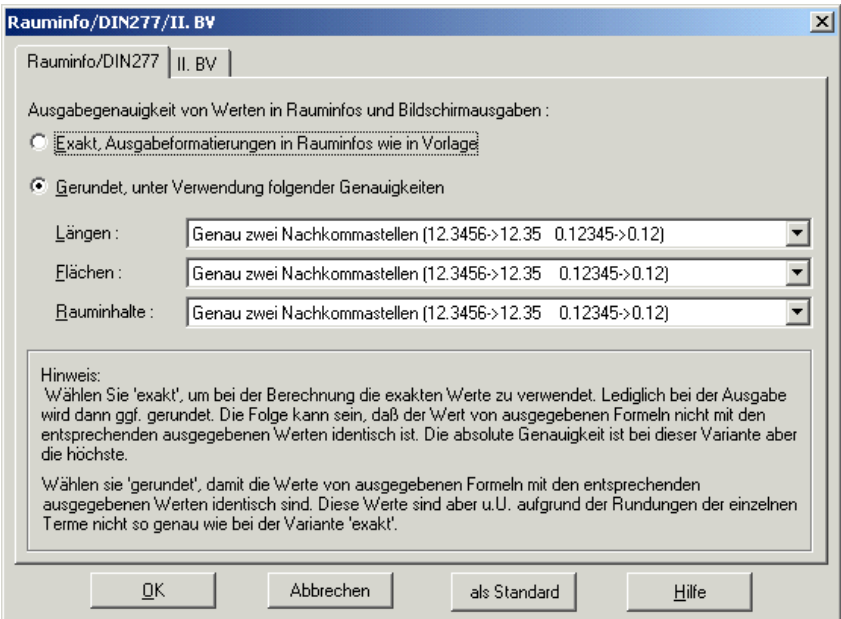

Sie besteht aus den beiden Tabulatoren **Rauminfo/DIN 277** und **II. BV**. InfoDin277IIBV.bmp

Im Prinzip stellen Sie in dieser Dialogbox einerseits ein, wie genau Formeln, die in den diversen Dialogboxen ausgegeben werden bzw. die bei Ausgabe der Rauminfos (siehe Seite 659) verwendet werden; andererseits dient das Register **II. BV** zur Bestimmung der Regeln, die beim Berechnen der Flächeninhalte eines Raumes nach der zweiten Berechnungsverordnung verwendet werden.

### 13.4.5.1  $\vec{\mathcal{A}}$  Das Register "Rauminfo/DIN 277"

Dieses Register dient zur Definition der Ausgabegenauigkeit von Werten in Rauminfos und bei der Bildschirmausgabe.

Im Prinzip haben Sie zwei Alternativen: einerseits die exakte Ausgabe und andererseits die gerundete Ausgabe. Wählen Sie die Alternative **exakt**, um bei der Berechnung die exakten Werte zu verwenden. Lediglich bei der Ausgabe der Werte wird dann ggfs. gerundet. Die Folge kann sein, daß der Wert von ausgegebenen Formeln nicht mit dem entsprechenden ausgegebenen Wert identisch ist. Die absolute Genauigkeit ist bei dieser Variante aber die höchste.

Verwenden Sie mit dieser Einstellung Rauminfos (siehe Seite 659), wird die Ausgabegenauigkeit, die in diesen Rauminfos verwendet wird, durch die Rauminfos selbst bestimmt – also durch deren Ausgabeformatierung. Ist diese Option hingegen nicht aktiv, werden die Ausgabegenauigkeitsangaben in den Rauminfos ignoriert und die im Rest dieser Dialogbox gemachten Einstellungen verwendet.

Wählen Sie die Alternative **gerundet**, damit die Werte von ausgegebenen Formeln mit den entsprechenden ausgegebenen Werten identisch sind. Diese Werte sind unter Umständen aufgrund der Rundungen der einzelnen Terme nicht so genau wie bei der Alternative **exakt**. Formatangaben in Rauminfos werden im Gegensatz zur ersten Alternative ignoriert. Statt dessen werden die Formate verwendet, die Sie in den Bereichen **Längen**, **Flächen** und **Rauminhalte** angeben. In den entsprechenden Auswahlfeldern können Sie für alle drei Arten von Werten getrennt eine Ausgabegenauigkeit angeben.

Es ist im allgemeinen sinnvoll, Rauminhalte mit einer höheren Anzahl von Nachkommastellen anzugeben, da es sich dort im allgemeinen um kleine Werte handelt und z. B. ein halber Kubikmeter durchaus ein beträchtliches Volumen darstellt.

### 13.4.5.2  $\vec{\tau}$ . Das Register "II. BV"

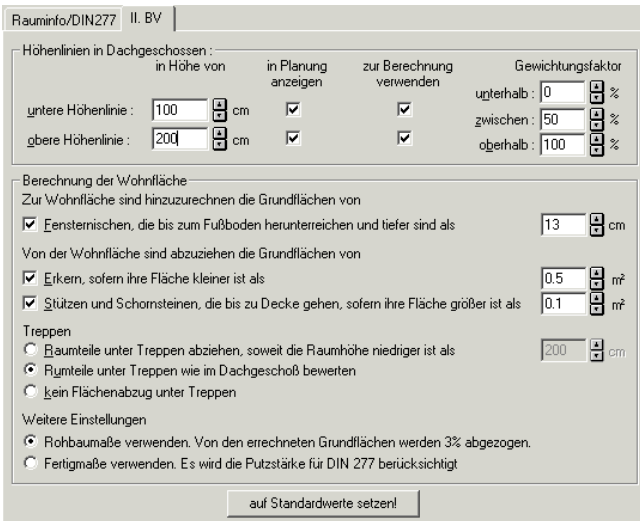

In diesem Register stellen Sie im Prinzip ein, nach welchen Regeln die Flächenberechnung aufgrund der zweiten Berechnungsverordnung vorgenommen werden soll. An sich ist das ein Widerspruch in sich, da die Regeln für die II. BV eindeutig definiert sind. Wenn Sie trotzdem in diesem Register andere als die Standardwerte einstellen, werden dementsprechend auch keine Werte nach der II. BV, sondern nach irgendeiner anderen imaginären oder z. B. einer ausländischen Verordnung berechnet.

Genau dies ist auch der Sinn dieses Tabulators – für Bauten, die nicht in Deutschland sondern z. B. in Österreich oder Italien stattfinden sollen, kann es unter Umständen Sinn machen, die Flächenberechnung nach etwas andersartigen Regeln als die in der II. BV definierten vorzunehmen.

Das Register besteht aus den Bereichen **Höhenlinie in Dachgeschossen** und **Berechnung der Wohnfläche**. Mit den Einstellungen im Bereich **Höhenlinie in Dachgeschossen** haben Sie Einfluß darauf, wie einerseits die Darstellung dieser Höhenlinien erfolgt und andererseits wie diese Höhenlinien die Berechnung des Flächeninhaltes der entsprechenden Räume beeinflussen.

In den Eingabefeldern für **untere Höhenlinie** und **obere Höhenlinie** geben Sie an, in welcher Höhe oberhalb des Fertigfußbodens die Höhenlinien verwendet werden sollen. Mit Hilfe der Kontrollfelder **in Planung anzeigen** können Sie getrennt für untere und obere Höhenlinie definieren, ob diese auch in der Planung dargestellt werden sollen. Unabhängig davon können Sie mit Hilfe der Kontrollfelder **zur Berechnung verwenden** ein- bzw. ausschalten, ob diese Höhenlinien auch bei der Berechnung von Flächen für die II. BV verwendet werden sollen. Hierzu werden dann weiterhin die drei Gewichtungsfaktoren **unterhalb**, **zwischen** und **oberhalb** berücksichtigt.

Nach der zweiten Berechnungsverordnung werden alle Flächen unterhalb eines Meters zu 0% berücksichtigt, alle zwischen 100 und 200 cm Höhe zu 50% und alle oberhalb 200 cm zu 100%. Für die zweite Berechnungsverordnung würden Sie also **zur Berechnung verwenden** sowohl für die untere als auch für die obere Höhenlinie markieren und dann für die Gewichtungsfaktoren 0, 50 bzw. 100% eingeben.

Wollen Sie hingegen, daß z. B. alle Flächen unterhalb 1,70 Meter Höhe gar nicht und alle oberhalb 1,70 Meter zu 100% verwendet werden, sehen die Einstellungen in etwa wie folgt aus:

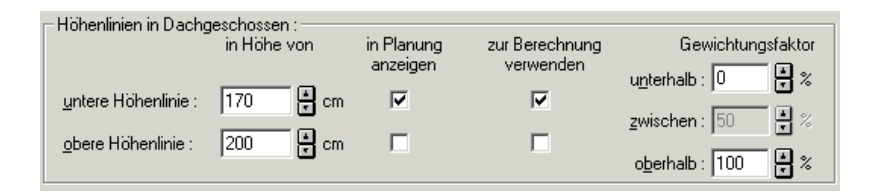

### *13.4.5.2.1 Der Bereich "Berechnung der Wohnfläche"*

Außer den im vorigen Abschnitt beschriebenen Regeln bei der Berechnung von Wohnflächen im Dachgeschoß werden alle in diesem Bereich möglichen Regeln bei der zweiten Berechnungsverordnung verwendet. D.h., das Kontrollfeld **Fensternischen, die bis zum Fußboden herunterreichen und tiefer sind als** ist markiert, wobei als Grenzwert 13 **cm** einzutragen sind. Von den Wohnflächen sind sowohl die Grundflächen von **Erkern, sofern ihre Fläche kleiner ist als** 0.5 **m²** als auch **Stützen und Schornsteine, die bis zur Decke**

**gehen sofern ihre Fläche größer als** 0.1 **m²** abzuziehen. Die entsprechenden Kontrollfelder sind aus diesem Grund zu markieren und in den Eingabefeldern 0.5 bzw. 0.1 einzugeben.

Für **Treppen** können Sie ebenfalls bestimmen, nach welcher Regel Flächen unter ihnen für die II. BV berechnet werden sollen. Hier ist die II. BV selbst nicht ganz eindeutig und von verschiedenen Anwendern werden u.U. verschiedene Regeln verwendet. Als mögliche Alternativen stehen Ihnen folgende zur Verfügung:

- 1) **Raumteile unter Treppen abziehen, soweit die Raumhöhe niedriger ist als** 200 **cm**.
- 2) **Raumteile unter Treppen wie im Dachgeschoß bewerten**

#### 3) **kein Flächenabzug unter Treppen**

Wählen Sie die zweite Alternative, so wird bei der Berechnung von Flächen unterhalb von Treppen genauso verfahren, wie bei Dachschrägen. Im Normalfall (entsprechende Eingaben im Bereich **Höhenlinien im Dachgeschoß** vorausgesetzt) werden also Bereiche mit einer lichten Höhe < 1m nicht, Bereiche zwischen 1m und 2m zu 50% und Bereiche > 2m voll berechnet.

Schließlich können Sie bestimmen, ob grundsätzlich 3% der Grundfläche als Putzabzug oder ob Fertigmaße verwendet werden sollen. Bei der Verwendung von Fertigmaßen werden die Putzstärken, die Sie für die verschiedenen Räume im Register DIN277 eingestellt haben (siehe Seite 703), verwendet.

Mit der Schaltfläche **auf Standardwerte setzen** können Sie genau die gerade beschriebenen Einstellungen für die zweiten Berechnungsverordnung setzen.

**Hinweis:** Klicken Sie ganz unten in der Dialogbox auf die Schaltfläche **als Standard** nachdem Sie im Register **II. BV** irgendwelche Einstellungen vorgenommen haben, die nicht der II. BV entsprechen und betätigen dann die Schaltfläche **auf Standardwerte setzen**, werden dementsprechend nicht die für die II. BV notwendigen Einstellungen gemacht. Um anschließend die für die II. BV notwendigen Einstellungen wieder herzustellen, müssen Sie dieser per Hand erneut eingeben.

# 14 AUFZEICHNUNG VON BEWEGUNG UND ZEIT

## **14.1 ÜBERSICHT**

**Hinweis:** Verwenden Sie das Erweiterungsmodul Storyboard, so wird die im folgenden beschriebene Funktionalität durch eine gänzlich andere, nämlich die animierbarer virtuelle Kameras, ersetzt. Kamerafahrten, die Sie mit der hier beschriebenen Funktionalität aufzeichnen, sind aber auch mit Hilfe dieses Erweiterungsmoduls weiter nutzbar.

Wie in ArCon können Sie auch in ArCon+ mit Hilfe der Schaltfläche Planung durchwandern. Darüber hinaus bietet ArCon+ die Möglichkeit, dieses Durchwandern oder auch das Betrachten von verschiedenen Seiten mittels aufzuzeichnen. Diese aufgezeichneten Bewegungen können dann nachträglich abgespielt werden. Hierbei ist es beim Abspielen unerheblich, ob Sie die Bewegung für die gerade aktuelle Planung aufgezeichnet haben oder auch für eine ganz andere (z. B. eine andere Planungsalternative), da lediglich die Position des Betrachters sowie seine Blickrichtung, nicht aber die Inhalte der Planung gespeichert werden.

ArCon + erlaubt jedoch nicht nur das Aufzeichnen räumlicher, sondern auch das Aufzeichnen zeitlicher Bewegungen bzw. zeitlicher Veränderungen sowie die Kombination aus Raum und Zeit. Das bedeutet mit anderen Worten: Sie können innerhalb einer Animation Standbilder erzeugen und somit Zeit vergehen lassen, ohne die Position zu verändern. ArCon+ gibt Ihnen damit die Möglichkeit an die Hand, die Veränderung von Lichtverhältnissen aufzuzeichnen und z. B. einen Sonnenaufgang oder Sonnenuntergang zu simulieren.

Das Speichern und auch das Abspielen von räumlichen und/oder zeitlichen Bewegungen ist nur in der 3D-Ansicht des Designmodus' möglich. Hier

erscheint zwischen der Mehrfachschaltfläche für die Tag-, Nacht- und zeitabhängige Sicht  $\frac{1}{\sqrt{2}}$  (siehe Seite 546) sowie der Aufzug-Schaltfläche **D**<sup>t</sup> eine Liste von insgesamt 11 kleinen Schaltflächen.

## $\begin{array}{|c|c|c|c|c|}\hline\textbf{A} & \textbf{M} & \textbf{M} & \textbf{M} \\ \hline\textbf{A} & \textbf{A} & \textbf{A} & \textbf{M} & \textbf{M} \\ \hline\textbf{A} & \textbf{A} & \textbf{A} & \textbf{M} & \textbf{M} \\ \hline\textbf{A} & \textbf{A} & \textbf{A} & \textbf{M} & \textbf{M} \\ \hline\end{array}$

Die Symbole auf diesen kleinen Schaltflächen entsprechen in etwa denen, die Sie vom Videorecorder kennen. Genauso wie dieser Fernsehbilder aufzeichnet, zeichnet der ArCon+-"Videorecorder" Bewegungen auf oder spielt diese auch ab.

Das Aufzeichnen von zeitlicher Bewegung macht im Regelfall nur dann Sinn, wenn Sie die zeitabhängige Sicht eingestellt haben und sich die Beleuchtungsverhältnisse verändern. Andererseits können Sie über die Integration von Standbildern bei der Aufzeichnung einer Begehung auch bei einem Standpunkt kurze Zeit verweilen.

Grundsätzlich können Sie bei der Aufzeichnung von räumlichen und zeitlichen Bewegungen festlegen, wie lange Ihre Animation in Echtzeit dauern, d. h. welcher Zeitverlauf simuliert werden soll.

Alle Animationen - sowohl räumliche als auch zeitliche - können auch auf Video aufgezeichnet und exportiert werden(siehe Seite 722).

### **14.2 PRINZIP**

Das Prinzip zum Aufnehmen von räumlichen Bewegungen ist sehr einfach. Genauso wie ein Videorecorder eine Kassette zum Aufnehmen von Fernsehbildern benötigt, benötigt ArCon+ zum Aufzeichnen von Bewegungen eine Datei. Um die Aufzeichnung anzufertigen (oder eine bereits existierende Anfzeichnung später abzuspielen), müssen Sie grundsätzlich zuvor eine Kassette einlegen, d. h. im Sprachgebrauch von ArCon: eine Datei anlegen bzw. öffnen. Klicken Sie hierzu auf die Schaltfläche **Einwerfen/Auswerfen** . In der anschließend angezeigten Dialogbox **Animation öffnen** können Sie eine bereits existierende Datei wählen, um diese z. B. abzuspielen, oder auch, um sie zu überschreiben. Natürlich haben Sie auch die Möglichkeit, eine neue Datei anzulegen, um diese "leere Kassette" mit einer neuen Aufnahme zu beschreiben.

Wenn Sie eine andere als die angegebene Datei aufnehmen oder abspielen wollen, müssen Sie ebenfalls die Schaltfläche  $\triangleq$  drücken, um die alte Datei ..auszuwerfen" und eine neue ..einzulegen".

Um mit der Aufzeichnung zu beginnen, klicken Sie auf die Aufnahme-Schaltfläche und bewegen sich dann mit Hilfe der Schaltflächen  $\mathcal{L}$ ,  $\mathcal{L}$ ,  $\mathbb{R}$ oder auch  $\mathbb{B}^{\dagger}$ ,  $\mathbb{B}^{\dagger}$  in Ihrer Planung. Jedes neue Bild, das berechnet und angezeigt wird, entspricht einem "Fernsehbild" auf dem Videorecorder, das aufgezeichnet wird. Wenn Sie das Aufzeichnen dieser Bewegung beenden wollen, drücken Sie auf die Stop-Schaltfläche .

Bei der Aufnahme können Sie in der Statuszeile ablesen, das wievielte Bild gerade aufgezeichnet bzw. abgespielt wird. In Klammern erhalten Sie zudem die Information darüber, wie lange das Abspielen der bis jetzt abgespielten Bewegungen bei einer Abspielgeschwindigkeit von 15 Bildern pro Sekunde dauern würde. Diese Angabe ist wichtig, wenn Sie das Ganze als Video aufzeichnen wollen.

Bitte beachten Sie, daß Sie beim Verwenden der Aufnahme-Schaltfläche die angegebene Datei überschreiben, wenn diese Datei keine neue ist. Wenn sie z. B. 500 Positionen enthält, und Sie zeichnen 10 Bildpositionen auf, so werden 10 der 500 Positionen überschrieben. Welche 10 dies sind, hängt von der Position des ..Bandes" ab.

Wenn Sie eine Datei neu geöffnet haben, ist das "Band" immer zurückgespult. Das heißt: Sie würden die ersten 10 Bilder der Datei überschreiben. Sie können aber mit Hilfe der Schaltflächen  $\blacksquare$ ,  $\blacksquare$ ,  $\blacksquare$  und  $\blacksquare$  auch innerhalb des "Bandes" hin- und herspulen. Orientieren Sie sich hierbei an der Statusanzeige, die ausgibt, an welcher Position Sie sich gerade befinden. Drücken Sie z. B. bei Position 490 die Aufnahme-Schaltfläche und zeichnen 10 Positionen auf, werden die letzten 10 Positionen der Datei überschrieben.

Wenn Sie die – sei es durch vorheriges Aufnehmen gerade erzeugte Datei oder die durch Laden einer bereits existierenden Datei - entstandene "Kassette" abspielen wollen, "spulen" Sie diese erst mit Hilfe der Schaltfläche **in** an den Anfang, und klicken dann auf die Schaltfläche  $\blacktriangleright$ . Sie sehen hierbei, wie die einzelnen Positionen der Reihe nach abgespielt werden.

Sie können übrigens auch während des Abspielens zwischen Tag- und Nachtsicht bzw. der zeitabhängige Sicht (siehe Seite 546) und den verschiedenen Darstellungsmodi  $\Box$  $\Box$  $\Box$  $\Box$  $\Box$  umschalten. Auch das

Ändern der Fenstergröße während des Abspielens ist möglich. Auf diese Art können Sie z. B. die Ausgabegeschwindigkeit zur Kontrolle optimieren, indem Sie das Fenster verkleinern und als Darstellungsmodus den Drahtmodell-Modus wählen.

Beachten Sie, daß sich sämtliche Bewegungen beim Abspielen einer Kassette lediglich auf dem Bildschirm abspielen, nicht aber gespeichert werden. Dies ist einerseits für einen schnellen Überblick über Ihre Wohnung im aktuellen Planungszustand sinnvoll, andererseits aber auch als Vorschau beim Erzeugen eines Videos, das Bilder und Bewegungen zusammen aufzeichnet (siehe Seite 722).

### 14.3 **ZEITLICHEN VERLAUF AUFZEICHNEN**

Das Aufzeichnen (und Wiedergeben) zeitlicher Veränderungen funktioniert im Prinzip in derselben Weise wie das Aufzeichnen (und Wiedergeben) räumlicher Bewegungen. Auch hier müssen Sie grundsätzlich vor Beginn der Aufnahme bzw. Wiedergabe eine Kassette einlegen, d. h. über die Schaltfläche **Einwerfen/Auswerfen** eine Datei anlegen bzw. laden. Ebenso verhält sich das Abspielen, Spulen, Überschreiben etc. bereits existierender Bänder.

Die Voraussetzungen und die Vorgehensweise bei der Aufnahme selbst jedoch unterscheiden sich in einigen Punkten von denen der Aufnahme räumlicher Bewegungen. Sie werden im folgenden anhand eines konkreten Beispiels näher erläutert.

### *14.3.1 Einstieg*

Sie möchten verfolgen, wie sich die Lichtverhältnisse im Wohnzimmer Ihres Hauses während eines Tages verändern und diese Veränderung in Ihre Animation einbinden. Dazu werden Sie für ein- und dieselbe Position eine genau festgelegte Anzahl an Standbildern erzeugen, in denen sich nur die Zeit bewegt, wodurch Sie z. B. den Sonnenstand entsprechend animieren können.

Standbilder geben - wie ihr Name schon sagt - keine Bewegung, sondern nur eine Momentaufnahme wieder. Durch die Aneinanderreihung mehrerer Standbilder (Momentaufnahmen) lassen sich dann auch Veränderungen visualisieren, welche zeitlich begründet sind: z. B. verschiedene Helligkeitsstufen.

In unserem Beispiel soll der Sonnenstand während einer Begehung am 28. Juni 1997 über 24 Stunden aufgezeichnet werden.

### *14.3.2 Voraussetzungen*

Da in unserem Beispiel die Animation und Aufzeichnung von Zeit nur im Zusammenhang mit der zeitabhängigen Sicht  $\triangle$  sinnvoll ist, sollten Sie darauf achten, daß Sie diese vor Beginn der Aufzeichnung eingestellt haben. Natürlich haben Sie die Möglichkeit, auch nachdem Sie den Aufnahmeschalter aktiviert haben, die Sicht zu verändern.

Beachten Sie weiterhin, daß Ihr Gebäude so orientiert sein muß, wie in der Natur auch. Haben Sie z. B. das Haus konstruiert, wie es am besten auf das Blatt paßt, dann kann es vorkommen, daß die Ausrichtung an den Himmelsrichtungen noch nicht mit der Wirklichkeit übereinstimmt. In diesem Fall können Sie über Drehen des Nordpfeils (siehe Seite 261) das Haus entsprechend der Wirklichkeit orientieren.

### *14.3.3 Vorgehensweise*

- 1. Legen Sie die "Kassette" ein, indem Sie die Schaltfläche **Einwerfen/Auswerfen**  $\triangleq$  aktivieren und in der darauffolgenden Dialogbox **Animation öffnen** eine neue Datei anlegen (oder eine bereits vorhandene laden).
- 2. Drücken Sie auf die Schaltfläche **Aufnahme** . Beginnen Sie nun Ihre Begehung, indem Sie sich ganz normal im Raum bewegen. Jede Positionsveränderung wird von ArCon als sog. Bewegungsbild aufgezeichnet. Richten Sie Ihre Begehung so ein, daß Sie nach 12 **Bewegungsbildern** in Ihrem Wohnzimmer die gewünschte Betrachterposition am Fenster eingenommen haben. Um zeitliche

Bewegungen aufzuzeichnen, ohne die Position zu verändern, müssen Sie nun sog. **Standbilder** definieren.

- 3. Stellen Sie sicher, daß die zeitabhängige Sicht **4** eingeschaltet ist und definieren Sie in der Dialogbox **Tageslicht** (siehe Seite 549) über den Längen- und Breitengrad den genauen Betrachterstandort. Die exakte Ortszeit müssen Sie in diesem Fall nicht in der Dialogbox **Tageslicht** eingeben. Die Uhrzeiten, über die der jeweilige Sonnenstand animiert wird, werden an anderer Stelle und auf anderem Wege festgelegt.
- 4. Klicken Sie auf die Schaltfläche **Standbild** . Das Dialogfenster **Standbilder erzeugen** (siehe Seite 718) erscheint. In diesem Dialogfenster legen Sie fest, wieviele Standbilder insgesamt erzeugt werden sollen. Geben Sie hier im Feld **Frames** ebenfalls den Wert 12 ein. Das bedeutet, daß 12 Standbilder in Ihre Animation eingefügt werden. Anschließend bestätigen Sie mit **OK**.
- 5. Bevor Sie Ihre Aufzeichnung abschließen, müssen Sie dem System noch mitteilen, welche Zeit für die komplette Animation in der Wirklichkeit vergangen sein soll. Sie müssen also festlegen, zu welchem Zeitpunkt die Animation beginnt und wie lange sie dauern soll, d. h. wann sie endet. Im Grunde heißt das nichts anderes, als daß Sie mit den insgesamt 24 Bildern bzw. Rahmen (12 Bewegungsbilder und 12 Standbilder) einen bestimmten Zeitverlauf in der Realität assozieren. Diese "Zeit-Assoziation" wird in der Dialogbox **Zeitverlauf beim Abspielen von Bewegungen** (siehe Seite 719) festgelegt.
- 6. Klicken Sie mit der rechten Maustaste auf eine gerade aktive Schaltfläche des Videorecorders. Die Dialogbox **Zeitverlauf beim Abspielen von Bewegungen** wird angezeigt. In dieser Dialogbox legen Sie fest, welche reale Zeit beim Abspielen der Animation vergangen sein soll. Da wir einen ganzen Tag von 0 Uhr bis 24 Uhr dokumentieren wollen, aktivieren Sie das Kontrollkästchen **Zeitverlauf simulieren** und legen dort als **Aufzeichnungsstart** den 28. Juni 1997, 00.00 Uhr fest. Um das **Aufzeichnungsende** zu bestimmen, wählen Sie die Option **des Endzeitpunktes (simulierte Zeit)**. Anschließend tragen Sie im Bereich **Endzeitpunkt wählen (simulierte Zeit)** für den 28. Juni 1997 als Uhrzeit 24 Uhr ein.
- 7. Drücken Sie auf **Stop**, wird das Aufzeichnen beendet.

Beim Abspielen laufen nun die Rahmen nacheinander ab, zuerst die Rahmen mit den 12 Bewegungsbildern, dann die 12 Standbilder. Dieser gesamten Abspielzeit entsprechen - wie in der Dialogbox **Zeitverlauf beim Abspielen von Bewegungen** (siehe Seite 719) festgelegt - in der Wirklichkeit 24 Stunden.

Das bedeutet: Es wird simuliert, wie die Zeit pro Rahmen um genau eine Stunde voranschreitet, wodurch sich die Lichtverhältnisse entsprechend verändern. Die ersten 12 Stunden fallen hierbei auf die Begehung, die zweite Tageshälfte wird von den Standbildern eingefangen. Haben Sie bei der Aufzeichnung eine Position am Fenster Ihres Wohnzimmers eingenommen und ist dieses nach Westen ausgerichtet, können Sie die Sonne untergehen sehen. Am Ende der Simulation ist es 24 Uhr und tiefste Nacht.

### *14.3.4 Standbilder erzeugen*

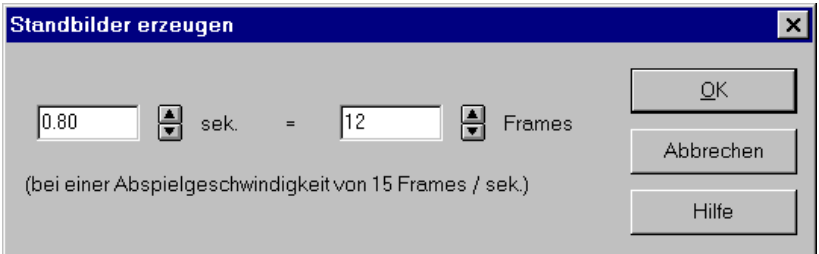

Sie erhalten diese Dialogbox, indem Sie auf die Schaltfläche klicken. Diese Schaltfläche ist nur dann aktiviert, wenn Sie eine Kassette eingelegt, d. h. eine Datei geöffnet und auf die Aufnahme-Schaltfläche geklickt haben. Die Definition von Standbildern bewirkt in der Animation, daß beim Aufzeichnen für ein- und dieselbe Position mehrere Bilder gespeichert werden. Sie können also an einer Stelle stehen bleiben und nur die Zeit vergehen lassen, wodurch sich in der zeitabhängigen Sicht z. B. die Lichtverhältnisse verändern.

Tragen Sie im Feld **Frames** ein, wieviele Standbilder in die Animation eingefügt werden sollen. ArCon berechnet dann automatisch, wie lange die Animation bei einer Abspielgeschwindigkeit von 15 Standbildern pro Sekunde dauern wird.

Umgekehrt können Sie auch festlegen, für welche Zeit innerhalb der Animation Standbilder erzeugt werden sollen. ArCon berechnet daraufhin ausgehend von 15 Standbildern pro Sekunde, wieviele Standbilder in die Animation eingefügt werden.

Beide Eingabefelder sind also vollkommen miteinander synchronisiert, so daß sich Änderungen in einem Eingabefeld sofort auf das andere Eingabefeld auswirken.

### *14.3.5 Zeitverlauf beim Abspielen von Bewegungen*

Sie erhalten diese Dialogbox, wenn Sie eine "Kassette" eingelegt haben und anschließend mit der rechten Maustaste auf eine gerade aktive Schaltfläche des Videorecorders klicken.

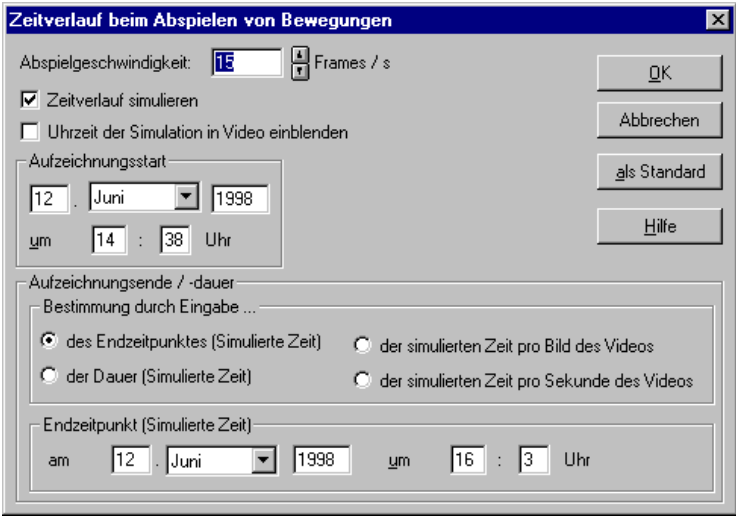

In dieser Dialogbox legen Sie fest, wieviele Bilder zu erzeugende AVI-Dateien pro Sekunde anzeigen sollen und wie lange Ihre Simulation in der "realen Welt" dauern soll. Sie geben also für die insgesamt erzeugten Bilder (Bewegungsbilder und/oder Standbilder) an, welche Zeit hierbei in der Wirklichkeit vergangen sein soll. Auf diese Weise assoziieren Sie mit der Abspielzeit einen bestimmten Zeitverlauf in der Realität. Haben Sie z. B. 365 Bilder erzeugt, können Sie über Angabe von Anfangs- und Endpunkt bestimmen, daß beim Abspielen dieser Bilder ein ganzes Jahr vergehen soll. In diesem Fall würde pro Bild ein ganzer Tag simuliert werden.

Im Eingabefeld **Abspielgeschwindigkeit** legen Sie fest, mit wievielen Bildern pro Sekunde die ggf. zu erzeugenden Videos abgespielt werden sollen. Beachten Sie, daß zu große Werte (>20) dazu führen können, daß beim Abspielen der erzeugten AVI-Dateien u.U. einzelne Bilder fehlen.

Wollen Sie für die Animation keine zeitliche Situation festlegen, müssen Sie das Kontrollkästchen **Zeitverlauf simulieren** deaktiveren. In diesem Fall sind alle anderen Eingabefelder der Dialogbox gegraut.

Möchten Sie für die Animation einen Zeitverlauf definieren, müssen Sie das Kontrollkästchen **Zeitverlauf simulieren** aktivieren. Anschließend können Sie Aufzeichnungsstart und Aufzeichnungsende bzw. die Dauer der gesamten Animation festlegen.

Bei der Aufzeichnung eines Videos können Sie die **Uhrzeit der Simulation in das Video einblenden**.

14.3.5.1 <sup>7</sup>. Der Bereich "Aufzeichnungsstart"

Hier geben Sie an, zu welchem Zeitpunkt die Animation beginnen soll. Tragen Sie dazu **Datum** und **Uhrzeit** ein. Sie können auf diesem Wege z. B. bestimmen, daß es in der Realität zu Beginn der Animation 6 Uhr morgens sein soll.

14.3.5.2  $\vec{\mathcal{A}}$  Der Bereich "Aufzeichnungsende / -dauer"

In diesem Bereich legen Sie fest, wie lange die Animation dauern soll. Hierbei können Sie optional bestimmen, ob Sie den Endpunkt der Simulation über die Angabe eines Zeitpunktes oder über die Angabe der Aufzeichnungsdauer definieren möchten. Beachten Sie, daß Sie je nach gesetzter Option einen anderen Unterbereich zur Dateneingabe erhalten.

*14.3.5.2.1 Endzeitpunkt der Simulation festlegen*

Wählen Sie die Option **Bestimmung durch Eingabe des Endzeitpunktes (Simulierte Zeit)**, wird der dazugehörige Eingabebereich **Endzeitpunkt (Simulierte Zeit)** eingeblendet.

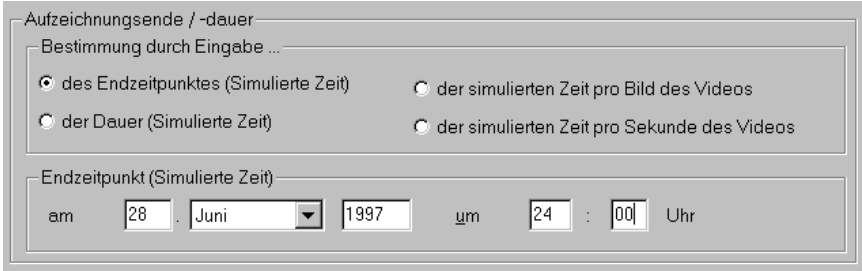

Tragen Sie Datum und Uhrzeit des Endzeitpunkts Ihrer Animation in die dafür vorgesehenen Eingabefelder ein.

*14.3.5.2.2 Gesamtdauer der Simulation festlegen*

Wählen Sie die Option **Bestimmung durch Eingabe der Dauer (Simulierte Zeit)**, wird der dazugehörige Eingabebereich **Dauer (Simulierte Zeit)** eingeblendet.

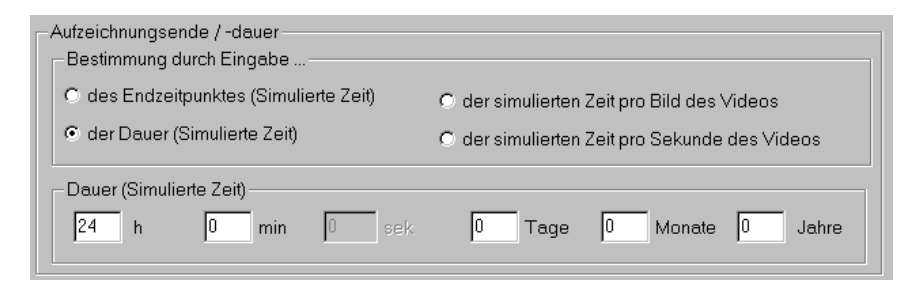

Tragen Sie die Gesamtdauer der simulierten Zeit wahlweise in Stunden und Minuten oder in den entsprechend größeren Einheiten von Tagen, Monaten und Jahren ein.

```
14.3.5.2.3 Simulierte Zeit pro Bild (pro
Sekunde) des Videos
```
Wählen Sie die Option **Bestimmung durch Eingabe der simulierten Zeit pro Bild des Videos** bzw. **Bestimmung durch Eingabe der simulierten Zeit pro Sekunde des Videos** wird der dazugehörige Eingabebereich eingeblendet.

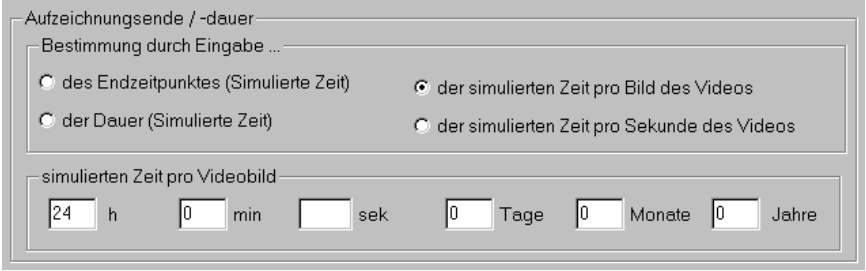

Diese Eingaben wirken sich nur bei der Erzeugung eines Videos aus.

### **14.4 VIDEOERSTELLUNG**

Anstatt die aufgenommenen Bewegungen einfach im aktuellen Fenster auf dem Bildschirm abzuspielen, können diese Bilder auch in einer kompatiblen Windows-Videodatei (Endung .**AVI**) gespeichert werden. Diese Videodatei kann dann z. B. mit der Medienwiedergabe von Windows unabhängig von ArCon+ abgespielt werden. Nähere Erläuterungen hierzu finden Sie in Ihrem Windows-Handbuch.

Genauso wie beim Abspielen der aufgezeichneten Positionen die aktuellen Einstellungen für Tag-, Nacht bzw. zeitunabhängige Sicht  $\mathbb{R}$  bzw. für den Darstellungsmodus  $\mathcal{F}$   $\mathbf{C}$   $\mathbf{C}$   $\mathbf{C}$  verwendet werden, geschieht dies auch beim Abspielen in eine Videodatei. Zusätzlich werden jedoch die Einstellungen, die für das Speichern von Bildern vorgenommen werden, verwendet (zu erreichen durch Rechtsklick auf **in**. Sämtliche Angaben, die Sie in der Optionen-Dialogbox zum Bildspeichern im Bereich 3D-Darstellung gemacht haben, werden auch beim Abspeichern von Videos verwendet.

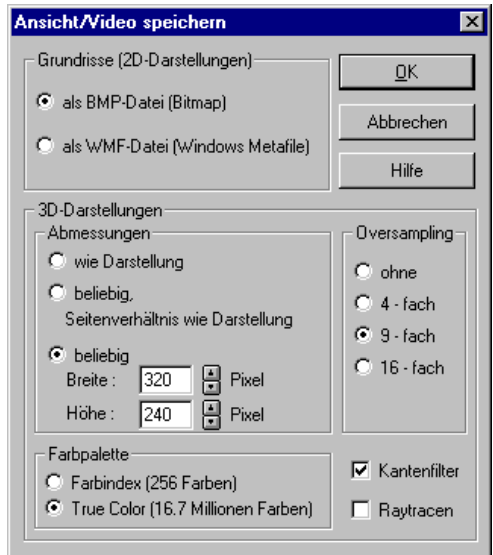

Sie können also, bevor Sie auf Video wiedergeben, mit Hilfe dieser Optionen-Dialogbox bestimmen, mit welchem Format das Video geschrieben werden soll. Hierbei sollten Sie unbedingt folgende Punkte beachten:

- Die Abmessungen sollten nicht zu groß gewählt werden. Übliche Abmessungen für eine Videodatei sind 320x240 Pixel.
- Als Farbpalette sollten Sie **True Color** wählen, da einige Videokompressoren mit Farbindex-Bildern (256 Farben) nicht zurecht kommen.
- Das **Oversampling** sollte mindestens **4-fach** (besser **9-fach**) betragen, um Flimmer-Effekte bei Bewegungen zu vermeiden. Der Grund hierfür liegt darin, daß das menschliche Auge viel empfindlicher auf sogenannte Alias-Effekte reagiert, wenn eine flüssige Bewegungsdarstellung – wie bei Videos der Fall – erfolgt.
- Der **Kantenfilter** sollte aktiviert sein.

Genauso, wie Sie beim Abspeichern von Bildern eine Berechnung mittels Raytracen vornehmen können, indem Sie das entsprechende Box markieren, ist auch beim Abspeichern von Videos das Raytracen der Einzelbilder möglich, wenn **Raytracen** markiert ist. Sie sollten sich aber darüber im Klaren sein, daß dann für jedes Einzelbild ein Raytracen erfolgt. Dauert also die Berechnung eines einzigen Bildes 10 Minuten, und Sie möchten ein Video mit 500 Bildern erzeugen, werden Sie Ihren Rechner nach Starten der Aufzeichnung einige Tage lahmlegen. Solche Videos sollten Sie also günstigerweise am Wochenende berechnen lassen.

**Hinweis**: Ist die Box **Raytracen** markiert, ist die Einstellung der aktuellen Schattierungsart mit Hilfe der Schaltfläche  $\Box \Box \Box \Box$  für das Speichern von Videos bedeutungslos.

### 14.5 **A** KOMPRIMIEREN VON VIDEOS

Nachdem Sie in der Optionen-Dialogbox zum Speichern von Bildern und AVI-Dateien Ihre Einstellungen vorgenommen haben und dann das Aufzeichnen von Videos mit Hilfe der Schaltfläche **B** starten, öffnet sich eine Dialogbox, in der Sie den Dateinamen des zu schreibenden Videos eingeben. Als Vorschlag erhalten Sie hier den aktuellen Projektnamen mit der Endung .**AVI**. Bestätigen Sie diese Eingabe, erscheint eine weitere Dialogbox, in der Sie den zu verwendenden Kompressor für das Video bestimmen. Dieser Kompressor sorgt dafür, daß die von Ihnen erzeugten Videos nicht übermäßig viel Platz auf der Festplatte belegen.

Außer dem Vorteil, kleinere Dateien zu erzeugen, haben Kompressoren aber immer einen Nachteil: die Qualität der komprimierten Videos verringert sich. Die Qualität ist um so schlechter, je höher die Komprimierung ist. Desweiteren ist die Qualität von der Art des gewählten Kompressors abhängig. Nähere Informationen über die Kompressoren von Windows erhalten Sie in Ihrem Windows-Handbuch.

Es hat sich gezeigt, daß für die Komprimierung von ArCon+-Videos der CinePack Codec von Radius, ein Standardkompressor von Windows, am besten geeignet ist. Als Komprimierungsqualität sollten Sie 100, als "Schlüsselbild alle" sollten Sie 15 oder, je nach Bedarf, auch weniger wählen.

### **14.6 HINWEISE ZUM ERZEUGEN VON VIDEOS**

Wenn Sie noch nie auf Ihrem Rechner ein Video erzeugt haben, werden Sie nicht umhin kommen, mit der beschriebenen Funktionalität von ArCon+ ein wenig zu "spielen", um die nötige Übung zu erhalten. Hierbei sollten Sie folgende Tips beachten:

- Vermeiden Sie zu große Auflösungen. Eine Auflösung von 320x240 Pixeln erscheint optimal; 640x480 Pixel sind im allgemeinen noch möglich. Bei noch höheren Auflösungen erzeugen die Windows-Kompressoren unter Umständen falsche Ergebnisse.
- Bilder, die als Video gespeichert werden, sollten extrem gut gefiltert sein. Selektieren Sie deswegen immer in der Optionen-Dialogbox **Ansicht/Video speichern Kantenfilter** und wählen Sie mindestens **4-fach**es (besser **9 fach**es) **Oversampling**.
- Wenn Sie beim Aufnehmen der Bewegung (also nicht beim Aufnehmen des Videos) mit sehr großen Darstellungsfenstern arbeiten, und als Darstellungsmodus z. B. die volltexturierte wählen, ist die Rate, mit der die Bilder beim Aufnehmen berechnet werden, deutlich geringer als die, die nachher beim Abspielen des Videos dargestellt werden. Dementsprechend ist die Bewegung dann auf dem Video sehr viel schneller. Um diesen Effekt zu vermeiden, sollten Sie ein recht kleines Bild wählen, um die Bewegung aufzuzeichnen. Es empfiehlt sich auch die Darstellung als Drahtmodell oder unschattiert.
- Wenn Sie eine Raytracing-Animation aufzeichnen wollen, sollten Sie vorher auf jeden Fall mit dem gleichen Projekt und der gleichen Bewegungsdatei ein Vorab-Video erstellen, daß mittels normaler Schattierung berechnet wurde und ggf. in einem weiteren Vorabschritt das Video zwar mittels Raytracing, aber nur in deutlich reduzierter Auflösung (z. B. 160x120 Pixel) berechnen. So können Sie schon vorher abschätzen, wie das Ergebnis aussieht und wie lange die Berechnung dauern wird. Die Berechnungsdauer ist in etwa proportional zur Größe der Bilder multipliziert mit dem Oversampling: so dauert ein Bild mit 320x240 Pixeln mit 4-fach Oversampling etwa 2x2x4-mal so lange, wie ein 160x120 Pixel großes Bild ohne Oversampling. So wird dann aus einer Stunde Berechnungszeit für ein briefmarkengroßes Video eine achtstündige Berechnungszeit für ein gut gefiltertes Video in doppelter Auflösung für x und y.

## 15 A DAS MAKRO, 2D-EDITOR"

### **15.1 ÜBERSICHT**

Der 2D-Editor ist ein Makropaket zu ArCon, das ab der Version 3.0 zum Lieferumfang von ArCon gehört.

Mit dem 2D-Editor können Sie im Konstruktionsmodus von ArCon einfache 2D-Zeichnungen erstellen, um so z. B. Abwasserpläne oder Detailansichten zu "malen". Hierbei ist der 2D-Editor kein Ersatz für ein echtes 2D-Konstruktionsprogramm; er reicht aber im allgemeinen aus, um Zeichnungselemente, die Sie nicht direkt in ArCon erzeugen, Ihrer Planung hinzuzufügen.

Obwohl der 2D-Editor ein eigenständiges Programm ist, wird er so in ArCon integriert, daß es den Anschein hat, als wäre er ein echter Bestandteil von ArCon. Der 2D-Editor ergänzt einige Menüpunkte von ArCon. Zusätzlich wird im Konstruktionsmodus in der oberen horizontalen Symbolleiste die Schaltfläche <sup>2D</sup> ergänzt, mit der es möglich ist, 2D-Elemente sichtbar oder unsichtbar zu schalten. In der linken vertikalen Symbolleiste ergänzt der 2D-Editor ArCon um den Multifunktionsschalter  $\angle$  – mit ihm können Sie verschiedene 2D-Elemente auswählen und diese dann in der Planung verlegen. Schließlich ergänzt er das Fang-Optionenmenü von ArCon.

Wenn Sie schon einmal mit einem 2D-Zeichenprogramm gearbeitet haben, werden Sie keine Schwierigkeiten haben, den 2D-Editor von ArCon zu bedienen. Trotzdem sollten Sie auf jeden Fall die Hinweise beim Benutzen des 2D-Editors beachten. In diesen Hinweisen finden Sie einige Eigenschaften des 2D-Editors, die nicht direkt klar, aber trotzdem sehr nützlich bei der Bedienung sind.

Das Bedienen der einzelnen Elemente des 2D-Editors entspricht weitgehend dem Bedienen der normalen Elemente in ArCon. So erreichen Sie durch

Rechtsklicken auf die verschiedenen Schaltflächen die Standardwerte für die verschiedenen 2D-Elemente; Doppelklicken auf ein 2D-Element öffnet im Prinzip die gleiche Eigenschaftsdialogbox – Sie können hier die Eigenschaften des ausgewählten 2D-Elementes verändern. Sie verschieben ein 2D-Element, indem Sie es wie in ArCon markieren und dann mit gedrückter linker Maustaste verschieben. Markierte 2D-Elemente werden durch einen Selektionsrahmen

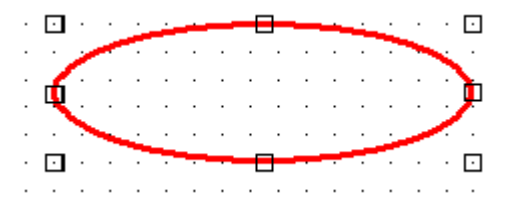

gekennzeichnet. Durch Verschieben der Markierungsrechtecke des Selektionsrahmens bei gedrückter linker Maustaste können Sie die 2D-Elemente in Größe und Position verändern.

Im Gegensatz zu den anderen Konstruktionselementen von ArCon können Sie mehrere 2D-Elemente gleichzeitig selektieren, um sie z. B. anschließend zu gruppieren bzw. zu löschen. Hierfür gehen Sie wie folgt vor: Markieren Sie das erste Element, indem Sie einmal auf dieses Element klicken; markieren Sie nun weitere Elemente, indem Sie bei gedrückter **Umschalt**- bzw. **Shift**-Taste diese weiteren Elemente selektieren. Möchten Sie aus der Menge der selektierten Elemente eines herausnehmen, klicken Sie einfach noch einmal auf dieses. Sind mehrere 2D-Elemente selektiert, können Sie diese gruppieren oder durch Drücken auf die **Entf**- bzw. **Del**-Taste löschen.

### **15.2 HINWEISE ZUM BEDIENEN DES 2D-EDITORS**

Gehören Sie zu den Anwendern, die sich davor scheuen, ganze Handbücher zu lesen, sollten Sie trotzdem zumindest diese Seite lesen. In ihr sind alle Funktionalitäten des 2D-Editors zusammengefaßt, die abweichend von üblichen 2D-Editoren gehandhabt werden.

1) **Kopieren von 2D-Elementen:** Verschieben Sie ein 2D-Element und haben beim Loslassen der linken Maustaste die **Ctrl**- bzw. **Strg**-Taste gedrückt, wird das Element nicht verschoben, sondern kopiert. Das alte Element bleibt also an seiner Stelle und das neue Element wird dort erzeugt, wohin das alte Element normalerweise verschoben worden wäre.

- 2) **Fangen beim Verschieben von 2D-Elementen:** Verschieben Sie ein 2D-Element, fängt normalerweise der Punkt direkt unter der Maus. Dies ist der, auf den Sie geklickt haben, als Sie das Verschieben begonnen haben. Möchten Sie einen der Eckpunkte des Selektionsrahmens oder auch den Mittelpunkt des Selektionsrahmens verwenden, können Sie dies mit Hilfe von mehrfachem Drücken von **Ctr+W** bzw. **Strg+W** erreichen.
- 3) Sie verändern Eigenschaften von 2D-Elementen, indem Sie doppelt auf sie klicken.
- 4) Mit den Schaltflächen  $\overline{L_1}$  und  $\overline{L_2}$  können Sie nicht nur die relative Zeichenfolge von 2D-Elementen untereinander, sondern auch bezüglich ArCon-Normalzeichenelementen bestimmen, indem Sie die beiden Schaltflächen zweimal anklicken.

Einmaliges Klicken auf  $\overline{u}$  bewirkt z. B., daß ein 2D-Element hinter allen anderen 2D-Elementen gezeichnet wird; zweimaliges, daß es auch noch hinter den normalen ArCon-Konstruktionselementen gezeichnet wird.

Sämtliche anderen Funktionen des 2D-Editors entsprechen entweder exakt dem normalen Arbeiten mit ArCon oder auch dem normalen Arbeiten mit anderen Windows-Grafikprogrammen.

### 15.3  $\mathcal{A}$  / STRECKEN

Außer Kreisen, Rechtecken, Polygonen, etc. ist die Strecke eines der Basiselemente des 2D-Editors. Sie geben eine Strecke ein, indem Sie im Variantenschalter des 2D-Editors die Variante V wählen.

Grundsätzlich erzeugen Sie eine Strecke durch Klicken auf den Anfangs- und Endpunkt. Haben Sie als Eingabeart  $\equiv$  gewählt, werden mehrere parallele Strecken erzeugt, von denen Sie lediglich die Basislinie eingeben. Wie viele parallele Linien dies sind und welche Eigenschaften sie haben, stellen Sie in der Dialogbox ein, die Sie durch Rechtsklicken auf  $\blacksquare$  erhalten.

Die erzeugten parallelen Linien werden direkt nach der Eingabe automatisch zu einer Gruppe zusammengefaßt.

### **15.4**  $\mathcal{A}$   $\heartsuit$  **POLYGONE**

Das Polygon (Vieleck) ist außer Linien, Kreisen, etc. ein weiteres 2D-Element. Es besteht aus mehreren aneinander anschließenden Linien und ist entweder geschlossen oder offen.

Sie geben ein Polygon ein, indem Sie im Variantenschalter des 2D-Editors die Variante  $\heartsuit$  wählen. In der "Wie"-Leiste erscheint dann die Schaltfläche  $\Box$ , die zum Erzeugen von nicht geschlossenen Polygonen dient, sowie die Schaltfläche  $\Diamond$  die zwangsweise geschlossene Polygone erzeugt. Sie geben ein Polygon ein, indem Sie der Reihe nach auf die Eckpunkte des Polygons im Arbeitsbereich von ArCon klicken. Das Eingeben des Polygons beenden Sie mit Hilfe der **Esc**-Taste.

Verwenden Sie die Eingabevariante  $\Box$  und klicken Sie während der Eingabe auf den ersten eingegebenen Punkt, wird das Polygon automatisch als geschlossen erkannt, und die Eingabe beendet. Das gleiche gilt übrigens auch für die Eingabeart  $\Diamond$  – hier wird auch beim Beenden mittels **Esc** das Polygon geschlossen.

Genauso wie für Linien können Sie auch beim Eingeben von Polygonen eine ganze Schar von Polygonen gleichzeitig eingeben; dabei sind die Polygonkanten jeweils parallel zu dem eigentlich von Ihnen eingegebenen Polygon. Verwenden Sie hierzu die Eingabearten  $\Box$  bzw.  $\Diamond$ .

Im Gegensatz zu Linien werden aber beim Verwenden von parallelen Linien bei Polygonen die Endpunkte der resultierenden parallelen Linien so verlängert, daß sie quasi auf Gehrung mit den Linien der vorigen Polygonkante geschnitten werden. Sie können diese Funktionalität z. B. dazu nutzen, um in ArCon Wände nachträglich in der Konstruktionsansicht so zu gestalten, als wären es mehrschalige Wände.

### 15.5  $\Lambda \square$  RECHTECKE

Mit Hilfe der Variante  $\square$  des 2D-Editor-Variantenschalters können Sie Rechtecke eingeben. Als alternative Eingabemöglichkeiten stehen Ihnen  $\Box$  und zur Verfügung. Zusammen mit dem Fangen (siehe Kapitel 6.1 Originalhandbuch ArCon) können Sie beide alternative Eingaben für diverse konstruktive Zwecke verwenden. Wie das Rechteck, das Sie eingeben, nach der Eingabe aussieht, hängt von den gemachten Einstellungen ab.

Sie können die Eigenschaften eines Rechtecks ändern, indem Sie auf es doppelklicken und in der erscheinenden Dialogbox die Einstellungen vornehmen.

### **15.6 A O KREISE**

Mit Hilfe der Variante  $\bigcirc$  des 2D-Editor-Variantenschalters können Sie Kreise eingeben. Als alternative Eingabemöglichkeiten stehen Ihnen  $\overline{O}$  und  $\overline{O}$  zur Verfügung. Zusammen mit dem Fangen (siehe Kapitel 6.1 Originalhandbuch ArCon) können Sie beide alternative Eingaben für diverse konstruktive Zwecke verwenden. Wie der Kreis, den Sie eingeben, nach der Eingabe aussieht, hängt von den gemachten Einstellungen ab.

Sie können die Eigenschaften eines Kreises ändern, indem Sie auf ihn doppelklicken und in der erscheinenden Dialogbox die Einstellungen vornehmen.

**Hinweis:** Beachten Sie, daß bei entsprechenden Einstellungen das Fangen auf den Kreisrand möglich ist. So können Sie also z. B. eine ArCon-Hilfslinie senkrecht zu einem Kreisrand konstruieren.

### 15.7  $\mathcal{A}$   $\circ$  ELLIPSEN

Mit Hilfe der Variante <sup>d</sup>es 2D-Editor-Variantenschalters können Sie Ellipsen eingeben. Als alternative Eingabemöglichkeiten stehen Ihnen  $\circlearrowright$  und  $\circlearrowright$  zur Verfügung. Zusammen mit dem Fangen (siehe Kapitel 6.1 Originalhandbuch ArCon) können Sie beide alternative Eingaben für diverse konstruktive Zwecke verwenden. Wie die Ellipse, die Sie eingeben, nach der Eingabe aussieht, hängt von den gemachten Einstellungen ab.

Sie können die Eigenschaften einer Ellipse ändern, indem Sie auf sie doppelklicken und in der erscheinenden Dialogbox die Einstellungen vornehmen.

**Hinweis:** Das Darstellen von gedrehten Ellipsen ist mit dem 2D-Editor **nicht** möglich. Aus diesem Grund ist in der Positionsdialogbox, die nach Klicken auf **Position…** in der Eigenschaftsdialogbox von Ellipsen erscheint, im Bereich **Vergrößern/Drehen** das Eingabefeld für Winkel gegraut.

### **15.8**  $\vec{A}$  **A TEXTE**

Mit Hilfe der Variante A des 2D-Editor-Variantenschalters können Sie Texte eingeben. Hierzu ziehen Sie zuerst mittels zweifachem Klicken ein Rechteck auf, in dem der Text erscheinen soll. In der anschließend erscheinenden Dialogbox geben Sie dann den gewünschten Text ein. Diese Dialogbox ist identisch mit der, die Sie erhalten, wenn Sie auf einen markierten Text doppelt klicken.

### **15.9 A <b>B** BITMAPDATEIEN

Mit Hilfe des 2D-Editors können Sie im Konstruktionsmodus von ArCon Bilddateien Ihrer Planung hinzufügen. Der 2D-Editor unterstützt hierfür die Bilddateiformate \*.bmp, \*.ico, \*.wmf, \*.gif und \*.jpg.

Sie fügen Ihrer Planung eine Bitmap hinzu, indem Sie die Variante auswählen. Direkt nach dem Auswählen erscheint eine Standard Windows-Datei Öffnen-Dialogbox, in der Sie die zu ladende Bilddatei auswählen können. Nach erfolgter Auswahl plazieren Sie die Bitmap durch zweifaches Klicken in Ihrer ArCon-Planung. Diese beiden Klicks markieren den Rahmen, in dem die Bitmap positioniert werden soll. Wie die Bitmap in diesem Rahmen erscheint, hängt von den Einstellungen, die Sie für Bitmaps vorgenommen haben, ab.

### **15.10 乙 騾 FOLIEN**

Der 2D-Editor von ArCon bietet Ihnen die Möglichkeit, AutoCAD DXF-Dateien als Symbole zu laden. Wählen Sie die Schaltfläche **Regieral aus dem 2D-Editor-**Variantenschalter, erscheint eine Dialogbox, die identisch mit der Dialogbox ist,

die beim Laden von Folien in ArCon+ erscheint (siehe Kapitel 6.5 Originalhandbuch ArCon). Das Bedienen dieser Dialogbox ist analog zum Laden von Folien; Sie können also ein oder auch mehrere Layer einer DXF-Datei selektieren und erhalten von ihnen eine Vorschau.

Bestätigen Sie diese Dialogbox mit **Öffnen**, und klicken anschließend zweimal in ihre Planung um das Rechteck zu bestimmen, in dem die Folie geladen werden soll, erscheint anschließend die ausgewählte Folie. Dabei wird beim Laden die Folie in Elemente des 2D-Editors umgewandelt – also in Linien, Polygonzüge, Texte, usw. All diese Elemente werden automatisch zu einer Gruppe zusammengefaßt.

Um die einzelnen Elemente dieser Gruppe zu bearbeiten, also um z. B. einzelne Linien aus der geladenen DXF-Datei zu entfernen, können Sie die Gruppe auflösen und anschließend die gewünschten Elemente markieren und dann löschen oder z. B. verschieben.

Im Gegensatz zu Bilddateien werden DXF-Dateien, die Sie mit Hilfe des 2D-Editors laden, nicht als Referenz, sondern als 2D-Elemente direkt im ArCon-Projekt gespeichert.

**Hinweis:** Prinzipbedingt ist die maximale Anzahl der 2D-Elemente, die Sie mit Hilfe des 2D-Editors laden können, beschränkt. Sie liegt bei etwa 3.000 Elementen. Sollten Sie versuchen, komplexere Symbole zu laden, macht Sie der 2D-Editor darauf aufmerksam, daß die maximale Anzahl überschritten worden ist – das entsprechende Symbol wird dann nicht geladen.

Näheres zum Bearbeiten der geladenen Folien (Gruppen) finden Sie im Abschnitt zum Thema Gruppen.

### *15.10.1 Maßstabsgerechter Folienimport*

Zusätzlich zur Möglichkeit, DXF-Dateien zu laden und sie anschließend durch Aufziehen eines Rechtecks zu positionieren, haben Sie die Möglichkeit, DXF-Folien maßstabsgetreu zu laden. Hierzu verwenden Sie die Variante . Dieses maßstabsgetreue Laden ist speziell dann sinnvoll, wenn Sie DXF-Folien laden wollen, von denen Sie wissen, daß sie in der Einheit **Meter** generiert wurden. Sie können solche Folien dann laden, ohne deren Größe durch das Aufziehen eines Rechtecks zu verändern.

Die Auswahl der DXF-Datei und in dieser DXF-Datei der zu ladenden Layer ist identisch mit der Auswahl beim nicht maßstabsgetreuen Laden ... Anschließend müssen Sie aber nicht zweimal klicken um die Folie zu positionieren, sondern lediglich einmal. Mit diesem Klick bestimmen Sie die linke obere Ecke der Folie. Aus den Werten der DXF-Datei wird die Größe des Rechtecks dann automatisch bestimmt.

Je nachdem, welche Art von DXF-Dateien Sie laden, kann es passieren, daß das, was in der DXF-Datei gespeichert ist, größer als das aktuelle Papierformat Ihrer Planung ist. Der 2D-Editor macht Sie dann auf diese Tatsache aufmerksam und Sie haben direkt beim Laden die Möglichkeit, einen anderen Maßstab für die Folie zu wählen. Dies ist u.U. dann nützlich, wenn die Folie doch nicht, wie erwartet, in der Einheit **Meter** modelliert wurde, sondern z. B. in der Einheit **Millimeter**.

Im allgemeinen wird eine solche Folie nicht auf Ihr Blatt passen, da sie ja um einen Faktor 1000 zu groß dargestellt würde. Geben Sie dann in der Dialogbox als Maßstab 1:1000 an, erscheint auch eine solche Folie in der richtigen Größe.

**Hinweis:** Das nachträgliche Ändern von Größen ist im 2D-Editor ebenfalls möglich. Klicken Sie hierzu z. B. eine geladene Folie doppelt an und geben in der erscheinenden Dialogbox **Gruppe bearbeiten** im Bereich **Vergrößern/Drehen** für Faktor einen anderen Wert als 1 an – die ausgewählte Gruppe verändert dann entsprechend ihre Größe.

### **15.11 GRUPPEN IM 2D-EDITOR**

Der 2D-Editor von ArCon bietet Ihnen die Möglichkeit, mehrere 2D-Elemente zu einer Gruppe zusammenzufassen. Diese Gruppe kann dann verschoben oder vergrößert bzw. verkleinert, aber auch gedreht werden. Alle Elemente dieser Gruppe werden entsprechend vergrößert/verkleinert oder gedreht.

Um eine Gruppe zu erzeugen, gehen Sie wie folgt vor: Selektieren Sie das erste 2D-Element, das zur Gruppe gehören soll, indem Sie einmal auf dieses 2D-Element klicken. Drücken Sie nun die **Umschalt**- bzw. **Shift**-Taste und klicken auf weitere Elemente, die zu der Gruppe hinzugefügt werden sollen. Alle ausgewählten 2D-Elemente werden dann mit einem Markierungsrahmen gekennzeichnet.

Nachdem Sie alle gewünschten 2D-Elemente markiert haben (Sie können hier auch Gruppen markieren), klicken Sie auf die Schaltfläche in der rechten vertikalen Symbolleiste. Der 2D-Editor faßt dann alle markierten 2D-Elemente zu einer Gruppe zusammen und stellt einen großen Markierungsrahmen um alle 2D-Elemente dar.

Die so erzeugte Gruppe verhält sich wie ein einzelnes 2D-Element; Sie können sie also verschieben, aber auch löschen, skalieren und drehen. Möchten Sie sie wieder in einzelne Elemente auflösen, markieren Sie die Gruppe und klicken anschließend auf die Schaltfläche  $\boxdot$  in der rechten vertikalen Symbolleiste.

**Hinweis:** Sie können auch Gruppen für eine Gruppierung markieren – alle Elemente werden dann in die neu zu erzeugende Gruppe aufgenommen; die ursprüngliche Gruppeninformation geht allerdings dabei verloren (keine hierarchischen Gruppen).

### **15.12 ZEICHENREIHENFOLGE FÜR 2D-ELEMENTE**

Wenn Sie mehrere 2D-Elemente erzeugt haben, die sich gegenseitig überdecken oder auch Teile der restlichen ArCon-Planung überdecken, können Sie mit Hilfe der Schaltflächen  $\overline{\mathbb{Q}}$  und  $\overline{\mathbb{Q}}$  bestimmen, was vor bzw. hinter welchem Element gezeichnet wird, und so z. B. bestimmen welches Rechteck welches überdeckt. Um ein 2D-Element in den Vordergrund zu holen, markieren Sie es, indem Sie einmal auf das 2D-Element klicken und klicken anschließend einmal auf die Schaltfläche . Das 2D-Element ist dann **vor** allen anderen 2D-Elementen. Durch Klicken auf wird das 2D-Element **hinter** allen anderen 2D-Elementen plaziert. **Nochmaliges** Klicken auf plaziert dieses 2D-Element dann auch noch hinter den normalen ArCon-Konstruktionselementen, also z. B. Wänden, Hilfslinien, etc.

Durch geschicktes Kombinieren von Selektion einzelner Elemente und den Schaltflächen  $\Box$  und  $\Box$  können Sie beliebige Zeichenreihenfolgen für die 2D-Elemente erreichen.

### **15.13 FANGOPTIONEN FÜR 2D-ELEMENTE**

Haben Sie das 2D-Editor-Makro gestartet, wird direkt beim Starten des Makros die Optionendialogbox für das Fangen (zu erreichen durch Rechtsklick auf  $\mathbf{k}$ , siehe Kapitel 6.1.1 ArCon-Originalhandbuch) um einen Tabulator **2D-Grafik** erweitert. In diesem Tabulator stellen Sie ein, ob, und wenn ja, auf welche der 2D-Elemente ArCon fangen soll.

Haben Sie hier z. B. als Option **auf folgende Elemente fangen** gewählt und dort das Markierungsfeld **Kreise** markiert, können Sie z. B. Hilfslinien verlegen, wobei beim Verlegen auf 2D-Elemente des Typs Kreis gefangen wird. Auf diese Art können Sie z. B. relativ gut Tangenten an Kreise konstruieren.

Beachten Sie, das auch das Verlegen von 2D-Elementen diese Fangoptionen verwendet; d.h., Sie können beim Verlegen von 2D-Elementen auf bereits verlegte 2D-Elemente fangen.

**Hinweis:** Auch beim Verschieben von 2D-Elementen können Sie das Fangen benutzen. Welcher Punkt des zu verschiebenden 2D-Elementes fängt, kann eingestellt werden – im Normalfall ist es der Punkt direkt unter der Maus. Sie können aber durch Verwenden von **Ctrl+W** bzw. **Strg+W** sämtliche Markierungsfelder des zu verschiebenden 2D-Elements als Fangpunkte benutzen. Schließlich ist auch das Zentrum des 2D-Elementes als Fangpunkt möglich.

Sie schalten zwischen den verschiedenen Alternativen durch mehrfaches Benutzen von **Ctrl+W** bzw. **Strg+W** um.

### **15.14 2D-ELEMENTE AN- ODER AUSSCHALTEN**

Mit Hilfe der Schaltfläche <sup>2D</sup>, die der 2D-Editor rechts neben der Geschoßauswahl in der oberen Symbolleiste einblendet, können Sie die 2D-Elemente sichtbar bzw. unsichtbar schalten. Sie entspricht also im Prinzip den anderen Sichtbar/Unsichtbar-Schaltern  $\mathbb{Z}[\mathbb{Z}|\mathbb{F}[\mathbb{Z}|\mathbb{Z}|\mathbb{A}^{\mathbb{A}}])$ 

### 15.15 **ALLGEMEINE EIGENSCHAFTEN VON 2D-ELEMENTEN**

Die vom 2D-Editor verwendeten Elemente **Linie, Polygon, Rechteck, Kreis** und **Ellipse** verwenden bei der Darstellung unterschiedliche Eigenschaften für die Umrandung, die Stärke von Linien und Rändern, sowie Füllmuster. Sie können diese Eigenschaften durch entsprechende Dialogboxen einstellen, die Sie entweder durch Rechtsklicken auf die entsprechenden Varianten des 2D-Editors erhalten oder die nach dem Doppelklicken auf ein spezielles Element Ihrer Ansicht erscheinen.

Klicken Sie z. B. rechts auf die Schaltfläche  $\overline{O}$ , stellen Sie die Eigenschaften von zukünftig verlegten Kreisen ein; klicken Sie doppelt auf einen Kreis, stellen Sie dessen Eigenschaften ein. Beachten Sie, daß die Eigenschaften von zukünftig zu verlegenden Linien, Rechtecken, Polygonen, etc. unterschiedlich sein kann (jeweils gleich für alle Linien, alle Rechtecke...).

Im Gegensatz hierzu ist das Aussehen der Dialogbox, mit der Sie die Eigenschaften einstellen, für die verschiedenen Elemente nahezu identisch. Sie besteht aus den Bereichen **Stil für Umrandung, Linien-/Randstärke, Füllmuster, Farben** und einem **Beispielbereich**, in dem die aktuellen Einstellungen anhand eines Beispieles visualisiert werden (die Dialogbox für Linieneigenschaften unterscheidet sich von den anderen, da für Linien weder Füllmuster noch Füllfarbe bzw. Hintergrundeigenschaften eingestellt werden können).

### *15.15.1 Der Bereich "Stil( für Umrandung)")*

In diesem Bereich geben Sie ein, mit welchem Stil die Umrandung bzw. die Linie gezeichnet werden soll. Mit der ersten angegebenen Alternative erreichen Sie, daß keine spezielle Umrandung dargestellt wird (entfällt bei Linien).
#### *15.15.2 Der Bereich "Linien-/Randstärke"*

Hier geben Sie ein, wie dick die zu zeichnende Linie bzw. der zu zeichnende Rand sein soll. Die in diesem Bereich gemachten Angaben zur Stärke der Linie beziehen sich auf "Papierkoordinaten", also das Blattformat, in dem Sie gerade arbeiten. Die Alternative **Haarlinie** führt zu einer Alternative, die unabhängig von der Größe der Darstellung immer genau 1 Pixel breit ist.

Bitte beachten Sie, daß gestrichelte Linien bei Kreisen und Ellipsen nur als Haarlinie

möglich sind. Bei allen anderen Elementen können Sie die Linienstärke in verschiedenen

Stärken vorgeben.

## *15.15.3 Der Bereich "Füllmuster"*

In diesem Bereich geben Sie an, mit welchem Muster das 2D-Element gefüllt werden soll.

# *15.15.4 Der Bereich "Farben"*

Dieser Bereich besteht aus den drei Unterbereichen **Rand, Muster** und **Hintergrund.** Bei Linieneigenschaften können Sie lediglich eine Farbe wählen – nämlich die der Linie. In den drei Bereichen sehen Sie die verschiedenen eingestellten Farben; diese können durch Klicken auf **Definieren…** geändert werden. Es erscheint dann eine Standard Windows-Dialogbox zur Eingabe der Farbe.

Im Unterbereich **Hintergrund** können Sie wählen, ob dieser überhaupt ausgefüllt werden oder transparent sein soll. Wählen Sie **transparent**, wird lediglich der Rand und das Muster dargestellt – Bereiche des 2D-Elements, die nicht von den Rand- bzw. Musterlinien überdeckt sind, sind dann durchsichtig. Man kann durch sie hindurch die hinter dem 2D-Element liegenden ArCon-Elemente oder auch andere 2D-Elemente sehen.

Außer den genannten Bereichen enthält die Eigenschaftsdialogbox noch die Schaltflächen **OK, Abbrechen, als Standard, Position…** und **Hilfe** mit den in ArCon üblichen Funktionen. **Als Standard** speichert also die aktuellen Einstellungen projektübergreifend, so daß sie beim nächsten Verwenden von Linien, Farben, etc. auch in neuen Projekten verwendet werden. Nach Klicken auf die Schaltfläche **Position…** öffnet sich eine Dialogbox, mit der Sie die Position der Umrandung einstellen können.

# 15.16 **A** DIE DIALOGBOX "POSITION"

Sie erreichen diese Dialogbox durch Klicken auf **Position…** in den Eigenschaftsdialogboxen für die verschiedenen 2D-Elemente. Mit Hilfe dieses Dialogs können Sie sowohl die Position als auch die Drehung eines 2D-Elementes verändern. Er besteht aus den beiden Bereichen **Position/Größe** und

#### **Vergrößern/Drehen**.

Im Bereich **Position/Größe** werden die Koordinaten der linken oberen Ecke des Selektionsrechtecks relativ zum Ursprung (siehe Kapitel 6.2 Originalhandbuch ArCon) ausgegeben. **Breite** und **Höhe** entsprechen der Breite bzw. Höhe des Selektionsrahmens.

Im Bereich **Vergrößern/Drehen** können Sie einerseits einen Vergrößerungsbzw. Verkleinerungsfaktor angeben; wählen Sie hier z. B. 0,5 werden im Bereich **Position/Größe** die Breite und die Höhe gleichzeitig mit dem Faktor 0,5 multipliziert. Sie erreichen durch Verwendung des Eingabefeldes **Faktor** eine gleichmäßige Vergrößerung/Verkleinerung. Im Bereich **Winkel** können Sie die Drehung des 2D-Elementes eingeben.

Beachten Sie, daß nicht für alle 2D-Elemente eine Drehung möglich oder sinnvoll ist. In diesem Fall ist das Eingabefeld **Winkel** gegraut (nicht möglich ist das Drehen von Ellipsen und Bildern; nicht sinnvoll ist es bei Kreisen).

## **15.17**  $\mathcal{A} \equiv$  **EIGENSCHAFTEN PARALLELER STRECKEN UND POLYGONE**

Beim Verlegen von 2D-Linien können Sie mit Hilfe der Schaltfläche gleichzeitig mehrere parallele Linien verlegen. Durch Rechtsklicken auf erhalten Sie eine Dialogbox, mit der Sie bestimmen, welche Eigenschaften diese verschiedenen parallelen Linien haben sollen.

In der Dialogbox können Sie einerseits für die Basisstrecke bestimmen, ob diese dargestellt werden soll und mittels Klick auf **Eigenschaften…** die Eigenschaften der Basisstrecke bestimmen; außerdem können Sie auch noch bestimmen, welche der bis zu fünf parallelen Strecken dargestellt werden sollen und welchen Abstand (in Weltkoordinaten) diese parallelen Strecken von der Basisstrecke haben sollen.

Für jede der einzelnen Parallelen können Sie durch Klicken auf **Eigenschaften…** Linienfarbe, Liniendicke und Linienstil angeben.

Nach dem Verlegen von parallelen Strecken erzeugt der 2D-Editor übrigens aus den Strecken automatisch eine Gruppe. Sie können diese Gruppe z. B. auflösen, um gezielt einige Linien der Linienschar zu verändern.

Verwenden Sie beim Verlegen von Polygonen die Eingabevarianten  $\Box$  oder  $\Diamond$ . werden dieselben Eigenschaften wie für parallele Strecken verwendet.

Im Gegensatz zu einzelnen parallelen Strecken, die nach dem Verlegen zu einer Gruppe zusammengefügt werden, erzeugt das Verwenden von **b**zw. S zwar auch eine Gruppe, die einzelnen Elemente der Gruppe sind aber offene bzw. geschlossene Polygone.

**Hinweis:** Geben Sie für die Eigenschaften der verschiedenen parallelen Polygone an, daß diese Polygone farbig gefüllt werden sollen, können Sie damit quasi ein farbiges Füllen der verschiedenen Streifen einer geschlossenen Polygonschar erreichen. Setzen Sie z. B. die Füllfarbe der Basisstrecke auf "blau". Setzen Sie die Füllfarbe der ersten parallelen Strecke auf "weiß". Da der 2D-Editor die Polygone übereinander malt, erreichen Sie damit quasi einen blauen Streifen. Beachten Sie hierbei, daß es beim Eingeben des Polygons darauf ankommt, ob Sie es im oder gegen den Uhrzeigersinn eingeben. Je nach Eingabeart ist nämlich das Basispolygon das äußere oder das innere der Polygonschar.

# **15.18 DIALOGBOX ZUR TEXTBEARBEITUNG**

Diese Dialogbox erhalten Sie entweder direkt bei der Eingabe von Text, nachdem Sie das Textrechteck aufgezogen haben, oder wenn Sie auf bereits "verlegten" Text doppelt klicken.

Die Dialogbox besteht aus dem Bereich **Text**, in dem Sie den Text eingeben bzw. verändern können, und dem Bereich **Position/Größe**.

Der Bereich **Position/Größe** entspricht der Positions-Dialogbox der anderen 2D-Elemente – in ihm können Sie Position und Größe des Textrechteckes verändern. Über den Drehwinkel können Sie auch geneigten Text erzeugen.

**Hinweis:** Prinzipbedingt kann Windows lediglich TrueType-Fonts gedreht darstellen. Verwenden Sie eine Nicht-TrueType Schriftart, so wird der Text waagerecht dargestellt, selbst wenn sie als Drehwinkel Werte ≠ 0 eingeben.

Außer den Schaltflächen **OK, Abbrechen** und **Hilfe** verfügt die Dialogbox weiterhin über eine Schaltfläche **Darstellung…**. Klicken Sie auf diese Schaltfläche, erscheint eine weitere Dialogbox, in der Sie die Texteigenschaften verändern können.

# **15.19 A TEXTEIGENSCHAFTEN**

Die Dialogbox für die Texteigenschaften besteht aus den Bereichen **Optionen**, **Ausrichtung** und **Farben.**

Im Bereich **Optionen** können Sie eingeben, ob der Text umgebrochen wird, wenn er zu lang ist, um einzeilig in Ihrem Textrahmen dargestellt zu werden; ob der Textrahmen mit einer Umrandung versehen werden und ob der Rahmen mit einer Farbe gefüllt werden soll.

**Hinweis:** Handelt es sich bei dem Text, für den Sie die Texteigenschaften festlegen, um gedrehten Text, ist das Verwenden der ersten Option (Zeilenumbruch) nicht möglich.

Im Bereich **Ausrichtung** geben Sie an, wie der Text relativ zum Textrahmen ausgerichtet werden soll – ob er also linksbündig, zentriert oder rechtsbündig ausgegeben werden soll.

Im Bereich **Farben** können Sie einerseits die Farbe des Hintergrundes (diese sehen Sie nur, wenn Sie im Bereich Optionen **gefüllter Hintergrund** markiert haben) und andererseits die Farbe des Textes selbst definieren.

Schließlich können Sie noch durch Klicken auf **Definieren…** unter **Schriftart:** die Schriftart definieren. Es erscheint nach dem Klicken eine Standard Windows95-Dialogbox, in der Sie Schriftart, aber auch Schriftschnitt und Schriftgrad einstellen können.

### **15.20 BITMAPEIGENSCHAFTEN**

Sie erreichen diese Dialogbox, indem Sie doppelt auf eine Bitmap des 2D-Editors im Konstruktionsmodus klicken oder rechts auf die Variante der 2D-Eingabeelemente klicken. Die Dialogbox besteht aus den beiden Bereichen **Größe anpassen:** und **Optionen**.

# *15.20.1 Der Bereich "Größe anpassen"*

Hier legen Sie fest, wie die Größe des Bildes an die Größe des Rahmens angepaßt werden soll.

Wählen Sie **keine Anpassung**, wird die Bitmap immer so dargestellt, daß ein Pixel der Bitmap genau ein Pixel auf dem Bildschirm bzw. Drucker ist. Wenn Sie Ihre Planung also vergrößern oder verkleinern, sehen Sie mal mehr oder mal weniger von Ihrer Bitmap.

Wählen Sie **Bild an Rahmengröße**, wird die Bitmap so skaliert, daß sie genau in den von Ihnen eingegebenen Rahmen paßt; Sie können hiermit also eine Bitmap verzerren.

Wählen Sie **Rahmen an Bildgröße**, wird die Rahmengröße der Bitmap genau so groß gewählt, daß die Bitmap unverzerrt in den Rahmen paßt; dabei belegt ein Pixel der Bitmap immer ein Pixel auf dem Bildschirm bzw. auf dem Drucker.

# *15.20.2 Der Bereich "Optionen"*

Markieren Sie im Bereich Optionen **mit Umrandung**, wird um die Bitmap ein schwarzer Rand gezeichnet; dabei entspricht die Größe des Randes der Rahmengröße der Bitmap.

Die Schaltflächen **OK**, **Abbrechen**, **als Standard**, **Position…** und **Hilfe** haben die in ArCon übliche Funktionalität. **Als Standard** speichert also die aktuellen Einstellungen projektübergreifend, so daß sie beim nächsten Verwenden von Bitmaps auch in neuen Projekten verwendet werden.

Klicken auf die Schaltfläche **Position…** öffnet eine Dialogbox, mit der Sie die Position der Bitmap einstellen können. Beachten Sie, daß **Position…** gegraut ist, wenn Sie rechts auf die Bitmap-Schaltfläche klicken. Rechtsklicken auf die Bitmap-Schaltfläche verändert die Eigenschaften aller zukünftigen geladenen Bitmap-Dateien. Da Sie hier nicht die Eigenschaften einer konkreten Bitmap-Datei einstellen, können Sie natürlich auch nicht die Position eingeben.

**Hinweis:** Speichern Sie ein ArCon-Projekt, in dem Bitmap-Dateien verwendet werden, werden nicht die Bitmaps selbst, sondern lediglich Verweise auf diese gespeichert. Beim Laden solcher Projekte werden dann diese Bitmap-Dateien erneut geladen. Dies kann u.U. zur Folge haben, daß Bitmap-Dateien beim Laden nicht gefunden werden können, da Sie sie z. B. zwischendurch gelöscht haben. Sie werden dann während des Ladens auf diese Tatsache aufmerksam gemacht.

Der 2D-Editor speichert die Dateinamen der verwendeten Bitmap-Dateien übrigens dann mit relativen Dateipfaden, wenn die Bitmap-Dateien in einem Unterverzeichnis des ArCon-Verzeichnisses standen. Bitmap-Dateien, die sich irgendwo anders auf der Festplatte befanden, werden mit absoluten Pfadnamen gespeichert.

## **15.21 A LADEN UND SPEICHERN VON PROJEKTEN MIT 2D-ELEMENTEN**

Verwenden Sie in Ihrer Konstruktion 2D-Elemente und speichern die Konstruktion als Projekt ab, werden auch die verwendeten 2D-Elemente im Projekt (\*.acp) abgespeichert. Es wird also **keine** separate 2D-Projektdatei

erzeugt, obwohl der 2D-Editor ein Makro ist. Wenn Sie ein solches Projekt laden und der 2D-Editor ist als Makro gestartet, sehen Sie die entsprechenden Elemente.

Je nach Installation verhält sich ArCon wie folgt wenn Sie ein Projekt mit 2D-Elementen laden und das Makro ist noch nicht gestartet:

- Möglichkeit 1: Das Projekt wird geladen, die 2D-Elemente sind aber nicht zu sehen.
- Möglichkeit 2: Das Projekt wird geladen; beim Laden wird automatisch der 2D-Editor gestartet und anschließend sind auch die 2D-Elemente zu sehen.
- Möglichkeit 3: Der 2D-Editor ist bereits gestartet. Laden Sie das Projekt. Anschließend. sind die 2D-Elemente dann natürlich zu sehen.

Wenn das 2D-Editor-Makro noch nicht gestartet ist, hängt es von der Art der Installation ab, ob Möglichkeit 1 oder Möglichkeit 2 ausgeführt wird. Möchten Sie das Verhalten – ohne ArCon neu zu installieren – nachträglich ändern, können Sie dies tun, indem Sie die Datei **Makros.ini** im Verzeichnis **Standard/Makros** bearbeiten. Ersetzen Sie den Bereich [Edit2D.exe] durch eine der folgenden drei Varianten:

#### **1) Immer aktiv**

In diesem Modus startet ArCon das Makro automatisch beim Programmstart. Der entsprechende Abschnitt lautet:

> [Edit2D.exe] Name= 2D Grafikeditor  $Modi = 3$ Beschreibung=Bearbeitet 2D Zeichnungen in ArCon Automatisch

#### **2) Laden bei Bedarf**

In diesem Modus wird der 2D-Editor auf Kommando (über das Menü Makros) gestartet oder sobald ein Projekt geladen wird, daß 2D-Elemente enthält. Der Abschnitt der Makros.INI lautet dann:

```
[Edit2D.exe]
Name= 2D Grafikeditor
```

```
Modi = 3Beschreibung=Bearbeitet 2D Zeichnungen in ArCon
ChunkID=2fffffff
```
#### **3) Standard**

In diesem Modus wird das Makro nur auf Kommando gestartet, Projekte mit 2D Elementen können bearbeitet werden, ohne das diese Elemente sichtbar sind.

```
[Edit2D.exe]
Name= 2D Grafikeditor
Modi = 3Beschreibung=Bearbeitet 2D Zeichnungen in ArCon
```
# 16 A DASMAKRO "FLIESENSPIEGEL"

Zusammen mit ArCon+ wird sozusagen als "Give away" ein Makro ausgeliefert, mit dem Sie in einem ArCon-Projekt Fliesenspiegel definieren können.

Das Fliesenspiegel-Makro ist der "kleine Bruder" eines Erweiterungspaketes für ArCon, mit dem Sie professionell Fliesenspiegel gestalten können, und mit dem dann auch die numerische Auswertung der verlegten Fliesen möglich ist. Nähere Informationen zum Erweiterungsmodul Fliesenspiegel erhalten Sie über die ArCon-Hotline

Das vorliegende Makro ist quasi eine "Schnupperversion" des Erweiterungsmoduls. Es kann Ihnen bei der Gestaltung von ArCon-Projekten aber gute Dienste leisten.

Sie starten das Fliesenspiegel-Makro in ArCon+ über das Menü **Makros**, indem Sie dort den Eintrag **Fliesenspiegel** wählen. Ebenfalls im Menü **Makros** finden Sie einen Eintrag **Fliesen erfassen...**, mit dem Sie ein sperates Programm starten. Dieses dient zum Erweitern der vom Fliesenspiegel-Makro verwendeten Fliesendatenbank.

Nähere Informationen über das Erfassungstool finden Sie auf Seite 763.

# **16.1 DAS PRINZIP**

Das Fliesenspiegel-Makro ist im Prinzip ein eigenständiges Programm, das als Eingangsinformationen Wandseiten, Decken oder Fußböden von ArCon verwendet und als Ausgabe spezielle Objekte erzeugt, die ArCon als Fliesenspiegel dienen und die mit den von Ihnen ausgewählten Fliesen texturiert sind.

Während Sie mit dem Fliesenspiegel-Makro arbeiten, ersetzt dieser im Prinzip die Arbeitsfläche von ArCon komplett. Beim Übernehmen der Daten in ArCon verschwindet das Fliesenspiegel-Makro und Sie sehen wieder das normale ArCon-Erscheinungsbild.

# **16.2 DAS FLIESENSPIEGEL-MAKRO IN ARCON+**

Nachdem Sie das Fliesenspiegel-Makro über das Menü **Makros** gestartet haben, wird der Konstruktionsmodus von ArCon+ um folgende Schaltflächen ergänzt: In der linken vertikalen Symbolleiste des Konstruktionsmodus erscheint die Schaltfläche <sup>2</sup>. Wenn Sie diese Schaltfläche auswählen, erscheint in der Wie-Leiste von ArCon+ (der zweiten vertikale Symbolleiste) eine Gruppe von drei  $\left| \begin{array}{c} \end{array} \right|$  . Schaltflächen  $\left| \begin{array}{c} \end{array} \right|$  .  $\left| \begin{array}{c} \end{array} \right|$ 

Mit Hilfe dieser Schaltflächen selektieren Sie die Wände, Decken oder Fußböden, die mit einem Fliesenspiegel versehen werden sollen. Hierzu gehen Sie wie folgt vor: Klicken Sie auf  $\mathbb{Z}$ , wenn er nicht bereits heruntergedrückt ist und wählen Sie dann – je nachdem, ob Sie eine Decke, einen Fußboden oder eine Wand verfliesen wollen – die Schaltflächen  $\Box$   $\Box$  oder  $\Box$ 

Anschließend bewegen Sie die Maus in Ihre Planung, in den Raum bzw. in die Nähe der Wandseite, die Sie verfliesen wollen. Die entsprechenden Räume bzw. Wandseiten werden nach einer kurzen Wartezeit rot markiert dargestellt. Klicken Sie nun einmal mit der linken Maustaste, "verschwindet" ArCon und das Fliesenspiegel-Makro erscheint. Am Ende der Arbeit mit dem Fliesenspiegel-Makro klicken Sie in diesem auf die Schaltfläche  $\frac{\Rightarrow}{\rightarrow}$  das Fliesenspiegel-Makro verschwindet und ArCon erscheint erneut – diesmal mit den verlegten Fliesen.

**Hinweis:** Sollten Sie ein Projekt laden, das Fliesenspiegel enthält und das Fliesenspiegel-Makro ist noch nicht geladen, wird es automatisch geladen.

# 16.3 **A ARBEITEN MIT DEM FLIESENSPIEGEL-MAKRO**

Nachdem Sie in ArCon die zu verfliesende Wand bzw. den zu verfliesenden Boden oder die zu verfliesende Decke ausgewählt haben, erscheint das Fliesenspiegel-Makro. In seinem Arbeitsbereich wird die übergebene Wand bzw. Fußboden oder Decke dargestellt. Fenster-, Tür- und Wandaussparungen

sowie bei Fußböden und Decken "Räume in Räumen" sind als Aussparungen im Arbeitsbereich zu sehen. Der verbleibende Bereich (die tatsächliche Wandseite bzw. der tatsächliche Fußboden oder die Decke) können nun verfliest werden.

Hierzu ist es möglich, im Fliesenspiegel-Makro einerseits verschiedene Bereiche zu definieren, die Sie mit verschiedenen Fliesen belegen oder auch die gesamte Wand (den Fußboden, die Decke) als Ganzes zu verfliesen. Dabei ist das Prinzip denkbar einfach:

Sie nehmen einfach eine Fliese aus dem rechten Fliesenlistenbereich und ziehen sie auf den zu verfliesenden Bereich. Beim Loslassen wird die Fliese automatisch verlegt.

**Hinweis:** Sind im rechten Bereich keine Fliesen zu sehen, klicken Sie auf Die meisten Schaltflächen des Fliesenspiegel-Makros werden Sie bereits aus ArCon+ kennen. Die Funktion dieser Schaltflächen ist im Fliesenspiegel-Makro identisch. Es existiert allerdings keine Aufteilung in horizontale und vertikale Symbolleiste.

Wie in ArCon können Sie im Fliesenspiegel-Makro Hilfslinien ( $\searrow$ ,  $\searrow$ ,  $\%$ ,  $\blacksquare$ , leit ) verwenden, um Bereiche exakt zu konstruieren. Der Knopf **kan** dient zum Importieren von Bereichen aus DXF- bzw. HPGL-Folien. Im Gegensatz zu ArCon+ werden diese Folien allerdings nicht nur zum Hinterlegen verwendet, sondern geschlossene Konturen der Folien werden automatisch als Bereiche verwendet.

Die Schaltflächen  $\boxtimes$  und  $\otimes$  sind spezifisch für das Fliesenspiegel-Makro. Sie dienen zum Definieren von rechteckigen oder beliebigen polygonalen zu verfliesenden Bereichen. Die Schaltflächen **in die dienen zur Definition des** Fliesenpunktes. Mit definieren Sie für einen Bereich den Fliesenpunkt, mit können Sie den Winkel interaktiv verändern.

Die Schaltflächen **D** und **d** dienen bei sich überlappenden Bereichen zur Definition des Bereiches, der vor dem anderen liegt.

**Hinweis:** Natürlich werden beim Verfliesen die nicht sichtbaren Teile eines Bereiches, also die, die überdeckt sind, nicht verfliest; trotzdem macht es beim Verlegen durchaus Sinn, solche Bereiche nicht von vorne herein auszuschneiden, da sie evtl. beim Bearbeiten noch erhalten bleiben sollen.

Die Schaltfläche X dient zum Löschen eines Bereiches. Selektierte Elemente können außerdem mit Hilfe der **Del-** bzw. **Entf-**Taste gelöscht werden. und an dienen zum Vergrößern bzw. Verkleinern und funktionieren genauso wie in ArCon+. dient zum Ein- und Ausschalten des Rasters,  $\blacktriangle$  stellt zwischen Fugendarstellung und Fliesendarstellung im Arbeitsbereich um. Mit Hilfe von **目** können Sie die Auswahlliste der zur Verfügung stehenden Fliesen ein- und ausschalten.

 $\overrightarrow{\nabla A}$  schließlich dient zur Übergabe der Daten an ArCon+. Klicken Sie auf ihn, erscheint eine Dialogbox, in der Sie auswählen können, was mit Ihren Eingaben geschehen soll.

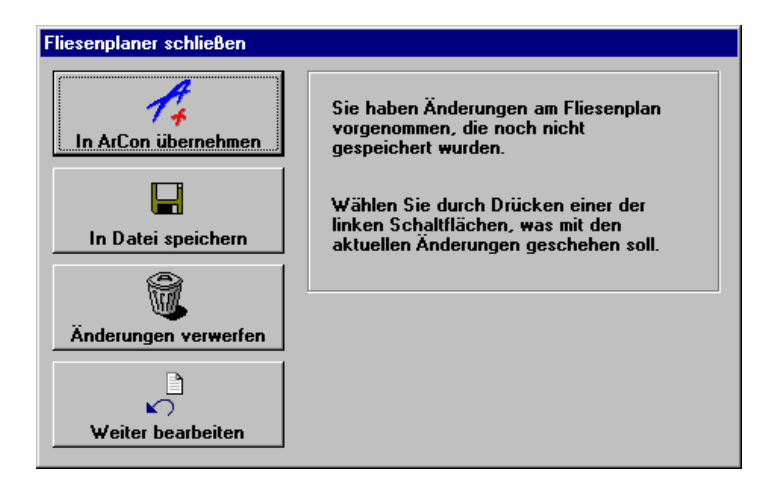

Durch Klicken auf **In ArCon übernehmen** wird das Fliesenspiegel-Makro beendet und sämtliche Daten an ArCon+ übergeben.

**Hinweis:** Sie können die Daten direkt übernehmen, indem sie beim Klicken auf die Ctrl- bzw. Strg-Taste gedrückt halten.

Die beiden Listenfelder rechts neben  $\forall$  dienen zur Auswahl von Herstellern und Fliesenprogrammen. Die im Fliesenspiegel-Makro verwendeten Fliesen werden einer Datenbank entnommen, die Sie selbst erweitern können. Eine nähere Beschreibung dieses "Datenbank-Frontends" finden Sie auf Seite 763. Beim Aufnehmen der Fliesen in diese Datenbank müssen Sie sowohl den Hersteller als auch die Serie definieren.

# **16.4 DAS FLIESENSPIEGEL-MAKRO IM DETAIL**

Obwohl das Arbeiten mit dem Fliesenspiegel-Makro nach einiger Übung intuitiv klar und einfach ist, werden im folgenden einige Details des Fliesenspiegel-Makros erläutert. Einige Arbeitsschritte sind unter Umständen durch reines Ausprobieren doch nicht zu "entdecken", so daß sich das Studium dieses Teils des Handbuches auf jeden Fall empfiehlt.

## *16.4.1 Laden und Speichern von Fliesenspiegeln und Folien*

Mit Hilfe des Menüs **Datei** können Sie verschiedene Fliesenspiegel-Varianten für ein- und dieselbe Planung speichern.

Speichern Sie ein ArCon-Projekt, in dem Fliesenspiegel verwendet werden, wird zwar auch in diesem Projekt der aktuelle Fliesenspiegel gespeichert, es ist allerdings immer nur genau eine Variante möglich. Möchten Sie verschiedene Varianten speichern, gelingt dies über das genannte Menü.

Der Menüpunkt **DXF-/HPGL-Folie importieren** dient zum Importieren von Bereichen aus den genannten Formaten. Wenn Sie also z. B. Firmenlogos, die in einem solchen Format vorliegen, als Fliesenbereich definieren möchten, können Sie dies mit dem genannten Menüpunkt erledigen.

Der Menüpunkt Beenden entspricht der Schaltfläche **D**<sup>4</sup>. Haben Sie Änderungen im Fliesenspiegel-Makro vorgenommen, wird nachgefragt, ob Sie diese übernehmen , evtl. verwerfen oder auch separat speichern möchten.

## *16.4.2 Die Arbeitsmodi des Fliesenspiegel-Makros*

Das Fliesenspiegel-Makro kennt im Prinzip verschiedene Arbeitsmodi, die Sie auch mit Hilfe der entsprechenden Schaltflächen erreichen. Parallel zu den Schaltflächen existiert im Menü **Arbeitsmodus** ein entsprechender Menüeintrag pro Schaltfläche.

Der Selektionsmodus (Menüpunkt **Objekte selektieren** bzw. Schaltfläche ) dient zum Selektieren bzw. Bearbeiten von definierten Fliesenbereichen. Um einen Bereich zu selektieren, klicken Sie bei gedrückter Schaltfläche  $\&$  auf diesen Bereich. Der Bereich wird markiert und Sie können anschließend den Bereich verschieben, indem Sie bei gedrückter linker Maustaste innerhalb des Bereiches die Maus bewegen. Das Verwenden von **Ctrl+W** bzw. **Strg+W** ist ebenfalls möglich (siehe Kapitel Tastaturbelegung). Sie können auch einzelne Eckpunkte des Bereiches verschieben, genau so, wie dies in ArCon mit polygonalen Bereichen möglich ist. Haben Sie beim Beenden des Verschiebens die **Ctrl**- bzw **Strg**-Taste gedrückt, wird der Bereich nicht verschoben sondern an die neue Stelle kopiert.

Durch Rechtsklicken in einen Bereich erhalten Sie ein Kontextmenü, in dem Sie ebenfalls die verschiedenen Arbeitsmodi für diesen Bereich getrennt einstellen können.

# 16.4.2.1 <sup>7</sup> Der Arbeitsmodus Hilfslinien eingeben

Dieser Arbeitsmodus entspricht im Prinzip der Schaltfläche in ArCon+. Mit ihm können Sie verschiedene Hilfslinien eingeben, um die Konstruktion von komplexeren Bereichen zu ermöglichen. Genau so wie ArCon+ selbst, unterstützt das Fliesenspiegel-Makro das Fangen auf Eckpunkte und Linien (einzustellen über **Optionen, Raster** bzw. Rechtsklicken auf ).

Mit Hilfe der Schaltfläche können Sie parallele Hilfslinien eingeben, wobei immer eine numerische Abstandsangabe nötig ist, genau so wie dies in ArCon+ mit Hilfe der Schaltfläche **realisiert ist.** 

### 16.4.2.2 Die Arbeitsmodi rechteckige/Polygonbereiche erzeugen  $(\mathbb{Z}$  und  $\mathbb{Z})$

Mit Hilfe dieser Menüpunkte bzw. der beiden Schaltflächen können Sie Fliesenbereiche definieren. Nach Fertigstellung eines Bereiches ist dieser an sich noch nicht mit Fliesen belegt; dies erreichen Sie mittels Drag & Drop der entsprechenden Fliese aus dem Katalogstreifen auf den Bereich.

Als dritte Möglichkeit zur Definition eines Bereiches dient das Importieren von DXF-/HPGL-Folien.

**Hinweis:** Wenn Sie per Drag & Drop aus dem Fliesenstreifen eine Fliese in einen Bereich ziehen und kommen dabei der Umrandung eines Bereiches nahe, wird der entsprechende Teil der Umrandung markiert. Lassen Sie dann die linke Maustaste los, wird die Drehung der Fliesen automatisch so eingestellt, daß die markierte Kante die "Basiskante" für die Fliesen ist (die Fliesen laufen alle parallel zu dieser Kante).

### 16.4.2.3 Arbeitsmodi zum Verändern des Fliesenpunktes

Beim Verfliesen von Bereichen ist einerseits die Art der Fliese, andererseits aber auch die Lage der Fliese bzw. der Fliesenfugen wichtig. Um diese zu definieren, können Sie den Fliesenpunkt (die linke untere Ecke) einer Fliese mit Hilfe der Schaltfläche definieren. Klicken Sie auf diese Schaltfläche und dann in den Bereich, dessen Fliesenpunkt Sie verändern möchten (sollte der Bereich noch keine Fliesen haben, ziehen Sie vorher eine Textur auf diesen Bereich). Verschieben Sie nun den Fliesenpunkt bei gedrückter linker Maustaste und beobachten Sie, wie sich alle Fliesen der neuen Position des Fliesenpunktes anpassen.

Zusätzlich zu dieser interaktiven Möglichkeit der Definition des Fliesenpunktes können Sie auch in der Statuszeile die Koordinaten des Fliesenpunktes eingeben.

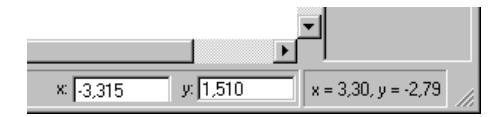

Dabei beziehen sich diese Koordinaten immer auf den "alten" Fliesenpunkt, der mit Hilfe eines Fadenkreuzes

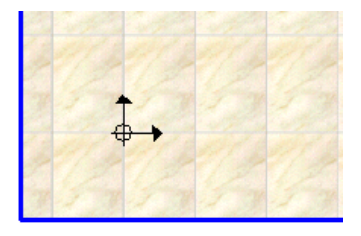

markiert ist.

Wenn Sie per Drag & Drop eine Fliese in einen noch nicht verfliesten Bereich ziehen, ist der Punkt, an dem Sie die Fliese "loslassen", der Fliesenpunkt.

# 16.4.2.4 Definition des Fliesenwinkels

Genau so, wie Sie den Fliesenpunkt für einen Bereich definieren können, können Sie auch die Orientierung der Fliesen für diesen Bereich interaktiv definieren. Hierzu dient die Schaltfläche bzw. im Menü **Arbeitsmodus** der Menüpunkt **Drehwinkel der Fliesen ändern**. Den gleichen Menüpunkt erhalten Sie übrigens auch, wenn Sie durch Rechtsklick in einem Bereich den entsprechenden Kontextmenüpunkt auswählen.

Haben Sie den Arbeitsmodus ausgewählt, bewirkt das Verschieben der Maus bei gedrückter linker Maustaste ein interaktives Drehen der Fliesen um den Arbeitspunkt. Zusätzlich zu der interaktiven Variante können Sie in der Statuszeile des Fliesenspiegel-Makros den gewünschten Drehwinkel auch numerisch eingeben.

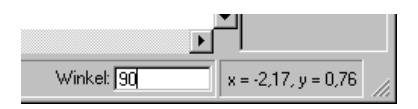

# *16.4.3 Die verschiedenen Ansichten*

Wie ArCon beherrscht auch das Fliesenspiegel-Makro verschiedene Ansichten. Zusätzlich können Sie Hilfslinien und Raster sichtbar bzw. unsichtbar schalten. Hierzu nutzen Sie entweder das Menü **Ansicht** oder eine der Schaltflächen , , , .

Der Menüpunkt Raster anzeigen bzw. dient zum Ein- und Ausschalten des Rasters (**Hinweis:** Bei ausgeschaltetem Raster wird auf dieses nicht mehr gefangen). Der Menüpunkt **Hilfslinien anzeigen** bzw. dienen zum Ein- und Ausschalten der Hilfslinien (bei ausgeschalteten Hilfslinien wird auf diese auch nicht mehr gefangen).

**Z** bzw. Fliesen als Kontur im Menü Ansicht dient zur "Schwarz-Weiß-Darstellung" der Fliesen. Es werden bei gedrückter Schaltfläche lediglich die Fugen dargestellt. Aufgrund von Rastereffekten können bei sehr kleiner Darstellung des gesamten Fliesenspiegels die Fugen auch punktiert dargestellt werden. Sie erreichen eine "vernünftige" Darstellung erst ab einer bestimmten Vergrößerungsstufe.

Mit Hilfe des Menüpunktes Ansicht, Fliesenliste sichtbar bzw. **E**schalten Sie die Liste der Fliesen rechts neben dem Arbeitsbereich auf unsichtbar. Sie können dann zwar nicht mehr einfach mittels Drag & Drop eine neue Fliese auswählen; Sie haben allerdings mehr Platz im Arbeitsbereich.

# **16.5 DIE OPTIONEN DES FLIESENSPIEGEL-MAKROS**

Vergleichbar zu ArCon ist das Verhalten des Fliesenspiegel-Makros durch diverse Optionen einstellbar. Die meisten Optionen können durch Rechtsklicken auf die entsprechenden Schaltflächen erreicht werden.

# *16.5.1 Die Dialogbox "Programmeinstellungen"*

Sie erreichen diese Dialogbox durch den Menüpunkt **Programmeinstellungen** im Menü Datei oder bei Rechtsklick auf **D**. Die Dialogbox besteht aus zwei Registern; nämlich dem Register **Verzeichnisse**, in dem Sie diverse Verzeichnisse für das Fliesenspiegel-Makro eingeben und dem Register **Bereiche/Fliesen,** in dem Sie Standardwerte für neu verlegte Fliesenbereiche und verwendete Fliesen definieren.

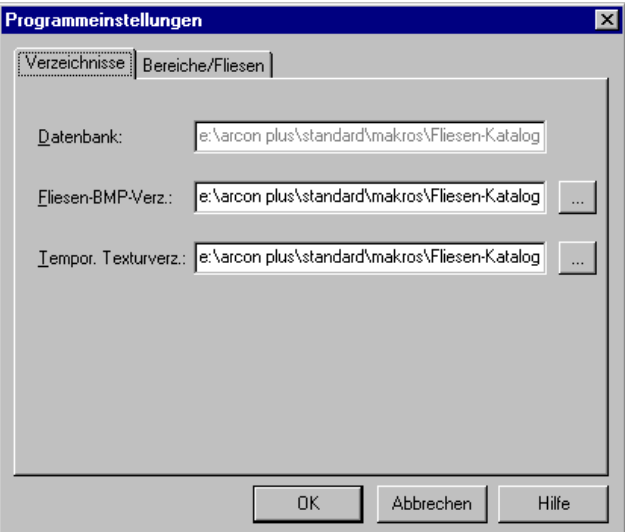

#### 16.5.1.1 Das Register "Verzeichnisse"

Das Register besteht aus drei Eingabefeldern, in denen Sie die vom Fliesenspiegel-Makro verwendeten Verzeichnisse eingeben.

Das Eingabefeld **Datenbank** dient zur Definition des zu verwendenden Fliesenkataloges. Bei der Installation des Fliesenspiegel-Makros werden hier die richtigen Einträge gesetzt, so daß Sie normalerweise hier keine Änderungen vornehmen müssen.

Wenn Sie allerdings neue Fliesendatenbanken z. B. mit Hilfe von Microsoft ACCESS erzeugen, können Sie hier die entsprechende Datenbank auswählen.

Das Eingabefeld **Fliesen-BMP-Verz.** definiert das Verzeichnis, in dem nach den Fliesentexturen gesucht wird. In den Fliesendatenbanken selbst werden nämlich nicht die verwendeten Bitmap-Dateien, sondern lediglich deren Namen gespeichert.

Wo diese Texturen tatsächlich zu finden sind, gibt dieses Verzeichnis an; der Eintrag wird ebenfalls automatisch bei der Installation von ArCon gesetzt. Sie können aber unter Umständen durch Wechseln dieses Verzeichnisses auch andere Texturen verwenden.

Das Eingabefeld für **Tempor. Texturverz.** dient zur Definition eines Verzeichnisses, in dem das Fliesenspiegel-Makro temporäre Texturen ablegt. Diese temporären Texturen verwendet ArCon zur Darstellung der tatsächlich im Fliesenspiegel-Makro gemachten Einstellungen. Diese entsprechen zwar im Prinzip den von Ihnen verwendeten Texturen für die Fliesen, sie müssen allerdings noch entsprechend skaliert und um die Fugen erweitert werden. Das Fliesenspiegel-Makro generiert automatisch Namen für diese temporären Texturen. ArCon+ benötigt diese Texturen zur Darstellung.

Auch dieser Bereich wird automatisch beim Installieren von ArCon gesetzt und braucht im allgemeinen von Ihnen nicht verändert werden; selbst dann, wenn Sie neue Datenbanken definieren.

#### 16.5.1.2 Das Register "Bereiche/Fliesen"

Dieses Register besteht aus zwei Bereichen, nämlich dem Bereich **Fugeneigenschaften neuer Bereiche** und dem Bereich **Reaktionen auf Geometrieänderungen bereits verfliester Räume/Wände**.

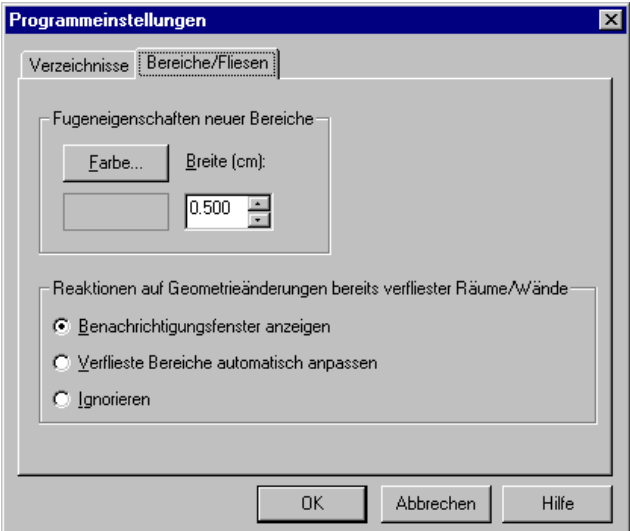

```
16.5.1.2.1 Der Bereich "Fugeneigenschaften neuer
Bereiche"
```
In diesem Bereich definieren Sie, welche Fugeneigenschaften das Fliesenspiegel-Makro verwenden soll, wenn Sie einen neuen Bereich definieren. Wenn Sie also mittels Drag& Drop auf einen noch nicht verfliesten Bereich eine Fliese ziehen, werden diese Einstellungen verwendet.

Wenn Sie auf einen bereits verfliesten Bereich eine andere Fliese ziehen, werden die für diesen Bereich gemachten Einstellungen allerdings übernommen.

```
16.5.1.2.2 Der Bereich "Reaktionen auf
Geometrieänderungen bereits verfliester
Räume/Wände"
```
Wenn Sie mit Hilfe des Fliesenspiegel-Makros für Räume bzw. Wände einen Fliesenspiegel definiert haben und gehen mit Hilfe der Schaltfläche  $\frac{\Leftrightarrow \text{ } \mathcal{A} \text{}}{2}$  zurück nach ArCon+, können Sie dort auch nachträglich bereits verflieste Räume oder Wände verändern.

In diesem Augenblick stellt sich das Problem, wie mit den definierten Fliesenspiegeln umzugehen ist. Das Fliesenspiegel-Makro "überwacht" quasi Ihre Eingaben in ArCon und "meldet" sich, falls solch eine Situation vorkommt. Wie es genau reagiert, geben Sie in diesem Bereich an.

Wählen Sie die Option Benachrichtigungsfenster anzeigen, "meldet" sich das Fliesenspiegel-Makro in dem Augenblick, wo Sie einen Fliesenspiegel implizit verändern und Sie können das Fliesenspiegel-Makro erneut starten, um diesen der geänderten Situation anzupassen.

Wählen Sie **Verflieste Bereiche automatisch anpassen**, geht das Fliesenspiegel-Makro automatisch wie folgt vor: Wird der Fliesenspiegel durch eine Wand geteilt, wird die Wand verfliest, die nach dem Teilen länger ist. Der Fliesenspiegel für den anderen Teil der Wand wird gelöscht.

Entsteht durch das Verlegen ein neuer Raum und beim alten Raum sind Decke oder Fußboden verfliest, ist nach dem Verlegen der Wand derjenige Raum verfliest, der die größte gemeinsame Wandlänge mit dem ursprünglichen Raum hat.

**Hinweis:** Gleiches passiert auch bei der ersten Option (**Benachrichtigungsfenster anzeigen**), wobei Sie dann die Möglichkeit haben, für den größeren Teil nachträgliche Änderungen vorzunehmen.

Wählen Sie die Option **Ignorieren**, wird der Fliesenspiegel nicht verändert; er geht dann quasi durch die Wand. Es kann dann allerdings zu Darstellungsproblemen kommen, da die Zuordnung des Fliesenspiegels zu einem Raum nicht mehr eindeutig ist.

*16.5.1.2.3 Hinweise zum Editieren von Räumen nach bereits definierten Fliesenspiegeln*

Sind von den Änderungen in ArCon+ mehrere Fliesenspiegel an z. B. Decke und Wand betroffen, so müssen Sie u.U. einige der betroffenen Fliesenspiegel "manuell" ändern.

Sie sollten es vermeiden, entsprechende Räume noch zu editieren, nachdem Sie Fliesenspiegel verlegt haben, da die automatische Nachführung des Fliesenspiegels im allgemeinen nicht Ihren Wünschen entsprechen wird.

Verlegen Sie den Fliesenspiegel also erst dann, wenn Sie sicher sind, daß sich der zu verfliesende Raum nicht mehr in seinen Eigenschaften verändern wird.

#### *16.5.2 Die Dialogbox "Hilfslinieneinstellungen"*

Sie erhalten diese Dialogbox, indem Sie eine Hilfslinie selektieren und dann im Kontextmenü **Eigenschaften…** wählen bzw. über den Menüpunkt **Optionen, Hilfslinien...** oder durch Rechtsklick auf einde der Schaltfläche  $\setminus$ ,  $\setminus$ ,  $\mathcal{R}$ ,  $\blacksquare$ , .

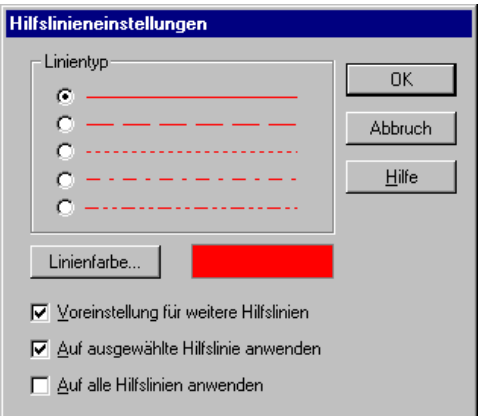

In der Dialogbox definieren Sie den **Linientyp** sowie die **Linienfarbe** analog zu ArCon. Mit den Markierungsfeldern **Voreinstellung für weitere Hilfslinien, Auf ausgewählte Hilfslinien anwenden,** und **Auf alle Hilfslinien anwenden** wählen Sie aus, wie diese Einstellungen verwendet werden sollen.

Je nachdem, auf welche Art Sie diese Dialogbox erreichen, sind einige der Felder gegraut, weil z. B. keine Hilfslinie ausgewählt ist.

# *16.5.3 Die Dialogbox "Eigenschaften des Bereiches"*

Sie erhalten diese Dialogbox mit Hilfe des Menüpunktes **Bereich…** im Menü **Optionen** bzw. über das Kontextmenü durch Rechtsklicken auf einen Bereich, indem Sie dort den Menüpunkt **Eigenschaften…** anwählen bzw. durch Doppelklicken auf einen Bereich.

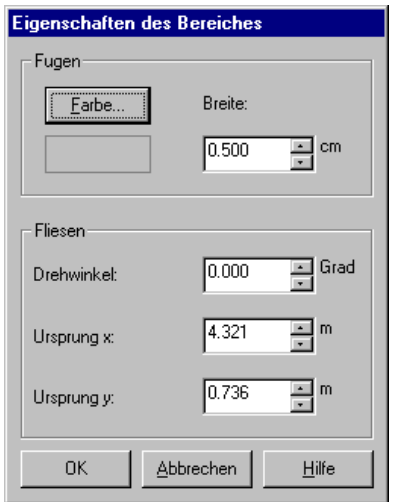

Die Dialogbox besteht aus den Bereichen **Fugen** und **Fliesen**. Im Bereich **Fugen** geben Sie Farbe und die Breite der für diesen Bereich verwendeten Fugen an, im Bereich **Fliesen** geben Sie die Position des Fliesenpunktes und den **Drehwinkel** der Fugen bzw. Fliesen an. Gleiches können Sie übrigens auch interaktiv mit Hilfe der Schaltfläche  $\oplus$  und  $\oplus$  erreichen.

## *16.5.4 Die Dialogbox "Optionen zum Fangen"*

Sie erreichen diese Dialogbox über das Menü **Optionen – Fangen…**. In dieser Dialogbox geben Sie einerseits an, ob überhaupt gefangen werden soll (Markierungsfeld **Fangen** eingeschaltet) und wie groß der Fangbereich sein soll. Außerdem können Sie definieren, auf was gefangen werden soll.

**Hinweis:** Der Unterschied zwischen Arbeitsbereichsgrenzen und Bereichsgrenzen ist folgender: Bereichsgrenzen sind die Grenzen von Bereichen, die Sie im Fliesenspiegel-Makro selbst eingeben; Arbeitsbereichsgrenzen sind die Grenzen, die aufgrund der Wand- bzw. Decken- /Fußbodenbegrenzungen durch ArCon vorgegeben sind.

## *16.5.5 Die Dialogbox "Rastereinstellungen"*

Sie erhalten diese Dialogbox über das Menü **Optionen – Rastereinstellungen…** bzw. durch Rechtsklicken auf die Schaltfläche . In dieser Dialogbox geben Sie die Größe des verwendeten Rasters an.

## *16.5.6 Die Dialogbox "Flieseneigenschaften"*

Diese Dialogbox erhalten Sie durch Rechtsklick auf eine Fliese im Fliesenstreifen und Auswahl des Kontextmenüs **Eigenschaften…** sowie durch Doppelklick auf eine der Fliesen.

In dieser Dialogbox erscheinen weitere Informationen zu den entsprechenden Fliesen, die der Fliesendatenbank entnommen werden und nicht direkt im Fliesenspiegel-Makro weiterverwendet werden.

# *16.5.7 Laden von DXF- bzw. HPGL-Dateien als Bereiche*

Wählen Sie im Menü **Datei DXF/HPGL-Folie importieren** oder klicken Sie auf **W**, erscheint die aus ArCon+ bekannte Dialogbox zum Laden von Folien (siehe Seite 251). Sämtliche geschlossenen Polygone dieser Dateien werden als Bereiche eingefügt.

Nachdem Sie eine Datei ausgewählt haben, erscheint folgende Dialogbox:

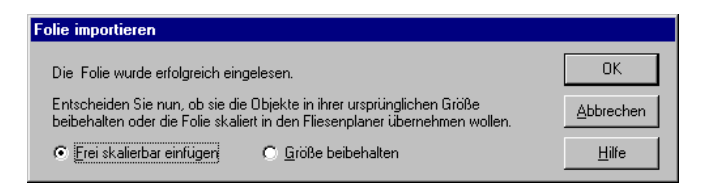

Wählen Sie **Größe beibehalten**, und ist einer der zu importierenden Bereiche größer als der insgesamt zu verfliesende Bereich, erweitert sich die Dialogbox zu

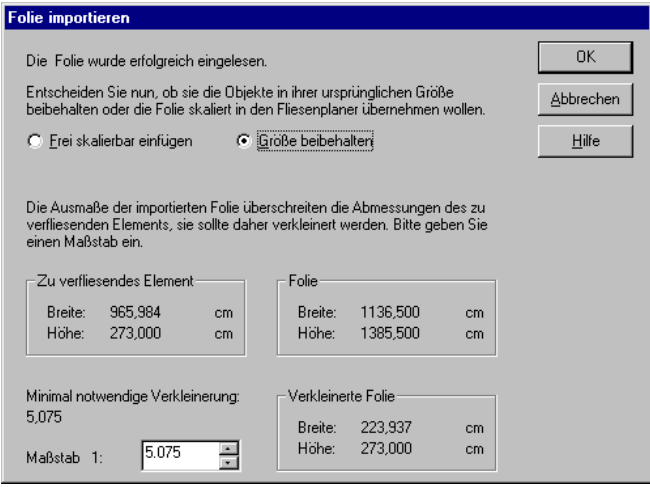

In diesem erweiterten Bereich sollten Sie dann einen Verkleinerungsfaktor angeben, um die importierten Bereiche in ihrer Größe anzupassen.

# **16.6 DARSTELLUNG VON FLIESENSPIEGELN IN ARCON+**

Nachdem Sie mit Hilfe des Makros einen Fliesenspiegel verlegt und ihn in ArCon übernommen haben, "erscheint" dieser Fliesenspiegel an verschiedenen Stellen.

Einerseits sehen Sie im Designmodus die entsprechenden Fliesen, andererseits werden die Dialogboxen für Wände (siehe Seite 283) und Räume (siehe Seite 181) um ein Register **Fliesen** erweitert. Das Register ist für Wände und Räume identisch; in ihm werden die definierten Fliesenbereiche in einer Liste ausgegeben. Klicken Sie auf ein Element dieser Liste, sehen Sie unterhalb der Liste die für diesen Bereich geltenden Werte.

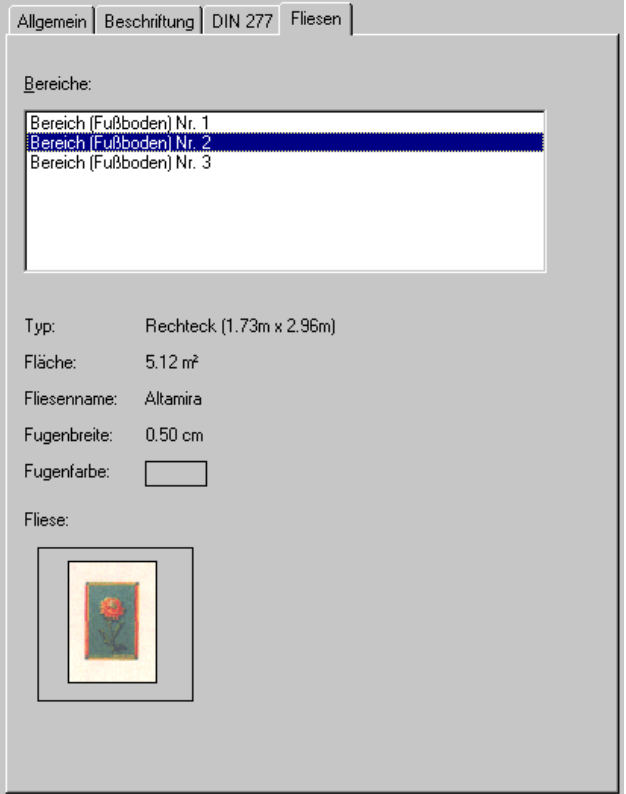

Wenn Sie im Designmodus mit der Maus über einen mit Hilfe des Fliesenspiegel-Makros verfliesten Bereich gehen, wechselt der normale Cursor  $_{\rm ZU}$  .  $\mathbb{R}_{\rm FL}$ 

Klicken Sie nun doppelt, wird das Fliesenspiegel-Makro erneut gestartet und der Fliesenbereich, auf den Sie geklickt haben, ist markiert. Sie können dann z. B. eine andere Fliese auf diesen Bereich ziehen.

Das Umtexturieren von Fliesenbereichen mittels Drag & Drop direkt in ArCon ist nicht möglich, da die in ArCon verwendeten Texturen im allgemeinen nicht genügend Informationen haben, um sie als Fliesen verwenden zu können.

# 17 A FLIESEN ERFASSEN MIT FLIESENDB.EXE

Als Ergänzungsmodul zum ArCon+ Fliesenspiegel-Makro wird das Programm FliesenDB.exe mitgeliefert. Mit ihm können Anzahl und Aussehen der Fliesen festgelegt werden, welche in der Fliesenliste am rechten Fensterrand des Fliesenspiegel-Makros erscheinen.

Nach Programmstart erscheinen in der oberen Liste alle in der Datenbank enthaltenen Fliesen. Beim Durchwandern der Liste werden die Detailinformationen zur ausgewählten Fliese in den entsprechenden Steuerelementen angezeigt. Die rechte Vorschau stellt eine maßstabsgetreue Abbildung der texturierten Fliese dar. Sind die Geometrieinformationen unvollständig (z. B., weil die zugehörige Textur nicht gefunden werden konnte), erscheint statt dessen die Meldung "Keine Geometrieinformationen enthalten".

Das Löschen einer Fliese geschieht durch Drücken der Schaltfläche **Löschen**.

Zum Einfügen einer neuen Fliese in die Datenbank muß die Schaltfläche **Neu** gedrückt werden. Anschließend erfolgt das Festlegen der weiteren Angaben durch Füllen/Selektieren der Steuerelemente im mittleren Teil des Applikationsfensters.

Das eigentliche Aussehen der Fliese wird in einem speziellen Dialog (siehe nächster Abschnitt) festgelegt, der nach Drücken der Schaltfläche **Bearbeiten** erscheint.

Beim Festlegen von Hersteller und Serie gilt die Besonderheit, daß die Auswahl verfügbarer Serien vom Hersteller abhängt. D.h., ändern Sie den Hersteller im entsprechenden Auswahlfeld, wird auch die Serie ungültig.

Durch die Schaltflächen – können Sie in nachgeordneten Dialogen sowohl die Liste verfügbarer Hersteller bearbeiten als auch die mit einem Hersteller verknüpften Serien festlegen.

# **17.1 4 DER DIALOG "FLIESE BEARBEITEN"**

Der Dialog **Fliese bearbeiten** dient der Definition von Geometrie und Textur einer Fliese.

Im Abschnitt **Fliesenform** haben Sie die Wahl zwischen den 3 Grundformen **Rechteck**, **Rechteck mit abgeschnittenen Ecken** und **Sechseck**.

Je nach gewählter Fliesenform erscheinen im Abschnitt darunter (**Parameter)** weitere Eingabefelder, mit denen die Abmessungen (Kantenlängen) der Fliese festgelegt werden. Bei der Grundform **Rechteck mit abgeschnittenen Ecken** sind vier weitere Selektionsfelder verfügbar, mit denen Sie angegeben, welche der vier Ecken des Rechtecks abgeschnitten werden sollen.

Im Abschnitt **Eigenschaften des Untergrundes** ordnen Sie der Fliese eine Textur zu. Nach Auswahl einer Bitmapdatei über die Schaltfläche **Datei…** müssen Sie noch festlegen, welches die "echten" Abmessungen (in cm) dieser Textur sind. Dazu stehen die **Breite** und **Höhe**-Eingabefelder zur Verfügung. Alternativ können auch die daneben angeordneten **dpi**-Eingabefelder genutzt werden, wenn Ihnen bekannt ist, mit welcher Auflösung die Texturen vom Scanner erfaßt wurden. Welche Möglichkeit Sie auch nutzen, bei Eingabe eines Wertes wird der jeweils andere automatisch angepaßt.

Als Voreinstellung wird die Textur so angeordnet, daß die Unterkante der Textur der Unterkante der Fliese entspricht. Ist diese Annahme nicht richtig (z. B. die Textur ist um 90° gedreht oder beim Einscannen war die Fliese leicht verrutscht), können Sie darauf durch Angabe eines Winkels im Eingabefeld **Drehung** reagieren.

Gleiches gilt für den Ursprung der Textur gegenüber der Fliese. Bei der ersten Zuordnung wird angenommen, daß die linke obere Ecke der Fliese mit der linken oberen Ecke der Textur zusammenfällt. Diese Einstellung kann durch Einträge in den Eingabefeldern **Ursprung x** und **Ursprung y** des Abschnitts **Parameter** modifiziert werden.

Die Schaltfläche **Fliese nimmt gesamte Fläche ein** dient dem "Schnellverfahren" der Eingabe von Geometrieinformationen. Haben Sie die Textur und ihre Ausmaße festgelegt, können Sie hiermit schnell die Kantenlängen der Fliese so anpassen, daß sie die Textur genau einrahmen.

Die beiden Vorschaufelder zeigen das Aussehen einer einzelnen Fliese für die gewählten Einstellungen (linke Vorschau), vermitteln aber auch einen Eindruck, wie die Fliese im Verbund aussieht (rechte Vorschau). Für die Vorschau des Fliesenverbundes kann zusätzlich ein Drehwinkel angegeben werden, um auch einen Eindruck von nicht horizontal verlegten Fliesen zu erhalten.

# 18 DAS ERWEITERUNGSMODUL "3DS-IMPORTFILTER"

Viel ist häufig nicht genug …

Bezogen auf die Objektkataloge von ArCon könnte dies ein Grund sein, der Sie zum Erwerb des 3DS-Importfilters veranlaßt hat. Der 3DS-Importfilter ist ein Zusatzmodul zu ArCon und ArCon+, das nicht zum Standardlieferumfang gehört. Er bietet Ihnen die technischen Voraussetzungen dafür, ArCon-Kataloge beliebig zu erweitern – ob es sich dabei um eine Kollektion von Designerstühlen oder einen Doppel-T-Träger handelt, bleibt Ihnen überlassen. Sind die Objekte modelliert, und liegen im nötigen Format (3DS-Format) vor, können Sie diese ohne große Mühe in ArCon benutzen und als Katalogelemente ablegen. Hierbei dient der 3DS-Importfilter nicht als Modelliersystem; obgleich Sie mit ihm gewisse Manipulationen an bereits modellierten Objekten vornehmen können. Vielmehr geht er davon aus, daß die Möbel bereits fertig modelliert im 3DS-Format vorliegen.

Das 3DS-Format wurde gewählt, da es das wohl gängigste Format für dreidimensionale Objekte ist. So gut wie alle bekannten Modelliersysteme unterstützen dieses Format. Wenn nötig, können frei verfügbare Konvertierprogramme benutzt werden, um existierende Objektbibliotheken in das 3DS-Format umzuwandeln.

Dieser Teil des Handbuchs soll Ihnen helfen, sich schnell in die Funktionalität des 3DS-Importfilters einzuarbeiten. Es erklärt einerseits die Abläufe, die zum Konvertieren Ihrer Objekte nötig sind; andererseits gibt es Hinweise, wie ansprechende Objekte erzeugt werden können, die in ihrer Komplexität geeignet sind, um sie interaktiv auf dem Bildschirm zu bewegen.

Der folgende Text ist nicht als Einführung im Umgang mit 3D-Studio oder 3D-Studio MAX gedacht. Besteht Ihre Aufgabe also nicht nur im Konvertieren von Objekten, sondern auch im vollständigen Erstellen oder auch im Abändern existierender Objekte, werden Sie nicht umhin kommen, sich in das verwendete Modelliersystem einzuarbeiten. Die Komplexität solcher Modelliersysteme hat

zur Folge, daß diese Einarbeitungszeit durchaus einige Wochen in Anspruch nehmen kann: Genau so wie ein Schreiner nicht am ersten Tag seiner Lehre die kompliziertesten Schränke bauen kann, werden Sie nicht am ersten Tag beim Arbeiten mit einem Modellierer die schönsten Objekte erzeugen können. Hier gilt: Übung macht den Meister.

Sollten Sie bereits über eine Möbel- oder Objektbibliothek verfügen, die Sie mit Hilfe des Importfilters konvertieren wollen, hier gleich eine Warnung: der 3DS-Importfilter ist nicht in der Lage, Informationen, die nicht in den Objekten stecken, zu "erfinden". Ein Schreibtisch, der aus vier Quadern für die Beine, einem Quader für die Platte und einem Quader für den Unterbau besteht, wird immer recht schlicht wirken. Erst durch die Verwendung von Details erhält der Schreibtisch sein typisches Aussehen und wirkt dann entsprechend realistisch. Es kann also gut sein, daß Sie beim Konvertieren von existierenden Bibliotheken erst noch "Hand anlegen" müssen – sei es nun, um Materialien zu vergeben oder aber auch, um zusätzliche Details zu konstruieren.

Wir hoffen, Sie mit diesen Warnungen nicht zu sehr abgeschreckt zu haben und wünschen Ihnen nun viel Spaß beim Lesen und natürlich auch beim Ausprobieren des 3DS-Importfilters.

**Hinweis:** Außer den eigentlichen Funktionen des 3DS-Importfilters finden Sie in diesem Text auch die Funktionen, die Sie bei Installation des 3DS-Importfilters *und* des o2c-Erweiterungsmodul zusätzlich erhalten. Die entsprechenden Abschnitte sind mit dem Symbol <sup>624</sup> markiert.

# **18.1 WAS IST DER 3DS-IMPORTFILTER FÜR ARCON?**

Der 3DS-Importfilter für ArCon besteht aus diversen Programmodulen, die kombiniert mit den anderen Programmteilen von ArCon ein Programm ergeben, das außer den normalen ArCon-Funktionalitäten noch die zusätzliche Möglichkeit bietet, 3D-Studio-Dateien einzulesen, zu konvertieren und ArCon-Objekte zu schreiben.

Sämtliche Funktionen von ArCon sind auch in der 3DS-Version verfügbar. Wenn Sie also ein Neuling im Benutzen von ArCon sind, sollten Sie zuerst den vorderen Teil des ArCon-Handbuchs lesen. Besonders wichtig für die effektive Nutzung des 3DS-Importfilters sind einige Erfahrungen im Designmodus. Sie sollten auch mit der Verwendung des ArCon-Explorers vertraut sein.

Sie "finden" den 3DS-Importfilter von ArCon im Menü **Einrichtung** im Designmodus. Dort erhalten Sie zusätzlich die Menüeinträge **3DS-Objekt laden…** und **Liste von 3DS-Objekten konvertieren…**.

Weiterhin existiert im Designmodus noch die zusätzlichen Schaltflächen ganz rechts in der unteren horizontalen Symbolleiste. Die Schaltfläche Su wird zum Konvertieren von 3DS-Objekten benötigt und dient zum Erzeugen von Katalogsymbolen für den Explorer (siehe Kapitel 18.5.2).

Zum Erstellen von Objekten wird ein Modellierer benötigt, der in der Lage ist, 3DS- bzw. PRJ-Dateien zu erzeugen. Hierfür am besten geeignet erscheint 3D-Studio MAX; aber auch 3D-Studio in einer vorherigen Version ist als Modelliersystem möglich. Andere Modelliersysteme sind zumindest "mit Vorsicht zu genießen", da deren 3DS-Ausgabe nicht immer hundertprozentig kompatibel zum Format von AutoDesk ist. Was beim Erstellen von 3DS-Objekten beachtet werden muß, ist Gegenstand von Kapitel 18.3.

Obwohl der 3DS-Importfilter sehr viele Informationen der 3DS-Objekte auswertet und für ArCon benutzbar macht, gibt es doch einige Einschränkungen, wie z. B. die, daß lediglich eine Textur pro Fläche verwendet werden kann (im Gegensatz hierzu bietet 3D-Studio MAX die Möglichkeit, beliebig viele Texturen übereinander zu "kleben").

Nach dem Erstellen der 3DS-Objekte erfolgt die Konvertierung mit Hilfe des 3DS-Importfilters. Dieser erzeugt aus den 3DS-Objekten ArCon-Objekte (Endung .aco) bzw. ArCon-Gruppen (Endung .acg), die dann auch von anderen ArCon-Benutzern, die nicht über den 3DS-Importfilter verfügen, direkt verwendet werden können.

Der 3DS-Importfilter bietet einige Möglichkeiten, zu importierende Objekte zu optimieren (siehe Kapitel 18.4.4.4.5), sowie die Funktion, ganze Listen von 3DS-Objekten zu konvertieren (siehe Kapitel 18.4.4.7) . Letztere ist vor allem dann wichtig, wenn eine bereits existierende Bibliothek von 3DS-Objekten mit vielen Einzelobjekten möglichst schnell für ArCon nutzbar gemacht werden soll.

Das Erzeugen ganzer ArCon-Kataloge aus den konvertierten Objekten beschränkt sich im wesentlichen auf das Verschieben von Dateien mit Hilfe des normalen Windows-Explorers und dem Anlegen von entsprechenden Unterverzeichnissen. Das, was im ArCon-Explorer dargestellt wird, ist nichts anderes als eine Verzeichnisstruktur. Auf das Erzeugen von Katalogen wird im Kapitel 18.5 näher eingegangen.

#### *18.1.1 Versionen*

Beim Programmieren des 3DS-Importfilters wurde die deutsche Version von 3D-Studio MAX 1.1 sowie 3D-Studio Version 3 verwendet. Zitierte Dialogboxen in diesem Handbuch beziehen sich auf die 3D-Studio MAX-Version.

3D-Studio-Files, die nicht mit 3D-Studio MAX 1.1 oder 3D-Studio Version 3.0 erzeugt wurden, können u.U. fehlerhaft sein, da sie den 3DS-File-Formatspezifikationen nicht hundertprozentig entsprechen.

### **18.2 INSTALLATIONSHINWEISE**

Sie installieren den 3DS-Importfilter genau so wie die normale ArCon-Version auch. Folgen Sie bitte den Installationsanweisungen auf dem Bildschirm. Außer den normalen Verzeichnissen, die beim Installieren von ArCon erzeugt werden, erzeugt die Installation ein Verzeichnis 3DS im Basispfad Ihrer Installation. Unterhalb dieses Verzeichnisses finden Sie einige Beispielobjekte, auf die im Verlauf dieses Teils des Handbuches noch eingegangen wird.

# **18.3 WELCHE EIGENSCHAFTEN ARCON VON 3DS-OBJEKTEN VERWENDET**

Das folgende Kapitel setzt voraus, daß Sie sich gut mit den Möglichkeiten von 3D-Studio bzw. 3D-Studio MAX auskennen. Sie sollten in der Lage sein, in diesen Programmen Materialien zu definieren, Geometrien zu erstellen und Flächenmaterialien zuzuordnen. Wenn Ihnen also im folgenden einige Begriffe unklar sind, hilft meistens ein Blick in die entsprechenden Handbücher von AutoDesk.

#### *18.3.1 Grundlegende Informationen über 3DS-Dateien*

3D-Studio bis zur Version 3 speichert die Szeneninformationen in sogenannten 3DS-Dateien. In PRJ-Dateien sind außer diesen Szeneninformationen noch einige weitere Einstellungen vorhanden. PRJ-Dateien sind also Dateien, die 3DS-Dateien als Teilmenge enthalten.

3D-Studio MAX speichert seine Szeneninformationen normalerweise nicht in 3DS- und PRJ-Dateien, sondern in einem speziellen Format mit der Endung .max. Die in MAX-Dateien gespeicherten Informationen sind weitaus ausführlicher als die in 3DS-Dateien. 3D-Studio MAX hat aber aus Kompatibilitätsgründen weiterhin die Möglichkeit, 3DS-Dateien zu exportieren. Die Informationen, die in MAX-Dateien gespeichert sind, und in 3DS-Dateien nicht gespeichert werden können, gehen dann allerdings verloren.

Sollten Sie also mit 3D-Studio MAX arbeiten, empfiehlt es sich, erst nachdem Objekte komplett fertig modelliert sind, diese als 3DS-Dateien zu speichern und parallel dazu die MAX-Dateien zu verwenden.

**Tip:** Sollten Sie mit 3D-Studio MAX arbeiten, und sich darüber wundern, was ArCon aus Ihren Objekten macht, importieren Sie die exportierten 3DS-Dateien einfach in 3D-Studio MAX. Im allgemeinen werden auch dort diese Änderungen zu sehen sein; der Grund ist einfach der, daß in den 3DS-Dateien nicht alle Informationen aufgenommen werden können, die Sie vielleicht beim Modellieren in Ihr Objekt gesteckt haben.

Ein Beispiel hierfür ist das 3D-Studio Beispielprojekt Tut17\_2.max, das sich auf der 3D-Studio MAX-CD befindet. Exportieren Sie dieses Projekt als 3DS-Datei und importieren es dann direkt wieder (Szene vollständig ersetzen), sehen Sie auf einmal Objekte, die vorher nicht zu sehen waren. Es handelt sich hierbei um Zwischenspeicherungen, die 3D-Studio MAX in 3DS-Dateien mit exportiert.

Der geschilderte Fall ist eher die Ausnahme. Im Normalfall werden die von Ihnen erzeugten Objekte als 3DS-File in 3D-Studio MAX exportiert und die in ArCon geladenen so gut wie identisch sein.

In den 3DS-Dateien werden speziell folgende Informationen gespeichert:

- 1) Geometrie der Szenenobjekte (sogenannte Meshes),
- 2) in der Szene verwendete Materialien,
- 3) Hierarchie- und Bewegungsinformationen (Keyframe-Daten),
- 4) Informationen über Lichtquellen und

5) Informationen über Betrachterstandpunkt, Hintergrundbilder und ähnliches.

Im Gegensatz zu den genannten Punkten werden Texturen nicht direkt in 3DS-Dateien gespeichert, sondern müssen separat auf dem Datenträger vorliegen.

Von den genannten 5 Punkten verwendet der 3DS-Importfilter von ArCon Geometrie, Materialien, Lichtquellen Hierarchieinformationen und Bewegungen. Angaben zum Betrachter und zum Hintergrund sowie sonstige Angaben werden nicht ausgewertet.

#### *18.3.2 Vom 3DS-Importfilter verwendete Geometrie*

Der 3DS-Importfilter von ArCon verwendet **alle** Geometrieinformationen von Objekten, die in den 3DS-Dateien gespeichert sind. Dazu gehören einerseits die Lage von Eckpunkten, andererseits aber auch Rundungsinformationen (Smoothing-Groups) und Texturkoordinaten. Für die beiden letztgenannten Eigenschaften haben Sie übrigens die Möglichkeit, bestimmte Zusatzinformationen während des Konvertierens im Importfilter zu generieren (siehe Kapitel 18.4.4).

Prinzipbedingt können in 3DS-Dateien nur Objekte gespeichert werden, die weniger als 65.536 Punkte haben. Da solche Objekte in einer 3DS-Datei allerdings mehrfach referenziert werden können, ist die Summe aller Punkte einer 3DS-Datei im Prinzip unbegrenzt. Beim Konvertieren von Objekten mit mehr als insgesamt 65.535 Punkten in ArCon-Objekte treten für die aktuellen Versionen von ArCon keine Probleme auf, da auch hier die Anzahl der Punkte für ACO-Objekte unbeschränkt ist.

Dies gilt allerdings erst ab ArCon 3.0. ArCon 1.0 und ArCon 2.0 können maximal 65.535 Punkte pro Objekt "verkraften". Hieran sollten Sie denken, wenn Sie einmal solche "Mammut-Objekte" erzeugen. Hiervon ist aber im allgemeinen ohnehin abzuraten, da die Darstellungsgeschwindigkeit von ArCon doch recht stark reduziert wird. Über die sinnvolle Komplexität der Geometrie finden Sie in Kapitel 18.6 weitere Hinweise.

## 18.3.2.1 Einheiten, Objektgrößen

Konvertieren Sie ein 3D-Studio-Objekt 1:1 ohne Änderung in ein ArCon-Objekt und betrachten Sie dieses im Designmodus, kann es vorkommen, daß das Objekt riesig groß oder auch winzig klein ist. Der Grund hierfür ist, daß das 3D-Studio-Objekt offensichtlich in einer anderen Maßeinheit konstruiert worden ist als die, die ArCon verwendet. 3D-Studio und 3D-Studio MAX bieten zwar im Prinzip die Möglichkeit, Maßeinheiten zu definieren, in denen gearbeitet wird, hiervon wird aber nicht immer Gebrauch gemacht. Außerdem werden die entsprechenden Informationen im 3DS-File von den wenigsten Programmen, die das 3DS-Format unterstützen, richtig gesetzt.

Um dieses Problem zu umgehen, können Sie beim Lesen von 3DS-Dateien in ArCon einen Skalierungsfaktor verwenden. Sollte also z. B. ein Tisch nach dem Laden eine Höhe von 80 Metern aufweisen (die Größen werden beim Importieren bereits angezeigt), empfiehlt es sich, den Skalierungsfaktor auf 0,01 zu setzen. Nähere Erläuterungen zur Skalierung finden Sie im Kapitel 18.4.4.4.1.4.

#### *18.3.3 Materialien*

3D-Studio in der Version 3 und erst recht 3D-Studio MAX bieten eine nahezu unendliche Vielfalt im Gestalten von Oberflächeneigenschaften. Beliebige Oberflächeneigenschaften können kombiniert werden, können ihrerseits andere Oberflächeneigenschaften verändern, usw.

In ArCon sind die Möglichkeiten der Oberflächengestaltung begrenzt. Der Grund hierfür ist, daß in ArCon die Objekte in Echtzeit dargestellt werden müssen (vergleichbar mit den Schnellrenderer von 3D-Studio MAX). Obwohl der ArCon-Renderer extrem schnell ist, sind keine beliebig aufwendigen Materialeigenschaften möglich.

All die Parameter, die ArCon für Materialien benutzt, haben eine Entsprechung im Materialeditor von 3D-Studio MAX bzw. 3D-Studio Version 3.0. Alle weiteren Parameter, die also von ArCon nicht unterstützt werden, werden beim Konvertieren einfach ignoriert.
Von der Vielzahl der in 3D-Studio MAX unterstützten Materialeigenschaften (Standard, Multi-/Unterobjekt, oben/unten, doppelseitig, überblenden und Mattheit/Schatten) unterstützt ArCon nur den Materialtyp "Standard". Sämtliche anderen genannten Materialtypen sind in ihrer Darstellung so komplex, daß sie für einen Echtzeit-Renderer wie den von ArCon ungeeignet sind. Eine Verwendung der erweiterten Materialeigenschaften im Raytracer von ArCon ist denkbar, aber in der jetzigen Version von ArCon und dementsprechend auch vom 3DS-Importfilter nicht realisiert.

Die folgende Abbildung zeigt den Materialeditor von 3D-Studio MAX mit einigen aufgeklappten Elementen ("Roll-Outs").

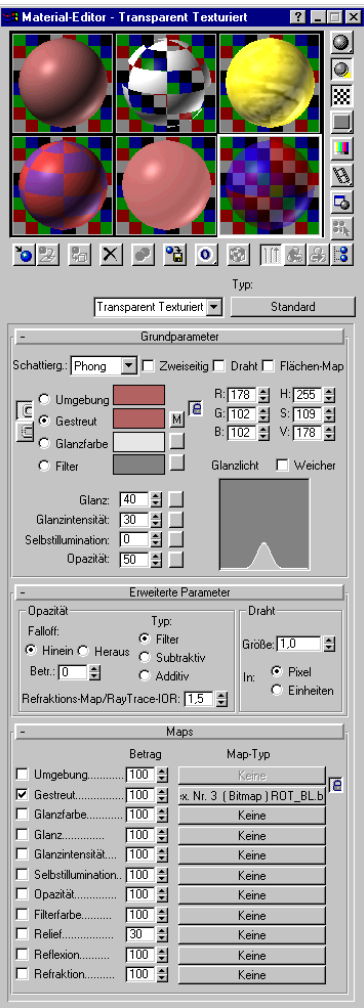

Aus dieser Dialogbox werden in ArCon die im folgenden beschriebenen Parameter verwendet.

# 18.3.3.1 Grundparameter

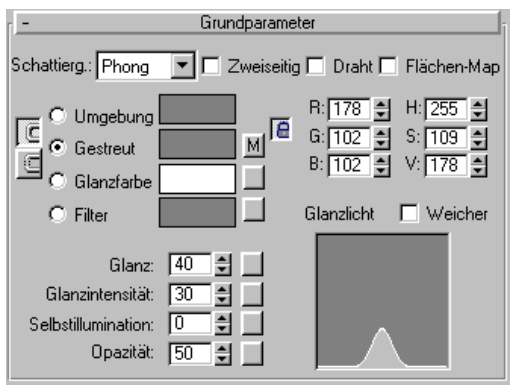

#### *Schattierung:*

Die Schattierung in ArCon ist immer "Phong", sie kann allerdings in ArCon selbst über die Schaltfläche  $\Box \Box \Box \Box$  umgeschaltet werden.

### *Markierungsfeld "Zweiseitig":*

Diese Information wird in ArCon verwendet; sie kann allerdings mit Hilfe des Optimierers (siehe Kapitel 18.4.4.4.5) beim Konvertieren teilweise überschrieben werden.

**Hinweis:** Sie sollten zweiseitiges Material so selten wie möglich verwenden, da dadurch die Darstellungsgeschwindigkeit in ArCon u.U. auf die Hälfte reduziert wird. Im allgemeinen werden in ArCon Flächen, die vom Betrachter weg zeigen, nicht dargestellt – es sei denn, sie gehören zu einem zweiseitigen Material.

### *Markierungsfeld "Draht":*

Diese Eigenschaft wird in ArCon ignoriert. Die Darstellungsart D von ArCon kann allerdings ersatzweise verwendet werden.

*Markierungsfeld "Flächen-Map":* Wird in ArCon ignoriert.

*Auswahlliste "Umgebung, Gestreut, Glanzfarbe, Filter":*

Obwohl ArCon alle vier Effekte beim Beleuchten verwendet, unterscheidet es nur zwischen zwei Farben – der gestreuten und der Glanzfarbe. Für die Filter und die Umgebungsfarbe werden immer die Werte für "gestreut" verwendet. Um also in 3D-Studio MAX die gleichen Effekte wie in ArCon zu erzielen, müssen die Werte von "Filter" und "Umgebung" auf die gleichen Werte wie von "gestreut" eingestellt werden. Dies läßt sich für die Umgebungsfarbe einfach durch die 3D-Studio MAX-Schaltfläche **E**erreichen. Die Filterfarbe, die nur verwendet wird, wenn das Objekt nicht zu 100% opak ist, muß separat eingestellt werden.

#### *Das Eingabefeld "Glanz":*

Dieser Wert wird in ArCon mit gleicher Funktionalität verwendet.

Beachten Sie aber, daß in den normalen Darstellungsmodi von ArCon Glanzstellen nicht exakt dargestellt werden können. Je höher Sie den Wert für "Glanz" wählen, desto wahrscheinlicher ist es, daß Sie dann die Glanzstelle nicht sehen. Dies trifft übrigens nicht für den Raytracer zu; dort werden die Glanzstellen genau so wie im 3D-Studio-Renderer erzeugt.

#### *Das Eingabefeld "Glanzintensität":*

Dieser Wert wird in ArCon mit gleicher Funktionalität verwendet.

### *Das Eingabefeld "Selbstillumination":*

Wie 3D-Studio kennt ArCon selbstleuchtende Flächen, um z. B. Kontrolleuchten von Monitoren darzustellen. Es ist in ArCon aber nicht möglich, den Anteil des Selbstleuchtens einzustellen. "Selbstleuchten" kann lediglich ein- oder ausgeschaltet werden.

Der 3DS-Importfilter geht davon aus, daß "Selbstleuchten" eingeschaltet ist, wenn der Wert im Eingabefeld "Selbstillumination" ungleich 0 ist – unabhängig davon, wie hoch er tatsächlich ist. Um im 3D-Studio MAX gleiche Effekte zu erzielen wie in ArCon, sollte der Wert entweder den Wert 0 haben (kein "Selbstleuchten") oder aber etwa den Wert 80 (selbstleuchtend).

### *Das Eingabefeld Opazität:*

Dieser Wert wird von ArCon mit gleicher Funktionalität verwendet.

*Das Markierungsfeld "Weicher":* Diese Angabe wird für ArCon ignoriert.

## 18.3.3.2 Erweiterte Parameter

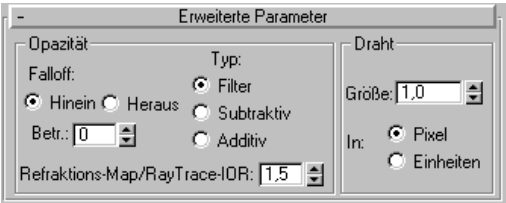

#### *Der Bereich Opazität:*

Die Eingaben für "Falloff" (Hinein, Heraus, Betrag) werden ignoriert. In ArCon ist die Transparenz einer Fläche nicht betrachtungswinkelabhängig. Sie erreichen in 3D-Studio MAX den gleichen Effekt, wenn Sie den Betrag des "Falloff" auf 0 setzen.

### *Die Auswahlliste "Typ":*

ArCon verwendet bei der Darstellung transparenter Flächen immer den Typ "Filter".

### *Das Eingabefeld "Refraktions-Map/Ray-Trace-IOR":*

ArCon verwendet beim Raytracen hierfür immer den Wert 1,2. Um also in 3D-Studio die gleichen Effekte zu erzielen, sollten Sie diesen Wert einstellen.

#### *Der Bereich "Draht":*

Da in ArCon keine direkte Darstellung "Draht" möglich ist, werden alle Werte in diesem Bereich ignoriert.

# 18.3.3.3 Angaben im Roll-Out "Maps"

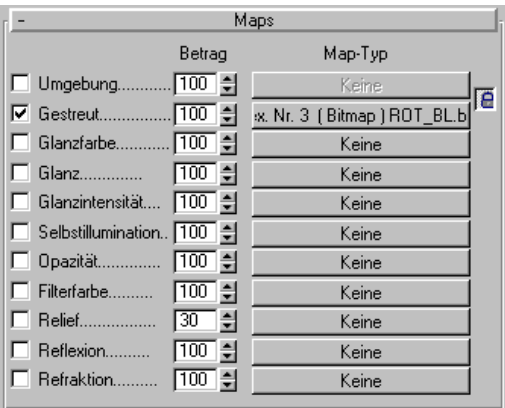

ArCon kann genau eine Textur (Map) pro Fläche darstellen. Im Gegensatz dazu können im 3D-Studio MAX bis zu elf Texturen pro Standardmaterial verwendet werden.

Die einzigen der von 3D-Studio MAX angebotenen und von ArCon unterstützen Maps sind die für "Gestreut" und "Reflexion". Sämtliche anderen Maps werden von ArCon ignoriert, können aber beim Entwerfen von Objekten dazu dienen, spezielle Textureigenschaften von ArCon (Maskentexturen, s.u.) zu simulieren (siehe Kapitel 18.3.3.5). Als Map-Typ für gestreute und Reflexions-Maps ist lediglich der Map-Typ "Bitmap" möglich. Andere Map-Typen wie "Schachbrett", "Flat Mirror" oder ähnliches werden von ArCon nicht unterstützt. Wählt man im 3D-Studio MAX-Materialeditor die Schaltfläche **Map-Typ gestreut**, wechselt das Eingabefeld des Materialeditors sein Aussehen:

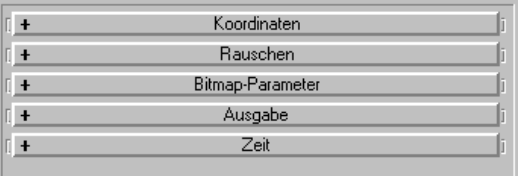

Von den fünf Roll-Outs "Koordinaten", "Rauschen", "Bitmap-Parameter", "Ausgabe" und "Zeit" werden in ArCon lediglich Angaben aus dem Roll-Out "Koordinaten" sowie aus dem Roll-Out "Bitmap-Parameter" verwendet. Eine Manipulation der Bitmap mittels "Rauschen" oder Verändern der RGB-Werte (Roll-Out "Ausgabe") ist nicht möglich.

Die aktuelle Version von ArCon unterstützt auch keine zeitabhängigen (animierte) Texturen. Dementsprechend werden auch die Angaben im Roll-Out "Zeit" ignoriert.

#### *18.3.3.3.1 Das Roll-Out "Koordinaten"*

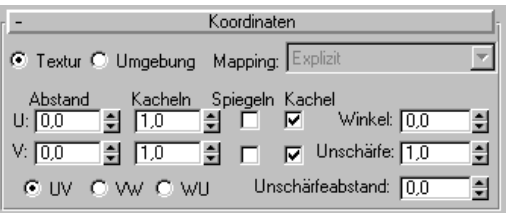

ArCon verwendet bei "Gestreuten Maps" für das Mapping immer das explizite Mapping, d.h., es muß immer der Auswahlschalter **Textur** markiert sein. Dies hat zur Folge, daß zu texturierende Objekte immer mit UV-Koordinaten versehen werden müssen.

Beim Reflection-Mapping wird als Mapping immer "kugelförmige Umgebung" verwendet. Dies sind übrigens auch die Vorgaben, wenn Sie in 3D-Studio MAX ein Reflection-Map anlegen.

Die Eingabefelder "Abstand U und V" sowie "Kacheln U und V" werden mit gleicher Bedeutung in ArCon verwendet. Die Markierungsfelder "Spiegeln U und V" und "Kacheln U und V" werden in ArCon ignoriert. Es wird immer in Richtung U und V gekachelt; spiegeln wird nicht unterstützt.

Möchten Sie ungekachelte Texturen auf einer Fläche erreichen, müssen Sie die Fläche ggf. in Unterflächen unterteilen und dann für eine Unterfläche die Textur genau einmal verwenden.

Das Eingabefeld "Winkel" wird mit gleicher Bedeutung in ArCon verwendet. Die Eingabefelder "Unschärfe" und "Unschärfenabstand" werden in ArCon nicht verwendet. Je nachdem, ob ArCon für Texturen Mipmaps verwendet, existiert dort aber eine ähnliche Funktionalität.

ArCon verwendet immer die UV-Koordinaten als Texturkoordinaten, unabhängig davon, ob in den Auswahlfeldern "UV", "VW" oder "WU" markiert sind.

*18.3.3.3.2 Das Roll-Out "Bitmap-Parameter"*

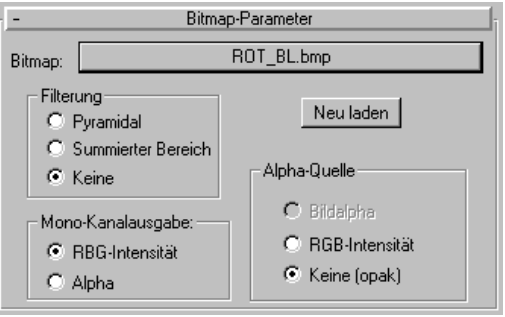

In diesem Roll-Out geben Sie den Namen der zu verwendenden Textur an, der ebenfalls in ArCon verwendet wird. Beachten Sie hierbei aber, daß ArCon als Texturformat u.U. nicht alle Texturformate von 3D-Studio unterstützt. Konvertieren Sie eine 3DS-Datei, in der nicht unterstützte Bilddateiformate verwendet werden, ignoriert ArCon die Endung des Namens und ersetzt ihn durch .bmp. Sie müssen dann ggf. die verwendeten Texturen mit entsprechenden Bildbearbeitungsprogrammen (z. B. Paint Shop Pro) in das Windows BMP-Format konvertieren, um es für ArCon nutzbar zu machen. Weitere Informationen zur Verwendung von Bitmaps finden Sie im Kapitel 18.5.5.

Die Angaben in den anderen Bereichen des Roll-Outs "Bitmap-Parameter" werden beim Konvertieren in ArCon-Objekte ignoriert, da eine entsprechende Funktionalität in ArCon nicht existiert (Bereiche "Mono-Kanalausgabe" und "Alpha-Quelle"), bzw. in ArCon anders realisiert sind (Bereich "Filterung").

ArCon verwendet beim Texturieren immer ungefilterte Texturen; das entspricht dem Markieren von "Keine" im Bereich "Filterung". Beachten Sie, daß der Filtertyp "Keine" beim Exportieren in 3DS-Dateien verlorengeht; wenn Sie also eine solche exportierte Datei wieder re-importieren, ist der Filtertyp verstellt.

Eine Ausnahme bezüglich der Texturfilterung macht die ArCon VR-Version; sie verwendet je nach Pixelauflösung der Textur als Filterung den Typ "Summierter Bereich" bzw. "Keine" (siehe auch vorletzte Frage in Kapitel 6.2 des ArCon VR-Handbuches). In der VR-Version erscheinen Texturen, die von Bitmaps mit weniger als 16 x 16 Pixel Auflösung stammen, ungefiltert; Texturen von Bitmaps mit höherer Auflösung werden durch summierte Bereiche gefiltert.

## 18.3.3.4 Beispielmaterialien

Nach der Installation finden Sie im Unterverzeichnis 3DS des ArCon-Verzeichnisses einen Ordner mit dem Namen "MatDemo". In diesem Verzeichnis sind einige Beispielobjekte als 3D-Studio-Objekt, 3D-Studio MAX-Projekt und ArCon-Objekt gespeichert. Außerdem finden Sie in dem Verzeichnis sämtliche, von diesen Objekten verwendeten Texturen. Sie können diese Beispiele als Anhaltspunkt für die Verwendung von Materialien verwenden. Einen Ausdruck der Beispielobjekte finden Sie im am Ende dieses Kapitels.

## 18.3.3.5 Generierung von ArCon-Maskentexturen

ArCon verwendet sogenannte Maskentexturen, um unregelmäßig geformte Flächen, z. B. Teile von Bäumen, aber auch Logos und ähnliches darzustellen. Diese Maskentexturen haben keine direkte Entsprechung im 3D-Studio bzw. 3D-Studio MAX, können aber dort mittels Opazitätstexturen zumindest annähernd simuliert werden.

*18.3.3.5.1 Wie ArCon Maskentexturen darstellt*

Die Darstellung von Maskentexturen in ArCon erfolgt genau so wie die Darstellung von "normalen" Texturen - bis auf eine Ausnahme. Hat die darzustellende Textur exakt den Farbwert "schwarz" (0.0.0), wird die Fläche an dieser Stelle nicht dargestellt, ist also vollkommen durchsichtig. In 3D-Studio entspricht das einer Opazitätstextur, die nur aus schwarzweißen Pixeln besteht, wobei aber in ArCon für die Textur selbst und die Opazität die gleiche Bitmap verwendet wird. Ist die Bitmap nicht schwarz, wird deren Farbe verwendet; ist sie schwarz, ist die Textur an der Stelle komplett durchsichtig.

```
18.3.3.5.2 Einstellungen im 3D-Studio, um
Maskentexturen zu erzeugen
```
Um die im vorigen Abschnitt aufgeführte Funktionalität zu erzeugen, müssen Sie in 3D-Studio bzw. 3D-Studio MAX zwei identische Texturen verwenden: nämlich eine für "Gestreut" und eine für "Opazität". Dabei werden sämtliche weiteren Einstellungen für "Opazität" ignoriert; lediglich die Tatsache, daß beide Bitmap-Namen identisch sind, wird beim Konvertieren ausgenutzt, um zu erkennen, daß es sich um eine Maskentextur handelt.

**Hinweis:** Handelt es sich bei der verwendeten Bitmap-Datei nicht um eine rein schwarzweiße Textur, werden die dargestellten Effekte in 3D-Studio anders sein als in ArCon, da 3D-Studio die Helligkeitswerte der Opazitätstextur als Grad für die Transparenz deutet. ArCon unterscheidet hier nur zwei Werte: "vollkommen transparent" oder "vollkommen opak".

```
18.3.3.5.3 Mischen von Textur und gestreuter Farbe
```
Die Eingabefelder vor den verschiedenen Map-Schaltflächen im Roll-Out "Maps" verwendet 3D-Studio, um das Mischen mit anderen Materialien einzustellen: ist z. B. für die Map "Gestreut" ein Wert von 30 eingestellt, bedeutet dies, daß die Textur das Material lediglich zu 30% beeinflußt. Die verbleibenden 70% sind üblicherweise die normale Farbe für "Gestreut".

Der 3DS-Importfilter ignoriert im Normalfall die Werte, die Sie für **Betrag** bei "Gestreut" bzw. "Reflexion" angeben, da in ArCon ein additives Mischen von Textur und Objektfarbe nicht möglich ist.

Ist der Betrag allerdings **kleiner** als 50, verwendet ArCon bei der Darstellung dieser Fläche die Darstellungsart "Farbe und Textur mischen". Bei dieser Darstellungsart wird die gestreute Farbe mit der Texturfarbe multipliziert (gefiltert). Die Darstellungsart "Farbe und Textur mischen" können Sie übrigens ebenfalls für die Konstruktionselemente von ArCon verwenden.

Beispiele für diese Materialvariante finden Sie im Verzeichnis "MatDemo" des 3DS-Beispielverzeichnisses

## 18.3.3.6 Materialien für den ArCon-Raytracer

Der ArCon-Raytracer verwendet zum Darstellen im Gegensatz zum 3D-Studio-Renderer echtes Raytracing. Reflexionen und Brechungen werden also nicht mit Maps simuliert, sondern pro Pixel berechnet. Aus diesem Grund können in ArCon auch Flächen andere Gegenstände spiegeln und Sie sehen diese Spiegelung, ohne daß auf ihnen eine Reflection-Map vorhanden ist.

Dabei geht der Raytracer davon aus, daß Flächen mit einem Material dann ideal spiegeln, wenn das Produkt aus "Glanzintensität" und "Glanzfarbe" in einer der Komponenten für RGB größer ist als 30 x 255. Wählen Sie also z. B. als Glanzfarbe "weiß" (255, 255, 255) und als Glanzintensität 20, wird eine Fläche mit diesem Material im ArCon-Raytracer nicht spiegeln; wählen Sie hingegen als Glanzfarbe "weiß" und als Glanzintensität 50, wird das Material spiegeln wobei dann der Anteil der Spiegelung proportional zum Wert der Glanzintensität ist.

Im Verzeichnis "3DS\MatDemo" finden Sie zwei Beispielmaterialien, die beim Raytracen spiegeln.

**Hinweis:** Das Default-Material von 3D-Studio – also das, was 3D-Studio verwendet, wenn Sie kein Material zuweisen – hat eine sehr hohe Glanzintensität. Dies hat zur Folge, daß 3DS-Objekte, denen keine Materialien im 3D-Studio zugewiesen wurden, in ArCon beim Raytracen spiegeln.

# *18.3.4 Lichtquellen*

Im allgemeinen werden die Objekte, die Sie mit dem 3DS-Importfilter konvertieren, keine Lichtquellen benötigen, da diese Lichtquellen in ArCon selbst vergeben werden.

Wenn Sie allerdings leuchtende Objekte (z. B. Deckenlampen) konstruieren wollen, erreichen Sie dies unter Verwendung von speziellen Lichtquellen in 3D-Studio bzw. 3D-Studio MAX.

Von den vielen möglichen Lichtquellenarten von 3D-Studio bzw. 3D-Studio MAX verwendet der 3DS-Importfilter genau eine – das Zielspotlicht. Von den vielen möglichen Parametern für das Zielspotlicht im 3D-Studio MAX wird aus dem Roll-Out "Allgemeine Parameter" nur die Farbe verwendet. Sämtliche anderen Parameter bleiben unberücksichtigt und werden in ArCon nicht verwendet. Ob also z. B. eine Lichtquelle Schatten wirft oder nicht, hängt in ArCon nicht davon ab, ob im 3D-Studio im Roll-Out ..Schattenparameter" **Schattenwerfen** markiert ist oder nicht; sondern lediglich davon, ob in ArCon für diese Lichtquelle **Schattenwerfen** markiert ist oder nicht.

Durch Einstellen der Farbe des Zielspotlichts definieren Sie in ArCon einerseits die Farbe des Spotlichts, andererseits aber auch dessen Intensität. Möchten Sie also z. B. eine dunkle Lichtquelle erzeugen, setzen Sie die Farbe auf "grau", möchten Sie eine helle Lichtquelle erzeugen setzen Sie diese auf "weiß". Gleiches gilt natürlich auch für farbige Lichtquellen, wobei dann die Farbintensität entsprechend eingestellt werden muß.

Von den geometrischen Eigenschaften des Zielspotlichts wird lediglich deren Position verwendet. Die Richtung des Zielspotlichts, wie auch der Öffnungswinkel des Lichtkegels usw. bleiben in ArCon unberücksichtigt, da ArCon lediglich Punktlichtquellen (Ausnahme: bei Tageslicht gerichtete Lichtquellen für die Sonne) verwendet.

**Anmerkung:** Der Grund hierfür ist im wesentlichen eine sehr ungenaue Darstellung von Lichtkegeln beim Schnellrendern. Sie kennen diesen Effekt wahrscheinlich vom 3D-Studio MAX – die Lichtkegel werden nur dann vernünftig dargestellt, wenn die Facettierung von Objekten sehr klein ist (was aber im allgemeinen aus Performancegründen nicht der Fall sein sollte). Als Folge erscheinen dann die Lichtkegel mehr oder weniger zufällig. Um diesen Effekt auszuschließen, wurden in ArCon keine Spotlichtquellen implementiert.

Wenn Sie für ArCon Lampen modellieren, sollten Sie bei den Lampenkörpern auf folgendes achten: Der ArCon-Raytracer verwendet bei der Schattenberechnung **alle** Flächen eines Objektes, welche Schatten werfen. Bei Leuchtkörpern kann es aber u.U. sinnvoll sein, bestimmte Teile des Leuchtkörpers vom Schattenwurf der Leuchte selbst auszuschließen. So kann z. B. verhindert werden, daß ein Lampenschirm Schatten wirft.

Sowohl in 3D-Studio als auch in 3D-Studio MAX besteht die Möglichkeit, zu erzwingen, daß bestimmte Objekte keinen Schatten werfen (3D-Studio MAX: rechts auf ein selektiertes Objekt klicken und dann unter "Eigenschaften" das Markierungsfeld **Schattenwerfen** demarkieren). Diese Informationen werden im Prinzip in den 3DS-Dateien gespeichert und von ArCon auch interpretiert.

Wenn Sie in 3D-Studio ein Objekt als nicht Schatten werfend markieren, wird es für die Lampen in diesem Objekt keine Schatten erzeugen. Ob es für die anderen Lichtquellen in ArCon Schatten wirft oder nicht, hängt nicht von den Einstellungen in 3D-Studio ab, sondern lediglich von den Einstellungen des Objektes in ArCon (siehe Dialogbox "Objekteinstellungen", Markierungsfeld "wirft beim Raytracen Schatten").

Der gerade beschriebene Mechanismus funktioniert beim Speichern von 3DS-Dateien aus 3D-Studio. Werden hingegen 3DS-Dateien in **3D-Studio MAX** exportiert, geht die Objekteigenschaft "Schattenwerfen" aufgrund eines Fehlers in 3D-Studio MAX leider verloren – d.h., in der 3DS-Datei ist diese Information nicht gespeichert. Sie können dies nachvollziehen, indem Sie eine solche exportierte Datei wieder re-importieren. Um nun trotzdem 3D-Studio MAX als Modellierer auch für Lampenkörper, die keine Schatten werfen, benutzen zu können, verwendet der 3DS-Importfilter folgenden "Umweg": Beginnt der Name eines Objektes mit \_NS\_, nimmt der 3DS-Importfilter an, daß dieses Objekt – bezogen auf die Lampen des Objektes – keine Schatten wirft.

Im Verzeichnis "ModellDemo" im Unterverzeichnis 3DS finden Sie eine 3DS-Datei "Schatten.3ds". Importieren Sie diese Datei in ArCon und schalten auf "Nachtsicht", erhalten Sie beim Raytracen folgendes Bild:

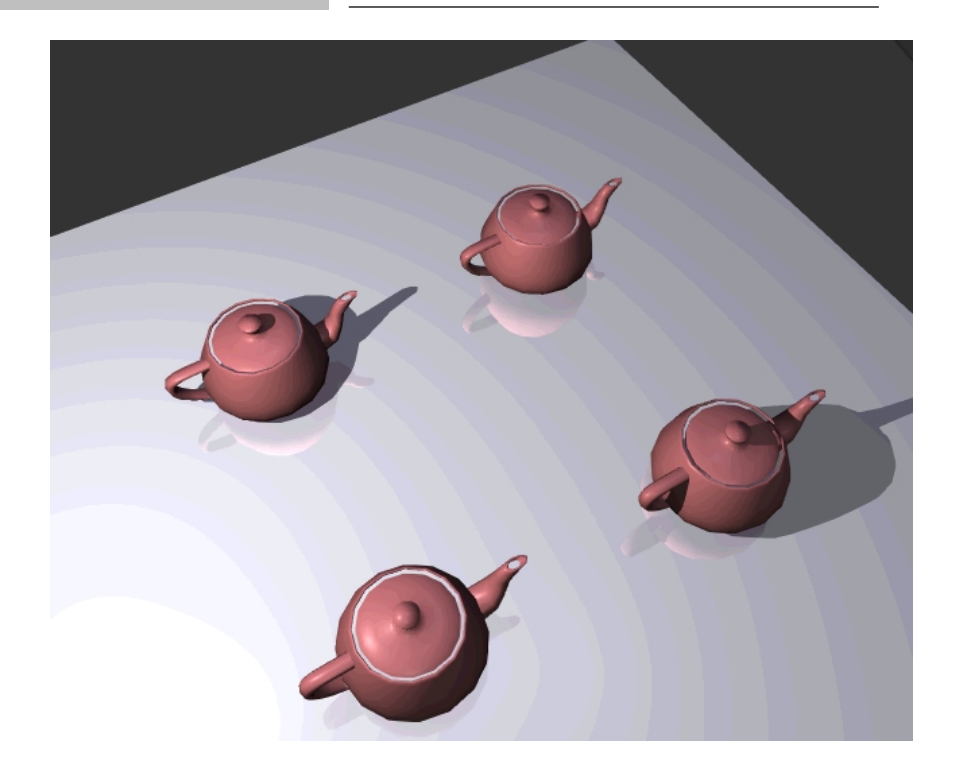

Wie Sie am Hierarchiebaum des Objektes erkennen können, beginnen die Namen der zweiten und dritten Teekanne mit der Zeichenfolge "NS\_".

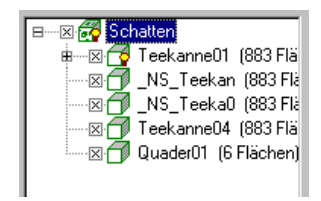

## *18.3.5 Verwendete Hierarchie- und Bewegungsinformationen (Keyframes)*

In 3D-Studio wird der Keyframer für zwei verschiedene Aufgaben verwendet: Zur Definition von Hierarchien und zur Definition von Bewegungen (Animationen). Der 3DS-Importfilter benutzt diese, in den 3DS-Dateien gespeicherten Informationen. Der folgende Abschnitt behandelt die verwendeten Hierarchieinformationen. Das Verwenden von Animationsinformationen ist Gegenstand von Kapitel 18.3.6.

Hierarchieinformationen werden in ArCon verwendet und sollten von Ihnen auch entsprechend benutzt werden, da hierdurch der Speicherverbrauch u.U. drastisch reduziert werden kann.

#### *18.3.5.1.1 Kopien, Instanzen, Referenzen*

Werden in 3D-Studio MAX Teile eines Objektes mehrfach benötigt (z. B. Griff eines Schrankes), können Sie die verschiedenen Griffe von einem Griff auf verschiedene Arten ableiten: als Kopie, als Instanz oder als Referenz.

Wenn Sie in 3D-Studio MAX ein Objekt als Referenz auf ein anderes generieren, existiert das eigentliche Objekt nur genau ein Mal. Die Referenzen speichern lediglich Zusatzinformationen wie Transformation und Skalierung. Wenn Sie eine 3D-Studio-Szene mit solchen Referenzen als ArCon-Gruppe generieren (siehe Kapitel 18.4.4.4.2), verwendet auch ArCon im Speicher lediglich einmal das Objekt und ansonsten Referenzen auf dieses, und spart dadurch u.U. erheblich Speicher. Wenn Sie also z. B. einen Schrank mit 15 Griffen konstruieren, würden die 15 Griffe lediglich Speicher für einen Griff benötigen. Dies gilt allerdings nur, wenn Sie die 3D-Studio-Szene als ArCon-Gruppe laden.

Ob Sie ein Objekt als Kopie oder als Referenz in 3D-Studio definieren, hat für die Darstellungsgeschwindigkeit in ArCon übrigens so gut wie keine Auswirkungen – die 15 Griffe müssen so oder so gezeichnet werden.

Außer diesen "Entstehungsinformationen" von Teilen einer 3D-Studio-Szene werden ggf. noch Objekthierarchien (Objekt A hängt an Objekt B, Objekt B hängt an Objekt C, …) beim 3DS-Importfilter verwendet, um aus diesen Hierarchien Gruppeninformationen für ArCon zu bilden. Nähere Informationen hierzu finden Sie ebenfalls in Kapitel 18.4.4.4.2 .

### *18.3.6 3DS-Animationssequenzen*

Ab der Version 4.0 ist es in ArCon möglich, Objekte mit Eigenbewegungen zu versehen. Diese Eigenbewegungen können dazu benutzt werden, verschiedene Zustände für Objekte darzustellen. So kann z. B. ein Klappsofa ausgeklappt oder auch zugeklappt dargestellt werden. Auch eine beliebige Zwischenposition ist möglich.

Wenn Sie den 3DS-Importfilter benutzen, können Sie Animationen, die in den 3DS-Dateien gespeichert sind, verwenden, um für ArCon diese als Eigenbewegungen zugänglich zu machen. Der 3DS-Importfilter verwendet die in den 3DS-Dateien gespeicherten Bewegungsinformationen.

Ob eine 3DS-Datei Bewegungsinformationen enthält oder nicht, erkennen Sie beim Öffnen einer solchen Datei mit dem 3DS-Importfilter daran, daß oberhalb vom Bereich **Statistik** der Dialogbox **3DS-Objekte konvertieren** (siehe Seite 792) ein Zeitschieber plus zugehöriger Animationsschaltfläche dargestellt wird.

Bewegen Sie den Zeitschieber von links nach rechts, so können Sie beobachten, wie das Objekt sich im Vorschaufenster bewegt.

Beim Modellieren von bewegten Objekten in 3D-Studio bzw. 3D-Studio MAX sollten Sie auf folgende Punkte achten:

1) 3D-Studio MAX in der Version 1.0, 1.1 und 2.0 beherscht deutlich mehr Animationsmöglichkeiten als 3D-Studio. Das Exportieren dieser erweiterten Animationsmöglichkeiten in 3DS-Dateien gelingt deswegen nicht immer vollständig. Ob eine Animationsinformation in 3DS-Dateien exportiert wird, können Sie in 3D-Studio MAX durch Reimport der 3DS-Datei kontrollieren. Das, was dann noch von der Bewegung "übrig" bleibt, ist das, was tatsächlich exportiert wurde. Konkret werden in 3DS-Dateien lediglich die sogenannten TCB-Animationen (**T**ension, **C**ontinuity, **B**ias) exportiert. Sämtliche anderen Animationsmöglichkeiten (Bezier o.ä.) bleiben beim Speichern in 3DS-Dateien unberücksichtigt. 3D-Studio beherscht im Gegensatz zu 3D-Studio MAX ausschließlich diese TCB-Animationen, so daß Sie sich dort beim Exportieren keine Gedanken machen müssen.

**Hinweis:** In 3D-Studio MAX können Sie nachträglich Animationen in TCB-Animationen umwandeln. Wie dies geschieht, entnehmen Sie bitte den Handbüchern zu 3D-Studio MAX.

2) Von den in 3DS-Dateien gespeicherten Animationsinformationen benutzt ArCon lediglich solche, welche die Größe, Position und Drehung eines (Unter-)Objektes verändern. Die Animation von Lichtquellen, Materialeigenschaften, Texturen und das Morphing werden hingegen **nicht** unterstützt. Dies bedeutet z. B. für das Modellieren von Menschen, daß Sie lediglich "Gliederpuppen" bewegen können. Menschen, die ihre Form (ihre Haut) bei der Bewegung verändern, sind in der aktuellen Version von ArCon nicht darstellbar.

Wenn Sie ein animiertes 3DS-Objekt laden, so können Sie verschiedene Teile der Bewegung als voneinander unabhängige Subanimationen im ArCon-Objekt speichern. Hierfür existiert eine Dialogbox, die Sie durch Klicken auf die Schaltfläche **Animation** (rechts neben dem Zeitschieber in der Dialogbox **3DS-Objekte konvertieren** (siehe Seite 792) erhalten. Wie Sie mit dieser Dialogbox Subanimationen definieren, ist Gegenstand von Kapitel 18.4.4.8.

# **18.4 EINLESEN VON 3DS-OBJEKTEN IN ARCON**

## *18.4.1 Übersicht*

Im vorigen Kapitel wurde beschrieben, welche Informationen beim Importieren von 3D-Studio-Objekten in ArCon verwendet werden, wobei sich die Beschreibung lediglich auf das Verwenden von 3D-Studio bzw. 3D-Studio MAX oder ähnlichen Modellierern beschränkte. Dieses Kapitel behandelt nun konkret das Importieren von 3DS-Dateien. Die im folgenden beschriebenen Arbeitsschritte werden Sie also im allgemeinen am Ende Ihrer Modellierphase benötigen.

ArCon bietet Ihnen im Prinzip drei Möglichkeiten, 3D-Studio-Objekte zu laden. Sämtliche Möglichkeiten verstecken sich im Menü **Einrichtung** im Designmodus. Im einzelnen sind dies:

### • **Objekt laden…**

Hier haben Sie in der 3DS-Importfilter-Version die Möglichkeit, 3D-Studio-Objekte direkt einzugeben.

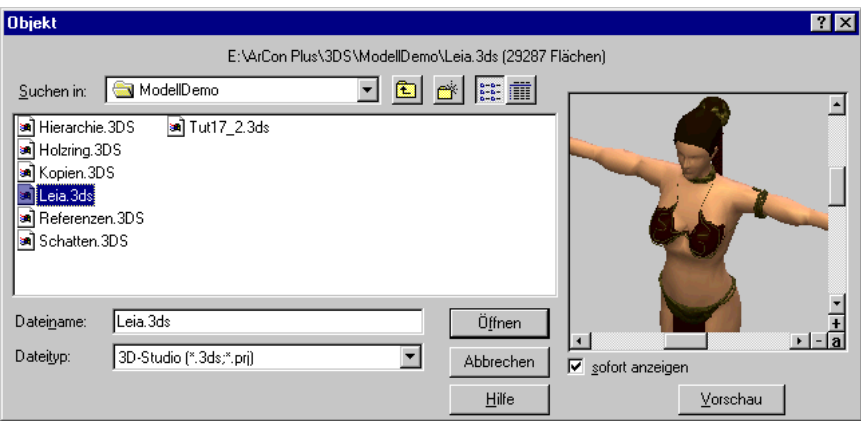

Die zweite Möglichkeit ist das Laden und Konvertieren über den Menüpunkt

• **3DS-Objekt laden…**

Schließlich können Sie noch mit

• **Liste von 3DS-Objekten konvertieren…**

eine ganze Liste von 3DS-Objekten konvertieren.

## *18.4.2 Texturen beim Einlesen von 3DS-Objekten*

Unabhängig von der Art, wie Sie 3DS-Objekte laden (siehe voriger Abschnitt), werden direkt beim Laden die verwendeten Texturen ebenfalls geladen. Falls einige der von den 3DS-Objekten verwendeten Texturen nicht gefunden werden sollten, werden Sie hierauf durch eine Dialogbox aufmerksam gemacht.

Da in 3DS-Dateien keine Pfade für Texturen gespeichert werden, können entsprechend auch keine Pfadinformationen beim Laden genutzt werden. ArCon geht deshalb beim Laden von Texturen wie folgt vor:

Es durchsucht als erstes sämtliche Unterverzeichnisse des Pfads für Texturen. Diesen Pfad geben Sie in der Dialogbox "Feste Programmeinstellungen" ein. Werden die Texturen dort nicht gefunden, werden außerdem noch die alternativen Texturpfade, die Sie ebenfalls in dieser Dialogbox eingeben, durchsucht.

Werden auch dort die benötigten Texturen nicht gefunden, wird der aktuelle Pfad nach den Texturen durchsucht. Dieser aktuelle Pfad ist nach dem Laden von 3DS-Objekten das Verzeichnis, in dem das 3DS-Objekt steht.

**Tip:** Wenn Sie einen neuen Objektkatalog inklusive der zugehörigen Texturen generieren, sollten Sie diese Texturen so organisieren, wie sie nachher im Objektkatalog stehen und den Basispfad dieser neuen Texturen dann im Bereich alternativer Texturpfad in der Dialogbox "Feste Programmeinstellungen" eingeben. ArCon findet diese Texturen unter diesen Bedingungen auch dann, wenn sie noch nicht in den endgültigen Texturkatalog eingebaut sind.

## *18.4.3 3DS-Objekte laden mit Einrichtung/Objekt laden*

Die 3DS-Importfilter-Version von ArCon bietet Ihnen zusätzlich zu den ArCon-Objektformaten .aco, o2c und den MicroFe FEA-Dateien die Möglichkeit, 3D-Studio-Objekte direkt zu laden. Sie werden behandelt wie normale ArCon-Objekte – eine Konvertierung findet nicht statt.

Diese Art des Ladens von 3D-Studio-Objekten ist die schnellste, aber auch inflexibelste. Im einzelnen gelten folgende Einschränkungen:

- 1) Beim Speichern eines Projektes, in dem 3D-Studio-Dateien direkt über die gerade beschriebene Funktionalität geladen werden, werden Verweise auf die 3D-Studio-Objekte gespeichert. Wenn Sie ein solches Projekt laden, ist dies nur möglich, wenn es mit einer 3DS-Importfilter-Version von ArCon geladen wird.
- 2) Sie haben keinerlei Möglichkeit, Einfluß auf die zu ladenden 3D-Studio-Objekte zu nehmen. Sie können also keine Größe einstellen, keine Eigenschaften vergeben, usw.
- 3) Bei animierten Objekten kann nur die Gesamtanimation abgespielt oder ein beliebiger Zeitpunkt eingestellt werden. Das Abspielen von Teilbewegungen ist nicht möglich.

Wie Sie diesen Menüpunkt trotzdem sinnvoll nutzen können, wird im Zusammenhang mit dem Menüpunkt **ArCon-Objekt (.aco) speichern** (siehe Seite 860) deutlich.

Während Sie 3D-Studio-Objekte konstruieren, können Sie diesen Menüpunkt wie folgt sinnvoll nutzen: Generieren Sie eine Szene, in der die 3D-StudioObjekte, die Sie gerade bearbeiten, enthalten sind – dies können u.U. mehrere verschiedene Objekte sein – und speichern diese Szene als Projekt ab. Wenn Sie sich nun nach einigen Änderungen in den 3DS-Objekten einen Überblick verschaffen wollen, wie diese Änderungen wirken, laden Sie einfach das ArCon-Projekt und Sie haben alle 3DS-Objekte auf einmal in ArCon im Blick.

**Hinweis:** Das Laden von 3DS-Objekten dauert etwas länger als das Laden von ArCon-Objekten. Speziell bei komplexen Szenen (einige zig tausend Polygone) kann das Laden einige Sekunden dauern.

## *18.4.4 Die Dialogbox 3DS-Objekte konvertieren*

Der oben genannte Menüpunkt ist sozusagen die "Hauptfunktion" des 3DS-Importfilters für ArCon. Wählen Sie ihn aus, erscheint als erstes eine Windows "Datei öffnen"-Dialogbox, in der Sie die zu ladende 3DS-Datei selektieren können. Bestätigen mit **Öffnen** öffnet folgende Dialogbox:

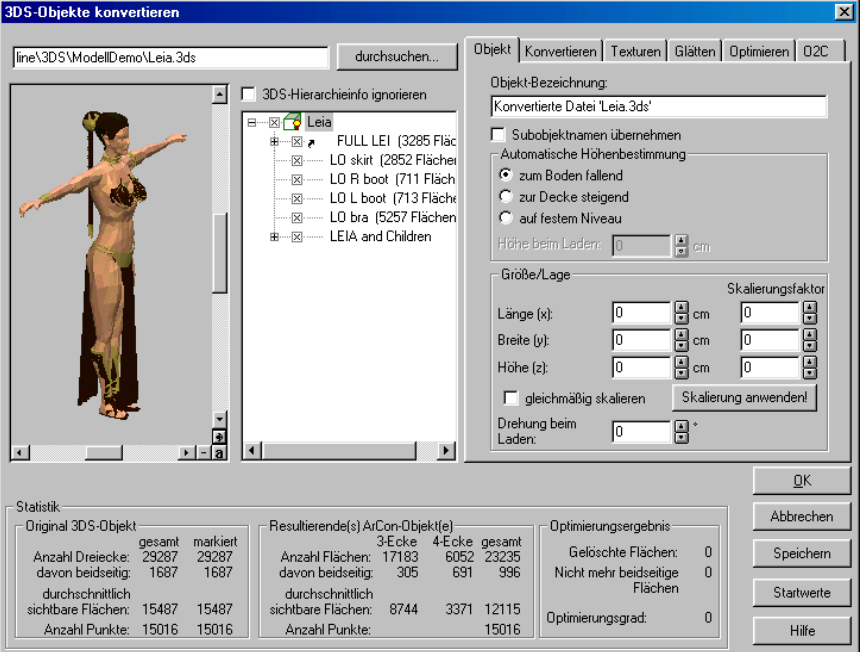

Diese recht mächtige Dialogbox wird im folgenden näher beschrieben.

**Hinweis:** Die auf der rechten Seite der Dialogbox dargestellten Register erscheinen übrigens auch in der Dialogbox **Liste von 3DS-Objekten konvertieren** (siehe Kapitel 18.4.4.7).

Die oben abgebildete Dialogbox besteht im Prinzip aus folgenden Bereichen:

- 1) dem Eingabefeld für den Dateinamen der 3DS-Datei inklusive der dazugehörigen **durchsuchen…**-Schaltfläche,
- 2) einem 3D-Vorschaufenster,
- 3) einer Hierarchieanzeige des geladenen Objektes,
- 4) dem Bereich "Statistik", in dem lediglich Ausgaben erfolgen,
- 5) einem Schieberegler plus zugehöriger Schaltflächen, wenn die geladene Datei Animationsinformationen besitzt. Dieser Schieber wird über dem Bereich "Statistik" eingeblendet.

Animation → I ≡ I ж I ж

- 6) den Registern "Objekt", "Konvertieren", "Texturen", "Glätten" und "Optimieren" und schließlich
- 7) den fünf Schaltflächen **OK**, **Abbrechen**, **Speichern**, **Startwerte** und **Hilfe**.

**E2d** Hinweis: Wenn Sie das o2c-Erweiterungsmodul zu ArCon instaliert haben, so wird zusätzlich zu den Registern "Objekt", "Konvertieren", "Texturen", "Glätten" und "Optimieren" ein Register "o2c" (siehe Seite 820) eingeblendet.

Sie können diese Dialogbox im Prinzip auf zwei Arten nutzen: nämlich erstens zum Laden und Konvertieren einer einzelnen 3DS-Datei und zweitens zum Konvertieren mehrerer 3DS-Dateien hintereinander.

Im ersten Fall erledigen Sie für das Objekt die Einstellung in der Dialogbox und bestätigen diese dann mit **OK**. Im zweiten Fall klicken Sie nach den erfolgten Einstellungen nicht auf **OK**, sondern auf **Speichern** – es erfolgt dann eine Konvertierung; die Dialogbox bleibt allerdings geöffnet und Sie können mit Hilfe der **durchsuchen…**-Schaltfläche eine neue 3DS-Datei zum Konvertieren bzw. Laden auswählen.

## 18.4.4.1 Das 3D-Vorschaufenster

Das 3D-Vorschaufenster ist ein Standard-ArCon-Vorschaufenster. In ihm sehen Sie die geladene 3DS-Datei bzw. das, was nach erfolgter Selektion (siehe Kapitel 18.4.4.3) bzw. Optimierung (siehe Kapitel 18.4.4.4.5) von ihr "übrigbleibt". Sie haben hier also eine Kontrolle, wie das, was Sie eingestellt haben, nach dem Konvertieren tatsächlich aussieht.

## 18.4.4.2 Das Markierungsfeld "3DS-Hierarchieinfo ignorieren"

### □ 3DS-Hierarchieinfo ignorieren

Rechts neben dem 3D-Vorschaufeld, über dem Hierarchiebaum, befindet sich das Markierungsfeld "3DS-Hierarchieinfo ignorieren". Ist es markiert, verwendet der 3DS-Importfilter beim Einlesen der 3DS-Datei nicht die in der Datei gespeicherten Hierarchieinformationen und demenstprechend auch nicht deren hierarchischen Transformationen.

Sie sollten dieses Feld i.a. **nicht** markieren. Hiervon gibt es nur eine Ausnahme: erscheint ein Objekt nach dem Laden, als wäre es explodiert, so kann das Markieren Abhilfe schaffen. Der Grund für die "Explosion" sind i.a. 3DS-Dateien, die nicht hundertprozentig korrekt generiert wurden. Die ist u.U. bei anderen Modellierern als 3D-Studio bzw. 3D-Studio MAX der Fall. Laden Sie solch ein Objekt in 3D-Studio MAX, so wird es i.a. auch dort "explodieren".

Die folgende Abbildung zeigt ein solches Objekt, ohne bzw. mit markiertem Feld:

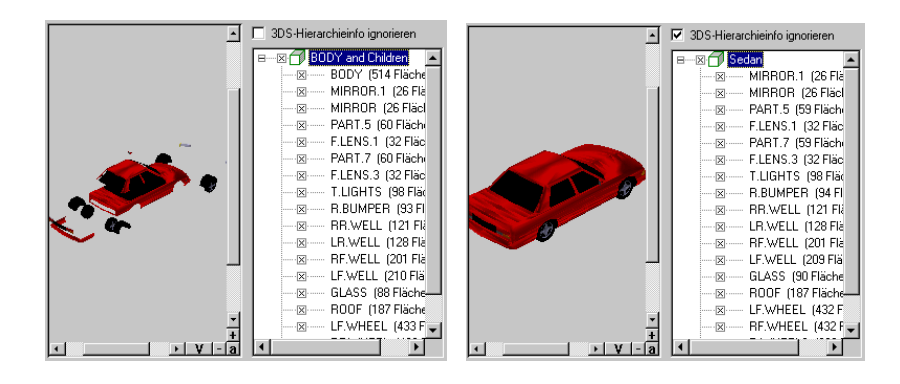

## 18.4.4.3 Der Hierarchiebaum

Rechts neben den 3D-Vorschaufeld sehen Sie den Hierarchiebaum der geladenen 3D-Studio-Datei, dessen Aussehen stark von der 3D-Studio-Datei selbst abhängt. Er ist an die Hierarchiedarstellung der Spuransicht von 3D-Studio MAX angelehnt. Alle in der 3D-Studio-Datei gespeicherten Objekte sind hier namentlich aufgeführt.

Enthält ein Objekt Unterobjekte, ist dies im Baum durch ein <sup>in</sup> markiert. Klikken Sie auf dieses Symbol, wechselt es zu  $\Box$  und die entsprechende Unterhierarchie klappt auf. Das in den einzelnen Zweigen des Baumes enthaltene Symbol <sup>8</sup> dient zum Selektieren bzw. Deselektieren von Objekten bzw. (Teil-) Bäumen.

Klicken Sie auf  $\mathbb{Z}$ , wechselt er zu  $\Box$  und das entsprechende demarkierte Objekt verschwindet in der 3D-Anzeige.

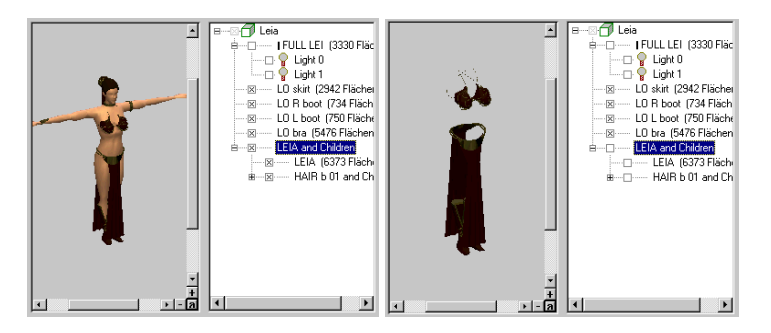

Sie haben also mit diesem Markierungsfeld die Möglichkeit, einzelne Teile der 3DS-Datei von der Konvertierung auszuschließen. Diese Funktionalität können Sie auf vielfältige Arten nutzen: z. B. können Sie für Objekte, die mit einer Bodenplatte modelliert worden sind, die Bodenplatte demarkieren, da Sie in ArCon nur das Objekt selbst benötigen. Handelt es sich bei der 3DS-Datei um einen Schrank inklusive Accessoires, können Sie z. B. die Accessoires demarkieren, um nur den Schrank zu laden.

Sind von einem (Teil-)Baum nur einige Objekte selektiert, erscheint das Selektionsfeld des (Teil-)Baums selbst markiert, aber grau. Klicken Sie dann auf das Markierungsfeld des (Teil-)Baums, werden alle Objekte des (Teil-)Baums markiert bzw. demarkiert. Hiermit haben Sie eine einfache Möglichkeit, ganze Unterbereiche schnell ein- bzw. auszuschalten.

Rechts neben dem Markierungsfeld erscheint zusätzlich eines der folgenden Icons:

- € (Teil-)Baum wird als Gruppe gespeichert
- 66 (Teil-)Baum wird als Gruppe gespeichert und enthält eingeschaltete Lichtquellen
- त 3DS-Objekt bzw. (Teil-)Baum wird als ArCon-Objekt gespeichert
- ල 3DS-Objekt bzw. (Teil-)Baum wird als ArCon-Objekt gespeichert und enthält eingeschaltete Lichtquellen
- <del>∩</del> Instanz eines 3DS-Objektes, die als ArCon-Objekt gespeichert wird
- 66 Instanz eines 3DS-Objektes, die eingeschaltete Lichtquellen enthält und als ArCon-Objekt gespeichert wird
- mo. das Objekt bzw. der (Teil-)Baum enthält Lichtquellen, wird aber nicht direkt, sondern nur als Teil eines anderen Objektes gespeichert
- Instanz eines 3DS-Objektes, die nicht direkt als ArCon-Objekt gespeichert Å, wird
- ଢ eingeschaltete, zu konvertierende Lichtquelle
- φ. ausgeschaltete Lichtquelle

Mit anderen Worten: Erscheint das Symbol  $\mathcal{F}$  (bzw.  $\mathcal{F}$ ), ergibt sich beim Konvertieren eine ArCon-Gruppe (.acg); erscheint das Symbol  $\Box$  (bzw  $\Box$ ,  $\Box$ oder  $\mathbf{\overline{z}}$ ) ergibt sich ein ArCon-**Objekt** (.aco). Eine gelbe Glühbirne in den Symbolen deutet an, daß die entsprechenden Elemente Lampen enthalten.

Wird ein (Teil-)Baum als ArCon-**Objekt** gespeichert, sind sämtliche nicht demarkierten Unterobjekte des (Teil-)Baums Bestandteil des ArCon-Objektes.

Wird ein (Teil-)Baum als **Gruppe** gespeichert, werden sämtliche Objekte unterhalb dieser Gruppe, die markiert sind, als ArCon-Objekte gespeichert. Dabei gilt dasselbe, wie für die im vorigen Punkt aufgeführten ArCon-Objekte: Unterhierarchiestufen von Objekten werden ggf. in den ArCon-Objekten (die sich in der Gruppe befinden) direkt und nicht separat gespeichert.

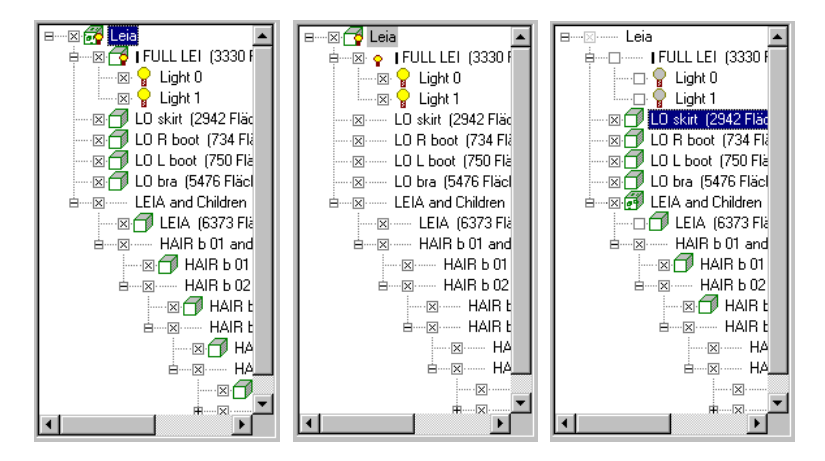

Ob ein (Teil-)Baum als Gruppe oder als ArCon-Objekt gespeichert wird, hängt von den Einstellungen im Register "Konvertieren" und dort im Bereich "Umwandeln in" ab (siehe Kapitel 18.4.4.4.2).

Instanzen von 3DS-Objekten (zu erkennen an den Symbolen  $\mathbb{Z}$ ,  $\mathbb{Z}$  oder  $\cdot$  im Hierarchiebaum) können beim Konvertieren nur genau einmal als ArCon-Objekt gespeichert werden. Wenn Sie in den Registern "Objekt" bzw. "Konvertieren" (siehe Kapitel 18.4.4.4.1 bzw. 18.4.4.4.2) für eine Instanz Eingaben machen, werden diese Eingaben automatisch auch für sämtliche anderen, gleichen Instanzen verwendet.

```
18.4.4.3.1 Objektname und Anzahl der Flächen
```
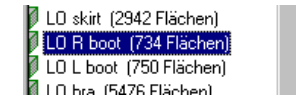

Rechts neben den gerade beschriebenen Symbolen befindet sich der Originalname des 3D-Studio-Objekts und – wenn es sich um ein echtes 3D-StudioObjekt handelt – wie viele ArCon-Flächen (Dreiecke + Vierecke) für dieses Objekt benötigt werden. Sie können diesen Namen selektieren, indem Sie auf den Namen klicken; dieser wird dann blau hinterlegt (siehe auch Kapitel 18.4.4.3).

## 18.4.4.4 Die Register der Dialogbox "3DS-Objekte konvertieren"

In der rechten oberen Hälfte der Dialogbox befinden sich die fünf (bei installiertem o2c-Erweiterungs-Modul sechs) Register "Objekt", "Konvertieren", "Texturen", "Glätten", "Optimieren" und ggf. "o2c". In ihnen nehmen Sie die Einstellungen vor, die für das Konvertieren der 3DS-Dateien notwendig sind. Je nach den im Hierarchiebaum selektierten Objekten und den Einstellungen der übergeordneten Objekte sind Teile der Register gegraut. Die Eingaben in den Registern "Texturen", "Glätten" und "Optimieren" gelten immer für alle Teile des Hierarchiebaums; die Einstellungen in den Registern "Objekt" und "Konvertieren" lediglich für das selektierte Objekt im Hierarchiebaum.

Ausnahme: Bereich "Größe/Lage" im Register "Objekt" – er gilt für alle Objekte im Hierarchiebaum.

```
18.4.4.4.1 Das Register "Objekt"
```
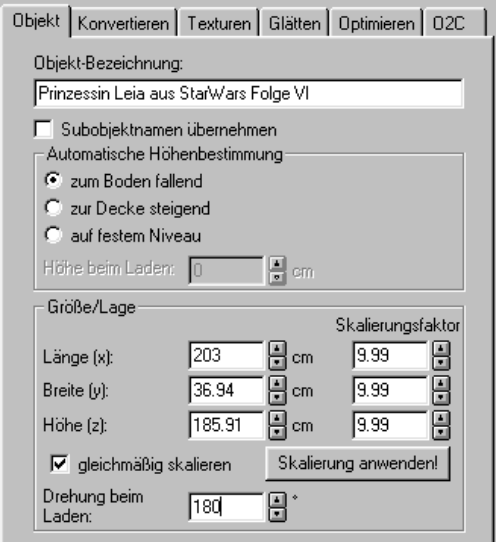

In diesem Register geben Sie einerseits für das im Hierarchiebaum selektierte Objekt bestimmte Eigenschaften an, andererseits können Sie für alle Objekte eine Größe/Lage vornehmen und die Drehung beim Laden bestimmen.

### *18.4.4.4.1.1 Objekt-Bezeichnung*

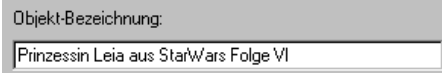

In diesem Eingabefeld bestimmen Sie, wie das Objekt bzw. die Gruppe nach dem Konvertieren heißen soll. Die Bezeichnung erscheint einerseits im ArCon-Explorer und andererseits beim Doppelklicken auf das Objekt bzw. bei Doppelklick auf das Symbol im Explorer.

Einlesen von 3DS-Objekten in ArCon

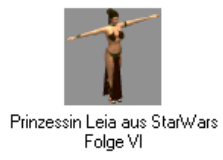

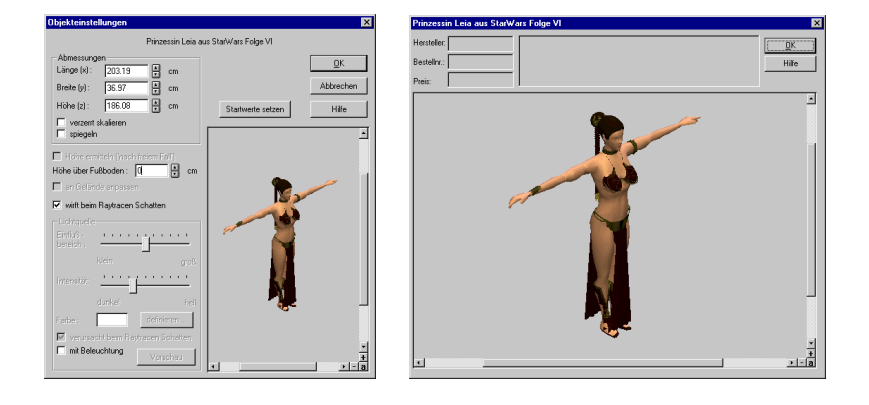

### *18.4.4.4.1.2 Das Markierungsfeld "Subobjektnamen übernehmen"*

Markieren Sie dieses Feld, werden beim Speichern eines Objektes die Namen der Unterobjekte mitgespeichert. Verwenden Sie ein solches Objekt dann in ArCon oder mit Hilfe des o2c-Players, werden diese Namen angezeigt, wenn sich die Maus über dem entsprechenden Unterobjekt befindet.

**Hinweis:** Sie sollten also bereits beim Modellieren der 3DS-Objekte auf eine "vernünftige" Bezeichnung der Unterobjekte achten. Mit Hilfe des ACO-Translators (dieses Programm finden Sie im Programmverzeichnis Ihrer ArCon Installation) können Sie die übernommenen Bezeichnungen auch nachträglich noch ändern.

### *18.4.4.4.1.3 Der Bereich "Automatische Höhenbestimmung"*

Hier geben Sie an, wie sich ein Objekt verhält, wenn es in ArCon geladen wird – nämlich, ob es nach unten fällt, ob es nach oben "fällt" oder schwebt.

Das Eingabefeld "Höhe beim Laden" gibt an, in welcher Höhe ein schwebendes Objekt plaziert wird, wenn es mittels Drag & Drop aus dem ArCon-Explorer in eine 2D-Ansicht von ArCon gezogen wird.

**Hinweis:** Sie haben die Möglichkeit, die hier gemachten Einstellungen auch nach dem Konvertieren mit Hilfe des ArCon-Explorers zu verändern (siehe Kapitel 18.5.3).

### *18.4.4.4.1.4 Der Bereich "Größe/Lage"*

Die Eingabefelder in diesem Bereich dienen zum Anpassen der Größe bzw. der Lage der 3DS-Objekte. In den Eingabefeldern für "Länge", "Breite" und "Höhe" werden die augenblicklichen Größen des **gesamten** 3DS-Files angezeigt. Das Ändern einer der drei Zahlen bewirkt ein proportionales Ändern der entsprechend anderen beiden. Alternativ können Sie auch die drei Eingabefelder unter der Bezeichnung **Skalierungsfaktor** benutzen. Ist das Feld **gleichmäßig skalieren** nicht markiert, bewirkt die Änderung eines Wertes die proportionale Änderung der anderen Werte. Das Objekt wird also nicht verzerrt. Im anderen Fall können Sie für x, y und z unabhängig voneinander Werte eingeben.

Der Zweck dieser Eingabefelder ist es, 3DS-Objekte, die in einer "falschen" Einheit modelliert worden sind, in ihrer Größe anzupassen. Für die in den Screenshots dargestellte Frau wäre ein Skalierungsfaktor von 10 richtig, um sie von einer Höhe von 18,6 cm auf 186 cm zu verändern (da die Größenausgaben über alle Objekte der 3DS-Datei bestimmt werden, gelten die 186 cm für die Frau inklusive ihrem Haarteil).

Die im Bereich "Größe/Lage" gemachten Einstellungen werden nicht direkt im Vorschaufenster übernommen, sondern erst, wenn Sie auf die Schaltfläche **Jetzt anwenden!** geklickt haben bzw. wenn Sie das Objekt mit **OK** laden und speichern bzw. mit **Speichern** speichern.

Hinweis: Wenn Sie im Register "Texturen" Ebenenkoordinaten gewählt haben und verändern die Größe eines Objektes, so werden beim Aktivieren von **Jetzt anwenden!** die Texturkoordinaten ebenfalls neu berechnet, da ja die Texturgröße sich relativ zum Objekt ändert – die Texturgröße ist absolut.

### *18.4.4.4.1.5 Das Eingabefeld "Drehung beim Laden"*

In diesem Eingabefeld können Sie einen Winkel eingeben, um den das Objekt direkt beim Laden gedreht wird. Diese Einstellungen haben einerseits beim Laden Auswirkungen, andererseits beeinflussen sie auch das Aussehen des Objektes in den Vorschaubitmaps im ArCon-Explorer. Im allgemeinen wollen Sie ein Objekt von seiner "schönsten" Seite im ArCon-Explorer zeigen.

Ist nun ein Objekt in 3D-Studio so modelliert worden, daß es im 3D-Vorschaufenster von hinten zu sehen ist, sollten Sie die Drehung beim Laden z. B. auf 180° einstellen.

Die in diesem Eingabefeld gemachten Einstellungen werden ebenfalls in dem 3D-Vorschaufenster verwendet; klicken Sie in diesem auf die Schaltfläche , sehen Sie das Objekt beim Laden so, wie es in der Vorschaubitmap des ArCon-Explorers erscheinen würde.

**Hinweis:** Ist das im Hierarchiebaum selektierte Objekt nicht markiert, so ist das Eingabefeld "Objektbezeichnung" sowie der Bereich "Automatische Höhenbestimmung" gegraut – da für ein Objekt, das nicht konvertiert wird, keine Eingaben gemacht werden können.

*18.4.4.4.2 Das Register "Konvertieren"*

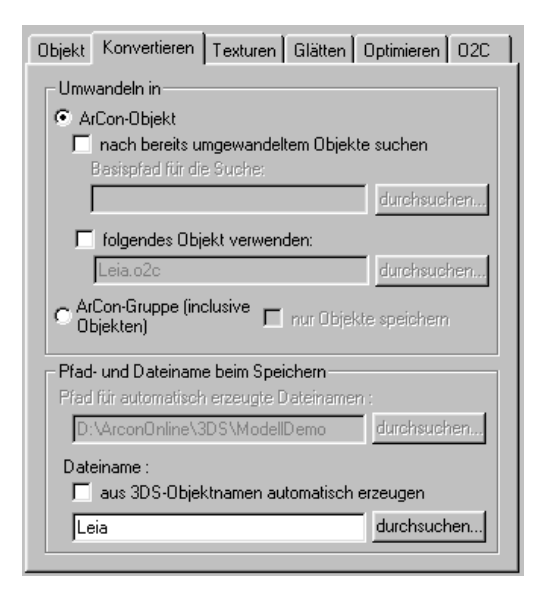

Sämtliche Eingaben im Register "Konvertieren" beziehen sich auf das gerade selektierte Objekt im Hierarchiebaum. Ist dieses selektierte Objekt demarkiert – oder wird es nicht als eigenständiges Objekt geladen (weil z. B. im Hierarchiebaum übergeordnete Objekte als ArCon-Objekt gespeichert werden, oder weil das Objekt eine Instanz eines anderen in einer Gruppe ist) – sind sämtliche Eingabefelder dieses Registers gegraut, da das Objekt entweder gar nicht oder nicht direkt gespeichert wird.

Mit anderen Worten: die Bereiche im Register "Konvertieren" sind nur dann nicht gegraut, wenn das markierte Objekt im Hierarchiebaum mit einem **b**zw.  $\bigcap$  versehen ist.

Das Register "Konvertieren" besteht aus den beiden Bereichen "Umwandeln in" und "Pfad- und Dateiname beim Speichern". Im ersten Bereich geben Sie an, ob das markierte 3D-Studio-Objekt bzw. die Objekthierarchie als ArCon-Objekt bzw. als ArCon-Gruppe (inklusive seiner Unterobjekte) gespeichert werden soll. Wählen Sie ArCon-Objekt, können Sie weiterhin entscheiden, ob tatsächlich das im 3DS-File enthaltene Objekt verwendet werden soll oder ggf. ein anderes.

Diese Funktionalität wurde aus folgenden Gründen implementiert: Stellen Sie sich vor, Sie generieren einen Katalog von Möbeln, wobei in einem zusätzlichen Unterkatalog sämtliche Beschlagteile gespeichert sind. Werden nun der Reihe nach verschiedene Einrichtungsgegenstände konvertiert, werden diese im allgemeinen die gleichen Beschlagteile benutzen. Um nun nicht für jeden Einrichtungsgegenstand immer alle verwendeten Beschlagteile als Objekte neu zu generieren, haben Sie die Möglichkeit, nach bereits umgewandelten Objekten zu suchen. Wenn Sie nun für die Suche als Pfad das Verzeichnis der Beschlagteile angeben, wird dieses Verzeichnis beim Konvertieren durchsucht; existiert in diesem Verzeichnis das entsprechende Objekt schon, wird dieses verwendet, statt ein neues zu generieren.

Aufgrund dieser Überlegungen werden auch die Einträge, die sich unterhalb des Auswahlfelds "ArCon-Objekt" befinden, deutlich:

## *18.4.4.4.2.1 Das Markierungsfeld "nach bereits umgewandelten Objekten suchen"*

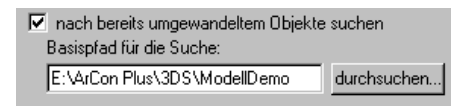

Eine Suche nach umgewandelten Objekten erfolgt nur dann, wenn dieses Feld markiert ist. Dabei wird als Basispfad der Pfad verwendet, den Sie im Eingabefeld "Basispfad für die Suche" eintragen können. Klicken Sie auf **durchsuchen…**, erscheint eine Dialogbox, in der Sie das entsprechende Verzeichnis auswählen können.

Damit beim Konvertieren ein bereits umgewandeltes Objekt verwendet wird, müssen folgende Punkte erfüllt sein:

- Eine Datei mit korrektem Namen (siehe Dateiname im Bereich "Pfad- und Dateiname beim Speichern") muß unterhalb des Basispfads für die Suche definiert sein.
- Des weiteren muß das dort gespeicherte Objekt mit dem auszutauschenden Objekt "kompatibel" sein; d.h., bis auf eine Transformation müssen beide identisch sein.

*18.4.4.4.2.2 Das Markierungsfeld "folgendes Objekt verwenden"*

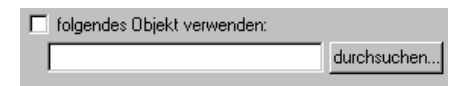

Markieren Sie dieses Feld, wird statt des im Hierarchiebaum selektierten Objektes das von Ihnen angegebene Objekt verwendet. Dabei wird dieses Objekt in Größe und Position aber so verändert, daß sein Umgebungswürfel genau so groß ist, wie der Umgebungswürfel des Objektes, statt dessen es benutzt wird. Beachten Sie, daß "nach bereits umgewandelten Objekten suchen" und "Basispfad für die Suche" gegraut sind, wenn "folgendes Objekt verwenden" markiert ist; da keine Suche vorgenommen wird, wenn ein Austauschobjekt zu verwenden ist, was ja eindeutig mit seinem Namen spezifiziert ist. Klicken Sie auf die **durchsuchen…**-Schaltfläche hinter dem Eingabefeld für das Austauschobjekt, erscheint eine "Datei öffnen"-Dialogbox mit einer 3D-Vorschau.

### *18.4.4.4.2.3 Das Auswahlfeld "ArCon Gruppe (inklusive Objekten)"*

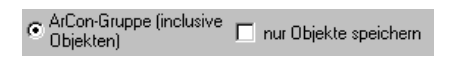

Wählen Sie diese Alternative, so wird der markierte (Teil-)Baum als Gruppe (.acg) gespeichert. Die markierten Unterobjekte werden dann als Objekte (.aco) gespeichert. Wenn Sie das Markierungsfeld "nur Objekte speichern" markieren,

werden zwar die untergeordneten Objekte gespeichert, das Speichern der Gruppe erfolgt allerdings nicht.

*18.4.4.4.2.4 Der Bereich "Pfad- und Dateiname beim Speichern"*

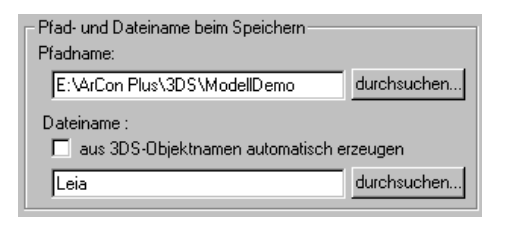

Das konvertierte Objekt wird entsprechend den Angaben in diesem Bereich als ArCon-Objekt bzw. als ArCon-Gruppe gespeichert (bei instaliertem o2c-Zusatzmodul ggf. auch als o2c-Objekt).

Markieren Sie für "Dateiname" "aus 3DS-Objektnamen automatisch erzeugen", wird als Dateiname der Objektname, den Sie im Hierarchiebaum sehen, plus der zugehörigen Endung (.aco für ArCon-Objekte oder .acg für Gruppen bzw. ggf. o2c für o2c-Objekte) verwendet. Ist "aus 3DS-Objektnamen automatisch erzeugen" markiert, so ist das Eingabefeld für den Dateinamen gegraut; anderenfalls können Sie hier den Dateinamen direkt eingeben.

```
18.4.4.4.3 Das Register "Texturen"
```
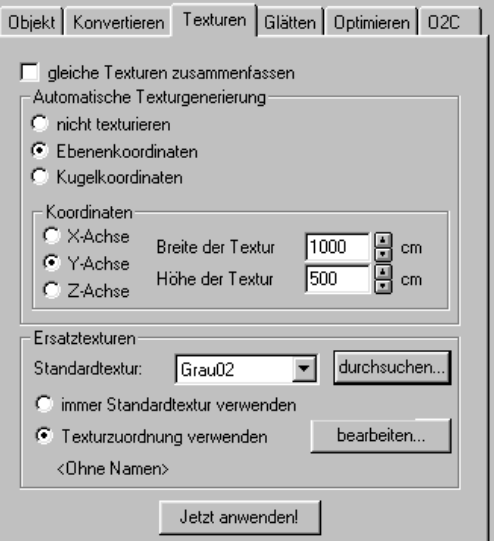

Mit diesem Register können Sie einerseits bestimmen, wie gleiche Texturen beim Konvertiern in ACO-Dateien behandelt werden sollen und außerdem dient es dazu, 3DS-Objekte, die nicht texturiert sind, nachträglich mit einer Textur zu versehen. Dies macht im wesentlichen dann Sinn, wenn die 3DS-Objekte nicht direkt in 3D-Studio modelliert worden sind, sondern mittels eines Konverters in dieses Format gebracht wurden und z. B. als Auto-CAD DXF-Dateien erzeugt wurden. Da solche Dateien im allgemeinen keine Texturkoordinaten besitzen, können die entsprechenden Objekte auch nicht texturiert werden. Soll dieses aber trotzdem geschehen, kann mit Hilfe dieses Registers eine einfache Nachtexturierung erfolgen. Diese Nachtexturierung erfolgt vollautomatisch.

Im allgemeinen werden solche automatisch erzeugten Texturen allerdings nicht die Qualität haben, die sie hätten, wenn die Texturen direkt beim Modellieren vergeben würden. Dieses sollte Ihnen klar sein, wenn Sie die hier verwendete Funktionalität nutzen.

Die im Register "Texturen" gemachten Einstellungen werden im 3D-Vorschaufenster erst dann sichtbar, wenn Sie **Jetzt anwenden!** klicken. Sie werden auf jeden Fall benutzt, wenn Sie ein Objekt mit **OK** laden und speichen bzw. mit **Speichern** speichern.

#### *18.4.4.4.3.1 Das Markierungsfeld gleiche Texturen zusammenfassen*

Mit Hilfe dieses Markierungsfeldes bestimmen Sie, wie in den ACO-Dateien die beim Speichern erzeugt werden, mit gleichen Texturen umgegangen werden soll. Ist es nicht markiert, so werden Flächen verschiedener Teile des Hierarchiebaums getrennt texturierbar sein, auch wenn sie ursprünglich die gleiche Textur verwenden. Wenn die 3DS-Datei also zB. aus zwei Kästen besteht, die beide als Textur Holz0815.bmp benutzen, so können sie in ArCon das erzeugte ACO-Objekt nachträglich für beide Kästen mittels Drag & Drop unterschiedlich texturieren.

Haben Sie **gleiche Texturen zusasmmenfassen** markiert, so ändert der eine Kasten beim Drag & Drop auf den anderen Kasten ebenfalls seine Textur.

### *18.4.4.4.3.2 Der Bereich "Automatische Texturgenerierung"*

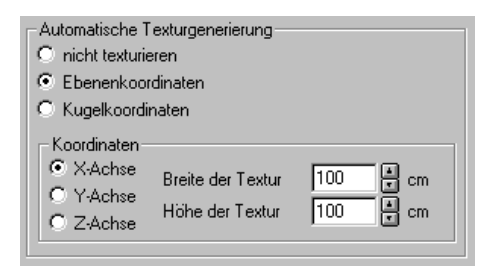

In diesem Bereich geben Sie an, wie für nichttexturierte Flächen der 3D-Studio-Datei Texturkoordinaten generiert werden sollen. Sie haben die Auswahl zwischen "nicht texturieren" (die Objekte bleiben und sind als ACO-Datei auch nicht texturierbar), "Ebenenkoordinaten" (die Texturen werden aufgrund einer Ebene bestimmt) und "Kugelkoordinaten" (die Texturkoordinaten werden aus Längen- und Breitengraden eines Unterobjektes bezüglich seines Schwerpunktes generiert).

Im Gegensatz zur ersten Variante können bei der zweiten und dritten Variante auch nichttexturierte Flächen anschließend als ArCon-Objekte texturiert werden. Welche Texturen für die verschiedenen Materialien verwendet werden, hängt von den Einstellungen im dritten Bereich dieses Registers ab (siehe Kapitel 18.4.4.4.3.3).

## 18.4.4.4.3.2.1 Der Unterbereich "Koordinaten bei automatischer Texturgenerierung"

In diesem Bereich geben Sie für die automatische Texturgenerierung an, welche Achse verwendet werden soll und wie groß die zu verwendenden Texturen sind. Haben Sie im Bereich "Automatische Texturgenerierung" "Ebenenkoordinaten" gewählt, bezeichnet die x-, y- oder z-Achse im Eingabefeld "Automatische Texturgenerierung" die Senkrechte zu dieser Ebene. Ist also z. B. "X-Achse" gewählt, so werden Flächen, die sich in der y- und z-Ebene befinden, korrekt mit einer Textur versehen. Flächen, die geneigt zu dieser Ebene – oder im Extremfall sogar senkrecht hierzu sind – erhalten eine u.U. verzerrte Textur. Gleiches gilt für die Auswahlfelder "Y-Achse" und "Z-Achse".

Haben Sie im Bereich "Automatische Texturgenerierung" Kugelkoordinaten gewählt, bezeichnet die Achse die Richtung des "Nordpols" der Kugel. Die Längengrade der Kugel entsprechen der x-Achse der Textur; die Breitengrade der y-Achse der Textur.

Haben Sie in diesem Bereich "nicht texturieren" gewählt, sind die Eingabefelder im Bereich "Koordinaten bei automatischer Texturgenerierung" gegraut.

## *Die Eingabefelder "Breite der Textur" und "Höhe der Textur"*

In diesen Eingabefeldern legen Sie fest, wie groß die zu verwendenden Texturen sind. Tragen Sie hier z. B. 1 Meter für Breite und Höhe ein und ist das zu konvertierende Objekt ein 2 x 2 Meter großes Quadrat in der x-/y-Ebene, dann wird auf diesem die Textur genau 2 mal erscheinen, wenn Sie als Koordinaten Ebenenkoordinaten und als Achse die z-Achse gewählt haben.

Verwenden Sie als Koordinaten Kugelkoordinaten, werden Ihre Texturen so skaliert, daß eine Textur mit einer Größe von 1 x 1 Meter genau einmal auf die Kugel paßt; d.h., die Längengrade gehen für die x-Richtung der Textur von 0 bis 360° und die Breitengrade gehen für die y-Richtung der Textur von -90° bis  $+90^\circ$ 

Wählen Sie hier andere Werte für Breite und Höhe, können Sie entsprechende Wiederholungen erreichen. Wählen Sie also z. B. für "Breite der Textur" 2 Meter und für "Höhe der Textur" 1 Meter und wählen dann Kugelkoordinaten,
wird die Textur beim Umwandern der Kugel um den Äquator zwei Mal wiederholt.

#### *18.4.4.4.3.3 Der Bereich Ersatztexturen*

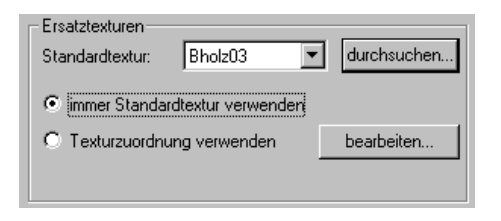

Im Bereich "Ersatztexturen" geben Sie an, welche Texturen von den verschiedenen, im Objekt vorkommenden, Materialien verwendet werden sollen. Beachten Sie, daß dieser Bereich gegraut ist, wenn Sie im Bereich "Automatische Texturgenerierung" "nicht texturieren" aktiviert haben, da in diesem Fall die Originalinformationen des Objektes verwendet wird.

Wenn Sie im Bereich "Automatische Texturgenerierung" "Ebenenkoordinaten" oder "Kugelkoordinaten" gewählt haben, so erzeugt der 3DS-Importfilter für alle Flächen des Objektes Texturkoordinaten, also auch für diejenigen, die eigentlich nicht texturiert sind. Sie können nun im Bereich "Ersatztexturen" bestimmen, welche Texturen für diese – bislang noch nicht texturierten – Flächen verwendet werden sollen. Außerdem können Sie bei bereits texturierten Flächen die Textur selbst ändern.

Für das Verwenden von Ersatztexturen gibt es im Prinzip zwei Möglichkeiten: Erstens "immer Standardtextur verwenden" oder zweitens "Texturzuordnung verwenden". Im ersten Fall werden immer alle Materialien, die nicht bereits im Original texturiert sind, mit der Textur versehen, die Sie im Auswahlfeld "Standardtextur" bzw. durch Klicken auf **durchsuchen…** einstellen. Wählen Sie hier als Textur "<keine>", so werden die untexturierten Flächen des Objektes zwar nicht texturiert, Sie können in ArCon dann aber mit Drag & Drop mit einer Textur versehen werden.

Wählen Sie "Texturzuordnung verwenden", so wird nicht einfach für sämtliche Materialien die gleiche, nämlich die Standardtextur verwendet, sondern Sie können für jedes einzelne, im Objekt verwendete Material angeben, welche Textur verwendet werden soll. Hierzu dient eine Texturzuordnungstabelle, die

Sie durch Klicken auf **bearbeiten…** verändern können. Diese Texturzuordnungstabelle können Sie übrigens auch dann verwenden, wenn Sie eine Liste von 3DS-Objekten konvertieren (siehe Kapitel 18.4.4.7).

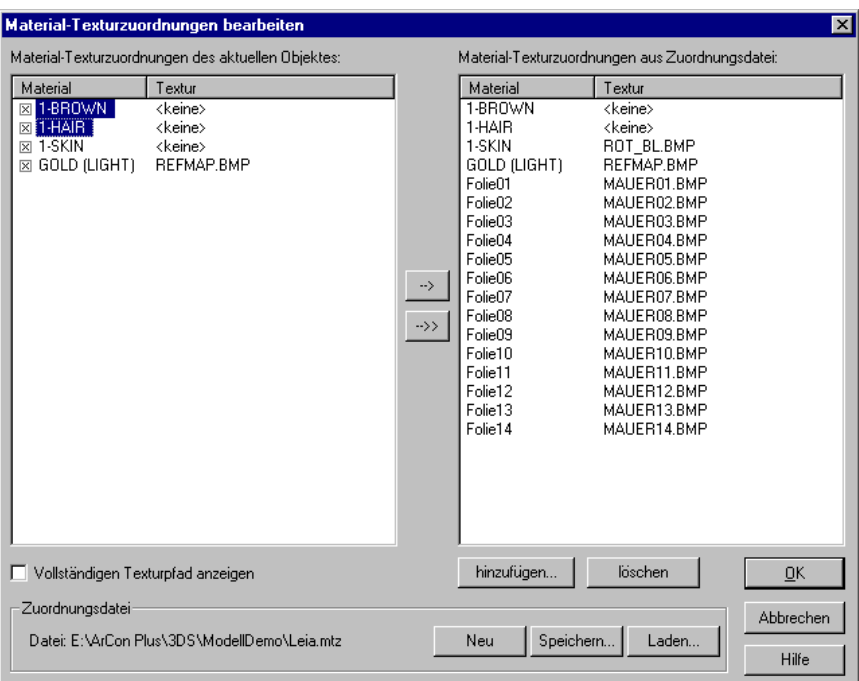

## *18.4.4.4.3.4 Material-Textur-Zuordnung*

Klicken Sie im Bereich "Ersatztexturen" des Registers "Texturen" auf **bearbeiten…**, wird eine Dialogbox geöffnet, in der Sie angeben können, welche Textur für welches Material benutzt werden soll.

**Hinweis**: Die gleiche Dialogbox erscheint übrigens auch, wenn Sie in der Dialogbox "Liste von 3DS-Objekten konvertieren" im Bereich Ersatztexturen des Registers "Texturen" die gleiche Schaltfläche wählen. An dieser Stelle fehlt dann aber die linke Tabelle, da Sie hier nicht für ein spezielles Objekt, sondern für eine Liste von Objekten die Zuordnung zwischen Material und Textur vornehmen.

Die Dialogbox besteht im Prinzip aus zwei Tabellenbereichen: Die linke Tabelle gibt jeweils die Material-Textur-Zuordnung des aktuellen Objektes an, die rechte eine objekt-unabhängige Zuordnung, die Sie in einer Datei speichern können, um sie z. B. bei der Konvertierung von Objektlisten zu verwenden. Die einzelnen Zeilen der Tabellen bestehen aus dem Namen des Materials (er wird aus der 3D-Studio-Datei gelesen) und der für dieses Material verwendeten Textur.

### 18.4.4.4.3.4.1 Bearbeitung der objektspezifischen Zuordnungstabelle

In der linken Tabelle ist ganz links noch ein Markierungsfeld vorhanden. Ist die Zeile mit  $\mathbb{Z}$  markiert, so wird die Zuordnung dieser Zeile verwendet. Ist sie dagegen nicht markiert, so wird statt dessen die Zuordnung aus der rechten Tabelle – soweit vorhanden – verwendet. Ist das Material nicht markiert und existiert in der rechten Tabelle kein entsprechendes Material, so wird die Standardtextur (siehe Kapitel 18.4.4.4.3.3) verwendet.

Außer der Möglichkeit, in der linken Zeile die Markierungsfelder zu verwenden, können Sie in beiden Tabellen die Texturnamen verändern. Hierzu gehen Sie wie folgt vor: Klicken Sie auf den Texturnamen des Materials, der verändert werden soll. Der Tabelleneintrag wechselt dann zu:

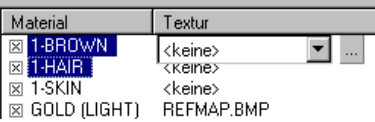

Sie können dann in der erscheinenden Auswahlliste eine bereits geladene Textur auswählen oder durch Klicken auf die Schaltfläche "**…"** eine neue Textur laden. Hinweis: In der Auswahlliste existieren die beiden Einträge "<keine>" und "<nicht texturierbar>". Wählen Sie als Textur "<keine>", so ist das entsprechende Material zwar nicht texturiert, in ArCon aber mittels Drag & Drop texturierbar. Wählen Sie hingegen "<nicht texturierbar>", so ist das Material nicht texturiert und kann auch in ArCon mittels Drag & Drop nicht texturiert werden.

18.4.4.4.3.4.2 Bearbeitung der objektübergreifenden Zuordnungstabelle

Die rechte Tabelle (bei der Konvertierung von Objektlisten die einzige) können Sie mit den Schaltflächen "-->", "-->>" sowie den Schaltflächen **Hinzufügen...** und Löschen bearbeiten. Die Schaltflächen ..-->" und ..-->>" dienen zum Übernehmen von Material-Textur-Zuordnungen aus der linken Tabelle in die rechte. Klicken auf "**-->**" bewirkt das Übernehmen der in der linken Tabellen markierten Zuordnung, klicken auf "-->>" das Übernehmen aller Zuordnungen der linken Tabelle.

**Hinweis**: Sie markieren Elemente der linken Tabelle, indem Sie deren Materialnamen anklicken und dabei – wie unter Windows üblich – die Ctrl- (bzw. Strg-)Taste oder Umschalt- (bzw. Shift-)Taste benutzen.

Die Schaltfläche **Hinzufügen…** dient zum Hinzufügen von Tabelleneinträgen in der rechten Tabelle, die nicht in der linken Tabelle vorkommen. Klicken Sie auf diese Schaltfläche, so erscheint die folgende Dialogbox:

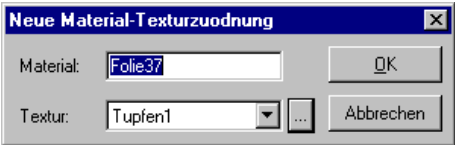

In ihr geben Sie den Materialnamen und die zugehörige Textur an. Mit dieser Funktionalität können Sie Materialien in die Austauschliste aufnehmen, die bei der Konvertierung von Objektlisten verwendet werden und deren Auftreten aufgrund der Modellierung vorab schon bekannt ist. Wenn Sie z. B. 3DS-Objektlisten verwenden, deren Materialnamen automatisch aus DXF-Foliennamen generiert wurden, so folgt die Benennung der Materialien einer gewissen Systematik, die Sie "vorhersagen" können.

Sind durch Klicken auf den Materialnamen in der rechten Tabelle ein oder mehrere Einträge markiert (siehe Kapitel 18.4.4.4.3.4.1), so können Sie durch Klicken auf **Löschen** die Einträge löschen.

## 18.4.4.4.3.4.3 Der Bereich Zuordnungsdatei

Die in der rechten bzw. einzigen Tabelle gemachten Angaben können in einer Zuordnungsdatei gespeichert werden, um Sie beim Konvertieren von Objektlisten (siehe Kapitel 18.4.4.7) zu verwenden. Die Schaltflächen **Speichern…** und **Laden…** dienen zum Speichern und Laden einer solchen Zuordnungsdatei, Klicken auf die Schaltfläche Neu bewirkt, daß die rechte Tabelle komplett gelöscht und eine neue Zuordnungsdatei erzeugt wird.

#### *18.4.4.4.4 Das Register "Glätten"*

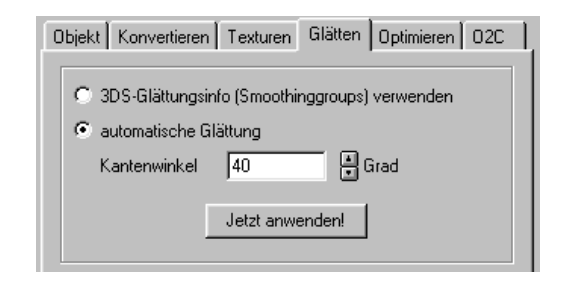

Im Normalfall sind in 3D-Studio-Objekten Glättungsinformationen vorhanden, die beim Konvertieren in ArCon-Objekte genutzt werden. Es kann allerdings bei anderen Modellierern als 3D-Studio bzw. 3D-Studio MAX vorkommen, daß diese Glättungsinformationen falsch sind oder nicht existieren. Um auch solche Objekte korrekt laden zu können, existiert das Register "Glätten".

In ihm können Sie zwischen "3DS-Glättungsinfo (Smoothinggroups) verwenden" und "automatische Glättung" wählen. Im Normalfall werden Sie "3DS-Glättungsinfo (Smoothinggroups) verwenden" markieren; nur dann, wenn z. B. sämtliche Kanten Ihres Objektes nur verwischt erscheinen, werden Sie "automatische Glättung" wählen.

Ist "automatische Glättung" aktiviert, können Sie im Eingabefeld "Kantenwinkel" bestimmen, ab welchem Winkel, den zwei Flächen miteinander bilden, die dabei entstehende Kante als sichtbare (scharfe) Kante dargestellt werden soll. Kanten zwischen zwei Flächen, deren Winkel kleiner als der des Kantenwinkels ist, werden nach wie vor "unscharf" (rund) dargestellt.

*18.4.4.4.5 Das Register "Optimieren"*

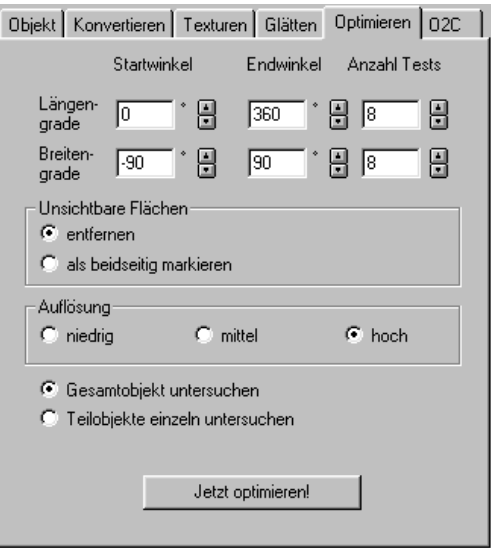

Hinter dem Register "Optimieren" versteckt sich der "Joker" des 3DS-Importfilters. Hier können Sie einerseits unsichtbare Flächen des 3DS-Objektes entfernen und andererseits falsch orientierte Flächen automatisch umdrehen.

### *18.4.4.4.5.1 Entfernen von unsichtbaren Flächen*

Wenn Sie z. B. ein 3D-Studio-Objekt importieren, das aus einem Würfel in einem anderen Würfel besteht, wird der innere Würfel nicht sichtbar sein, da er immer vom äußeren umschlossen ist. Mit Hilfe des ArCon-Optimierers können Sie die nicht sichtbaren Flächen – also hier den inneren Würfel – komplett "wegoptimieren". Dadurch sinkt die Anzahl der darzustellenden Flächen und die Darstellungsgeschwindigkeit steigt.

### *18.4.4.4.5.2 Umorientieren von Flächen*

Beim Importieren von 3DS-Dateien, die nicht mit 3D-Studio bzw. 3D-Studio MAX erzeugt wurden, kann es vorkommen, daß ein Großteil der Flächen nicht zu sehen ist. Der Grund hierfür ist, daß ArCon lediglich solche Flächen darstellt, deren Flächensenkrechte zum Betrachter zeigt (Stichwort: Rechte-Hand-Regel).

Flächen, die falsch herum orientiert sind, sind also immer quasi nur von hinten zu sehen und erscheinen daher nicht.

Eine Möglichkeit, dieses Problem zu umgehen ist, als Material in 3D-Studio ein beidseitiges Material zu verwenden. Dies hat allerdings den Nachteil, daß sämtliche Flächen immer von beiden Seiten zu sehen sind.

Eine andere Art ist das Verwenden des Optimierers: dieser kann automatisch entscheiden, ob eine Fläche richtig orientiert ist oder nicht und diese ggf. umdrehen. Flächen, die von beiden Seiten zu sehen sind (Beispiel: ein Blatt Papier, das aus einem Viereck modelliert worden ist), werden automatisch als beidseitig markiert.

Wird der Optimierer des 3DS-Importfilters verwendet, geht dieser beim Beginn der Optimierung davon aus, daß kein Material beidseitig ist (also auch nicht die, die in 3D-Studio als beidseitig markiert wurden). Er setzt dann genau die Flächen (nicht die Materialien) auf beidseitig, für die es tatsächlich nötig ist.

## *18.4.4.4.5.3 Prinzip des Optimierers*

Das Prinzip des Optimierers ist einfach und Sie können es sogar beobachten. Genau so, wie man als Mensch einfach das Objekt von allen Seiten betrachtet, um zu entscheiden, welche Fläche falsch herum orientiert ist, geht der Optimierer vor. Er zeichnet das Objekt x-fach, wobei jeweils die Betrachterposition verändert wird, und entscheidet pro Bild, welche Fläche als Vorderfläche und welche Fläche als Rückfläche gesehen wird. Am Ende der Optimierung wird aufgrund der Flächenanteile entschieden, ob eine Fläche Rückfläche ist, ob sie Frontfläche ist oder ob sie von beiden Seiten gesehen werden kann. Flächen, die bei diesem Drumherum-Betrachten nicht gesehen werden, sind unsichtbar und werden entsprechend gelöscht oder optional als beidseitig markiert.

Mit den Einstellungen im Register "Optimieren" stellen Sie im Prinzip das Verhalten beim "virtuellen" Betrachten ein. Die drei Eingabefelder Startwinkel, Endwinkel und Anzahl Tests für "Längengrade" und für "Breitengrade" bestimmen im Prinzip, von wo das Objekt betrachtet werden soll. Wählen Sie z. B. für "Längengrade" als Startwinkel 0°, als Endwinkel 360° und geben als Anzahl Tests 8 ein, wird der "virtuelle Betrachter" einmal um das Objekt herumlaufen und es dabei aus acht verschiedenen Positionen betrachten. Dabei entspricht 0° der x-Achse, 90° der y-Achse, usw.

Für die Breitengrade gilt im Prinzip das gleiche; nur daß hier nicht die horizontale Position des Betrachters, sondern die vertikale gemeint ist. Ein Startwinkel von -90° entspricht dem Starten beim "Südpol", ein Endwinkel von 90° entspricht dem Ende beim "Nordpol". Die Anzahl Tests geben an, wie viele Schritte gemacht werden sollen. Geben Sie z. B. für Längen- und Breitengrade als Anzahl Tests jeweils 8 an, wird das Objekt von 8 x  $8 = 64$  verschiedenen Stellen betrachtet.

Es kann vorkommen, daß durch gegenseitige Überdeckung des Objektes der Schrittwinkel u.U. zu klein ist und so einige Flächen doch nicht zu sehen sind, weil der Teil des Objekts von der entsprechenden Richtung aus einfach nicht betrachtet wurde. In diesem Fall müssen Sie die Anzahl Tests entsprechend erhöhen.

Dadurch, daß Sie für Start- und Endwinkel von Längen- und Breitengrad getrennt die Werte einstellen können, können interessante Optimierungsvarianten erzeugt werden. Wissen Sie z. B., daß ein Objekt nie von unten zu sehen ist (z. B. eine Bodenvase), können Sie für den Startwinkel bei "Breitengrade" einen Winkel von 0 wählen. Der Betrachter würde dann nie von unten auf die Bodenvase gucken und entsprechend die unteren Flächen nie sehen. Diese würden dann "wegoptimiert". Gleiches gilt übrigens auch für Rückwände von Hängeschränken und ähnlichem. Hier müssen Sie selbst entscheiden, was wichtiger ist: eine möglichst kompakte Darstellung der Objekte und ein schnelles Rendern oder aber eine möglichst vollständige Darstellung der Objekte mit entsprechend reduzierter Darstellungsgeschwindigkeit.

### *18.4.4.4.5.4 Der Bereich "unsichtbare Flächen"*

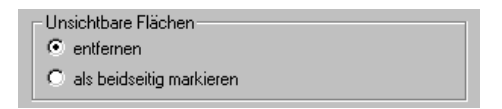

Im Bereich "unsichtbare Flächen" geben Sie an, was mit Flächen passieren soll, die während der Optimierung nicht sichtbar sind. Sie können auswählen, ob diese komplett entfernt werden, oder ob sie als beidseitig markiert werden sollen. Da diese Flächen nicht gesehen werden, kann auch nicht entschieden werden, ob deren Orientierung richtig herum ist. Aus diesem Grund existiert die zweite Variante.

Der Grund, nicht sichtbare Flächen trotzdem nicht zu entfernen, kann folgender sein: bei extrem fein facettierten Objekten reicht u.U. die Auflösung beim Nachgucken nicht aus, um eine Fläche überhaupt zu sehen. Diese Flächen sind dann quasi unsichtbar, weil sie zu klein sind. Zoomt man dann nachher in ArCon an dieses Objekt heran, können diese Flächen sehr wohl sichtbar sein. Nun gibt es drei Varianten, um diesen Effekt zu verhindern:

*Variante 1:*

Sie verwenden beim Modellierer größere Flächen, was im allgemeinen die beste Lösung ist, da dann auch die Performance deutlich steigt und visuell kaum Unterschiede zu sehen sind.

*Variante 2:*

Sie markieren im Bereich "unsichtbare Flächen" "als beidseitig markieren". Dieses ist aus Performancesicht die schlechteste Variante; sie liefert aber garantiert exakte Ergebnisse, da für zweifelhafte Flächen lieber eine Fläche zuviel als eine Fläche zuwenig gezeichnet wird.

*Variante 3:*

Sie erhöhen die Auflösung beim Untersuchen der Flächen (siehe folgender Abschnitt).

### *18.4.4.4.5.5 Der Bereich "Auflösung"*

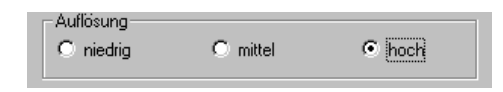

Hier geben Sie an, mit welcher Auflösung die Objekte untersucht werden sollen. Wie bereits oben erwähnt, werden die Objekte von allen Seiten betrachtet und dann in einem sogenannten Item-Buffer gerendert. Die Auflösung dieses Item-Buffers ist ein Maß dafür, wie fein die Details sind, die noch dargestellt werden können.

Sie können im Bereich "Auflösung" zwischen "niedrig", "mittel" und "hoch" wählen. Für einfache Objekte reicht im allgemeinen eine niedrige Auflösung; für moderat komplexe Objekte reicht mittlere Auflösung. Nur für Objekte mit sehr kleinen Flächen sollten Sie "hoch" wählen.

**Hinweis:** Sie können den angesprochenen Item-Buffer bei der Optimierung beobachten (siehe Kapitel 18.4.4.4.5.7).

## *18.4.4.4.5.6 Was wie optimiert wird*

Wie am Beginn des Abschnitts über Optimierung erläutert, werden beim Optimieren die Objekte von allen Seiten betrachtet. Sie können nun entscheiden, ob die markierten Objekte untersucht und optimiert werden sollen, oder ob sie in ihrer Gesamtheit optimiert werden sollen.

Bereits weiter oben war von dem Beispiel mit den Würfeln die Rede. Werden beide Würfel einzeln untersucht, verdeckt der äußere den inneren Würfel nicht und die Flächen werden nicht gelöscht – was u.U. gewollt ist. Die Orientierung wird aber korrekt für inneren und äußeren Würfel angepaßt. Werden beide Würfel gemeinsam untersucht, verschwindet der innere Würfel – er wird .,wegoptimiert".

Mit dem Auswahlfeld "Gesamtobjekt untersuchen" wählen Sie die zweite Alternative, mit dem Auswahlfeld "Teilobjekte einzeln untersuchen" die erste.

Letztlich haben all die hier gemachten Einstellungen nur dann einen Effekt, wenn sie die untere Schaltfläche **Jetzt optimieren!** betätigen.

## *18.4.4.4.5.7 Der Optimierungslauf*

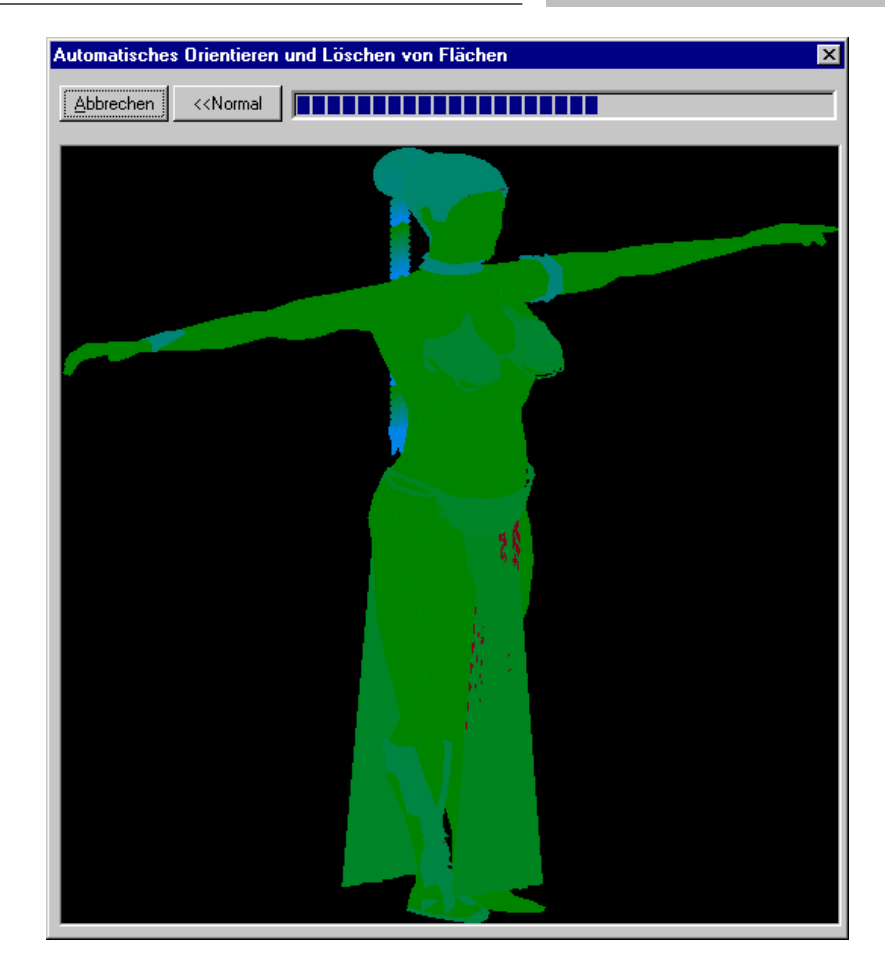

Nach Klicken auf **Jetzt optimieren!** erscheint ein Fenster, das aus den beiden Schaltflächen **Abbrechen** und **Erweitert >>** bzw. **<< Normal** und einem Fortschrittsbalken besteht. Ist die Beschriftung der zweiten Schaltfläche **Erweitert >>**, können Sie durch Klicken auf diese Schaltfläche das Darstellen des oben eingeführten Item-Buffers erreichen. Sie können dann quasi beobachten, wie das Objekt von allen Seiten betrachtet wird. Erneutes Klicken auf die Schaltfläche läßt die Darstellung des Item-Buffers verschwinden. Die Optimierung ist bei nicht sichtbarem Item-Buffer etwas schneller als bei sichtbarem.

**Hinweis:** Die beim Optimieren für das Objekt dargestellten Farben haben nichts mit den Materialeigenschaften zu tun – es gilt: grünliche Flächen werden von vorne gesehen, rötliche Flächen werden von hinten gesehen und sind Kandidaten, um umorientiert zu werden.

Klicken Sie während der Optimierung auf **Abbrechen**, wird die Optimierung unterbrochen – das Ergebnis wird verworfen.

Die Anzahl der durch den Optimierer verworfenen Flächen kann unter Umständen sehr groß sein; speziell dann, wenn das Gesamtobjekt untersucht wird, da dann die einzelnen Teilobjekte sich gegenseitig teilweise verdecken und so teilweise Flächen entfernt werden können. Sie können diesen Effekt beobachten, wenn Sie ein Objekt zuerst optimieren und dann im Hierarchiebaum ein Objekt deaktivieren.

Wenn Sie z. B. bei der in den Screenshots abgebildeten Frau die Haare nach dem Optimieren demarkieren, werden Sie feststellen, daß die meisten Flächen des Kopfes nicht mehr vorhanden sind. Demarkieren Sie die Haare vor dem Optimieren, ist der Kopf vollständig geschlossen.

*18.4.4.4.6 Das Register "o2c"*

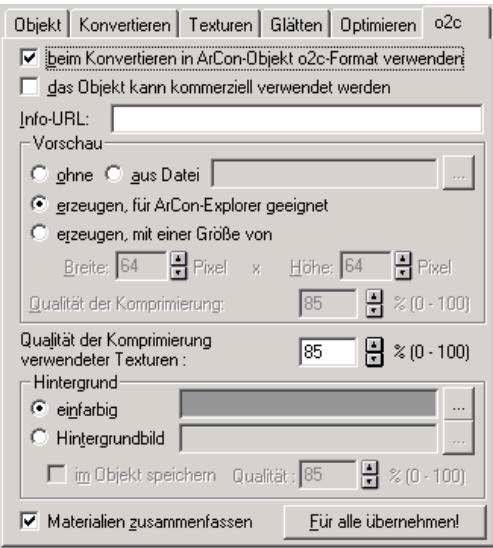

**Hinweis:** Dieses Register erscheint nur, wenn Sie zusätzlich zum 3DS-Importfilter das o2c-Erweiterungsmodul installiert haben.

Bei installiertem o2c-Erweiterungsmodul finden Sie rechts neben dem Register **Optimierung** das Register **o2c**. Mit Hilfe dieses Registers ist es möglich, importierte 3D-Studio-Objekte direkt in o2c-Objekte zu konvertieren. Dies bedeutet, daß sämtliche Objekte, die der Konverter erzeugt, nicht im ACO-Format, sondern im o2c-Format gespeichert werden. Die im Register **Konvertieren** gemachten Angaben über Dateinamen werden also in sofern abgeändert, daß als Endung **.o2c** verwendet wird.

Im Gegensatz zu den anderen Möglichkeiten, bei installiertem o2c-Erweiterungsmodul o2c-Objekte zu erzeugen, können Sie mit Hilfe des 3DS-Importfilters einige weitere Eigenschaften des o2c-Objektes festlegen. Bis auf wenige Ausnahmen entsprechen diese Eigenschaften denen, die Sie auch mit Hilfe des Internet-Publishers (dieses Programm finden Sie als **Internet Publisher.exe** im Programmverzeichnis Ihrer ArCon Installation) für ein o2c-Objekt definieren können.

## *18.4.4.4.6.1 Das Markierungsfeld "beim Konvertieren in ArCon-Objekt o2c-Format verwenden"*

Dieses Markierungsfeld ist sozusagen der "Hauptschalter" des gesamten Registers. Ist es nicht markiert, sind sämtliche anderen Eingabefelder gegraut und der 3DS-Importfilter erzeugt wie gewohnt ACO Objekte. Markieren Sie das Feld, werden nicht ACO- sondern o2c-Dateien gespeichert.

# *18.4.4.4.6.2 Das Markierungsfeld "das Objekt kann kommerziell verwendet werden"*

Markieren Sie dieses Feld, wird beim Beenden der Dialogbox mit **OK** bzw. beim Betätigen der Schaltfläche **Speichern** ein kommerziell nutzbares o2c-Obejekt erzeugt. Sie werden aus Sicherheitsgründen – wie auf Seite 864 beschrieben – noch einmal gefragt, ob das in einem Preview dargestellte Objekt wirklich als kommerziell nutzbares Objekt erzeugt und entsprechend Ihr Lizenzspeicher um eins verringert werden soll.

# *18.4.4.4.6.3 Das Eingabefeld "Info-URL"*

In diesem Eingabefeld haben Sie die Möglichkeit, die Adresse der Website anzugeben, die beim Doppelklick auf das Objekt im Register **Internet** der Dialogbox **Objekteinstellungen** (siehe Seite 575) erscheint. Lassen Sie dieses Eingabefeld leer, erscheint beim Doppelklick auf das von Ihnen erzeugte Objekt eine Standardseite, die Benutzer auf die Möglichkeiten von o2c-Objekten aufmerksam macht.

# *18.4.4.4.6.4 Der Bereich "Vorschau"*

Am Dateianfang eines o2c-Objektes kann eine Vorschaubitmap gespeichert werden, die über das Internet als erstes übertragen wird und so sehr schnell zur Verfügung steht. Im Bereich Vorschau geben Sie nun an, ob – und wenn ja – was als Vorschaubitmap verwendet werden soll.

Wählen Sie **ohne**, wird keine Vorschaubitmap verwendet – d.h. beim Laden des o2c-Objektes wird so lange nichts angezeigt, bis der erste Teil der 3D-Geometrie übertragen wurde.

Wählen Sie **aus Datei**, können Sie eine Bilddatei angeben, die als Vorschau verwendet wird. Das könnte z. B. ein Photo des realen Objektes sein. Achten Sie bei der Auswahl von Bildern darauf, daß die Auflösung des gewählten Bildes nicht zu "riesig" ist, da es in dieser Größe, wenn auch komprimiert, gespeichert wird. Wenn also z. B. das o2c-Objekt auf Ihrer Internetseite in einem 200\*200 Pixel großem Bereich dargestellt werden soll, ist es sinnvoll, hier eine Datei auszuwählen, deren Auflösung ebenfalls ca. 200\*200 Pixel ist.

Wählen sie die Alternative **erzeugen, für ArCon-Explorer geeignet**, wird automatisch eine Vorschaubitmap aus dem 3D-Objekt generiert, die genau so groß ist, wie die Vorschaubilder des ArCon-Explorers. Diese Alternative macht dann Sinn, wenn Sie o2c-Objekte direkt mit dem ArCon-Explorer anzeigen wollen.

Die letzte Alternative **erzeugen, mit einer Größe von** erzeugt ebenfalls aus dem 3D-Bild eine Bitmap, wobei Sie aber hier in den beiden Eingabefeldern **Breite** und **Höhe** die Größe der zu erzeugenden Bitmap angeben können. Wenn Sie also z. B. im Gegensatz zu obigem Beispiel kein Foto des echten Objektes zur Hand haben, würden Sie die Alternative **erzeugen, mit einer Größe von Breite:**200 **Pixel x Höhe:**200 **Pixel** wählen.

Für alle Alternativen – bis auf die erste – können Sie im Eingabefeld **Qualität der Komprimierung** angeben, wie hoch die Qualität des erzeugten Vorschaubildes sein soll. Das Bild wird im o2c-Objekt komprimiert gespeichert, wobei die Kompression nicht verlustfrei ist. Kleine Werte ergeben kleinere Dateien aber auch schlechtere Bilder. Ein Wert von 100% ergibt die besten Bilder, aber auch die größten Dateien. Erfahrungsgemäß liefert ein Wert von 85% den besten Kompromiss zwischen Qualität und Größe.

# *18.4.4.4.6.5 Das Eingabefeld "Qualität der Komprimierung verwendeter Texturen"*

Genauso, wie die Vorschaubilder im o2c-Objekt komprimiert gespeichert werden, passiert dies auch für im o2c-Objekt gespeicherte Texturen. Hier gilt im Prinzip das gleiche: Kleinere Werte ergeben kleinere Dateien, aber schlechtere Texturen; größere Werte ergeben größere Dateien, aber auch bessere Texturen.

## *18.4.4.4.6.6 Der Bereich "Hintergrund"*

Ähnlich, wie Sie in den 3D-Ansichten von ArCon ein Hintergrundbild verwenden können (siehe Seite 522), ist dies auch bei der Darstellung von o2c-Objekten im o2c-Player möglich. Dieses Hintergrundbild kann, muss aber nicht im o2c-Objekt gespeichert werden. Da die Darstellung im o2c-Player von Eigenschaften des Players abhängt (die z. B. auf einer HTML-Seite definiert werden können), kann mit Hilfe dieser Eigenschaften auch für ein Objekt, das nicht mit Hintergrundbild gespeichert worden ist, ein Hintergrundbild angegeben werden. Dies könnte z. B. auf HTML-Seiten die gleiche Datei sein, die auch für den Rest der Seite als Hintergrundbild verwendet wird.

Möchten Sie allerdings ein speziell für dieses Objekt geeignetes Hintergrundbild verwenden, können Sie dies im Objekt selbst speichern. Wenn Sie dann im o2c-Player für die Eigenschaften des Hintergrundbildes keine Angaben machen, werden die o2c-Objekt gespeicherten Hintergrundeigenschaften verwendet. Im Bereich **Hintergrund** geben Sie genau diese Eigenschaften an.

Sie haben die Auswahl zwischen den Alternativen **einfarbig** und **Hintergrundbild**.

Die oben gemachten Aussagen über das Speichern des Hintergrundbildes im Objekt gelten nur, wenn Sie das Feld **im Objekt speichern** markiert haben. Andernfalls wird die gemachte Einstellung lediglich für das Erzeugen von Vorschaubildern (s.o.) verwendet. Sie können also z. B. ein Vorschaubild erzeugen, das außer dem Objekt selbst noch einen bewölkten Himmel darstellt.

Ist **im Objekt speichern** markiert, können Sie ähnlich wie für das Vorschaubild und auch die Texturen die Qualität des komprimierten Bildes einstellen.

*18.4.4.4.6.7 Das Markierungsfeld "Materialien zusammenfassen"*

Markieren Sie dieses Feld, werden gleiche Materialien des zu konvertierenden Objektes zu einem Material zusammengefasst. Diese können dann nachher in ArCon nicht mehr getrennt verändert werden. Das Zusammenfassen von gleichen Materialien führt ggf. zu etwas kleineren Objekt-Dateien.

# *18.4.4.4.6.8 Die Schaltfläche "Für alle übernehmen!"*

Haben Sie für das zu konvertierende 3DS-Objekt die Einstellungen so vorgenommen, daß mehrere ArCon-Objekte erzeugt werden, gelten die in den verschiedenen Registern gemachten Einstellungen jeweils nur für das markierte Objekt. Um nun die im Register o2c gemachten Einstellungen für alle zu generierenden Objekte zu verwenden, betätigen Sie diese Schaltfläche.

## 18.4.4.5 Der Bereich "Statistik"

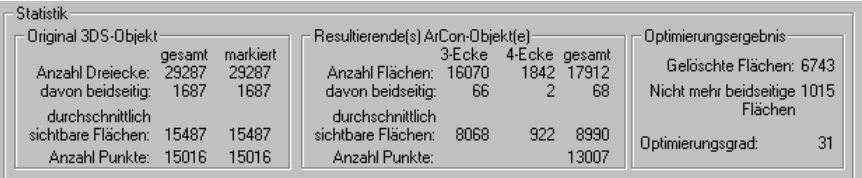

Im Bereich "Statistik" werden Informationen ausgegeben, an denen Sie sich orientieren können, um die Komplexität des generierten Objektes abzuschätzen. Er besteht aus den drei Teilen "Original 3DS-Objekt", "Resultierende(s) ArCon-Objekt(e)" und "Optimierungsergebnis". Im folgenden wird nur auf die Besonderheiten dieser Ausgabe eingegangen – die meisten Ausgaben sollten selbsterklärend sein.

```
18.4.4.5.1 Besonderheiten im Bereich "Original
3DS-Objekt"
```
Die separate Ausgabe von beidseitig markierten Dreiecken soll darauf aufmerksam machen, daß das Darstellen dieser beidseitigen Dreiecke extra Zeit kostet. Je niedriger die Zahl ist, desto besser die Darstellungsperformance.

Die Angabe für durchschnittlich sichtbare Flächen geht davon aus, daß Flächen, die nicht beidseitig sind, im Mittel zu 50 % zu sehen sind – beidseitige Flächen sind immer zu sehen. Die Anzahl der durchschnittlich sichtbaren Flächen ist also ein direktes Maß für die Komplexität beim Darstellen. Gleiches gilt für die Anzahl der Punkte.

```
18.4.4.5.2 Besonderheiten im Bereich
"Resultierende(s) ArCon-Objekt(e)"
```
ArCon erkennt im Gegensatz zu 3DS-Dateien als Polygone sowohl Dreiecke als auch Vierecke – beide benutzen gleich viel Speicherplatz.

Die in diesem Bereich gemachten Angaben beziehen das Optimierungsergebnis mit ein, d.h., Flächen, die durch Optimierung z. B. von beidseitig auf einseitig umgeschaltet worden sind, werden hier berücksichtigt.

```
18.4.4.5.3 Besonderheiten im Bereich
"Optimierungsergebnis"
```
In diesem Unterbereich werden die Ergebnisse der Optimierung dargestellt: "Gelöschte Flächen" gibt die Anzahl der Flächen aus, die aufgrund der Optimierung nicht mehr zu sehen sind. Die Anzahl bezieht sich auf die Angabe von ArCon-Flächen, also Dreiecken und Vierecken. Die nächste Zahl gibt die Anzahl der Flächen aus, die jetzt nicht mehr als beidseitig markiert sind. Schließlich gibt der Optimierungsgrad an, wie das Verhältnis von durchschnittlich sichtbaren Flächen nach der Optimierung zur Anzahl durchschnittlich sichtbarer Flächen vor der Optimierung ist.

Anmerkung: Sämtliche Angaben im Bereich "Optimierungsergebnis" können negativ sein. Der Grund ist im einzelnen folgender:

*"Gelöschte Flächen":*

Werden vor dem Optimieren einige Flächen nicht als beidseitig markiert, die aber beidseitig sind und wurden keine weiteren Flächen gelöscht, so sind einige Flächen dazugekommen – dementsprechend ist die Anzahl der gelöschten Flächen negativ.

*"Nicht mehr beidseitige Flächen":*

Sind zu wenige Flächen als beidseitig markiert, werden einige zusätzlich während des Optimierens markiert und so steigt die Anzahl der Flächen. Dementsprechend ist die Anzahl der nicht mehr beidseitigen Flächen negativ.

*"Optimierungsgrad":*

Dieser wird dann negativ, wenn durch die gerade genannten Punkte die durchschnittliche Anzahl der sichtbaren Flächen steigt.

Diese negativen Werte sind kein Fehler im Programm; vielmehr werden dann im allgemeinen Objekte konvertiert, die vorher "falsch" (unvollständig) modelliert waren.

18.4.4.6 Die Schaltflächen "OK", "Abbrechen", "Speichern", "Startwerte" und "Hilfe"

Die Schaltfläche **OK** konvertiert das gerade geladene Objekt mit den gerade aktuellen Einstellungen und lädt es anschließend als ArCon-Objekt in die Szene. **Abbrechen** bricht den gesamten Vorgang ab; es wird kein Objekt konvertiert und geladen. **Speichern** konvertiert das Objekt lediglich; die Dialogbox bleibt allerdings geöffnet – das Objekt wird nicht direkt geladen.

Mit Hilfe von **Speichern** und dem Eingabefeld oben links in der Dialogbox können Sie mehrere Objekte der Reihe nach konvertieren, ohne sie direkt in ArCon zu laden.

Die Schaltfläche **Startwerte** können Sie dazu verwenden, die Einstellungen in den Registern auf Defaultwerte zurückzusetzen. Im allgemeinen bleiben die in den Registern gemachten Einstellungen projektübergreifend erhalten; wenn Sie also die Dialogbox zu einem späteren Zeitpunkt neu öffnen, sehen Sie die gleichen Werte wie beim vorigen Mal.

**Hilfe** verweist schließlich auf den Hilfetext zu dieser Dialogbox.

## 18.4.4.7 Zeitschieber und zugehörige Schaltflächen

Abhängig davon, ob Sie eine 3DS-Datei geladen haben, die Animationsinformationen enthält oder nicht, erscheint oberhalb vom Bereich **Statistik** ein Zeitschieber plus zugehöriger Schaltflächen.

Animation

Bewegen Sie diesen Schieber, so können Sie beobachten, wie das animierte Objekt sich im Vorschaufenster bewegt. Sie können die Animation auch kontinuierlich durch Klicken auf **b** ablaufen lassen. Klicken auf **h** beendet die kontinuierliche Bewegung, Klicken auf  $\blacksquare$  bzw.  $\blacksquare$  positioniert den Zeitschieber ganz an den Anfang bzw. ganz an das Ende. Klicken Sie schließlich auf **Animation**, so wechselt die Dialogbox **3DS-Objekte konvertieren** zur Dialogbox **Subanimationen definieren**.

18.4.4.8 Die Dialogbox "Subanimationen definieren"

Sie erreichen diese Dialogbox durch Klicken auf die Schaltfläche **Animation** in der Dialogbox **3DS-Objekte konvertieren**.

**Hinweis:** Die Schaltfläche **Animation** wird in der Dialogbox **3DS-Objekte konvertieren** nur dann dargestellt, wenn Sie ein animierte 3DS-Objekt geladen haben. Außerdem ist die Schaltfläche **Animation** gegraut, wenn es sich zwar beim importierten 3DS-Objekt um ein animiertes Objekt handelt, das gerade im Hirarchiebaum markierte Objekt jedoch kein animiertes (Teil-)Objekt der 3DS-Datei ist.

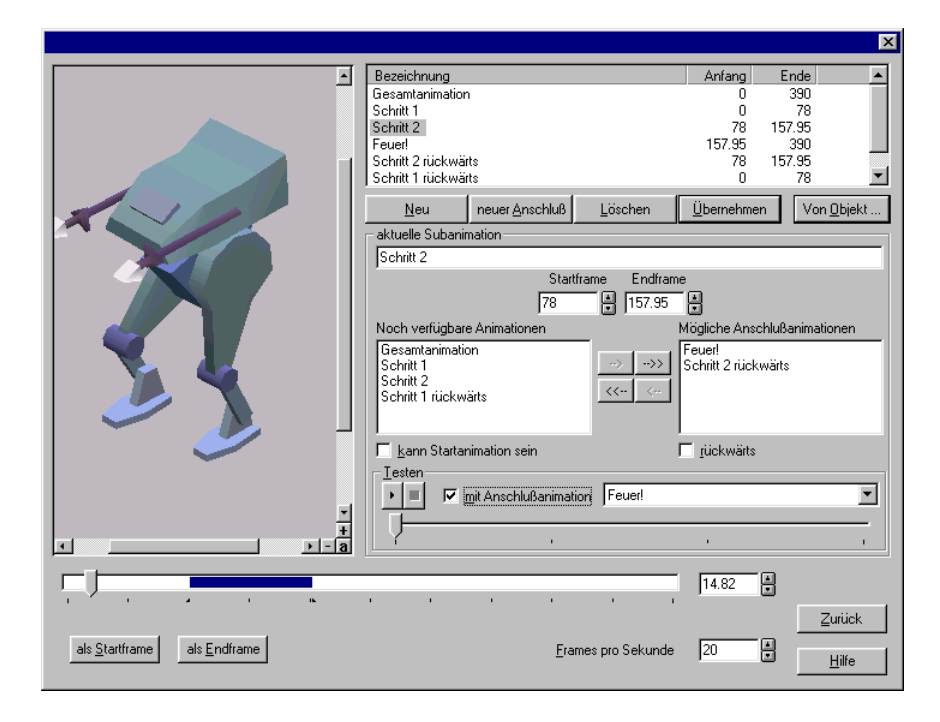

Die Dialogbox **Subanimationen definieren** dient zur Definition von verschiedenen Teilbewegungen des 3DS-Objektes. Diese verschiedenen Teilbewegungen können dann in ArCon für ein Objekt separat genutzt werden.

Hierzu ein Beispiel: Stellen Sie sich vor, Sie haben in 3D-Studio einen Menschen modelliert, und ihm dann "beigebracht", zu gehen, sich hinzusetzen, eine Zeitung zu lesen und aufzustehen. Diese komplette Animation des Menschen können Sie nun mit Hilfe der Dialogbox **Subanimationen definieren** in ihre verschiedenen Teile aufspalten.

Für diese verschiedenen Teile können Sie dann noch bestimmen, ob sie lediglich im Anschluß an andere Teile der Bewegung stattfinden dürfen. So sollte z. B. der Teil "Zeitung lesen" nur möglich sein, nachdem der Teil "hinsetzen" ausgeführt wurde. Andernfalls würde die animierte Person in ArCon ruckartig von einem Zustand in den anderen gelangen, was i.a. nicht erwünscht ist.

Die Dialogbox **Subanimationen definieren** gliedert sich im Prinzip in drei Bereiche: dem Vorschaufenster auf der linken Seite, der Liste der definierten Subanimationen im oberen rechten Bereich der Dialogbox incl. der zugehörigen Schaltflächen **Neu**, **neuer Anschluß**, **Löschen**, **Übernehmen**, **Von Objekt...**

und dem Bereich **aktuelle Subanimation**, in dem Sie Einstellungen für die ausgewählte Subanimation vornehmen können. Unterhalb dieser Bereiche finden sich noch ein globaler Zeitschieber incl. zugehörigem Eingabefeld, mit dem Sie auch numerisch eine Zeit (besser: eine bestimmte Position in der Liste der Keyframes) einstellen können, sowie die Schaltflächen **als Startframe** und **als Endframe**, mit denen Sie für die aktuelle Subanimation (siehe unten) die Position des Schiebers als Startframe bzw. als Endframe definieren können.

Schließlich können Sie im untersten rechten Eingabefeld der Dialogbox **Frames pro Sekunde** einstellen, wieviele Frames der Animation einer Sekunde entsprechen sollen.

Durch Klicken auf die Schaltfläche **Zurück** gelangen Sie wieder in die "normale" Dialogbox **3DS-Objekte konvertieren**. Die in der Dialogbox **Subanimationen definieren** gemachten Einstellungen bleiben hierbei erhalten und werden beim Speichern des 3DS-Objektes als ACO-Datei mit in der ACO-Datei gespeichert.

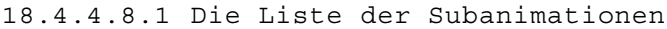

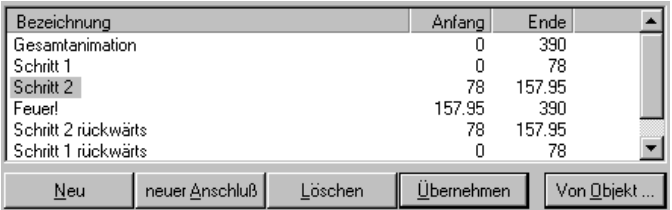

In dieser Liste sind alle definierten Subanimationen des Objektes aufgeführt. Außer der Bezeichnung einer Subanimation finden Sie in der Liste ebenfalls die Keynummern für Anfang und Ende der Subanimation. Die sich unter der Liste befindenden Schaltflächen **Neu** und **neuer Anschluß** dienen zur Neudefinition von Subanimationen. Klicken Sie auf **Neu**, so wird eine neue Subanimation definiert. Klicken Sie auf **neuer Anschluß**, so wird eine neue Subanimation definiert, wobei als Anfangskey dieser Anschlußanimation der Endkey der beim Klicken auf **neuer Anschluß** selektierten Subanimation verwendet wird, als Endkey der Anschlußanimation wird der letze Key der Animation verwendet.

Beachten Sie, das **neuer Anschluß** gegraut ist, wenn die markierte Subanimation als Endkey den letzen Key der Gesamtanimation verwendet.

Um eine Subanimation zu löschen, markieren Sie sie in der Liste und klicken dann auf die Schaltfläche **Löschen**.

Die Schaltfläche **Übernehmen** dient zum Übernehmen der Werte aus dem Bereich **aktuelle Subanimation** in die Liste der Subanimationen. **Übernehmen** ist also quasi die Ok-Schaltfläche für den Bereich **aktuelle Subanimation**.

Mit der Schaltfläche **Von Objekt...** haben Sie schließlich die Möglichkeit, definierte Subanimationseinstellungen aus einer ACO-Datei zu laden. Die Liste der Subanimationen wird durch die Liste der Subanimationen, die im ausgewählten ACO-Objekt gespeichert ist, ersetzt. Hierbei werden die Einstellungen für die Subanimationen (Bezeichnung, Startkey, Endkey...), nicht jedoch die eigentliche Bewegung geladen!

**Hinweis:** Bereits vorher definierte Subanimationen werden beim Laden von Subanimationseinstellungen aus einem ACO-Objekt ohne Nachfrage gelöscht.

Sie können das Laden von Subanimationseinstellungen aus ACO-Objekten wie folgt verwenden:

- 1) Nach dem Konvertieren eines 3DS-Objekts in ein ACO-Objekt incl. der Definition von Subanimationen wird das 3DS-Objekt verändert. Um nun nicht noch einmal sämtliche Subanimationen neu definieren zu müssen, können Sie durch Klicken auf **Von Objekt...** die bereits definierten Subanimationen des ACO-Objekts weiter verwenden. Dies wird i.a. nur dann Sinn machen, wenn Sie lediglich Geometrie- und Materialänderungen, aber keine Animationsänderungen in der 3DS-Datei vorgenommen haben.
- 2) Wenn Sie mehrere gleichartige Animationen für verschiedene Objekte definieren (z. B. Bewegung für einen Mann, Bewegung für eine Frau), so können Sie die Subanimationen für eines der Objekte definieren und dann für die anderen Objekte durch Klicken auf **Von Objekt...** und Auswahl des "Referenz-Objekts" verwenden.

#### *18.4.4.8.2 Der Bereich "aktuelle Subanimation"*

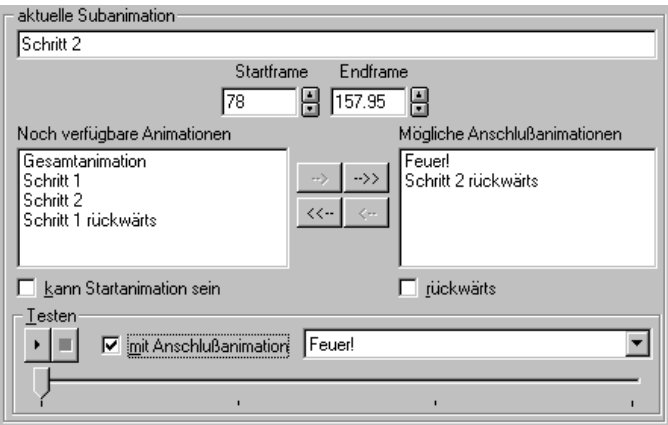

In diesem Bereich nehmen Sie Einstellungen für die in der Liste der Subanimationen markierte Subanimation vor. Im oberen Eingabefeld des Bereichs können Sie die Bezeichnung der Subanimation definieren. In den Eingabefeldern unter **Startframe** und **Endframe** definieren Sie den Anfangssowie den Endpunkt der Subanimation. Sie können für die Definition von Startframe und Endframe auch die beiden Schaltflächen **als Startframe** und **als Endframe** ganz unten links in der Dialogbox verwenden. Klicken Sie auf eine dieser beiden Schaltflächen, so wird die Position des unteren Zeitschiebers (entspricht dem Eingabefeld rechts neben dem Zeitschieber) als Start- bzw. als Endframe verwendet.

**Hinweis:** Sie könne die Lage der aktuellen Subanimation im unteren Zeitschieber erkennen. Sie ist blau hinterlegt. Nicht für die Subanimation verwendete Bereiche der Gesamtanimation sind weiß.

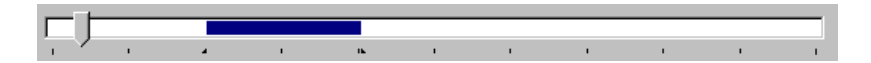

Die beiden Listenfelder im Bereich **aktuelle Subanimation**, nämlich **Noch verfügbare Animationen** und **Mögliche Anschlußanimationen** sowie die Schaltflächen  $\rightarrow$   $\rightarrow$   $\rightarrow$   $\rightarrow$   $\rightarrow$   $\rightarrow$  und  $\rightarrow$  dienen zur Definition von möglichen Anschlußanimationen für die aktuelle Subanimation. Im linken Feld sind all die bereits definierten Subanimationen aufgelistet, die noch nicht Anschlußanimationen für die aktuelle Subanimation sind, im rechten Feld die Subanimationen, die Anschlußbewegungen für die markierte Subanimation sein können. Sie können nun einzelne oder auch mehrere der Subanimationen von einem in das andere Listenfeld mit Hilfe der Schaltflächen  $\rightarrow$  und  $\rightarrow$  bzw. und verschieben. Zum Verschieben einzelner Subanimationen markieren Sie diese in der Liste (u.U. mit Hilfe der **Shift**- bzw. **Umschalt**-Taste) und betätigen dann **bzw.** . Zum Verschieben aller Subanimationen der Listen verwenden Sie  $\rightarrow$  bzw.  $\left\langle \left\langle \cdot\right\rangle \right\rangle$ 

Die so definierten Anschlußanimationen erscheinen in ArCon beim Rechtsklicken auf ein animiertes Objekt, wenn es die im oberen Bereich markierte Subanimation gerade ausgeführt hat.

## *18.4.4.8.2.1 Das Markierungsfeld "kann Startanimation sein"*

Unterhalb der Liste von **Noch verfügbare Animationen** befindet sich das Markierungsfeld **kann Startanimation sein**. Markieren Sie dieses Feld, wenn die aktuelle Subanimation direkt nach dem Laden des Objektes, also noch bevor irgend eine Animation ausgeführt wurde, als Bewegung zur Verfügung stehen soll. Im Normalfall werden solche Subanimationen Startanimationen sein, die mit dem ersten Key der Gesamtanimation beginnen, deren Anfangskey also den Wert Null hat. Es können aber durchaus auch andere Subanimationen Startanimationen sein, wenn deren Startkey im Prinzip identisch mit dem Startkey der Gesamtanimation ist.

### *18.4.4.8.2.2 Das Markierungsfeld "rückwärts"*

Unterhalb der Liste von **Mögliche Anschlußanimationen** befindet sich das Markierungsfeld **rückwärts**. Markieren Sie es, so wird die aktuelle Subanimation quasi von "hinten" nach "vorne" ausgeführt. Hierzu ein Beispiel: Sie haben einen Ball modelliert, der eine 100 Keys dauernde Animation enthält. Am Anfang der Animation ist der Ball auf der Höhe 0, am Ende der Animation ist der Ball auf der Höhe 1 Meter.

Sie können nun z. B. zwei Teilbewegungen definieren. Als erstes definieren Sie eine Teilbewegung "Ball springt nach oben", und definieren als Startframe 0 und als Endframe 99. Als nächstes definieren Sie eine neue Subanimation und geben als Anfangs- und Endframe die gleiche Werte ein, markieren nun aber

**rückwärts**. Der Ball wird sich nun nicht mehr von unten nach oben sondern von oben nach unten bewegen. Sie können die so erhaltenen Subanimationen wechselseitig als Anschlußanimationen definieren.

Ein anderes sinnvolles Beispiel für das Markieren von **rückwärts** sind sich öffnende Schranktüren. Das Schließen der Schranktür muß dann in der 3DS-Datei nicht einzeln animiert werden.

### *18.4.4.8.2.3 Der Unterbereich "Testen"*

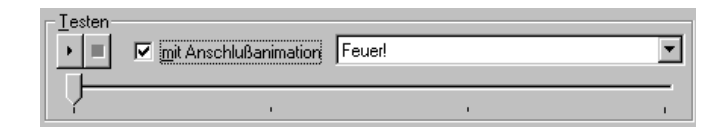

Im unteren Teil des Bereichs **aktuelle Subanimation** befindet sich der Unterbereich Testen, der aus den Schaltflächen **der Schaltflächen** und und sowie dem Markierungsfeld **mit Anschlußanimation** plus zugehöriger Auswahlliste von Anschlußanimationen und einem Zeitschieber besteht.

Dieser Bereich dient zum Testen der aktuellen Subanimation. Bewegen Sie den Zeitschieber, so wird die aktuelle Subanimation im Vorschaufenster ausgeführt. Beachten Sie hierbei, daß lediglich im mittleren Drittel des Zeitschiebers die eigentliche Subanimation ausgeführt wird. Im vorderen Drittel findet keine Bewegung statt, um den Start der aktuellen Subanimation beim Übergang vom ersten zum zweiten Drittel kontrollieren zu können.

Im hinteren Drittel findet nur dann eine Bewegung statt, wenn das Markierungsfeld **mit Anschlußanimation** markiert ist. Es wird dann im letzen Drittel die im Listenfeld rechts neben dem Markierungsfeld ausgewählte Anschlußanimation verwendet. Im Listenfeld der Anschlußanimationen erscheinen alle definierten Subanimationen, also auch solche, die (noch) nicht in die Liste der möglichen Anschlußanimationen aufgenommen sind, um zu testen, ob auch diese als Anschlußanimationen möglich sind. Beim Übergang vom mittleren zum rechten Drittel werden nämlich "unmögliche" Anschlußanimationen zu sprunghaften Positionsänderungen des animierten Objekts im Vorschaufenster führen. Verwenden Sie im Unterbereich **Testen**, wenn Sie die aktuelle Subanimation testweise kontinuierlich bewegen möchten. beendet diese kontinuierliche Bewegung.

**Hinweis**: Klicken Sie, während eine kontinuierliche Testbewegung läuft, in den unteren Zeitschieber der Dialogbox, so wird die Testbewegung ebenfalls beendet und das Key des unteren Schiebers im Vorschaufenster verwendet.

```
18.4.4.8.3 Dialogelemente unterhalb des
Vorschaubereichs
```
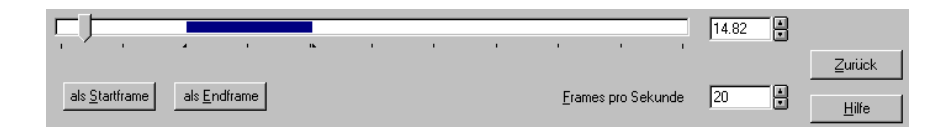

Der unterhalb des Vorschaubereichs dargestellte Schieber entspricht im Prinzip dem Zeitschieber in der Dialogbox **3DS-Objekte konvertieren**. Verschieben Sie ihn, so wird im Vorschaufenster die Position der Objekte für das eingestellte Key dargestellt. Sie können das Key auch im Eingabefeld rechts neben dem Schieber numerisch definieren. Zusätzlich zur Definition des Zeitpunktes wird in dem Schieber auch der Bereich aktuellen Subanimation blau markiert.

Möchten Sie das eingestellte Frame als Start- oder Endframe für die aktuelle Subanimation verwenden, so können Sie hierzu die beiden Schaltflächen **als Startframe** bzw. **als Endframe** benutzen. Die Werte werden dann in die entsprechenden Eingabefelder im Bereich **aktuelle Subanimation** übernommen. Werden Animationen aus 3DS-Dateien importiert, so verwendet der 3DS-Importfilter zur Definition der Animation die Keyframes. Zu welchem Zeitpunkt diese Keyframes gelten, hängt davon ab, wieviele Keyframes pro Sekunde verwendet werden. Wenn Sie alos z. B. eine Animation mit 100 Keyframes importieren, und stellen im Eingabefeld **Frames pro Sekunde** 20 ein, so wird die gesamte Animation in ArCon 5 Sekunden dauern. Stellen Sie 10 ein, so wird die Animation 10 Sekunden dauern.

**Hinweis**: Beim Abspielen von Animationen in ArCon werden eventuell nicht alle definierten Keyframes verwendet, da es u.U. nicht möglich ist, in der geforderten Zeit die nötige Anzahl Bilder zu berechnen. Aus diesem Grund berechnet ArCon für jedes Bild die tatsächliche Keyframenummer. Liegt der Zeitpunkt zwischen zwei Keyframes, so werden die entsprechenden Werte wie in 3D-Studio interpoliert.

Durch Klicken auf **Zurück** gelangen Sie wieder in die Dialogbox **3DS-Objekte konvertieren**. Sämtliche in der Dialogbox **Subanimationen definieren** gemachten Einstellungen bleiben hierbei erhalten. Speichern Sie dann das Objekt als ArCon-Objekt, indem Sie auf **Ok** oder auf **Speichern** klicken, so werden die Subanimationen im ACO-Objekt gespeichert.

## *18.4.5 Liste von 3DS-Objekten konvertieren*

Mit dem 3DS-Importfilter haben Sie die Möglichkeit, eine Liste von 3DS-Objekten automatisch zu konvertieren. Dies kann dann z. B. über Nacht geschehen, so daß am nächsten Morgen mehrere hundert konvertierte Objekte zur Verfügung stehen.

Um eine Liste von 3DS-Objekten zu konvertieren, existiert eine eigene Dialogbox, die Sie über das Menü **Einrichtung/Liste von 3DS-Objekten konvertieren…** erreichen.

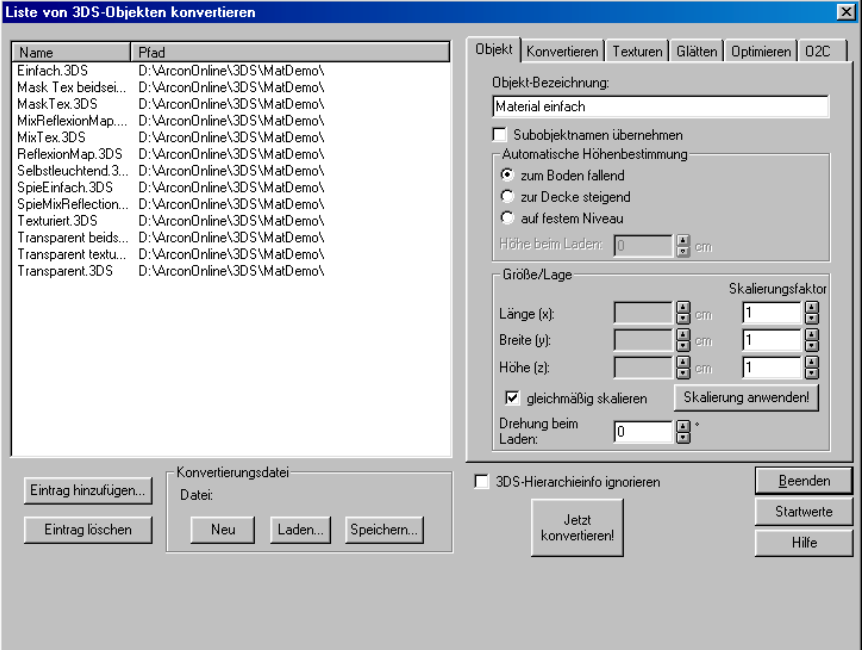

Die fünf (bzw. sechs bei installiertem o2c-Erweiterungsmodul <sup>626</sup>) Register im rechten Bereich sind bis auf wenige Ausnahmen identisch mit den Registern der Dialogbox **3DS-Objekte konvertieren** (siehe Kapitel 18.4.4).

Die Ausnahmen betreffen die Schaltflächen **Jetzt anwenden!** im Bereich "Größe/Lage" des Registers "Objekte", im Register "Texturen", im Register "Glätten" und die Schaltfläche Jetzt optimieren! im Register "Optimieren". Die erstgenannten Schaltflächen entfallen vollständig, da sie nur im Zusammenhang mit dem 3D-Vorschaufenster sinnvoll sind. Die Schaltfläche **Jetzt optimieren!** wird durch ein Markierungsfeld "Objekt optimieren" ersetzt. Ist es markiert, dann wird das entsprechende Objekt während des Konvertierens optimiert; ist es nicht markiert, erfolgt keine Optimierung.

Im linken Bereich der Dialogbox sehen Sie eine Tabelle, die in "Name" und "Pfad" aufgeteilt ist. In ihr werden alle 3DS-Objekte dargestellt, die konvertiert werden sollen. Sie können zu dieser Tabelle mittels der Schaltflächen **Eintrag hinzufügen…** einzelne 3DS-Dateien oder auch ganze Verzeichnisse von 3DS-Dateien hinzufügen (siehe Kapitel 18.4.5.1.1).

Da das Konvertieren von ganzen Objektreihen evtl. mehrfach notwendig ist (z. B. beim Überarbeiten von Objekten oder auch beim länderspezifischen Anpassen), können die in dieser Dialogbox gemachten Einstellungen komplett gespeichert werden. Hierzu dienen die drei Schaltflächen **Neu**, **Laden…** und Speichern... im Bereich "Konvertierungsdatei". Mit der Schaltfläche Jetzt **konvertieren!** kann nach erfolgter Einstellung die Konvertierung gestartet werden. Die Schaltfläche **Beenden** beendet die Dialogbox; **Hilfe** verweist auf den entsprechenden Hilfetext.

## 18.4.5.1 Die Komponenten der Dialogbox im Detail

#### *18.4.5.1.1 Die Liste der Dateien*

Im linken Bereich der Dialogbox befindet sich eine Liste der zu konvertierenden Dateien. Klicken Sie auf die Schaltfläche **Eintrag hinzufügen…**, erscheint eine Windows "Datei öffnen"-Dialogbox, in der Sie ein oder auch mehrere zu konvertierende Objekte selektieren können.

**Hinweis:** Sie selektieren mehrere Objekte, indem Sie wie unter Windows95/98/NT üblich die Shift- (Umschalt-) bzw. Control- (Steuerungs-) Taste benutzen.

Eine andere Variante des Hinzufügens von Dateien ist das Ziehen von Dateien mittels Drag & Drop aus der "Datei öffnen"-Dialogbox in den Tabellenbereich der Konvertierungs-Dialogbox. Auf diese Weise können Sie auch ganze Verzeichnisse in die Konvertierungs-Dialogbox aufnehmen. Es werden dann sämtliche 3DS- und PRJ-Dateien in diesem Verzeichnis sowie in allen untergeordneten Verzeichnissen in die Liste aufgenommen.

**Hinweis:** Drag & Drop ist die einzige Möglichkeit, ganze Verzeichnisse in die Tabelle aufzunehmen.

Möchten Sie einen Eintrag löschen, so markieren Sie ihn im Tabellenbereich und klicken dann auf **Eintrag löschen**.

### *18.4.5.1.1.1 Einstellungen für die einzelnen Dateien aus der Tabelle*

Für jede Datei in der Tabelle können Sie mit Hilfe der Register getrennt Einstellungen vornehmen. Wird eine Datei neu in die Tabelle aufgenommen, bleiben die gerade eingestellten Werte in den Registern erhalten und gelten auch für die neu aufgenommene Datei; sie können aber anschließend geändert werden.

Im allgemeinen werden Sie lediglich im Register "Objekt" die Objektbezeichnung und ggf. die automatische Höhenbestimmung für jedes Objekt einzeln einstellen. Sämtliche anderen Einstellungen in allen anderen Registern sind im allgemeinen für alle Objekte gleich. Sie können diese aber auch separat einstellen.

**Hinweis:** Im Bereich "Größe/Lage" werden zwar die Länge, Breite und Höhe nicht ausgegeben; der Wert, der für den Skalierungsfaktor eingegeben wird, wird allerdings verwendet.

Nachdem Sie alle Einstellungen vorgenommen haben, können Sie durch Klicken auf **Jetzt konvertieren!** die Konvertierung starten. Haben Sie die gemachten Einstellungen noch nicht in einer Konvertierungsdatei gespeichert, so werden Sie jetzt darauf aufmerksam gemacht und müssen diese Speicherung nachholen.

Es wird dann eine Datei angelegt, in der sämtliche Einstellungen für die einzelnen Dateien im Tabellenbereich gespeichert werden. Die Einstellungen der verschiedenen Register werden in dieser Datei ebenfalls ausgegeben.

Statt eine Konvertierungsdatei zu speichern, können Sie auch eine bereits existierende Konvertierungsdatei mit Hilfe der Schaltfläche **Laden…** laden und evtl. noch einmal konvertieren. Die Schaltfläche **Neu** im Bereich "Konvertierungsdatei" löscht sämtliche Dateien aus der Tabelle und erzeugt eine neue Konvertierungsdatei, die Sie ggf. noch speichern müssen.

Sollten bei der Konvertierung Fehler auftreten, so bricht sie nicht ab, sondern die Fehler werden in einer Fehlerdatei gespeichert. Am Ende der Konvertierung macht der 3DS-Importfilter Sie darauf aufmerksam, wenn dies der Fall ist. Sie können dann die Fehlerdatei einsehen. Der Namen der Fehlerdatei ist der gleiche wie derjenige der Konvertierungsdatei, allerdings ist die Endung .log.

## *18.4.5.1.1.2 Mögliche Fehler bei der Konvertierung*

Der Grund für einen Fehler bei der Konvertierung ist voraussichtlich einer der folgenden.

- 1) Das zu konvertierende Objekt ist fehlerhaft, d.h., das Format entspricht nicht dem 3DS-Format.
- 2) Nicht alle Texturen des zu konvertierenden Objektes werden gefunden. In diesem Fall wird das Objekt zwar korrekt konvertiert, in der Vorschaubitmap dieses Objektes fehlen allerdings diese Texturen. Sie können die Texturen nachträglich an die richtige Stelle bringen, so daß sie beim Benutzen des Objektes auch gefunden werden. Im allgemeinen ist es aber besser, nach dem Verschieben bzw. Generieren der Texturen die Konvertierung noch einmal zu starten.

## *18.4.5.1.2 Objekthierarchien beim Konvertieren von Dateilisten*

Im Gegensatz zum Konvertieren einzelner 3DS-Dateien (siehe Kapitel 18.4.4) können Sie beim Konvertieren von Dateilisten nicht für jedes einzelne **Unterobjekt** einer 3DS-Datei bestimmen, was mit ihm passieren soll. Der hierzu nötige Hierarchiebaum existiert bei der Konvertierung von Listen nicht.

Vielmehr gilt folgende Regel: Ist im Bereich "Umwandeln in" des Registers "Konvertieren" ArCon-Objekt ausgewählt, wird das gesamte Objekt mit all seinen Unterobjekten in ein ArCon-Objekt konvertiert.

Ist **ArCon-Gruppe (inklusive Objekten)** markiert, wird das Basisobjekt der 3D-Studio-Datei als Gruppe gespeichert und sämtliche, in der Hierarchiestufe direkt darunter befindlichen (Teil-)Bäume oder Objekte als einzelne ArCon-Objekte. Dabei wird bei ArCon-Objekten und -Gruppen nach bereits existierenden umgewandelten Objekten gesucht, falls dies markiert ist (siehe Kapitel 18.4.4.4.2).

Das alternative Laden von ganz anderen Objekten, wie dort beschrieben, ist bei der Konvertierung von Dateilisten nicht möglich.

# **18.5 ERZEUGEN VON OBJEKTKATALOGEN**

In den vorigen Abschnitten dieses Handbuchs wurde erläutert, wie Sie mit Hilfe des 3DS-Importfilters Objekte in ein für ArCon nutzbares Format konvertieren. Dieses Kapitel beschäftigt sich nun mit dem Generieren von ganzen Objektkatalogen; also mit dem Anordnen von bereits konvertierten Objekten, so daß sie im ArCon-Explorer eine sinnvolle Einheit bilden.

Für das Generieren von Objektkatalogen ist nur wenig ArCon-Spezialfunktionalität erforderlich. Im wesentlichen beschränkt sich das Generieren von Katalogen darauf, die Objekte mit Hilfe des Windows95/98/NT-Explorers oder ähnlichen Programmen an die richtige Stelle eines Unterverzeichnisses zu kopieren.

## *18.5.1 Aufbau eines ArCon-Kataloges*

Verwenden Sie den ArCon-Explorer zum Darstellen von Objektkatalogen, ist dies im Prinzip nichts anderes als eine spezielle Sicht auf das Dateisystem Ihrer Festplatte bzw. der CD. Ein Ordnersymbol im ArCon-Explorer entspricht einem

Unterverzeichnis, Vorschaubitmaps der einzelnen Objekte entsprechen Objekt- (.aco) und Gruppendateien (.acg), bzw. bei Texturen Bitmapdateien (.bmp).

Nach dem Starten von ArCon und dem ArCon-Explorer werden standardmäßig die Verzeichnisse und Objekte dargestellt, die sich im Basispfad für Objekte befinden. Diesen Basispfad geben Sie im Menü **Optionen/Programm/Programmeinstellungen…** von ArCon ein. Sie können nun die von Ihnen erzeugten Objekte relativ zu diesem Basispfad unterordnen oder auch komplett an eine andere Stelle schreiben.

Der Nachteil der zweiten Variante ist, daß der Anwender des von Ihnen generierten Katalogs erst über das Hierarchieverzeichnis des ArCon-Explorers in das entsprechende Basisverzeichnis des Katalogs wechseln muß.

## *18.5.2 Unterverzeichnisse im ArCon-Explorer*

Der ArCon-Explorer kennt zwei verschiedene Möglichkeiten, ein Unterverzeichnis zu markieren: nämlich einerseits durch ein Ordnersymbol

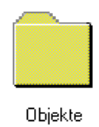

und andererseits durch eine Bitmap, die links unten in der Ecke ein Ordnersymbol enthält.

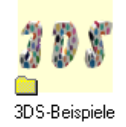

Diese Bitmap, die **keine** Windows-kompatible Bitmap ist, können Sie mit der 3DS-Importfilter-Version von ArCon selbst erstellen. Sie hat immer die Endung .dir, und muß sich im übergeordneten Verzeichnis befinden. Ihr Name muß gleich dem Namen des untergeordneten Verzeichnisses sein: heißt also das übergeordnete Verzeichnis z. B. V1 und befindet sich in diesem Verzeichnis ein

Unterverzeichnis V2, muß im Verzeichnis V1 eine Datei V2.dir existieren, um im Katalog eine entsprechende Anzeige zu erreichen.

Zum Generieren dieser DIR-Dateien gehen Sie wie folgt vor: Im Designmodus finden Sie ganz rechts in der unteren horizontalen Symbolleiste die Schaltfläche . Klicken Sie auf diese Schaltfläche, erscheint eine Verzeichnisauswahl-Dialogbox, in der Sie das Verzeichnis auswählen, für das die DIR-Datei erzeugt werden soll. Im obigen Beispiel würden Sie also V2 auswählen.

Hinweis: Neben dem Betätigen der Schaltfläche **Kännen** Sie auch im Menü **Datei** den Befehl **Als Katalogicon speichern…** wählen.

Nach dem Bestätigen mit **OK** erscheint eine zweite Dialogbox, in der Sie den "logischen" Namen dieses Verzeichnisses angeben; das ist der Name, der unter dem Bitmap-Symbol im Explorer erscheint.

Bestätigen Sie auch diese Dialogbox mit **OK**, wird von der augenblicklichen Szene eine Bitmap erzeugt, die dann als Bild für den Explorer verwendet wird. Sie sehen also dann im Explorer genau das, was Sie im aktiven Fenster sehen. Hierbei gelten folgende Einschränkungen:

- 1) Als Hintergrundfarbe für die Bitmap wird immer die konstante Löschfarbe der aktuellen "Tageszeit" (Tagsicht/Nachtsicht, zeitabhängige Sicht) verwendet. Das blasse Gelb der zum ArCon-Lieferumfang gehörenden Verzeichnisbitmaps hat übrigens die Farben R=255, G=255 und B= 208.
- 2) Ist die aktuelle Ansicht beim Abspeichern der Verzeichnisbitmaps keine 3D-Ansicht, enthält auch die Verzeichnisbitmap keine 3D-Ansicht, sondern z. B. eine 2D-Ansicht von oben. Die Darstellungsart ist allerdings immer "texturiert, hohe Qualität"  $\bullet$ .

**Hinweis:** Existiert keine DIR-Datei, wird als Name immer der Verzeichnisname selbst verwendet.

Um Probleme mit älteren Dateisystemen (z. B. auf NOVELL-Servern) zu vermeiden, können Sie als Verzeichnisnamen einen Namen mit 8 Buchstaben verwenden und den logischen Namen dann beliebig lang eingeben. Der logische Name wird in der DIR-Datei selbst gespeichert.

**Hinweis:** Die obige Aussage, daß es sich bei den DIR-Dateien nicht um Windows-Bitmapdateien handelt, ist nicht ganz korrekt: tatsächlich handelt es sich um Windows-BMP-Dateien. Direkt an diese Datei anschließend wird dann der logische Name gefolgt von einem "Lattenzaun" (#) gespeichert. Sie können diese DIR-Dateien u.U. auch mit anderen Werkzeugen (Zeichenprogrammen) und dem Kommandozeilen-Befehl "Echo" erzeugen. Sie sollten für die zu verwendende BMP-Datei ein HighColor-Bild mit 64 x 64 Pixeln Auflösung verwenden.

#### **Beispiel:**

```
Echo Das ist ein logischer Name# >> MyPic.BMP
Ren MyPic.BMP V2.dir
```
Dieses Verfahren bietet sich unter anderem bei der Internationalisierung von Objektkatalogen an.

## *18.5.3 Objekteigenschaften über den Explorer einstellen*

Wie im Kapitel 18.4.4.4.1.2 erläutert, können Sie bestimmte Objekteigenschaften – nämlich deren Namen und die Eigenschaften "fällt nach unten", "fällt nach oben", ... - direkt beim Konvertieren von 3DS-Objekten angeben. Sie haben allerdings auch nachträglich noch die Möglichkeit, diese Eigenschaften zu verändern. Hierzu gehen Sie wie folgt vor:

Klicken Sie doppelt auf das zu ändernde Objekt und wählen in der erscheinenden Dialogbox das Register **Daten**.

In ihm können Sie außer den genannten Eigenschaften auch noch Bemerkungen, Bestellnummer, usw. angeben.

## *18.5.4 Ändern von Verzeichnissymbolen*

Genau so wie Sie für Objekte nachträglich die Informationen durch Verändern der Werte im Register Daten verändern können, ist dies auch für Verzeichnissymbole möglich. Klicken Sie hierfür bei gedrückter **Ctrl-** bzw. **Strg-**Taste doppelt rechts auf ein Verzeichnissymbol, erscheint folgende Dialogbox:

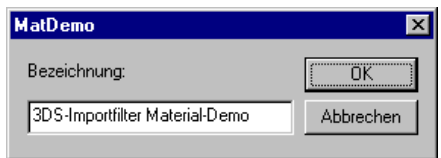

Sie können dann den logischen Namen (siehe Kapitel 18.4.4.4.1.2) verändern.

## *18.5.5 Hinzufügen von Texturen in den Katalog*

Wenn Sie mit der 3DS-Importfilter-Version von ArCon ganze Objektkataloge erzeugen, werden Sie voraussichtlich auch neue Texturen verwenden und diese entsprechend in den Katalog einsortieren.

Die Verzeichnisstruktur für Texturen erzeugen Sie genau so wie die Verzeichnisstruktur für Objekte. Zum Anzeigen der Verzeichnisstruktur für Texturen verwendet der ArCon-Explorer exakt die gleichen Mechanismen wie die bei Objekten; d.h., es müssen ebenfalls DIR-Dateien erzeugt werden. Sie können hier also die gleiche Funktionalität wie für Objekte verwenden (siehe Kapitel 18.5.3).

**Tip:** Verwenden Sie als Beispiel ein texturierbares Objekt und stellen die Ansicht vor dem Erzeugen der Bitmap so ein, daß Sie dieses Objekt frontal sehen und texturieren Sie es dann mit einer beispielhaften Textur.

Eine andere Möglichkeit ist das Erzeugen einer 64 x 64 Pixel großen Bitmap, mit einem Malprogramm und dem Anhängen des logischen Namens mittels des Kommandozeilen-"Echo"-Befehls (siehe voriges Kapitel).

**Hinweis:** Fehlt in den DIR-Dateien der angehängte logische Name, wird als Name der tatsächliche Name des Verzeichnisses verwendet.

## 18.5.5.1 Logische Größe von Texturen

In ArCon existiert die Möglichkeit, für die Darstellung von Konstruktionselementen (z. B. Wände) die logische Größe der Textur zu verwenden. Hierfür muß natürlich die logische Größe der Textur bekannt sein. Diese wird in den Bitmaps selbst gespeichert; das Windows-Bitmap-Format bietet diese Möglichkeit. Übliche Zeichenprogramme tragen für diese Werte allerdings unsinnige Werte ein oder setzen sie ganz auf Null.

Um nun diese Werte nachträglich einfach ändern zu können, klicken Sie einfach auf eine Textur im Explorer mit der rechten Maustaste und wählen im erscheinenden Kontextmenü den Menüpunkt Eigenschaften. In der folgenden Dialogbox kännen Sie im Register Auflösung die gewünschte Texturgröße eingeben.

**Hinweis:** In ArCon ist das Eingeben der logischen Größe nur für BMP-Dateien, nicht jedoch für andere Bildformate (TIFF, JPEG, etc.) möglich.

# **18.6 TIPS UND TRICKS ZUM ERSTELLEN VON OBJEKTEN**

Ein wesentliches Feature von ArCon ist die Möglichkeit, im Designmodus die Einrichtungsgegenstände in Echtzeit zu verschieben. Dies setzt allerdings voraus, das diese Einrichtungsgegenstände nicht so komplex modelliert worden sind, daß sie nur noch ruckartig auf dem Bildschirm bewegt werden können.

Im allgemeinen hängt die Geschwindigkeit, die bei der Bewegung erreicht wird, von der Anzahl der zu setzenden Pixel und von der Anzahl der zu zeichnenden Flächen ab. Auf die Anzahl der zu setzenden Pixel haben Sie als Modellierer im allgemeinen keinen Einfluß, da die von Ihnen konstruierten Objekte von "Briefmarkengröße" bis "bildschirmfüllend" gezoomt werden können.

Auf die Anzahl der Flächen haben Sie allerdings ganz entscheidenden Einfluß: Wenn Sie ein Objekt mit 20.000 Flächen modellieren, ist ArCon zwar in der Lage, dies darzustellen – und das durchaus mit einigen Bildern pro Sekunde – wenn Sie allerdings einen ganzen Raum mit solchen Objekten einrichten, hat der Raum leicht mehrere hunderttausend Polygone und das Durchwandern dieses Raumes ist nur noch mühsam möglich.

Aus diesem Grund sollten Sie darauf achten, nicht unnötig verschwenderisch mit der Anzahl von Polygonen beim Modellieren umzugehen. So reicht es im allgemeinen vollkommen aus, Rohre durch Achtecke anzunähern – visuell werden Sie kaum Unterschiede feststellen. Flächen, die im fertigen Objekt nie zu sehen sein werden, brauchen Sie entweder gar nicht zu modellieren oder Sie verwenden den Optimierer des 3DS-Importfilters um diese nachträglich "wegzuoptimieren".
Die Darstellung von texturierten Flächen ist deutlich aufwendiger als die Darstellung von nichttexturierten Flächen. Wenn Sie texturierte Flächen verwenden, können Sie auf Details in der Modellierung leichter verzichten, als wenn Sie keine verwenden. Prinzipbedingt stellt ArCon texturierte Flächen maximal mit der Originalfarbe der Textur, nie heller dar. Das ist bei untexturierten Flächen anders: wenn Sie diese überbeleuchten, werden sie nach und nach weiß. Wenn Sie nun texturierte Flächen direkt neben untexturierten Flächen benutzen und ein solches Objekt wird überbeleuchtet, können recht eigenartige Effekte entstehen.

Verwenden Sie beim Modellieren für Details nicht genau so viele Polygone wie für den Rest des Objektes. Es macht z. B. wenig Sinn, einen Schrank zu modellieren, bei dem die Hälfte der Polygone für die Modellierung der Schrankschlüssel verwendet werden. Je kleiner die Teilobjekte bezogen auf Ihr Gesamtobjekt sind, desto gröber sollten Sie modelliert sein.

Dies gilt auch in einem Teilobjekt selbst: wenn Sie z. B. einen Hulahoop-Reifen modellieren wollen, macht es wenig Sinn, die Querschnittskreise des Reifens mit der gleichen Auflösung zu facettieren wie den gesamten Reifen. Wählen Sie z. B. für den gesamten Reifen ein 64-Eck, um ihn wirklich rund aussehen zu lassen; für die Querschnittskreise des Reifens reichen aber sicherlich Achtecke.

Diese Aussage klingt banal, wird aber beim Modellieren sehr häufig falsch gemacht. Sie wären nicht der oder die Erste, der eine runde Fase an einer runden Schreibtischplatte genau so hoch facettieren würde, wie die Schreibtischplatte selbst.

Neigen Sie zu Übertreibungen! Wenn es nicht auf eine exakte Maßhaltigkeit Ihrer modellierten Objekte ankommt, ist es oftmals günstiger, Details in ihrer Größe zu übertreiben, damit sie überhaupt gesehen werden.

Gleiches gilt übrigens auch für Texturen: wenn Sie Texturen in ihrer tatsächlichen Größe auf ein Objekt "kleben", werden Sie im allgemeinen bei der Größe, mit der das Objekt auf dem Bildschirm dargestellt wird, nichts mehr von der Textur sehen können. Deswegen ist es oftmals günstiger, die Textur auseinandergezogen auf ein Objekt zu "kleben", um diese Strukturen überhaupt noch erkennbar zu machen.

Vermeiden Sie doppelseitige Materialien! Objekte, deren Flächen durch entsprechende Materialien von beiden Seiten zu sehen sind, sind in ihrer

Darstellung doppelt so aufwendig wie Objekte, die nur einseitige Materialien benutzen.

# **18.7 DER 3DS-IMPORTFILTER: HÄUFIG GESTELLTE FRAGEN**

#### **Frage:**

Beim Laden von 3DS-Objekten werden die dort verwendeten Texturen nicht gefunden. Was mache ich falsch?

#### **Antwort:**

Kopieren Sie alle Texturen in das Verzeichnis des Objektes oder in ein spezielles Texturverzeichnis, dessen Pfad Sie dann ArCon über das Menü **Optionen/Programm/Programmeinstellungen...** im Bereich "Pfad für Texturen" bekanntgeben.

#### **Frage:**

Ich habe mit Hilfe eines Konverters Objekte aus dem DWG-Format in das 3DS-Format konvertiert und möchte diese jetzt für ArCon nutzbar machen. Die Objekte sind allerdings alle nicht texturiert. Kann ich sie texturieren, ohne jedes einzelne in 3D-Studio bearbeiten zu müssen?

#### **Antwort:**

Ja. Verwenden Sie hierzu das Register "Texturen" der Dialogbox 3DS-Objekt **konvertieren** bzw. **Liste von 3DS-Objekten konvertieren** (siehe Kapitel 18.4.4.4.3).

#### **Frage:**

Ich habe die Material-Demoobjekte im Verzeichnis "3DS\MatDemo" gefunden, weiß aber nicht, wie ich solche Materialien in 3D-Studio bzw. 3D-Studio MAX nutzen kann.

#### **Antwort:**

In dem von Ihnen genannten Verzeichnis befindet sich eine Datei mit dem Namen "ArConMat.mat". Diese Materialbibliothek können Sie in 3D-Studio MAX laden und erhalten dann sämtliche, in den Beispielen verwendeten Materialien. Eine Möglichkeit ist, die Objekte (\*.3ds) in 3D-Studio zu laden und die entsprechenden Materialien zu inspizieren. Nähere Informationen finden Sie in Kapitel 18.3.3.

# **Frage:**

Im Kapitel 18.3.3 ist beschrieben, wie ich in 3D-Studio die Materialien einstellen muß, um Material- und Texturfarbe zu mischen. Die Ergebnisse sind in 3D-Studio aber ganz anders als in ArCon. Was mache ich falsch?

#### **Antwort:**

Nichts. Das Mischen von Material- und Texturfarbe erfolgt in 3D-Studio additiv (α \* Material + (1-α)\* Textur); in ArCon multiplikativ (Material \* Textur).

#### **Frage:**

Ich habe mein erstes Objekt modelliert und mußte am Ende feststellen, daß das Objekt 20.000 Polygone hat. Ist das o.k.?

#### **Antwort:**

Voraussichtlich nicht – es sei denn, Sie modellieren Menschen oder ähnlich komplexe Gegenstände. Im allgemeinen resultieren hohe Polygonzahlen aus zu fein facettierten Rundungen. Die Facettierung sollte – speziell bei Details – eher niedrig sein.

#### **Frage:**

Ich habe eine Leuchte konstruiert – sie leuchtet auch in ArCon, aber ich sehe die Lichtkegel von 3D-Studio nicht. Was mache ich falsch?

#### **Antwort:**

Nichts. ArCon verwendet im Gegensatz zu 3D-Studio keine Spotlichtquellen, sondern lediglich Punktlichtquellen (siehe Kapitel 18.3.4).

#### **Frage:**

Ich habe für Leuchtkörper in 3D-Studio MAX markiert, daß sie keine Schatten werfen sollen; trotzdem sehe ich beim Raytracen in ArCon nichts von meiner Lichtquelle, da der Lampenkörper überall Schatten wirft. Was mache ich falsch? **Antwort:**

Die 3DS-Exportfunktion in 3D-Studio MAX exportiert die Eigenschaft "Objekt wirft keinen Schatten" nicht. Benennen Sie daher das betroffene Objekt um und hängen Sie vor den Namen die Zeichenfolge "\_NS " (siehe Kapitel 18.3.4).

#### **Frage:**

Ich habe in 3D-Studio MAX einen Würfel konstruiert und in seinem Roll-Out "Parameter" *Mapping-Koordinaten generieren* markiert. Wenn ich diesen Würfel allerdings in ArCon importiere, stimmen die Texturkoordinaten nicht mehr. Was mache ich falsch?

#### **Antwort:**

Nichts. Re-Importieren Sie das exportierte 3D-Studio-Objekt und stellen es dar, werden Sie feststellen, daß auch dieses falsch texturiert ist. Der Grund ist, daß das 3DS-Format im Gegensatz zum MAX-Format pro Punkt nur eine Texturkoordinate beherrscht; was aber bei einem zu texturierenden Würfel nicht ausreicht.

#### **Frage:**

Wie kann ich also einen vernünftig texturierten Würfel darstellen?

#### **Antwort:**

Zur Not müssen Sie sechs einzelne Flächen modellieren und diese separat texturieren. Sie können dann allerdings den sich ergebenden Würfel durch Kopieren auch für andere Gelegenheiten nutzen (Tischplatten, o.ä.).

#### **Frage:**

Beim Modellieren in 3D-Studio MAX nutze ich Hierarchien. Kann ich diese Hierarchieinformationen beim Importieren in ArCon nutzen?

#### **Antwort:**

Ja, Sie können beim Importieren Gruppen generieren. Diese Gruppen können dann unter anderem Ihre Hierarchieinformationen erhalten (siehe Kapitel 18.4.4.4.2).

#### **Frage:**

Ich benutze nicht 3D-Studio MAX, sondern 3D-Studio. Dort kann ich aber im normalen Editor überhaupt keine Hierarchien erzeugen. Wie geht das in 3D-Studio?

#### **Antwort:**

Benutzen Sie hierfür in 3D-Studio den Keyframer.

#### **Frage:**

Was ich auch mache – die in 3D-Studio MAX mühsam generierten Texturkoordinaten kommen einfach nicht in ArCon an. Was mache ich falsch?

#### **Antwort:**

Voraussichtlich verwenden Sie eine frühere Version von 3D-Studio MAX – diese exportieren keine UV-Koordinaten. Verwenden Sie 3D-Studio MAX 1.1 oder folgende Versionen.

#### **Frage:**

Ich habe zwar Objektbibliotheken, die ich für ArCon nutzbar machen möchte; diese liegen allerdings nicht im 3DS-Format vor. Kann ich diese trotzdem nutzen?

#### **Antwort:**

Sie müssen die Bibliotheken erst in das 3DS-Format konvertieren; hierfür existieren geeignete Public-Domain-Programme im Internet. Sollten Sie sehr große Bibliotheken im Caligari TrueSpace-Format (Endung .cob) haben, wenden Sie sich bitte an planTEK GmbH, da diese Daten u.U. direkt in ArCon-Objekte konvertiert werden können.

#### **Frage:**

Ich habe im Handbuch gelesen, daß 3D-Studio MAX-Objektreferenzen besser sind, als Objektkopien. Ich habe beide Varianten ausprobiert und trotzdem ergibt sich ein exakt gleich großes ArCon-Objekt. Was mache ich falsch?

#### **Antwort:**

In ArCon-Objekten werden keine Hierarchieinformationen gespeichert; lediglich in ArCon-Gruppen. Dementsprechend können auch Referenzen nur in ArCon-Gruppen voll genutzt werden. Konvertieren Sie also das Objekt als Gruppe – die einzelnen Unterobjekte werden dann als ArCon-Objekte gespeichert – wobei aber referenzierte Objekte nur ein Mal gespeichert werden.

#### **Frage:**

Und was bringt mir das?

#### **Antwort:**

Einerseits können Sie diese Gruppe in ArCon auflösen und so die Einzelteile bearbeiten; andererseits werden referenzierte Objekte im Speicher nur einmal gehalten und benötigen daher nur wenig Speicherplatz. Die Darstellungsgeschwindigkeit ist allerdings unbeeinflußt von der Verwendung von Referenzen.

#### **Frage:**

Ich würde gerne Objekte in ArCon animieren, wie ich das im 3D-Studio MAX auch tun kann. Geht das?

#### **Antwort:**

Mit der aktuellen Version von ArCon ist dies nicht möglich. planTEK GmbH arbeitet aber an einer Lösung.

#### **Frage:**

Ich habe eine Liste von Objekten erst in das 3DS-Format konvertiert und möchte diese nun in ArCon importieren. Wenn ich mir die Objekte beim Importieren anschaue, fehlt allerdings die Hälfte der Flächen. Was mache ich falsch?

#### **Antwort:**

Nichts. Wahrscheinlich ist beim Konvertieren in das 3DS-Format die Orientierung der Flächen durcheinandergeraten. Benutzen Sie den Optimierer (siehe Kapitel 18.4.4.4.5), um die Flächen automatisch in ihrer Orientierung zu korrigieren.

#### **Frage:**

Gibt es eine Beschränkung in der Anzahl von Flächen in ArCon-Objekten?

#### **Antwort:**

Jein. ArCon ab Version 3.0 ist in der Anzahl der Flächen praktisch unbegrenzt; ArCon 1.0 und 2.0 können maximal 65.535 Flächen pro Objekt darstellen.

#### **Frage:**

Wieviel Flächen sollte ein Objekt haben?

#### **Antwort:**

Das kommt darauf an; für einen komplexen Wohnzimmerschrank oder ein Auto können durchaus ein paar tausend Flächen nötig sein. Wenn Sie allerdings für eine Computertastatur 20.000 Flächen benötigen, sollten Sie sich überlegen, ob Sie sich die Arbeit mit dem Modellieren der einzelnen Tasten nicht hätten sparen können. Eine Textur erfüllt meistens den gleichen Zweck.

# **18.8 BEISPIEL-MATERIALIEN**

Auf den folgenden Seiten finden Sie die Abbildungen der im Ordner "3DS/MatDemo" definerten Objekte. Zusätzlich ist auf der rechten Seite die jeweils entsprechende Materialeinstellung von 3D-Studio MAX zu sehen. Die Bilder auf der linken Seite wurden mit dem ArCon-Raytracer mit eingeschaltetem Schatten, Reflexion und Brechung erzeugt.

#### **Material Einfach**

(Objektname "Einfach.aco", 3DS-MAX Material "Einfach" aus ArConMat.mat)

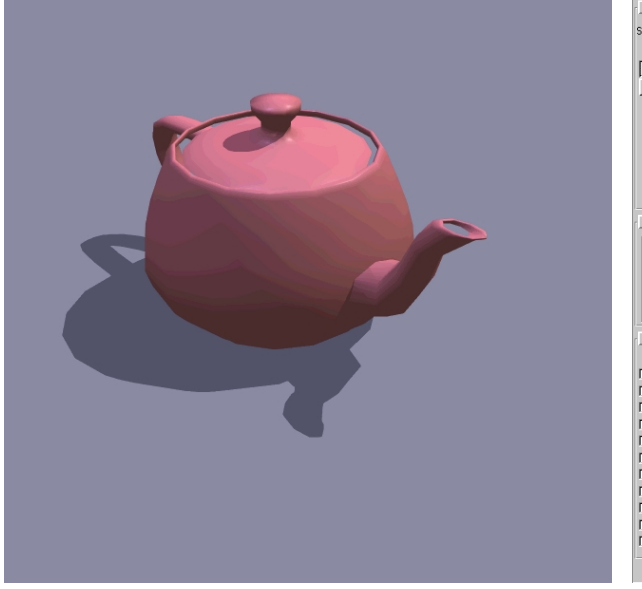

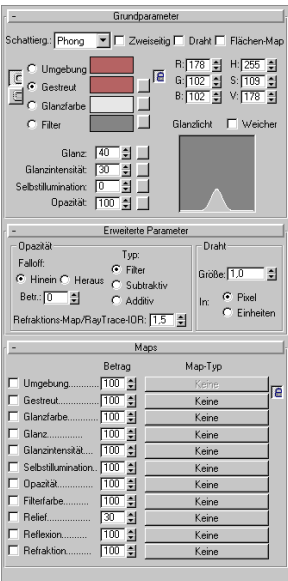

#### **Material Texturiert einfach**

(Objektname "Texturiert.aco", 3DS-MAX Material "Texturiert" aus ArConMat.mat)

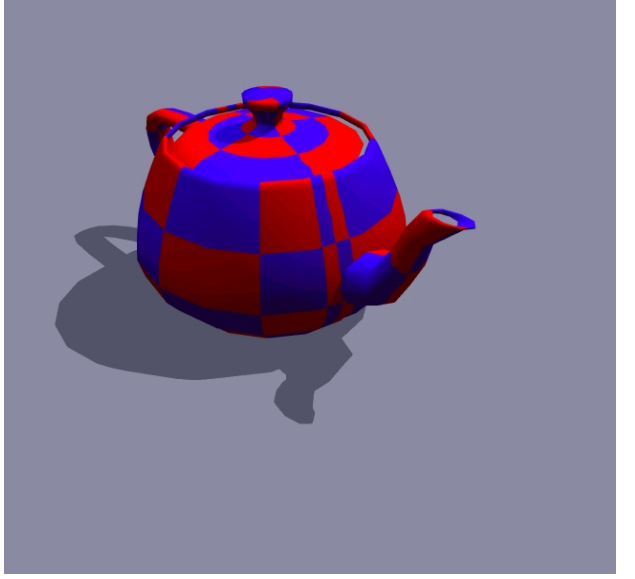

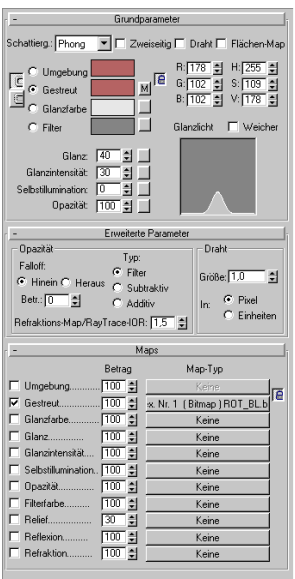

#### **Material Reflexion Map**

(Objektname "ReflexionMap.aco", 3DS-MAX Material "ReflextionMap" aus ArConMat.mat)

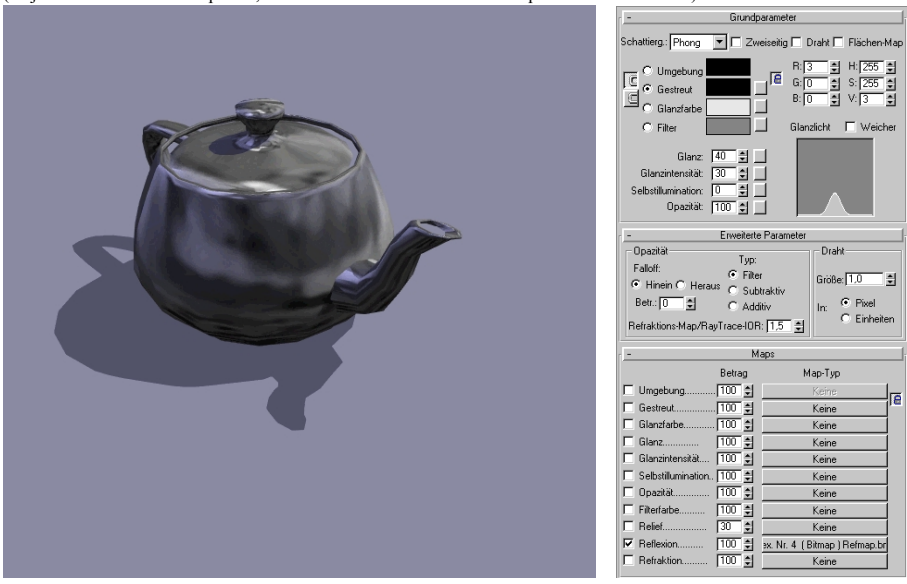

#### **Material Transparent**

(Objektname "Transparent.aco", 3DS-MAX Material "Transparent" aus ArConMat.mat)

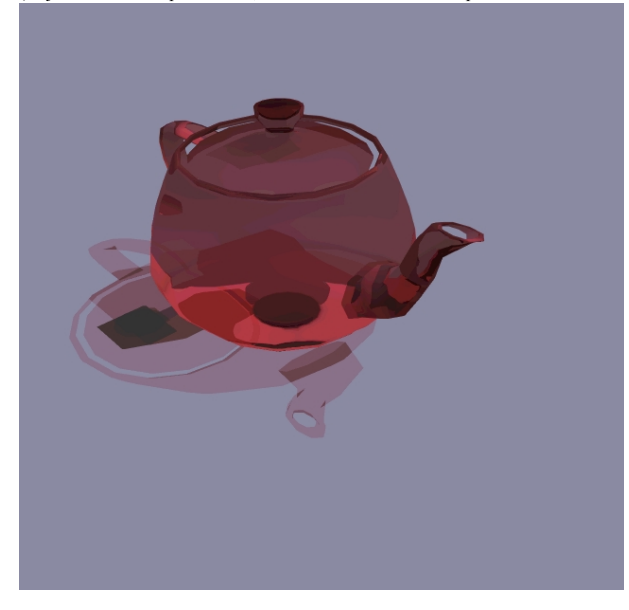

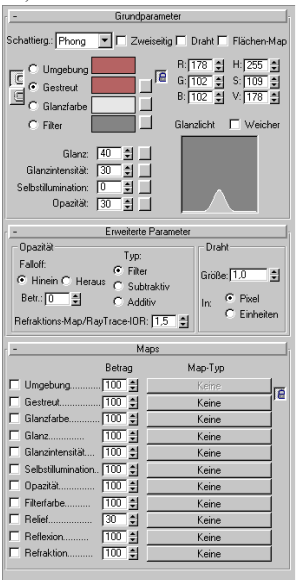

#### **Material Selbstleuchtend**

(Objektname "Selbstleuchtend.aco", 3DS-MAXMaterial "Selbstleuchtend" aus ArConMat.mat)

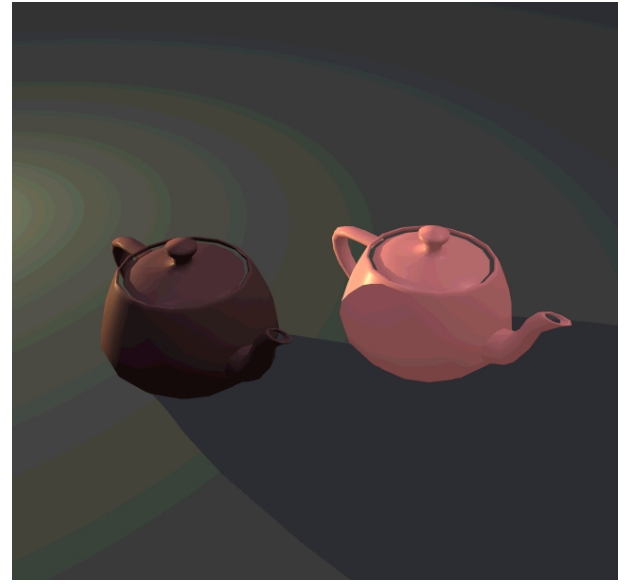

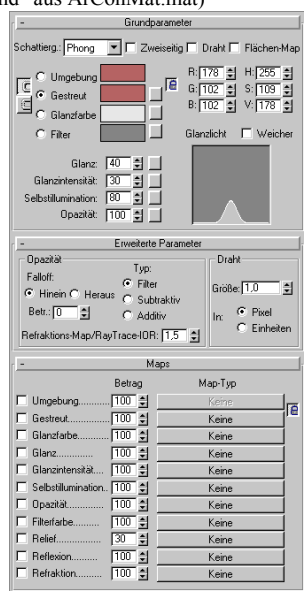

#### **Material Maskentextur**

(Objektname "MaskTex.aco", 3DS-MAX Material "MaskTex" aus ArConMat.mat)

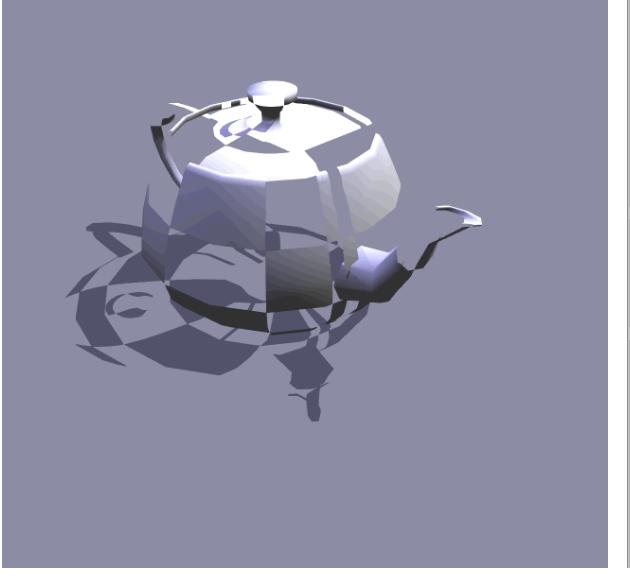

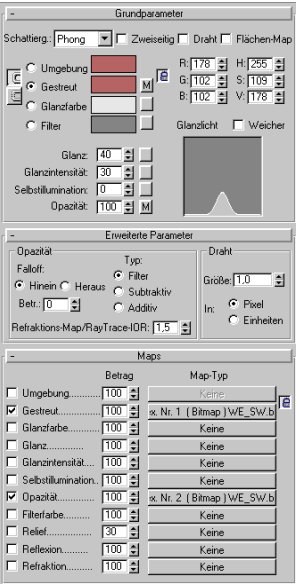

#### **Material Reflexion Map mit Objektfarbe gemischt**

(Objektname "MixReflexionMap.aco", 3DS-MAX Material "MixReflexionMap" aus ArConMat.mat)

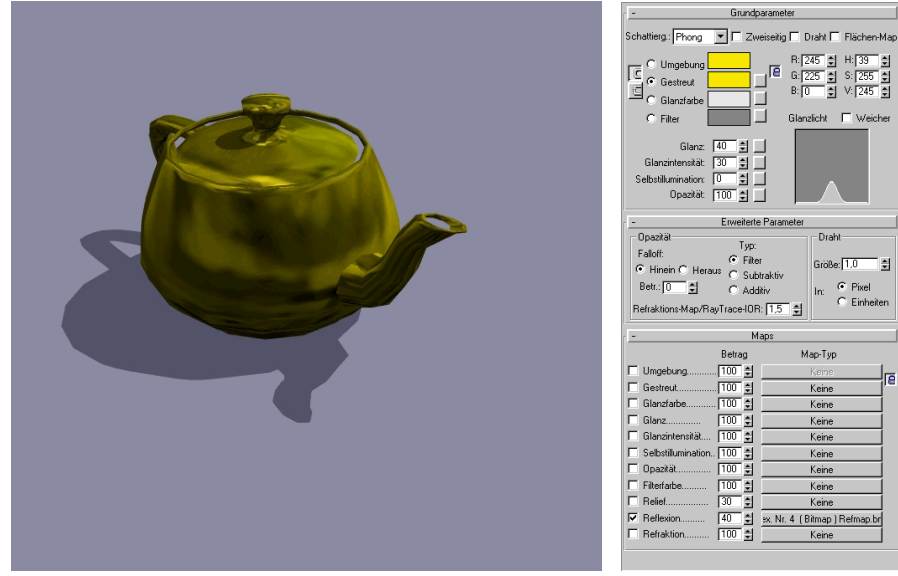

#### **Material Textur mit Objektfarbe gemischt**

(Objektname "MixTex.aco", 3DS-MAX Material "MixTex" aus ArConMat.mat)

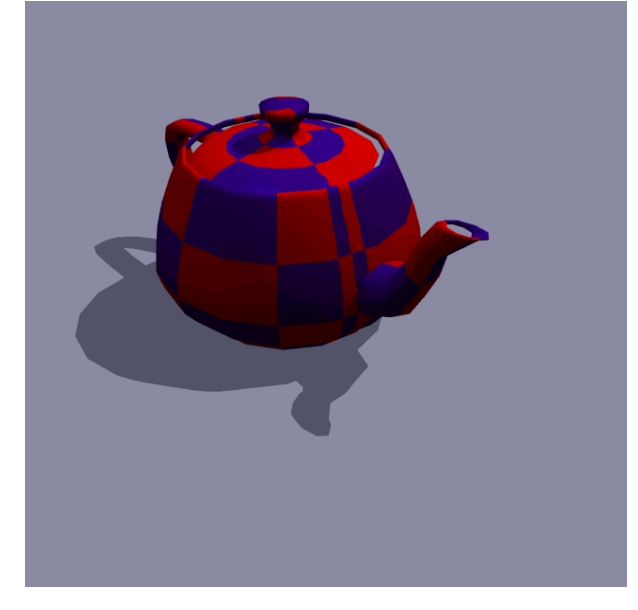

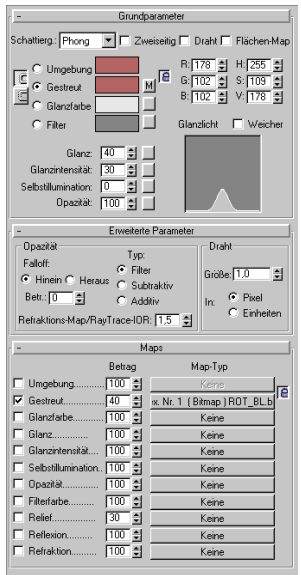

Grundparameter

Ē

Erweiterte Param

Maps Betrag

 $\begin{array}{r} \hline 100 \\ \hline 100 \\ \hline 100 \\ \hline 100 \\ \hline 100 \\ \hline \end{array}$ 

 $\overline{100}$  and  $\overline{1}$ 

 $\sqrt{100}$   $\approx$ 

 $\frac{1}{\sqrt{100}}$ 

Typ:

|-<br>|-<br>|-<br>|- 미국 사진(1975년)<br>|-<br>|- 미국 사진(1976년)

Glanzlicht | Weicher

Draht

Map-Typ

Keine

Keine

Keine

Keine Keine

Keine

Keine 100  $\frac{2}{\sqrt{30}}$  <br>  $\frac{2}{\sqrt{30}}$  <br>  $\frac{2}{\sqrt{30}}$  <br>  $\frac{2}{\sqrt{30}}$  <br>  $\frac{2}{\sqrt{30}}$  <br>  $\frac{2}{\sqrt{30}}$  <br>  $\frac{1}{\sqrt{30}}$  <br>  $\frac{1}{\sqrt{30}}$  <br>  $\frac{1}{\sqrt{30}}$  <br>  $\frac{1}{\sqrt{30}}$  <br>  $\frac{1}{\sqrt{30}}$  <br>  $\frac{1}{\sqrt{30}}$  <br>  $\frac{1}{\sqrt{30}}$  <br>  $\frac{1}{\sqrt{$ 

Größe: 1.0 E  $C$  Pixel<br>C Einheiten  $\vert_{\text{In}}$ 

ļra

Grundparameter

 $\exists$   $\Box$ 

日目

Erweiterte Paramete

Typ:

 $\epsilon$  Filter

 $C$  Additiv

 $\sqrt{100}$ 

100 日

 $\frac{1}{2}$ 

- 2007년<br>1000년

 $\boxed{100}$ 

 $\sqrt{100}$ 

 $\frac{1}{100}$ 

 $\boxed{100}$ 

 $\begin{array}{|c|c|}\hline \hline 0 & 0 \\ \hline 0 & 0 \\ \hline 1 & 0 \\ \hline \end{array}$ 

 $\frac{1}{100}$   $\frac{3}{21}$ 

Maps Betrag

商

R: [178] 출] H: [255] 출]

0: 102 2 × 178 2<br>0: 102 2 × 179 2

Glanzlicht | Weicher

Draht

 $\ln$  $C$  Einheiten

Map-Typ

Keine

Keine

Keine

Keine

Keine

Keine

Keine

Keine

Keine

Keine

Größe: 1.0 클

 $G$  Pixel

Īē

#### **Material Transparent beidseitig**

(Objektname "Transparent beidseitig.aco", 3DS-MAX Material "Transparent Beidseitig" aus ArConMat.mat)

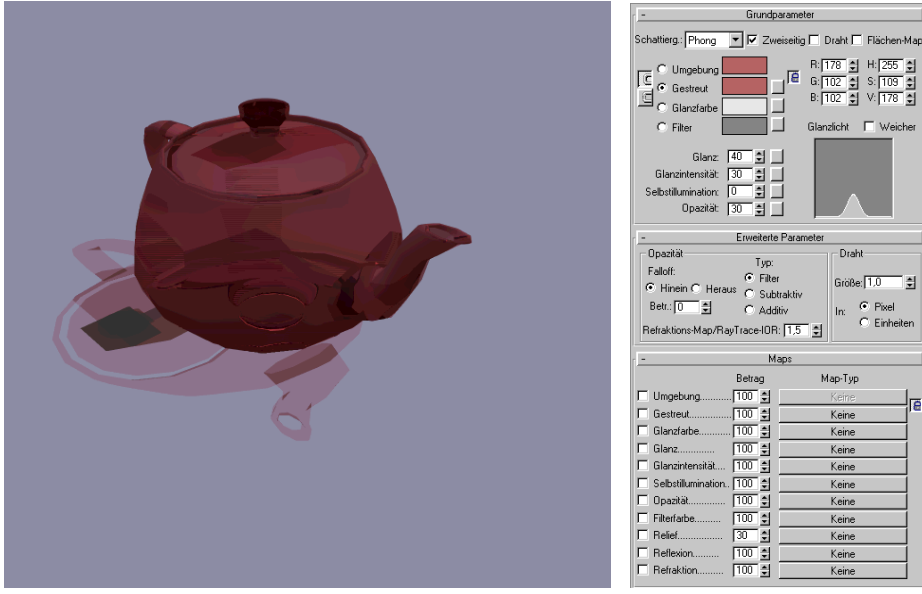

#### **Material Maskentextur beidseitig**

(Objektname "Mask Tex beidseitig.aco", 3DS-MAX Material "MaskTex beidseitig" aus ArConMat.mat)

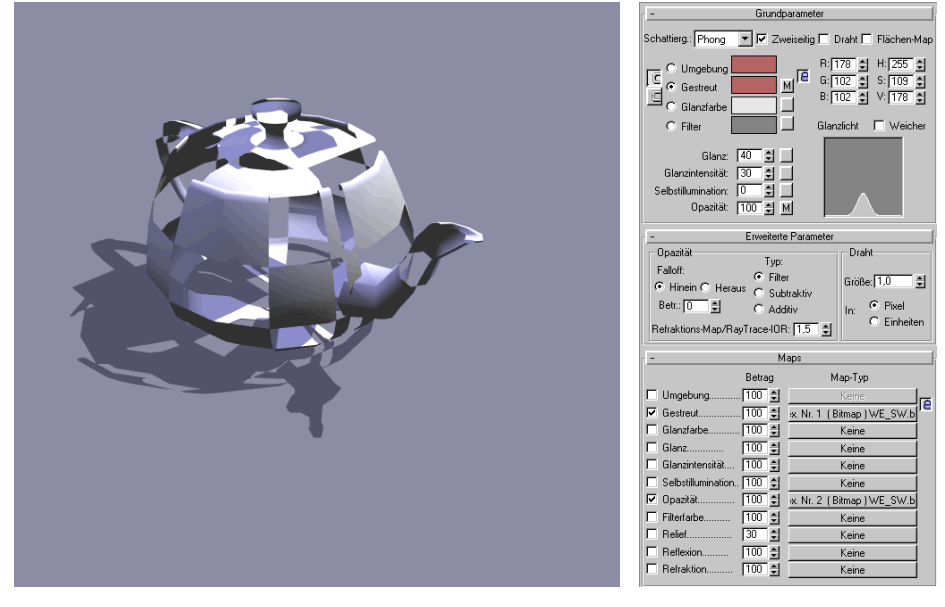

#### **Material Transparent texturiert**

(Objektname "Transparent texturiert.aco", 3DS-MAX Material "Transparent Texturiert" aus ArConMat.mat)

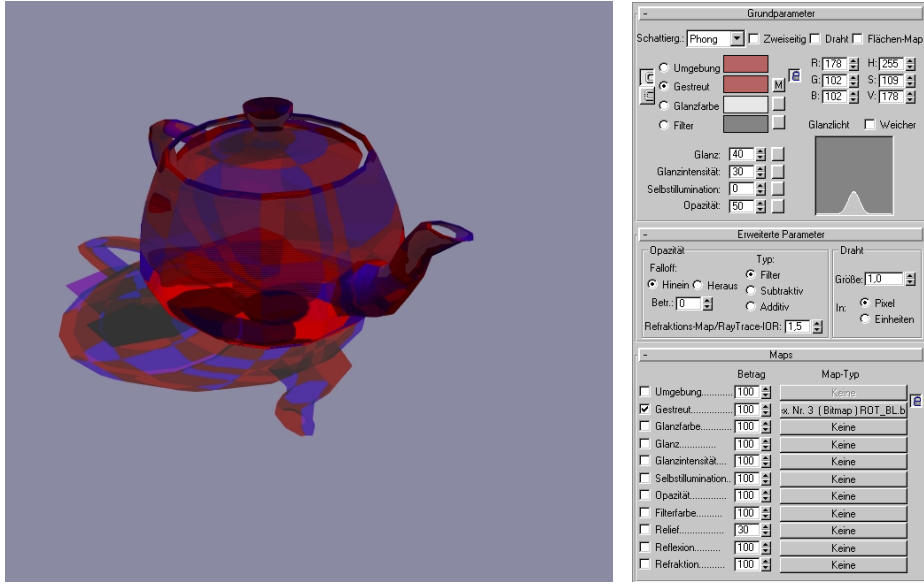

#### **Material Einfach, im Raytracer spiegelnd**

(Objektname "SpieEinfach.aco", 3DS-MAX Material "SpieEinfach" aus ArConMat.mat)

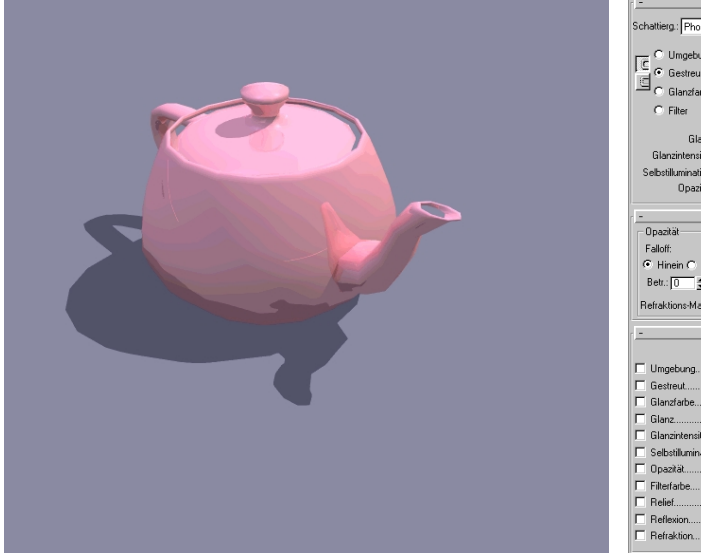

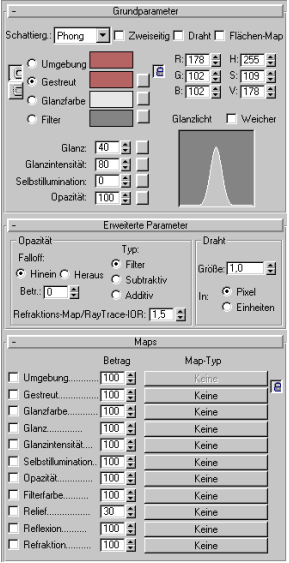

-<br>B:<mark>[178] 클</mark> - H:[255] <u>클</u><br>B:[102] 클 - V:[178] 클

**Draht** 

Map-Typ

Keine

Keine

Keine

Keine

Keine

Keine

Keine

Größe: 1.0 - 월  $\widehat{\bullet}$  Pixel In:  $C$  Einheiten

匠

Glanzlicht  $\mathbf{r}$ 

#### **Material Reflexion Map mit Objektfarbe gemischt, im Raytracer spiegelnd**

(Objektname "SpieMixReflectionMap.aco", 3DS-MAX Material "SpieMixReflectionMap" aus ArConMat.mat)

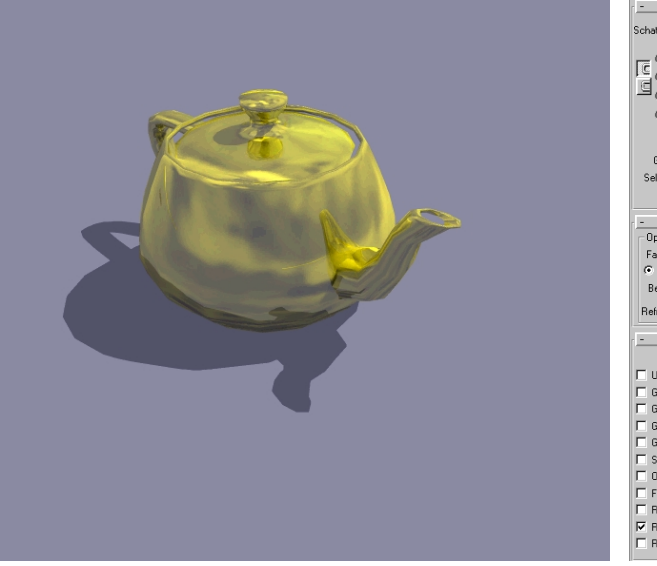

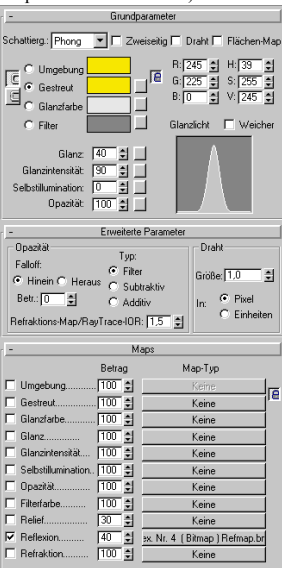

# 19 DAS O2C-ERWEITERUNGSMODUL

Das o2c-Erweiterungsmodul ist ein Zusatzmodul zu ArCon, daß Sie in die Lage versetzt, sowohl Objekte als auch Projekte (also z. B. ganze Häuser (ggf. mit Einrichtung) als ein o2c-Objekt zu speichern, um dieses z. B. im Internet zu benutzen. Nähere Informationen über die Einsatzmöglichkeiten der o2c-Technologie finden sie im Internet unter www.o2c.de.

Sie "finden" das o2c-Erweiterungsmodul im Menü **Einrichtung** im Designmodus. Dort erhalten Sie zusätzlich die Menüeinträge **ArCon-Objekt (.aco) und o2c-Objekt speichern…**

Weiterhin existiert im Designmodus noch die zusätzliche Schaltflächen <sup>624</sup> in der vertikalen Symbolleiste. Mit Hilfe von <sup>626</sup> können Sie die aktuell selektierten Objekte als o2c-Objekt speichern (siehe Seite 860). Das Betätigen dieser Schaltfläche entspricht dabei dem Aufruf über das Menü **o2c-Objekt speichern…** und dient nur als Arbeitserleichterung.

Eine weitere wichtige Funktionen stellt Ihnen das o2c-Erweiterungsmodul über das Menü **Datei** zur Verfügung. Sie erhalten dort im Designmodus über den Eintrag **3D-Informationen exportieren als** und im Konstruktionsmodus durch das Untermenü Eintrag **Exportieren als** die Möglichkeit ArCon Projekte als ArCon-Objekt oder als o2c-Objekt zu speichern (siehe Seite 861)..

Schließlich wird der 3DS-Importfilter, ein gesondert erhältliches Zusatzmodul zu ArCon, um einige wesentliche Funktionen beim 3DS-Import erweitert. Diese Funktionen finden Sie auf Seite 820.

# **19.1 WAS IST DER O2C-PLAYER?**

Der o2c-Player ist ein Programm, mit dem Sie dreidimensionale Objekte auf vielfältige Art darstellen können. Überspitzt könnte man formulieren, daß Sie ArCon als *das* Werkzeug für den o2c-Player benutzen könne.

Der o2c-Player ist kein Programm im eigentlichen Sinne, d.h. Sie werden den o2c-Player nicht verwenden, um damit irgendwelche Aufgaben zu erledigen, sondern er ist so gut wie immer Bestandteil von anderen Programmen oder Dateien (z. B. Web-Seiten).

Beim o2c-Player handelt es sich um ein sogenanntes ActiveX-Control, das Sie in der gesamten "Microsoft-Welt" einsetzen können. Außerdem existiert der Player als Plugin für den Netscape-Naviagator für Windows-PCs. Andere Varianten des o2c-Players, um ihn z. B. auf Macintosh-PCs oder auch unter Linux einzusetzen, sind in Vorbereitung.

Dieses Dokument enthält *keine* komplette Dokumentation des o2c-Players. Diese finden Sie, jeweils in ihrer aktuellen Form, auf der speziell für den o2c-Player eingerichteten Web-Site **www.o2c.de**.

ArCon bzw. das o2c-Erweiterungsmodul als Werkzeug für den o2c-Player kann genutzt werden, um für den Player Objekte zusammenzubauen oder auch einfach Objekte, die in anderen Formaten als dem o2c-Format vorliegen, in dieses umzuwandeln.

# **19.2 DAS O2C-ERWEITERUNGSMODUL IM DETAIL**

Das o2c-Erweiterungsmodul besteht im wesentlichen aus zwei Teilen:

- Funktionen zum Erzeugen von o2c-Objekten
- Funktionen zur Lizenzierung kommerziell nutzbarer o2c-Objekte

Die folgenden Abschnitte behandeln diese beiden Teilfunktionen.

# *19.2.1 Speichern von selektierten Objekten im ACO- und o2c Format*

Haben Sie im Designmodus ein oder mehrere Objekte selektiert, so können Sie diese mit Hilfe des Menüs **Einrichtung/ArCon-Objekt speichern...** bzw. **Einrichtung/o2c-Objekt speichern...** als ein ACO- bzw. o2c-Objekt speichern. Alternativ können Sie für das Speichern als o2c Objekt auch die Schaltfläche <sup>626</sup> verwenden.

Dabei werden sämtliche Änderungen, die Sie an den zu speichernden Objekten vorgenommen haben (Textur- und Material-Austausch, Verdrehen, Spiegeln und Größenänderung) für das zu erzeugende Objekt gespeichert.

Nach Auswahl der genannten Menüs erscheint eine Dialogbox o2c-Objekt speichern, die identisch zu der auf Seite 861 beschriebenen ist.

Die zu speichernden Objekte können einerseits ACO-Dateien sein, die aus dem Explorer kommen, andererseits aber auch MicroFe FEA-Dateien oder auch 3DS-Dateien, die Sie über **Einrichtung/Objekt laden…** geladen haben. Sie werden allesamt als ACO-Dateien gespeichert. Hierbei werden sämtliche Eigenschaften, die das Objekt in dem Augenblick, in dem Sie es speichern, hat, abgespeichert. Hierzu gehören auch ausgetauschte Texturen, ausgetauschte Materialien, veränderte Größen, usw. Selbst die Orientierung und Spiegelung eines Objektes wird mit gespeichert. So können Sie z. B. einen Schuh laden, ihn spiegeln und dann als ACO-Datei speichern; Sie haben dann einen linken und einen rechten Schuh. Bei Speichern von ArCon-Objekten werden diese immer so positioniert, daß deren Mittelpunkt in der Mitte des Objektes ist – unabhängig davon, wo das Objekt steht.

Haben Sie mehr als ein Objekt selektiert und wählen dann **ArCon-Objekt (.aco) speichern…**, werden alle markierten Objekte gemeinsam als ein ArCon-Objekt gespeichert. Handelt es sich also z. B. um einen Tisch mit vier Stühlen, existiert nachher ein einziges ArCon-Objekt, das aus dem Tisch und den vier Stühlen besteht.

# *19.2.2 Speichern von Projekten als ACO- oder o2c-Objekt*

Mit dieser Export-Variante haben Sie die Möglichkeit, ganze ArCon-Projekte als ein ArCon Objekt zu exportieren. Sie können dieses Objekt dann z. B. in anderen ArCon-Projekten verwenden. So ist es z. B. möglich, ein komplettes Gebäude als Objekt abzuspeichern, um dann aus mehreren dieser Objekte eine Siedlung zu bauen.

Sie erreichen den Export als ACO- bzw. o2c-Objekt im Konstruktionsmodus mit Hilfe des Menüs **Datei/Exportieren als/ArCon Objekt** bzw. **Datei/Exportieren als/o2c Objekt** und im Designmodus mit Hilfe des Menüs

### **Datei/3D-Information exportieren als/ArCon Objekt...** bzw. **Datei/3D-Information exportieren als/o2c Objekt...** .

Beim Export als ACO- bzw. o2c-Objekt werden lediglich die in der Planung sichtbar geschalteten Teile (also das, was Sie beim Durchwandern im Designmodus sehen) exportiert. Sie können also durch das Ein- und Ausschalten bestimmter Teile gezielt beeinflussen, was im exportierten ACObzw. o2c-Objekt zu sehen ist. (Beispiel: Haus ohne Dach, nur ein Geschoss, kein Nordpfeil...)

Bitte beachten Sie, daß komplett exportierte Planungen einen immensen Umfang erreichen können. Wenn möglich, sollten Sie vor dem Exportieren die Komplexität Ihrer Planung in bezug auf die 3D-Darstellung verringern. I.a. können z. B. in Häusern die Einrichtungsgegenstände gelöscht werden. Auch die Holzkonstruktion ist nur selten für eine Siedlungsplanung interessant.

Nach Auswahl der genannten Menüpunkte erscheint folgende Dialogbox:

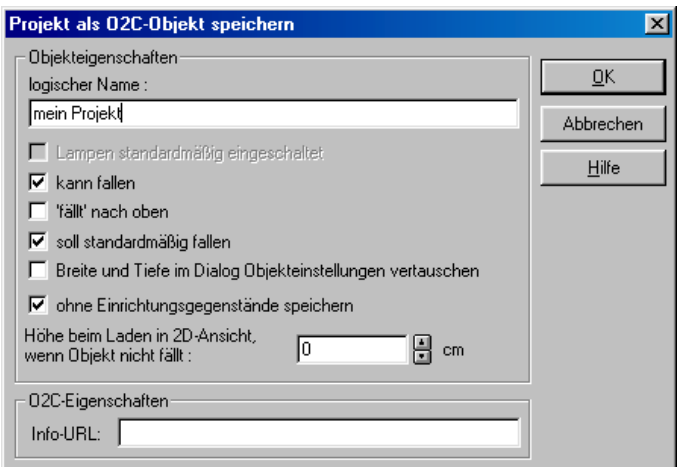

Die einzelnen Dialogelemente haben folgende Bedeutung:

**logischer Name**: geben Sie hier den Namen an, der z. B. im ArCon-Explorer unter den Vorschaubildern eines Objektes dargestellt werden soll. Dieser Name wird in ArCon beim Überfahren des Objektes im Designmodus angezeigt, wenn keine weiteren namentlichen Informationen für das Objekt vorhanden sind. Wenn sie z. B. ein Geschoss als ACO- bzw. o2c-Objekt exportieren, so werden die Räume mit ihren Namen gekennzeichnet, die Außenwände mit dem hier eingegebenen logischen Namen.

**Lampen standardmäßig eingeschaltet**: Dieses Markierungsfeld ist gegraut, wenn das zu speichernde Projekt keine Lampen enthält. Wenn doch, können Sie hier angeben, ob die Lampen des Projektes beim Laden des zu erzeugenden Objektes in der Nachtsicht standardmäßig ein- oder ausgeschaltet sein sollen. Ein Umschalten nach dem Laden ist mit Hilfe von O möglich.

**kann fallen**: Markieren Sie dieses Feld, damit das erzeugte Objekt nach dem Laden in eine ArCon Planung fällt. Andernfalls verharrt es in der Höhe, in der Sie es in die Planung gezogen haben.

**'fällt' nach oben**: Markieren Sie diese Feld z. B. für Hängelampen, also für Objekte, die i.a. unter der Decke hängen. Das Feld ist gegraut, wenn **kann fallen** nicht markiert ist.

**soll standardmäßig fallen**: Markieren Sie dieses Feld, wenn Objekte nicht nur fallen können, sondern dies auch tun sollen. Andernfalls fallen sie nach dem Laden in ArCon nur, wenn nach Doppelklick auf das Objekt in der Dialogbox **Objekteinstellungen** (siehe Seite 575) das Feld **Höhe ermitteln ('nach freiem Fall')** markiert wird. Das Feld **soll standardmäßig fallen** ist ebenfalls gegraut, wenn **kann fallen** nicht markiert ist.

**Breite und Tiefe im Dialog Objekteinstellungen vertauschen**: Im Normalfall wird für Objekte angenommen, daß deren Breite in x-Richtung (bei ungedrehtem Nordpfeil von Westen nach Osten) und deren Tiefe in y-Richtung (von Süden nach Norden) gemessen wird.

Werden nun aber Objekte gespeichert, die so gedreht werden, daß man ihr "Kopfende" sieht, wenn man Richtung Norden schaut, so wären die Angaben für Breite und Tiefe vertauscht. Markieren Sie dieses Feld, werden die beiden Angaben in der Dialogbox **Objekteinstellungen** (siehe Seite 575) vertauscht, um diesen Effekt rückgängig zu machen.

**gleiche Texturen zusammenfassen**: Speichern Sie ein Projekt, in dem verschiedene Teile gleiche Texturen verwenden, können Sie mit diesem Markierungsfeld beeinflussen, ob beim Umtexturieren des so entstanden Objektes alle gleichen Texturen gemeinsam oder nach wie vor getrennt verändert werden sollen. Speichern Sie z. B. ein Projekt, das aus zwei gleichen Holzwürfeln besteht und laden das so entstandene Objekt, können Sie bei

markiertem Feld nachträglich nur beide Würfel gemeinsam zu Marmorwürfeln umfunktionieren, sonst jeden getrennt.

**Hinweis:** Das Zusammenfassen von gleichen Texturen führt zu etwas kompakteren Objekten.

**Höhe beim Laden in 2D-Ansicht, wenn Objekt nicht fällt**: In diesem Eingabefeld geben Sie an, in welcher Höhe über dem Fußboden des aktuellen Geschosses ein Objekt geladen wird, wenn sie es in die 2D-Ansicht des Designmodus **&** ziehen und es nicht fällt. Diese Angabe ist z. B. für Hängetoiletten oder Waschbecken sinnvoll.

In anderen als der 2D-Ansicht wird die Höhe mit Hilfe des 3D-Cursors und der rechten Maustaste beim Laden interaktiv bestimmt.

19.2.2.1 Der Bereich "o2c-Eigenschaften"

**Hinweis:** Dieser Bereich erscheint nur bei dem Export von Projekten im o2c Format.

Das Eingabefeld **Info-URL**: In diesem Feld können Sie die Internet-Adresse (die URL) angeben, die im Register **Internet** im Dialog **Objekteinstellungen** (siehe Seite 575) geladen wird. Auf diese Weise können Sie also z. B. einen direkten Link von einem o2c-Objekt, das in ArCon benutzt wird, zum Hersteller des realen Objektes erreichen.

**Hinweis:** Von den diversen Zusatzeinstellungen, die für o2c- Objekte möglich sind, kann in ArCon beim Export lediglich die Info-URL eingegeben werden. Möchten Sie die erweiterten Einstellungen nutzen (Art des Hintergrundbildes, Kompressionsrate der Texturen...), speichern Sie das Projekt als ACO-Objekt und verwenden die externen Tools, die zusammen mit dem o2c-Erweiterungsmodul zur verfügung gestellt werden.

#### *19.2.2.1.1 Der Unterbereich "Lizenz"*

In diesem Bereich geben Sie an, ob das zu erzeugenden o2c-Objekt für kommerzielle genutzt werden soll. Außerdem können Sie in diesem Bereich ablesen, über wieviele Freischaltungen für die Konvertierung in kommerziell nutzbare o2c-Objekte Sie noch verfügen.

Durch Klick auf **o2c Freischaltung...** können Sie dem Composer zusätzliche Freischaltungen zur Verfügung stellen. Das Vorgehen ist exakt dasselbe wie bei Auswahl des Menüpunktes **o2c Freischaltung...** im Menü **Datei** (siehe Seite 865).

Markieren Sie **das Objekt kann kommerziell verwendet werden**, wird nach dem anschließenden Betätigen der Dialogbox mit **OK** und der Eingabe eines Dateinamens in der erscheinenden Standard-Windows-Datei-Speichern-Dialogbox eine zusätzliche Dialogbox erscheinen, die exakt das Objekt darstellt, das erzeugt wird.

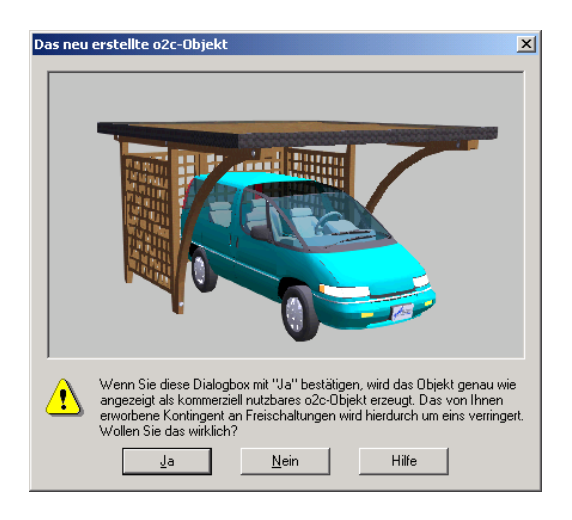

Brechen Sie diese Dialogbox mit **Nein** ab, so wird das Objekt nicht erzeugt und die Anzahl der Freischaltungen bleibt unverändert.

# *19.2.3 Generieren von kommerziell nutzbaren o2c-Objekten*

Mit dem o2c-Erweiterungsmodul zu ArCon haben Sie die Möglichkeit, o2c-Objekte zu erzeugen, um diese z. B. im Internet darzustellen. Prinzipiell existieren zwei verschiedene Arten von o2c-Objekten – nämlich solche, die lediglich für private Nutzung geeignet sind und solche, die für kommerzielle Nutzung geeignet sind.

Der Unterschied von privat- und kommerziell nutzbaren o2c-Objekten ist nicht groß: Im Kontextmenü des o2c-Players erscheint bei nicht kommerziell nutzbaren Objekten ein entsprechender Hinweis. Außerdem wird in der 3D-Ansicht eine Copiright-Meldun eingeblendet.

Das Erstellen und zur Verfügung stellen von privat genutzten o2c-Objekten ist kostenlos. Sie können mit dem Composer beliebig viele dieser o2c-Objekte erzeugen. Möchten Sie hingegen o2c-Objekte erzeugen, die Sie kommerziell nutzen wollen, fällt pro Konvertierung in ein solch kommerziell nutzbares o2c-Objekt eine Lizenzgebühr an. Mit dem Erwerb des o2c-Erweiterungsmoduls haben Sie bereits die anfallenden Kosten für eine bestimmte Anzahl von kommerziell nutzbaren o2c-Objekten getilgt. Um aber diese Objekte tatsächlich erzeugen zu können, ist es nötig, von der mb Software AG einen Freischaltcode zu erhalten. Auch wenn die erworbenen kommerziell nutzbaren Objekte bereits erzeugt sind, können Sie über die mb Software AG weitere Freischaltungen für weitere kommerziell nutzbare Objekte erhalten. Der folgende Abschnitt beschreibt nun, wie das hierzu nötige Prozedere ist.

**Hinweis:** Die mb Software AG erkennt aufgrund der Seriennummer des o2c-Erweiterungsmoduls, wie viele Freischaltungen in ihm enthalten sind. Aus diesem Grund müssen Sie, um die mit dem o2c-Erweiterungsmodul erworbenen, kommerziell nutzbaren Objekte freizuschalten, diese Seriennummer der mb Software AG bekannt geben. Die Seriennummer finden Sie als Aufkleber auf der Verpackung.

# 19.2.3.1 Freischalten kommerziell nutzbarer o2c-Objekte

Das Vorgehen zum Freischalten kommerziell nutzbarer o2c-Objekte ist im Prinzip ein "Dialog" zwischen Ihnen und der mb Software AG. Sie "melden" sich bei der mb Software AG und teilen dieser einen Code (bestehend aus sieben Wörtern) mit, der vom o2c-Erweiterungsmodul generiert wird und spezifisch für Ihren Rechner und die Anzahl der zu erwerbenden Freischaltungen ist. Sie können diesen Code entweder telefonisch oder aber auch per Fax oder E-Mail übermitteln. Als Reaktion auf diesen Code teilt Ihnen die mb Software AG einen weiteren Code (ebenfalls sieben Wörter) mit, den Sie dann in ArCon eingeben müssen. Nach erfolgter Eingabe stehen Ihnen dann die "bestellten" Freischaltungen zur Verfügung. Solange Sie bei der mb Software AG nicht mehr Objekte freischalten lassen, als Sie mit dem o2c-Erweiterungsmodul erworben haben, fallen keine Kosten an – Freischaltungen die darüber hinausgehen, werden Ihnen von der mb Software AG in Rechnung gestellt.

Außer der Möglichkeit, von der mb Software AG Freischaltungen zu erhalten, können Sie Freischaltungen von einem Rechner an einen anderen Rechner übertragen. Der Grund hierfür kann einerseits sein, daß Sie Teile Ihrer Freischaltungen "abgeben" wollen, damit ein Kollege ebenfalls Objekte konvertieren kann; eine andere Möglichkeit wäre, daß Sie auf einem anderen Rechner weiterarbeiten wollen, oder Ihren Rechner neu konfigurieren, indem Sie z. B. die Festpatte austauschen.

# 19.2.3.2 o2c-Freischaltungen

Wie bereits oben erwähnt, benötigen Sie zum Konvertieren in kommerziell nutzbare o2c-Objekte eine Freischaltung. Hierfür ist ein Dialog mit der mb Software AG nötig. Dieser Dialog ist quasi dreistufig:

- 1. Sie generieren einen Code und teilen ihn der mb Software AG mit
- 2. die mb Software AG teilt Ihnen als Reaktion auf 1. einen weiteren Code mit
- 3. Sie geben diesen Code in ArCon ein

Um dieses Vorgehen zu vereinfachen, existiert die Dialogbox **o2c-Freischaltung**, die Sie über das Menü **Datei - o2c-Freischaltung ...** erreichen.

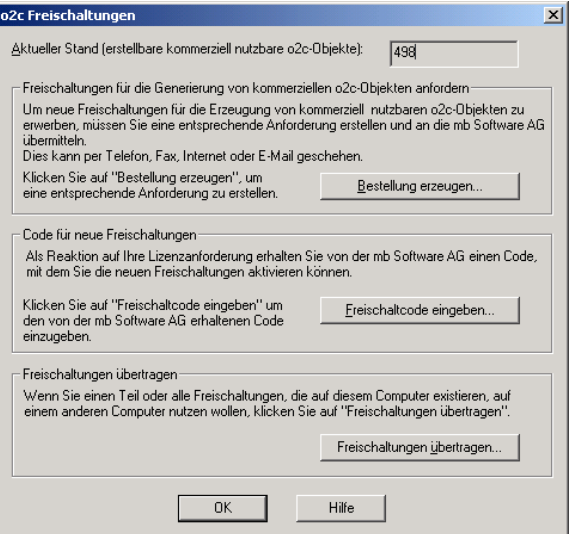

Ganz oben in der Dialogbox sehen Sie, wie viel kommerziell nutzbare Objekte mit dem o2c-Erweiterungsmodul aktuell noch erstellt werden können; d.h., wie viele Freischaltungen Sie noch nicht verwendet haben. Die ersten beiden Bereiche der Dialogbox **Freischaltung für die Generierung von kommerziellen o2c-Objekten anfordern** und **Code für neue Freischaltungen** entsprechen im Prinzip dem ersten und dem dritten Teil des oben angesprochenen "Dialogs".

Klicken Sie auf die Schaltfläche **Bestellung erzeugen ...** wird der Code erzeugt, den Sie an die mb Software AG übermitteln müssen; klicken Sie auf Freischaltcode eingeben... können Sie die "Antwort" der mb Software AG eingeben.

**Hinweis:** Die Schaltfläche **Freischaltcode eingeben ...** ist solange deaktiviert, wie Sie noch keinen Code, den Sie der mb Software AG übermitteln müssen, generiert haben, da ja lediglich dann ein Antworten der mb Software AG möglich ist.

Der letzte Bereich der Dialogbox **Freischaltungen übertragen** dient, wie bereits oben angedeutet dazu, Freischaltungen von dem Rechner, an dem Sie sich gerade befinden an einen Rechner oder auch an ein anderes Betriebssystem auf Ihrem Rechner zu übertragen.

#### *19.2.3.2.1 Bestellung erzeugen*

Klicken Sie in der Dialogbox **o2c-Freischaltung** auf die Schaltfläche **Bestellung erzeugen**, erscheint als nächstes eine Dialogbox, in der Sie angeben können, für wie viele Konvertierungen zu kommerziell nutzbaren o2c-Objekten Sie eine Freischaltung erhalten möchten.

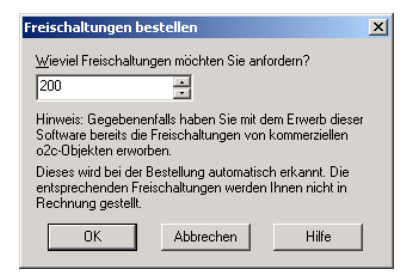

Bestätigen Sie diese Dialogbox mit **OK**, erscheint eine weitere Dialogbox, in der Sie den Code sehen, den Sie an die mb Software AG übermitteln müssen.

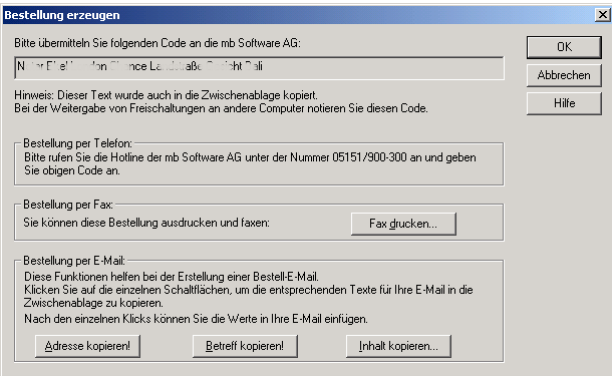

Diese Dialogbox macht Sie darauf aufmerksam, wie Sie diesen Code an die mb Software AG übermitteln können. Wenn Sie die Übermittlung per Telefon wählen, rufen Sie die angegebene Nummer der mb Software AG an und lesen den im oberen Feld angegebenen Code vor. Der mb Software AG-Mitarbeiter wird Ihnen daraufhin den neuen Code nennen, den Sie bitte notieren.

Einfacher ist das Übermitteln des Codes per Fax: klicken Sie auf **Fax drucken ...** – es erscheint eine weitere Dialogbox, in der Sie Ihre persönlichen Daten eintragen, die dann beim Erzeugen des Faxes (bzw. der E-Mail, s.u.) mit ausgegeben werden.

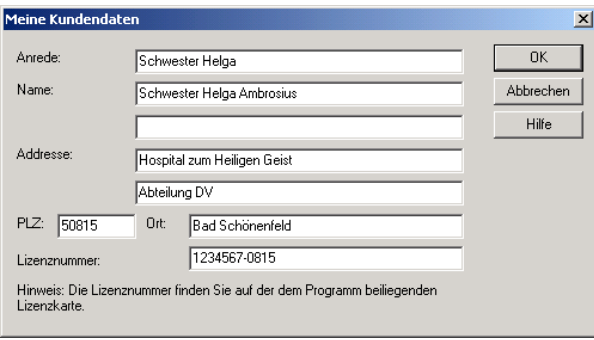

Bestätigen Sie diese Dialogbox mit **OK**, erscheint als nächstes die Standard **Drucken**-Dialogbox von Windows, in der Sie den Drucker, auf dem das Fax ausgedruckt werden soll bestimmen können. Bestätigen Sie auch diese Dialogbox mit **OK**, erscheint das Fax, das Sie, so wie es ist, verwenden können, auf Ihrem Drucker. Bitte vergessen Sie vor dem Absenden nicht Datum und Unterschrift auf dem Fax.

**Hinweis:** Sowohl in dieser Dialogbox, als auch beim Telefonat mit dem mb Software AG-Mitarbeiter benötigen Sie die Lizenznummer, die dem o2c-Erweiterungsmodul beiliegt.

Als dritte, quasi "modernste" Möglichkeit, der Übermittlung des Codes können Sie E-Mail verwenden. Hierfür existieren im Bereich **Bestellung per E-Mail** der Dialogbox **Bestellung erzeugen** drei Schaltflächen: **Adresse kopieren!**, **Betreff kopieren!** und **Inhalt kopieren...** .

Klicken Sie auf **Adresse kopieren!**, wird die Empfängeradresse für die E-Mail in die Windows-Zwischenablage kopiert. Gehen Sie dann in Ihr E-Mail-Programm und kopieren dort in dem Eingabefeld für den Empfänger die Empfängeradresse aus der Zwischenablage, indem Sie z. B. **Shift**+**Einfg** drücken oder im Kontextmenü (je nach E-Mail-Programm) den Menüpunkt **Einfügen** wählen.

Nachdem Sie auf diese Art die Empfängeradresse eingegeben haben, können Sie durch Auswahl von **Betreff kopieren!** einen Betreff erzeugen – das Vorgehen ist genau das gleiche, wie beim Erzeugen der Empfängeradresse. Schließlich können Sie auch einen Text für Ihre E-Mail automatisch erzeugen lassen, indem Sie in der Dialogbox **Bestellung erzeugen** auf **Inhalt kopieren...** klicken.

Es erscheint die gleiche Dialogbox wie bei der Bestellung per Fax, in der Sie Ihre persönlichen Daten eingeben. Beim Bestätigen dieser Dialogbox mit **OK** wird in der Zwischenablage von Windows ein Text abgelegt, der einerseits Ihre persönlichen Daten, andererseits aber auch den zu übermittelnden Code enthält. Klicken Sie nun auf den Inhaltsbereich Ihres Mail-Programms und verwenden das Kontextmenü und dort **Einfügen** oder auch das Tastaturkürzel **Shift**+**Einfg**, um den Text der Zwischenablage in Ihr Mailprogramm einzufügen. Anschließend können Sie die Mail an die mb Software AG absenden. Sie erhalten die entsprechende Antwort dann ebenfalls per E-Mail.

Die folgende Abbildung zeigt beispielhaft eine erzeugte E-Mail:

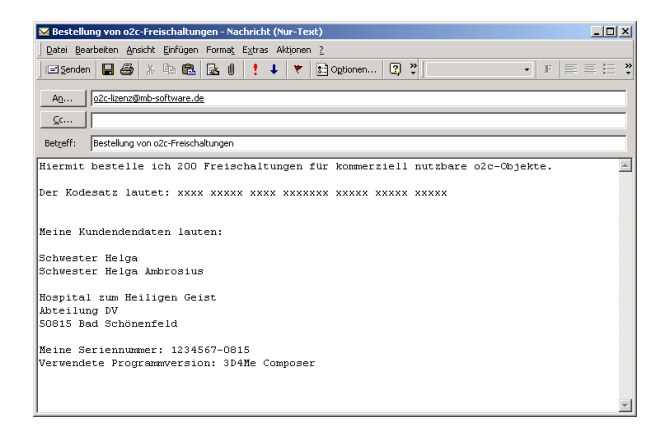

#### *19.2.3.2.2 Freischaltcode eingeben*

Als Reaktion des von Ihnen übermittelten Codes wird die mb Software AG Ihnen ebenfalls einen Code in Form von sieben Wörtern übermitteln; ob dies nun per Telefon, per Fax oder E-Mail passiert. Diesen Code müssen Sie anschließend in ArCon eingeben, um die angeforderten Konvertierungen tatsächlich freizuschalten. Klicken Sie hierfür in der Dialogbox **o2c-Freischaltung** auf die Schaltfläche **Freischaltcode eingeben...** . Es erscheint folgende Dialogbox:

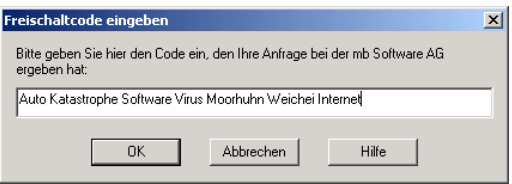

Hier geben Sie nun den von der mb Software AG erhaltenen Code ein. Achten Sie bitte darauf, daß Sie keine Tippfehler machen. Am einfachsten ist hier die Übertragung des Codes per E-Mail; Sie können den Code dann in Ihrer E-Mail markieren, in der Windows-Zwischenablage speichern und im Eingabefeld der oben abgebildeten Dialogbox durch **Shift**+**Einfg** oder mittels des Kontextmenüs des Eingabefeldes und Auswahl von **Einfügen** einfügen. Wenn die von Ihnen gemachten Angaben korrekt waren, wird die Anzahl der Freischaltungen um den gewünschten Betrag erhöht.

Noch einige Hinweise zum Freischalten von o2c-Konvertierungen:

Nachdem Sie mit Hilfe der Schaltfläche **Bestellung erzeugen...** eine Bestellung erzeugt haben, sollten Sie diese Schaltfläche nicht betätigen, bevor Sie nicht den Freischaltcode der mb Software AG mit Hilfe der Schaltfläche **Freischaltcode eingeben...** eingegeben haben, da Sie andernfalls eine Bestellung aktivieren würden, noch bevor die vorige abgeschlossen wurde, der Zyklus <Bestellung erzeugen, Freischaltcode eingeben> also nicht abgeschlossen ist. Wenn Sie dies trotzdem tun, macht Sie das o2c-Erweiterungsmodul mit einer entsprechenden Dialogbox darauf aufmerksam.

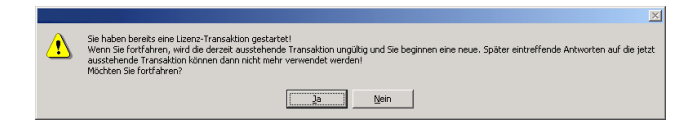

#### *19.2.3.2.3 Freischaltungen übertragen*

Wollen Sie einen Teil oder auch alle Freischaltungen, die auf Ihrem Rechner existieren, auf einen anderen Rechner übertragen, so können Sie dies erreichen, indem Sie in der Dialogbox **o2c Freischaltung** die Schaltfläche **Freischaltungen übertragen...** betätigen. Das Übertragen von Freischaltungen ist im Prinzip ein Dialog zwischen zwei Rechnern: dem Rechner, *von* dem Sie

die Freischaltungen übertragen möchten (dem *Quellrechner*) und dem Rechner, *an* den Sie die Freischaltungen übertragen möchten (dem *Zielrechner*).

Der Quellrechner übernimmt quasi die Aufgabe der mb Software AG beim Bestellen neuer Freischaltungen.

Nachdem Sie auf dem Quellrechner die Schaltfläche **Freischaltungen übertragen...** betätigt haben, erscheint folgende Dialogbox:

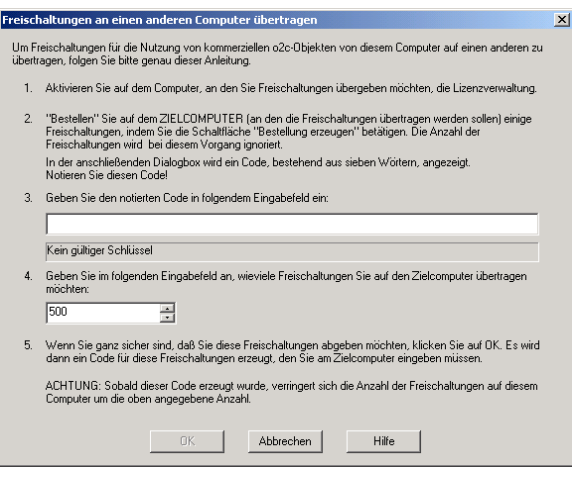

In dieser Dialogbox ist das genaue Vorgehen zum Übertragen von Freischaltungen näher erläutert.

**Hinweis**: Sie können diese Dialogbox erst dann mit **OK** bestätigen, wenn Sie unter 3. den Code des Zielrechners eingegeben haben.

Nachdem Sie die Dialogbox mit **OK** bestätigt haben, erscheint eine weitere Dialogbox mit dem Code, den Sie nun am Zielrechner eingeben. Dabei erfolgt die Eingabe dieses Codes im Zielrechner, wie Sie einen Freischaltungscode, den Sie von der mb Software AG erhalten haben, eingeben. Für den Zielrechner unterscheidet sich also die Übertragung von Freischaltungen nicht von der Bestellung neuer Freischaltungen.

# **19.3 LIZENZBEDINGUNGEN DES O2C-ERWEITERUNGSMODUL**

Wichtig: Bitte lesen Sie den nachfolgenden Text sorgfältig durch, bevor Sie das o2c-Erweiterungsmodul installieren und auf Ihrer Hardware nutzen. Sie können den Text auch für Ihre Unterlagen ausdrucken lassen. Das Nutzungsmodell des o2c-Players ist im Internet unter der Webadresse http://www.o2c.de/Lizenz neu.htm im einzelnen erklärt.

Die nachfolgenden Lizenzbestimmungen werden zwischen der mb Software Aktiengesellschaft (nachfolgend "mb Software") und dem Anwender (nachfolgend "Anwender") im Hinblick auf die Nutzung des o2c-Players und/oder der Nutzung des o2c-Erweiterungsmodul vereinbart:

# **§ 1 Vertragsgegenstand**

1.1 mb Software räumt dem Anwender das nicht ausschließliche, zeitlich unbeschränkte Recht ein, den o2c-Player in Objektcode-Form und / oder das o2c-Erweiterungsmodul, soweit dies vertraglich vereinbart ist, gem. den nachfolgenden Bedingungen zu privaten oder gewerblichen Zwecken zu nutzen.

1.2 Die Dokumentation zum o2c-Player ist im Internet unter der Webadresse http://www.o2c.de hinterlegt.

# **§ 2 Nutzung des o2c-Players / Weitergabe an Dritte / Gewährleistung und Haftung**

2.1 Der o2c-Player wird dem Anwender kostenlos zur privaten oder gewerblichen Nutzung zur Verfügung gestellt. Der Anwender darf den o2c-Player einschließlich Dokumentation für eigene Zwecke in unveränderter Form beliebig oft vervielfältigen und nutzen (Mehrfachnutzung). Das Entfernen oder Verändern von Urheberrechtsvermerken, Seriennummern oder sonstigen der Programmidentifikation dienenden Merkmalen sowie das Abändern,

Bearbeiten und/oder Übersetzen des o2c-Players ist ausdrücklich verboten. Die Programmierung der Funktionen des o2c-Players durch den Anwender gehört zur bestimmungsgemäßen und damit erlaubten Nutzung des o2c-Players.

2.2 Der Anwender ist berechtigt, den o2c-Player einschließlich Dokumentation in unveränderter Form beliebig oft zu vervielfältigen und Kopien unentgeltlich auf Dauer an Dritte zu übertragen, vorausgesetzt, der erwerbende Dritte erklärt sich mit der Geltung dieser Lizenzbestimmungen auch ihm gegenüber einverstanden. Die vorübergehende Überlassung des o2c-Players einschließlich Dokumentation an Dritte, insbesondere das Vermieten, Verleihen, Verleasen sowie das Unterlizenzieren, ist ausdrücklich verboten.

2.3 Wird der o2c-Player zu Zwecken genutzt, die über den Nutzungsumfang von Absatz 1 und Absatz 2 hinausgehen, so bedarf es einer gesonderten Vereinbarung zwischen dem Anwender und mb Software. Hierzu zählen insbesondere die Integration des o2c-Players in Fremdsoftware und deren Vertrieb sowie die gewerbliche Nutzung von modifizierten, transformierten oder in sonstiger Weise veränderten Versionen des o2c-Players.

2.4 Da der o2c-Player dem Anwender kostenlos zur Verfügung gestellt wird, liegt das ausschließliche Risiko der Nutzung des o2c-Players beim Anwender - mb Software schließt die Gewährleistung vollständig aus.

2.5 Bei Vorsatz, grober Fahrlässigkeit, Verletzung von vertragswesentlichen Pflichten, Ansprüchen nach dem Produkthaftungsgesetz sowie bei einer Verletzung von Leib und Leben haftet mb Software nach den gesetzlichen Vorschriften. Im Falle eines Rechtsmangels oder eines Fehlers ist mb Software nur im Falle der Arglist haftbar. Darüber hinaus ist jede Haftung für den o2c-Player ausgeschlossen.

2.6 Dem Anwender wird empfohlen, zum Schutz seiner Daten vor Verlust regelmäßig eine Sicherungskopie dieser Daten anzufertigen.

# **§ 3 Nutzung des o2c-Erweiterungsmodul, Vergütung**

3.1 Das o2c-Erweiterungsmodul darf vom Anwender gewerblich genutzt werden. Gewerbliche Nutzung liegt vor, wenn Objekte für kommerzielle Zwecke in das o2c-Format konvertiert werden. Hierzu zählen insbesondere Internetauftritte, die Einbindung der o2c-Objekte in Multimedia-CD´s und die Verwendung der o2c-Objekte in elektronischen (digitalen) Dokumenten für die interne und externe Kommunikation und Präsentation.

3.2 Der gewerbliche Anwender zahlt für jeden Arbeitsplatz, auf dem eine Kopie des o2c-Erweiterungsmoduls genutzt wird, oder von dem über ein Netzwerk auf das o2c-Erweiterungsmodul Zugriff genommen werden kann, eine Einmalgebühr gemäß jeweils gültiger Preisliste. Die Preisliste kann bei mb Software angefordert werden. Eine Freischaltung des o2c-Erweiterungsmoduls für weitere kommerziell nutzbare Objekte kann bei mb Software gegen zusätzliches Entgelt erworben werden. mb Software wird dem Anwender eine Rechnung über die zu zahlenden Lizenzgebühren stellen, deren Zahlung 14 Tage nach Rechnungsdatum fällig wird.

3.3 Mit dem o2c-Erweiterungsmodul können für private Zwecke o2c-Objekte in beliebiger Anzahl erstellt werden. Die Objekte werden dann als privat genutzte Objekte markiert und dürfen nicht kommerziell genutzt werden.

# § 4 Nutzungsumfang o2c-Erweiterungsmodul

Hinsichtlich des Nutzungsumfanges des o2c-Erweiterungsmoduls im Rahmen der vertraglich vereinbarten Nutzung gilt im einzelnen folgendes:

4.1 Der Anwender darf das o2c-Erweiterungsmodul auf von ihm genutzten PCs oder anderen elektronischen Geräten oder über ein Netzwerk ("ein Arbeitsplatz") einsetzen.

4.2 Der Anwender darf das o2c-Erweiterungsmodul vervielfältigen, soweit die jeweilige Vervielfältigung für die bestimmungsgemäße Nutzung der Software notwendig ist. Zu den notwendigen Vervielfältigungen zählt die Installation der Software auf der Festplatte des PCs oder des Festspeichers des anderen elektronischen Gerätes sowie das Laden der Software in den Arbeitsspeicher.

4.3 Darüber hinaus darf der Anwender eine Vervielfältigung des o2c-Erweiterungsmoduls zu Sicherungszwecken vornehmen. Er darf jedoch nur eine einzige Sicherungskopie anfertigen und aufbewahren. Der Anwender ist verpflichtet, auf der Sicherungskopie denselben Urheberrechtsvermerk anzubringen, den das installierte Original trägt.

4.4 Die folgenden Nutzungen sind ausdrücklich verboten:

( das Anfertigen von Kopien des o2c-Erweiterungsmoduls, außer in den ausdrücklich gestatteten Fällen (Installations- und Sicherungszwecke);

das Anfertigen von Kopien der Dokumentation des o2c-Erweiterungsmoduls, das zeitgleiche Einspeichern, Vorrätighalten oder Benutzen des o2c-Erweiterungsmoduls auf mehr als einer Datenverarbeitungseinheit, soweit hierfür keine Lizenz nach diesen Lizenzbestimmungen besteht;

( die vorübergehende Überlassung des o2c-Erweiterungsmoduls einschließlich Dokumentation an Dritte, insbesondere das Vermieten, Verleihen, Verleasen sowie das Unterlizenzieren;

( das Dekompilieren und Zurückentwickeln (Reverse engineering) des o2c-Erweiterungsmoduls; dies gilt nicht, soweit das Urheberrechtsgesetz zwingend etwas anderes vorschreibt;

( das Entfernen oder Verändern von Urheberrechtsvermerken, Seriennummern oder sonstigen, der Programmidentifikation dienenden Merkmalen des o2c-Erweiterungsmoduls;

( das Abändern, Bearbeiten und / oder Übersetzen des o2c-Erweiterungsmoduls.

# **§ 5 Weitergabe des o2c-Erweiterungsmoduls an Dritte**

5.1 Der Anwender ist berechtigt, die für ihn lizenzierten Kopien des o2c-Erweiterungsmoduls einschließlich Dokumentation auf Dauer zu übertragen, vorausgesetzt, der erwerbende Dritte erklärt sich mit der Geltung dieser Lizenzbestimmungen auch ihm gegenüber einverstanden und der Anwender teilt mb Software den Namen und die vollständige Anschrift des Erwerbers schriftlich oder per E-Mail mit.

5.2 Diese Berechtigung gilt nicht für die Weitergabe von weiteren Kopien des o2c-Erweiterungsmoduls. Diese Kopien sind im Falle der Weitergabe umgehend und vollständig zu löschen oder auf andere Weise zu vernichten.

5.3 Mit der Weitergabe erlischt das Recht des Anwenders zur Nutzung des o2c-Erweiterungsmoduls.

# **§ 6 Gewährleistung (o2c-Erweiterungsmodul)**

6.1 mb Software gewährleistet für einen Zeitraum von 6 Monaten ab Übergabe des o2c-Erweiterungsmoduls, daß dieses gemäß der Dokumentation ordnungsgemäß funktionsfähig ist und keine Materialoder Herstellungsfehler aufweist. Der Anwender ist verpflichtet, mb Software einen etwa auftretenden Mangel unverzüglich schriftlich oder per E-Mail anzuzeigen. Der Mangel ist dabei vom Anwender so zu beschreiben, daß eine Fehlerbeseitigung aufgrund dieser Beschreibung möglich ist.

6.2 Im Rahmen der Gewährleistung behält sich mb Software das Recht zur Mängelbeseitigung oder zur mangelfreien Ersatzlieferung vor. Im Falle des Fehlschlagens von Nachbesserung und Ersatzlieferung innerhalb angemessener Frist kann der Anwender nach seiner Wahl Herabsetzung des Kaufpreises (Minderung) oder Rückgängigmachung des Vertrages (Wandlung) verlangen. Von einem Fehlschlagen der Nachbesserung oder Ersatzlieferung ist erst dann auszugehen, wenn mb Software hinreichend Gelegenheit zur Nachbesserung oder Ersatzlieferung hatte, wenn sie unmöglich ist, wenn sie von mb Software verweigert oder unzumutbar verzögert wird, wenn begründete Zweifel hinsichtlich der Erfolgsaussichten bestehen oder wenn eine Unzumutbarkeit aus sonstigen Gründen vorliegt.

6.3 Eine etwaige Gewährleistungsverpflichtung entfällt, wenn das o2c-Erweiterungsmodul ohne vorherige schriftliche Zustimmung von mb Software verändert oder bearbeitet wurde. Beseitigt mb Software auf Wunsch des Anwenders einen solchen Mangel, so kann mb Software hierfür eine angemessene Vergütung verlangen.

# **§ 7 Haftung (o2c-Erweiterungsmodul)**

mb Software haftet gegenüber dem Anwender für sämtliche sich ergebende Schäden, die aus dem o2c-Erweiterungsmodul resultieren, gleich ob aus Vertragsverletzung oder aus unerlaubter Handlung, nur nach Maßgabe der folgenden Vorschriften:

### 7.1 Vorsatz, Produkthaftung:

Bei Vorsatz, Ansprüchen nach dem Produkthaftungsgesetz sowie bei einer Verletzung von Leib oder Leben haftet mb Software nach den gesetzlichen Vorschriften.

### 7.2 Grobe Fahrlässigkeit:

Bei grober Fahrlässigkeit beschränkt sich die Haftung von mb Software auf den Ersatz des typischen vorhersehbaren Schadens; diese Beschränkung gilt nicht, soweit der Schaden durch leitende Angestellte von der mb Software AG verursacht wurde.

# 7.3 Einfache Fahrlässigkeit:

Bei einfacher Fahrlässigkeit haftet mb Software nur, wenn eine wesentliche Vertragspflicht verletzt wurde oder ein Fall des Verzuges oder der Unmöglichkeit vorliegt. In diesen Fällen ist die Haftung auf den typischen vorhersehbaren Schaden begrenzt.

# 7.4 Verschuldensunabhängige Haftung:

Bei verschuldensunabhängiger Haftung für zugesicherte Eigenschaften, anfänglicher Unmöglichkeit sowie während des Verzuges eintretender Unmöglichkeit ist die Haftung von mb Software AG ebenfalls auf den typischen vorhersehbaren Schaden begrenzt.

7.5 Für die Wiederbeschaffung von Daten haftet mb Software nur, wenn der Anwender sichergestellt hat, daß diese Daten im Sinne ordnungsgemäßer Datenverarbeitung aus Datenbeständen, die in maschinenlesbarer Form bereit gehalten werden, mit vertretbarem Aufwand reproduzierbar sind.

# **§ 8 Allgemeines**

8.1 Sollte eine Bestimmung dieser Lizenzbestimmungen ungültig oder undurchsetzbar sein, so bleiben die übrigen Bestimmungen hiervon unberührt. Die Parteien vereinbaren, die ungültige und undurchsetzbare Bestimmung durch eine gültige und durchsetzbare zu ersetzen, welche wirtschaftlich den Zielsetzungen der Parteien am nächsten kommt. Das gleiche gilt im Fall einer Lücke.

8.2 Dieser Vertrag unterliegt dem Recht der Bundesrepublik Deutschland. Für Kaufleute ist Hameln ausschließlicher Gerichtsstand.
# 20 JOYSTICK

# **20.1 ÜBERSICHT**

 Verwenden Sie beim Begehen der Wohnung einen Joystick, gelten die in folgender Abbildung dargestellten Entsprechungen:

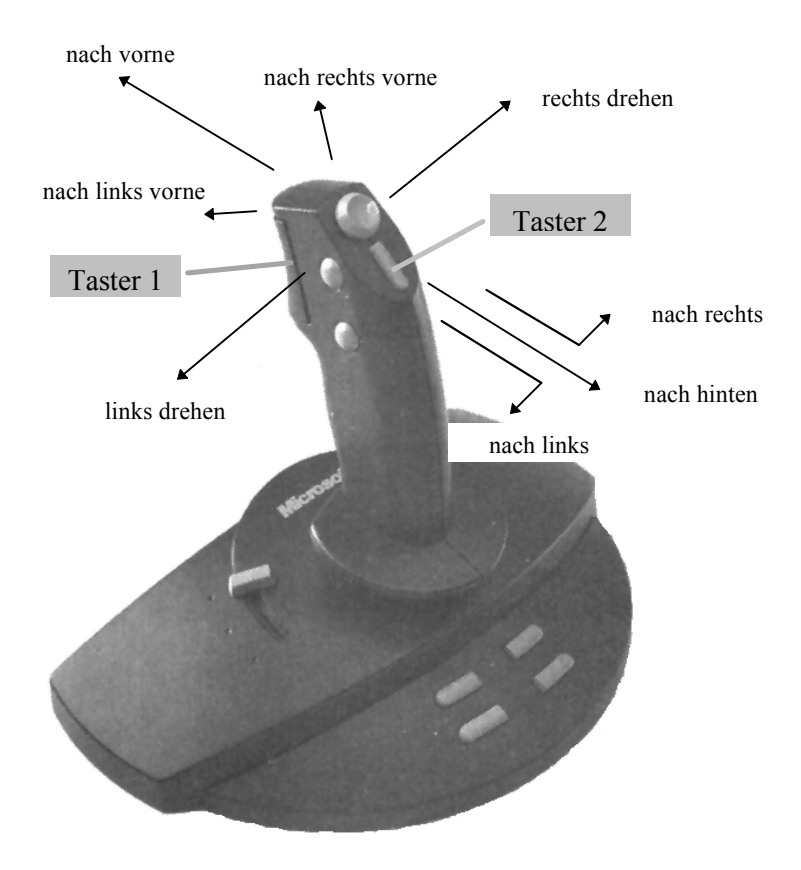

Außer dem eigentlichen Steuerknüppel werden in ArCon lediglich die beiden markierten Tasten verwendet. Dabei dient Taste 1 dem Bewegen nach oben und unten, Taste 2 dem Kopfnicken.

### **20.2 BEWEGEN NACH OBEN UND UNTEN**

Halten Sie Taste 1 des Joysticks gedrückt und drücken diesen dann nach vorne, so werden Sie sich nach unten bewegen – ziehen Sie den Steuerknüppel zu sich hin, bewegen Sie sich nach oben.

# **20.3 KOPFNICKEN**

Halten Sie Taste 2 gedrückt und bewegen den Joystick nach vorne, entspricht dies einem Kopfnicken nach unten – Heranziehen des Joysticks bei gedrückter Taste 2 entspricht einem Kopfnicken nach oben.

# **20.4 ALLES ZEIGEN MIT HILFE DES JOYSTICKS**

Drücken Sie die Taste 1 und die Taste 2 des Joysticks gleichzeitig, entspricht das der Funktionalität "alles zeigen"  $\mathbb{R}$ a (s. Seite 150).

# 21 DIE SPACEMOUSE FÜR ARCON

# 21.1 **ÜRERSICHT**

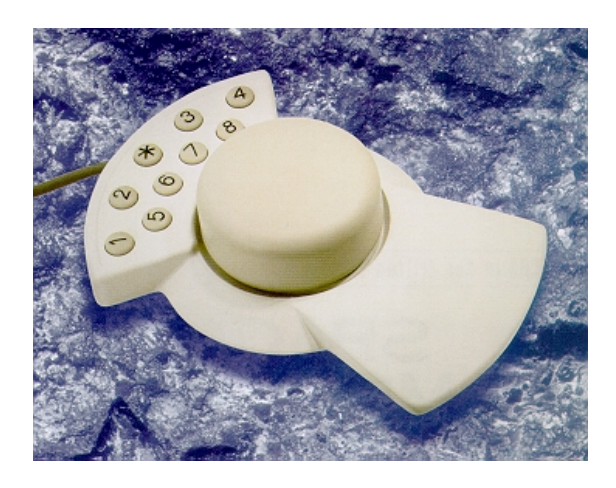

 Die Spacemouse der Firma Space Control ist der Abkömmling eines Steuerelements aus der Raumfahrttechnologie, das als Fernsteuerung eines mit der Raumfähre Columbia in den Weltraum gelangten Roboters im Jahre 1993 zum Einsatz kam.

Als Ergebnis der konsequenten Weiterentwicklung der Steuerkugel präsentierte Space Control die Spacemouse, die sich als Präzisionseingabegerät auf dem Markt der Bewegungssteuerung bald durchsetzte.

Da die intuitive und problemlose Steuerung mit der Spacemouse dem anspruchsvollen Benutzer großen Bedienungskomfort bietet, unterstützt ArCon ab Version 3.1 mit den Fassungen Standard, Plus und VR neben dem Durchwandern mit der Maus oder dem Joystick nun als weitere Alternative die Spacemouse.

## **21.2 EINSATZMÖGLICHKEITEN**

Ab Version 3.1 unterstützt ArCon in allen Ausführungen, also ArCon, ArCon+ und ArCon VR, zusätzlich zum Durchwandern mit der Maus und dem Joystick, auch das Durchwandern mit der Spacemouse. Das Durchwandern im VR-Modus ist natürlich nur mit ArCon VR möglich.

#### *21.2.1 Vorteile*

Mit der Spacemouse kann die 3-dimensionale Bewegungssteuerung in allen 6 Freiheitsgraden gleichzeitig ausgeführt werden. Durch die intuitive Handhabung wird der Bedienungsaufwand auf ein Minimum reduziert – die Spacemouse gehorcht jeder Bewegung.

## **21.3 INSTALLATION**

Die Spacemouse wird an den COM1-Port des PCs angeschlossen, die Installation einer Treibersoftware ist **nicht** notwendig. ArCon besitzt einen eigenen Treiber, der automatisch mit installiert wird. Wird der Rechner eingeschaltet, meldet sich die Maus während des Bootens mit zwei Pieps-Tönen. Beim Starten von ArCon signalisiert sie ihre Einsatzbereitschaft mit einem Piepser.

# **21.4 ANBINDUNG IN ARCON**

Mit einem Rechtsklick auf  $\ddot{\bullet}$  öffnen Sie im Designmodus eine Dialogbox, in der Sie den Steuerungsmodus für das Durchwandern einstellen können. Mit Auswahl von **mit der Spacemouse** wird diese beim nächsten Durchwandern benutzt. Wie bei Benutzung des Joysticks auch, beenden Sie den Wander-Modus durch Drücken der **Esc**-Taste.

# **21.5 BEDIENUNG**

Greifen Sie den großen Handknopf der Spacemouse und schieben, drehen, kippen oder ziehen Sie ihn in die gewünschte Richtung. Beobachten Sie, wie die Bewegung der Spacemouse von ArCon umgesetzt wird. Führen Sie die Bewegung am Handknopf schwächer oder stärker aus, um in ArCon eine kleine oder große Lageänderung zu erhalten. Folgende Bewegungsrichtungen sind möglich:

1. Der Handknopf kann in alle Richtungen geschoben werden:

Der Betrachter wandert in ArCon horizontal in die entsprechende Richtung. Also z. B. nach vorn, nach hinten, zur Seite oder schräg nach vorn bzw. nach hinten.

2. Der Handknopf kann gedreht werden:

Der Betrachter dreht sich links oder rechts um seine senkrechte Achse.

- 3. Der Handknopf kann nach vorn oder nach hinten gekippt werden: Der Betrachter neigt seinen Blickwinkel noch unten oder nach oben.
- 4. Der Handknopf kann gedrückt oder gezogen werden:

Der Betrachter sinkt entweder nach unten oder bewegt sich nach oben.

Alle 4 Bewegungsrichtungen können mit dem Handknopf gleichzeitig ausgeführt werden. Das ist gegenüber der normalen Maus bzw. dem Joystick ein wesentlicher Vorteil, denn es sind nun "fliegende" Bewegungen durch oder um das Gebäude möglich.

Oftmals möchte man aber nur horizontal wandern, ohne dabei seine Höhe bzw. seine Neigung zu verändern. Mit Hilfe der Tasten auf der Spacemouse können die Bewegungsrichtungen gesperrt oder wieder freigeschaltet werden.

# **21.6 TASTENBELEGUNG**

- 1 Vertikales Verschieben ein/aus
- 2 Kippen ein/aus
- 3 Sichtfeld enger
- 4 Sichtfeld weiter
- 5 Automatisches Plazieren
- 6 Aufzug nach unten
- 7 Aufzug nach oben
- 8 Alles zeigen

# **21.7 KONFIGURATION**

Normalerweise ist es nicht nötig, die Einstellungen zu verändern. Sollte dies aber dennoch erwünscht sein, können Sie die Empfindlichkeit in der ArCon.INI-Datei einstellen. Öffnen Sie hierzu im Windows-Explorer im Verzeichnis "arcon\programme" die Datei "ArCon.INI" und suchen Sie nach der Zeile "[Spacemouse]". Unter "Globaler Faktor" kann die Empfindlichkeit für alle Richtungen pauschal verändert werden, während bei den folgenden sechs Einträgen eine individuelle Einstellung für jede Richtung vorgenommen werden kann. Hierbei definiert der erste Wert den Startwert für eine Bewegung, während der zweite und dritte Wert den Wertebereich festlegen.

[Spacemouse]

Globaler Faktor=1.00000

ValueX=0.05000,0.00000,1.00000

ValueY=0.05000,0.00000,1.00000

ValueZ=0.05000,0.00000,1.00000

ValueA=0.05000,0.00000,1.00000

ValueB=0.05000,0.00000,1.00000

ValueC=0.05000,0.00000,1.00000

# 22 SPEZIELLES

Im folgenden Abschnitt werden zwei Features von ArCon erläutert, die Sie nur dann nutzen werden, wenn Sie spezielle Hardware zusammen mit Ihrem PC nutzen.

Das eine Feature ist das Versenden von ArCon-Projekten per E-Mail mit dem Mail-Assisstenten, das andere das Verwenden von Prozessoren mit MMX-Technologie. Auch wenn Sie E-Mail noch nicht benutzt haben, so wird dieser Begriff Ihnen sicher nicht unbekannt sein. Mit Hilfe des in ArCon integrierten Mail-Assisstenten können Sie ArCon-Projekte in die ganze Welt verschicken, z. B. zu Ihrem Architekten, wenn Sie Bauherr sind, oder zu einem potentiellen Kunden, wenn Sie Makler sind.

# **22.1 DER MAIL-ASSISTENT**

Dieser Assistent hilft Ihnen, Ihr ArCon-Projekt per Email zu verschicken. Voraussetzung für das Verschicken von Emails ist ein Internetzugang und die korrekte Installation von Microsoft Exchange auf Ihrem Rechner. Sie rufen den Mail-Assistenten auf, indem Sie in ArCon den Menübefehl **Datei, Senden** anwählen. Neben Ihrem aktuellen Projekt können Sie Ihrer Email ein bereits existierendes Begleitschreiben hinzufügen oder auch vom Assistenten aus ein Schreiben neu erstellen. Wollen Sie diese Funktionalität nutzen, sollte auf Ihrem System Microsoft Word für Windows 7.0 installiert sein. Der Mail-Assistent gliedert sich in die im folgenden beschriebenen fünf Schritte auf.

#### *22.1.1 Schritt 1 von 5*

Hierbei handelt es sich lediglich um ein Eröffnungsfenster, in dem keine weiteren Eingaben gemacht werden müssen. Klicken Sie auf **Weiter**, um bei Schritt 2 von 5 fortzufahren oder beenden Sie den Mail-Assistenten mit **Abbrechen**.

#### *22.1.2 Schritt 2 von 5*

Wählen Sie hier aus, ob Sie Ihrem Projekt ein Begleitschreiben hinzufügen möchten. Ist dies der Fall, aktivieren Sie das Kontrollfeld **Begleitschreiben beifügen** und wählen Sie eine der nachfolgend beschriebenen Optionen. Haben Sie nicht die Absicht, ein Begleitschreiben zu verschicken, klicken Sie auf **Weiter**, um bei Schritt 5 von 5 fortzufahren oder beenden Sie den Mail-Assistenten mit der Schaltfläche **Abbrechen.**

#### 22.1.2.1 Die Option "bestehende Datei beifügen"

**Wählen Sie diese Option, muß im Eingabefeld Name** ein gültiger Dokumentname stehen, um fortfahren zu können. Sie haben die Möglichkeit, diesen direkt über die Tastatur einzugeben oder durch Anklicken der Schaltfläche **Durchsuchen...** mit Hilfe einer Standarddialogbox einen Dateinamen auszuwählen. Wurde von Ihnen ein gültiger Dateiname eingegeben, gelangen Sie mit **Weiter** zu Schritt 5 von 5.

#### 22.1.2.2 Die Option "Neue Datei erstellen"

Haben Sie diese Option angewählt, gelangen Sie über die Schaltfläche **Weiter** zu Schritt 3 von 5. Bitte beachten Sie, daß diese Option nur möglich ist, wenn auf Ihrem System Microsoft Word für Windows 7.0 installiert ist.

#### *22.1.3 Schritt 3 von 5*

Wählen Sie hier zunächst eine Dokumentvorlage aus, mit der Word für Windows gestartet werden soll. Sie können zwischen der Word-StandardVorlage und fünf Vorlagen auswählen. Weiterhin legen Sie in diesem Schritt bereits den endgültigen Namen für Ihr Dokument fest. Diesen können Sie durch Anklicken des Eingabefeldes direkt eingeben oder über die Schaltfläche **Ändern** in einer Standarddialogbox eingeben.

Bitte beachten Sie, daß Sie Ihr Begleitschreiben in Word für Windows nicht unter einem anderen Dokumentnamen, als dem von Ihnen hier angegebenen, abspeichern. Der Mail-Assistent kann dieses ansonsten nicht erkennen.

#### *22.1.4 Schritt 4 von 5*

In diesem Schritt sind keine Eingaben notwendig. Es wird lediglich ein Hinweis angezeigt, der den weiteren Ablauf kurz erläutert. Haben Sie den Hinweis gelesen, klicken Sie auf **Weiter** und es wird automatisch Word gestartet. Haben Sie dort Ihr Begleitschreiben erstellt und abgespeichert, müssen Sie Word für Windows verlassen und gelangen zu Schritt 5 von 5. Um Ihre vorherigen Eingaben noch einmal zu korrigieren, klicken Sie auf die Schaltfläche **Zurück** und gelangen somit erneut zu Schritt 3 von 5. Über **Abbrechen** können Sie den kompletten Vorgang abbrechen und zu ArCon zurückkehren.

#### *22.1.5 Schritt 5 von 5*

In diesem Schritt werden Ihnen noch einmal die zu verschickenden Dateien angezeigt. Dabei handelt es sich um den Namen Ihrer Projektdatei und, sofern Sie ein Begleitschreiben beigefügt haben, um den entsprechenden Dokumentnamen. Entsprechen diese Angaben Ihren Vorstellungen, klicken Sie auf **Senden**. Daraufhin wird Microsoft Exchange gestartet und die angezeigten Dokumente werden automatisch einer neuen Email hinzugefügt. Zuletzt geben Sie nur noch die entsprechende Email-Adresse ein und Sie können Ihr Projekt durch einen Klick auf **Senden** als Email verschicken.

# **22.2 ARCON AUF PROZESSOREN MIT MMX-TECHNOLOGIE**

ArCon unterstützt Prozessoren mit MMX-Befehlssatz. Wenn Sie also einen Prozessor mit MMX-Unterstützung in Ihrem Rechner installiert haben, wird dieser von ArCon automatisch verwendet.

Bitte beachten Sie, daß die MMX-Fähigkeit Ihres Prozessors lediglich dann genutzt wird, wenn Sie die Bilder im High Color-Modus berechnen. Verwenden Sie hingegen 32 Bit pro Pixel, findet keine MMX-Unterstützung in der vorliegenden Version von ArCon statt.

Auch bei der Verwendung von MMX gilt: je kleiner die Bilder beim Begehen sind, desto schneller ist der Bildaufbau. Im Gegensatz zum Bildaufbau ohne MMX ist es allerdings so gut wie belanglos, ob Sie die Darstellungsart  $\Box$  oder die Darstellungsart  $\bigcirc$  verwenden. Da  $\bigcirc$  die besseren Ergebnisse liefert, sollten Sie bei Verwendung von MMX-Prozessoren immer diese Darstellungsart wählen.

# 23 TASTATURBELEGUNG

Außer den in der folgenden Tabelle erwähnten Tasten können zusätzlich noch die Tasten genutzt werden, deren Abkürzungen Sie zu den entsprechenden Menüpunkten direkt im Menü finden.

## **23.1 UNDO/REDO**

**Strg-Z** bzw. **Ctrl-Z** oder auch **Backspace** bzw. **Rück-Taste** Ein Undo-Schritt **Strg-Y** bzw. **Ctrl -Y** oder auch **Alt-Backspace** bzw. **Alt-Rück-Taste** Ein Redo-Schritt

# **23.2 FUNKTIONSTASTEN**

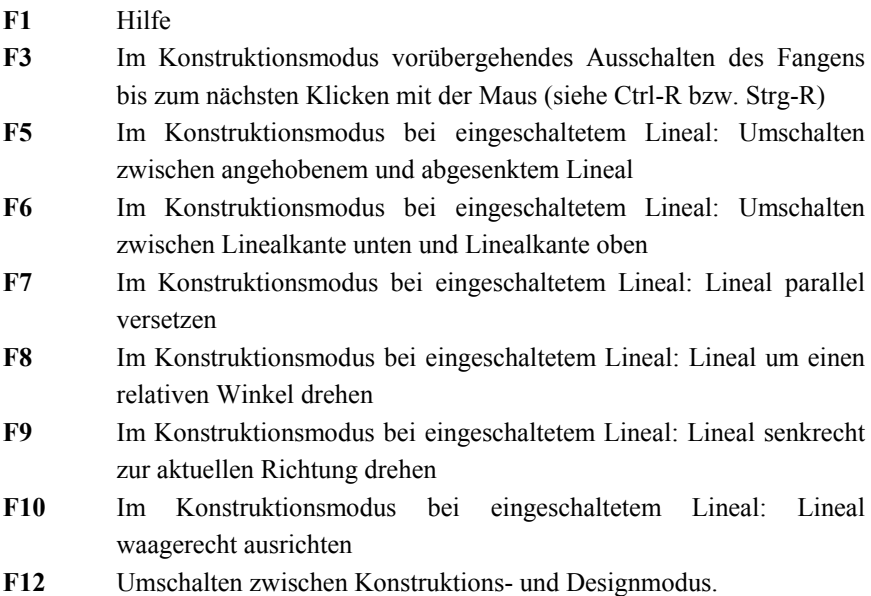

# 23.3 **ZUSÄTZLICHE FUNKTIONSTASTEN IN ARCON+**

- **F2** Im Konstruktionsmodus für das ausgewählte Werkzeug des ausgewählten Elements: Umschalten zwischen numerischer Eingabe und Eingabe mit der Maus.
- **F4** Im Konstruktionsmodus bei der Eingabe eines Elements bei eingeschalteter numerischer Eingabe : Umschalten zwischen Eingabe mit der Maus und Eingabe mit der Tastatur für den aktuellen Bereich.
- **F11** Im Konstruktionsmodus Selektierten des Raums, unter dem sich die Maus befindet, und Öffnen der Dialogbox **Raumdaten**.

### **23.4 ZOOMEN UND VERSCHIEBEN**

Die folgenden Tasten sind Tasten des **Ziffernblocks** (NumLock eingeschaltet)!

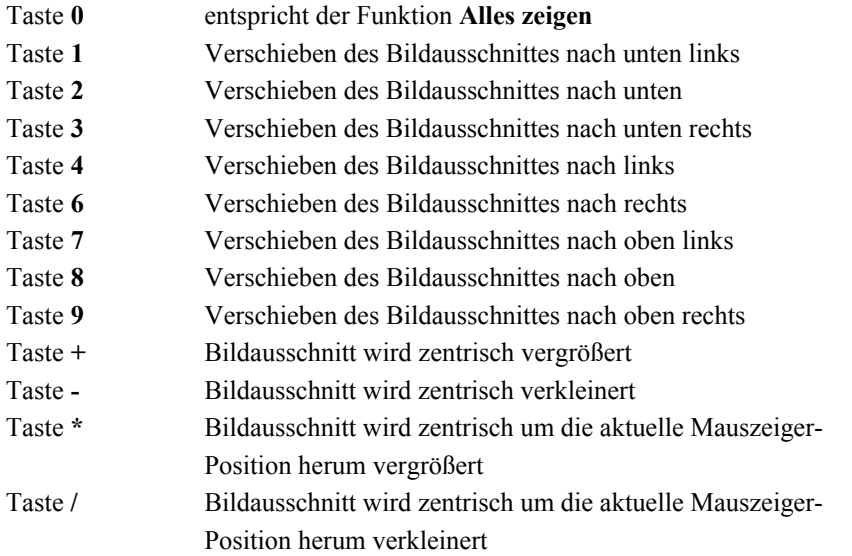

Außer diesen Tasten des Ziffernblocks haben die Tastenkombinatione **Strg** bzw. **Ctrl**+,,+", ,,-", ,,\*", ,,/" (,,+", ,,-", ,,\*" und ,,/" auf der ,,normalen" Tastatur) die selbe Bedeutung wie " $+$ ", " $-$ ", " $*$ " und " $/$ " des Ziffernblocks.

# **23.5 CURSORTASTEN**

#### **In Eingabefeldern von Dialogboxen**

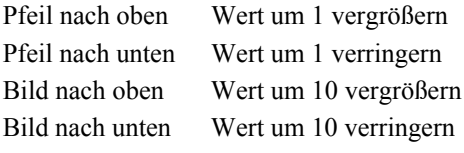

**In allen Ansichten**, sowohl im Konstruktions- als auch im Designmodus, außer in der perspektivischen Ansicht, haben die Cursortasten die selbe Funktion wie die Tasten 4, 8, 2 und 6 auf dem Ziffernblock

**In der perspektivischen Ansicht** entsprechen die Cursortasten den vier Richtungen auf der Schaltfläche .

# **23.6 SPEZIELLE TASTEN IM KONSTRUKTIONSMODUS**

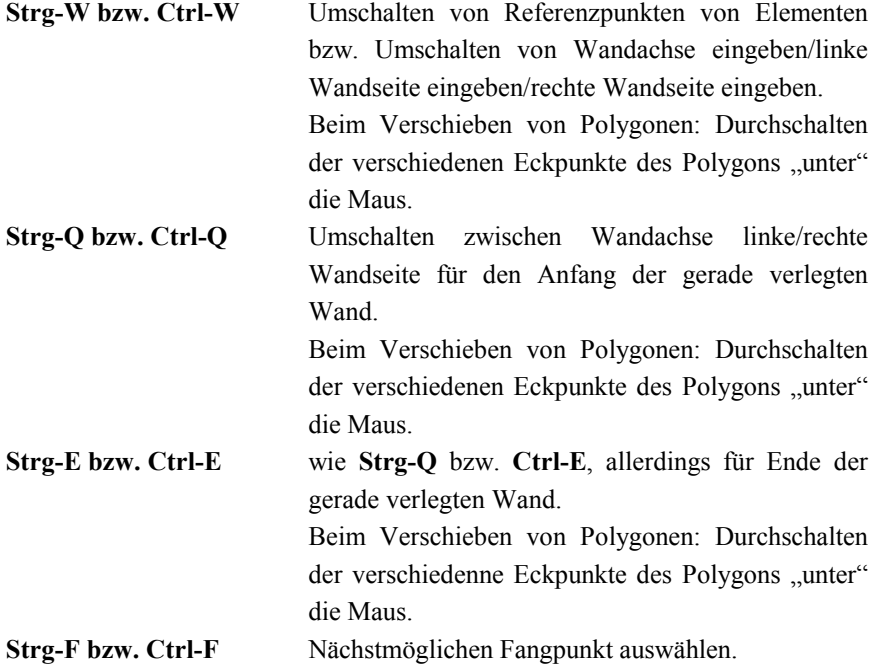

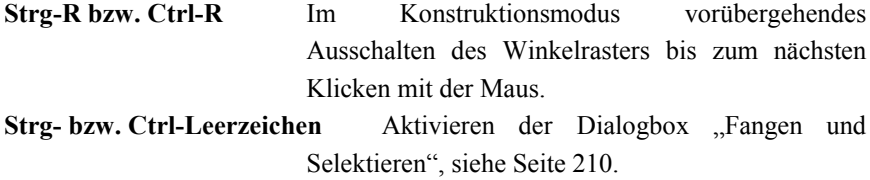

**Rechte Maustaste bei Eingaben ab zweitem Punkt** Fixieren der Richtung

## **23.7 SPEZIELLE BEDEUTUNGEN DER STRG- UND DER UMSCHALTTASTE**

#### **Strg bzw. Ctrl**

- Verhindern von Dialogboxen bei der Eingabe im Konstruktionsmodus
- Erweiterte Eingabe beim Verschieben von Wänden
- Beim Verschieben von Objekten im Designmodus: Kollisionsdetektion
- Beim Durchwandern im Designmodus: Beschleunigen um den Faktor 4

#### **Shift bzw. Umschalt**

- Beim Verlegen von Elementen im Konstruktionsmodus: erweiterte Eingabe
- Beim Durchwandern im Designmodus:beschleunigen um den Faktor 4
- Selektieren mehrerer Objekte

#### **Ctrl+Shift bzw. Strg+Umschalt**

• Beim Durchwandern im Designmodus Beschleunigen um den Faktor 16

# 23.8 **A** SICHTBARKEIT

Sowohl im Konstruktions- als auch im Designmodus können Sie in ArCon+ mit Hilfe der folgenden Tasten die Sichtbarkeit von Geschossen, Gebäuden und Wohnungen verändern:

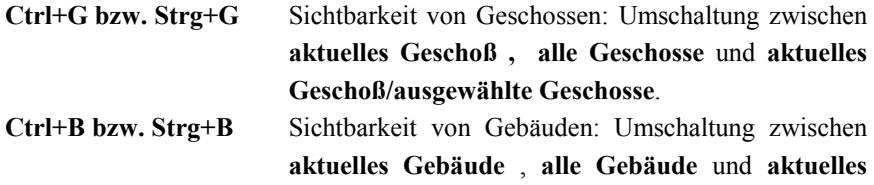

**Gebäude/ausgewählte Gebäude** (siehe hierzu auch Seite 168).

**Ctrl+U bzw. Strg+U** Sichtbarkeit von Wohnungen: Umschaltung zwischen **aktuelle Wohnung** , **alle Wohnungen** und **aktuelle Wohnung/ausgewählte Wohnungen** (siehe hierzu auch Seite 179).

Für die drei genannten Varianten bewirkt die Verwendung von **Alt** zusätzlich zu **Ctrl** bzw. **Strg**, daß auf **aktuelles Geschoss**, **aktuelles Gebäude** bzw. auf **aktuelle Wohnung** umgeschaltet wird oder, wenn sich ArCon+ bereits in diesem Sichtbarkeitsmodus befindet, daß das/die nächste zur aktuellen wird.

# 24 HÄUFIG GESTELLTE FRAGEN

Bei einem so mächtigen Programm wie ArCon tauchen bei der Benutzung immer wieder Fragen auf. Die folgenden Fragen und Antworten sollen Ihnen bei der Beantwortung Ihrer Probleme helfen.

Eine sehr gute Quelle für weitere Informationen ist übrigens das ArCon Forum auf den mb-Web-Seiten (http://www.mb-software.de/service/foren/arcon/forumarc.htm). Die Entwickler (und Handbuchschreiber  $\odot$ ) von ArCon möchten sich an dieser Stelle für die Mitarbeit beim Aufspüren von Fehlern, aber auch für das Verbreiten nützlicher Tips bei allen Teilnehmern dieses Forums herzlich bedanken.

**Frage:** Beim Wandverlegen positioniere ich durch Klicken die Wandachsen. Kann ich auch Wandseiten positionieren?

**Antwort:** Drücken Sie nach dem ersten Klicken beim Wandverlegen **Ctrl+W** (bzw. **Strg+W**), so können Sie zwischen Wandachse, linker Wandseite und rechter Wandseite hin und her schalten. Benutzen Sie **Strg+Q** um nur für den Anfang der Wand zwischen Wandachse und den beiden Wandseiten zu wechseln, **Strg+E** um am Ende der Wand zwischen den drei Möglichkeiten zu wechseln.

**Frage:** Beim Tapezieren im Designmodus wird immer der ganze Raum tapeziert. Kann ich auch einzelne Wände tapezieren?

**Antwort:** Wechseln Sie in den Konstruktionsmodus und klicken Sie die entsprechende Wand doppelt an – dort können Sie speziell für diese Wand eine Textur auswählen.

**Frage:** Beim Begehen eines komplett eingerichteten Hauses erfolgt der Bildaufbau relativ langsam. Was kann ich tun?

**Antwort:** Es gibt mehrere Möglichkeiten, die Ausgabe zu beschleunigen.

1. Reduzieren Sie die Anzahl der beim Begehen dargestellten Flächen, indem Sie im Menü **Option – Programm – Allgemeines...** in der erscheinenden Dialogbox die Anzahl der Flächen auf z. B. 2000 begrenzen.

- 2. Verkleinern Sie das Bild, in welchem Sie wandern. Je kleiner das Bild, desto schneller ist der Bildaufbau.
- 3. Verwenden Sie zur Darstellung den High Color-Modus von **ArCon**  einzugeben über das Menü **Option – Programm – Programmeinstellungen** und stellen Sie Ihre Grafikkarte auch in den High Color-Modus um.
- 4. Verringern Sie die Darstellungsqualität, indem Sie z. B. das Fenster in den Drahtmodell-Modus schalten  $\Box$
- 5. Verwenden Sie eine Grafikkarte mit 3D-Hardwarebeschleunigung bzw. installieren Sie Direct $X \ge 7.0$

**Frage:** Das Laden von Beispielprojekten dauert auf meinem Rechner sehr lange. Was mache ich falsch?

**Antwort:** Voraussichtlich hat Ihr Rechner weniger als 16 MByte Speicher oder Sie verwenden ein sehr großes Projekt. Unter diesen Voraussetzungen lagert Windows 95 Teile des Speichers auf Ihre Festplatte aus, was unter Umständen sehr viel Zeit benötigt.

Außerdem kann es sein, daß im Projekt Daten gespeichert sind, die über ein Netzwerk geladen werden. Ist der "andere" Computer ausgeschaltet, braucht Windows u.U. pro Zugriff relativ lange, was sich bei vielen über das Netz nicht findbaren Objekten zu einer beachtlichen Zeit addieren kann.

**Frage:** Ich möchte einen Grundriß maßhaltig konstruieren. Das fällt allerdings durch einfaches Klicken mit der Maus sehr schwer, selbst wenn ich das Raster verwende. Gibt es eine andere Möglichkeit?

**Antwort:** Verwenden Sie Hilfslinien ( Seite 254) und das Lineal ( Seite 244).

**Frage:** Ich möchte meinen Grundriß mit Fenstern einrichten; die Fenster stehen zwar in der richtigen Größe zur Auswahl, ich möchte aber statt Holzfenstern Kunststoffenster verwenden. Muß ich jedes Fenster nach dem Verlegen anklicken, um die Texturen entsprechend auszutauschen?

**Antwort:** Nein. Klicken Sie vor dem Verlegen des ersten Fensters mit der rechten Maustaste auf die Fensterschaltfläche und stellen Sie die Texturen entsprechend ein. Ab dann werden automatisch die gewünschten Texturen verwendet.

**Frage**: Ich weiß, daß ich Eckfenster konstruieren kann, indem ich eines der beiden frei konstruierbaren Fenster verwende und in der entsprechenden Dialogbox **mit Gehrung links** bzw. **mit Gehrung rechts** markiere. Ich möchten nun einen trapezförmigen Vorbau so mit Fenstern verkleiden, daß alle Fenster

direkt aneinander stoßen. Woher weiß ich, wie lang das Fenster der mittleren Seite des Vorbaus sein muß, damit es die ganze Seite ausfüllt?

**Antwort**: Verwenden Sie als Voreinstellung für die Fensterbreite ein Maß, das **länger** als die Wand ist, unde markierten Sie sowohl **mit Gehrung links** als auch **mit Gehrung rechts**. Positionieren Sie nun die Maus in die betroffene Wand, wird das Fenster automatisch auf die richtige Länge gesetzt.

**Frage:** Ich möchte auch in kommenden Projekten die Holzfenster als Kunststoffenster verwenden. Muß ich für jedes neue Projekt diese Eingaben neu machen?

**Antwort:** Nein, klicken Sie mit der rechten Maustaste auf das entsprechende Fenster und machen Sie Ihre Einstellungen. Bestätigen Sie dann die Schaltfläche **als Standard** und ab jetzt wird jedes neue Projekt diese Einstellung verwenden.

**Frage:** Ich habe mehrere Geschosse konstruiert und sehe jetzt im Konstruktionsmodus zwar das aktuelle Geschoß schwarz, die anderen Geschosse allerdings auch – grau dargestellt. Ich möchte allerdings nur mein Geschoß sehen. Wie mache ich das?

**Antwort:** Wählen Sie im Menü **Geschosse – Sichtbare Geschosse...** und geben Sie in der Dialogbox **nur aktuelles Geschoß** ein.

**Frage:** Ich habe mein Erdgeschoß komplett fertig konstruiert und habe zum Schluß festgestellt, daß die Geschoßhöhe nicht ausreicht. Kann ich diese nachträglich verändern?

**Antwort:** Ja. Wählen Sie das Geschoß, dessen Höhe Sie verändern möchten, als aktuelles Geschoß und wählen Sie dann im Menü **Geschosse – Aktuelles Geschoß bearbeiten...** und geben Sie in der erscheinenden Dialogbox die neue Geschoßhöhe ein.

**Frage:** Ich möchte den Maßstab meiner Planung nachträglich ändern. Geht das? **Antwort:** Ja. Klicken Sie rechts auf die Schaltfläche  $\Box$  (siehe Seite 125) und wählen Sie den neuen Maßstab.

**Frage:** Nachdem ich den Maßstab geändert habe, paßt meine Planung nicht mehr auf das Blatt Papier. Was muß ich tun?

Antwort: Klicken Sie rechts auf die Schaltfläche **und geben Sie ein** entsprechend größeres Papierformat ein.

**Frage:** Mit diesem Papierformat kann mein Drucker nicht umgehen, da das Papierformat nun A3 beträgt, mein Drucker aber nur A4 ausdrucken kann. Was muß ich tun?

**Antwort:** Sie können die Planung wie gewohnt ausdrucken. **ArCon** generiert automatisch zwei Druckseiten mit den entsprechenden Schnittkanten, die Sie dann anschließend aneinanderkleben können.

**Frage:** Ab und zu passiert es mir, daß Objekte, die ich im Designmodus fallen lasse, nicht dort landen, wo ich sie erwarte. Was mache ich falsch?

**Antwort:** Prinzipbedingt kann **ArCon** beim Fallenlassen von Objekten wie auch bei der Kollisionsdetektion nicht immer hundertprozentig entscheiden, wo zwei Objekte aufeinandertreffen. Um das betreffende Objekt trotzdem richtig zu positionieren, gehen Sie wie folgt vor: Klicken Sie das Objekt doppelt an und deselektieren Sie in der erscheinenden Dialogbox Höhe ("nach freiem Fall") **ermitteln**. Positionieren Sie anschließend das Objekt "per Hand".

**Frage:** Obwohl ich alles richtig konstruiert habe, sehe ich im Designmodus nur ein dunkles Bild. Was habe ich falsch gemacht?

**Antwort:** Wahrscheinlich befinden Sie sich in der Nachtsicht von **ArCon**, d. h. Sie haben über den Variantenschalter (siehe Seite 546) die Nachtsicht gewählt und zudem in Ihrer Planung keine Lampe positioniert. Wechseln Sie in die Tagsicht, indem Sie auf die Schaltfläche **(siehe Seite 546)** klicken, und installieren Sie in Ihrem Laum eine oder mehrere Lampen. Beim nochmaligen Umschalten in die Nachtsicht sollte das Problem behoben sein.

**Frage:** Ich habe die Lampe entsprechend positioniert und kann jetzt auch in der Nachtsicht etwas sehen. Trotzdem ist meine Szene sehr dunkel. Was muß ich tun?

**Antwort:** Klicken Sie rechts auf die Schaltfläche (siehe Seite 547) und bewegen Sie den erscheinenden Schieberegler nach rechts. Beim Drücken auf **Vorschau** werden Sie sehen, wie Ihre Szene heller wird. Wenn Sie mit Ihrem Ergebnis zufrieden sind, bestätigen Sie mit **OK**.

**Frage:** Beim Raytracing sehe ich so gut wie keine Schatten. Was mache ich falsch?

**Antwort:** Ihre Szene ist überbeleuchtet. Klicken Sie rechts auf die Schaltfläche (siehe Seite 547) und bewegen Sie den Schieber so lange nach links, bis alle Flächen Ihrer Szene anfangen, dunkler zu werden. Betätigen Sie hierzu zwischendurch die Schaltfläche **Vorschau**. Starten Sie danach das Raytracing erneut.

Unter Umständen haben Sie auch den Schattenwurf beim Raytracing ganz ausgeschaltet. Klicken Sie rechts auf die Schaltfläche  $\leq$  (siehe Seite 535) um die entsprechende Angabe zu kontrollieren.

**Frage:** Ich möchte in einem Geschoß verschiedene Raumhöhen verwenden. Geht das?

**Antwort:** Nein, nur durch Umwege. Sie können z. B. ein Objekt auf die Größe des Raums skalieren und es unter die Decke in der gewünschten Höhe positionieren.

**Frage:** Ich habe einen Anbau an mein Haus konstruiert; über diesem Anbau wird die Giebelwand des Hauses nicht korrekt dargestellt. Was mache ich falsch?

**Antwort:** Wenn Sie an eine Giebelwand einen Anbau konstruieren, so ist das Problem das, daß ein Teil der Giebelwandseite Außenwand ist und gleichzeitig Innenwand für den Anbau. **ArCon** kennt allerdings nur einen Zustand pro Wand. Sie müßten den Anbau separat konstruieren und einen kleinen Spalt zwischen Anbau und Haus lassen. Dieser Spalt sollte so groß sein, daß sich die Dachkanten des Hauses nicht über den Wänden des Anbaues befinden und umgekehrt.

**Frage:** Kann ich in **ArCon** auch Schornsteine verlegen?

Antwort: Ja, verwenden Sie die entsprechende Schaltfläche **In als (siehe** Seite 374).

**Frage:** Wie erreiche ich, daß der Schornstein in einer bestimmten Höhe durch das Dach stößt?

**Antwort:** Positionieren Sie im Dachgeschoß einen Schornstein und stellen die Höhe entsprechend ein, indem Sie doppelt auf den Schornstein klicken und Ihre Eingaben in der entsprechenden Dialogbox vornehmen.

**Frage:** Beim Abspeichern von Bildern ist ab und zu ein recht stufiger Farbübergang auf den einzelnen Wänden und Einrichtungsgegenständen zu sehen. Was kann ich tun?

**Antwort:** Hierfür gibt es zwei mögliche Ursachen:

- 1. Ihre Grafikkarte arbeitet im **High Color**-Modus; in diesem Modus sind nicht genügend Farben verfügbar, um einen wirklich glatten Farbübergang darzustellen.
- 2. **ArCon** arbeitet im **High Color** und nicht im **True Color**-Modus. Wählen Sie im Menü **Optionen – Programm – Programmeinstellungen...** und in

der erscheinenden Dialogbox **True Color** aus. **Achtung:** Danach müssen Sie

**ArCon** neu starten, da die gemachte Einstellung lediglich beim Programmstart verwendet wird.

**Frage:** Wenn ich aus dem Katalog Texturen auf Einrichtungsgegenstände ziehe, werden diese Texturen nicht überall verwendet. Was mache ich falsch?

**Antwort:** Nichts. Nicht alle Objekte in **ArCon** können Texturen aufnehmen, da die entsprechenden Informationen nicht zur Verfügung stehen. Wenn eine Textur auf ein Objekt geklebt werden soll, muß für jede Fläche bekannt sein, welcher Teil der Textur auf sie kommt. Bei einigen Objekten, oder auch Teilen davon, existiert diese Information allerdings nicht.

**Frage:** Ich habe die Badewanne meiner Wahl im Katalog gefunden. Ich hätte sie allerdings gern in braun – doch braun steht nicht zur Verfügung. Was kann ich tun?

**Antwort:** Wählen Sie im Katalog durch Klicken auf die Schaltfläche  $\bullet$  ein entsprechendes Material aus und ziehen Sie es auf die Badewanne. **Achtung:** Verwenden Sie mehrere dieser Badewannen in Ihrer Planung, verändern alle ihre Farbe.

**Frage:** Kann ich dies ändern?

**Antwort:** Nicht direkt. Die einzige Möglichkeit, dies zu ändern, ist, daß Sie im Windows 95-Explorer eine Kopie der Badewanne anlegen und sowohl Original als auch Kopie in **ArCon** verwenden. Dann können Sie für beide getrennt die Materialien wechseln.

**Frage:** Wenn ich Texturen auf ein Objekt ziehe, so ändern sich nicht alle gleichartigen Objekte in meiner Planung. Wo ist der Unterschied?

**Antwort:** Die Listen der verwendeten Texturen werden für jedes Objekt getrennt gespeichert. Materialien hingegen für alle Objekte gemeinsam. Der Grund liegt im wesentlichen in einer höheren Darstellungsgeschwindigkeit, sowie in einem reduzierten Speicherverbrauch.

**Frage:** Im Konstruktionsmodus will es mir nicht gelingen, bei der Eingabe auf den richtigen Punkt zu fangen. Was kann ich tun?

**Antwort:** Drücken Sie solange **Ctrl+F** bzw. **Strg+F**, bis die rote Markierung auf dem gewünschten Punkt fängt.

Frage: Wenn ich ein Fenster mit Hilfe der Schaltfläche <sup>[17]</sup> (siehe Seite 305) verlege, und das Fenster einen Meter aus der Ecke eines Raums setzen möchte, verwendet **ArCon** immer den Mittelpunkt des Fensters, um ihn einen Meter zu verschieben. Ich möchte aber den linken Rand des Fensters einen Meter aus der Ecke heraus haben. Was kann ich tun?

**Antwort:** Durch Drücken von **Ctrl+W** bzw. **Strg+W** während des Verlegens können Sie bestimmen, ob die linke oder rechte Seite bzw. die Mitte des Fensters positioniert werden. Das gleiche gilt übrigens auch für Türen.

**Frage:** Ich möchte auf die eine Wandseite eines Raums zwei Fenster positionieren, und zwar so, daß die Mittelachsen der Fenster die Wand in drei gleiche Drittel teilen. Wie kann ich dies einfach tun?

**Antwort:** Verwenden Sie zum Verlegen der beiden Fenster die Schaltfläche (siehe Seite 305), klicken Sie jeweils vorher auf die Schaltfläche und geben Sie als Teilungsverhältnis 33,33% ein. Klicken Sie dann erst in die linke Ecke und dann in die rechte Ecke der Wand und verlegen das erste Fenster; anschließend klicken Sie erst in die rechte, dann in die linke Ecke der Wand und positionieren so das zweite Fenster.

**Frage:** Ich habe einen L-förmigen Raum konstruiert und möchte auf der einen langen Seite des Raums eine Tür so positionieren, daß sie genau mittig gegenüber der entsprechend kurzen Seite des Raums ist. Wie kann ich dies leicht tun?

**Antwort:** Hier gibt es im Prinzip zwei Möglichkeiten:

- 1. Konstruieren Sie eine Hilfslinie, die senkrecht auf der kurzen Wand steht und sie in der Mitte teilt. Verwenden Sie hierfür die Schaltfläche  $\frac{1}{k}$  (siehe Seite 256). Verlegen Sie nun die Tür, indem Sie diese frei positionieren, aber auf den entsprechenden Schnitt mit der Hilfslinie auf der langen Wand fangen.
- 2. Geben Sie die Tür mit Hilfe der Schaltfläche (siehe Seite 305) so ein, als wenn Sie diese mittig in die kurze Wand verlegen wollten. Während Sie den zweiten Punkt anklicken, drücken Sie die **Umschalt**-Taste – anschließend können Sie die Tür noch entlang der Senkrechten zu der Geraden, die Sie gerade eingegeben haben, verschieben. Positionieren Sie die Tür in die gewünschte Wand und klicken Sie ein drittes Mal. **Anmerkung:** Diese erweiterte Eingabe durch Drücken der **Umschalt**-Taste vor dem letzten Klick einer Eingabe funktioniert auch noch für andere Eingabearten.

**Frage:** Ich habe auf die Schaltfläche (siehe Seite 137) gedrückt, um ein Bild auszudrucken, ich warte nun schon eine halbe Stunde und es passiert nichts. Was mache ich falsch?

**Antwort:** Sie sind wahrscheinlich dabei, ein Raytracing-Bild in sehr hoher Auflösung zu berechnen, das anschließend ausgedruckt wird. Drücken Sie **Esc** um die Berechnung abzubrechen, klicken Sie dann rechts auf die Schaltfläche (siehe Seite 143). Überprüfen Sie Ihre Einstellungen. Sehr hohe Auflösungen, wie z. B. 1500 x 1000, kombiniert mit 4-fach oder noch höherem Oversampling sowie **Raytracing** kann die Berechnungszeit für das auszudruckende Bild extrem in die Höhe treiben. Gleiches gilt auch, wenn Sie **Bild speichern** wählen.

**Frage:** Das Positionieren von Einrichtungsgegenständen ist sehr schwierig. Gibt es eine einfache Möglichkeit?

**Antwort:** Es ist oftmals einfacher, in der **Draufsicht** die Gegenstände zu positionieren. Ggf. können Sie auch zwei Ansichten öffnen, wobei die eine die Draufsicht, die andere eine perspektivische Ansicht zeigt.

**Frage:** Ich möchte ein Treppenhaus konstruieren. Wenn ich im Erdgeschoß in den entsprechenden Raum eine Treppe verlege, wird zwar automatisch eine Aussparung erzeugt – diese ist allerdings zu klein. Was kann ich tun?

**Antwort:** Nachdem Sie die Treppe verlegt haben, können Sie die automatisch erzeugte Aussparung löschen und per Hand mittels der Schaltfläche **(Staltfläche**) (siehe Seite 365) eine neue eingeben.

**Frage:** Ich habe ein zweigeschossiges Haus konstruiert und möchte nun für die Fassade des ersten Obergeschosses eine andere Textur verwenden als für die des Erdgeschosses. Geht das?

**Antwort:** Ja. Im Normalfall verwenden Geschoßaußenwände die gleiche Textur wie die Außenwand des darunterliegenden Geschosses. Dies können Sie verhindern, indem Sie im Konstruktionsmodus im entsprechenden Geschoß die Wand doppelt anklicken und die Eingabe **von der unteren Wand übernehmen** deselektieren. Anschließend können Sie für diese Wand eine eigene Textur vergeben.

**Frage:** Was ist MMX?

**Antwort:** MMX ist eine Entwicklung der Firma Intel, die speziell Multimedia-Anwendungen beschleunigen soll. MMX ist eine spezielle Hardware innerhalb der nächsten Generation von Pentium-Prozessoren. **ArCon** unterstützt diese Prozessoren bereits; die Ausgabegeschwindigkeit beim Begehen von Räumen kann mit Hilfe von MMX deutlich beschleunigt werden.

**Frage:** Ich habe ein mehrstöckiges Haus konstruiert und im Erdgeschoß einen Schornstein plaziert, der bis übers Dach reicht. Wenn ich diesen Schornstein nun tapeziere, so ändert er sich in allen Stockwerken. Was mache ich falsch?

**Antwort:** Geben Sie pro Stockwerk getrennt einen Schornstein ein, wobei Sie die Position des darunterliegenden Schornsteins als Anhaltspunkt verwenden. Diese Schornsteine können Sie dann getrennt texturieren.

**Frage:** Ich habe eine Aussparung in der Decke konstruiert und sehe diese in der perspektivischen Ansicht nicht. Was mache ich falsch?

**Antwort:** Wenn Sie von oben in ein Geschoß schauen, sehen Sie auch dessen Decke nicht. Dementsprechend können Sie auch die Aussparungen nicht sehen. Schauen Sie sich das entsprechende Geschoß von unten an. Sie sehen dann die Decke und auch die Aussparung darin.

**Frage:** Im Prinzip ist es OK, daß ich von oben in meine Einrichtung hineinschauen kann. Normalerweise ist aber auf einem Geschoß eine Decke; wie kann ich es erreichen, daß ich diese Decke sehe?

**Antwort:** Die Decke des jeweils obersten Geschosses wird nicht dargestellt. Wenn Sie also erreichen möchten, daß Sie für das sichtbare Geschoß eine Decke sehen, so müssen Sie einfach noch ein Geschoß darüber definieren. Wenn Sie für dieses Geschoß nichts eingeben – also auch keine Wände – erreichen Sie, daß das Geschoß darunter einschließlich der Decke (und ggf. auch der Treppenaussparungen o.ä.) zu sehen ist.

**Frage:** Ich habe ein zweigeschossiges Haus konstruiert, wobei aber das erste Obergeschoß nicht den gleichen Grundriß hat, wie das Erdgeschoß. Die "Decke" des Erdgeschosses soll im ersten Obergeschoß teilweise als Terrasse benutzt werden. Wie kann ich für diese Terrasse die Textur eingeben?

**Antwort:** Im Gegensatz zu Decken und Fußböden von Räumen können Sie die Oberseite einer Decke, also im Prinzip den Fußboden der Terrasse zwar mittels Drag und Drop texturieren, Sie können aber keine weiteren Angaben zu diesen Texturen, wie es für Decken und Fußböden möglich ist, machen.

**Frage:** Ich möchte auch eigene Bilder als Texturen verwenden. Geht das?

**Antwort:** Ja. Sie können mit Hilfe des Katalogs in beliebige Verzeichnisse Ihrer Festplatte wechseln und die dort vorhandenen Bitmap-Dateien verwenden.

**Frage:** Ich habe nun eine eigene Bitmap-Datei als Fußbodentextur verwendet. Die Kachelung ist allerdings viel zu fein. Was mache ich falsch?

**Antwort:** In der verwendeten Bitmap-Datei ist eine Größe gespeichert, die nicht der Realität entspricht. Klicken Sie im Konstruktionsmodus den betroffenen Fußboden doppelt an und deselektieren Sie **Originalgröße verwenden**. Geben Sie in die beiden Eingabefelder darüber die tatsächliche Größe Ihrer Textur ein.

**Frage:** Auch nach längerem Suchen habe ich in den Objekten von **ArCon** keinen passenden Schrank gefunden. Kann ich selbst einen zusammenbauen?

**Antwort:** Sie können mit Erweiterungsmodul **3DS-Importfilter** Objekte, welche mit dem 3D-Studio modelliert wurden und in Form einer 3DS-Datei vorliegen, in ArCon einlesen. Die eingelesenen Objekte werden dann behandelt wie normale ArCon-Objekte. 3D-Objekte, welche in anderen Formaten vorliegen (z. B. DWF, DXF, GARB, AMK) müssen zuerst in ein 3DS-Formart umgewandelt werden. Diese Konvertierung wird von ArCon nicht durchgeführt.

**Frage:** Ich habe eine Vase in eine Glasvitrine gestellt und möchte die Vase nun an eine andere Stelle rücken. Es will mir aber nicht gelingen, die Vase zu selektieren – jedesmal, wenn ich auf die Vase klicke, wird die Vitrine selektiert. Was muß ich tun?

**Antwort:** Auch wenn Sie die Vase sehen, so heißt dies nicht, daß vor ihr nichts ist – in diesem Fall das Glas der Vitrine. Sie können allerdings beim Selektieren, also beim Klicken, durch dieses Glas "hindurchselektieren", indem Sie beim Klicken die **Strg** bzw. **Ctrl**-Taste drücken.

**Frage:** Ich befinde mich relativ weit von meinem Haus entfernt und es dauert ewig, bis ich zur Haustür zurückgewandert bin. Wie kann ich das beschleunigen?

**Antwort:** Drücken Sie beim Begehen die **Ctrl**-Taste und/oder die **Shift**-Taste. Das Drücken einer der beiden Tasten beschleunigt das Begehen um den Faktor 4; das Drücken beider Tasten beschleunigt es um den Faktor 16.

**Frage:** Die Angaben im Schriftfeld, die **ArCon** automatisch erzeugt, sind für meine Zwecke nicht ausreichend. Kann ich das Schriftfeld verändern?

**Antwort:** In der ArCon-Version nicht. In ArCon+ haben Sie die Möglichkeit, unter verschiedenen Schriftfeldtypen unterschiedlicher Komplexität auszuwählen. Hierfür müssen Sie auf das Schriftfeld doppelklicken. In der anschließenden Dialogbox läßt sich ein Schriftfeldtyp bestimmen und auf Ihre individuellen Bedürfnisse hin anpassen.

Hierbei können Sie auch Logos einbinden. Die in den einzelnen Schriftfeldtypen verwendeten Logos liegen als Bitmap-Datei in einem eigenen Verzeichnis

STANDARD\\LOGOS vor. Beachten Sie, daß die Dateinamen der einzelnen Logos einem bestimmten Schriftfeldtyp zugeordnet sind. Wenn Sie also ein neues Logo einbinden möchten, muß die Datei im genannten Verzeichnis stehen und den für den Schriftfeldtyp adäquaten Namen haben. Dem Schriftfeldtyp 1 ist z. B. das Logo LOGO1.BMP zugeordnet.

**Frage:** Ich möchte einen DIN A0-großen Ausdruck der perspektivischen Ansicht machen. Gibt es irgendeine Grenze für die Größe dieser Ansicht?

**Antwort:** Ja. Die maximale Breite eines abzuspeichernden oder zu druckenden Bildes beträgt 8192 Pixel inkl. Oversampling. Wenn Sie also z. B. 16-fach Oversampling gewählt haben, das Bild also in jeder Richtung intern um den Faktor 4 vergrößert wird, beträgt die maximale Auflösung "nur" noch 2048 Pixel.

# 25 INDEX

NS Namenskonvention 785 2D Ansicht 516 erweitert  $\hat{\mathcal{A}}$  519 2D Ansicht farbig 517 erweitert  $\hat{\mathcal{A}}$  520 3D Ansicht 518 erweitert  $\mathcal{A}_1$  520 3D-Hardwarebeschleunigung  $\mathcal{A}$ 502 3D-Previewfenster im Konstruktionsmodus  $\hat{\mathcal{H}}$  198 3DS als Gruppe speichern 797; 805 Animation 849 Beispiel 769; 770; 781; 783; 785; 846 Bitmap-Parameter 779 Dateiliste 835 Drahtmodelldarstellung 775 Falloff 777 Farbe 776 gestreut 778; 782 Flächen-Map 775 Glanzstelle 776; 783 Hierarchieinformation 787; 795 Import in ArCon 789 Koordinate 779 Lichtquelle 783 Maskentextur 781

Objekt laden 789 Opazität 781 optimieren 815 Reflection-Map 779 Refraktions-Map 777 Schatten werfen 784 selbstleuchtende Flächen 776 Smoothing Groups 813 Textur (Map) 771; 778; 779 Texturfilter 780 Texturname 780 Texturwinkel 779 Typ 777 Unschärfe 779 Verzeichnis 769 Zielspotlicht 784 3DS-Datei 766; 768; 770; 861 Informationen in 770 Version 769 3DS-Importfilter 766; 767; 789 Aufruf 768 Genereller Ablauf 768 3DS-Objekt Selektion 796 3D-Studio 766 Keyframer 848 Version 769 3D-Studio MAX 766; 848 Materialeditor 773 Version 769

ACG-Datei 796 ACO-Datei 796; 861 Ändern / Übertragen von Eigenschaften für selektierte Elemente  $\frac{\pi}{219}$ Animation 787 Ansichten 141 im Designmodus 106; 516 im Konstruktionsmodus 71 neu erzeugen 148 Optionen beim Erzeugen neuer Ansichten 148 speichern 141 Speicheroptionen 143 Ansichten im Designmodus Draufsicht 517 Draufsicht  $\overline{7}$  520 Grundrißansicht 516 Grundrißansicht  $\overline{7}$  519 perspektivische Anicht  $\overline{7}$  520 perspektivische Ansicht 518 Anzeige vergrößern 71 architektengerechte Darstellung 200 ein- und ausschalten 200 Fenster 205 Treppen 206 Türen 205 Wände 204 architektengerechte Darstellung Dächer 207 ArCon 3DS-Information in 771 Arbeitsmodi 68 ArCon Online 23

automatisch glätten 813 Farbe 776 Farbe gestreut 782 Farbe und Textur mischen 782 Filter 777 Funktionalität 767 Glanzstelle 776; 783 Gruppe 787; 805 installieren 29 Lampe 784 Leistungsmerkmale von ArCon (3.1) 5 Lichtquelle 783 Maskentextur 778; 781 Material 772 Mipmaps 779 neue Funktionen in ArCon+ (6.0)  $\pi$  19 Objekt 805 Objektkatalog 839 Online-Hilfe benutzen 32 optimieren 815 Programm an PC anpassen 36 Projekt per Email versenden 887 Punktlichtquelle 784 Raytracing 783 Schatten werfen 784 Schattierung 775 Schnelleinstieg 34 selbstleuchtende Flächen 776 Textur 778 Texturfilter 780 Texturname 780 Texturwinkel 779 Transparenz 777

Übungen 39 Versionsunterschiede 771; 781; 850 Was ist ArCon VR? 23 Was ist ArCon+ 3 zusätzliche Leistungsmerkmale von ArCon+  $(3.0)$  8 zusätzliche Möglichkeiten in ArCon (4.0) 10 zusätzliche Möglichkeiten in ArCon (4.1) 16 zusätzliche Möglichkeiten in ArCon (5.0) 17 zusätzliche Möglichkeiten in ArCon+  $(2.0)$   $\frac{\pi}{4}$  5 zusätzliche Möglichkeiten in ArCon+ (3.1)  $\pi$  8 zusätzliche Möglichkeiten in ArCon+ (4.0)  $\frac{4}{14}$  13 zusätzliche Möglichkeiten in ArCon+  $(5.0)$   $\frac{\pi}{4}$  18 ArCon OS -Erweiterungen 26 ArCon OS-Erweiterungen 67 Auflösung beim Optimieren 817 von Flächen 816 Aufzeichnen von räumlichen und zeitlichen Abläufen *Siehe* Videorecorder Aufzug fahren 108; 555 Ausgeschnittene Gaube  $\overrightarrow{7}$  440 Ausrichten 606 Ausschnitt der Planung darstellen 71 Aussparung im Gelände 448

bearbeiten 451 eingeben 449 löschen 452 AutoDesk 769 Automatische Außenvermaßung 480 Basispfad für Objektsuche 804 für Textursuche 790 Befehl Echo 843 Begehen von Projekten 107; 539 Beleuchtung ein- und ausschalten 607 Belichtung 534 Bemaßung *Siehe* Vermaßung Bemerkung Objekt- 842 Berechnung nach der II.BV Räume  $\frac{4}{16}$  699 Berechnung nach DIN 277 $\overline{\mathcal{A}}$  687 Dateneingabe (Übersicht) 690 Gebäude  $\overline{7}$  694 Geländebereich  $\overline{\mathcal{A}}$  692 Geschosse 695 Grundstück  $\overline{A}$  692 Räume  $\frac{4}{16}$  699 Beschriftung 466 ein- und ausschalten 466 löschen 469 Text eingeben 466 verschieben 468 Bestellnummer Objekt- 842

Betrachten von allen Seiten 107; 559 Betrachterposition 555; 559 Bewegung 787 Bildschirmaufteilung 64 Blattausschnitt 71 Blickpunkt 555 Blickwinkel für Hintergrund 525 BMP-Datei 840 Bogentreppe 334 Breite einer Textur 808 Breitengrad 816 Caligari 849 Dach 378 (un)sichtbar schalten 379 Aufbauhöhen 405 Dachart bestimmen 380 Dachfläche festlegen 390 Dachflächen einzeln bearbeiten 411 Dachkonstruktion (un)sichtbar schalten 379 Dachkontur als Polygon eingeben 387 Dachkontur automatisch eingeben 387 Details der Dachkonstruktion 393 Details der Holzkonstruktion 401 Die Dialoge der rechteckigen Dachformen 385 Eindeckung transparent setzen 406

Ersatzdarstellung  $\frac{1}{207}$ horizontal begrenzen 406 in der Höhe versetzen 413 löschen 387 Querschnittsmaße der einzelnen Holztypen 404 rechteckige Dachkontur eingeben 386 Standardeinstellungen 388 Standardeinstellungen bearbeiten 407 Texturen festlegen 389 Dachfenster 441 Eigenschaften festlegen 442 im Designmodus einfügen  $\mathcal{F}_4$ 595 im Designmodus löschen 7. 595 im Designmodus verschieben 595 Dachgauben 415 Aufbauhöhen 425 aufgesetzte Gauben 426 Dacheigenschaften übernehmen 426 Dachöffnung bis zur Decke 426 Danziger Giebel bei Dreiecksgauben 431 Dreiecksgaube 430 Eigenschaften festlegen 421 Eindeckung transparent setzen 425 Fenster eingeben 424 Gaubentyp bestimmen 417 Holzkonstruktion 415 löschen 421

mit Texturen belegen 427 Schleppgaube 428 Stehende Gaube 429 verlegen 418 Dachgauben in ArCon+  $\overrightarrow{7}$  431 Ausgeschnittene Gaube  $\overrightarrow{7}$  440 Dachterrasse  $\frac{1}{4}$  438 Danziger Giebel bei Walmdachgauben 7. 434 Fledermausgaube  $\overline{1}$  437 Krüppelgaube  $\frac{1}{4}$  434 Rundgaube  $\overline{A}$  435 Sonderformen  $\overline{1}$  439 Stehende Gaube  $\overline{1}$  434 Tonnengaube  $\frac{1}{4}$  436 Trapezgaube  $\frac{1}{4}$  432 Walmdachgaube  $\mathcal{A}$  433 Dachterrasse  $\overline{1}$  438 Danziger Giebel bei Dreiecksgauben 431 Danziger Giebel bei Walmdachgauben  $\mathcal{A}_4$  434 Darstellungsarten im Designmodus 530 Drahtmodell 531 Drahtmodell mit verdeckten Flächen  $\mathcal{A}$  532 Drahtmodell mit verdeckten Kanten  $\overline{7}$  532 farbig mit Textur 531 farbig ohne Textur 531 Programmeinstellungen 116 Dateiformat 3DS 770; 861 ACG 796

ACO 796; 861 BMP 840 Caligari 849 COB 849 DIR 841 DWG 846 FEA 791; 861 LOG 838 MAX 770 PRJ 770 Dateiliste 835; 836 Hierarchien in 838 Konvertierung einstellen 837 laden 790 Datenbanken  $\mathcal{A}$ Objekt-, Textur- und Materialkataloge in 616 Verwenden von Filtern 619 Zusatzmodule 620 Decken Eigenschaften definieren 363 Material definieren 364 Deckenaussparungen 365 eingeben 365 Deckenplatten 368 Eigenschaften festlegen 368 eingeben 368 Material definieren 364 Definition von (Dach-)Fenstern und Türen im Designmodus  $\frac{1}{10}$  592 Designmodus 68; 502; 841 Ansichten 516 Dachfenster einfügen 74 595 Dachfenster löschen 7. 595 Dachfenster verschieben 7. 595

Darstellungsarten 106; 530 Fenster einfügen 7. 595 Fenster löschen 7. 595 Fenster verschieben **1** 595 im Überblick 100 Konstruktionselemente im  $\mathcal{A}$ 591; 596 Symbolleisten 100 Türen einfügen  $\frac{1}{2}$  593 Türen löschen  $\mathcal{A}_{\cdot}$  595 Türen verschieben  $\hat{\mathcal{H}}$  594 Designobjekte im Konstruktionsmodus  $\frac{1}{2}$  215 Dialogbox Material-Textur-Zuordnung 810 DIN 276 *Siehe* Kostenschätzung nach DIN 276 DIN 277 *Siehe* Berechnung nach DIN 277 DIR-Datei 841; 843 Drahtmodell 531 Draufsicht 517 im Designmodus  $\overline{7}$  520 Objekt plazieren 561 Objekt verschieben 565 Objekte bzw. Objektgruppen selektieren 590 Drehung 801 Dreiecksgaube 430 Drucken 137 Druckoptionen 139 DWG-Datei 846 Ebenenkoordinaten 808 Echtzeitschatten  $\mathcal{A}_1$  503 einschalten 506

Optionen 508 Prinzip 504 Schattenpinsel 516 Eingaben numerisch 229 numerisch *Siehe* numerische Eingabe  $\mathcal{A}$ über die Maus 69 Einstellung Dateiliste konvertieren 837 Einstellungen *Siehe* Programmeinstellungen Einzelmaße 470 Email Projekt versenden 887 Endwinkel 815 Ersatzdarstellung <sup>1</sup>/<sub>2</sub> Siehe architektengerechte Darstellung Ersatztextur 809 Erweiterungsmodule für ArCon 23 ArCon NetRay 28 ArCon Online 23 ArCon OS-Programmierumgebung 26 ArCon OS-Programmierumgebung 67 COSOBA 27 eLines 27 factura / factura+ 28 interior 3D 24 o2c 25 Storyboard 25 weitere Zusatzmodule 29 WETO-Dachdesigner 27 Explorer 840

Ordner 840 Exportieren  $\overline{7}$  645 Falloff 777 Fangen 209 Elemente festlegen, auf denen gefangen wird 212 Fangradius festlegen 211 Farbe 776 gestreut 782 Farben *Siehe* Hintergrund Farben reduzieren 609 FEA-Datei 791; 861 Fenster 303 Brüstungshöhe  $\frac{\pi}{4}$  307 Einstellungen für frei konstruierbare Fenster 309; 312 Einstellungen für ladbare Fenster 329 Ersatzdarstellung  $\frac{1}{2}$  205 Fensteroptionen 308 Fenstertyp bestimmen 304 im Designmodus einfügen 595 im Designmodus löschen  $\overline{\mathcal{A}}$  595 im Designmodus verschieben 74 595 löschen 331 plazieren 305 vermaßen 475 verschieben 330 Fenster  $\mathcal{A}$ Sprossen 320 Fenstermakros <sup>1</sup> Fenster

FensterMakros  $\hat{\mathcal{A}}$  316 Filter 777 Fläche selbstleuchtend 776 überbeleuchtet 845 unsichtbar 814; 816 zweiseitig 775; 815; 850 Fledermausgaube  $\overline{7}$  437 Fliesenspiegel Ansichten. 752 Arbeiten 746 Arbeitsmodi. 749 Automatische 751 Darstellung 761 Datenbank. 748 Fliesen 745 Fliesenprogramm. 748 Fliesenpunkt. 751 Fliesenwinkel. 752 Fugenansicht. 752 Hersteller. 748 Laden 746; 749; 760 Listenfelder. 748 Optionen. 753 Polygonbereiche 750 rechteckige 750 Schaltflächen-Übersicht. 746 Selektionsmodus. 749 Speichern 749 Übergabe 748 Folien  $\sqrt{4}$  251 auf Folien fangen  $\overline{1}$  252 Eigenschaften definieren 7. 253 ein- und ausblenden  $\mathcal{F}$  252 laden  $\overline{7}$  251

speichern  $\mathcal{A}_{253}$ Frei konstruierbares Fenster, Variante 4 $\mathcal{A}$ Fenster-Makro-Dialog 316 Freie Definition von Texturmaßen  $1176$ Fußböden Eigenschaften definieren 363 Material definieren 364 Gebäude Berechnung nach DIN 277 $\mathcal{A}$ 694 Gebäude  $\frac{1}{4}$  165; 166 Abhängigkeiten  $\frac{\pi}{4}$  168 aktuelles Gebäude bearbeiten  $\mathcal{A}$ 171 aktuelles Gebäude drehen  $\mathcal{A}$ 173 aktuelles Gebäude löschen 171 aktuelles Gebäude spiegeln an  $\frac{4}{11}$  172 Elemente  $\mathcal{A}_{1}$  167 erstes Gebäude in neuem Projekt definieren  $\mathcal{F}_1$  167 Gebäude (un)sichtbar setzen  $\mathcal{F}_+$ 169 Gebäude laden  $\mathcal{A}_1$  176 neues Gebäude anlegen  $\overline{1}$  170 sichtbare Gebäude speichern  $\mathcal{A}$ 177 Gelände 445 (un)sichtbar setzen 451 Aussparung 448 bearbeiten 451

Eingabeart wählen 449 Geländebereich 448 Geländetyp bestimmen 446 Grundstück 447 Höhenpunkt 448 Landschaft 446 löschen 452 Geländeassistent  $\overline{A}$  461 Geländebereich 448 bearbeiten 451 Berechnung nach DIN 277 $\mathcal{A}$ 692 Eigenschaften festlegen 454; 456 eingeben 449 Umrandung festlegen 455; 457 Geometrie Größe verändern 772 gerade Treppe 332 Geschoß nach oben/unten 108; 555 Geschosse 69; 153 Abhängigkeiten 155 aktuelles Geschoß bearbeiten 162 aktuelles Geschoß löschen 164 auf Elemente der sichtbaren Geschosse fangen 212 Berechnung nach DIN 277 695 Elemente 154 Elemente übernehmen 161 erstes Geschoß in neuem Projekt definieren 154 Geschoßdaten 159 Geschoßhöhe verändern 163

hinzufügen (oberhalb/unterhalb) 158 sichtbar setzten 156 Geschwindigkeit 824 Glanzstelle 776; 783 Glätten 813 Register 813 Grundrißansicht 516 im Designmodus  $\overline{\mathcal{A}}$  519 Objekt plazieren 560 Objekt verschieben 565 Objekte bzw. Objektgruppen selektieren 590 Grundrißassistent 74 96 Grundstück 447 bearbeiten 451 Berechnung nach DIN 277 692 Eigenschaften festlegen 454; 456 eingeben 449 löschen 452 Umrandung festlegen 455; 457 Gruppe 3DS-Objekt umwandeln 797 erzeugen 805 Gruppierung auflösen 598 von Objekten 585; 598 Helligkeit einstellen 548 Hierarchiebaum 795 Icons 796 Hierarchieinformation 787; 848 berücksichtigen 838 Hilfe in ArCon 32

Hilfslinien 98; 254 bestimmen 255 ein- und ausschalten 255 fangen auf 212 Linieneigenschaften festlegen 260 löschen 259 plazieren 256 Hintergrund 522 bewegtes Bild 526 Bild festlegen 524 Blickwinkel für Bild einstellen 525 Farbe festlegen 523 Horizont für Bild einstellen 524 Höhe einer Textur 808 Höhenpunkt 448 bearbeiten 451 löschen 452 setzen 450; 460 Holzkonstruktion des Daches (un)sichtbar schalten 379 Horizont für Hintergrund 524 Installation 29; 769 Instanz 787; 797 Item-Buffer 817 Joystick 541; 881 Katalog erzeugen 839 generieren 803 Textur 843 Katalog für Objekte, Texturen und Material 614 Gruppen 629

Inhalt 624 Material 635 Objekte 625 Texturen 630 KENNGOTT-Treppen 359 Kettenmaße 471 Klänge 73 Kollisionsdetektion 588 Konstruierbares Fenster, Variante 5  $\boldsymbol{\mathcal{A}}$ Schöck Kellerfenster 327 Konstruktionselemente im Designmodus  $\frac{1}{1}$  591 Konstruktionshilfsmittel 198 Hilfslinien 254 Lineal 244 Raster 241 Konstruktionsmodus 3D-Previewfenster im  $\frac{\pi}{4}$  198 Konstruktionsmodus 68; 198 Ansichten 97 Designobiekte im  $\frac{\pi}{4}$  215 im Überblick 97 in Designmodus wechseln 97 Konstruktionselemente eingeben 99; 268 Layoutansicht 71 Normalansicht 71 Symbolleisten 97 Werkzeuge 198 Konvertieren eines Verzeichnisses 837 Konvertierungsdatei 837 Register 803 Koordinatenursprung setzen 241

Kopie 787; 849 kopieren Objekte 599 kopieren mehrfaches 224 Kostenschätzung nach DIN 276 652 Krüppelgaube  $\overline{A}$  434 Kugelkoordinaten 808 Lampe 784; 847 ein- und ausschalten 607 Landschaft 446 Eigenschaften festlegen 453 Längengrad 816 Layoutansicht 71 Lichtquelle 783; 847 Lichtverhältnisse für zeitabhängige Sicht 549 festlegen 552 Lift 108; 555 Lineal 98; 244 anheben 249 drehen 250 ein- und ausschalten 244 Einstellungen 247 Kante oben/unten 249 parallel verschieben 249 Tabulatoren 246 verschieben 245 waagerecht positionieren 250 Liste von Objekten 790 LOG-Datei 838 L-Podest-Treppe 332 Lupe 150
L-Wendeltreppe 334 Map 778 Maskentextur 778; 781 Maßhaltigkeit 845 Maßzahlen *Siehe* Vermaßung Material 772 Beispiel 781 Katalog 614 Name 812 Pfadangabe 114 Textur zuordnen 810 Materialeditor 773 Materialkatalog *Siehe* Katalog für Objekte, Texturen und Material Maus 541 MAX-Datei 770 Menüleiste 64 MMX 890 Möblierung ein- und ausschalten 502 ModellDemo Verzeichnis 785 Modelliersystem 768 Modellierung Hinweise 844 Nachtsicht 546; 547 Helligkeit einstellen 548 Hintergrund 522 Namenskonvention \_NS\_ 785 Nordpfeil 261 Normalansicht 71 numerische Eingabe 229 numerische Eingabe  $\overline{7}$  229

Eingabemodi  $\frac{1}{2}$  230; 233; 235; 236; 237 im Eingabefeld rechnen  $\overline{1}$  230 polygonale Wandeingabe  $\mathcal{A}$ 239 Objekt 795 3DS-Objekt umwandeln 797 Anzahl der Flächen 850 Anzahl der Polygone 847 automatische Höhe 800 Bezeichnung 799 drehen 801 effizient gestalten 844 ersetzen 804 Hierarchie 787 Katalog erzeugen 839 konvertieren 790 laden 789 Name 798 Register 799 selektieren 861 skalieren 801 suchen 804 umgewandeltes 803 Objekt-, Textur- und Materialkataloge in Datenbanken  $\frac{4}{14}$  616 Objekte alle Objekte bzw. Objektgruppen selektieren 597 ausrichten 606 bewegen 104 Eigenschaften festlegen 575 fallen lassen 103 Gruppierung lösen 598

Höhe bestimmen 102 Katalog 614 kopieren 599 laden 101; 560; 561; 562; 563; 568 löschen 600 Pfadangabe 113 plazieren 102; 560 positionieren 103 Programmeinstellungen 3D-Eingabe 118 selektieren 104; 563; 589 speichern 567 spiegeln 605 um beliebige Achsen drehen 601 verschieben 564 verschieben mit Kollisionsdetektion 588 zu einer Objektgruppe zusammenfassen 598 *Siehe* Objektgruppen Objektgruppen 585; 598 alle Objekte bzw. Objektgruppen selektieren 597 auflösen 598 ausrichten 606 Bezeichnung vergeben 588 Gruppeneigenschaften festlegen 587 kopieren 599 laden 586 löschen 600 plazieren 560 selektieren 563; 589 speichern 586

spiegeln 605 um beliebige Achsen drehen 601 verschieben 564 verschieben mit Kollisionsdetektion 588 zusammenstellen 586 Objektkatalog *Siehe* Katalog für Objekte, Texturen und Material Online-Hilfe in ArCon benutzen 32 Opazität 776; 781 Optimieren 815 Anzahl Tests 815 Auflösung 817 Dateiliste 836 Lauf 819 Negatives Ergebnis 825 Register 814 Statistik 824 Strategie 818 von Objekten 844 perspektivische Ansicht 518 Betrachterposition und Blickpunkt einstellen 555 im Designmodus  $\overline{7}$  520 Objekt plazieren 562 Objekt verschieben 566 Objekte bzw. Objektgruppen selektieren 590 Pfadeinstellung für Objekte 804 für Texturen 846 Phong-Schattierung 775 Planung Bereiche verschieben  $\hat{\mathcal{A}}$  222

Positionsmaße bei der Eingabe 215 PRJ-Datei 768; 770 Programmeinstellungen 36; 109 3D-Bildpunktgöße 110 3D-Eingabe von Objekten 118 Anzeige bewegter Bildinhalte 116 Farbkapazität eines 3D-Bildpunktes 111 Pfad für Materialien 114 Pfad für Objekte 113 Pfad für Texturen 114 Planung betrachten 118 Polygonanzahl bei Begehung begrenzen 116 Texturen 112 Projektassistent  $\mathcal{A}$  96 Projektdaten 127 Projekte begehen 107; 539 exportieren  $\overline{7}$  645 laden 129 neu anlegen 124 per Email versenden 887 Projektdaten 127 Projektoptionen 125 schließen 137 speichern 133 von allen Seiten betrachten 107; 559 Punkte Anzahl 771 Rampe 336; 349 Raster 241

ein- und ausschalten 241 Optionen 242 Rasterursprung setzen 241 Raumbau  $\mathcal{A}$  188 Räume 181 Räume  $\frac{4}{181}$  181 Berechnung nach der II. BV 699 Berechnung nach DIN 277 699 Berechnungen  $\frac{1}{4}$  184 einer Wohnung zuordnen 184 Namen vergeben  $\overline{1}$  183 Werte in Rauminfo übernehmen  $\frac{4}{14}$  183 Rauminfos  $\frac{A}{4}$  659 Ausgabe steuern  $\overline{7}$  679 Berechnung nach DIN 277 $\mathcal{A}$ 687 eigene Vorlage erzeugen 7. 659 Formatangaben für Variable 674 Pfade und INI-Datei 14 678 Schleifen  $\overline{7}$  662 Schleifen und Hierarchien schachteln  $\overline{7}$  670 Schlüsselwörter (Übersicht) 684 Schlüsselwörter an beliebiger Position in Rauminfovorlage  $\frac{4}{14}$  677 Schlüsselwörter in Vorlagedateien  $\overline{7}$  661 Spezialisierer  $\hat{A}$  664; 666

Spezialisierer einschränken 666 Sprachdefinition von ArCon+- Rauminfovorlagen  $\overline{A}$  682 Variable  $\mathcal{A}_{\bullet}$  663 Variable innerhalb von Schleifen  $\frac{4}{14}$  674 Verwendung von Tabellen 680 vordefinierte Vorlagen 7. 659 Raumplanung  $\frac{1}{2}$  188 Raumplanungsmodus Fertigräume  $\overline{1}$  193 Raumplanungsmodus 7. 188 Bedienelemente 189 Prinzip 188 Raumplanungsmodus<sup>7</sup> Eingabearten von Räumen 191 Verändern von Räumen 192 Raytracing 533; 534; 777; 783 bei ein- und ausgeschalteter Beleuchtung 537 Bilder drucken oder speichern 538 Einstellungen 535 Referenz 787; 849 Referenzpunkt  $\frac{\pi}{4}$  236 verstellen  $\hat{\mathcal{A}}$  237 Reflexion 778 Reflection-Map 779 Register Glätten 813 Konvertieren 803 Objekt 799 Optimieren 814

Texturen 806 Roll-Out 773 Rotieren 601 beliebig 604 frei um beliebige Achse 603 Rotation zurücksetzen 605 über feste Winkelangaben 603 Rundgaube  $\overline{14}$  435 Schaltflächen 65; 94 Eigenschaften 65 Variantenschalter 34 Schatten werfen 847 Namenskonvention 785 Schattierung 775 Schleppgaube 428 Schnelleinstieg in ArCon 34 ArCon an PC anpassen 36 Übungen 39 Variantenschalter bedienen 34 Schnitte  $\hat{\mathcal{A}}$  484 (un)sichtbar setzen  $\overline{A}$  486 bearbeiten  $\overline{1}$  486 beliebigen Schnitt eingeben 486 Darstellung festlegen  $\overline{A}$  493 Eingabe im Schnittfenster  $\mathcal{F}$ 499 geschnittene Gebäude/Geschosse festlegen  $\mathcal{A}_{4}$  491 horizontalen Schnitt eingeben 485 im Designmodus darstellen  $\mathcal{A}$ 501; 519; 520 im Konstruktionsmodus darstellen  $\mathcal{A}_{4}$  496

löschen  $\overline{\mathcal{A}}$  487 Maßstab der Darstellung festlegen  $\mathcal{A}_{4}$  492 Schnitt im Schnittfenster verschieben  $\hat{\mathcal{A}}$  500 Schnittberechnung auf Anforderung  $\overline{1}$  495 Standardeinstellungen  $\overline{1}$  487 Standardeinstellungen bearbeiten  $487$ vertikalen Schnitt eingeben 486 Schöck Kellerfenster 7. 327 Schornsteine 374 Eigenschaften bestimmen 377 löschen 376 plazieren 375 Schornsteintyp bestimmen 375 verschieben 375 Schriftfeld 262 Schriftfeld  $\mathcal{A}$ erweitern  $\mathcal{A}$  263 selbstleuchtend 776 Selektieren alle Objekte bzw. Objektgruppen 597 mehrfaches im Konstruktionsmodus 218 Selektionsrahmen 589 von Elementen im Konstruktionsmodus 216 von Objekten bzw. Objektgruppen 104; 563; 589 selektierte Elemente

Ändern / Übertragen von Eigenschaften für  $\frac{\pi}{4}$  219 Sicherheitskopie beim Speichern anlegen 137 Skalierung 772; 801 Sonnenstand berücksichtigen 547; 549 Betrachterstandort festlegen 550 für Aufzeichnung zeitlicher Abläufe  $\frac{\pi}{4}$  715 Ortszeit festlegen 551 Sonne und Mond animieren 551 Spacemouse 76; 541; 883 Speichern Befehle 133 Folien  $\overline{A}$  253 Gebäude speichern  $\mathcal{A}_{\perp}$  177 Optionen 135 von Objekten 567 Spiegeln 605 Spindeltreppe 335 Sprossen 320 Standardtextur 809 Startwinkel 815 Statistik beim Optimieren 824 Stehende Gaube 429 Stehende Gaube  $\overline{\mathcal{A}}$  434 Stützen 374 Eigenschaften bestimmen 377 löschen 376 plazieren 375 Stützentyp bestimmen 375 verschieben 375 Symbolleisten 64

horizontal 65; 120 im Designmodus 100; 502 im Konstruktionsmodus 97 vertikal (Was-Leiste/Wie-Leiste) 65 Tagsicht 546 Helligkeit einstellen 548 Hintergrund 522 Tastaturbelegung 891 (un)sichtbar setzen 894 Cursor 893 Funktionstasten 891 Funktionstasten  $\overline{1}$  892 im Konstruktionsmodus 893 Steuerung-Taste (Control) 70; 894 Umschalt-Taste (Shift) 70; 894 Zoom 892 Textur 778; 806 automatisch erzeugen 807; 809 Eigenschaften 844 Koordinaten 779; 808; 848 laden 790 Material zuordnen 810 Name 812 Pfadeinstellung 846 Textur- und Materialpipette 608 Texturen Katalog 614 Pfadangabe 114 Programmeinstellungen 112 Register 806 Texturfilter 780

Texturkatalog *Siehe* Katalog für Objekte, Texturen und Material Texturname 780 Texturpfad festlegen 790 Texturwinkel 779 Tonnengaube  $\overline{1}$  436 Tools zum Editieren von Wänden  $\frac{4}{11}$  277 Transparenz 782 Trapezgaube  $\overline{1}$  432 Treppen 331 Bogentreppe 334; 346 Deckenaussparung bearbeiten 341 Eingenschaften festlegen 350 Ersatzdarstellung  $\frac{1}{2}$  206 für Hochparterre 353 Gerade Treppe 332; 342 KENNGOTT-Treppen 359 löschen 341 L-Podest-Treppe 332; 343 L-Wendeltreppe 334; 345 Maßzahlen  $\mathcal{I}_4$  338 Rampe 336; 349 Spindeltreppe 335; 348 Treppentyp bestimmen 332 U-Podest-Treppe 333; 344 U-Wendeltreppe 335; 347 verlegen 332 TrueSpace 849 Türen 297 Eigenschaften festlegen 299 Ersatzdarstellung  $\frac{1}{2}$  205

im Designmodus einfügen 593 im Designmodus verschieben  $\mathcal{A}$ 594 löschen 303 löschen von, im Designmodus 595 plazieren 298 Türentyp bestimmen 297 vermaßen 475 verschieben 301 Überzug 294 verlegen 294 Übungen 39 u-Koordinate 779 Unterobjekt 795 Unterverzeichnis erstellen 840 Unterzug 294 verlegen 294 U-Podest-Treppe 333 Ursprung 241 Koordinatenursprung setzen 235; 241 Rasterursprung setzen 241 Ursprung bei numerischer Eingabe  $\frac{\pi}{4}$  235 U-Wendeltreppe 335 Variantenschalter 34 Vergrößern 71; 150 Verkleinern 71; 150 Vermaßung 469 architektengerechte Darstellung von Maßzahlen 479 Darstellung wählen 470

editieren 474 ein- und ausschalten 470 Einzelmaße 470 Kettenmaße 471 löschen 476 Maßlinie verschieben 475 Optionen 477 von Fenster und Türen 475 Vermaßungs-Tool 7. 501 Verzeichnis 3DS 769 alles konvertieren 837 Eigenschaften 842 im Explorer 840 MatDemo 781 ModellDemo 785 Videorecorder  $\mathcal{A}_{1}$  712 räumliche Bewegungen aufzeichnen  $\overline{1}$  713 Videos aufzeichnen 722 zeitliche Abläufe aufzeichnen 715 Videos erzeugen  $\frac{\pi}{4}$  722 v-Koordinate 779 Vordergrundbild 527 festlegen und ausrichten 529 Vorschau beim Laden von Projekten 129 Vorschaufenster 74; 794 Walmdachgaube  $\mathcal{A}_4$  433 Wandaussparungen 365 bearbeiten 366 eingeben 366 Wände 269 Aufteilen einer Wand  $\hat{A}$  278

Eigenschaften festlegen 283 Ersatzdarstellung  $\frac{4}{200}$ ; 200; 204 farbige Wandstriche  $\overline{7}$  286 in gleiche Teile aufteilen  $\overline{1}$  281 löschen 283 plazieren 274 polygonal einziehen (numerische Eingabe)  $\frac{\pi}{4}$  239 Tools zum Editieren von 74 277 trimmen  $\overline{7}$  280 verlängern  $\overline{A}$  280 verschieben 282 Wandart bestimmen 269 Wandbearbeitung  $\frac{\pi}{4}$  278 Wandende verändern  $\mathcal{F}_1$  279 wechselseitig trimmen  $\overline{\mathcal{A}}$  281 Wandöffnung erzeugen 312 Was-Leiste 65 Wie-Leiste 65 numerische Eingabe  $\overline{7}$  230 Wohnungen  $\overline{14}$  165; 178 (un)sichtbar setzen  $\overline{1}$  179 aktuelle Wohnung bearbeiten 180

Elemente  $\mathcal{A}_{1}$  178 erste Wohnung in neuem Projekt definieren  $\hat{\mathcal{H}}$  179 löschen  $\mathcal{A}_{1}$  181 neue Wohnung hinzufügen 180 zeitabhängige Sicht 546; 547 Helligkeit einstellen 548 Hintergrund 522 Lichtverhältnisse definieren 549; 552 Sonnenstand berücksichtigen 549 Zoom 150 Optionen 151 Tastaturbelegung 892 Zuordnungsdatei 813 Zuordnungsdialog 810 Zuordnungstabelle objektspezifisch 811 objektübergreifend 812 Zusätzliche Schriftfelder  $\mathcal{A}$  265 zweiseitig 775